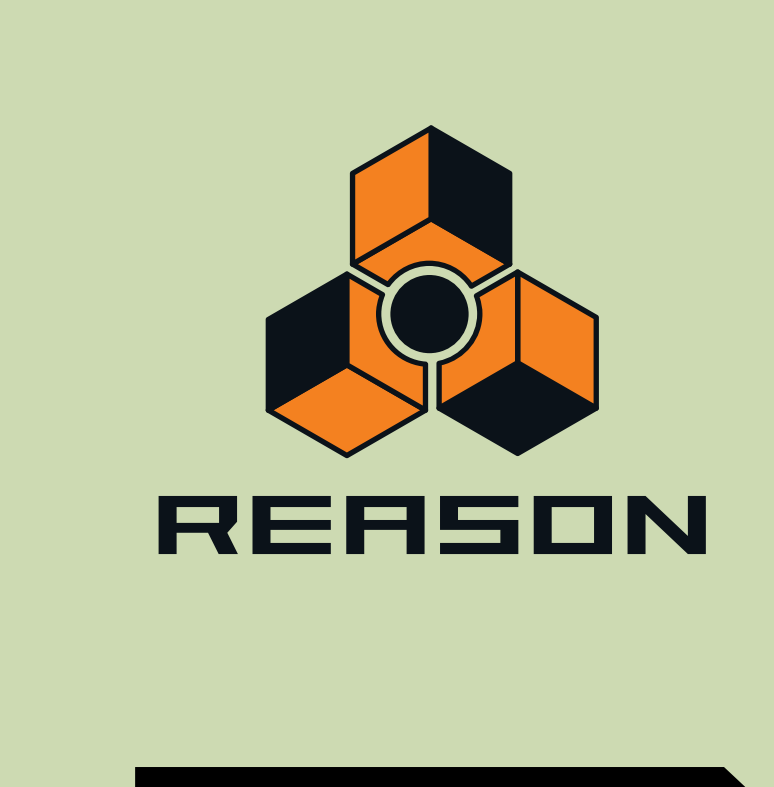

# **Mode d'emploi**

**Version5**

Mode d'emploi par: Fredrik Hylvander Anders Nordmark, Scribe

Le contenu de ce document peut être modifié sans préavis, sans que Propellerhead Software AB puisse en être tenu pour responsable. Le logiciel décrit ici est soumis à un accord de licence et ne peut être copié sur aucun support non autorisé. Aucun extrait de cette publication ne peut être copié, reproduit, diffusé ou enregistré, pour quelques motifs que ce soit, sans l'autorisation écrite préalable de Propellerhead Software AB.

©2010 Propellerhead Software et ses concédants de licence. Toutes les spécifications peuvent être modifiées sans avis préalable. Reason et Record sont des marques déposées de Propellerhead Software. Tous les logos et noms de produits sont des marques déposées appartenant à leurs propriétaires respectifs et sont protégés. Tous droits réservés.

#### Copyright pour Adobe® Flash® Player :

Adobe® Flash® Player. Copyright © 1998 - 2010. Adobe Systems Incorporated. Tous droits réservés. Brevets en instance aux États-Unis et dans d'autres pays. Adobe et Flash sont des marques ou marques déposées aux États-Unis et/ou dans d'autres pays.

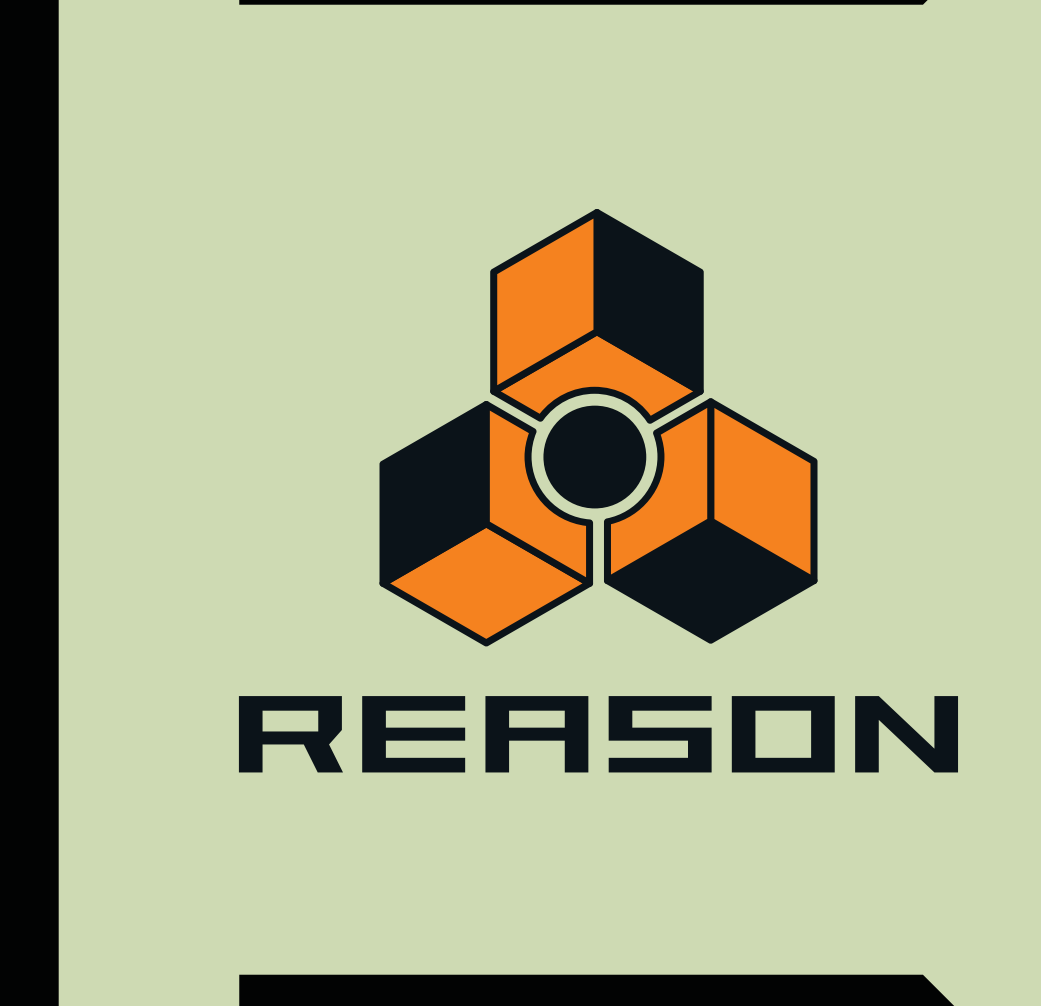

## **Table des matières**

### **[Introduction](#page-20-0) 21**

#### **[Bienvenue ! 2](#page-21-0)2**

**[À propos de ce chapitre](#page-21-1) 22**

**[À propos de ce manuel](#page-21-2) 22**

**[À propos des différentes versions de](#page-21-3)  [Reason 2](#page-21-3)2**

**[Conventions](#page-21-4) 22**

## **[Opérations et concepts](#page-24-0)  [fondamentaux](#page-24-0) 25**

#### **[À propos de ce chapitre](#page-25-0) 26**

#### **[Zones, fenêtres et navigation de base 2](#page-25-1)6**

[Aperçu de la fenêtre du morceau](#page-25-2) 26 [Le Rack 2](#page-26-0)7 [Le séquenceur](#page-27-0) 28 [Le Panneau de Transport](#page-28-0) 29 [Le ReGroove Mixer 2](#page-28-1)9 [Utilisation de plusieurs fenêtres de morceaux Reason 2](#page-28-2)9 [La fenêtre Outils 3](#page-29-0)0 [La fenêtre Touches de piano à l'écran](#page-30-0) 31

#### **[Techniques de fenêtre générales 3](#page-31-0)2**

[Redimensionnement](#page-31-1) 32 [Défilement](#page-32-0) 33 [Zoom dans le séquenceur 3](#page-33-0)4 [Défilement et zoom avec une souris à molette](#page-34-0) 35

#### **[Édition de paramètres 3](#page-35-0)6**

[Boutons rotatifs](#page-35-1) 36 [Faders et curseurs 3](#page-35-2)6 [Boutons 3](#page-36-0)7 [Boutons Plier/Déplier 3](#page-36-1)7 [Sélecteurs multi-modes](#page-37-0) 38 [Contrôles numériques](#page-37-1) 38 [Contrôles alphanumériques 3](#page-38-0)9 [Affichages de segments numériques 3](#page-38-1)9

#### **[Bulles d'aide 4](#page-40-0)1**

#### **[Menus contextuels 4](#page-41-0)2**

[Menus contextuels de paramètre 4](#page-41-1)2 [Menus contextuels de module](#page-42-0) 43 [Menu contextuel de « l'arrière-plan » du rack 4](#page-43-0)4 [Menus contextuels du séquenceur](#page-43-1) 44

#### **[Annuler et Rétablir](#page-44-0) 45**

## **[Touches de piano à l'écran](#page-46-0) 47**

#### **[À propos de ce chapitre](#page-47-0) 48**

#### **[Utilisation des touches de piano](#page-47-1)  [à l'écran 4](#page-47-1)8**

[Ouverture de la fenêtre Touches de piano 4](#page-47-2)8 [Mode souris 4](#page-48-0)9 [Mode Touches du clavier](#page-50-0) 51

## **[Principes de l'audio 5](#page-52-0)3**

#### **[À propos de ce chapitre](#page-53-0) 54**

#### **[Comment Reason communique avec](#page-53-1)  [votre matériel audio](#page-53-1) 54**

[Routage audio manuel 5](#page-54-0)5 [Qualité audio 5](#page-54-1)5 [Réglages audio 5](#page-55-0)6 [À propos des volumes audio 5](#page-57-0)8

#### **[Informations générales sur](#page-59-0)  [l'informatique et le son 6](#page-59-0)0**

[À propos de la latence 6](#page-59-1)0 [À propos des processeurs 6](#page-60-0)1 [À propos de la RAM \(mémoire vive\) 6](#page-61-0)2

#### **[Informations spécifiques au Mac 6](#page-61-1)2**

[À propos des entrées et sorties audio intégrées 6](#page-61-2)2

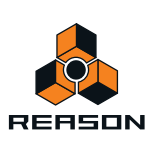

## **[Fonctions du séquenceur](#page-64-0) 65**

#### **[À propos de ce chapitre 6](#page-65-0)6**

#### **[Introduction](#page-65-1) 66**

#### **[Aperçu du séquenceur](#page-65-2) 66**

[Mode Morceau et mode Édition 6](#page-66-0)7 [Aperçu de la barre d'outils 6](#page-67-0)8 [Aperçu de la liste des pistes](#page-67-1) 68 [Aperçu des pistes 6](#page-68-0)9 [Aperçu des bandes](#page-68-1) 69 [Aperçu des clips 7](#page-69-0)0 [Aperçu de l'inspecteur](#page-69-1) 70 [Aperçu de la règle](#page-69-2) 70 [Aperçu du panneau Édition/Arrangement](#page-69-3) 70 [Aperçu du navigateur de morceaux](#page-70-0) 71 [Aperçu du panneau de transport 7](#page-70-1)1

#### **[Informations sur les pistes 7](#page-70-2)1**

[Définition de piste](#page-70-3) 71 [Entrée du clavier maître](#page-71-0) 72 [Relations entre les pistes, les bandes, les clips et les](#page-72-0)  [événements](#page-72-0) 73 [Types de pistes 7](#page-72-1)3 [Éléments de la liste des pistes](#page-74-0) 75 [Création de pistes](#page-75-0) 76 [Sélection des pistes](#page-76-0) 77 [Déplacement des pistes](#page-76-1) 77 [Suppression de pistes 7](#page-77-0)8 [Duplication/copie des pistes et des modules 7](#page-77-1)8 [Couleur des pistes](#page-78-0) 79 [Nommer les pistes 7](#page-78-1)9 [Pliage des pistes 8](#page-79-0)0 [Rendre une piste muette 8](#page-79-1)0 [Mettre en solo des pistes 8](#page-80-0)1

#### **[Informations sur les bandes 8](#page-81-0)2**

[Bande de notes 8](#page-81-1)2 [Bandes d'automation 8](#page-82-0)3 [Bande de pattern](#page-83-0) 84 [Création/ajout de bandes](#page-83-1) 84 [Suppression de bandes 8](#page-86-0)7 [Déplacement de bandes de notes](#page-88-0) 89 [Copie \(duplication\) de bandes de notes](#page-88-1) 89 [Rendre muettes les bandes](#page-89-0) 90

#### **[Bases des clips 9](#page-89-1)0**

[Types de clips 9](#page-89-2)0

#### **[Détails de la barre d'outils 9](#page-90-0)1**

[Outils de la barre d'outils](#page-90-1) 91 [Outils de remplacement 9](#page-92-0)3 [Magnétisation 9](#page-93-0)4 [Raccourcis clavier de la barre d'outils du séquenceur](#page-94-0) 95

#### **[Détails de la règle](#page-94-1) 95**

#### **[Détails du panneau de transport 9](#page-95-0)6**

[Raccourcis clavier du transport](#page-98-0) 99

#### **[À propos de l'inspecteur](#page-99-0) 100**

[À propos des sous-marqueurs dans les affichages](#page-99-1)  [Position et Longueur](#page-99-1) 100 [À propos de la fonction « Égaliser les valeurs » 1](#page-99-2)00

## **[Enregistrement dans le](#page-100-0)  [séquenceur](#page-100-0) 101**

#### **[À propos de ce chapitre 1](#page-101-0)02**

#### **[Fonctions d'enregistrement](#page-101-1)  [générales](#page-101-1) 102**

[Activer l'enregistrement](#page-101-2) 102 [Clic et Pré-comptage 1](#page-103-0)04 [Mode boucle 1](#page-105-0)06 [Fonctions d'enregistrement générales](#page-105-1) 106 [Annuler un enregistrement](#page-106-0) 107

#### **[Détails sur l'enregistrement de notes 1](#page-107-0)08**

[Configurer la piste instrumentale 1](#page-107-1)08 [Enregistrement de notes 1](#page-107-2)08 [Enregistrement de notes en mode boucle](#page-107-3) 108 [Enregistrement par-dessus ou à l'intérieur d'un clip de](#page-108-0)  [notes existant](#page-108-0) 109 [Enregistrement de notes avec les fonctions](#page-109-0) [« Dub » et « Alt » 1](#page-109-0)10

#### **[Détails sur l'enregistrement de](#page-111-0)  [l'automation des paramètres](#page-111-0) 112**

[Contrôleurs de performance vs. automation des](#page-111-1)  [paramètres de la piste](#page-111-1) 112 [Enregistrement de l'automation du contrôleur de](#page-112-0)  [performance 1](#page-112-0)13 [Enregistrement de l'automation de paramètres dans des](#page-113-0)  [clips de notes](#page-113-0) 114

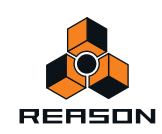

[Enregistrement de l'automation du contrôleur de](#page-114-0)  [performance par-dessus ou dans un clip existant 1](#page-114-0)15 [À propos de l'automation de contrôleur de performance](#page-114-1)  [sur plusieurs bandes 1](#page-114-1)15 [Enregistrement de l'automation des paramètres](#page-114-2) 115 [Enregistrement de l'automation des paramètres en](#page-116-0) 

[mode boucle 1](#page-116-0)17

[Enregistrement de l'automation des paramètres par](#page-116-1)  [dessus ou dans un clip existant](#page-116-1) 117

[Ajustement des paramètres automatisés durant la](#page-117-0)  [lecture – « mode Live » 1](#page-117-0)18

[Enregistrement de l'automation des paramètres sur](#page-118-0)  [plusieurs pistes](#page-118-0) 119

#### **[Détails sur l'enregistrement de](#page-119-0)  [l'automation de patterns](#page-119-0) 120**

[Enregistrement de l'automation de pattern](#page-119-1) 120

#### **[Enregistrement de l'automation du](#page-120-0)  [tempo](#page-120-0) 121**

[Enregistrement de l'automation du tempo 1](#page-120-1)21

## **[Arrangement dans le](#page-122-0)  [séquenceur](#page-122-0) 123**

#### **[À propos de ce chapitre](#page-123-0) 124**

#### **[Manipulation des clips](#page-123-1) 124**

[Sélection des clips 1](#page-123-2)24 [Suppression de clips 1](#page-125-0)26 [Redimensionnement des clips \(masquage\) 1](#page-126-0)27 [À propos des enregistrements et des événements](#page-127-0)  [masqués](#page-127-0) 128 [Clips de mise à l'échelle du tempo 1](#page-129-0)30 [Déplacement des clips](#page-131-0) 132 [À propos des clips superposés](#page-133-0) 134 [Duplication de clips](#page-133-1) 134 [Couper, copier et coller des clips 1](#page-134-0)35 [Nommer des clips 1](#page-134-1)35 [Coloriage des clips 1](#page-135-0)36 [Division des clips](#page-135-1) 136 [Joindre les clips 1](#page-137-0)38 [Rendre les clips muets 1](#page-138-0)39 [Fusion de clips sur des bandes de notes 1](#page-139-0)40 [Égalisation des clips via la fonction](#page-139-1) [« Égaliser les valeurs » 1](#page-139-1)40

**[Insertion de mesures](#page-141-0) 142**

**[Supprimer des mesures 1](#page-141-1)42**

## **[Édition de notes et](#page-142-0)  [d'automation](#page-142-0) 143**

#### **[À propos de ce chapitre](#page-143-0) 144**

#### **[Le mode Édition 1](#page-143-1)44**

[Sélection des éléments à éditer](#page-144-0) 145 [Ouverture de clips d'automation et de notes pour](#page-144-1)  [l'édition 1](#page-144-1)45 [Éléments du mode Édition](#page-147-0) 148 [Manipulation de la fenêtre du mode Édition](#page-149-0) 150 [Modes Édition de notes](#page-149-1) 150 [Création de clips vides 1](#page-152-0)53

#### **[Outils d'édition de la fenêtre Outils 1](#page-153-0)54**

#### **[Édition de notes](#page-154-0) 155**

[Sélection de notes 1](#page-154-1)55 [Suppression de notes 1](#page-154-2)55 [Dessin de notes](#page-155-0) 156 [Redimensionnement de notes 1](#page-157-0)58 [Déplacement de notes](#page-160-0) 161 [Duplication de notes](#page-163-0) 164 [Utilisation des fonctions Couper, Copier et Coller 1](#page-163-1)64 [Quantification de notes 1](#page-165-0)66 [Transposition de notes 1](#page-168-0)69 [Extraire des notes vers des bandes](#page-169-0) 170 [Échelle du tempo 1](#page-172-0)73 [Édition de la vélocité des notes](#page-173-0) 174

#### **[Édition de l'automation 1](#page-176-0)77**

[Vue générale 1](#page-176-1)77 [Édition de l'automation des paramètres](#page-176-2) 177 [Dessin d'événements d'automation de paramètre](#page-180-0) 181 [Suppression d'événements d'automation 1](#page-180-1)81 [Édition de l'automation du contrôleur de](#page-181-0)  [performance 1](#page-181-0)82 [À propos du nettoyage de l'automation 1](#page-183-0)84 [Édition d'automation de pattern](#page-184-0) 185 [Dessin d'automation de pattern 1](#page-185-0)86 [Déplacement, redimensionnement et duplication de clips](#page-186-0)  [d'automation de pattern 1](#page-186-0)87

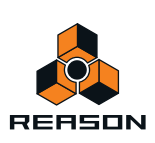

[Suppression de clips d'automation de pattern](#page-186-1) 187 [La fonction « Convertir une automation de pattern en](#page-187-0)  [notes »](#page-187-0) 188 [Édition de l'automation du tempo](#page-187-1) 188 [Automation de la signature rythmique](#page-188-0) 189 [Déplacement, redimensionnement et duplication de clips](#page-189-0)  [d'automation de signature rythmique](#page-189-0) 190 [Suppression de clips d'automation de signature](#page-189-1)  [rythmique](#page-189-1) 190

#### **[Édition de notes et de l'automation dans](#page-190-0)  [l'inspecteur 1](#page-190-0)91**

[Édition de notes et d'événements dans l'inspecteur](#page-190-1) 191 [Égalisation des notes ou des événements via la fonction](#page-191-0)  [« Égaliser les valeurs » 1](#page-191-0)92

## **[Utilisation des blocs du](#page-194-0)  [séquenceur](#page-194-0) 195**

#### **[À propos de ce chapitre 1](#page-195-0)96**

#### **[Introduction](#page-195-1) 196**

[Le pourquoi des blocs 1](#page-195-2)96

#### **[Modes d'arrangement 1](#page-196-0)97**

[Mode Morceau \(avec désactivation des blocs\) 1](#page-196-1)97 [Mode Morceau \(avec activation des blocs\) 1](#page-197-0)98 [Mode Bloc 1](#page-198-0)99

#### **[Édition de blocs en mode Bloc 1](#page-198-1)99**

[Sélection d'un bloc en vue de son édition 1](#page-198-2)99 [Attribution d'un nouveau nom aux blocs](#page-199-0) 200 [Définition de la longueur du bloc 2](#page-199-1)00 [Modification de la couleur du bloc 2](#page-200-0)01 [Enregistrement en mode Bloc](#page-200-1) 201 [Édition de clips en mode Bloc 2](#page-200-2)01 [Arrangement des clips en mode Bloc 2](#page-200-3)01

#### **[Arrangement des blocs en mode](#page-200-4)  [Morceau](#page-200-4) 201**

[Création de clips d'automation de blocs 2](#page-200-5)01 [Redimensionnement de clips d'automation de blocs 2](#page-202-0)03 [Réaffectation de blocs dans les clips d'automation de](#page-202-1)  [blocs](#page-202-1) 203

[Rendre des bandes muettes dans les clips d'automation](#page-203-0)  [de blocs 2](#page-203-0)04

[Conversion de clips d'automation de blocs en clips de](#page-205-0)  [morceau](#page-205-0) 206 [Combinaison de clips d'automation de blocs et de clips](#page-207-0)  [de morceau](#page-207-0) 208

## **[Travailler avec le rack 2](#page-210-0)11**

#### **[À propos de ce chapitre 2](#page-211-0)12**

#### **[Procédures de modules du rack](#page-211-1) 212**

[Navigation dans le rack](#page-211-2) 212 [Redimensionner le rack](#page-212-0) 213 [À propos des groupes de modules 2](#page-212-1)13 [Création de modules](#page-214-0) 215 [Sélection de modules 2](#page-216-0)17 [Suppression de modules](#page-217-0) 218 [Réorganisation des modules](#page-217-1) 218 [À propos de la fonction « Trier les groupes de modules](#page-219-0)  [sélectionnés » 2](#page-219-0)20 [Duplication de modules](#page-219-1) 220 [Couper, copier et coller des modules](#page-220-0) 221 [Nommer des modules](#page-220-1) 221 [Pliage et dépliage des modules](#page-221-0) 222

## **[Sons et patches 2](#page-222-0)23**

#### **[À propos de ce chapitre 2](#page-223-0)24**

#### **[À propos des patches](#page-223-1) 224**

[Modules utilisant des patches](#page-223-2) 224 [Chargement des patches 2](#page-224-0)25 [Enregistrement de patches](#page-225-0) 226 [Copier et coller des patches d'un module à l'autre](#page-226-0) 227 [Initialisation des patches 2](#page-227-0)28

### **[À propos des ReFills 2](#page-227-1)28**

#### **[Utilisation du navigateur 2](#page-228-0)29**

[Ouverture du navigateur](#page-229-0) 230 [Éléments du navigateur 2](#page-230-0)31 [Utilisation du navigateur 2](#page-234-0)35 [Utilisation des Emplacements et favoris 2](#page-236-0)37 [Liste des favoris 2](#page-236-1)37 [Sélection et écoute des patches 2](#page-239-0)40

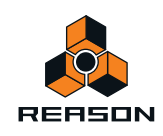

[Sélection et écoute des samples](#page-239-1) 240 [Sélectionner plusieurs fichiers 2](#page-240-0)41 [Recherche croisée de fichiers de patch 2](#page-240-1)41 [Création d'un instrument/Création d'un effet](#page-241-0) 242 [À propos des formats de patches et des modules de](#page-242-0)  [sampler 2](#page-242-0)43 [Utilisation de la fonction de « recherche » 2](#page-242-1)43 [Ouverture des fichiers](#page-243-0) 244 [À propos des listes de navigation](#page-243-1) 244 [Gestion des sons manquants 2](#page-244-0)45 [La boîte de dialogue Sons manquants](#page-246-0) 247 [Reason Formats de fichiers](#page-248-0) 249

### **[Routage de l'audio](#page-250-0)  [et du CV](#page-250-0) 251**

#### **[À propos de ce chapitre](#page-251-0) 252**

#### **[Types de signaux](#page-251-1) 252**

[Signaux audio 2](#page-251-2)52 [Signaux CV/Gate 2](#page-251-3)52 [À propos du routage MIDI](#page-251-4) 252

#### **[À propos des câbles 2](#page-252-0)53**

[Apparence d'un câble 2](#page-252-1)53 [Vérification et suivi des connexions câblées 2](#page-253-0)54 [Couleur du câble 2](#page-254-0)55

#### **[Routage automatique](#page-254-1) 255**

[Auto-routage de modules instrumentaux 2](#page-254-2)55 [Auto-routage de modules d'effet 2](#page-255-0)56 [Auto-routage de signaux CV/Gate 2](#page-255-1)56 [Auto-routage de modules après leur création 2](#page-255-2)56

#### **[Routage manuel](#page-256-0) 257**

[Connexion de câbles](#page-257-0) 258 [Connexion des câbles via des menus pop-up](#page-258-0) 259 [Déconnexion des câbles 2](#page-258-1)59 [Déconnexion de modules 2](#page-259-0)60

#### **[Utilisation de CV et de Gate](#page-259-1) 260**

[Routage des signaux CV et Gate 2](#page-259-2)60 [À propos des boutons Trim CV 2](#page-259-3)60

## **[Manipulation des fichiers de](#page-260-0)  [morceau](#page-260-0) 261**

#### **[À propos de ce chapitre](#page-261-0) 262**

#### **[Ouvrir des morceaux 2](#page-261-1)62**

[Ouvrir un morceau 2](#page-261-2)62 [Ouvrir le dernier morceau au démarrage du](#page-261-3)  [programme 2](#page-261-3)62

#### **[Fermer des morceaux 2](#page-262-0)63**

[Fermer un morceau](#page-262-1) 263

#### **[Création de morceaux 2](#page-262-2)63**

[Créer un nouveau morceau vide 2](#page-262-3)63 [Configurer le morceau par défaut 2](#page-262-4)63

#### **[Enregistrer des morceaux](#page-263-0) 264**

[Enregistrer un morceau](#page-263-1) 264 [Insérer des informations sur le morceau](#page-263-2) 264 [Publier un morceau](#page-265-0) 266 [À propos des morceaux autonomes 2](#page-265-1)66 [Remarque sur l'enregistrement de morceaux en fichiers](#page-267-0)  [audio 2](#page-267-0)68

#### **[Importation et exportation de fichiers](#page-267-1)  [MIDI standard 2](#page-267-1)68**

[Importation de fichiers MIDI standard 2](#page-267-2)68 [Exportation de fichiers MIDI standard](#page-268-0) 269

## **[Exportation de l'audio 2](#page-270-0)71**

#### **[À propos de ce chapitre](#page-271-0) 272**

[Importation de l'audio vers des modules Reason](#page-271-1) 272

#### **[Exportation de l'audio](#page-271-2) 272**

[Exportation de morceaux ou de parties de](#page-271-3)  [morceaux 2](#page-271-3)72

### **[Sampling 2](#page-274-0)75**

**[À propos de ce chapitre](#page-275-0) 276**

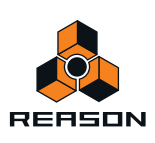

#### **[Vue générale](#page-275-1) 276**

[Le sampling en un clic](#page-275-2) 276 [Fenêtre Éditer le sample 2](#page-275-3)76 [À propos du format, de la fréquence et de la résolution](#page-276-0)  [du sample 2](#page-276-0)77

#### **[Fonctions générales de sampling 2](#page-276-1)77**

[Réglages en vue du sampling 2](#page-276-2)77

#### **[Sampling 2](#page-278-0)79**

[Les différents boutons Sample 2](#page-278-1)79 [Procédure de sampling](#page-278-2) 279 [Onglet Samples de morceaux 2](#page-281-0)83

#### **[Édition de samples 2](#page-283-0)85**

[Fenêtre Éditer le sample 2](#page-283-1)85 [Définition du début et de la fin du sample 2](#page-286-0)88 [Réduction de samples](#page-288-0) 290 [Normalisation des samples 2](#page-288-1)90 [Inversion de samples 2](#page-289-0)90 [Application de fondu en entrée/en sortie sur des](#page-289-1)  [samples 2](#page-289-1)91 [Mise en boucle des samples 2](#page-290-0)92 [Enregistrement de samples édités 2](#page-293-0)95 [Attribution d'un nouveau nom aux samples 2](#page-293-1)95

#### **[Gestion des samples 2](#page-294-0)96**

[À propos des samples affectés et non affectés 2](#page-294-1)96 [Enregistrement de samples dans un morceau 2](#page-295-0)97 [Suppression de samples d'un morceau 2](#page-295-1)97 [Chargement de samples dans un module 2](#page-297-0)99 [Duplication de samples](#page-299-0) 301 [Exportation de samples](#page-300-0) 302 [À propos des samples autonomes](#page-302-0) 304

## **[Le mixeur ReGroove](#page-304-0) 305**

**[Introduction](#page-305-0) 306** [Bases de ReGroove](#page-305-1) 306

#### **[Le mixeur ReGroove](#page-306-0) 307**

[Paramètres globaux](#page-306-1) 307 [Paramètres de canal 3](#page-308-0)09 [Copier, coller et initialiser les canaux ReGroove](#page-312-0) 313

#### **[Réglage du groove](#page-313-0) 314**

#### **[Utilisation des grooves](#page-316-0) 317**

[Appliquer des grooves à votre musique](#page-316-1) 317 [Respecter le groove - rendre les grooves](#page-319-0)  [« permanents »](#page-319-0) 320 [Créer vos propres patches ReGroove](#page-320-0) 321

#### **[Trucs et astuces groovy 3](#page-321-0)22**

#### **[Patches ReGroove dans la Reason](#page-322-0)  [banque de sons](#page-322-0) 323**

## **[Remote – lire et contrôler des](#page-324-0)  [modules](#page-324-0) 325**

#### **[À propos des différentes entrées](#page-325-0)  [MIDI 3](#page-325-0)26**

#### **[À propos de Remote 3](#page-325-1)26**

#### **[Réglages](#page-326-0) 327**

[Ajouter une surface de contrôle ou un clavier](#page-326-1) 327 [Autres fonctions](#page-328-0) 329 [Exemples de configurations](#page-329-0) 330

#### **[Bases de Remote 3](#page-329-1)30**

[À propos des assignations standard et de](#page-330-0)  [substitution 3](#page-330-0)31 [À propos des variations d'assignation](#page-330-1) 331

#### **[Verrouiller une surface à un module 3](#page-331-0)32**

[Verrouiller une surface](#page-332-0) 333 [Déverrouiller une surface 3](#page-333-0)34

#### **[Assignations de substitution 3](#page-334-0)35**

[Activer le mode Édition des assignations de](#page-334-1)  [substitution 3](#page-334-1)35 [Assignations de substitution 3](#page-335-0)36

#### **[Assignations de substitution](#page-338-0)  [supplémentaires...](#page-338-0) 339**

[Assignations de substitution supplémentaires](#page-339-0) 340

#### **[Raccourcis clavier](#page-340-0) 341**

[Activer les raccourcis clavier 3](#page-340-1)41 [Édition des raccourcis clavier 3](#page-340-2)41

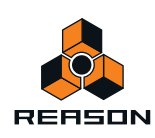

**[Enregistrer les réglages de Remote 3](#page-341-0)42**

### **[ReWire 3](#page-342-0)43**

**[À propos de ce chapitre](#page-343-0) 344**

**[Pourquoi utiliser Reason avec](#page-343-1)  [ReWire ?](#page-343-1) 344**

**[Introduction à ReWire !](#page-343-2) 344** [Dans ReWire version 1 3](#page-343-3)44 [Dans ReWire 2 3](#page-343-4)44

**[Comment cela fonctionne-t-il ? 3](#page-344-0)45** [Terminologie 3](#page-344-1)45 [À propos de la configuration minimale](#page-344-2) 345 [À propos de la synchronisation 3](#page-344-3)45

**[Lancement et fermeture](#page-344-4)  [d'applications 3](#page-344-4)45**

**[Utiliser les contrôles de transport et de](#page-345-0)  [tempo](#page-345-0) 346**

#### **[Router l'audio 3](#page-346-0)47** [Préparations dans Reason 3](#page-346-1)47 [Router dans l'application hôte ReWire 3](#page-346-2)47

**[Routage de MIDI via ReWire 2](#page-347-0) 348**

**[Convertir les canaux ReWire en pistes](#page-348-0)  [audio 3](#page-348-0)49**

**[Détails à propos des diverses](#page-348-1)  [applications hôtes ReWire 3](#page-348-1)49**

## **[Synchronisation et MIDI](#page-350-0)  [avancé](#page-350-0) 351**

**[À propos de ce chapitre](#page-351-0) 352**

#### **[Synchronisation avec l'horloge MIDI 3](#page-351-1)52**

[Utilisateurs de ReWire – à lire impérativement ! 3](#page-351-2)52 [Présentation de la synchronisation et de l'horloge](#page-351-3)  [MIDI](#page-351-3) 352 [Être Reason esclave d'une application ou d'un](#page-351-4)  [instrument MIDI externe](#page-351-4) 352 [Être Reason esclave d'un autre programme sur le même](#page-352-0)  [ordinateur](#page-352-0) 353 [Autour de la synchronisation...](#page-352-1) 353

#### **[MIDI avancé - les entrées de bus de](#page-354-0)  [contrôle externes 3](#page-354-0)55**

[À propos des entrées de bus de contrôle externes 3](#page-354-1)55 [Router MIDI vers des modules 3](#page-356-0)57 [Envoyer des données de contrôleur via MIDI](#page-356-1) 357 [À propos de l'enregistrement de modifications de](#page-356-2)  [pattern 3](#page-356-2)57

## **[Optimisation des](#page-358-0)  [performances](#page-358-0) 359**

**[Introduction 3](#page-359-0)60** [Vérification de la puissance de calcul](#page-359-1) 360

#### **[Optimisation et réduction de la](#page-359-2)  [latence](#page-359-2) 360**

[À propos de la compensation de latence 3](#page-360-0)61

#### **[Optimisation de votre système](#page-361-0)  [informatique](#page-361-0) 362**

**[Optimisation des morceaux](#page-362-0) 363**

**[Configurations logicielles requises](#page-364-0)  [concernant la RAM](#page-364-0) 365**

## **[Reason Interface](#page-366-0)  [matérielle 3](#page-366-0)67**

**[Introduction 3](#page-367-0)68** [À propos de l'utilisation de ReWire](#page-368-0) 369

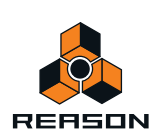

**[Section sur l'entrée de sampling](#page-368-1) 369**

**[Module MIDI avancé 3](#page-369-0)70**

**[Plus d'audio](#page-369-1) 370**

**[Le Big Meter](#page-370-0) 371**

## **[Le Combinator](#page-372-0) 373**

**[Introduction](#page-373-0) 374**

**[Création de modules Combinator 3](#page-374-0)75**

**[Éléments du Combinator 3](#page-375-0)76**

**[À propos des connexions internes et](#page-376-0)  [externes 3](#page-376-0)77**

[À propos du routage externe](#page-376-1) 377

#### **[Ajout de modules à un Combi](#page-378-0) 379**

[À propos de la ligne d'insertion](#page-378-1) 379 [Création de modules dans un Combi](#page-378-2) 379 [Ajout de modules via le glisser-déplacer 3](#page-379-0)80 [Ajout de modules à l'aide du copier-coller 3](#page-380-0)81 [Ajout d'un Combi à un Combi 3](#page-380-1)81 [Groupage de deux Combis](#page-380-2) 381 [Groupage de modules dans un Combi comportant des](#page-380-3)  [modules dans le rack](#page-380-3) 381

#### **[Manipulation du Combi 3](#page-380-4)81**

[Déplacement d'un Combi complet](#page-380-5) 381 [Déplacement des modules dans un Combi](#page-381-0) 382 [Déplacement des modules en dehors d'un Combi 3](#page-381-1)82 [Suppression des modules dans un Combi](#page-381-2) 382 [Dégroupage des modules](#page-381-3) 382

#### **[Pistes du séquenceur et lecture des](#page-381-4)  [Combis 3](#page-381-4)82**

**[Le panneau de contrôle](#page-382-0) 383** [Sélectionner l'apparence du panneau de contrôle... 3](#page-383-0)84

#### **[Utilisation du programmeur 3](#page-384-0)85**

[Affectation des touches aux modules](#page-385-0)  [instrumentaux 3](#page-385-0)86 [Définition des plages de vélocité pour les modules](#page-386-0)  [instrumentaux 3](#page-386-0)87 [Utilisation du routage de modulation](#page-387-0) 388 [Connexions CV](#page-390-0) 391

## **[Mixeur 14:2 3](#page-392-0)93**

#### **[Introduction 3](#page-393-0)94**

**[La bande de canal](#page-393-1) 394** [Contrôleurs de bande de canal 3](#page-394-0)95

**[Le flot du signal du mixeur](#page-395-0) 396**

**[À propos des modes d'EQ 3](#page-395-1)96**

**[La section Retour auxiliaire](#page-396-0) 397**

**[Le fader Master](#page-396-1) 397**

**[Connexions](#page-396-2) 397**

**[Chaînage de plusieurs modules du](#page-398-0)  [Mixeur 14:2 3](#page-398-0)99**

## **[Le Line Mixer 6:2](#page-400-0) 401**

**[Introduction 4](#page-401-0)02**

**[Paramètres de canal](#page-401-1) 402**

**[La section Retour auxiliaire](#page-401-2) 402**

**[Volume général](#page-401-3) 402**

#### **[Connexions](#page-402-0) 403**

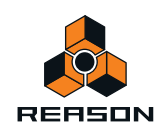

## **[Synthétiseur Subtractor 4](#page-404-0)05**

**[Introduction 4](#page-405-0)06** [Charger et enregistrer des patches 4](#page-405-1)06

#### **[La section Oscillateur](#page-406-0) 407**

[Forme d'onde de l'oscillateur 1](#page-406-1) 407 [Définir la fréquence de l'oscillateur 1 -](#page-408-0)  [Octave/Demi-ton/Cent](#page-408-0) 409 [Pondération au clavier de l'oscillateur](#page-408-1) 409 [Utiliser l'oscillateur 2 4](#page-409-0)10 [Forme d'onde de l'oscillateur 2](#page-409-1) 410 [Générateur de bruit](#page-409-2) 410 [Modulation de décalage de phase 4](#page-410-0)11 [FM](#page-412-0) 413 [Modulation en anneau](#page-413-0) 414

#### **[La section Filtre](#page-414-0) 415**

[Type dans Filtre 1 4](#page-414-1)15 [Fréquence du Filtre 1 4](#page-417-0)18 [Résonance 4](#page-417-1)18 [Pondération au clavier du filtre \(Clav\) 4](#page-417-2)18 [Filtre 2](#page-418-0) 419

#### **[Enveloppes - Général](#page-419-0) 420**

[Enveloppe d'amplitude 4](#page-420-0)21 [Enveloppe de filtre 4](#page-420-1)21 [Enveloppe de modulation 4](#page-421-0)22

**[Section LFO 4](#page-422-0)23** [Paramètres du LFO 1 4](#page-422-1)23 [Paramètres du LFO 2 4](#page-423-0)24

#### **[Les paramètres de jeu](#page-424-0) 425**

[Contrôle par vélocité 4](#page-424-1)25 [Roues de Pitch Bend et de modulation 4](#page-426-0)27 [Legato](#page-427-0) 428 [Retrig](#page-427-1) 428 [Portamento \(durée\)](#page-427-2) 428 [Définir le nombre de voix - Polyphonie 4](#page-427-3)28 [À propos du bouton Réduction des aigus 4](#page-427-4)28

#### **[Modulation externe 4](#page-428-0)29**

#### **[Connexions](#page-428-1) 429**

[Sortie audio 4](#page-429-0)30 [Sequencer Control 4](#page-429-1)30 [Entrées de modulation 4](#page-429-2)30 [Sorties de modulation 4](#page-429-3)30 [Entrées Gate 4](#page-429-4)30

## **[Synthétiseur polysonique](#page-430-0)  [Thor](#page-430-0) 431**

**[Introduction 4](#page-431-0)32** [Charger et enregistrer des patches 4](#page-431-1)32

#### **[Éléments de Thor 4](#page-432-0)33**

#### **[Le panneau de contrôle](#page-433-0) 434**

#### **[Utilisation du programmeur 4](#page-435-0)36**

[Connexions de base - tutoriel 4](#page-436-0)37 [La section Oscillateur](#page-439-0) 440 [Section de mixage](#page-447-0) 448 [Emplacements de filtre 4](#page-447-1)48 [Shaper 4](#page-451-0)52 [Section Amp](#page-451-1) 452 [LFO 1 4](#page-452-0)53 [Sections Enveloppe](#page-453-0) 454 [Section Global 4](#page-454-0)55

#### **[Section de routage de bus de](#page-456-0)  [modulation](#page-456-0) 457**

#### **[Séquenceur à pas](#page-465-0) 466**

[Opérations fondamentales 4](#page-465-1)66

**[Connexions](#page-469-0) 470**

## **[Malström Synthesizer](#page-470-0) 471**

#### **[Introduction 4](#page-471-0)72**

[Fonctions : 4](#page-471-1)72 [Théorie de fonctionnement](#page-472-0) 473 [Charger et enregistrer des patches 4](#page-472-1)73

#### **[La section Oscillateur](#page-473-0) 474**

[Définition de la fréquence de l'oscillateur](#page-474-0) 475 [Contrôle de la lecture de la table de grains 4](#page-474-1)75 [Les enveloppes d'amplitude](#page-475-0) 476

#### **[La section Modulateur 4](#page-476-0)77**

[Paramètres du modulateur 4](#page-476-1)77 [Destinations 4](#page-477-0)78

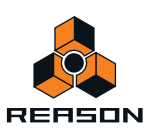

#### **[La section Filtre](#page-478-0) 479**

[Les filtres 4](#page-479-0)80 [L'enveloppe de filtre](#page-481-0) 482 [Le shaper](#page-482-0) 483

#### **[Routage 4](#page-484-0)85**

[Exemples de routage](#page-485-0) 486 [Les contrôleurs de sortie](#page-488-0) 489

#### **[Les contrôleurs de jeu](#page-488-1) 489**

[Polyphonie - définition du nombre de voix](#page-489-0) 490 [Porta \(portamento\) 4](#page-489-1)90 [Legato 4](#page-489-2)90 [Les roues de Pitch Bend et de modulation 4](#page-490-0)91 [Les contrôleurs de vélocité 4](#page-490-1)91 [Les contrôleurs de roue de modulation 4](#page-491-0)92

#### **[Connexions](#page-492-0) 493**

[Sortie audio 4](#page-492-1)93 [Entrée audio 4](#page-492-2)93 [Sequencer Control 4](#page-492-3)93 [Entrée Gate](#page-493-0) 494 [Entrée de modulation 4](#page-493-1)94 [Sortie de modulation 4](#page-493-2)94

**[Routage de l'audio externe vers les](#page-494-0)  [filtres](#page-494-0) 495**

## **[Sampler NN-19 4](#page-496-0)97**

#### **[Introduction](#page-497-0) 498**

#### **[Principes généraux de sampling 4](#page-497-1)98**

[Arrière-plan](#page-497-2) 498 [Multisampling vs. samples individuels](#page-497-3) 498

#### **[À propos des formats de fichier](#page-498-0)  [audio 4](#page-498-0)99**

[Charger un patch de samples 5](#page-499-0)00 [Charger des fichiers REX comme patches 5](#page-499-1)00

#### **[Sampling dans le NN-19](#page-499-2) 500**

#### **[À propos des zones de jeu et des](#page-500-0)  [samples](#page-500-0) 501**

[Charger un sample dans un NN-19 vide](#page-500-1) 501

[Charger des samples SoundFont 5](#page-501-0)02 [Charger des slices REX comme samples](#page-501-1) 502 [Créer des zones de jeu](#page-501-2) 502 [Sélectionner des zones de jeu 5](#page-502-0)03 [Définir l'étendue de la zone de jeu 5](#page-503-0)04 [Supprimer une zone de jeu 5](#page-503-1)04 [À propos des zones de jeu et des samples affectés et](#page-503-2)  [non affectés](#page-503-2) 504 [Ajouter un ou plusieurs sample\(s\) à une affectation de](#page-504-0)  [touches 5](#page-504-0)05 [Définir la note fondamentale](#page-504-1) 505 [Supprimer un ou des sample\(s\) d'une affectation de](#page-504-2)  [touches 5](#page-504-2)05 [Supprimer tous les samples non affectés 5](#page-505-0)06 [Réarranger les samples dans une affectation de](#page-505-1)  [touches 5](#page-505-1)06 [Régler le volume du sample](#page-505-2) 506 [Accorder les samples](#page-505-3) 506 [Boucler les samples 5](#page-505-4)06 [À propos de la fonction Sample en mode solo 5](#page-506-0)07

#### **[Affectation automatique des](#page-506-1)  [samples](#page-506-1) 507**

[Affectation de samples sans note fondamentale ni](#page-507-0)  [information concernant l'accordage](#page-507-0) 508 [Comment l'information d'affectation est enregistrée 5](#page-507-1)08

#### **[Paramètres du synthé NN-19](#page-508-0) 509**

[Section Oscillateur](#page-508-1) 509 [La section Filtre 5](#page-509-0)10 [Section Enveloppe](#page-510-0) 511 [Section LFO](#page-512-0) 513

#### **[Les paramètres de jeu](#page-513-0) 514**

[Contrôle par vélocité 5](#page-514-0)15 [Roues de Pitch Bend et de modulation 5](#page-514-1)15 [Legato](#page-515-0) 516 [Retrig 5](#page-515-1)16 [Portamento \(durée\)](#page-515-2) 516 [Définir le nombre de voix - Polyphonie 5](#page-516-0)17 [Élargissement de la voix 5](#page-516-1)17 [Réduction des aigus 5](#page-516-2)17 [Section du contrôleur](#page-516-3) 517

#### **[Connexions](#page-517-0) 518**

[Sorties audio](#page-517-1) 518 [Mono Sequencer Control](#page-517-2) 518 [Entrées de modulation 5](#page-517-3)18 [Sorties de modulation 5](#page-517-4)18 [Entrées Gate 5](#page-518-0)19

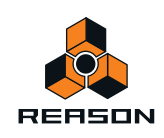

## **[Sampler NN-XT](#page-520-0) 521**

#### **[Introduction 5](#page-521-0)22**

#### **[Créer des samples dans le NN-XT](#page-521-1) 522**

#### **[Aperçu du panneau 5](#page-522-0)23**

[Panneau principal](#page-522-1) 523 [Le panneau Remote Editor](#page-522-2) 523

#### **[Charger des patches complets et des](#page-523-0)  [fichiers REX](#page-523-0) 524**

[Charger des patches NN-XT](#page-523-1) 524 [Charger des patches NN-19 5](#page-523-2)24 [Charger des SoundFonts](#page-523-3) 524 [Charger des fichiers REX complets comme patches 5](#page-524-0)25

#### **[Utiliser le panneau principal 5](#page-525-0)26**

[Les roues de pitch et de modulation 5](#page-525-1)26 [La roue de contrôle externe 5](#page-525-2)26 [Interpolation haute qualité 5](#page-526-0)27 [Boutons de contrôle globaux 5](#page-526-1)27

#### **[Aperçu du panneau Remote Editor 5](#page-528-0)29**

[L'affichage de l'affectation des touches 5](#page-528-1)29 [Paramètres de sample 5](#page-529-0)30 [Paramètres de groupe](#page-529-1) 530 [Paramètres de synthétiseur](#page-530-0) 531

#### **[À propos des samples et des zones](#page-530-1) 531**

#### **[Sélections et cible d'édition 5](#page-531-0)32**

[Sélectionner des zones 5](#page-532-0)33 [Déplacer la cible d'édition 5](#page-534-0)35

#### **[Ajuster les paramètres](#page-534-1) 535**

[Ajuster les paramètres de synthétiseur](#page-534-2) 535 [Ajuster des paramètres de groupe](#page-535-0) 536 [Paramètres de sample 5](#page-535-1)36

#### **[Gérer les zones et les samples 5](#page-536-0)37**

[Créer une affectation de touches 5](#page-536-1)37 [À propos des formats de fichiers et de slices REX](#page-537-0) 538 [Ajouter plus de samples à l'affectation de touches 5](#page-537-1)38 [Remplacer un sample](#page-538-0) 539 [Parcours rapide des samples](#page-538-1) 539 [Supprimer des samples](#page-538-2) 539 [Écouter les samples 5](#page-538-3)39

[Ajouter des zones vides 5](#page-539-0)40 [Dupliquer des zones](#page-539-1) 540 [Supprimer des zones](#page-539-2) 540 [Réarranger les zones dans la liste](#page-539-3) 540

#### **[Travailler avec les groupes](#page-540-0) 541**

[À propos des groupes 5](#page-540-1)41 [Créer un groupe](#page-540-2) 541 [Déplacer un groupe à un autre emplacement de la](#page-541-0)  [liste 5](#page-541-0)42 [Déplacer une zone d'un groupe à un autre](#page-541-1) 542 [Sélectionner un groupe et/ou des zones d'un](#page-541-2)  [groupe](#page-541-2) 542 [Les paramètres de groupe](#page-542-0) 543

#### **[Travailler avec les zones de jeu](#page-542-1) 543**

[À propos des zones de jeu 5](#page-542-2)43 [Configurer les zones de jeu](#page-542-3) 543 [À propos de la fonction Verrouiller les notes](#page-547-0)  [fondamentales 5](#page-547-0)48 [À propos de la fonction Sample en mode solo 5](#page-547-1)48 [Trier les zones par note 5](#page-548-0)49

#### **[Définir les notes fondamentales et la](#page-549-0)  [tonalité 5](#page-549-0)50**

[À propos de la note fondamentale 5](#page-549-1)50 [Définir la note fondamentale manuellement 5](#page-549-2)50 [Accorder les samples manuellement 5](#page-550-0)51 [Définir la note fondamentale et la tonalité en utilisant la](#page-550-1)  [détection de pitch 5](#page-550-1)51 [À propos de la modification du pitch des samples 5](#page-550-2)51

#### **[Utiliser l'affectation automatique 5](#page-550-3)51**

#### **[Sons superposés, en fondu enchaîné et](#page-551-0)  [échangés par vélocité](#page-551-0) 552**

[Créer des sons superposés](#page-551-1) 552 [À propos des plages de vélocité](#page-552-0) 553 [Définir la plage de vélocité d'une zone](#page-554-0) 555 [À propos du fondu enchaîné entre les zones 5](#page-554-1)55 [Définir le fondu enchaîné pour une zone 5](#page-555-0)56

#### **[Utiliser l'alternance](#page-556-0) 557**

[À propos de la fonction Alternance 5](#page-556-1)57

#### **[Paramètres de sample](#page-556-2) 557**

[Note fondamentale et tonalité](#page-557-0) 558 [Début et fin du sample 5](#page-557-1)58 [Début et fin de boucle 5](#page-557-2)58

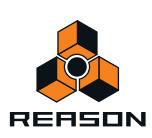

[Mode de lecture 5](#page-557-3)58 [Lo Key et Hi Key](#page-558-0) 559 [Lo Vel et Hi Vel](#page-558-1) 559 [Fondu en entrée et en sortie 5](#page-558-2)59 [Alt](#page-558-3) 559 [Out \(sorties\)](#page-558-4) 559

#### **[Paramètres de groupe](#page-559-0) 560**

[Poly touches](#page-559-1) 560 [Legato et Retrig 5](#page-560-0)61 [LFO 1 Rate 5](#page-560-1)61 [Portamento](#page-560-2) 561

#### **[Les paramètres de synthétiseur](#page-561-0) 562**

[Les boutons de contrôle de la modulation](#page-561-1) 562 [Boutons de contrôle de la vélocité](#page-563-0) 564 [La section Pitch 5](#page-564-0)65 [La section Filtre 5](#page-565-0)66 [Enveloppe de modulation 5](#page-566-0)67 [L'enveloppe d'amplitude 5](#page-568-0)69 [LFO 5](#page-569-0)70

#### **[Connexions](#page-571-0) 572**

[Sequencer Control 5](#page-571-1)72 [Entrée Modulation](#page-572-0) 573 [Entrée Gate](#page-572-1) 573 [Sortie audio 5](#page-572-2)73

## **[Dr. Octo Rex Loop Player](#page-574-0) 575**

#### **[Introduction](#page-575-0) 576**

[Boucles ReCycle 5](#page-575-1)76

#### **[À propos des formats de fichier REX 5](#page-576-0)77**

#### **[Chargement et enregistrement de patchs](#page-576-1)  [Dr. Octo Rex 5](#page-576-1)77**

[À propos du format de patch Dr. Octo Rex](#page-576-2) 577 [À propos de l'ouverture des morceaux créés à partir d'un](#page-576-3)  [module Dr. Rex 5](#page-576-3)77

#### **[Lecture des boucles 5](#page-577-0)78**

[Lecture d'un emplacement de boucle à l'autre 5](#page-577-1)78

#### **[Ajout de boucles 5](#page-578-0)79**

[Chargement de boucles « à la volée »](#page-579-0) 580

[Suppression de boucles](#page-579-1) 580 [Couper/Copier-coller de boucle d'un emplacement de](#page-579-2)  [boucle à l'autre](#page-579-2) 580

#### **[Lecture de slices de boucle](#page-580-0) 581**

#### **[Création de notes de séquenceur 5](#page-580-1)81**

#### **[Manipulation des slices 5](#page-583-0)84**

[Sélection des slices](#page-583-1) 584 [Édition de slices individuelles 5](#page-583-2)84 [Édition dans l'affichage sous forme d'onde 5](#page-584-0)85 [Le mode Édition de slice 5](#page-585-0)86

#### **[Paramètres du panneau Dr. Octo Rex 5](#page-587-0)88**

[Pitch et roues de modulation 5](#page-587-1)88 [Déclencher la boucle suivante 5](#page-587-2)88 [Note vers emplacement 5](#page-587-3)88 [Boutons Emplacement de boucle](#page-588-0) 589 [Activer la lecture de la boucle et Exécuter](#page-589-0) 590 [Volume](#page-589-1) 590 [Réglage par demi-ton général](#page-589-2) 590

#### **[Paramètres du synthétiseur](#page-590-0)  [Dr. Octo Rex](#page-590-0) 591**

[Sélectionner la boucle et Charger l'emplacement 5](#page-590-1)91 [Réglage par demi-ton de la boucle 5](#page-590-2)91 [Niveau de la boucle 5](#page-591-0)92 [Section Oscillateur](#page-591-1) 592 [Roue de modulation](#page-592-0) 593 [Section Vélocité](#page-592-1) 593 [La section Filtre 5](#page-593-0)94 [Section Enveloppe](#page-594-0) 595 [Section LFO](#page-595-0) 596 [Plage du Pitch Bend 5](#page-597-0)98 [Définition du nombre de voix - Polyphonie](#page-597-1) 598 [Réglages de la qualité audio 5](#page-597-2)98

#### **[Connexions](#page-598-0) 599**

[Entrées de modulation 5](#page-598-1)99 [Sorties de modulation 5](#page-598-2)99 [Entrées Gate 6](#page-599-0)00 [Sortie Gate](#page-599-1) 600 [Sorties de slices](#page-599-2) 600 [Sorties principales](#page-599-3) 600

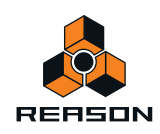

## **[Boîte à rythme Redrum 6](#page-600-0)01**

#### **[Introduction 6](#page-601-0)02**

**[Sampling dans Redrum 6](#page-601-1)02**

#### **[À propos des formats de fichier](#page-602-0) 603**

#### **[Utilisation des patches 6](#page-603-0)04**

[Charger un patch](#page-603-1) 604 [Vérifier les sons dans un patch](#page-603-2) 604 [Créer un nouveau patch](#page-604-0) 605 [Créer un patch vide](#page-604-1) 605

#### **[Programmation des patterns](#page-605-0) 606**

[Bases de la pattern](#page-605-1) 606 [Tutoriel de pattern](#page-607-0) 608 [Définition de la longueur de la pattern](#page-608-0) 609 [Définir la résolution de la pattern](#page-608-1) 609 [Dynamiques des pas](#page-608-2) 609 [Shuffle de pattern](#page-609-0) 610 [Flam](#page-609-1) 610 [Le bouton Activer la pattern 6](#page-610-0)11 [Le bouton Activer la section pattern](#page-611-0) 612 [Fonctions de pattern](#page-611-1) 612 [Chaînage des patterns](#page-611-2) 612 [Conversion des données de patterns en notes dans le](#page-612-0)  [séquenceur principal 6](#page-612-0)13

#### **[Paramètres de Redrum 6](#page-613-0)14**

[Réglages de son de batterie](#page-613-1) 614 [Réglages globaux 6](#page-617-0)18

#### **[Utiliser Redrum comme module](#page-618-0)  [sonore](#page-618-0) 619**

**[Connexions](#page-619-0) 620**

## **[Kong Drum Designer 6](#page-620-0)21**

#### **[Introduction 6](#page-621-0)22**

#### **[Vue générale](#page-621-1) 622**

[La section Pad](#page-622-0) 623 [Le Panneau de contrôle de batterie](#page-622-1) 623 [La section Effets et batterie](#page-622-2) 623 [À propos de l'utilisation des panneaux](#page-622-3)  [personnalisés](#page-622-3) 623

#### **[À propos des formats de fichier 6](#page-622-4)23**

#### **[Utilisation des patches 6](#page-623-0)24**

[Charger un patch de kit](#page-623-1) 624 [Vérifier les sons dans un patch de kit](#page-624-0) 625 [Créer un nouveau Kit de patch 6](#page-625-0)26 [Créer un patch de kit vide](#page-626-0) 627 [Enregistrer des patches de kit](#page-626-1) 627

#### **[Réglages de pad](#page-626-2) 627**

[Affecter des batteries à des pads 6](#page-626-3)27 [Renommer des pads](#page-627-0) 628 [Copier et coller des batteries entre des pads 6](#page-627-1)28 [Affecter un type de coup à des pads 6](#page-628-0)29 [Rendre des pads muets et solo 6](#page-628-1)29 [Travailler avec des groupes de pads](#page-629-0) 630

#### **[La section Effets et batterie 6](#page-631-0)32**

[Flot du signal 6](#page-632-0)33 [Le Panneau de contrôle de batterie 6](#page-634-0)35 [Sampling dans Kong 6](#page-637-0)38 [L'emplacement du module de batterie 6](#page-637-1)38 [Les emplacements FX 6](#page-638-0)39

#### **[Les modules de batterie 6](#page-639-0)40**

[NN-Nano Sampler](#page-639-1) 640 [Nurse Rex Loop Player 6](#page-643-0)44 [Grosse caisse physique, caisse claire et Tom Tom 6](#page-648-0)49 [Grosse caisse, caisse claire et Tom Tom](#page-650-0)  [synthétiques](#page-650-0) 651 [Charley synthétique](#page-651-0) 652

#### **[Les modules générateurs de support](#page-652-0) 653**

[Générateur de bruit 6](#page-652-1)53 [Générateur de tonalité 6](#page-653-0)54

#### **[Les modules d'effets 6](#page-654-0)55**

[Utiliser la modulation CV des paramètres Bus d'effets et](#page-654-1)  [Effet maître](#page-654-1) 655 [Réverb de la pièce de la batterie 6](#page-655-0)56 [Shaper éphémère 6](#page-655-1)56 [Compresseur 6](#page-656-0)57 [Filtre 6](#page-657-0)58 [EQ paramétrique 6](#page-657-1)58 [Modulateur en anneaux](#page-658-0) 659

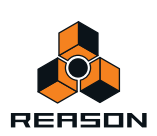

[Chaîne 6](#page-659-0)60 [Écho à bande](#page-659-1) 660 [Overdrive/Résonateur 6](#page-660-0)61

#### **[Connexions](#page-661-0) 662**

[Sequencer Control 6](#page-661-1)62 [Entrée Modulation](#page-661-2) 662 [Sortie Départ Aux](#page-661-3) 662 [Entrée et sortie Gate 6](#page-662-0)63 [Sortie Audio 3-16 6](#page-662-1)63 [Sortie audio principale](#page-662-2) 663

**[Utilisation de Kong comme module](#page-662-3)  [d'effet 6](#page-662-3)63**

**[Utilisation des effets externes avec](#page-663-0)  [Kong 6](#page-663-0)64**

### **[Les effets MClass](#page-664-0) 665**

**[Les effets MClass 6](#page-665-0)66** [MClass Mastering Suite Combi](#page-665-1) 666

**[MClass Equalizer 6](#page-666-0)67**

**[MClass Stereo Imager 6](#page-667-0)68**

**[MClass Compressor](#page-668-0) 669**

**[MClass Maximizer 6](#page-671-0)72**

## **[RV7000 Réverbération](#page-674-0)  [avancée](#page-674-0) 675**

#### **[RV7000 Réverbération avancée 6](#page-675-0)76**

[Algorithmes de réverbération et paramètres 6](#page-677-0)78 [Section EQ 6](#page-683-0)84 [Section Gate](#page-684-0) 685 [Entrées CV](#page-685-0) 686

## **[Scream 4 Module de](#page-686-0)  [déstructuration sonore](#page-686-0) 687**

#### **[Scream 4 Module de déstructuration](#page-687-0)  [sonore](#page-687-0) 688**

[Paramètres 6](#page-687-1)88 [Entrées et sorties CV 6](#page-691-0)92 [Trucs et astuces 6](#page-691-1)92

## **[Vocoder BV512](#page-694-0) 695**

**[Introduction 6](#page-695-0)96** [Principe de fonctionnement d'un vocodeur 6](#page-695-1)96

**[Réglages d'un vocodage basique 6](#page-696-0)97** [Vocodage des chants en temps réel 6](#page-696-1)97

**[Utiliser le BV512 comme égaliseur 7](#page-699-0)00**

**[Paramètres BV512 7](#page-701-0)02**

**[Connexions](#page-702-0) 703**

**[Automation 7](#page-703-0)04**

#### **[Trucs et astuces 7](#page-704-0)05**

[Choisir un son de porteur](#page-704-1) 705 [Choisir un son de modulateur](#page-705-0) 706 [Utiliser le modulateur comme porteur](#page-706-0) 707 [Contrôler la fonction Maintien](#page-707-0) 708 [Utiliser les connexions de niveau de bande](#page-707-1)  [individuelle 7](#page-707-1)08 [« Jouer » le vocodeur à l'aide d'un clavier MIDI](#page-709-0) 710 [Utiliser le BV512 comme réverb 7](#page-710-0)11

## **[Effets « demi-rack » 7](#page-714-0)15**

**[Fonctions communes des modules](#page-715-0)  [d'effet](#page-715-0) 716**

**[DDL-1 Digital Delay Line](#page-717-0) 718**

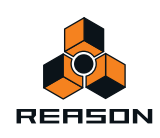

**[CF-101 Chorus/Flanger 7](#page-718-0)19**

**[Spider Audio Merger & Splitter](#page-720-0) 721**

**[Spider CV Merger & Splitter](#page-722-0) 723**

**[RV-7 Digital Reverb](#page-726-0) 727**

**[D-11 Foldback Distortion 7](#page-728-0)29**

**[ECF-42 Envelope Controlled Filter](#page-729-0) 730**

**[PH-90 Phaser 7](#page-733-0)34**

**[UN-16 Unison](#page-735-0) 736**

**[COMP-01 Auto Make-up Gain](#page-736-0)  [Compressor](#page-736-0) 737**

**[PEQ-2 Two Band Parametric EQ](#page-737-0) 738**

### **[Matrix Pattern Sequencer](#page-738-0) 739**

**[Introduction 7](#page-739-0)40** [À propos des trois types de sortie 7](#page-739-1)40

#### **[Programmation des patterns](#page-740-0) 741**

[Bases de la pattern](#page-740-1) 741 [Tutoriel](#page-743-0) 744 [Utilisation des patterns de courbe 7](#page-745-0)46 [Définition de la longueur de la pattern](#page-746-0) 747 [Utilisation des notes liées](#page-746-1) 747 [Définition de la résolution de la pattern](#page-747-0) 748 [Shuffle de pattern](#page-747-1) 748 [Pattern muette](#page-748-0) 749 [Fonctions de pattern](#page-748-1) 749 [Chaînage des patterns](#page-748-2) 749 [Conversion des données de patterns en notes dans le](#page-749-0)  [séquenceur principal 7](#page-749-0)50

#### **[Exemples d'utilisation](#page-750-0) 751**

[Utilisation du Matrix pour la modulation](#page-750-1) 751 [Programmation des lignes de style « Acid » 7](#page-751-0)52 [Déclencher des samples](#page-751-1) 752

## **[Arpégiateur RPG-8](#page-752-0) 753**

#### **[Introduction 7](#page-753-0)54**

#### **[Utilisation du RPG-8](#page-754-0) 755**

[Configuration](#page-754-1) 755 [Enregistrer des données de notes MIDI pour le RPG-8](#page-756-0)  [tutoriel simplifié 7](#page-756-0)57 [Transformer les notes en arpège sur la piste](#page-758-0) 759

#### **[Paramètres du RPG-8 7](#page-759-0)60**

[Paramètres de conversion MIDI-CV 7](#page-759-1)60 [Paramètres de l'arpégiateur](#page-760-0) 761 [L'éditeur de pattern 7](#page-762-0)63

**[Connexions CV 7](#page-765-0)66**

**[Trucs et astuces 7](#page-767-0)68**

## **[Machine d'entrée ReBirth](#page-768-0)  [\(Windows uniquement\)](#page-768-0) 769**

#### **[Introduction 7](#page-769-0)70**

## **[Préparatifs](#page-769-1) 770**

[Lancement 7](#page-769-2)70 [Fermeture](#page-770-0) 771

#### **[Routage](#page-770-1) 771** [Quel signaux sont aux sorties ?](#page-770-2) 771

### **[Menus et boîtes de](#page-772-0)  [dialogue 7](#page-772-0)73**

**[Reason Menu \(Mac OS X\) 7](#page-773-0)74**

**[Menu Fichier](#page-774-0) 775**

**[Menu Édition](#page-778-0) 779** [Préférences – Général](#page-796-0) 797 [Préférences – Audio](#page-799-0) 800

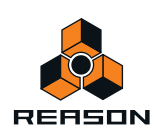

[Préférences – Claviers et surfaces de contrôle 8](#page-802-0)03 [Préférences – Contrôle avancé 8](#page-805-0)06 [Préférences - Langue et clavier d'ordinateur](#page-806-0) 807

**[Menu Créer](#page-807-0) 808**

**[Menu Options](#page-808-0) 809**

**[Menu Fenêtre \(version Windows\)](#page-813-0) 814**

**[Menu Fenêtre \(version Mac OS X\) 8](#page-814-0)15**

**[Menu Aide](#page-815-0) 816**

**[Index](#page-816-0) 817**

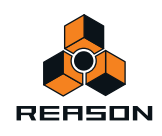

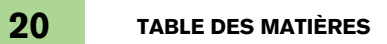

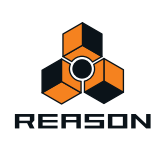

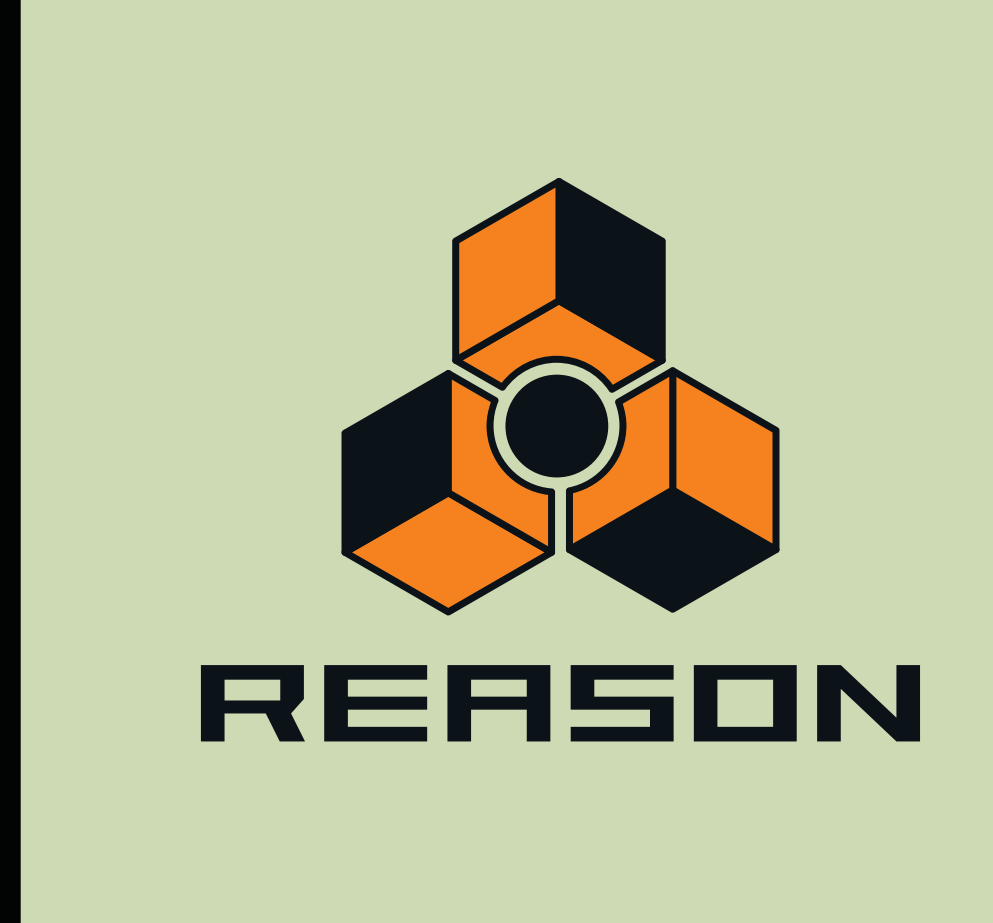

<span id="page-20-0"></span>**Chapitre 1 Introduction**

## <span id="page-21-0"></span>**Bienvenue !**

Ceci est le manuel d'utilisation du logiciel de production musicale Reason de Propellerhead. Son contenu est également disponible sous forme de fichiers HTML dans l'aide en ligne de Reason.

Si vous n'avez pas encore visionné les tutoriels vidéo, rendez-vous dans le menu Aide de Reason.

De même, n'oubliez pas de visiter régulièrement le site Web de Propellerhead à l'adresse [www.propellerheads.se](http://www.propellerheads.se) pour découvrir les dernières nouveautés !

## <span id="page-21-1"></span>**À propos de ce chapitre**

Vous trouverez dans ce chapitre d'introduction les conventions générales utilisées tout au long de ce manuel de référence Reason

## <span id="page-21-2"></span>**À propos de ce manuel**

Ce manuel d'utilisation décrit en détail tous les aspects du programme Reason. Les premiers chapitres portent sur les méthodes et techniques générales destinées par exemple à la connexion des sources audio, au mixage et à l'enregistrement. Suivent ensuite des descriptions de tous les modules du rack. Reason

**! Pour visionner correctement la version PDF du manuel sous Windows, vous devez disposer d'Adobe Acrobat Reader 8.0 ou version supérieure.**

Sur les systèmes Mac OS X, Acrobat Reader n'est pas requis : vous pouvez utiliser Aperçu. Si votre ordinateur est équipé de Windows, vous trouverez le programme Acrobat Reader sur le DVD Reason. Toutefois, si vous avez téléchargé Reason depuis le site Web de Propellerhead et qu'Acrobat Reader n'est pas installé sur votre ordinateur, vous pouvez le télécharger gratuitement sur le site Web d'Adobe à l'adresse [www.adobe.com](http://www.adobe.com).

## <span id="page-21-3"></span>**À propos des différentes versions de Reason**

Propellerhead Reason existe en deux versions : une pour Windows (XP, Vista ou Windows 7) et une pour Mac OS X 10.4 ou version supérieure. Les captures d'écrans de ce manuel ont été réalisées dans ces deux versions Reason. Étant donné que le programme se présente de manière plus ou moins identique dans les deux versions, vous suivrez aisément les instructions présentées, quelle que soit la plate-forme utilisée.

## <span id="page-21-4"></span>**Conventions**

Ce manuel décrit les versions Windows et Mac OS X de Reason; toute différence propre à la version utilisée est clairement précisée dans le texte.

#### **Conventions typographiques**

Les conventions typographiques sont très simples. Les exemples suivants illustrent l'utilisation et la signification des styles :

- D **Ce style indique que l'utilisateur doit accomplir la ou les tâche(s) décrite(s) dans la phrase.**
- **! Ce style désigne des INFORMATIONS IMPORTANTES. Lisez-les attentivement pour éviter tout problème !**
- q **Ce style est utilisé pour les astuces et les informations supplémentaires.**

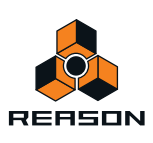

#### **Conventions des raccourcis clavier**

Dans ce manuel, les raccourcis clavier de l'ordinateur sont indiqués entre crochets. Par exemple :

 $\rightarrow$  Maintenez enfoncée la touche [Maj] et appuyez sur [C].

Toutefois, certaines touches sont différentes selon que vous utilisez un ordinateur Windows ou Mac. Si tel est le cas, le manuel distingue les commandes grâce aux indications « (Mac) » et « (Windows) », comme dans cet exemple :

D **Maintenez enfoncée la touche [Ctrl](Win) ou [Cmd](Mac) et appuyez sur [S] pour enregistrer le morceau.**

#### **Références aux menus contextuels**

Si dans une instruction, il vous est demandé de sélectionner un élément dans le « menu contextuel », cliquez droit dans la zone, section ou module spécifiés (ou appuyez sur [Ctrl] et cliquez si vous utilisez un ordinateur sous Mac OS équipé d'une souris à un seul bouton), puis sélectionnez l'élément dans le menu pop-up qui s'affiche - également appelé menu contextuel. La liste des éléments présents dans ces menus contextuels varie en fonction de l'endroit où vous cliquez dans l'application. Voir ["Menus contextuels"](#page-41-2) pour un aperçu des menus contextuels dans Reason.

#### **Cadres et cercles (notes)**

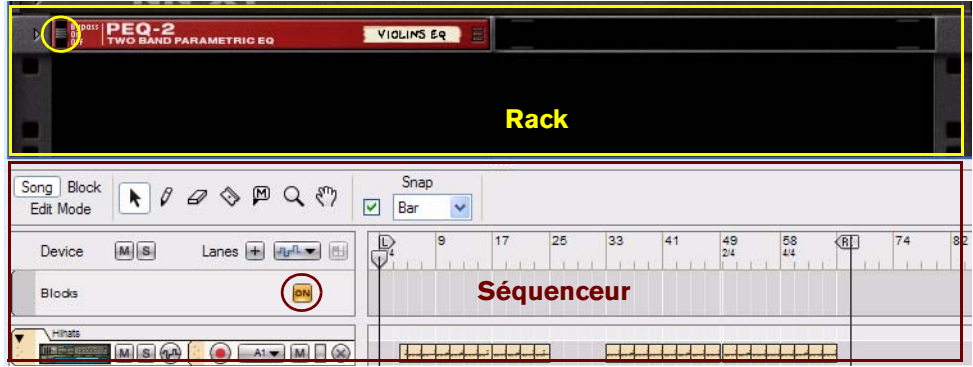

Les images de ce manuel contiennent parfois des cercles et/ou des rectangles qui mettent en évidence certaines zones ou objets. Ils sont indiqués par des lignes pleines, comme dans les exemples ci-dessus. Parfois, ces cadres et cercles s'accompagnent également d'un texte descriptif. Les différentes couleurs permettent simplement d'accentuer les contrastes avec l'image d'arrière-plan.

#### **Flèches en pointillés**

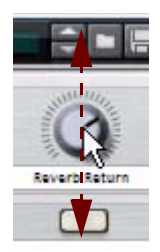

Une flèche en pointillés indique dans quelle direction faire glisser le pointeur (ou tout autre outil) pour accomplir l'opération voulue. Dans l'exemple ci-dessus, la flèche montre dans quelles directions vous devez faire glisser le pointeur (vers le haut et vers le bas) pour modifier le réglage du bouton.

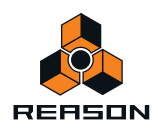

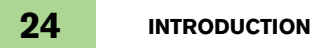

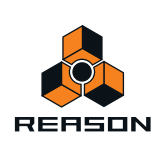

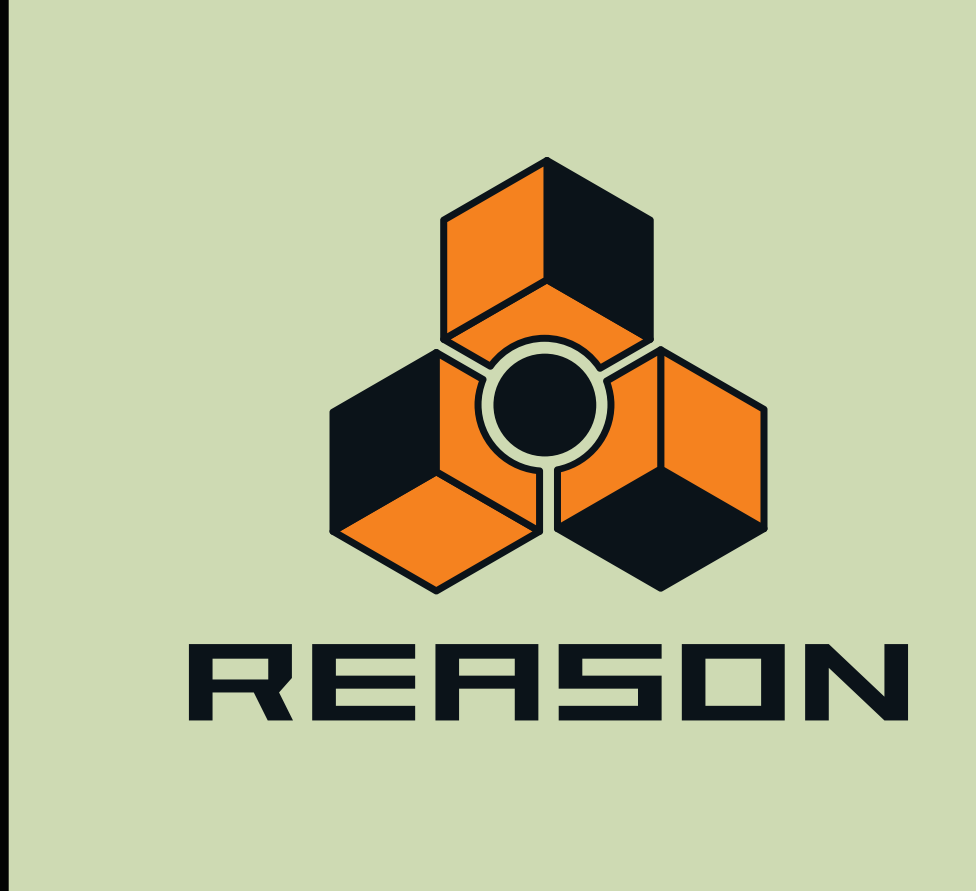

<span id="page-24-0"></span>**Chapitre 2 Opérations et concepts fondamentaux**

## <span id="page-25-0"></span>**À propos de ce chapitre**

Ce chapitre fournit un aperçu des fondamentaux de l'application Reason et décrit les méthodes et techniques générales employées pour l'utilisation du logiciel Reason Propellerhead. Ce chapitre explique également la terminologie utilisée dans le programme, dans ses manuels et dans les fichiers d'aide.

## <span id="page-25-1"></span>**Zones, fenêtres et navigation de base**

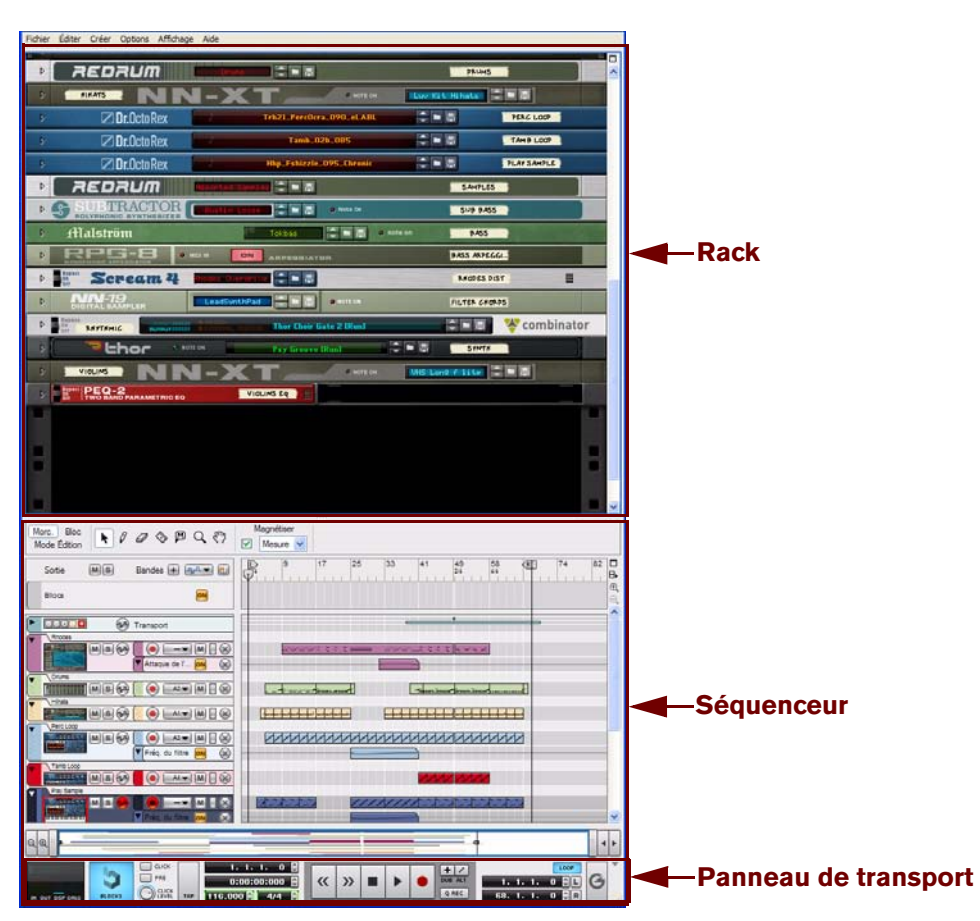

### <span id="page-25-2"></span>**Aperçu de la fenêtre du morceau**

Fenêtre Reason du morceau avec les zones de son rack et de son séquenceur

interface utilisateur graphique Reason se divise en deux zones principales :

#### **• Le rack**

Le rack est l'endroit où se situent tous les modules de son et d'effets que vous utilisez dans votre morceau. Le rack ressemble au rack matériel traditionnel où les modules de son et unités d'effets peuvent être montés.

#### **• Le Séquenceur**

Le séquenceur est l'endroit où vous enregistrez vos pistes instrumentales. Vous pouvez également enregistrer l'automation des paramètres de module dans le rack. Le séquenceur intègre aussi le panneau de transport qui regroupe tous les contrôles de transport du séquenceur.

Vous pouvez également redimensionner les zones, voir ["Redimensionnement".](#page-31-1)

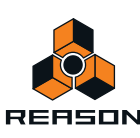

## <span id="page-26-0"></span>**Le Rack**

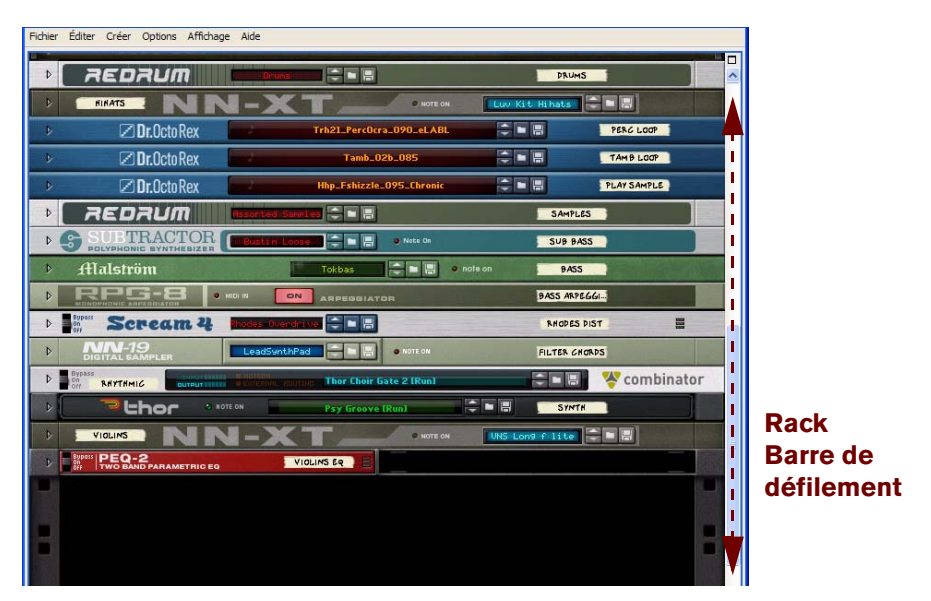

Rack avec un certain nombre de modules et barre de défilement du rack à droite.

Dans le rack, tous les modules instrumentaux, d'effets et de canal de mixeur du morceau Reason sont visibles. Vous pouvez faire défiler verticalement dans le rack en cliquant et en déplaçant la barre de défilement du rack.

En cliquant sur le bouton Maximiser en haut à droite de la zone du rack, vous pouvez maximiser le rack de sorte à recouvrir entièrement la fenêtre Morceau Reason.

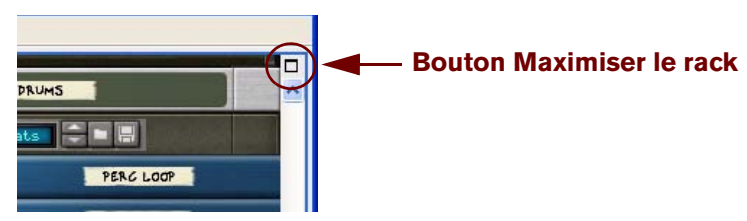

Bouton Maximiser du rack

Pour plus de détails sur les méthodes de travail avec le rack, voir ["Travailler avec le rack"](#page-210-1).

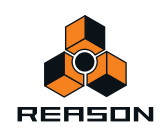

## <span id="page-27-0"></span>**Le séquenceur**

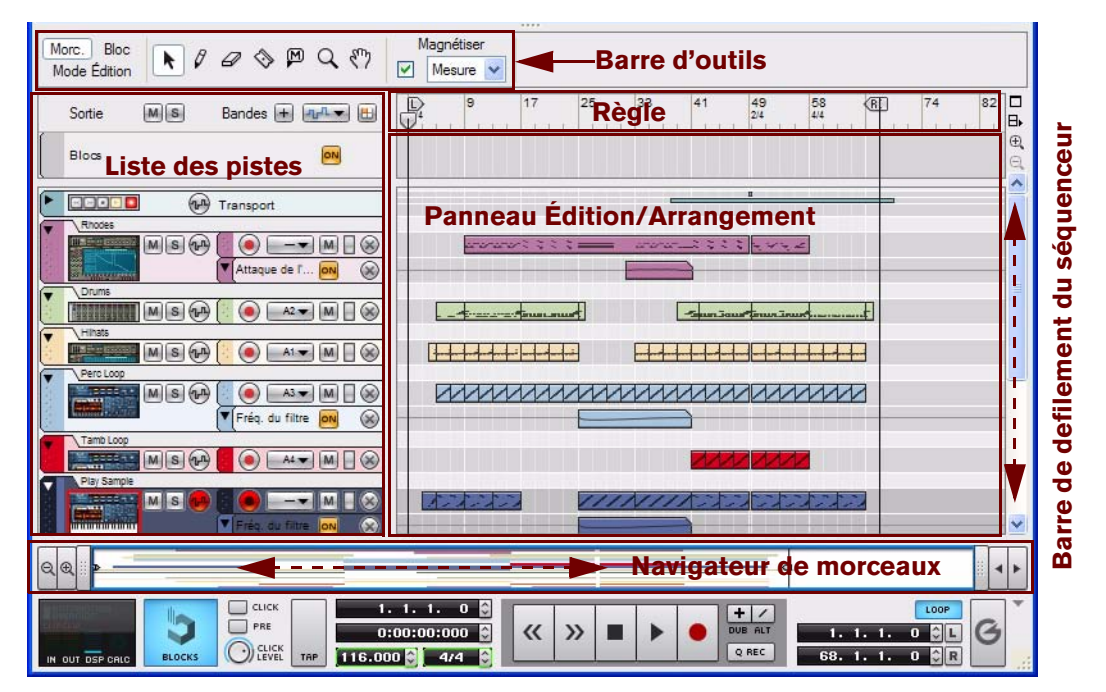

Séquenceur avec plusieurs pistes instrumentales enregistrées

À gauche du séquenceur, toutes les pistes du morceau Reason sont répertoriées dans la liste des pistes. En cliquant sur une piste de cette liste, vous sélectionnez la piste de lecture à partir d'un clavier maître MIDI connecté et/ou la piste d'enregistrement.

En haut à gauche, vous voyez les boutons des modes Morceau, Blocs et Édition, ainsi que la barre d'outils avec plusieurs outils d'édition du séquenceur.

Le panneau Édition/Arrangement correspond à la grande partie centrale du séquenceur. Ici sont affichées toutes les données enregistrées du séquenceur.

Vous pouvez faire défiler et zoomer dans le séquenceur à l'aide des boutons de zoom et de la barre de défilement du séquenceur à droite et du navigateur de morceaux situé en bas du séquenceur, voir ["Défilement"](#page-32-0) et ["Zoom dans le](#page-33-0)  [séquenceur".](#page-33-0)

En cliquant sur le bouton du séquenceur Maximiser en haut à droite, vous pouvez maximiser le rack de sorte à recouvrir entièrement la fenêtre Morceau Reason. En cliquant sur le bouton Découpler le séquenceur, vous pouvez découpler le séquenceur et l'afficher dans une fenêtre à part.

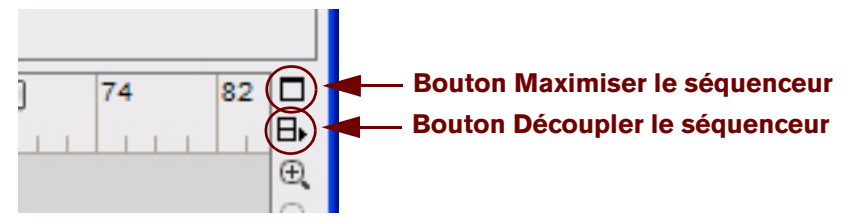

Boutons Maximiser et Découpler du séquenceur

Pour plus de détails sur le séquenceur, voir ["Fonctions du séquenceur"](#page-64-1).

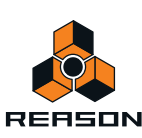

## <span id="page-28-0"></span>**Le Panneau de Transport**

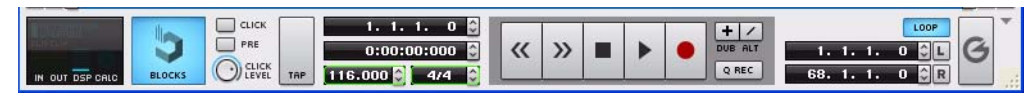

En bas de la fenêtre du morceau Reason se trouve le panneau de transport du séquenceur. Ce panneau vous permet de contrôler les fonctions de transport du séquenceur, telles que le retour rapide, l'avance rapide, le stop, la lecture et l'enregistrement. Vous pouvez également y définir le tempo, la signature rythmique et plusieurs autres paramètres.

Le panneau de transport est toujours disponible avec le séquenceur. Si vous avez découplé le séquenceur , une copie du panneau de transport est également disponible dans la fenêtre du rack.

À gauche du panneau de transport, vous trouvez des indicateurs des niveaux d'entrée et de sortie audio, de la charge DSP, du calcul de l'audio et du statut de l'écrasement de l'automation.

En cliquant sur le petit triangle gris à l'extrémité supérieure droite, vous pouvez masquer le panneau de transport si vous le souhaitez.

Pour plus de détails sur le panneau de transport, voir ["Détails du panneau de transport"](#page-95-1).

## <span id="page-28-1"></span>**Le ReGroove Mixer**

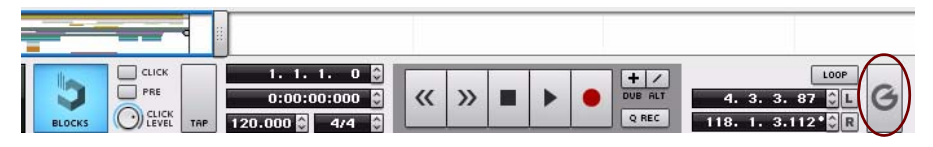

À droite de la barre d'outils dans le séquenceur, se trouve un gros bouton « G ». Cliquez sur cette icône pour faire apparaître le ReGroove Mixer.

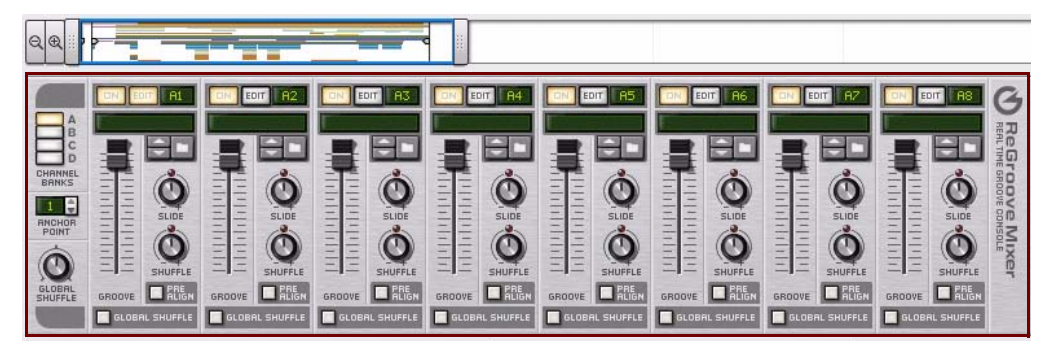

Le ReGroove Mixer sert à ajouter des grooves avancés à vos pistes instrumentales dans le séquenceur. Pour masquer le ReGroove Mixer, il vous suffit de cliquer à nouveau sur le bouton « G ». Pour plus de détails sur le ReGroove Mixer, voir ["Le mixeur ReGroove"](#page-304-1).

## <span id="page-28-2"></span>**Utilisation de plusieurs fenêtres de morceaux Reason**

Vous pouvez avoir plusieurs morceaux ouverts en même temps. Chaque morceau apparaît dans une fenêtre de morceau à part, avec l'ensemble rack, séquenceur et panneau de transport. Chaque fenêtre de morceau peut être déplacée, réduite ou redimensionnée à l'aide des procédures standard Mac et Windows.

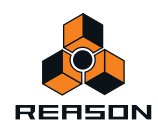

## <span id="page-29-0"></span>**La fenêtre Outils**

La fenêtre Outils est une fenêtre flottante qui propose quatre onglets contenant des raccourcis pour la création de modules, l'édition dans le séquenceur, l'édition de grooves pour le mixeur ReGroove et les fonctions d'édition du sample. Vous pouvez accéder à la fenêtre Outils à partir du menu Fenêtre.

D **Pour ouvrir la fenêtre Outils, sélectionnez « Afficher la fenêtre Outils » dans le menu Fenêtre. Vous pouvez également appuyer sur la touche [F8].**

Vous pouvez utiliser la touche [F8] pour basculer entre l'affichage et le masquage de la fenêtre Outils.

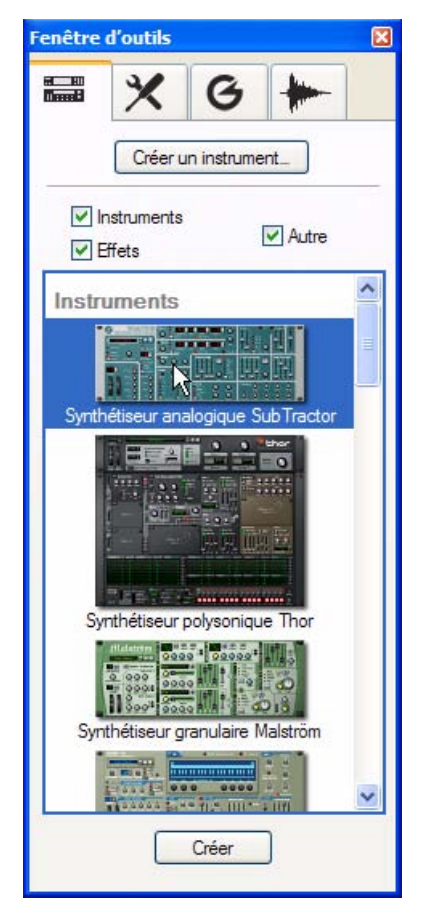

#### La fenêtre Outils

- **Pour plus d'informations sur l'utilisation de l'onglet « Palette de modules », voir ["Création de modules".](#page-214-1)**
- **Pour obtenir des informations sur l'utilisation des différentes fonctions de l'onglet « Outils du séquenceur », reportez-vous au chapitre ["Édition de notes et d'automation".](#page-142-1)**
- **Pour obtenir des informations sur l'utilisation des fonctions de l'onglet « Réglages de groove », reportez-vous au chapitre ["Le mixeur ReGroove"](#page-304-1).**
- **Pour obtenir des informations sur l'utilisation des fonctions de l'onglet « Samples de morceau », reportez-vous au chapitre ["Sampling"](#page-274-1).**

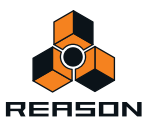

## <span id="page-30-0"></span>**La fenêtre Touches de piano à l'écran**

La fenêtre flottante Touches de piano à l'écran contient un clavier virtuel qui vous permet de jouer des modules instrumentaux sans que la connexion d'un clavier maître MIDI à votre ordinateur ne soit nécessaire. Vous pouvez accéder à la fenêtre Touches de piano à l'écran à partir du menu Fenêtre.

D **Ouvrez la fenêtre Touches de piano à l'écran en sélectionnant « Afficher les touches de piano à l'écran » dans le menu Fenêtre. Vous pouvez également appuyer sur la touche [F4].**

Vous pouvez utiliser la touche [F4] pour basculer entre l'affichage et le masquage de la fenêtre Touches de piano à l'écran.

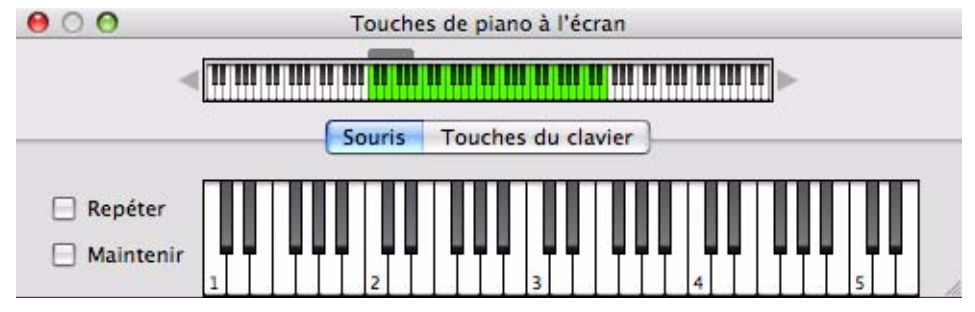

Fenêtre Touches de piano à l'écran en mode « Souris »

Voir ["Touches de piano à l'écran"](#page-46-1) pour plus d'informations.

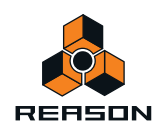

## <span id="page-31-0"></span>**Techniques de fenêtre générales**

## <span id="page-31-1"></span>**Redimensionnement**

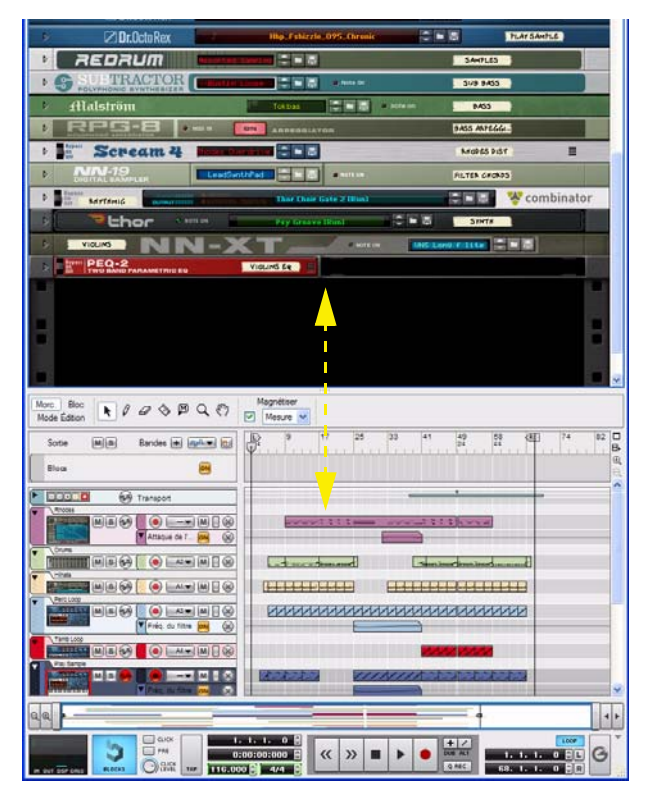

Séparateur ajustable dans la fenêtre du morceau Reason

Entre les zones du rack et du séquenceur dans Reason la fenêtre du morceau sert de séparateur pouvant être utilisé pour redimensionner les zones. Lorsque vous placez le pointeur de la souris sur ce séparateur, le pointeur se modifie en double flèche. Vous pouvez ajuster la taille des zones du rack et du séquenceur en cliquant sur le séparateur et en le déplaçant.

Vous pouvez également redimensionner toute la fenêtre Morceau verticalement en cliquant sur les coins supérieurs ou inférieurs de la fenêtre du morceau ou en les déplaçant.

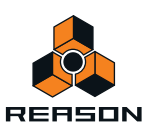

## <span id="page-32-0"></span>**Défilement**

Reason propose plusieurs options permettant de faire défiler les différentes zones.

#### **Défilement à l'aide des barres de défilement et du navigateur de morceaux**

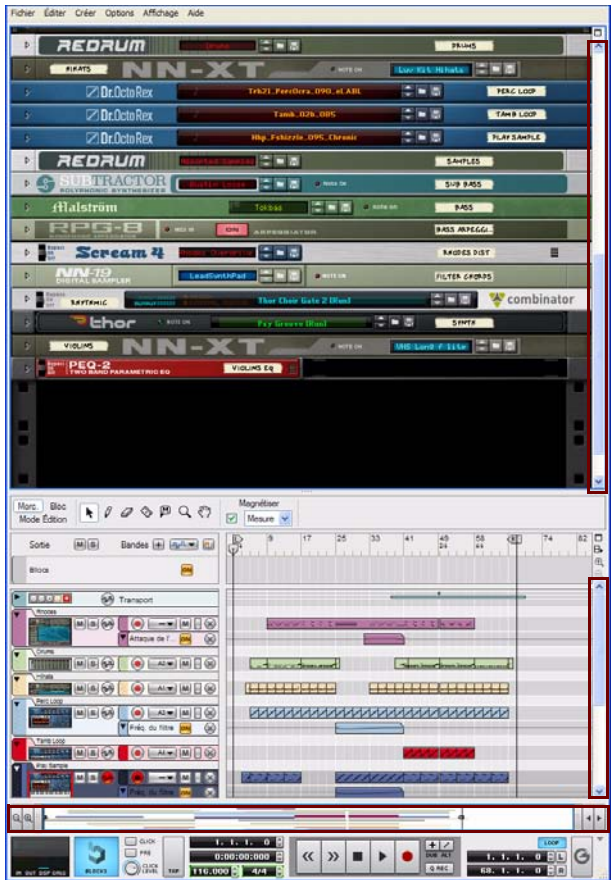

Barres de défilement et navigateur de morceaux dans la fenêtre du morceau Reason

En cas d'informations présentées en dehors de la zone visible de l'écran, vous pouvez faire défiler vers l'endroit souhaité. La fenêtre du morceau Reason dispose de deux barres de défilement et d'un navigateur de morceaux que vous pouvez utiliser pour le défilement. Les barres de défilement se trouvent à droite des zones du rack et du séquenceur et le navigateur de morceaux se trouve dans le séquenceur.

Le rack n'a qu'une barre de défilement qui peut être utilisée pour défiler verticalement dans le rack. Le séquenceur a une barre de défilement pour défiler verticalement et un navigateur pour défiler d'avant en arrière dans le séquenceur.

D **Pour faire défiler avec un navigateur, cliquez à l'intérieur du cadre dans le navigateur et déplacez le cadre vers la position souhaitée.**

Le pointeur se transforme automatiquement en main lorsqu'il passe dans le cadre.

- D **Vous pouvez également cliquer dans la zone correspondante du navigateur pour passer immédiatement à la position souhaitée.**
- **Pour les valeurs de zoom dans le séquenceur, vous pouvez maintenir la touche [Maj] enfoncée et déplacer le cadre de navigateur de morceaux pour faire défiler avec une plus grande précision.**

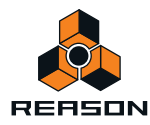

#### **Défilement avec l'outil Main**

Dans le dans le séquenceur, vous pouvez également utiliser l'outil Main pour faire défiler la vue.

Dans le séquenceur, vous devez passer manuellement à l'outil Main en le sélectionnant dans la barre d'outils du séquenceur. Une fois l'outil Main sélectionné, vous pouvez faire défiler dans n'importe quelle direction sur le panneau Édition/Arrangement. Reportez-vous à ["Outil Main"](#page-92-1) pour plus d'informations.

## <span id="page-33-0"></span>**Zoom dans le séquenceur**

Le séquenceur autorise le zoom avant et arrière à l'aide du du navigateur de morceaux. Vous pouvez également utiliser l'outil Loupe disponible dans la barre d'outils du séquenceur, voir ["Outil Loupe".](#page-91-0)

► Voir aussi ["Défilement et zoom avec une souris à molette"](#page-34-0).

#### **Zoom vertical dans le séquenceur**

+ Pour zoomer verticalement dans l'arrangement du séquenceur, et par conséquent modifier la hauteur des **pistes, cliquez sur le bouton « + » :**

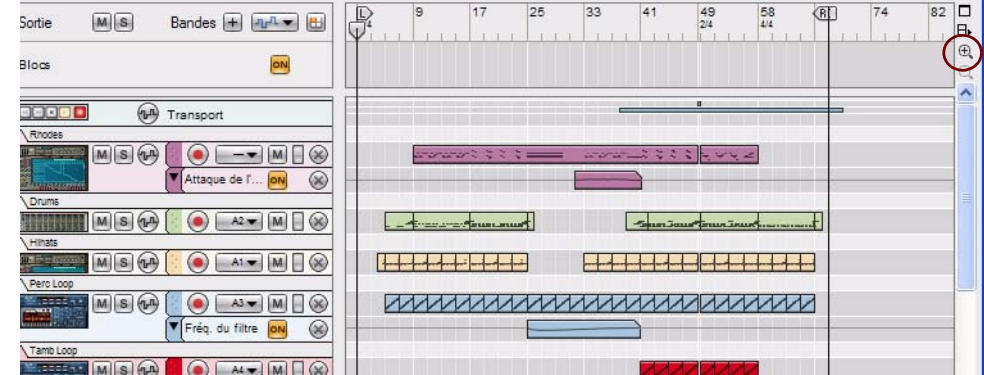

Augmentez la hauteur des pistes en cliquant sur le bouton Loupe +

- **→ Pour effectuer un zoom arrière vertical, cliquez sur le bouton Loupe « ».**
- **Lorsque le séquenceur est en mode Édition, les contrôleurs de zoom verticaux sont alors disponibles individuellement.**

#### **Zoom horizontal dans le séquenceur**

Vous pouvez également effectuer un zoom avant et arrière horizontal dans le séquenceur en utilisant le navigateur de morceaux.

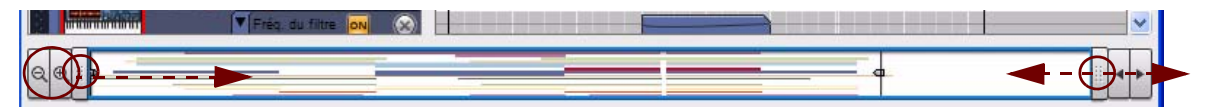

- + Pour effectuer un zoom avant horizontal, cliquez sur le bouton « + » situé à gauche dans le navigateur de **morceaux.**
- + Pour effectuer un zoom arrière horizontal, cliquez sur le bouton « » situé à gauche dans le navigateur de **morceaux.**
- + Pour effectuer des zooms avant et arrière horizontaux, cliquez sur une poignée du navigateur de morceaux et **déplacez-la latéralement.**

Le pointeur prend l'apparence d'une double flèche et vous pouvez alors effectuer un zoom avant en redimensionnant le cadre du navigateur de morceaux.

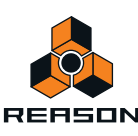

- D **[Maj]-cliquez sur une poignée du navigateur de morceaux et faites glisser horizontalement pour zoomer en avant et en arrière, de façon symétrique.**
- D **Vous pouvez faire défiler simultanément (faire glisser latéralement) et zoomer (déplacer vers le haut ou vers le bas) en cliquant avec le bouton droit de la souris (Win) ou en [Ctrl]-cliquant (Mac) dans le cadre du navigateur de morceaux.**

### <span id="page-34-0"></span>**Défilement et zoom avec une souris à molette**

Si vous utilisez une souris équipée d'une molette, celle-ci peut être utilisée pour les opérations de défilement et de zoom suivantes :

#### **Défilement dans le rack avec une souris à molette**

 $\rightarrow$  Tournez la molette pour faire défiler verticalement dans le rack.

#### **Défilement dans le séquenceur avec une souris à molette**

- → Tournez la molette pour faire défiler verticalement sur le panneau Édition/Arrangement.
- D **Appuyez sur la touche [Maj] et tournez la molette pour faire défiler horizontalement sur le panneau Édition/ Arrangement.**
- **! Remarquez que le défilement horizontal ne peut être effectué lorsque le cadre de navigateur de morceaux est pleinement étendu.**

#### **Zoom dans le séquenceur avec une souris à molette**

- + Appuyez sur la touche [Ctrl](Win) ou [Cmd](Mac) et tournez la molette pour zoomer en avant et en arrière sur **le panneau Édition/Arrangement.**
- D **Appuyez sur les touches [Ctrl]+[Maj](Win) ou [Cmd]+[Maj](Mac) et tournez la molette pour zoomer en avant et en arrière horizontalement sur le panneau Édition/Arrangement.**

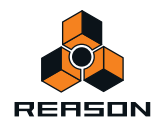

## <span id="page-35-0"></span>**Édition de paramètres**

Étant donné qu'une grande partie de Reason est représentée comme de « vrais » modules matériels, à l'instar du des modules instrumentaux et modules d'effets, etc., presque tous les contrôles sont conçus comme leurs originaux réels (curseurs du mixeur, boutons d'unité d'effet, boutons de transport, etc.). Les méthodes d'ajustement de ces contrôles sont décrites dans les paragraphes suivants.

## <span id="page-35-1"></span>**Boutons rotatifs**

→ Pour « faire tourner » un bouton rotatif, positionnez le pointeur de la souris dessus et maintenez-le pendant **que vous le déplacez vers le haut ou vers le bas (comme si le bouton était un curseur vertical).** Un déplacement vers le haut fait tourner le bouton dans le sens des aiguilles d'une montre et vice versa.

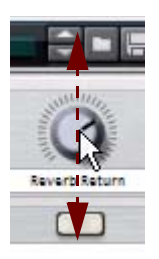

- → Si vous maintenez la touche [Maj] enfoncée, le bouton tournera plus lentement, pour une meilleure précision. Vous pouvez également ajuster la précision du bouton à l'aide du réglage « Sensibilité de la molette de la souris » dans la page Général de la boîte de dialogue Préférences. Vous accédez à cette boîte de dialogue dans le menu Édition (ou dans le menu Reason si vous utilisez Mac OS X).
- D **Pour réinitialiser un bouton rotatif sur sa valeur par défaut (généralement zéro, panoramique centrale ou similaire), appuyez sur la touche [Ctrl](Win) ou [Command](Mac) et cliquez sur le bouton.**

## <span id="page-35-2"></span>**Faders et curseurs**

+ Pour déplacer un fader ou un curseur, cliquez sur la poignée et déplacez le fader/curseur dans la direction **souhaitée.**

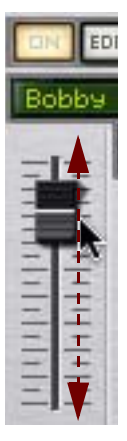

- → Vous pouvez également cliquer sur le fader/curseur pour déplacer instantanément la poignée vers cette **position.**
- D **Si vous maintenez la touche [Maj] enfoncée et que vous faites glisser, le fader/curseur tournera plus lentement, pour une meilleure précision.**
- D **Pour réinitialiser un fader/curseur sur sa valeur par défaut (généralement zéro, 100, panoramique centrale ou similaire), appuyez sur la touche [Ctrl](Win) ou [Command](Mac) et cliquez sur la poignée du fader/curseur.**

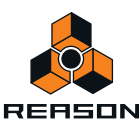
### **Boutons**

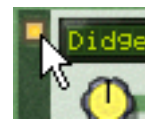

De nombreux modes et fonctions sont contrôlés en cliquant sur des boutons. Bon nombre de boutons dans Reason possèdent une LED « intégrée » ou bien le bouton lui-même s'allume, indiquant s'il est actif ou non.

# **Boutons Plier/Déplier**

Les boutons Plier/déplier se distinguent par un petit triangle situé en haut à gauche du module. Le fait de cliquer sur un bouton Plier/déplier permet de déplier le panneau du module afin de rendre visibles davantage de contrôles et de pouvoir y accéder pour l'édition à l'écran.

Certains modules, comme celui de la réverb avancée RV7000, possèdent plusieurs boutons Plier/déplier. Le fait de cliquer sur le second bouton Plier/déplier sur le panneau frontal déplié permet d'ouvrir le panneau du programmeur distant à partir duquel vous pouvez accéder à des paramètres supplémentaires.

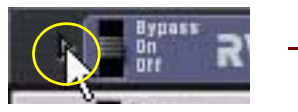

Cliquez sur le bouton Plier/déplier pour déplier le panneau avant. Cliquer sur le second

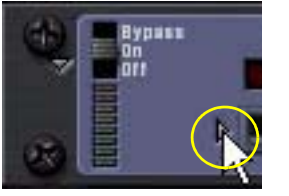

bouton Plier/déplier sur le panneau déplié pour faire apparaître le programmeur distant.

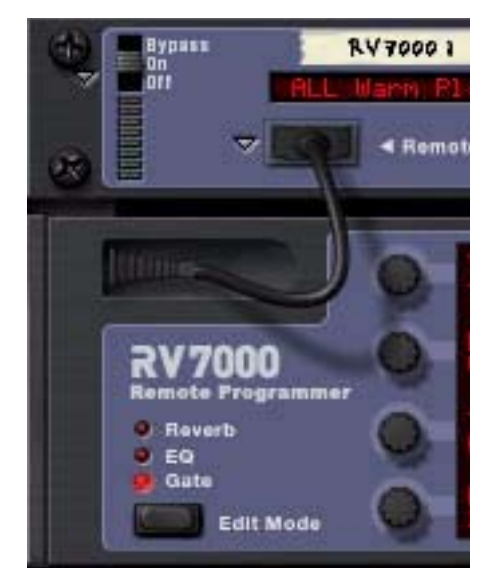

Boutons Plier/Déplier sur un module de réverb avancée RV7000.

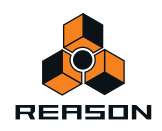

# **Sélecteurs multi-modes**

Certains paramètres vous permettent de sélectionner un des modes existants. Ces paramètres sont représentés graphiquement de deux façons différentes dans Reason.

Le type de sélecteur multi-mode consiste en un bouton comportant différents modes affichés au-dessus :

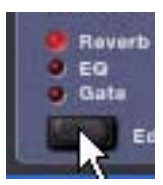

+ Cliquez sur le bouton pour parcourir les modes ou cliquez directement sur l'un des modes imprimés sur le **panneau. Vous pouvez également cliquer sur la LED correspondante pour sélectionner un mode.** 

Le mode actuellement sélectionné est indiqué par une LED allumée.

Le type de sélecteur multi-mode illustré ci-dessous est un bouton à plus de deux positions :

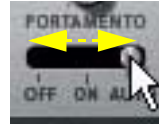

+ Pour changer de mode, cliquez et déplacez le bouton ou cliquez directement sur la position désirée (comme **lorsque vous réglez un curseur).**

## **Contrôles numériques**

Dans Reason, les valeurs numériques sont souvent affichées sur des écrans numériques disposant de « flèches » (flèches Haut et Bas) sur le côté. Certaines valeurs de paramètre, comme les formes d'ondes de l'oscillateur et du LFO, sont affichées de manière graphique. Il existe deux façons de modifier les valeurs dans ces types de contrôles :

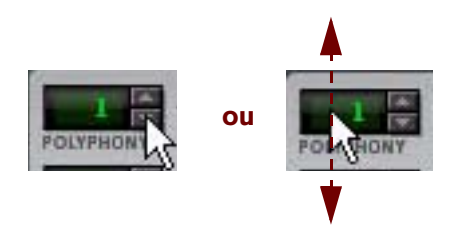

 $\rightarrow$  En utilisant les flèches Haut et Bas.

Pour ajuster la valeur pas à pas, cliquez sur sa flèche Haut ou Bas. Pour faire défiler une valeur en continu, cliquez sur une flèche et maintenez le bouton de la souris enfoncé.

D **En cliquant sur le bouton de la souris et en le maintenant enfoncé dans l'affichage actuel, puis en déplaçant la souris vers le haut ou vers le bas.**

Ces méthodes vous permettent d'effectuer des ajustements grossiers très rapidement.

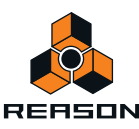

# **Contrôles alphanumériques**

Dans Reason, les valeurs numériques et/ou préréglages de module sont souvent affiché(e)s sur des écrans alphanumériques disposant de « flèches » (flèches Haut et Bas) sur le côté. Il existe deux façons de modifier les valeurs alphanumériques/préréglées :

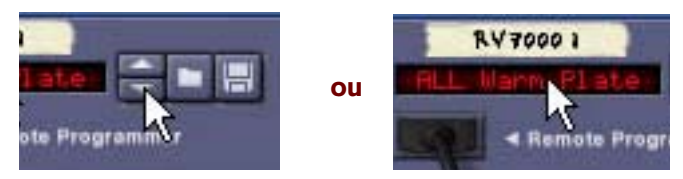

 $\rightarrow$  En utilisant les flèches Haut et Bas.

Pour ajuster une valeur ou sélectionner un préréglage pas à pas, cliquez sur la flèche Haut ou Bas. Pour faire défiler une valeur en continu, cliquez sur une flèche et maintenez le bouton de la souris enfoncé.

D **En cliquant sur le bouton de souris et en le maintenant enfoncé dans l'affichage alphanumérique actuel et en effectuant votre sélection dans la liste qui apparaît.**

Cela vous permet de réaliser des ajustements grossiers très rapidement ou de modifier immédiatement un préréglage n'importe où dans la liste.

► Ce type de contrôle est utilisé pour sélectionner, c'est-à-dire réaliser le patch et la réverbération d'algorithmes **et de certaines formes d'ondes d'oscillateur.**

## **Affichages de segments numériques**

Dans les affichages de segments numériques du panneau de transport du séquenceur et dans l'inspecteur du séquenceur, les valeurs peuvent être éditées de nombreuses façons. Le principe d'édition est exactement le même pour les affichages du panneau de transport et de l'inspecteur, comme le montrent les deux exemples ci-dessous.

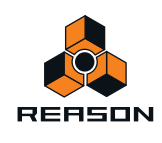

#### **Affichage du segment du panneau de transport**

Les affichages de segments du panneau de transport peuvent être édités selon l'exemple d'affichage du tempo suivant. Les segments d'affichage du tempo montrent BPM et 1/1000 BPM (de gauche à droite).

Cliquez sur les flèches Haut et Bas pour modifier le tempo par étapes de 1 BPM (segment situé à l'extrême gauche).

Cliquez sur le segment de l'affichage de gauche pour sélectionner la valeur « BPM entière ». Ensuite, cliquez et déplacez vers le haut ou vers le bas, ou cliquez sur les flèches Haut/Bas pour modifier le tempo par étapes de 1 BPM.

Vous pouvez également saisir le nouveau tempo et appuyer sur [Entrée] sur le clavier de votre ordinateur.

Vous pouvez aussi saisir un nombre précédé de [+] ou [-] afin d'ajouter ou de soustraire le nombre de la valeur de tempo actuelle. Ensuite, appuyez sur [Entrée] sur le clavier de votre ordinateur.

Cliquez sur le segment de l'affichage de droite pour sélectionner la valeur « 1/1000 BPM ». Ensuite, cliquez et déplacez vers le haut ou vers le bas, ou cliquez sur les flèches Haut/Bas pour modifier le tempo par étapes de 1/1000 BPM.

Vous pouvez également saisir le nouveau tempo et appuyer sur [Entrée] sur le clavier de votre ordinateur.

Vous pouvez aussi saisir un nombre précédé de [+] ou [-] afin d'ajouter ou de soustraire le nombre de la valeur de tempo actuelle. Ensuite, appuyez sur [Entrée] sur le clavier de votre ordinateur.

Double-cliquez sur l'affichage, saisissez le nouveau tempo et appuyez sur [Entrée] sur le clavier de votre ordinateur.

Vous pouvez éditer les autres affichages de segments du panneau de transport de la même façon que décrit cidessus.

TAP

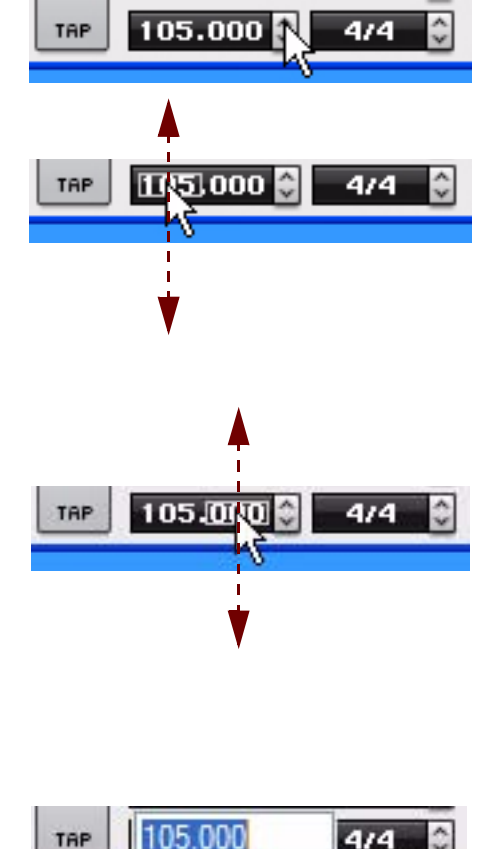

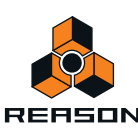

#### **Affichages de segments de l'inspecteur**

Les affichages de segments dans l'inspecteur peuvent être édités selon l'exemple d'affichage de la position suivant. Les segments d'affichage de la position montrent des mesures, battements, doubles-croches et marqueurs (de gauche à droite) :

 $2.1.1$ 

 $2.$ 

2.

 $\overline{2}$ 1 0

0

Cliquez sur les boutons Haut/Bas pour modifier la valeur par étapes de 1 mesure (le segment à l'extrême gauche).

Cliquez dans l'affichage pour sélectionner le segment de la mesure, du battement, de la double-croche ou du marqueur. Cliquez ensuite sur les boutons Haut/Bas pour modifier la valeur du segment sélectionné par étapes de 1 unité.

Cliquez dans l'affichage pour sélectionner une mesure, un battement, une double-croche ou des marqueurs. Cliquez ensuite sur le curseur et déplacez-le vers le haut ou vers le bas pour modifier par étapes de 1 unité.

Cliquez dans l'affichage pour sélectionner une mesure, un battement, une double-croche ou des marqueurs. Saisissez ensuite un nombre, puis appuyez sur [Entrée].

Vous pouvez également sélectionner un segment, saisir un nombre précédé d'un signe [+] pour ajouter ou d'un signe [-] pour soustraire le nombre de la valeur actuelle. Ensuite, appuyez sur [Entrée].

Double-cliquez dans l'affichage. Saisissez ensuite la valeur souhaitée, puis appuyez sur [Entrée].

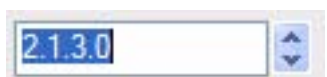

Vous pouvez éditer les autres affichages de segments dans l'inspecteur du séquenceur de la même façon que décrit ci-dessus.

# **Bulles d'aide**

Si vous passez la souris sur un contrôle du panneau d'un module et que vous patientez un instant, une bulle d'aide apparaîtra. La bulle d'aide affiche le nom du paramètre associé à ce contrôle ainsi que sa valeur actuelle. Cela vous aide à effectuer des réglages précis, à définir plusieurs paramètres sur la même valeur, etc.

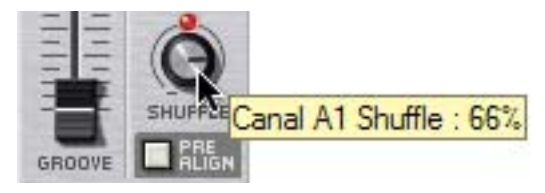

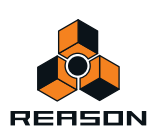

D **Vous pouvez annuler la fonction de bulle d'aide en désactivant l'option « Afficher la bulle d'aide des valeurs de paramètres » dans la section « Apparence » de la page Général de la boîte de dialogue Préférences.**

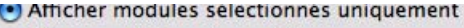

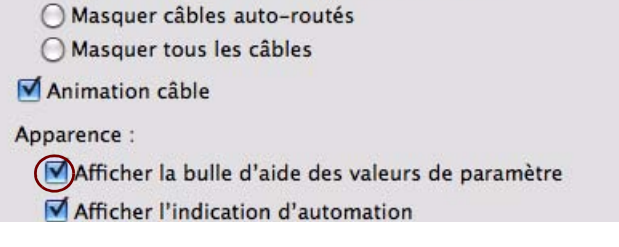

# **Menus contextuels**

Les menus contextuels sont précisément adaptés pour contenir les éléments de menu pertinents dans les situations en cours. L'utilisation de plusieurs menus contextuels vous permet de travailler plus vite et plus efficacement avec Reason.

D **Pour faire apparaître un menu contextuel, cliquez avec le bouton droit de la souris (Windows) ou [Ctrl]-cliquez (Mac) sur l'objet, la section ou la zone souhaitée dans Reason.**

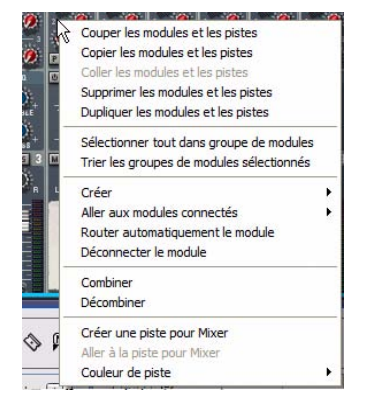

Menu contextuel du panneau de module du mixeur 14:2

► Si vous utilisez une souris Mac à deux boutons, vous pouvez effectuer le réglage nécessaire pour que le **bouton droit fasse office de [Ctrl]-clic. De cette façon, vous pouvez cliquer avec le bouton droit de la souris pour faire apparaître le menu contextuel.**

Le contenu des menus contextuels dépend de l'endroit où vous cliquez. Vous trouvez les types primaires des menus contextuels dans Reason :

### **Menus contextuels de paramètre**

Si vous cliquez sur un contrôle pouvant être automatisé (un paramètre de mixeur, un paramètre de module, un fader, etc.), le menu contextuel contiendra les éléments suivants :

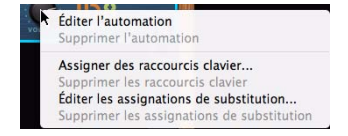

- **Fonctions d'édition et d'effacement des données d'automation enregistrées pour le contrôleur.**
- **Fonctions d'association des commandes du clavier d'ordinateur et/ou de messages MIDI au paramètre.** Cela vous permet de contrôler à distance les paramètres à partir d'un module MIDI ou d'un clavier d'ordinateur.

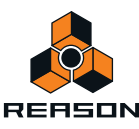

## **Menus contextuels de module**

Si vous cliquez sur un module dans le rack (pas sur un paramètre ou sur un affichage), le menu contextuel contiendra les éléments suivants :

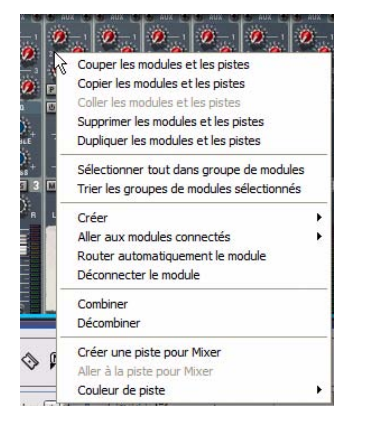

Menu contextuel du panneau de module du mixeur 14:2

- **Les éléments Couper, Copier, Coller, Supprimer et Dupliquer un module et une piste, vous permettant de réarranger et de gérer les modules du rack.**
- **Les commandes de gestion des groupes de modules.**
- **Une copie du menu Créer, vous permettant de créer de nouveaux modules.**
- **Un sous-menu « Aller à », répertoriant tous les modules connectés au module actuel.**  La sélection d'un module dans le sous-menu Aller à fait défiler le rack pour faire apparaître le module.
- **Les fonctions d'auto-routage et de déconnexion.** Cela vous permet de router (connecter) ou déconnecter automatiquement et de façon logique un module sélectionné.
- **Les fonctions Grouper et Dégrouper sont utilisées lorsque vous souhaitez exploiter ou exclure le module sélectionné dans une configuration Combinator.**
- **Un élément Parcourir les instruments pour vous permettre de chercher des sons pour un module instrumental sélectionné.**

Cet élément est disponible uniquement pour les modules instrumentaux.

**• Les éléments supplémentaires propres au module.** Si le module est basé sur les patterns, plusieurs fonctions de pattern (Couper/Copier/Coller, Supprimer, Déplacer,

Randomiser, etc.) seront disponibles. Elles agissent sur la pattern actuellement sélectionnée dans le module.

Si le module utilise des patches, des fonctions de gestion des patches seront disponibles.

En fonction du module, il peut également y avoir des fonctions spécifiques au module. Le module de boîte à rythme, par exemple, dispose de fonctions de manipulation de la pattern du son de batterie sélectionné uniquement, etc.

- **« Créer une piste pour… » et « Supprimer un piste pour… » sont utilisés si vous souhaitez créer une piste de séquenceur pour le module sélectionné ou supprimer une piste de séquenceur pour le module, sans supprimer le module lui-même.**
- **L'élément « Aller à la piste pour… » fera défiler la piste de séquenceur correspondante pour la faire apparaître dans le séquenceur.**
- **L'élément « Verrouiller une surface de contrôle sur ce module » vous permet de verrouiller une surface de contrôle connectée au module sélectionné.**

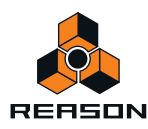

### **Menu contextuel de « l'arrière-plan » du rack**

Si vous cliquez sur une zone vide du rack, le menu contextuel contiendra les éléments suivants :

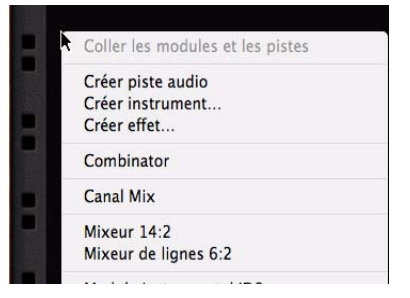

- **Un élément Coller les modules et les pistes, vous permettant de coller tous les modules et pistes copiés ou coupés.**
- **Une copie du menu Créer, vous permettant de créer de nouveaux modules.**

### **Menus contextuels du séquenceur**

Si vous cliquez sur le séquenceur, les menus contextuels contiendront les éléments liés à l'édition des pistes, des clips et des événements. Les éléments disponibles seront différents selon la section ou la bande sur laquelle vous cliquez (liste des pistes, bande de notes, etc.) et selon si vous cliquez ou non sur un événement de note ou d'automation.

Par exemple, les menus contextuels du séquenceur contiennent des fonctions d'insertion ou de suppression de mesures et de pistes, de modification ou de suppression d'événements de notes et d'automation.

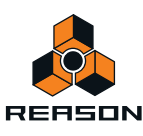

# **Annuler et Rétablir**

Quasiment toutes les actions dans Reason peuvent être annulées. Cela englobe la création, la suppression et la réorganisation des modules dans le rack, les réglages de valeurs de paramètres, l'enregistrement et l'édition dans le séquenceur, etc. Vous pouvez annuler jusqu'à 30 actions.

+ Pour annuler la dernière action, sélectionnez « Annuler » dans le menu Édition ou maintenez la touche **[Ctrl](Win) ou [Cmd](Mac) enfoncée, puis appuyez sur [Z].**

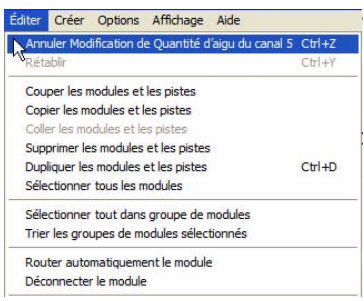

L'action à annuler est indiquée à côté de la commande Annuler dans le menu Édition. Par exemple, si votre dernière action a été de supprimer un ou plusieurs modules du rack, le menu Édition affichera « Annuler la suppression des modules et des pistes ».

D **Pour rétablir la dernière action annulée (« annuler l'opération d'annulation »), sélectionnez « Rétablir » dans le menu Édition ou maintenez la touche [Ctrl](Win) ou [Cmd](Mac) enfoncée et appuyez sur [Y].** De la même façon, l'action à rétablir est affichée dans le menu Édition.

#### **À propos des annulations et des rétablissements multiples**

Le concept d'annulations multiples nécessite une explication : Vous pouvez annuler jusqu'à 30 actions. Autrement dit, Reason dispose d'un historique d'annulation contenant jusqu'à trente étapes.

Supposons que vous ayez effectué les actions suivantes :

- **1. Créer un module mixeur.**
- **2. Créer un module synthétiseur.**
- **3. Ajuster le paramètre d'attaque du module synthétiseur.**
- **4. Modifier le panoramique du module synthé dans le mixeur.**

#### **5. Ajuster le tempo de lecture dans le panneau de transport.**

Après ces cinq actions, l'historique d'annulation ressemblera à ce qui suit :

#### **<sup>|</sup> ANNULER**

- 5. Ajustement du tempo
- 4. Modification du panoramique
- 3. Ajustement de l'attaque
- 2. Création du module synthétiseur
- 1. Création du module mixeur

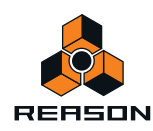

Si vous sélectionnez à présent Annuler, la dernière action (modification du tempo) sera annulée et déplacée dans une « liste de rétablissements » :

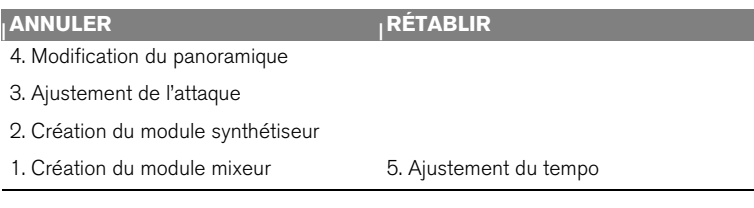

Sélectionner à nouveau Annuler annule l'action suivante dans la liste (ajustement de panoramique) :

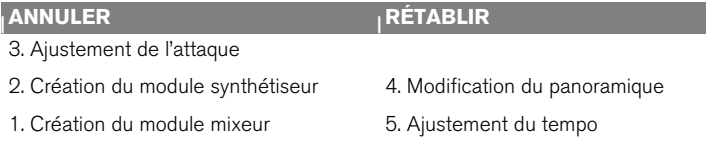

Si vous sélectionnez à présent Rétablir, la toute dernière action annulée sera rétablie. Dans ce cas, votre ajustement du panoramique sera à nouveau effectué (et à nouveau ajouté à l'historique d'annulation) :

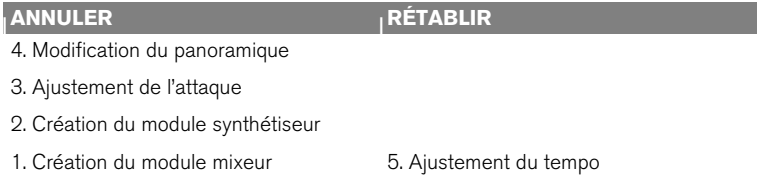

À ce stade, vous pouvez encore rétablir la modification de tempo. Mais si vous souhaitez au contraire effectuer une autre action (par exemple modifier le niveau du module synthétiseur dans le mixeur), cette action sera placée en première position dans l'historique d'annulation et la liste de rétablissement sera effacée.

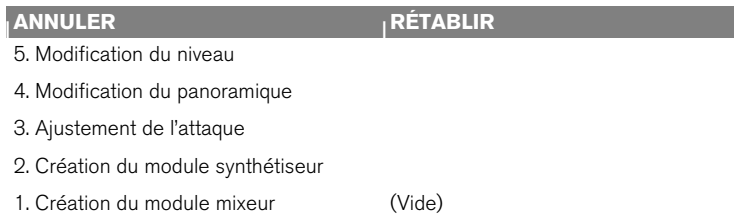

Vous ne pouvez plus rétablir la modification de tempo « annulée » !

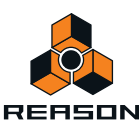

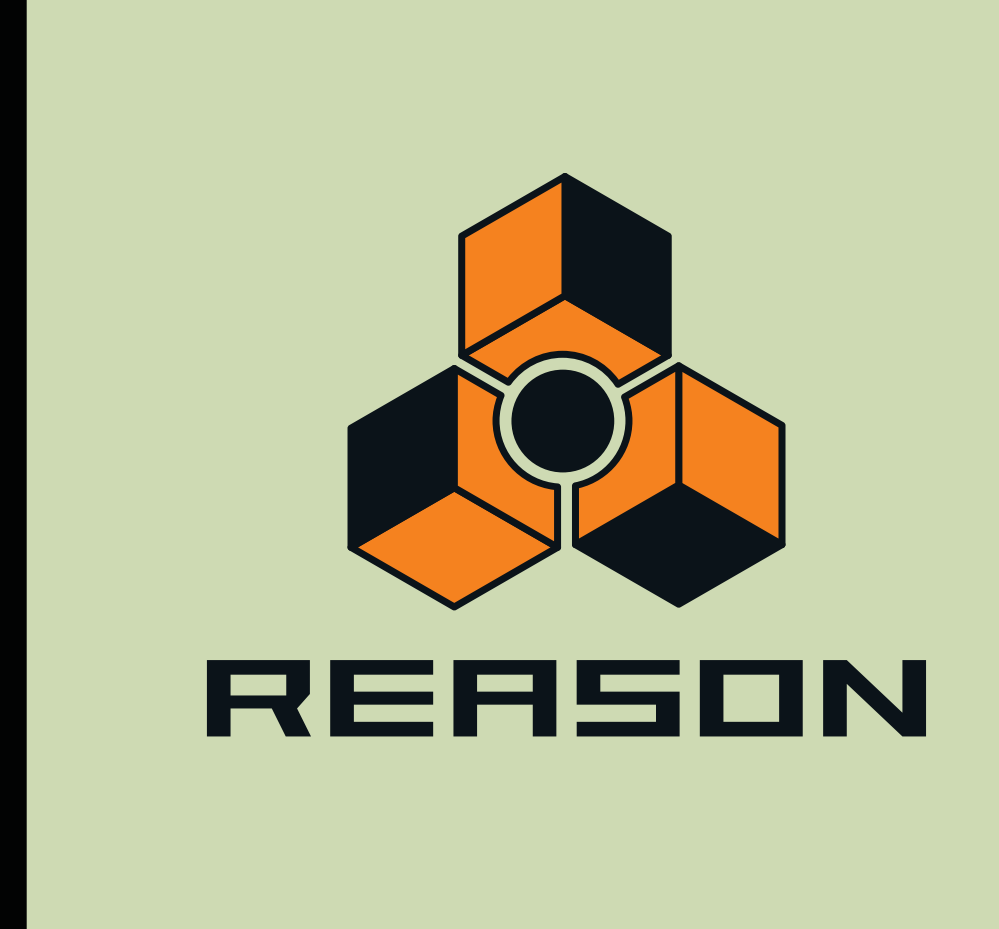

**Chapitre 3 Touches de piano à l'écran**

# **À propos de ce chapitre**

Ce chapitre décrit les fonctions de la fenêtre Touches de piano à l'écran.

Cette fenêtre permet de jouer des modules instrumentaux soit à l'aide de la souris, soit à l'aide du clavier de l'ordinateur. Vous disposez ainsi d'un moyen simple et pratique d'entrer des notes ou des accords même lorsqu'aucun clavier maître MIDI n'est relié à l'ordinateur.

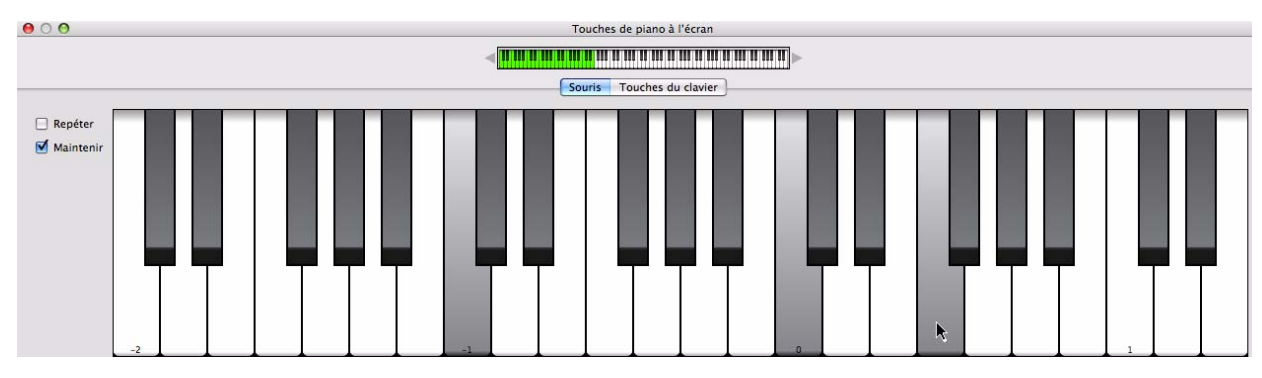

# **Utilisation des touches de piano à l'écran**

# **Ouverture de la fenêtre Touches de piano**

D **Pour ouvrir cette fenêtre, sélectionnez « Afficher les touches de piano à l'écran » dans le menu Fenêtres ou appuyez sur [F4].**

À l'instar de la fenêtre Outils, la fenêtre Touches de piano à l'écran « flotte » en haut des autres fenêtres, et reste toujours visible.

**• Pour saisir des notes, vous disposez de deux modes : « Souris » ou « Touches du clavier ».**

En mode Souris, vous utilisez la souris pour saisir des notes, et en mode Touches du clavier, vous avez recours au clavier de votre ordinateur. Ces deux modes sont décrits séparément ci-après.

Les boutons situés au milieu de la fenêtre permettent de basculer d'un mode à l'autre.

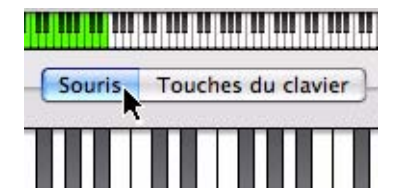

Boutons Mode.

- **Indépendamment du mode, la fenêtre Touches de piano à l'écran suit toujours l'entrée du clavier maître.** Cela signifie que les touches de piano déclenchent le module associé à la piste possédant une entrée du clavier maître. L'entrée des touches de piano fusionne avec les entrées du clavier/surface de contrôle apparentées de sorte que vous pouvez les utiliser simultanément.
- **La plage de notes disponible est de 10 octaves (de C -2 à E 8).**
- **Lorsque la fenêtre Touches de piano à l'écran est en mode Souris, vous pouvez la redimensionner en cliquant sur le cadre de la fenêtre que vous faites glisser selon les procédures standard.** Le mode « Souris » est particulièrement utile car il vous permet d'adapter l'affichage de la fenêtre à la plage de notes souhaitée.

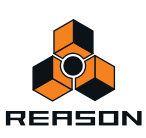

#### **Navigateur de clavier**

Il existe dans les deux modes et présente la zone complète de jeu. La zone verte indique la tessiture disponible dans la fenêtre Touches de piano à l'écran.

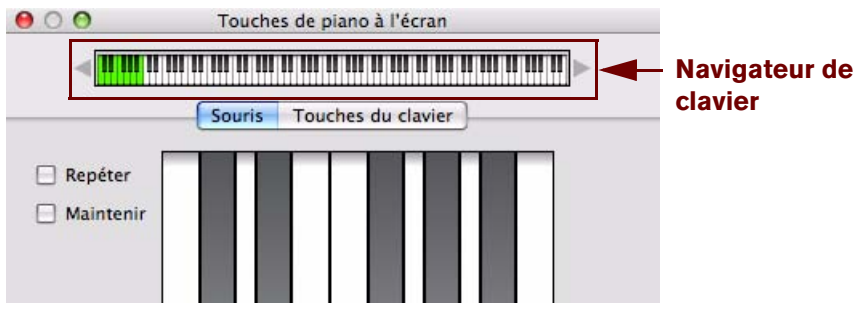

Les touches qui génèrent un son sont indiquées par une bande grise au-dessus du clavier dans le Navigateur de clavier. Cela est utile lorsque vous jouez un patch où seules certaines touches ou tessitures produisent un son, comme un fichier REX ou un patch de sampler.

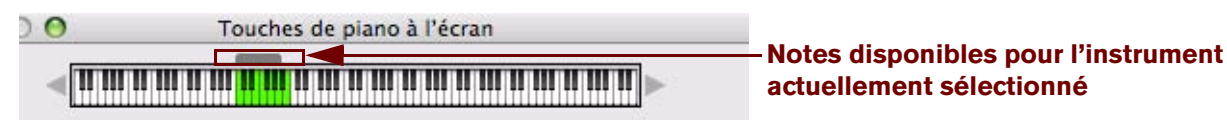

#### <span id="page-48-0"></span>**Définition de l'étendue d'octaves**

Il existe plusieurs manières de définir l'étendue d'octaves :

 $\rightarrow$  Cliquez sur les flèches situées de part et d'autre du navigateur de clavier. Chaque clic permet de monter ou de descendre d'une octave.

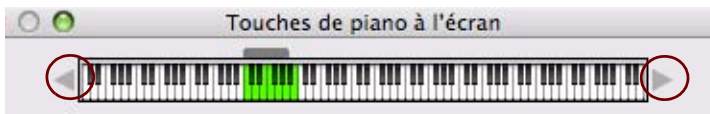

D **Cliquez et faites glisser la zone verte correspondant à la zone de jeu du navigateur de clavier.**

Le chiffre de l'octave en cours est toujours affiché pour la touche la plus à gauche - par défaut la touche [A] sur le clavier de l'ordinateur.

## **Mode souris**

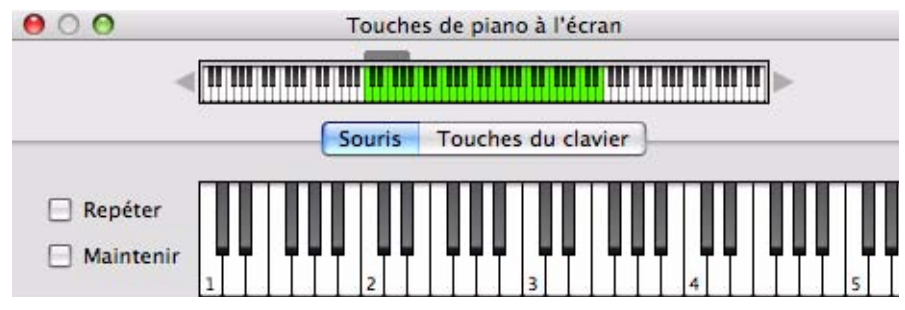

Si vous sélectionnez le mode Souris, la fenêtre Touches de piano présente un clavier de piano standard.

```
→ Pour saisir des notes, il suffit de cliquer sur le clavier avec votre souris.
Comme indiqué précédemment, la piste prête à l'enregistrement régit le module instrumental joué.
```
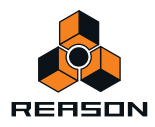

D **Les touches sont sensibles à la vélocité. Plus vous cliquez haut sur la touche, plus la vélocité est réduite, et inversement.** 

L'étendue de la vélocité se situe entre 40 et 127.

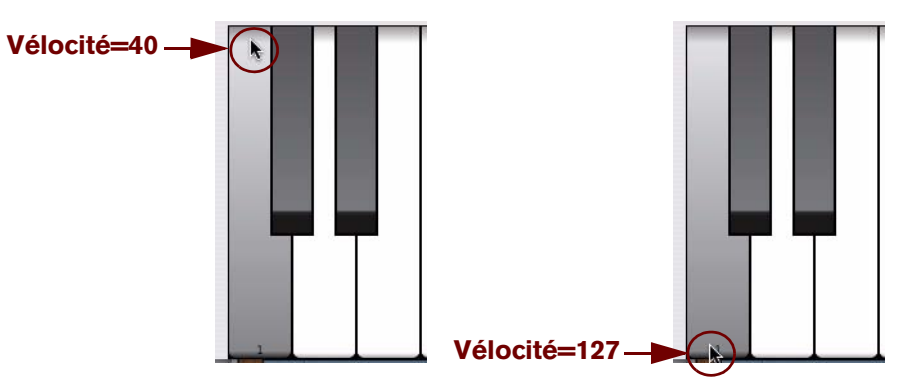

Vélocités de notes basses et hautes.

+ Vous pouvez définir l'étendue d'octaves du clavier grâce aux flèches situées de part et d'autre du clavier du **navigateur.**

Chaque touche C contient le numéro d'octave. Vous pouvez également faire glisser la zone de jeu verte à votre convenance pour magnétiser les étendues d'octaves.

→ En mode Souris, le clavier peut être redimensionné verticalement et horizontalement. Le redimensionnement horizontal étend ou diminue la tessiture. En redimensionnant la fenêtre verticalement, vous modifiez la taille des touches du clavier ainsi que la tessiture.

#### **Ajouter du maintien**

Si vous appuyez sur la touche [Maj] pendant que vous saisissez des notes, les notes sont maintenues, comme si vous utilisiez une pédale de sustain.

#### <span id="page-49-0"></span>**Fonctions Répéter et Maintenir**

+ La fonction Répéter répète continuellement la dernière note cliquée sous forme de noires entrecoupées de **soupirs (au tempo en cours).** Cette fonction est utile lorsque vous manipulez des paramètres de synthétiseur ou que vous recherchez des

patches. Cochez ou décochez cette case pour activer/désactiver cette fonction. → La fonction Maintenir maintient les touches cliquées enfoncées tant que la fonction reste active.

Cochez ou décochez cette case pour activer/désactiver cette fonction.

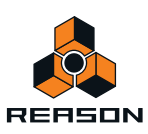

### **Mode Touches du clavier**

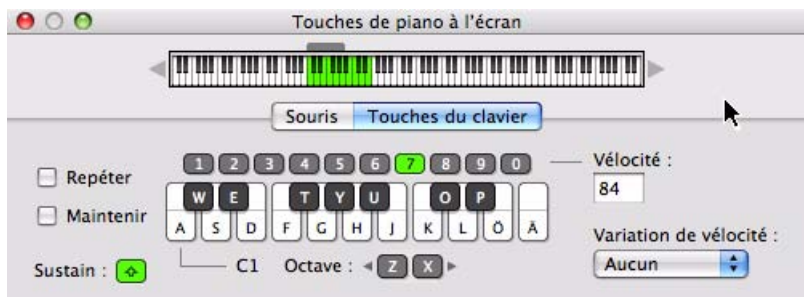

Lorsque le mode Touches du clavier est sélectionné, la fenêtre Touches de piano à l'écran affiche une représentation graphique (partielle) d'un clavier d'ordinateur. Vous ne pouvez pas redimensionner la fenêtre dans ce mode.

- D **En mode Touches du clavier, vous pouvez jouer des notes et des accords grâce au clavier de votre ordinateur.** L'étendue du clavier Touches du clavier est fixée à 18 notes (de C à F), bien que l'étendue d'octaves vous donne accès à toutes les notes au sein des dix octaves affichées dans le navigateur. Vous pouvez également cliquer sur les touches avec votre souris pour jouer des notes. Les touches numériques de la ligne supérieure ne permettent pas de saisir des notes mais servent à définir la vélocité, voir ["Vélocité".](#page-51-0)
- + L'agencement par défaut des touches du clavier reflète logiquement l'agencement d'un clavier de piano **composé de touches blanches et noires.** La première touche (la plus à gauche) représente la note C et ainsi de suite jusqu'à F une octave au-dessus. Par défaut, la touche [A] joue le premier C, la touche [W] un C# et ainsi de suite, suivant les normes d'un clavier de piano. Si vous le souhaitez, vous pouvez personnaliser la note en définissant une affectation de touche dans la

page Préférences - Langue et clavier d'ordinateur (voir ["Touches de piano à l'écran"d](#page-806-0)ans les Préférences).

**Étendue d'octave**

D **Appuyez sur la touche [Z] ou [X] du clavier de votre ordinateur pour monter ou descendre d'une octave.** La fenêtre Touches de piano à l'écran contient également des boutons Octave « Z » et « X » qui fonctionnent de la même manière.

Voir ["Définition de l'étendue d'octaves"](#page-48-0) pour découvrir d'autres façons de modifier l'étendue d'octave.

#### **Fonctions Répéter et Maintenir**

Voir ["Fonctions Répéter et Maintenir"](#page-49-0).

#### **Ajouter du maintien**

D **Appuyez sur la touche [Maj] pendant la saisie des notes pour les maintenir, comme si vous utilisiez une pédale de sustain.**

La fenêtre Touches de piano à l'écran contient également un bouton Sustain qui accomplit la même fonction.

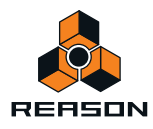

#### <span id="page-51-0"></span>**Vélocité**

Souris | Touches du clavier Vélocité :  $[1] 2] 3]$ Œ  $\overline{\phantom{a}}$  $\begin{array}{c} \boxed{6} \end{array}$  $\begin{bmatrix} 3 \end{bmatrix}$  $\sqrt{q}$  $\begin{bmatrix} 0 \end{bmatrix}$ 84 W E  $\mathbf{u}$  $\overline{O}$  $\circ$ D  $F$  $G$  $H$ K Ā  $S$ L. Variation de vélocité : P Aucun  $C1$ Octave :  $\triangleleft 2$   $x$ 

En mode Touches du clavier, la vélocité des notes saisies est définie à l'aide des touches numériques situées dans la ligne supérieure. La valeur actuellement définie s'affiche également dans le champ Vélocité. Les touches numériques correspondent aux valeurs de vélocité suivantes :

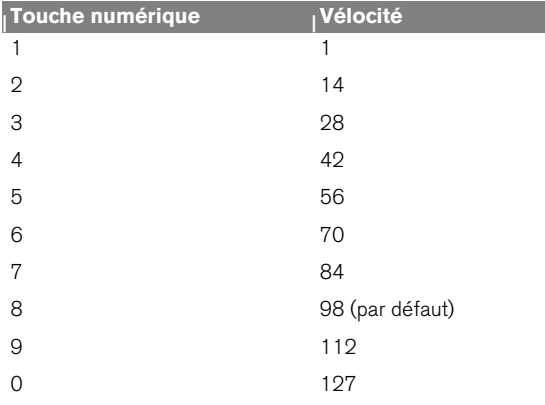

#### **Variation de la vélocité**

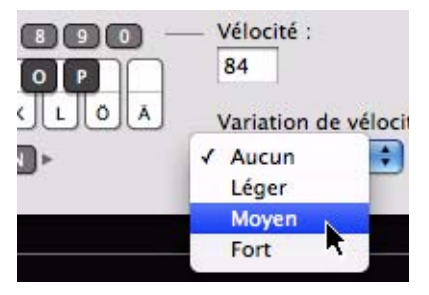

Cette fonctionnalité fait varier de manière aléatoire les valeurs de vélocité des notes que vous saisissez. Il existe quatre modes ; Aucun (par défaut ), Léger, Moyen et Fort. Voici les différents degrés de variation de la vélocité :

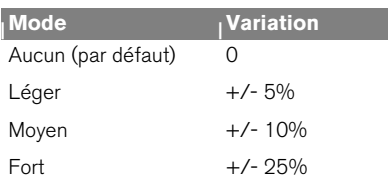

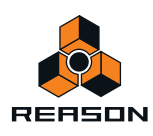

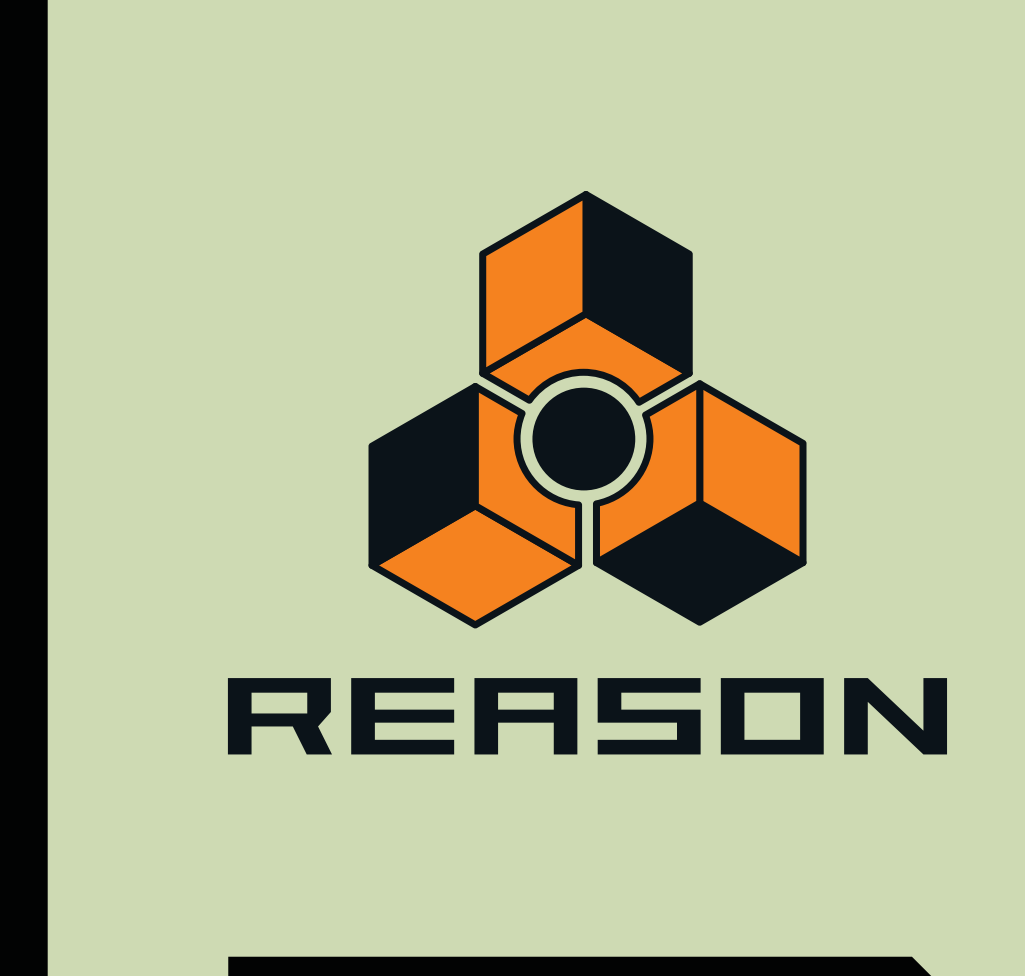

# **Chapitre 4 Principes de l'audio**

# **À propos de ce chapitre**

Ce chapitre contient des informations utiles sur la prise en charge et le routage audio de Reason. Certaines informations peuvent sembler un peu techniques, mais nous vous conseillons de les lire pour tirer le meilleur parti de Reason.

# **Comment Reason communique avec votre matériel audio**

Reason reçoit, génère et lit de l'audio numérique - un flux de valeurs numériques en forme de un et de zéro. Pour que vous puissiez enregistrer ou lire quoi que ce soit, le son doit être converti du format analogique au format numérique lors de l'enregistrement, et du numérique à l'analogique lors de la lecture, par le biais d'un équipement d'écoute quelconque (des haut-parleurs, un casque audio, etc.).

La plupart du temps, cette conversion est prise en charge par la carte son installée sur votre ordinateur, ou par une interface audio externe connectée via USB ou FireWire. Pour obtenir la meilleure performance possible, Reason requiert un pilote ASIO pour la carte son sous Windows. Sous les systèmes Mac OS X, Reason supporte les pilotes Core Audio.

Pour recevoir et restituer du son numérique avec le matériel audio de l'ordinateur, Reason utilise le pilote que vous avez sélectionné dans la boîte de dialogue Préférences. Dans le rack de l'écran, cette connexion est représentée par l'interface matérielle (également appelée module matériel) :

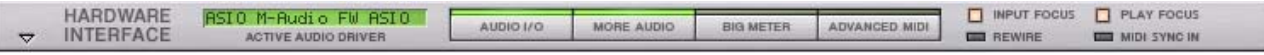

L'interface matérielle est toujours située en haut du rack.

**! Si vous utilisez Reason comme esclave de ReWire, Reason enverra au contraire l'audio numérique vers l'application maîtresse ReWire (généralement un programme de séquenceur audio), qui à son tour prendra en charge la communication avec le matériel audio. Voir ["ReWire"](#page-342-0) pour plus de détails.**

L'interface matérielle contient 64 « prises » d'entrée et de sortie, chacune accompagnée d'un indicateur et d'un vumètre. Vous disposez également de deux entrées de sampling pouvant être utilisées pour le sampling de l'audio dans les modules de sampler. 16 prises d'entrée et de sortie sont affichées sur le panneau principal et 48+48 prises supplémentaires s'affichent si le bouton « Plus d'audio » est activé sur le panneau principal. Chacun des indicateurs représente une connexion à une entrée ou à une sortie de votre interface de matériel audio (ou au canal ReWire d'une autre application si vous utilisez ReWire).

Cependant, le nombre d'entrées et de sorties disponibles dépend du nombre d'entrées et de sorties de votre interface matérielle audio. Par exemple, si vous utilisez une carte son standard avec des entrées et des sorties stéréo, seules les deux premières entrées et sorties seront disponibles. Sur l'interface matérielle, les indicateurs sont affichés en vert pour chaque entrée et sortie active et connectée. L'activation des entrées et des sorties sur votre interface matérielle audio s'effectue sur la page Audio dans la boîte de dialogue Préférences (voir ["Canaux d'entrée](#page-801-0)  [et de sortie actifs"](#page-801-0)).

Les entrées et les sorties actuellement connectées ont un indicateur vert. Les entrées et les sorties disponibles mais non connectées ont un indicateur jaune et toute connexion à des entrées et des sorties non disponibles ont un indicateur rouge.

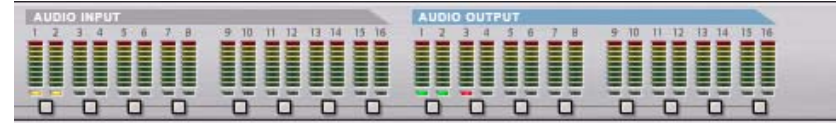

Dans ce cas, les entrées 1 et 2 sont disponibles mais non connectées, les sorties 1 et 2 sont disponibles et connectées, tandis que la sortie 3 n'est pas disponible, mais connectée à l'arrière de l'interface matérielle.

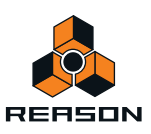

# **Routage audio manuel**

Dans la plupart des cas, vous connecterez le module MClass Mastering Suite Combinator aux sorties 1 et 2 de l'interface matérielle. Cette connexion se fait automatiquement dès que vous créez un nouveau morceau. Toutefois, il se peut que vous souhaitiez parfois router manuellement l'audio à d'autres sorties de l'interface matérielle.

Pour envoyer le son d'un module du rack vers une sortie précise, vous devez router la sortie du module vers le jack de sortie correspondant de l'interface matérielle. Cela s'effectue en utilisant les câbles de patch à l'arrière du rack, comme décrit dans ["Routage manuel"](#page-256-0). Si on retourne le rack, en appuyant sur la touche [Tab], l'interface matérielle ressemble à ceci :

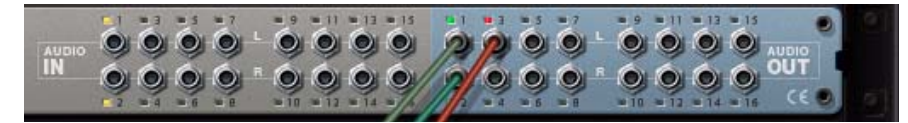

A l'arrière de l'interface matérielle les entrées 1 et 2 sont disponibles mais non connectées, Les sorties 1 et 2 sont disponibles et connectées, et la sortie 3 est connectée mais indisponible.

# **Qualité audio**

La qualité audio d'un système d'enregistrement informatique dépend de deux facteurs :

- **La qualité du logiciel calculant le son.** Dans notre cas, c'est le programme DSP (Digital Signal Processing) de Reason.
- **La qualité de l'interface matérielle audio utilisée pour enregistrer et lire le son.**

#### **Logiciel**

- **Reason utilise des calculs sur 32 bits à virgule flottante pour toutes les opérations audio internes.**  Ainsi, vous obtenez la plus haute qualité audio possible à travers toute la chaîne du signal.
- **Reason prend en charge des résolutions 16, 20 et 24 bits pour l'audio en entrée et en sortie.**
- **Reason prend en charge toutes les fréquences de sample standard entre 44.1 kHz et 192 kHz.** Reason supporte également des fréquences de sample plus basses, mais il n'est pas recommandé d'utiliser une fréquence du sample inférieure à 44.1 kHz, car cela risque d'affecter la qualité du son.
- **Plusieurs techniques audio numériques sont intégrées dans Reason pour réduire le risque de pollution du signal, de bruit de fond, de distorsion indésirable et de bruit de « friture ».**

#### **Matériel audio**

La qualité sonore réelle d'une interface matérielle audio dépend de nombreux paramètres : la bande de fréquences et la courbe de réponse en fréquences, la résolution (profondeur de bits), le rapport signal/bruit, la distorsion dans diverses circonstances, etc. De plus, certaines conceptions sont plus susceptibles que d'autres de subir les perturbations d'autres appareils électroniques dans l'ordinateur. De telles perturbations peuvent ajouter des bourdonnements ou des sons aigus dans le signal.

Le seul conseil que l'on puisse vous donner est que si vous voulez produire du son sérieusement, vous devez choisir votre matériel audio avec la plus grande attention !

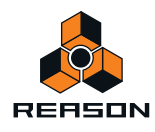

# <span id="page-55-1"></span>**Réglages audio**

La fréquence de sample et la résolution sont des propriétés audio numérique déterminant la qualité du son. Généralement, plus la fréquence d'échantillonnage et la résolution sont élevées, meilleure est la qualité du son (mais également plus les fichiers seront lourds et plus cela nécessitera de puissance de calcul de la part de l'ordinateur et du matériel audio). Le tableau ci-dessous montre des combinaisons courantes de fréquence d'échantillonnage et de résolution :

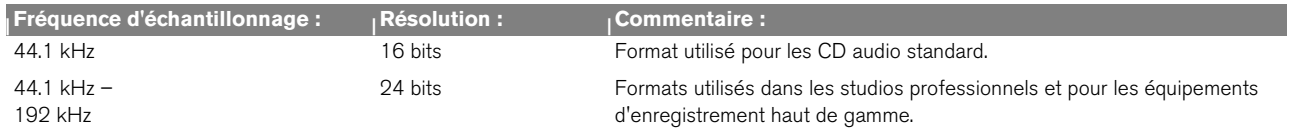

Pour faire face à toutes les situations, Reason prend en charge de multiples fréquences d'échantillonnage et résolutions.

#### <span id="page-55-0"></span>**Réglages de la fréquence d'échantillonnage pour l'enregistrement et la lecture**

Reason gère tout le traitement interne de l'audio à une résolution de 32 bits à virgule flottante. Cependant, la résolution de l'audio en entrée et sortie est déterminée par l'interface matérielle audio. Cela signifie que si vous avez une carte son 24 bits, Reason enregistre et restitue le son en 24 bits, et si vous avez une carte son 20 bits, le son est enregistré et lu en 20 bits.

La fréquence de sample pour l'enregistrement et pour la lecture peut être spécifiée sous l'onglet Audio dans la boîte de dialogue Préférences (accessible à partir du menu Édition (Win) ou du menu Reason(Mac)) :

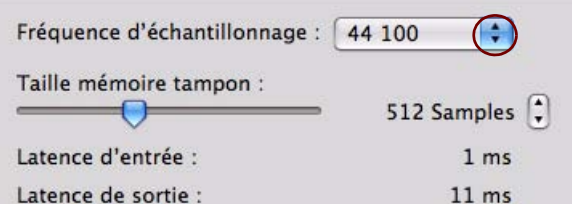

#### $\rightarrow$  Sélectionnez la fréquence de sample de votre choix dans le menu déroulant.

Notez que les options disponibles sur ce menu pop-up dépendent des fréquences d'échantillonnage supportées par le matériel audio.

#### **! Reason prend en charge les fréquences de sample dans le même morceau !**

Reason permet l'importation (ou l'enregistrement) de son de n'importe quelle fréquence d'échantillonnage. Si la fréquence d'échantillonnage originale d'un enregistrement est différente de la fréquence actuellement paramétrée pour la carte son, Reason effectuera automatiquement une conversion de la fréquence d'échantillonnage.

Tout d'abord, un algorithme de conversion de la fréquence d'échantillonnage est utilisé (ce qui permet au son d'être lu immédiatement). Pendant ce temps, en arrière-plan, le programme calcule une conversion de la fréquence d'échantillonnage de qualité supérieure qui sera utilisée dès qu'elle aura été calculée. L'indicateur de progression CALC dans le panneau de transport s'allume à chaque fois que le programme effectue des calculs de haute qualité en arrière plan :

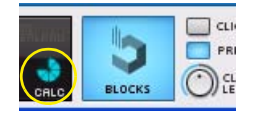

L'indicateur de progression CALC apparaît sur le panneau de transport quand Reason effectue un calcul de l'audio de haute qualité.

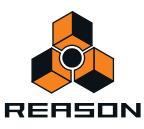

#### <span id="page-56-0"></span>**Paramétrage de la taille du tampon**

La taille du tampon peut être spécifiée sous l'onglet Audio dans la boîte de dialogue Préférences (accessible à partir du menu Edition (Win) ou du Menu Reason (Mac)) :

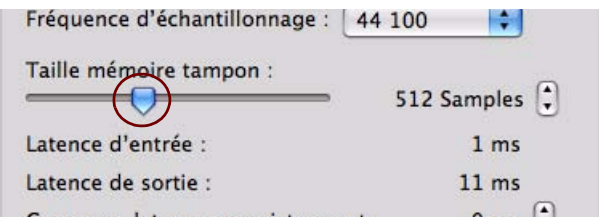

#### **→ Sélectionnez la taille du tampon en cliquant et en déplacant le curseur de côté.**

Toute la difficulté consiste à trouver l'équilibre optimal entre la qualité audio, la charge du DSP et la latence. Combinez différents paramétrages de la fréquence d'échantillonnage avec différents paramétrages de la taille du tampon jusqu'à obtention du meilleur résultat.

Une interface audio professionnelle utilisée sur un ordinateur de pointe doit être capable de gérer sans problèmes une combinaison de haute fréquence d'échantillonnage (96 kHz) avec une petite taille de tampon (64-128 samples). Une interface à budget plus réduit nécessite normalement une fréquence d'échantillonnage plus basse (44.1 kHz) combinée à une taille de tampon plus grande (256-512 samples).

Voir ["À propos de la latence"](#page-59-0) pour plus d'informations sur la taille du tampon et la latence.

#### **Paramétrages de la limite d'utilisation du processeur**

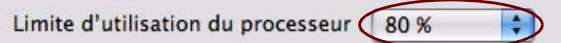

Dans la section « Divers » de la page « Général » des Préférences, vous pouvez définir une limite à ne pas dépasser pour l'utilisation du processeur. Si la charge DSP dépasse cette limite, l'application Reason cessera de recevoir et de restituer du son. Si cela se produit, vous devrez peut-être modifier les paramètres audio (voir ["Réglages de la](#page-55-0)  [fréquence d'échantillonnage pour l'enregistrement et la lecture"](#page-55-0) et ["Paramétrage de la taille du tampon"](#page-56-0)) - ou ôter des pistes et/ou des modules de votre morceau. Par défaut, la « limite d'utilisation du processeur » est fixée à 80%. C'est à ce niveau que la charge du processeur commence à faire grésiller le son et à le distordre.

#### **À propos de la transformation audio MultiCore**

Reason prend entièrement en charge la transformation audio MultiCore. Ce qui veut dire que si votre ordinateur a des noyaux de processeurs multiples (Dual Core ou Quad Core par exemple), ou bien des processeurs multiples, les performances de Reason en sont grandement améliorées. Un système aux performances plus élevées vous permet d'ajouter plus de pistes et de modules dans vos morceaux.

Si votre ordinateur a un processeur multi-core, ou plusieurs processeurs, la transformation audio MultiCore s'active par défaut, comme indiqué dans la page « Généralités » des préférences:

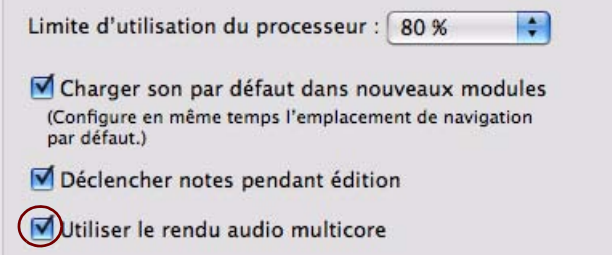

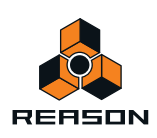

#### **Réglage de la tonalité générale**

Par défaut, Reason joue un « la » à 440 Hz, qui correspond à l'accordage standard de la plupart des instruments. Cependant, si vous utilisez Reason avec d'autres instruments, vous pouvez souhaiter modifier l'accordage :

- **1. Sélectionnez « Préférences… » dans le menu Édition (Win) ou le menu Reason (Mac).**
- **2. Sélectionnez la page « Audio » dans le menu déroulant.**
- **3. Ajustez l'accordage global à l'aide du curseur ou des boutons de contrôle « Tonalité générale ».**

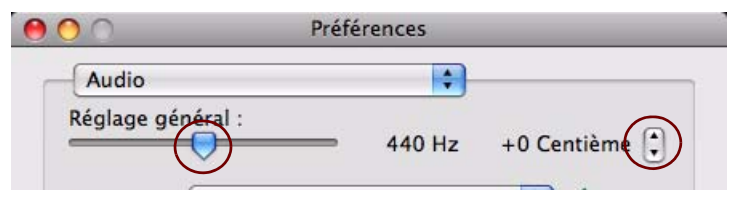

- → Si vous le souhaitez, vous pouvez également ajuster la tonalité générale durant la lecture.
- **! Le réglage de la tonalité générale affecte l'accordage de toutes les sources de son dans Reason. Il affecte également l'accordage de Redrum et du lecteur de boucle Dr.Rex.**

# **À propos des volumes audio**

Lorsque vous enregistrez et que vous lisez avec Reason, gardez un œil sur les indicateurs d'écrêtage d'entrée et de sortie audio sur le panneau de transport, ou sur l'interface matérielle et le Big Meter. Si l'un des indicateurs d'écrêtage s'allume, cela signifie que le volume audio est trop important, ce qui provoquera un clipping (distorsion numérique).

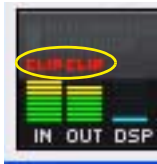

L'indicateur d'écrêtage restera allumé un court moment, pour être plus facilement remarqué.

Les indicateurs d'écrêtage dans les vu-mètres d'entrée et de sortie audio sur le panneau de transport

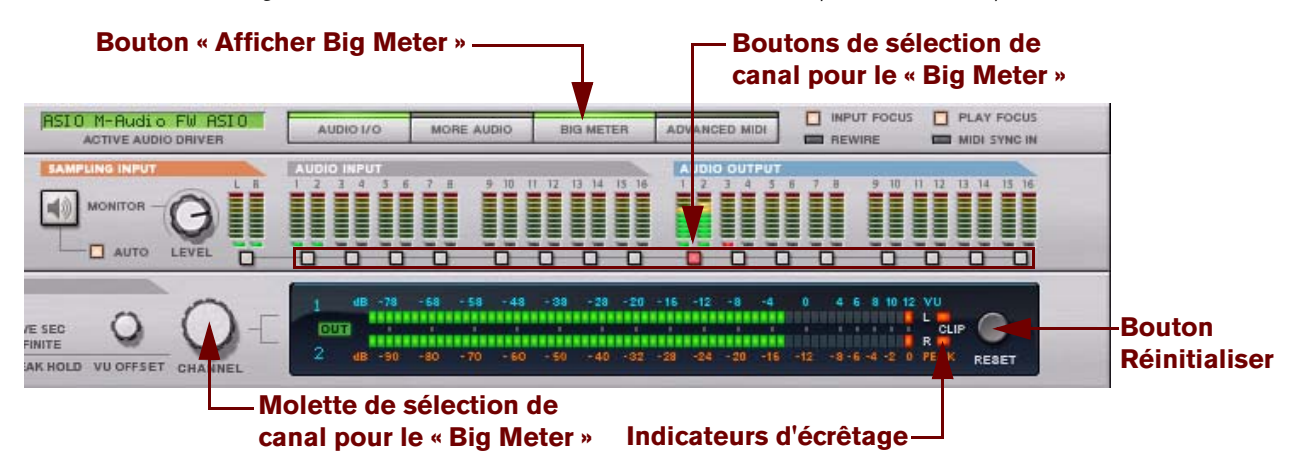

#### Big Meter sur l'interface matérielle

- + Pour remédier au clipping d'entrée audio, réglez le niveau à la source d'entrée, c'est-à-dire sur l'interface **matérielle audio ou sur le préampli connecté à l'interface matérielle audio.**
- **! Lors de l'enregistrement de signaux audio externes, le clipping ne peut pas être ajusté dans l'application Reason ; il doit être ajusté dans la source d'entrée audio !**

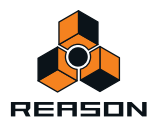

- **! Lors du sampling de l'audio en interne à partir de modules du rack, vous devez ajuster le niveau de sortie sur le module source afin de vous assurer que le clipping ne se produit pas sur l'interface matérielle.**
- D **Pour remédier au clipping de sortie audio, réduisez le volume général du mixeur (ou d'un autre module) connecté à l'interface matérielle, jusqu'à ce que le clipping de sortie audio ne s'allume plus lors de la lecture.**  Vous pouvez également utiliser le MClass Maximizer en tant qu'Insert d'effet après le mixeur pour vous assurer qu'il n'y ait jamais de clipping - voir ["MClass Maximizer"](#page-671-0).
- D **Pour un meilleur aperçu des niveaux, faites apparaître le Big Meter sur l'interface matérielle en cliquant sur le bouton « Big Meter » du panneau avant. Puis sélectionnez les paires entrée ou sortie à afficher dans le Big Meter en cliquant sur le bouton de sélection du canal sous chaque paire entrée ou sortie. Vous pouvez également sélectionner un canal en actionnant la molette de sélection de canal.** Si le niveau audio est ou a été trop élevé, les indicateurs d'écrêtage du Big Meter restent allumés jusqu'à ce que

vous cliquiez sur Réinitialiser ou que vous sélectionniez un nouveau canal audio pour le Big Meter.

- **! Dans certaines situations, l'indicateur d'écrêtage de sortie audio sur le panneau de transport et sur l'interface matérielle Reason s'allume si le clic du métronome est activé dans le séquenceur pendant la lecture (voir ["Clic](#page-103-0)  [et Pré-comptage"](#page-103-0)). Il n'y a pas lieu de s'inquiéter, cela ne provoquera aucune distorsion sur votre morceau. Pour déterminer si c'est bien le métronome qui provoque une indication de clipping, désactivez simplement le clic et regardez si le clipping s'arrête.**
- **! Notez que cela n'a pas d'importance si les vu-mètres de modules individuels (effets, voies de mixage, etc.) « passent dans le rouge ». Le clipping de sortie ne peut se produire que dans l'interface matérielle.**

En effet, en interne, Reason utilise un traitement à virgule flottante haute résolution, ce qui garantit une qualité audio élevée et une hauteur quasiment illimitée. Dans l'interface matérielle, l'audio à virgule flottante est converti à la résolution utilisée par l'interface audio de l'ordinateur, et c'est à ce niveau que le clipping en sortie audio peut apparaître.

#### **Si vous utilisez plusieurs sorties**

Si vous utilisez une interface audio avec plusieurs sorties, différents modules connectés à ces sorties pourraient vous être utiles. Si l'indicateur d'écrêtage de sortie audio du panneau de transport s'allume, lisez à nouveau la section en vérifiant l'interface matérielle Reason. Chaque prise de sortie dispose d'un vu-mètre - si le segment rouge du vumètre s'allume, la sortie produit un clipping.

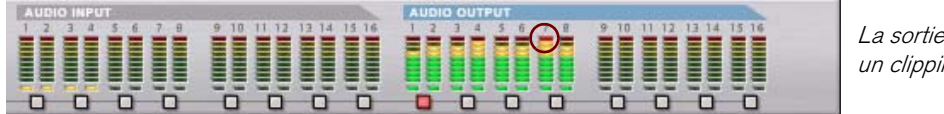

La sortie 7 indique un clipping audio.

L'indicateur pour la sortie 7 sur l'interface matérielle indique un clipping

D **Si nécessaire, appelez le Big Meter et sélectionnez la paire de sortie où le clipping a lieu. Réduisez le niveau du module connecté à la sortie produisant un clipping jusqu'à la disparition de ce dernier.**

#### **Si vous utilisez ReWire**

Si vous envoyez l'audio en temps réel vers une autre application en utilisant le protocole ReWire, le clipping ne peut pas survenir dans Reason. Cela est dû au fait que la conversion de l'audio à virgule flottante ne se produit que dans l'autre application. Voir ["ReWire"](#page-342-0) pour plus d'informations.

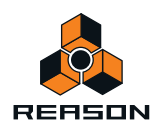

# **Informations générales sur l'informatique et le son**

# <span id="page-59-0"></span>**À propos de la latence**

Sur un ordinateur personnel, il existe un délai entre le moment où vous entrez un son ou bien le moment où vous « demandez » à l'ordinateur de lire un son et le moment où vous l'entendez effectivement. Ce délai est appelé « latence ». Cela pose un problème pour tout système qui doit modifier le son à partir d'entrées de données d'utilisateur en temps réel.

#### **Qu'est-ce qui provoque la latence ?**

Toutes les applications audio reçoivent et génèrent leur son par fragments. Chacun de ces fragments est alors envoyé à la carte audio où ils sont temporairement stockés avant d'être convertis en signaux audio normaux. L'emplacement de stockage de ces fragments est appelé « tampon ». (Une analogie pourrait être faite avec une chaîne de personnes, chacune portant un seau, l'eau allant d'un seau dans l'autre jusqu'à atteindre sa destination finale).

Plus les tampons sont petits et moins il y en a, plus le système répondra vite (latence plus basse). Les règles générales concernant la taille des tampons sont les suivantes :

- **Une taille de tampon réduite réduit la latence (le temps que met le son à « parcourir » le chemin entre la ou les entrée(s) de l'interface audio et l'application et entre l'application et la ou les sortie(s) de l'interface audio).** Cependant, une taille de tampon réduite augmente aussi la charge DSP. Une trop grande diminution de la taille du tampon peut aussi provoquer un grésillement et une distorsion du son.
- **Une taille de tampon élevée réduit la charge DSP (ce qui permet à plus de pistes d'être lues simultanément) et assure aussi une bonne qualité audio.**

Cependant, une taille de tampon élevée augmente aussi la latence.

Une fréquence de sample élevée réduit également la latence. Celle-ci augmentera cependant les besoins en puissance de calcul de la part de l'ordinateur et de ses logiciels. Si le système ne peut pas déplacer suffisamment vite les données vers et depuis les tampons, cela créera des problèmes se traduisant par des interruptions dans la lecture du son.

Pour ne rien arranger, la lecture du son entre toujours en conflit avec les autres activités de votre ordinateur. Par exemple, une taille de tampon parfaitement réglée en temps normal peut s'avérer trop faible lorsque vous essayez d'ouvrir des fichiers durant la lecture, de basculer vers un autre programme quand Reason est ouvert ou simplement de lire un morceau particulièrement complexe.

#### **Quelles sont les valeurs acceptables ?**

Sur un PC normal, la latence peut varier de façon importante. Cela est dû au fait que les ordinateurs et leur système d'exploitation ont été créés pour différentes tâches et pas seulement pour l'enregistrement et la lecture audio. Pour du multimédia et pour des jeux, une latence de 100 ms peut être tout à fait acceptable, mais pour l'enregistrement et la lecture audio, ça ne l'est certainement pas !

- **Une carte son de PC sous Windows fonctionnant avec un pilote MME (extension multimédia) permet au mieux une latence d'environ 160ms.**
- **La même carte avec un pilote DirectX sous Windows permet une latence minimum d'environ 40 ms.**
- **Une carte spécialement conçue pour une latence basse, avec un pilote ASIO sous Windows ou Mac OS X, ou un pilote Core Audio sous Mac OS X, permet d'obtenir un temps de 2-3 ms, ce qui est tout à fait acceptable pour des applications audio. Voilà également une des raisons pour lesquelles les pilotes ASIO ou Core Audio sont requis pour exécuter Reason.**

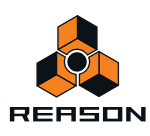

#### **Le séquenceur interne de Reason n'est pas affecté par la latence**

Lorsque le séquenceur de Reason lit un morceau, le temps entre notes et audio est parfait ! Une fois que la lecture d'un pattern ou d'un morceau issu(e) de Reason est lancée, la latence n'entre plus en ligne de compte. L'ordinateur temporise le son entre les pas avec la précision d'un horloger ! Le timing est parfait !

#### **ReWire et latence**

Lorsque vous lancez Reason en tant qu'esclave de ReWire, c'est le second programme, le maître ReWire, qui prend en charge la transformation audio et la lecture via la carte son. Cela signifie qu'une latence existe dans le maître ReWire.

**! Lorsque Reason est utilisé en tant qu'esclave ReWire, le matériel audio dont vous disposez, le pilote audio que vous utilisez et les réglages audio que vous avez effectués dans la boîte de dialogue Préférences n'ont aucune importance ! Tous les réglages de matériel audio sont effectués dans l'application hôte ReWire !** 

Pour de plus amples informations, voir ["ReWire".](#page-342-0)

#### **Réduction de la latence**

Il existe quelques méthodes générales pour vous assurer que la latence soit la plus faible possible :

- D **Assurez-vous que vous utilisez la version la plus récente des pilotes de votre interface matérielle audio.**
- + Réglez la fréquence d'échantillonnage et la taille du tampon en suivant les indications dans ["Réglages audio".](#page-55-1)
- **→ Supprimez toutes les tâches en arrière-plan non nécessaires de votre ordinateur.** Celles-ci peuvent être n'importe quel utilitaire d'arrière-plan que vous avez installé ou des connexions réseau, des activités liées à Internet, etc.
- → Optimisez vos morceaux.

Il peut vous arriver de devoir augmenter la latence de sortie pour pouvoir lire un morceau très complexe sur votre ordinateur. Une autre solution consisterait à optimiser le morceau lui-même. Voir ["Optimisation des performances"](#page-358-0) pour plus de détails.

**→ Procurez-vous une meilleure interface audio.** 

Cela est nécessaire uniquement dans le cas où vous devez augmenter la latence de sortie parce que votre carte son ne peut pas répondre aux exigences des morceaux que vous essayez de lire.

**→ Choisissez un ordinateur plus rapide.** 

Cela est nécessaire uniquement dans le cas où vous devez augmenter la latence de sortie parce que votre ordinateur ne peut pas répondre aux exigences des morceaux que vous essayez de lire.

# **À propos des processeurs**

Lorsque vous utilisez Reason, la rapidité de votre processeur devient un facteur important pour déterminer le nombre de pistes audio et de modules pouvant être utilisés en même temps.

Si vous pensez acheter un ordinateur spécialement pour Reason, mettez toutes les chances de votre côté et choisissez au moins un processeur Intel P4, ou un processeur AMD équivalent, tournant à 2,0 GHz ou plus rapidement encore. Les processeurs MultiCore permettent de meilleures performances et sont donc vivement recommandés.

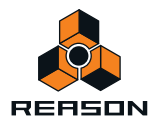

# **À propos de la RAM (mémoire vive)**

La quantité de RAM installée sur votre ordinateur constitue un autre facteur important pour sa performance. On dit généralement que plus il y en a, mieux c'est, surtout si on exécute plusieurs applications en même temps. Pour Reason, un minimum de 1 GB de RAM est nécessaire, mais vous obtiendrez une performance encore meilleure si vous en avez plus.

# **Informations spécifiques au Mac**

# **À propos des entrées et sorties audio intégrées**

Tous les modèles de Macintosh sont fournis avec une interface audio intégrée, équipée de jacks entrée et sortie stéréo (et dans certains cas d'un micro intégré). Selon vos besoins, la qualité de ces entrées et sorties peut être parfaitement satisfaisante pour une utilisation avec Reason. Cependant, sous Mac OS X 10.4, le système présente les entrées et sorties intégrées sous forme de deux ou trois modules audio individuels. Cela signifie que par défaut, vous pouvez uniquement sélectionner l'option « Sortie intégrée » dans les préférences de Reason. Cela fonctionne très bien pour la lecture, mais en l'absence d'entrées, vous ne pouvez pas enregistrer de son.

Pour accéder aux entrées et aux sorties intégrées dans Mac OS X 10.4, vous devez créer un « Périphérique agrégé » qui combine les entrées et les sorties en un module audio « virtuel ». L'éditeur de périphérique agrégé vous permet de créer ce module.

- **! Bien que les périphériques agrégés soient utilisables, les modules audio normaux avec des entrées et des sorties se sont avérés plus sûrs et permettent un taux de latence plus bas. C'est pourquoi nous recommandons plutôt l'utilisation d'une interface matérielle audio externe avec de bons pilotes Core Audio.**
- **! Dans Mac OS X 10.5 et versions ultérieures, les pilotes Core Audio prennent en charge les combinaisons des entrées et des sorties audio. Si vous exécutez Reason sous Mac OS X 10.5 ou version ultérieure, vous ne devez pas créer de périphérique agrégé !**

Pour créer un périphérique agrégé, procédez de la manière suivante :

- **1. Dans OS X, ouvrez « Configuration audio et MIDI » dans le dossier « Utilitaires » sous « Applications ».**
- **2. Sélectionnez « Ouvrir l'éditeur de périphérique agrégé » à partir du menu Audio.**

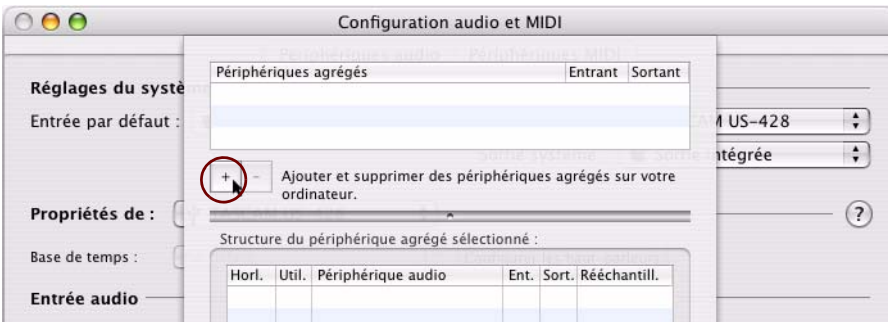

L'éditeur de périphérique agrégé

- **3. Dans l'éditeur de périphérique agrégé, cliquez sur le bouton + pour créer un nouveau périphérique agrégé.** Vous pouvez le renommer si vous le souhaitez.
- **4. Cochez la case « Utiliser » pour chacun des modules audio que vous souhaitez utiliser.** Par exemple, pour employer « l'entrée de ligne intégrée » et la « sortie intégrée », cochez ces deux cases.

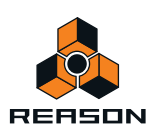

- **! Si vous souhaitez utiliser le « micro intégré » avec la « sortie intégrée », notez qu'il peut y avoir des boucles de retour audio si vous utilisez les haut-parleurs intégrés de l'ordinateur ou des haut-parleurs externes proches du micro intégré ! Nous vous recommandons de ne PAS utiliser l'option « Micro intégré », en partie à cause du problème de la boucle de retour et de la qualité audio limitée du micro intégré.**
- **5. Cliquez sur « Terminé » pour terminer et pour quitter l'éditeur de périphérique agrégé.**
- **6. Dans la fenêtre Configuration audio et MIDI, sélectionnez le périphérique agrégé que vous venez de créer dans les listes déroulantes « Entrée par défaut » et « Sortie par défaut ».**
- **7. Sélectionnez votre périphérique agrégé à partir de la liste du menu déroulant « Propriétés » et paramétrez le « Format » dans les listes du menu déroulant qui apparaissent dans les sections « Entrée audio » et « Sortie audio » au bas de la fenêtre.**
- → Sélectionnez « 2ch-24bit » pour une meilleure résolution audio.
- **8. Une fois les réglages terminés, quittez la Configuration audio et MIDI.**
- **! Si Reason était ouvert pendant la création de votre nouveau périphérique agrégé, vous devez redémarrer Reason pour que le nouveau périphérique soit disponible dans la liste déroulante « Carte son » sur la page « Audio » de la boîte de dialogue Préférences.**

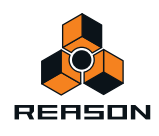

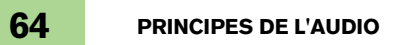

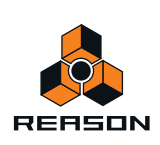

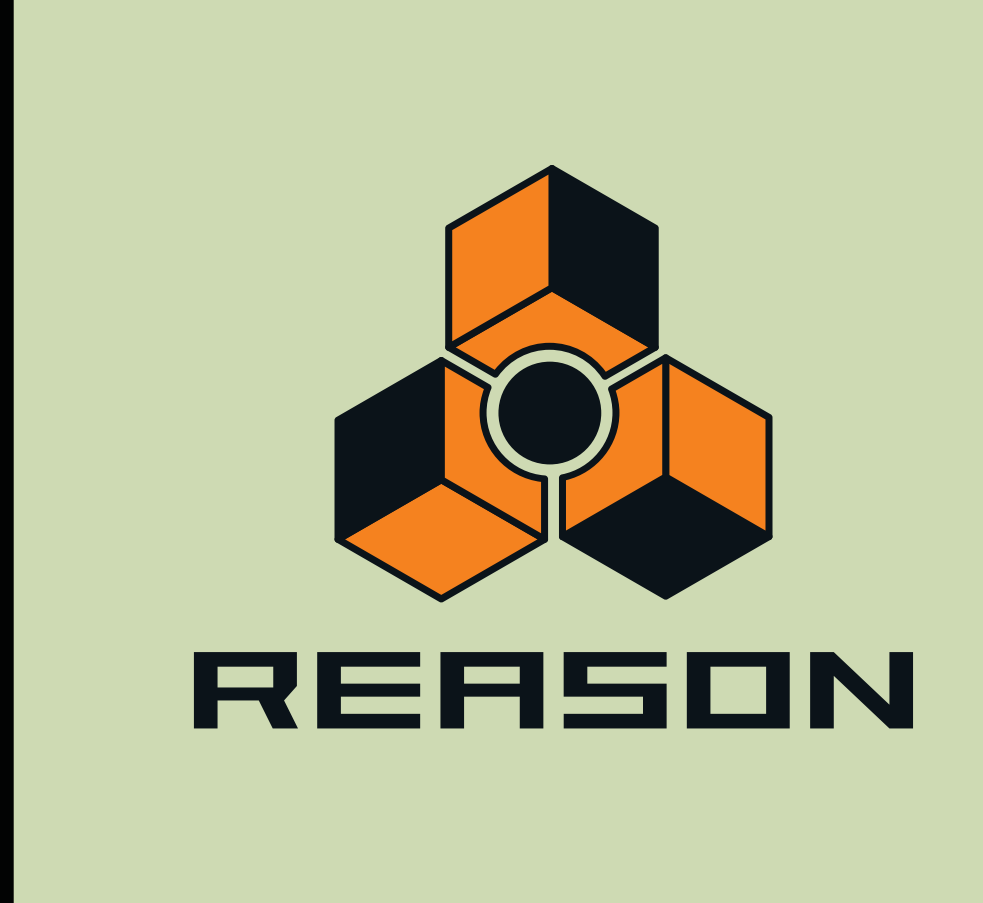

**Chapitre 5 Fonctions du séquenceur**

# **À propos de ce chapitre**

Ce chapitre décrit l'agencement et les fonctions générales du séquenceur principal. Les chapitres ["Enregistrement](#page-100-0)  [dans le séquenceur"](#page-100-0), ["Édition de notes et d'automation"](#page-142-0), ["Arrangement dans le séquenceur"](#page-122-0) et ["Utilisation des blocs](#page-194-0)  [du séquenceur"](#page-194-0) expliquent en détails comment enregistrer, modifier des clips et des événements, réaliser des arrangements et utiliser des blocs dans le séquenceur.

# **Introduction**

Le séquenceur est l'endroit où vous enregistrez vos morceaux. Il peut servir à enregistrer des pistes audio instrumentales, des contrôleurs de performance, l'automation des paramètres et l'automation de pattern. Vous pouvez également arranger vos morceaux en totalité ou en partie dans les blocs. En mode Blocs, vous pouvez créer des « sections » entières (comprenant le nombre souhaité de mesures et de pistes) que vous pouvez réutiliser tout au long du morceau. Ce chapitre s'attache principalement à décrire le mode Morceau et le mode Édition. Les fonctions relatives aux blocs et au mode Blocs sont décrites dans le chapitre séparé ["Utilisation des blocs du séquenceur".](#page-194-0)

# **Aperçu du séquenceur**

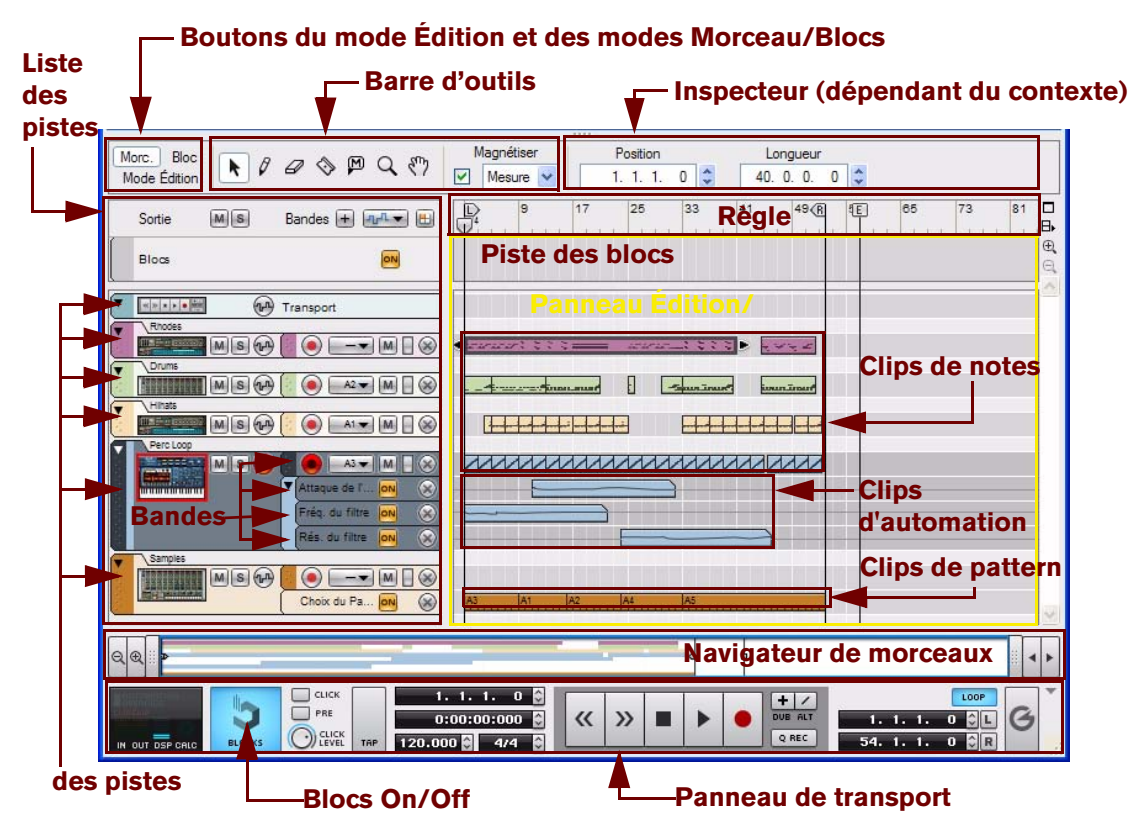

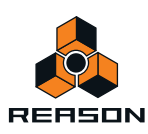

# **Mode Morceau et mode Édition**

Si le bouton Blocs du panneau de transport est désactivé, seul le bouton du mode Édition est affiché dans la barre d'outils. Si le bouton Blocs du panneau de transport est activé, les boutons du mode Morceau et du mode Bloc apparaissent également dans la barre d'outils. Le mode Morceau est en « mode normal » lorsque vous travaillez l'arrangement de votre morceau. Ce mode vous donne un bon aperçu du contenu des pistes de votre morceau.

Si le bouton Blocs du panneau de transport est activé, vous pouvez cliquer sur le bouton du mode Bloc pour entrer dans le mode Bloc. Dans le mode Bloc, vous arranger les clips que vous souhaitez intégrer dans des blocs spécifiques (voir ["Utilisation des blocs du séquenceur"\)](#page-194-0). Le mode Édition vous permet de modifier le contenu des clips de votre morceau. En mode Édition, le panneau Édition présente des informations détaillées sur le contenu d'une piste (voir ["Aperçu des pistes"](#page-68-0)), ou d'une bande (voir ["Aperçu des bandes"](#page-68-1)), à un moment donné et permet en outre de modifier ces événements dans des clips individuels (voir ["Aperçu des clips"\)](#page-69-0)

► Lorsque vous ouvrez un clip de notes en double-cliquant dessus dans le mode Morceau ou Bloc, le **séquenceur bascule automatiquement en mode Édition. Toutefois, si vous double-cliquez sur un clip d'automation de paramètre, il s'ouvre directement pour l'édition dans le mode Morceau ou Bloc.**

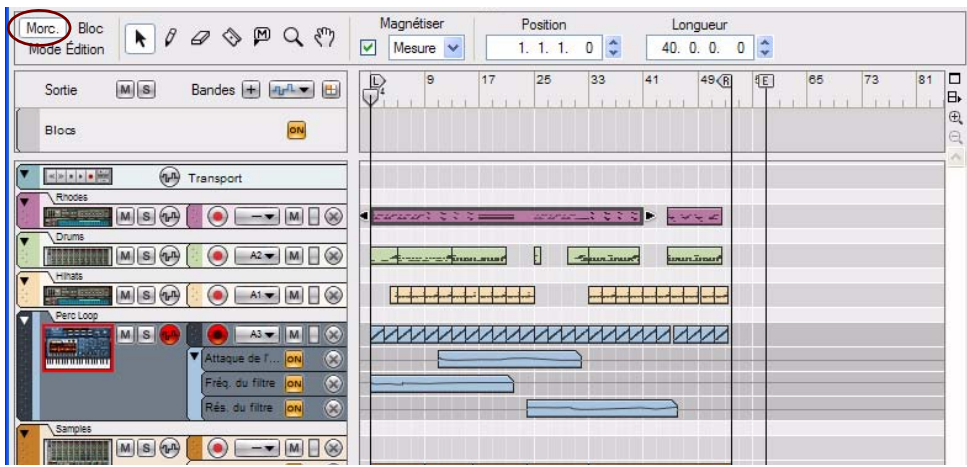

#### **Mode Morceau**

En mode Morceau, tous les clips de toutes les pistes sont affichés. Utilisez ce mode pour avoir une vue d'ensemble de votre arrangement, ainsi que lorsque vous souhaitez effectuer des éditions basées sur les clips comme le réarrangement de sections entières de votre morceau, etc.

**! Notez que lorsque le bouton Blocs du panneau de transport est désactivé, aucun autre bouton du mode Morceau n'est disponible dans la barre d'outils, simplement car le mode Morceau est le mode par défaut ici.**

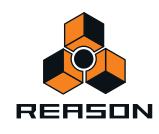

#### **Mode Édition**

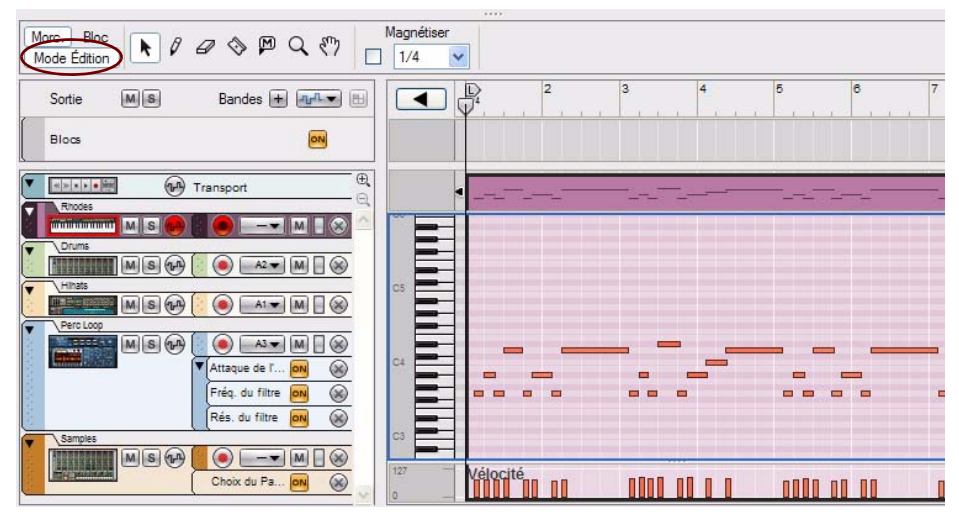

En mode Édition, vous pouvez voir en détail les enregistrements d'une piste. En mode Édition, le panneau Édition peut être divisé en plusieurs lignes horizontales contenant plusieurs types d'événements (notes, vélocité, automation de paramètre, etc.). Choisissez ce mode d'affichage pour éditer avec précision le contenu de vos clips enregistrés, et pour dessiner des notes, des contrôleurs de performance et d'autres événements manuellement.

### **Aperçu de la barre d'outils**

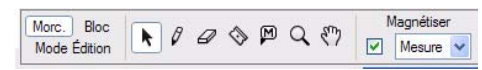

La barre d'outils du séquenceur contient divers outils d'édition ainsi que la fonction Magnétisation. Ces outils sont disponibles aussi bien en mode Édition qu'en mode Morceau/Bloc, à quelques différences près. Voir ["Détails de la](#page-90-0)  [barre d'outils"](#page-90-0) pour plus de détails sur chaque outil.

### **Aperçu de la liste des pistes**

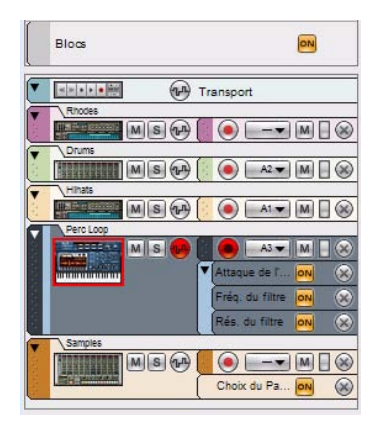

À gauche du séquenceur figurent toutes les pistes présentes dans la liste des pistes. Chacune est associée à un module spécifique dans le rack. En cliquant sur l'icône d'un module dans la liste des pistes, vous définissez automatiquement l'entrée du clavier maître (voir ["Définir l'entrée du clavier maître"\)](#page-71-0) sur le module correspondant dans le rack en vue de la lecture et/ou de l'enregistrement.

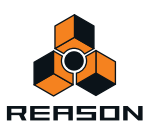

# <span id="page-68-0"></span>**Aperçu des pistes**

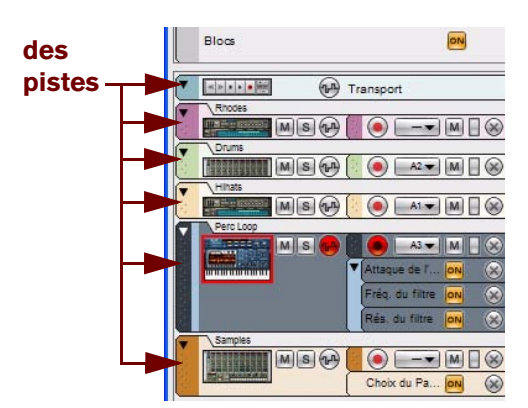

Dans un morceau, la plupart des modules du rack ont leur propre piste dédiée dans le séquenceur lorsque vous créez le module. Chaque piste peut contenir une ou plusieurs bandes dans lesquelles il est possible d'enregistrer des événements de notes, de contrôleurs de performance, de patterns et d'automation de paramètre - dans des clips. Voir ["Informations sur les pistes"](#page-70-0) pour plus d'informations sur les pistes.

**! Si le bouton Blocs du panneau de transport est activé, la piste des blocs apparaît également en haut dans la liste des pistes.**

### <span id="page-68-1"></span>**Aperçu des bandes**

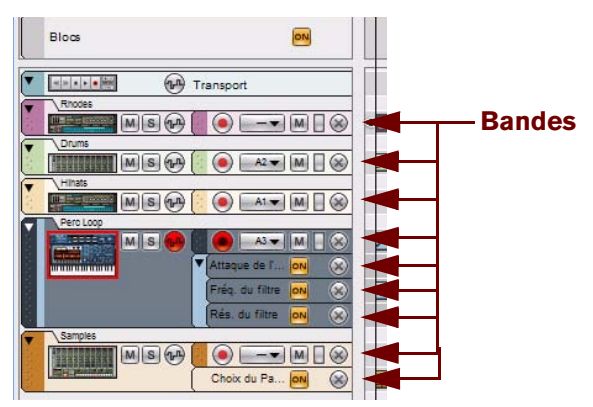

Chaque piste est composée d'une (par défaut) ou de plusieurs bandes parallèles. Les bandes peuvent contenir des clips comprenant des événements de notes. Une piste possède également des bandes d'automation qui s'accompagnent de clips avec des événements d'automation de paramètre - ou d'automation de pattern pour les modules basés sur les patterns. Voir ["Informations sur les bandes"](#page-81-0) pour plus d'informations sur les bandes.

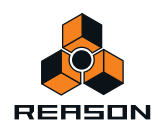

### <span id="page-69-0"></span>**Aperçu des clips**

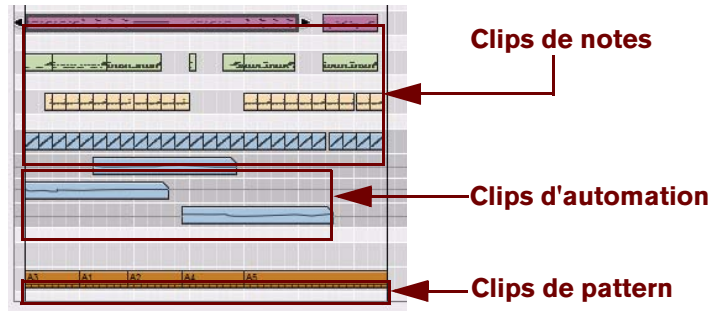

Les événements de note, , du contrôleur de performance, de pattern et d'automation de paramètre sont toujours contenus dans des clips. Un clip est essentiellement un « conteneur » destiné aux données enregistrées. Les événements de note s'affichent sous la forme d'un rouleau de piano mécanique (« piano roll ») dans le clip. Les événements des contrôleurs de performance et d'automation de paramètre se présentent sous la forme de lignes continues, et les événements de pattern apparaissent sous la forme d'une succession de rectangles dans les clips. Voir ["Bases des clips"](#page-89-0) pour plus d'informations sur les différents types de clips.

### **Aperçu de l'inspecteur**

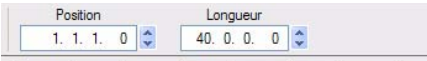

L'Inspecteur dépendant du contexte contient des propriétés relatives aux éléments sélectionnés dans le séquenceur : clips, notes, événements d'automation, lignes de comp etc. Les propriétés des éléments sélectionnés sont modifiables grâce aux champs de valeurs présents dans les différents affichages. Voir ["À propos de l'inspecteur"](#page-99-0) pour plus d'informations.

## **Aperçu de la règle**

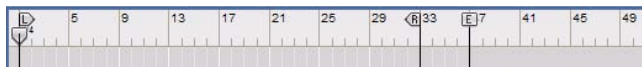

La règle correspond à la « ligne temporelle » du morceau exprimée en mesures. Dans la règle, le pointeur de position indique la position actuelle dans le morceau, c'est-à-dire la mesure à partir de laquelle le morceau est lu ou va être lu. La règle s'accompagne également d'indicateurs de boucle gauche et droit ainsi que d'un marqueur de fin. Voir ["Détails de la règle"](#page-94-0) pour plus de détails.

# **Aperçu du panneau Édition/Arrangement**

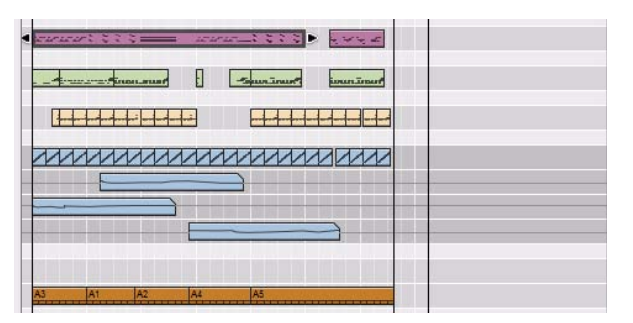

Le panneau Édition/Arrangement correspond à la grande partie centrale du séquenceur. C'est là que tous les événements enregistrés sont placés dans des clips - dans une ou plusieurs bandes sur leur piste respective.

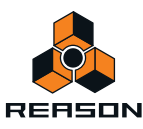

### **Aperçu du navigateur de morceaux**

 $\left| \cdot \right|$ 

En dessous du panneau Édition/Arrangement se trouve le navigateur de morceaux. Celui-ci permet de faire défiler le contenu du panneau Édition/Arrangement et de zoomer horizontalement. Le navigateur de morceaux contient également des indicateurs pour la règle, comme les indicateurs de boucle, le pointeur de position et le marqueur de fin. Tous les clips et toutes les bandes apparaissent sous forme de lignes colorées qui indiquent leur position dans le morceau. Voir ["Défilement"](#page-32-0) et ["Zoom dans le séquenceur"](#page-33-0) pour plus de détails.

# **Aperçu du panneau de transport**

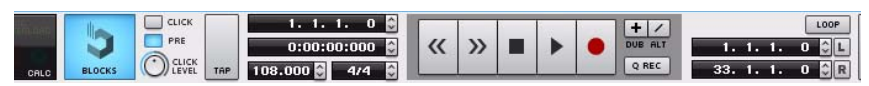

Le panneau de transport contient les contrôles de transport du séquenceur (retour rapide, avance rapide, stop, lecture et enregistrement) ainsi que les contrôles de tempo, de signature rythmique, de position, d'emplacements de l'indicateur de boucle et de temps, et d'autres fonctions. Voir ["Détails du panneau de transport"](#page-95-0) pour plus de détails.

# <span id="page-70-0"></span>**Informations sur les pistes**

# **Définition de piste**

Les pistes du séquenceur sont le lieu où vous enregistrez l'audio, les notes et l'automation nécessaires pour créer des morceaux. Une piste est toujours associée à un module dans le rack (à l'exception de la piste de transport et de la piste des blocs). Une icône avec une image du module associé apparaît dans la liste des pistes située à gauche dans le séquenceur. La liste des pistes contient le nom du module associé ainsi que les icônes et boutons liés à la piste spécifique. Chaque piste peut intégrer divers types de bandes (en fonction du type de piste). À droite de la liste des pistes - dans le panneau Édition/Arrangement - chaque piste possède sa propre zone dédiée aux événements enregistrés.

La figure ci-dessous illustre six pistes du séquenceur. De haut en bas la piste du transport (qui est toujours présente et ne peut pas être déplacée ni supprimée) apparaît ainsi que cinq pistes instrumentales, chacune reliée à un module instrumental.

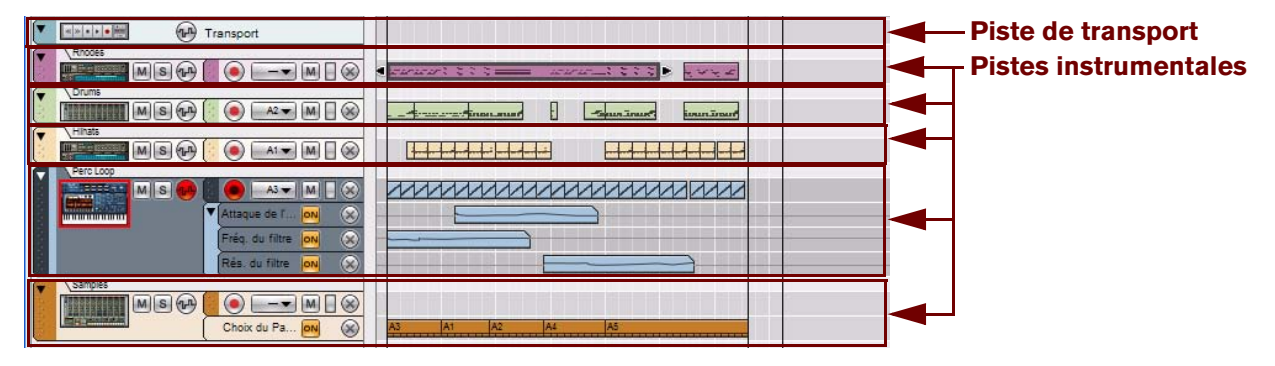

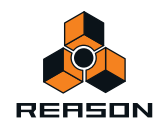

## **Entrée du clavier maître**

La façon standard de router le MIDI à partir d'un clavier maître MIDI connecté ou d'une surface de contrôle vers un module du rack est de définir l'entrée du clavier maître dans le séquenceur. Lorsque le MIDI est routé vers une piste sélectionnée du séquenceur, les notes et les données de contrôleur sont automatiquement envoyées vers le module correspondant.

**• Vous devez définir l'entrée du clavier maître sur une piste instrumentale pour jouer les notes sur un module d'instrument à partir de votre clavier maître MIDI (et pour contrôler les paramètres du module d'instrument via MIDI).**

En verrouillant des claviers MIDI supplémentaires pour séparer les modules dans le rack, vous pourrez jouer et enregistrer sur plusieurs pistes du séquenceur simultanément, voir ["Verrouiller une surface".](#page-332-0)

**• La définition de l'entrée du clavier maître sur une piste « non instrumentale » (automation de paramètre seulement) est nécessaire uniquement si vous souhaitez contrôler les paramètres du module via MIDI.**

Outre le routage standard décrit ci-dessus, il est également possible de verrouiller certains modules du rack pour des surfaces de contrôle spécifiques. Voir ["Verrouiller une surface"](#page-332-0) pour plus de détails.

**! Si vous possédez plusieurs claviers/surfaces de contrôle MIDI verrouillés sur des modules individuels du rack, il est possible de contrôler et d'enregistrer plusieurs pistes simultanément !**

#### <span id="page-71-0"></span>**Définir l'entrée du clavier maître**

D **Pour définir l'entrée du clavier maître sur une piste et sur son module correspondant, cliquez sur l'icône du module dans la liste des pistes.**

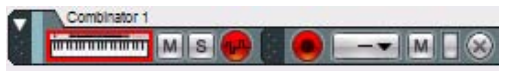

#### Entrée de clavier maître définie sur une piste instrumentale

L'icône de module s'accompagne du symbole d'un clavier et d'une bordure rouge indiquant que la piste et le module correspondant possèdent l'entrée du clavier maître. La piste et le module répondront désormais aux données MIDI provenant d'un clavier MIDI connecté ou d'une surface de contrôle. Par défaut, le fait de définir l'entrée du clavier maître sélectionne automatiquement la piste, qui est alors indiquée par une couleur plus foncée dans la liste des pistes.

Il est également possible de définir l'entrée du clavier maître indépendamment de la sélection de piste en sélectionnant « Séparé » dans les Préférences (page « Claviers et surfaces de contrôle ») - voir ["Préférences –](#page-802-0)  [Claviers et surfaces de contrôle".](#page-802-0)

**• L'entrée du clavier maître ne peut être associée qu'à une seule piste à la fois. Toutefois, si vous avez verrouillé des claviers MIDI supplémentaires sur des modules spécifiques du rack via Remote (voir** ["Verrouiller une](#page-332-0)  [surface"](#page-332-0)**), vous pourrez les jouer et les enregistrer avec la piste qui possède une entrée du clavier maître.**

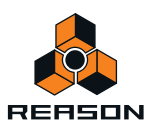
## **Relations entre les pistes, les bandes, les clips et les événements**

Dans l'organisation du séquenceur, une piste figure en haut de la liste des pistes. Elle peut être composée d'une ou de plusieurs bandes parallèles. Une bande contient des clips, qui à leur tour contiennent des des événements de note, de contrôleur de performance, d'automation de paramètre ou de pattern, en fonction du type de piste.

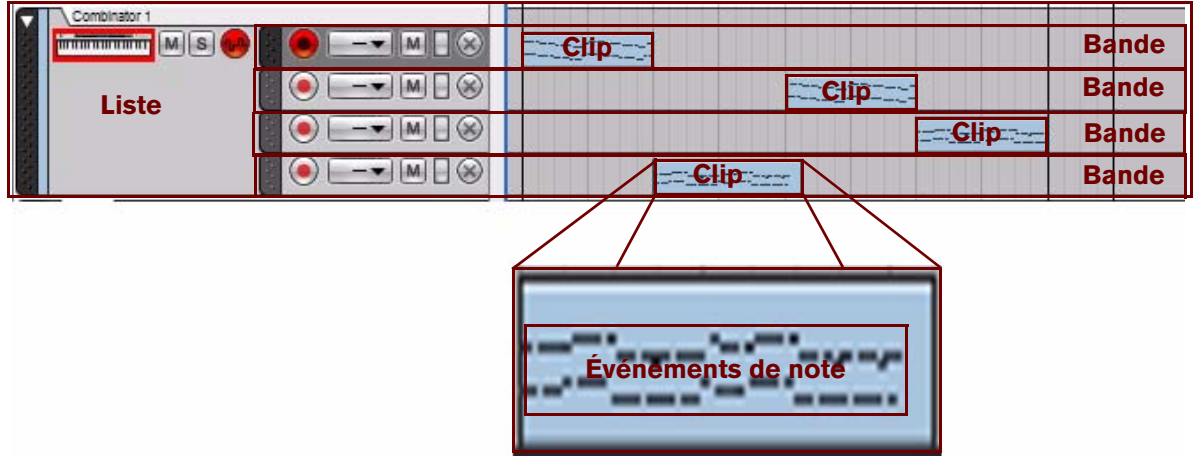

Une piste instrumentale avec quatre bandes de note contenant des clips pour les événements de note.

- **Dans le rack, un module ne pourra jamais avoir plusieurs pistes dans le séquenceur.**
- **Un clip fait office de « conteneur » pour divers types d'événements ( note, contrôleur de performance, automation de paramètre ou de pattern).**

## **Types de pistes**

Voici les différents types de pistes :

**• Piste des blocs.**

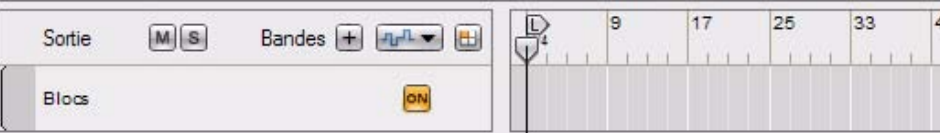

La piste des blocs apparaît en haut de la liste des pistes uniquement lorsque le bouton Blocs du panneau de transport est activé. Sur la piste des blocs, vous pouvez créer des clips d'automation de blocs afin de décider des blocs à lire. Veuillez consulter ["Utilisation des blocs du séquenceur"](#page-194-0) pour plus d'informations concernant la fonction Blocs.

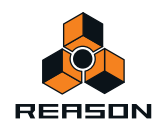

#### **• La piste de transport.**

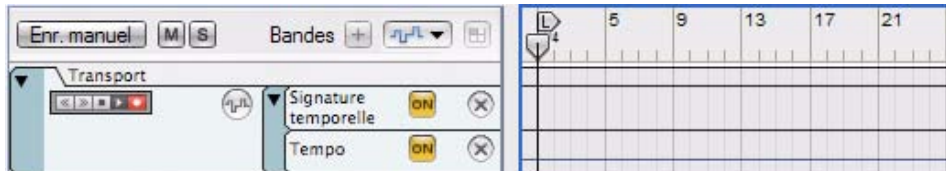

La piste de transport est toujours présente en haut de la liste des pistes et ne peut être ni déplacée ni supprimée. La piste de transport peut avoir au maximum deux bandes : une avec l'automation de signature rythmique et l'autre avec l'automation de tempo. Voir ["Automation de la signature rythmique"](#page-188-0) et ["Édition de l'automation du tempo"](#page-187-0) pour plus de détails.

#### **• Pistes instrumentales**

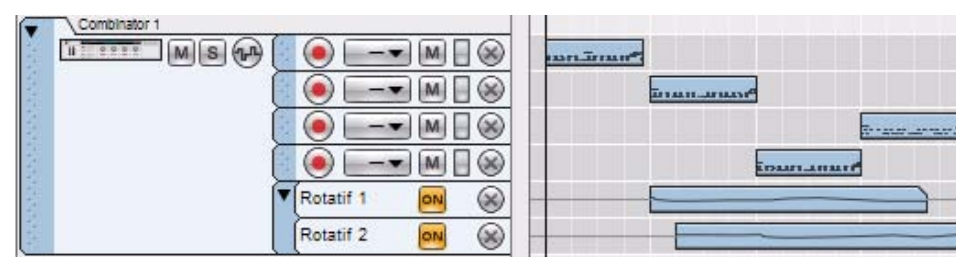

Les modules susceptibles de recevoir des notes MIDI, comme le module Combinator, reçoivent automatiquement une piste prête à l'enregistrement lors de leur création. Sur une piste instrumentale, vous pouvez créer plusieurs bandes de notes séparées qui peuvent contenir des clips avec une combinaison d'événements de notes et de contrôleurs de performance. Plusieurs bandes sont parfaites si vous enregistrez, par exemple, des pistes de batterie et que vous souhaitez enregistrer chaque son sur une bande distincte. Une piste instrumentale peut également s'accompagner de plusieurs bandes d'automation de paramètre avec des clips contenant des événements d'automation de paramètre d'instrument.

**• Pistes (« non instrumentales ») d'automation de paramètre**

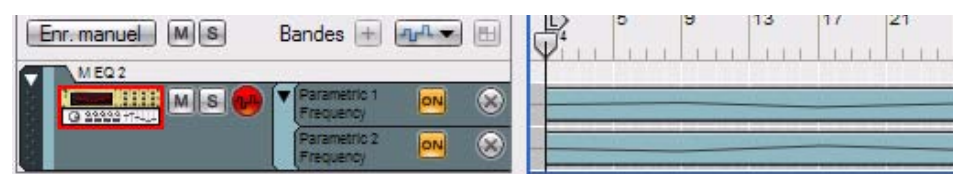

Les pistes des modules qui ne reçoivent pas de données de notes MIDI (par exemple, les modules d'effets et de mixeur, et les) ne peuvent contenir que des bandes d'automation de paramètre. De tels modules « non instrumentaux » ne reçoivent pas automatiquement une piste lors de leur création. Pour automatiser les paramètres des modules non instrumentaux, vous devez créer à cet effet une piste manuellement. Le nombre de pistes disponibles est limité par le nombre de paramètres de chaque module. Il peut y avoir une bande pour chaque paramètre pouvant être automatisé dans le module.

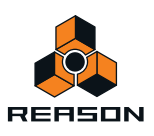

# **Éléments de la liste des pistes**

La figure ci-dessous présente une liste des pistes avec quatre pistes. De haut en bas, figurent la piste du transport (qui est toujours présente et ne peut pas être ni déplacée ni supprimée), une piste instrumentale associée à un module NN-XT, une piste instrumentale associée à un module Combinator et une piste d'automation asociée à un module RV7000.

La piste de transport de cette figure contient deux paramètres Bandes d'automation (pour la signature rythmique et le tempo) qui ont été créés manuellement pour cette piste. La piste NN-XT ne présente qu'une seule bande de notes. La piste Combinator s'accompagne de quatre bandes de notes et de deux bandes d'automation ajoutées. La piste RV7000 est associée au module RV7000 et compte trois bandes d'automation de paramètre ajoutées.

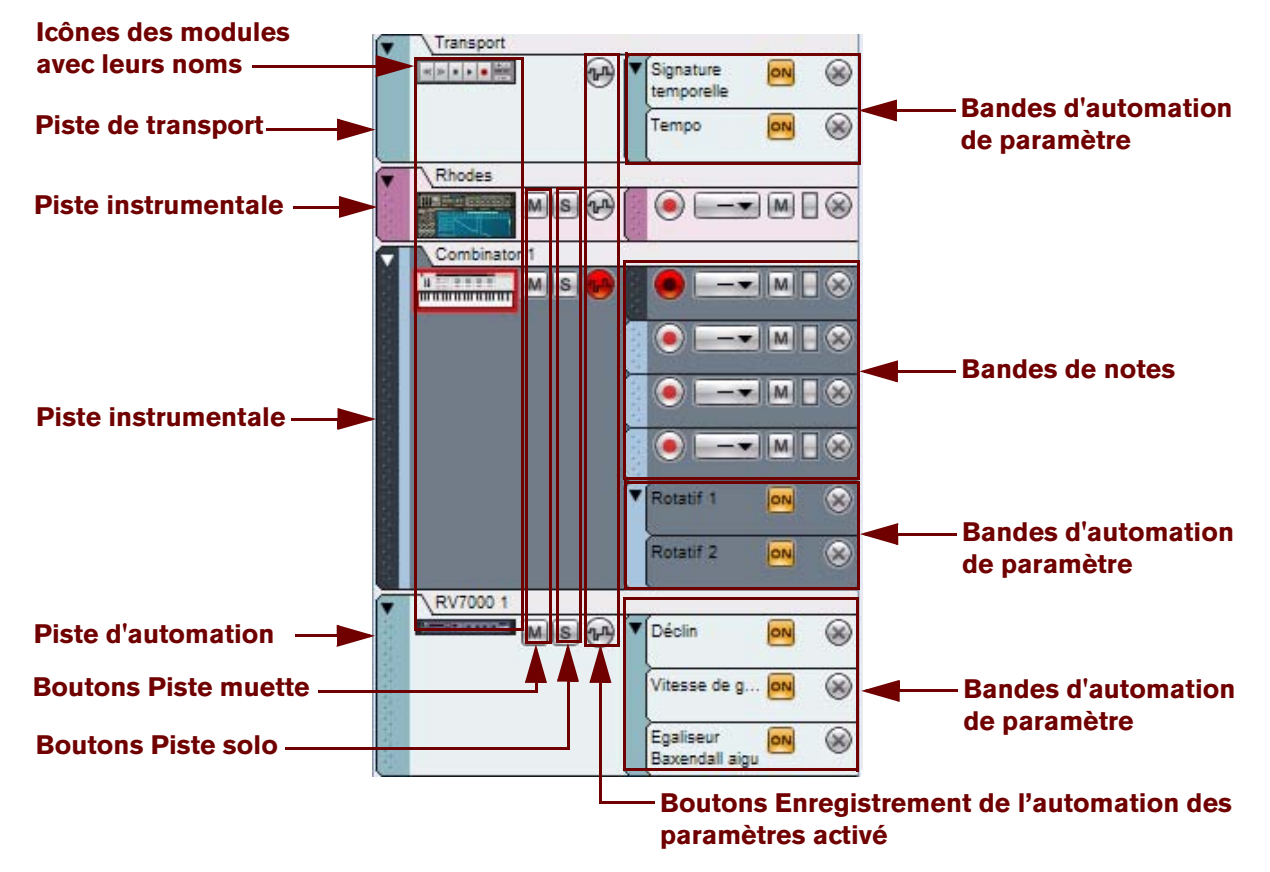

En fonction du type de piste, les éléments affichés dans la liste des pistes varient. Le bouton « Enregistrement de l'automation des paramètres » est le seul élément commun aux quatre types de pistes. Celui-ci doit être activé pour enregistrer l'automation des paramètres du module correspondant. Ce paramètre et d'autres éléments de piste sont décrits en détail plus loin dans ce chapitre.

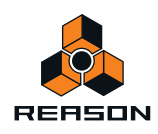

# **Création de pistes**

#### <span id="page-75-1"></span>**Création d'une piste instrumentale**

Pour créer une piste instrumentale, il vous suffit de créer le module instrumental. Une piste instrumentale est créée automatiquement lorsque vous créez un module capable de recevoir des notes MIDI :

#### **1. Dans le menu « Créer », sélectionnez le type d'instrument voulu.**

Sinon, pour sélectionner un patch Instrument et le charger automatiquement dans le type de module approprié, maintenez enfoncée la touche [Ctrl](Win) ou [Cmd](Mac) et appuyez sur [I], ou sélectionnez « Créer un instrument » dans le menu « Créer » pour afficher le navigateur de patch. Sous Windows, vous pouvez également appuyer sur la touche [Insert] pour ouvrir le navigateur de patches. Le navigateur permet de visualiser et de sélectionner les patches avant de les charger dans l'instrument.

- D **Sinon, glissez-déposez, ou double-cliquez sur, le module instrumental voulu dans l'onglet « Palette de modules » de la fenêtre d'outils. Ou alors, pour afficher le navigateur de patches, cliquez sur le bouton « Créer un instrument » sous l'onglet « Palette de modules ».**
- **2. Un module instrumental est créé dans le rack et la piste correspondante est automatiquement générée dans le séquenceur.**

#### <span id="page-75-0"></span>**Création d'une piste d'automation des paramètres pour un module non instrumental**

Concernant les modules non instrumentaux, tels que les modules d'effets, vous devez créer manuellement une piste pour enregistrer l'automation des paramètres. Vous pouvez soit suivre la procédure décrite ci-dessous, soit suivre une des deux dernières procédures dans ["Création/ajout de bandes d'automation".](#page-84-0)

La procédure de création de piste décrite ci-après est également valable si vous avez supprimé manuellement la piste d'un module instrumental et que vous souhaitez en créer une nouvelle pour ce module :

**1. Sélectionnez le module en cliquant dessus dans le rack.**

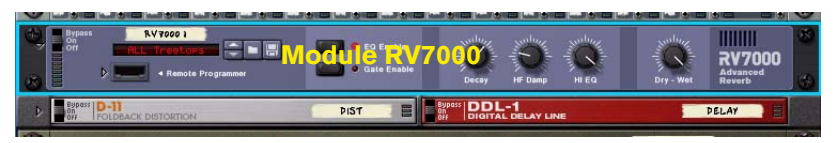

Une bordure autour d'un module dans le rack indique qu'il est sélectionné.

- **2. Dans le menu Édition ou dans le menu contextuel du module, sélectionnez « Créer une piste pour (nom du module) ».**
- **! Notez que si une piste existe déjà pour le module, cet élément de menu ne sera pas disponible un module ne peut avoir qu'une piste.**
- **La nouvelle piste sera automatiquement associée au module et prendra le même nom.**

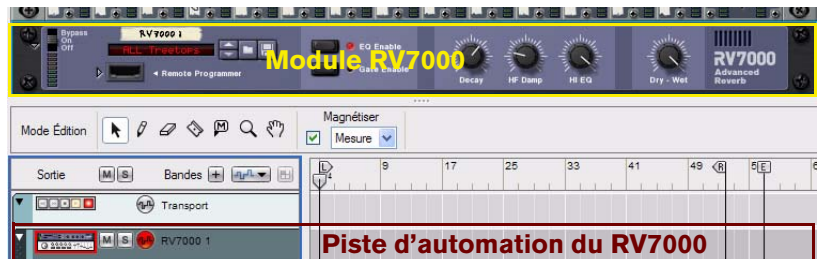

- D **Une autre façon de créer une piste d'automation des paramètres consiste à maintenir enfoncée la touche [Alt](Win) ou [Option](Mac) et de cliquer sur un paramètre dans le panneau du module. Sinon, sélectionnez « Éditer l'automation » dans le menu contextuel du paramètre.**
- q **Si vous appuyez sur [Alt](Win) ou [Option](Mac) lorsque vous créez un module non instrumental, vous générez automatiquement une piste d'automation correspondant au module.**

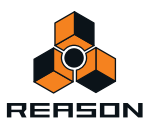

# **Sélection des pistes**

D **Sélectionnez une piste par un clic dans la liste des pistes** La piste sélectionnée devient plus foncée.

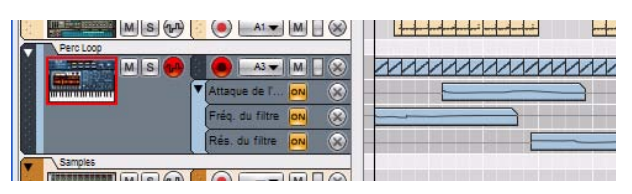

- ► La sélection d'une piste dans le séquenceur fait automatiquement apparaître le module correspondant dans le **rack.**
- → Vous pouvez également sélectionner la piste précédente ou suivante dans la liste des pistes en utilisant les **touches de direction haut et bas de votre clavier d'ordinateur.**
- **! Par défaut, la sélection d'une piste configure automatiquement l'entrée du clavier maître sur cette piste. Si vous préférez définir l'entrée du clavier maître indépendamment de la sélection des pistes, sélectionnez le mode « Séparé » dans le menu Préférences (page « Claviers et surfaces de contrôle »). En mode « Séparé », vous pouvez sélectionner une autre piste sans automatiquement changer l'entrée du clavier maître. Pour modifier l'entrée du clavier maître, cliquez sur l'icône du module dans la piste voulue de la liste des pistes.**
- D **Il est possible de sélectionner plusieurs pistes, en utilisant les techniques de sélection standards [Maj] ou [Ctrl](Win)/[Command] (Mac).**

Cela vous permet par exemple de déplacer ou de supprimer plusieurs pistes en une seule fois.

# **Déplacement des pistes**

+ Pour déplacer une piste vers une autre position dans la liste des pistes, cliquez sur la poignée de la piste (la **partie la plus à gauche de la piste) et faites-la glisser vers le haut ou vers le bas.**

Une ligne d'insertion rouge montre l'endroit où la piste sera placée lorsque vous relâcherez le bouton. Tous les clips de toutes les bandes de la piste seront déplacés en même temps que la piste.

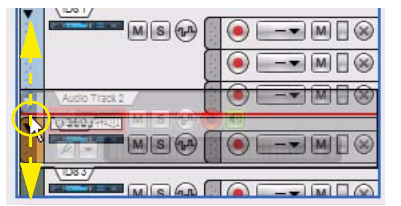

Vous pouvez utiliser la même technique pour déplacer plusieurs pistes sélectionnées en même temps. Utilisez les sélections standard avec [Maj] (Win)/[Command] (Mac) pour sélectionner des pistes non adjacentes.

#### **Tri des modules et en fonction de l'ordre des pistes**

Notez que l'ordre des pistes dans la liste des pistes du séquenceur est totalement indépendant de l'ordre des modules dans le rack . Toutefois, il est possible de réorganiser les modules et les en fonction de l'ordre de la piste dans la liste des pistes :

- **1. Sélectionnez dans la liste des pistes celles dont vous souhaitez réorganiser les modules.**
- **2. Sélectionnez « Trier les groupes de modules sélectionnés » dans le menu Édition ou dans le menu contextuel de la piste.**

Les modules correspondants sont désormais réorganisés selon l'ordre des pistes sélectionnées dans la liste des pistes.

**! Notez que cette réorganisation affecte uniquement le modules et des pistes sélectionnées - les autres modules ne sont pas affectés.**

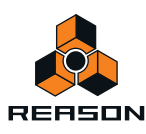

# **Suppression de pistes**

Le scénario le plus courant serait sans doute de supprimer une piste avec son ou ses module(s) correspondant(s). Toutefois, il est également possible de ne supprimer que la piste tout en conservant le ou les module(s) correspondant(s) dans le rack.

#### **Suppression des pistes avec leurs modules correspondants**

D **Pour supprimer une ou plusieurs pistes avec leurs modules associés dans le rack, sélectionnez les pistes puis choisissez « Supprimer les pistes et les modules » dans le menu Édition ou depuis le menu contextuel de la piste. Sinon, appuyez sur la touche [Suppr] ou [Retour arrière].**

Un message d'avertissement vous demande de confirmer ou d'annuler la suppression des pistes et des modules.

**! Si vous supprimez la piste du module source, et que « Groupement automatique de modules et de pistes » est activé dans le menu Options, un message vous demande si vous souhaitez supprimer l'ensemble du groupe de modules. Si vous maintenez enfoncée la touche [Ctrl](Win) ou [Cmd](Mac) pendant la suppression, le groupe de modules complet sera supprimé sans que le message d'avertissement se déclenche.**

Voir ["À propos des groupes de modules"](#page-212-0) pour plus informations sur les groupes de modules.

#### **Suppression des pistes uniquement**

D **Pour supprimer une ou plusieurs pistes, sélectionnez-les puis sélectionnez « Supprimer les pistes » dans le menu Édition ou depuis le menu contextuel de la piste.**

Les pistes seront effacées sans aucune alerte mais vous pouvez toujours utiliser la fonction d'annulation. Voir ["Annuler et Rétablir"](#page-44-0).

Si vous avez supprimé la piste d'un module et que vous souhaitez créer une nouvelle piste correspondante, suivez les procédures dans ["Création d'une piste d'automation des paramètres pour un module non instrumental".](#page-75-0)

## **Duplication/copie des pistes et des modules**

Comme il est impossible pour un module spécifique d'avoir plus d'une piste, vous ne pouvez pas copier ou dupliquer uniquement une piste. Ces opérations vont au contraire dupliquer/copier à la fois la piste (y compris tous les clips de la piste) et le module associé (et tous ses réglages). Le module dupliqué/copié est en réalité un module séparé mais il porte le même nom et les mêmes réglages que le module original bien que son nom soit précédé de « Copie de » pour le différencier de l'original.

Pour effectuer des copies de pistes et de leur module associé, ainsi que toutes les bandes et clips enregistrés, utilisez l'une des méthodes suivantes :

**! Notez que si « Groupement automatique de modules et de pistes » est activé dans le menu Options, le groupe de modules complet associé à la piste sera copié/dupliqué lorsque vous réaliserez les procédures décrites cidessous.**

Voir ["À propos des groupes de modules"](#page-212-0) pour plus informations sur les groupes de modules.

- D **Maintenez enfoncée [Option] (Mac) ou [Ctrl] (Windows), cliquez sur la poignée de la piste et déplacez les pistes sélectionnées vers un nouvelle position dans la liste des pistes.**
- D **Sélectionnez « Dupliquer les pistes et les modules » dans le menu Édition ou depuis le menu contextuel de la piste.**

Pour faire apparaître le menu contextuel, [Ctrl]-cliquez (Mac) ou cliquez droit (Windows) sur la piste dans la liste des pistes. La piste dupliquée sera ajoutée sous la piste originale.

D **Sélectionnez « Copier les pistes et les modules » dans le menu Édition ou depuis le menu contextuel de la piste.**

Cela vous permet d'insérer la piste et le module copié en sélectionnant « Coller » depuis le menu Édition ou depuis le menu contextuel de la piste. La piste copiée sera collée sous la piste actuellement sélectionnée.

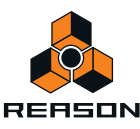

- **! Notez que si « Groupement automatique de pistes et de modules » est activé dans le menu Options, un module dupliqué/copié n'aura pas de connexions audio auto-routées. Pour entendre le module dupliqué, sélectionnez-le et choisissez « Router automatiquement le module » dans le menu Édition ou dans le menu contextuel. Sinon, retournez le rack et connectez les sorties audio à des modules existants . Vous pouvez également rendre muette la piste originale pour éviter de doubler les notes.**
- ► Si vous maintenez enfoncée la touche [Mai] et que vous sélectionnez Coller dans le menu Édition ou dans le **menu contextuel, les modules copiés seront auto-routés vers une voie de mixage disponible.**

# **Couleur des pistes**

Il est possible d'associer une couleur à une piste dans le séquenceur comme suit :

D **Pour assigner une nouvelle couleur à une piste sélectionnée, choisissez « Couleur de la piste » dans le menu Édition.**

La couleur de la piste apparaît à l'arrière-plan dans la liste des pistes. La couleur de la piste sélectionnée sera également assignée à tous les nouveaux clips enregistrés ou dessinés dans ce rack. Les anciens clips enregistrés dans ce rack ne changent pas de couleur. Pour changer la couleur des clips déjà enregistrés, reportez-vous à ["Coloriage des clips"](#page-135-0).

D **Si « Couleur automatique pour les nouvelles pistes du séquenceur » est activé dans le menu Options, les nouvelles pistes obtiendront automatiquement une nouvelle couleur à leur création.** La couleur de la piste sera automatiquement sélectionnée dans la palette à sa création.

## **Nommer les pistes**

→ Vous pouvez nommer, ou renommer, une piste en double-cliquant sur son nom dans la liste des pistes, en **saisissant un nom et en appuyant sur [Entrée].**

Notez que le fait de nommer/renommer une piste change également le nom du module source associé dans le rack (et vice versa).

Voir ["À propos des groupes de modules"](#page-212-0) pour plus informations sur les groupes de modules.

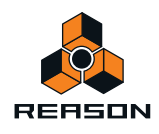

# **Pliage des pistes**

Pour réduire la hauteur visible de la piste et obtenir ainsi un meilleur aperçu des pistes dans le séquenceur, il est possible de plier les pistes.

→ Pour plier/déplier une piste, cliquez sur la flèche située sur la poignée de la piste.

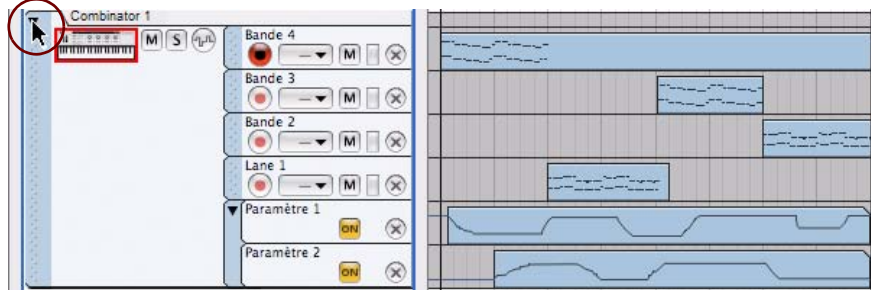

Une piste dépliée

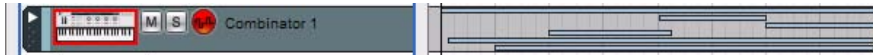

#### La même piste pliée

Une piste repliée n'affichera pas les bandes individuelles dans la liste des pistes et dans le panneau Édition/ Arrangement, les clips seront affichés sous forme de bandes horizontales. Si la piste repliée possède plusieurs bandes, tous les clips des bandes seront affichés comme des bandes empilées verticalement dans le mode arrangement. Les événements dans les clips ne seront pas affichés.

- D **Les opérations basiques sur les clips (sélection, déplacement, copie, etc.) sont disponibles pour les pistes repliées, bien qu'il soit généralement préférable de déplier une piste si vous souhaitez éditer son contenu, car cela vous offre un meilleur aperçu.**
- + Pour plier/déplier toutes les pistes dans le séquenceur en une seule étape, appuyez sur [Alt](Win) ou **[Option](Mac) et cliquez sur la flèche située sur la poignée de la piste.**
- ► Il est également possible de plier/déplier uniquement les bandes d'automation sur une piste en cliquant sur la **flèche située sur l'onglet d'automation des paramètres. Voir ["Éléments de bande d'automation de paramètre"](#page-82-0) pour plus de détails.**

## **Rendre une piste muette**

Rendre une piste muette signifie la rendre silencieuse, de sorte qu'aucune donnée ne sera envoyée depuis la piste lors de la lecture. Cela peut être très utile lorsque vous essayez différentes versions d'arrangement, pour faire apparaître et disparaître des éléments du mixage durant la lecture.

D **Pour rendre muette (silencieuse) une piste, cliquez sur le bouton Mute (M) correspondant dans la liste des pistes.**

Tous les éléments présents sur la piste seront muets.

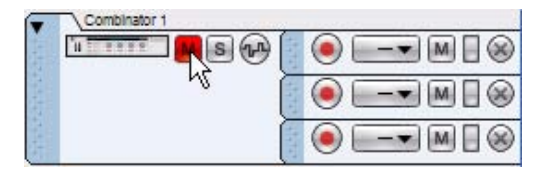

Un bouton M rouge dans la liste des pistes indique que la piste est muette.

→ Pour entendre la piste à nouveau, cliquez à nouveau sur le bouton M.

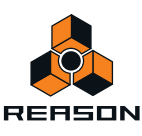

D **Plusieurs pistes peuvent être muettes en même temps, auquel cas vous pouvez faire en sorte qu'elles ne soient plus muettes en cliquant sur le bouton M général en haut de la liste des pistes.**

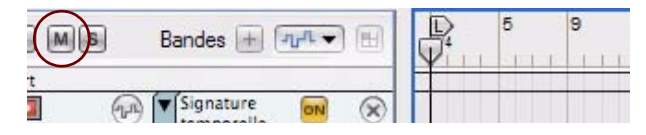

► Notez que vous pouvez également rendre muettes des bandes et des clips individuels sur une piste. Consultez **["Rendre muettes les bandes"](#page-89-0) et ["Rendre les clips muets".](#page-138-0)**

## **Mettre en solo des pistes**

Mettre en solo une piste signifie que toutes les pistes du séquenceur sont muettes, à l'exception de la piste solo.

→ Pour mettre une piste en solo, cliquez sur le bouton Solo (S) correspondant dans liste des pistes. Cela rend muettes toutes les autres pistes (non mises en solo). Les pistes mises en solo s'accompagnent de boutons verts S.

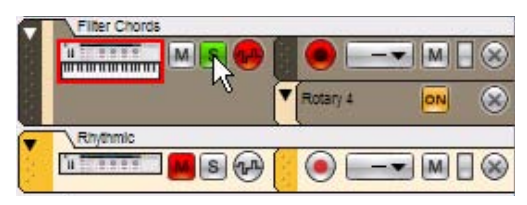

Ici, la piste « Accords filtrés » est solo (indiqué par un bouton « S » vert). Toutes les autres pistes sont automatiquement rendues muettes (indiqué par les boutons « M » rouges)

- → Pour désactiver le mode solo, cliquez de nouveau sur le bouton S vert.
- → Plusieurs pistes peuvent être en solo en même temps, auquel cas vous pouvez annuler ces solos en même **temps en cliquant sur le bouton S général en haut de la liste des pistes.**

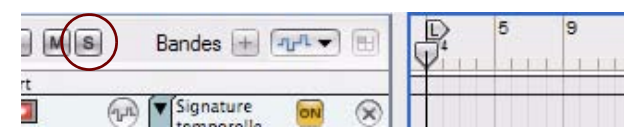

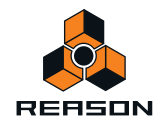

# **Informations sur les bandes**

Une piste est composée d'une (par défaut) ou de plusieurs bandes parallèles. En fonction du type de piste, les clips des bandes peuvent contenir plusieurs types d'événements. Une bande peut également s'accompagner de clips avec des événements de contrôleur de performance et d'automation de paramètre - ou une sélection de pattern pour les modules basés sur les patterns.

## **Bande de notes**

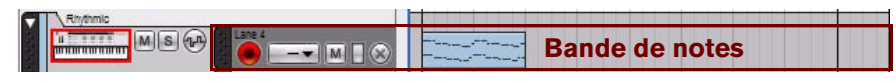

Comme son nom l'indique, la bande de notes contient des clips avec des événements de notes. Les clips d'une bande de notes peuvent également contenir des événements du contrôleur de performance. Une piste instrumentale peut contenir une ou plusieurs bandes de notes.

#### **Éléments des bandes de notes**

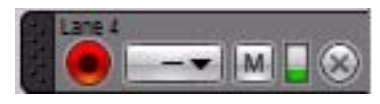

**• Nom**

En haut à gauche figure le nom de la bande. Dès que vous créez une bande de notes, elle est automatiquement nommée « Bande n », où « n » est le numéro de la bande - par ordre chronologique. Pour changer son nom, doublecliquez dans le champ du nom, saisissez un nouveau nom puis appuyez sur la touche [Entrée] du clavier.

**! Notez qu'en fonction de l'agrandissement actuel du panneau Édition/Arrangement, les noms des bandes de notes sont parfois masqués. Pour les rendre visibles, augmentez le grossissement vertical du panneau Édition/Arrangement, en cliquant par exemple sur le bouton Loupe +.**

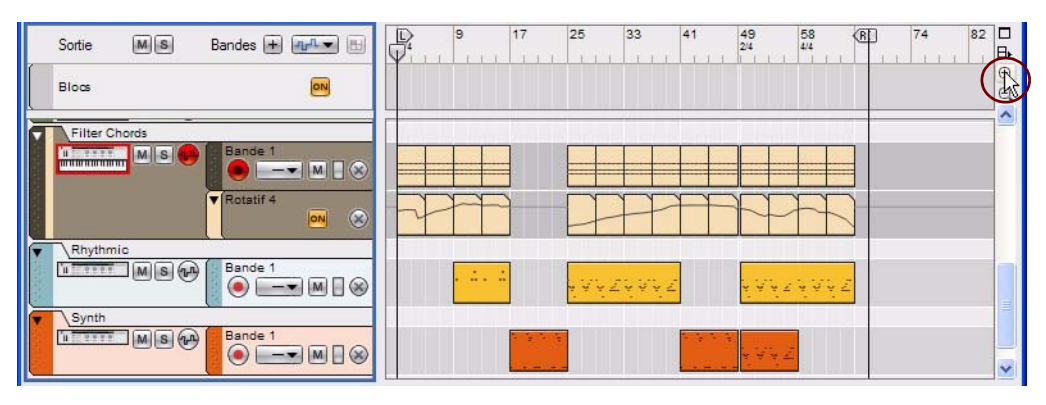

Augmentez le grossissement vertical en cliquant sur le bouton Loupe + au-dessus de la barre de défilement du séquenceur.

#### **• Bouton Activer l'enregistrement**

En dessous du nom de la bande de notes se trouve le bouton « Activer l'enregistrement ». Assurez-vous que ce bouton est activé (rouge) avant d'enregistrer sur la bande. Par défaut, ce bouton est automatiquement activé sur la dernière bande de notes créée/ajoutée lorsque vous sélectionnez une piste instrumentale.

#### **• Liste déroulante Sélectionner le groove**

À droite du bouton « Activer l'enregistrement » se trouve la liste déroulante « Sélectionner le groove ». Vous pouvez y sélectionner un canal de ReGroove pour tous les clips de la bande. Pour obtenir plus d'informations sur ReGroove, consultez ["Le mixeur ReGroove".](#page-304-0)

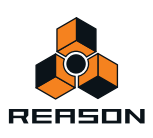

#### **• Bouton Mute (M)**

Cliquez sur le bouton M pour rendre muette la lecture depuis la bande.

#### **• Barre d'activité**

À droite du bouton M se trouve la barre d'activité de la bande de notes. Dès qu'une note est jouée dans un clip de la bande, la barre se colore en vert. Elle indique également la vélocité des notes jouées.

#### **• Bouton Supprimer (X)**

À l'extrémité droite se trouve le bouton « Suppression de bande de notes » (X). Si vous cliquez sur ce bouton, la bande est supprimée (avec tous les clips qu'elle contient). Si la bande contient des clips, une boîte de dialogue s'affiche vous demandant de confirmer la suppression.

# **Bandes d'automation**

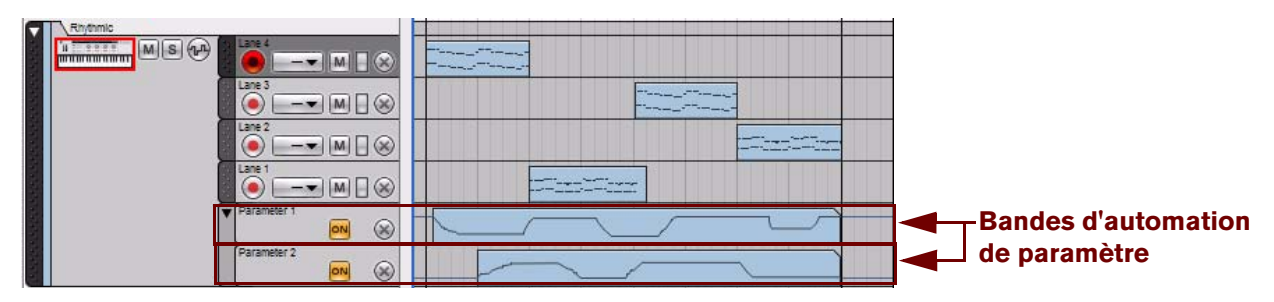

Piste instrumentale avec deux bandes d'automation de paramètre

L'automation des paramètres permet de contrôler le changement des valeurs des paramètres d'un module dans un morceau. Vous pouvez par exemple automatiser un paramètre de coupure de filtre et enregistrer des balayages de filtre à diverses positions du morceau. Ces types de changements de valeurs sont enregistrés sur des bandes d'automation.

Celles-ci peuvent être présentes dans tous les types de pistes et contenir des clips avec une automation de paramètre associée à un module et/ou une bande de canal. Une piste peut avoir autant de bandes d'automation que son module possède de paramètres automatisables.

## <span id="page-82-0"></span>**Éléments de bande d'automation de paramètre**

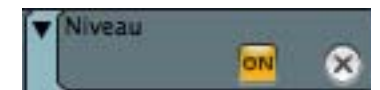

#### **• Bouton Plier/Déplier**

Il est possible de plier/déplier les bandes d'automation d'une piste réunies dans un groupe en cliquant sur le petit traingle de la poignée en haut à gauche de l'onglet de la bande d'automation.

D **Pour plier/déplier toutes les bandes d'automation de toutes les pistes du séquenceur, maintenez enfoncée la touche [Alt](Win) ou** 

**[Option](Mac) et cliquez sur la flèche située sur l'onglet d'une bande d'automation.**

**• Nom**

Le nom du paramètre d'automation s'affiche sur l'onglet de la bande d'automation. Comme il reflète le nom du paramètre de la bande du module/canal, il ne peut pas être modifié.

#### **• Bouton On**

Le bouton « On » est actif par défaut et permet au paramètre automatisé dans le clip sur la bande de prendre effet. Vous pouvez désactiver les bandes d'automation en cliquant sur le bouton jaune « On » d'une bande pour l'éteindre. Cela gèlera la valeur du paramètre lors de l'extinction du bouton. Cliquer à nouveau sur le bouton réactivera l'automation.

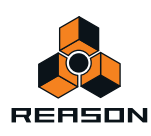

#### **• Bouton Suppression de bande d'automation (X)**

À l'extrémité droite se trouve le bouton « Suppression de bande d'automation » (X). Si vous cliquez sur ce bouton, la bande est supprimée (avec tous les clips qu'elle contient). Si la bande contient des clips, une boîte de dialogue s'affiche vous demandant de confirmer la suppression. Voir ["Suppression de bandes dfautomation"](#page-86-0) pour découvrir d'autres façons de supprimer des bandes d'automation.

## **Bande de pattern**

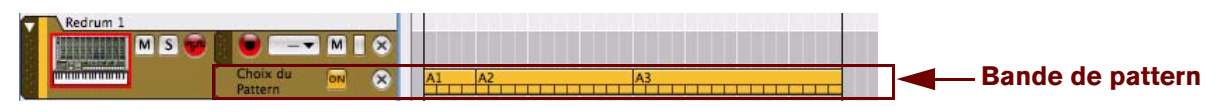

#### Une piste de Redrum avec une bande de pattern

Les bandes de pattern n'existent que dans les pistes qui contiennent un module basé sur les patterns, comme le module Redrum Drum ou le Séquenceur à pattern analogique Matrix. Une bande de pattern ne peut contenir que des clips avec des données d'automation de la pattern Banque et Nombre. Il ne peut y avoir qu'une seule bande de pattern par piste.

## **Éléments d'une bande de pattern**

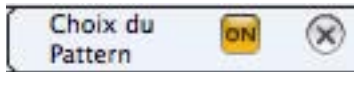

#### **• Nom**

Le nom du paramètre d'automation s'affiche sur l'onglet de la bande d'automation de pattern. Comme il reflète le nom du paramètre du module d'origine, il ne peut pas être modifié.

#### **• Bouton On**

Cliquez sur le bouton On pour que l'automation de pattern du clip sur la piste prenne effet. Si vous désactivez ce bouton, vous rendez la bande de pattern muette.

#### **• Bouton Suppression de bande de pattern (X)**

À l'extrémité droite se trouve le bouton « Suppression de bande de pattern » (X). Si vous cliquez sur ce bouton, la bande est supprimée (avec tous les clips qu'elle contient). Si la bande contient des clips, une boîte de dialogue s'affiche vous demandant de confirmer la suppression. Voir ["Suppression de bandes de pattern"](#page-87-0) pour découvrir d'autres façons de supprimer des bandes de pattern.

## **Création/ajout de bandes**

#### **Ajout de bandes de notes**

Vous pouvez ajouter de nouvelles bandes de notes sur une piste instrumentale. Cela peut être utile dans les circonstances suivantes :

- **Si vous souhaitez superposer (overdub) des notes ou l'automation de performance sans enregistrer dans les clips existants.**
- **Si vous voulez enregistrer une série de prises sur des bandes de notes séparées, et décider ultérieurement quelle prise est la meilleure (ou pour créer un composite).**
- **Si vous voulez appliquer des grooves Regroove différents à plusieurs parties d'une piste ou si vous souhaitez placer différents grooves dans des batteries séparées sur une pistes de batterie.**

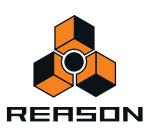

Vous pouvez créer de nouvelles bandes de notes pour les pistes instrumentales sélectionnées de la façon suivante :

- D **Sélectionnez « Nouvelle bande de notes » dans le menu Édition ou dans le menu contextuel.** Une nouvelle bande de notes sera créée et optimisée automatiquement pour l'enregistrement.
- D **Cliquez sur le bouton « Nouvelle bande de notes » (Bandes +) en haut de la liste des pistes.**

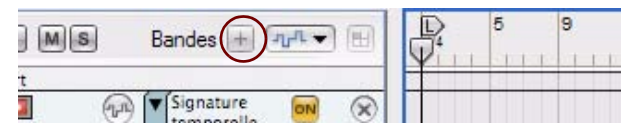

Une nouvelle bande de notes sera créée et optimisée automatiquement pour l'enregistrement.

#### → Cliquez sur le bouton « New Dub » dans le panneau de transport.

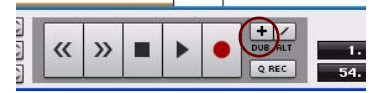

Une nouvelle bande de notes sera créée et optimisée automatiquement pour l'enregistrement. Voir ["Enregistrement de notes avec les fonctions « Dub » et « Alt »"](#page-109-0) pour plus de détails.

→ Cliquez sur le bouton « New Alt » dans le panneau de transport.

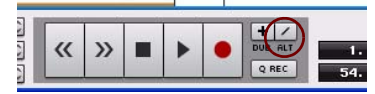

Une nouvelle bande de notes sera créée et optimisée automatiquement pour l'enregistrement. En même temps, la précédente bande de notes ou (si la boucle est activée et si le pointeur de position se trouve entre les indicateurs gauche et droite) les clips entre les indicateurs gauche et droite seront rendus muets. Voir ["Enregistrement de](#page-109-0)  [notes avec les fonctions « Dub » et « Alt »"](#page-109-0) pour plus de détails.

► Notez que les fonctions « New Dub » et « New Alt » peuvent également être utilisées à la volée pendant **l'enregistrement sans stopper le séquenceur.**

## <span id="page-84-0"></span>**Création/ajout de bandes d'automation**

Il est possible de créer des bandes d'automation pour tous types de pistes.

**• Pendant l'enregistrement d'une piste, si vous modifiez les valeurs d'un paramètre sur la bande de module/de canaux, une nouvelle bande d'automation sera automatiquement créée pour chaque paramètre. Voir ["Enregistrement de l'automation des paramètres"](#page-114-0) pour plus de détails.**

Procédez comme suit pour créer manuellement une bande d'automation de paramètre sur une piste sélectionnée :

- D **Maintenez enfoncée la touche [Alt](Win) ou [Option](Mac) et cliquez sur un paramètre de module dans le rack. Sinon, sélectionnez « Éditer l'automation » dans le menu contextuel du paramètre.** Un nouvelle bande d'automation sera automatiquement créée dans la piste pour la bande de canal ou le module correspondant. Le paramètre automatisé sur le module dans le rack est entouré en vert, ce qui indique qu'il a été automatisé.
- **! Notez que si une piste n'a pas encore été créée pour le module, elle le sera automatiquement pendant cette opération.**

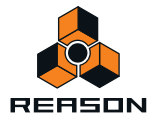

Voici d'autres manières de créer ou d'ajouter des bandes d'automation de paramètre :

**1. Cliquez sur la liste déroulante « Automation des paramètres de la piste » en haut de la liste des pistes.**

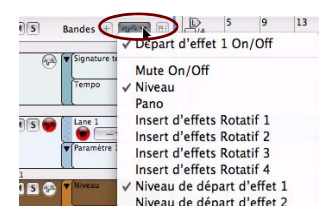

#### **2. Sélectionnez le paramètre à automatiser dans la liste.**

Une nouvelle bande d'automation est automatiquement créée sur la piste sélectionnée.

Si vous cliquez de nouveau dans la liste déroulante Automation des paramètres de piste, tous les noms des paramètres sélectionnés sont précédés à gauche d'un symbole, indiquant qu'une bande d'automation existe déjà pour ce paramètre.

Les paramètres automatisés sur le module dans le rack sont entourés en vert, ce qui indique qu'ils ont été automatisés.

Sinon, pour automatiser plusieurs paramètres en même temps, procédez ainsi :

**1. Sélectionnez « Automation de paramètre » dans le menu Édition ou dans le menu contextuel.** La boîte de dialogue Automation de paramètre de la piste s'ouvre.

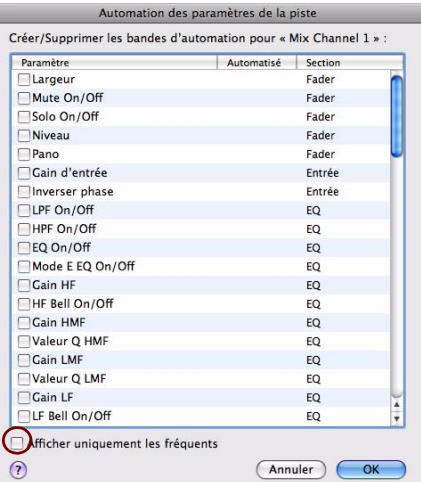

- D **Si les paramètres à automatiser n'apparaissent pas dans cette boîte de dialogue, décochez la case « Afficher uniquement les fréquents » pour visualiser tous les paramètres de module pouvant être automatisés.**
- **2. Cochez la case en regard des paramètres que vous souhaitez automatiser et cliquez sur OK.**
- **3. Une bande d'automation pour chaque paramètre sélectionné apparaîtra sur la piste.** Les paramètres automatisés sur le module dans le rack sont entourés en vert, ce qui indique qu'ils ont été automatisés.

#### **Création d'une bande de pattern**

Pour les modules à pattern comme Redrum Drum et le Séquenceur de pattern analogique de Matrix, une seule bande de pattern peut être créée sur une piste sélectionnée. Accomplissez une des actions suivantes :

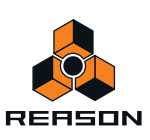

- D **Cliquez sur le bouton « Création de bande de pattern » en haut à droite de la liste des pistes.**
	- Bandes  $+$   $\sqrt{4\pi}$  $Ms$ Sortic Créer bande de Pattern MS To Redrum
- D **Sélectionner « Création de bande de pattern » dans le menu Édition ou dans le menu contextuel.**
- D **Maintenez enfoncée la touche [Alt](Win) ou [Option](Mac) et cliquez sur le bouton « Pattern » du module dans le rack.**
- D **Cliquez droit (Win) ou [Ctrl]-clic (Mac) sur le « Pattern » du module dans le rack et sélectionnez « Éditer l'automation » dans le menu contextuel.**

Lorsque vous créez une bande de pattern, les boutons de banque du module dans le rack sont entourés en vert pour indiquer qu'ils ont été automatisés.

D **Si vous cliquez sur les boutons Pattern et/ou Banque du module pendant l'enregistrement, une bande de pattern est automatiquement créée. Voir ["Enregistrement de l'automation de pattern"](#page-119-0) pour plus de détails.**

## **Suppression de bandes**

#### **Suppression de bandes de notes**

Vous pouvez supprimer une bande de notes comme suit :

D **Cliquez sur le bouton « Suppression de bande de notes » (X) sur l'onglet de la bande dans la liste des pistes.** La bande (et tous les clips qu'elle contient) est effacée. Si la bande contient des clips, une boîte de dialogue s'affiche vous demandant de confirmer la suppression.

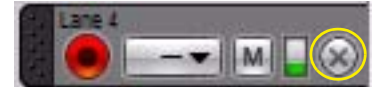

→ Pour ne pas que cette boîte de dialogue apparaisse, maintenez enfoncée la touche [Ctrl](Win) ou or **[Cmd](Mac) et cliquez sur le bouton Suppression de bande de notes.**

#### <span id="page-86-0"></span>**Suppression de bandes dfautomation**

Il existe plusieurs manières de supprimer une bande d'automation :

D **Cliquez sur le bouton « Suppression de bande d'automation » (X) sur l'onglet de la bande dans la liste des pistes.**

La bande (et tous les clips qu'elle contient) est effacée. Si la bande contient des clips, une boîte de dialogue s'affiche vous demandant de confirmer la suppression.

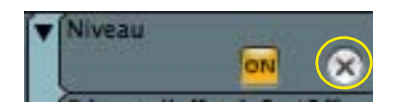

D **Pour ne pas que cette boîte de dialogue apparaisse, maintenez enfoncée la touche [Ctrl](Win) ou [Cmd](Mac) et cliquez sur le bouton Suppression de bande d'automation.**

Voici une autre façon de procéder :

D **Cliquez droit (Win) ou [Ctrl]-clic (Mac) sur le paramètre automatisé du module dans le rack et sélectionnez « Suppression de l'automation » dans le menu contextuel.**

La bordure verte autour du paramètre du module disparaît et la bande d'automation correspondante est effacée de la piste.

Sinon, procédez comme suit :

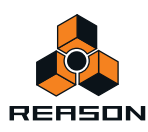

- **1. Cliquez sur une piste pour la sélectionner.**
- **2. Cliquez sur la liste déroulante « Automation des paramètres de la piste » en haut de la liste des pistes.**

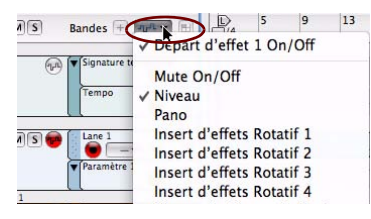

#### **3. Désélectionnez le paramètre à supprimer de la liste.**

Tous les noms de paramètres sélectionnés sont précédés d'un symbole indiquant qu'ils sont sélectionnés. Si vous sélectionnez un paramètre avec un symbole dans la liste, la bande correspondante sera automatiquement effacée de la piste, avec ses clips. Si la bande contient des clips, une boîte de dialogue s'affiche vous demandant de confirmer la suppression.

Les bordures vertes qui entouraient les paramètres automatisés sur la bande du module disparaissent également.

Ou :

#### **1. Cliquez sur une piste pour la sélectionner.**

**2. Sélectionnez « Automation de paramètre » dans le menu Édition ou dans le menu contextuel.**

La boîte de dialogue Automation de paramètre de la piste s'ouvre.

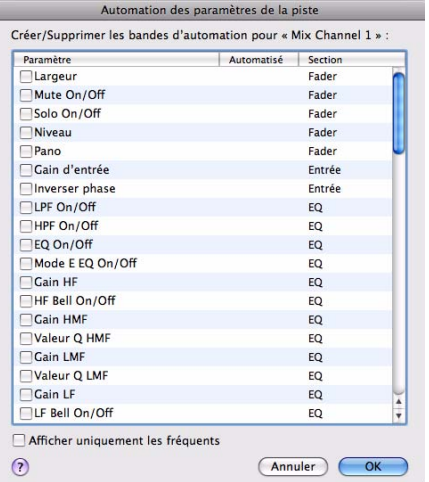

#### **3. Décochez les cases en regard des bandes d'automation à supprimer et cliquez sur OK.**

Les bandes d'automation correspondantes sont effacées de la piste, avec leurs clips. Si la bande contient des clips, une boîte de dialogue s'affiche vous demandant de confirmer la suppression. Les bordures vertes qui entouraient les paramètres automatisés sur la bande du module disparaissent également.

#### <span id="page-87-0"></span>**Suppression de bandes de pattern**

Il existe deux façons de supprimer une bande de pattern :

D **Cliquez sur le bouton « Suppression de bande de pattern » (X) sur l'onglet de la bande dans la liste des pistes.** La bande (et tous les clips qu'elle contient) est effacée. Si la bande contient des clips, une boîte de dialogue s'affiche vous demandant de confirmer la suppression.

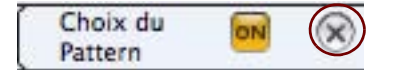

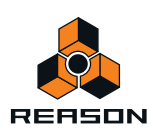

D **Pour ne pas que cette boîte de dialogue apparaisse, maintenez enfoncée la touche [Ctrl](Win) ou [Cmd](Mac) et cliquez sur le bouton Suppression de bande de pattern.**

 $O<sub>II</sub>$ :

D **Cliquez droit (Win) ou [Ctrl]-clic (Mac) sur la section de la pattern automatisée du module dans le rack et sélectionnez « Suppression de l'automation » dans le menu contextuel.**

La bordure verte autour de la section de la pattern du module disparaît et la bande de pattern correspondante est effacée de la piste.

## **Déplacement de bandes de notes**

Une bande de notes possède une « poignée » et peut être déplacée verticalement avec tous les clips qu'elle contient. Pour déplacer une bande de notes vers une autre position dans la même piste, procédez comme suit :

**1. Cliquez sur la poignée (à l'extrémité gauche de la bande).**

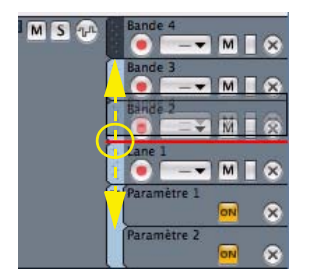

**2. Faites glisser la bande de notes vers le haut ou vers le bas et relâchez le bouton de la souris lorsque vous avez atteint l'emplacement souhaité.**

Comme lorsque vous déplacez une piste, une ligne rouge d'insertion montre l'endroit où la bande de notes sera placée lorsque vous relâcherez le bouton.

- **Il est également possible de déplacer des bandes de notes avec leurs clips entre des pistes.**
- **! Les bandes d'automation et de pattern ne peuvent pas être déplacées puisqu'elles sont liées à leurs modules associés. Toutefois, vous pouvez déplacer ou copier des clips d'une bande à une autre.**

## **Copie (duplication) de bandes de notes**

Vous pouvez copier (dupliquer) une bande de notes à la fois avec ses clips de la façon suivante :

**1. Maintenez enfoncée la touche [Ctrl](Win) ou [Option](Mac), et cliquez et faites glisser une copie de la bande de notes vers l'emplacement souhaité.**

Le curseur s'accompagne du signe + pour indiquer la duplication. La bande de notes peut être dupliquée dans la même piste ou dans une piste différente.

- **2. Relâchez le bouton de la souris.**
- **! Les bandes d'automation et de pattern ne peuvent pas être dupliquées.**

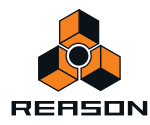

## <span id="page-89-0"></span>**Rendre muettes les bandes**

#### **Rendre muette une bande de notes**

→ Pour rendre muette une bande de notes, cliquez sur son bouton Mute (M).

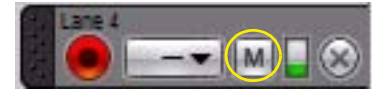

Bouton Mute (M) de la bande de notes

#### **Rendre muette une bande d'automation**

**→ Pour rendre muette une bande d'automation, cliquez sur son bouton « On ».** 

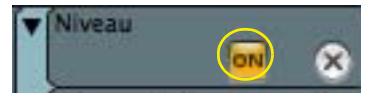

Le bouton « On » de la bande d'automation

# **Bases des clips**

Cette section ne décrit que les propriétés et les fonctions relatives aux clips. Voir ["Arrangement dans le séquenceur"](#page-122-0) pour une description approfondie de leur fonctionnement.

# **Types de clips**

Voici les quatre types de clips :

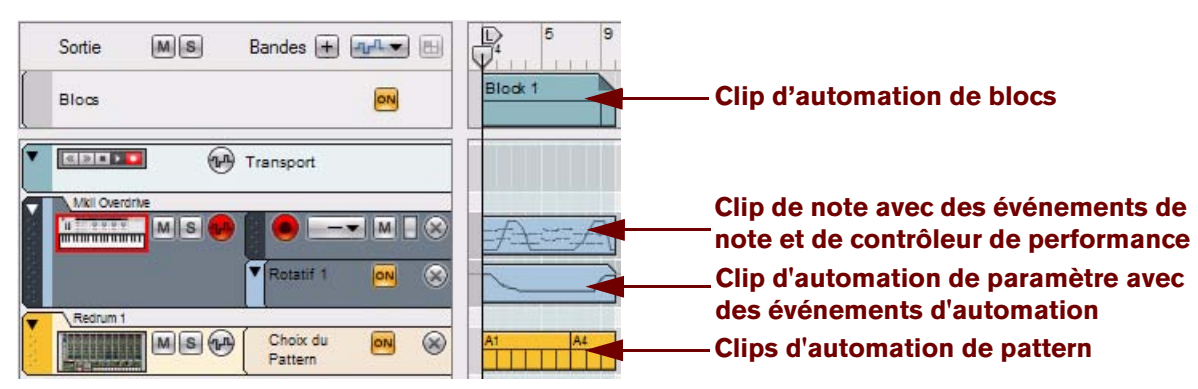

- **Clips d'automation de blocs (uniquement si les blocs sont activés) contenant des informations sur les blocs programmés pour la lecture.**
- **Les clips de note contiennent des événements de note avec des valeurs de vélocité. Les clips de note peuvent également contenir des événements de contrôleur de performance.**
- **Les clips d'automation de paramètre contiennent les événements d'un paramètre de module/bande de canal automatisé.**

Une clip d'automation de paramètre se distingue aisément par la forme de son cadre : l'angle supérieur droit est « coupé ».

**• Les clips d'automation de pattern contiennent la banque du module + le numéro de la pattern.**

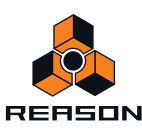

# **Détails de la barre d'outils**

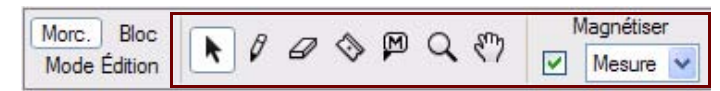

La barre d'outils du séquenceur se trouve en haut à gauche de la zone du séquenceur. Vous pouvez y sélectionner divers outils d'édition.

# **Outils de la barre d'outils**

## **Outil Sélection**

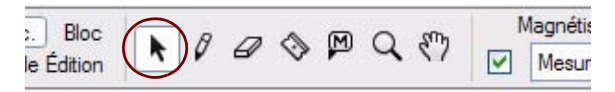

L'outil Sélection (flèche) est le principal outil utilisé pour sélectionner et déplacer des pistes, des bandes de note, des clips et des événements, et des enregistrements dans des clips. Il permet également de redimensionner des clips et des événements dans des clips. Il est sélectionné par défaut à l'ouverture d'un morceau.

- **→ Vous pouvez également sélectionner l'outil Sélection en appuyant sur la touche [Q] du clavier.**
- + Appuyez sur [Alt](Win) ou [Cmd](Mac) pour basculer provisoirement de l'outil Sélection à l'outil Crayon.

## **Outil Crayon**

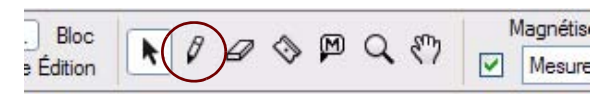

L'outil Crayon est utilisé pour dessiner manuellement des clips et des événements. Il permet également de modifier des valeurs de vélocité dans des clips de note ouverts.

- → Vous pouvez également sélectionner l'outil Crayon en appuyant sur la touche [W] du clavier.
- D **Appuyez sur [Alt](Win) ou [Cmd](Mac) pour basculer temporairement de l'outil Crayon à l'outil Sélection.**

## **Outil Gomme**

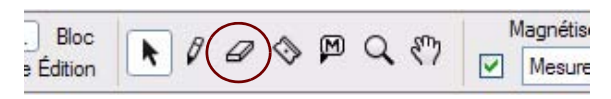

L'outil Gomme est utilisé pour effacer des clips et des événements.

- **→ Vous pouvez également sélectionner l'outil Gomme en appuyant sur la touche [E] du clavier.**
- + Appuyez sur [Alt](Win) ou [Cmd](Mac) pour basculer temporairement de l'outil Gomme à l'outil Crayon.

## **Outil Rasoir**

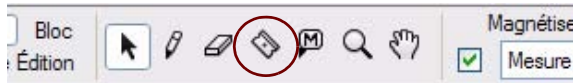

L'outil Rasoir est utilisé pour découper des clips.

- → Vous pouvez également sélectionner l'outil Rasoir en appuyant sur la touche [R] du clavier.
- D **Appuyez sur [Alt](Win) ou [Cmd](Mac) pour basculer provisoirement de l'outil Rasoir à l'outil Crayon.**

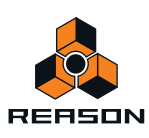

#### **Outil Muet**

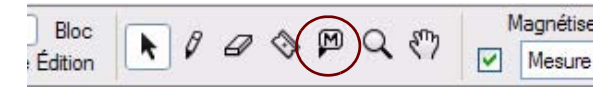

L'outil Muet est utilisé pour rendre muets des clips dans l'arrangement – ou des bandes dans les clips d'automation de blocs (voir ["Rendre des bandes muettes dans les clips d'automation de blocs"](#page-203-0)).

- + Vous pouvez également sélectionner l'outil Muet en appuyant sur la touche [T] du clavier.
- + Appuyez sur [Alt](Win) ou [Cmd](Mac) pour basculer temporairement de l'outil Muet à l'outil Rasoir.

#### **Outil Loupe**

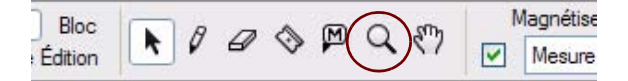

L'outil Loupe permet d'agrandir et de réduire l'affichage horizontalement et verticalement dans le panneau Arrangement. Il offre plusieurs possibilités :

+ Pour agrandir avec l'outil Loupe, cliquez dans le panneau Arrangement à l'endroit que vous souhaitez **agrandir.**

| 国国     | 12<br>$\overline{17}$<br>21<br>D | E<br>$\overline{\mathbf{a}}$ |
|--------|----------------------------------|------------------------------|
| 8      | and and hand and                 | 2255225                      |
| 98 S   |                                  |                              |
| 9日(8)  | ۵                                | _                            |
| ⊗      |                                  | -                            |
| Q<br>ଇ | ٠<br>۰                           |                              |
| ×<br>÷ |                                  |                              |
|        | ۰<br>٠<br>-<br>۰<br>۰<br>۰       |                              |

Placez l'outil Loupe dans le panneau Arrangement et cliquez.

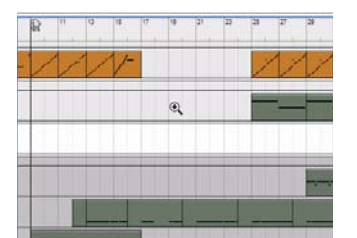

Après trois clics, voici comment se présente le panneau Arrangement. L'agrandissement est identique verticalement et horizontalement.

+ Pour réduire l'affichage avec l'outil Loupe, maintenez enfoncée la touche [Ctrl](Win) ou [Option](Mac) et **cliquez.**

Vous remarquerez que le signe + de la Loupe se transforme en signe -.

→ Vous pouvez également cliquer et tracer une rectangle de sélection avec la Loupe. La vue sera alors agrandie de sorte que la zone sélectionnée remplisse la totalité du panneau Arrangement.

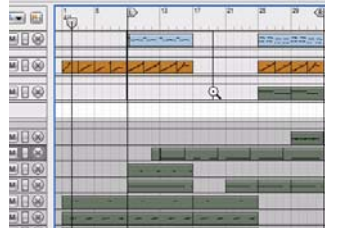

Placez l'outil Loupe dans le panneau Arrangement, cliquez et faites-le glisser pour créer une sélection.

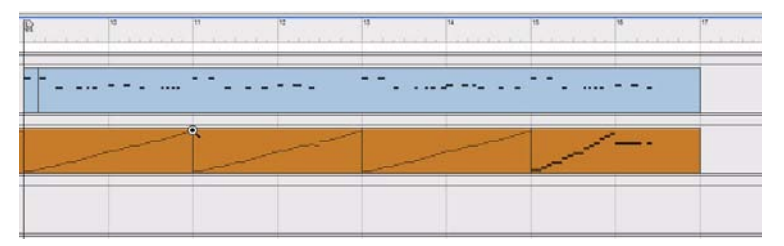

Après avoir relâché le bouton de la souris, la sélection agrandie remplit le panneau Arrangement. L'agrandissement peut être différent verticalement et horizontalement en fonction de la forme du rectangle de sélection.

- D **Vous pouvez également sélectionner l'outil Loupe en appuyant sur la touche [Y] du clavier.**
- + Appuyez sur [Alt](Win) ou [Cmd](Mac) pour basculer temporairement de l'outil Loupe à l'outil Main.

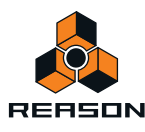

► Il est également possible d'agrandir la vue horizontalement dans le panneau Arrangement en utilisant le **navigateur de morceaux dans le séquenceur, comme cela est décrit dans ["Zoom dans le séquenceur"](#page-33-0).**

#### **Outil Main**

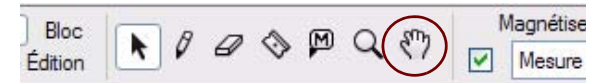

L'outil Main est utilisé pour faire défiler la vue dans le panneau Édition/Arrangement.

**→ Sélectionnez-le et cliquez n'importe où dans le panneau Édition/Arrangement, maintenez enfoncé le bouton de la souris et faites-le glisser vers la vue souhaitée.**

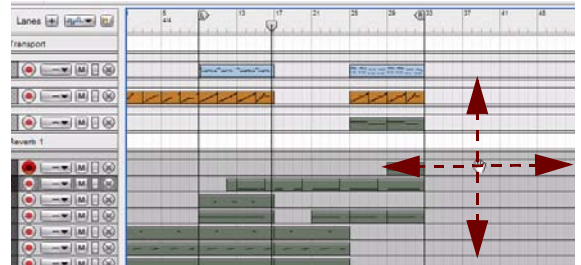

- → Vous pouvez également sélectionner l'outil Main en appuyant sur la touche [U] du clavier.
- + Appuyez sur [Alt](Win) ou [Cmd](Mac) pour basculer temporairement de l'outil Main vers l'outil Loupe (+).
- D **Appuyez sur [Alt](Win) ou [Cmd](Mac) pour basculer temporairement de l'outil Main vers l'outil Loupe (-).**
- ► Il est également possible de faire défiler la vue horizontalement dans le panneau Édition/Arrangement en **utilisant le navigateur de morceaux dans le séquenceur, comme cela est décrit dans ["Défilement à l'aide des](#page-32-0)  [barres de défilement et du navigateur de morceaux".](#page-32-0)**

## **Outils de remplacement**

Pour chaque mode d'outils décrit précédemment, il existe un outil de remplacement que l'on peut sélectionner temporairement en maintenant enfoncée la touche [Alt](Win) or [Cmd](Mac) du clavier. Voici un récapitulatif de ces outils de remplacement :

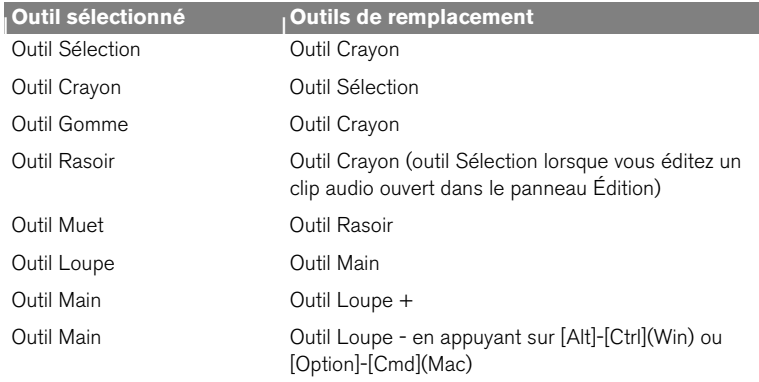

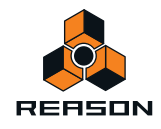

# **Magnétisation**

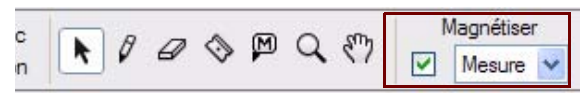

La fonction Magnétisation de la barre d'outils du séquenceur est utilisée pour « limiter » l'édition de clips et d'événements à une grille de valeurs de notes que l'utilisateur peut sélectionner. Lorsque vous déplacez des clips ou des événements, la fonction de magnétisation fonctionne toujours par rapport à la ou les position(s) d'origine du ou des clip(s) ou événement(s).

+ Sélectionnez la grille que vous souhaitez magnétiser en sélectionnant une valeur de note dans la liste **déroulante.**

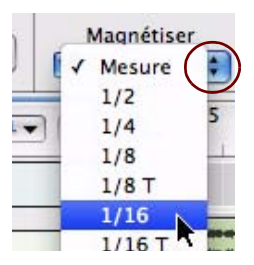

D **Activez la fonction de magnétisation en appuyant sur [S] ou en cochant la case Magnétisation.**

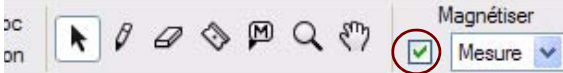

**! Notez que vous pouvez sélectionner des valeurs de magnétisation différentes pour les clips sélectionnés et les clips ouverts (voir ["À propos des valeurs de magnétisation distinctes pour les clips sélectionnés et les clips](#page-94-0)  [ouverts"\)](#page-94-0).**

La fonction Magnétisation effectue les opérations suivantes :

- **Déplacement du pointeur de position, indicateurs de boucle et marqueur de fin de morceau.** Si vous ajustez les indicateurs et que la magnétisation est activée, ils seront aimantés à la valeur de magnétisation sélectionnée dans une grille absolue.
- **Déplacement des clips, des événements.**

Lorsque vous déplacez des objets alors que la magnétisation est activée, ils garderont leur distance relative par rapport aux positions de valeur de magnétisation.

**• Dessin de clips.**

Lorsque vous créez des clips à l'aide de l'outil Crayon, leurs positions de début et de fin seront aimantées aux positions de valeur de note sélectionnées sur une grille absolue.

**• Dessin des événements dans des clips ouverts.**

La valeur de magnétisation détermine les points absolus de la grille sur laquelle vous pouvez dessiner une note ou un point d'automation. Elle définit également la plus petite durée des notes que vous pouvez dessiner.

- **Découpage des clips avec l'outil Rasoir.** La valeur de magnétisation détermine la grille absolue sur laquelle un clip peut être découpé.
- **Décalage des clips, des événements et des enregistrements.**

Lorsque vous décalez des clips, des événements ou des enregistrements alors que la magnétisation est activée, ils garderont leur distance relative par rapport aux positions de valeur de magnétisation.

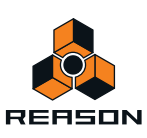

## <span id="page-94-0"></span>**À propos des valeurs de magnétisation distinctes pour les clips sélectionnés et les clips ouverts**

Il existe deux réglages différents de valeur de magnétisation, l'un étant utilisé lorsqu'un clip est ouvert en mode Édition, l'autre lorsqu'aucun clip n'est ouvert (par exemple en mode Morceau/Blocs). Habituellement, vous définissez une valeur de magnétisation précise (par exemple 1/16) pour les clips ouverts en mode Édition et une autre sur « Mesure » pour l'arrangement de clips dans le mode Morceau/Blocs. Vous pouvez également choisir de désactiver la magnétisation dans l'un de ces deux modes, indépendamment de l'autre réglage.

**• La valeur de magnétisation pour l'édition est utilisée dès lors qu'un clip de notes ou d'automation est ouvert (y compris lorsqu'un clip d'automation est ouvert en mode Arrangement).**

Cependant, il existe une exception : si un clip de notes est ouvert en mode Édition et que vous cliquez dans la vue générale du clip (voir ["Éléments du mode Édition"](#page-147-0)), le clip reste ouvert mais la valeur de magnétisation pour l'arrangement est alors sélectionnée. Cela vous permet par exemple de déplacer ou de redimensionner le clip dans la vue générale du clip de la même façon que dans le mode Morceau/Blocs, sans avoir à le fermer préalablement.

# **Raccourcis clavier de la barre d'outils du séquenceur**

Vous trouverez ci-dessous la liste complète des raccourcis clavier destinés aux outils de sélection de la barre d'outils du séquenceur.

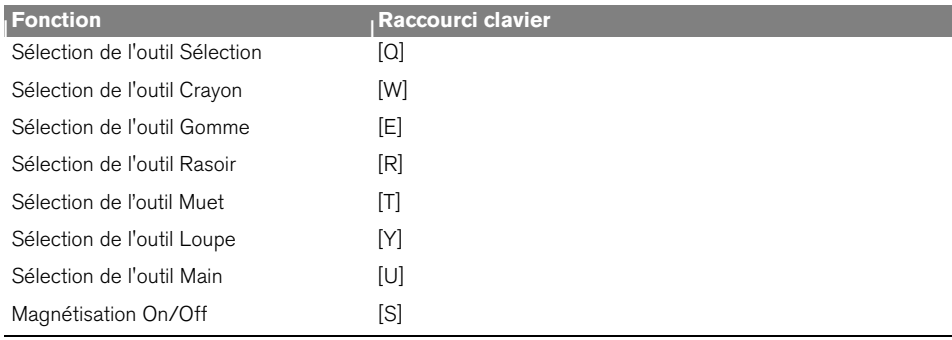

# <span id="page-94-2"></span><span id="page-94-1"></span>**Détails de la règle**

La règle correspond à la ligne temporelle du morceau. Dans la règle, le pointeur de position indique la position actuelle dans la morceau, c'est-à-dire la mesure à laquelle le morceau est lu ou va être lu. La règle s'accompagne également des indicateurs gauche (L) et droite (R) ainsi que d'un marqueur de fin (E).

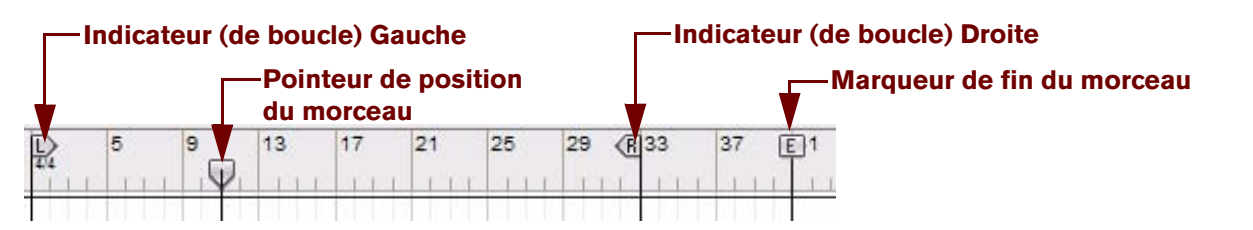

Pour modifier les positions du pointeur de position, des indicateurs et du marqueur, cliquez et faites-les glisser vers la position souhaitée dans la règle. Notez que vous devez cliquer et faire glisser les « drapeaux » dans la règles - et non les lignes. Il est également possible de déplacer le pointeur de position et les indicateurs de boucle en saisissant de nouvelles positions dans leur affichage de position respectif dans le panneau de transport du séquenceur (voir ["Position du morceau"](#page-96-0) et ["Position des indicateurs Gauche et Droite"](#page-98-0)). Un autre moyen de déplacer le pointeur de position consiste à utiliser les contrôles Retour rapide et Avance rapide dans le panneau de transport du séquenceur (voir ["Retour rapide et Avance rapide"\)](#page-96-1).

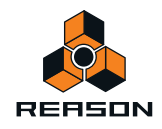

# **Détails du panneau de transport**

En bas de la fenêtre Reason se trouve le panneau de transport du séquenceur. C'est là que vous contrôlez les fonctions de transport du séquenceur. Vous pouvez également y définir le tempo, la signature rythmique et plusieurs autres paramètres.

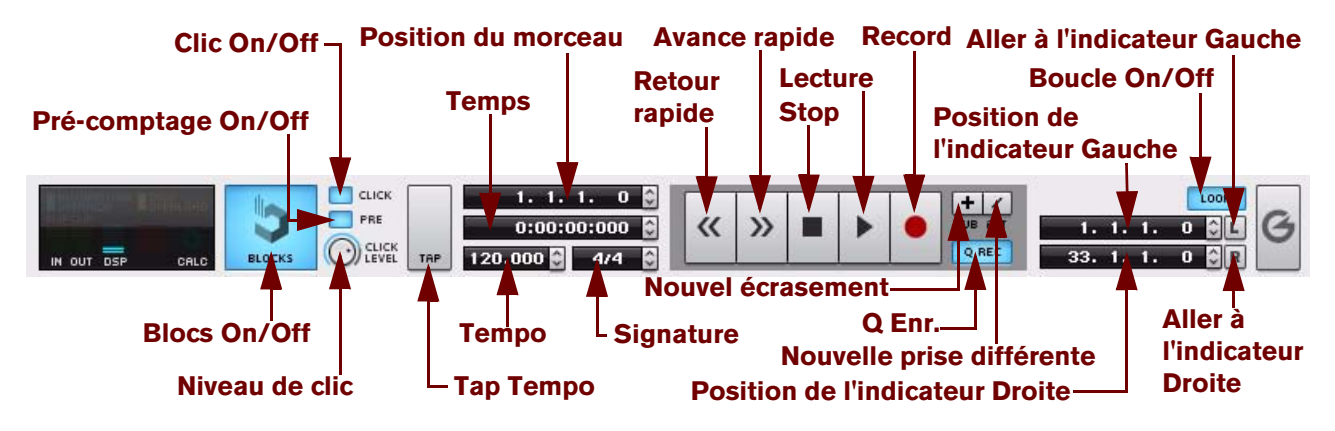

## **Blocs On/Off**

→ Activer/désactiver la piste des blocs en cliquant sur le bouton Blocs Voir ["Utilisation des blocs du séquenceur"](#page-194-0) pour plus d'informations.

## **Clic On/Off**

→ Cliquez sur ce bouton pour activer le métronome pendant la lecture du séquenceur. Le clic est joué à chaque battement, le premier intervenant dans chaque mesure accentuée (dont la hauteur est la plus haute). Voir ["Clic et Pré-comptage"](#page-103-0) pour plus de détails.

## <span id="page-95-0"></span>**Pré-comptage On/Off**

D **Cliquez sur le bouton Pre pour activer un pré-comptage métronomique avant le départ de l'enregistrement.**  Le pré-comptage n'est présent qu'avant l'enregistrement - et non avant une lecture normale. Voir ["Clic et Pré](#page-103-0)[comptage"](#page-103-0) pour plus de détails sur la sélection du nombre de mesures de pré-comptage, etc.

## **Niveau de clic**

→ Vous réglez le volume de l'audio du métronome (et du pré-comptage) en tournant ce bouton. Voir ["Clic et Pré-comptage"](#page-103-0) pour plus de détails.

## **Tap Tempo**

Au lieu de régler le tempo à l'aide du contrôle de tempo (voir ci-dessous), vous pouvez envoyer manuellement le tempo de votre choix en temps réel.

+ Cliquez sur le bouton Tap Tempo à plusieurs reprises afin de définir le tempo du séquenceur de votre choix. Le tempo est défini par un calcul moyen de la durée qui s'écoule entre un minimum de deux clics et un maximum de 16 clics. Plus le nombre de clics est élevé, plus le tempo est « régulier ». La durée entre deux séries de clics est de deux secondes. La plage de tap tempo décelable est 30-999.999 BPM.

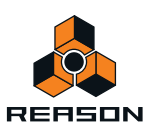

## <span id="page-96-0"></span>**Position du morceau**

L'affichage présente la position du morceau en cours. La position du morceau correspond à l'emplacement actuel du pointeur de position dans la règle (voir [Détails de la règle](#page-94-1)). L'affichage est divisé en segments de mesures, battements, doubles-croches et ticks (il y a 240 ticks par double-croche). Vous pouvez modifier la position du pointeur de position puis changer la position de la lecture du morceau, comme cela est expliqué dans ["Affichage du](#page-39-0)  [segment du panneau de transport"](#page-39-0).

## **À propos des sous-marqueurs dans l'affichage Position du morceau**

Lorsque vous modifiez des notes et des événements d'automation dans le séquenceur, la résolution est de 240 ticks par double-croche, ce qui permet un positionnement très précis. En revanche, pour le pointeur de position, la résolution interne est encore plus élevée (15360 ppq) ce qui signifie que la position peut se retrouver sur une fraction de tick, également appelée sous-marqueur.

Si la valeur du pointeur de position se trouve sur une fraction de tick, elle s'affiche avec un astérisque (\*) dans la section Tick de l'affichage Position du morceau.

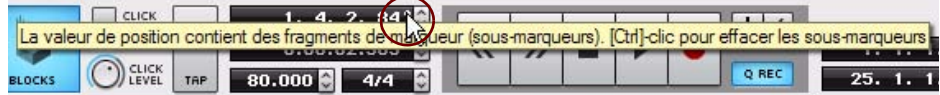

+ Pour régler le pointeur de position sur la valeur de tick la plus proche, appuyez sur [Ctrl](Win) ou [Cmd](Mac) **et cliquez sur l'astérisque dans l'affichage.**

Le pointeur de position sera désormais ajusté à la valeur de tick la plus proche et l'astérisque disparaît.

## **Temps**

La position actuelle du pointeur de position dans la règle (voir [Détails de la règle\)](#page-94-1) se présente sous un format d'heure (heures, minutes, secondes et millisecondes). Vous pouvez modifier la position de l'heure du pointeur de position puis changer la position de l'heure de la lecture du morceau, comme cela est expliqué dans ["Affichage du segment du](#page-39-0)  [panneau de transport".](#page-39-0)

## **Tempo**

Le tempo du morceau en cours apparaît dans l'affichage en battements par minute (bpm) et en pas de 1/1000 de bpm. Vous pouvez modifier le tempo en suivant les indications dans ["Affichage du segment du panneau de transport"](#page-39-0). La plage de tempo est 1.000-999.999 BPM.

## **Signature**

L'affichage présente la signature rythmique du morceau en cours. Vous pouvez modifier la signature rythmique en suivant les indications dans ["Affichage du segment du panneau de transport"](#page-39-0).

Voici les signatures possibles : 1/2-16/2, 1/4-16/4, 1/8-16/8 et 1/16-16/16.

#### <span id="page-96-1"></span>**Retour rapide et Avance rapide**

- D **Cliquez sur les boutons Retour rapide ou Avance rapide pour déplacer le pointeur de position mesure par mesure (depuis sa position actuelle).**
- + Pour déplacer le pointeur de position de plusieurs mesures à la fois, cliquez et maintenez enfoncé le bouton **de la souris.**

Au lieu de cliquer sur ces boutons, vous pouvez utiliser le clavier :

+ Appuyez sur la touche [4] du pavé numérique pour un retour rapide et sur [5] pour une avance rapide.

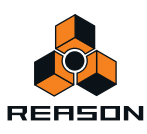

D **Si vous cliquez et que vous maintenez enfoncés les boutons Retour rapide ou Avance rapide ou si vous appuyez et maintenez enfoncées les touches [4] ou [5], la vitesse du positionnement sera plus rapide après les 20 premières mesures.**

#### **Lecture et Stop**

- D **Cliquez sur le bouton Lecture pour démarrer la lecture à partir de la position actuelle du pointeur de position.**
- → Vous pouvez également appuyer sur la touche [Entrée] du pavé numérique.
- D **Cliquez sur le bouton Stop pour interrompre la lecture (ou l'enregistrement).**
- + Vous pouvez également appuyer sur la touche [0] du pavé numérique ou les touches [Maj]+[Entrée] du clavier.

Si vous cliquez sur le bouton Stop ou que vous utilisez les commandes correspondantes du clavier quand la lecture du morceau est déjà arrêtée, le pointeur de position du morceau est déplacé selon les règles suivantes :

- **En cliquant/appuyant sur Stop la première fois, vous déplacez le pointeur de position du morceau au point à partir duquel la lecture a été lancée précédemment.**
- **En cliquant/appuyant sur Stop une deuxième fois, vous déplacez le pointeur de position au début du morceau.**
- **Si le pointeur de position se trouve déjà au début du morceau, rien ne se passe.** Cela signifie que vous pouvez toujours cliquer deux fois sur le bouton Stop en mode stop pour revenir au début du morceau.
- Appuyez sur la touche [Barre d'espacement] du clavier pour basculer entre Lecture et Stop.

#### **Enregistrement**

D **Cliquez sur le bouton Enregistrement pour commencer l'enregistrement sur la bande/piste sélectionnée dans le morceau.** 

Vous pouvez également appuyer sur la touche [\*] du pavé numérique ou maintenir [Ctrl](Win) ou [Cmd](Mac) enfoncé tout en appuyant sur [Entrée] sur le clavier. Si le pré-comptage a été activé (voir [Pré-comptage On/Off](#page-95-0) cidessus), l'enregistrement commencera après le nombre défini de mesures de pré-comptage.

**! Rien de ce que vous jouerez pendant le pré-comptage ne sera enregistré.**

#### **Dub et Alt**

Si vous cliquez sur un de ces boutons, des des bandes de notes supplémentaires sont ajoutées en vue d'un écrasement. Reportez-vous à ["Enregistrement de notes avec les fonctions « Dub » et « Alt »"](#page-109-0) pour plus de détails sur ces fonctions.

## **Q Enr.**

D **Cliquez sur le bouton Q Enr. (Quantifier durant l'enregistrement) afin de quantifier les notes lors de leur enregistrement.**

Lorsque le bouton Q Enr. est activé, toutes les notes MIDI enregistrées seront quantifiées selon la grille de quantification sélectionnée. Reportez-vous à ["Quantification de notes"](#page-165-0) pour plus d'informations sur la quantisation.

## **Boucle On/Off**

→ Cliquez sur le bouton Loupe ou appuyez sur [L] pour activer la fonction Loupe.

Lorsque la fonction boucle est activée, l'enregistrement et la lecture bouclent en continu entre les indicateurs Gauche et Droite. Il existe plusieurs règles générales relatives aux boucles :

**• Si le pointeur de position se trouve à gauche (ou avant) l'indicateur Droite lorsque la lecture démarre, le morceau sera lu vers l'indicateur Droite puis reviendra immédiatement en arrière et reprendra à partir de l'indicateur Gauche.**

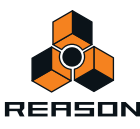

- **Si le pointeur de position se trouve à droite (ou après) l'indicateur Droite lorsque la lecture démarre, les indicateurs seront ignorés et le morceau continuera de jouer sans boucler.**
- **Si l'indicateur Gauche se trouve à droite de l'indicateur Droite, c'est-à-dire en ordre « inversé », le morceau continuera de jouer jusqu'à l'indicateur Droite puis reviendra et continuera à partir de l'indicateur Gauche, ignorant la partie du morceau située entre les indicateurs. La lecture du morceau se poursuivra donc sans boucler.**

#### <span id="page-98-0"></span>**Position des indicateurs Gauche et Droite**

Les positions actuelles des indicateurs Gauche et Droite dans la règle (voir [Détails de la règle\)](#page-94-1) apparaissent dans les affichages. L'affichage présente des segments de mesures, battements, doubles-croches et ticks (il y a 240 ticks par double-croche). Vous pouvez modifier les positions des indicateurs et donc changer la région de lecture de la boucle en suivant les procédures décrites dans ["Affichage du segment du panneau de transport".](#page-39-0)

#### **Aller à l'indicateur Gauche et Droite**

- → Cliquez sur le bouton G ou D pour déplacer le pointeur de position des indicateurs Gauche et Droite, **respectivement.**
- D **Sinon, appuyez sur la touche [1] du pavé numérique pour déplacer le pointeur de position vers l'indicateur Gauche ou [2] pour le déplacer vers l'indicateur Droite.**

## **Raccourcis clavier du transport**

Vous trouverez ci-dessous la liste complète des raccourcis clavier destinés aux fonctions de transport du séquenceur :

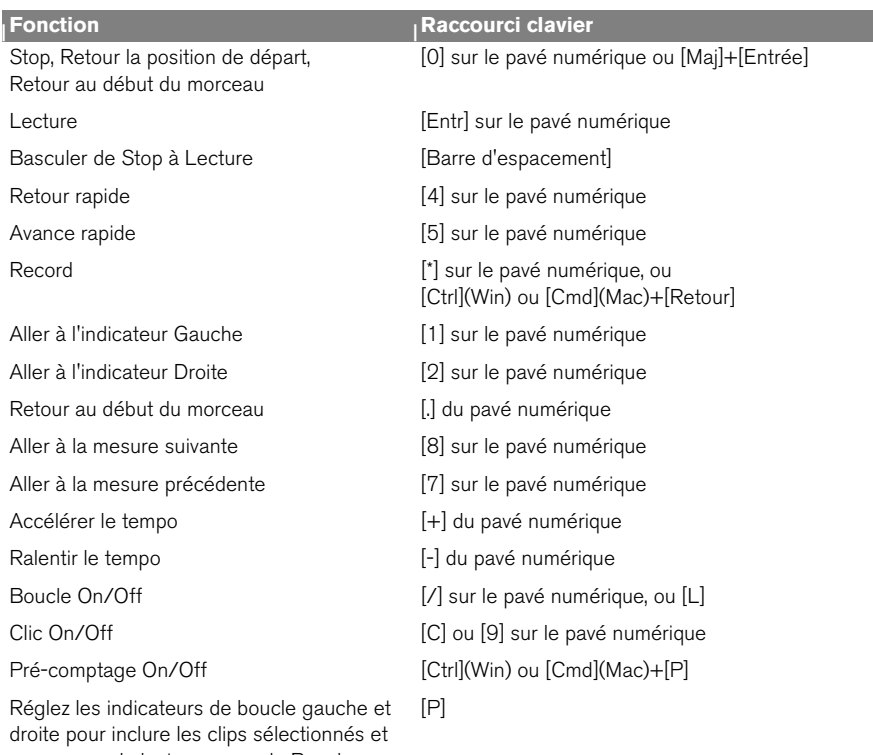

commencer la lecture en mode Boucle.

**! Si vous utilisez ReWire pour le contrôle à distance Reason, les fonctions de transport peuvent être prises en charge par l'une ou l'autre des applications. Voir ["ReWire"](#page-342-0) pour plus de détails.**

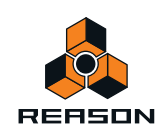

# **À propos de l'inspecteur**

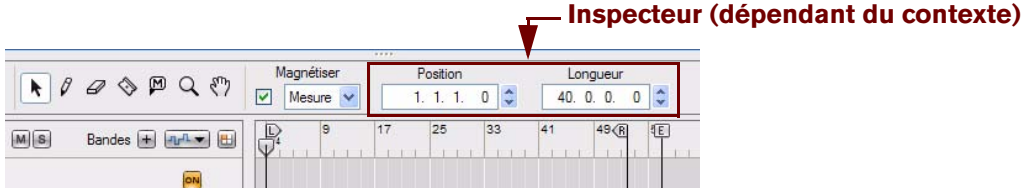

L'inspecteur, situé en haut du panneau Édition/Arrangement, intervient dans plusieurs opérations d'édition relatives aux clips, aux événements et aux enregistrements. Il est dépendant du contexte, ce qui signifie que son contenu et ses fonctionnalités diffèrent en fonction de la sélection actuelle. L'édition à l'aide de l'inspecteur est expliquée en détails dans les sections ["Redimensionnement de clips via l'inspecteur",](#page-127-0) ["Déplacement de clips via l'inspecteur"](#page-131-0) et ["Édition de notes et d'événements dans l'inspecteur"](#page-190-0).

**! Lorsque l'outil Crayon est sélectionné, l'inspecteur n'est pas visible. En lieu et place, des menus relatifs à la signature rythmique et à l'automation de pattern et de blocs apparaissent.**

## **À propos des sous-marqueurs dans les affichages Position et Longueur**

Lorsque vous modifiez des événements de notes et d'automation dans le séquenceur, la résolution est de 960 ppq (240 ticks par double-croche), ce qui permet un positionnement très précis. En revanche, pendant l'enregistrement, la résolution interne est encore plus élevée (15360 ppq) ce qui signifie que les événements de notes et d'automation peuvent se retrouver sur une fraction de tick, également appelée sous-marqueur.

Si la valeur correspond à une fraction de tick, elle s'affiche avec un astérisque (\*) dans la section Tick de l'affichage Position ou Longueur.

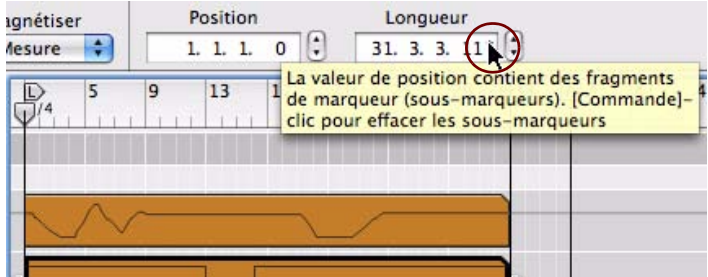

+ Pour régler la position (ou la longueur) du clip ou de l'événement sur la valeur de tick la plus proche, appuyez **sur [Ctrl](Win) ou [Cmd](Mac) et cliquez sur l'astérisque dans l'affichage.**

La valeur de position ou de longueur sera désormais ajustée à la valeur de tick la plus proche et l'astérisque disparaît.

# **À propos de la fonction « Égaliser les valeurs »**

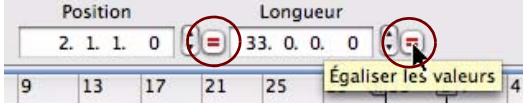

La fonction « Égaliser les valeurs » de l'inspecteur permet d'égaliser les positions, les longueurs et/ou les valeurs de plusieurs clips, notes, événements ou enregistrements sélectionnés en fonction de la position, longueur et/ou valeur du clip, note, événement ou enregistrement supérieur (ou le plus à gauche). Voir ["Égalisation des clips via la fonction](#page-139-0)  [« Égaliser les valeurs »"](#page-139-0) et ["Égalisation des notes ou des événements via la fonction « Égaliser les valeurs »".](#page-191-0)

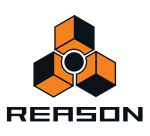

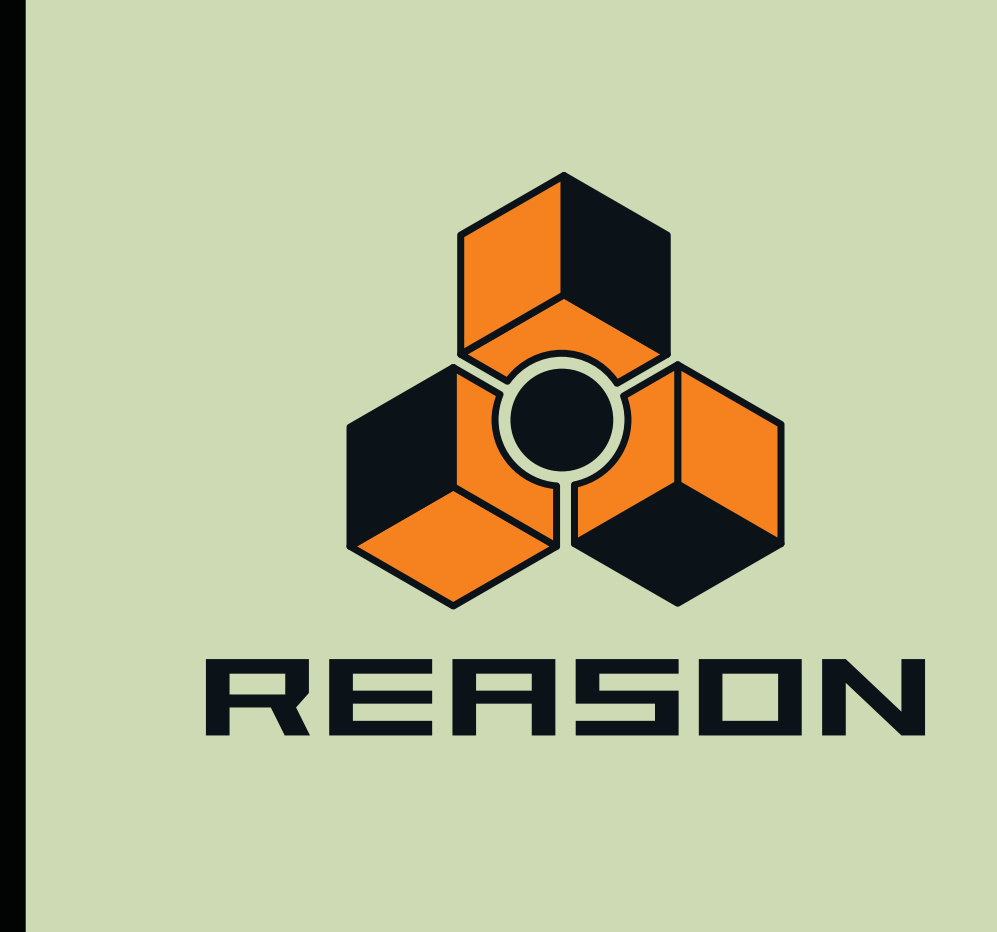

**Chapitre 6 Enregistrement dans le séquenceur**

# **À propos de ce chapitre**

Ce chapitre traite des différentes techniques d'enregistrement que vous pouvez utiliser dans Reason. Il aborde l'enregistrement d'automation de paramètres, de notes et d'. Avant de lire ce chapitre, vous devez connaître les fonctions et définitions de base du séquenceur décrites dans le chapitre ["Fonctions du séquenceur".](#page-64-0) Beaucoup de fonctions sont communes à toutes les méthodes d'enregistrement. Celles-ci seront décrites en premier dans ce chapitre. Un peu plus loin, nous aborderons les fonctions spécifiques à l'enregistrement d'automation de paramètres, de notes et d'.

# **Fonctions d'enregistrement générales**

# **Activer l'enregistrement**

Avant de commencer à enregistrer une piste dans le séquenceur, la piste doit être prête pour l'enregistrement. Il y a deux types de boutons permettant d'activer l'enregistrement : Le bouton « Activer l'enregistrement », à utiliser pour l'enregistrement des des clips de notes, et le bouton « Automation des paramètres d'activation de l'enregistrement » à utiliser quand vous enregistrez l'automation des paramètres de la ou du module d'enregistrement et l'automation du tempo :

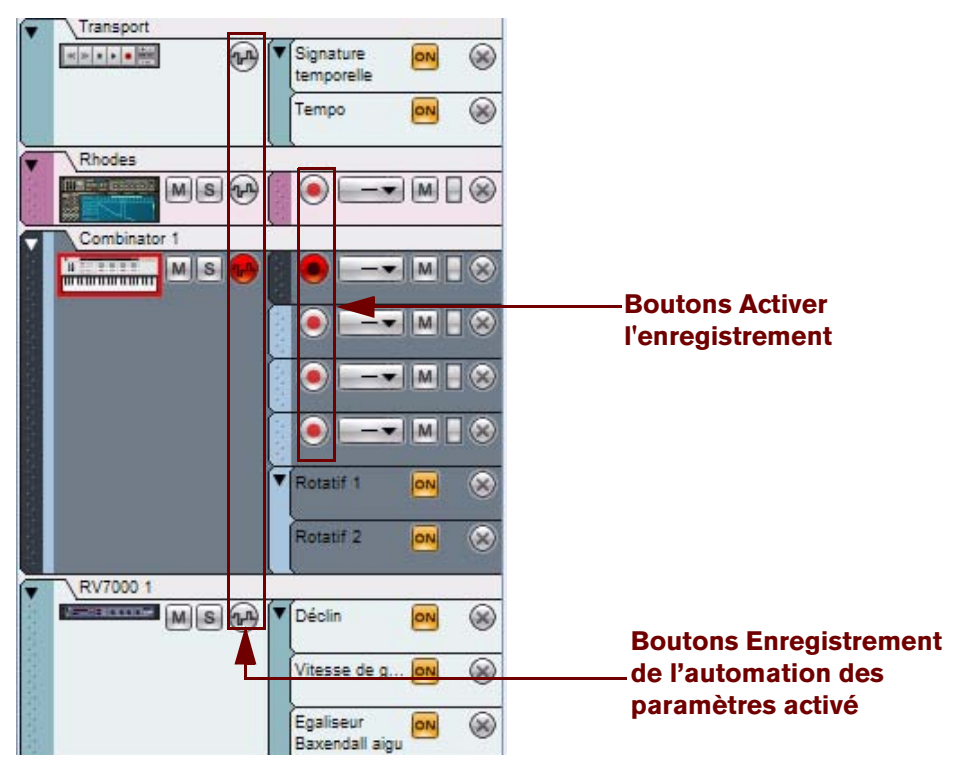

Quatre pistes avec leurs boutons Activer l'enregistrement et Enregistrement de l'automation des paramètres activé.

Les boutons Activer l'enregistrement et Enregistrement de l'automation des paramètres activé sont indiqués en rouge. L'enregistrement de notes peut généralement être activé sur une bande de notes à la fois. Cependant, si vous avez bloqué plusieurs contrôleurs de clavier de modules instrumentaux précis dans le rack – à l'aide de Remote (voir ["Verrouiller une surface"](#page-332-0)) – vous pouvez enregistrer MIDI simultanément sur ces pistes instrumentales. L'enregistrement de l'automation des paramètres peut être activé simultanément sur autant de pistes que vous le voulez.

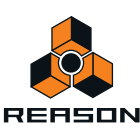

## **Bouton Enregistrement de l'automation des paramètres activé** Combinator 1  $\frac{1}{1}$  $|M||s$ **Boutons Activer l'enregistrement** Rotatif

#### **Activation de l'enregistrement d'une piste instrumentale**

+ Pour activer l'enregistrement d'une piste instrumentale, cliquez sur le bouton « Activer l'enregistrement » sur **la bande de notes de la piste instrumentale.**

Le bouton Activer l'enregistrement devient rouge et la piste obtient l'entrée du clavier maître.

Si vous avez sélectionné le mode « Standard » dans la section « Entrée du clavier maître » à la page « Claviers et surfaces de contrôle » dans la boîte de dialogue Préférences (voir ["Réglages d'entrée du clavier maître"](#page-805-0)), la sélection d'une piste instrumentale attribuera automatiquement une entrée du clavier maître à cette piste). Une piste instrumentale qui a une entrée du clavier maître sera automatiquement activée pour l'enregistrement, et sera également activée pour l'enregistrement de l'automation des paramètres indiqué par le bouton rouge « Enregistrement de l'automation des paramètres activé ».

- D **Si vous souhaitez enregistrer sur une autre bande de notes de la piste instrumentale, cliquez simplement sur le bouton Activer l'enregistrement correspondant de la bande de notes.**
- **! Une seule bande de notes sur une piste instrumentale peut avoir le bouton Activer l'enregistrement actif, à moins d'avoir bloqué des contrôleurs de clavier MIDI supplémentaires pour des modules instrumentaux en particulier dans le rack (voir ["Verrouiller une surface"](#page-332-0) dans le chapitre Contrôle à distance). Si vous avez un seul contrôleur de clavier MIDI (affecté comme clavier maître), vous pouvez enregistrer des notes sur une seule bande de notes à la fois (voir ["Définir l'entrée du clavier maître"](#page-71-0)).**

#### **Activation de l'enregistrement de plusieurs pistes instrumentales**

Si vous avez bloqué d'autres contrôleurs de clavier MIDI pour des modules instrumentaux spécifiques dans le rack (voir ["Verrouiller une surface"](#page-332-0) dans le chapitre Contrôle à distance), les pistes correspondantes pour tous ces modules bloqués sont automatiquement activés pour l'enregistrement). Ces pistes supplémentaires dont l'enregistrement a été activé sont affichées avec un symbole de clavier sous l'icône du module dans la liste des pistes et leurs boutons Activer l'enregistrement est automatiquement sur On. La piste avec l'entrée du clavier maître est toujours indiquée par un cadre rouge autour de l'icône de son module.

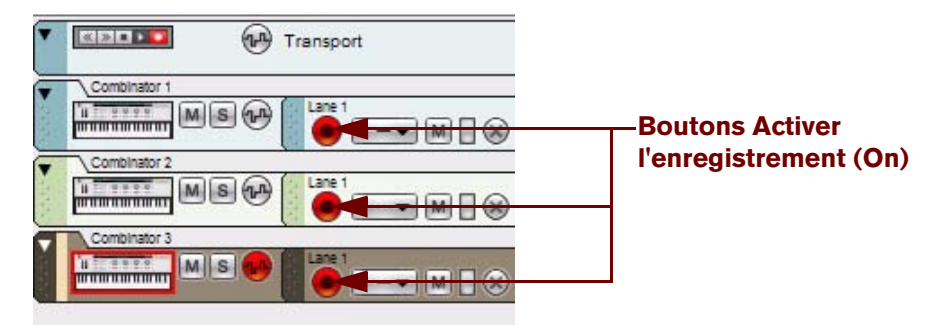

Piste « Combinator 3 » avec l'entrée du clavier maître et pistes « Combinator 1 » et « Combinator 2 » contrôlées depuis des claviers MIDI supplémentaires bloqués dans les modules correspondants du rack.

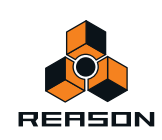

D **Afin d'activer/de désactiver manuellement des pistes instrumentales dont l'enregistrement est activé et qui sont bloquées pour des contrôleurs de clavier MIDI spécifiques, cliquez sur les boutons Activer l'enregistrement d'une bande de notes sur n'importe quelle piste.**

#### <span id="page-103-1"></span>**Enregistrement de l'automation des paramètres activé**

L'automation des paramètres peut être enregistrée sur tous les types de pistes, sur une piste à la fois ou sur plusieurs pistes simultanément.

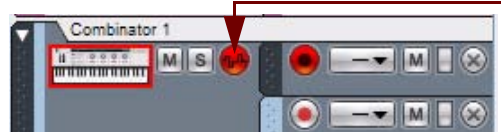

**Bouton Enregistrement de l'automation des paramètres activé**

- D **Cliquez sur le ou les bouton(s) Enregistrement de l'automation des paramètres activé sur la ou les piste(s) souhaitée(s) dans la liste des pistes pour activer l'enregistrement de l'automation des paramètres.** Toutes les pistes activées pour l'enregistrement de l'automation des paramètres seront indiquées par des boutons Enregistrement de l'automation des paramètres activé rouges.
- D **En définissant l'entrée du clavier maître sur une piste, vous activez automatiquement l'enregistrement de l'automation des paramètres, indiqué par le bouton rouge Enregistrement de l'automation des paramètres activé.**

#### **Activation de l'enregistrement de l'automation de pattern**

L'automation de pattern peut être enregistrée sur des pistes associées à des modules basés sur des patterns tels que le module Redrum Drum ou le Séquenceur à pattern analogique Matrix. L'activation de l'automation de pattern fonctionne de la même manière que l'activation normale de l'automation des paramètres (voir ["Enregistrement de](#page-103-1)  [l'automation des paramètres activé"](#page-103-1)).

**! Notez que l'activation du bouton Enregistrement des paramètres activé sur une piste disposant d'un module à pattern permettra aussi l'automation de l'enregistrement pour d'autres paramètres de module en dehors des boutons de sélection Pattern et Banque. Tout paramètre additionnel du module sera enregistré sur des bandes d'automation des paramètres distinctes tout comme les modules non-pattern.**

# <span id="page-103-2"></span><span id="page-103-0"></span>**Clic et Pré-comptage**

Pendant l'enregistrement et la lecture vous pouvez disposer d'un son de clic comme un métronome qui vous indique le tempo du morceau. En mode enregistrement, il est possible de faire apparaître le son du métronome un certain nombre de mesures (que vous pouvez choisir) avant le début de l'enregistrement proprement dit, c'est ce qu'on appelle un pré-comptage. L'activation du clic et du pré-comptage sont gérés sur le panneau de transport :

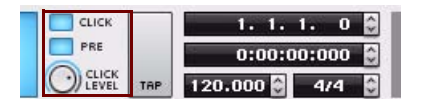

Les contrôleurs de clic et de pré-comptage sur le panneau de transport

## **Clic**

+ Cliquez sur ce bouton de clic pour activer le métronome pendant la lecture du morceau. Vous pouvez aussi **appuyer sur [C].**

Le clic est joué à chaque battement, le premier intervenant dans chaque mesure accentuée (dont la hauteur est la plus haute).

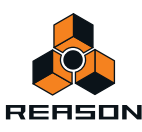

## **Pré-comptage**

+ Cliquez sur le bouton Pre pour activer un pré-comptage métronomique avant le départ de l'enregistrement. **Vous pouvez également appuyer sur [Ctrl](Win) ou [Cmd](Mac)+[P]**

Le pré-comptage n'est présent qu'avant l'enregistrement - et non avant une lecture normale.

D **Sélectionnez le nombre de mesures du pré-comptage en choisissant « Nombre de mesures du pré-comptage » dans le menu des options.**

Vous pouvez choisir de 1 à 4 mesures.

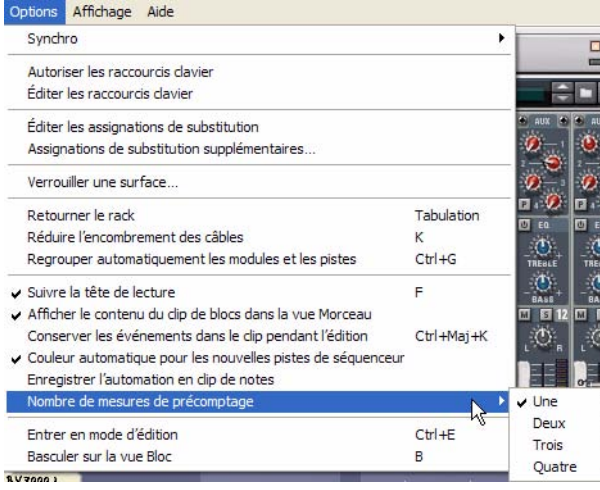

Choisir le nombre de mesures de pré-comptage

q **Libre à vous de tester différentes configurations de pré-comptage. Pour des morceaux au tempo rapide, il est généralement plus pratique d'avoir un pré-comptage un peu plus long (3 ou 4 mesures), et pour les morceaux plus lents, 1 ou 2 mesures peuvent suffire.**

## **Niveau de clic**

Pour régler le volume du clic du métronome (et du clic du pré-comptage), tournez le bouton.

**! Remarquez que comme le son du clic est routé via l'interface/la carte son de votre ordinateur sélectionnée, le son de clic sera ajouté au reste des sons joués dans votre morceau. Le niveau de sortie audio sur le panneau de transport et le « Big Meter » dans l'interface matérielle Reason risquent d'indiquer un clipping en cas de réglage de clic élevé. Si cela se produit, vous pouvez soit baisser le niveau du clic soit le désactiver de façon à déterminer si c'est le son du clic ou les sons enregistrés qui produisent le clipping.**

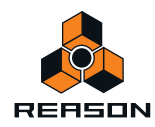

# **Mode boucle**

En mode boucle, le morceau est automatiquement bouclé entre les indicateurs de boucle gauche et droite sur le panneau Édition/Arrangement pendant la lecture et/ou l'enregistrement.

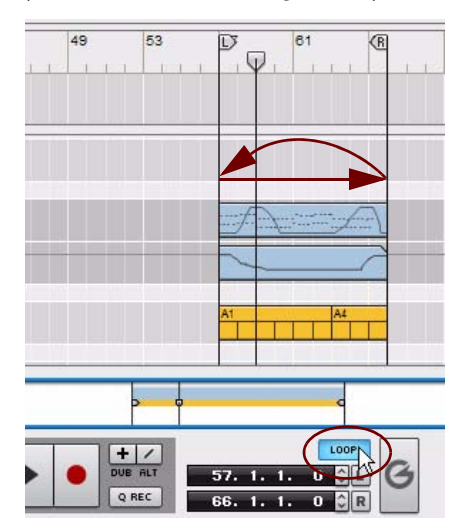

Le mode boucle s'active en cliquant sur le bouton Boucle sur le panneau de transport.

Le comportement lors de l'enregistrement en mode boucle diffère selon ce que vous enregistrez - MIDI ou automation de paramètres. Voir ["Enregistrement de notes en mode boucle"](#page-107-0) et ["Enregistrement de l'automation des](#page-116-0)  [paramètres en mode boucle"](#page-116-0).

# <span id="page-105-0"></span>**Fonctions d'enregistrement générales**

La description suivante s'applique à tous les types d'enregistrements : MIDI et automation de paramètres. Pour plus d'informations sur l'enregistrement MIDI et d'automation de paramètres, voir ["Enregistrement de notes",](#page-107-1) ["Enregistrement de l'automation du contrôleur de performance"](#page-112-0) et ["Enregistrement de l'automation des paramètres"](#page-114-1).

- **1. Si vous le souhaitez, sélectionnez Clic et/ou Pré-comptage selon les indications dans ["Clic et Pré-comptage".](#page-103-2)**
- **2. Déplacez le pointeur de position sur l'endroit de la règle où vous voulez commencer votre enregistrement (voir ["Détails de la règle"\)](#page-94-2).**
- **3. Cliquez sur le bouton Enregistrer du panneau de transport. Vous pouvez également appuyer sur la touche [\*] du pavé numérique ou maintenir la touche [Ctrl](Win) ou [Cmd](Mac) enfoncée tout en appuyant sur [Entrée].** Le bouton Enregistrement devient rouge. Si le pré-comptage est activé, attendez le nombre indiqué de mesures de pré-comptage avant de lancer l'enregistrement MIDI, ou d'automation de paramètres. Rien n'est enregistré pendant le pré-comptage.

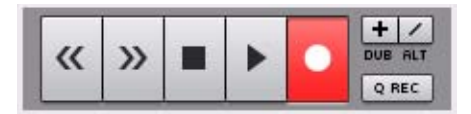

Pendant le pré-comptage, seul le bouton Enregistrement est actif (rouge) et rien ne sera enregistré.

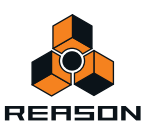

#### **4. Commencez l'enregistrement sur la piste.**

Pendant que l'enregistrement commence, le bouton Lecture du panneau de transport s'assombrit tandis que le bouton Enregistrement reste rouge.

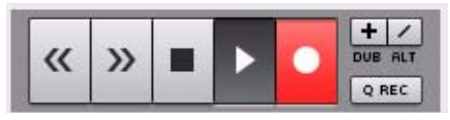

Pendant l'enregistrement, les boutons Lecture et Enregistrement sont tous deux actifs, et toute donnée d'entrée sera enregistrée.

Si la bande se trouve être vacante, un nouveau clip est créé automatiquement sur la bande prête à l'enregistrement sur la piste. Au cours de l'enregistrement, le clip s'agrandit en suivant le pointeur de position. Les clips sont colorés en rouge pendant l'enregistrement comme l'illustre la photo ci-dessous :

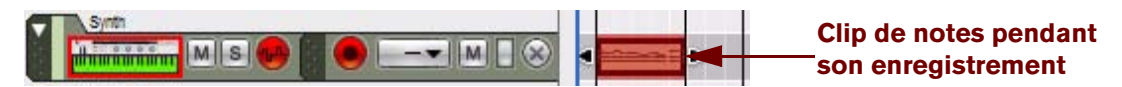

**5. Lorsque vous avez fini d'enregistrer, cliquez sur le bouton Stop du panneau de transport. Vous pouvez aussi appuyer sur la [barre d'espace], [0] sur le pavé numérique ou maintenir la touche [Shift] enfoncée et appuyer sur [Retour].**

Les boutons Enregistrement et Lecture sont grisés, le pointeur de position s'arrête et l'ombrage rouge du ou des clip(s) disparaît. Le ou les clip(s) enregistré(s) affiche(nt) les évènements enregistrés sous la forme de différents types d'objets graphiques, selon le type de clip.

**! Si aucun enregistrement ne n'est effectué dans le clip de notes, vous pouvez supprimer automatiquement le clip de notes vide en cliquant sur Stop.**

## **Annuler un enregistrement**

D **Si vous n'êtes pas satisfait de l'enregistrement que vous venez de faire, vous pouvez sélectionner « Annuler la piste enregistrée » dans le menu Édition, ou sélectionnez le clip sur le panneau Édition/Arrangement et appuyer sur [Supprimer] ou sur [Retour].**

Ceci supprimera le clip et son contenu.

#### **Annulation au cours de l'enregistrement d'un clip de notes**

→ Si l'enregistrement en cours de votre clip de notes ne vous satisfait pas, appuyez sur [Supprimer] ou sur **[Retour].**

Ceci supprimera le clip de notes en cours avec tout son contenu et créera en même temps un nouveau clip qui commencera au niveau actuel du morceau. Le séquenceur continuera l'enregistrement pendant tout le processus.

**! Remarquez que cela fonctionne uniquement lors de l'enregistrement de clips de notes.**

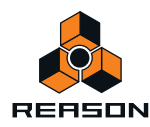

# **Détails sur l'enregistrement de notes**

Des événements de notes peuvent être enregistrés pour des modules instrumentaux et sont contenus dans ces clips. Les événements contrôleurs de performance, tels que la roue de modulation, le Pitch Bend et les événements Aftertouch peuvent aussi être enregistrés à partir de modules instrumentaux et être contenus dans des clips de notes, mais ils sont décrits séparément dans ["Détails sur l'enregistrement de l'automation des paramètres"](#page-111-0).

## <span id="page-107-2"></span>**Configurer la piste instrumentale**

Pour pouvoir enregistrer des notes pour un instrument sur une piste dans le séquenceur, vous devez simplement créer une piste instrumentale comme indiqué dans ["Création d'une piste instrumentale".](#page-75-1) La piste instrumentale recevra directement l'entrée du clavier maître et la bande de note sera automatiquement activée pour l'enregistrement. Comme vous enregistrerez seulement des événements MIDI – et non audio – sur la piste instrumentale, il n'est pas nécessaire d'ajuster les niveaux audio etc. Ceux-ci pourront toujours être réglés plus tard.

## **À propos de « Quantifier durant l'enregistrement »**

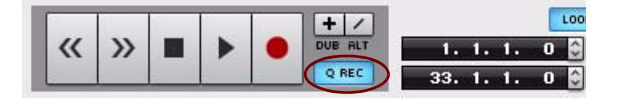

Bouton Q Enr. (Quantifier durant l'enregistrement) du panneau de transport

Il est possible de quantifier les notes MIDI pendant leur enregistrement. Cette opération aligne automatiquement les positions de départ des notes enregistrées à une grille prédéfinie. Reportez-vous à ["Quantification de notes"](#page-165-0) pour plus d'informations.

## <span id="page-107-1"></span>**Enregistrement de notes**

- **1. Configurez la piste instrumentale selon la description que vous trouverez dans ["Configurer la piste](#page-107-2)  [instrumentale"](#page-107-2).**
- **2. Enregistrez la piste selon la description que vous trouverez dans ["Fonctions d'enregistrement générales"](#page-105-0).**
- **3. Lorsque l'enregistrement est terminé, le clip de note sur la bande affiche les événements de note enregistrés sous la forme d'un rouleau de piano mécanique (« piano roll ») dans le clip :**

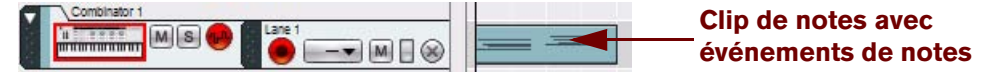

Un clip de notes avec événements de notes

Les limites de début et de fin du clip de note s'aimantent automatiquement à la mesure la plus proche pour faciliter son arrangement (déplacement, etc.) ultérieur.

- **! Si aucun événement MIDI (notes et/ou contrôleurs de performance) ne sont enregistrés, le clip de notes vide sera supprimé de la bande quand vous aurez cliqué sur Stop.**
- q **Vous pouvez aussi insérer des notes manuellement en les dessinant avec l'outil crayon. Voir ["Dessin de](#page-155-0)  [notes".](#page-155-0)**

## <span id="page-107-0"></span>**Enregistrement de notes en mode boucle**

L'enregistrement sur une bande de notes en mode boucle vous permet d'ajouter continuellement de nouvelles notes dans une section définie de votre morceau :

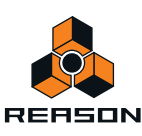
- **1. Configurez la piste instrumentale selon la description que vous trouverez dans ["Configurer la piste](#page-107-0)  [instrumentale"](#page-107-0).**
- **2. Configurez les indicateurs Gauche et Droite pour qu'ils couvrent le segment souhaité de votre morceau.**
- **3. Activez le mode boucle en cliquant sur le bouton « Boucle on/off » sur le panneau de transport ou en appuyant sur la touche [L].**

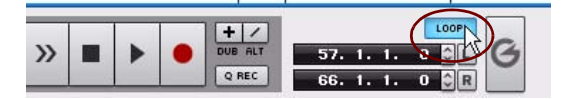

Mode boucle activé sur le panneau de transport

**4. Cliquez sur le bouton « G » du panneau de transport pour déplacer le pointeur de position vers l'indicateur de gauche.**

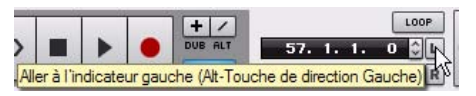

**5. Enregistrez la piste selon la description que vous trouverez dans ["Fonctions d'enregistrement générales"](#page-105-0).** Lorsque le pointeur de position a atteint l'indicateur de droite, l'enregistrement recommence à partir de l'indicateur de gauche et vous pouvez enregistrer des notes supplémentaires. Toutes les nouvelles notes enregistrées s'ajouteront à celles que vous avez enregistrées précédemment et s'entendront pendant l'enregistrement.

Continuez à enregistrer autant de cycles de boucle que vous le souhaitez.

### <span id="page-108-0"></span>**Enregistrement par-dessus ou à l'intérieur d'un clip de notes existant**

L'enregistrement par-dessus ou à l'intérieur d'un clip de note ajoutera simplement de nouveaux événements de notes aux événements enregistrés précédemment dans le clip de notes, comme indiqué dans ["Enregistrement de notes en](#page-107-1)  [mode boucle".](#page-107-1) Cependant, si le nouvel enregistrement commence avant le clip d'origine, et s'étend dans le clip d'origine, un nouveau clip sera créé, englobant le clip d'origine. Voyons les exemples suivants :

Dans l'image ci-dessous, nous voyons le clip de notes original qui couvre les mesures 4-13 de la piste :

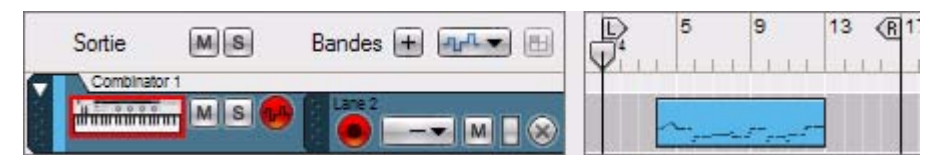

Bande de notes avec un clip existant

Nous allons maintenant enregistrer une introduction qui couvrira les quatre premières mesures :

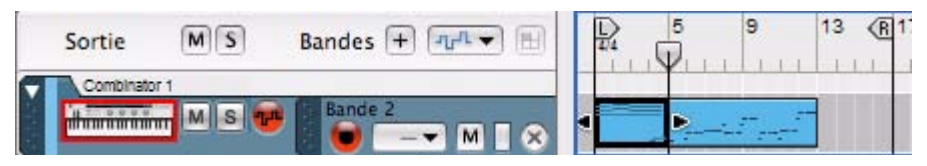

Nouveau clip de notes enregistré sur les mesures 1-4 sur la même bande de notes

Le nouveau clip est enregistré partiellement par-dessus le clip original. La partie du clip d'origine ayant été écrasée est englobée dans le nouveau clip, les événements du clip d'origine se situent à présent dans le nouveau clip et le début du clip d'origine a été déplacé à la mesure 5 où se termine le nouveau clip.

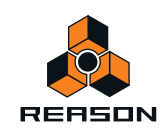

- **! Si vous enregistrez par-dessus ou dans un clip masqué et que le nouveau clip englobe des événements masqués, ceux-ci seront supprimés de façon permanente ! Pour plus d'informations sur les événements masqués, voir ["À propos des enregistrements et des événements masqués".](#page-127-0)**
- ► Une autre technique plus pratique de superposition sur une piste instrumentale consiste à créer des bandes **de notes supplémentaires et à enregistrer les nouveaux clips sur celles-ci à l'aide des fonctions New dub ou New alt décrites dans ["Enregistrement de notes avec les fonctions « Dub » et « Alt »"](#page-109-0). Ainsi, vous obtenez une meilleure vue d'ensemble de ce que vous avez exactement ajouté dans chacun de vos enregistrements.**

### <span id="page-109-0"></span>**Enregistrement de notes avec les fonctions « Dub » et « Alt »**

Une technique pratique pour enregistrer des événements MIDI supplémentaires sur une piste instrumentale consiste à utiliser les fonctions « Dub » et « Alt ».

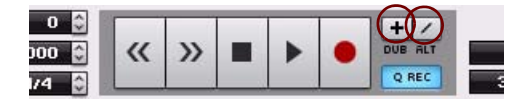

#### **La fonction « Dub »**

La fonction « Dub » crée des bandes de notes supplémentaires activées pour l'enregistrement sur lesquelles vous pouvez enregistrer des « superpositions ». C'est la fonction à utiliser quand vous souhaitez ajouter de nouvelles notes dans la même section de la piste instrumentale mais que vous voulez séparer ces notes dans un nouveau clip dans des bandes de notes supplémentaires plutôt que dans le clip d'origine. Toutes les bandes de notes se liront ensemble.

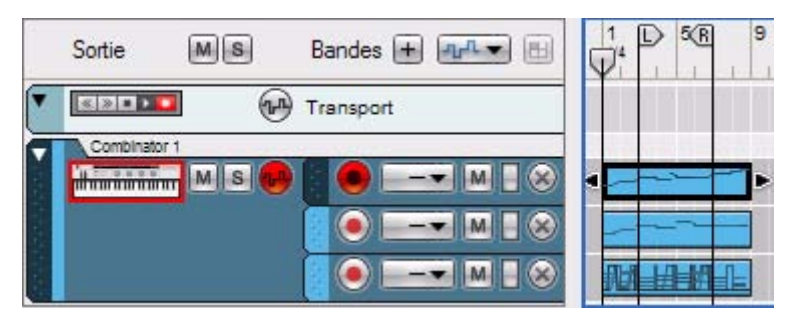

La fonction « Dub » utilisée pour créer deux bandes supplémentaires en vue d'une superposition Mode boucle Off.

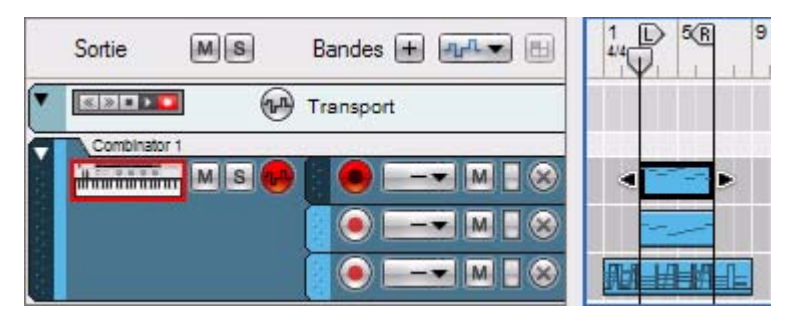

La fonction « Dub » est utilisée pour créer deux bandes supplémentaires en vue d'une superposition en mode boucle.

q **La création d'une nouvelle bande de notes avec le bouton « Dub » peut aussi s'effectuer à la volée pendant l'enregistrement.**

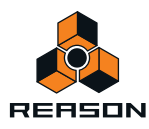

#### **La fonction « Alt »**

La fonction « Alt » crée des bandes de notes supplémentaires activées pour l'enregistrement sur lesquelles vous pouvez enregistrer des prises alternatives. Simultanément, la bande de notes précédente devient muette. Seule la dernière bande de note ajoutée sera lue.

#### **! Remarquez que si Boucle est activé et que le pointeur de position se situe entre les indicateurs, les clips entre les indicateurs sont rendus muets (à la place des bandes).**

Voici deux exemples d'utilisation de la fonction « Alt » :

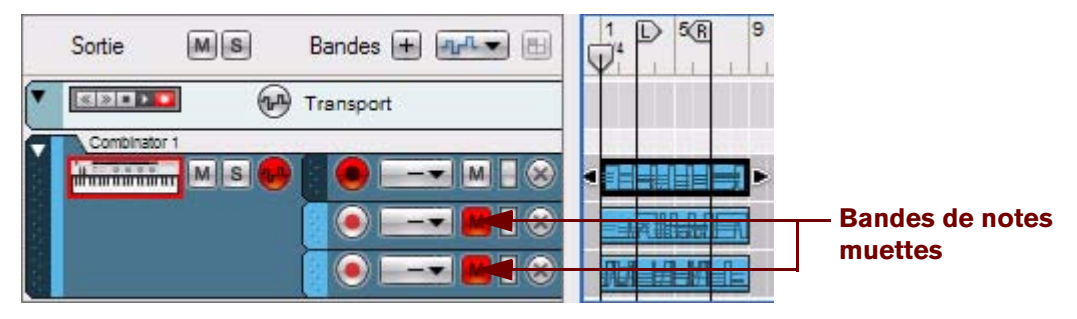

La fonction « Alt » utilisée pour créer deux bandes supplémentaires en vue de prises alternatives. Mode boucle Off.

Lorsque vous utilisez la fonction « Alt » avec le mode boucle off, la bande de notes précédente sera automatiquement rendue muette.

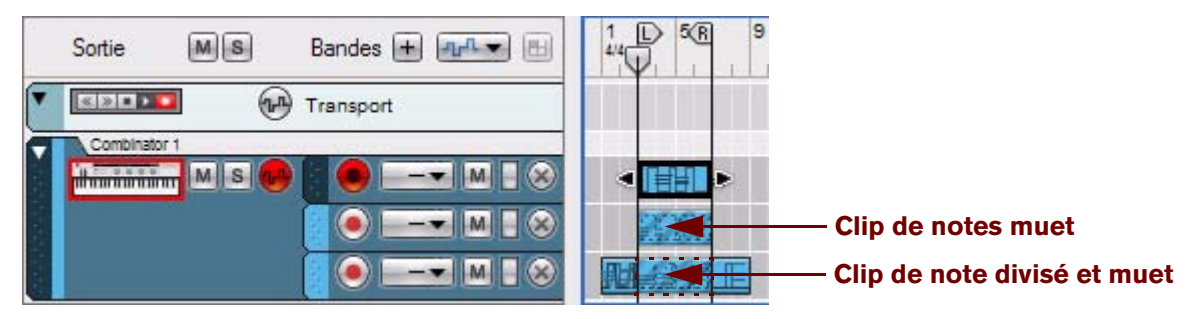

La fonction « Alt » utilisée pour créer deux bandes supplémentaires en vue de prises alternatives en mode boucle.

Lorsque vous utilisez la fonction « Alt » en mode boucle, les clips *entre les indicateurs* seront rendus muets – et non la totalité de la bande de notes. Si les indicateurs sont placés sur un clip existant, comme sur l'image ci-dessus, cliquer sur le bouton « Alt » en mode boucle divisera le clip et le rendra muet entre les pointeurs.

q **La création d'une nouvelle bande de notes avec le bouton « Alt » peut également s'effectuer à la volée pendant l'enregistrement.**

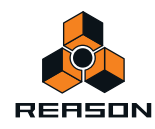

# **Détails sur l'enregistrement de l'automation des paramètres**

Dans Reason, vous pouvez automatiser quasiment tous les paramètres de modules et créer des mix complètement automatisés si vous le souhaitez. Pour ce faire, vous devez enregistrer des événements de paramètres dans le séquenceur. Vous pouvez aussi enregistrer l'automation du tempo du séquenceur (voir ["Enregistrement de](#page-120-0)  [l'automation du tempo"](#page-120-0)).

### **Contrôleurs de performance vs. automation des paramètres de la piste**

L'enregistrement de l'automation des paramètres peut se faire de deux façons différentes : soit comme automation des contrôleurs de performance, soit comme automation des paramètres de la piste.

**• L'automation des contrôleurs de performance est enregistrée automatiquement avec les événements de notes dans des clips de notes ou des bandes de notes.**

Tous les contrôleurs de performance MIDI standard que vous appliquez lorsque vous jouez (Pitch Bend, roue de modulation, etc.) seront enregistrés comme automation de contrôleur de performance dans le clip de notes. Un clip sur une bande de notes peut contenir toutes les combinaisons possibles d'événements de notes et d'événements d'automation des contrôleurs de performance.

**• L'automation des paramètres de piste crée des bandes d'automation de paramètres séparées sur une piste, une pour chaque paramètre automatisé.** 

La méthode à utiliser dépend de votre manière de travailler. Les principales différences à prendre en compte sont les suivantes :

**• L'automation des contrôleurs de performance vous permet de contenir les données d'automation dans un clip de note avec les événements de notes.**

La fonction clé de l'automation des contrôleurs de performance est sa présence en même temps que les notes dans le clip de notes. Le déplacement du clip de notes entraînera également le déplacement de l'automation des contrôleurs de performance. Donc si vos modifications du contrôleur font partie de votre « performance de note » (par exemple le Pitch Bend et la pédale de sustain), alors vous voudrez certainement les avoir comme contrôleurs de performance (voir ["Enregistrement de l'automation du contrôleur de performance"\)](#page-112-0).

Des balayages de filtres joués en même temps que les notes peuvent aussi être enregistrés comme contrôleurs de performance (voir ["Enregistrement de l'automation de paramètres dans des clips de notes"\)](#page-113-0).

**• Si vous modifiez des paramètres en vue d'un design sonore ou à des fins de mixage, (par exemple l'ouverture lente d'un filtre ou un changement graduel de niveau), ces modifications de paramètres fonctionneraient sûrement mieux en tant qu'automation des paramètres de la piste.**

L'automation des paramètres de la piste est enregistrée sur des bandes séparées sur la piste (une bande pour chaque paramètre à automatiser). Les clips d'automation des paramètres des pistes peuvent être déplacés individuellement, indépendamment des autres clips de notes. Voir ["Enregistrement de l'automation des](#page-114-0)  [paramètres"](#page-114-0).

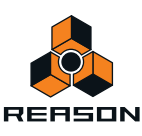

# <span id="page-112-0"></span>**Enregistrement de l'automation du contrôleur de performance**

Si vous utilisez des contrôleurs de performance MIDI lors de l'enregistrement d'une bande de notes, ils seront automatiquement ajoutés au clip enregistré. Ce qui est logique puisque les contrôleurs de performance sont généralement enregistrés en même temps que les notes, comme faisant partie de la performance. Les contrôleurs de performance MIDI standard sont le Pitch Bend, la roue de modulation, la pédale de sustain, l'Aftertouch, le contrôleur à souffle et l'expression.

+ Pour enregistrer l'automation des contrôleurs de performance standard, suivez les indications dans **["Enregistrement de notes".](#page-107-2)**

Lorsque vous avez enregistré des contrôleurs de performance dans le clip de notes, celui-ci affiche des courbes d'automation visibles ainsi que les données de notes enregistrées.

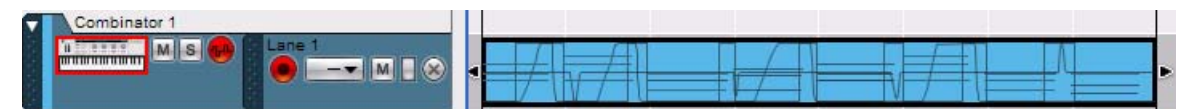

Les contrôleurs de performance sont affichés sous forme de courbes dans le clip de notes. Dans cette figure, la roue de modulation, le Pitch Bend et une pédale de sustain ont été utilisés.

Des bordures vertes apparaissent autour des paramètres du module automatisé permettant d'indiquer qu'ils sont automatisés.

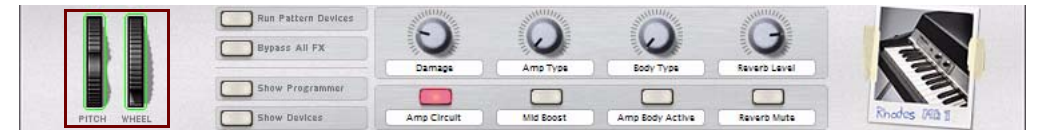

Les paramètres Pitch Bend et Roue de modulation ont été automatisés, comme l'indiquent les bordures vertes.

**! Lorsque vous arrêtez d'enregistrer, vous devez cliquer une deuxième fois sur Stop, ou sur le bouton « Écrasement de l'automation » situé au-dessus des vu-mètres de l'audio sur le panneau de transport pour que les bordures d'automation vertes apparaissent sur le panneau du module.**

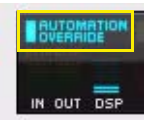

Indicateur d'écrasement de l'automation sur le panneau de transport.

L'automation du contrôleur de performance s'affiche différemment dans le clip selon le type de contrôleur utilisé. Les contrôleurs ayant une étendue bipolaire (comme le Pitch Bend) sont représentés sous forme de lignes au milieu lorsqu'ils sont à zéro (pas de Pitch Bend) avec une courbe allant vers le haut ou vers le bas depuis la valeur zéro. Les contrôleurs ayant uniquement des valeurs positives (comme la roue de modulation) sont à zéro en bas du clip, la modulation appliquée étant représentée par une courbe croissante à partir de la valeur zéro. Les contrôleurs avec des valeurs on/off (comme la pédale de sustain) sont représentés par des courbes rectangulaires (on durée - off).

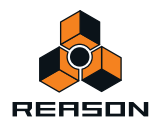

**• Si vous ouvrez un clip de notes en mode Édition (en double-cliquant sur le clip), les données de performance enregistrées sur des bandes d'édition du contrôleur de performance séparées s'afficheront sur le panneau d'édition.**

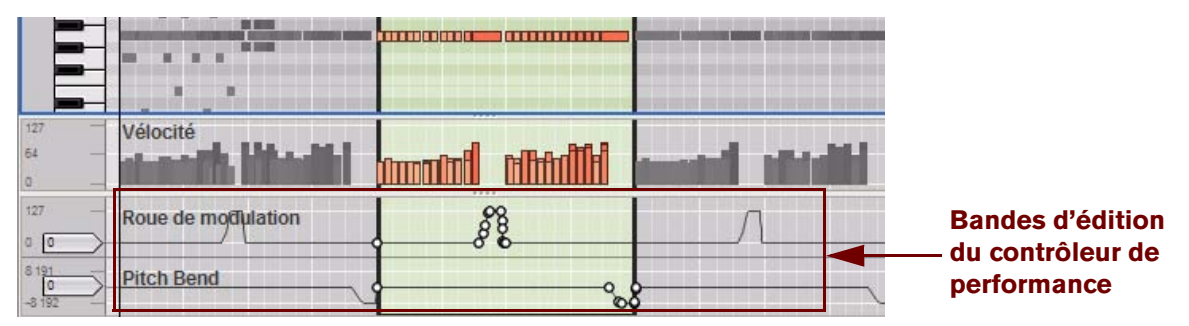

Automation du contrôleur de performance sur des bandes d'édition distinctes en mode Édition.

- ► Remarquez que vous pouvez enregistrer les notes et les contrôleurs de performance séparément, c'est à dire **que vous pouvez d'abord enregistrer des notes sur une bande de notes, et ensuite enregistrer les contrôleurs de performance sur une autre bande de notes sur la même piste instrumentale. L'automation est contenue dans des clips de notes sur une bande séparée et peut également être déplacée ou rendue muette séparément.**
- **! Si plusieurs bandes de notes contiennent l'automation des contrôleurs de performance, c'est la ligne la plus au-dessus qui a la priorité (voir ["À propos de l'automation de contrôleur de performance sur plusieurs](#page-114-1)  [bandes"](#page-114-1)).**
- ► Vous pouvez aussi insérer des événements de contrôleur de performance manuellement en les dessinant avec **l'outil crayon. Voir ["Dessin d'événements d'automation de paramètre"](#page-180-0).**

### <span id="page-113-1"></span><span id="page-113-0"></span>**Enregistrement de l'automation de paramètres dans des clips de notes**

En plus des contrôleurs de performance standard (Pitch Bend, roue de modulation, etc.), vous pouvez choisir d'enregistrer l'automation de n'importe quel type de paramètre de module instrumental dans un clip de notes. Dans les versions antérieures de Reason, cette fonction était appelée « Automation sous forme de contrôleurs de performances » mais est désormais remplacée par la fonction « Enregistrer l'automation dans un clip de notes » dans le menu Options.

**1. Sélectionnez « Enregistrer l'automation dans un clip de notes » à partir du menu Options.**

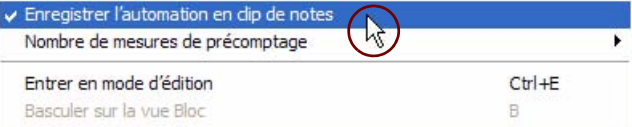

**2. Pendant que vous enregistrez sur une bande de notes d'après la description de ["Enregistrement de notes"](#page-107-2), réglez les paramètres que vous souhaitez automatiser sur le panneau du module instrumental du rack – ou utilisez un contrôleur MIDI à distance (voir ["Remote – lire et contrôler des modules"\)](#page-324-0).**

Chaque paramètre que vous réglez sur le module est enregistré comme automation à l'intérieur du clip de notes, comme une automation du contrôleur de performance.

Des bordures vertes apparaissent autour des paramètres du module automatisé permettant d'indiquer qu'ils sont automatisés.

**! Lorsque vous arrêtez d'enregistrer, vous devez cliquer une deuxième fois sur Stop, ou sur le bouton « Écrasement de l'automation » situé au-dessus des vu-mètres de l'audio sur le panneau de transport pour que les bordures d'automation vertes apparaissent sur le panneau du module.**

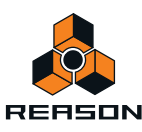

- ► Bien que cette méthode soit parfaite pour créer un clip de note autonome, il y a des contreparties. Si vous **utilisez cette méthode pour enregistrer des paramètres de module, vous n'aurez pas le même aperçu que dans l'automation des paramètres de la piste. Vous ne pourrez pas non plus rendre plus tard muettes les bandes d'automation de paramètres séparées, ou y accéder de façon indépendante.**
- **! Il est possible que l'automation de paramètre de piste et l'automation à l'intérieur d'un clip de notes soient superposées pour le même paramètre. Dans un tel cas, l'automation de paramètre de la piste prend le pas sur l'automation du clip de notes. Dès que le clip d'automation des paramètres de la piste se termine, n'importe quelle automation dans le segment restant du clip de notes reprend le dessus.**

### **Enregistrement de l'automation du contrôleur de performance par-dessus ou dans un clip existant**

**• Si vous enregistrez par dessus un clip de note avec des données d'automation de performance et que vous ajustez n'importe quel contrôleur de performance utilisé dans le clip, l'automation sera remplacée par les nouveaux événements de performance à partir de ce point et jusqu'à ce que vous arrêtiez l'enregistrement.** Cependant, si le nouvel enregistrement commence avant la position de départ du clip d'origine, un nouveau clip sera créé qui englobera le clip d'origine. Les nouvelles données d'automation remplaceront les données existantes, mais s'il existe des événements de notes, ceux-ci ne seront pas affectés (voir ["Enregistrement de](#page-116-0)  [l'automation des paramètres par dessus ou dans un clip existant"](#page-116-0) et ["Enregistrement par-dessus ou à l'intérieur](#page-108-0)  [d'un clip de notes existant"](#page-108-0)).

### <span id="page-114-1"></span>**À propos de l'automation de contrôleur de performance sur plusieurs bandes**

Si vous avez plusieurs clips de notes actifs (non muets) contenant une automation de contrôleur de performance sur différentes bandes d'une même piste, et que la position ces clips de notes se chevauche, la règle suivante s'applique :

**• Les contrôleurs de performance des clips de la bande supérieure seront prioritaires sur tout contrôleur de performance du même type dans des clips superposés des bandes inférieures :**

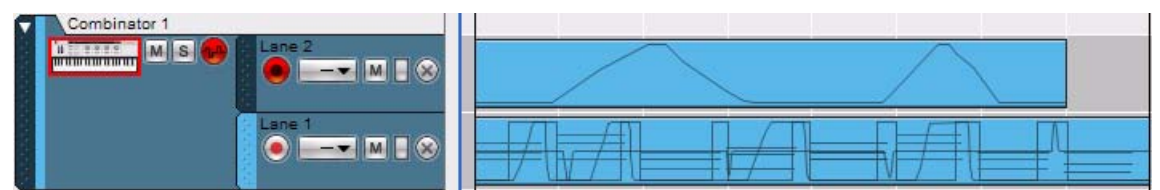

Le clip de la bande 2 contient l'automation « roue de modulation » et le clip de la bande 1 également – plus les automations Pitch Bend et pédale de sustain et des événements de notes. L'automation de la roue de modulation qui affecte les notes suivra la courbe d'automation du clip sur la bande 2 pendant sa durée. Dès que le clip de la bande 2 se termine, les notes sont affectées par l'automation de la roue de modulation dans le clip de la bande 1.

## <span id="page-114-0"></span>**Enregistrement de l'automation des paramètres**

L'automation des paramètres constitue la manière standard d'automatiser des paramètres et de modules. Chaque paramètre de bande de canal obtient une bande d'automation séparée sur la piste. Il est également possible d'enregistrer l'automation du tempo sur le panneau de transport. Vous trouverez une description détaillée dans ["Enregistrement de l'automation du tempo".](#page-120-0)

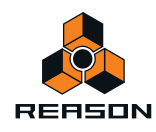

#### **Avant de commencer à enregistrer l'automation des paramètres**

Avant de commencer à enregistrer l'automation des paramètres d'une ou d'un module, vous souhaiterez sûrement la configurer à une valeur de départ convenable que nous nommerons « valeur statique ». C'est à dire la valeur que le paramètre devrait avoir quand il n'est pas automatisé dans le morceau. Voici pourquoi :

Supposons que vous vouliez créer un fondu en sortie en enregistrant le mouvement d'un curseur dans la bande de canal du mixeur. Il serait bon de régler d'abord le curseur à la valeur statique correcte (c'est à dire la valeur que le curseur devrait avoir avant le début du fondu en sortie). La même chose est vraie si vous voulez créer un balayage de filtre pour un synthétiseur quelque part dans le morceau : définissez d'abord la fréquence du filtre à la valeur qu'elle doit avoir ailleurs dans le morceau, puis enregistrez le balayage du filtre. Cela rend possible la création d'un mixage statique dans un premier temps, puis l'ajout de modifications de paramètres automatisés tout en maintenant les valeurs statiques ailleurs dans le morceau.

Vous pouvez considérer la valeur statique comme position par « défaut » ou « de repli » pour la durée du morceau.

► Vous pouvez modifier la valeur statique à n'importe quel moment en ouvrant le clip d'automation en mode **Édition. Voir ["Édition de l'automation de paramètre en mode Édition".](#page-178-0)**

#### <span id="page-115-0"></span>**Procédure d'enregistrement de l'automation des paramètres**

**1. Assurez-vous qu'il y a bien une piste dans le séquenceur pour le module pour lequel vous allez enregistrer l'automation des paramètres.**

Pour des modules instrumentaux, une piste du séquenceur est créée automatiquement en même temps que le module. Pour les modules d'effets et de qui n'obtiennent pas automatiquement une piste de séquenceur, la manière la plus simple de créer une piste pour l'automation des paramètres est de cliquer droit (Win) ou [Ctrl] cliquer (Mac) sur la ou de module et de sélectionner « Édition de l'automation des paramètres » dans le menu Pop-up.

**2. Configurez la piste pour l'enregistrement de l'automation des paramètres selon la description que vous trouverez dans ["Enregistrement de l'automation des paramètres activé".](#page-103-0)**

Si la piste a des bandes de notes, vous devriez désactiver le bouton « Activer l'enregistrement » pour la bande de notes active (à moins bien sûr que vous ne vouliez enregistrer des notes et l'automation des paramètres simultanément).

- **! Notez qu'il n'est pas nécessaire que la piste soit sélectionnée ni que la piste ait l'entrée du clavier maître pour enregistrer l'automation des paramètres. Le bouton Activation de l'enregistrement d'automation est totalement indépendant de l'entrée du clavier maître. Cependant, si vous voulez ajuster les paramètres à partir d'une surface de contrôle ou d'un clavier contrôleur MIDI, la technique la plus simple est d'attribuer l'entrée du clavier maître à la piste - voir ["Définir l'entrée du clavier maître".](#page-71-0)**
- **3. Enregistrez la piste selon la description que vous trouverez dans ["Fonctions d'enregistrement générales"](#page-105-0).**
- **4. Enregistrez l'automation des paramètres en changeant les paramètres de la ou du module dans le rack.** Pendant l'enregistrement, ajustez le(s) paramètre(s) de votre choix, depuis le panneau du module ou depuis une surface de contrôle MIDI. Vous pouvez automatiser n'importe quel paramètre du module - chaque paramètre que vous modifiez générera automatiquement une bande d'automation et un clip sera enregistré dans la bande correspondante à partir du point où vous avez modifié le paramètre.

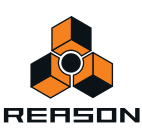

#### **5. Lorsque vous avez fini, cliquez sur le bouton Stop du panneau de transport.**

En mode Morceau ou Blocs, les clips d'automation des paramètres sur la/les bande(s) affichent les événements d'automation des paramètres sous forme de courbes ou de lignes à l'intérieur du clip.

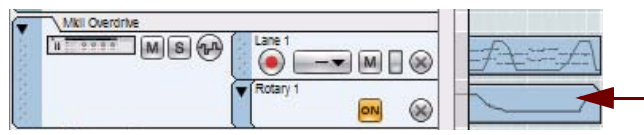

**Clip d'automation des paramètres avec événements de paramètres**

Si vous cliquez à nouveau sur le bouton « Stop », ou sur le bouton « Écrasement de l'automation » sur le panneau de transport, les paramètres automatisés sur le(s) module(s) s'entoureront de bordures vertes, indiquant leur automation.

Si vous jouez à nouveau la section enregistrée, les paramètres automatisés seront modifiés automatiquement. En dehors des limites du clip, les paramètres retrouveront leur configuration d'origine (les valeurs statiques qu'ils avaient avant le début de l'enregistrement).

► Vous pouvez aussi insérer des événements d'automation des paramètres manuellement en les dessinant avec **l'outil crayon. Voir ["Dessin d'événements d'automation de paramètre"](#page-180-0).** 

### **Enregistrement de l'automation des paramètres en mode boucle**

L'enregistrement d'événements d'automation des paramètres en mode boucle marche de la même façon qu'un enregistrement « non bouclé » (voir ["Enregistrement de l'automation des paramètres"\)](#page-114-0), sauf que pour chaque nouveau cycle de boucle, toute valeur de paramètre modifiée remplacera la valeur enregistrée précédemment pour le paramètre correspondant.

### <span id="page-116-0"></span>**Enregistrement de l'automation des paramètres par dessus ou dans un clip existant**

L'enregistrement des événements d'automation par-dessus ou à l'intérieur d'un clip d'automation existant remplacera simplement les événements d'automation enregistrés précédemment. Cependant, si le nouvel enregistrement démarre avant la position de départ du clip d'automation d'origine et s'étend jusque dans le clip d'origine, le nouveau clip englobera le clip d'origine. Quand le nouveau clip se termine, l'automation des paramètres dans le clip d'origine prend le dessus.

Si vous devez refaire une section d'une automation enregistrée dans un clip existant, ou simplement enregistrer plus d'automation pour un paramètre, procédez de la façon suivante :

**1. Configurez et lancez l'enregistrement comme indiqué dans ["Procédure d'enregistrement de l'automation des](#page-115-0)  [paramètres".](#page-115-0)**

Tant que vous ne touchez pas à la valeur de paramètre, ses données d'automation seront lues normalement, et rien ne sera modifié.

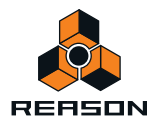

#### **2. À la position souhaitée, ajustez le paramètre.**

Dès que vous commencez à modifier la valeur des paramètres, l'indicateur d'écrasement de l'automation s'allume sur le panneau de transport.

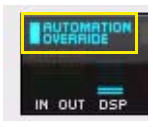

#### Indicateur d'écrasement de l'automation sur le panneau de transport.

À partir de ce moment là, les valeurs d'automation enregistrées précédemment sont remplacées par les nouvelles valeurs d'automation. L'enregistrement de l'automation est différent de l'enregistrement d'événements de notes où rien n'est effacé lorsque vous enregistrez par dessus les clips précédemment enregistrés. Une superposition de l'automation des paramètres remplacera toutes les valeurs d'automation précédentes à la même position pour la durée de l'enregistrement. Logiquement, les clips d'automation ne peuvent être « superposés » car un paramètre ne peut pas avoir plus d'une valeur spécifique à un moment donné.

#### **3. Lorsque vous avez fini, cliquez sur le bouton Stop du panneau de transport.**

Vous avez à présent remplacé les valeurs de l'automation depuis le point de départ de l'enregistrement et jusqu'à la fin de ce dernier. L'indicateur d'écrasement de l'automation restera allumé mais s'éteindra si vous cliquez sur Stop ou Lecture sur le panneau de transport.

D **Vous pouvez également cliquer sur l'indicateur « Écrasement de l'automation » au cours de l'enregistrement.**

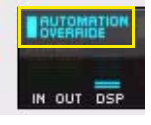

Cela « réinitialise » le paramètre à la dernière valeur enregistrée et l'enregistrement de l'automation s'arrête (rendant active l'automation précédemment enregistrée, à partir de ce point). Vous êtes encore en mode Enregistrement, donc dès que vous ajusterez à nouveau le paramètre, l'indicateur d'écrasement de l'automation s'allumera.

### **Ajustement des paramètres automatisés durant la lecture – « mode Live »**

Même si vous avez automatisé un paramètre de ou de module, vous pourrez toujours le « prendre » et l'ajuster durant la lecture, en prenant le contrôle de l'automation :

#### **1. Pendant la lecture, ajustez un paramètre automatisé.**

L'indicateur d'écrasement de l'automation s'allume sur le panneau de transport.

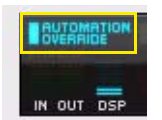

À partir de ce point, l'automation du paramètre sera temporairement désactivée.

- **2. Pour réactiver l'automation enregistrée précédemment, cliquez sur le bouton « Écrasement de l'automation ».** Cela renvoie le contrôleur de paramètre à la bande d'automation des paramètres dans le séquenceur.
- ► Remarquez que vous pouvez aussi éteindre temporairement l'automation d'un paramètre en cliquant sur le **bouton « On » (pour qu'il s'éteigne) sur la bande d'automation du paramètre dans le séquenceur (voir ["Rendre](#page-89-0)  [muette une bande d'automation"](#page-89-0)).**

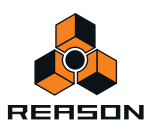

### **Enregistrement de l'automation des paramètres sur plusieurs pistes**

Bien qu'une seule piste puisse avoir l'entrée du clavier maître, il est possible de rendre plusieurs pistes prêtes à l'enregistrement pour l'enregistrement de l'automation.

D **Activez simplement le bouton Enregistrement de l'automation des paramètres activé pour toutes les pistes sur lesquelles vous voulez enregistrer l'automation.**

Lorsque l'enregistrement est activé, toutes les pistes prêtes à l'enregistrement de l'automation enregistreront les modifications des paramètres de la piste pour les modules respectifs du rack. Cela est particulièrement utile si vous avez attribué des paramètres sur plusieurs modules à un contrôleur unique sur une surface de contrôle MIDI, ou si vous avez des surfaces de contrôle multiples qui contrôlent différents modules dans le rack pendant que vous enregistrez. Voir ["Remote – lire et contrôler des modules"](#page-324-0) pour plus de détails.

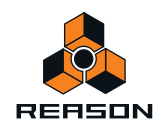

# **Détails sur l'enregistrement de l'automation de patterns**

Si votre morceau contient des modules à pattern, tels que la boîte à rythme Redrum, le séquenceur à pattern analogique Matrix ou Dr. Octo Rex, vous souhaiterez sûrement utiliser plusieurs patterns dans tout le morceau. Pour vous faciliter la tâche, vous pouvez enregistrer les modifications de patterns dans le séquenceur.

# **Enregistrement de l'automation de pattern**

**1. Avant de commencer à enregistrer sur la piste, assurez-vous que le bouton « Enregistrement de l'automation des paramètres activé » est allumé (rouge).**

Vous pouvez désactiver le bouton « Activer l'enregistrement » pour la bande de notes pour l'instant car elle ne sera pas nécessaire.

**2. Assurez-vous que le bouton « Activation de la pattern »/« Activer la lecture de la boucle » est activé sur le module dans le rack.**

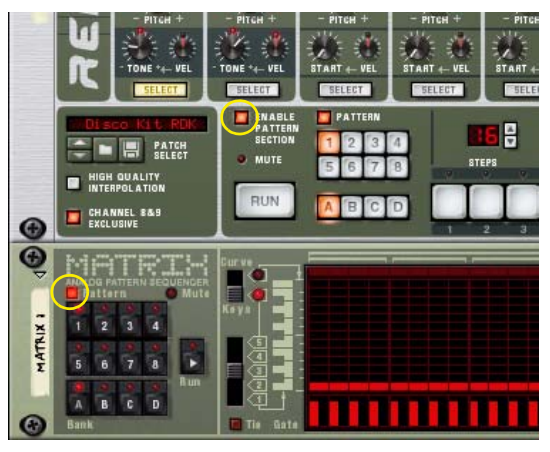

Les boutons « Activation de la pattern » dans Redrum (haut) et dans Matrix (bas)

**3. Définissez la pattern de départ désirée dans le module à pattern.**

#### **4. Lancez l'enregistrement sur la piste à partir de l'endroit que vous souhaitez.**

Lorsque l'enregistrement débute, le module à pattern est automatiquement lancé. Même si aucun clip n'est créé jusqu'au premier changement de pattern sur le module, la pattern de début est toujours enregistrée.

**5. Durant l'enregistrement, changez les patterns à l'aide des boutons « Banque » et « Pattern » du panneau du module.**

Dès qu'une valeur de pattern ou de banque est modifiée sur le module, une bande de pattern est automatiquement créée sur le rack. Sur la bande, un clip de pattern est automatiquement créé et la sélection de la pattern est enregistrée dans le clip. Assurez-vous de changer les patterns avec un peu d'avance - le changement de pattern réel ne sera effectif et enregistré qu'au premier temps de la mesure suivante en fonction du réglage de la signature rythmique du séquenceur.

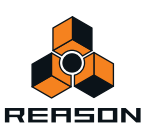

#### **6. Lorsque vous avez fini, cliquez sur le bouton Stop du panneau de transport.**

Les boutons de sélection automatique de pattern sur le module du rack s'entoureront d'une bordure verte qui indique leur automation. Une bande d'automation à pattern avec des clips à pattern a également été créée sur le panneau Édition/Arrangement.

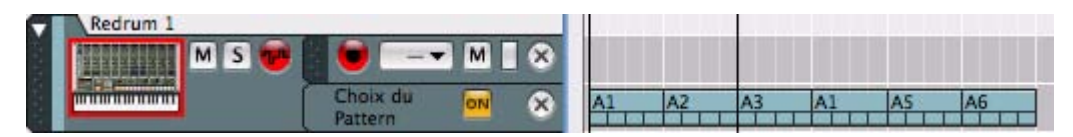

Clips d'automation à pattern sur la bande d'automation à pattern.

- **L'automation de pattern n'a pas de « valeur statique ». Les patterns ne seront lues que là où des clips de patterns existent sur la bande. Si la bande de la pattern n'a plus de clips, le module s'arrête et aucune pattern n'est lue.**
- **Chaque changement de pattern sera enregistré sur un premier temps (au début d'une nouvelle mesure dans le séquenceur).**

Vous pouvez déplacer les changements de pattern sur d'autres positions en déplaçant ou en redimensionnant les clips de la pattern, voir ["Édition d'automation de pattern".](#page-184-0)

- **Vous pouvez effectuer un « punch in » sur les modifications de patterns enregistrées pour remplacer une section de la bande de la pattern par de nouveaux événements d'automation de la pattern. Vous pouvez le faire en suivant les mêmes indications que dans ["Enregistrement de l'automation des paramètres par dessus](#page-116-0)  [ou dans un clip existant"](#page-116-0).**
- **Après l'enregistrement des modifications de pattern, vous pouvez utiliser la fonction « Convertir la piste de pattern en notes », pour transférer les notes des patterns en notes normales sur le séquenceur principal.** Cela vous permet de créer des variations illimitées en éditant ultérieurement les notes en mode Édition. Voir ["La](#page-187-0)  [fonction « Convertir une automation de pattern en notes »"](#page-187-0).
- **Sur les modules Redrum, Matrix et Dr. Octo Rex, vous pouvez également utiliser la fonction « Copier la pattern/la boucle sur la piste ».** Cette fonction vous permet de convertir une étendue définie de clips de pattern en notes dans un nouveau clip de
- ► Vous pouvez également dessiner manuellement des clips d'automation sur la bande d'automation de la **pattern - voir ["Dessin d'automation de pattern"](#page-185-0).**

# <span id="page-120-0"></span>**Enregistrement de l'automation du tempo**

Dans Reason il est possible d'enregistrer l'automation du tempo du séquenceur. Cela signifie qu'un morceau peut changer de tempo quand vous le souhaitez. Vous enregistrez les événements d'automation du tempo sur les bandes d'automation des paramètres sur la piste du transport.

### **Enregistrement de l'automation du tempo**

L'automatisation du tempo s'effectue de la même façon que les autres automations. Vous enregistrez les modifications dans le tempo en changeant la valeur du tempo sur le panneau de transport. Les clips de notes et les clips d'automation suivront toujours les changements de tempo.

Pour enregistrer une automation du tempo, procédez comme suit :

notes. Voir ["Copier la pattern sur la piste"](#page-788-0).

**1. Configurez le tempo désiré pour votre morceau dans l'affichage tempo du panneau de transport.** Ce sera votre valeur statique, c'est-à-dire le tempo du morceau lorsqu'aucun clip n'est présent dans la bande d'automation de tempo.

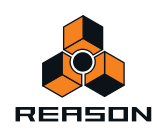

#### **2. Appuyez sur [Alt](Win) ou [Option](Mac) et cliquez sur l'affichage du tempo sur le panneau de transport.**

Cela sélectionnera la piste du transport et créera une bande d'automation du tempo en même temps. L'affichage du tempo aura également une bordure, indiquant son automation.

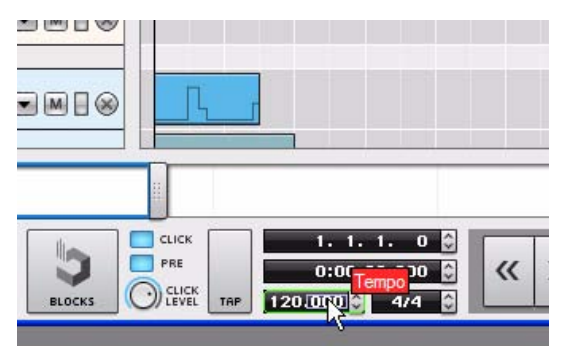

**3. Lancez l'enregistrement dans le séquenceur, et enregistrez les modifications de tempo en changeant la valeur dans l'affichage du tempo.**

Cliquez soit sur les boutons haut et bas pour changer le tempo en pas de BPM, ou cliquez et glissez vers le haut ou le bas dans n'importe lequel des segments affichés pour modifier le tempo en pas BPM ou 1/1000 BPM.

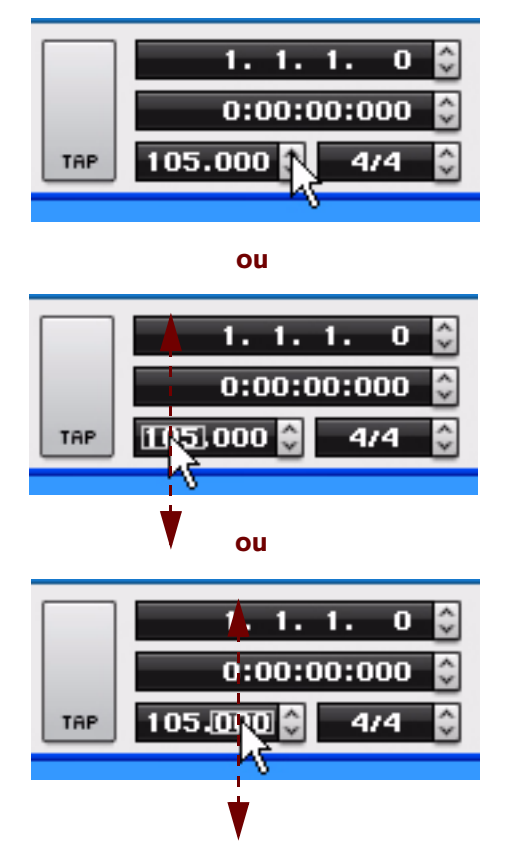

► Vous pouvez aussi dessiner les événements de l'automation du tempo manuellement dans le clip **d'automation des paramètres avec l'outil crayon - voir ["Dessin d'événements d'automation du tempo"](#page-187-1).**

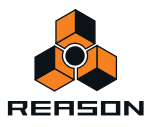

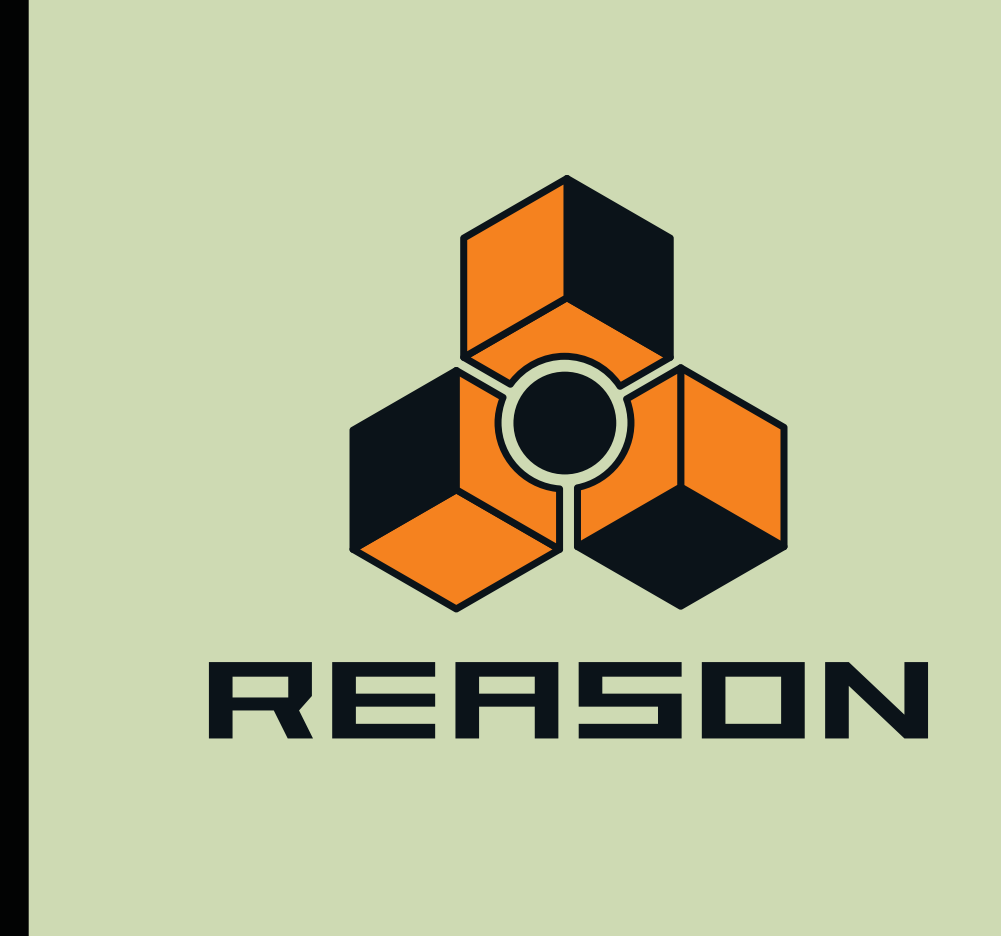

<span id="page-122-0"></span>**Chapitre 7 Arrangement dans le séquenceur**

# **À propos de ce chapitre**

Ce chapitre décrit l'arrangement et le travail des clips de votre morceau. Il aborde l'arrangement de clip d'automation de paramètre, de clip de notes et de clip . Des techniques d'arrangement spéciales relatives au mode Blocs sont décrites dans le chapitre séparé ["Utilisation des blocs du séquenceur"](#page-194-0).

Avant de lire ce chapitre, vous devez connaître les fonctions et définitions du séquenceur décrites dans les chapitres ["Fonctions du séquenceur"](#page-64-0) et ["Enregistrement dans le séquenceur".](#page-100-0)

# **Manipulation des clips**

L'arrangement de clips dans le séquenceur s'effectue principalement en mode Morceau. Cependant, vous pouvez également utiliser le mode Édition, si les clips que vous arrangez sont sur la même bande. Les descriptions figurant dans ce chapitre font référence à l'arrangement du mode Morceau, sauf indication contraire.

# <span id="page-123-0"></span>**Sélection des clips**

→ Pour sélectionner un type de clip dans le mode Morceau, il vous suffit de cliquer dessus.

Un clip sélectionné est marqué d'une bordure noire épaisse avec des poignées de redimensionnement de chaque côté. Dans le mode Édition, les poignées de redimensionnement du clip apparaissent dans la zone Vue générale du clip.

#### **Poignées de redimensionnement de clip**

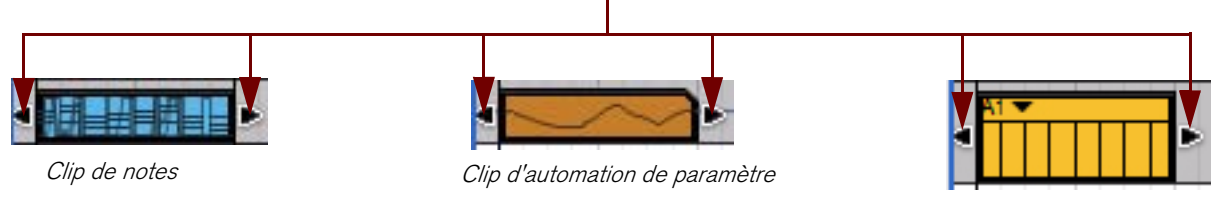

Clip de pattern

Clips sélectionnés dans le mode Morceau

→ Pour désélectionner des clips, il vous suffit de cliquer sur l'arrière-plan du panneau Arrangement.

#### **Affichages de l'inspecteur pour les clips sélectionnés**

Dans l'inspecteur du séquenceur, les affichages Position et Longueur montrent la position et la longueur de départ du clip sélectionné. Si plusieurs clips sont sélectionnés, les affichages présentent les valeurs du premier clip du morceau (ou celui possédant la position supérieure).

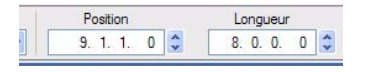

Les affichages de l'inspecteur pour un clip de notes sélectionné

**• Affichage de la position du clip**

L'affichage de la position du clip montre à quel moment du morceau le clip commence. L'écran d'affichage est divisé en mesure, temps, double-croche et marqueurs (1 double-croche = 240 marqueurs). La position peut être modifiée selon les descriptions dans ["Déplacement de clips via l'inspecteur"](#page-131-0).

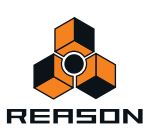

#### **• Affichage de la longueur du clip**

Cet affichage montre la longueur du clip. L'écran d'affichage est divisé (de gauche à droite) en mesure, temps, double-croche et marqueurs. La position peut être modifiée selon les descriptions dans ["Redimensionnement de](#page-127-1)  [clips via l'inspecteur"](#page-127-1).

#### **Sélection de plusieurs clips**

Dans le mode Morceau, plusieurs clips peuvent être sélectionnés, notamment pour les couper, copier, coller, supprimer, déplacer ou les redimensionner.

→ Appuyez sur la touche [Ctrl](Win) ou [Shift](Mac) et sélectionnez les clips.

Sous Windows, vous pouvez aussi appuyer sur la touche [Maj] et cliquer pour sélectionner une plage de clips sur la même bande.

D **Dessinez un rectangle de sélection à l'aide de l'outil Sélection (flèche) sur l'arrière-plan du panneau Arrangement.**

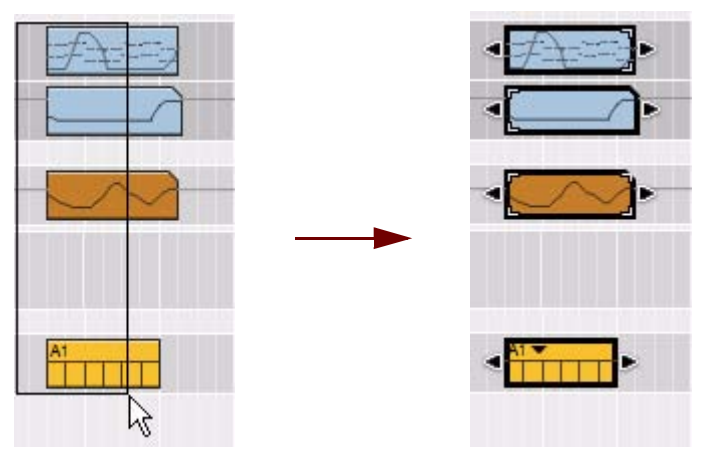

Cliquez, maintenez enfoncé et dessinez un rectangle grâce à l'outil de sélection pour sélectionner plusieurs clips.

Tous les clips se trouvant dans le rectangle de sélection seront automatiquement sélectionnés une fois le bouton de la souris relâché.

→ Si vous maintenez la touche [Maj] enfoncée lors de la sélection de clips avec la technique du rectangle de **sélection, tous les clips précédemment sélectionnés resteront sélectionnés.**  Cela vous permet d'effectuer des sélections multiples et non contiguës : sélectionnez d'abord quelques clips, puis

appuyez sur [Maj], maintenez la touche enfoncée et sélectionnez d'autres clips et ainsi de suite. D **Utilisez la fonction « Sélectionner tout » dans le menu Édition ou dans le menu contextuel du clip pour** 

**sélectionner tous les clips du morceau.**

Vous pouvez également maintenir la touche [Ctrl](Win) ou [Cmd](Mac) enfoncée et appuyer sur [A].

**• Vous pouvez également sélectionner plusieurs clips dans la zone de vue générale du clip dans le mode Édition, à condition que les clips soient sur la même bande.**

| <b>Position</b><br>0<br>17. 1. 1. |    | $\hat{z}$ = |    | Longueur<br>8. 0. 0. | 0  | $\div$ |    |    |    |    |    |    |    |    |                 |
|-----------------------------------|----|-------------|----|----------------------|----|--------|----|----|----|----|----|----|----|----|-----------------|
| R                                 | 19 | 21          | 23 | 25                   | 27 | 29     | 31 | 33 | 35 | 37 | 39 | 41 | 43 | 45 | <b<br>47</b<br> |
|                                   |    |             |    |                      |    |        |    |    |    |    |    |    |    |    |                 |

Deux clips sélectionnés dans la zone de vue générale du mode Édition.

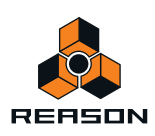

#### **Sélection de clips avec les touches de direction**

Une autre façon de sélectionner les clips du panneau Arrangement consiste à utiliser les touches de direction du clavier d'ordinateur.

- D **Appuyez sur les touches de direction Gauche ou Droite pour sélectionner le clip précédent ou suivant de la bande.**
- D **Appuyez sur la touche de direction Haut ou Bas pour sélectionner le clip le plus proche sur la bande du dessus ou du dessous.**
- D **Maintenez la touche [Maj] enfoncée et utilisez les touches de direction Gauche ou Droite pour effectuer plusieurs sélections sur la même bande.**

# **Suppression de clips**

D **Pour supprimer un clip, sélectionnez-le et appuyez sur [Supprimer] ou [Retour arrière] ou sélectionnez Supprimer dans le menu Édition ou le menu contextuel.**

Vous pouvez également dessiner des rectangles de sélection à l'aide de l'outil de sélection, englobant plusieurs clips et les supprimer en une seule fois. Les règles appliquées sont les mêmes que lors de la sélection de clips (voir ["Sélection des clips"](#page-123-0)).

**! Attention, si vous supprimez un clip audio contenant des enregistrements qui ne sont pas utilisés ailleurs dans le morceau, ces enregistrements audio seront supprimés définitivement. Néanmoins, si vous effacez par erreur un clip audio, vous pouvez toujours recourir à la fonction Annuler.**

#### **Suppression de clips à l'aide de l'outil Gomme**

Vous pouvez également utiliser l'outil Gomme pour supprimer des clips dans le panneau Arrangement. L'outil Gomme s'utilise de deux façons : vous pouvez cliquer sur des clips ou dessiner un rectangle de sélection englobant plusieurs clips :

D **Sélectionnez l'outil Gomme et cliquez sur le clip à supprimer.**

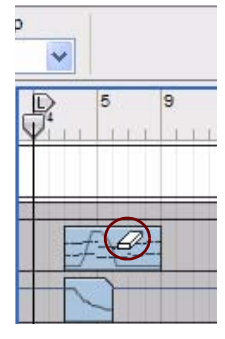

Sélectionnez l'outil Gomme et cliquez sur le clip à supprimer.

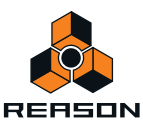

Autrement, si vous souhaitez supprimer plusieurs clips :

D **Sélectionnez l'outil Gomme, cliquez et maintenez le bouton de la souris enfoncé et dessinez un rectangle de sélection sur l'arrière-plan du panneau Édition/Arrangement.**

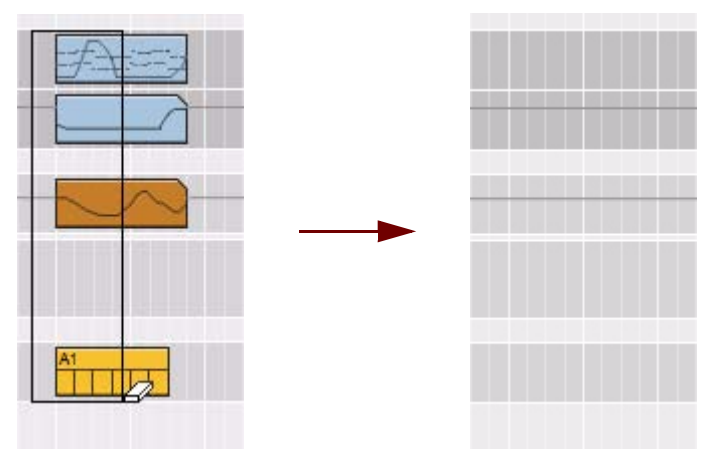

Cliquez, maintenez enfoncé et dessinez un rectangle grâce à l'outil Gomme pour effacer plusieurs clips.

Tous les clips se trouvant dans le rectangle de sélection seront supprimés une fois le bouton de la souris relâché.

### **Redimensionnement des clips (masquage)**

Tous les types de clips peuvent être redimensionnés en cliquant et faisant glisser leurs poignées de redimensionnement. Vous pouvez réaliser cette opération à la fois dans le mode Morceau et dans le mode Édition. Dans le mode Édition, les poignées de redimensionnement du clip apparaissent dans la zone Vue générale du clip.

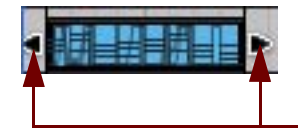

#### **Poignées de redimensionnement de clip**

#### Un clip de notes sélectionné

Si vous redimensionnez un clip pour le réduire, tous les enregistrements ou événements qui dépassent à présent les limites du clip seront muets ou n'auront plus aucun effet lorsqu'ils seront lus. Sachez néanmoins qu'ils ne sont pas supprimés mais juste masqués. Si vous agrandissez de nouveau le clip, les enregistrements ou événements qui étaient masqués redeviendront visibles et seront de nouveau lus correctement. Voir ["À propos des enregistrements](#page-127-2)  [et des événements masqués".](#page-127-2)

L'agrandissement d'un clip non masqué aura pour seul effet d'agrandir la fenêtre du clip.

#### **Redimensionnement de plusieurs clips**

Vous pouvez redimensionner plusieurs clips. Pour ce faire, sélectionnez-les, puis faites glisser une poignée de redimensionnement de clip sur l'un des clips sélectionnés. Tous les clips sélectionnés seront redimensionnés de façon égale.

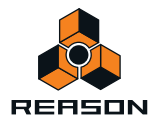

#### <span id="page-127-1"></span>**Redimensionnement de clips via l'inspecteur**

Vous pouvez aussi redimensionner les clips en modifiant leur longueur dans l'inspecteur. Pour ce faire, procédez comme suit :

D **Sélectionnez un ou plusieurs clips dans le panneau Arrangement, puis modifiez la valeur Longueur dans l'inspecteur en cliquant sur les boutons de direction Haut ou Bas.**

L'exemple ci-dessous illustre une expansion des longueurs du clip de deux mesures en cliquant deux fois sur le bouton de direction Haut.

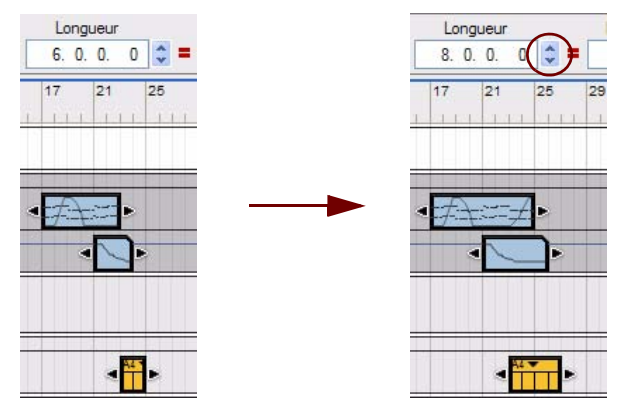

Tous les clips sélectionnés sont alors plus longs de deux mesures.

- q **Voir ["Affichages de segments de l'inspecteur"](#page-40-0) pour plus de détails sur les méthodes d'édition dans les affichages de l'inspecteur.**
- **Si le segment Marqueur dans l'affichage de la longueur affiche un astérisque (\*), cela signifie que la valeur est une fraction d'un marqueur, soit un sous-marqueur. Voir ["À propos des sous-marqueurs dans les affichages](#page-99-0)  [Position et Longueur"](#page-99-0) pour plus d'informations.**

## <span id="page-127-2"></span><span id="page-127-0"></span>**À propos des enregistrements et des événements masqués**

Un clip d'automation de paramètre ou de notes qui contient des événements masqués est indiqué par des coins blancs sur ses limites gauche ou droite (ou les deux) :

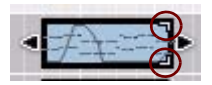

La position des coins blancs indique de quel côté de la limite du clip les événements masqués se trouvent :

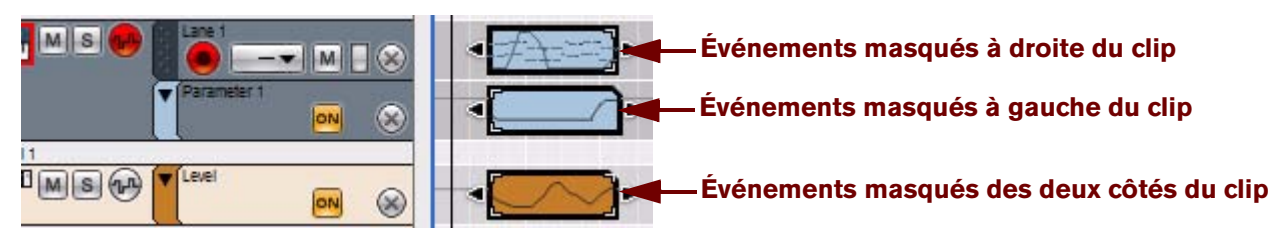

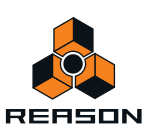

#### <span id="page-128-0"></span>**Événements masqués dans les clips d'automation de paramètre et de notes**

L'image ci-dessous illustre un clip de notes ouvert dans le mode Édition, comprenant des événements de contrôleur de performances et de notes, avant et après redimensionnement du clip :

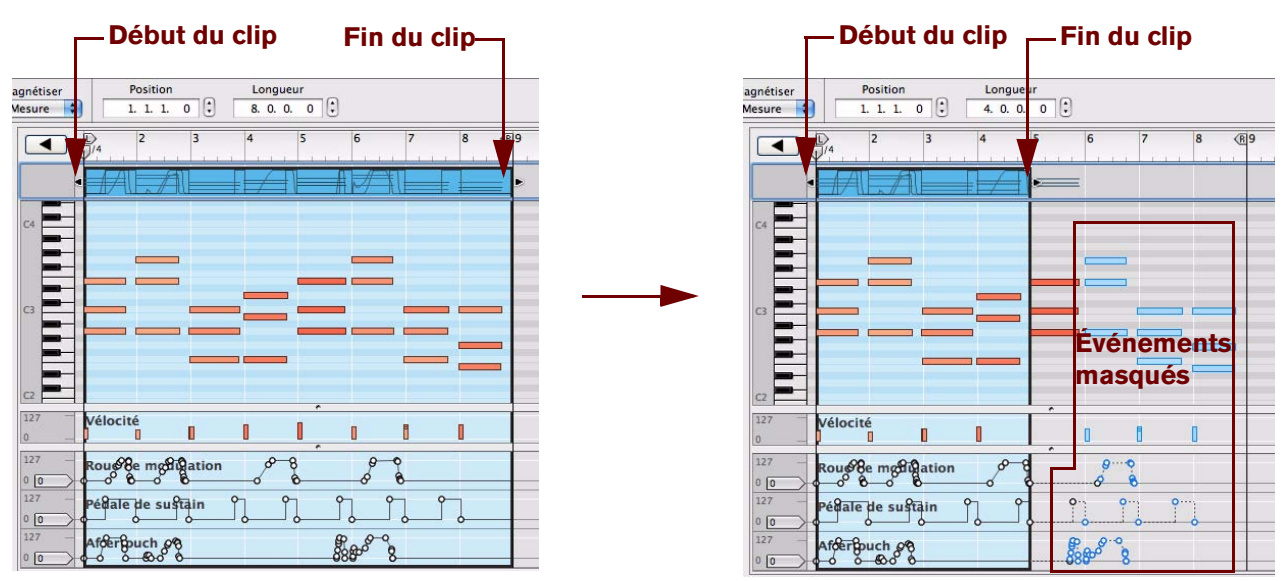

Un clip de notes à huit mesures avec des événements de contrôleur de performances et de notes

Le même clip de notes redimensionné à quatre mesures

Après le redimensionnement du clip de huit à quatre mesures, tous les événements commençant aux mesures 5-8 sont désormais masqués et ne seront pas lus. Ces événements masqués sont toujours présents et suivront le clip si celui-ci devait être déplacé, coupé ou copié.

Les événements masqués prennent la couleur bleu sur la bande Édition de note, indiquant qu'ils ne seront pas lus. Le premier accord de trois notes de la zone masquée est toujours affiché en orange. Cela est dû au fait que les notes commencent à la mesure quatre (juste avant le premier temps) et seront donc lues dans leur intégralité, même après redimensionnement du clip.

Les événements de contrôleur masqués, les événements d'automation de paramètre et les événements d'automation de pattern seront inactifs mais peuvent toujours influer sur le clip masqué (voir ["À propos des événements](#page-129-0)  [d'automation et de contrôleurs de performances"](#page-129-0) ci-dessous). En dehors d'un clip masqué, les valeurs contrôleur, paramètre et pattern retourneront par défaut à leurs valeurs statiques dans la zone masquée (voir ["Poignées de](#page-148-0)  [valeur statique"](#page-148-0)).

**! Notez que basculer en mode Édition ne suffit pas pour afficher les événements masqués. Un clip doit être ouvert avant de pouvoir afficher ces événements. Vous pouvez supprimer tous les événements d'automation de paramètre et de notes masqués en utilisant « Réduire les événements aux clips » du menu Édition (voir ["Fonction « Réduire les événements aux clips »"](#page-129-1)).**

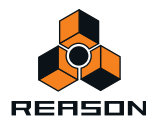

#### <span id="page-129-0"></span>**À propos des événements d'automation et de contrôleurs de performances**

Des événements d'automation de paramètre et de contrôleur de performances en dehors d'un clip peuvent toujours influer sur le clip, étant donné qu'ils agissent sur la forme de la courbe. L'exemple ci-dessous illustre un clip de notes masqué avec un contrôleur de performances Roue de modulation.

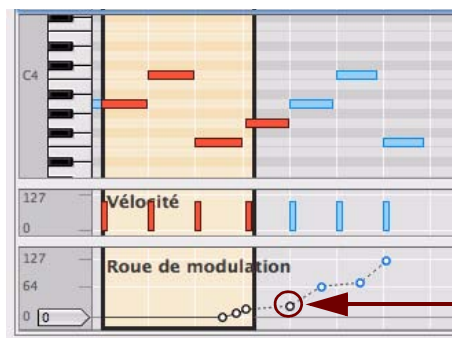

#### **L'événement masqué qui influe toujours sur le clip**

Le premier événement d'automation de roue de modulation à droite de la zone masquée du clip détermine la direction de la courbe d'automation à partir du dernier événement de la zone non masquée. Ces types d'événements d'automation ne sont pas affichés en bleu mais en noir et blanc, comme des événements non masqués.

Cet exemple a pour résultat que la valeur Roue de modulation continue à augmenter jusqu'à la fin du clip masqué, moment auquel la valeur reviendra à la valeur statique, dans le cas présent 0.

#### <span id="page-129-1"></span>**Fonction « Réduire les événements aux clips »**

Certaines situations peuvent vous inciter à supprimer tous les événements masqués, c'est-à-dire les événements situés en dehors des limites gauches et/ou droites du clip. Cette fonction n'est valable que pour les clips d'automation de paramètre et de notes et supprimera toutes les notes masquées qui commencent dans la section du clip masqué, ainsi que tous les événements de contrôleur de performances ou d'automation de paramètre :

- **1. Réduisez la taille des clips selon vos besoins.**
- **2. Sélectionnez un ou plusieurs clip(s), puis sélectionnez « Réduire les événements aux clips » dans le menu Édition ou partir du menu contextuel.**
- **3. Après l'opération de réduction, tous les événements situés hors du clip sont supprimés.**

## **Clips de mise à l'échelle du tempo**

Il est possible de mettre à l'échelle le tempo du contenu des clips, c'est-à-dire de lire le clip à des tempos plus rapides ou plus lents. Vous disposez de deux manières pour effectuer cette opération :

- **en « étendant » manuellement le(s) clip(s) sélectionné(s) ;**
- **en éditant la mise à l'échelle du tempo numériquement dans la fenêtre Outils.**
- **! La mise à l'échelle du tempo peut être appliquée à tous les types de clips, à l'exception des clips d'automation de signature rythmique.**
- **! Notez que les clips d'automation à pattern sont uniquement redimensionnés ; le tempo de pattern dans le module source n'est PAS mis à l'échelle mais est synchronisé au tempo du séquenceur principal !**

Ci-dessous, nous décrivons comment utiliser l'« outil » de mise à l'échelle du tempo pour « étendre » manuellement des clips. La mise à l'échelle du tempo numérique dans la fenêtre Outils est expliquée dans ["Échelle du tempo"](#page-172-0) dans le chapitre « Édition de notes et d'automation ».

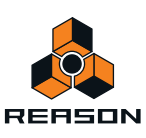

- **1. Sélectionnez un ou plusieurs clips, soit sur le panneau d'arrangement dans le mode Morceau/Blocs, soit dans la Vue générale des clips dans le mode Édition.**
- **2. Via l'outil de sélection, maintenez la touche [Ctrl](Win) ou [Option](Mac) enfoncée et placez le curseur de la souris sur l'une des poignées de redimensionnement de clip.**

Lorsque vous atteignez l'une des poignées de redimensionnement de clip, le symbole en forme de flèche se transforme en flèche « Échelle du tempo ».

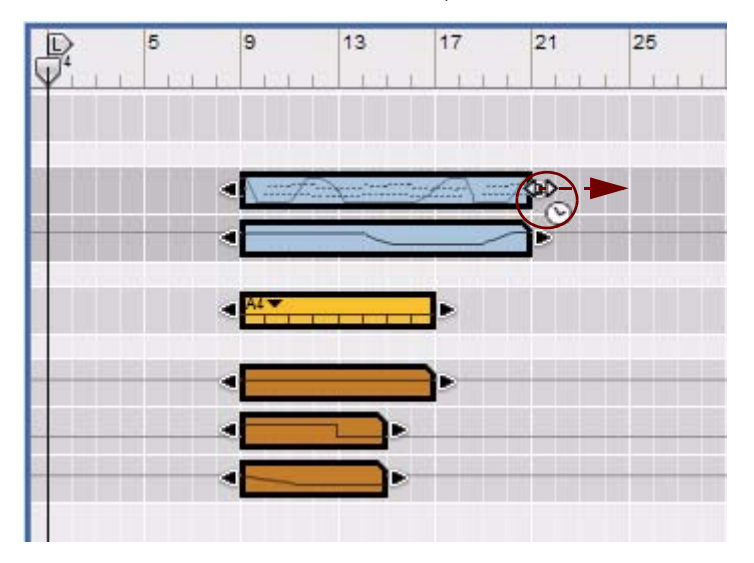

**3. Maintenez la touche [Ctrl](Win)/[Option](Mac) enfoncée puis cliquez sur le curseur et déplacez-le latéralement, à droite ou à gauche, afin de mettre à l'échelle le tempo des contenus de clips.** Dans cet exemple, nous « étendons » le clip de quatre mesures en faisant glisser la poignée de clip de droite d'une mesure vers la droite.

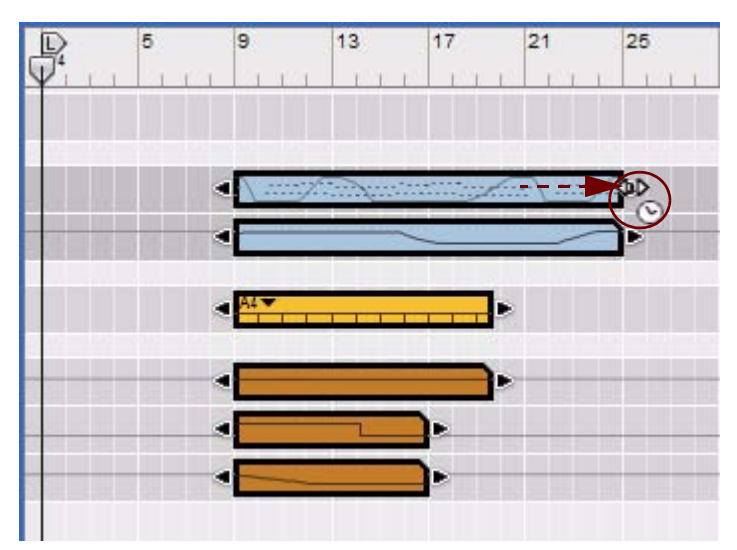

A présent, tous les tempos de clips ont été mis à l'échelle et le contenu du clip a été étendu de sorte à correspondre à la longueur du nouveau clip. Notez que le contenu des tous les clips sélectionnés a été mis à l'échelle proportionnellement. Le clip de pattern a pour sa part été uniquement redimensionné. Le tempo de pattern dans le module source n'a PAS été mis à l'échelle.

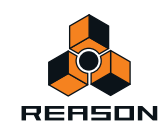

# **Déplacement des clips**

#### **Déplacement des clips dans la même bande**

- **→ Déplacez un clip par glisser-déplacer à la destination souhaitée sur la bande.**
- Vous pouvez également sélectionner et déplacer plusieurs clips en les faisant glisser pour les déplacer vers la destination souhaitée. Si la fonction Magnétisation est sélectionnée (voir ["Magnétisation"](#page-93-0)), vous ne pourrez déplacer le ou les clip(s) que par pas de la valeur de magnétisation.
- D **Vous pouvez également utiliser les fonctions « Couper » et « Coller » du menu Édition ou du menu contextuel pour couper le ou les clip(s) sélectionnés et les copier ensuite à la position du pointeur de position du morceau (voir ["Couper, copier et coller des clips"\)](#page-134-0).**

#### **Décalage des positions des clips**

Vous pouvez utiliser les touches de direction Gauche et Droite du clavier d'ordinateur afin de décaler les positions des clips sélectionnés de deux façons différentes :

- **1. Sélectionnez la valeur de magnétisation selon laquelle vous souhaitez décaler le ou les clip(s).**
- **2. Appuyez sur [Ctrl](Win) ou [Cmd](Mac) et utilisez les touches de direction Gauche et Droite pour déplacer le clip en avant ou en arrière de la valeur de magnétisation définie.** Le clip sera toujours déplacé par pas de la valeur de magnétisation définie, peu importe si la fonction Magnétisation est activée ou désactivée.
- + Appuyez sur [Ctrl]+[Alt](Win) ou [Cmd]+[Option](Mac) et utilisez les touches de direction Gauche et Droite **pour déplacer le clip en avant ou en arrière par incrément de marqueur.** Il existe 240 marqueurs par double-croche, ce qui favorise une édition très fine. Vérifiez les positions de marqueur dans l'inspecteur lorsque vous réalisez un décalage, car les modifications de position sont imperceptibles à moins de zoomer.
- D **Appuyez sur [Ctrl]+[Maj](Win) ou [Cmd]+[Shift](Mac) et utilisez les touches de direction Gauche et Droite pour déplacer le clip en avant ou en arrière par incrément de battement.**

#### <span id="page-131-0"></span>**Déplacement de clips via l'inspecteur**

Vous pouvez déplacer les clips en modifiant leur position dans l'inspecteur. Pour ce faire, procédez comme suit :

D **Sélectionnez un ou plusieurs clip(s) dans le panneau Arrangement. Modifiez ensuite la valeur Position dans l'inspecteur, soit en cliquant sur les flèches Haut et Bas, soit en appliquant l'une des méthodes décrites dans ["Affichages de segments de l'inspecteur".](#page-40-0)**

Cet exemple illustre le déplacement de la position du clip de deux mesures vers l'avant en cliquant deux fois sur le bouton rotatif Haut.

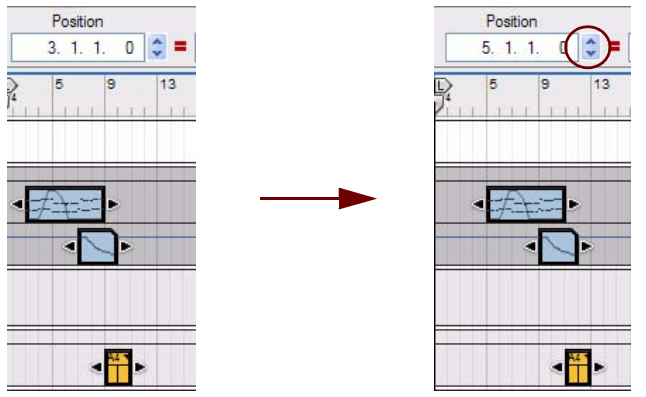

Tous les clips sélectionnés sont déplacés vers l'avant de deux mesures.

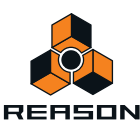

**• Si le segment Marqueur dans l'affichage de la position affiche un astérisque (\*), cela signifie que la valeur est une fraction d'un marqueur, soit un sous-marqueur. Voir ["À propos des sous-marqueurs dans les affichages](#page-99-0)  [Position et Longueur"](#page-99-0) pour plus d'informations.**

#### **Déplacement de clips entre les bandes**

Vous pouvez déplacer les clips entre les bandes, soit sur la même piste ou entre des bandes de pistes différentes :

- D **Cliquez et faites glisser le ou les clip(s) vers la position souhaitée sur la nouvelle bande.** La valeur de magnétisation fixée est prise en compte si la fonction est activée (voir ["Magnétisation"\)](#page-93-0). Vous pouvez également déplacer plusieurs clips sélectionnés en une seule fois.
- + Maintenez la touche [Maj] enfoncée lorsque vous faites glisser le ou les clip(s) afin de restreindre leur **mouvement verticalement.**
- **! Pour déplacer plusieurs clips dans la version Windows de Reason, appuyez sur la touche [Maj] après avoir enfoncé le bouton de la souris, autrement, si vous appuyez sur [Maj] vous sélectionnez ou désélectionnez les clips, ce qui n'est pas l'action souhaitée ici.**
- **! Il est important que les bandes source et de destination soient de type identique ou similaire (voir « À propos des clips étrangers » ci-dessous).**

#### **À propos des clips étrangers**

Un clip étranger est un clip qui contient d'autres types d'événements, ou une résolution ou plage de paramètres différents de ceux destinés à la bande. Par exemple, si nous déplaçons un clip de notes d'une bande de notes à une bande d'automation de paramètres, le clip de notes devient étranger et n'est pas lu sur la bande d'automation :

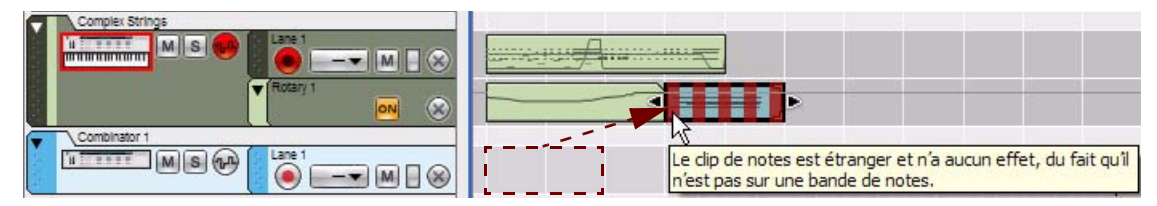

si un clip de notes est déplacé d'une bande de notes vers une bande d'automation de paramètres par exemple, le clip devient étranger.

Un clip étranger peut se distinguer par ses rayures rouges indiquant qu'il est actuellement inactif. Si vous positionnez le curseur sur un clip étranger, une bulle d'aide apparaît avec des informations détaillées :

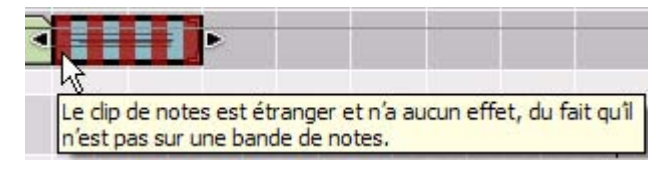

Bulle d'aide pour un clip de notes étranger

**• Un clip d'automation de paramètre peut aussi devenir étranger s'il est déplacé vers une bande d'automation de paramètre pour un paramètre possédant une résolution ou une plage différente.**

Dans la plupart des cas, vous pouvez corriger cela en sélectionnant le clip, puis en sélectionnant « Ajuster les clips étrangers à la bande » dans le menu Édition ou à partir du menu contextuel.

Si un clip d'automation de paramètre possédant une plage de valeurs bipolaire (-64 à 63) est par exemple déplacé vers une bande d'automation de paramètre possédant une plage de valeurs unipolaire (0 à 127), ce clip deviendra étranger. Pour ajuster les événements d'automation de paramètre du clip afin de correspondre à la plage de paramètres de la bande de destination, sélectionnez « Ajuster des clips étrangers à une bande » dans le menu Édition ou le menu contextuel.

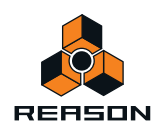

#### **Déplacement de clips avec une automation de contrôleur de performances vers une autre piste**

Si vous déplacez des clips de notes qui contiennent des événements d'automation de contrôleur de performances vers une autre piste (d'un type de module instrumental différent), plusieurs points sont à prendre en considération :

**• Si vous n'avez enregistré que des contrôleurs de performances standard (Pitch Bend, roue de modulation et pédale de sustain) dans le clip de notes, ils seront généralement traduits sans aucun problème lors du déplacement vers une autre piste de module.** Soyez attentif au fait que tous les modules ne répondent pas à tous les contrôleurs de performances. Le module

Malström , par exemple, ne répond pas aux données des contrôleurs de performances de l'Aftertouch, de l'expression ou du souffle).

**• Si vous avez enregistré des paramètres de contrôleur non standard pour le module d'un clip de notes via l'option « Automation Record dans clip de notes » (voir ["Enregistrement de l'automation de paramètres dans](#page-113-1)  [des clips de notes"\)](#page-113-1), certains paramètres automatisés peuvent ne pas avoir de paramètre équivalent dans le module cible.**

Dans de tels cas, les données d'automation du contrôleur incompatible seront tout simplement ignorées.

**• Les paramètres communs à la plupart des modules instrumentaux (filtres, enveloppes, etc.) seront transférés au module cible le cas échéant.**

# **À propos des clips superposés**

Si vous déplacez ou redimensionnez des clips de façon à ce qu'ils se superposent, les règles suivantes s'appliquent :

- **Les clips ou sections de clip qui sont cachés (superposés) ne seront pas lus.** Chaque bande ne peut lire qu'un seul clip à la fois. Si vous souhaitez mixer deux clips, positionnez-les sur des bandes séparées (clips de notes). Voir ["Ajout de bandes de notes"](#page-83-0) et ["Duplication/copie des pistes et des](#page-77-0)  [modules"](#page-77-0).
- **Le clip possédant la dernière position de départ est prioritaire (et sera lu).**

Cela signifie que si un clip plus court est placé au milieu d'un clip plus long (comme l'illustre l'image ci-dessous), le séquenceur lira le début du clip le plus long, puis le clip le plus court superposé et la fin du clip le plus long.

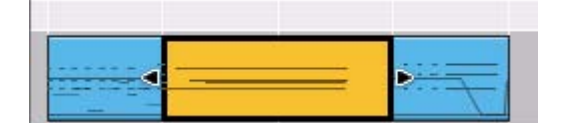

**! Si les deux clips commencent à la même position et sont de longueur identique, le clip lu sera le clip qui a été déplacé en dernier. Par conséquent, le clip caché ne sera pas du tout lu.**

# **Duplication de clips**

D **Pour dupliquer les clips sélectionnés, appuyez sur la touche [Ctrl](Win) ou [Option](Mac) et maintenez-la enfoncée, puis cliquez sur l'outil de sélection et faites glisser une copie du ou des clip(s) vers la destination souhaitée.**

Lorsque que vous commencez à déplacer le clip, le curseur affiche un signe « + » à côté pour indiquer la duplication.

**• Vous pouvez également dupliquer uniquement une partie d'un ou de plusieurs clips en utilisant l'outil Rasoir, comme décrit dans ["Duplication d'une partie d'un ou plusieurs clip\(s\)"](#page-136-0).**

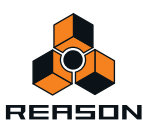

# <span id="page-134-0"></span>**Couper, copier et coller des clips**

Vous pouvez déplacer ou dupliquer des clips en utilisant les commandes Couper, Copier et Coller du menu Édition ou du menu contextuel. Lorsque vous collez, les clips apparaissent à la position actuelle du morceau, sur leur(s) bande(s) d'origine.

Si vous collez un clip dans un autre document du morceau Reason, ce clip sera placé sur la piste avec une cible d'édition, si possible. Vous pouvez ainsi sélectionner juste une piste dans l'autre document, positionner le pointeur de la position du morceau où vous le souhaitez et coller le ou les clip(s) sur la piste sélectionnée.

De nouvelles pistes seront créées si nécessaire. Puisque toutes les pistes doivent avoir un module associé, les nouvelles pistes seront associées à des modules Combinator vides. Vous pouvez ensuite utiliser le navigateur de patches du Combinator pour sélectionner un type de patch et de module convenable. Les règles ci-dessous s'appliquent aussi lors du collage de clips étrangers et de clips d'automation de paramètre.

#### **Utilisation des fonctions Couper/Copier et Coller pour répéter des clips**

Lorsque vous coupez ou copiez des clips, la position du morceau sera automatiquement déplacée à la fin de la sélection (ou, si la fonction Magnétisation est activée, à la valeur de magnétisation la plus proche après la fin du clip le plus long). Vous pouvez répéter rapidement une section de clips en procédant comme suit :

- **1. Vérifiez que le séquenceur est arrêté.**
- **2. Activez la fonction Magnétisation (voir ["Magnétisation"\)](#page-93-0) et définissez la valeur de magnétisation sur « Mesure » (ou la longueur de section que vous souhaitez répéter).**
- **3. Sélectionnez les clips à répéter.**

Comme vous pouvez effectuer des sélections sur plusieurs pistes, c'est un moyen rapide de copier des sections entières du morceau.

**4. Sélectionnez Copier dans le menu Édition ou dans le menu contextuel, ou maintenez la touche [Ctrl](Win) ou [Cmd](Mac) enfoncée et appuyez sur [C].**

La position du morceau est déplacée à la valeur de magnétisation la plus proche de la fin du clip le plus long de la sélection (à condition que le séquenceur soit arrêté).

**5. Sélectionnez Coller dans le menu Édition ou dans le menu contextuel, ou maintenez la touche [Ctrl](Win) ou [Cmd](Mac) enfoncée et appuyez sur [V].**

La section copiée est collée et la position du morceau est déplacée à la fin de la sélection collée.

**6. Collez à nouveau, autant de fois que vous voulez répéter la sélection.**

## **Nommer des clips**

- **1. Vous pouvez nommer un clip en le sélectionnant, puis en sélectionnant « Ajouter des étiquettes aux clips » dans le menu Édition ou dans le menu contextuel.** Un champ de saisie s'ouvre.
- **2. Saisissez le nom du clip et appuyez sur [Entrée].**

Lorsque vous ajoutez des étiquettes à plusieurs clips sélectionnés en même temps, ils obtiennent tous un nom générique en fonction de leur type de clip (p. ex. « clip de notes sans nom »). Pour ouvrir le champ de saisie du texte d'une étiquette, double-cliquez sur cette étiquette.

#### **Renommer des clips**

→ Pour renommer un clip, double-cliquez sur l'étiquette, saisissez le nouveau nom, puis appuyez sur [Entrée].

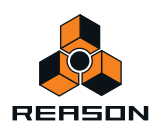

#### **Supprimer les étiquettes des clips**

D **Pour supprimer les étiquettes des clips, sélectionnez-les, puis sélectionnez « Supprimer les étiquettes des clips » dans le menu Édition ou le menu contextuel.** Vous pouvez aussi double-cliquer sur l'étiquette du clip, appuyer sur [Retour arrière] ou [Supprimer], puis sur [Entrée].

# **Coloriage des clips**

D **Vous pouvez colorer les clips sélectionnés indépendamment de la couleur de la piste en sélectionnant « Couleur du clip » dans le menu Édition ou dans le menu contextuel, puis en sélectionnant une couleur dans la palette du sous-menu.**

Tous les clips sélectionnés sont colorés en fonction de la couleur sélectionnée. Si vous enregistrez de nouveaux clips sur la bande, ils seront colorés en fonction de la couleur définie pour la piste.

# **Division des clips**

Vous pouvez diviser des clips en utilisant l'outil Rasoir dans le mode Arrangement. Pour diviser un seul clip, procédez ainsi :

**1. Sélectionnez l'outil Rasoir et positionnez-le à l'endroit où vous souhaitez diviser le clip.**

Sur le bord gauche de l'outil Rasoir, un réticule indique l'emplacement de la future division. Le réglage Magnétisation est pris en compte s'il est activé (voir ["Magnétisation"](#page-93-0)).

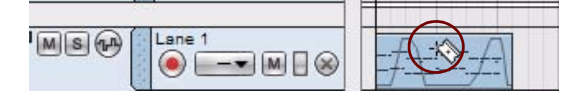

**2. Cliquez sur l'outil Rasoir pour diviser le clip à l'endroit du réticule.**

Le clip est désormais divisé en deux clips distincts.

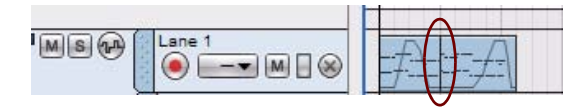

Une ligne verticale apparaît à l'endroit de la division du clip.

**! Les enregistrements et événements d'un clip divisé restent intacts, par exemple les notes d'un clip de notes ne seront pas divisées même si elles s'étendent au-delà du point de division.**

Vous pouvez également diviser des clips sur toutes les pistes d'un morceau :

- **1. Positionnez le réticule de l'outil Rasoir sur la règle, à l'endroit où vous souhaitez diviser les clips sur toutes les pistes et bandes du morceau.**
- **2. Cliquez sur la règle pour diviser les clips sur toutes les pistes et bandes à la position actuelle.** Les clips sur pistes et bandes – dont les pistes et bandes éventuellement invisibles – du panneau Arrangement sont également divisés.

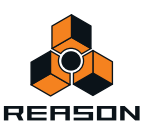

Vous pouvez également couper une section d'un ou plusieurs clip(s) en une seule fois :

- **1. Positionnez l'outil Rasoir sur l'arrière-plan du panneau Arrangement près de l'endroit où vous souhaitez diviser les clips.**
- **2. Cliquez et faites glisser avec l'outil Rasoir afin de sélectionner la section de division sur une ou plusieurs bande(s).**

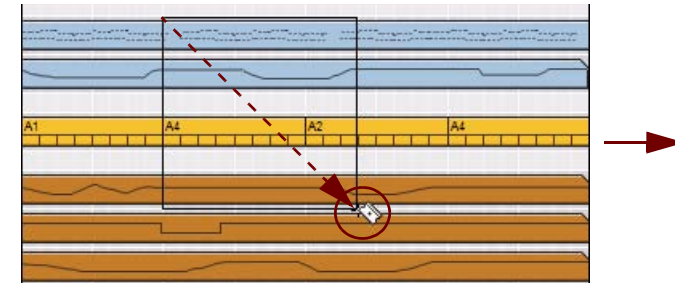

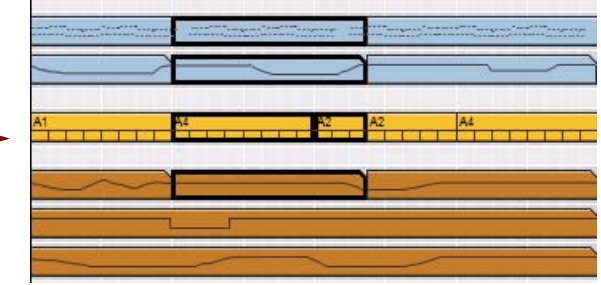

#### **3. Relâchez le bouton de la souris pour diviser les clips.**

Si vous souhaitez « couper » une section de tous les clips sur toutes les pistes du morceau, vous pouvez procéder comme suit :

**1. Positionnez le réticule de l'outil Rasoir sur la règle, à l'endroit ou vous souhaitez diviser les clips sur toutes les pistes du morceau.**

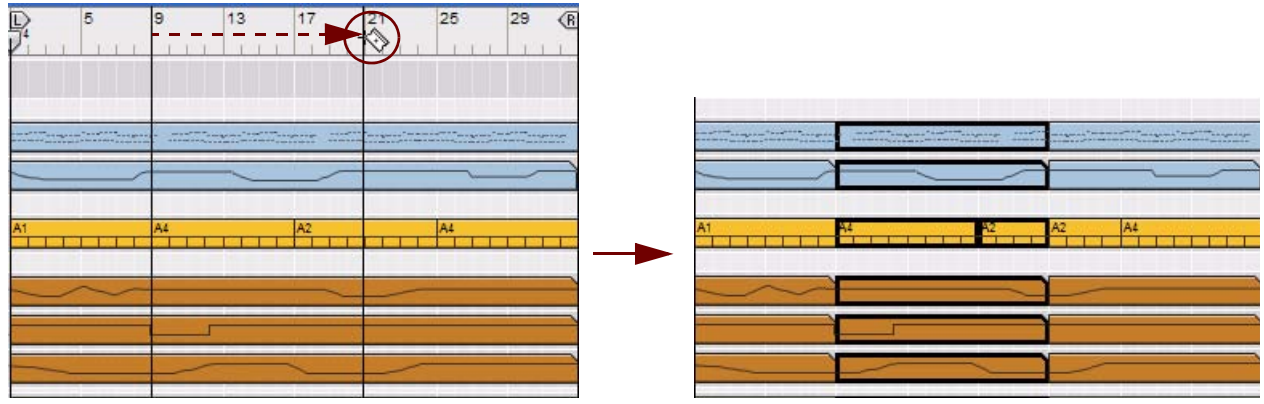

- **2. Cliquez et faites glisser avec l'outil Rasoir dans chaque direction autorisée par la règle pour former un rectangle de sélection.**
- **3. Relâchez le bouton de la souris pour diviser les clips sur toutes les pistes et bandes du morceau.**
- **! Les clips situés sur des pistes et des bandes susceptibles d'être affichées en dehors de la vue du panneau Arrangement seront également divisés.**

#### <span id="page-136-0"></span>**Duplication d'une partie d'un ou plusieurs clip(s)**

En utilisant l'une des méthodes décrites ci-dessus, vous pouvez également dupliquer la section de « division » du ou des clip(s), puis la déplacer vers une nouvelle destination. Vous pouvez procéder comme suit :

+ Sélectionnez l'outil Rasoir, puis maintenez la touche [Ctrl](Win) ou [Cmd](Mac) enfoncée pour déplacer et **créer une copie de la section coupée du ou des clip(s). Ensuite, utilisez l'outil Sélection pour déplacer le ou les clip(s) vers une nouvelle destination.**

L'opération n'aura aucune incidence sur les clips d'origine qui resteront intacts.

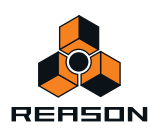

# **Joindre les clips**

Des clips séparés sur une même bande peuvent être joints dans un seul clip. Vous pouvez aussi joindre des clips non adjacents sur la bande, ou des clips qui se superposent.

**1. Sélectionnez les clips que vous souhaitez joindre.**

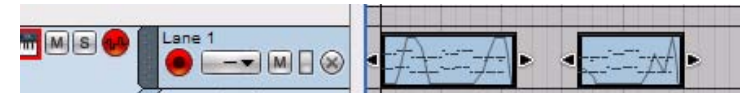

**2. Sélectionnez « Joindre les clips » dans le menu Édition ou dans le menu contextuel du clip. Vous pouvez également maintenir la touche [Ctrl](Win) ou [Cmd](Mac) enfoncée et appuyer sur [J].**

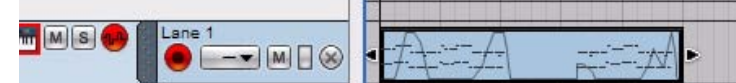

Un clip unique est créé. Si un écart séparait les clips avant l'opération, cette zone sera vide et les positions d'origine de tous les événements des clips d'origine seront préservées dans le clip joint.

- **Seuls les clips d'une même bande peuvent être joints.** Vous pouvez sélectionner plusieurs clips sur plusieurs bandes, mais seuls les clips appartenant aux mêmes bandes seront joints.
- **Vous pouvez également joindre des clips séparés par des clips intermédiaires.**

Les clips intermédiaires non sélectionnés seront alors recouverts et masqués par le clip joint à leurs positions actuelles.

- **! Attention, si vous joignez des clips d'automation de paramètre ou de notes contenant des événements masqués dans la ou les zone(s) intermédiaire(s), les événements masqués seront supprimés définitivement. La lecture du clip joint sera identique à celle des clips d'origine avant l'opération de jonction. (voir ["Événements masqués dans les clips d'automation de paramètre et de notes"](#page-128-0)).**
- **! Si vous joignez des clips d'automation de paramètre ou de notes superposés, les événements du clip de niveau supérieur remplacent et suppriment définitivement les événements de la région superposée du clip « masqué ».**

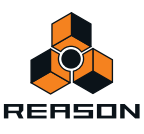

# **Rendre les clips muets**

Vous pouvez rendre les clips muets en procédant ainsi :

→ Sélectionnez l'outil Muet dans la barre d'outils et cliquez sur les clips que vous souhaitez rendre muets.

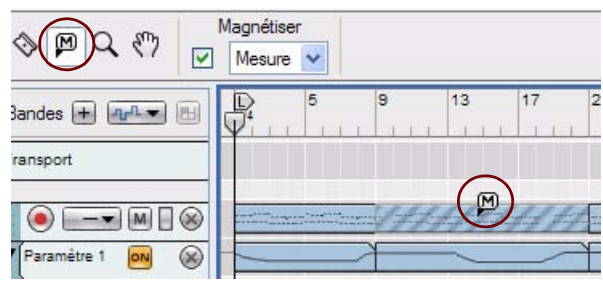

Les clips muets sont signalés par des rayures, des bordures et des événements gris.

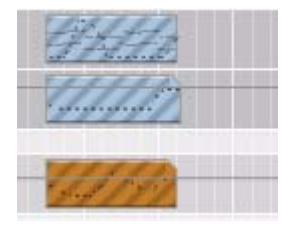

#### Clips muets

D **Sélectionnez les clips, puis sélectionnez « Rendre les clips muets » dans le menu Édition ou dans le menu contextuel de l'un des clips. Vous pouvez aussi sélectionner les clips et appuyer sur [M] sur le clavier d'ordinateur pour les rendre muets.**

#### **Rendre des clips non muets**

Vous pouvez transformer des clips muets en clips non muets en procédant ainsi :

- D **Cliquez sur les clips muets à l'aide de l'outil Muet.**
- D **Sélectionnez les clips muets à l'aide de l'outil de sélection et sélectionnez « Clips non muets » dans le menu Édition ou dans le menu contextuel, ou appuyez sur [M].**
- **! Les clips muets ne peuvent être joints à d'autres clips.**
- **! Les clips de notes muets ne seront pas inclus lors de l'utilisation de la fonction « Fusionner les bandes de notes sur les pistes » décrite dans la section ["Fusion de clips sur des bandes de notes"](#page-139-0).**

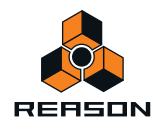

# <span id="page-139-0"></span>**Fusion de clips sur des bandes de notes**

Plusieurs bandes de notes d'une piste peuvent être fusionnées en une bande de notes unique :

**1. Sélectionnez la piste avec les bandes de notes que vous souhaitez fusionner.**

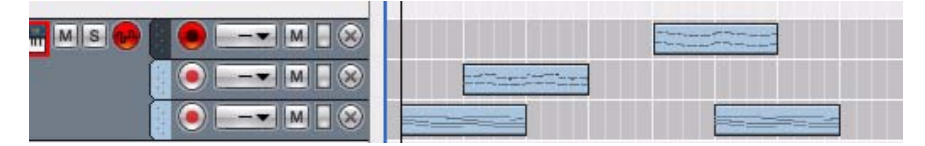

Une piste instrumentale sélectionnée avec des bandes de notes séparées

**2. Sélectionnez « Fusionner les bandes de notes sur les pistes » dans le menu Édition ou dans le menu contextuel.**

Les clips de toutes les bandes de notes seront fusionnés sur la bande de notes supérieure.

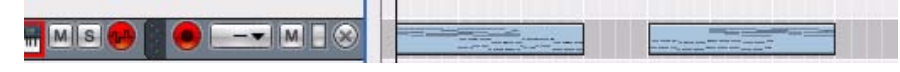

La même piste instrumentale après la fusion

- **S'il existe des écarts de temps entre les clips des bandes, plusieurs clips seront créés sur la bande de notes fusionnée.**
- **Les bandes de notes muettes ou les clips muets de la piste ne seront pas inclus dans la fusion.**
- **Vous pouvez aussi sélectionner plusieurs pistes et fusionner des bandes de notes sur chaque piste, en même temps.**

# **Égalisation des clips via la fonction « Égaliser les valeurs »**

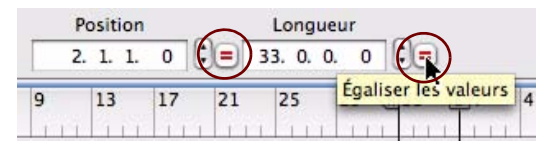

Vous pouvez utiliser la fonction « Égaliser les valeurs » de l'inspecteur pour égaliser les positions ou longueurs de plusieurs clips sélectionnés à la position et/ou longueur du clip de position supérieure (ou le clip le plus à gauche si les clips se trouvent sur la même bande).

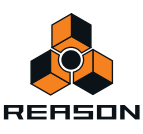

### **Égalisation des positions de clips**

Pour égaliser des positions de clip :

- **1. Sélectionnez plusieurs clips dans le panneau Arrangement.**
- **2. Cliquez sur le bouton « Égaliser les valeurs » à droite de l'affichage Position pour afficher tous les clips sélectionnés à la position de départ du clip supérieur (ou à l'extrême gauche si les clips se trouvent sur la même bande).**

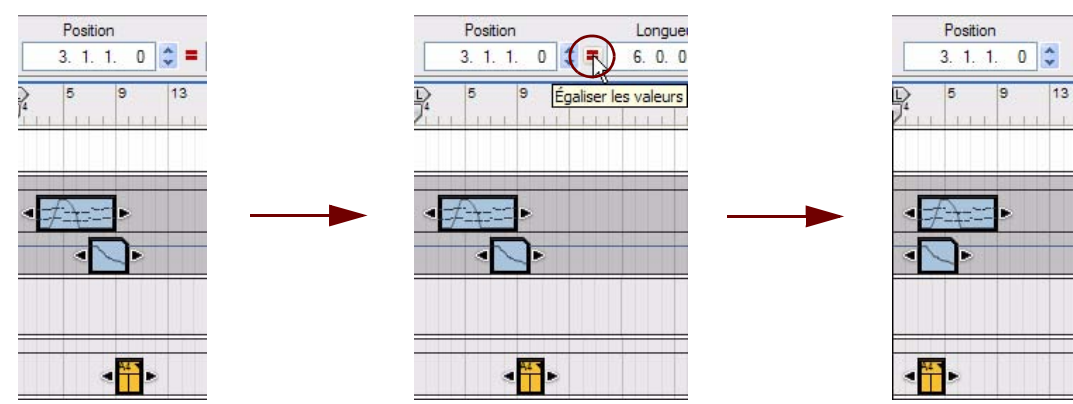

Tous les clips sélectionnés sont déplacés à la position de départ du clip supérieur sélectionné.

**! Remarque : Si vous égalisez la position de plusieurs clips de la même bande, ils commenceront à la même position et se superposeront par conséquent.**

#### **Égalisation des longueurs de clips**

Vous pouvez exploiter une autre fonction d'égalisation des valeurs de l'inspecteur afin d'égaliser les longueurs de plusieurs clips sélectionnés à la longueur du clip supérieur (ou à l'extrême gauche si les clips se trouvent sur la même bande) :

- **1. Sélectionnez plusieurs clips dans le panneau Arrangement.**
- **2. Cliquez sur le bouton « Égaliser les valeurs » à droite de l'affichage Longueur pour redimensionner tous les clips sélectionnés à la longueur du clip supérieur (ou à l'extrême gauche si les clips se trouvent sur la même bande).**

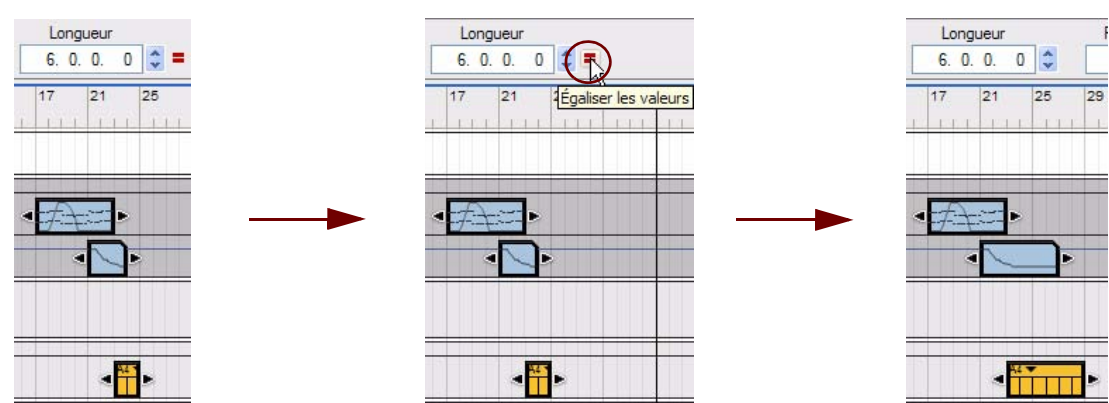

Tous les clips sélectionnés possèdent une longueur de six mesures comme le clip supérieur sélectionné.

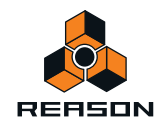

# **Insertion de mesures**

Vous pouvez utiliser la fonction « Insertion de mesures entre les indicateurs » du menu Édition ou du menu contextuel pour insérer des mesures entre les indicateurs gauche et droit. Tous les clips traversés par les positions des indicateurs sur toutes les pistes après l'indicateur gauche sont divisés et déplacés vers l'indicateur droit pour permettre l'insertion des nouvelles mesures.

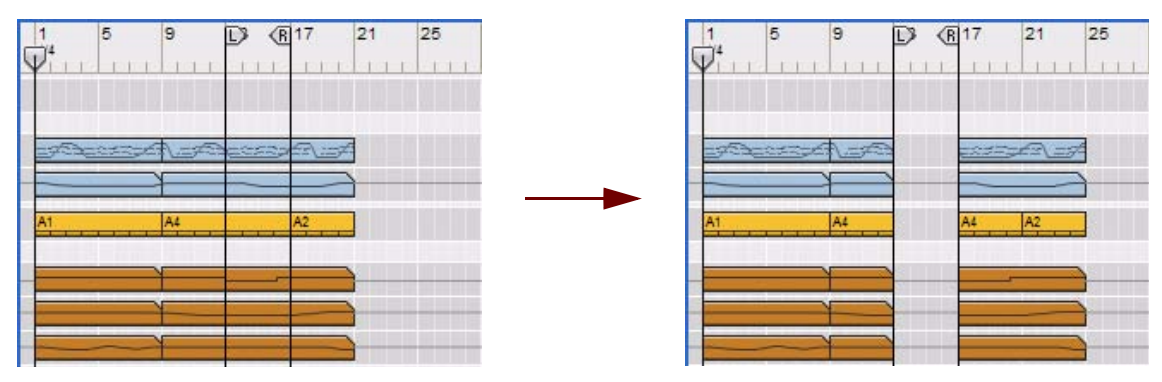

Différentes pistes avec des bandes avant et après l'insertion de quatre mesures supplémentaires entre les mesures 13 et 17

# **Supprimer des mesures**

Vous pouvez utiliser la fonction « Suppression de mesures entre les indicateurs » du menu Édition ou du menu contextuel pour supprimer tous les événements entre les indicateurs gauche et droit. Tous les clips traversés par les positions des indicateurs sont coupés (si nécessaire) et la section de coupe (entre les indicateurs) est supprimée. Tous les clips qui étaient situés à droite de l'indicateur droit à l'origine sont alors déplacés dans l'indicateur droit, fermant l'écart.

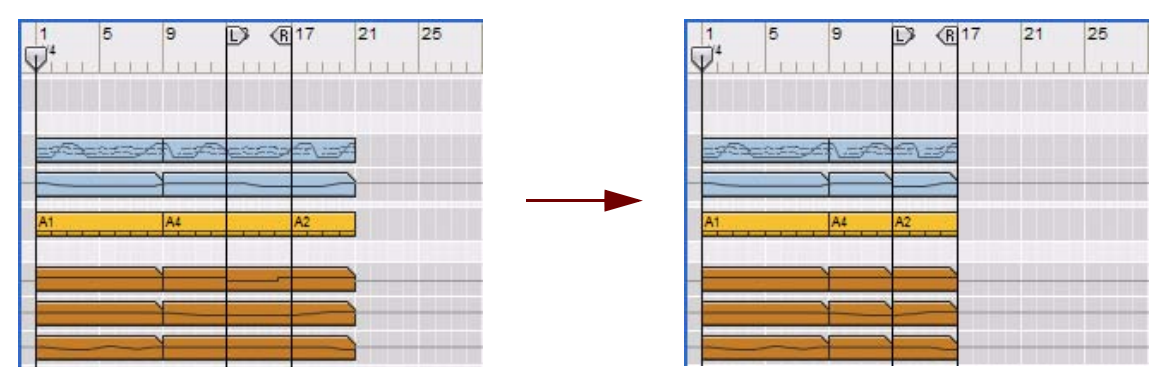

Différentes pistes avec des bandes avant et après la suppression de quatre mesures commençant à la mesure 13

**! Attention, tous les événements d'automation de paramètre et de notes situés entre les indicateurs gauche et droit seront supprimés.**

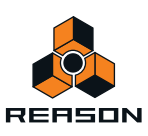

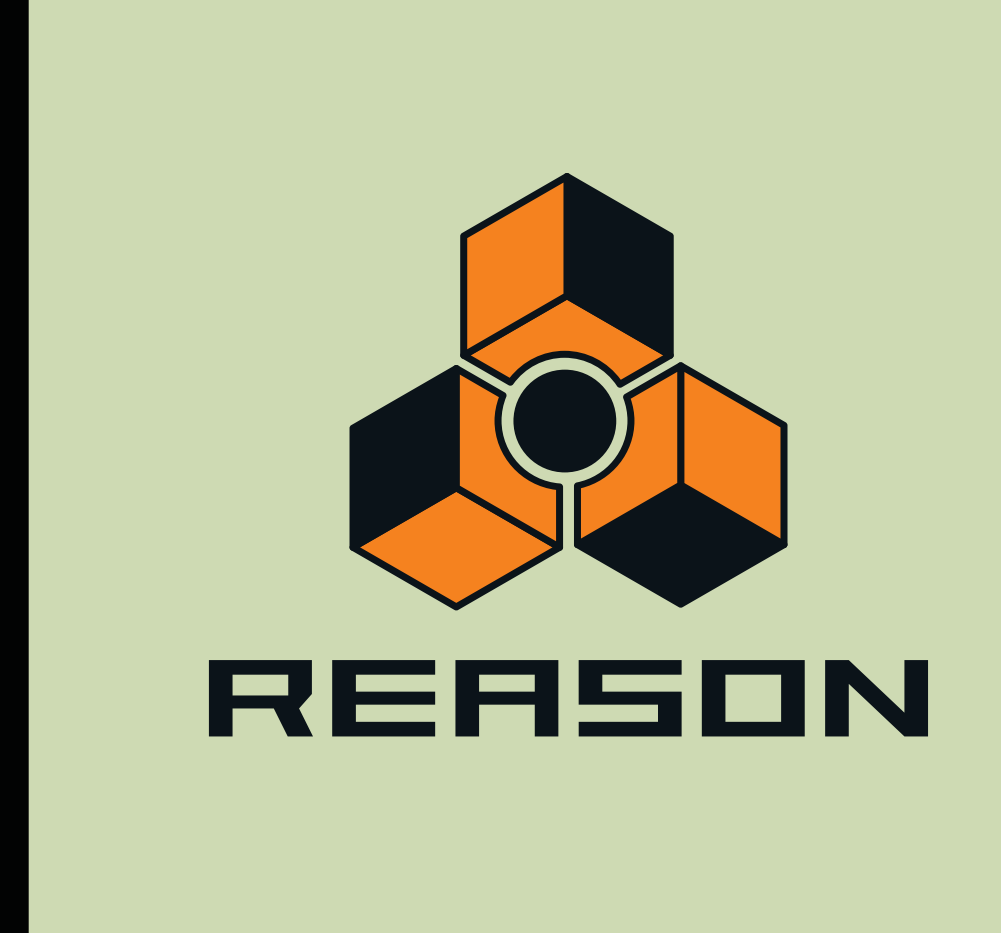

**Chapitre 8 Édition de notes et d'automation**

# **À propos de ce chapitre**

Ce chapitre décrit les méthodes d'édition des événements d'automation de notes et de paramètre après leur enregistrement dans le séquenceur. Ce chapitre décrit également les méthodes de création manuelle d'événements d'automation et de notes dans des clips. Les fonctions générales du séquenceur, telles l'enregistrement, l'arrangement dans le séquenceur et l'utilisation des blocs sont présentées en détail dans les chapitres ["Fonctions du](#page-64-0)  [séquenceur",](#page-64-0) ["Enregistrement dans le séquenceur",](#page-100-0) ["Arrangement dans le séquenceur"](#page-122-0) et ["Utilisation des blocs du](#page-194-0)  [séquenceur".](#page-194-0)

# **Le mode Édition**

Après avoir enregistré dans des clips de notes ou des clips d'automation de paramètre, vous pouvez vouloir éditer et corriger les éventuelles erreurs survenues au cours de l'enregistrement. Si vous avez fait une mauvaise manipulation ou si vous avez trop utilisé la roue de modulation lorsque vous avez enregistré un clip de notes par exemple, vous n'êtes pas obligé de recommencer l'enregistrement. Les événements d'automation de paramètre et de notes peuvent facilement être édités et corrigés individuellement de plusieurs façons.

Le mode Édition dans le séquenceur vous permet de réaliser une édition détaillée des événements d'automation et de notes.

D **Pour entrer dans le mode Édition, double-cliquez sur un clip de notes ou d'automation dans la vue Morceau/ Bloc ou cliquez sur le bouton Mode Édition dans le coin supérieur gauche du séquenceur.**

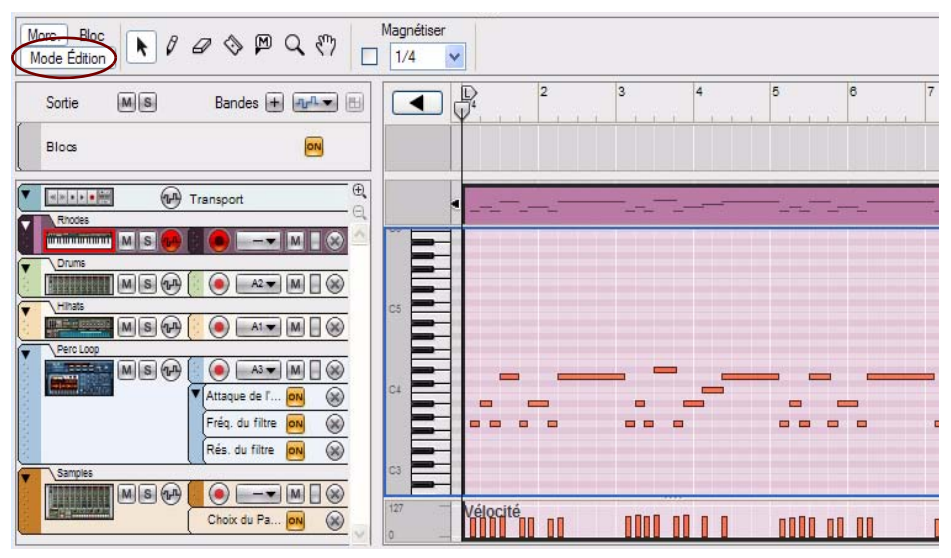

Mode Édition sélectionné avec un clip de notes ouvert pour l'édition

D **Sortez du Mode Édition en cliquant sur le bouton Mode Édition de nouveau ou en cliquant sur le bouton « Retour » à gauche de la règle.**

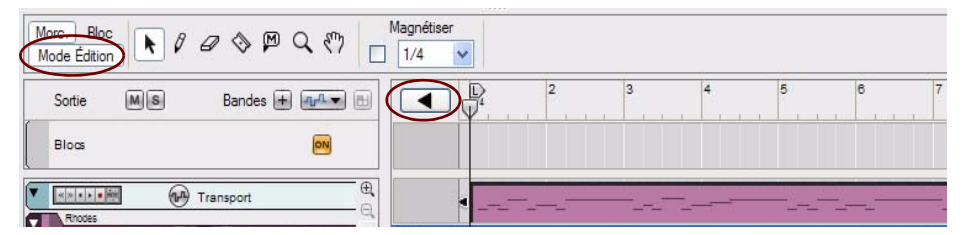

Cliquez sur le bouton Mode Édition ou sur le bouton Retour pour retourner au mode Morceau/Blocs.

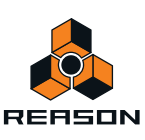
+ Basculez entre le mode Arrangement et le mode Édition en appuyant sur les touches [Mai]-[Tab], ou en **maintenant la touche [Ctrl](Win) ou [Cmd](Mac) enfoncée, puis en appuyant sur la touche [E].**

## **Sélection des éléments à éditer**

Le mode Édition affiche le contenu d'une seule piste à la fois sur le panneau Édition. Sur des pistes instrumentales, seule une bande de notes peut être la cible d'édition à un moment donné.

**• Si une piste est sélectionnée lorsque que vous basculez en mode Édition, le contenu de la bande de notes étant la cible d'édition s'affiche.**

De même, toutes les bandes d'automation de paramètre sont affichées en bas du panneau Édition. Si un seul clip a été sélectionné sur la bande de notes avec la cible d'édition lorsque vous avez basculé en mode Édition, ce clip est automatiquement ouvert. Si aucun clip n'a été sélectionné, les événements seront grisés. Pour éditer ou dessiner des événements d'automation et/ou de notes, vous devez ouvrir le clip en double-cliquant dessus par exemple (voir ["Ouverture de clips d'automation et de notes pour l'édition"\)](#page-144-0).

**• Si la piste sélectionnée contient plusieurs bandes de notes, le contenu de la bande de notes actuellement sélectionnée s'affiche.**

Pour choisir une autre bande de notes comme cible d'édition, cliquez sur la poignée de la bande de notes dans la liste des pistes.

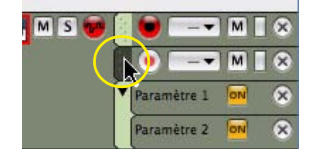

Poignée de bande de notes

**• Vous pouvez modifier la cible d'édition de la piste et de la bande de notes à tout moment, en cliquant sur la liste des pistes.**

Ainsi, vous pouvez rester en mode Édition et modifier la cible d'édition parmi différentes pistes et bandes de notes, sans devoir repasser en mode Morceau/Bloc.

### <span id="page-144-0"></span>**Ouverture de clips d'automation et de notes pour l'édition**

#### **Ouvrir un clip de notes pour l'édition**

Les clips de notes peuvent contenir à la fois des événements de notes, avec des valeurs de vélocité, et des événements de contrôleur de performance. Par défaut, les contrôleurs de performance comprennent la roue de modulation, le Pitch Bend, la pédale de sustain, l'Aftertouch, l'expression et le souffle. Néanmoins, la configuration des contrôleurs est aisément modifiable (voir ["Création de nouvelles bandes d'automation du contrôleur de](#page-182-0)  [performance"](#page-182-0) et ["Suppression de bandes d'automation du contrôleur de performance"\)](#page-182-1).

En mode Morceau/Bloc, les événements de notes sont affichés sous la forme d'un rouleau de piano mécanique (« piano roll »), tandis que les contrôleurs de performance sont présentés sous forme de courbes ou de lignes dans le clip. En mode Morceau/Bloc, il est impossible de distinguer un contrôleur de performance d'un autre, étant donné que tous les contrôleurs sont affichés ensemble dans le clip. Le clip de notes illustré ci-dessous contient des événements de notes et des événements de contrôleur de performance de roue de modulation et de Pitch Bend :

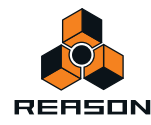

D **Pour éditer les événements d'un clip de notes, ouvrez le clip en double-cliquant dessus ou sélectionnez-le et appuyez sur [Entrée].**

L'ouverture d'un clip de notes dans le mode Morceau/Bloc fait automatiquement basculer le séquenceur en mode Édition.

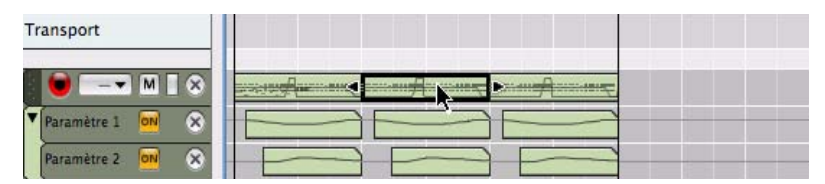

Double-cliquer sur un clip de notes en mode Morceau/Bloc…

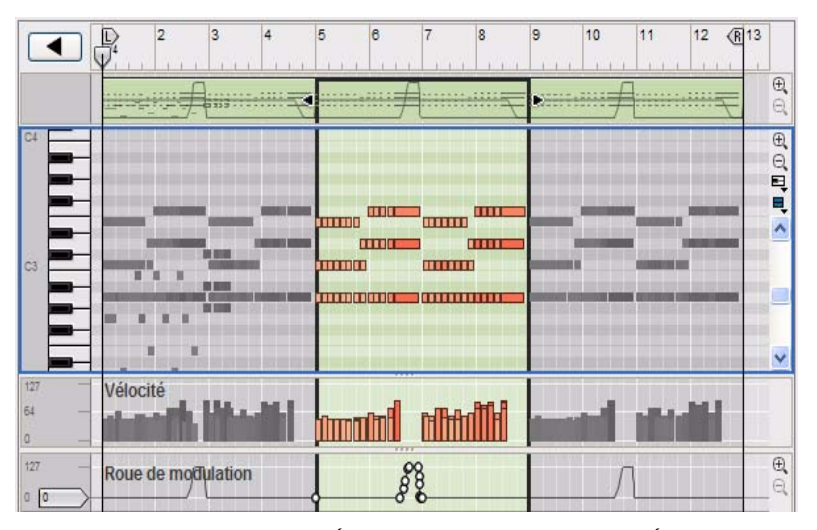

...l'ouvre pour l'édition en mode Édition. Un clip ouvert en mode Édition est mis en surbrillance.

+ Double-cliquez sur un clip de notes fermé (événements grisés) en mode Édition afin de l'ouvrir pour l'édition **en mode Édition.**

Vous pouvez double-cliquer sur la vue générale du clip, la bande d'édition de notes ou toute autre bande d'édition du contrôleur de performance (le cas échéant).

+ Pour fermer un clip, appuyez sur la touche [Echap], cliquez en dehors du clip ouvert dans la vue générale du **clip ou cliquez sur le bouton Mode Édition ou Retour.**

Si vous avez ouvert le clip en mode Morceau/Bloc, le fait d'appuyer sur la touche [Echap] fait rebasculer automatiquement le séquenceur en mode Morceau/Bloc.

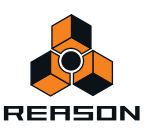

### **Ouvrir un clip d'automation de paramètre pour l'édition**

Un clip d'automation de paramètre contient des événements d'automation pour un seul paramètre.

D **Double-cliquez sur un clip d'automation de paramètres en mode Morceau/Bloc pour l'ouvrir pour l'éditer en mode Morceau/Bloc.**

La bande d'automation de paramètre s'étend en hauteur pour faciliter l'édition des événements d'automation. Vous pouvez à présent éditer les événements d'automation de paramètre sans qu'il soit nécessaire de passer en mode Édition. Cette façon de faire est très pratique si vous souhaitez réaliser une édition rapide des événements d'automation.

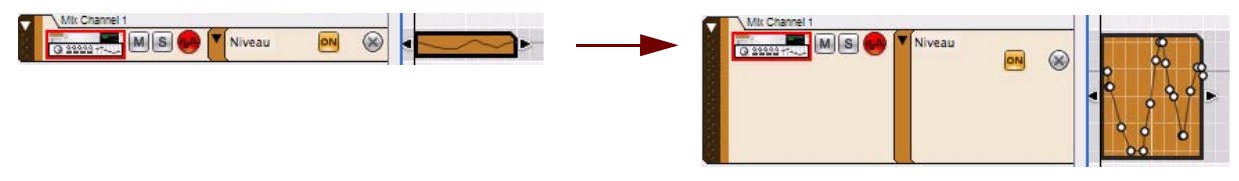

Clip d'automation de paramètre avant et après son ouverture en mode Morceau/Bloc

→ Pour fermer un clip d'automation de paramètre ouvert en mode Morceau/Bloc, appuyez sur la touche [Echap] **ou cliquez sur une autre bande.**

Pour plus d'informations sur l'édition d'événements d'automation de paramètre en mode Arrangement, voir "Édition [de l'automation de paramètres en mode Morceau/Bloc".](#page-176-0)

D **Double-cliquez sur un clip d'automation de paramètre en mode Édition pour l'ouvrir pour l'édition en mode Édition.**

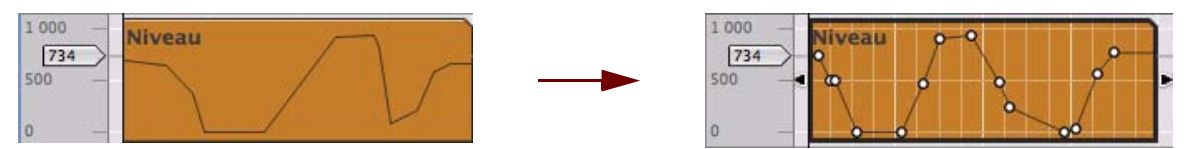

Clip d'automation de paramètre avant et après son ouverture en mode Édition

+ Pour fermer un clip d'automation de paramètre ouvert en mode Édition, appuyez sur la touche [Echap] ou **cliquez sur une autre bande.**

Pour plus d'informations sur l'édition d'événements d'automation de paramètre en mode Édition, voir ["Édition de](#page-178-0)  [l'automation de paramètre en mode Édition".](#page-178-0)

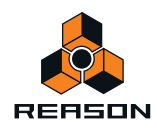

# <span id="page-147-0"></span>**Éléments du mode Édition**

En mode Édition, un clip de notes est divisé en plusieurs bandes d'édition servant à l'édition de différents types d'événements et de valeurs (c.-à-d. des événements de notes, des valeurs de vélocité et des événements d'automation de contrôleur de performance). En bas, toutes les bandes d'automation de paramètre de la piste sont également affichées. Vous pouvez redimensionner les différentes bandes d'édition en ajustant les séparateurs horizontaux entre les bandes. Vous pouvez également faire défiler le contenu de chaque bande d'édition et zoomer sur chacune d'entre elles grâce aux barres de défilement et aux outils de zoom vertical situés à droite du panneau Édition.

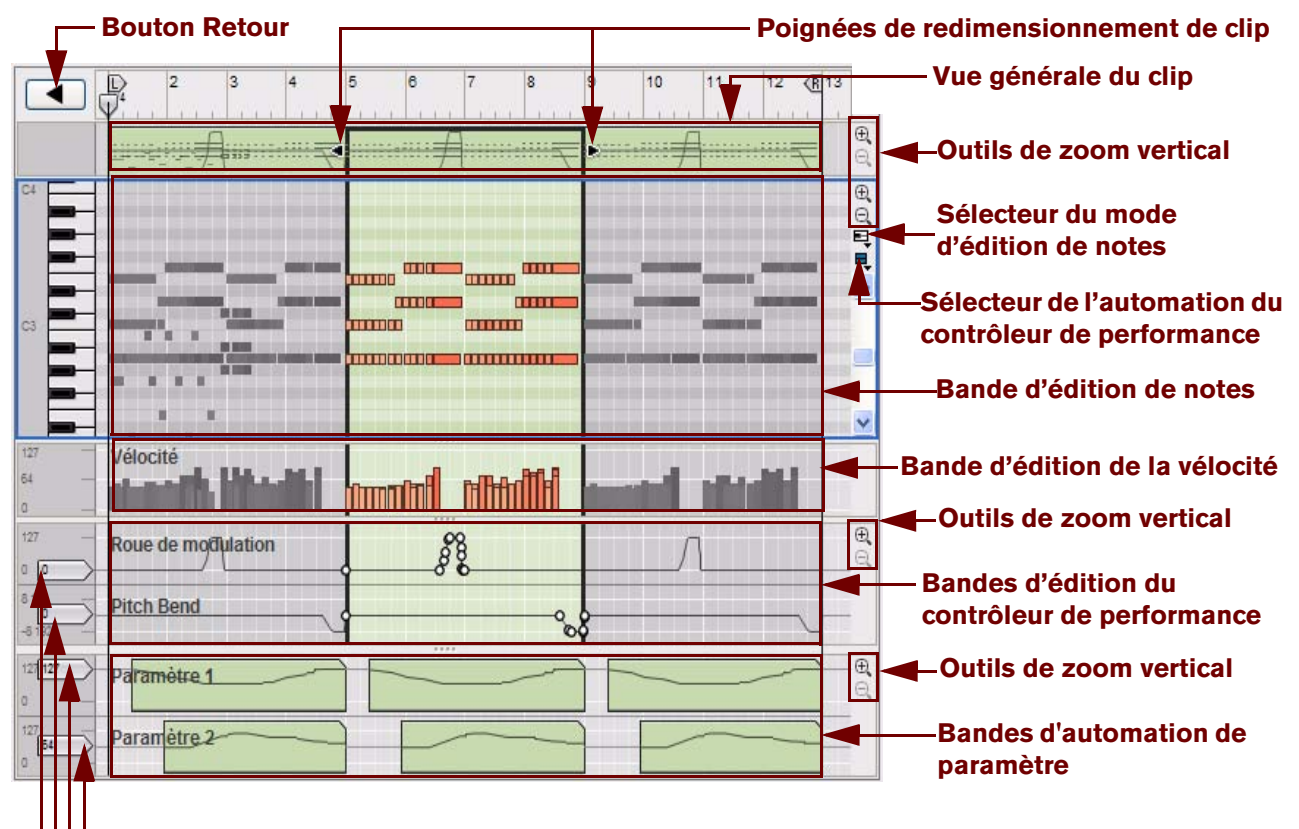

#### **Poignées de valeur statique**

L'image montre trois clips de notes en mode Édition. Le clip central est ouvert pour l'édition et est donc mis en surbrillance. Les clips adjacents (fermés) de la même bande sont visibles, mais leurs événements sont grisés.

De haut en bas dans l'image ci-dessus, la vue du mode Édition contient les éléments suivants :

**• Bouton Retour**

Cliquez sur le bouton Retour pour sortir du mode Édition et retournez dans le mode Morceau/Bloc.

#### **• Poignées de redimensionnement de clip**

En cliquant et en déplaçant chacune des poignées, vous pouvez modifier la position et la longueur du clip.

**• Vue générale du clip**

La vue générale du clip montre les clips de notes de la bande de notes qui constitue la cible d'édition. Vous pouvez sélectionner un ou plusieurs clips dans la vue générale du clip et effectuer une édition basée sur le clip (par exemple, déplacement et redimensionnement), comme dans le mode Arrangement.

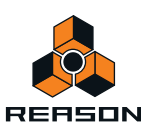

#### **• Sélecteur du mode d'édition de notes**

Le sélecteur du mode d'édition de notes se trouve à droite de la bande d'édition de notes, sous les outils de zoom vertical. Cliquez sur l'élément souhaité pour faire votre choix entre le mode Édition de notes, Édition de la batterie ou Édition de REX. En fonction du mode sélectionné, la bande d'édition de notes s'affiche différemment. Pour plus d'informations sur les différents modes, voir ["Modes Édition de notes".](#page-149-0)

#### **• Sélecteur de l'automation du contrôleur de performance**

Chaque contrôleur de performance que vous avez utilisé lors de l'enregistrement du clip de notes possède une bande d'édition du contrôleur de performance distincte. Vous pouvez ajouter ou supprimer des bandes d'édition du contrôleur de performance à partir du clip à l'aide de ce sélecteur. Voir ["Création de nouvelles bandes](#page-182-0)  [d'automation du contrôleur de performance"](#page-182-0) et ["Suppression de bandes d'automation du contrôleur de](#page-182-1)  [performance"](#page-182-1) pour plus de détails.

#### **• Bande d'édition de notes**

Cette bande vous permet d'éditer les notes d'un clip ouvert à la fois. Les événements de notes sont affichés sous forme de « cases » horizontales orange dans un rouleau de piano mécanique sur la bande d'édition de notes. Le côté gauche de chaque case indique Note On (touche enfoncée), tandis que le côté droit indique Note Off (touche relâchée). L'intensité de couleur de chaque case indique la vélocité de la note correspondante. En fonction du mode d'édition de notes sélectionné (voir ["Modes Édition de notes"\)](#page-149-0), le contenu de la bande d'édition de notes s'affiche différemment.

#### **• Bande d'édition de la vélocité**

Les bandes d'édition de la vélocité affichent les valeurs de vélocité de chaque note enregistrée. Les valeurs de vélocité sont automatiquement enregistrées avec les notes. Pour plus d'informations sur les valeurs de vélocité, voir ["Édition de la vélocité des notes".](#page-173-0)

#### **• Bandes d'édition du contrôleur de performance**

Les événements du contrôleur de performance de la roue de modulation, du Pitch Bend, de la pédale de sustain, etc. se trouvent sur les bandes d'édition du contrôleur de performance. Les événements du contrôleur de performance sont automatiquement répartis sur des bandes distinctes pour chaque contrôleur reconnu pendant l'enregistrement. Même si les contrôleurs de performance relèvent de clips de notes différents, ils agiront sur toutes les bandes de notes parallèles actives d'une piste. Pour obtenir plus de détails sur l'édition des événements du contrôleur de performance, voir ["Édition de l'automation"](#page-176-1).

#### **• Bandes d'automation de paramètre**

Toute automation de paramètre enregistrée est affichée dans des clips distincts, sur des bandes d'automation distinctes. Les clips d'automation de paramètre n'« appartiennent » ni à la bande de notes ni à aucun clip de notes et ils ne seront pas ouverts avec les clips de notes. Double-cliquez sur un clip d'automation de paramètre afin de l'ouvrir pour l'édition. Voir ["Édition de l'automation".](#page-176-1)

#### **• Poignées de valeur statique**

Les poignées de valeur statique placées à gauche des bandes d'édition du contrôleur de performance et des bandes d'automation de paramètre indiquent la valeur par défaut du contrôleur/paramètre automatisé lorsque la bande ne comporte aucun clip. Globalement, cette valeur reflète la valeur initiale du paramètre avant l'automatisation de ce dernier. Vous pouvez aisément modifier la valeur statique d'un paramètre en abaissant ou en relevant la poignée de valeur statique. Voir ["Édition de l'automation"](#page-176-1) pour plus de détails.

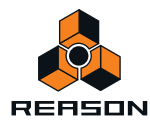

# **Manipulation de la fenêtre du mode Édition**

### **Redimensionnement, zoom et défilement**

**→ Vous pouvez redimensionner ou masquer les bandes d'édition en déplaçant leurs séparateurs.** 

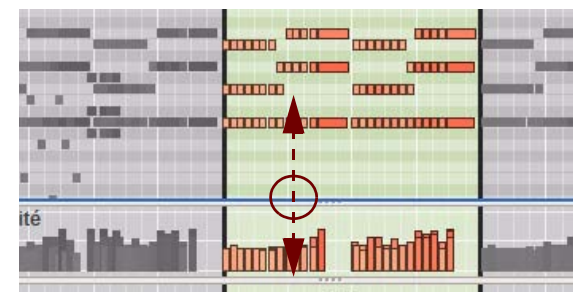

Le cas échéant, des contrôleurs de zoom et des barres de défilement sont disponibles individuellement à droite de chaque bande d'édition.

- **→ L'outil Loupe peut être utilisé pour zoomer en avant ou en arrière (voir ["Outil Loupe"\)](#page-91-0).**
- **→ L'outil Main peut être utilisé pour faire défiler la vue dans toutes les directions (voir ["Outil Main"](#page-92-0)).**
- D **Utilisez le navigateur de morceaux pour faire défiler et zoomer horizontalement (voir ["Zones, fenêtres et](#page-25-0)  [navigation de base"](#page-25-0)).**
- D **Cliquez sur une poignée du navigateur de morceaux et déplacez-la horizontalement pour zoomer en avant et en arrière (voir ["Zones, fenêtres et navigation de base"](#page-25-0)).**
- D **[Maj]-cliquez sur une poignée du navigateur de morceaux et déplacez-la horizontalement pour zoomer en avant et en arrière, horizontalement ou de façon symétrique (voir ["Zones, fenêtres et navigation de base"](#page-25-0)).**
- D **[Maj]-cliquez ou cliquez à l'aide du bouton droit de la souris (Win), ou [Ctrl]-cliquez (Mac) dans le navigateur de morceaux et faites glisser vers le haut ou vers le bas pour zoomer en avant et en arrière, horizontalement ou de façon symétrique (voir ["Zones, fenêtres et navigation de base"](#page-25-0)).**
- D **Utilisez les barres de défilement pour défiler verticalement dans les bandes d'édition correspondantes.**
- D **Cliquez sur les boutons Zoom à droite pour effectuer un zoom avant et arrière verticalement dans les bandes d'édition correspondantes.**
- **Pour une édition complète, il serait bon que vous agrandissiez le séquenceur et /ou que vous l'ouvriez dans une autre fenêtre couvrant la totalité de l'écran de votre ordinateur. Voir ["Zones, fenêtres et navigation de](#page-25-0)  [base"](#page-25-0).**

# <span id="page-149-0"></span>**Modes Édition de notes**

Lorsque vous basculez en mode Édition, le module utilisé sur la piste instrumentale sélectionnée détermine le mode Édition de notes sélectionné. Pour les pistes instrumentales liées aux modules de synthétiseur, le Mode Édition de notes est sélectionné automatiquement. Le mode Édition de batterie est sélectionné pour les pistes Redrum et le mode Édition de REX, pour les pistes Dr. Octo Rex.

Dans les trois modes Édition de notes, les événements de notes sont affichés sous forme de « cases », la longueur de note étant indiquée par la largeur de la case et les valeurs de vélocité étant représentées par l'intensité de la couleur de la case (plus la case est sombre, plus la vélocité est élevée). Les procédures de base pour l'édition de notes sont les mêmes pour les trois modes Édition de notes.

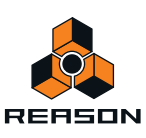

**→ Vous pouvez modifier manuellement le mode Édition de notes en cliquant sur le bouton Mode Édition de notes situé dans le coin supérieur droit de la section de la bande d'édition de notes et en sélectionnant un autre mode dans le menu pop-up.**

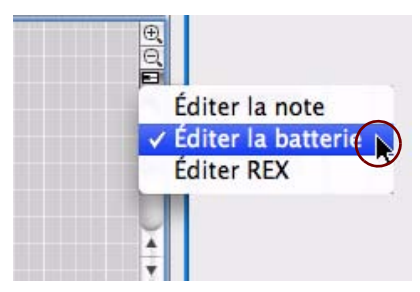

Sélection du mode Édition de notes

Le mode Édition de notes sélectionné est automatiquement mémorisé pour chaque bande de notes d'une piste. La prochaine fois que vous basculerez en mode Édition, le mode Édition de notes approprié sera rappelé pour cette bande de notes.

#### **Mode Édition de notes**

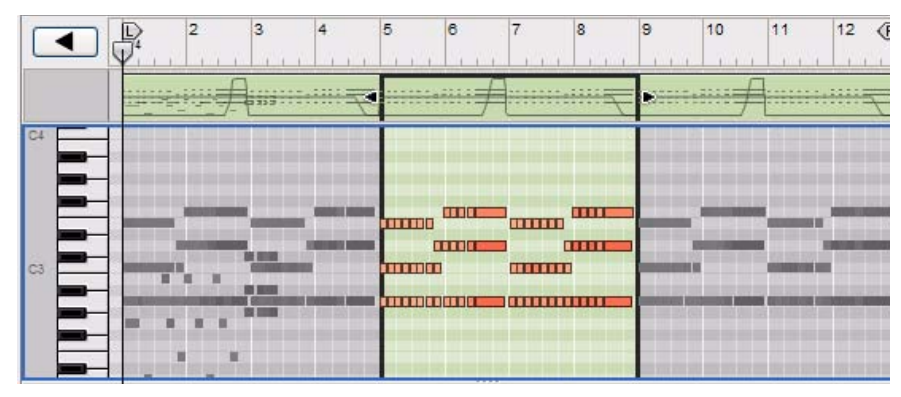

#### Mode Édition de notes

Le mode Édition de notes est le mode le mieux approprié à la visualisation et à l'édition de notes enregistrées pour des modules instrumentaux, comme le module ID8. Le clavier de piano situé à gauche indique les valeurs des notes et couvre l'intégralité de la plage de notes MIDI (C-2 à G8). Vous pouvez écouter une note en cliquant sur la touche correspondante du clavier. Dès que le pointeur de la souris atteint la section du clavier, le curseur se modifie en symbole de haut-parleur.

► Notez que les touches noires et blanches sont reproduites dans les couleurs d'arrière-plan de la grille de la **bande d'édition de notes, ce qui facilite la localisation de la note souhaitée lorsque vous dessinez ou déplacez des événements de notes.**

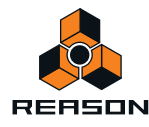

### **Mode Édition de la batterie**

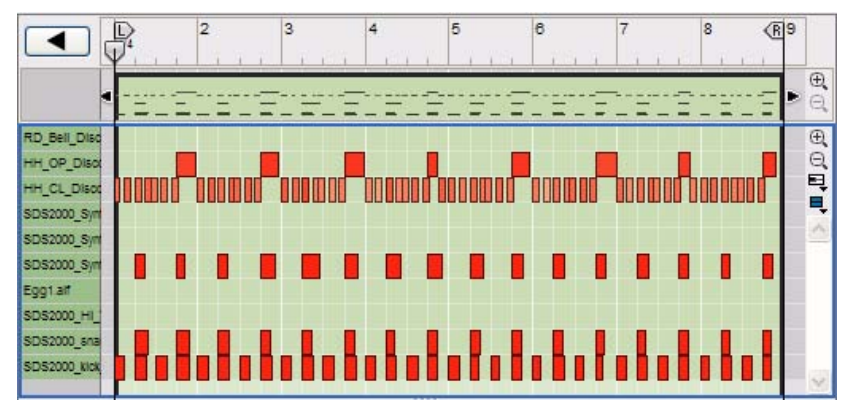

#### Mode Édition de la batterie

Le mode Édition de la batterie est le mode qui convient le mieux à la visualisation et à l'édition de notes enregistrées pour un module Redrum. En mode Édition de la batterie, le clavier est remplacé par une liste montrant les noms des canaux sonores de batterie Redrum correspondants. Si la piste est associée à un autre type de module instrumental, la liste affiche à la place les numéros de notes MIDI (0 à 127). Vous pouvez écouter les sons en cliquant sur un nom ou un numéro de note de la liste.

### **Mode Édition de REX**

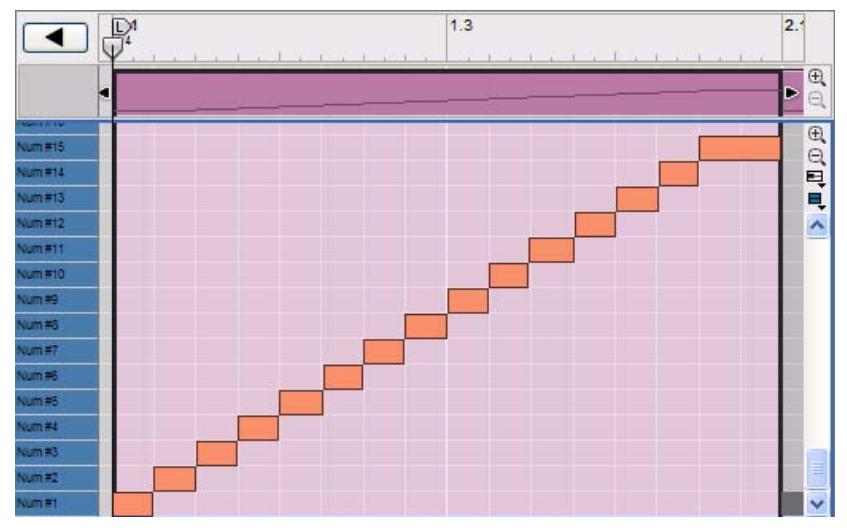

Mode Édition de REX

Le mode Édition de REX est conçu pour la visualisation et l'édition de slices du Dr. Octo Rex Loop Player . En mode Édition de REX, le clavier est remplacé par une liste affichant les numéros de slices de boucle correspondants dans un module Dr. Octo Rex. La slice n°1 de la liste correspond à la note C3. Vous pouvez écouter le son d'une slice Rex en cliquant sur son numéro dans la liste.

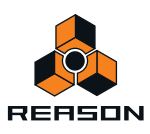

# **Création de clips vides**

Lors de l'enregistrement dans le séquenceur, les clips sont automatiquement créés sur la bande activée pour l'enregistrement, si nécessaire. Dans certains cas néanmoins, vous pouvez dessiner des clips vides en mode Morceau/Bloc pour les enregistrer ou les éditer ultérieurement.

**1. Sélectionnez l'outil Crayon dans la barre d'outils du séquenceur.**

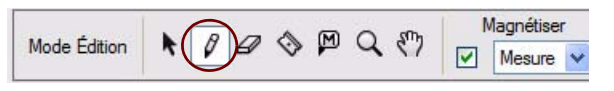

**2. Positionnez le crayon sur la bande à l'endroit où vous souhaitez que le clip débute.**

Si vous souhaitez créer un clip de notes, dessinez-le sur une bande de notes. Si vous souhaitez créer un clip d'automation de paramètre, dessinez-le sur une bande d'automation de paramètre. Si la fonction de Magnétisation est activée, les limites de début et de fin du clip seront magnétisées à la valeur de magnétisation définie (voir ["Magnétisation"\)](#page-93-0).

**3. Cliquez sur le crayon et faites-le glisser vers la droite, à l'endroit où vous souhaitez que le clip se termine.**

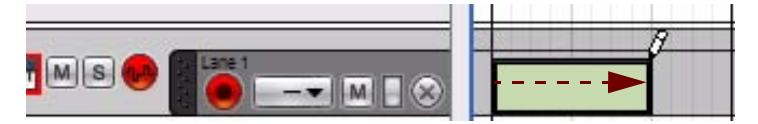

Clip de notes vide en mode Morceau créé à l'aide de l'outil Crayon

D **Vous pouvez aussi dessiner des clips vides en mode Édition. Un clip de notes doit alors être dessiné dans la vue générale du clip et un clip d'automation de paramètre doit être dessiné dans la bande d'automation correspondante.**

Si vous dessinez sur le panneau Édition en mode Édition, une note sera créée à la place. Si nécessaire, un nouveau clip sera automatiquement créé pour encadrer la note.

q **Voir également ["Dessin de notes"](#page-155-0) et ["Dessin d'événements d'automation de paramètre"](#page-180-0).**

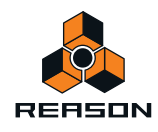

# **Outils d'édition de la fenêtre Outils**

L'onglet Outils du séquenceur de la fenêtre Outils est très utile pour effectuer diverses tâches d'édition de l'automation de paramètre et de notes. Pour accéder à la fenêtre Outils et au contenu de l'onglet Outils du séquenceur, procédez comme suit :

**1. Pour ouvrir la fenêtre Outils, sélectionnez « Afficher la fenêtre Outils » dans le menu Fenêtre. Vous pouvez également appuyer sur la touche [F8].**

Vous pouvez utiliser la touche [F8] pour basculer entre l'affichage et le masquage de la fenêtre Outils.

**2. Cliquez sur l'onglet Outils du séquenceur.**

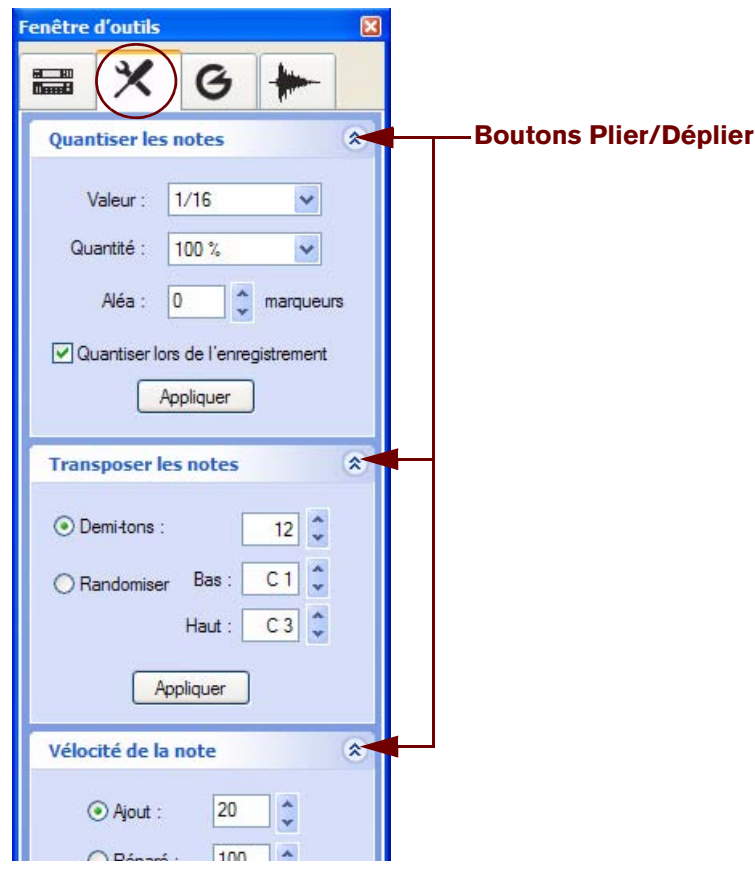

La page Outils du séquenceur comporte plusieurs panneaux, chacun possédant une fonction propre.

- D **Cliquez sur les flèches situées à droite du nom de la fonction pour plier/déplier le panneau correspondant.**
- + Maintenez la touche [Alt](Win) ou [Option](Mac) enfoncée et cliquez sur une flèche pour plier/déplier **simultanément tous les panneaux.**

Les valeurs affichées pour les différents panneaux peuvent être éditées de même façon que dans l'inspecteur. Pour des affichages à segment unique, vous pouvez soit utiliser les flèches, soit cliquer sur l'affichage et sélectionner une valeur dans une liste, en bien encore faire glisser vers le haut ou vers le bas afin de modifier la valeur. Pour des affichages à plusieurs segments, cliquez sur un segment particulier (par exemple, des mesures, des temps, des doubles-croches ou des marqueurs) et utilisez les flèches pour définir la valeur. Vous pouvez également cliquer sur un segment et le faire glisser vers le haut ou vers le bas.

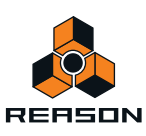

# **Édition de notes**

Vous pouvez éditer des notes en utilisant la souris dans le mode Édition. Vous pouvez également éditer des notes à l'aide des fonctions de l'onglet Outils de la fenêtre Outils. Les notes peuvent être éditées de façon numérique dans l'inspecteur, comme décrit dans ["Édition de notes et de l'automation dans l'inspecteur".](#page-190-0)

# **Sélection de notes**

Pour sélectionner des notes dans un clip ouvert en mode Édition, utilisez l'une des méthodes suivantes :

→ Cliquez sur un événement de note à l'aide de l'outil Sélection (flèche).

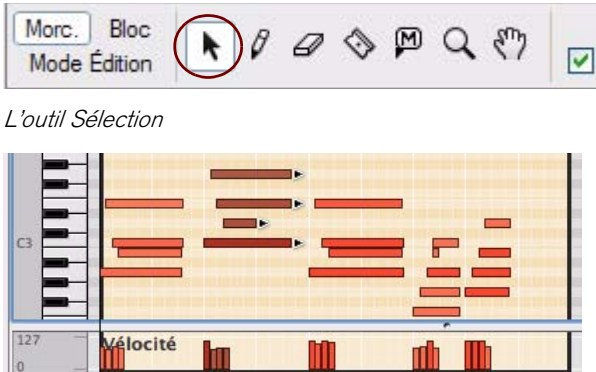

Une note sélectionnée se distingue des autres par une couleur plus sombre et par une poignée sur son bord droit.

- D **Pour sélectionner plusieurs notes, maintenez la touche [Ctrl](Win) ou [Maj](Mac) enfoncée, puis cliquez sur les notes souhaitées, l'une après l'autre. Vous pouvez désélectionner des notes individuelles en [Ctrl](Win) cliquant ou en [Maj](Mac)-cliquant dessus à nouveau. Sous environnement Windows, vous pouvez aussi sélectionner une plage de notes en [Maj]-cliquant sur la première et sur la dernière note de la plage.**
- **→ Vous pouvez également cliquer et dessiner un rectangle de sélection pour englober les notes à sélectionner.**
- D **Vous pouvez sélectionner la note suivante ou précédente d'une bande en appuyant sur les touches de direction gauche ou droite de votre clavier d'ordinateur.** Pour effectuer des sélections multiples, maintenez la touche [Maj] enfoncée et utilisez les touches de direction.
- D **Pour sélectionner toutes les notes d'un même pitch (valeur de note) d'un clip, sélectionnez d'abord une ou**
- **plusieurs notes, puis utilisez la fonction « Sélectionner des notes de pich identique » dans le menu Édition ou dans le menu contextuel.**
- D **Pour sélectionner toutes les notes du clip ouvert, utilisez la fonction « Sélectionner tout » dans le menu Édition. Vous pouvez également maintenir la touche [Ctrl](Win) ou [Cmd](Mac) enfoncée et appuyer sur [A].**
- → Pour désélectionner toutes les notes, cliquez sur une zone vide du clip (zone sans aucun événement).

# **Suppression de notes**

Vous pouvez supprimer des notes en procédant de l'une des façons suivantes :

- D **Sélectionnez une ou plusieurs notes grâce à l'outil Sélection (flèche) et appuyez sur la touche [Retour arrière] ou [Supprimer], ou sélectionnez « Supprimer » dans le menu Édition ou dans le menu contextuel.**
- → Sélectionnez l'outil Gomme et cliquez sur les notes que vous voulez supprimer.

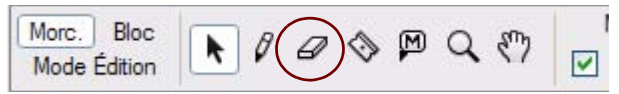

L'outil Gomme

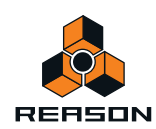

D **Vous pouvez aussi dessiner un rectangle de sélection avec l'outil Gomme pour supprimer plusieurs notes en une seule fois.**

# <span id="page-155-0"></span>**Dessin de notes**

Les notes sont habituellement dessinées et éditées en mode Édition de notes sur la bande d'édition de notes, mais les actions décrites ci-dessous s'appliquent également au mode Édition de la batterie et au mode Édition de REX.

- **1. Si vous voulez restreindre l'entrée des notes à certaines valeurs de notes (par exemple, des doubles-croches), activez la fonction Magnétisation (voir ["Magnétisation"](#page-93-0)) et définissez la valeur de magnétisation en conséquence.**
- **2. Sélectionnez l'outil Crayon.**

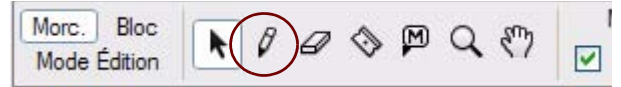

- q **L'outil Sélection (flèche) vous permet de basculer temporairement entre l'outil Sélection et l'outil Crayon en maintenant la touche [Alt](Win) ou [Cmd](Mac) enfoncée.**
- **3. Cliquez sur la position souhaitée sur la bande d'édition de notes.**

Une note sera insérée à la position de valeur de magnétisation la plus proche. Par défaut, une valeur de vélocité de 100 sera affectée à la note. (Cette valeur peut être modifiée ultérieurement comme décrit dans "Édition de la [vélocité des notes"](#page-173-0)). Si un clip ouvert ou fermé existe déjà sur la bande de notes à la position où vous dessinez la note, la note est alors placée dans ce clip. Si aucun clip n'existe, voir ["À propos du dessin de notes en dehors d'un](#page-155-1)  [clip ouvert"](#page-155-1) et ["À propos du dessin de notes en dehors d'un clip fermé"](#page-156-0) ci-dessous.

- **Si vous cliquez uniquement et que la fonction Magnétisation est activée, la note recevra comme valeur de longueur celle définie pour la valeur de magnétisation.** Si la fonction Magnétisation est désactivée, la note recevra la longueur de la plus petite valeur de magnétisation, soit 1/64ème de note.
- **En revanche, si vous cliquez et que vous maintenez le bouton de la souris enfoncé, vous pouvez la déplacer vers la droite pour définir la longueur de la note.**

Si la fonction Magnétisation est activée, la longueur sera un multiple de la valeur de magnétisation.

**! Si vous dessinez des notes de batterie pour un module Redrum, reportez-vous aux informations sur les longueurs de notes de batterie dans ["À propos du redimensionnement de notes de batterie".](#page-157-0)**

#### <span id="page-155-1"></span>**À propos du dessin de notes en dehors d'un clip ouvert**

Si vous dessinez des notes en dehors des limites d'un clip ouvert, le résultat dépend du réglage « Conserver les événements dans le clip pendant l'édition » du menu Options.

**• Si l'option « Conserver les événements dans le clip pendant l'édition » est activée, les notes appartiendront au clip ouvert après avoir été dessinées, mais seront masquées puisqu'elles sont dessinées en dehors de limites du clip.** 

La position et la longueur du clip restent inchangées.

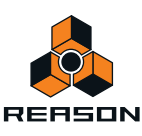

**• Si l'option « Conserver les événements dans le clip pendant l'édition » est désactivée et que vous dessinez des notes en dehors du clip, les notes seront placées dans un clip existant ou dans un nouveau clip de la bande, en fonction de la position de votre dessin.**

La figure ci-dessous montre trois scénarios lorsque vous dessinez une note en dehors d'un clip ouvert lorsque l'option « Conserver les événements dans le clip pendant l'édition » est désactivée.

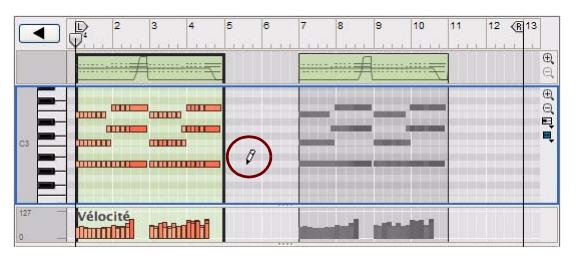

Cet exemple illustre le dessin d'une note au battement 3 de la mesure 5…

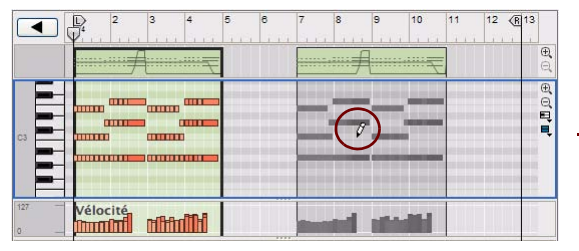

Cet exemple illustre le dessin d'une note au battement 3 de la mesure 8…

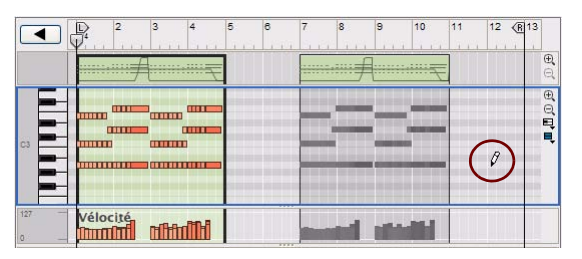

Cet exemple illustre le dessin d'une note au battement 1 de la mesure 12…

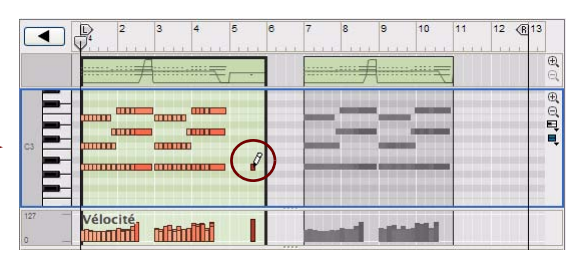

Le clip ouvert s'étend selon la valeur de magnétisation en mode Arrangement (1 mesure) pour englober la nouvelle note.

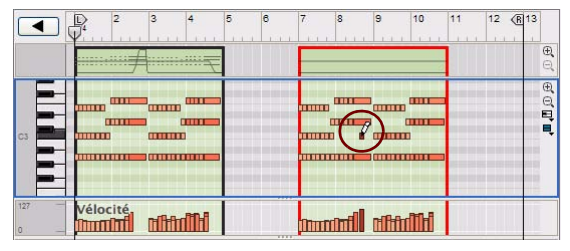

La note est placée dans le clip existant au battement 3 de la mesure 8.

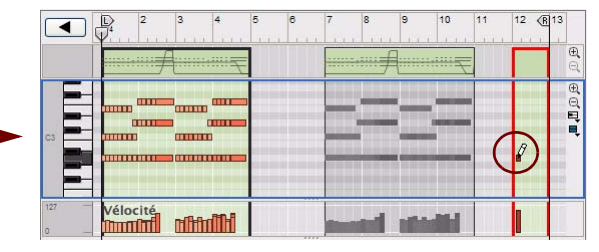

Un nouveau clip est créé à la mesure 12 avec une longueur égale à celle de la valeur de magnétisation (1 mesure) et la nouvelle note est placée au battement 1.

### <span id="page-156-0"></span>**À propos du dessin de notes en dehors d'un clip fermé**

Si vous dessinez des notes en dehors des limites d'un clip fermé en mode Édition, c'est-à-dire sur une bande dépourvue de clips, un nouveau clip est automatiquement créé et ouvert. La longueur du clip est déterminée par la valeur de magnétisation en mode Morceau/Bloc, à condition que la fonction Magnétisation soit activée.

q **Il est préférable de désactiver l'option « Conserver les événements dans le clip pendant l'édition », car vous pouvez alors continuer à dessiner des notes et le clip sera redimensionné pour s'ajuster aux nouvelles notes.**

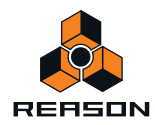

# **Redimensionnement de notes**

### **Redimensionnement de notes manuel**

Lorsque vous sélectionnez une note sur le panneau Édition, une poignée apparaît sur son côté droit. Vous pouvez cliquer sur cette poignée et la déplacer de côté pour raccourcir ou rallonger la note.

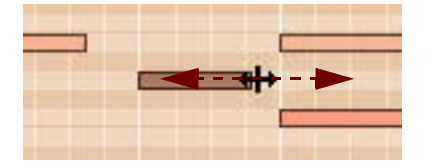

- **Si la fonction Magnétisation est activée (voir ["Magnétisation"\)](#page-93-0), la fin de la note sera aimantée à la position de la valeur de magnétisation.**
- **Si plusieurs notes sont sélectionnées, elles seront toutes redimensionnées avec la même valeur.**
- **Lorsque vous redimensionnez des notes, les événements peuvent dépasser la limite droite du clip.** Tant que la position de départ des événements est comprise dans le clip, la note sera jouée sur toute sa durée, c'est-à-dire qu'elle ne sera pas tronquée à la fin du clip.

### <span id="page-157-0"></span>**À propos du redimensionnement de notes de batterie**

Les notes de batterie Redrum peuvent être redimensionnées tout comme les autres notes. Cependant, le résultat sonore dépend des réglages des boutons Déclin/Gate et Longueur pour le son de batterie du panneau du module Redrum :

**• Si le mode Déclin est sélectionné, le son de batterie sera joué jusqu'à la fin, indépendamment de la longueur de la note dans le séquenceur.**

Dans le cas contraire, le son fond en sortie en fonction du réglage de la longueur du panneau du module Redrum.

**• Si le mode Gate est sélectionné, la longueur de la note dans le séquenceur affecte le résultat du son.** Cependant, la longueur maximale du son est déterminée par le bouton Longueur : tout son sera coupé après cette longueur, indépendamment de la longueur de la note dans le séquenceur. De plus, même si le bouton Longueur est défini à sa valeur maximale, le son n'excédera pas la longueur du sample de batterie.

#### **Redimensionnement de notes avec la fonction « Longueurs de notes »**

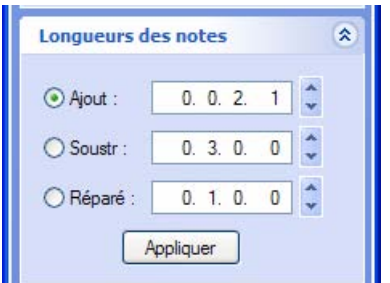

Panneau Longueurs de notes dans la fenêtre Outils

La fonction « Longueurs de notes » de l'onglet Outils du séquenceur de la fenêtre Outils vous permet d'ajouter ou de soustraire des valeurs de longueur à des notes sélectionnées.

Le redimensionnement de la longueur des notes peut s'appliquer à :

**• Des événements individuels (sélectionnés) de notes dans un clip de notes.** Cette opération doit s'effectuer en mode Édition.

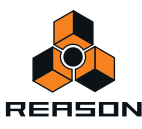

- **Tous les événements de notes dans un ou plusieurs clips de notes sélectionnés.** Cette opération s'effectue en mode Arrangement. Si les clips résident sur la même bande, vous pouvez aussi la réaliser en mode Édition.
- **! En mode Édition, sélectionnez un ou plusieurs clips en cliquant dessus dans la vue générale du clip.**
- **Tous les événements de notes de tous les clips de notes sur une ou plusieurs pistes instrumentales sélectionnées.**

Vous devez effectuer cette opération en mode Morceau/Bloc.

- D **Cliquez sur la case d'option « Ajouter » ou « Soustraire » et sélectionnez la valeur de longueur à ajouter ou à soustraire dans l'affichage correspondant. Cliquez ensuite sur « Appliquer ».**
- D **Cliquez sur la case d'option « Fixe » pour définir toutes les notes à la longueur définie dans l'affichage. Cliquez ensuite sur « Appliquer ».**

#### **Redimensionnement de notes avec la fonction « Ajustements du legato »**

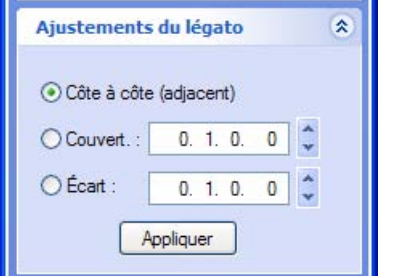

Panneau Ajustements du legato dans la fenêtre Outils

La fonction « Ajustements du legato » peut être utilisée pour étendre chaque note sélectionnée de façon à ce qu'elle atteigne la note sélectionnée suivante. Vous pouvez également raccourcir la longueur de la première des deux notes qui se superposent et définir un écart entre elles. Vous indiquez l'écart ou la superposition souhaité(e) dans les affichages. Seule la longueur de la note est concernée par les ajustements du legato ; ainsi, les positions de départ ne changent jamais.

Les ajustements du legato peuvent être appliqués à :

- **Des événements individuels (sélectionnés) de notes dans un clip de notes.** Cette opération doit s'effectuer en mode Édition.
- **Tous les événements de notes dans un ou plusieurs clips de notes sélectionnés.** Vous effectuez cette opération en mode Morceau/Bloc. Si les clips résident sur la même bande, vous pouvez aussi la réaliser en mode Édition.
- **! En mode Édition, sélectionnez un ou plusieurs clips en cliquant dessus dans la vue générale du clip.**
- **Tous les événements de notes de tous les clips de notes sur une ou plusieurs pistes instrumentales sélectionnées.**

Vous devez effectuer cette opération en mode Morceau/Bloc.

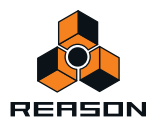

**• « Côte à côte (juxtaposer) » étend la ou les notes sélectionnées jusqu'au début de la ou des notes sélectionnées suivantes.**

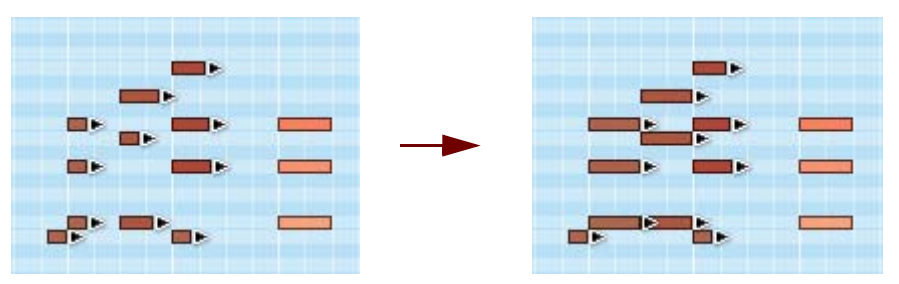

Un groupe de notes avant et après l'application de la fonction legato « Côte à côte (juxtaposer) »

**• « Recouvrir » étend la ou les notes sélectionnées pour qu'elles recouvrent la ou les notes sélectionnées suivantes selon une quantité définie.**

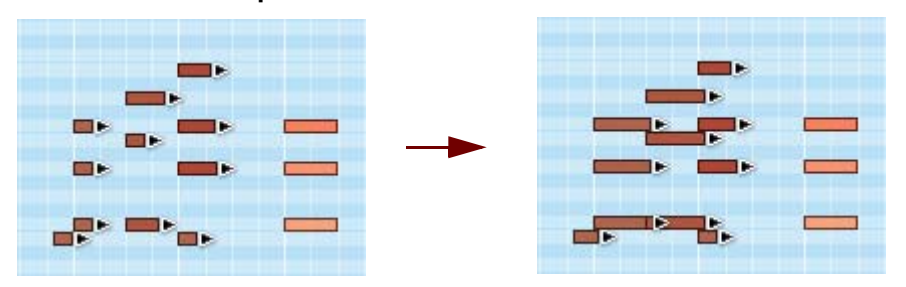

Groupe de notes avant et après l'application de la fonction legato « Recouvrir » avec une superposition d'une double croche.

D **« Écarter de » introduit un écart entre les notes sélectionnées. Vous définissez cet écart dans l'affichage « Écarter de » .**

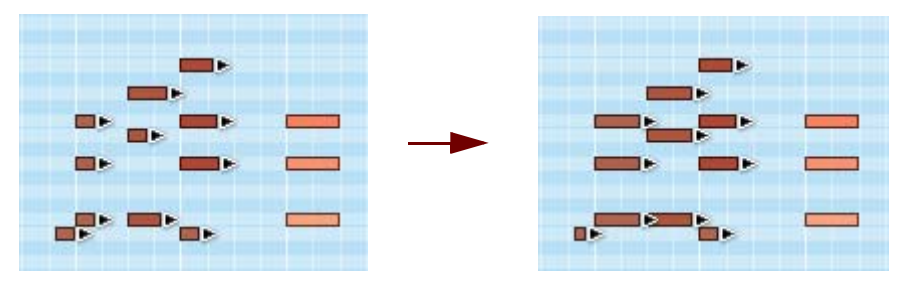

Groupe de notes avant et après l'application de la fonction legato « Écarter » avec une valeur d'écart d'une double croche.

#### **Redimensionnement de notes dans l'inspecteur**

Vous pouvez également éditer numériquement la longueur des notes dans l'inspecteur. Voir ["Édition de notes et de](#page-190-0)  [l'automation dans l'inspecteur".](#page-190-0)

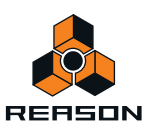

# <span id="page-160-0"></span>**Déplacement de notes**

### <span id="page-160-1"></span>**Déplacement de notes manuel**

→ Pour déplacer une note, cliquez dessus et faites-la glisser vers une nouvelle position ou un nouveau pitch **(numéro de note) en utilisant l'outil Sélection.**

Si plusieurs notes sont sélectionnées, elles seront toutes déplacées. Si la fonction Magnétisation est activée (voir ["Magnétisation"\)](#page-93-0), les événements déplacés conserveront leur distance relative en fonction de la valeur de magnétisation. Si la valeur de magnétisation est réglée sur « Mesure » par exemple, vous pouvez déplacer les notes sélectionnées vers une autre mesure sans modifier leur timing relatif.

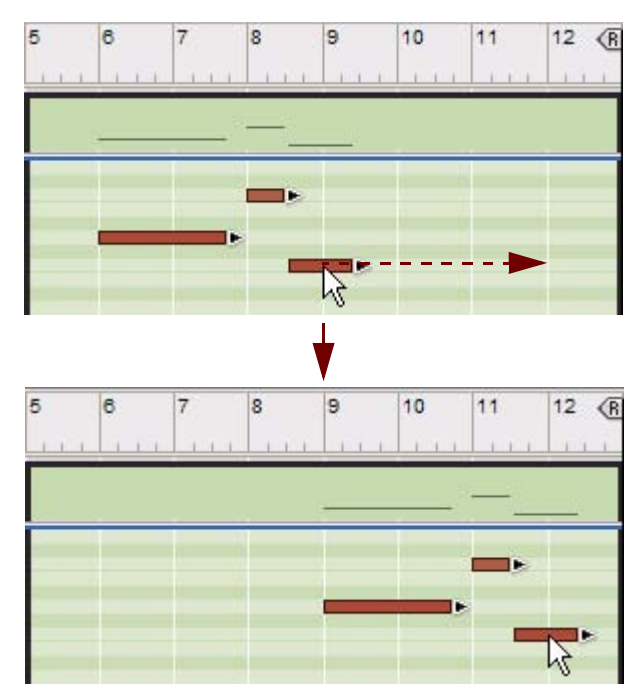

**• Par défaut, lors d'un déplacement de notes manuel à de nouveaux pitches (numéros de notes), les notes sont déclenchées et sont jouées. Cela facilite le déplacement (transposition) des notes au pitch souhaité.** Si vous ne voulez pas entendre les notes pendant l'édition, vous pouvez désactiver la fonction dans la boîte dialogue Préférences en désélectionnant la case « Déclencher des notes pendant l'édition » :

Charger son par défaut dans nouveaux modules (Configure en même temps l'emplacement de navigation par défaut.) Déclencher notes pendant édition Utiliser le rendu audio multicore

Fonction « Déclencher des notes pendant l'édition » de la boîte de dialogue Préférences

D **Si vous maintenez la touche [Maj] enfoncée lors du déplacement, le mouvement est limité horizontalement ou verticalement.**

Cela vous aidera à déplacer les notes sans les transposer accidentellement ou à les transposer sans modifier par erreur leur position.

D **Vous pouvez aussi éditer numériquement les pitches des notes grâce à la fonction « Pitch (transposer) » de la fenêtre Outils.**

Voir ["Transposition de notes"](#page-168-0).

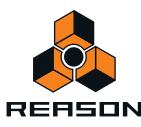

→ Vous pouvez aussi déplacer les notes sélectionnées vers un nouveau clip de notes, sur une nouvelle bande de **notes supplémentaire, en effectuant un clic avec le bouton droit de la souris (Win) ou en [Ctrl]-cliquant (Mac) et en sélectionnant « Déplacer les notes sélectionnées vers une nouvelle bande » dans le menu contextuel.** Un nouveau clip de notes et une nouvelle bande de notes sont créés automatiquement.

#### <span id="page-161-0"></span>**À propos du déplacement de notes en dehors ou entre des clips**

Si vous souhaitez déplacer des notes en dehors des limites d'un clip ouvert, le résultat dépend du réglage « Conserver les événements dans le clip pendant l'édition » du menu Options :

**• Si l'option « Conserver les événements dans le clip pendant l'édition » est activée, les notes appartiendront au clip ouvert après avoir été déplacées, mais seront masquées puisqu'elles sont déplacées en dehors de limites du clip.** 

La position et la longueur du clip restent inchangées.

- **Si l'option « Conserver les événements dans le clip pendant l'édition » est désactivée et que vous déplacez des notes en dehors du clip, les notes seront placées dans un clip existant ou dans un nouveau clip de la bande, en fonction de la destination de votre déplacement.**
	- La figure ci-dessous montre trois scénarios lorsque vous déplacez trois notes en dehors d'un clip lorsque l'option « Conserver les événements dans le clip pendant l'édition » est désactivée :

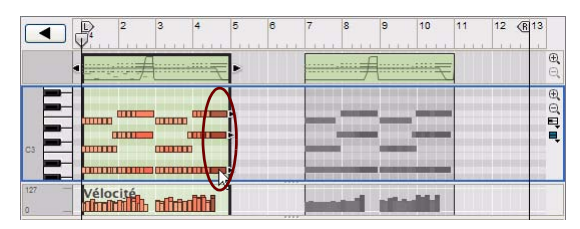

Nous allons déplacer les trois dernières notes du clip vers le battement 3 de la mesure 5.

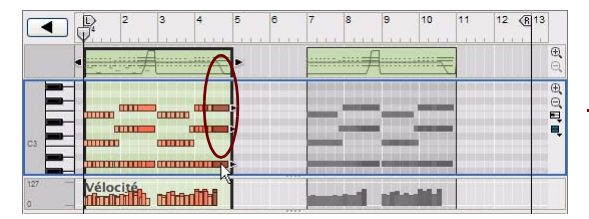

Dans cet exemple, nous allons déplacer les trois dernières notes du clip vers le battement 4 à la mesure 10.

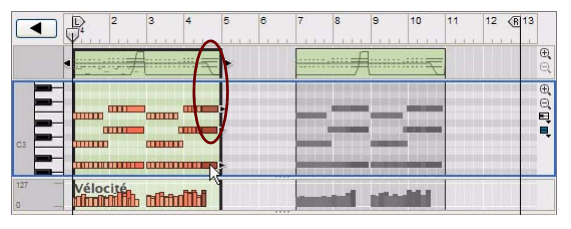

Dans cet exemple, nous allons déplacer les trois dernières notes du clip vers le battement 1 à la mesure 12.

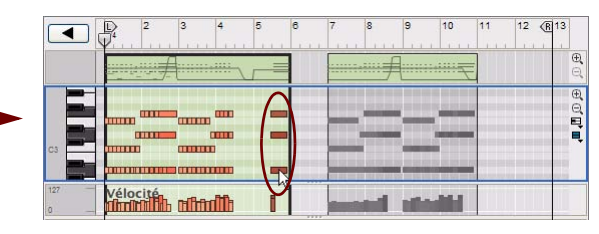

Le clip ouvert s'étend selon la valeur de magnétisation en mode Morceau/Bloc (1 mesure) pour englober les notes déplacées.

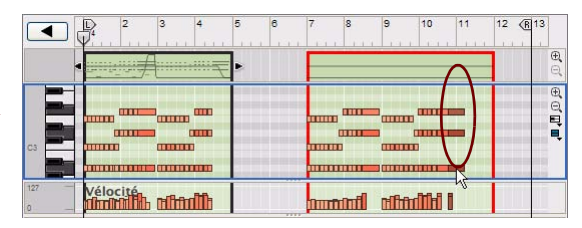

Les notes sont placées dans un autre clip existant au battement 4, à la mesure 10.

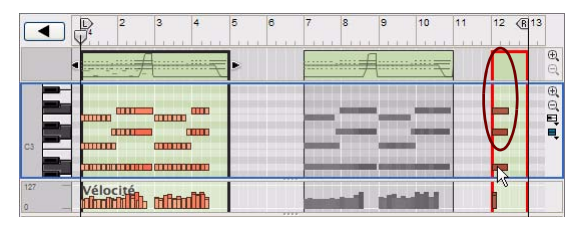

Un nouveau clip est créé à la mesure 12 avec une longueur égale à celle de la valeur de magnétisation (1 mesure) et les nouvelles notes sont placées au battement 1.

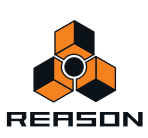

### <span id="page-162-0"></span>**Modification des pitches (transposition) de notes avec les touches de direction**

Vous pouvez utiliser les touches de direction haut/bas pour modifier le pitch des notes sélectionnées en les déplaçant vers le haut ou vers le bas :

D **Maintenez la touche [Ctrl](Win) ou [Cmd](Mac) enfoncée et utilisez la touche de direction haut ou bas pour déplacer les notes sélectionnées d'un demi-ton à la fois.**

#### **Décalage des positions de notes avec les touches de direction**

Vous pouvez utiliser les touches de direction gauche ou droite pour « décaler » la position des événements de notes sélectionnés :

- D **Maintenez la touche [Ctrl](Win) ou [Cmd](Mac) enfoncée et utilisez les touches de direction gauche ou droite pour déplacer la position en avant ou en arrière de la valeur de magnétisation définie.**
- D **Maintenez les touches [Ctrl]+[Alt](Win) ou [Cmd]+[Option](Mac) enfoncées et utilisez les touches de direction gauche ou droite pour déplacer la position en avant ou en arrière par incrément de marqueur.**  Les 240 marqueurs par double croche vous permettent de réaliser une édition très fine. Vérifiez la valeur de marqueur dans l'inspecteur lorsque vous décalez, car, à moins de zoomer sur un lot, vous ne verrez pas les modifications de position sur le panneau Édition.
- D **Maintenez les touches [Ctrl]+[Maj](Win) ou [Cmd]+[Maj](Mac) enfoncées et utilisez les touches de direction gauche ou droite pour déplacer la position en avant ou en arrière par incrément de battement.**

### **À propos du décalage de notes en dehors d'un clip ouvert**

Si vous décalez des notes en dehors des limites d'un clip ouvert, les notes appartiendront au clip ouvert mais seront masquées, car elles sont décalées en dehors des limites de ce clip. Le réglage « Conserver les événements dans le clip pendant l'édition » n'a aucun effet lors du décalage des notes. Si vous souhaitez déplacer des notes entre des clips ou vers un nouveau clip, vous devez utiliser pour ce faire l'outil Sélection, comme décrit dans ["À propos du](#page-161-0)  [déplacement de notes en dehors ou entre des clips".](#page-161-0)

#### **Déplacement de notes avec la fonction « Altérer des notes »**

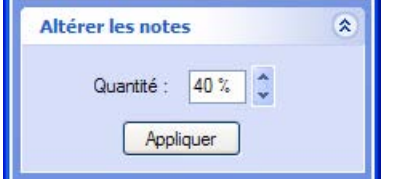

Le panneau Altérer des notes dans la fenêtre Outils

La fonction « Altérer des notes » de l'onglet Outils du séquenceur de la fenêtre Outils altère les positions entre les notes sélectionnées de façon aléatoire.

La fonction « Altérer des notes » peut s'appliquer à :

- **Des événements individuels (sélectionnés) de notes dans un clip de notes.** Cette opération doit s'effectuer en mode Édition.
- **Tous les événements de notes dans un ou plusieurs clips de notes sélectionnés.** Vous effectuez cette opération en mode Morceau/Bloc. Si les clips résident sur la même bande, vous pouvez aussi la réaliser en mode Édition.
- **! En mode Édition, sélectionnez un ou plusieurs clips en cliquant dessus dans la vue générale du clip.**

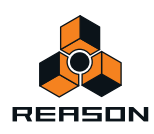

**• Tous les événements de notes de tous les clips de notes sur une ou plusieurs pistes instrumentales sélectionnées.**

Vous devez effectuer cette opération en mode Morceau/Bloc.

- **La fonction Altérer des notes utilise uniquement les positions de note qui existent déjà parmi les notes sélectionnées.**
- D **Ajustez l'intensité de l'altération à l'aide de l'affichage Quantité.**
- ► L'utilisation de cette fonction est particulièrement appréciable pour le réarrangement des slices de boucle du **module Dr.Octo REX . Sélectionnez quelques slices sur une piste Dr.Octo REX et utilisez la fonction Altérer des notes pour réarranger des slices et créer des variations instantanées, sans perdre le timing et l'impression rythmique de la boucle.**

#### **Déplacement de notes avec les fonctions « Extraire des notes vers des bandes » et « Abréger ».**

Vous pouvez déplacer des notes définies d'un clip vers de nouveaux clips sur de nouvelles bandes supplémentaires. Voir ["Extraire des notes vers des bandes"](#page-169-0).

#### **Déplacement de notes dans l'inspecteur**

Vous pouvez également éditer numériquement la position et le pitch des notes dans l'inspecteur. Voir ["Édition de](#page-190-0)  [notes et de l'automation dans l'inspecteur"](#page-190-0).

## **Duplication de notes**

#### **Duplication de notes manuelle**

- D **Pour dupliquer les notes sélectionnées, maintenez la touche [Ctrl](Win) ou [Option](Mac) enfoncée et cliquez, puis faites glisser une copie de la sélection, comme pour le déplacement de notes manuel (voir ["Déplacement](#page-160-0)  [de notes"\)](#page-160-0).**
- D **Vous pouvez aussi dupliquer les notes sélectionnées vers un nouveau clip de notes en cliquant à l'aide du bouton droit de la souris (Win) ou en [Ctrl]-cliquant (Mac), puis en sélectionnant « Dupliquer les notes sélectionnées vers une nouvelle bande » dans le menu contextuel.**

Cette opération copie automatiquement la sélection et la colle dans un nouveau clip de notes, sur une nouvelle bande de notes supplémentaire.

#### **Duplication de notes avec la fonction « Extraire des notes vers des bandes »**

Vous pouvez dupliquer des notes définies d'un clip et les placer automatiquement vers de nouvelles bandes supplémentaires. Voir ["Extraire des notes vers des bandes".](#page-169-0)

### **Utilisation des fonctions Couper, Copier et Coller**

Vous pouvez déplacer ou dupliquer des événements en utilisant les commandes Couper, Copier et Coller du menu Édition ou du menu contextuel.

**• Lorsque vous coupez ou copiez, le pointeur de la position du morceau est automatiquement déplacé à la fin de la sélection.**

Cela est très utile pour répéter des événements, comme coller plusieurs fois la sélection à la suite dans le morceau.

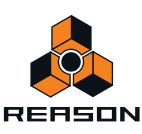

### **Collage d'événements en dehors d'un clip ouvert**

Lorsque vous utilisez la commande Coller, les événements apparaissent à l'emplacement du pointeur de position du morceau, sur la bande d'origine. En fonction du réglage « Conserver les événements dans le clip pendant l'édition » de la boîte de dialogue Préférences, les règles suivantes s'appliquent :

**• Si l'option « "Conserver les événements dans le clip pendant l'édition » est activée, les notes appartiendront au clip ouvert après avoir été collées, mais seront masquées puisqu'elles sont collées en dehors des limites du clip.** 

La position et la longueur du clip restent inchangées.

**• Si l'option « Conserver les événements dans le clip pendant l'édition » est désactivée et que vous collez des notes en dehors du clip, les notes seront placées dans un clip existant ou dans un nouveau clip de la bande, en fonction de la position du collage.**

L'image ci-dessous illustre trois scénarios de trois notes coupées et collées à différentes positions en dehors d'un clip ouvert avec l'option « Conserver les événements dans le clip pendant l'édition » désactivée. Nous déterminons les positions de collage en déplaçant le pointeur de position du morceau :

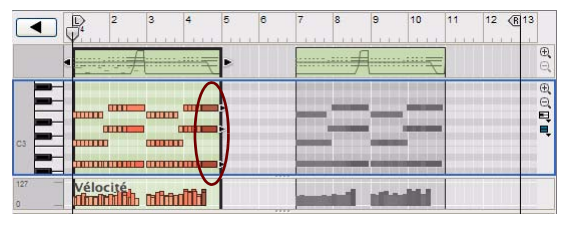

Nous allons couper les trois dernières notes du clip ouvert et les coller au battement 3, à la mesure 5.

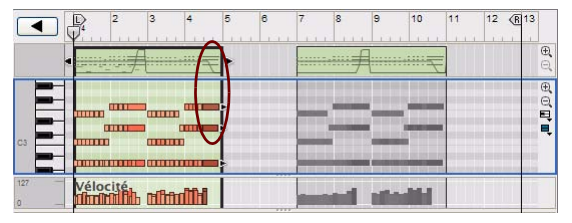

Nous allons couper les trois dernières notes du clip ouvert et les coller au battement 4, à la mesure 10.

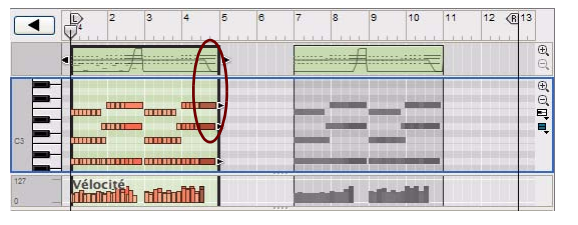

Dans cet exemple, nous allons couper les trois dernières notes du clip ouvert et les coller au battement 1, à la mesure 12.

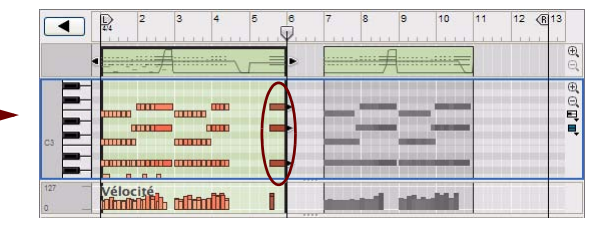

Le clip ouvert s'étend selon la valeur de magnétisation en mode Morceau/Bloc (1 mesure) pour englober les notes collées.

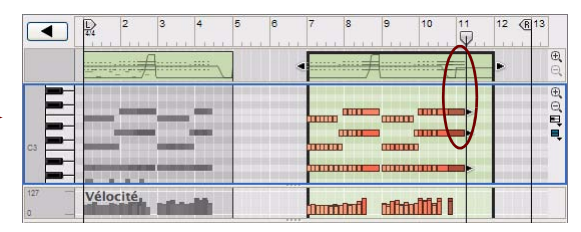

Les notes sont collées dans un autre clip existant au battement 4, à la mesure 10.

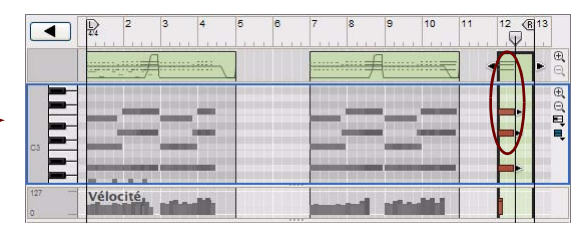

Un nouveau clip est créé à la mesure 12 avec une longueur égale à celle de la valeur définie de magnétisation (1 mesure) et les notes sont collées au battement 1.

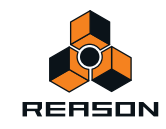

# **Quantification de notes**

La fonction « Quantifier les notes » de l'onglet Outils du séquenceur de la fenêtre Outils sert à appliquer une quantification à des notes. Si vous cliquez sur le bouton Appliquer, vous alignez automatiquement les positions de départ des notes sélectionnées à une grille prédéfinie et absolue. Vous pouvez également choisir de quantifier automatiquement les notes pendant leur enregistrement – voir ["Quantiser les notes durant l'enregistrement".](#page-168-1)

q **Vous pouvez aussi utiliser les fonctions ReGroove pour la quantification du groove. Voir ["Le mixeur](#page-304-0)  [ReGroove"](#page-304-0).**

La quantisation peut s'appliquer à :

- **Des notes individuelles (sélectionnées) dans un clip de notes.** Cette opération doit s'effectuer en mode Édition.
- **Toutes les notes dans un ou plusieurs clips de notes sélectionnés.** Vous effectuez cette opération en mode Morceau/Bloc. Si les clips résident sur la même bande, vous pouvez aussi la réaliser en mode Édition.
- **! En mode Édition, sélectionnez un ou plusieurs clips en cliquant dessus dans la vue générale du clip.**
- **Toutes les notes de tous les clips de notes sur une ou plusieurs pistes instrumentales sélectionnées.** Cette opération doit s'effectuer en mode Arrangement.

La grille de quantification est sélectionnée dans le panneau Quantifier sur l'onglet Outils de la fenêtre Outils.

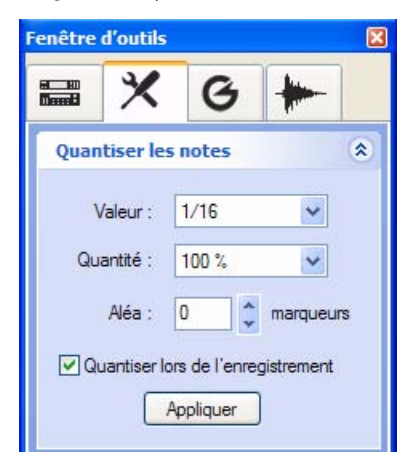

Le panneau Quantifier dans la fenêtre Outils

### **Quantification de notes après l'enregistrement**

#### **1. Sélectionnez la ou les notes, clip(s) de notes ou piste(s) instrumentale(s) à quantifier.**

Seules les notes du ou des clips seront concernées, aucun événement d'automation de paramètre n'est inclus dans la quantification.

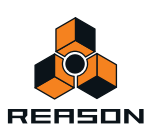

#### **2. Sélectionnez une valeur de quantification dans la liste déroulante Valeur de la fenêtre Outils.**

Vous déterminez ainsi la grille de valeurs à laquelle les notes seront déplacées lors de la quantification. Si vous sélectionnez par exemple :

Une double croche, toutes les notes seront déplacées sur (ou au plus près de) la position de la double croche la plus proche.

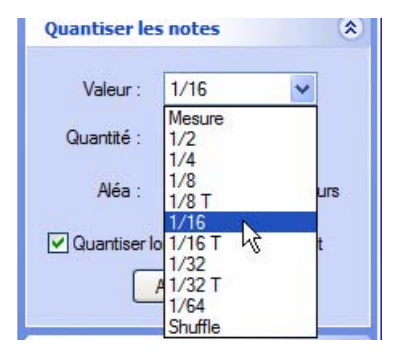

Liste déroulante Valeur de quantification

Une lettre « T » en regard d'une valeur de quantification signifie triolets. Si vous utilisez des triolets, les trois notes sont réparties de façon égale sur la même période rythmique comme deux notes « normales » (non triolet) de la même valeur de note.

#### **3. Sélectionnez une valeur dans la liste déroulante Intensité de quantification.**

Il s'agit d'un pourcentage qui détermine l'importance du déplacement de chaque note. Si vous sélectionnez 100 %, les notes seront déplacées jusqu'à la position de quantification la plus proche. Si vous sélectionnez 50 %, elles ne seront déplacées qu'à mi-chemin, etc.

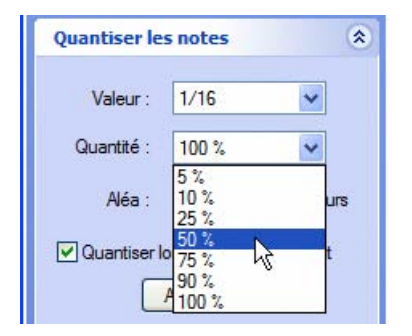

Liste déroulante Intensité de quantification

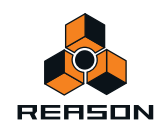

#### **4. Cliquez sur le bouton « Appliquer » de la quantification.**

Les notes sélectionnées sont quantifiées.

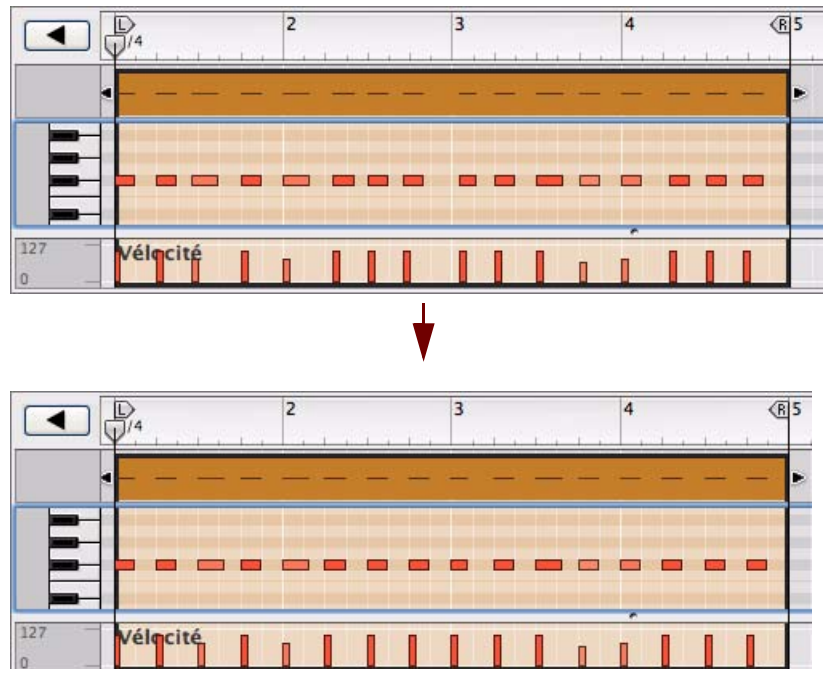

Une pattern de charley enregistrée de façon un peu flottante est quantifiée exactement sur des valeurs de noires (valeur de quantification 1/4, intensité 100 %).

D **La quantification peut aussi s'appliquer à une ou des notes, clip(s) et piste(s) en cliquant à l'aide du bouton droit de la souris (Win) ou en [Ctrl]-cliquant (Mac) et en sélectionnant « Quantifier » dans le menu contextuel.** Les réglages actuels du panneau Quantifier de la fenêtre Outils s'appliqueront lors de l'exécution de cette opération.

#### **Aléatoire**

Vous pouvez décaler les notes quantifiées en utilisant la fonction Aléatoire. Les notes seront quantifiées en fonction des réglages Valeur et Intensité, mais les positions des notes seront aléatoirement décalées selon la valeur de marqueur définie. Si vous réglez Aléatoire sur 10 marqueurs par exemple, la position des notes variera de +/- 10 marqueurs après la quantification.

#### **Quantifier en shuffle**

Dans la liste déroulante Valeur, vous trouverez également une option appelée « Shuffle ». Si vous sélectionnez cette option lorsque vous quantifiez, les notes seront déplacées vers des positions de double croche, mais avec un shuffle.

Le shuffle crée une impression de « swing » en retardant les doubles croches impaires (les doubles croches marquées entre les croches). L'intensité du shuffle est définie par le contrôle du shuffle global du mixeur ReGroove. La quantification en shuffle est utile si vous voulez faire correspondre le timing de notes enregistrées avec les modules à pattern du morceau (si le shuffle est activé dans les patterns). Néanmoins, vous pouvez utiliser le mixeur ReGroove pour plus de souplesse (voir le chapitre ["Le mixeur ReGroove"](#page-304-0) pour plus de détails).

**! Le réglage Intensité s'applique comme lors de la quantification en valeurs de note « normales ».**

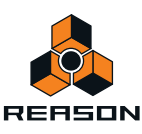

### <span id="page-168-1"></span>**Quantiser les notes durant l'enregistrement**

Vous pouvez aussi quantifier des notes entrées directement lors de l'enregistrement. Vous pouvez activer cette fonction dans la fenêtre Outils et/ou sur le panneau de transport :

**↑ Activez la quantification des notes en cochant la case « Quantiser lors de l'enregistrement ».** 

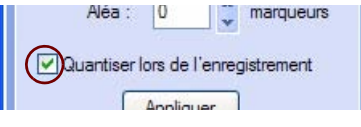

Case à cocher Quantiser les notes durant l'enregistrement sur l'onglet Outils du séquenceur

→ Vous pouvez également cliquer sur le bouton Q Enr. du panneau de transport.

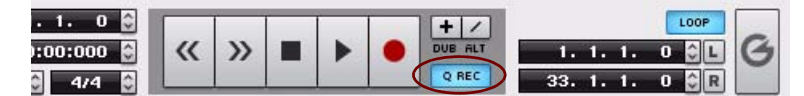

Bouton Q Enr. (Quantiser lors de l'enregistrement) du panneau de transport

Peu importe l'endroit où vous activez ou désactivez cette fonction : le statut en cours apparaît automatiquement à l'autre emplacement.

Toute note enregistrée après l'activation de cette fonction sera automatiquement quantifiée aux réglages actuels du panneau « Quantiser les notes » de la fenêtre Outils.

## <span id="page-168-0"></span>**Transposition de notes**

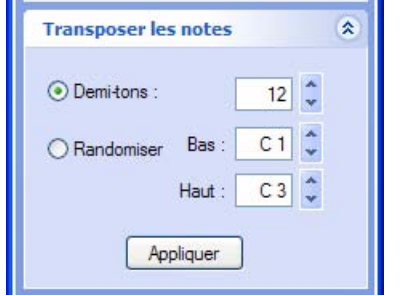

Le panneau Transposer des notes de la fenêtre Outils

La fonction « Transposer des notes » de la fenêtre Outils transpose les notes sélectionnées ou toutes les notes des clips sélectionnés, de façon ascendante ou descendante. Vous pouvez aussi utiliser la fonction Randomiser qui transpose aléatoirement le pitch des notes sélectionnées.

La fonction « Transposer des notes » peut s'appliquer à :

- **Des événements individuels (sélectionnés) de notes dans un clip de notes.** Cette opération doit s'effectuer en mode Édition.
- **Tous les événements de notes dans un ou plusieurs clips de notes sélectionnés.** Vous effectuez cette opération en mode Morceau/Bloc. Si les clips résident sur la même bande, vous pouvez aussi la réaliser en mode Édition.
- **! En mode Édition, sélectionnez un ou plusieurs clips en cliquant dessus dans la vue générale du clip.**
- **Tous les événements de notes de tous les clips de notes sur une ou plusieurs pistes instrumentales sélectionnées.**

Vous devez effectuer cette opération en mode Morceau/Bloc.

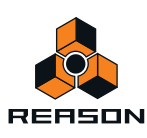

#### **Demi-tons**

- D **Cliquez sur la case d'option « Demi-tons », puis sélectionnez le nombre de demi-tons pour transposer les notes sélectionnées de manière ascendante ou descendante. Cliquez sur « Appliquer » pour exécuter la transposition.**
- ► Vous pouvez également transposer des notes en les déplaçant manuellement à l'aide de la souris ou des **touches de direction, comme décrit dans ["Déplacement de notes manuel"](#page-160-1) et ["Modification des pitches](#page-162-0)  [\(transposition\) de notes avec les touches de direction".](#page-162-0)**
- q **Vous pouvez également transposer les notes numériquement dans l'inspecteur. Voir ["Édition de notes et de](#page-190-0)  [l'automation dans l'inspecteur".](#page-190-0)**

#### **Randomiser**

D **Cliquez sur la case d'option « Randomiser », puis sélectionnez la plage de notes vers laquelle transposer les notes sélectionnées. Cliquez sur « Appliquer » pour exécuter la transposition.**

Les notes sélectionnées seront transposées aléatoirement dans la plage de notes définie.

### <span id="page-169-0"></span>**Extraire des notes vers des bandes**

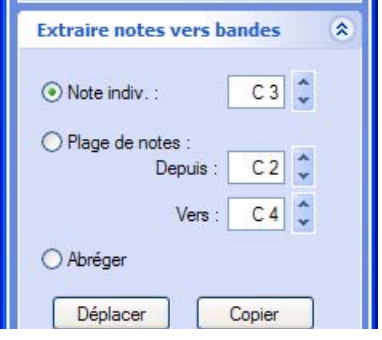

Le panneau Extraire des notes vers des bandes de la fenêtre Outils

La fonction « Extraire des notes vers des bandes » de l'onglet Outils du séquenceur de la fenêtre Outils sert à déplacer ou à dupliquer des notes définies par l'utilisateur d'un certain pitch ou des notes comprises dans une certaine plage de notes vers un nouveau clip de notes ou une nouvelle bande de notes supplémentaire. Cette fonction est très utile si vous enregistrez une piste de batterie dont toutes les notes sont dans le même clip par exemple et que vous souhaitez ensuite extraire individuellement les sons de batterie (pitches de notes dans ce cas) vers des bandes distinctes pour les éditer plus facilement, ou si vous souhaitez appliquer des canaux ReGroove (voir ["Le mixeur ReGroove"\)](#page-304-0).

La fonction « Extraire des notes vers des bandes » peut s'appliquer à :

**• Des notes de pitches définis dans un ou plusieurs clips de notes sélectionnés.**

Si les clips résident sur la même bande, vous pouvez réaliser cette opération en mode Édition. Si les clips résident sur des bandes distinctes, cette opération doit s'effectuer en mode Morceau/Bloc.

- **! En mode Édition, sélectionnez un ou plusieurs clips en cliquant dessus dans la vue générale du clip.**
- **Des notes de pitches définis de tous les clips de notes sur une plusieurs pistes instrumentales sélectionnées.** Vous devez effectuer cette opération en mode Morceau/Bloc.

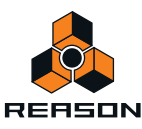

### **Exemple d'extraction de notes vers des bandes**

Nous avons enregistré un battement de batterie de 4 mesures, consistant en une grosse caisse, une caisse claire et un charley ouvert+fermé dans un seul clip sur une bande de notes. À présent, nous souhaitons extraire les sons du charley ouvert et fermé vers une nouvelle bande de notes distincte. Cette opération pourrait normalement se dérouler en mode Morceau/Bloc mais, pour mieux montrer ce qui se passe au niveau des événements de notes, nous la présenterons en mode Édition.

- **1. Ouvrez un clip de notes en mode Édition.**
- **2. Cliquez sur la vue générale du clip pour activer la fonction « Extraire des notes vers des bandes ».**

Étant donné que la fonction Extraire des notes vers des bandes s'applique aux *clips* sélectionnés et non aux notes sélectionnées, vous devez cliquer dans la vue générale du clip pour activer la fonction (Dans le mode Morceau/ Bloc, pour sélectionner le clip, il vous suffit de cliquer dessus).

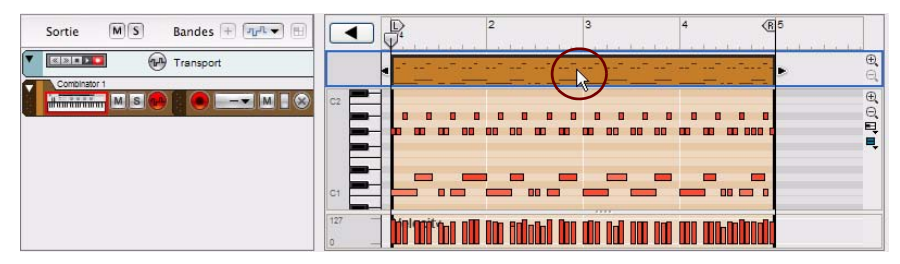

Cliquer sur la vue générale du clip pour activer la fonction Extraire des notes vers des bandes.

**3. Définissez les notes à déplacer vers le panneau « Extraire des notes vers des bandes » de la fenêtre Outils.** Nous souhaitons déplacer les notes de charley ouvert et fermé, à savoir la plage de notes allant de G#1 à B1. Pour ce faire, nous cliquons sur la case d'option « Plage de notes », puis nous sélectionnons la plage de notes des affichages « Depuis : » et « Vers : » .

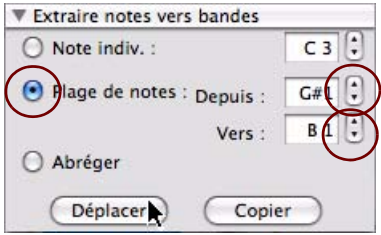

Sélectionner les notes à déplacer

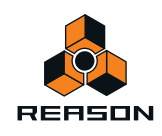

#### **4. Cliquez sur le bouton « Déplacer » du panneau « Extraire des notes vers des bandes ».**

Les notes de charley ouvert et fermé sont désormais déplacées vers un nouveau clip sur une nouvelle bande de notes. Si nous cliquons sur la bande d'édition de notes et que nous faisons défiler, nous pouvons voir les notes de charley déplacées dans le nouveau clip :

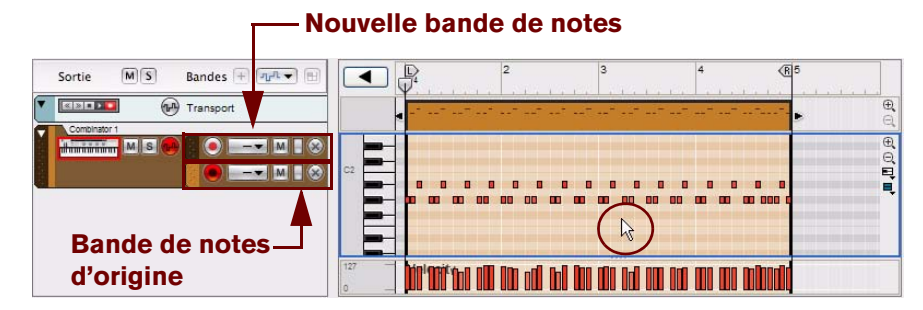

Notes déplacées dans un nouveau clip sur une nouvelle bande de notes

Si nous sortons pour aller dans le mode Morceau/Bloc, nous pouvons voir le clip d'origine et le nouveau clip.

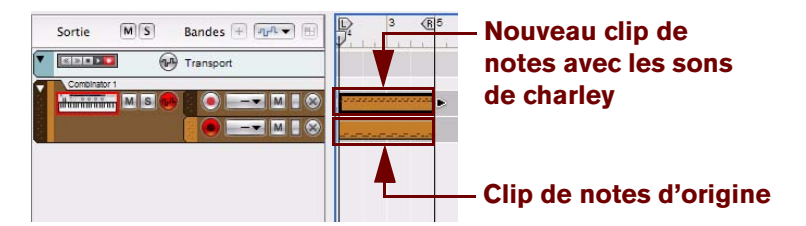

Clip d'origine et nouveau clip dans le mode Morceau/Bloc

D **Si vous souhaitez déplacer ou dupliquer les notes d'un certain numéro de note uniquement, cliquez sur la case d'option « Note simple », puis sélectionnez le pitch de note dans l'affichage. Ensuite, cliquez sur le bouton « Déplacer » ou « Dupliquer ».**

Seules les notes du numéro de note sélectionné seront déplacées ou dupliquées vers un nouveau clip ou une nouvelle bande de notes.

- **La fonction « Extraire des notes vers des bandes » est disponible à la fois en mode Édition et en mode Morceau/Bloc puisqu'elle est appliquée aux notes définies dans des clips et non aux notes sélectionnées manuellement.**
- **! Toute automation de contrôleur de performance enregistrée reste sur la bande de notes d'origine.**

#### **La fonction « Abréger »**

D **Cliquez sur la case d'option « Abréger » pour déplacer ou dupliquer des notes portant les mêmes numéros de note vers de nouveaux clips sur des bandes de notes distinctes.**

Les notes possédant le même numéro seront déplacées ou dupliquées vers de nouveaux clips distincts sur des bandes de notes séparées. Une nouvelle bande est créée pour chaque numéro de note utilisé dans le clip d'origine.

► La fonction « Abréger » est idéale si vous enregistrez une piste de batterie et que vous souhaitez déplacer ou **dupliquer individuellement chaque son de batterie vers une bande de notes distincte pour plus d'édition. L'application de canaux ReGroove différents à chaque bande de notes générée peut apporter d'excellents grooves au niveau du rythme. Voir ["Le mixeur ReGroove"](#page-304-0) pour plus de détails.**

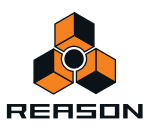

# **Échelle du tempo**

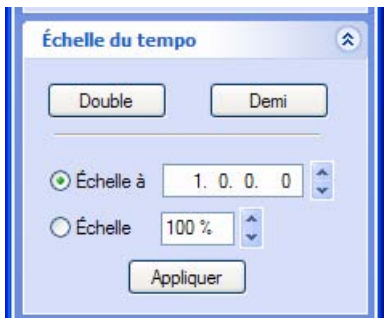

Panneau Échelle du tempo de la fenêtre Outils

La fonction « Échelle du tempo » de la fenêtre Outils peut être appliquée à des notes sélectionnées et/ou à des événements d'automation. Elle peut également être appliquée à une note sélectionnée, des clips et d'automation. La fonction Échelle du tempo fera jouer le sélection plus rapidement (facteur d'échelle supérieur à 100 %) ou plus lentement (facteur d'échelle inférieur à 100 %). Pour les notes et les événements d'automation, cela s'effectue en modifiant la position des événements (en partant du premier événement sélectionné) et en ajustant la longueur des notes de façon correspondante.

La mise à l'échelle du tempo peut être appliquée à :

- **Des événements individuels (sélectionnés) de notes et/ou d'automation de paramètre dans un clip.** Cette opération doit s'effectuer en mode Édition.
- **Tous les événements d'automation de notes et/ou de paramètres dans un ou plusieurs clip(s) sélectionné(s).** Vous effectuez cette opération en mode Morceau/Bloc. Si les clips résident sur la même bande, vous pouvez aussi la réaliser en mode Édition.
- **! En mode Édition, sélectionnez un ou plusieurs clips en cliquant dessus dans la vue générale du clip.**
- **Tous les événements d'automation de notes et/ou de paramètres dans tous les clips sur une ou plusieurs piste(s) sélectionnée(s).**

Vous devez effectuer cette opération en mode Morceau/Bloc.

**• Les boutons « Double » et « Demi » sont des « raccourcis » pour les facteurs d'échelle de 200 % et de 50 %, respectivement.**

Ce sont probablement les valeurs les plus courantes, simulant une mise à l'échelle à double tempos et à demitempo.

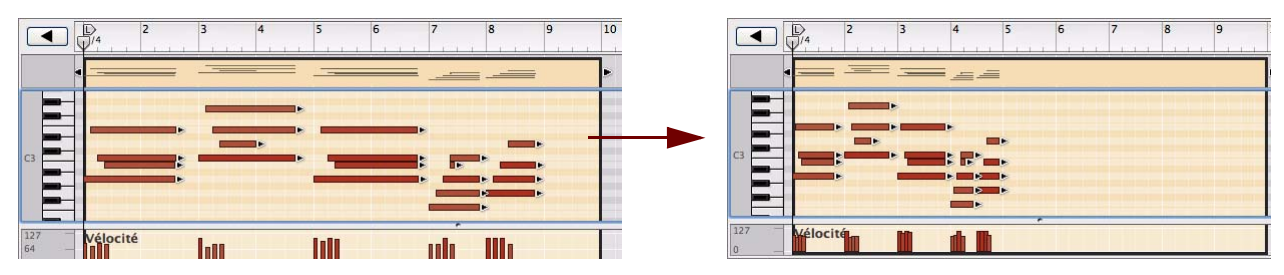

Résultat de l'application de l'échelle du tempo sur des événements de notes avec le facteur d'échelle de 200 % (vitesse double).

**• La fonction « Mise à l'échelle selon » peut être utilisée pour mettre à l'échelle des clips sélectionnés ou des événements sélectionnés dans un clip ouvert selon une longueur déterminée. Les segments dans la case « Mise à l'échelle selon » sont divisés en mesures, battements, doubles-croches et marqueurs.**

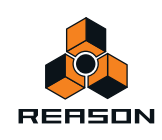

- **! La fonction Échelle du tempo agit sur les événements de notes, de contrôleur de performance, d'automation de paramètre, de modification de pattern, d'automation de tempo et les clips audio ! Elle n'affecte PAS l'automation de signature rythmique.**
- **! Notez que les clips d'automation à pattern sont uniquement redimensionnés ; le tempo de pattern dans le module source n'est PAS mis à l'échelle mais est synchronisé au tempo du séquenceur principal !**

# <span id="page-173-0"></span>**Édition de la vélocité des notes**

### **Édition manuelle de la vélocité des notes**

Les valeurs de vélocité des notes peuvent être éditées manuellement dans la bande d'édition de vélocité :

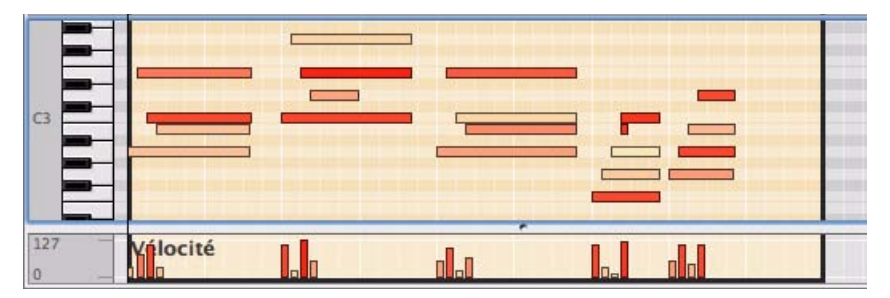

Les valeurs de vélocité sont affichées sous forme de barres, les barres plus hautes correspondant à des vélocités plus grandes. Notez également que la couleur des notes et des barres reflètent les valeurs de vélocité.

+ Pour modifier la vélocité d'une note, cliquez sur sa barre de vélocité avec l'outil Crayon et faites glisser la **barre vers le haut ou vers le bas. En cliquant au dessus ou au dessous d'une barre, vous augmentez immédiatement la vélocité au niveau sur lequel vous cliquez.**

Vous pouvez également éditer la vélocité de plusieurs notes en une seule fois en cliquant et en déplaçant l'outil Crayon.

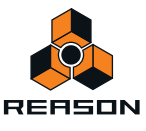

D **Si vous sélectionnez l'outil Crayon et que vous appuyez sur la touche [Ctrl](Win) ou [Option](Mac) sur la bande d'édition de vélocité, le crayon se modifie en croix.**

C'est l'outil Ligne qui est un outil spécial uniquement disponible pour la bande d'édition de la vélocité. En le déplaçant à travers les « barres » à la hauteur voulue, vous pouvez dessiner rapidement des rampes de vélocité.

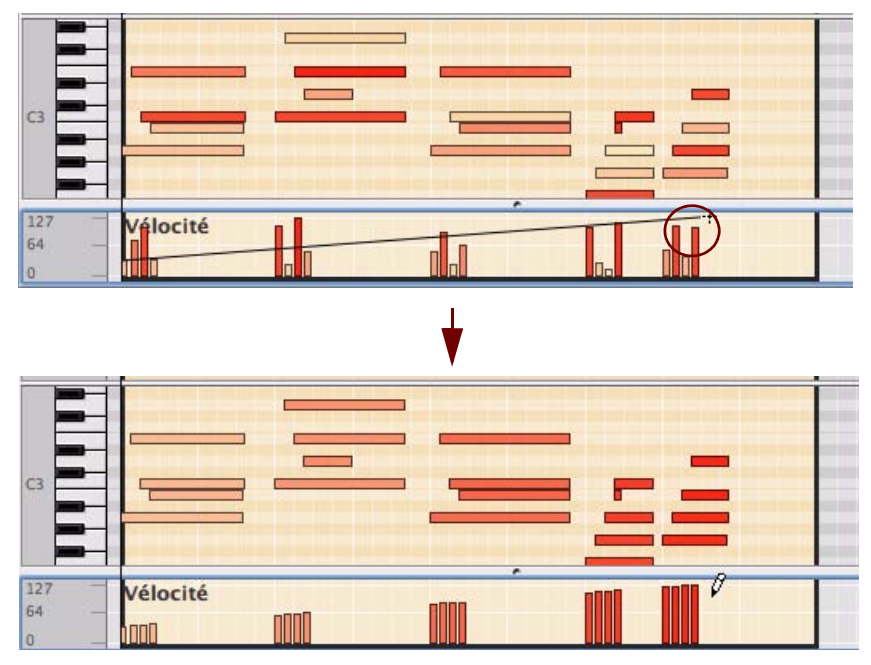

Dessin d'une rampe de vélocité avec l'outil Ligne.

L'outil Ligne est certainement le meilleur outil pour créer des rampes régulières et douces ou pour donner à toutes les notes la même vélocité (en dessinant une ligne horizontale), alors que l'outil Crayon est utilisé pour créer des courbes plus irrégulières.

D **Si vous maintenez enfoncée la touche [Maj] lorsque vous éditez les valeurs de vélocité, seules les notes sélectionnées seront affectées.**

Cela peut être très utile, surtout dans des sections « surchargées » qui comprennent de nombreuses notes. Supposez par exemple que vous avez un battement de batterie très complexe et que vous souhaitez ajuster la vélocité des notes de charley uniquement. Si vous déplacez simplement à l'aide de l'outil Ligne ou Crayon, vous modifiez également la vélocité de toutes les notes de batterie de la zone. En revanche, si vous sélectionnez d'abord les notes de charley dans la bande d'édition de la batterie et que vous appuyez sur [Maj] lorsque vous dessinez, vous pouvez éditer leur vélocité sans agir sur les autres notes.

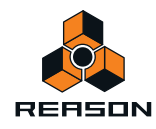

### **Édition de la vélocité des notes avec la fonction « Vélocité de la note »**

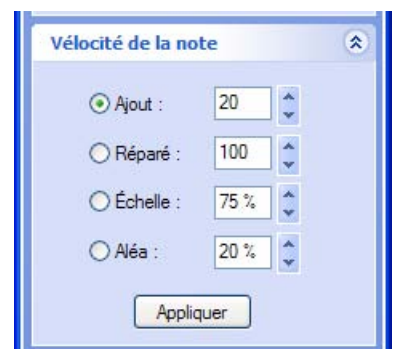

Panneau Vélocité de la note dans la fenêtre Outils

La fonction « Vélocité de la note » de la fenêtre Outils vous permet d'ajuster la vélocité des notes sélectionnées de plusieurs façons.

La vélocité des notes peut s'appliquer à :

- **Des notes individuelles (sélectionnées) dans un clip de notes.** Cette opération doit s'effectuer en mode Édition.
- **Toutes les notes dans un ou plusieurs clips de notes sélectionnés.** Vous effectuez cette opération en mode Morceau/Bloc. Si les clips résident sur la même bande, vous pouvez aussi la réaliser en mode Édition.
- **! En mode Édition, sélectionnez un ou plusieurs clips en cliquant dessus dans la vue générale du clip.**
- **Toutes les notes de tous les clips de notes sur une ou plusieurs pistes instrumentales sélectionnées.** Vous devez effectuer cette opération en mode Morceau/Bloc.
- D **La fonction « Ajout » vous permet d'ajouter une valeur fixe aux vélocités existantes.** Pour soustraire, sélectionnez une valeur négative. Notez que la plage autorisée s'étend de 1 à 127.
- D **La fonction « Réparé » vous permet de définir une valeur de vélocité fixe pour toutes les notes sélectionnées.**
- + La fonction « Échelle » vous permet de mettre les vélocités à l'échelle selon un facteur de pourcentage. La mise à l'échelle par un facteur supérieur à 100 % augmente les valeurs de vélocité, mais accroît également la différence entre les notes douces et fortes.

La mise à l'échelle par un facteur inférieur à 100 % diminue les valeurs de vélocité, mais diminue également la différence entre les notes douces et fortes.

- + La fonction « Aléa » modifie de manière aléatoire les valeurs de vélocité selon un pourcentage défini.
- ► En combinant les fonctions « Ajout » et « Échelle », vous pouvez ajuster les « dynamiques » des notes de **différentes façons. En utilisant par exemple un facteur d'échelle inférieur à 100 % et en ajoutant une valeur appropriée dans l'affichage « Ajout », vous pouvez « compresser » la vélocité (réduire la différence entre les valeurs de vélocité sans réduire le niveau moyen de vélocité).**

#### **Édition de la vélocité des notes dans l'inspecteur**

Vous pouvez également éditer numériquement les valeurs de vélocité dans l'inspecteur. Voir ["Édition de notes et de](#page-190-0)  [l'automation dans l'inspecteur".](#page-190-0)

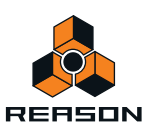

# <span id="page-176-1"></span>**Édition de l'automation**

# **Vue générale**

L'automation dans Reason est basée sur des vecteurs. Cela signifie que l'automation est stockée dans des clips sous forme d'événements d'automation (des points) reliés par des lignes.

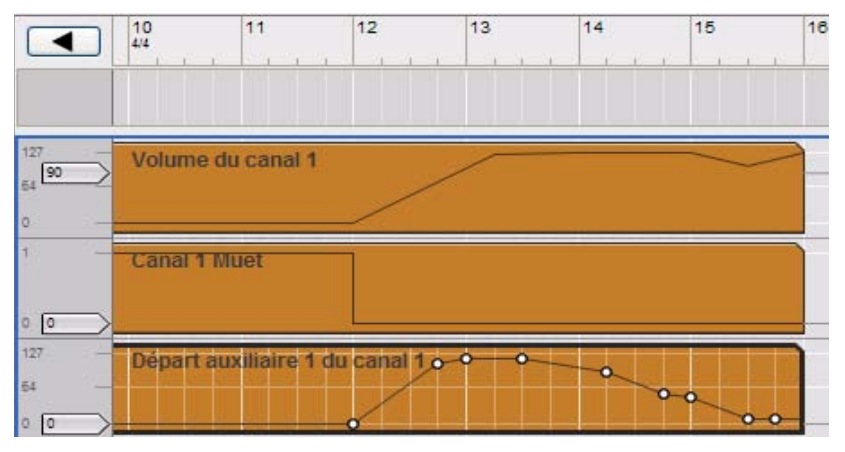

Bandes d'automation pour un curseur de niveau (en haut) d'un mixeur 14:2, bouton Muet (milieu) et curseur Départ aux (en bas) dans le mode Édition. Le clip d'automation de Départ aux en bas est ouvert pour l'édition.

**• L'automation des paramètres est contenue dans des clips d'automation sur des bandes d'automation (voir ["Éléments du mode Édition"](#page-147-0)).**

Chaque paramètre automatisé a sa propre bande d'automation de paramètre.

**• L'automation du contrôleur de performance est stockée sur des bandes d'édition du contrôleur de performance dans des clips de notes (voir ["Éléments du mode Édition"](#page-147-0)).**

# **Édition de l'automation des paramètres**

Les événements d'automation de paramètres peuvent être édités en mode Morceau/Bloc et en mode Édition. En mode Morceau/Bloc, le clip d'automation de paramètre peut être ouvert dans une sorte de « mode semi-édition » qui affiche uniquement les événements d'automation du clip sélectionné. L'édition des événements d'automation fonctionne de la même manière, que ce soit en mode Morceau/Bloc ou en mode Édition, sauf que la valeur statique du paramètre automatisé est affichée et peut être éditée uniquement en mode Édition.

### <span id="page-176-0"></span>**Édition de l'automation de paramètres en mode Morceau/Bloc**

+ En mode Morceau/Bloc, double-cliquez sur le clip d'automation de paramètre sur la bande d'automation de **paramètre.**

Le clip d'automation de paramètre est désormais ouvert en mode Morceau/Bloc.

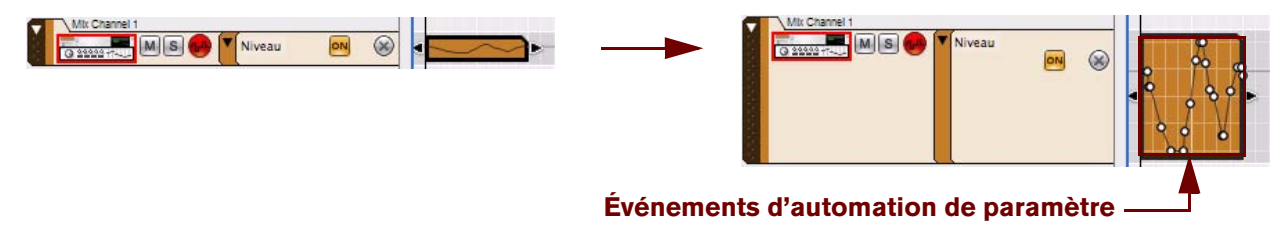

Clip d'automation de paramètre avant et après son ouverture en mode Morceau/Bloc

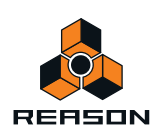

Dans le clip d'automation des paramètres ouvert, vous pouvez déplacer, ajouter et supprimer des événements d'automation de la même façon qu'en mode Édition, à l'aide des outils Sélection (flèche), Crayon et Gomme (voir ["Édition de l'automation de paramètre en mode Édition"](#page-178-0).

**• La position et la valeur d'un événement d'automation sélectionné sont également affichées dans l'inspecteur.**

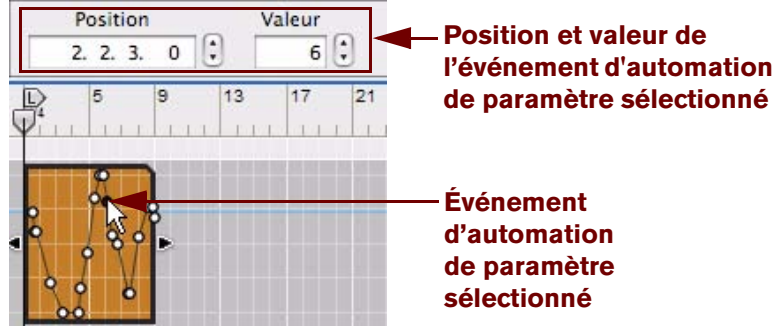

Vous pouvez éditer numériquement la position et la valeur de l'événement dans les affichages (voir ["Édition de](#page-190-0)  [notes et de l'automation dans l'inspecteur".](#page-190-0)

- → Pour fermer un clip d'automation de paramètre ouvert en mode Morceau/Bloc, appuyez sur la touche [Echap] **ou cliquez sur une autre bande du panneau Arrangement.**
- + Si vous redimensionnez le clip d'automation pour le rallonger, la première et/ou la dernière valeur **d'automation sera étendue jusqu'à la limite du clip.**

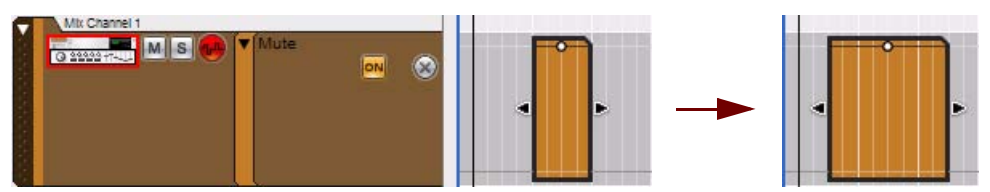

L'image ci-dessus illustre un bouton Muet du mixeur 14:2 automatisé. Le clip ne contient qu'un seul point d'automation, mais en étendant le clip dans les deux directions, la valeur est automatiquement étendue au début et à la fin du clip. Cela signifie que vous pouvez ajuster le rythme d'automation Muet en déplaçant et en redimensionnant le clip, sans avoir à l'ouvrir.

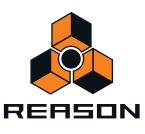

### <span id="page-178-0"></span>**Édition de l'automation de paramètre en mode Édition**

#### **1. Passez en mode Édition et sélectionnez la piste qui contient l'automation de paramètre que vous souhaitez éditer.**

Si nécessaire, utilisez les séparateurs pour trouver le clip d'automation à éditer, ils se trouvent en bas du panneau Édition/Arrangement (pas dans le clip de notes). Les clips d'automation de paramètre se distinguent par un coin supérieur droit « coupé ».

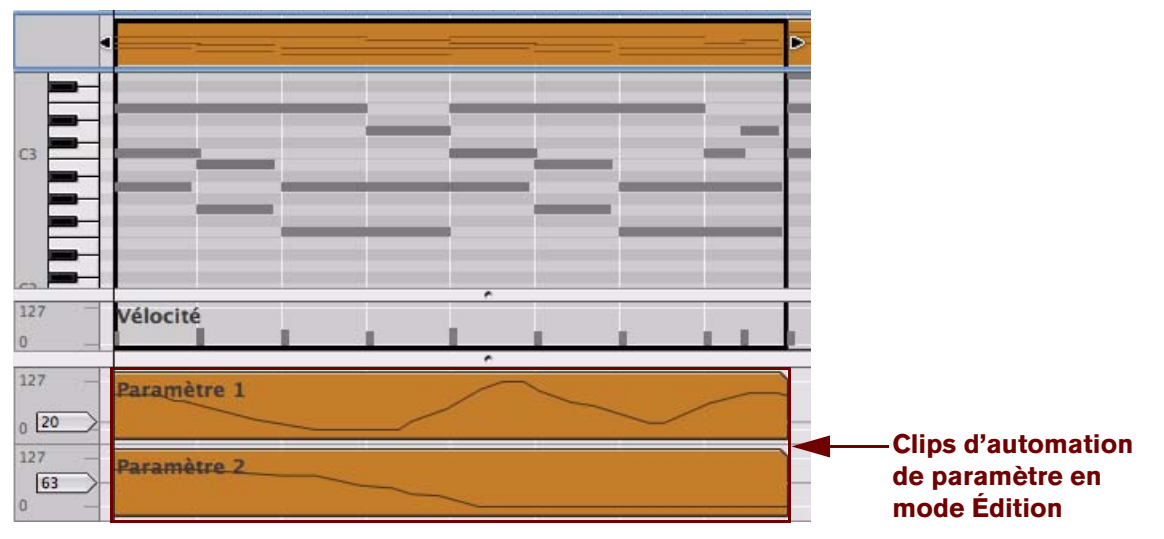

Piste instrumentale en mode Édition avec des clips d'automation de paramètre en bas

**2. Ouvrez le clip d'automation de paramètre pour l'édition en double-cliquant dessus ou en le sélectionnant, puis en appuyant sur [Entrée].**

Le clip d'automation de paramètre est à présent ouvert pour l'édition.

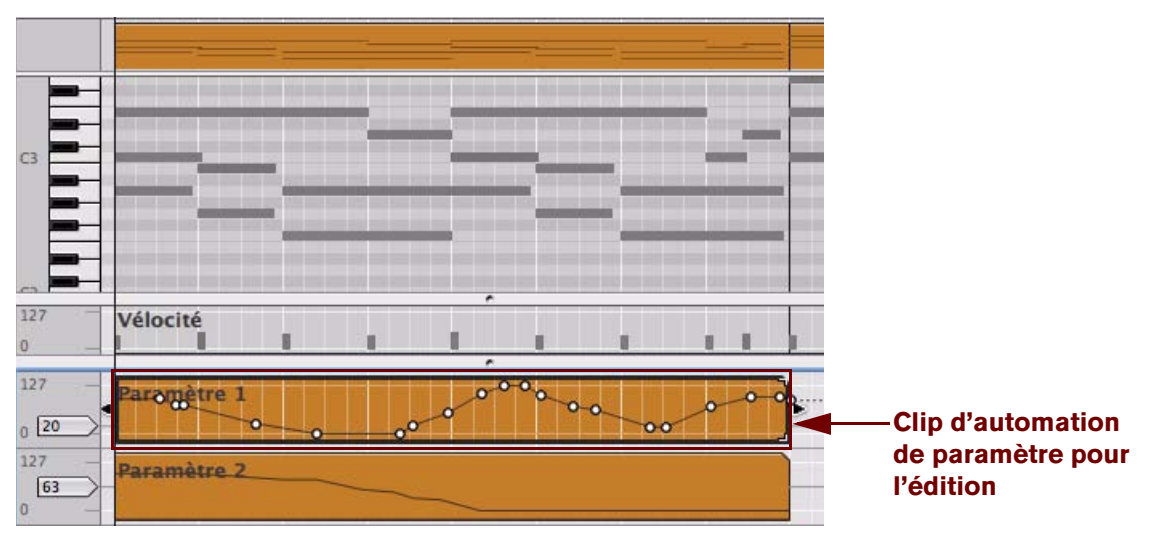

Clip d'automation « Paramètre 1 » ouvert pour l'édition en mode Édition

En mode Édition, la valeur statique du paramètre est affichée à gauche de la bande d'automation. Dans cet exemple, la valeur statique est configurée sur 20, ce qui signifie que la valeur du « Paramètre 1 » est définie sur 20 partout dans le morceau, sauf là où existent des clips d'automation pour ce paramètre.

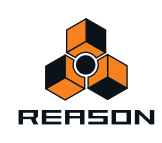

+ Pour modifier la valeur statique, cliquez sur la poignée et déplacez-la vers le haut ou le bas, ou double-cliquez **et saisissez une nouvelle valeur.**

Pour ajuster finement la valeur statique, maintenez la touche [Maj] enfoncée lorsque vous cliquez sur la poignée et que vous la déplacez.

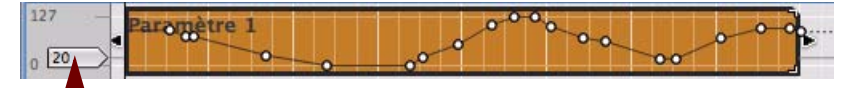

**Poignée de valeur statique**

**3. Lorsqu'un clip d'automation de paramètre est ouvert, vous pouvez sélectionner, déplacer, copier ou supprimer des événements d'automation à l'aide de l'outil Sélection (flèche).**

Lors du déplacement des événements d'automation avec l'outil Sélection (flèche), la fonction Magnétisation (voir ["Magnétisation"\)](#page-93-0) est prise en compte si elle est activée. Vous pouvez également redimensionner le clip en déplaçant ses poignées.

- D **Si vous redimensionnez le clip d'automation pour le rallonger, la durée du premier ou du dernier événement d'automation sera étendue jusqu'aux limites du clip (voir le dernier exemple dans ["Édition de l'automation de](#page-176-0)  [paramètres en mode Morceau/Bloc"\)](#page-176-0).**
- **La position et la valeur d'un événement d'automation sélectionné sont également affichées dans l'inspecteur.** Vous pouvez éditer ces valeurs numériquement dans les affichages de l'inspecteur. Voir ["Édition de notes et de](#page-190-0)  [l'automation dans l'inspecteur"](#page-190-0).

### **À propos des événements d'automation de paramètre en dehors d'un clip ouvert**

Si vous déplacez des événements d'automation de paramètre en dehors des limites d'un clip ouvert, les mêmes règles s'appliquent que pour le déplacement d'événements de notes en dehors d'un clip ouvert. Voir ["À propos du](#page-161-0)  [déplacement de notes en dehors ou entre des clips".](#page-161-0)

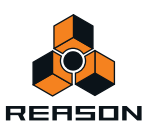
## <span id="page-180-0"></span>**Dessin d'événements d'automation de paramètre**

D **Pour ajouter de nouveaux événements d'automation de paramètre, cliquez ou faites glisser à l'aide de l'outil Crayon dans le clip d'automation ouvert.**

La courbe obtenue (c'est-à-dire le nombre de points) dépend de deux facteurs : le réglage du « Nettoyage de l'automation » sélectionné dans le menu Préférences (voir ["À propos du nettoyage de l'automation"\)](#page-183-0) et la valeur de magnétisation si cette fonction est activée (voir ["Magnétisation"\)](#page-93-0).

D **Maintenez la touche [Ctrl](Win) ou [Option](Mac) enfoncée et cliquez ou faites glisser à l'aide de l'outil Crayon pour insérer une plage d'automation (la même valeur de paramètre sur une période de temps).** La longueur de la plage est définie par la valeur de magnétisation.

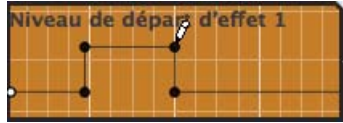

Dessin d'une plage d'automation

D **Lorsque le paramètre automatisé fonctionne par « paliers » plutôt que de façon continue, des étapes abruptes existent entre les événements d'automation plutôt que des courbes linéaires.**

Les boutons de module, les sélecteurs multi-modes, la pédale de sustain et le contrôleur de performance peuvent être cités comme exemples de paramètres par palier.

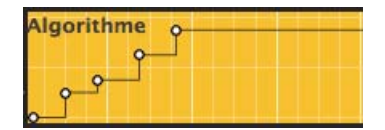

Automation par palier

### **À propos du dessin d'événements d'automation de paramètre en dehors d'un clip ouvert**

Si vous dessinez des événements d'automation de paramètre en dehors des limites d'un clip ouvert, les mêmes règles s'appliquent que pour le dessin d'événements de notes en dehors d'un clip ouvert. Voir ["À propos du dessin de](#page-155-0)  [notes en dehors d'un clip ouvert"](#page-155-0).

## **Suppression d'événements d'automation**

- D **La suppression des événements d'automation s'effectue comme celle des événements de notes : vous cliquez sur les événements pour les sélectionner ou pour dessiner des rectangles de sélection, puis vous appuyez sur [Retour arrière] ou [Supprimer], ou vous utilisez l'outil Gomme (voir ["Suppression de notes"\)](#page-154-0).**
- + Pour effacer tous les événements d'automation dans un clip, maintenez enfoncée la touche [Ctrl](Win) ou **[Cmd](Mac) et appuyez sur [A] pour sélectionner tous les événements, puis appuyez sur [Retour arrière] ou sur [Supprimer]. Vous pouvez également supprimer le clip (ou retirer la totalité de la bande pour effacer toute automation de ce paramètre).**

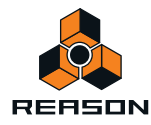

# **Édition de l'automation du contrôleur de performance**

D **Pour éditer, dessiner ou supprimer des événements du contrôleur de performance, ouvrez le clip de notes en mode Édition.** 

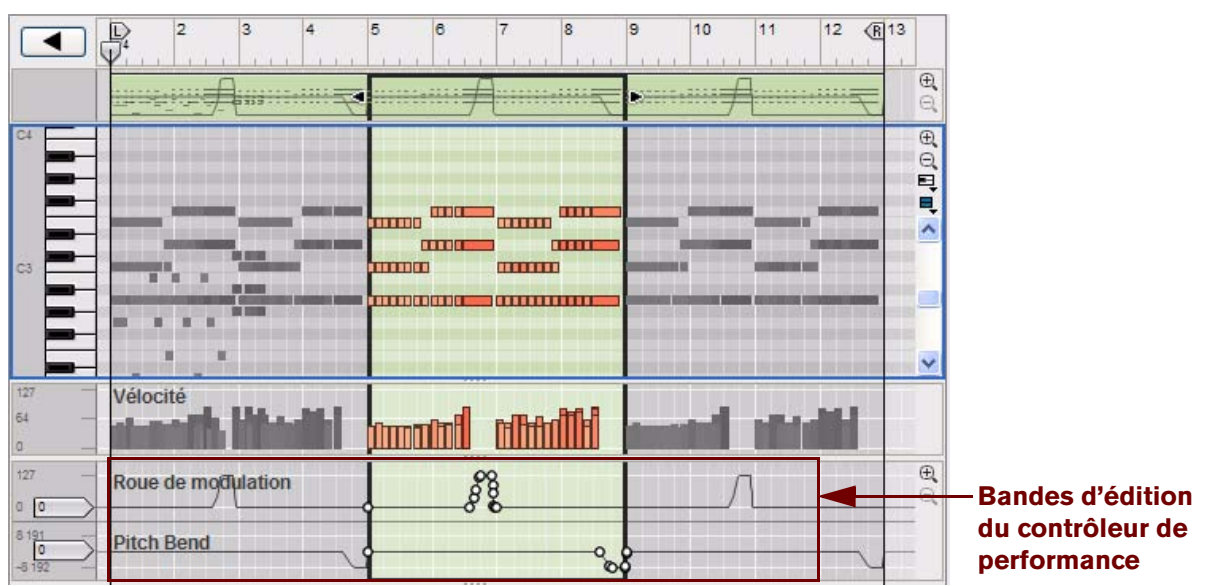

Les contrôleurs de performance (roue de modulation et Pitch Bend dans l'exemple ci-dessus) sont affichés sur des bandes d'édition du contrôleur de performance distinctes en bas du clip de notes ouvert. Les courbes des contrôleurs de performance sont également indiquées dans la vue générale du clip (en haut) et dans le clip en mode Morceau/Bloc.

D **Vous pouvez éditer des événements du contrôleur de performance en utilisant les outils Sélection (flèche), Crayon et Gomme, comme lors de l'édition des événements d'automation de paramètre (voir ["Édition de](#page-178-0)  [l'automation de paramètre en mode Édition"\)](#page-178-0).**

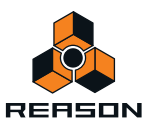

## **Création de nouvelles bandes d'automation du contrôleur de performance**

Si vous souhaitez dessiner manuellement des événements du contrôleur de performance pour un contrôleur qui n'a pas encore été automatisé, vous devez créer une nouvelle bande d'édition du contrôleur de performance pour ce paramètre. Procédez comme suit :

- **1. Ouvrez un clip de notes en mode Édition.**
- **2. Sélectionnez un nouveau contrôleur de performance à automatiser en cliquant sur le sélecteur d'automation de contrôleur de performance et en le sélectionnant dans la liste pop-up qui s'affiche :**

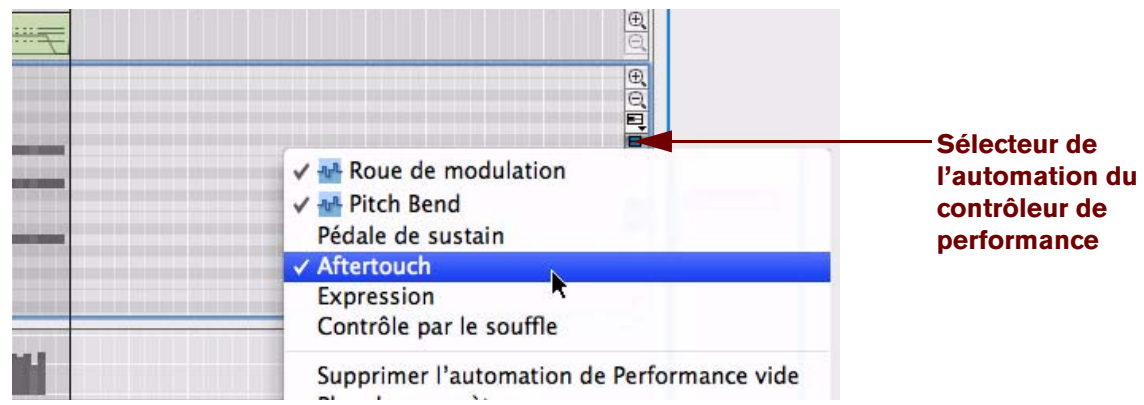

Dans cet exemple, nous sélectionnons l'Aftertouch.

**3. Une nouvelle bande d'édition du contrôleur de performance est créée pour le contrôleur de l'Aftertouch :**

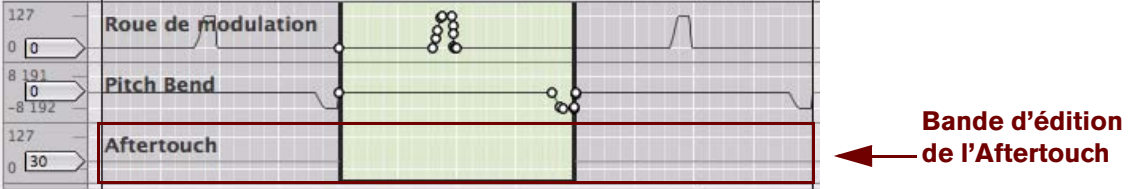

**4. À présent, vous pouvez dessiner des événements du contrôleur de performance Aftertouch dans le clip en utilisant l'outil Crayon, comme décrit dans ["Dessin d'événements d'automation de paramètre"](#page-180-0).** 

Vous pourrez ultérieurement éditer des événements du contrôleur de performance de la même façon que pour des événements d'automation de paramètre normaux (voir ["Édition de l'automation de paramètre en mode](#page-178-0)  [Édition"\)](#page-178-0).

D **Vous pouvez aussi ajouter un des paramètres disponibles dans le panneau du module en tant que contrôleur de performance.**

Il vous suffit de sélectionner « Plus de paramètres… » dans la fenêtre pop-up du sélecteur d'automation du contrôleur de performance et de sélectionner le paramètre souhaité dans la liste.

## **Suppression de bandes d'automation du contrôleur de performance**

D **Pour supprimer une bande d'automation du contrôleur de performance, désélectionnez-la dans la liste du sélecteur d'automation du contrôleur de performance.**

Cela déclenche une alerte de confirmation si des données existent sur la bande (dans n'importe quel clip). Vous pouvez supprimer sans déclencher l'alerte en appuyant sur la touche [Ctrl](Win) ou [Cmd](Mac) lorsque vous désélectionnez le paramètre dans la liste.

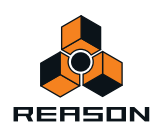

# <span id="page-183-0"></span>**À propos du nettoyage de l'automation**

Le nettoyage de l'automation est une fonction qui permet de contrôler la quantité d'événements d'automation de paramètre devant être créés pendant l'enregistrement et/ou le dessin manuel. La fonction de nettoyage de l'automation s'applique aux événements d'automation de paramètre, ainsi qu'aux événements d'automation du contrôleur de performance. Le niveau de nettoyage de l'automation peut être défini dans le menu Préférences et s'applique à tous les nouveaux événements d'automation enregistrés. Vous pouvez aussi utiliser la fonction sur des événements d'automation de paramètre précédemment enregistrés. Cette opération s'effectue dans l'onglet Outils de la fenêtre Outils.

## **Nettoyage de l'automation dans le menu « Préférences »**

D **Si vous trouvez que vous obtenez trop d'événements d'automation lors de l'enregistrement ou du dessin d'événements, vous pouvez ajuster le réglage « Nettoyage de l'automation » sur « Important » ou sur « Maximum » dans la boîte de dialogue Préférences de la page Général.**

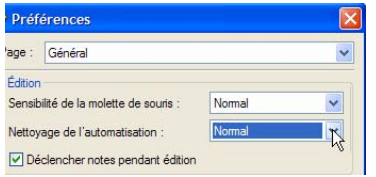

Cela supprime automatiquement les événements d'automation superflus la prochaine fois que vous enregistrerez ou dessinerez des événements et simplifie les courbes. Notez que la fonction Magnétisation (voir ["Magnétisation"\)](#page-93-0) détermine aussi le nombre d'événements lors du dessin de ces derniers.

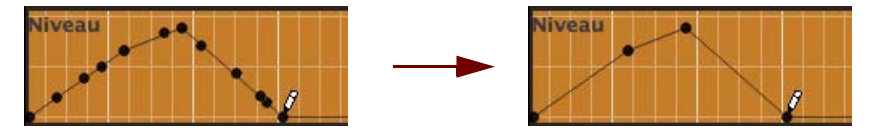

Dessin de l'automation avec un nettoyage « Normal » (gauche) et un nettoyage « Maximum » (droit)

## **La fonction « Nettoyage de l'automation » dans la fenêtre Outils**

Vous pouvez aussi appliquer le nettoyage de l'automation à des événements déjà enregistrés ou dessinés. Cette opération s'effectue dans l'onglet Outils du séquenceur de la fenêtre Outils :

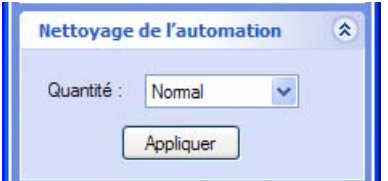

Panneau Nettoyage de l'automation dans la fenêtre Outils

La fonction « Nettoyage de l'automation » peut s'appliquer à :

- **Des événements d'automation de paramètre individuels (sélectionnés) dans un clip ouvert.** Cette opération doit s'effectuer en mode Édition pour des contrôleurs de performance. Pour l'automation de paramètre, elle peut être effectuée en mode Édition et en mode Morceau/Bloc.
- **Tous les événements d'automation de paramètre dans un ou plusieurs clips sélectionnés.** Vous effectuez cette opération en mode Morceau/Bloc. Si les clips résident sur la même piste, vous pouvez aussi la réaliser en mode Édition.
- **Tous les événements d'automation de paramètre de tous les clips sur une ou plusieurs pistes sélectionnées.** Vous devez effectuer cette opération en mode Morceau/Bloc.

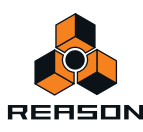

# **Édition d'automation de pattern**

Les clips d'automation de pattern sont affichés et édités dans la bande de sélection de pattern disponible sur les pistes Redrum, Dr. Octo Rex et Matrix :

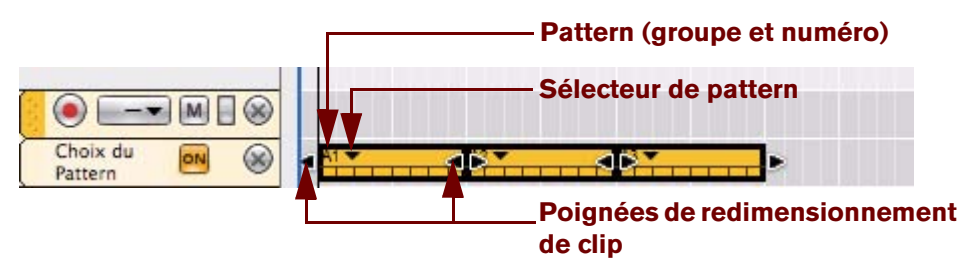

Les modifications de pattern sont affichées sous forme de clips avec un sélecteur de pattern en haut (lorsque le clip est sélectionné). Un seul clip d'automation de pattern peut uniquement contenir des données pour une seule pattern. En pratique, cela signifie que chaque clip d'automation de pattern contient uniquement un seul « événement » d'automation de pattern. Toutes les modifications de pattern requièrent par conséquent des clips uniques.

### **• Pattern (groupe et numéro)**

La pattern (groupe et numéro) indique la pattern du module source qui est lue dans ce clip. Pour les modules Dr. Octo Rex, la banque n'a aucune importance.

### **• Sélecteur de pattern**

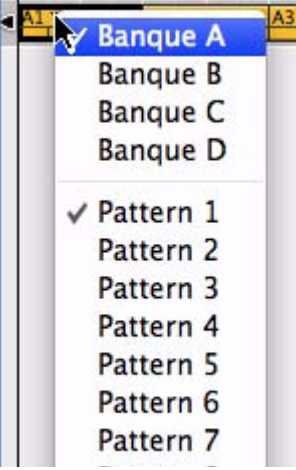

Cliquez sur le triangle du sélecteur de pattern ou double-cliquez dans le clip pour afficher une liste pop-up répertoriant toutes les patterns disponibles (groupes et numéros) dans le module source. Sélectionnez une autre pattern dans la liste si vous souhaitez modifier la pattern dans le clip sélectionné. Si plusieurs clips de pattern sont sélectionnés, le fait de sélectionner la lecture d'une pattern particulière pour un clip vaut pour tous les clips.

### **• Poignées de redimensionnement de clip**

Cliquez sur l'une des poignées de redimensionnement du clip et faites-la glisser pour redimensionner le clip et modifier par conséquent la position de départ et/ou la durée de la lecture de la pattern.

**! Si une automation de pattern existe pour un module, cette automation ne lit que les patterns pour lesquelles des clips de pattern existent.**

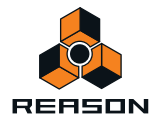

## **Dessin d'automation de pattern**

Vous pouvez dessiner des clips d'automation de pattern dans une bande de sélection de pattern grâce à l'outil Crayon :

**1. Activez la fonction Magnétisation et définissez sa valeur à la position de notes à laquelle vous souhaitez insérer un clip de modification de pattern (voir ["Magnétisation"](#page-93-0)).**

Il est préférable de définir la valeur de magnétisation sur « Mesure », du moins si vous utilisez des patterns d'une longueur correspondant à la signature rythmique (par exemple, des patterns de 16 ou 32 pas pour une signature rythmique 4/4). Cependant, si vous utilisez des patterns d'une autre longueur, il peut être judicieux d'utiliser d'autres valeurs de magnétisation lorsque vous dessinez des clips d'automation de pattern.

#### **2. Sélectionnez l'outil Crayon.**

Une liste déroulante de patterns apparaît dans l'inspecteur. Utilisez-la pour sélectionner la pattern que le clip doit lire. Pour les modules Dr. Octo Rex, la banque n'a aucune importance.

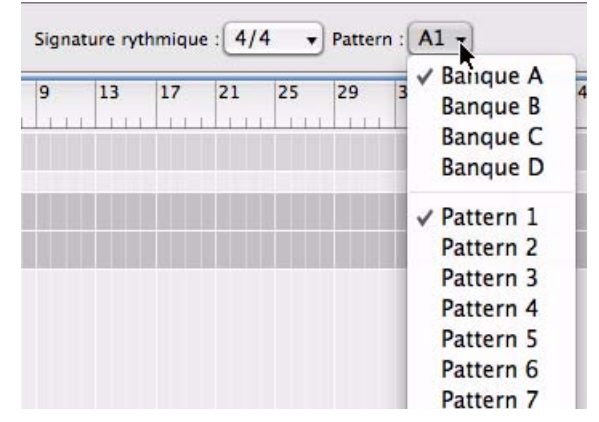

**3. Dessinez un clip de la longueur que la pattern sélectionnée doit lire.**

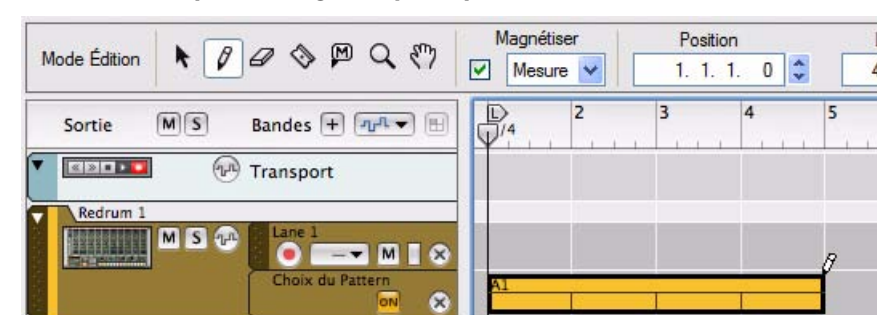

- **4. Continuez en utilisant la même méthode pour dessiner des clips pour toutes les patterns que vous souhaitez utiliser.**
- ► Ne dessinez pas de clips de modification de pattern lorsque la fonction Magnétisation est désactivée, à moins **que vous ne souhaitiez des modifications chaotiques.**

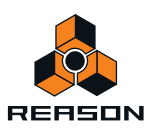

## **Déplacement, redimensionnement et duplication de clips d'automation de pattern**

**• Vous pouvez déplacer, redimensionner et dupliquer des clips d'automation de pattern de la même façon que les clips de notes et d'automation.**

Cependant, il est recommandé que la fonction Magnétisation soit activée et dans la plupart des cas, réglée sur « Mesure » (voir ["Magnétisation"\)](#page-93-0).

**! Si vous redimensionnez un clip d'automation de pattern en cliquant sur la poignée de redimensionnement gauche et que vous la faîtes glisser, modifiant ainsi la position de départ, le clip est masqué (comme un clip de notes). Cela signifie que la pattern ne commencera pas nécessairement au battement 1. Un clip d'automation de pattern sélectionné dont la position de départ est masquée l'indique dans l'affichage Décalage de la pattern de l'inspecteur.**

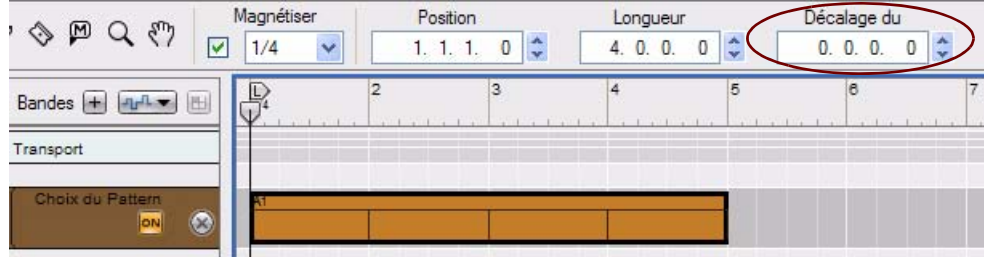

Clip d'automation de pattern dessiné entre les mesures 1 et 5

À présent, si nous redimensionnons le clip en faisant glisser la poignée de redimensionnement gauche de deux battements vers la droite, le Décalage de la pattern jouera comme prévu :

| −                      | Magnétiser              | Position                                  | Longueur                        | Décalage du                                  |  |  |
|------------------------|-------------------------|-------------------------------------------|---------------------------------|----------------------------------------------|--|--|
| . ლ<br>Q               | ⊽<br>$\ddotmark$<br>1/4 | $\ddot{\ddot{\ }}$<br>$\mathbf 0$<br>1.3. | ×.<br>0<br>2.7<br>0.<br>3.<br>v | $\boldsymbol{\lambda}$<br>$-0$ .<br>2.<br>0. |  |  |
| Bandes                 | $\mathbb E$             | 3                                         | 5<br>Δ                          | i8<br>$\overline{\phantom{a}}$               |  |  |
| Transport              |                         |                                           |                                 |                                              |  |  |
| Choix du Pattern<br>ON | $\infty$                |                                           |                                 |                                              |  |  |

Même clip d'automation de pattern « redimensionné » pour commencer au battement 2

**• Vous pouvez également déplacer ou dupliquer des clips d'automation de pattern à l'aide des commandes Couper, Copier et Coller du menu Édition ou du menu contextuel.** Les mêmes règles s'appliquent comme dans le cas des clips d'automation de paramètre et de notes.

## **Suppression de clips d'automation de pattern**

- D **La suppression de clips d'automation de pattern s'effectue comme celle d'un clip de notes : vous pouvez sélectionner ou dessiner des rectangles de sélection, puis appuyer sur [Retour arrière] ou utiliser l'outil Gomme, etc.**
- D **Pour effacer toute automation dans un clip, il vous suffit de supprimer le clip (ou de supprimer la totalité de la bande pour effacer toute l'automation de modification de pattern sur la piste).**

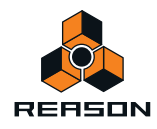

## **La fonction « Convertir une automation de pattern en notes »**

Si vous avez enregistré ou dessiné une automation de pattern sur une piste Redrum ou Matrix, vous pouvez convertir automatiquement l'intégralité de la bande d'automation de pattern en événements de note sur une bande de notes supplémentaire. Procédez de la façon suivante :

- **1. Sélectionnez la piste avec l'automation de pattern.**
- **2. Sélectionnez « Convertir l'automation de pattern en notes » dans le menu Édition ou dans le menu contextuel de la piste.**

Pour chaque clip d'automation de pattern, la pattern du module correspondant est convertie en clips de notes sur une bande supplémentaire de la piste. La bande de notes générée sera lue exactement comme lorsque vous jouiez le module à pattern avec les modifications de pattern.

**• La bande d'automation de pattern est automatiquement désactivée (annulée) après cette opération.** Vous pourrez revenir ultérieurement à l'automation de pattern si vous le souhaitez, en activant à nouveau la bande de pattern.

### **Particularités de Redrum :**

**• Le sélecteur « Activer la section Pattern » du module Redrum est automatiquement désactivé lorsque vous utilisez la fonction « Convertir la piste de pattern en notes ».**

### **Particularités de Matrix :**

**• Assurez-vous que la bonne piste est sélectionnée (normalement la piste du module auquel le Matrix est connecté).**

La création de notes pour le Matrix lui-même est inutile puisque le Matrix ne produit aucun son.

**• Vous pourriez vouloir déconnecter voire supprimer le module Matrix après avoir exécuté cette fonction**  si vous ne souhaitez pas que les notes du Matrix et du séquenceur jouent le module en même temps.

## **Édition de l'automation du tempo**

L'automation du tempo s'édite comme une automation de paramètre normale. Voir "Édition de l'automation des [paramètres".](#page-176-0)

### **Dessin d'événements d'automation du tempo**

Le dessin d'événements d'automation du tempo s'effectue comme le dessin d'événements d'automation de paramètre normal. Voir ["Dessin d'événements d'automation de paramètre".](#page-180-0)

**• Même si Reason prend en charge une plage de tempo très vaste (1,0 BPM à 999,999 BPM), la plage d'édition affichée initialement va de 60 à 250 BPM, dans la colonne gauche en mode Édition. Cela vise à faciliter le travail avec de petites modifications du tempo.**

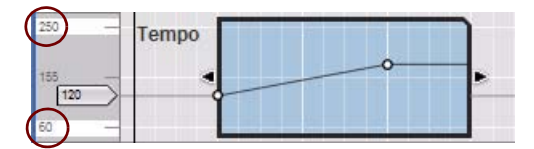

Si vous souhaitez des tempos supérieurs à 250 BPM ou inférieurs à 60 BPM, vous pouvez facilement étendre la plage, soit en sélectionnant un événement d'automation de tempo et en le déplaçant au dessus ou en dessous de la bordure du clip, en double-cliquant sur les valeurs max. ou min. (« 250 » ou « 60 » dans la colonne de gauche de l'image ci-dessus) et en saisissant une nouvelle valeur, soit en sélectionnant un événement et en modifiant sa valeur dans l'affichage Valeur de l'inspecteur.

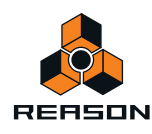

# **Automation de la signature rythmique**

Les événements d'automation de signature rythmique ne peuvent être dessinés que manuellement avec l'outil Crayon et ne sont pas enregistrés comme l'automation du tempo, l'automation de paramètre ou l'automation du contrôleur de performance. Un seul clip d'automation de signature rythmique ne peut contenir qu'une seule valeur de signature rythmique. En pratique, cela signifie que chaque clip d'automation de signature rythmique ne peut contenir qu'un seul « événement » d'automation de signature rythmique. Toutes les modifications de signature rythmique dans le morceau requièrent par conséquent un clip unique.

- **1. Définissez la signature rythmique souhaitée dans l'affichage Signature du panneau de transport.** Cela constituera la valeur statique, c'est-à-dire la signature rythmique du morceau à chaque endroit où la bande d'automation de signature rythmique ne comporte pas de clip.
- **2. Maintenez enfoncée la touche [Alt](Win) ou [Option](Mac) et cliquez sur l'affichage Signature du panneau de transport.**

Cela sélectionne la piste de transport et crée en même temps une bande d'automation de la signature rythmique. L'affichage Signature revêt également une bordure verte, ce qui indique que la signature rythmique est automatisée.

q **Il est généralement recommandé d'activer la fonction Magnétisation (voir ["Magnétisation"\)](#page-93-0) et de fixer sa valeur sur « Mesure » lorsque vous dessinez des clips.**

### **3. Sélectionnez l'outil Crayon.**

Lorsque l'outil Crayon est sélectionné, une liste déroulante de signature rythmique apparaît dans l'inspecteur. Sélectionnez la signature rythmique souhaitée dans la liste déroulante.

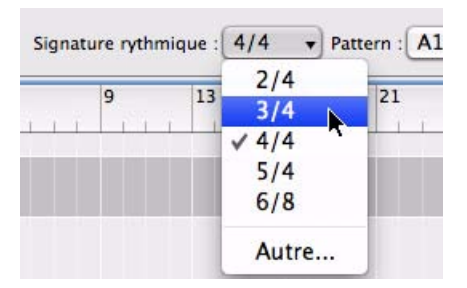

D **Si vous sélectionnez « Autre », la boîte de dialogue Éditer la signature rythmique apparaît dans laquelle vous pouvez indiquer une autre signature rythmique.**

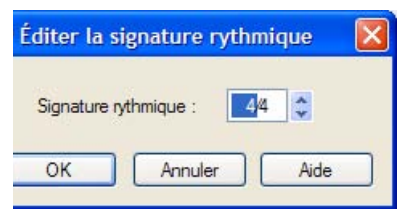

Voici les signatures possibles : 1/2-16/2, 1/4-16/4, 1/8-16/8 et 1/16-16/16. L'affichage de la signature rythmique dans la boîte de dialogue peut être édité selon les descriptions dans ["Affichage du segment du panneau](#page-39-0)  [de transport".](#page-39-0)

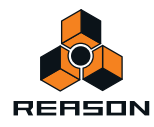

**4. Dessinez un clip sur la zone de la bande de signature rythmique dans la piste de transport où vous souhaitez modifier la signature rythmique.**

La signature rythmique sera modifiée pour la durée du clip.

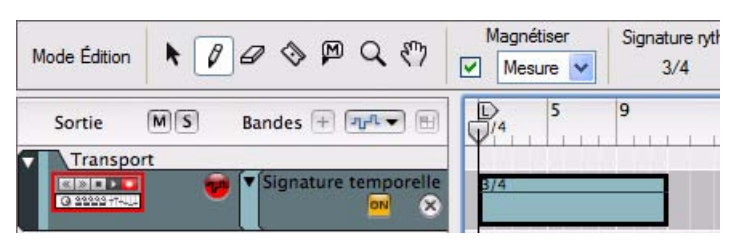

- **5. Continuez à utiliser cette méthode générale à chaque endroit du morceau où vous souhaitez modifier la signature rythmique.**
- → Vous pouvez changer la signature rythmique du clip d'automation à tout moment, simplement en double**cliquant sur le clip avec l'outil Sélection (flèche) et en modifiant la valeur dans le menu pop-up qui apparaît. Vous pouvez également sélectionner le clip, puis cliquer sur le petit triangle du clip pour afficher le menu popup de la signature rythmique.**

Il est inutile de passer en mode Édition à moins que vous ne souhaitiez modifier la valeur statique de la signature rythmique.

## **Déplacement, redimensionnement et duplication de clips d'automation de signature rythmique**

- D **Vous pouvez déplacer, redimensionner et dupliquer des clips d'automation de signature rythmique de la même façon que pour des clips de notes ou d'automation.** Cependant, il est recommandé que la fonction Magnétisation soit activée (dans la plupart des cas, réglée sur « Mesure »).
- → Vous pouvez aussi déplacer ou dupliquer des clips en utilisant les commandes Couper, Copier et Coller du **menu Édition ou du menu contextuel.**

Les mêmes règles s'appliquent que pour couper, copier et coller les clips d'automation de paramètre et de notes.

## **Suppression de clips d'automation de signature rythmique**

- D **La suppression de clips d'automation de signature rythmique s'effectue comme celle d'un clip de notes : vous pouvez sélectionner ou dessiner des rectangles de sélection, puis appuyer sur [Retour arrière] ou [Supprimer], ou utiliser l'outil Gomme.**
- → Pour effacer l'automation de signature rythmique dans un clip, il vous suffit de supprimer le clip (ou de **supprimer la totalité de la bande de signature rythmique pour effacer toute l'automation de signature rythmique sur la piste).**

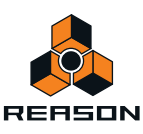

# **Édition de notes et de l'automation dans l'inspecteur**

Vous pouvez éditer des événements d'automation et de notes numériquement en utilisant les affichages dans l'inspecteur.

## **Édition de notes et d'événements dans l'inspecteur**

Si vous sélectionnez une note, quatre affichages apparaissent dans l'inspecteur, montrant la position (départ), la longueur, le numéro de note et la valeur de vélocité de l'événement :

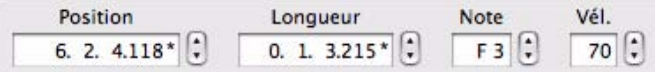

Si vous sélectionnez un événement d'automation de paramètre, deux affichages apparaissent, montrant la position et la valeur de l'événement :

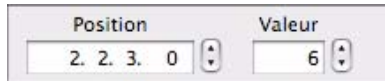

Si vous sélectionnez un clip d'automation de pattern, trois affichages apparaissent, montrant la position, la longueur et le décalage de pattern du clip :

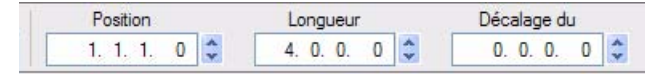

- + Pour éditer les valeurs, cliquez sur un segment d'un affichage et faites glisser vers le haut ou vers le bas, **utilisez les flèches Haut et Bas, ou saisissez de nouvelles valeurs. La magnétisation n'est pas prise en compte.**  Voir ["Affichages de segments de l'inspecteur"](#page-40-0) pour des détails sur les méthodes d'édition dans les affichages de l'inspecteur.
- **! Notez que lors du déplacement de la position des événements, ces derniers peuvent se retrouver en dehors du clip et être masqués (non lus). Vous ne recevrez aucun avertissement ni indication pour vous prévenir. Néanmoins, puisque le clip est ouvert en mode Édition, vous pourrez voir si les événements sont masqués.**
- **Si le segment Marqueur dans les affichages de position et/ou longueur affiche un astérisque (\*), cela signifie que la valeur est une fraction de marqueur, soit un sous-marqueur. Voir ["À propos des sous-marqueurs dans](#page-99-0)  [les affichages Position et Longueur"](#page-99-0) pour plus d'informations.**

## **Édition des valeurs de plusieurs notes ou événements dans l'inspecteur**

Lorsque vous éditez les valeurs de plusieurs événements sélectionnés, les modifications seront toujours relatives. Si vous modifiez par exemple la position, la longueur, le pitch ou la vélocité alors que plusieurs notes sont sélectionnées, elles seront toutes modifiées de la même quantité, en maintenant leurs valeurs relatives.

**• Si plusieurs événements sont sélectionnés, les affichages présenteront les valeurs de l'événement en première position de départ dans le morceau.**

Si plusieurs événements sélectionnés ont la même position de départ, les affichages présenteront les valeurs de l'événement qui possède la plus petite valeur de note (s'agissant d'événements de notes) ou la plus petite valeur (s'agissant d'événements d'automation).

**• Si plusieurs événements sont sélectionnés et qu'une de leur valeur diffère, les boutons d'égalisation des valeurs apparaissent à côté de l'affichage correspondant.** Voir ["Égalisation des notes ou des événements via la fonction « Égaliser les valeurs »".](#page-191-0)

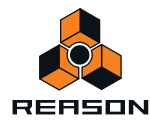

## <span id="page-191-0"></span>**Égalisation des notes ou des événements via la fonction « Égaliser les valeurs »**

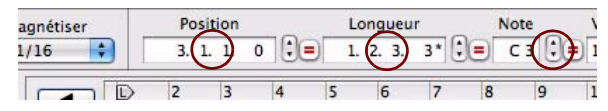

Les boutons d'égalisation des valeurs apparaissent sous forme de signes « = » rouges

Vous pouvez utiliser la fonction « Égaliser les valeurs » dans l'inspecteur pour égaliser les positions, longueurs et vélocités de plusieurs événements de notes sélectionnés à la position, longueur ou vélocité de l'événement sélectionné qui possède la première position de départ dans le morceau. Les affichages présentent toujours les valeurs du premier événement. De même, les événements d'automation peuvent être égalisés à la position et/ou à la valeur du premier événement d'automation sélectionné dans le morceau.

Si plusieurs événements sélectionnés ont la même position de départ, l'égalisation se fera sur les valeurs de l'événement qui possède la plus petite valeur de note (s'agissant d'événements de notes) ou la plus petite valeur (s'agissant d'événements d'automation).

## **Égalisation de notes**

Voici un exemple d'égalisation des valeurs de note :

**1. En mode Édition, sélectionnez plusieurs notes.**

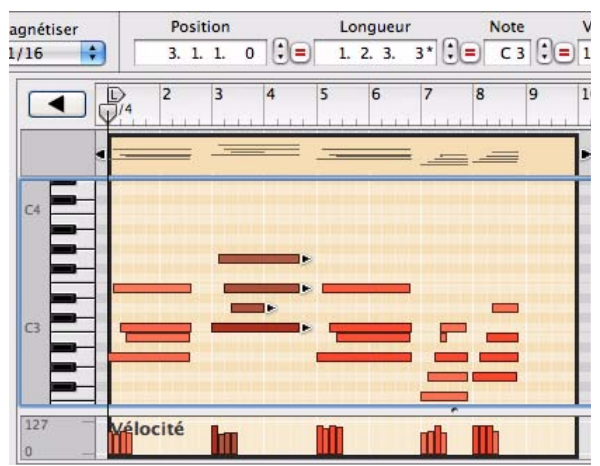

Quatre notes sélectionnées en mode Édition

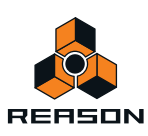

**2. Cliquez sur le bouton Égalisation des valeurs pour obtenir les résultats suivants :**

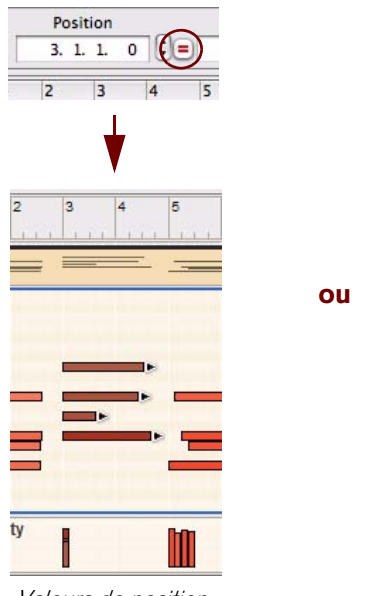

Valeurs de position égalisées

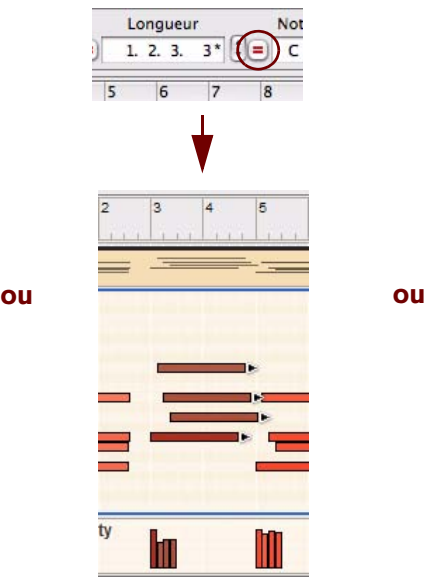

Valeurs de longueur égalisées

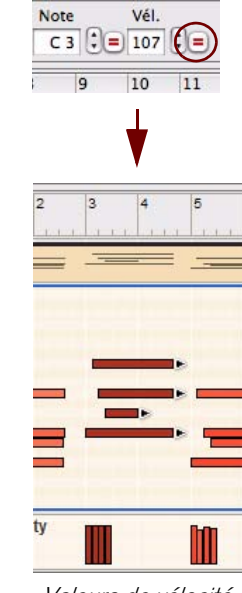

Valeurs de vélocité égalisées

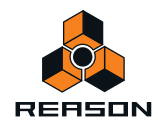

## **Égalisation d'événements d'automation de paramètre**

L'égalisation des valeurs d'un événement d'automation de paramètre est utile si vous souhaitez moduler un paramètre automatisé du module à la même valeur dans l'ensemble du clip.

**• Supposons que vous souhaitez moduler un paramètre à une valeur maximum de 80, plusieurs fois dans le clip. Sélectionnez ensuite tous les événements « valeur maximale », cliquez sur bouton « Égaliser les valeurs », puis ajustez la valeur des événements sélectionnés à 80.**

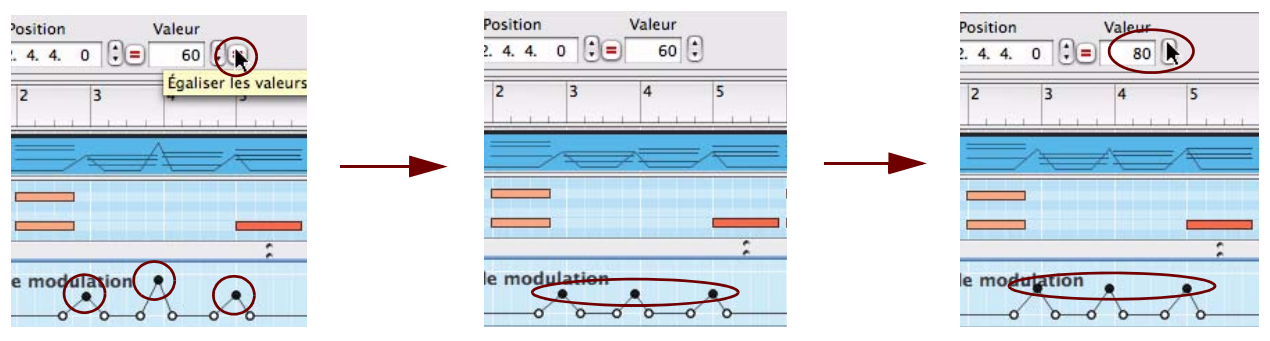

- L'égalisation des positions des événements d'automation peut être utile dans les circonstances suivantes :
- **Si vous souhaitez égaliser les positions d'événements d'un seul contrôleur de performance sur plusieurs bandes d'automation du contrôleur de performance.**

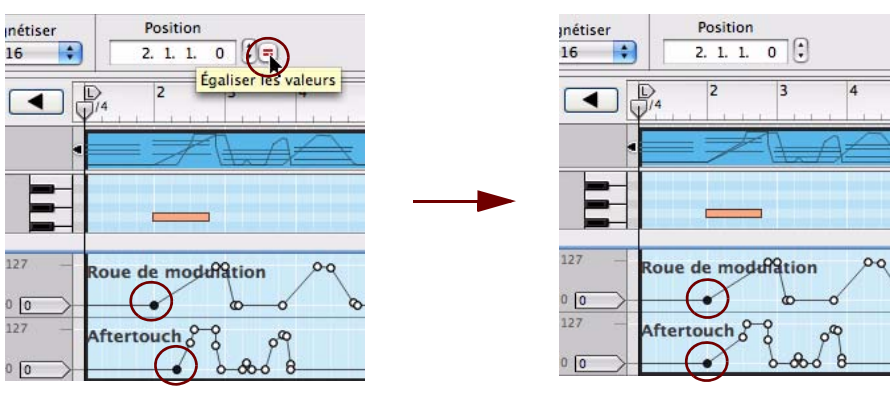

**• Si vous souhaitez égaliser la position de deux événements d'automation adjacents dans un clip afin de créer un « saut » instantané entre deux valeurs.**

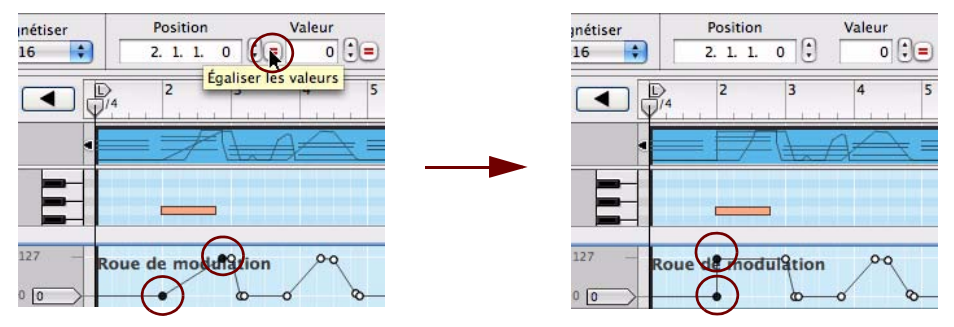

L'égalisation de positions de plusieurs événements d'automation dans un seul clip ne présente pas de réel intérêt. Elle ne fera que les placer dans une « pile » sur la même position. Il en résultera un saut instantané entre les valeurs extrêmes durant la lecture. En pratique, tous les événements situés entre les valeurs extrêmes seront ignorés.

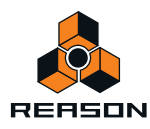

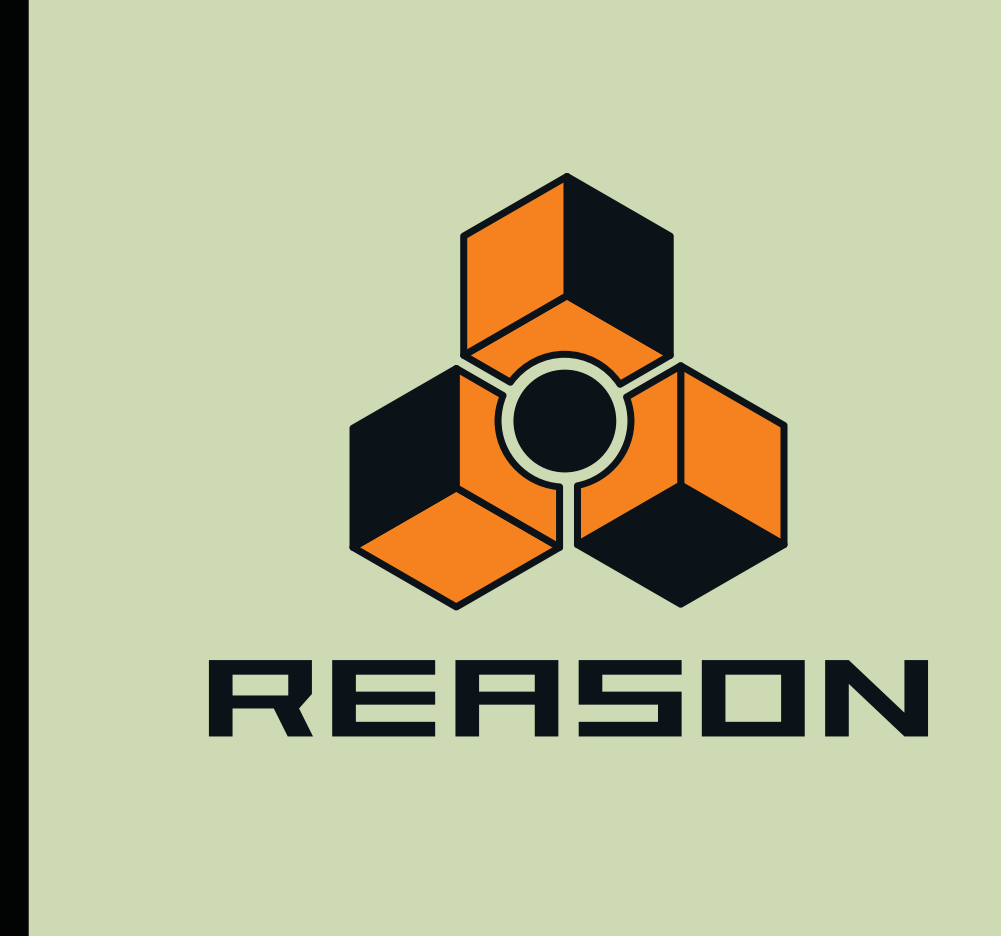

# **Chapitre 9 Utilisation des blocs du séquenceur**

# **À propos de ce chapitre**

Ce chapitre décrit l'utilisation des blocs et des clips d'automation de blocs du séquenceur principal. Les fonctions du séquenceur générales, telles que l'enregistrement, l'édition de clips et d'événements, ainsi que l'arrangement dans le séquenceur, sont décrites en détail dans les chapitres ["Fonctions du séquenceur"](#page-64-0), "Enregistrement dans le [séquenceur",](#page-100-0) ["Édition de notes et d'automation"](#page-142-0) et ["Arrangement dans le séquenceur"](#page-122-0).

# **Introduction**

Le séquenceur propose les deux modes de base d'arrangement suivants : le mode Morceau, qui est exactement le même que le « mode Arrangement » des versions précédentes du programme, et le mode Blocs. Le mode Blocs est conçu pour la création de « sections » multi-pistes courtes pouvant être répétées à tout moment durant les arrangements du morceau. Dans la plupart des cas, un bloc est constitué de quatre à huit mesures.

Un bloc est similaire à une pattern de boîte à rythme traditionnelle dans laquelle vous enregistrez plusieurs pistes instrumentales (de batterie) puis les enregistrez en tant que pattern complète. Vous procédez ensuite aux arrangements des patterns de votre morceau, l'une après l'autre, en les répétant etc.

Les modes Morceau et Bloc partagent la même liste de pistes mais utilisent des clips et des enregistrements différents. Tous les types de pistes et de clips peuvent être utilisés lors de l'utilisation de blocs : pistes instrumentales avec clips de notes, pistes d'automation avec clips d'automation de paramètres et pistes de patterns avec clips d'automation de patterns.

Le programme propose 32 blocs différents, chacun pouvant être réutilisé et répété autant de fois que vous le souhaitez dans l'arrangement de votre morceau. Les blocs vous permettent de créer des blocs de couplets et de refrains et d'arranger puis de réutiliser ces derniers à votre convenance dans le morceau. Lorsque vous arrangez les blocs de votre morceau à l'aide des clips d'automation de blocs, vous pouvez choisir de rendre temporairement muettes les bandes de votre choix pendant la durée de chaque clip d'automation de blocs afin de créer des variations.

# **Le pourquoi des blocs**

L'utilisation de patterns sur un séquenceur séduit de nombreux utilisateurs. Il s'agit de l'utilisation traditionnelle qui était faite des séquenceurs matériels lors de leur première mise sur le marché. La méthode de travail linéaire de la plupart des séquenceurs logiciels présente également de nombreux avantages. C'est pourquoi nous avons choisi de combiner ces deux méthodes de travail !

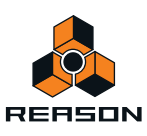

Une utilisation très efficace des blocs est la combinaison des données de blocs avec les données linéaires de morceau. L'image ci-dessous montre les données de blocs utilisées en tant que bases d'un morceau, ainsi que plusieurs clips linéaires courts, utilisés pour remplacer une partie des données de blocs afin de créer des variations agréables dans le morceau :

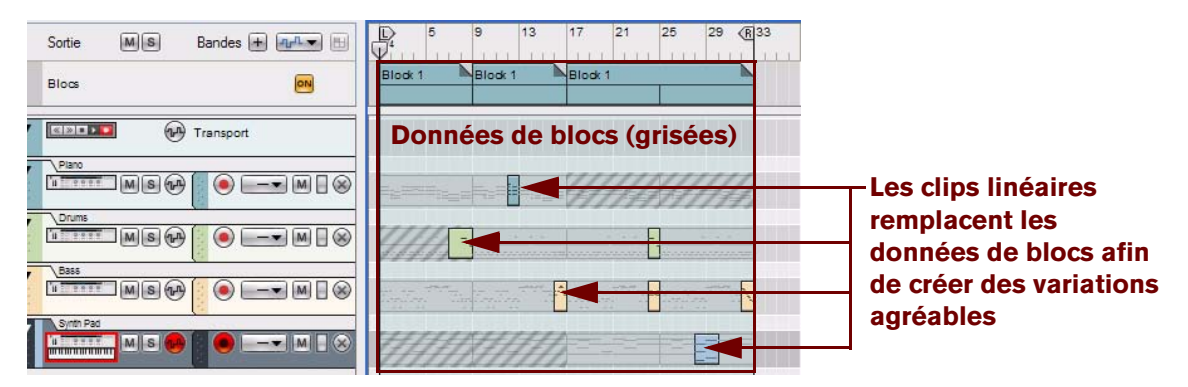

Les clips linéaires remplacent les données de blocs afin de créer des variations agréables dans l'arrangement final.

# **Modes d'arrangement**

## **Mode Morceau (avec désactivation des blocs)**

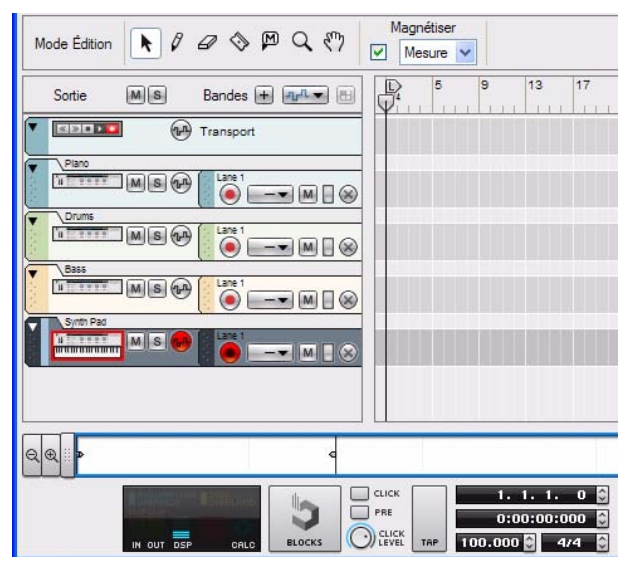

Séquenceur en mode Morceau

Le mode Morceau correspond au mode Arrangement des versions précédentes du programme. Ici, votre méthode de travail est linéaire, c'est-à-dire que vous enregistrez et arrangez vos clips depuis le début jusqu'à la fin du morceau. Les morceaux créés dans les versions précédentes du programme s'ouvriront automatiquement en mode Morceau, avec lequel vous êtes familier.

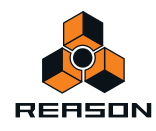

# **Mode Morceau (avec activation des blocs)**

Lorsque vous créez un nouveau morceau vide ou à partir d'un modèle, le séquenceur active automatiquement la fonction Blocs. Cependant, si vous ouvrez un morceau créé dans une version précédente du programme, vous devrez activer les blocs manuellement :

→ Cliquez sur le bouton Blocs On/Off sur le panneau de transport pour activer la fonction Blocs.

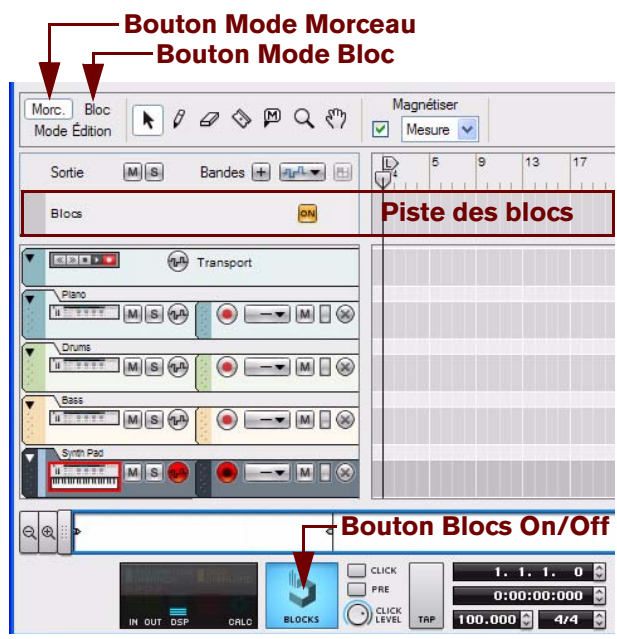

Séquenceur en mode Morceau avec activation des blocs

Lorsque les blocs sont activés depuis le panneau de transport, une piste supplémentaire (la piste des blocs) apparaît au-dessus de la piste de transport. Vous pouvez procéder aux arrangements des clips d'automation de blocs sur la piste des blocs, une fois les blocs enregistrés. Lorsque les blocs sont activés, deux boutons supplémentaires apparaissent dans la barre d'outils : les boutons Mode Morceau et Mode Bloc.

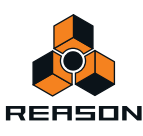

# **Mode Bloc**

### → Cliquez sur le bouton Bloc dans la barre d'outils pour passer en mode Bloc.

Une zone colorée apparaît sur le panneau Arrangement avec le nom du bloc en haut de la piste des blocs. Par défaut, les blocs sont nommés « Bloc n », où « n » est un nombre situé entre 1 et 32. Si vous le souhaitez, vous pouvez attribuer des noms plus explicites à vos blocs (voir ["Attribution d'un nouveau nom aux blocs"](#page-199-0)). Le Mode Bloc est celui que vous utilisez pour enregistrer les clips que vous souhaitez inclure dans un bloc spécifique. Les clips inclus dans la zone de bloc colorée du Mode Bloc sont spécifiques à ce seul bloc.

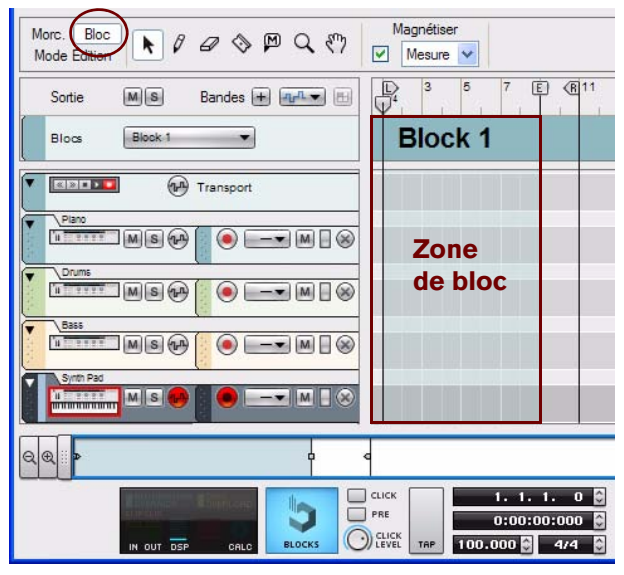

Le séquenceur en Mode Bloc

**! Les modes Morceau et Bloc partagent la même liste de pistes. Cependant, les clips des bandes sont uniques à chaque mode. Cela signifie donc que vous pouvez avoir des clips en mode Morceau « par-dessus » des clips en mode Blocs. Voir ["Combinaison de clips d'automation de blocs et de clips de morceau"](#page-207-0) pour plus de détails.**

# **Édition de blocs en mode Bloc**

## <span id="page-198-0"></span>**Sélection d'un bloc en vue de son édition**

La sélection d'un bloc pour son édition se fait en mode Morceau. Sélectionnez le bloc que vous souhaitez utiliser de la façon suivante :

#### **1. Assurez-vous que les blocs sont activés.**

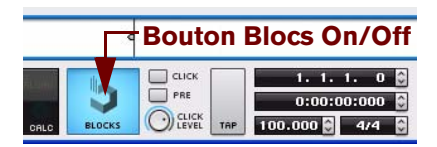

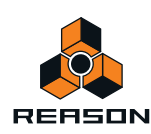

#### **2. Cliquez sur le bouton Bloc dans la barre d'outils pour passer en mode Bloc.**

Le Bloc 1 s'affiche par défaut dans le panneau Arrangement :

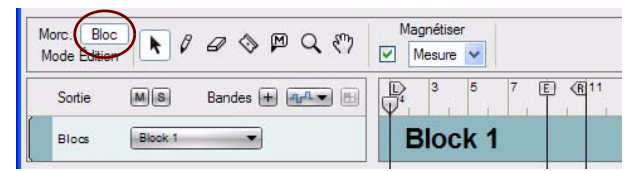

**3. Sélectionnez un bloc (1 à 32) dans la liste déroulante des blocs de la liste des pistes si vous le souhaitez.** Dans cet exemple, nous avons choisi le Bloc 1. Le nom du bloc s'affiche sur la piste des blocs.

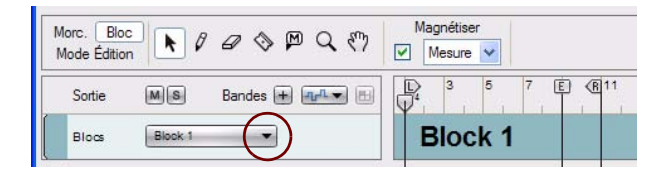

## <span id="page-199-0"></span>**Attribution d'un nouveau nom aux blocs**

Si vous ne souhaitez pas utiliser le nom attribué par défaut aux blocs, vous pouvez facilement les renommer :

D **Double-cliquez sur le nom du bloc sur la piste des blocs en mode Arrangement de bloc, tapez le nouveau nom puis appuyez sur la touche [Entrée].**

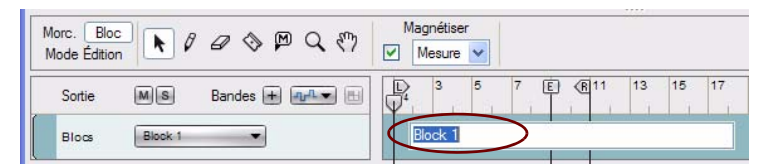

## **Définition de la longueur du bloc**

La longueur d'un bloc peut être définie à l'aide du marqueur de fin en mode Blocs :

- **1. Sélectionnez le bloc de votre choix en mode Bloc, comme décrit dans ["Sélection d'un bloc en vue de son](#page-198-0)  [édition".](#page-198-0)**
- **2. Réglez la position souhaitée du marqueur de fin en cliquant dessus puis en le faisant glisser sur la règle.**

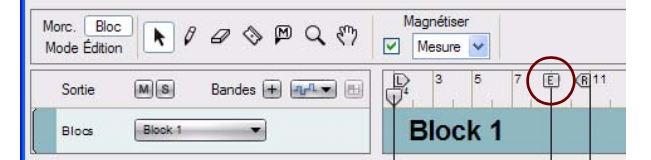

- **La longueur du bloc doit toujours être définie depuis le début de la règle jusqu'au marqueur de fin.** Les indicateurs de boucles gauche et droite n'ont aucun impact sur la longueur du bloc.
- **Lorsque le séquenceur fonctionne en mode Bloc, il boucle automatiquement le marqueur de fin.** Les indicateurs de boucle peuvent également être utilisés en mode Bloc pour créer des boucles à d'autres emplacements, si la fonction Boucle On/Off est activée sur le panneau de transport. Cependant, en mode Morceau, les paramètres des indicateurs de boucles utilisés en mode Bloc seront ignorés.
- **La longueur de chacun des 32 blocs peut être définie.**
- **La longueur des blocs peut être modifiée à tout moment en ajustant la position du marqueur de fin en mode Blocs.**

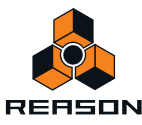

# **Modification de la couleur du bloc**

Il peut être utile d'attribuer une couleur différente à chaque bloc lors de l'arrangement ultérieur de vos blocs en mode Morceau. Une couleur par défaut a déjà été attribuée aux 32 blocs mais elle peut être facilement modifiée :

D **Sélectionnez une couleur depuis la palette des couleurs du bloc dans le menu contextuel de la piste des blocs ou depuis le menu Édition.**

Cela attribue la couleur sélectionnée au bloc. Les pistes du séquenceur et tous les clips du bloc garderont leur couleur d'origine.

## **Enregistrement en mode Bloc**

Pour enregistrer des pistes en mode Bloc, procédez de la même façon que pour l'enregistrement en mode Morceau.

**! Tout événement ou enregistrement situé à la droite du marqueur de fin en mode Bloc sera ignoré lors de la lecture du bloc en mode Morceau.** 

Consultez la section ["Enregistrement dans le séquenceur"](#page-100-0) pour en savoir plus sur l'enregistrement.

# **Édition de clips en mode Bloc**

Pour éditer les événements des clips en mode Bloc, procédez de la même façon que pour l'édition de clips en mode Morceau.

D **Double-cliquez sur le clip de votre choix pour l'ouvrir et l'éditer en mode Édition ou bien cliquez sur le bouton Mode Édition de la barre d'outils.**

Reportez-vous à ["Édition de notes et d'automation"](#page-142-0) pour plus de détails sur l'édition de clips.

## **Arrangement des clips en mode Bloc**

Pour arranger les clips en mode Bloc, procédez de la même façon que pour l'arrangement de clips en mode Morceau.

**! Les clips ou parties de clips situés à droite du marqueur de fin en mode Bloc seront ignorés lors de la lecture du bloc en mode Morceau.**

Voir ["Arrangement dans le séquenceur".](#page-122-0)

# **Arrangement des blocs en mode Morceau**

Lorsque vous en avez terminé avec vos clips sur les pistes et les bandes en mode Bloc, vous pouvez passer à l'arrangement des blocs pour créer votre morceau en mode Morceau. Pour organiser les blocs et l'ordre dans lequel ils doivent être joués, créez des clips d'automation de blocs dans la piste des blocs en mode Morceau/Arrangement.

La section suivante décrit les fonctions et routines spécifiques aux clips d'automation de blocs. Les procédures générales de manipulation des clips (telles que l'attribution de noms et de couleurs) sont décrites dans la section générale ["Manipulation des clips"](#page-123-0).

## **Création de clips d'automation de blocs**

Un clip d'automation de bloc est très similaire à un clip de pattern (pour un module Redrum, par exemple). Un clip d'automation de bloc définit quels blocs doivent être joués et pour quelle durée. Pour créer des clips d'automation de blocs, procédez de la façon suivante :

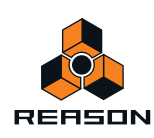

**1. Cliquez sur le bouton Morceau pour passer en mode Morceau.**

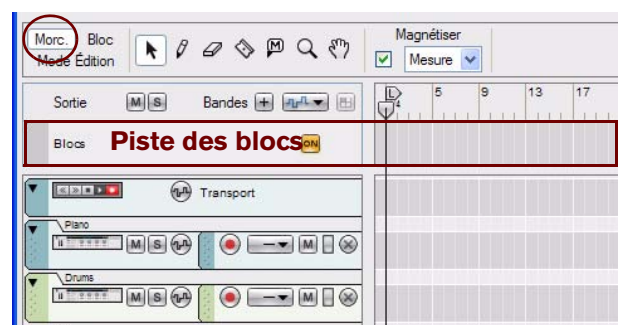

#### **2. Sélectionnez l'outil Crayon.**

Le sélecteur de bloc apparaît dans l'Inspecteur :

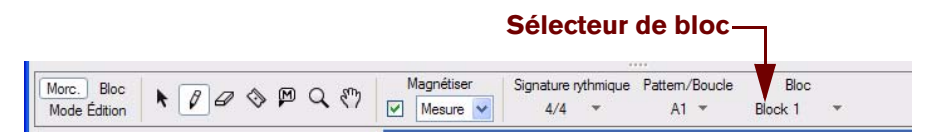

**3. Sélectionnez le bloc de votre choix (1 à 32) dans la liste du sélecteur de bloc.** Dans cet exemple, nous avons choisi le Bloc 1.

#### **4. Dessinez un clip sur la piste des blocs.**

Cela crée un clip d'automation de blocs qui demande au séquenceur de jouer les événements précédemment enregistrés dans le Bloc 1 :

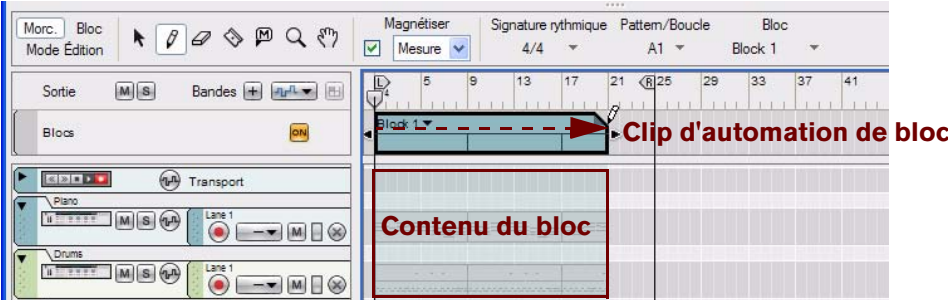

Clip d'automation de blocs dessiné sur la piste des blocs en mode Morceau

Le contenu (c'est-à-dire les clips et les événements) du Bloc 1 s'affiche dans les pistes du séquenceur correspondantes en transparence sur un fond coloré. Ainsi, vous verrez quels événements seront joués par le Bloc. Cela permet de rendre muette chacune des bandes du Bloc (voir ["Rendre des bandes muettes dans les clips](#page-203-0)  [d'automation de blocs"\)](#page-203-0).

Les règles suivantes s'appliquent aux clips d'automation de blocs :

**• Si la longueur du clip d'automation de blocs est supérieure à la longueur réelle du bloc (définie par le marqueur de fin en mode Bloc), le bloc est répété autant de fois que nécessaire.** Dans l'image ci-dessus, la longueur du bloc est constituée de huit mesures et le clip d'automation de blocs est constitué de vingt mesures. Cela signifie que le Bloc 1 est répété aux mesures 9 et 17. Les répétitions sont indiquées par d'étroites lignes verticales dans le clip d'automation de blocs (similaire au clip d'automation de

pattern) et sur les pistes du séquenceur.

**• Si le clip d'automation de blocs est plus court qu'un multiple pair de la longueur du bloc, le contenu restant du bloc est masqué (rendu muet) dans l'arrangement du mode Morceau.**

Dans l'image ci-dessus, les quatre dernières mesures de la troisième répétition sont masquées.

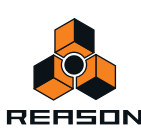

## **Redimensionnement de clips d'automation de blocs**

Comme pour les autres types de clips, les clips d'automation de blocs peuvent être redimensionnés en cliquant puis en faisant glisser la/les poignée(s) des clips à l'aide de l'outil de sélection en forme de flèche ou bien en éditant les valeurs de position et de longueur dans l'inspecteur.

**• Si vous redimensionnez un clip d'automation de blocs en cliquant sur la poignée gauche du clip puis en la faisant glisser et donc en modifiant la position de début, le décalage du bloc sera modifié.**

Cela signifie que la lecture du clip d'automation de blocs peut commencer au milieu du bloc et non au début. L'image ci-dessous montre le clip d'automation de blocs avant et après le redimensionnement de position du départ :

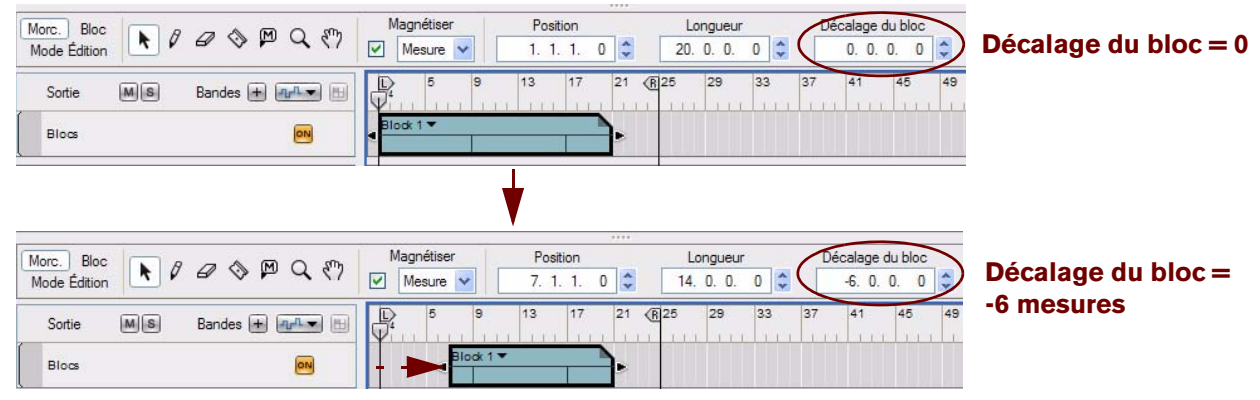

Modification de la position de départ par le redimensionnement du clip d'automation de bloc

Dans l'exemple ci-dessus, le clip d'automation de blocs commencera la lecture à la mesure 7 et la lecture des événements commençant à la mesure 7 du bloc.

**• Si un bloc contient des pistes de séquenceur qui utilisent une automation de patterns (une piste Redrum, par exemple), un décalage du bloc commencera la lecture de la pattern à partir de l'endroit adéquat et cette dernière sonnera comme prévu.**

## **Réaffectation de blocs dans les clips d'automation de blocs**

→ Pour affecter un autre bloc à un clip d'automation de bloc existant, cliquez sur le bouton en forme de petit **triangle situé sur le clip d'automation de bloc et sélectionnez un autre bloc dans la liste déroulante :**

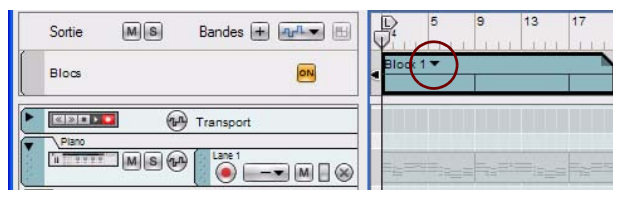

Le clip d'automation de bloc prend la couleur du nouveau bloc et les clips en transparence sur les pistes affichent le contenu du nouveau bloc.

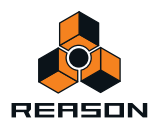

## <span id="page-203-0"></span>**Rendre des bandes muettes dans les clips d'automation de blocs**

Lorsque vous avez arrangé vos clips d'automation de blocs à votre convenance sur la piste des blocs, vous pouvez rendre muettes les bandes individuelles contenues dans n'importe quel bloc. Ces bandes resteront muettes jusqu'à la fin du clip d'automation des blocs.

Ainsi, vous pouvez utiliser le même bloc pour créer l'intro d'un morceau, en introduisant progressivement de plus en plus de pistes/bandes du séquenceur. L'exemple ci-dessous montre comment rendre des bandes muettes dans des clips d'automation de blocs individuels pour créer l'intro d'un morceau.

Nous utiliserons dans cet exemple un seul bloc (le Bloc 1) pour créer l'intro d'un morceau. Le bloc est constitué de huit mesures et utilise quatre pistes de séquenceur. Nous avons enregistré en mode Bloc sur les quatre pistes de séquenceur :

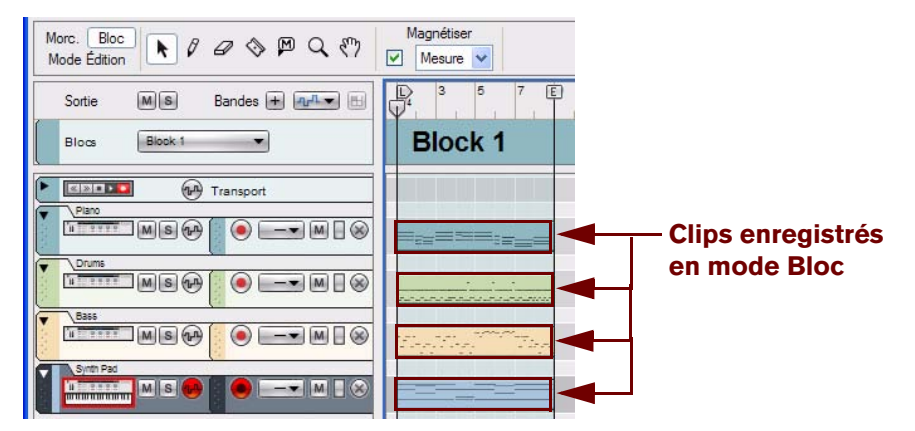

Bloc 1 en mode Bloc avec les quatre pistes de séquenceur.

À présent, nous souhaitons arranger notre morceau ; nous passons donc en mode Morceau et dessinons un clip d'automation de blocs composé de huit mesures sur la piste des blocs :

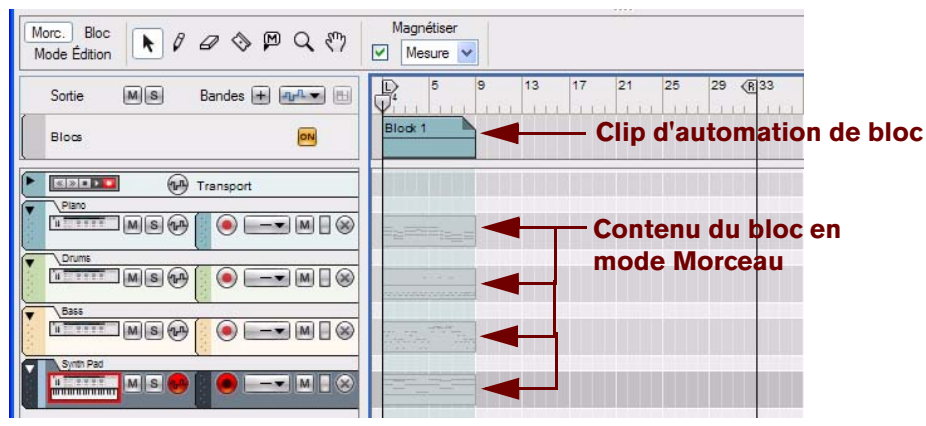

Un clip d'automation de blocs de huit mesures est affecté au Bloc 1.

Nous souhaitons qu'une piste de piano et de basse joue les huit premières mesures dans notre intro. Nous souhaitons également que la batterie soit jouée dans les huit mesures suivantes. Enfin, nous souhaitons que le morceau continue sur 16 mesures supplémentaires avec toutes les pistes à l'exception de celle du piano.

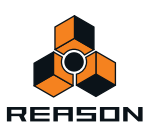

Pour ce faire, nous devons créer plusieurs clips d'automation de blocs qui puissent jouer le même bloc. En effet, nous allons avoir besoin de rendre les bandes muettes par la suite et nous devons donc définir le nombre de mesures pour lesquelles nous souhaitons que les mesures soient actives. Seule la longueur des clips d'automation de blocs définit la durée des bandes muettes.

Nous commençons par copier et coller deux fois le clip d'automation de bloc. Puis nous redimensionnons (élargissons) le dernier clip d'automation de bloc à 16 mesures :

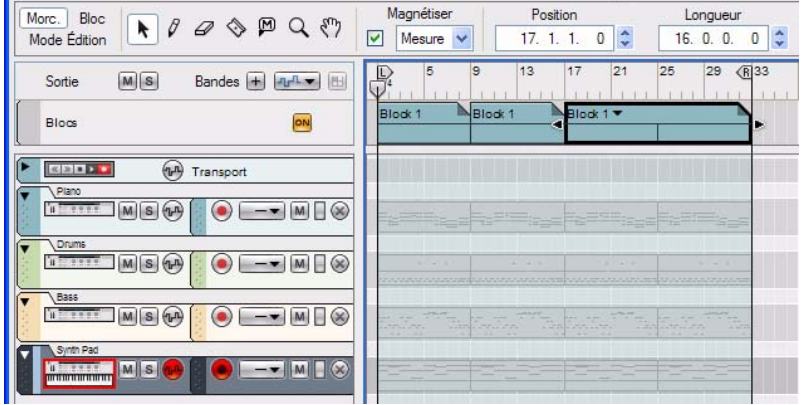

Clip d'automation de bloc affecté au Bloc 1 copié et collé deux fois et dernier clip d'automation de bloc élargi à 16 mesures.

À présent, nous souhaitons rendre muettes des bandes individuelles pour la durée de chaque clip d'automation de bloc pour créer notre intro. Nous sélectionnons l'outil Muet dans la barre d'outils puis nous cliquons sur les bandes que nous souhaitons rendre muettes dans chaque clip d'automation de bloc :

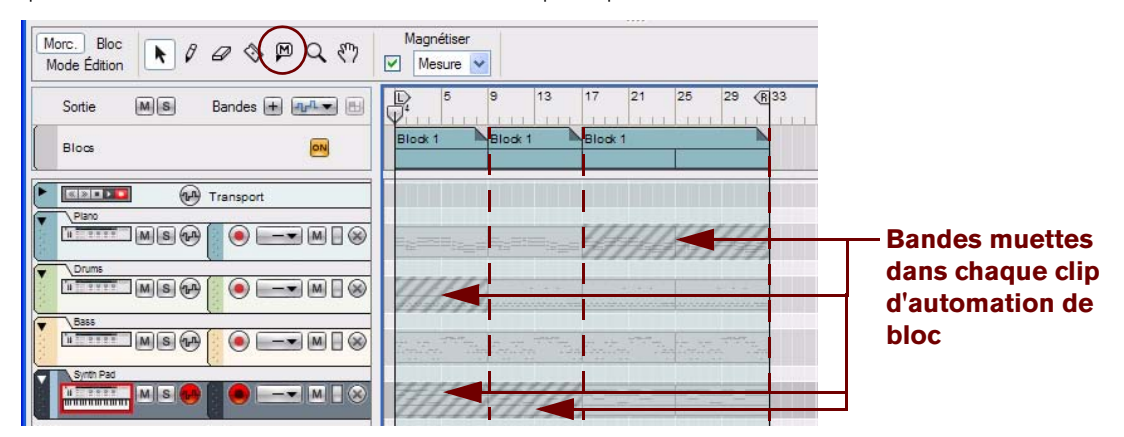

Bandes muettes tout au long de chaque clip d'automation de bloc.

Nous avons donc notre intro piano et basse qui doit être jouée pendant les huit premières mesures. Puis le morceau continue sur huit mesures supplémentaires avec les pistes piano, basse et batterie. Enfin, le morceau joue 16 mesures supplémentaires avec les pistes batterie, basse et pad de synthétiseur. Tout ce dont nous avons eu besoin pour cette intro a été un simple bloc constitué de huit mesures.

**! Notez que les bandes seront rendues muettes pour la durée de chaque clip d'automation de bloc. Si le contenu du bloc est répété dans le clip d'automation de blocs, comme dans le dernier clip ci-dessus, la bande sera rendue muette tout au long du clip d'automation de blocs. Si vous redimensionnez un clip d'automation de bloc, toutes les bandes muettes seront redimensionnées en conséquence.**

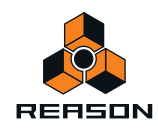

## **Conversion de clips d'automation de blocs en clips de morceau**

Une fois les clips d'automation de blocs arrangés en mode Morceau, vous pouvez choisir de convertir le contenu du ou des blocs en clips « normaux » sur les pistes et les bandes du séquenceur. Pour ce faire, procédez de l'une des façons suivantes :

### **Conversion de simples clips d'automation de blocs en clips en mode Morceau**

- **1. Choisissez le ou les clips d'automation de blocs que vous souhaitez convertir en les sélectionnant dans la piste des blocs.**
- **2. Sélectionnez « Convertir l'automation de bloc en clips de morceaux » dans le menu Édition ou le menu contextuel Clip de bloc.**

Tous les clips non muets du/de(s) blocs seront automatiquement convertis en clips normaux sur les pistes. Le clip d'automation de bloc et son contenu seront préservés en l'état :

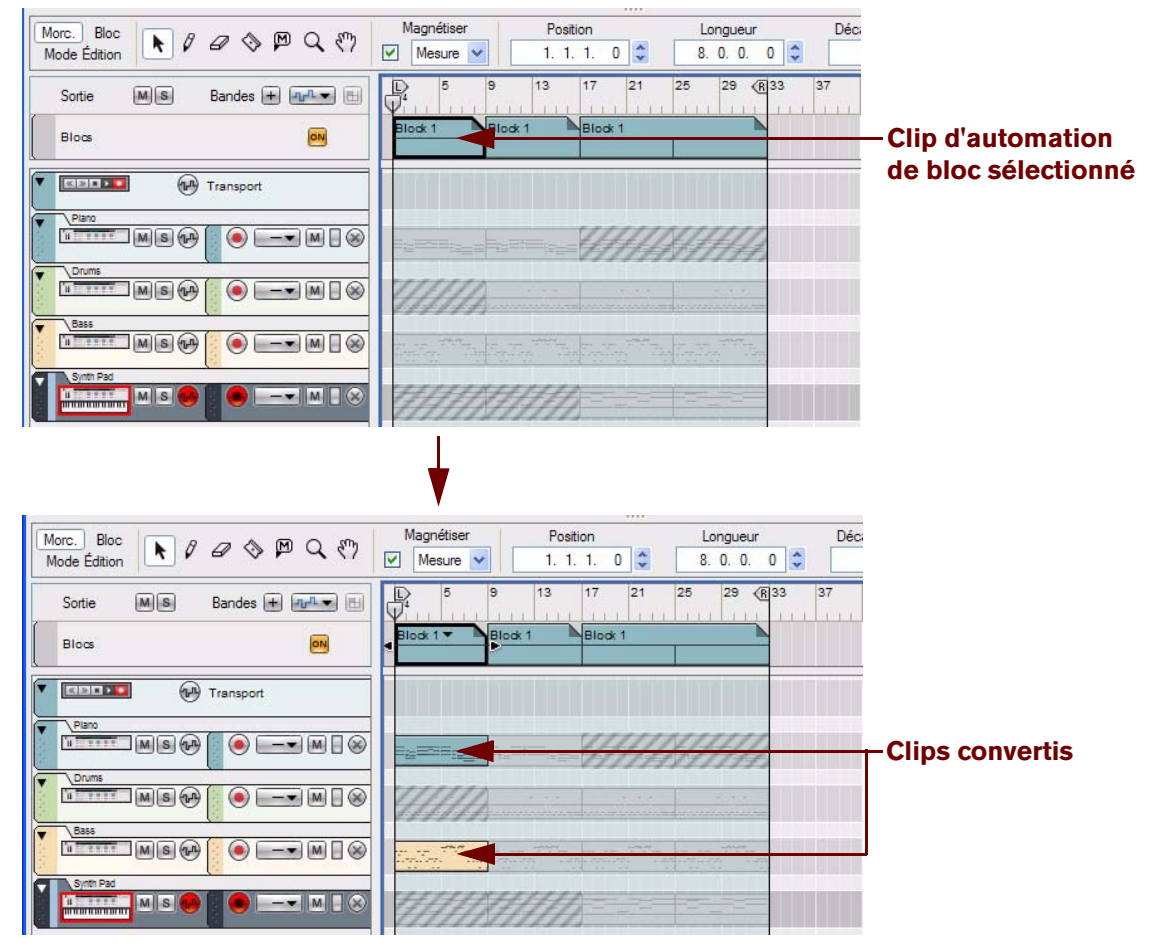

Avant et après l'utilisation de la commande « Convertir l'automation de bloc en clips de morceaux » sur le premier clip d'automation de bloc.

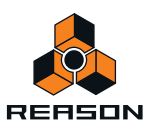

### **Conversion de tous les clips d'automation de blocs en clips à l'aide du mode Morceau**

D **Sélectionnez « Convertir l'automation de bloc en clips de morceaux » dans la liste des pistes depuis le menu contextuel.**

Tous les clips non muets des clips d'automation de blocs seront automatiquement convertis en clips normaux sur les pistes. Les clips d'automation de blocs et leur contenu référencé sont préservés mais le bouton « On » de la piste des blocs est automatiquement désactivé. Cela permet de réduire l'encombrement sur le panneau Arrangement :

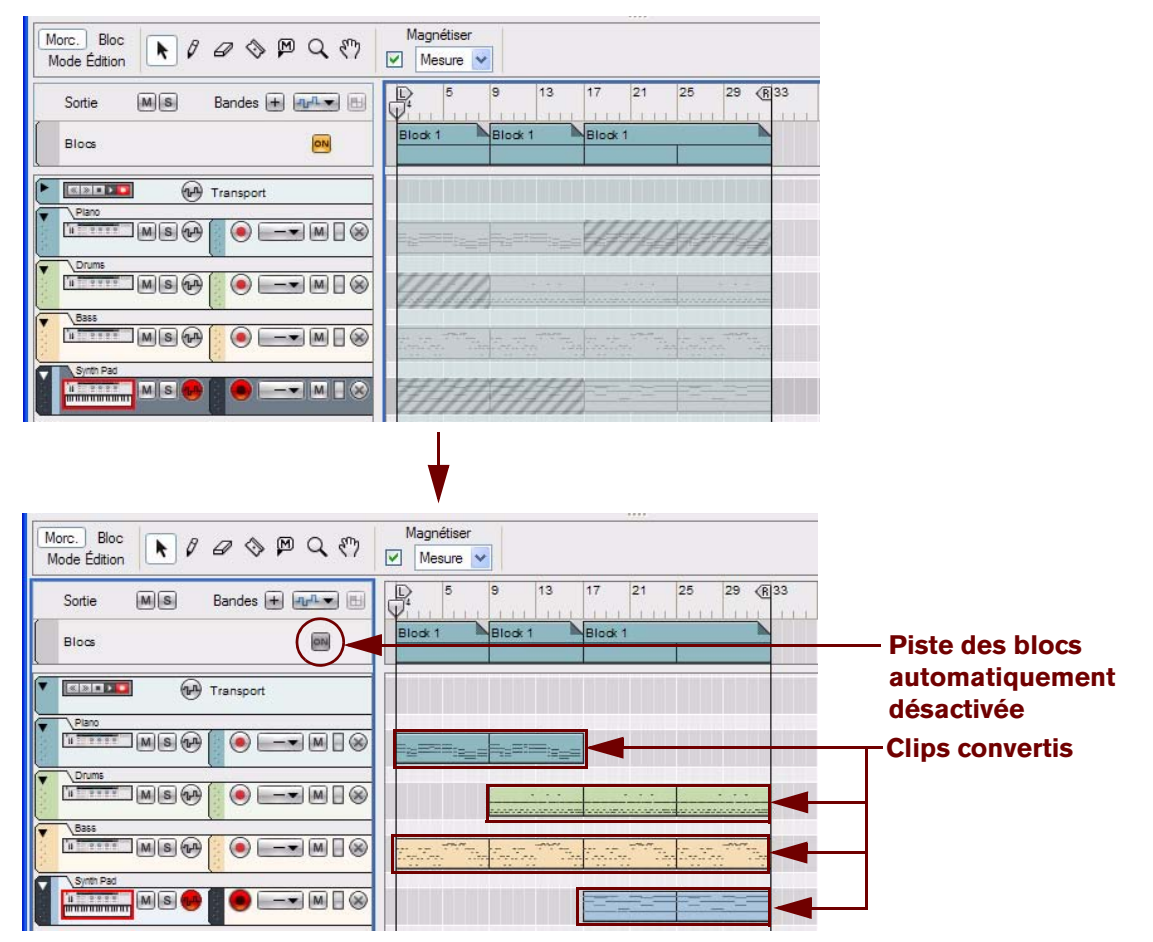

Avant et après l'utilisation de la commande « Convertir l'automation de bloc en clips de morceaux » dans la liste des pistes.

**→ Si vous souhaitez activer de nouveau la piste des blocs, cliquez sur le bouton « On » sur la piste des blocs.** 

## **Utilisation des fonctions Couper/Copier et Coller sur des clips individuels**

Vous pouvez bien sûr également utiliser les fonctions standard Couper/Copier et coller pour copier des clips depuis le mode Bloc vers le mode Morceau, et vice versa.

- **1. Sélectionnez le ou les clips sur le panneau Arrangement (en mode Blocs ou Morceau).**
- **2. Utilisez la commande standard Couper ou Copier.**
- **3. Passez à l'autre mode (Morceau ou Blocs).**
- **4. Utilisez la commande Coller.**

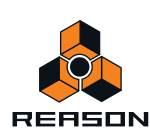

## <span id="page-207-0"></span>**Combinaison de clips d'automation de blocs et de clips de morceau**

Il est possible de combiner des clips d'automation de blocs avec des clips normaux en mode Morceau. La règle générale est que les clips en mode Morceau ont priorité sur les données de blocs. Cela signifie que si un clip en mode Morceau chevauche un clip (en transparence) sur la même bande de bloc, le clip de morceau sera joué et le clip du bloc situé « en-dessous » sera muet (masqué) :

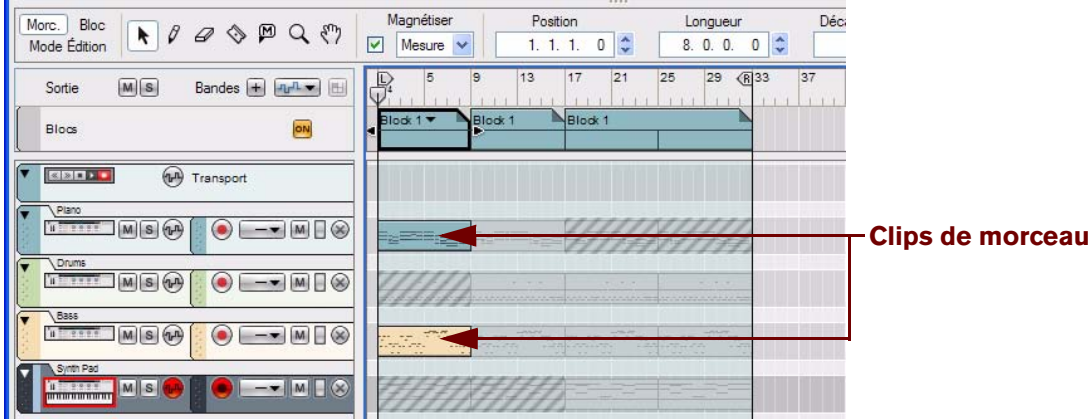

Clips de morceau et clips d'automation de blocs combinés en mode Morceau.

Si le morceau ci-dessus est joué, voici ce que vous entendrez :

- **Dans les mesures 1 à 8, les clips de morceau des pistes piano et basse seront joués. Toute donnée de bloc située « en-dessous » de ces clips sera muette.**
- **Dans les mesures 9 à 16, les données de bloc des pistes piano, batterie et basse seront jouées car elles ne chevauchent pas les clips de morceau.**
- **Dans les mesures 17 à 32, les données de bloc des pistes batterie, basse et pad de synthétiseur seront jouées car elles ne chevauchent pas les clips de morceau.**

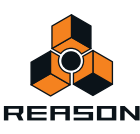

## **Conseils pratiques pour la combinaison de clips de blocs et de morceau**

Un bon moyen d'utiliser les clips d'automation de blocs et de morceau est d'abord de créer quelques blocs en mode Bloc puis d'arranger les clips d'automation de blocs en mode Morceau. Une fois les clips d'automation de blocs arrangés, vous pouvez enregistrer quelques clips de morceau courts avec des variations en mode Morceau. Placez ensuite ces clips courts où vous le souhaitez afin de créer des variations agréables dans le morceau, comme le montre l'exemple ci-dessous :

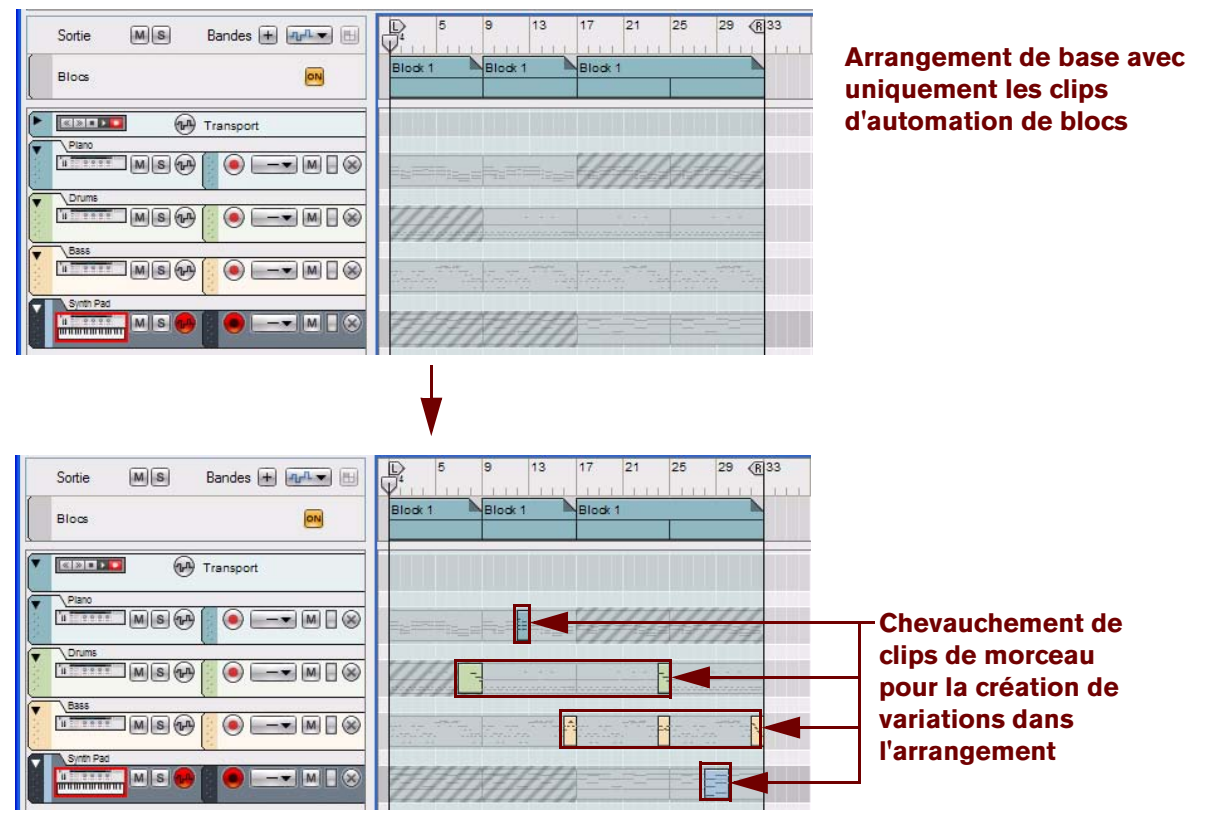

Clips de morceau courts combinés à des clips d'automation de blocs en mode Morceau pour la création de variations agréables.

► Puisque les clips de morceau rendent automatiquement muettes (masquent) les données de blocs « sous**jacentes », les clips de morceau courts conviennent parfaitement à l'introduction de variations temporaires dans un morceau basé sur des blocs.**

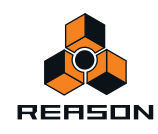

## **À propos des contrôleurs de performance et de l'automation de paramètres**

Étant donné que les pistes et les bandes du séquenceur sont partagées entre l'arrangement en mode Blocs et celui en mode Morceau, les règles suivantes s'appliquent concernant le contrôleur de performance et l'automation de paramètres :

- **Dans le cadre d'un arrangement en mode Morceau, les données du contrôleur de performance et de l'automation de paramètres remplacent toujours l'automation en mode Blocs.**
- **Si une piste de séquenceur utilise l'automation de paramètres en mode Bloc, l'automation affectera également tous les clips sur les bandes correspondantes en mode Morceau.**

L'image ci-dessous montre une portion d'arrangement avec une piste instrumentale constituée d'une bande de notes et d'une bande d'automation de paramètres. L'arrangement est crée à partir de blocs (les données en transparence) et d'un clip de morceau court pour une variation aux mesures 28 et 29 (le clip bleu sur la bande de notes). Le bloc utilise l'automation du contrôleur de performance de la roue de modulation (la ligne grise située dans les clips de notes du bloc) et l'automation du bouton rotatif 4 (la ligne grise située dans les clips d'automation du bloc) :

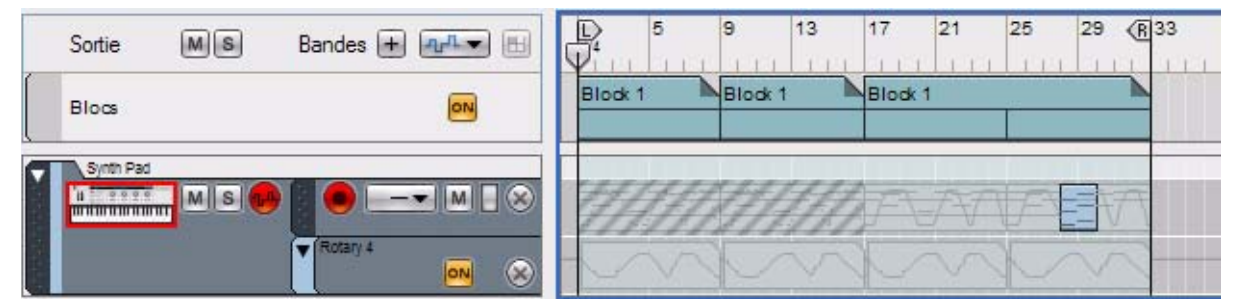

- **Le morceau ne joue les données du bloc que depuis le début jusqu'à la mesure 28.** Pendant ce temps, l'automation du bouton rotatif 4 est active. (Cependant aucune note n'est jouée entre les mesures 1 à 16 puisque la bande de notes du bloc est muette.)
- **À la mesure 17, la bande de notes est lue en même temps que les données du contrôleur de performance de la roue de modulation du bloc.**

L'automation du bouton rotatif 4 est toujours active.

**• À la mesure 28, le clip (bleu) de morceau reprend la lecture des notes et l'automation du contrôleur de performances de la roue de modulation.**

Puisque la roue de modulation n'a pas été du tout touchée dans le clip de morceau, sa valeur est configurée sur zéro. Notez cependant que le clip de morceau est toujours affecté par l'automation du bouton rotatif 4 dans le hloc !

**• À la mesure 30, le clip de notes du bloc reprend le contrôle de la lecture des notes et de l'automation du contrôleur de performance de la roue de modulation.**

L'automation du bouton rotatif 4 est toujours active.

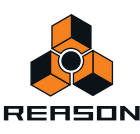

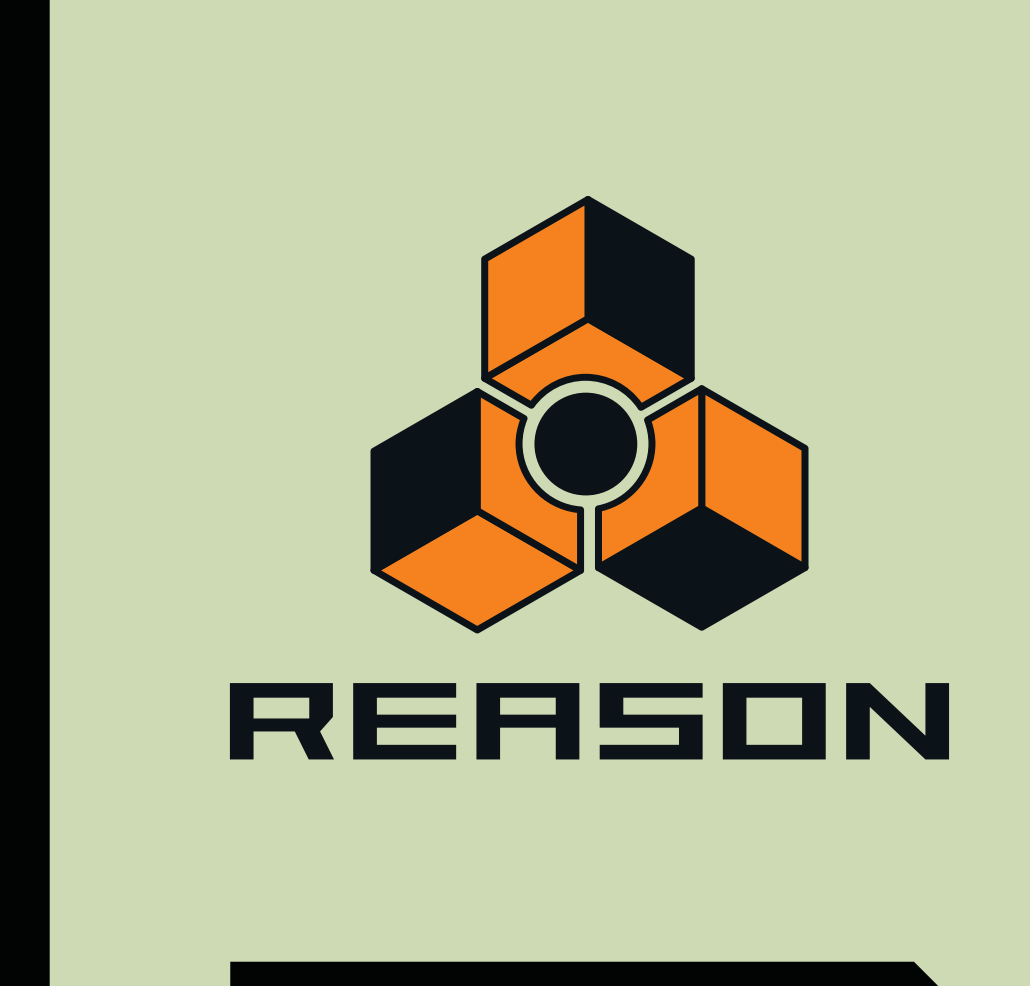

# **Chapitre 10 Travailler avec le rack**

# **À propos de ce chapitre**

Ce chapitre décrit les procédures et techniques de gestion des modules et des groupes de modules dans le rack.

# **Procédures de modules du rack**

Le rack est l'endroit où vous créez et configurez vos modules et où vous effectuez les réglages de paramètres. Cette section décrit toutes les procédures de gestion du rack, c'est-à-dire les procédures et techniques communes à tous les modules.

# **Navigation dans le rack**

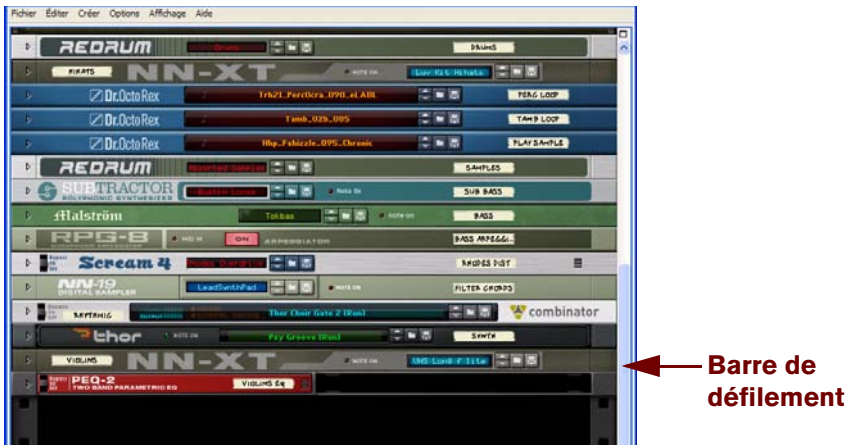

#### Le rack.

Le rack héberge tous les modules que vous utilisez dans votre morceau.Pour naviguer dans le rack, utilisez l'une des méthodes suivantes :

- D **Cliquez sur la barre de défilement et faites la glisser vers le haut ou le bas pour continuer à la faire défiler dans le rack.**
- D **Si vous utilisez une souris équipée d'une molette, vous pouvez l'utiliser pour faire défiler le rack vers le haut ou vers le bas.**
- D **Appuyez sur les boutons [Page suivante] et [Page précédente] du clavier d'ordinateur pour déplacer la vue d'un « écran » vers le haut ou vers le bas dans la colonne du rack actuellement affichée.** Notez que la zone du rack doit être la cible d'édition, c'est-à-dire que la zone du rack doit être encadrée. Définissez la cible d'édition en cliquant dans la zone du rack.
- → Appuyez sur les boutons [Début] et [Fin] de votre clavier d'ordinateur pour atteindre le haut ou le bas de la col**onne du rack actuellement affichée.**

Notez que la zone du rack doit être la cible d'édition.

► Lorsque vous sélectionnez une piste dans le séquenceur le rack défile automatiquement pour afficher le mod**ule associé.**

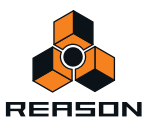

## **Redimensionner le rack**

| <b>HELL</b><br>REDRUM<br><b>FIRATS</b><br>ZIDr.OctoRex<br>Z Dr.OctoRex<br>2 Dr. Octo Rex<br>REDRUM<br>b.<br>808<br>SUITRACTOR<br>医窗周<br>ь<br>в<br>fllalström<br>Tok bas<br>RESEE<br>ь<br><b>kans</b><br>ಂ∝ಠ<br>Scream 4<br>ь<br>$11 - 15$<br>b<br>LeadSwitzPart<br>Þ.<br><b>Sarfanic</b><br>thor<br>9<br>1. NOTE ON<br>5<br><b>VIOLINS</b><br>PEQ-2<br>VIGLINS ER | Tamb 02b 005<br><b>ARREGGIATOR</b><br>That Their Gate 2 Illini<br><b>Registration Bund</b> | <b>P. BOTTOM</b><br>Trh21 Percilera 000 el Afil<br>liko Fehirrio 095 Chronic<br>L. Note by<br>田岡市<br><b>CRITICAL</b><br><b>Chorson</b> | $-$ hote $-$<br>$C = 5$ | PAULS<br><b>HOOKEEDANAST HE IS</b><br>こっさ<br>ご言言<br>ご目言<br>SANFLES<br>31/8 8455<br><b>PASS</b><br><b>BASS ARPEGGL</b><br><b>MODES DIST</b><br><b>FILTER CHORDS</b><br>20 J<br>SENTS<br><b>MESHERING INT</b> | <b>FEAG LOOP</b><br>TAHB LOOP<br><b>FLAT SAMFLE</b> | 目<br>& combinator |
|----------------------------------------------------------------------------------------------------|--------------------------------------------------------------------------------------------|----------------------------------------------------------------------------------------------------|-------------------------|----------------------------------------------------------------------------------------------------|-----------------------------------------------------|-------------------|
|                                                                                                    |                                                                                            |                                                                                                    |                         |                                                                                                    |                                                     |                   |
|                                                                                                    |                                                                                            |                                                                                                    |                         |                                                                                                    |                                                     |                   |
|                                                                                                    |                                                                                            |                                                                                                    |                         |                                                                                                    |                                                     |                   |
|                                                                                                    |                                                                                            |                                                                                                    |                         |                                                                                                    |                                                     |                   |
|                                                                                                    |                                                                                            |                                                                                                    |                         |                                                                                                    |                                                     |                   |
|                                                                                                    |                                                                                            |                                                                                                    |                         |                                                                                                    |                                                     |                   |
|                                                                                                    |                                                                                            |                                                                                                    |                         |                                                                                                    |                                                     |                   |
|                                                                                                    |                                                                                            |                                                                                                    |                         |                                                                                                    |                                                     |                   |
|                                                                                                    |                                                                                            |                                                                                                    |                         |                                                                                                    |                                                     |                   |
|                                                                                                    |                                                                                            |                                                                                                    |                         |                                                                                                    |                                                     |                   |
|                                                                                                    |                                                                                            |                                                                                                    |                         |                                                                                                    |                                                     |                   |
|                                                                                                    |                                                                                            |                                                                                                    |                         |                                                                                                    |                                                     |                   |
|                                                                                                    |                                                                                            |                                                                                                    |                         |                                                                                                    |                                                     |                   |
|                                                                                                    |                                                                                            |                                                                                                    |                         |                                                                                                    |                                                     |                   |
|                                                                                                    |                                                                                            |                                                                                                    |                         |                                                                                                    |                                                     |                   |
|                                                                                                    |                                                                                            |                                                                                                    |                         |                                                                                                    |                                                     |                   |
|                                                                                                    |                                                                                            |                                                                                                    |                         |                                                                                                    |                                                     |                   |
|                                                                                                    |                                                                                            |                                                                                                    |                         |                                                                                                    |                                                     |                   |
|                                                                                                    |                                                                                            |                                                                                                    |                         |                                                                                                    |                                                     |                   |
|                                                                                                    |                                                                                            |                                                                                                    |                         |                                                                                                    |                                                     |                   |
|                                                                                                    |                                                                                            |                                                                                                    |                         |                                                                                                    |                                                     |                   |
| Magnétiser<br>More.   Bloc                                                                                                    |                                                                                            |                                                                                                    |                         |                                                                                                    |                                                     |                   |
| $\Pi$ 00900<br>ø<br>Mesure V<br>Mode Edition                                                                                                    |                                                                                            |                                                                                                    |                         |                                                                                                    |                                                     |                   |
| Đ<br>ы<br>Bandes [#] [Arli.m] [E]<br> M  B <br>Sortie                                                                                                    | ÷                                                                                          | 25                                                                                                    | 33<br>41                | les.<br>шī.                                                                                                    | $\frac{68}{68}$<br><b>GEI</b>                       | $E2$ $\Box$<br>74 |
|                                                                                                    |                                                                                            |                                                                                                    |                         |                                                                                                    |                                                     |                   |
| Bloos                                                                                                    |                                                                                            |                                                                                                    |                         |                                                                                                    |                                                     |                   |
| <b>BBOBB</b><br><b>BA</b> Transport                                                                                                    |                                                                                            |                                                                                                    |                         | ٠                                                                                                    |                                                     |                   |
| Room<br>$ M  =  63 $<br>$(0)$ [ $$ $-1$ ] $M$<br>Kontrolled Communication (Internet                                                                                                    |                                                                                            |                                                                                                    |                         |                                                                                                    |                                                     |                   |

Séparateur ajustable dans la fenêtre du morceau Reason

- + Redimensionnez la zone du rack en cliquant sur le séparateur horizontal et en le faisant glisser entre le rack et **le séquenceur.**
- **→ Vous pouvez également étendre le rack pour qu'il remplisse entièrement la fenêtre de document du morceau en sur le bouton « Maximiser » situé en haut à droite du rack.**

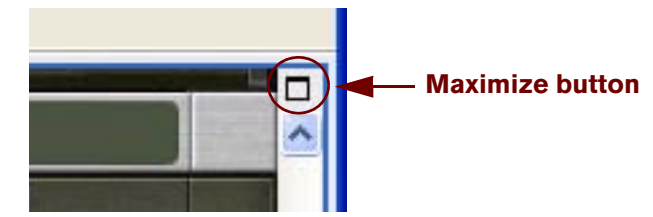

Le bouton Maximiser du rack.

# **À propos des groupes de modules**

Un groupe de modules est une série de modules interconnectés qui « vont ensemble ». Un groupe de modules peut par exemple être constitué d'un module instrumental connecté à un module d'effet

Un groupe de modules se compose comme suit :

- **Un (et seulement un) module source (par exemple un instrument).**
- **Les modules vers lesquels le module source envoie ses signaux audio (par exemple module d'effet).**
- **Tous les modules uniquement CV (un séquenceur Matrix par exemple) qui sont connectés aux modules par CV dans ce groupe uniquement.**
- **Toutes les pistes du séquenceur pour les modules du groupe.**
- **! Un groupe de modules est défini uniquement par les connections qui existent entre les modules. Un groupe de modules n'a rien à voir avec l'emplacement physique des modules dans le rack.**

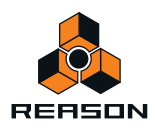

Si vous souhaitez conserver tous les modules d'un groupe de modules rassemblés physiquement dans le rack (par exemple si vous souhaitez déplacer tous les modules du groupe), vous pouvez utiliser l'option « Groupement automatique de modules et de pistes " du menu Options.

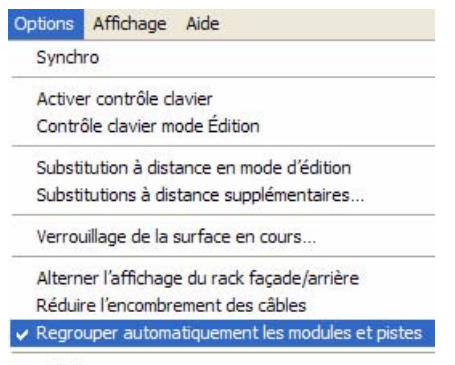

Afficher navigateurs

L'option « Groupement automatique de modules et de pistes ».

L'option « Groupement automatique de modules et de pistes » a pour avantage d'optimiser la vue générale des modules connectés les uns aux autres et de mettre en évidence leur association à des pistes spécifiques du séquenceur et à une bande de canal particulière dans le mixeur principal. Cette option facilite également la réorganisation des modules dans le rack puisque tous les modules du groupe de modules sont déplacés simultanément dès lors qu'un seul module du groupe est déplacé.

q **Si vous souhaitez afficher les modules qui appartiennent à un groupe de modules particulier, sélectionnez un module, puis sélectionnez « Sélectionner tout dans un groupe de modules » dans le menu Édition ou le menu contextuel.**

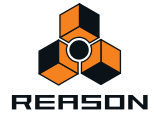

# **Création de modules**

Il existe plusieurs manières de créer des modules. Les deux premières méthodes présentées s'appliquent à tous les types de modules :

D **Utilisez le glisser-déposer ou double-cliquez sur un module de l'onglet « Palette de modules » dans la fenêtre Outils.**

Vous pouvez également sélectionner un module et cliquer sur le bouton « Créer ». Vous pouvez créer tout type de module.

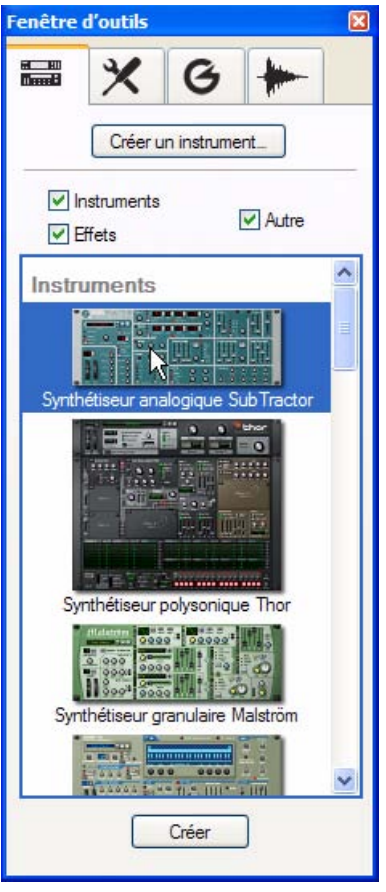

Onglet Palette de modules dans la fenêtre Outils.

**→ Sélectionnez le module souhaité dans le menu « Créer ».** Vous pouvez créer tout type de module. Le menu « Créer » est disponible dans le menu principal et dans les menus contextuels du rack et du module.

En fonction du type de module que vous avez créé et aussi du paramètre « Groupement automatique de modules et de pistes », le résultat sera différent :

**• Si l'option « Groupement automatique de modules et de pistes » n'est pas sélectionnée, le nouveau module est ajouté directement sous le module actuellement sélectionné dans le rack.**

Si aucun module n'est sélectionné, le nouveau module est ajouté en bas du rack.

**• Si l'option « Groupement automatique de modules et de pistes » est sélectionnée, les modules ne seront pas créés au milieu des groupes de modules existants (sauf s'il s'agit de modules d'effet, voir ["Particularités des](#page-215-0)  [modules d'effet"](#page-215-0)).**

Cela signifie qu'un module peut ne pas se trouver finalement sous le module sélectionné dans le rack, mais sous le groupe de ce module

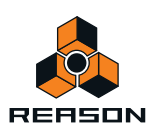

- **Lorsque vous ajoutez un nouveau module, essaie de le connecter automatiquement d'une façon logique.** Pour plus d'informations concernant les fonctions de routage automatique, voir ["Routage automatique".](#page-254-0)
- **! Voir ci-dessous pour des informations propres à certains types de modules.**

### **Particularités du module instrumental**

Vous pouvez utiliser les méthodes supplémentaires suivantes pour créer des modules instrumentaux :

- D **Cliquez sur le bouton « Créer un instrument... » de l'onglet « Palette de modules » dans la fenêtre Outils ou sélectionnez « Créer un instrument... » dans le menu Créer.** Vous accédez alors au navigateur de patch dans lequel vous pouvez choisir un patch d'instrument à charger dans son module correspondant, voir ["Création d'un instrument/Création d'un effet"](#page-241-0).
- **! Vous pouvez créer des modules instrumentaux uniquement en utilisant le bouton « Créer un instrument... » et non via les modules de mixeurs ou d'effet.**
- **Si vous avez créé un module instrumental, une nouvelle piste du séquenceur sera automatiquement créée. Le module instrumental sera automatiquement connecté à un module de voie de mixage disponible.**
- **!** La pisterecevront le même nom que le module instrumental créé. L'entrée du clavier maître sera aussi automatiquement réglée sur la nouvelle piste, vous permettant de lire immédiatement le module instrumental créé via MIDI (voir ["Entrée du clavier maître"\)](#page-71-0). **Par défaut également, la création automatique d'une piste de séquenceur s'applique uniquement à des modules instrumentaux et non à des modules de mixeur ou d'effet.**
- **Si vous appuyez sur la touche [Alt](Win) ou [Option](Mac) et que vous la maintenez enfoncée lorsque vous créez un module instrumental (sauf lorsque vous effectuez un glisser-déposer à partir de la fenêtre Outils), une piste de séquenceur n'est pas créée.**
- **Si vous maintenez la touche [Maj] enfoncée lors de la création d'un module instrumental, aucun routage ni aucune connexion automatique n'a lieu.**

### <span id="page-215-0"></span>**Particularités des modules d'effet**

Vous pouvez utiliser les méthodes supplémentaires suivantes pour créer des modules d'effet :

→ Sélectionnez « Créer un effet... » dans le menu Créer. Vous accédez alors au navigateur de patch dans lequel vous pouvez choisir un patch de Combinator d'effets à charger dans un module Combinator (voir ["Création d'un instrument/Création d'un effet"\)](#page-241-0).

Les résultats lors de la création de modules d'effet dépendent des critères suivants :

- **Si un module instrumental était sélectionné lorsque vous avez créé un effet, le module d'effet sera ajouté et connecté en tant qu'« insert d'effet » après le module instrumental.**
- **Si un mixeur 14:2 ou un mixeur de ligne 6:2 était sélectionné lorsque vous avez créé un effet, le module d'effet sera ajouté et connecté comme départ d'effet sur les premiers connecteurs de départ d'effets du module du mixeur.**
- **Si vous appuyez sur la touche [Alt](Win) ou [Option](Mac) et que vous la maintenez enfoncée lorsque vous créez un module d'effet (sauf lorsque vous effectuez un glisser-déposer à partir de la fenêtre Outils), une piste de séquenceur sera créée pour le module.**
- **Si vous maintenez la touche [Maj] enfoncée lorsque vous créez un module d'effet, ce module ne sera pas connecté.**

### **Particularités du module mixeur**

**• Si vous appuyez sur la touche [Alt](Win) ou [Option](Mac) et que vous la maintenez enfoncée lorsque vous créez un module mixeur (sauf lorsque vous effectuez un glisser-déposer à partir de la fenêtre Outils), une piste de séquenceur sera créée pour le module mixeur.**

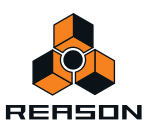
### **Sélection de modules**

Certaines opérations, comme la coupe, la copie et la suppression de modules (voir ["Couper, copier et coller des mod](#page-220-0)[ules"](#page-220-0) et ["Suppression de modules"](#page-217-0)), nécessitent de sélectionner un ou plusieurs module(s) dans le rack. Cette sélection s'effectue comme suit :

#### → Pour sélectionner un seul module, cliquez dessus dans le rack.

Le module sélectionné est affiché entouré d'une bordure colorée (dont la couleur dépend du thème sélectionné pour votre système d'exploitation).

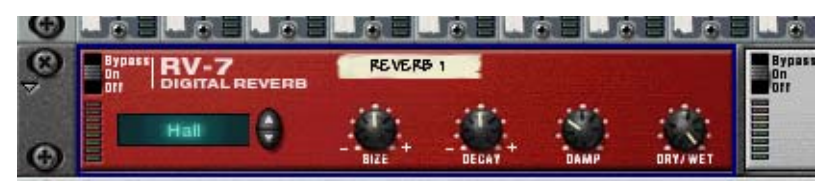

D **Pour sélectionner plusieurs modules, appuyez sur la touche [Maj] et maintenez-la enfoncée lorsque vous cliquez sur ces modules.**

Autrement dit, le fait de sélectionner un module avec la touche [Maj] permet de ne pas désélectionner les autres modules déjà sélectionnés.

- → Pour désélectionner tous les modules, cliquez sur une zone vide en bas ou à côté du rack.
- → Pour désélectionner un module d'une sélection multiple, appuyez sur la touche [Maj] et maintenez-la enfon**cée pour cliquer sur ce module.**

Tous les autres modules sélectionnés restent sélectionnés.

- **→ Vous pouvez également utiliser les touches de direction du clavier d'ordinateur pour sélectionner le module situé directement au-dessus, en-dessous ou à côté du module sélectionné.** Lorsque vous utilisez cette méthode, Reason fera automatiquement défiler le rack afin que le module sélectionné soit visible dans sa totalité. C'est une façon rapide de « parcourir » le rack. Les modules étroits (p. ex. les modules de demi-largeur tels que les effets) sont classés de gauche à droite. Par conséquent, le fait d'appuyer sur la touche de direction Bas permet de parcourir les modules de gauche à droite avant de passer à la rangée de modules
- **→ Si vous appuyez sur la touche [Maj] et que vous la maintenez enfoncée lorsque vous utilisez les touches de direction Haut ou Bas, le module actuellement sélectionné le restera.**

Cela vous permet de sélectionner une série de modules.

suivante.

D **Le fait d'ajuster un paramètre dans un module sélectionne automatiquement ce dernier.** Autrement dit, vous n'avez pas à sélectionner à proprement parler ce module avant d'éditer ses paramètres.

### **À propos de la sélection de tous les modules dans un groupe de modules**

Pour sélectionner tous les modules d'un groupe de modules, procédez comme suit :

- **1. Sélectionnez un module dans le groupe de modules souhaité.**
- **2. Sélectionnez « Tout sélectionner dans un groupe de modules » dans le menu Édition ou le menu contextuel.** Tous les modules du groupe de modules seront sélectionnés comme l'indiquent les bordures colorées qui encadrent ces modules.

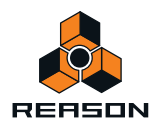

### <span id="page-217-0"></span>**Suppression de modules**

Pour supprimer un ou plusieurs modules, sélectionnez-les et utilisez l'une des méthodes suivantes :

- **→ Appuyez sur la touche [Retour arrière] ou [Supprimer].** Une alerte s'affiche vous demandant de confirmer la suppression. Toutes les connexions câblées vers ce module seront aussi supprimées (ou re-routées).
- **! Si vous avez sélectionné un module source et que « Groupement automatique de modules et de pistes "est sélectionné dans le menu Options, une alerte s'affiche vous demandant si vous souhaitez supprimer le module ou l'intégralité du groupe de modules, y compris les pistes du séquenceur. (Voir ["À propos des groupes de](#page-212-0)  [modules"\)](#page-212-0).**
- + Pour supprimer des modules ou des groupes de modules sans afficher d'alerte, appuyez sur la touche **[Ctrl](Win) ou [Cmd](Mac) et maintenez-la enfoncée tout en appuyant sur la touche [Retour arrière] ou [Supprimer].**
- D **Sélectionnez « Supprimer les modules et les pistes » dans le menu Édition ou le menu contextuel du module.** Une alerte s'affiche vous demandant de confirmer la suppression. Cette action supprime aussi l'ensemble des modules ainsi que la ou les piste(s) de séquenceur associée(s), même si l'option « Groupement automatique de modules et de pistes » n'est pas sélectionnée. Il est possible que des modules n'aient pas de pistes associées mais il est impossible, en revanche, qu'une piste de séquenceur n'ait pas de module associé.
- D **Pour sélectionner les modules et les pistes sans afficher d'alertes, appuyez sur la touche [Ctrl](Win) ou [Cmd](Mac) et maintenez-la enfoncée avant de sélectionner « Supprimer les modules et les pistes » dans le menu Édition ou le menu contextuel du module.**
- **! Si vous supprimez un module connecté entre deux autres modules, la connexion entre les deux autres modules est automatiquement préservée.**
- **! L' interface matérielle Reason en haut du rack ne peuvent pas être supprimés.**

### **Réorganisation des modules**

Si le paramètre « Groupement automatique de modules et de pistes " est sélectionné dans le menu « Options », tous les modules du groupe de modules suivent lorsque vous effectuez un glisser-déposer d'un module inclus dans un groupe de modules. Néanmoins, il est toujours possible de réorganiser les modules au sein de chaque groupe de modules. Voir ["À propos des groupes de modules"](#page-212-0) pour plus de détails. Voir aussi ["À propos de la fonction « Trier les](#page-219-0)  [groupes de modules sélectionnés »"](#page-219-0) pour des informations sur le tri automatique de plusieurs groupes de modules.

Si le paramètre « Groupement automatique de modules et de pistes » n'est pas sélectionné dans le menu « Options », vous pouvez réorganiser et déplacer les modules individuellement dans le rack ainsi qu'en dehors des groupes de modules.

- **1. Si vous souhaitez déplacer plusieurs modules en même temps, appuyez sur la touche [Maj] pendant que vous les sélectionnez.**
- **2. Cliquez sur le panneau de l'un des modules (et non sur un paramètre ou un affichage).**

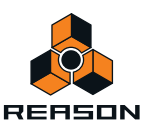

#### **3. En maintenant le bouton de la souris enfoncé, faites glisser le ou les module(s) vers la nouvelle destination dans le rack.**

Une ligne rouge verticale épaisse indique l'endroit où le module sera positionné. Notez que lors de la réorganisation des modules de largeur inférieure, la ligne rouge peut se trouver à gauche d'un module (indiquant que le module déplacé sera inséré avant l'autre module) ou à droite du module (indiquant que le module déplacé sera inséré après l'autre module).

Dans l'exemple présent, un module de réverb RV-7 est déplacé vers deux destinations différentes :

FILTER 1

PHASER

Dans ce cas, la ligne rouge indique que le module de réverb RV-7 sera inséré à gauche du phaser.

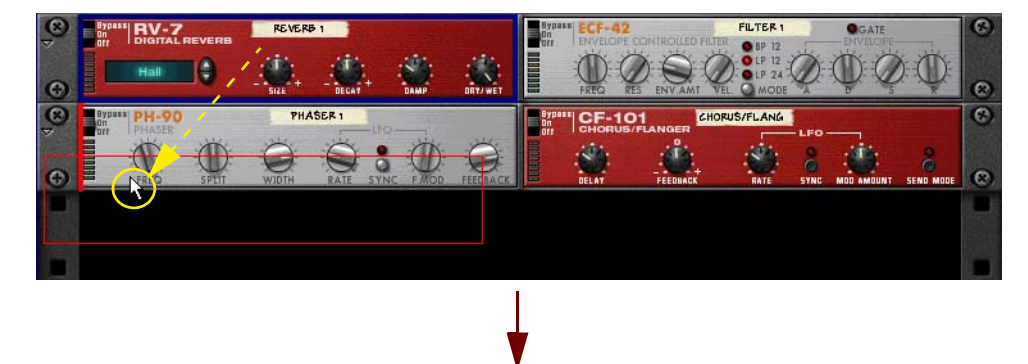

Voici le résultat. Notez que le module de filtre est déplacé à gauche, pour combler l'espace vacant.

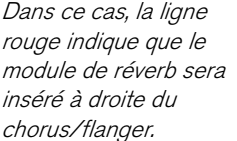

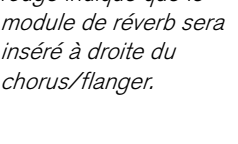

Voici le résultat. Les trois modules sont déplacés à gauche, pour combler l'espace vacant.

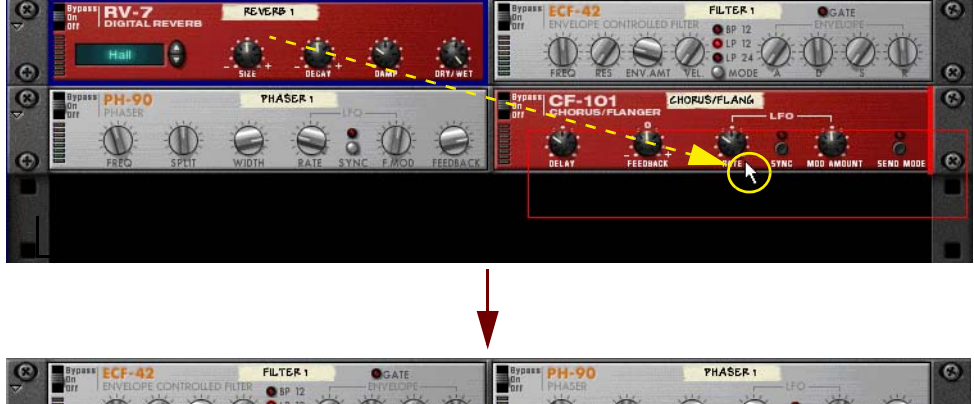

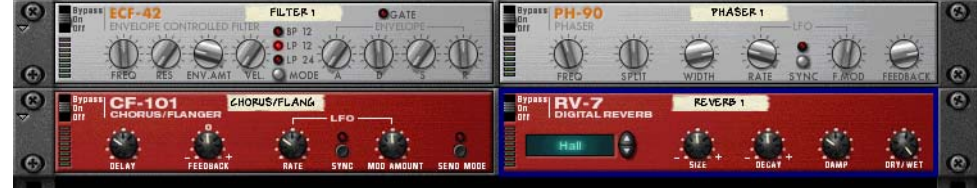

#### **4. Relâchez le bouton de la souris.**

Le ou les module(s) sont déplacés à leur nouvelle position et les autres modules du rack sont ajustés pour remplir les « trous ».

**! Notez que si vous commencez à déplacer un module mais que vous changez d'avis, vous pouvez annuler l'opération en appuyant sur la touche [Echap] tout en maintenant enfoncé le bouton de la souris.**

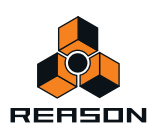

**→ Si vous maintenez la touche [Mai] enfoncée lors du déplacement d'un module, Reason essaiera de le reconnecter automatiquement.**

Voir ["Routage automatique"](#page-254-0) pour plus d'info sur l'auto-routage.

**! Le déplacement des modules dans le rack n'influe pas sur l'ordre des pistes du séquenceur et vice versa. Si vous souhaitez également réorganiser les pistes du séquenceur, voir ["À propos de la fonction « Trier les](#page-219-0)  [groupes de modules sélectionnés »".](#page-219-0)**

### <span id="page-219-0"></span>**À propos de la fonction « Trier les groupes de modules sélectionnés »**

Lorsque vous travaillez avec des groupes de modules (voir ["À propos des groupes de modules"](#page-212-0)), une fonction très appréciable vous permet d'organiser et de réordonner visuellement les groupes de modules, Grâce à la fonction « Trier les groupes de modules sélectionnés » disponible dans le menu Édition, vous pouvez trier des groupes de modules selon l'ordre des pistes actuel du séquenceur, ou vice versa, en fonction de la sélection actuelle. Pour trier les groupes de modules dans le rack en fonction de l'ordre des pistes actuel dans le séquenceur, procédez comme suit :

**1. Sélectionnez une piste dans le rack de la listes de pistes du séquenceur, puis sélectionnez « Sélectionner tout » dans le menu Édition ou le menu contextuel de la piste.**

Toutes les pistes s'assombrissent, ce qui indique qu'elles sont sélectionnées.

- **2. Sélectionnez « Trier les groupes de modules sélectionnés » dans le menu Édition ou le menu contextuel de la piste.**
- **•** À présent, tous les groupes de modulessont automatiquement réorganisés selon la configuration de la piste actuelle dans le séquenceur. Le groupe de modules associé à la piste située en première position dans le séquenceur sera mis en première position dans le rack. Les groupes de modules restants seront réorganisés selon l'ordre des pistes restantes dans la liste des pistes. **Si vous sélectionnez plusieurs groupes de modules dans le rack et que vous sélectionnez « Trier les groupes de modules sélectionnés » dans le menu Édition ou le menu contextuel du module, les pistes du séquenceur sont réorganisées selon l'ordre actuel du groupe de modules dans le rack.**

### **Duplication de modules**

La duplication des modules aura des résultats différents en fonction du paramètre « Groupement automatique de modules et de pistes » défini dans le menu Options (voir ["À propos des groupes de modules"](#page-212-0)):

- D **Pour dupliquer un module ou un groupe de modules dans le rack, appuyez sur la touche [Ctrl](Win) ou[Option](Mac) et maintenez-la enfoncée tout en faisant glisser le module vers une nouvelle position.**
- **Si le paramètre « Groupement automatique de modules et de pistes » n'est pas sélectionné, une copie du module sélectionné sera créée, sans aucune connexion.**
- **Si le paramètre « Groupement automatique de modules et de pistes » est sélectionné, une copie du groupe de modules sélectionné sera créée avec toutes les connexions préservées. Une nouvelle piste sera également créée dans le séquenceur.**
- + Sélectionnez le ou les module(s), puis sélectionnez « Dupliquer les modules et les pistes » dans le menu Édi**tion ou le menu contextuel.**

Un doublon (copie) du ou des module(s) ou du ou des groupe(s) de modules sera créé. De nouvelles pistes pour le ou les module(s) ou le ou les groupe(s) de modules seront aussi créées dans le séquenceur.

→ Si vous appuyez sur la touche [Maj] et que vous la maintenez enfoncée lorsque vous dupliquez les modules, **Reason essaiera de les router automatiquement, comme lorsque vous déplacez des modules.** Voir["Routage automatique"](#page-254-0).

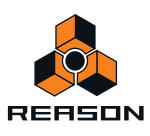

### <span id="page-220-0"></span>**Couper, copier et coller des modules**

Les modules ou groupes de modules sélectionnés peuvent être déplacés ou dupliqués à l'aide des fonctions Couper, Copier et Coller dans le menu Édition ou le menu contextuel du module. Cela vous permet de copier un ou plusieurs module(s) (comme un module instrumental et tous ses inserts d'effets) d'un morceau Reason vers un autre. La coupe/copie et le collage auront des résultats différents en fonction du paramètre « Groupement automatique de modules et de pistes » défini dans le menu Options (voir ["À propos des groupes de modules"](#page-212-0)):

**• Les actions Couper et Copier influent sur tous les modules ou groupes de modules sélectionnés et fonctionnent selon les procédures standard.**

Cela signifie que l'action Couper déplace les modules ou groupes de modules dans le presse-papier (les supprimant du rack) alors que l'action Copier crée des copies des modules ou groupes de modules et les place dans le presse-papier, sans agir sur le rack.

+ Pour couper, copier et coller un groupe de modules, assurez-vous que le paramètre « Groupement automa**tique de modules et de pistes » est sélectionné dans le menu Options. Sélectionnez ensuite un module dans le groupe de modules et poursuivez la procédure Couper/copier et coller.**

Tous les modules du groupe de modules seront coupés/copiés et collés avec leurs connexions préservées (dans le même morceau ou un autre).

**• Lorsque vous collez des modules ou des groupes de modules, ils sont insérés dans le rack sous le module actuellement sélectionné.**

Si aucun module n'est sélectionné, les modules ou groupes de modules collés apparaîtront en bas de la colonne du rack.

- **! Comme lors de la création de modules, vous ne pouvez pas coller un module source dans un groupe de modules existant si le paramètre « Groupement automatique de modules et de pistes » est activé. Ce module sera inséré sous le groupe de modules.**
- **Si vous copiez et collez plusieurs modules, leur interconnexion sera préservée.**
- **Si vous appuyez sur la touche [Maj] et que vous la maintenez enfoncée lorsque vous collez un module, Reason essaiera de le connecter automatiquement.**

Les règles sont les mêmes que lorsque vous déplacez ou dupliquez des modules par glisser-déposer. Voir ["Routage de l'audio et du CV"](#page-250-0) pour plus d'informations sur le routage automatique et manuel.

### **Nommer des modules**

Chaque module dispose d'une « bande » affichant son nom. Lorsque vous créez un nouveau module, il est automatiquement nommé selon le type de module et avec un numéro d'index (de sorte que le premier synthétiseur Subtractor créé est appelé « Subtractor 1 », le suivant « Subtractor 2 », ainsi de suite). Si vous le souhaitez, vous pouvez renommer un module en cliquant sur sa bande et en saisissant un nouveau nom (16 caractères maximum).

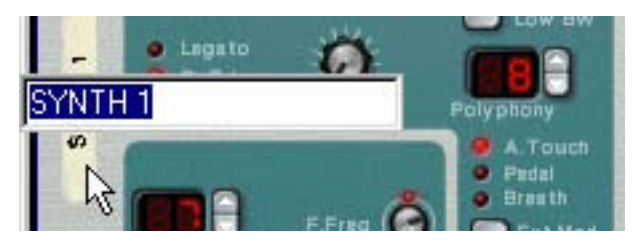

S'agissant de modules instrumentaux leurs noms sont automatiquement copiés surl les pistes de séquenceur attenantes. De même, les noms des retours d'effet dans le mixeur sont ceux des modules d'effet connectés aux entrées de retour d'effet correspondantes.

**• Lorsque vous créez un module qui possède une piste de séquenceur, cette piste recevra le même nom que son module. Le fait de renommer le module renomme automatiquement la piste du séquenceur correspondante et vice versa.**

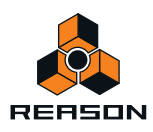

### **Pliage et dépliage des modules**

Si vous n'avez pas besoin d'éditer les paramètres d'un module, vous pouvez le plier pour optimiser la maniabilité du rack et éviter d'avoir à le faire défiler.

→ Pour plier le module, cliquez sur le bouton « Plier/déplier » situé à gauche du panneau du module.

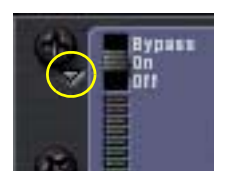

Bouton « Plier/déplier » sur un module RV7000

- **→ Pour déplier le module, cliquez à nouveau sur le bouton « Plier/déplier ».**
- **Dans les rangées du rack contenant des modules de largeur inférieure, le bouton « Plier/déplier » se trouve à gauche du module de l'extrémité gauche et son activation se répercute sur tous les modules de la rangée :**

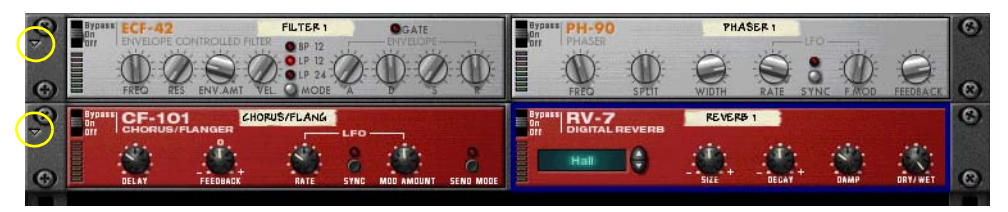

Les boutons « Plier/déplier » pour des modules de largeur inférieure

**Appuyez sur la touche [Alt](Win) ou [Option](Mac) et maintenez-la enfoncée tout en cliquant sur le bouton « Plier/déplier » d'un module déplié pour plier tous les modules de la colonne du rack actuelle.** À l'inverse, appuyez sur la touche [Alt](Win) ou [Option](Mac) et maintenez-la enfoncée tout en cliquant sur le bou-

ton « Plier/déplier » d'un module plié pour déplier tous les modules de la colonne du rack actuelle.

**• Pour les modules pliés, aucun paramètre n'est affiché et vous ne pouvez pas router de nouveau les câbles à l'arrière du rack tant que les modules sont pliés.** Néanmoins, si vous souhaitez effectuer une connexion vers un module plié, faites glisser un câble dessus et main-

tenez-le quelques instants. Le module se dépliera alors automatiquement et vous pourrez effectuer la connexion.

- **Les modules pliés peuvent être renommés, déplacés, dupliqués et supprimés tout comme les modules dépliés.**
- **S'agissant de modules qui utilisent des patches, vous pouvez également sélectionner des patches en mode replié.**
- **La lecture n'est pas affectée par le pliage.**

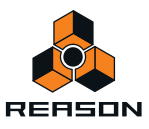

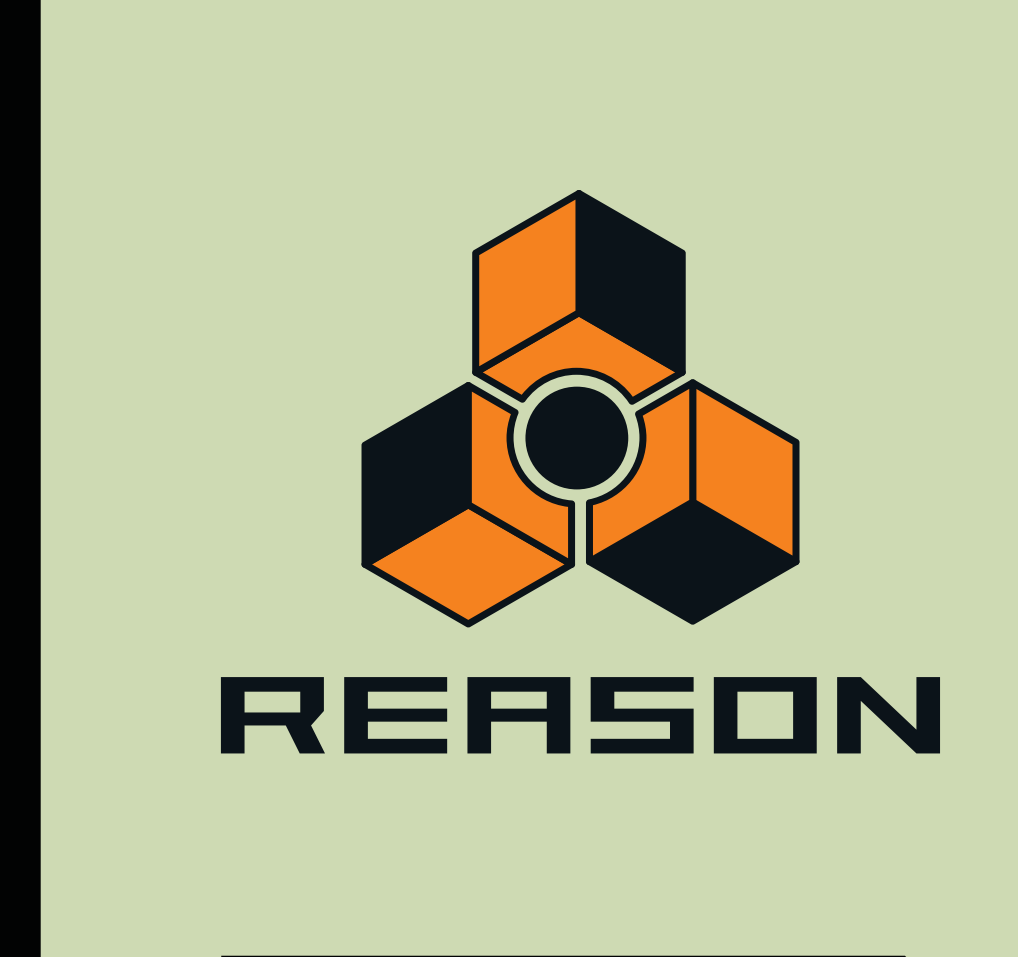

# **Chapitre 11 Sons et patches**

# **À propos de ce chapitre**

Ce chapitre aborde les sujets suivants :

- **Gestion des patches.** Voir ["À propos des patches"](#page-223-0).
- **Utilisation du navigateur de patches.** Voir ["Utilisation du navigateur"](#page-228-0).
- **Les formats de fichiers ReFills et Reason.** Voir ["À propos des ReFills"](#page-227-0).

# <span id="page-223-0"></span>**À propos des patches**

Un patch contient des réglages pour un module spécifique. Les patches peuvent être soit des fichiers distincts sur votre disque dur soit des fichiers inclus dans un ReFill (voir ["À propos des ReFills"](#page-227-0) pour plus d'informations concernant les ReFills).

### **Modules utilisant des patches**

**• Modules Les patches d'effet RV7000 et Scream 4 contiennent tous les réglages de leur panneau de module respectif.**

La sélection d'un patch donne accès à un nouveau son, tout comme lorsqu'on choisit des programmes ou des patches sur un module d'effet matériel.

**• Le format de patch du Combinator (Combi) enregistre tous les réglages et références de fichiers pour chaque module du Combi, ainsi que les réglages du Combi lui-même, zones de jeu et de vélocité, routage de modulation, etc.**

Tout routage d'audio ou de CV depuis ou vers les modules qui font partie du Combi est également sauvegardé.

- **! Notez que les patches pour les modules inclus dans un Combi ne sont pas enregistrés individuellement par exemple si un Combi inclut un Subtractor et que vous modifiez les réglages, ces réglages seront enregistrés dans le Combi, mais pas dans un patch Subtractor distinct, à moins que vous ne le fassiez depuis le Combi luimême. Voir ["Enregistrement de patches".](#page-225-0)**
- **! Les patches autres que les patches Combi ne comprennent pas le routage des câbles.**
- **Les patches de synthétiseur Subtractor, Thor et Malström contiennent tous les réglages sur le panneau du module.**

La sélection d'un patch donne accès à un nouveau son, tout comme lorsqu'on choisit des programmes ou des patches sur un synthétiseur matériel.

- **Les patches Dr. Octo Rex contiennent des informations concernant les fichiers REX qui sont chargés dans chaque emplacement, leurs réglages ainsi que les réglages des paramètres sur le panneau du module.** Il est important de noter que le patch Dr. Octo Rex ne contient pas les fichiers REX eux-mêmes - uniquement les informations sur les fichiers REX utilisés.
- **Les patches de sampler NN19 et NNXT contiennent les informations sur les samples utilisés et leurs réglages (assignation de touches, accordage, etc.), ainsi que les réglages des paramètres du panneau du module.** Il est important de noter que le patch de sampler ne contient pas les samples eux-mêmes - uniquement les informations sur les fichiers de samples utilisés.
- **Les patches de la boîte à rythmes Redrum contiennent un « kit de batterie » complet, des informations sur les samples de batterie utilisés, ainsi que les réglages des paramètres pour chaque son de batterie.** Encore une fois, les samples eux-mêmes ne sont pas inclus dans le patch, seules les références aux fichiers le sont. Notez également que les patches Redrum sont différents des *patterns* Redrum - la sélection d'un nouveau patch n'affectera pas les patterns du module.

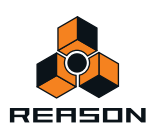

### **À propos de la préférence « Charger un son par défaut pour les nouveaux modules »**

La page « Général » des Préférences contient une option (activée par défaut) pour charger un patch par défaut lors de la création d'un module. Pour certains modules, un certain nombre de patches existent en dehors des dossiers de catégorie dans le dossier principal de la banque de sons du module. Ils seront disponibles dans la liste de navigation (voir ["À propos des listes de navigation"\)](#page-243-0) dès que vous aurez créé le module, ce qui vous permet de tester quelques sons pour un module sans ouvrir le navigateur.

### **Chargement des patches**

Pour sélectionner et charger un patch pour un module, utilisez l'une des méthodes suivantes :

D **Cliquez sur le bouton « Parcourir patch » dans la section Patch du panneau du module.**

La section Patch a la même forme générale pour tous les modules de patch ; un affichage du nom du patch, deux boutons « Sélectionner patch » (flèches haut/bas pour se déplacer pas à pas dans les patches), un bouton « Parcourir patch » pour ouvrir le navigateur et un bouton « Enregistrer patch » pour enregistrer les patches.

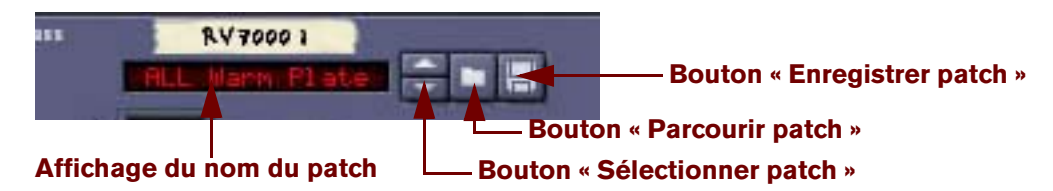

Section Patch d'un module RV7000.

- **! Sur les panneaux des modules Redrum, NN19 et NN-XT et Dr. Octo Rex il existe également d'autres boutons de dossier, utilisés pour charger des samples ou des fichiers REX. Assurez-vous de bien cliquer sur le bouton de la section de patch (à côté de l'affichage du nom du patch) !**
- D **Sélectionnez « Parcourir les patches » dans le menu Édition ou dans le menu contextuel du module.** Notez que le menu Edition correspond au module sélectionné - en d'autres termes, vous devez sélectionner le module pour que l'élément « Parcourir les patches » correspondant s'affiche dans le menu Edition.
- **Dans les deux cas, la boîte de dialogue du navigateur apparaît, ce qui vous permet de trouver et de sélectionner le patch, sur le système de fichiers ou à l'intérieur d'un ReFill.** Les opérations du navigateur sont décrites dans ["Utilisation du navigateur"](#page-228-0) plus bas dans ce chapitre.
- **Quand vous avez sélectionné un patch, vous pouvez passer d'un patch à l'autre dans le même dossier à l'aide des boutons « Sélectionner patch » dans le panneau du module :**

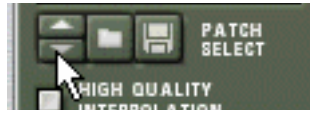

**! Notez que le fait de passer d'un patch à un autre dans un module de cette façon peut également modifier le module lui-même ! Voir ["À propos des listes de navigation".](#page-243-0)**

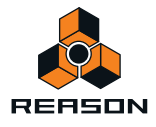

D **Si vous cliquez sur l'affichage du nom du patch d'un panneau de module, un menu pop-up apparaît, affichant tous les patches du dossier actuellement sélectionné - voir ["À propos des listes de navigation"\)](#page-243-0).**

Cela vous permet de sélectionner rapidement un autre patch, sans avoir à les parcourir un par un. Vous pouvez également ouvrir le navigateur de patch à partir de ce menu pop-up.

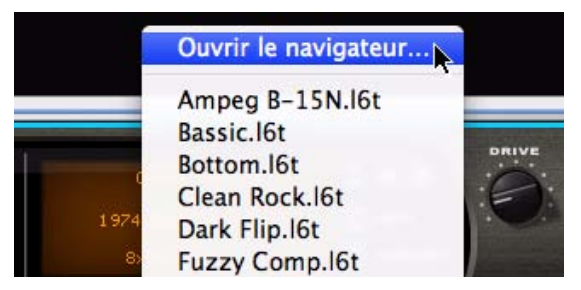

Lorsque vous sélectionnez un patch à l'aide d'une des méthodes ci-dessus, les paramètres du module seront définis en fonction des valeurs stockées dans le patch, et le nom du patch sera visible dans l'affichage du nom du patch.

- **! Les réglages de paramètres ultérieurs que vous effectuez sur le panneau du module après la sélection d'un patch n'affecteront en rien le fichier du patch. Pour ce faire, vous devez enregistrer le patch - voir ["Enregistrement de patches"](#page-225-0).**
- **! Vous pouvez également sélectionner les patches à partir d'un clavier maître MIDI ou d'une surface de contrôle - voir ["Remote – lire et contrôler des modules"](#page-324-0).**

#### **Si les samples de références manquent**

Comme indiqué précédemment, les patches pour le Redrum, NN19, NN-XT et Dr. Octo Rex contiennent des références à des samples ou des fichiers REX. Tout comme les patches, les samples peuvent être des fichiers indépendants sur le disque dur ou des éléments contenus dans un ReFill. Cependant, si les fichiers de sample ont été déplacés ou renommés après l'enregistrement d'un patch, les références au fichier de sample dans le patch ne sont plus correctes.

Si tel est le cas lorsque vous sélectionnez un patch, le programme vous l'indiquera. Vous pourrez alors choisir soit de localiser manuellement les fichiers, soit de laisser le programme les chercher, soit de continuer sans les sons manquants. Pour plus de détails, voir ["Gestion des sons manquants".](#page-244-0)

**! Continuer sans localiser ou remplacer les samples manquants produira des sons de batterie, des zones de jeu ou des emplacements de boucles silencieux (pour le Redrum, les NN19/NN-XT et Dr. Octo Rex, respectivement).**

### <span id="page-225-0"></span>**Enregistrement de patches**

#### **Enregistrement des réglages de module dans un morceau**

Lorsque vous enregistrez un morceau Reason, tous les réglages de tous les modules sont automatiquement inclus dans le fichier du morceau - il est inutile d'enregistrer les patches séparément.

- **! Il est important de remarquer que ce sont les réglages réels qui sont enregistrés dans le morceau, et non les références aux patches sur le disque. La prochaine fois que vous ouvrirez le morceau, tous les paramètres des modules seront définis de la même façon que lorsque vous les avez enregistrés (même si vous avez supprimé ou modifié des patches sur le disque).**
- **! Remarquez que les samples du module ne sont pas mémorisés avec le morceau par défaut. Ce qui signifie que si vous éditez un sample Redrum ou NN19/NN-XT dans une application externe puis que vous ouvrez un morceau contenant des modules qui utilisent ces samples, le son sera différent. Cependant, il est possible de mémoriser des samples du module en cours avec le morceau, à l'aide de la fonction « autonome ». Voir ["À](#page-265-0)  [propos des morceaux autonomes".](#page-265-0)**

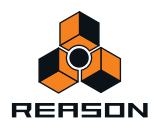

#### **Enregistrer les réglages de module comme patch sur le disque**

Bien que les réglages de modules soient mémorisés avec le morceau, vous souhaiterez peut-être enregistrer des réglages que vous avez effectués pour un module dans un fichier distinct. Cela vous permet d'utiliser le patch dans d'autres morceaux et d'essayer d'autres patches dans votre morceau sans risquer de perdre votre son d'origine. Vous pouvez enregistrer un patch comme suit :

**1. Cliquez sur le bouton « Enregistrer patch » sur le panneau du module :**

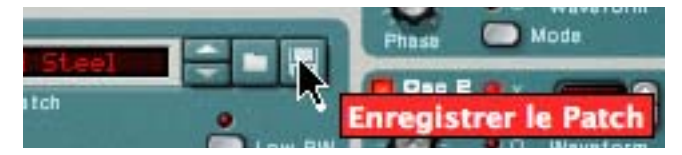

- **2. Dans la boîte de dialogue qui apparaît, indiquez un emplacement et un nom pour le fichier de patch et cliquez sur Enregistrer.**
- **Sous Windows, les différents types de fichier de patch ont différentes extensions de fichier.** Les extensions sont automatiquement ajoutées par Reason lorsque vous enregistrez. Sous Mac OS X, les extensions de fichiers ne sont pas nécessaires mais cela peut être une bonne idée de les conserver si vous voulez enregistrer des fichiers utilisables sous Windows.
- **Si vous avez sélectionné un patch, que vous l'avez modifié et que vous voulez l'enregistrer avec les modifications, vous pouvez soit enregistrer une version modifiée et distincte du patch (avec un nouveau nom) ou simplement écraser l'ancien fichier du patch sur le disque.**

Comme d'habitude, il vous sera demandé de confirmer le remplacement du fichier de patch existant.

- **! Notez que vous pouvez enregistrer un patch sous le même nom et emplacement sans avoir à faire apparaître la boîte de dialogue en maintenant enfoncée la touche [Alt](Win) ou [Option](Mac) et en cliquant sur le bouton « Enregistrer patch » sur le panneau du module. Notez bien que le patch d'origine sera écrasé !**
- **! Notez également que vous ne pouvez pas enregistrer dans un ReFill ! Cela signifie que si vous avez ouvert un patch depuis un ReFill, que vous l'avez modifié et que vous voulez l'enregistrer, vous devez l'enregistrer comme fichier séparé sous un nouvel emplacement (en dehors de ReFill). Il est également préférable de renommer le fichier de patch modifié, pour éviter les confusions.**

### **Copier et coller des patches d'un module à l'autre**

Une façon rapide de copier les réglages de paramètres entre des modules du même type consiste à utiliser les fonctions « Copier patch » et « Coller patch ». Le résultat est le même que si vous aviez enregistré un patch à partir d'un des modules et l'aviez ensuite ouvert dans l'autre - il s'agit simplement d'une méthode plus rapide.

**! Les réglages de copier/coller sont possibles avec tous les types de module utilisant des patches.**

Procédez de la façon suivante :

- **1. Sélectionnez un patch et/ou effectuez les réglages souhaités sur le module source.** Assurez-vous que le module reste sélectionné.
- **2. Sélectionnez « Copier patch » dans le menu Édition ou dans le menu contextuel du module.**
- **3. Sélectionnez le module de destination du même type (dans le même morceau ou dans un autre).**
- **4. Sélectionnez « Coller patch » dans le menu Édition ou dans le menu contextuel du module.** Les réglages du module source (y compris les références aux samples pour Redrum et NN19/NN-XT et les références aux boucles REX pour Dr. Octo Rex) sont appliqués au module de destination.
- **! Notez que cette opération copie simplement les réglages d'un module à un autre. La modification des réglages sur un des modules n'affectera pas l'autre, les réglages n'affecteront pas non plus les fichiers de patch sur le disque.**

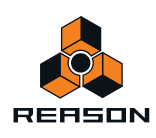

### **Initialisation des patches**

Il est parfois utile de « partir de zéro » lors de la création d'un son de synthétiseur, de batterie ou d'un patch de sampler. Pour ce faire, sélectionnez « Initialiser le patch » dans le menu Édition ou dans le menu contextuel du module. Cela définit une valeur standard pour tous les paramètres. L'initialisation des modules NN19, NN-XT, Dr. Rex ou Redrum effacera également toutes les références aux fichiers de sample/fichiers REX, vous permettant ainsi de partir de zéro.

# <span id="page-227-0"></span>**À propos des ReFills**

Un ReFill est une sorte d'ensemble de composants pour Reason qui peut contenir des patches de sons et d'effets, des samples, des fichiers REX, des SoundFonts et des morceaux de démonstrations. En d'autres termes, les ReFills sont comparables à des cartes ROM pour un synthétiseur matériel. Sur votre ordinateur, les ReFill apparaissent sous la forme de grands fichiers avec l'extension « .rfl ».

Tous les sons que comporte Reason sont intégrés à un ReFill nommé « Banque de sons Reason » copié dans le dossier de programme Reason lors de l'installation.

Des ReFills de Propellerhead supplémentaires sont en vente. Vous pouvez également télécharger des ReFills d'autres utilisateurs Reason sur Internet, les acheter auprès d'autres fournisseurs de samples, etc.

**• Les samples (fichiers Wave et AIFF) sont compressés à environ la moitié de leur taille de fichier originale quand ils sont stockés dans des ReFills et ce sans perte de qualité.**

Dans Reason, vous pouvez utiliser le navigateur pour afficher et accéder aux sons et autres composants inclus dans les ReFills, comme si les ReFills étaient des dossiers sur votre disque dur.

De plus, si un morceau utilise les composants de ReFills, Reason vous indiquera quels sont les ReFills nécessaires.

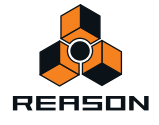

## <span id="page-228-0"></span>**Utilisation du navigateur**

|                                             | Dossier actuel<br>A partir de :                                                                                                    | Rechercher                         | Trouver          |
|---------------------------------------------|----------------------------------------------------------------------------------------------------|------------------------------------|------------------|
|                                             | $\leftarrow$<br>More Demo Songs<br>临<br>v.                                                                                                    | Afficher:                          |                  |
| Emplacements et Favoris                     | <b>Nom</b>                                                                                                    | Modifié                            | Taille           |
| <b>B</b> Skrivbord<br>×                     | AP=X - Xplore Your Mind.rps                                                                                                    | 2010-07-05 15:59                   | 1.4 Mo           |
| Den här datom                               | Bjame O. - Fighting Evil.rps                                                                                                    | 2010-07-05 15:59                   | 5.9 Mo           |
| Mina dokument                               | DJ Babu - Dilated Junky 2.rps                                                                                                    | 2010-07-05 15:59                   | 327 Ko           |
| Dossier de Reason                           | eXode - Radiant Emission.rps                                                                                                    | 2010-07-05 15:59                   | 500 Ko           |
| Patches ouverts récemment                   | Flip Matrix - Flip'd Out.rps                                                                                                    | 2010-07-05 15:59                   | 56 Ko            |
| Reason ReFills                              | Gosub - Sordon's Theme.rps                                                                                                    | 2010-07-05 15:59                   | 52 Ko            |
| Reason Factory Sound Bank                   | J Chris Griffin - Chords All Night ros                                                                                                    | 2010-07-05 15:59                   | 4.5 Mo           |
| <b>C</b> Orkester Sound Bank                | James Bemard - Age of Technology.rps                                                                                                    | 2010-07-05 15:59                   | $1.2$ Mo         |
| Showcase                                    | Jeremy Ellis - ThorFunk.rps                                                                                                    | 2010-07-05 15:59                   | 109 Ko           |
|                                             | Josh Mobley And Woody Ranere - Narrow Escape.rps                                                                                                    | 2010-07-05 15:59                   | $11.7$ Mo        |
|                                             | Karlofs - The Darker Side of Happiness.rps                                                                                                    | 2010-07-05 15:59                   | 131 <sub>K</sub> |
|                                             | Kevin Hastings - Stay By The Phone.rps                                                                                                    | 2010-07-05 15:59                   | 69 Ko            |
|                                             | Orkester Demo.rps                                                                                                    | 2010-07-05 15:59                   | 115 Ko           |
|                                             | Rob Hubbard - Commando.rps                                                                                                    | 2010-07-05 15:59                   | 194 Ko           |
|                                             | Turbotito - Sydney Heat.rps                                                                                                    | 2010-07-05 15:59                   | 196 Ko           |
| 卡<br><b>I</b>                               |                                                                                                    |                                    |                  |
| Informations                                | <b>Détails</b>                                                                                                    | Écoute                             |                  |
| <b>Josh Mobley And Woody Ranere</b>         | Music: Josh Mobley-----------<br>Vox and Ivrics: Woody Ranere-<br>Mixed With: Steve Wright-<br>Art: Mireiller (superchou) Miller-<br>-A 425 Music Group Production-<br>Shout Out's: Guy Billion, Peff, Mary Prankster, Oscar Valparaiso | Lecture                            | V Automatique    |
| - Narrow Escape.rps<br>[Reason 4 Demo Song] | -and John Percival Hackworth-<br>Durée : 3 min 38 s<br>Tempo: 133,000 BPM<br>Signature: 4/4                                                                                                    | Précédent<br>Suivant<br>Chargement |                  |

La boîte de dialogue du navigateur de morceaux

Le navigateur est une boîte de dialogue de fichier spéciale qui apparaît lorsque vous ouvrez des morceaux ou chargez des patches, des samples, des fichiers audio, des fichiers MIDI ou REX, depuis un dossier normal ou depuis un ReFill.

En plus des fonctions standard de parcours des dossiers et des fichiers, la boîte de dialogue du navigateur propose plusieurs fonctions utiles :

- **Recherche de fichier par nom et/ou par type voir ["Utilisation de la fonction de « recherche »".](#page-242-0)**
- **Utilisation de la « recherche croisée » pour la recherche de patches appartenant à tous les types de module.** Par exemple, vous ouvrez le navigateur depuis un module Subtractor pour chercher un patch approprié. Mais plutôt que de limiter le navigateur à l'affichage des seuls patches de Subtractor, vous pouvez choisir de parcourir tous les types de patches d'instrument. Si vous sélectionnez un patch avec un format différent de celui du module avec lequel vous effectuez votre recherche, le module original est remplacé par le nouveau module. Voir ["Recherche](#page-240-0)  [croisée de fichiers de patch"](#page-240-0).
- **Créez des listes de favoris contenant des raccourcis vers vos fichiers favoris pour un accès immédiat.** Voir ["Liste des favoris"](#page-236-0).
- **Écoutez des patches d'instrument, des samples et boucles audio en temps réel.**
- **Enregistrez des raccourcis vers différents emplacements de votre/vos disque(s) local/locaux.** Voir ["Utilisation des Emplacements et favoris"](#page-236-1).

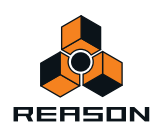

### **Ouverture du navigateur**

Vous pouvez utiliser les commandes suivantes pour ouvrir la boîte de dialogue du navigateur (le type de fichiers que vous pouvez parcourir dépend de la méthode utilisée pour ouvrir la boîte de dialogue du navigateur) :

**• En sélectionnant « Ouvrir » dans le menu fichier.**

Vous ouvrez ainsi le navigateur de morceaux dans lequel vous pouvez choisir d'ouvrir un morceau enregistré.

- **En sélectionnant « Parcourir les patches » dans le menu Édition avec un module à patch sélectionné (ou en cliquant sur le bouton « Parcourir les patches » sur le panneau du module).** Vous ouvrez ainsi le navigateur de patches qui vous permet de parcourir les patches pour le module sélectionné. Vous pouvez également utiliser la « recherche croisée » (voir ["Recherche croisée de fichiers de patch"\)](#page-240-0) pour sélectionner des patches pour d'autres types de modules.
- **En sélectionnant « Parcourir les samples » dans le menu Édition avec un module sélectionné basé sur des samples (ou en cliquant sur le bouton « Parcourir les samples » sur le panneau du module).** Vous ouvrez ainsi le navigateur de samples, dans lequel vous pouvez chercher des samples dans les formats audio pris en charge.
- **En sélectionnant « Parcourir les fichiers ReCycle/REX » dans le menu Édition avec un module Dr. Octo Rex Loop Player sélectionné (ou en cliquant sur le bouton « Parcourir les boucles » du panneau de contrôle).** Vous ouvrez ainsi le navigateur de fichiers REX, et vous permet de parcourir les boucles REX à charger dans le module Dr. Octo Rex.
- **En sélectionnant « Importer un fichier MIDI » dans le menu Fichier.** Vous ouvrez ainsi le navigateur de fichiers MIDI, ce qui vous permet de parcourir les fichiers MIDI à importer vers des pistes d'instrument dans le séquenceur. Voir ["Importation de fichiers MIDI standard"](#page-267-0).
- **En sélectionnant « Créer un instrument... » ou « Créer un effet... » dans le menu Créer.** Cela vous permet de parcourir les patches pour n'importe quel module. Lorsque vous sélectionnez un patch dans le navigateur de patches (sans cliquer sur « OK » dans la boîte de dialogue du navigateur), le module correspondant est automatiquement créé en arrière-plan, ainsi que la piste de séquenceur correspondante si un patch d'instrument est sélectionné. Voir ["Création d'un instrument/Création d'un effet"](#page-241-0).

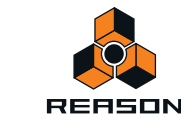

## **Éléments du navigateur**

|                                                                                                    | Navigateur de Patches : Combinator 1<br>Dossier actuel<br>$\ddotmark$<br>A partir de :                                                                                                    | Rechercher                                                                                                    | Trouver                                                                                                |
|----------------------------------------------------------------------------------------------------|----------------------------------------------------------------------------------------------------|----------------------------------------------------------------------------------------------------|----------------------------------------------------------------------------------------------------|
|                                                                                                    | ÷<br>Reason Factory Sound Bank<br>佔                                                                                                    | Afficher:<br>Patches de Combinator                                                                                                    | v                                                                                                    |
| Emplacements et Favoris<br><b>B</b> Skrivbord<br>۸<br>Den här datom<br>Mina dokument<br>Dossier de Reason<br>Patches ouverts récemment<br>Reason ReFills<br>Reason Factory Sound Bank<br><b>Confester Sound Bank</b><br>Showcase<br>$\sqrt{2}$ | Nom<br>- <b>CALL</b> Instrument Patches<br>$+$ Bass<br><b>Bells</b> and Mallets<br>Brass<br>Drums and Percussion<br>Guitar and Plucked<br>Orchestral<br>$ O$ rgan<br>Church Organ.cmb<br>Composite Synth Organ.cmb<br><sup>2</sup> Electronica Organ.cmb<br><b>Hares.cmb</b><br>Grinder Organ [Run].cmb<br>Hammond M100 SPLIT.cmb<br>Harmonium T-Synced Pump.cmb<br>Leslie Hall.cmb<br>M100 Latino Slight Drive.cmb | $\triangle$ Modifié<br>2010-06-30 12:04<br>2010-06-30 12:04 | Taille<br>۸<br>4 Ko<br>5 <sub>Ko</sub><br>$3$ Ko<br>$2$ Ko<br>$3$ Ko<br>4 Ko<br>3 Ko<br>$4$ Ko<br>4 Ko |
| おね<br>Informations<br>actory<br><b>Sound Bank</b><br><b>Reason Factory Sound Bank</b><br>2010 Propellerhead Software AB.<br>Sweden                                                                                                    | Détails<br>Type du Patch : Combinator<br>Modules : Mixeur de lignes 6:2, Thor, Scream 4,<br>Compresseur MClass                                                                                                    | Écoute<br>V Automatique<br>Lecture<br>Précédent<br>Suivant<br>Chargement                                                                                                    |                                                                                                    |

La boîte de dialogue du navigateur de patch.

Quel que soit le mode de navigation choisi (morceau/patch/sample etc.), la boîte de dialogue de navigation contient les mêmes éléments principaux, bien que certains éléments puissent être grisés s'ils ne peuvent être appliqués. La boîte de dialogue contient les éléments suivants :

#### **Liste des fichiers et des dossiers**

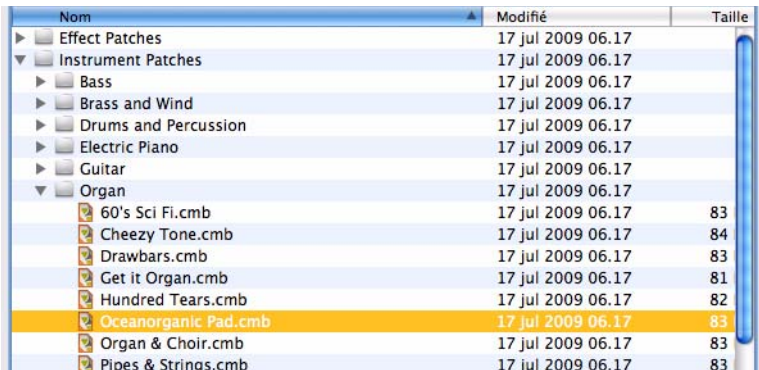

Liste de navigation principale, affichant le contenu du dossier racine sélectionné - voir ["Utilisation du navigateur"](#page-234-0).

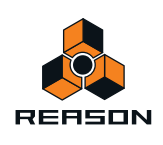

#### **Affichage de la liste déroulante**

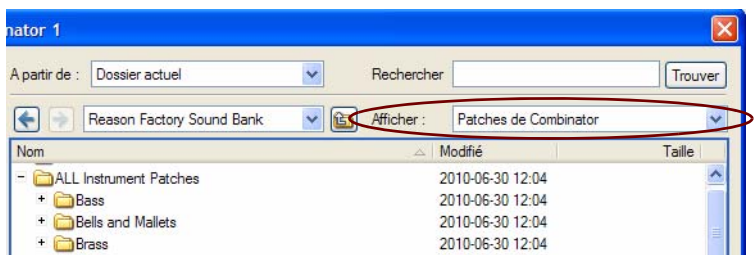

Celle-ci n'est disponible que pour le navigateur de patches (elle est grisée dans les autres cas). Elle détermine quel type de patch est affiché dans la liste des fichiers et des dossiers et donc quels patches peuvent être sélectionnés. Voir ["Recherche croisée de fichiers de patch".](#page-240-0)

#### **Liste déroulante du menu racine**

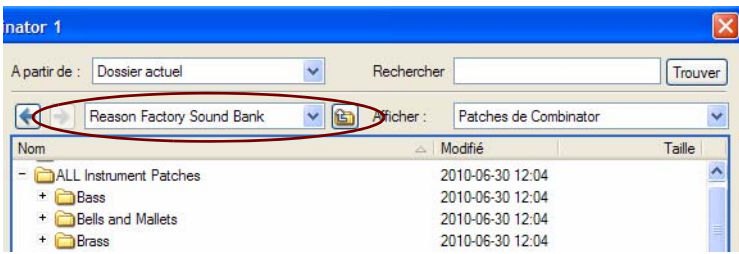

La zone au-dessus de la liste des fichiers et des dossiers affiche le nom du dossier racine actuellement sélectionné.

D **Cliquez dans la zone du nom ou sur la flèche pour appeler une liste déroulante dans laquelle vous pouvez remonter la hiérarchie des dossiers.**

Les résultats de recherche et listes de favoris quant à eux sont affichés en tant que listes « à plat » - sans hiérarchie de dossier.

D **Cliquez sur la flèche à droite de la liste du dossier racine pour remonter dans la hiérarchie d'un niveau à la fois.**

#### **Boutons avant/arrière**

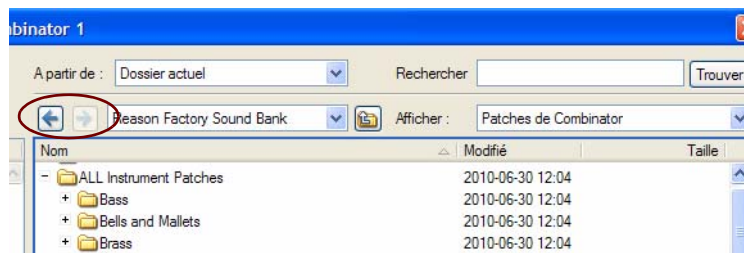

Ces flèches vous permettent de vous déplacer entre les différents emplacements de recherche ouverts lors de la recherche, un peu comme lorsque vous naviguez de page en page dans un navigateur Internet. Lorsque la boîte de dialogue est fermée, la liste des emplacements est effacée.

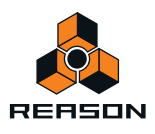

#### **Liste des emplacements et des favoris**

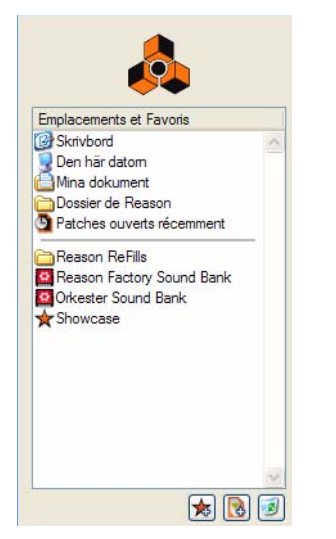

Cette liste contient des raccourcis vers de nombreux emplacements. Vous pouvez ajouter manuellement tous les emplacements que vous voulez (sur n'importe quel disque local) dans la section inférieure de la liste, sous le séparateur gris. Les emplacements au-dessus du séparateur gris sont des emplacements par défaut et ne peuvent pas être modifiés. La sélection d'un élément dans la liste « Emplacements et favoris » ouvrira le dossier ou le ReFill correspondant comme racine dans la liste principale des fichiers et dossiers - voir ["Utilisation du navigateur"](#page-234-0).

Dans la liste « Emplacements et favoris », vous pouvez également créer votre propre « Liste des favoris ». La « Liste des favoris » peut contenir des raccourcis vers vos patches, vos samples ou vos fichiers de morceaux favoris - voir ["Liste des favoris".](#page-236-0)

#### **Recherche dans la fenêtre pop-up et dans la zone de texte**

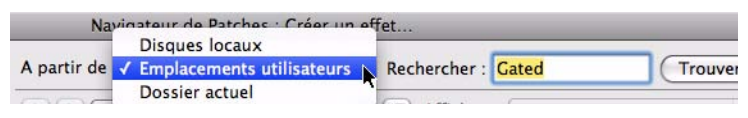

Ces éléments vous permettent respectivement de spécifier un emplacement de recherche et de saisir un texte à rechercher. La fonction de recherche est décrite dans ["Utilisation de la fonction de « recherche »".](#page-242-0)

#### **Informations et détails**

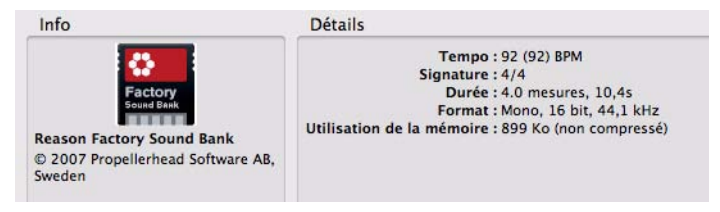

La section « Informations » dans le coin gauche peut afficher les images splash de morceaux ou de ReFills et la section « Détails » affichera des informations à propos de l'élément actuellement sélectionné dans la liste des « Fichiers et dossiers ». Le type d'information affichée dépend du type de fichier. Par exemple, les fichiers de samples ou REX contiennent des informations à propos du format de fichier et de la longueur du fichier sélectionné, et un morceau sélectionné peut afficher les commentaires de l'auteur, (voir ["Insérer des informations sur le morceau"](#page-263-0)) etc. Si le fichier sélectionné fait partie d'un ReFill, cela sera indiqué quel que soit le type de fichier.

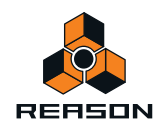

### **Section écoute**

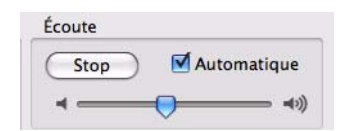

Cette section contient des contrôleurs pour l'écoute de fichiers audio, de samples et de fichiers REX - voir ["Sélection](#page-239-0)  [et écoute des samples".](#page-239-0) Pour tout autre type de fichiers, la section « Écoute » sera grisée.

#### **Flèches Précédent/Suivant**

Ces flèches vous permettent de sélectionner les patches précédents ou suivants dans la liste « Fichiers et dossiers ». Dans le navigateur de patches ou de samples, un fichier sélectionné (un patch ou un sample) sera automatiquement chargé en arrière-plan.

#### **Indicateur de chargement**

Cette icône s'allumera pour indiquer qu'un patch ou sample est en cours de chargement. Vous ne pouvez ni lire ni écouter le son tant qu'il n'est pas chargé et que l'indicateur n'est pas éteint.

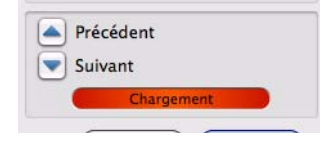

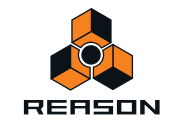

### <span id="page-234-0"></span>**Utilisation du navigateur**

|                                                                                                    | Dossier actuel<br>$\ddotmark$<br>A partir de :                                                                                                    | Rechercher                                                                                                    | Trouver                                                                                             |
|----------------------------------------------------------------------------------------------------|----------------------------------------------------------------------------------------------------|----------------------------------------------------------------------------------------------------|----------------------------------------------------------------------------------------------------|
|                                                                                                    | $\leftarrow$<br>Reason Factory Sound Bank<br>临                                                                                                    | Afficher:<br>Patches de Combinator                                                                                                    | $\checkmark$                                                                                        |
| Emplacements et Favoris                                                                                                    | <b>Nom</b>                                                                                                    | $\triangle$ Modifié                                                                                                    | Taille                                                                                              |
| <b>B</b> Skrivbord<br>Den här datom<br>Mina dokument<br>Dossier de Reason<br><b>D</b> Patches ouverts récemment<br>Reason ReFills<br>Reason Factory Sound Bank<br>Orkester Sound Bank<br>Showcase<br>$\mathbf{z}$<br>$\sqrt{2}$ | - <b>CALL</b> Instrument Patches<br>$+$ Bass<br><b>Bells and Mallets</b><br>Brass<br>$+$<br>Drums and Percussion<br>Guitar and Plucked<br>Orchestral<br>$\ddot{}$<br>Organ<br>$-$<br>Church Organ.cmb<br>Composite Synth Organ.cmb<br>Electronica Organ.cmb<br><b>Hares.cmb</b><br>Grinder Organ [Run].cmb<br>Hammond M100 SPLIT.cmb<br>Harmonium T-Synced Pump.cmb<br><b>All eslie Hall cmb</b><br>M100 Latino Slight Drive.cmb | 2010-06-30 12:04<br>2010-06-30 12:04<br>2010-06-30 12:04 | $4$ Ko<br>5 <sub>Ko</sub><br>3 Ko<br>$2$ Ko<br>$3$ Ko<br>$4$ Ko<br>3 <sub>K</sub><br>$4$ Ko<br>4 Ko |
| Informations                                                                                                    | Détails                                                                                                    | Écoute                                                                                                    |                                                                                                    |
| actory<br><b>Sound Bank</b><br><b>Reason Factory Sound Bank</b><br>2010 Propellerhead Software AB.<br>Sweden                                                                                                    | Type du Patch : Combinator<br>Modules : Mixeur de lignes 6:2, Thor, Scream 4,<br>Compresseur MClass                                                                                                    | V Automatique<br><b>Acture</b><br>Précédent<br>Suivant<br>Chargement                                                                                                    |                                                                                                    |

Le navigateur de patches ouvert à partir d'un module Combinator vous permet de rechercher des patches Combinator - ou d'autres patches d'instruments.

Dans le navigateur, les éléments s'affichent dans une liste hiérarchique du dossier racine sélectionné, tout comme dans le navigateur de votre ordinateur (Finder pour Mac et Explorer pour Windows).

Tous les dossiers et sous-dossiers d'un dossier racine s'affichent, mais seuls les fichiers du type correspondant (par exemple les morceaux, les samples, les patches, etc.) peuvent être vus/sélectionnés dans le navigateur. Par exemple, si vous avez sélectionné la recherche de samples pour un module NN-XT, seuls les samples audio et les fichiers REX s'afficheront dans le navigateur.

- D **Cliquez sur les signes plus (Win) ou sur les flèches (Mac) à côté d'un dossier fermé pour l'ouvrir. Si le dossier contient des fichiers du type correspondant, ils seront affichés.**
- **→ Double-cliquer sur un dossier dans la liste l'ouvre en tant que dossier racine dans le navigateur.**
- **Les colonnes « Nom », « Modifié le » et « Taille » affichent respectivement le nom du dossier ou du fichier, sa date de modification et sa taille (fichiers uniquement).**  Cliquer sur l'en-tête d'une colonne trie les fichiers en conséquence (c'est-à-dire par ordre alphabétique, par date d'enregistrement ou par taille de fichier).
- D **Vous pouvez utiliser les boutons « avant/arrière » pour vous déplacer entre les différents emplacements que vous avez ouverts dans le navigateur.**

Lorsque vous fermez le navigateur, la « Liste d'emplacements » est effacée.

+ Utilisez les flèches « Précédent/Suivant » pour vous déplacer entre les fichiers dans la liste des « Fichiers et **dossiers » en cours.**

Vous ne pouvez parcourir que les fichiers, les dossiers sont ignorés.

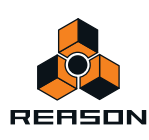

**• La liste déroulante du dossier racine à droite des flèches « avant/arrière » vous permet de remonter dans la hiérarchie des fichiers quand le navigateur pointe un emplacement de dossier spécifique (voir ["À propos des](#page-235-0)  [listes hiérarchiques et à plat"](#page-235-0) plus bas).** 

### <span id="page-235-0"></span>**À propos des listes hiérarchiques et à plat**

Dans certaines circonstances, le navigateur affichera une liste à plat sans aucune hiérarchie de dossiers. Dans de tels cas, il y aura une colonne supplémentaire « Parent » affichant le nom du dossier dans lequel se trouvent les fichiers. La liste déroulante du « Dossier racine » contiendra ensuite à son tour un raccourci vers le dossier parent du fichier sélectionné - l'élément « Accéder au dossier parent ».

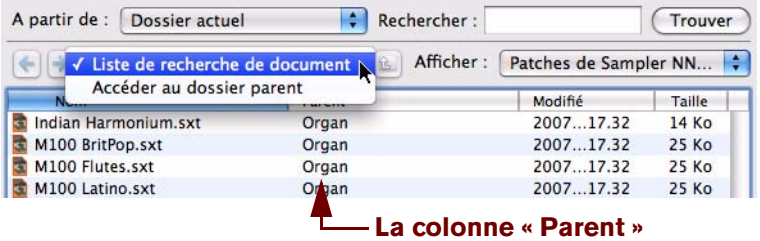

Affichage du navigateur pour listes à plat

Les listes à plat sont affichées dans les cas suivants :

- **Lorsque le navigateur affiche un résultat de recherche voir ["Utilisation de la fonction de « recherche »".](#page-242-0)**
- **Lorsque le navigateur affiche la liste des favoris voir ["Liste des favoris".](#page-236-0)**
- **Lorsque le navigateur affiche une liste de navigation stockée pour un module dans un morceau sauvegardé voir ["À propos des listes de navigation"](#page-243-0).**

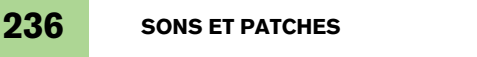

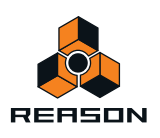

### <span id="page-236-1"></span>**Utilisation des Emplacements et favoris**

Pour vous aider à retrouver rapidement vos fichiers, vous pouvez ajouter des raccourcis vers les dossiers où vous stockez vos samples, vos patches, etc. Par défaut, la liste des emplacements contient cinq emplacements fixes ; le bureau de votre ordinateur, le dossier (mes) documents, le dossier programme Reason et les banques de sons Reason. Vous pouvez facilement ajouter vos propres emplacements à cette liste si vous le souhaitez.

- **La sélection d'un emplacement dans la liste l'ouvre en tant que dossier racine dans le navigateur.**
- D **Pour ajouter un nouvel emplacement ou favori, sélectionnez un fichier, un dossier ou un ReFill à partir de la liste du navigateur principal et glissez-le vers la liste « Emplacements et favoris » pour le déposer sous le séparateur gris. Vous pouvez également sélectionner le fichier, le dossier ou le ReFill dans la liste du navigateur et cliquer sur « Ajouter favori ».**

Tous les nouveaux emplacements ou favoris seront ajoutés sous la liste d'emplacements fixes. Une ligne d'insertion s'affiche pour indiquer où le nouvel emplacement sera placé dans la liste. L'ordre des emplacements ajoutés manuellement peut être modifié en utilisant la fonction glisser-déposer.

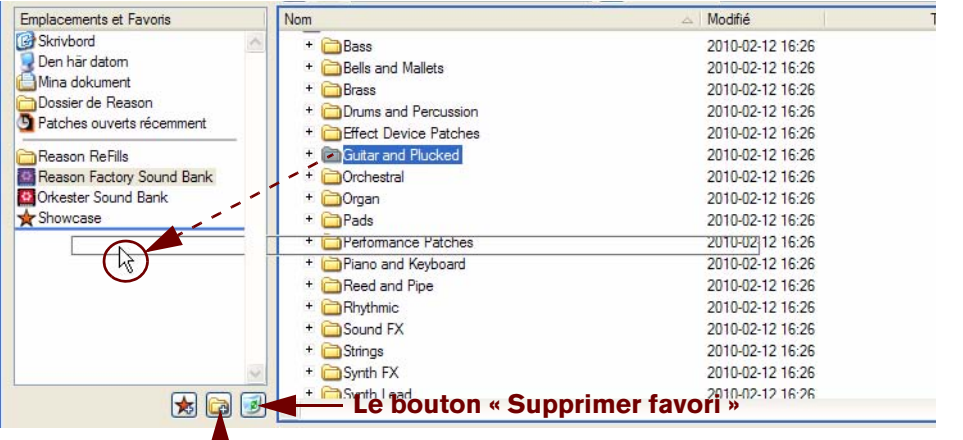

#### **Le bouton « Ajouter favori »**

- D **Pour supprimer un emplacement ou un favori, sélectionnez-le dans la liste « Emplacements et favoris » et appuyez sur [Retour] ou [Supprimer] - ou cliquez sur le bouton « Supprimer favori ».** Vous pouvez également sélectionner « Supprimer » dans le menu contextuel.
- **! Les emplacements par défaut (au-dessus du séparateur gris) ne peuvent pas être modifiés.**
- **Les emplacements ajoutés manuellement sont stockés dans le fichier Préférences dans le fichier d'application Reason.**
- **! Si un emplacement stocké a été supprimé ou n'est plus disponible, un triangle d'avertissement avec un point d'exclamation s'affiche devant le nom de l'emplacement dans la liste « Emplacements et favoris ».**

### <span id="page-236-0"></span>**Liste des favoris**

La « Liste des favoris » vous permet de regrouper et d'organiser les fichiers qui se trouvent physiquement n'importe où sur vos disques locaux. Tout fichier pouvant être chargé dans Reason (morceaux, patches, samples, etc.) peut être ajouté dans la « Liste des favoris ». Seuls les raccourcis vers les fichiers sont ajoutés - les fichiers originaux ne sont pas déplacés.

Cela est particulièrement pratique pour manipuler les patches. En ajoutant les patches dont vous avez besoin à un moment donné dans une liste de favoris, vous pouvez déterminer précisément quels patches pourront être sélectionnés pour un module, et dans quel ordre. Vous pouvez alors passer de l'un à l'autre de façon séquentielle puis utiliser les boutons de sélection de patch sur votre clavier MIDI ou sur votre surface de contrôle. Voir ["Utilisation des](#page-238-0)  [favoris - un exemple pratique".](#page-238-0)

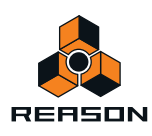

+ Pour ajouter une nouvelle liste de favoris, cliquez sur le bouton « Créer une nouvelle liste des favoris ».

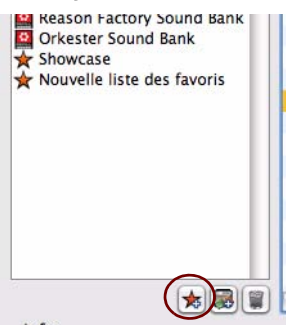

Le bouton « Créer une nouvelle liste des favoris ».

Un « dossier » vide est créé, nommé « Nouvelle liste de favoris ». Les listes de favoris sont toujours signalées par une icône en forme d'étoile. La liste du navigateur reste inchangée.

- + Pour renommer le dossier « Nouvelle liste des favoris », double-cliquez dessus et saisissez un nouveau nom. Vous pouvez également sélectionner « Renommer » dans le menu contextuel.
- + Pour ajouter un fichier au dossier « Liste des favoris », sélectionnez-le dans le navigateur et déplacez-le dans **le dossier « Liste des favoris » de votre choix.**

Vous pouvez également sélectionner plusieurs fichiers en utilisant les techniques de sélection habituelles - [Maj] et/ou [Ctrl] (Win) ou [Command] (Mac) - et les déposer dans le dossier de la même façon.

D **Sélectionnez le dossier « Liste des favoris » pour visualiser les fichiers que vous venez d'ajouter dans la liste du navigateur.**

Ce qui peut être sélectionné et ce qui est affiché dépend comme toujours du mode de navigation en cours. Si vous sélectionnez un dossier de la liste des favoris qui contient des samples, ils ne seront affichés que si le navigateur de samples est sélectionné.

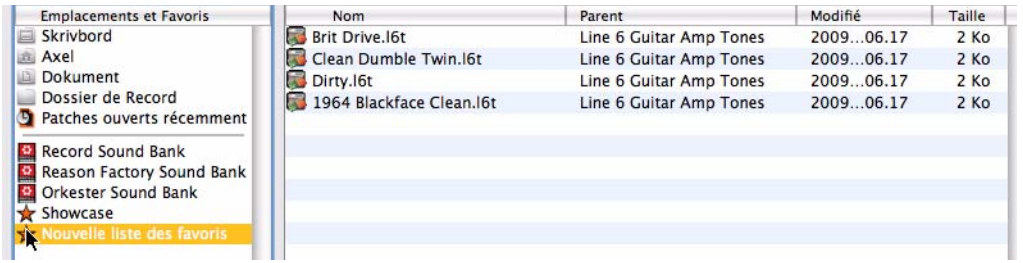

- **Lorsqu'un dossier « Liste des favoris » est sélectionné dans le navigateur, une colonne supplémentaire « Parent » s'affiche (comme pour les résultats de recherche), affichant le nom du dossier dans lequel se trouve chaque fichier de la liste.**
- **Les fichiers de la « Liste des favoris » ne peuvent pas être triés en cliquant sur les intitulés de colonnes. Cependant, ils peuvent être réorganisés en utilisant la fonction glisser-déposer.**
- + Pour déplacer les fichiers d'un dossier « Liste des favoris », sélectionnez le dossier puis les fichiers dans la liste **du navigateur et appuyez sur [Supprimer], ou sélectionnez « Supprimer » dans le menu contextuel.** Cela ne supprime que le raccourci - le fichier original n'est pas affecté.
- + Pour supprimer un dossier « Liste des favoris », sélectionnez-le et appuyez sur [Retour] ou [Supprimer] ou **sélectionnez « Supprimer » dans le menu contextuel.**

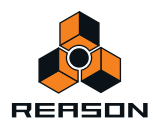

### <span id="page-238-0"></span>**Utilisation des favoris - un exemple pratique**

Voici un exemple pratique d'utilisation des favoris pour les fichiers de patch :

Vous vous préparez pour un concert en tant que clavier. Vous connaissez les morceaux, et avez choisi les patches adaptés (dans différents formats de module) pour chaque morceau.

Vous voulez utiliser Reason, mais vous voulez pouvoir basculer sur le bon patch pour chaque morceau en utilisant votre clavier MIDI, sans avoir à vous inquiéter de les retrouver sur votre ordinateur pendant le concert.

Voici comment cela peut être réalisé à l'aide des favoris :

- **1. Créez un nouveau morceau Reason.**
- **2. Créez un module instrumental, par exemple un Combinator.** Le choix du module instrumental n'a pas d'importance à ce stade.
- **3. Ouvrez le navigateur de patches depuis le module Combinator.**
- **4. Cliquez sur le bouton « Créer une nouvelle liste des favoris ».** Un nouveau dossier apparaît dans la liste. Double-cliquez dessus et donnez-lui un nom approprié.
- **5. Sélectionnez l'affichage de « Tous les instruments » dans la fenêtre du menu pop-up d'affichage.** À présent, vous pouvez commencer à chercher les patches dont vous avez besoin en utilisant le navigateur.
- **6. Lorsque vous avez trouvé un patch dont vous avez besoin pour le concert, faites-le glisser depuis le navigateur vers le dossier de la liste des favoris.**

S'il s'agit d'un patch d'un format différent de celui de l'instrument que vous avez créé, un module de ce type remplace le module original (voir ["Recherche croisée de fichiers de patch"\)](#page-240-0).

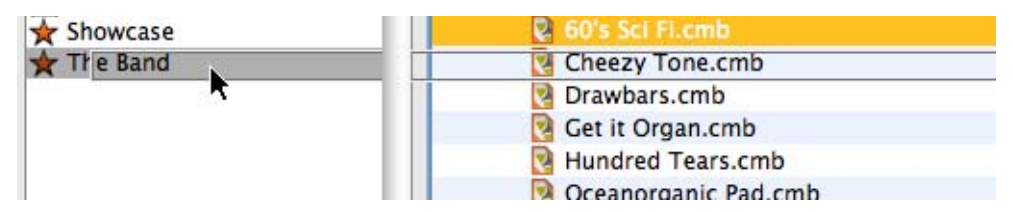

- **7. Continuez d'ajouter les patches de cette façon jusqu'à ce que vous ayez tous ceux dont vous avez besoin.**
- **8. Lorsque vous avez terminé, sélectionnez le dossier de la liste des favoris.** Le dossier s'ouvre dans le navigateur, affichant tous les patches que vous avez ajoutés.
- **9. Utilisez la fonction glisser-déposer pour ordonner les patches en fonction de la liste du set.**
- **10.Sélectionnez le premier patch de la liste des favoris et cliquez sur OK.**

Le navigateur se ferme avec le patch chargé.

**→ Si vous avez un clavier MIDI ou une surface de contrôle avec des boutons programmables, vous pouvez affecter un bouton à « Sélectionner le patch suivant » sur le module.**

Beaucoup de claviers MIDI et de surfaces de contrôle ont des boutons affectés à la sélection de patches - vérifiez les documents détaillés de la surface de contrôle pour plus d'informations sur les contrôleurs. Vous pouvez également affecter manuellement des boutons pour la sélection de patches - voir le chapitre ["Remote – lire et](#page-324-0)  [contrôler des modules".](#page-324-0)

- **11.Enregistrez le morceau.**
- **12.Lors du concert, ouvrez le morceau et le premier patch sera chargé.**
- **13.Lorsque le premier morceau est terminé, utilisez le bouton « Patch suivant » du module ou de votre clavier MIDI et le patch suivant de la liste des favoris sera chargé !**

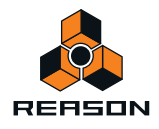

### **Sélection et écoute des patches**

Dans le navigateur de patches, la sélection d'un patch entraîne son chargement automatique en arrière-plan (c'està-dire que la boîte de dialogue est toujours ouverte). Cela vous permet d'avoir un aperçu des patches avant de confirmer leur sélection en cliquant sur OK dans le navigateur.

- $\rightarrow$  Sélectionnez un patch et jouez quelques notes pour l'écouter.
- D **Pour les patches d'effet, vous pouvez activer la lecture d'une boucle dans le séquenceur avant d'ouvrir le navigateur de patches à partir de l'effet.**

Une fois que la boîte de dialogue du navigateur est ouverte, vous pouvez rechercher un dossier contenant des patches compatibles et les essayer un à un pour entendre leur effet sur le son.

► Vous pouvez également écouter des patches de n'importe quel module instrumental ou d'effet - pas **uniquement pour le module depuis lequel vous avez ouvert le navigateur ! Voir ["Recherche croisée de fichiers](#page-240-0)  [de patch"](#page-240-0).**

### <span id="page-239-0"></span>**Sélection et écoute des samples**

Pour les fichiers audio, les samples et les boucles REX, vous pouvez utiliser les contrôleurs d'écoute pour écouter le son.

Pour ce faire, procédez comme suit :

**→ Sélectionnez le fichier dans la liste des fichiers et cliquez sur le bouton Lecture à droite.** 

Le fichier est lu. Durant la lecture, le bouton Lecture de la section Écoute est renommé « Stop » - cliquez dessus pour arrêter la lecture.

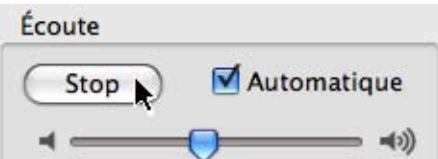

→ Vous pouvez également cocher la case Automatique et sélectionner simplement le fichier que vous voulez **écouter.**

Le fichier sélectionné est automatiquement lu. À nouveau, cliquez sur le bouton Stop pour arrêter la lecture.

#### **À propos de la recherche de grands patches**

Comme mentionné précédemment, lorsque vous parcourez des patches (ou des samples), ils sont automatiquement chargés en arrière-plan lorsqu'ils sont sélectionnés. La plupart du temps, cela se produit instantanément. Gardez à l'esprit cependant que le chargement de certains fichiers (en particulier les gros patches de Combinator, qui peuvent contenir de nombreux modules et samples) peuvent mettre un certain temps à charger.

► Si vous sélectionnez un grand patch par erreur, vous pouvez arrêter le chargement en sélectionnant **simplement un autre patch.**

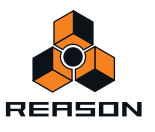

### **Sélectionner plusieurs fichiers**

Il est possible de sélectionner plusieurs fichiers dans le navigateur, en utilisant les combinaisons habituelles [Shift] ou [Ctrl] (Win) ou [Command] (Mac). Cela ne veut pas dire pour autant que les fichiers sélectionnés peuvent être chargés. Il y a trois exemples fondamentaux pour lesquels la sélection de plusieurs fichiers dans le navigateur est pertinente :

- **Il est possible de charger plusieurs samples simultanément dans les modules de samples NN-XT et NN19.** Voir les chapitre ["Sampler NN-19"](#page-496-0) et ["Sampler NN-XT"](#page-520-0) pour plus de détails.
- **Il est possible de charger plusieurs fichiers REX simultanément dans le module Dr. Octo Rex.** Voir le chapitre ["Dr. Octo Rex Loop Player"](#page-574-0) pour plus de détails.
- **Vous pouvez sélectionner plusieurs fichiers pour les ajouter dans une liste de favoris en une seule fois voir ["Liste des favoris".](#page-236-0)**
- **! Dans les cas où plusieurs fichiers sélectionnés (par exemple des patches ou des morceaux) ne peuvent pas être chargés, le bouton « OK » du navigateur est grisé.**

### <span id="page-240-0"></span>**Recherche croisée de fichiers de patch**

La recherche croisée des patches est une fonction puissante du navigateur de patch. Elle vous permet de parcourir n'importe quel type de patch d'instrument ou d'effet, quel que soit le module depuis lequel vous avez ouvert le navigateur.

### **À propos des patches d'instrument et d'effet**

Les patches sont séparés en interne en deux catégories dans le navigateur : les patches d'instrument et les patches d'effet (le navigateur « sait » de quel type de patch il s'agit). Cela est dû au fait que les patches d'instrument et d'effet sont fondamentalement différents - les instruments sont joués, les effets sont utilisés pour traiter le son - et vous ne devriez logiquement souhaiter rechercher que l'un des deux, pas les deux en même temps.

Lorsque vous parcourez des patches depuis un module instrumental existant, les options du menu Afficher sont :

- **« Patches XXX » (XXX est le type de module depuis lequel vous avez ouvert le navigateur, par exemple NN-XT).**
- **« Tous les instruments » affichera les patches pour tous les modules instrumentaux.**

Lorsque vous parcourez des patches depuis un module d'effets existant, les options du menu sont les suivantes :

- **« Patches XXX » (XXX est le type de module depuis lequel vous avez ouvert le navigateur, par exemple RV7000).**
- **« Tous les effets » affichera les patches pour tous les modules d'effets utilisant des patches, y compris les patches de Combi.**
- **! Vous ne pouvez pas utiliser la recherche croisée avec des modules qui ne prennent pas les patches en charge.**

#### **Recherche croisée - un exemple :**

- **1. Vous lisez un module Subtractor mais le son n'est pas exactement celui que vous aviez en tête, vous ouvrez donc le navigateur pour essayer d'autres patches.**
- **2. Après avoir parcouru les patches de Subtractor pendant un moment, vous n'avez toujours pas trouvé le type de son que vous vouliez, aussi cliquez-vous sur le menu pop-up « Afficher » et sélectionnez « Tous les instruments » dans ce menu.**

Vous pouvez à présent sélectionner des patches d'instrument pour n'importe quel module. Vous décidez de parcourir un dossier contenant des patches de Malström. Vous pouvez utiliser les boutons Précédent/Suivant pour parcourir les fichiers du dossier sélectionné.

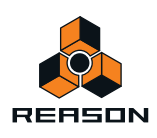

**3. Dès que vous avez sélectionné un patch de Malström dans le navigateur, un module Malström remplace le Subtractor en arrière-plan (le navigateur est toujours ouvert).**

La piste de séquenceur qui était précédemment affectée au Subtractor est à présent affectée à un Malström dans lequel le patch sélectionné dans le navigateur est chargé.

- **Le nom de la piste du séquenceur n'est pas automatiquement modifié pour correspondre au nouveau module.** Cela peut ou non avoir une importance. Si la piste était nommée « Basse » (et que vous recherchez un son de basse), cela fonctionnera évidemment très bien. Mais si la piste était nommée « Subtractor 1 » et que vous finissez par vous connecter à un autre module, il sera peut-être préférable de renommer la piste pour éviter les confusions.
- **→ Vous pouvez continuer à parcourir les patches et à les jouer sur votre clavier pour les écouter.** Chaque fois que vous sélectionnez un patch appartenant à un autre module, un module instrumental correspondant est créé en arrière-plan, remplaçant l'instrument précédent.
- **4. Lorsque vous avez arrêté votre choix sur un patch pour quel que type de module que ce soit cliquez sur « OK » pour confirmer la sélection et fermez la boîte de dialogue.** Cliquer sur Annuler vous ramène au même état qu'avant l'ouverture du navigateur.
- **La recherche croisée pour un patch d'effet fonctionne de la même façon la sélection d'un patch d'effet d'un format différent remplacera l'effet en cours en arrière-plan par un module du format sélectionné.**

#### **Exemples particuliers de recherche croisée**

Il y a quelques exemples pour lesquels le remplacement d'un module existant lors de la navigation peut amener à perdre les connexions :

- **Lorsqu'un module est remplacé par un autre type de module, les connexions audio peuvent être perdues.**  C'est le cas par exemple si on remplace un NN-XT qui peut utiliser jusqu'à 16 sorties, par un Subtractor qui ne dispose que d'une sortie.
- **Lorsqu'un module est remplacé par un autre type de module, les connexions CV sur le panneau arrière peuvent être perdues.**

Les seules connexions maintenues entre les types de modules sont les entrées Sequenceur Control CV/Gate.

**! Si vous vous trouvez face à ce genre de situations et que vous souhaitez retrouver les connexions originales, utilisez la fonction « Annuler ». Parcourir les patches pour revenir au patch de module initial ne restaurera pas les connexions perdues.**

### <span id="page-241-0"></span>**Création d'un instrument/Création d'un effet**

Ces fonctions vous permettent de parcourir tout les types de patches d'instrument ou d'effet. Cela revient fondamentalement au même qu'effectuer une recherche croisée, sauf que vous ne partez pas d'un module existant. Les fonctions « Créer un instrument/un effet » sont très utiles si vous cherchez un type de son ou d'effet spécifique, mais que vous ignorez ou ne vous préoccupez pas des modules à utiliser. Par exemple, vous recherchez peut-être un son « feutré » ou un « effet de délai ». Une fois que vous avez trouvé ce que vous cherchiez, vous n'avez plus qu'à cliquer sur « OK » et le son ou l'effet s'ouvrira dans le ou les module(s) requis.

**1. Sélectionnez « Créer un instrument... » ou « Créer un effet... » dans le menu Créer.**

Le navigateur de patches s'ouvre. Selon votre sélection, seuls les patches d'instrument ou les patches d'effet s'affichent.

**2. Lorsque vous sélectionnez un patch, un module correspondant est créé automatiquement.**

Si vous sélectionnez un patch de module d'instrument, une piste de séquenceur correspondante sera également créée automatiquement. Si vous avez sélectionné le mixeur dans le rack, le module instrumental sera automatiquement connecté à la voie de mixage disponible. L'entrée du clavier maître sera affectée à la nouvelle piste pour que vous puissiez écouter le patch en le jouant sur votre clavier maître.

**3. Quand vous avez trouvé le patch de votre choix, cliquez sur « OK » pour confirmer la création du nouveau module et pour fermer le navigateur.**

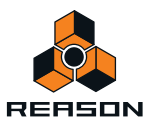

## **À propos des formats de patches et des modules de sampler**

Les modules sampler NN-XT et NN19 pouvant tous deux charger des patches aux formats NN19 (.smp) et REX (.rx2/.rcy/.rex), il existe certaines règles concernant la recherche croisée.

- **La règle fondamentale est que le navigateur chargera ces patches dans le type de module original (le module depuis lequel vous avez ouvert le navigateur), lorsque c'est possible.** Ainsi, lorsqu'un patch est au format NN19 (.smp) ou REX (.rx2/.rcy/.rex) et que vous naviguez depuis un module NN19, le patch sera chargé dans ce module.
- **Si vous naviguez depuis un autre type de module, ces types de patches seront chargés dans un module NN-XT.**
- **Si vous utilisez la fonction « Créer un instrument », un patch de NN19 (.smp) créera un module NN19 et un patch REX créera un module Dr. Octo Rex.**

### <span id="page-242-0"></span>**Utilisation de la fonction de « recherche »**

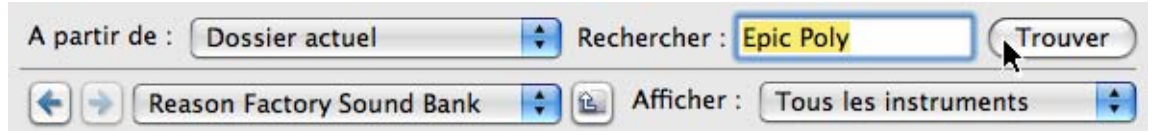

La fonction de recherche vous permet de chercher des fichiers par nom et/ou par type. Le mode du navigateur (patch, morceau, etc.) détermine le(s) type(s) que vous pouvez rechercher, tout comme lorsque vous naviguez manuellement dans le navigateur.

#### **Menu pop-up « Rechercher dans »**

Ce menu pop-up vous permet de sélectionner l'emplacement de votre recherche. Les options sont les suivantes :

- **« Disques locaux » effectuera une recherche complète sur tous les disques locaux.**
- **« Emplacements utilisateur » effectuera une recherche dans tous les dossiers et ReFills stockés dans la liste des emplacements (sauf sur le bureau).**
- **« Dossier en cours » limitera la recherche au dossier racine actuellement sélectionné (en incluant les sousdossiers).**

#### **La zone de texte « Rechercher »**

C'est ici que vous entrez un texte à rechercher.

- **Vous pouvez saisir un ou plusieurs mots, en entier ou en partie.**  Si vous saisissez plus d'un mot, la recherche affichera les résultats qui correspondent à tous les mots indiqués.
- **! La recherche textuelle n'est pas sensible à la casse (majuscules/minuscules).**
- ► Notez que vous n'avez pas besoin d'entrer de texte pour utiliser la fonction de recherche. En fonction du **navigateur sélectionné (patch, sample, etc.), vous pouvez également chercher simplement des fichiers du type correspondant dans l'emplacement sélectionné.**

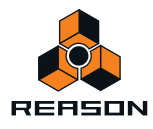

#### **Exécution de la recherche**

→ En cliquant sur le bouton « Rechercher », vous lancez la recherche en fonction de vos indications.

Après la recherche, le résultat est affiché comme une liste à plat dans le navigateur et la zone du « Dossier racine » affiche « Résultat de la recherche ».

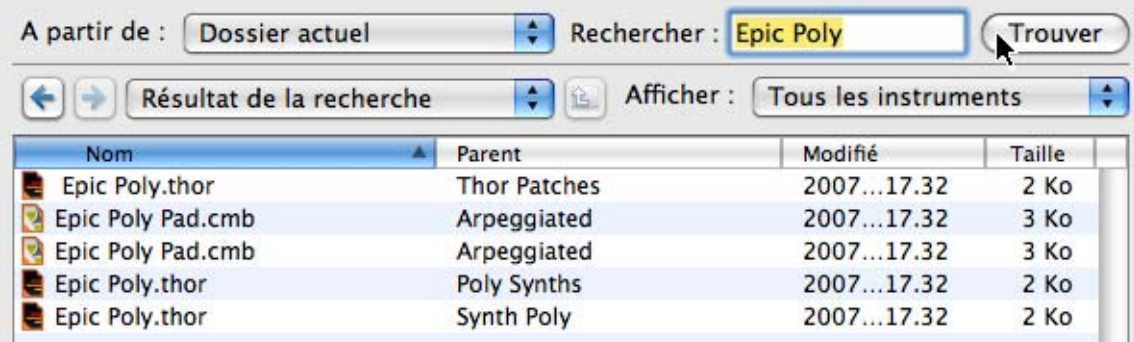

- **Une nouvelle colonne « Parent » apparaît également, affichant le nom du dossier parent de chaque fichier.** Si vous sélectionnez un fichier, vous pouvez ouvrir la liste déroulante du « Dossier racine » et sélectionner « Accéder au dossier parent » - vous ouvrez ainsi le dossier parent du fichier sélectionné.
- **Les noms des dossiers sont également inclus dans les résultats de la recherche (si toutefois ils contiennent bien les fichiers patches du type approprié).**  Cela signifie que si vous recherchez « Guitare », tous les samples ou patches dont le nom contient « Guitare » seront affichés, mais également tous les samples ou patches contenus dans un dossier dont le nom contient « Guitare ».
- **Si vous avez ouvert le navigateur et recherché des patches pour un module instrumental, vous pouvez choisir d'afficher tous les patches qui correspondent aux critères de recherche en sélectionnant « Tous les instruments » dans la liste déroulante Afficher.**

Cela étend le résultat de la recherche à tous les patches qui correspondent au texte de recherche. Remarquez que vous n'avez pour ce faire pas besoin d'effectuer à nouveau la recherche.

**• Si vous avez ouvert le navigateur et cherché des patches en utilisant l'élément « Créer un instrument » ou « Créer un effet » dans le menu « Créer », la liste déroulante « Afficher » sera grisée.** Dans cette situation, le résultat de la recherche contiendra toujours « Tous les patches d'instruments » ou « Tous les patches d'effets ».

### **Ouverture des fichiers**

Lorsque vous avez atteint le dossier désiré (sur le disque dur ou dans un ReFill) et trouvé le fichier voulu, vous pouvez l'ouvrir en double-cliquant dessus dans l'affichage des fichiers ou en le sélectionnant et en cliquant sur « OK ».

Comme décrit précédemment, les patches et les samples sont chargés directement lors de la sélection, aussi cliquer sur « OK » « n'ouvre » pas réellement le fichier, mais confirme simplement sa sélection et ferme la boîte de dialogue du navigateur.

### <span id="page-243-0"></span>**À propos des listes de navigation**

Lorsque vous cliquez sur « OK » pour ouvrir un fichier depuis le navigateur, la liste des fichiers et des dossiers affichés à ce moment-là est mémorisée pour ce module. Cela s'appelle une « liste de navigation ». Pour les patches (et dans une certaine mesure pour les samples), cette liste apporte une fonction spécifique :

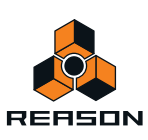

- **La liste de navigation est celle qui s'applique lorsqu'on utilise les boutons Patch suivant/précédent sur le panneau avant d'un module (ou depuis les sélecteurs de patches d'une surface de contrôle).**
- **La liste de navigation s'affiche en tant que liste de patches quand vous cliquez sur la zone de nom du patch pour un module.**
- **Pour les samples, la liste de navigation est utilisée lorsqu'on change de sample en utilisant les boutons Sample suivant/précédent sur le panneau avant d'un module de samples.**

#### **Que peut contenir une liste de navigation ?**

**• Lorsque vous confirmez la sélection d'un patch ou d'un sample en cliquant sur « OK » dans le navigateur, la liste de navigation qui en résulte contient tous les fichiers contenus actuellement dans les dossiers ouverts du navigateur.**

Si vous ouvrez à nouveau le navigateur pour le même module, la même structure de fichiers et de dossiers s'affiche.

- **Si vous enregistrez le morceau actuel et l'ouvrez à nouveau, les éléments de la liste de navigation seront affichés comme liste « à plat » et la zone « Dossier racine » affiche la « Liste de recherche de document ».** Dans des cas comme celui-ci, le navigateur affichera la colonne « Parent » qui liste le nom des dossiers sources. La liste déroulante « Dossier racine » contiendra également l'élément « Accéder au dossier parent » pour un fichier sélectionné.
- **Une liste de navigation peut également être un résultat de recherche ou une liste de favoris.** Les listes de favoris fournissent un moyen de contrôler ou de filtrer les patches ou les samples qui sont disponibles dans une liste de navigation pour un module - voir ["Utilisation des favoris - un exemple pratique"](#page-238-0) !
- **! Notez que si vous avez ouvert un patch après avoir utilisé une recherche croisée (voir ["Recherche croisée de](#page-240-0)  [fichiers de patch"](#page-240-0)) ou utilisé la fonction de recherche (voir ["Utilisation de la fonction de « recherche »"\)](#page-242-0), la liste de navigation active peut contenir des patches de différents formats et le fait de passer d'un patch à l'autre depuis le panneau du module peut alors modifier le type de module.**

### <span id="page-244-0"></span>**Gestion des sons manquants**

Les patches de sampler, de boîte à rythme, Dr. Octo Rex ainsi que les SoundFonts contiennent des références à des samples - des fichiers sur votre disque dur. Il en est de même pour les morceaux qui contiennent des samples (dans des modules de sampler ou de boîte à rythme) ou des fichiers REX. Si un de ces fichiers a été déplacé, renommé ou supprimé lorsque vous essayez d'ouvrir le patch ou le morceau, Reason vous préviendra que des fichiers sont manquants en affichant l'alerte « Sons manquants ». L'alerte « Sons manquants » s'affiche également si les patches du morceau font partie d'un ReFill qui a été déplacé, supprimé ou qui n'est pas installé sur votre ordinateur :

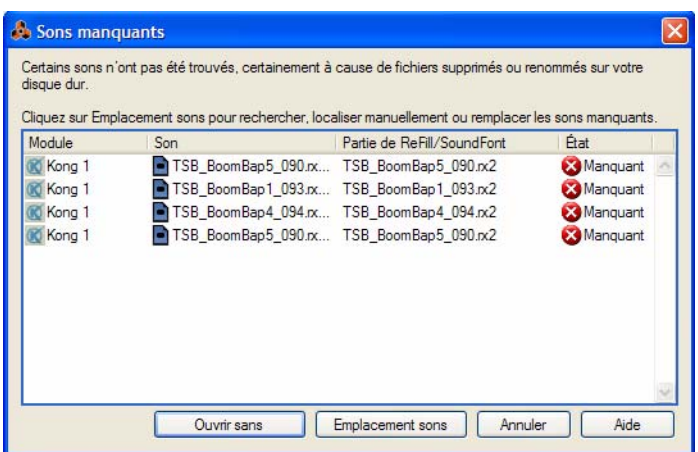

L'alerte « Sons manquants »

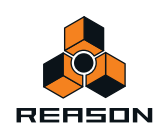

L'affichage principal dans la boîte de dialogue affiche tous les fichiers manquants. Les quatre colonnes affichent les propriétés suivantes :

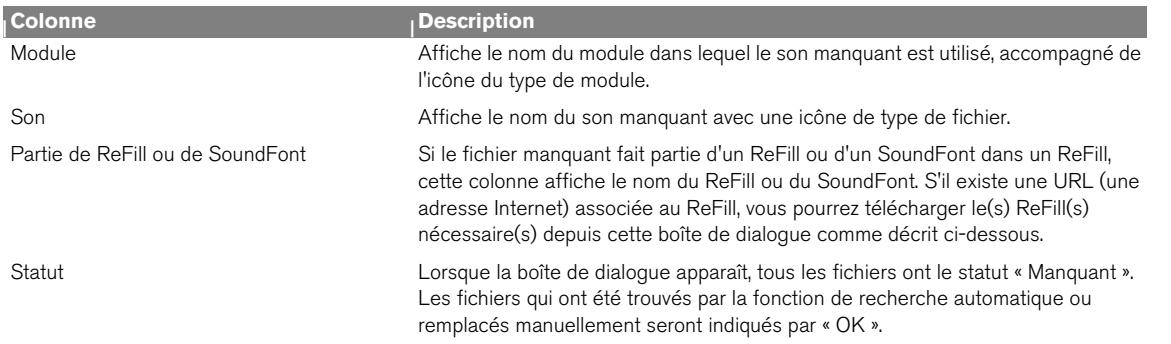

Sous l'affichage principal se trouvent trois boutons :

D **Cliquez sur le bouton « Ouvrir sans » pour ouvrir le morceau ou le patch sans les sons manquants.**

Le morceau ou le patch sera ouvert, mais des sons manqueront. Cela signifie que les patches de sampler ou de boîte à rythme et/ou les lecteurs de boucles ne pourront pas être lus correctement.

Sur le panneau des modules concernés, les samples manquants sont indiqués par un astérisque (\*) devant les noms de fichier :

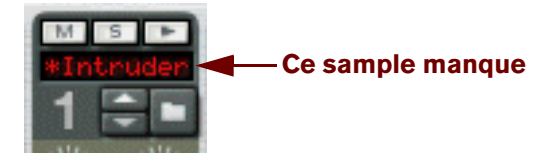

- D **Cliquez sur « Localiser les sons » pour ouvrir la boîte de dialogue « Sons manquants ».** Voir ["La boîte de dialogue Sons manquants".](#page-246-0)
- D **Cliquez sur le bouton « Annuler » pour annuler l'opération** Aucun son ni aucun patch ne sera ouvert.
- D **Cliquez sur le bouton « Aide » pour obtenir la section d'aide des « Sons manquants » dans l'application.**

#### **À propos des ReFills manquants**

Si un morceau contient des patches issus d'un ReFill et que le ReFill a été déplacé ou supprimé depuis que vous avez sauvegardé le morceau, l'alerte suivante s'affichera quand vous ouvrirez le morceau :

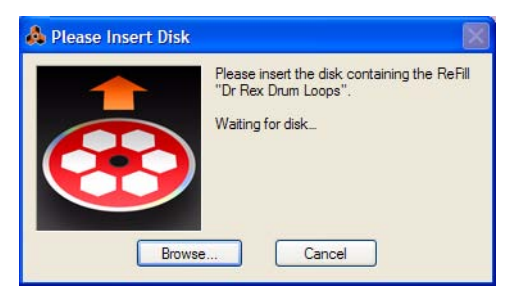

Alerte « ReFill manquant »

- **! Cette alerte ne s'affiche que si des patches ReFill sont manquants, mais que tous les autres sons du morceau peuvent être localisés.**
- + Si vous avez un disque (CD ou DVD) contenant le ReFill manquant, insérez-le et localisez le ReFill dans le **navigateur qui apparaît.**

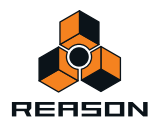

- D **Si le ReFill manquant est disponible quelque part sur votre disque dur, cliquez sur « Parcourir » et localisez-le dans le navigateur qui apparaît.**
- D **Cliquez sur « Annuler » pour continuer à charger le morceau sans les patches ReFill manquants.**

### <span id="page-246-0"></span>**La boîte de dialogue Sons manquants**

Si vous avez cliqué sur « Localiser les sons » dans l'alerte « Sons manquants » décrite dans ["Gestion des sons](#page-244-0)  [manquants",](#page-244-0) la boîte de dialogue « Sons manquants » s'affiche.

| Sons manquants    | Utiliser les boutons situés sous la liste pour rechercher les sons manquants, les parcourir manuellement, les<br>remplacer par d'autres sons ou télécharger le ReFill requis via Internet. |                                          |          |  |
|-------------------|----------------------------------------------------------------------------------------------------|------------------------------------------|----------|--|
| Sélectionner Tout |                                                                                                    |                                          |          |  |
| Module            | Son                                                                                                    | Partie de ReFill/SoundFont               | État     |  |
| Kong 1            |                                                                                                    | TSB_BoomBap5_090.rx TSB_BoomBap5_090.rx2 | Manquant |  |
| Kong 1            |                                                                                                    | TSB_BoomBap1_093.rx TSB_BoomBap1_093.rx2 | Manquant |  |
| Kong 1            |                                                                                                    | TSB BoomBap4_094.rx TSB_BoomBap4_094.rx2 | Manquant |  |
| Kong 1            |                                                                                                    | TSB BoomBap5 090.rx TSB BoomBap5 090.rx2 | Manguant |  |
|                   | Emplacements de recherche                                                                                                    | Parcourir manuellement                   |          |  |
|                   | Recherche du dossier en cours                                                                                                    | Télécharger ReFill.                      |          |  |
|                   | Effectué                                                                                                    | Emplacement sons<br>Annuler              | Aide     |  |

Boîte de dialogue « Sons manquants »

La boîte de dialogue « Sons manquants » comprend les mêmes colonnes que l'alerte « Sons manquants ».

#### **Sélection des fichiers**

Les fonctions « Rechercher emplacements », « Rechercher dossier », « Parcourir manuellement » et « Télécharger ReFill » (voir ci-dessous) sont exécutées sur les fichiers sélectionnés dans la liste. Cela vous permet de remplacer certains fichiers manuellement (ce qui est nécessaire si les fichiers ont été renommés ou déplacés en dehors des emplacements), de laisser le programme trouver les autres fichiers automatiquement et d'ignorer le reste des fichiers.

→ Pour sélectionner un fichier, cliquez dessus dans la liste.

Vous pouvez utiliser les techniques de sélection standards [Maj] ou [Ctrl] (Win) ou [Command] (Mac) pour sélectionner plusieurs fichiers.

+ Pour sélectionner tous les fichiers dans la liste, cliquez sur le bouton « Sélectionner tout » au-dessus de la **liste.**

Lorsque la boîte de dialogue apparaît pour la première fois, tous les fichiers de la liste sont sélectionnés par défaut.

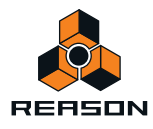

#### **Rechercher emplacements**

Si vous cliquez sur le bouton « Rechercher emplacements » , Reason cherchera les fichiers sélectionnés dans tous les emplacements définis dans le navigateur (sauf sur le bureau). Si le programme trouve un fichier avec un nom correspondant au nom et au type de fichier, le nouveau chemin est stocké dans le morceau/patch et le fichier est indiqué comme « OK » dans la colonne Statut.

**! Étant donné que la recherche de fichiers s'effectue sur les noms de fichier, les fichiers qui ont été renommés ne seront pas retrouvés !**

Cela signifie également que si vos emplacements contiennent plusieurs fichiers avec le même nom, c'est peutêtre le mauvais son qui sera trouvé.

#### **Rechercher dossier**

Cette fonction est utile si vous devez remplacer un ensemble de samples et que vous savez où ils se trouvent. Un exemple typique serait qu'après la réorganisation de l'arborescence de fichiers sur votre disque dur, le dossier dans lequel se trouvent les patches de samples ait été déplacé en relation avec un fichier du morceau ou du patch de sampler.

D **Si vous cliquez sur « Rechercher dossier », le navigateur s'ouvre et vous demande de sélectionner le répertoire du sample, c'est-à-dire le dossier dans lequel vous savez que les samples se trouvent.** Sélectionnez le fichier. Lorsque vous cliquez sur « OK », Reason cherchera uniquement dans le dossier sélectionné (et dans ses sous-dossiers).

Si le programme trouve un fichier avec un nom correspondant au nom et au type de fichier, le nouveau chemin est stocké dans le morceau/patch et le fichier est indiqué comme « OK » dans la colonne Statut.

#### **Parcourir manuellement**

Cette fonction ouvre la fenêtre de dialogue du navigateur, ce qui vous permet de trouver manuellement chaque fichier manquant. Cela vous permet d'utiliser des fichiers qui ont été renommés. La fenêtre du navigateur apparaîtra une fois pour chaque fichier sélectionné dans la liste. Le nom du fichier à rechercher est affiché dans la barre de titre de la fenêtre du navigateur.

- D **Si vous cliquez sur « Parcourir manuellement », le navigateur s'ouvre, vous demandant de sélectionner le sample indiqué dans la barre de titre du navigateur.** Sélectionnez le sample et cliquez sur « OK ».
- → Si vous avez sélectionné plusieurs samples dans la boîte de dialogue Sons manquants, le navigateur reste **ouvert, vous demandant de sélectionner le sample suivant, comme indiqué dans la barre de titre du navigateur.**

### **Télécharger ReFill**

Si un son manquant fait partie d'un ReFill (comme indiqué dans la colonne Partie de ReFill/SoundFont) et qu'il y a une adresse Internet (URL) valide pour ce ReFill, vous pouvez télécharger le ReFill directement depuis cette boîte de dialogue (à condition de disposer d'une connexion Internet) :

- **1. Sélectionnez le(s) son(s) qui utilise(nt) le ReFill.**
- **! Vous ne devriez choisir plusieurs sons que s'ils utilisent le même ReFill.**
- **2. Cliquez sur le bouton « Télécharger ReFill ».** Cela lancera votre navigateur Internet et vous amènera vers l'adresse associée au ReFill.
- **3. Une boîte de dialogue apparaît, qui vous demande de télécharger le ReFill. Faites-le.**

#### **4. Cliquez sur OK.**

Reason cherchera automatiquement le ReFill et trouvera les fichiers.

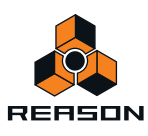

### **Continuer**

À tout moment, vous pouvez cliquer sur le bouton « Terminé » pour fermer la boîte de dialogue et ouvrir le morceau ou le patch. Veuillez cependant noter un ou deux détails :

**• Pour les fichiers que vous avez trouvés (statut « Remplacé »), les nouveaux chemins d'accès seront stockés dans le morceau ou le patch.**

Cependant, vous devez enregistrer le morceau ou le patch pour que ces modifications soient permanentes !

**• Si un fichier est toujours manquant quand vous cliquez sur OK, il y aura toujours des sons manquants dans le morceau ou le patch.**

Il est aussi possible que vous vouliez continuer avec des sons manquants, puis supprimer ou remplacer les sons depuis le panneau des modules du rack.

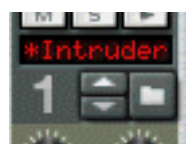

Sur le panneau des modules, les samples manquants sont indiqués par un astérisque (\*) devant les noms de fichier.

D **Cliquer sur « Annuler » arrêtera l'opération, c'est-à-dire que le morceau ou le patch ne sera pas ouvert.**

### **Reason Formats de fichiers**

Le tableau suivant indique les formats de fichiers que vous pouvez parcourir et ouvrir en utilisant le navigateur Reason:

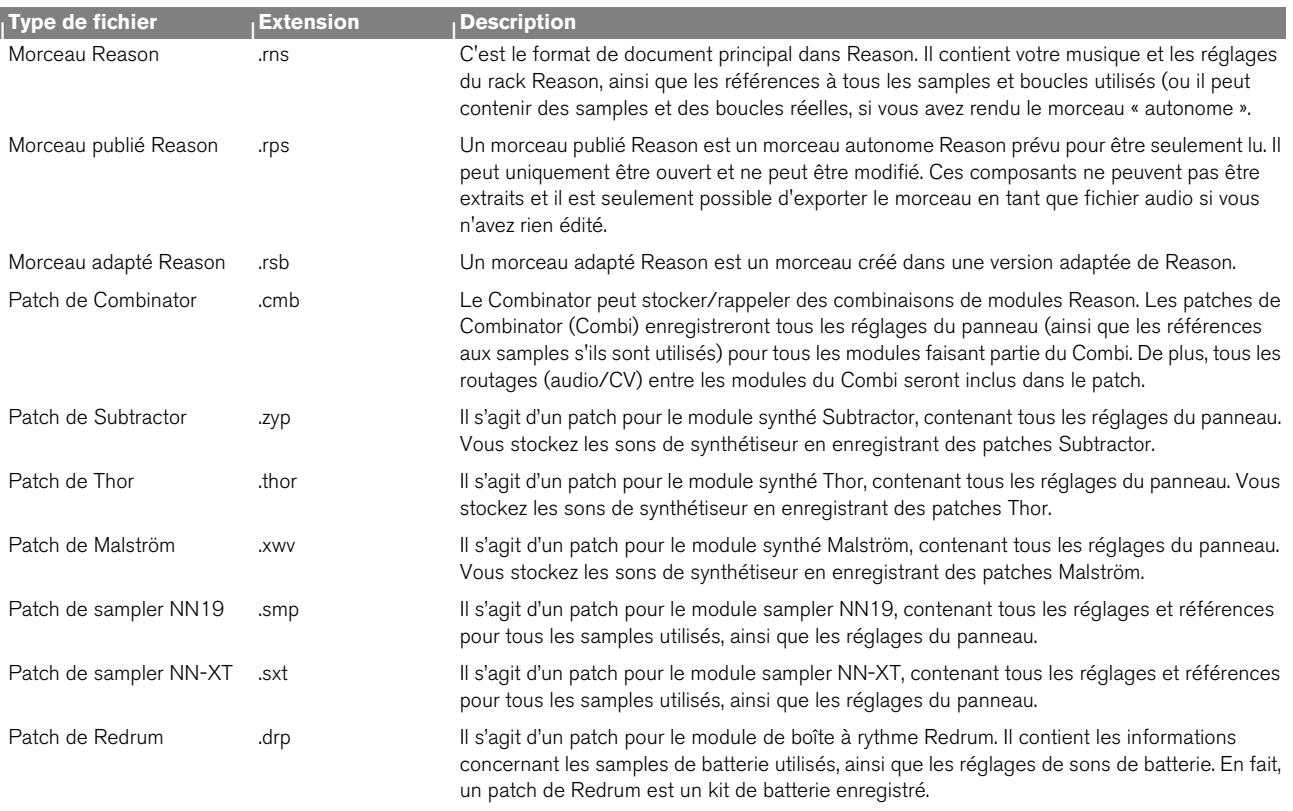

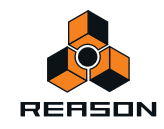

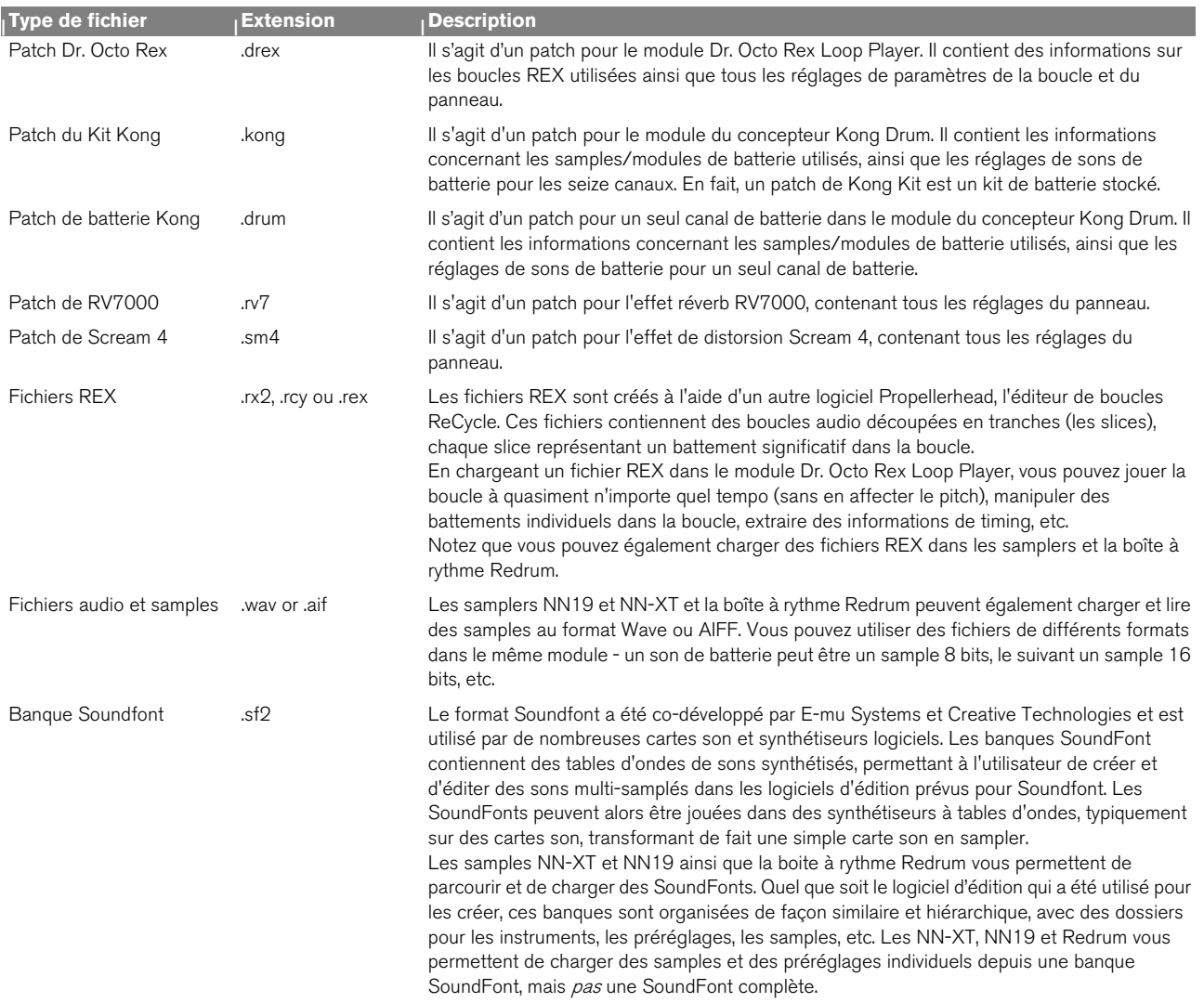

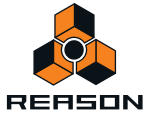

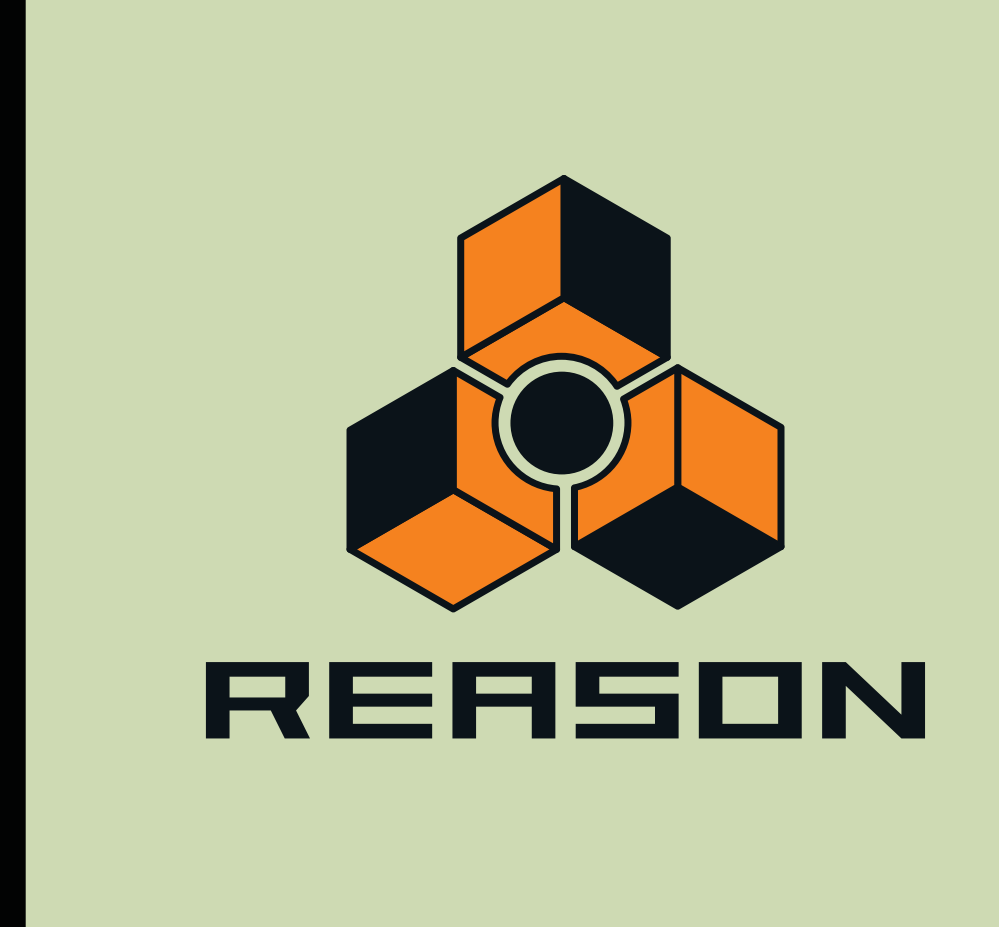

<span id="page-250-0"></span>**Chapitre 12 Routage de l'audio et du CV**

# **À propos de ce chapitre**

Ce chapitre décrit les divers signaux utilisés dans Reason et leurs modes de routage.

# **Types de signaux**

Les types de signaux suivants sont utilisés dans Reason :

### **Signaux audio**

À l'exception du Spider CV, du séquenceur à pattern Matrix et de l'arpégiateur RPG-8, tous les modules possèdent des connecteurs audio sur leur panneau arrière. Les connecteurs audio transportent les signaux audio vers ou à partir des modules via des câbles virtuels.

- → Les connecteurs audio sont représentés par de grands jacks quart de pouce.
- D **Les modules d'effets audio, servant au traitement des signaux audio, ont à la fois des entrées et des sorties audio.**
- D **Les modules instrumentaux, à l'origine des signaux audio, ont des connecteurs de sortie audio soit mono, soit stéréo gauche/droite.**

Vous n'avez pas besoin d'utiliser les deux sorties pour les modules disposant de sorties stéréo. Utilisez la sortie gauche pour utiliser un signal mono à partir d'un module stéréo.

D **Pour surveiller les sorties audio des modules, vous pouvez router les signaux via le mixeur ou directement vers les sorties physiques de votre interface audio, via l'interface matérielle Reason (voir ["Routage audio](#page-54-0)  [manuel"\)](#page-54-0).** 

Si vous travaillez sur une interface audio avec des sorties stéréo, vous utiliserez plus probablement le mixeur pour mixer les signaux audio vers les sorties principales.

### **Signaux CV/Gate**

Au début des synthétiseurs et avant l'invention du protocole MIDI, des synthétiseurs analogiques pouvaient être interconnectés par des câbles de tension de contrôle (CV). Un câble servait par exemple à contrôler la hauteur tandis qu'un autre câble envoyait une valeur de tension Gate donnant l'instruction au synthétiseur de jouer une note ou d'arrêter. Les câbles de signal CV dans Reason simulent ce système de contrôle analogique. Les signaux CV servent généralement à moduler les valeurs de paramètre et ne transportent pas d'audio.

- $\rightarrow$  Les connecteurs CV/Gate sont représentés sous forme de mini jacks.
- → Le CV est généralement utilisé pour la modulation.

Vous pouvez par exemple moduler un paramètre avec un signal CV produit par un LFO ou un générateur d'enveloppe sur un autre module.

D **Les entrées/sorties Gate servent généralement à** *déclencher* **des événements, comme des valeurs de note on/ off, des enveloppes, etc.**

Les signaux Gate produisent des valeurs on/off, ainsi qu'une « valeur » qui pourrait être considérée comme la vélocité (et utilisée en tant que telle).

**→ Vous pouvez router des signaux CV/Gate uniquement à partir d'une sortie vers une entrée (ou vice versa).** Vous ne pouvez pas router une entrée vers une autre entrée ni une sortie vers une autre sortie.

## **À propos du routage MIDI**

Normalement, le protocole MIDI (par exemple note et données de performances) est envoyé aux modules à partir de leur piste de séquenceur respective. Aucun câble n'est utilisé dans le rack pour indiquer les connexions MIDI.

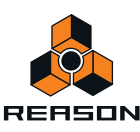
Pour effectuer le routage de MIDI vers des modules à l'aide d'autres outils, voir les chapitres "Remote – lire et [contrôler des modules"](#page-324-0) et ["Synchronisation et MIDI avancé".](#page-350-0)

# **À propos des câbles**

# <span id="page-252-0"></span>**Apparence d'un câble**

Si Reason compte de nombreuses connexions, les câbles peuvent parfois obscurcir l'affichage, rendant difficile la lecture du texte imprimé sur le panneau arrière des modules. Les câbles peuvent être affichés en mode « normal » et en mode « Réduction de l'encombrement des câbles ».

D **Changez de mode d'affichage des câbles en appuyant sur [K] ou en sélectionnant « Réduire l'encombrement des câbles » dans le menu Options :**

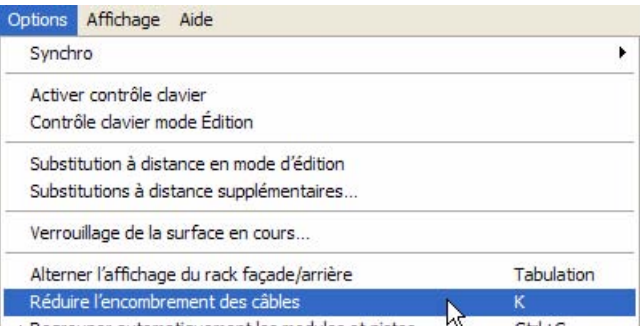

- **En mode « normal », c'est-à-dire lorsque l'option « Réduire l'encombrement des câbles » est désélectionnée, tous les câbles de tous les modules sont affichés à l'arrière du rack.**
- **Lorsque l'option « Réduire l'encombrement des câbles » est sélectionnée, l'apparence des câbles dépend des paramètres de la section « Apparence » de la page « Général » dans Préférences :**

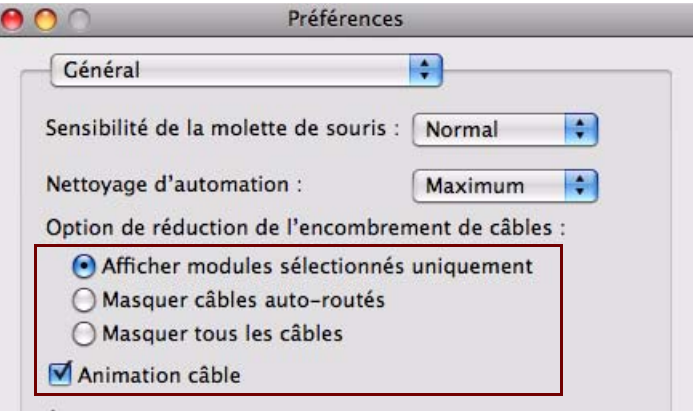

D **Sélectionnez « Afficher uniquement les modules sélectionnés » pour n'afficher que les câbles des modules sélectionnés.**

Tous les autres câbles (non sélectionnés) affichent des câbles « transparents » afin de faciliter la distinction des câbles des modules sélectionnés.

D **Sélectionnez « Masquer les câbles auto-routés » pour afficher uniquement les câbles routés manuellement.** Tous les modules avec câbles auto-routés affichent des câbles « transparents » afin de faciliter la distinction des câbles routés manuellement.

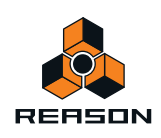

D **Sélectionnez « Masquer tous les câbles » pour masquer tous les câbles auto-routés ainsi que ceux routés manuellement.**

Toutes les connexions câblées des modules seront indiquées par des points de couleur à l'intérieur des jacks sans qu'aucun câble ne soit affiché.

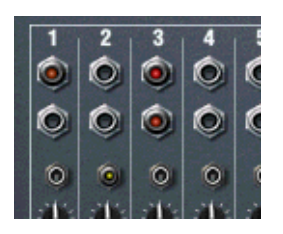

L'option « Réduire l'encombrement des câbles » est sélectionnée avec l'option d'apparence des câbles « Masquer tous les câbles »

**• Le mode « Réduction de l'encombrement des câbles » vous permet néanmoins de connecter ou de déconnecter les câbles de la même façon que s'ils étaient affichés.**

Voir ["Routage manuel"](#page-256-0) pour obtenir une description des méthodes de routage.

## **Vérification et suivi des connexions câblées**

Vous pouvez toujours vérifier à quel module un jack est connecté. Cela est particulièrement utile si les câbles de patch sont masqués, mais également si vous avez beaucoup de câbles ou si les deux modules connectés sont éloignés l'un de l'autre dans le rack :

#### → Positionnez quelques instants le pointeur sur un connecteur.

Une bulle d'aide apparaît qui affiche le nom du module et le connecteur auquel le câble est connecté.

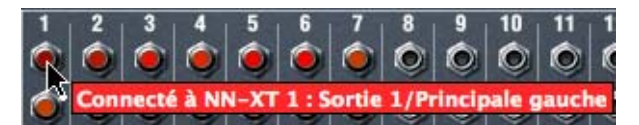

## **À propos de la fonction « Faire défiler jusqu'au module connecté »**

Il est possible de défiler directement jusqu'à un module connecté comme suit :

**1. Cliquez sur un connecteur et maintenez la pression (autrement, effectuez un clic droit de la souris (Win) ou appuyez sur la touche [Ctrl] (Mac)).**

Un menu pop-up s'affiche.

**2. Dans ce menu, sélectionnez « Faire défiler jusqu'au module connecté ».** Le module situé à l'autre extrémité du câble défilera dans la vue du rack.

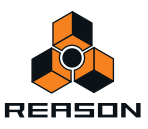

# **Couleur du câble**

Pour une meilleure vue d'ensemble des connexions dans le rack, les câbles revêtent des couleurs différentes :

## **Les câbles verts représentent des connexions au module d'effet.**

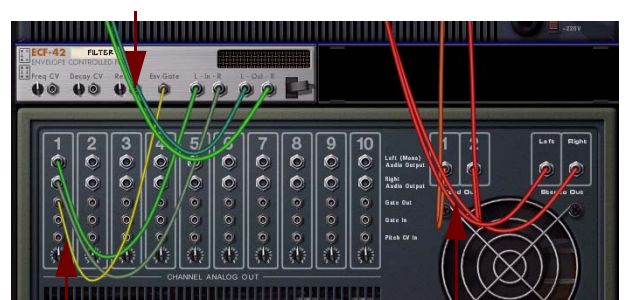

**Les câbles jaunes représentent des connexions CV.**

**Les câbles rouges représentent des connexions entre des modules instrumentaux et des modules de mixage.**

- **Les connexions audio entre des modules instrumentaux et des modules de mixage affichent des nuances de rouge différentes.**
- **Les connexions vers et à partir des modules d'effet affichent des nuances de vert différentes.**
- **Les connexions CV affichent des nuances de jaune différentes.**
- **Les connexions au Combinator sont bleues.**

# **Routage automatique**

L'auto-routage permet le routage automatique des câbles entre les modules selon certaines règles. L'auto-routage s'effectue dans les cas suivants :

- **Lorsque vous créez un nouveau morceau (vide), les sorties Master G et D du module du mixeur 14:2 sont connectées par défaut aux sorties 1 et 2 de l'interface matérielle Reason via le Mastering Suite Combinator.**
- **Lorsqu'un nouveau module est créé.**
- **Lors du déplacement, de la duplication ou du collage de modules alors que la touche [Maj] est enfoncée.**
- **Lors de la sélection « Router automatiquement le module » dans le menu Édition ou le menu contextuel, avec un ou plusieurs modules sélectionnés dans le rack.**

Lorsque cela est possible, l'auto-routage est réalisé en stéréo.

## **Auto-routage de modules instrumentaux**

## **Routage vers le mixeur 14:2 ou le mixeur de ligne**

**• Si un mixeur 14:2 ou un mixeur de ligne 6:2 est sélectionné lorsque vous créez un module instrumental, ou si vous créez un instrument juste sous le module de mixage dans le rack, l'instrument sera auto-routé vers les premières entrées disponibles sur le module de mixage.**

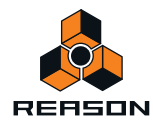

# **Auto-routage de modules d'effet**

## **Routage direct vers un autre module**

**• Lorsque vous avez sélectionné un module instrumental et que vous créez un effet, cet effet sera connecté comme « Insert » d'effet entre le module instrumental et le module de /de mixage.**  La distorsion, la compression et les effets de modulation sont des exemples d'effets fonctionnant bien en tant

qu'Insert d'effets.

## **Routage comme départ d'effet vers un module de mixage**

**• Lorsque vous avez sélectionné un module de mixage (le mixeur 14:2 ou le mixeur de ligne 6:2) dans le rack et que vous créez un module d'effet, ce dernier sera automatiquement connecté comme départ d'effet (vers les premiers jacks départ/retour auxiliaires disponibles).**

# **Auto-routage de signaux CV/Gate**

## **Le séquenceur à pattern Matrix**

**• Lorsque vous avez sélectionné un module instrumental (Subtractor, Thor, Malström, NN-19, NN-XT ou Combinator) et que vous créez un séquenceur à pattern Matrix, les signaux CV Note et Gate seront auto-routés au module instrumental.**

Les sorties Note et CV Gate du Matrix sont automatiquement connectées aux entrées Sequencer Control CV et Gate du module instrumental, respectivement.

**• L'arpégiateur RPG-8Lorsque vous avez sélectionné un module instrumental (Subtractor, Thor, Malström, NN-19, NN-XT ou Combinator) et que vous créez un arpégiateur RPG-8, les signaux Note CV, Gate CV, Roue de modulation et Pitch Bend seront auto-routés au module instrumental.**

Les sorties Note CV et Gate CV du RPG-8 sont automatiquement connectées aux entrées Sequencer Control CV et Gate du module instrumental, respectivement. Les sorties Roue de modulation et Pitch Bend du RPG-8 sont automatiquement connectées aux entrées Modulation Roue de modulation et Pitch Bend du module instrumental, respectivement.

# **Auto-routage de modules après leur création**

Voici quelques règles supplémentaires concernant l'auto-routage des modules qui existent déjà dans le rack :

- D **Pour re-router un module déjà présent dans le rack, sélectionnez-le et sélectionnez « Déconnecter le module » et « Router automatiquement le module » dans le menu Édition ou le menu contextuel.** Lorsque vous utilisez la fonction « Router automatiquement le module », ce module sera connecté de façon logique selon son emplacement actuel dans le rack.
- **Si vous supprimez un module connecté entre deux modules, la connexion entre les deux modules restants est préservée.**

Prenons comme exemple un module d'effet connecté entre un module instrumental et un de mixage. Si vous supprimez le module d'effet, le module instrumental sera re-routé directement vers le module de du mixeur.

- **Le déplacement d'un module dans le rack n'influe en aucun cas sur ses connexions.**
- **Lorsque vous dupliquez des modules par glisser-déposer ou par copier et coller, les modules ne sont pas autoroutés.**

Si vous voulez qu'ils le soient, appuyez sur la touche [Maj] et maintenez-la enfoncée pendant la duplication.

## **Bypass de l'auto-routage**

D **Si vous souhaitez créer un nouveau module sans aucun auto-routage, appuyez sur la touche [Maj] lors de la création du module.**

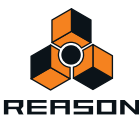

# <span id="page-256-0"></span>**Routage manuel**

Pour connecter des modules manuellement, vous devez retourner le rack pour voir le panneau arrière. Pour ce faire, appuyez sur la touche [Tab] ou sélectionnez « Retourner le rack » dans le menu Options.

Notez que vous pouvez router les câbles indépendamment du statut du paramètre « Réduire l'encombrement de câbles » dans le menu Options. Autrement dit, vous pouvez connecter les câbles même lorsqu'ils sont masqués (voir ["Apparence d'un câble"\)](#page-252-0).

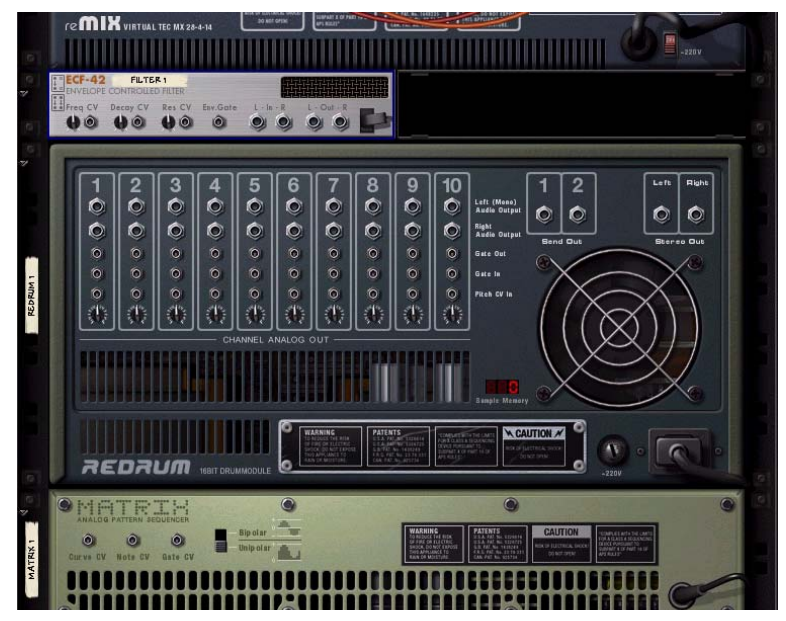

À l'arrière de chaque module se trouvent des connecteurs de deux types : audio et CV (tension de contrôle, utilisé pour contrôler les paramètres, voir ["Utilisation de CV et de Gate"](#page-259-0)). Les entrées et sorties audio sont représentées par de gros jacks quart de pouce tandis que les jacks d'entrée et de sortie CV sont plus petits. Examinons pour le moment les connexions audio.

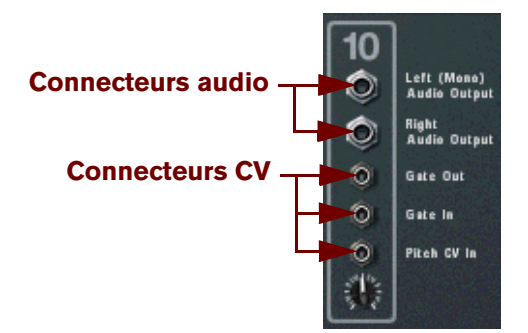

Connecteurs audio et CV

► Lorsque le panneau arrière du rack est affiché, vous pouvez toujours naviguer dans le rack en le faisant défiler **ou en utilisant les touches du clavier.**

Il existe deux façons de router des signaux d'un module vers un autre :

- **En connectant des câbles de patch virtuels entre les entrées et les sorties.**
- **En sélectionnant les connexions dans un menu pop-up.**

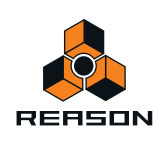

# **Connexion de câbles**

**1. Cliquez sur le jack d'entrée ou de sortie souhaité de l'un des modules et glissez le pointeur du jack (en maintenant enfoncé le bouton de la souris).**

Un câble souple apparaît.

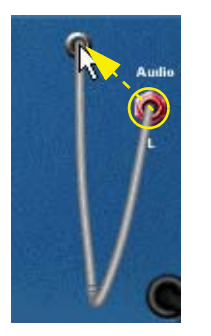

### **2. Déplacez le câble jusqu'au jack de l'autre module.**

Lorsque vous placez l'extrémité du câble sur un jack du type correspondant (audio/CV, entrée/sortie), il sera mis en surbrillance pour montrer que la connexion est possible.

### **3. Relâchez le bouton de la souris.**

Le câble est connecté. Si l'entrée et la sortie sont toutes les deux en stéréo et que vous connectez les canaux gauches, un câble est automatiquement ajouté pour le canal droit.

- **! Le déplacement d'un câble pour effectuer une connexion peut être annulé en appuyant sur [Echap] tout en maintenant enfoncé le bouton de la souris.**
- D **Vous pouvez modifier une connexion existante de la même façon, en cliquant sur l'une des extrémités du câble et en la déplaçant vers un autre connecteur.**

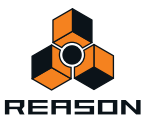

# **Connexion des câbles via des menus pop-up**

**1. Cliquez sur un connecteur et maintenez la pression (autrement, effectuez un clic droit de la souris (Win) ou appuyez sur la touche [Ctrl] (Mac)).**

Vous accédez à un menu pop-up qui répertorie tous les modules actuellement dans le rack.

### **2. Déplacez le pointeur sur le module vers lequel vous souhaitez créer une connexion.**

Vous accédez à un sous-menu qui répertorie toutes les connexions d'entrée/sorties possibles. Si vous cliquez par exemple sur une sortie audio d'un module, les sous-menus hiérarchiques afficheront toutes les entrées audio de tous les autres modules.

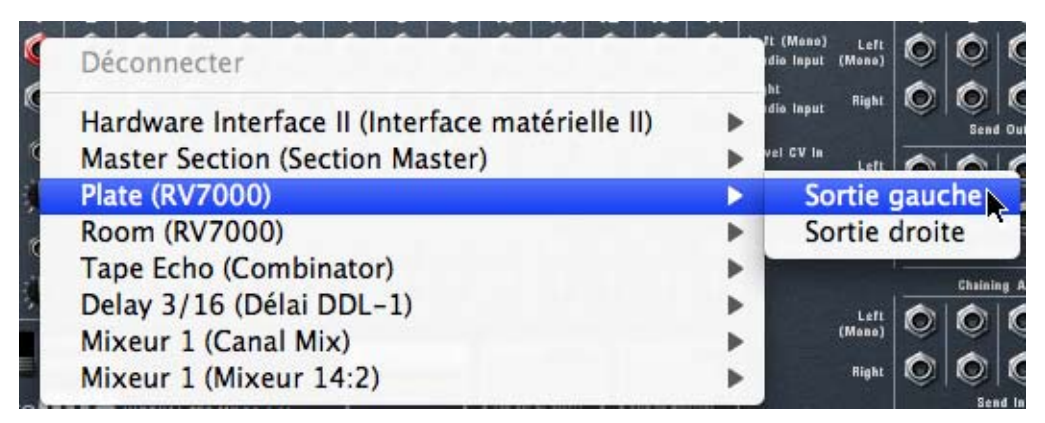

- **Si un module est grisé dans le menu pop-up, cela signifie qu'aucune connexion correcte n'est possible.**
- **Si un astérisque (\*) jouxte le nom du connecteur dans le sous-menu, cela signifie que la connexion est déjà occupée.**

Il est néanmoins possible de sélectionner une connexion occupée. Dans ce cas, la connexion existante sera interrompue et remplacée.

**3. Sélectionnez le connecteur souhaité dans le sous-menu.** La connexion est créée.

## **Déconnexion des câbles**

Il existe deux façons de déconnecter manuellement des câbles :

- D **Cliquez sur l'une des extrémités du câble pour éloigner celui-ci du jack et le déposer n'importe où loin d'un jack.**
- D **Cliquez sur un connecteur et maintenez la pression (autrement, effectuez un clic droit de la souris (Win) ou appuyez sur la touche [Ctrl] (Mac)) et cliquez sur « Déconnecter » dans le menu pop-up qui s'affiche.**

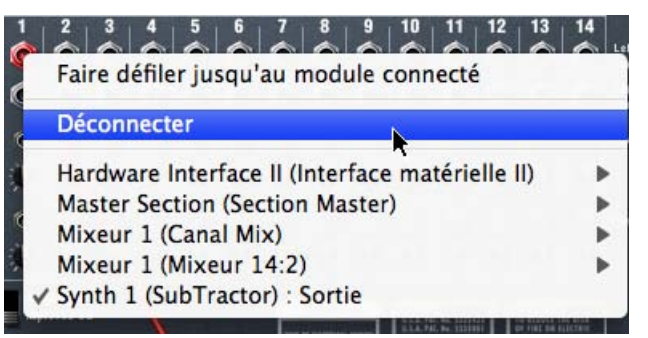

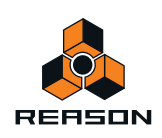

# **Déconnexion de modules**

Pour déconnecter simultanément tous les câbles des modules sélectionnés, procédez comme suit :

D **Sélectionnez le ou les modules, puis sélectionnez « Déconnecter un module » dans le menu Édition ou le menu contextuel du module.**

Tous les câbles du ou des modules sélectionnés sont à présent déconnectés simultanément.

# <span id="page-259-0"></span>**Utilisation de CV et de Gate**

CV/Gate servent à moduler et à déclencher des paramètres de modules. Chaque chapitre consacré à un module donne la liste des connexions CV/Gate disponibles et les paramètres qui peuvent être modulés ou utilisés comme sorties de modulation pour ce module.

# **Routage des signaux CV et Gate**

Il n'existe pas réellement de « règles » globales applicables au routage de CV/Gate. Quelques points peuvent cependant être mentionnés :

**• Les entrées spécifiques « Sequencer Control » présentes sur les modules sampler Subtractor, Thor, Malström, NN-19 et NN-XT servent principalement à contrôler ces modules comme instruments (monophoniques) depuis le séquenceur à pattern Matrix ou l'arpégiateur RPG-8 .**

Si vous souhaitez utiliser les sorties CV/Gate du Matrix ou du RPG-8 pour créer des patterns mélodiques en utilisant ces modules instrumentaux, vous devez utiliser les entrées Sequencer Control.

- ► Outre la création de patterns mélodiques, le séquenceur à pattern Matrix peut être utilisé de bien d'autres **façons. Vous pouvez par exemple l'utiliser pour moduler les paramètres contrôlables par CV, avec l'avantage supplémentaire que la modulation sera synchronisée au tempo.**
- **À lfinverse, si vous souhaitez appliquer une modulation Gate ou CV à plus dfune voix, vous ne devez** *pas* **utiliser les entrées Sequencer Control, car elles ne fonctionnent que de façon monophonique.**
- **N'hésitez pas expérimenter : Utilisez les signaux Gate pour contrôler les valeurs de paramètre et les signaux CV pour déclencher des notes et des enveloppes, si vous le souhaitez.** Voir le chapitre ["Matrix Pattern Sequencer"](#page-738-0) pour plus d'informations sur l'utilisation de CV.
- ► En routant CV vers les contrôles rotatifs d'un Combinator, vous pouvez contrôler par CV quasiment tous les **paramètres de n'importe quel module (voir ["Connexions CV"](#page-390-0) dans le chapitre Combinator).**

# **À propos des boutons Trim CV**

Toutes les entrées CV ont un bouton Trim associé. Ce bouton sert à définir la « sensibilité » CV du paramètre associé. Plus le bouton Trim CV est tourné dans le sens des aiguilles d'une montre, plus l'effet de modulation est prononcé.

- **Lorsque le bouton fait le « tour du cadran », l'étendue de modulation sera de 100 % de l'étendue du paramètre (de 0 à 127 pour la plupart des paramètres).**
- **Lorsqu'il est tourné complètement dans l'autre sens, cela signifie qu'aucune modulation CV ne sera appliquée.**

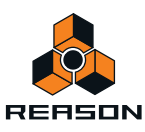

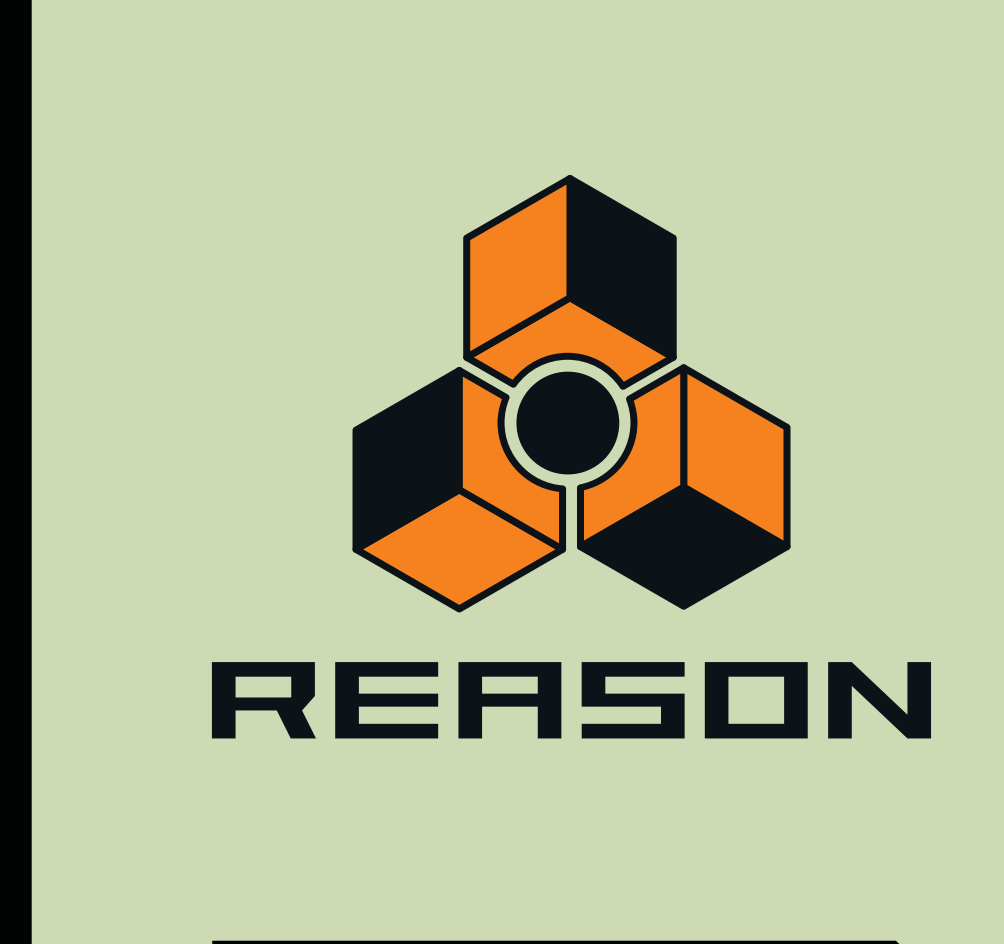

# **Chapitre 13 Manipulation des fichiers de morceau**

# **À propos de ce chapitre**

Ce chapitre explique comment ouvrir, créer et enregistrer des morceaux de plusieurs façons. Il décrit également comment importer et exporter des morceaux en tant que fichiers MIDI standard.

# **Ouvrir des morceaux**

## **Ouvrir un morceau**

Pour ouvrir un morceau Reason :

**1. Maintenez enfoncée la touche [Ctrl] (Win) ou [Cmd] (Mac) et appuyez sur [O], ou bien, dans le menu Fichier, choisissez « Ouvrir ».**

La fenêtre du navigateur de morceaux Reason apparaît.

- **2. Utilisez le navigateur pour localiser le dossier recherché sur votre disque dur ou dans un ReFill.** Voir ["Utilisation du navigateur"](#page-228-0) au chapitre « Sons et patches ».
- **3. Lorsque vous avez trouvé le fichier du morceau Reason (.rns, .rps ou .rsb), sélectionnez-le et cliquez sur « Ouvrir » (ou double-cliquez sur le fichier).** Le morceau s'ouvre dans une nouvelle fenêtre de document.
- ► Il est possible d'ouvrir simultanément plusieurs morceaux. Vous pouvez ainsi copier et coller des patterns, des **clips et des patches entre des morceaux. Toutefois, tous les morceaux ouverts sont gourmands en mémoire et en puissance de traitement, aussi devriez-vous fermer les morceaux dont vous n'avez pas besoin pour l'instant.**
- q **Il vous est possible de faire en sorte que Reason ouvre le dernier morceau sur lequel vous avez travaillé dès que vous lancez le programme. Voir ["Ouvrir le dernier morceau au démarrage du programme"](#page-261-0) pour plus d'informations.**

## **Si la boîte de dialogue « Sons manquants » apparaît**

Si le morceau contient des samples ou des fichiers REX, et qu'ils ont été déplacés ou renommés depuis la dernière sauvegarde, le programme vous informera qu'il ne peut pas trouver tous les fichiers. Vous pouvez alors choisir soit de localiser manuellement les fichiers manquants, soit de laisser le programme les chercher, soit de continuer sans les sons manquants. Pour plus d'informations, voir ["Gestion des sons manquants"](#page-244-0) le chapitre « Sons et patches ».

## <span id="page-261-0"></span>**Ouvrir le dernier morceau au démarrage du programme**

Vous pouvez demander à Reason d'ouvrir automatiquement le dernier morceau sur lequel vous avez travaillé à chaque démarrage de Reason. Pour ce faire, rendez-vous sur la page « Général » dans la boîte de dialogue « Préférences ».

**1. Dans le menu Edition (Win) ou « Enregistrer » (Mac), choisissez « Préférences » puis sélectionnez « Général » dans la liste déroulante « Page : » déroulante.**

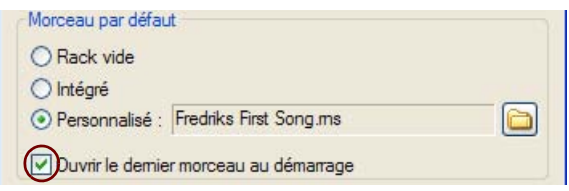

### **2. Cochez la case « Ouvrir le dernier morceau au démarrage ».**

Au prochain démarrage de Reason, le dernier morceau enregistré s'ouvrira automatiquement dans une fenêtre de document.

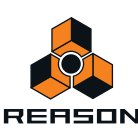

# **Fermer des morceaux**

## **Fermer un morceau**

D **Pour fermer un morceau, maintenez enfoncée la touche [Ctrl] (Win) ou [Cmd] (Mac) et appuyez sur [W], ou bien, dans le menu Fichier, choisissez « Fermer ». Sinon, cliquez sur le bouton Fermer situé dans l'angle supérieur droit de la fenêtre du document.**

Si les modifications n'ont pas été enregistrées, il vous sera proposé d'enregistrer le morceau avant de fermer la fenêtre.

**! Notez que dans la version Windows de Reason, lorsque vous fermez le dernier document ouvert de morceau, l'application se ferme également.**

# **Création de morceaux**

## **Créer un nouveau morceau vide**

- → Pour créer un nouveau morceau, maintenez enfoncée la touche [Ctrl] (Win) ou [Cmd] (Mac) et appuyez sur [N], **ou bien, dans le menu Fichier, choisissez Nouveau.** Une nouvelle fenêtre de document apparaît. Par défaut, voici ce que contient le nouveau morceau :
- 
- **L'interface matérielle Reason.**
- **Module de mixeur 14:2 connecté à un module Mastering Suite Combinator dans le rack.** Les sorties Master L et R du module de mixeur 14:2 sont connectées à l'interface matérielle Reason via les connecteurs audio de Mastering Suite Combinator.
- **La piste de transport en haut du séquenceur.**
- ► Au lieu de créer un morceau vide chaque fois que vous choisissez « Nouveau », il est possible de charger **automatiquement un morceau existant et de l'utiliser comme modèle pour vos nouveaux morceaux. Par exemple, pour démarrer avec votre propre sélection de modules, créez et enregistrez un morceau puis demandez à Reason de l'utiliser chaque fois que vous créerez un nouveau morceau. Voir ["Configurer le](#page-262-0)  [morceau par défaut".](#page-262-0)**

# <span id="page-262-0"></span>**Configurer le morceau par défaut**

Il est possible de spécifier précisément le morceau qui s'ouvrira en tant que modèle chaque fois que vous sélectionnerez « Nouveau » dans le menu « Fichier ». Il peut s'agir de n'importe quel morceau créé précédemment. Pour sélectionner ce morceau par défaut, rendez-vous sur la page « Général » dans la boîte de dialogue « Préférences ».

**1. Dans le menu Édition (Win) ou « Reason » (Mac), sélectionnez « Préférences » puis sélectionnez « Général » dans « Page : » déroulante.**

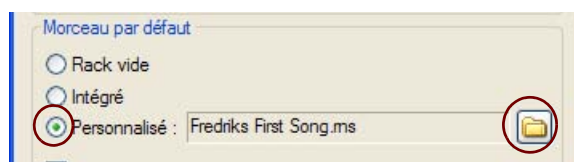

**2. Cliquez sur la case d'option « Personnalisé » dans la section « Morceau par défaut ».**

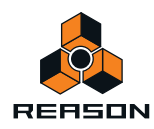

**3. Cliquez sur l'icône de dossier située à droite et sélectionnez le morceau à utiliser comme modèle lorsque vous créerez de nouveaux morceaux.**

Chaque fois que vous créez un nouveau morceau (en sélectionnant « Nouveau » dans le menu « Fichier »), le morceau sélectionné se chargera et servira de modèle à votre nouveau morceau. Sur les plateformes Windows, le document du morceau est nommé « Document n », où « n » est un chiffre croissant. Sur les plateformes Mac OS X, le document est nommé « sans-titre n » où « n » est un chiffre croissant. Enregistrez ensuite votre morceau en lui attribuant un nouveau nom.

# **Enregistrer des morceaux**

## **Enregistrer un morceau**

**! Si vous utilisez une version de démonstration de Reason, vous ne pourrez pas enregistrer de morceaux.**

## **La fonction « Enregistrer »**

Pour enregistrer un morceau, procédez comme suit :

**1. Maintenez enfoncée la touche [Ctrl] (Win) ou [Cmd] (Mac) et appuyez sur [S], ou bien, dans le menu Fichier, choisissez « Enregistrer ».**

Si vous enregistrez le fichier pour la première fois, une boîte de dialogue s'affiche vous invitant à spécifier un nom et un emplacement.

- **2. Spécifiez le nom et l'emplacement du morceau et cliquez sur « Enregistrer ».** Une fois le morceau enregistré, le fait de cliquer sur « Enregistrer » l'enregistrera sous le même nom, au même emplacement, sans afficher de boîte de dialogue.
- ► Il est également possible d'inclure automatiquement tous les samples utilisés par les modules de Reason et **de rendre le morceau « autonome ». Reportez-vous à ["À propos des morceaux autonomes"](#page-265-0) pour plus d'informations sur la manière d'inclure vos propres samples dans vos morceaux.**
- q **Il est également possible d'insérer des informations détaillées sur votre morceau. Reportez-vous à ["Insérer](#page-263-0)  [des informations sur le morceau"](#page-263-0) pour plus d'informations.**

## **La fonction « Enregistrer sous... »**

Pour enregistrer un morceau existant sous un autre nom et/ou un autre emplacement :

- **1. Maintenez enfoncée la touche [Ctrl]+[Shift] (Win) ou [Cmd]+[Shift] (Mac) et appuyez sur [S], ou bien, dans le menu Fichier, choisissez « Enregistrer sous... ».** La boîte de dialogue « Enregistrer sous » apparaît.
- **2. Spécifiez le nouveau nom et/ou le nouvel emplacement du morceau et cliquez sur « Enregistrer ».**

# <span id="page-263-0"></span>**Insérer des informations sur le morceau**

Si vous sélectionnez « Informations sur le morceau » dans le menu Fichier, une boîte de dialogue s'affiche, vous permettant d'ajouter diverses informations sur votre morceau. Par exemple, si vous prévoyez d'envoyer le morceau à d'autres utilisateurs Reason, vous pouvez y ajouter des informations quant au contact, des commentaires sur le morceau, etc.

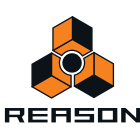

**→ Sélectionnez « Informations sur le morceau... » dans le menu Fichier.** 

La boîte de dialogue Informations sur le morceau s'ouvre.

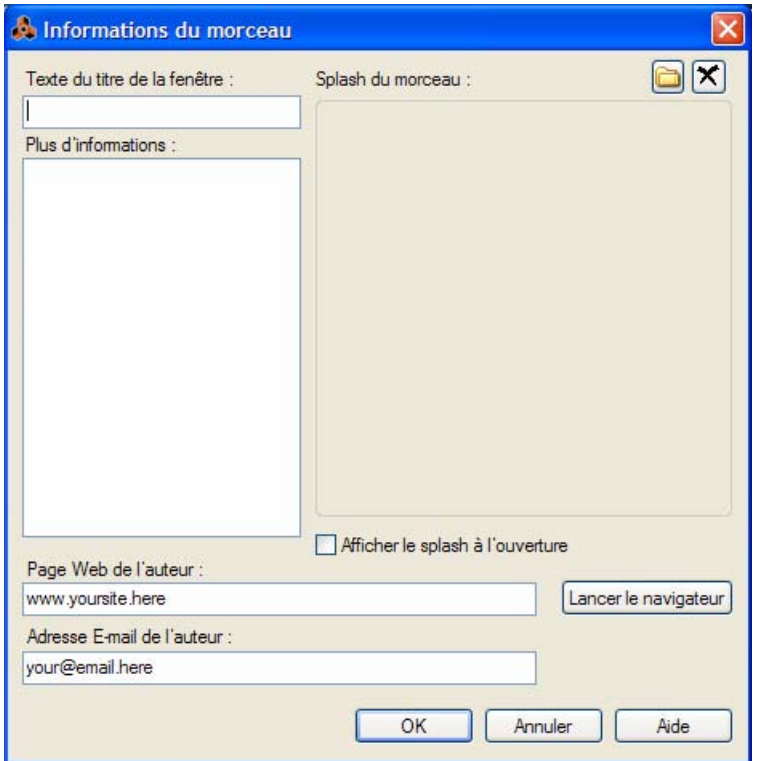

Voici les éléments qu'elle contient :

**• Texte du titre de la fenêtre :**

Le texte saisi ici s'affichera directement après le nom du fichier dans la barre de titre de la fenêtre du morceau.

**• Plus d'informations :**

C'est ici que vous ajoutez des remarques et des commentaires à propos du morceau.

**• Splash du morceau :**

Vous permet d'ajouter une image au morceau. L'image sera affichée à l'ouverture du morceau.

- D **Pour ajouter une image splash, cliquez sur le bouton dans l'angle supérieur droit et localisez et ouvrez le fichier image dans la boîte de dialogue qui apparaît.**
- **! Les images splash doivent être des fichiers JPEG (extension Windows .jpg) d'une taille de 256 x 256 pixels.**
- + Pour supprimer l'image splash de votre morceau, cliquez sur le bouton en forme de croix dans l'angle **supérieur droit.**
- D **Cochez la case « Afficher le splash à l'ouverture » pour afficher l'image splash à chaque ouverture du morceau.**
- **Page Web de l'auteur :**

Saisissez ici l'URL de votre site Web. L'utilisateur qui ouvre votre morceau peut se rendre directement sur votre site Web en cliquant sur le bouton du navigateur qui s'affiche dans l'image splash (à condition de posséder une connexion à Internet en état de marche).

**• Adresse e-mail de l'auteur :**

Indiquez ici votre adresse e-mail si vous souhaitez que d'autres utilisateurs Reason vous envoient leurs commentaires, etc.

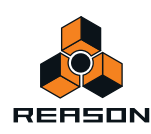

# **Publier un morceau**

Si vous souhaitez rendre vos morceaux disponibles au public, par ex. en téléchargement sur Internet, un format de fichier spécial existe à cette fin. Un morceau publié de Reason (extension de fichier Windows « .rps ») est comme un morceau autonome, mais avec les restrictions suivantes :

- **L'utilisateur ne peut enregistrer aucune modification apportée au morceau.**
- **Les fonctions Copier, Couper et Coller sont désactivées.**
- **Il est impossible d'utiliser la fonction Exporter le morceau/la boucle en fichier audio si le morceau a été modifié de quelque façon que ce soit.**

En un mot, les morceaux publiés sont « verrouillés ». Ils ne sont prévus que pour la lecture - aucun élément ne peut être ajouté, supprimé ou extrait. De plus, un morceau publié contient les informations concernant les ReFills requis (le cas échéant).

Pour créer un morceau publié, procédez comme suit :

- **1. Sélectionnez « Publier un morceau… » dans le menu Fichier.**
- **2. Indiquez un nom et un emplacement pour le morceau publié dans la boîte de dialogue du fichier qui apparaît, puis cliquez sur Enregistrer.**
- **! Notez que vous n'avez pas à faire de réglages d'autonomie (voir ["À propos des morceaux autonomes"\)](#page-265-0) tous les fichiers sont automatiquement inclus.**

# <span id="page-265-0"></span>**À propos des morceaux autonomes**

Le morceau constitue le format de fichier principal dans Reason. Un morceau contient les réglages des modules et tous les réglages et connexions du rack, ainsi que tout ce que vous avez enregistré dans le séquenceur. Toutefois, cela n'est pas toujours suffisant. Si vous que vous souhaitez ouvrir votre morceau sur un autre ordinateur, ou l'envoyer à un autre utilisateur Reason, vous devrez également fournir les samples et les fichiers REX utilisés par les modules Reason dans le morceau. Pour rendre cela plus simple, Reason vous permet de créer des morceaux « autonomes ». Un morceau autonome contient non seulement les références aux samples et fichiers REX utilisés, mais également les fichiers eux-mêmes. Vous pouvez sélectionner avec précision les fichiers à inclure dans le morceau autonome.

Pour indiquer les fichiers à insérer dans le morceau autonome, procédez comme suit :

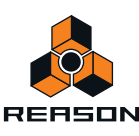

#### **1. Dans le menu Fichier, sélectionnez « Réglages du morceau autonome ».**

Une boîte de dialogue s'ouvre, affichant tous les samples et fichiers REX utilisés dans le morceau :

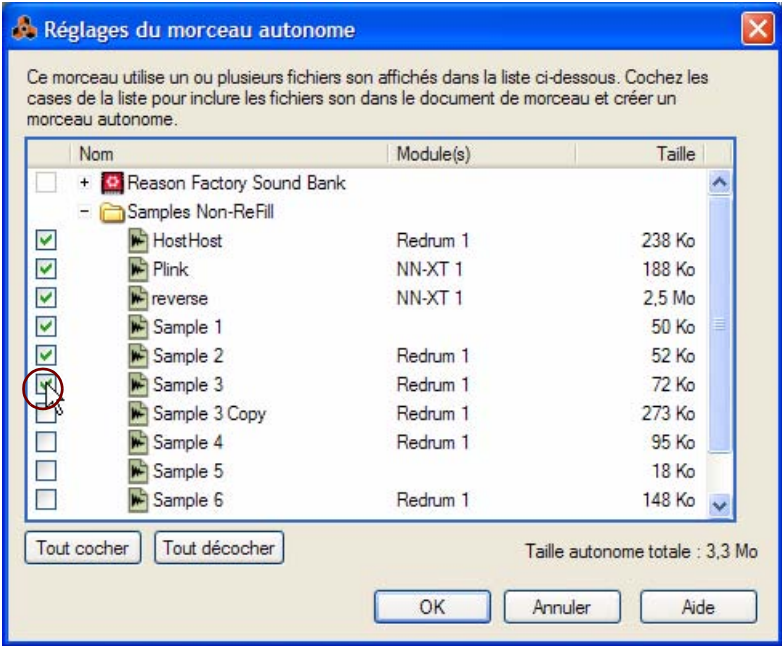

- **2. Cochez les cases à gauche de la colonne « Nom » pour le fichiers (autres que ReFill) que vous souhaitez voir dans le morceau.**
- → Utilisez le bouton « Tout cocher » pour cocher toutes les cases en une fois. De la même façon, le bouton « Tout décocher » décoche toutes les cases.
- **3. Lorsque vous avez sélectionné les sons désirés, cliquez sur OK pour quitter la boîte de dialogue.** La prochaine fois que sauvegarderez votre morceau, les sons indiqués seront automatiquement insérés dans le fichier du morceau.
- **! Notez qu'un fichier de morceau autonome peut être beaucoup plus lourd que le fichier original. Cependant, les samples inclus dans un morceau autonome sont automatiquement compressés d'environ 50 %. Comme cette compression est sans perte, elle n'affecte en rien la qualité du son.**

## **« Dés-autonomiser » un morceau**

Si vous avez ouvert un morceau autonome contenant un ou plusieurs sons inclus dans le fichier du morceau, vous pourriez vouloir extraire ces sons et faire en sorte que le morceau y fasse référence sur le disque comme d'habitude. Pour ce faire, procédez comme suit :

**1. Dans le menu Fichier, sélectionnez « Réglages du morceau autonome ».**

La boîte de dialogue « Réglages du morceau autonome » apparaît.

- **2. Localisez les sons à extraire du fichier, et désactivez leur case (ou cliquez sur « Tout décocher »).**
- **3. Cliquez sur OK pour fermer la boîte de dialogue.**

Reason vérifie alors si chaque fichier de son extrait est disponible (à son emplacement dforigine mémorisé) ou non.

**• Si le programme trouve le fichier son à l'emplacement mémorisé dans le morceau, il est simplement supprimé du fichier du morceau, et la référence au chemin d'accès du fichier original est utilisée.**

Cela pourrait être le cas si vous avez vous-même rendu le morceau autonome, et procédé à l'opération inverse sur votre propre ordinateur (en supposant que vous n'avez pas déplacé les fichiers son originaux sur le disque depuis que vous l'avez rendu autonome).

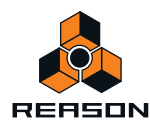

**• Si le programme ne trouve pas le fichier son, une boîte de dialogue apparaît, vous permettant de sélectionner un dossier et un nom pour le fichier son.**

Le fichier extrait sera enregistré dans le dossier spécifié, et le chemin d'accès dans le morceau sera modifié en conséquence. Cela pourrait être le cas si vous receviez le morceau autonome d'un autre utilisateur, par exemple.

- **! Notez qu'il est impossible de dés-autonomiser des samples provenant de ReFills !**
- **! Si vous dés-autonomisez des samples modifiés dans la fenêtre Éditer le sample et comprenant des marqueurs de début et de fin et/ou des fondus enchaînés de boucles, la boîte de dialogue Exportation de samples figés apparaît. Les options disponibles sont décrites plus loin dans la section ["Exportation de samples"](#page-300-0) du chapitre sur le sampling. Notez que l'option que vous sélectionnez dans l'Exportation de samples figés s'applique à tous les samples que vous avez désélectionnés dans la boîte de dialogue des Réglages du morceau autonome ! Les samples autonomes provenant d'un ReFill ne peuvent pas être dés-autonomisés !**

## **Remarque sur l'enregistrement de morceaux en fichiers audio**

Il est également possible d'exporter vos morceaux sous forme de fichiers son au format WAV ou AIFF. Reportez-vous à ["Exportation de morceaux ou de parties de morceaux"](#page-271-0) pour plus d'informations.

# **Importation et exportation de fichiers MIDI standard**

Reason peut importer et exporter des fichiers MIDI standards (SMF). Cela vous permet de transférer les données MIDI entre Reason et les autres applications.

## **Importation de fichiers MIDI standard**

Pour importer un fichier MIDI standard dans le séquenceur Reason, suivez les étapes suivantes :

- **1. Créez un nouveau morceau vide.**
- **2. Sélectionnez « Importer un fichier MIDI... » dans le menu Fichier.** Le navigateur apparaît.
- **3. Sélectionnez un fichier MIDI (.mid) dans le navigateur et cliquez sur « Ouvrir ».**

Un certain nombre de nouvelles pistes sont créées dans le séquenceur Reason. Les pistes auront leur nom original, avec leur canal MIDI d'origine. Toutes les pistes auront un module Combinator vide. Vous pouvez alors charger un patch Combi ou remplacer le Combinator par un autre module pour pouvoir lire le fichier MIDI importé.

- **Les événements de notes du fichier MIDI se retrouveront importés dans un ou plusieurs clips de notes sur une bande de notes pour chaque piste.**
- **Si le fichier MIDI importé est de Type 1, il y aura une piste de séquenceur pour chaque piste du fichier MIDI.**
- **Si le fichier MIDI importé est de Type 0 (c'est-à-dire qu'il contient une piste avec des événements MIDI sur plusieurs canaux), il y aura une piste de séquenceur pour chaque canal MIDI utilisé.**
- **Le réglage du tempo, toute automation du tempo et/ou signature rythmique du fichier MIDI, seront reconnus.**

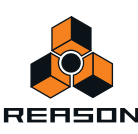

## **• Toutes les données de contrôleur du fichier MIDI seront incluses.**

Cela signifie que les contrôleurs de performance standard (Pitch Bend, roue de modulation, etc.) sont conservés et inclus dans le clip de note comme lors de l'enregistrement dans Reason. Si le fichier MIDI importé contient des contrôleurs MIDI séparés, ils seront importés afin de séparer les bandes d'automation sur les pistes instrumentales. Il se peut que certaines données de contrôleur soient importées dans des clips étrangers en raison de différentes interprétations d'un contrôleur par un module du rack et l'instrument MIDI utilisé pour créer le fichier MIDI (voir ["À propos des clips étrangers"\)](#page-132-0).

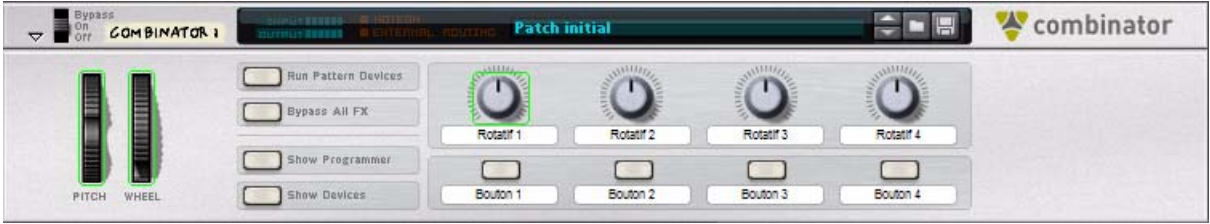

Des bordures vertes apparaîtront pour les paramètres automatisés sur les panneaux des modules Combinator. Cela vous aidera à localiser toute donnée de contrôleur indésirable.

## **Exportation de fichiers MIDI standard**

Pour exporter l'ensemble des pistes instrumentales et d'automation du séquenceur de Reason sous forme de fichier SMF, procédez comme suit :

- **1. Placez le marqueur de fin du séquenceur à l'endroit où vous voulez que votre morceau se termine.** Le fichier MIDI contiendra tous les événements de toutes les pistes depuis le début du morceau jusqu'au marqueur de fin.
- **2. Sélectionnez « Exporter un fichier MIDI... » dans le menu Fichier.** Le navigateur apparaît.
- **3. Saisissez un nouveau nom de fichier (si vous le souhaitez) et un emplacement pour le fichier à exporter. Cliquez ensuite sur « Enregistrer ».**

Par défaut, le fichier MIDI prendra le nom du morceau suivi de l'extension .mid.

Voici les propriétés des fichiers MIDI exportés par Reason :

- **Le fichier MIDI sera de Type 1, avec une piste MIDI pour chaque piste dans le séquenceur Reason.** Les pistes auront le même nom que dans le séquenceur Reason.
- **Comme le séquenceur Reason nfutilise pas de canaux MIDI en tant que tel, toutes les pistes seront définies sur le canal MIDI 1.**
- **Le tempo du séquenceur et toute automation du tempo et/ou signature rythmique seront inclus dans le fichier MIDI.**
- **! Dans Reason, une piste instrumentale pouvant être composée de plusieurs types de modules (plus effets etc.), le fichier MIDI exporté ne contient aucune information sur le son actuel. Il ne contient que des informations sur chaque piste instrumentale et ses notes MIDI et/ou les données du contrôleur MIDI situées sur la piste. Vous devrez affecter manuellement les sons appropriés à chaque piste dans l'application d'importation.**

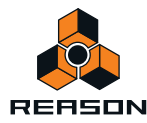

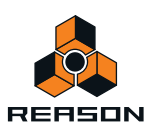

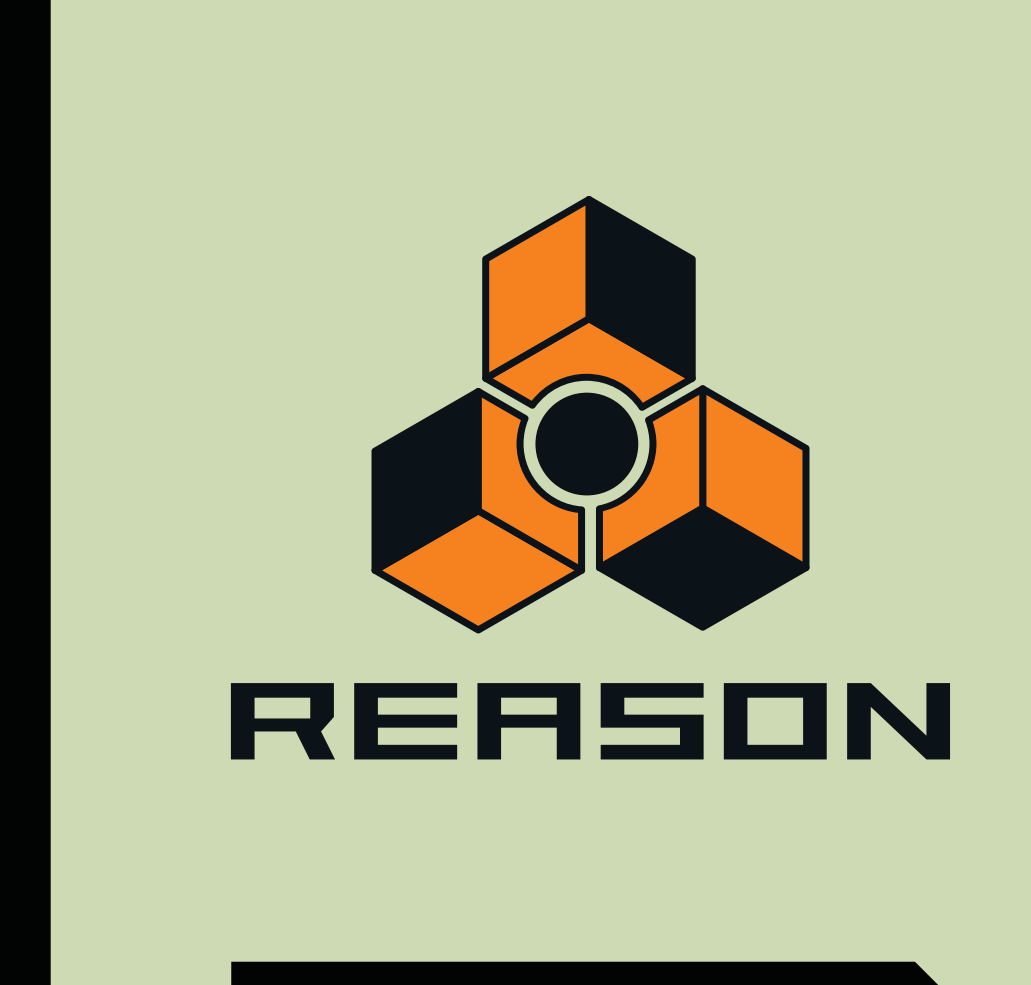

# **Chapitre 14 Exportation de l'audio**

# **À propos de ce chapitre**

Ce chapitre décrit les diverses techniques permettant d'exporter de l'audio à partir de Reason.

## **Importation de l'audio vers des modules Reason**

Lorsque vous chargez des samples WAV ou AIFF ou des fichiers REX (ReCycle) dans les samplers, les modules boîte à rythme ou le lecteur de boucle, Reason prend en charge des fichiers d'un grand nombre de fréquences de sample et de résolutions. Vous pouvez utiliser des fichiers de différents formats dans le même module : un son de batterie peut être un sample 8 bits, le suivant un sample 16 ou 24 bits, etc.

# **Exportation de l'audio**

Vous pouvez exporter de l'audio à partir de Reason de plusieurs façons. Vous pouvez choisir plusieurs fréquences de sample pour l'audio exporté ainsi que plusieurs formats et résolutions de fichier audio.

## <span id="page-271-0"></span>**Exportation de morceaux ou de parties de morceaux**

Il existe deux façons d'exporter le mixage de toutes les pistes actives du séquenceur dans un morceau :

- **L'option « Exporter un morceau en fichier audio... » du menu Fichier vous permet d'enregistrer le mixage du début du morceau jusqu'au marqueur de position de fin.**
- **L'option « Exporter une boucle en fichier audio... » du menu Fichier vous permet d'enregistrer le mixage de la section comprise entre l'indicateur gauche et l'indicateur droit.**
- **! Lorsque vous exportez un morceau ou une boucle, les signaux du fichier audio exporté proviennent des sorties 1 et 2 du module de l'interface matérielle. Toute autre sortie utilisée sur l'interface matérielle sera ignorée.**

Pour exporter le mixage de l'intégralité d'un morceau ou d'une section de boucle d'un morceau, procédez comme suit :

- **1. Assurez-vous que le marqueur de position de fin est placé à l'endroit où vous souhaitez que le morceau se termine ou, si vous souhaitez exporter une boucle, assurez-vous que les indicateurs gauche et droit encadrent la boucle à exporter.**
- **! Assurez-vous que vous placez le marqueur de fin (lors de l'exportation d'un morceau) ou l'indicateur droit (lors de l'exportation d'une boucle) de telle façon que les sons longs puissent décliner naturellement jusqu'au silence. Si tel n'est pas le cas, une coupe abrupte tronquera la fin du fichier audio exporté. Ce résultat n'est sans doute pas celui escompté.**
- **2. Sélectionnez « Exporter un morceau en fichier audio... » ou « Exporter une boucle en fichier audio... » dans le menu Fichier.**

Vous accédez à la boîte de dialogue « Exporter un morceau en fichier audio » ou « Exporter une boucle en fichier audio ».

**3. En bas de la boîte de dialogue, sélectionnez l'emplacement, le nom de fichier et le format de fichier (AIFF ou WAV) du fichier audio exporté, puis cliquez sur « Enregistrer ».**

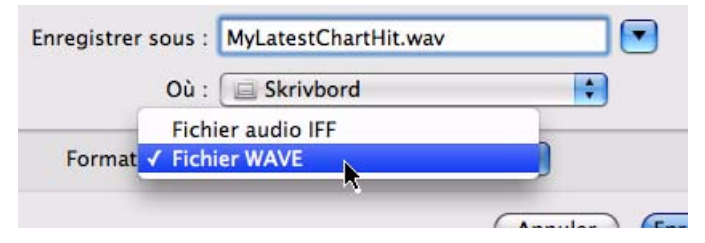

Sélectionnez un nom de fichier et un format de fichier.

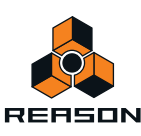

**4. Dans la boîte de dialogue « Réglages d'exportation audio », sélectionnez « Fréquence de sample », « Résolution » et « Juxtaposition », puis cliquez sur « OK ».**

Si vous exportez à une résolution 16 bits, vous aurez la possibilité d'appliquer la juxtaposition. La juxtaposition (Dithering) est un type de bruit ajouté au signal numérique qui augmente la qualité sonore à faible niveau lorsque vous exportez de l'audio haute résolution à une résolution plus faible. Reason dispose d'un algorithme de juxtaposition inédit et très sophistiqué capable de façonner le bruit.

D **Cochez la case « Juxtaposition » pour améliorer la qualité de l'audio exporté à une résolution de 16 bits.**

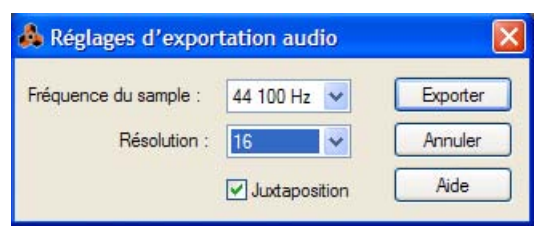

Sélectionnez la fréquence de sample, la résolution et la juxtaposition de l'audio à exporter.

## **À propos de données de tempo dans les fichiers audio exportés**

En plus des données audio, les données de tempo sont automatiquement incluses dans le fichier audio exporté. Les données de tempo contiennent des informations sur le tempo du morceau et sur toute automation de tempo utilisée dans le morceau ou la boucle. Si vous importez un tel fichier audio dans un morceau Record, il s'étendra automatiquement pour correspondre au tempo du morceau actuel.

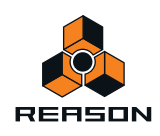

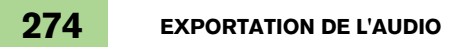

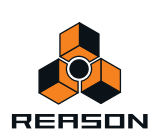

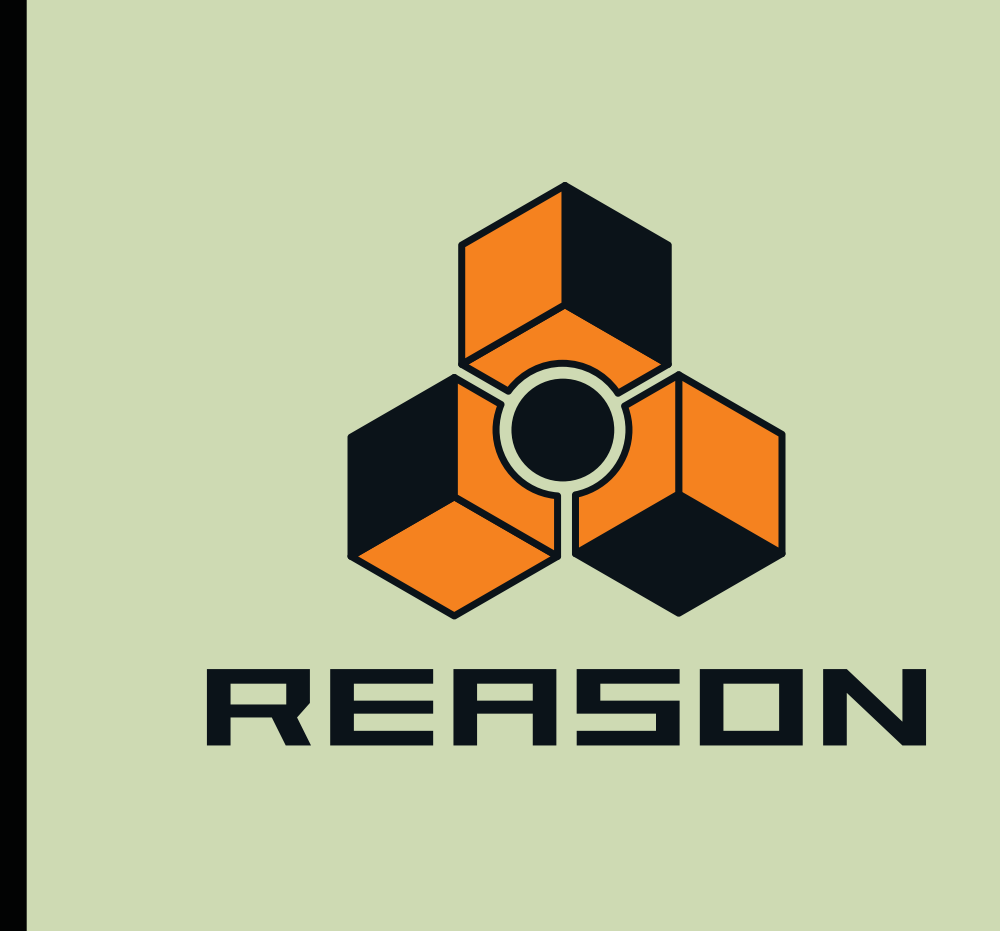

**Chapitre 15 Sampling**

# **À propos de ce chapitre**

Ce chapitre décrit le sampling, l'édition et la gestion des samples de vos morceaux. Pour en savoir plus sur les modules permettant de créer et de jouer des samples, reportez-vous aux chapitres ["Sampler NN-XT",](#page-520-0) ["Sampler NN-](#page-496-0)[19",](#page-496-0) ["Boîte à rythme Redrum"](#page-600-0) et ["Kong Drum Designer"](#page-620-0).

# **Vue générale**

La fonction de sampling vous permet de sampler de l'audio externe (ou interne depuis les sorties d'un module) à l'aide de n'importe quel module prenant en charge les fichiers de sample, c'est-à-dire, NN-XT, NN-19, Redrum et Kong.

# **Le sampling en un clic**

Le flux de travail du sampling a été conçu pour être aussi rapide et simple que possible, de façon à ce que vous ne perdiez pas votre inspiration. Quel que soit le module que vous utilisez (NN-XT, NN-19, Redrum ou Kong), la fonction de sampling est accessible en un simple clic, ou bien en cliquant puis en maintenant enfoncé(s) le(s) bouton(s) de sampling des modules suivants :

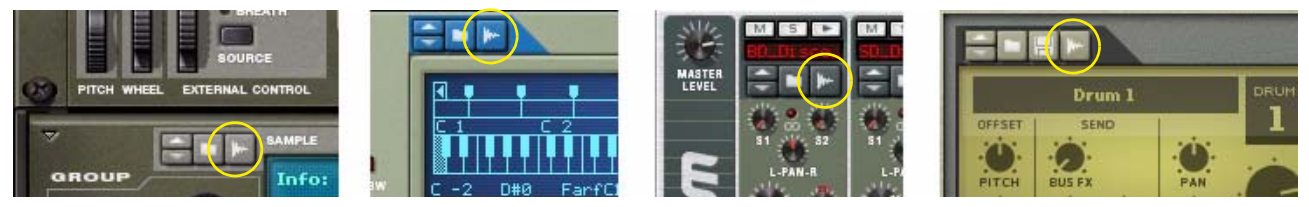

Boutons de sampling de NN-XT, NN19, Redrum et Kong

Vous pouvez également créer un sample depuis l'onglet Samples de morceaux dans la fenêtre Outils, à tout moment. Il n'est même pas nécessaire que votre rack dispose d'un module de lecture de samples (voir ["Enregistrement de](#page-280-0)  [samples non affectés"](#page-280-0)).

Voir ["Procédure de sampling"](#page-278-0) pour plus d'informations sur le sampling.

# **Fenêtre Éditer le sample**

Tous les paramètres et fonctions de sampling sont rassemblés dans une seule et même fenêtre, appelée Éditer le sample. Cette fenêtre est utilisée lorsque vous créez des samples sur les modules décrits plus haut ou depuis l'onglet Samples de morceaux dans la fenêtre Outils. Voir ["Édition de samples"](#page-283-0) pour plus de détails.

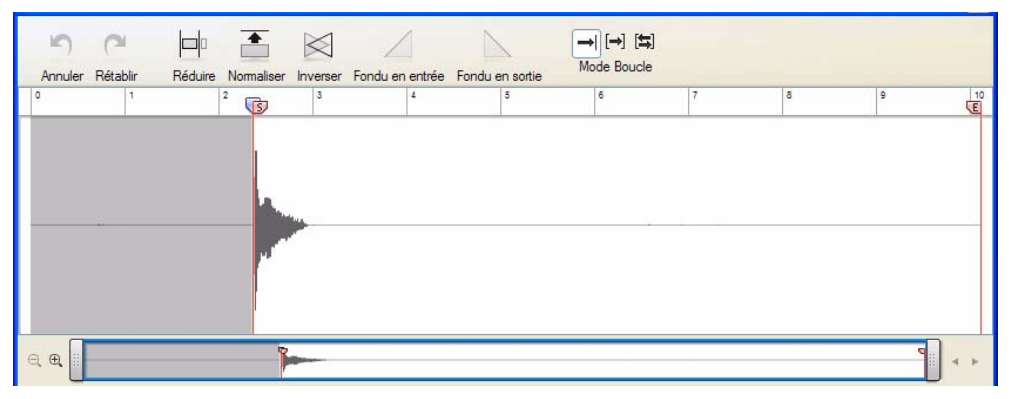

La fenêtre Éditer le sample contenant un sample

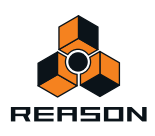

# **À propos du format, de la fréquence et de la résolution du sample**

Lorsque vous créez un sample dans Reason, les fichiers audio résultants sont enregistrés au format WAV. La fréquence du sample peut être définie par les paramètres de l'onglet Audio, sous Préférences (voir ["Réglages](#page-55-0)  [audio"\)](#page-55-0). La résolution (profondeur de bits) peut être définie depuis l'application de configuration de votre matériel audio (consultez le manuel pour en savoir plus sur le matériel audio). En vérité, Reason vous permet d'utiliser toutes les fréquences et résolution de sample que vous souhaitez. Vous pouvez même modifier les paramètres audio à tout moment, sans que le pitch ou la vitesse de lecture des samples ne soient affectés. Votre sample sonnera toujours de la même façon, quels que soient les paramètres audio actuels !

# **Fonctions générales de sampling**

# <span id="page-276-0"></span>**Réglages en vue du sampling**

Si vous souhaitez sampler un audio externe, depuis un micro ou un instrument connecté à un équipement audio matériel sur votre ordinateur, assurez-vous d'avoir bien configuré les entrées audio souhaitées dans l'onglet Audio, sous Préférences (voir ["Canaux d'entrée et de sortie actifs"](#page-801-0)). Les entrées audio disponibles sont indiquées par des LED jaunes ou vertes sur l'interface matérielle du rack :

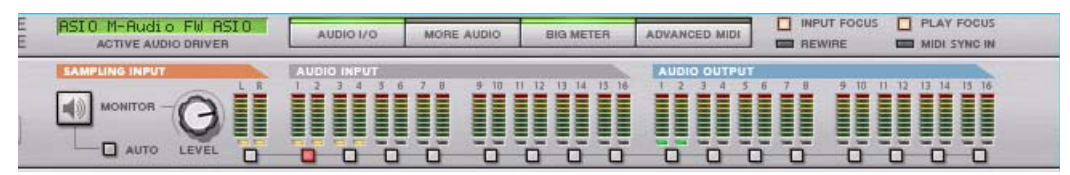

## **Sélection de(s) source(s) d'entrée audio**

Pour configurer le sampling, vous devez d'abord créer certaines connexions sur l'interface matérielle :

- **1. Accédez à l'interface matérielle et appuyez sur la touche [Tab] pour retourner le rack.**
- **2. Connectez les câbles aux entrées de sample de la façon suivante :**
- + Pour sampler un audio externe, connectez le(s) connecteur(s) d'entrée audio de votre choix au(x) **connecteur(s) d'entrée de sample situés à l'arrière de l'interface matérielle, sur la gauche.**
- D **Pour sampler l'audio d'un module du rack, connectez les câbles de la/des sortie(s) audio du module au(x) connecteur(s) d'entrée de sample de l'interface matérielle.**
- **Pour sampler en stéréo, connectez à la fois les connecteurs d'entrée de sample gauche et droit.**
- **Pour sampler en mono, connectez l'un des connecteurs d'entrée de sample gauche ou droit.**

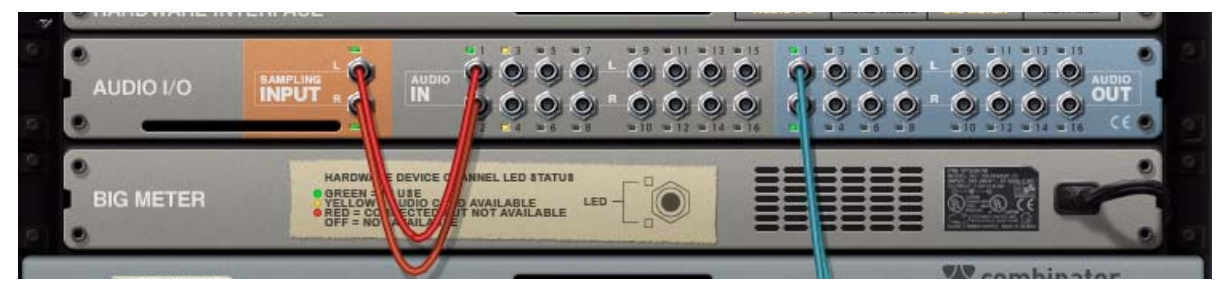

Entrées audio 1 et 2 connectées aux entrées de sample L et R pour un sampling en stéréo

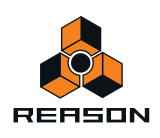

## **Réglage du niveau des entrées audio**

Une fois les connexions à l'/aux entrée(s) de sample de l'interface matérielle effectuées, il est important de vérifier le niveau d'entrée audio afin d'éviter tout risque de clipping. Si vous souhaitez sampler de l'audio externe via le matériel audio de votre ordinateur, vous devez régler le niveau à la source, c'est-à-dire sur le préamplificateur du matériel audio (ou l'instrument connecté). Le Big Meter de l'interface matérielle vous permet de contrôler plus facilement le(s) niveau(x) d'entrée.

+ Réglez le niveau à la source et assurez-vous qu'il ne dépasse pas les 0 dB pour éviter tout risque de clipping.

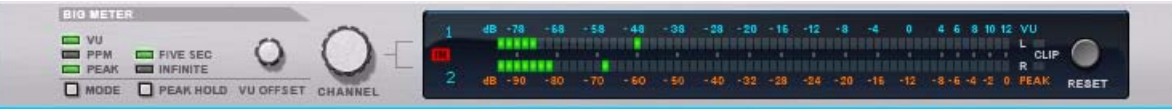

D **Si vous effectuez un sample en interne, depuis la/les sortie(s) d'un module du rack, réglez le niveau de sortie du module source et vérifiez les niveaux des entrées de sample sélectionnées sur le Big Meter :**

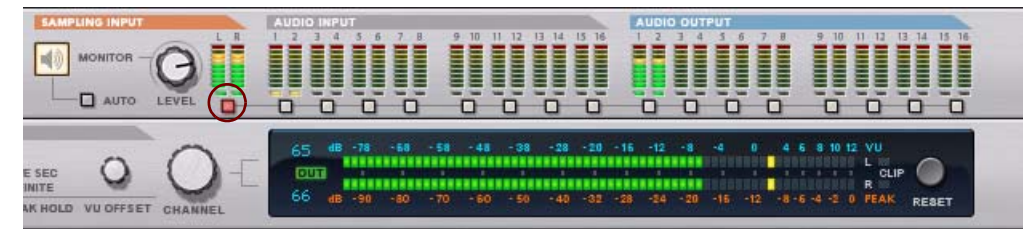

## **Contrôle et niveau du moniteur**

À gauche, sur l'interface matérielle, se trouvent deux boutons et un potentiomètre qui vous permettent de contrôler les signaux des entrées de sample :

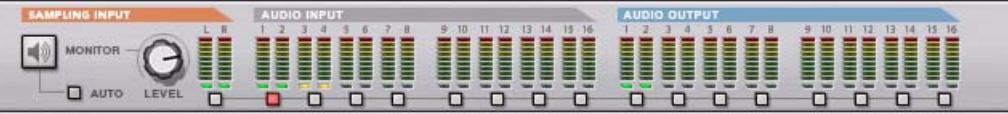

- D **Cliquez sur le bouton Monitor pour activer le contrôle des signaux des entrées de sample.** Le contrôle sera toujours actif, que vous procédiez à un sample ou non.
- → Cliquez sur le bouton Auto pour que le contrôle ne soit activé que durant le sampling. Le contrôle ne sera actif que lorsque vous effectuerez un sampling. Lorsque vous n'effectuez pas de sampling, le contrôle est désactivé.
- → Tournez le potentiomètre Monitor pour régler le niveau de contrôle du signal.
- **! Le potentiomètre de niveau Monitor n'affecte pas le niveau de l'audio samplé, mais uniquement celui du signal contrôlé.**

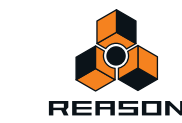

# **Sampling**

# **Les différents boutons Sample**

Les modules NN-XT, NN19, Redrum et Kong comprennent un ou plusieurs boutons Sample. L'onglet Samples de morceaux dans la fenêtre Outils contient également un bouton Sample (voir ["Enregistrement de samples non](#page-280-0)  [affectés"\)](#page-280-0). Les boutons Sample se trouvent aux emplacements suivants des modules :

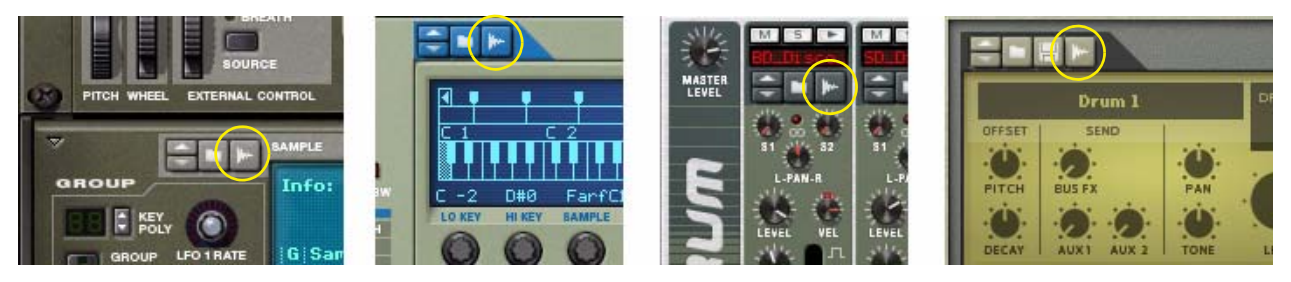

Boutons de sampling de NN-XT, NN19, Redrum et Kong

# <span id="page-278-0"></span>**Procédure de sampling**

Le sampling peut être effectué de deux façons :

- **En samplant des « samples affectés » directement depuis un module en cliquant ou bien en cliquant puis en maintenant enfoncé le bouton Sample du panneau du module.**
- **En samplant des « samples non affectés » qui ne sont pas (encore) affectés à un module de samples.**

La fréquence du sample dépendra de vos paramètres de matériel audio actuels et non de la méthode que vous choisissez pour sampler (voir ["Réglages audio"\)](#page-55-0).

## <span id="page-278-1"></span>**Sampling dans un module (NN-XT, NN19, Redrum, Kong)**

- **1. Assurez-vous d'avoir effectué les connexions nécessaires et d'avoir défini les niveaux en fonction de la section ["Réglages en vue du sampling"](#page-276-0).**
- **2. Cliquez sur le bouton Sample du module.**
- **→ Vous pouvez également cliquer sur le bouton Sample et le maintenir enfoncé aussi longtemps que vous souhaitez sampler.**

Lorsque vous utilisez cette méthode, le sampling se termine automatiquement dès que vous relâchez le bouton de la souris. Le sample apparaîtra alors dans le module et sous l'onglet Samples de morceaux de la fenêtre Outils.

Si vous effectuez votre sampling dans Redrum, assurez-vous de cliquer et de maintenir le bouton Sample enfoncé pour le canal de batterie de votre choix.

Une forme d'onde s'affiche alors avec une tête de lecture mobile :

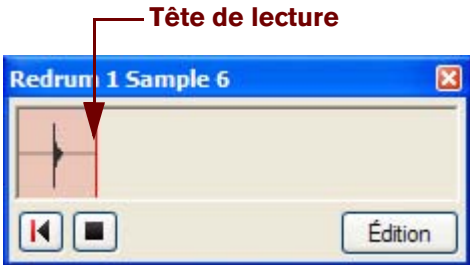

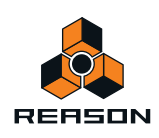

#### **3. Démarrez la lecture ou le chanté que vous souhaitez sampler.**

La présence d'audio dans les entrées de sample de l'interface matérielle est traduite par l'affichage d'une forme d'onde.

- **! La taille du tampon pour l'audio samplé est de 30 secondes. Après 30 secondes, la tête de lecture recommencera depuis le début et effacera l'audio précédemment samplé.**
- **→ Si vous souhaitez redémarrer le sampling manuellement, cliquez sur le bouton Redémarrer le sampling :**

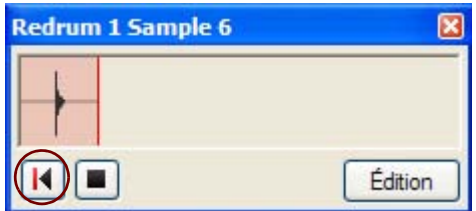

Le bouton « Redémarrer le sampling »

Cela effacera tout audio samplé et forcera la tête de lecture à retourner au début.

- **! Notez que vous ne pouvez pas redémarrer le sampling de cette façon si vous cliquez et maintenez le bouton Sample enfoncé.**
- **4. Si vous êtes satisfait de votre enregistrement, cliquez sur le bouton Arrêter le sampling dans l'affichage sous forme d'onde.**

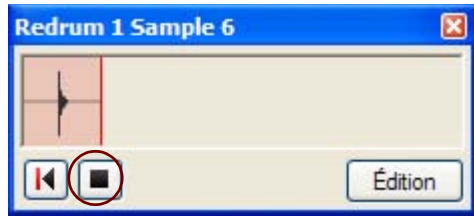

Le bouton « Arrêter le sampling »

L'affichage sous forme d'onde se ferme et le sample est automatiquement transmis vers le module, depuis lequel vous pouvez le jouer immédiatement :

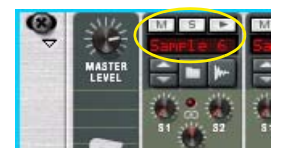

Par défaut, le sample est nommé « Sample n », où « n » représente un numéro de série. Vous remarquerez que tout silence précédant l'audio du sample sera automatiquement ignoré. La totalité du sample est préservée pour que vous n'ayez pas à éditer le démarrage du sample avant la lecture.

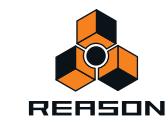

En plus de sa transmission vers le module, un raccourci vers le sample est également placé sous l'icône du module correspondant dans le dossier Samples affectés, situé sous l'onglet Samples de morceaux de la fenêtre Outils :

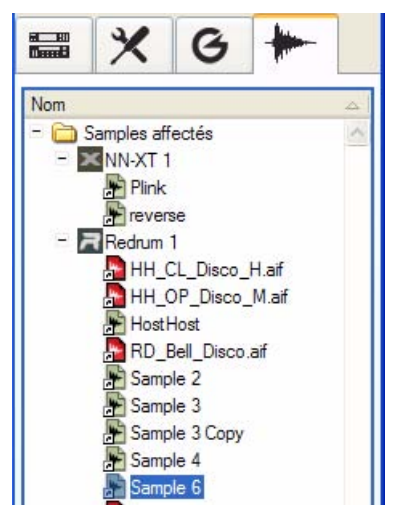

Ici, tous les samples de votre morceau sont répertoriés (voir ["Onglet Samples de morceaux"](#page-281-0)). Vous pouvez également y ouvrir des samples pour les éditer (voir ["Édition de samples"](#page-283-0)).

## <span id="page-280-0"></span>**Enregistrement de samples non affectés**

Si vous ne souhaitez pas sampler directement dans un module (NN-XT, NN19, Redrum ou Kong), vous pouvez enregistrer des « samples non affectés » depuis l'onglet Samples de morceaux dans la fenêtre Outils. Vous pouvez alors choisir d'affecter ces samples à un module à un stade ultérieur, si vous le souhaitez.

La procédure de sampling est identique à celle décrite dans la section ["Sampling dans un module \(NN-XT, NN19,](#page-278-1)  [Redrum, Kong\)"](#page-278-1) ci-dessus, sauf que vous démarrez le sampling en cliquant sur le bouton Sample, situé au bas de l'onglet Samples de morceaux, dans la fenêtre Outils :

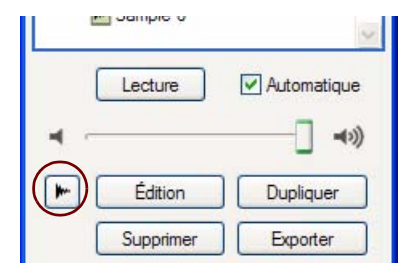

Le bouton Sample de l'onglet Samples de morceaux dans la fenêtre Outils

### **! Notez que vous ne pouvez pas utiliser la méthode consistant à cliquer puis à maintenir le bouton Sample enfoncé depuis l'onglet Samples de morceaux !**

La même forme d'onde s'affiche alors avec une tête de lecture mobile. Si vous êtes satisfait de votre enregistrement, cliquez sur le bouton Arrêter le sampling dans l'affichage sous forme d'onde. Le sample est alors placé dans le dossier Tous les samples autonomes sous l'onglet Samples de morceaux, avec un raccourci dans le dossier Samples non affectés. Le sample est automatiquement nommé « Sample n », où « n » représente un entier. Pour jouer le sample, sélectionnez-le dans le dossier Tous les samples autonomes et cliquez sur le bouton Lecture situé sous l'onglet Samples de morceaux (voir ["Onglet Samples de morceaux"](#page-281-0)).

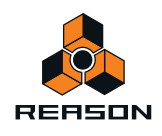

# <span id="page-281-0"></span>**Onglet Samples de morceaux**

L'onglet Samples de morceaux de la fenêtre Outils est l'endroit où sont répertoriés tous les samples de votre morceau. Il vous permet d'accéder à vos samples à des fins de pré-écoute et d'édition. En plus de vos propres samples, tous les samples Factory et les samples ReFills utilisés dans le morceau sont également accessibles à des fins de pré-écoute et d'édition !

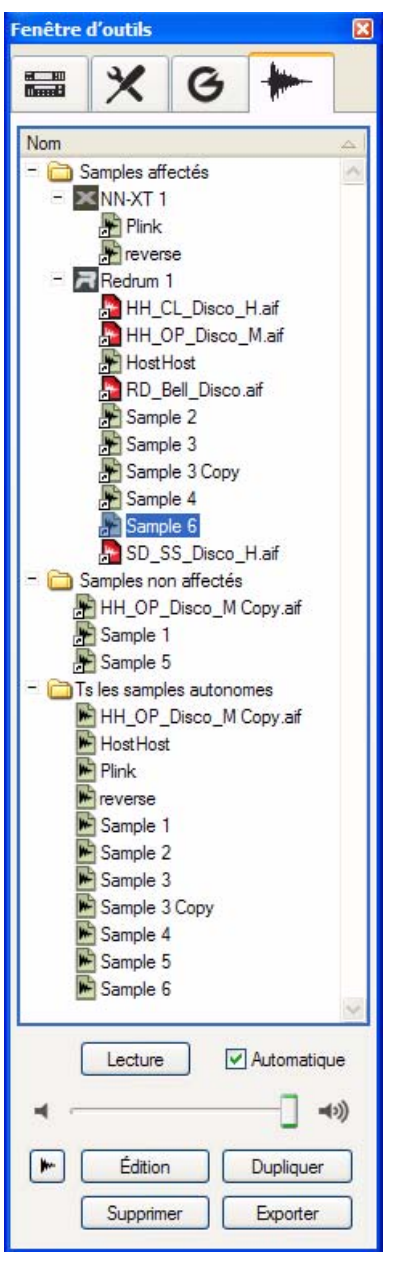

L'onglet Samples de morceaux dans la fenêtre Outils

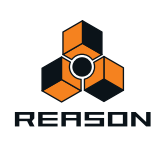

L'onglet Samples de morceaux de la fenêtre Outils contient les éléments suivants :

## **• Dossier Samples affectés**

Ici sont répertoriés tous les samples du morceau affectés aux modules. Tous les modules contenant des samples affectés sont répertoriés en tant que « sous-dossiers ». Chaque « sous-dossier » de module affiche les samples qui lui sont actuellement affectés. Étant donné que les samples peuvent provenir aussi bien de la Factory Soundbank, que de ReFills externes ou bien de vos propres samples, ils sont tous répertoriés dans la liste en tant que raccourcis. Voir ["Samples affectés"](#page-294-0) pour plus de détails.

### **• Dossier Samples non affectés**

Dans ce dossier se trouvent tous les sons que vous avez samplés vous-même, à l'aide du bouton Sample situé au bas de la fenêtre Outils (voir ["Bouton Sample"\)](#page-282-0). Lorsque vous effectuez un sampling à l'aide du bouton Sample de la fenêtre Outils, les samples deviennent automatiquement non affectés, car ils n'ont pas été samplés depuis un module. Voir ["Samples non affectés"](#page-294-1) pour plus de détails.

### **• Dossier Tous les samples autonomes**

Tous les sons que vous avez samplés vous-même, ainsi que tout sample dupliqué depuis la Factory Soundbank et/ ou ReFills, deviennent automatiquement autonomes et sont toujours stockés avec le morceau. Ces samples sont répertoriés dans le dossier Tous les samples autonomes. Voir ["À propos des samples autonomes"](#page-302-0) pour plus de détails.

### **• Bouton Lecture et case à cocher Automatique**

Pour écouter un sample, sélectionnez-le dans la liste des samples de morceaux et cliquez sur le bouton Lecture. Si vous cochez la case Automatique puis sélectionnez un sample dans la liste, ce dernier sera joué automatiquement.

### **• Curseur du volume**

Réglez le volume de pré-écoute du sample à l'aide du curseur. Cela n'affecte pas le volume d'origine des samples.

### <span id="page-282-0"></span>**• Bouton Sample**

Cliquez sur le bouton Sample pour sampler le signal présent dans les entrées de samples de l'interface matérielle. Voir ["Enregistrement de samples non affectés"](#page-280-0) pour plus de détails.

## **• Bouton Édition**

Cliquez sur le bouton Édition pour ouvrir le sample sélectionné en vue de l'éditer dans la fenêtre Éditer le sample (voir ["Fenêtre Éditer le sample"\)](#page-283-1).

## **• Bouton Dupliquer**

Cliquez sur le bouton Dupliquer pour créer une copie du sample sélectionné. Le sample dupliqué est placé dans les dossiers Tous les samples autonomes et Samples non affectés. Voir ["Duplication de samples"](#page-299-0) pour plus de détails.

### **• Bouton Supprimer**

Cliquez sur ce bouton pour supprimer de façon permanente le sample sélectionné du morceau. Notez que les samples provenant de la Factory Soundbank ou des ReFills ne seront pas supprimés de leur emplacement d'origine, mais uniquement du document du morceau. Voir ["Suppression de samples d'un morceau"](#page-295-0) pour plus de détails. Tous les samples que vous avez enregistrés vous-même seront supprimés de façon permanente, à moins que vous ne les ayez exportés sur disque (voir ["Bouton Exporter"](#page-282-1) ci-dessous).

## <span id="page-282-1"></span>**• Bouton Exporter**

Cliquez sur ce bouton pour exporter le sample sélectionné vers un disque. Une boîte de dialogue s'affiche, dans laquelle vous pouvez sélectionner le format du fichier. Notez qu'il n'est pas possible d'exporter des samples provenant de la Factory Soundbank ou des ReFills. Voir ["Exportation de samples"](#page-300-1) pour plus de détails.

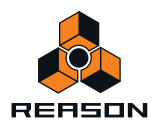

# <span id="page-283-0"></span>**Édition de samples**

# <span id="page-283-1"></span>**Fenêtre Éditer le sample**

Tout sample présent dans le dossier Tous les samples autonomes, situé sous l'onglet Samples de morceaux de la fenêtre Outils, peut être édité.

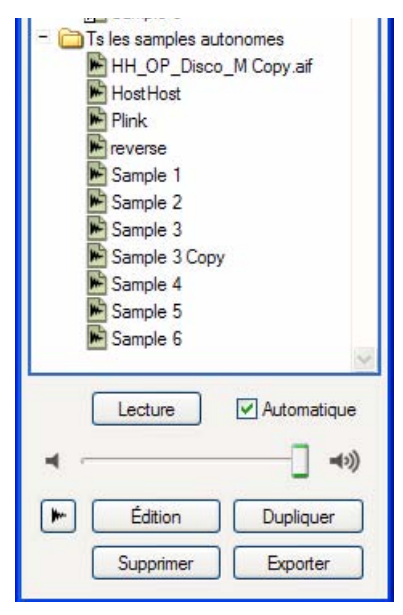

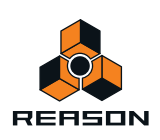

Pour ouvrir un sample dans la fenêtre Éditer le sample, double-cliquez sur un sample ou sur l'icône de raccourci dans l'un des dossiers situés sous l'onglet Samples de morceaux, ou bien sélectionnez un sample puis cliquez sur le bouton Éditer :

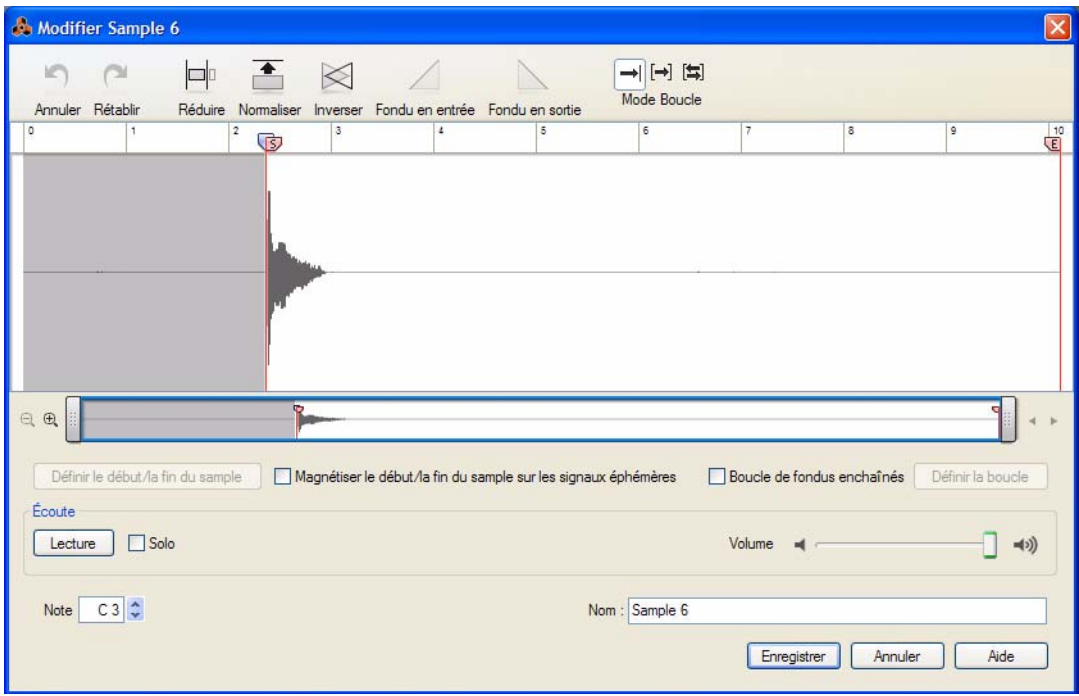

La fenêtre Éditer le sample contenant un sample ouvert

La fenêtre Éditer le sample peut être redimensionnée dans tous les sens, en cliquant puis en faisant glisser le cadre de la fenêtre. Si vous redimensionnez la fenêtre verticalement, la forme d'onde affichée sera, elle aussi, redimensionnée verticalement.

### **• Boutons Annuler et Rétablir**

Les boutons Annuler et Rétablir fonctionnent comme les fonctions du même nom situées dans le menu de la fenêtre principale, sauf qu'ils sont utilisés localement, dans la fenêtre Éditer le sample uniquement. Le nombre d'annulations et de rétablissements dans la fenêtre Éditer le sample est limité à 10. Une fois que vous avez cliqué sur le bouton Enregistrer, vous pouvez toujours annuler l'entière procédure d'édition de sample à l'aide de la fonction Annuler de la fenêtre principale.

### **• Bouton Réduire**

Cliquez sur le bouton Réduire pour réduire le sample, de manière à ce que seul le contenu situé entre les indicateurs de début et de fin soit préservé. Le reste du sample sera supprimé de façon définitive. Voir ["Réduction](#page-288-0)  [de samples"](#page-288-0) pour plus d'informations.

### **• Bouton Normaliser**

Cliquez sur le bouton Normaliser pour amplifier la totalité du sample, de façon à ce que la crête maximale atteigne 0 dB. Notez que la totalité du sample est normalisée, quels que soient les paramètres des indicateurs. Voir ["Normalisation des samples"](#page-288-1) pour plus d'informations.

## **• Bouton Inverser**

Cliquez sur le bouton Inverser pour inverser (jouer à l'envers) le sample dans sa totalité. Notez que la totalité du sample est inversée, quels que soient les paramètres des indicateurs. Voir ["Inversion de samples"](#page-289-0) pour plus d'informations.

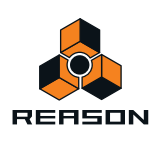

### **• Boutons Fondu en entrée et Fondu en sortie**

Les boutons Fondu en entrée et Fondu en sortie peuvent être utilisés pour appliquer un effet de fondu en entrée ou en sortie sur le volume du sample. Voir ["Application de fondu en entrée/en sortie sur des samples"](#page-289-1) pour plus d'informations.

### **• Boutons Mode Boucle**

Cliquez sur l'un des boutons Mode Boucle pour sélectionner un type de boucle. Le paramètre par défaut (celui le plus à gauche) est « aucune boucle ». Il est suivi de « Avance de la boucle » puis de « Avant + Arrière ». Voir ["Mise](#page-290-0)  [en boucle des samples"](#page-290-0) pour plus d'informations.

### **• Panneau de la forme d'onde**

Ici, le sample actuellement ouvert s'affiche en tant qu'une (mono) ou deux (stéréo) formes d'onde. Les indicateurs de début et de fin s'affichent également. Par défaut, l'indicateur de début est placé là où commence l'audio dans le sample. Cela signifie que si vous avez commencé le sampling avant que de l'audio ne soit présent dans le sample, la lecture commencera automatiquement là où l'audio commence. Ainsi, vous n'aurez pas à déplacer manuellement l'indicateur de début dans la plupart des cas.

### **• Navigateur de formes d'onde**

Le navigateur de formes d'onde horizontal se trouve sous le panneau de forme d'ondes. Vous pouvez l'utiliser de la même façon que le navigateur de morceaux du séquenceur (voir ["Défilement à l'aide des barres de défilement](#page-32-0)  [et du navigateur de morceaux"](#page-32-0), ["Zoom horizontal dans le séquenceur"](#page-33-0) et ["Défilement et zoom avec une souris à](#page-34-0)  [molette"](#page-34-0)).

### **• Bouton Définir le début/la fin du sample**

Définissez la zone de lecture de sample de votre choix en cliquant puis en faisant glisser le pointeur de la souris sur le panneau de forme d'onde. Cliquez sur le bouton Définir le début/la fin du sample pour placer automatiquement les indicateurs de début et de fin au début et à la fin de la zone du sample. Voir ["Fonction Définir](#page-287-0)  [le début/la fin"](#page-287-0) pour plus d'informations.

## **• Bouton Magnétiser le début/la fin du sample avec les éphémères**

Cliquez sur le bouton Magnétiser le début/la fin du sample avec les éphémères pour que les indicateurs de début et de fin magnétisent des éphémères appropriées du sample à mesure que vous déplacez les indicateurs. Cela permet de trouver plus facilement les emplacements de début et de fin appropriés à la lecture du sample.

## **• Case à cocher Fondus enchaînés de boucle**

Cochez la case Fondus enchaînés de boucle pour intégrer un fondu enchaîné à la boucle. Les fondus enchaînés sont utiles pour atténuer les clics dans les points de boucles, en particulier les sons dont le volume reste le même tout au long de la zone de boucle. Voir ["Fonction Fondus enchaînés de boucle"](#page-293-0) pour plus d'informations.

### **• Bouton Définir la boucle**

Définissez la zone de boucle de votre choix en cliquant puis en faisant glisser le pointeur de la souris sur le panneau de forme d'onde. Cliquez sur le bouton Définir la boucle pour placer automatiquement les indicateurs de boucle gauche et droite au début et à la fin de la zone de boucle. Voir ["Fonction Définir la boucle"](#page-292-0) pour plus d'informations.

### **• Bouton Lecture, case à cocher Solo et curseur du volume**

Cliquez sur le bouton Lecture pour jouer un sample à partir de la position actuelle de la tête de lecture jusqu'à la fin du sample. Dès que la lecture commence, le bouton Lecture se transforme en bouton Stop, vous permettant ainsi d'arrêter la lecture. Cela se révèle particulièrement utile lorsque le sample est mis en boucle. Vous pouvez également utiliser la barre d'espace pour passer de la lecture à l'arrêt de la lecture.

Cochez la case Solo pour une lecture de sample solo. Cette fonction est utile si votre morceau est joué en arrièreplan et que vous souhaitez uniquement écouter le sample.

Réglez le volume de lecture du sample à l'aide du curseur de volume situé à droite.

### **• Note fondamentale**

Définissez la note fondamentale (pitch) du sample en cliquant sur les boutons fléchés ou en saisissant la valeur de note souhaitée dans l'affichage.

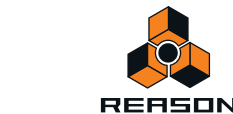

#### **• Nom**

Attribuez le nom de votre choix à votre sample. Notez qu'une fois que vous aurez cliqué sur Enregistrer, cela remplacera le nom d'origine de votre sample dans la liste Samples de morceaux de la fenêtre Outils. Voir ["Attribution d'un nouveau nom aux samples"](#page-293-1) pour plus d'informations.

#### **• Boutons Enregistrer et Annuler**

Cliquez sur Enregistrer pour enregistrer votre sample. Le sample apparaîtra dans la liste Samples de morceaux de la fenêtre Outils. Voir ["Enregistrement de samples édités"](#page-293-2) pour plus d'informations.

Cliquez sur Annuler pour quitter la fenêtre Éditer le sample et annuler toute modification apportée au sample actuel.

## **Définition du début et de la fin du sample**

**1. Ouvrez le sample en double-cliquant dessus dans la liste Samples de morceaux dans la fenêtre Outils.** Le sample s'ouvre dans la fenêtre Éditer le sample.

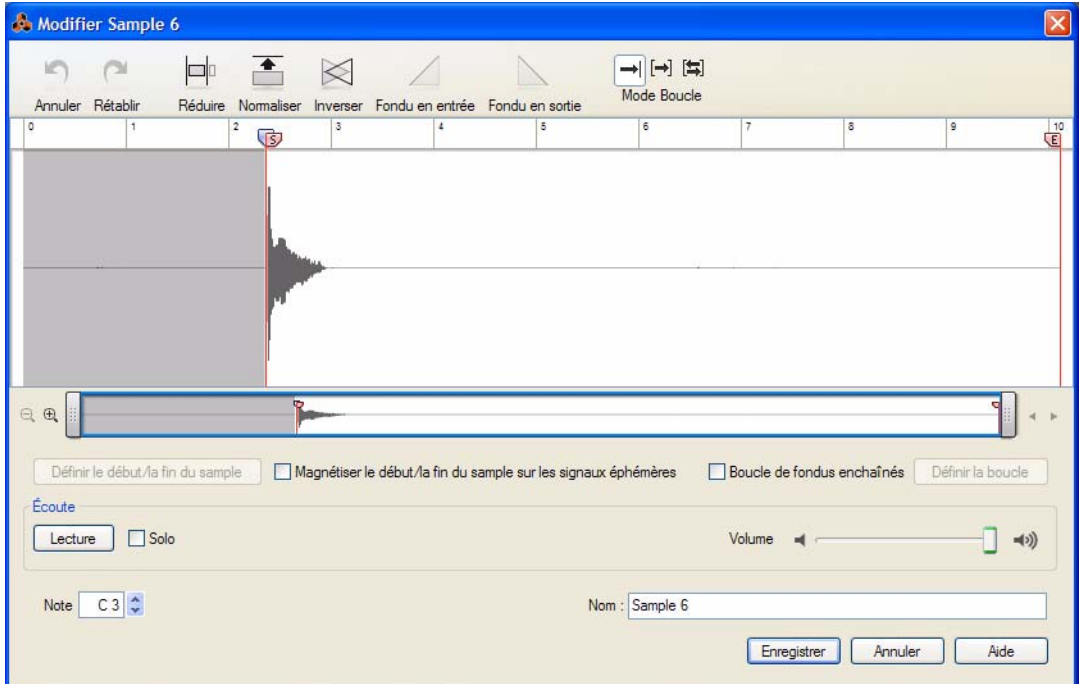

Si vous avez enregistré le sample vous-même dans Reason, l'indicateur de début a été placé automatiquement au niveau de la première éphémère significative du son. La tête de lecture a également été automatiquement placée au niveau de l'indicateur de début.

**2. Si nécessaire, réglez l'indicateur de début en cliquant puis en le faisant glisser vers l'avant ou vers l'arrière sur la règle de la fenêtre Éditer le sample.**

Vous pouvez jouer le sample en cliquant sur le bouton Lecture ou bien en appuyant sur la barre d'espace.

- ► Pour un réglage plus précis des indicateurs, vous pouvez agrandir le panneau de forme d'onde **horizontalement à l'aide du navigateur de formes d'onde. Le navigateur de formes d'onde fonctionne exactement de la même façon que le navigateur de morceaux du séquenceur (voir** ["Zoom horizontal dans le](#page-33-0)  [séquenceur"](#page-33-0) et ["Défilement et zoom avec une souris à molette"\)](#page-34-0).
- D **Cochez la case « Magnétiser le début/la fin du sample avec les éphémères » si vous souhaitez que les indicateurs magnétisent les éphémères significatives du sample.**

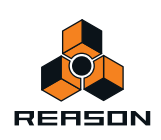

**3. Réglez l'indicateur de fin en cliquant puis en le faisant glisser vers l'avant ou vers l'arrière sur la règle de la fenêtre Éditer le sample.**

## <span id="page-287-0"></span>**Fonction Définir le début/la fin**

Un autre moyen de définir les positions de début et de fin est d'utiliser la fonction Définir le début/la fin :

**1. Définissez la zone de lecture de sample souhaitée en cliquant puis en faisant glisser le pointeur de la souris sur le panneau de forme d'onde.**

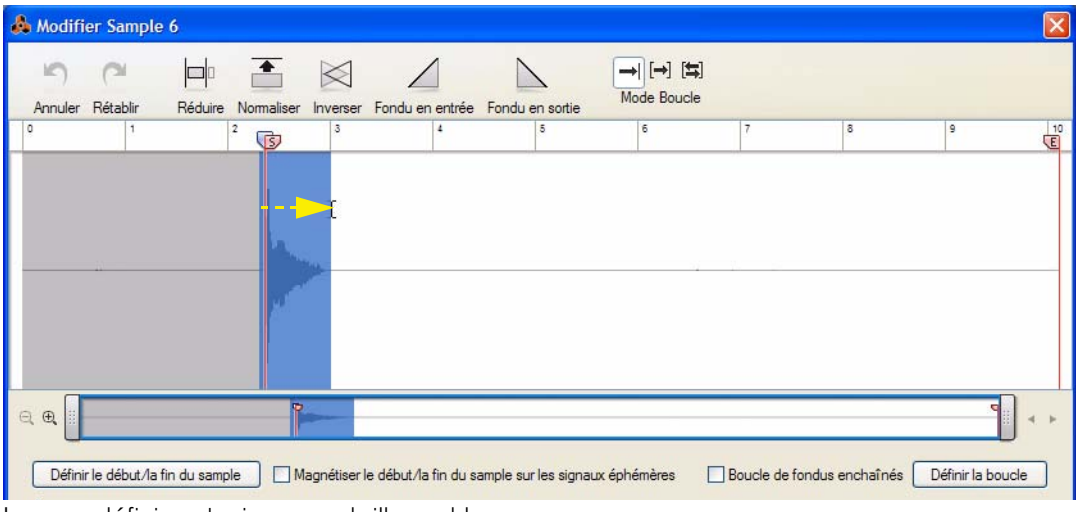

La zone définie est mise en surbrillance bleue.

**2. Cliquez sur Définir le début/la fin du sample.**

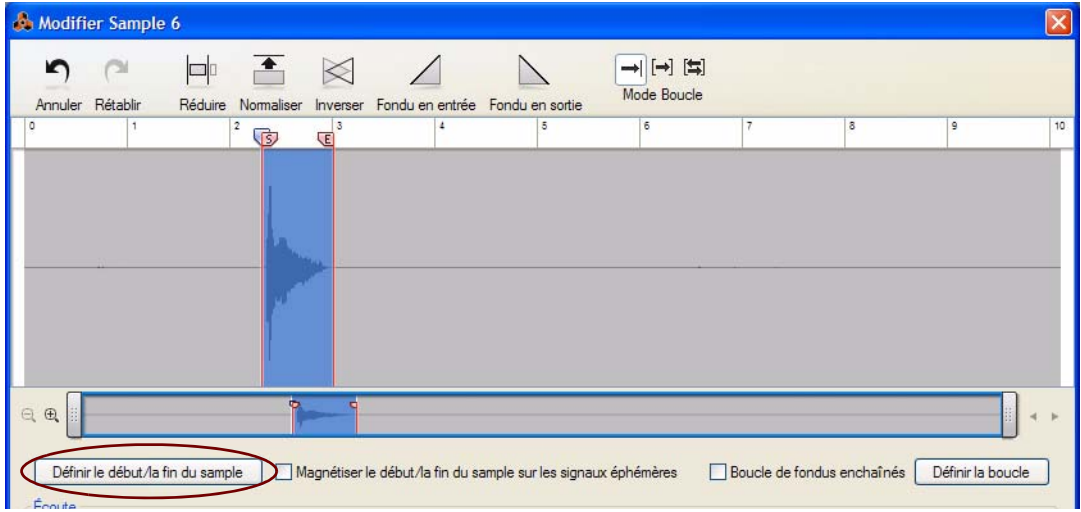

Les indicateurs de début et de fin sont automatiquement placés au début et à la fin de la zone de lecture définie.

### **3. Vous pouvez cliquer n'importe où sur le panneau de forme d'onde pour supprimer la mise en surbrillance.**

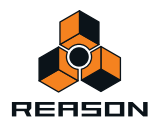
# **Réduction de samples**

Réduire un sample signifie supprimer les parties du sample que vous ne souhaitez pas garder, comme par exemple, tout silence au début et/ou à la fin du sample. La fonction Réduire de la fenêtre Éditer le sample permet de supprimer toute partie du sample, à l'exception de ce qui se trouve entre les indicateurs de début et de fin, ou bien toute partie située en dehors des parties mises en surbrillance du sample. Pour réduire un sample, procédez de la façon suivante :

- **1. Définissez l'emplacement des indicateurs de début et de fin (voir ["Définition du début et de la fin du sample"\)](#page-286-0).** Vous pouvez aussi cliquer et faire glisser le curseur dans la fenêtre Éditer le sample afin de mettre en surbrillance la section que vous souhaitez garder.
- **2. Cliquez sur le bouton Réduire dans la fenêtre Éditer le sample.**

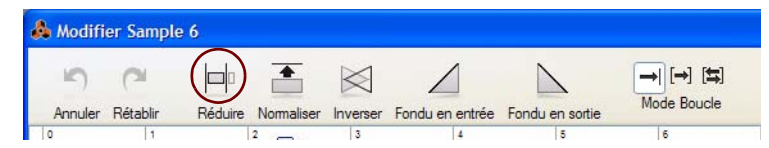

- **Si vous avez mis en surbrillance une section en cliquant puis en faisant glisser le curseur dans la fenêtre Éditer le sample, toutes les parties du sample, à l'exception de celles mises en surbrillance, seront supprimées de façon permanente.**
- **Si vous n'avez pas mis en surbrillance une section du sample, toutes les parties situées avant et après les indicateurs de début et de fin seront supprimées de façon permanente.**

# **Normalisation des samples**

La normalisation désigne l'augmentation du volume du sample, de sorte que la crête maximale du son atteigne 0 dB. La fonction Normaliser permet de normaliser soit la totalité du sample, soit la partie mise en surbrillance.

**1. Cliquez puis faites glisser le curseur dans la fenêtre Éditer le sample pour mettre en surbrillance la partie du sample que vous souhaitez normaliser.**

Pour normaliser la totalité du sample, aucune action de votre part n'est nécessaire.

**2. Cliquez sur le bouton Normaliser dans la fenêtre Éditer le sample.**

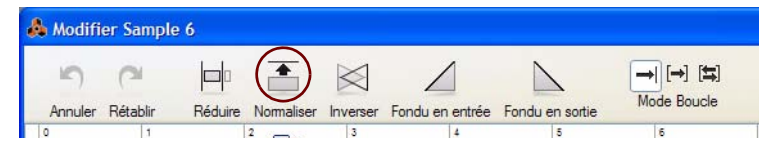

- **Si vous avez mis en surbrillance une section du sample, la partie mise en surbrillance sera normalisée.**
- **Si vous n'avez pas mis en surbrillance de section du sample, la totalité du sample sera normalisée, quels que soient les paramètres d'indicateurs.**

Étant donné que la totalité du sample est normalisée, tout bruit présent dans le son sera amplifié.

Après la normalisation, la forme d'onde est redessinée en fonction des nouvelles valeurs de volume.

**! Notez que la normalisation d'un sample utilisant déjà la hauteur complète (0 dB) n'aura aucun effet.**

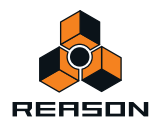

# **Inversion de samples**

L'inversion d'un sample désigne la lecture arrière, depuis la fin vers le début. La fonction Inverser permet d'inverser soit la totalité du sample, soit la partie mise en surbrillance.

**1. Cliquez puis faites glisser le curseur dans la fenêtre Éditer le sample pour mettre en surbrillance la partie du sample que vous souhaitez inverser.**

Pour inverser la totalité du sample, aucune action de votre part n'est nécessaire.

**2. Cliquez sur le bouton Inverser dans la fenêtre Éditer le sample.**

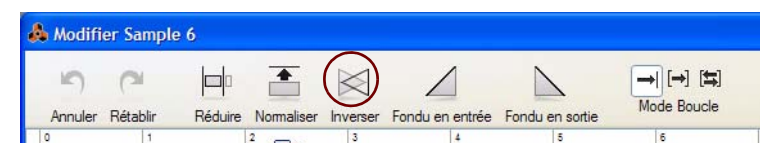

- **Si vous avez mis en surbrillance une section d'un sample, la partie mise en surbrillance sera inversée.**
- **Si vous n'avez pas mis en surbrillance de section du sample, la totalité du sample sera inversée, quels que soient les paramètres d'indicateurs.**

Après l'inversion, la forme d'onde est redessinée avec la forme inverse.

## **Application de fondu en entrée/en sortie sur des samples**

L'utilisation de fondus de courte durée vous permet de supprimer les clics et les claquements en début et en fin de sample. Vous pouvez également créer des fondus plus longs pour les appliquer à un son en entrée et/ou en sortie de façon progressive.

**1. Définissez la zone de fondu en entrée (ou en sortie) de votre choix en cliquant puis en faisant glisser le pointeur de la souris sur le panneau de forme d'onde.**

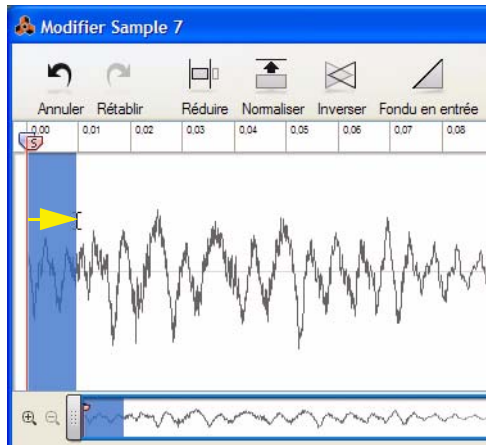

La zone définie est mise en surbrillance bleue.

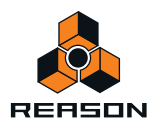

#### **2. Cliquez sur le bouton Fondu en entrée (ou en sortie).**

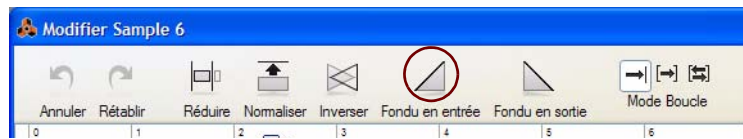

En cliquant sur le bouton Fondu en entrée, vous créez un fondu en entrée, depuis un silence complet au début de la zone mise en surbrillance, jusqu'au volume actuel à la fin de la zone mise en surbrillance :

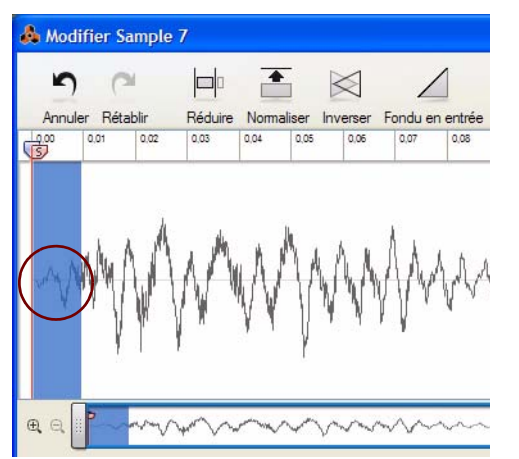

En cliquant sur le bouton Fondu en sortie, vous créez un fondu en sortie, depuis le volume actuel au début de la zone mise en surbrillance, jusqu'au silence complet à la fin de la zone.

Après l'application du fondu, la forme d'onde est redessinée en fonction des nouvelles valeurs de volume.

**3. Vous pouvez cliquer n'importe où sur le panneau de forme d'onde pour supprimer la mise en surbrillance.**

## **Mise en boucle des samples**

La mise en boucle d'un sample signifie jouer le sample depuis le début puis jouer une zone définie du sample en boucle (en général, aussi longtemps que vous appuyez sur une touche du clavier maître MIDI). En pratique, la mise en boucle de samples peut être utilisée pour créer des sons plus longs à partir de sons courts. Par exemple, si vous disposez d'un sample de flûte, vous pouvez vouloir mettre en boucle la zone du milieu pour que le son soit maintenu aussi longtemps que vous le souhaitez.

Il existe deux modes de boucle différents dans la fenêtre Éditer le sample (en plus du mode de non boucle, qui est celui par défaut) :

#### **• Avance de la boucle**

En mode Avance de la boucle, le sample est joué depuis l'indicateur de début vers l'indicateur de boucle droit, puis la lecture recommence depuis l'indicateur de boucle gauche vers l'indicateur de boucle droit indéfiniment.

**• Avant + Arrière**

En mode Avant + Arrière, le sample est joué depuis l'indicateur de début vers l'indicateur de boucle droit, puis la lecture est inversée depuis l'indicateur de boucle droit vers l'indicateur de boucle gauche, puis de nouveau vers l'indicateur de boucle droit, indéfiniment.

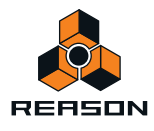

#### **Réglage de la position des indicateurs de boucle**

**1. Cliquez sur le bouton Avance de la boucle ou Avant + Arrière.**

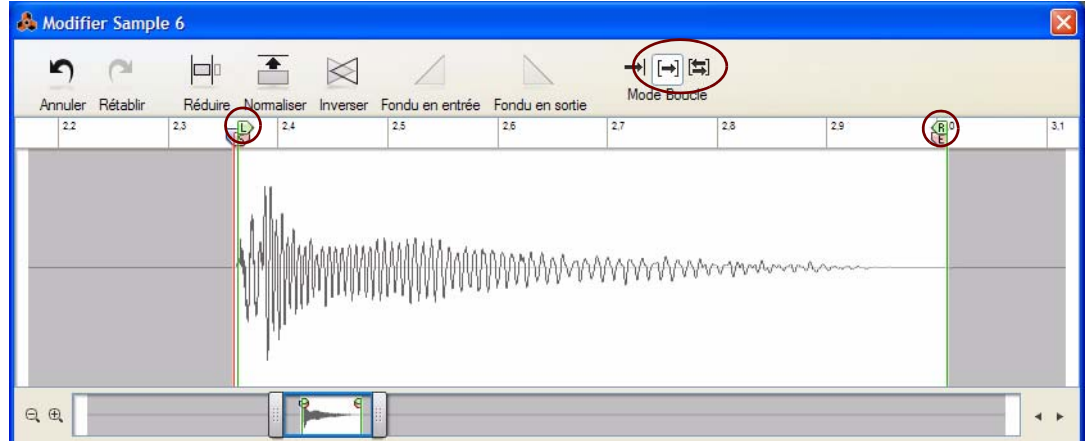

Les indicateurs de boucles gauche (G) et droit (D) apparaissent sur le panneau de la forme d'onde.

**2. Jouez le sample puis réglez la position des indicateurs de boucle à votre convenance.** Si nécessaire, agrandissez le panneau de façon horizontale pour positionner plus facilement les boucles.

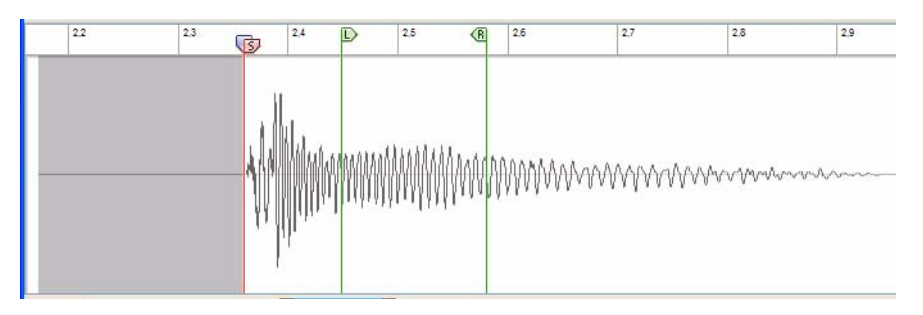

D **Pour des boucles plus progressives, essayez les fondus enchaînés, comme décrit dans ["Fonction Fondus](#page-293-0)  [enchaînés de boucle".](#page-293-0)**

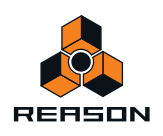

## **Fonction Définir la boucle**

Un autre moyen de définir les positions de la boucle est d'utiliser la fonction Définir la boucle :

**1. Définissez la zone de boucle de votre choix en cliquant puis en faisant glisser le pointeur de la souris sur le panneau de forme d'onde.**

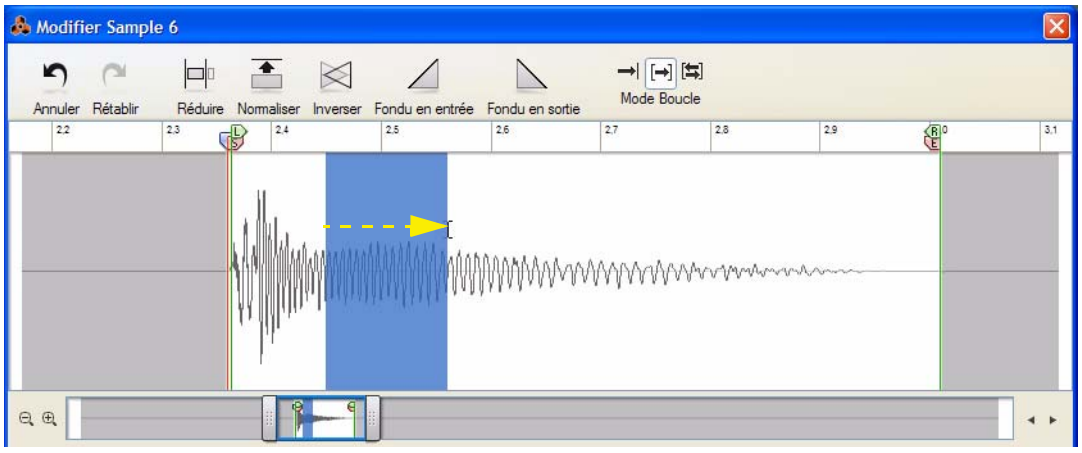

La zone définie est mise en surbrillance bleue.

#### **2. Cliquez sur le bouton Définir la boucle.**

Les indicateurs de boucle gauche et droit sont automatiquement placés au début et à la fin de la zone de lecture définie.

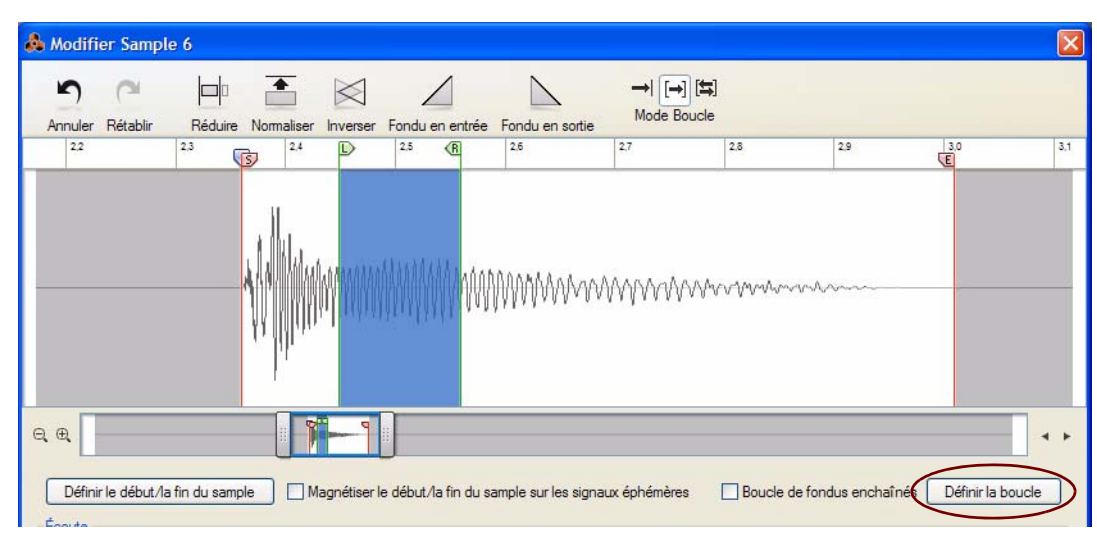

- **3. Vous pouvez cliquer n'importe où sur le panneau de forme d'onde pour supprimer la mise en surbrillance.**
- D **Pour des boucles plus progressives, essayez les fondus enchaînés, comme décrit dans ["Fonction Fondus](#page-293-0)  [enchaînés de boucle".](#page-293-0)**

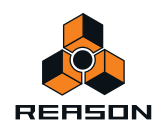

#### <span id="page-293-0"></span>**Fonction Fondus enchaînés de boucle**

Les fondus enchaînés sont utiles pour atténuer les clics et les éphémères des points de boucles, en particulier dans les sons dont le volume reste constant tout au long de la zone de boucle. La fonction Fondus enchaînés de boucle permet de créer des fondus enchaînés de volume progressif avant et après les indicateurs de boucle.

+ Cochez la case Fondus enchaînés de boucle pour intégrer automatiquement un fondu enchaîné à la boucle.

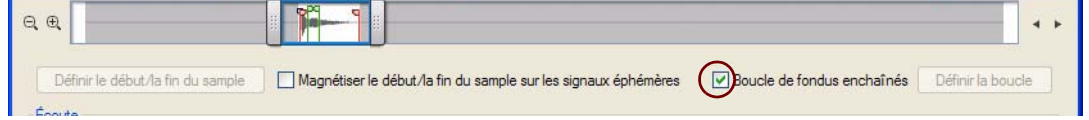

**• Lorsque la fonction Fondus enchaînés de boucle est activée, en déplaçant les indicateurs de boucle gauche et droit, vous les forcez à « magnétiser » automatiquement des positions de boucle appropriées. Si vous déplacez l'indicateur de boucle gauche, l'indicateur de boucle droit s'alignera automatiquement sur une position de boucle appropriée.**

Ainsi, vous obtenez rapidement de bons résultats.

- ► Faites des expériences en alternant les modes Avance de la boucle et Avance + Arrière. Dans de nombreux **cas, le fait de changer de mode de boucle peut produire une transition bien plus progressive.**
- ► Lorsque vous créez une boucle progressive, il est en général conseillé de localiser la zone de la boucle où le **volume et le timbre restent relativement constants. Des variations importantes du volume et/ou du timbre dans la zone de boucle auront souvent pour résultat des boucles au son étrange ou très prononcé de « palpitation ». Par ailleurs, les zones de boucle de très courte durée ont tendance à avoir un son non naturel et « statique ».**

## **Enregistrement de samples édités**

D **Cliquez sur le bouton Enregistrer dans la fenêtre Éditer le sample pour enregistrer votre sample édité.**

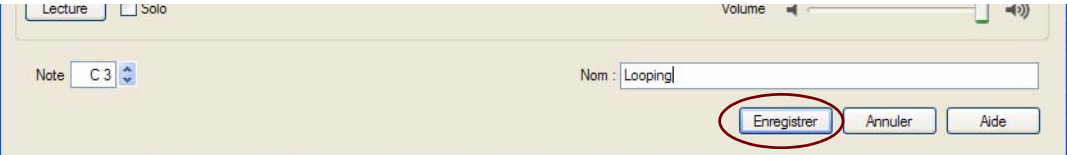

Le sample est alors enregistré, avec toutes les modifications que vous y avez apportées depuis la fenêtre Éditer le sample (début, fin, paramètres de boucle, nom, etc.). Le sample apparaîtra dans la liste Samples de morceaux de la fenêtre Outils sous son nouveau nom si ce dernier a été modifié.

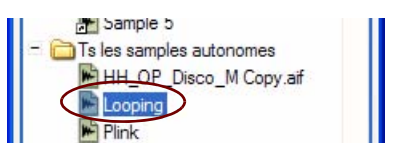

**! Si vous avez ouvert et édité un sample ReFill, une copie de ce sample (y compris ses éventuelles modifications) sera enregistrée sous son nom d'origine dans le dossier Tous les samples autonomes.**

## <span id="page-293-1"></span>**Attribution d'un nouveau nom aux samples**

**1. Tapez le nom de votre choix pour votre sample dans le champ Nom, dans la fenêtre Éditer le sample.**

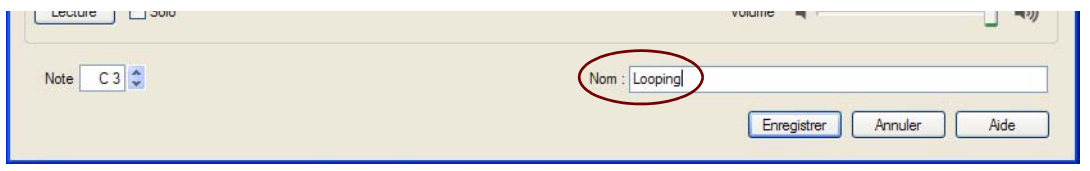

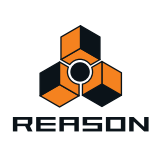

- **2. Cliquez sur le bouton Enregistrer pour enregistrer le sample sous un nouveau nom.**
- **! Notez qu'en enregistrant un sample sous un nom différent, vous ne faites que remplacer le nom actuel, aucune copie de votre sample d'origine ne sera créée !**

# **Gestion des samples**

# **À propos des samples affectés et non affectés**

#### **Samples affectés**

Les samples peuvent être affectés aux modules prenant en charge la lecture de samples, tels que NN-XT, NN19, Redrum ou Kong. Les samples affectés à un module se trouvent dans le dossier Samples affectés, sous l'onglet Samples de morceaux de la fenêtre Outils :

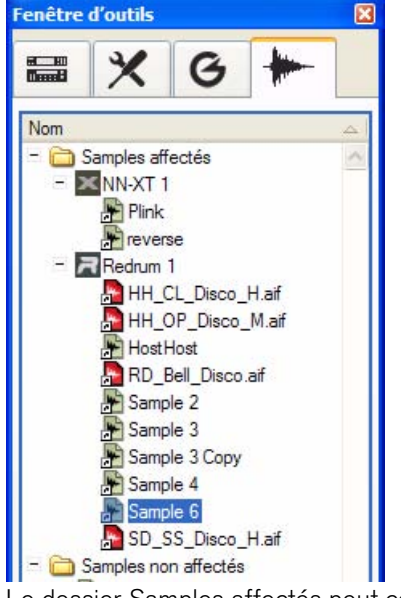

Le dossier Samples affectés peut contenir plusieurs sous-dossiers, correspondant chacun à un sampler utilisé dans le morceau actuel. Le morceau dans l'image ci-dessus contient deux samplers : « NN-XT 1 » et « Redrum 1 ». Les dossiers d'instruments peuvent être ouverts pour afficher les samples qu'ils contiennent. Les sons que vous avez samplés vous-même ainsi que ceux provenant de la Factory Soundbank and de ReFills s'affichent avec une icône de raccourci.

Si les samples sont affichés ici avec des raccourcis, c'est parce qu'ils indiquent simplement l'emplacement d'origine des samples sur votre ordinateur ou dans le dossier des samples autonomes (voir ["À propos des samples](#page-302-0)  [autonomes"](#page-302-0)).

#### **Samples non affectés**

Les samples qui ne sont pas (encore) affectés à un sampler s'affichent dans le dossier Samples non affectés :

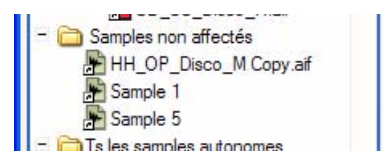

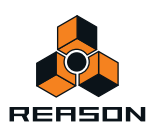

Il s'agit des raccourcis de samples ayant été précédemment enregistrés dans le morceau Reason à l'aide du bouton Sampling dans la fenêtre Outils (voir ["Enregistrement de samples non affectés"](#page-280-0)). Ces samples non affectés peuvent être facilement affectés à tout moment à n'importe quel sampler, en les chargeant dans ce dernier (voir ["Chargement](#page-297-0)  [de samples dans un module"](#page-297-0)).

## **Enregistrement de samples dans un morceau**

Lorsque vous avez enregistré un sample, soit en cliquant sur le bouton Sample d'un sampler, soit depuis l'onglet Samples de morceaux de la fenêtre Outils, le sample est automatiquement enregistré dans le dossier Tous les samples autonomes dans la fenêtre Outils.

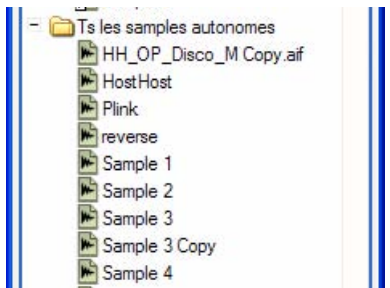

Les sample enregistrés sont automatiquement nommés « Sample n », où « n » représente un numéro de série.

Vous pouvez renommer un sample en double-cliquant dessus dans le dossier Tous les samples autonomes, puis en le renommant dans la fenêtre Éditer le sample et en cliquant sur le bouton Enregistrer.

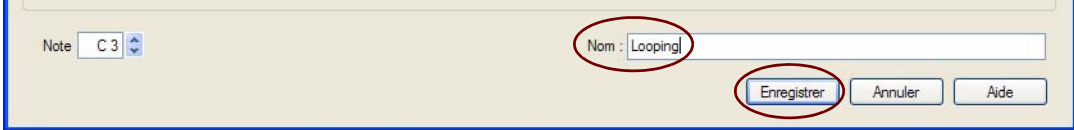

Une fois votre morceau enregistré, tous les samples enregistrés seront automatiquement enregistrés en tant que samples autonomes dans le document du morceau. Ainsi, vous savez où trouver tous les samples sur votre ordinateur.

# **Suppression de samples d'un morceau**

Vous ne pouvez supprimer que les samples que vous avez enregistrés vous-même dans un morceau Reason, c'està-dire ceux qui se trouvent dans le dossier Tous les samples autonomes, dans la fenêtre Outils. Les samples provenant de la Factory Soundbank ou de ReFills ne peuvent pas être supprimés car ils sont contenus dans ReFills. Cependant, vous pouvez supprimer les raccourcis vers les samples ReFills du dossier Samples affectés depuis la fenêtre Outils si vous le souhaitez.

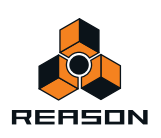

**→ Pour supprimer un sample du dossier Tous les samples autonomes, sélectionnez-le puis cliquez sur le bouton Supprimer.**

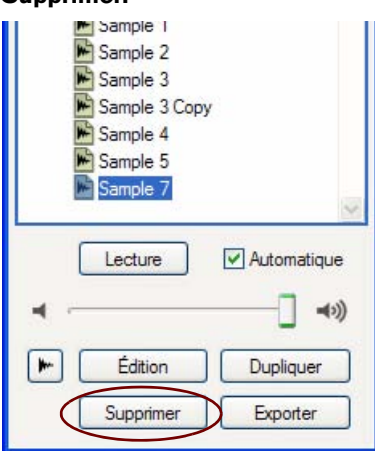

Une alerte s'affiche vous demandant de confirmer ou d'annuler la suppression.

**! Si vous sélectionnez une icône de raccourci (dans le dossier Samples affectés ou Samples non affectés) qui dirige vers un sample contenu dans le dossier Tous les samples autonomes, le fait de cliquer sur le bouton Supprimer et de confirmer la suppression aura pour résultat de supprimer de façon définitive le sample d'origine !**

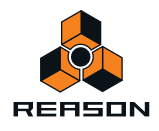

# <span id="page-297-0"></span>**Chargement de samples dans un module**

Pour charger des samples dans un sampler (NN-XT, NN19, Redrum et Kong), procédez de la façon suivante :

**1. Cliquez sur le bouton Parcourir le sample dans le module.**

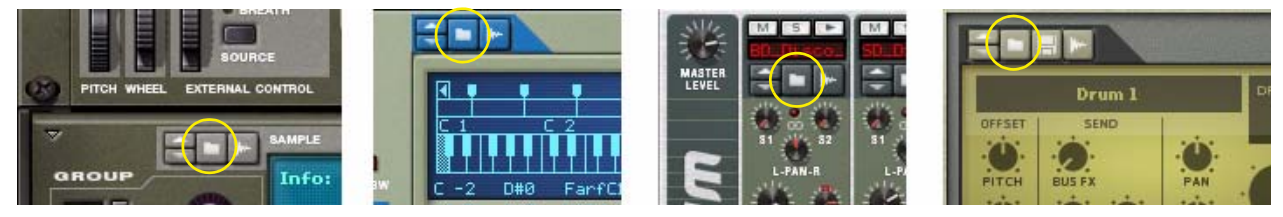

Boutons Parcourir le sample de NN-XT, NN19, Redrum et Kong

La fenêtre du navigateur de samples s'ouvre :

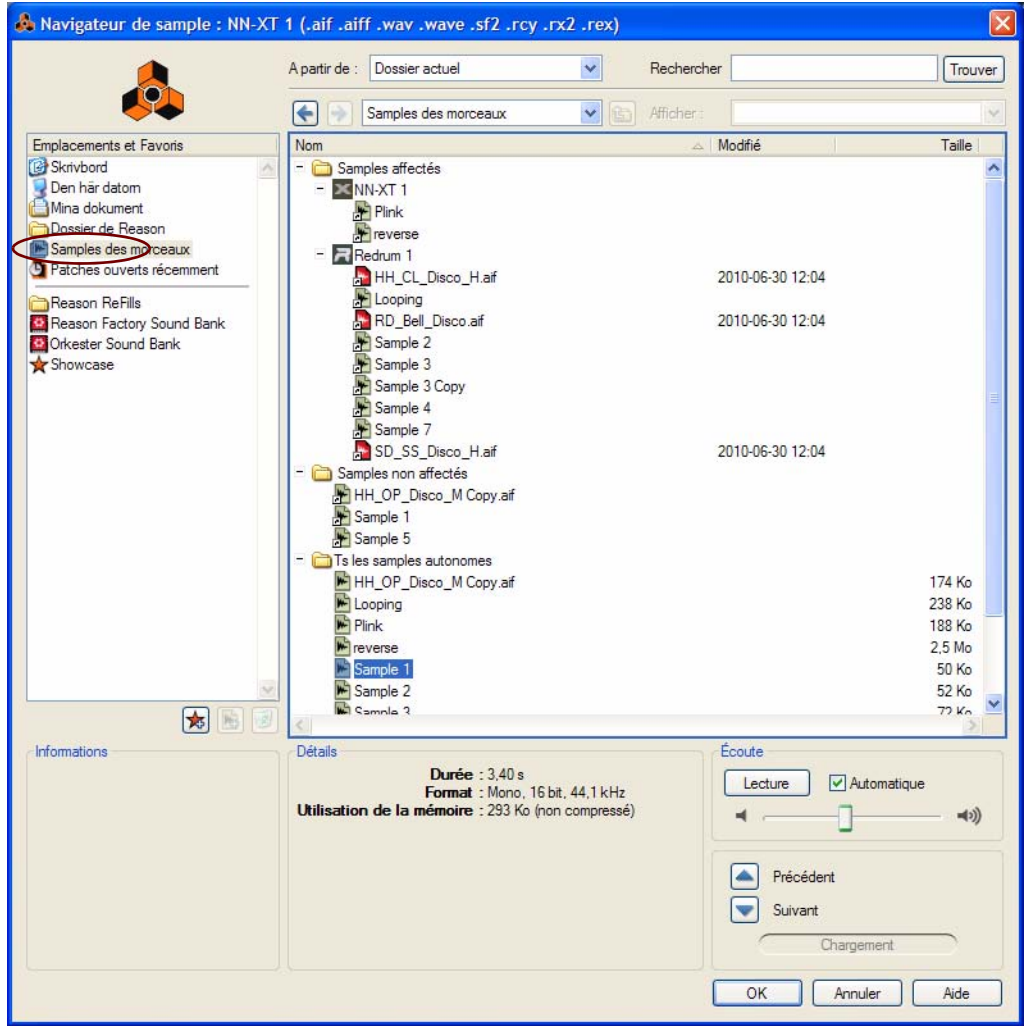

**2. Cliquez sur le dossier Samples de morceaux dans la section Emplacements et favoris située à gauche.** Les dossiers Samples affectés, Samples non affectés et Tous les samples autonomes apparaissent dans la liste de navigation.

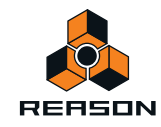

#### **3. Ouvrez le ou le(s) dossier(s) souhaité(s) et sélectionnez le sample que vous souhaitez affecter à votre module.**

Vous pouvez sélectionner un sample provenant de n'importe lequel de ces dossiers. Si vous souhaitez écouter un sample, cliquez sur le bouton Lecture dans la section Écoute de la fenêtre. Pour que les samples soient joués automatiquement après leur sélection, cochez la case Automatique.

#### **4. Cliquez sur OK pour charger le sample sélectionné dans le module.**

Lorsque le sample sélectionné a été chargé dans le module, l'icône du fichier de sample correspondant dans la fenêtre Outils apparaît sous l'icône du module dans le dossier Samples affectés. Si le sample chargé se trouvait à l'origine dans le dossier Samples non affectés, il a été déplacé vers le dossier Samples affectés.

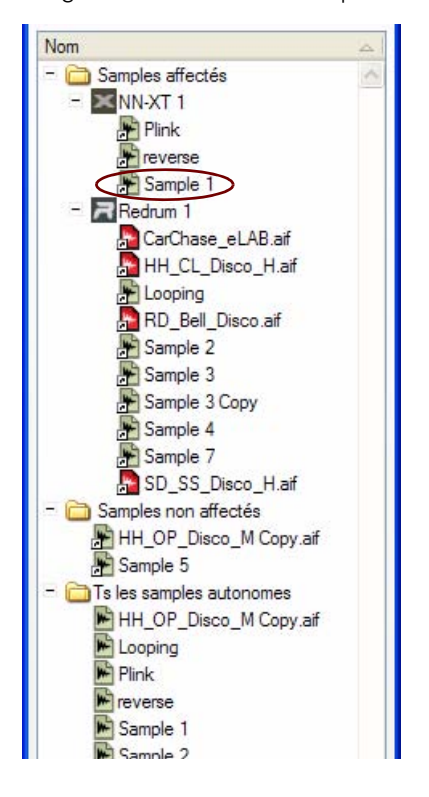

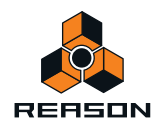

# **Duplication de samples**

Si vous souhaitez utiliser un sample existant comme base à un autre sample, dupliquez d'abord le sample existant puis effectuez vos modifications dans le sample dupliqué. Vous pouvez même dupliquer des samples provenant de la Factory Soundbank ou de ReFills existants ! Cependant, les samples dupliqués provenant de la Factory Soundbank ou de ReFills ne peuvent pas être exportés vers un disque en tant que fichiers séparés et peuvent uniquement être enregistrés en tant que samples autonomes au sein du document du morceau.

Pour dupliquer un sample, procédez de la façon suivante :

#### **1. Sélectionnez le sample de votre choix dans la liste Samples de morceaux de la fenêtre Outils.**

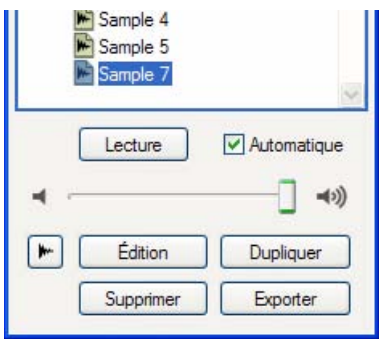

#### **2. Cliquez sur le bouton Dupliquer situé au bas de l'onglet Samples de morceaux.**

Le sample dupliqué s'affiche (portant son nom d'origine, suivi de « Copie ») dans le dossier Tous les samples autonomes. Une icône de raccourci vers le sample dupliqué apparaît également dans le dossier Samples non affectés :

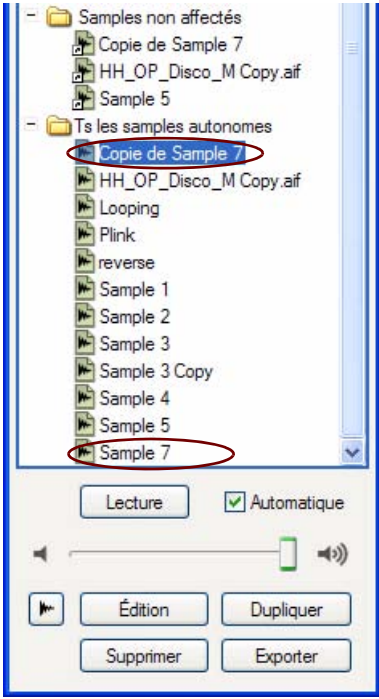

Pour savoir comment éditer et/ou renommer un sample dupliqué, reportez-vous aux sections ["Édition de samples"](#page-283-0) et ["Attribution d'un nouveau nom aux samples".](#page-293-1)

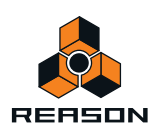

# **Exportation de samples**

Si vous le souhaitez, vous pouvez exporter des samples enregistrés dans votre morceau et les enregistrer en tant que fichiers WAV ou AIFF sur disque. Procédez de la façon suivante :

- **1. Sélectionnez le ou les samples de votre choix dans la liste Samples de morceaux de la fenêtre Outils.**
- **! Notez qu'il n'est pas possible d'exporter des samples provenant de la Factory Soundbank ou d'un ReFill.**
- **2. Cliquez sur le bouton Exporter situé au bas de l'onglet Samples de morceaux.**

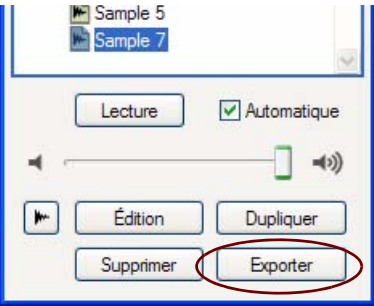

**• Si votre/vos sample(s) ont été réduits ou si vous avez utilisé des fondus enchaînés de boucle, la boîte de dialogue Exportation de samples figés s'affiche :**

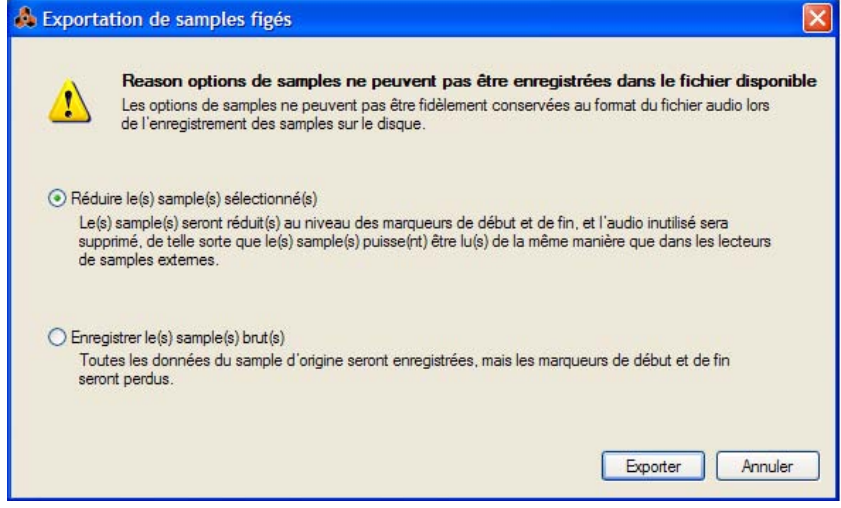

Les options suivantes sont disponibles :

**• Réduire le(s) sample(s) sélectionné(s) et convertir les fondus enchaînés de boucles**

Cette option s'affiche si vous avez édité les marqueurs de début et de fin et utilisez une boucle avec fondus enchaînés. Le sample sera réduit au niveau des marqueurs de début et de fin et la boucle avec fondus enchaînés sera convertie dans le sample.

- **! Ainsi, le sample aura le même son lorsque vous l'importerez dans un module/une application de lecture de samples mais ses données seront modifiées par rapport à celui d'origine.**
- **Réduire le(s) sample(s) sélectionné(s)**

Cette option s'affiche à la place de l'option ci-dessus si aucune boucle n'est utilisée. Le sample sera réduit au niveau des marqueurs de début et de fin.

#### **• Enregistrer le(s) sample(s) brut(s)**

Le sample sera exporté sans les données relatives à la position des marqueurs de début et de fin, mais avec les données de boucles, le cas échéant. En cas de fondus enchaînés de la boucle, ces derniers seront supprimés.

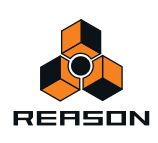

**! Le sample ne sonnera alors pas de la même façon après son importation dans le module/l'application de lecture.**

#### **3. Cliquez sur OK pour continuer.**

 $\mathbb{R}$ 

La boîte de dialogue « Exporter le sample sous… » apparaît.

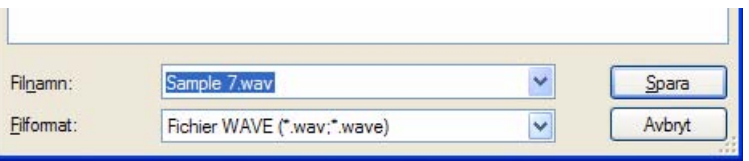

**4. Choisissez un emplacement pour votre fichier de sample, tapez le nom de votre choix et choisissez entre les formats de fichier WAV et AIFF.**

#### **5. Cliquez sur Enregistrer pour exporter le fichier de sample vers un disque.**

Le sample est enregistré sur un disque à l'aide de sa résolution (profondeur de bits) et de sa fréquence de sample d'origine. Le sample autonome d'origine de votre morceau restera intact.

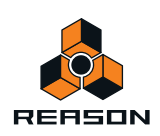

# <span id="page-302-0"></span>**À propos des samples autonomes**

Tous les samples que vous enregistrez dans un morceau deviennent automatiquement autonomes. Cela signifie que les samples sont automatiquement enregistrés dans le morceau lorsque vous enregistrez ce dernier. L'un des grands avantages est que vous ne perdez pas la trace de vos samples personnalisés, car ils sont tous compris dans le document du morceau.

Tous les samples autonomes d'une chanson peuvent être affichés en ouvrant le dossier Tous les samples autonomes, situé sous l'onglet Samples de morceaux dans la fenêtre Outils :

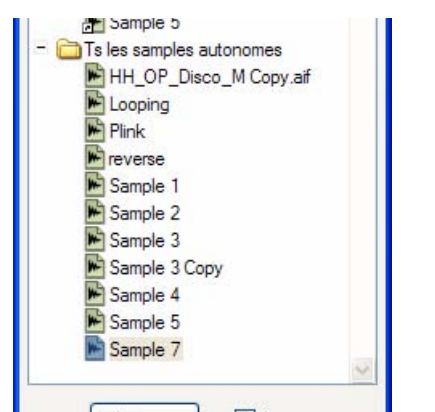

Les samples autonomes peuvent également être chargés dans un sampler depuis la fenêtre du navigateur de samples :

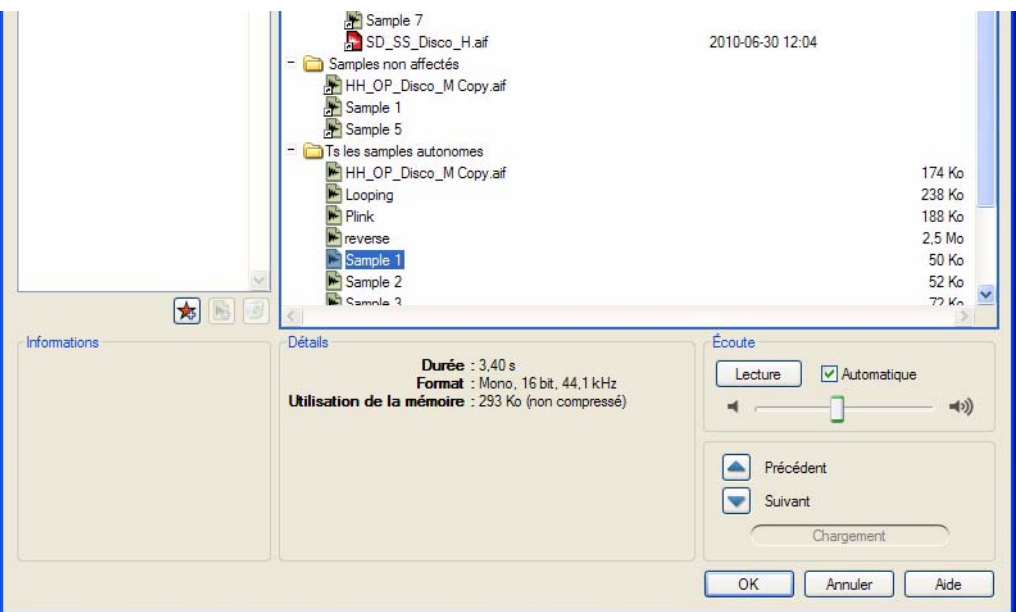

La fenêtre du navigateur de samples s'ouvre lorsque vous cliquez sur l'un des boutons Parcourir le sample d'un sampler. Voir ["Chargement de samples dans un module"](#page-297-0) pour plus de détails.

#### **Rendre vos samples non autonomes**

Dans certaines situations, vous pouvez vouloir rendre vos propres samples non autonomes, c'est-à-dire les exporter vers un disque en tant que fichiers séparés, tout en les supprimant du document du morceau. Pour cela, sélectionnez « Réglages du morceau autonome... » dans le menu Fichier (voir ["À propos des morceaux autonomes"](#page-265-0) pour plus de détails).

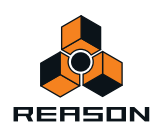

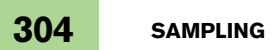

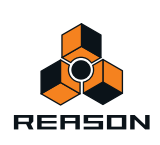

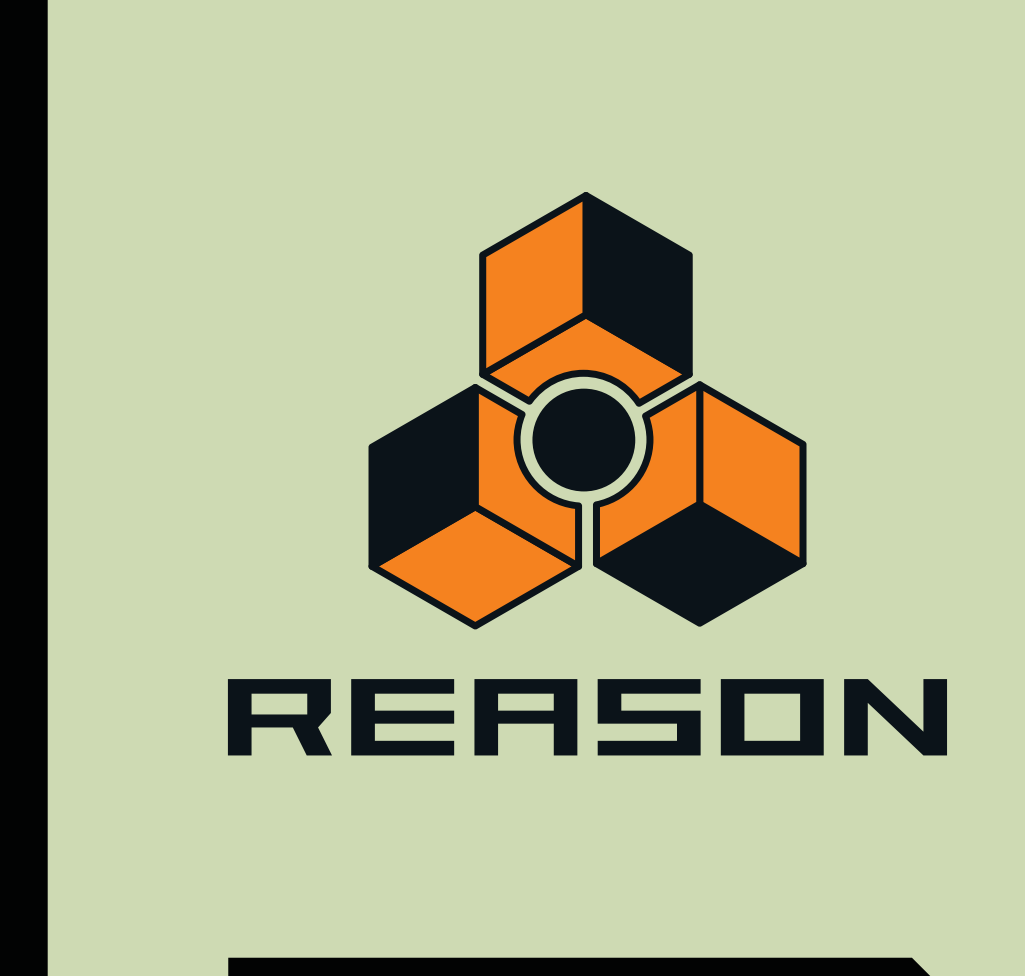

# **Chapitre 16 Le mixeur ReGroove**

# **Introduction**

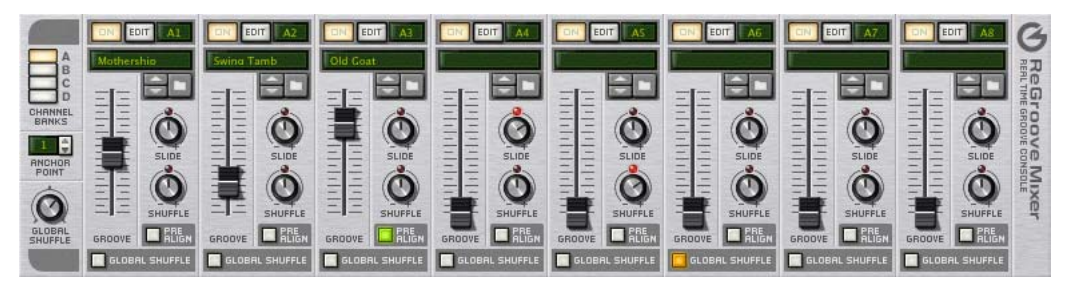

Le mixeur ReGroove marie les avantages de la quantification, du shuffle et des modèles de groove dans un seul environnement intégré, vous donnant un contrôle créatif en temps réel sur le feeling et le timing des bandes de notes individuelles. Le mixeur ReGroove, qui s'étend du haut du panneau de transport, met à votre disposition 32 canaux de contrôle de groove interactif.

Si vous êtes habitué au mixage, vous n'en êtes pas moins prêt à comprendre le mixeur ReGroove. Voyez-le comme un mixeur avec 32 bus, mais au lieu de modifier le volume des pistes en entrée, ces bus modifient le feeling (ou le groove) des pistes en entrée. Vous pouvez router n'importe quelle bande de notes vers l'un des 32 canaux du ReGroove et le feeling et le timing de cette bande seront modifiés en temps réel par les réglages du canal. Chaque canal du ReGroove peut utiliser son propre modèle de groove ou intensité de shuffle. De plus, chaque canal peut décaler les notes en avant ou arrière dans le temps, vous permettant de positionner certaines pistes légèrement en avance ou en retard par rapport au rythme, ce qui modifiera grandement le feeling de votre musique.

► Vous pouvez également verrouiller une surface pour contrôler les paramètres du mixeur ReGroove via Remote **(voir ["Verrouiller une surface"\)](#page-332-0).**

## **Bases de ReGroove**

Lorsque vous travaillez avec les grooves, vous utiliserez trois sections interactives dans l'interface de "Verrouiller une [surface"](#page-332-0) :

**• Tout d'abord, dans le séquenceur, chaque bande de notes peut être assignée à l'un des 32 canaux de ReGroove.** 

Vous assignez une bande de notes à un canal de groove en la sélectionnant dans le menu pop-up Sélectionner le groove dans chaque bande de notes.

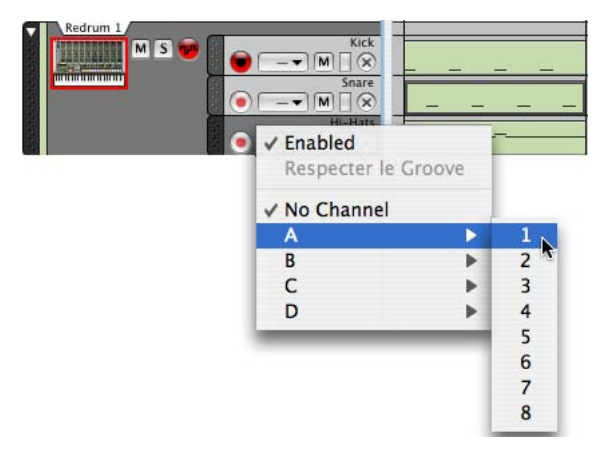

**• Vient ensuite le mixeur ReGroove qui contient à la fois des réglages globaux de groove et les réglages spécifiques aux canaux.** 

Ils sont décrits dans les pages suivantes.

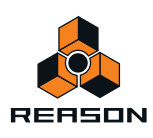

**• Enfin, la section Réglages de groove de la fenêtre Outils, qui est accessible en cliquant sur le bouton Édition du canal de ReGroove.** 

Les réglages de groove vous permettent de définir l'intensité des différents paramètres de patch de groove. C'est également là que vous enregistrez vos propres patches ReGroove. Voir ["Réglage du groove"](#page-313-0).

# **Le mixeur ReGroove**

+ Ouvrez le mixeur ReGroove en cliquant sur le bouton Mixeur ReGroove à droite du panneau de transport.

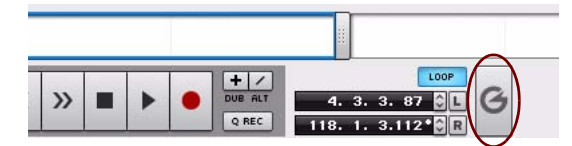

Le mixeur ReGroove est divisé en deux sections. Sur la gauche se trouvent les paramètres globaux, et sur la droite se trouvent les paramètres de canal.

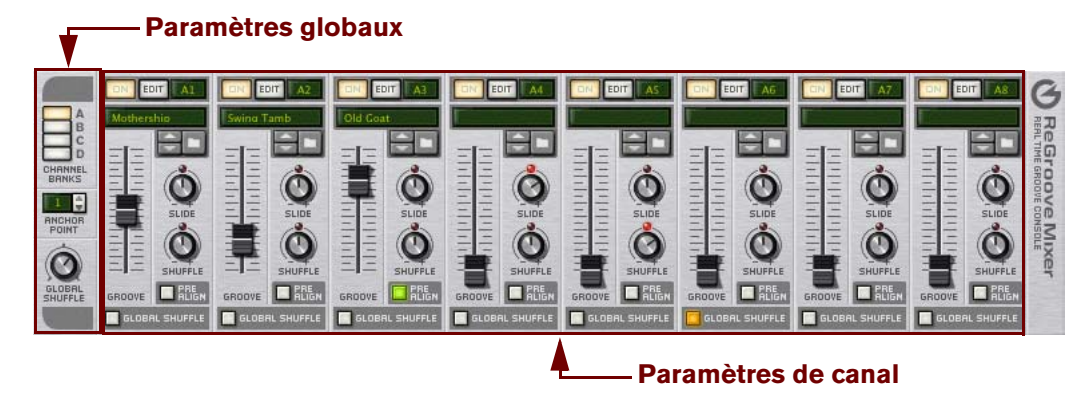

## **Paramètres globaux**

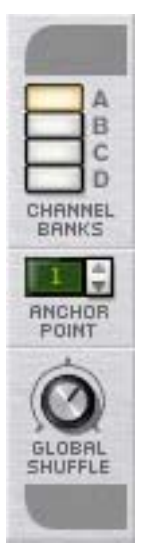

Ces paramètres sont appliqués globalement, plutôt que canal par canal.

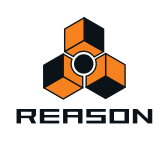

#### **Banques de canal**

Le mixeur ReGroove est constitué de 32 canaux, groupés en quatre banques (étiquetées de A à D). Cliquez sur un bouton de banque de canal pour voir et éditer sa banque de huit canaux correspondante.

#### <span id="page-307-0"></span>**Point d'ancrage**

Normalement, toutes les patterns de groove commencent sur la mesure 1 et se répètent tout au long du morceau. Par exemple, une pattern de groove de quatre mesures commencera à la mesure 1 et répétera sa pattern toutes les quatre mesures. Toutefois, les morceaux commencent souvent avec des mesures vides, des anacrouses ou, parfois, une courte introduction. Dans ces cas, vous ne voulez probablement pas que la pattern de groove commence à la mesure 1, mais plus loin. C'est l'intérêt du point d'ancrage - il indique à Reason à partir de quelle mesure il doit commencer à appliquer les réglages de groove.

Par exemple, supposons que vous ayez un morceau avec une anacrouse à la première mesure. Du fait que le morceau ne commence réellement qu'à partir de la deuxième mesure, c'est là que vous voudrez que le groove commence. Si vous réglez le point d'ancrage à 2, vous vous assurez que les patterns de groove ne commenceront qu'à la deuxième mesure.

+ Remarque : Une exception à la règle selon laquelle les grooves commencent à leur point d'ancrage et se **répètent indéfiniment jusqu'à la fin du morceau existe : c'est le cas lors d'une modification de leur signature temporelle. Les Groove recommencent toujours à partir de n'importe quelle mesure contenant une modification de signature temporelle.** 

Vous pouvez utiliser cette information si, par exemple, vous avez une section de morceau comprenant un nombre impair de mesures. L'insertion d'une modification de signature temporelle forcera tous vos grooves à recommencer à cette mesure.

### **Shuffle global**

Ce potentiomètre ajuste l'intensité global du shuffle de Reason et est utilisé par tout module utilisant des patterns comme le séquenceur interne du Redrum, le séquenceur à pattern du Matrix et l'arpégiateur RPG-8. Il définit également la valeur de shuffle pour tout canal de ReGroove pour lequel l'option Shuffle global est activée.

Le réglage du Shuffle global à une valeur de 50 % résulte en un battement « straight » (régulier), sans aucune application de swing. Le réglage du Shuffle global sur une valeur de 66 % résulte en un parfait shuffle de triplet de doubles-croches. Les valeurs entre 50 % et 66 % ont un swing moins prononcé et les valeurs supérieures à 66 % sont plus exagérées.

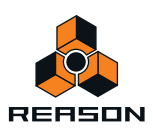

## **Paramètres de canal**

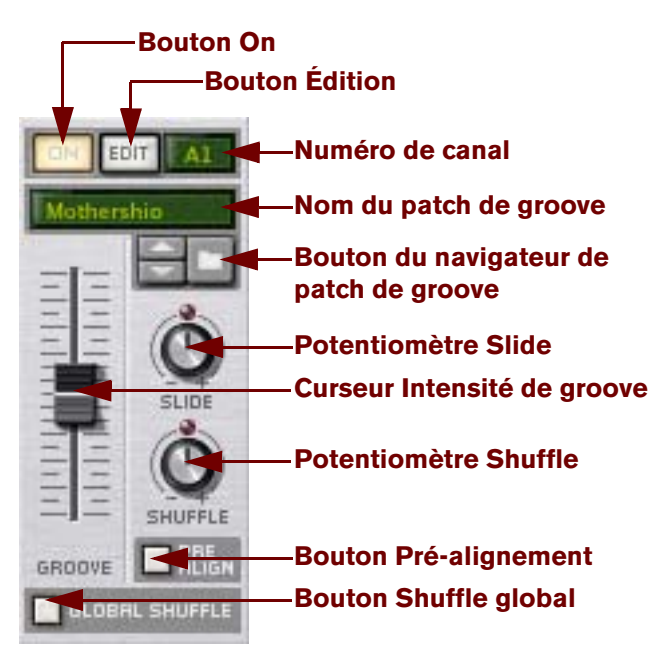

Ces paramètres s'appliquent canal par canal. Chacun des 32 canaux de ReGroove (organisés en quatre banques de huit) contient un ensemble identique de paramètres.

## <span id="page-308-0"></span>**Bouton On**

Il s'agit d'un bouton On/Bypass pour le canal. Lorsque le bouton est allumé, le canal de groove est actif et toute bande de notes assignée à ce canal de groove sera affectée. Lorsque le bouton n'est pas allumé, le canal est désactivé et toute bande de notes assignée à ce canal de groove sera lue telle quelle (de façon régulière), sans être « groovée ».

► Il peut être utilisé pour comparer le groove avec le battement original, sans groove. Vous pouvez également **l'utiliser pour des bandes de notes individuelles, en désactivant l'élément « Activé » dans le menu pop-up Sélection du groove dans la liste des pistes - voir ["Appliquer des grooves à votre musique".](#page-316-0)**

## **Bouton Édition**

Cliquez sur ce bouton pour ouvrir la fenêtre Outils flottante de Reason et afficher l'onglet Groove, dans lequel vous pouvez voir et éditer les ["Réglage du groove"](#page-313-0) supplémentaires pour chaque canal.

Chaque canal ReGroove dispose de ses propres réglages de groove et cliquer sur le bouton Édition dans différents canaux remplira la fenêtre Outils avec les réglages de groove spécifiques à ce canal.

#### **Numéro de canal**

Il s'agit d'une étiquette non modifiable de numéro de canal. Les canaux sont numérotés de 1 à 8 et groupés dans quatre banques (A-D). Les numéros de canal sont nommés en conséquence. Par exemple, A2 est le deuxième canal de la banque A et B5 le cinquième de la banque B.

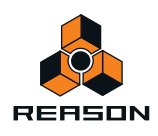

### **Nom du patch de groove**

Affiche le nom du patch de groove actuellement chargé dans le canal. Si aucun patch de groove n'est chargé, aucun nom n'apparaît. Cliquez sur cette zone pour faire apparaître la liste des patches du dossier actuel, comme pour les affichages de patch des modules du rack Reason.

D **Pour supprimer une affectation de patch de groove et réinitialiser le canal à ses valeurs par défaut, cliquez droit (Win) ou [Ctrl]-cliquez (Mac) sur le nom du patch de groove ou n'importe où sur l'arrière-plan du panneau ReGroove et sélectionnez « Initialiser le canal » dans le menu contextuel.**

#### **Navigateur de patch de groove**

Il vous permet de charger des patches de groove et de les parcourir, tout comme les patches de modules dans le rack Reason. Les patches ReGroove ont une extension .grov. Voir ["Patches ReGroove dans la Reason banque de](#page-322-0)  [sons"](#page-322-0) plus loin dans ce chapitre, pour en apprendre plus sur les types de patches de groove fournis avec Reason.

#### **Slide**

Utilisez ce potentiomètre pour faire glisser les notes en avance ou en retard. Les musiciens ajoutent souvent de l'énergie et de l'urgence à une piste en « précipitant » légèrement un battement ou un instrument particulier. De la même façon, ils peuvent « tirer » légèrement une note pour créer un feeling proche du shuffle, plus détendu. Le potentiomètre Slide a une plage de ±120 marqueurs, ce qui vous permet de faire glisser les notes jusqu'à une triplecroche dans chaque direction. Le réglage sur des valeurs négatives permet de faire jouer les notes en avance (impression de précipitation). Le réglage sur des valeurs positives permet de faire jouer les notes plus tard (impression de lenteur).

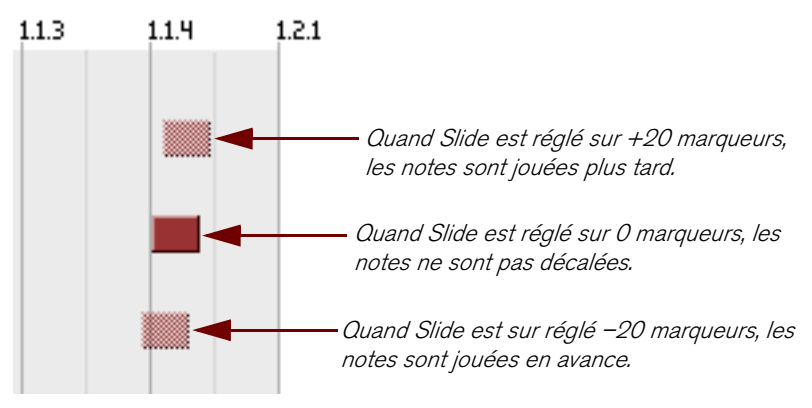

Par exemple, si vous souhaitiez créer un groove prononcé, vous pourriez créer une bande de caisse claire et l'affecter à un canal ReGroove avec une petite quantité de Slide positif. Cela permet de retarder légèrement la piste de caisse claire, donnant à votre musique un aspect détendu et relax.

q **Si vous souhaitez précipiter une piste (valeur Slide négative), nous vous conseillons d'insérer une mesure vide au début de votre séquence, en prenant garde de définir le point d'ancrage sur « 2 » (voir ["Point d'ancrage"\)](#page-307-0). Cela garantit que toutes les notes affectées à la mesure 1/au battement 1 joueront en effet en avance par rapport au battement (puisque vous avez créé une mesure vide dans laquelle la note de départ peut être décalée).**

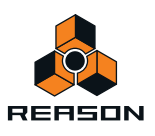

### **Shuffle**

Le niveau de base de ce potentiomètre permet d'ajouter un feeling de « swing » de double-croche au canal ReGroove. Une valeur de 50 % donne un feeling régulier (pas de shuffle) et une valeur de 66 % crée un parfait feeling de triolet.

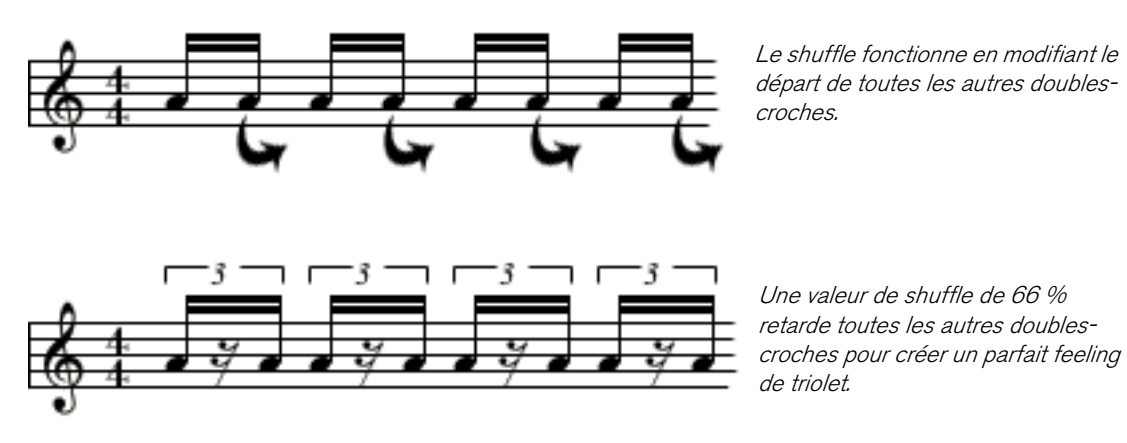

Vous pouvez également utiliser ce potentiomètre pour supprimer le shuffle d'un battement en entrant des valeurs inférieures à 50 %. Par exemple, si vous aviez un enregistrement avec un feeling de triolet parfait et que vous régliez la valeur de shuffle sur 34 %, cela rendrait sa régularité à votre battement !

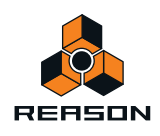

#### **Intensité de groove**

Utilisez ce fader pour ajuster l'intensité de modification des notes du patch de groove sélectionné. À 0 %, le patch de groove n'a aucun effet. À 100 %, le patch de groove aura son effet maximal. Il est évident que les valeurs entre ces deux extrêmes produiront une certaine intensité d'effet de groove qui restera inférieure au maximum.

Comme nous le verrons dans ["Réglage du groove"](#page-313-0) plus loin dans ce chapitre, plusieurs paramètres supplémentaires sont associés aux patches de groove et à leur façon de modifier des notes. La section Réglages de groove de la fenêtre Outils en particulier contient quatre réglages « d'impact » (timing, vélocité, longueur des notes et mode aléatoire), et le fader d'intensité de Groove agit comme un fader « master » qui redimensionne ces quatre paramètres de façon proportionnelle.

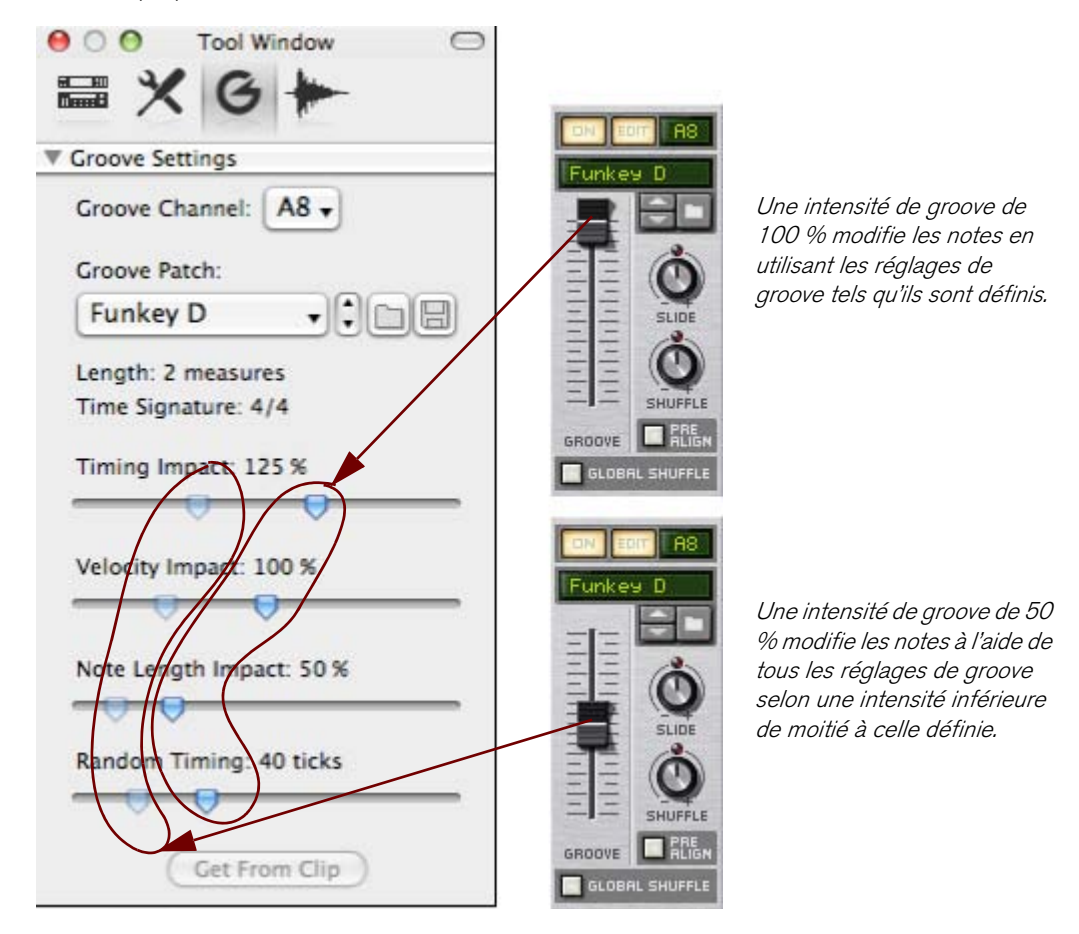

### **Pré-alignement**

L'activation de ce bouton engendre la quantification de toutes les notes entrantes sur une grille stricte de doublescroches avant qu'aucune autre modification de groove ne leur soit appliquée. Cette quantification, qui s'effectue en temps réel et n'est pas destructrice, permet d'aligner facilement toutes les notes entrantes sur une grille « régulière » de façon à ce que toute modification de shuffle, slide ou groove ait l'effet escompté sur les notes.

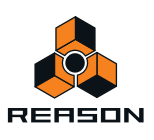

### **Shuffle global**

L'activation de ce bouton entraîne l'utilisation du réglage « Shuffle global » par le canal de ReGroove plutôt que celle des réglages de shuffle qui lui sont propres. Le potentiomètre Shuffle du canal n'aura aucun effet lorsque le canal utilise le shuffle global. L'utilisation du shuffle global permet de synchroniser les notes dans un canal particulier avec celles des modules à pattern (comme le séquenceur interne du Redrum, le séquenceur à pattern du Matrix et l'arpégiateur RPG-8), qui obtiennent tous leurs valeurs de shuffle à partir de celle du shuffle global.

# **Copier, coller et initialiser les canaux ReGroove**

Pour copier une configuration de canal ReGroove dans une autre :

**1. Choisissez le canal ReGroove à partir duquel vous souhaitez copier, puis cliquez droit (Windows) ou [Ctrl] cliquez (Mac) sur le nom de patch de groove (ou n'importe où sur ce canal, sauf directement sur un paramètre).** Un menu contextuel apparaît.

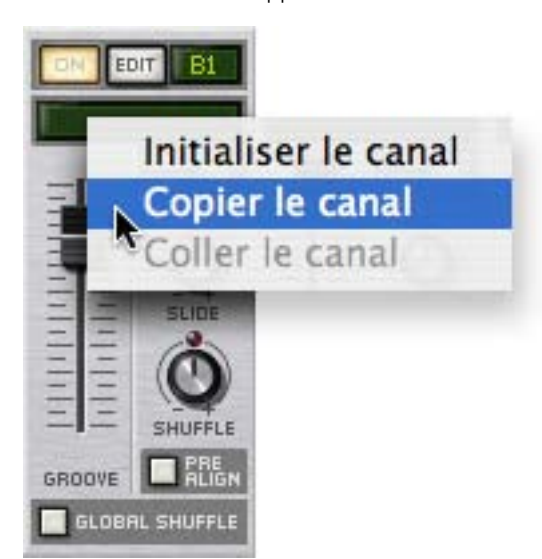

- **2. Sélectionnez « Copier le canal » dans le menu contextuel.**
- **3. Cliquez droit (Windows) ou [Ctrl]-cliquez (Mac) sur le nom de patch de groove du canal cible et sélectionnez « Coller le canal » dans le menu contextuel.**

Reason copie tous les réglages du canal ReGroove dans ce canal.

Pour initialiser un canal ReGroove :

- **1. Cliquez droit (Win) ou [Ctrl]-cliquez (Mac) sur le nom de patch de groove (ou n'importe où sur ce canal, sauf directement sur un paramètre) pour ouvrir un menu contextuel.**
- **2. Sélectionnez « Initialiser le canal » dans le menu contextuel.** Reason réinitialise tous les paramètres du canal à leur valeur par défaut.

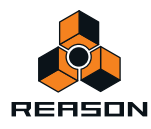

# <span id="page-313-0"></span>**Réglage du groove**

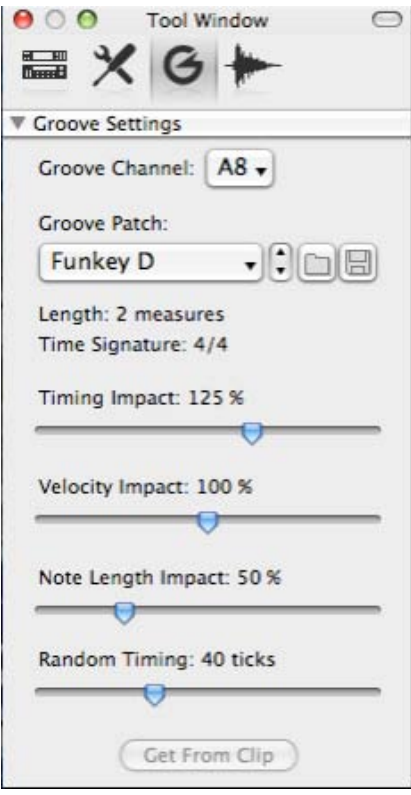

Un patch de groove est constitué d'un modèle de groove, qui contient des informations sur le timing et les dynamiques extraites d'une performance, ainsi que d'un ensemble de paramètres d'impact, qui déterminent avec quelle intensité le patch de groove applique les réglages du modèle. Cette section aborde les réglages de l'onglet Groove de la fenêtre Outils, où tous les réglages du patch de groove apparaissent et peuvent être modifiés.

#### **Canal de groove**

Les réglages de groove affichent une voie de mixage à la fois. Pour choisir quel canal ReGroove est actuellement affiché, sélectionnez-le dans ce menu pop-up (ou cliquez sur le bouton Édition du canal dans le mixeur ReGroove).

### **Nom du patch de groove**

Affiche le nom du patch de groove actuellement chargé dans le canal. Si aucun patch de groove n'est chargé, aucun nom n'apparaît. Cliquez sur cette zone pour faire apparaître la liste des patches du dossier actuel, tout comme pour les patches de module dans le rack Reason. Cette zone duplique les fonctions de la zone Nom du patch de groove de chaque canal du mixeur ReGroove.

#### **Charger/Enregistrer un patch de groove**

Ces boutons vous permettent de charger et/ou d'enregistrer des patches de groove, tout comme les patches de module dans le rack Reason. Les patches ReGroove ont une extension .grov. Pour en apprendre plus sur les types de patches de groove fournis avec Reason, reportez-vous à ["Patches ReGroove dans la Reason banque de sons".](#page-322-0)

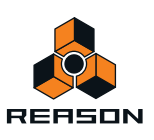

### **Longueur du patch de groove**

Affiche la longueur du groove permettant de déterminer la fréquence de répétition du groove.

D **En général, si vous appliquez différents patches de groove à différentes bandes de notes, nous vous recommandons de sélectionner des multiples pour leurs longueurs respectives.** 

Par exemple, si canal ReGroove utilise un groove de quatre mesures, il apparaît judicieux d'utiliser des grooves de quatre mesures pour les autres canaux ou, peut-être, un multiple de quatre (comme des grooves de une, deux ou huit mesures).

Vous pouvez, bien entendu, mélanger et faire correspondre des grooves de longueurs non standard, mais vous devez rester vigilant quant à leur interaction. Par exemple, si un canal utilise un groove de trois mesures et un autre un groove de quatre mesures, la pattern de groove se répétera en fait toutes les 12 mesures (trois mesures fois quatre mesures).

#### **Signature temporelle du patch de groove**

Affiche la signature temporelle du groove et doit, dans la plupart des cas, correspondre à la signature temporelle de votre séquence.

+ En général, si vous appliquez différents patches de groove à différentes bandes de notes, il serait bon qu'elles **partagent une signature temporelle commune.** 

Vous pouvez, bien sûr, mélanger et faire correspondre des signatures temporelles pour créer des grooves polyrythmiques, mais vous devez rester vigilant quant à leur interaction. Par exemple, un groove 6/8 décale les notes bien différemment d'un groove 4/4 ; aussi, leur application simultanée peut ou non donner le résultat escompté.

#### **Impact de timing**

Détermine à quel point les informations de timing contenues dans le modèle de groove affectent la position de vos notes. À 50 %, les notes sont déplacées à mi-chemin de la position définie dans le modèle de groove. 100 % signifie qu'elles sont déplacées aux positions exactes définies dans le groove, et 200 % signifie qu'elles sont déplacées du double de cette distance.

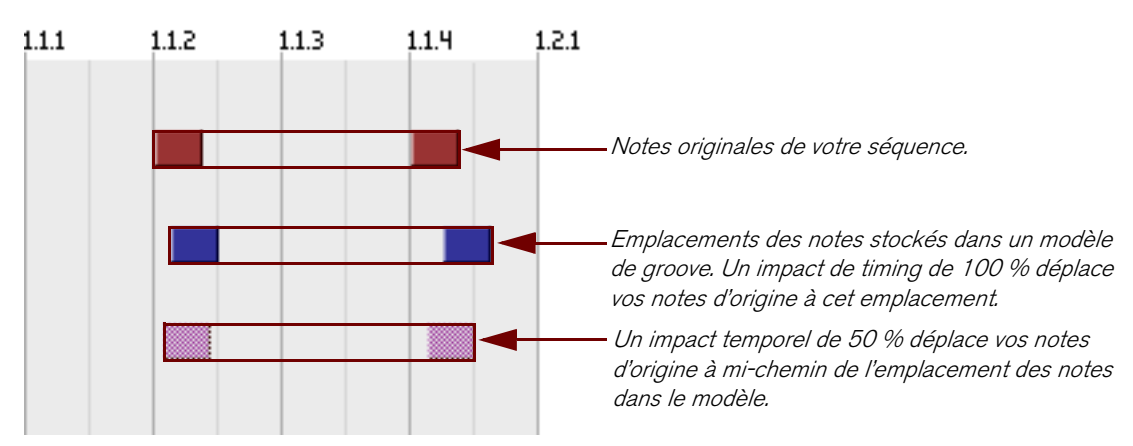

#### D **Ce paramètre fonctionne avec le fader Intensité de groove du mixeur ReGroove, qui peut modifier l'impact de timing du groove.**

Par exemple, si le fader Intensité de groove est défini à 100 %, les notes sont alors déplacées selon l'intensité d'impact de timing indiquée et si le fader Intensité de groove est défini à 50 %, les notes ne sont alors déplacées que de la moitié de cette intensité.

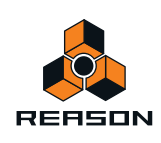

### **Impact de la vélocité**

Détermine à quel point les informations de vélocité contenues dans le modèle de groove affectent la vélocité de vos notes. Les grooves ne modifient que les différences relatives entre la vélocité des notes, pas leurs valeurs absolues. Ainsi, les passages doux le demeurent et les passages forts restent des passages forts ; le groove ne fait qu'accentuer les notes différemment. Un réglage de 100 % signifie que le feeling est plus ou moins transféré du modèle à votre musique. Les valeurs inférieures signifient que les dynamiques de groove affectent moins vos notes et les valeurs supérieures à 100 % augmentent considérablement l'effet de dynamique du patch de groove.

D **Ce paramètre fonctionne avec le fader Intensité de groove du mixeur ReGroove qui peut modifier l'impact de la vélocité du groove.** 

Par exemple, si le fader Intensité de groove est défini à 100 %, la vélocité des notes est alors modifiée de l'intensité de l'impact de vélocité indiquée, mais s'il est défini à 50 %, la vélocité des notes ne sera modifiée que de la moitié de l'intensité indiquée.

#### **Impact de la longueur des notes**

Détermine à quel point les informations de longueur de notes contenues dans le modèle de groove affectent la longueur de vos notes. Ce réglage n'est pas toujours pertinent (c'est le cas des samples de batterie, qui sont toujours joués à leur longueur totale) et, en conséquence, la plupart des grooves dans la Factory Sound Bank ne contiennent pas d'informations de longueur de notes (à l'exception de la catégorie « Comp de basse »).

Cela dit, lorsqu'elle est appliquée à des instruments à sustain, la longueur de notes peut avoir un impact important sur le feeling de la performance. Les grooves ne modifient que les différences relatives entre les longueurs de notes, pas leurs valeurs absolues. Ainsi, les passages en legato et en staccato conservent une partie de leur intention d'origine lorsqu'ils sont modifiés par un patch de groove.

D **Ce paramètre fonctionne avec le fader Intensité de groove du mixeur ReGroove qui peut modifier l'impact de la longueur de notes du groove.** 

Par exemple, si le fader Intensité de groove est défini à 100 %, la longueur des notes est alors modifiée de l'intensité d'impact de longueur de notes indiquée, mais s'il est défini à 50 %, la longueur des notes n'est modifiée que de la moitié de l'intensité indiqué.

#### **Timing aléatoire**

Détermine à quel point les positions des notes sont aléatoires. Cette valeur définit la distance maximale à laquelle une note peut être déplacée de façon aléatoire (dans un sens soit positif, soit négatif). Vous pouvez définir une quantité entre 0 marqueurs (aucun processus aléatoire) et 120 marqueurs, ce qui permet de décaler les notes d'une triple-croche dans une direction ou dans l'autre.

L'effet est « polyphonique », ce qui signifie que les notes ayant une position de départ similaire à l'origine sont déplacées selon des quantités différentes. Il est également « semi-déterministe », ce qui signifie que si vous jouez un clip plusieurs fois, sans rien modifier, toutes les notes sont jouées à la même position à chaque fois. Cependant, dès que vous modifier le clip de quelque façon que ce soit, toutes les positions aléatoires sont recalculées.

+ Ce paramètre fonctionne avec le fader Intensité de groove du mixeur ReGroove qui peut modifier l'impact du **processus aléatoire.** 

Par exemple, si le fader Intensité de groove est défini à 100 %, les notes sont déplacées aléatoirement de la quantité indiquée par le timing aléatoire, mais s'il est défini à 50 %, les notes ne sont déplacées aléatoirement que de la moitié de la quantité de timing aléatoire.

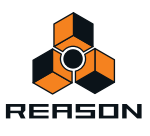

## **Obtenir depuis le clip**

Ce bouton convertit les notes d'un clip sélectionné en patch de groove. Le patch peut alors être utilisé immédiatement dans la voie de mixage ReGroove ou enregistré sur le disque comme un nouveau patch de groove. Cliquer sur ce bouton produit le même effet que de sélectionner un clip et « Obtenir le groove depuis le clip » dans le menu Édition (ou contextuel). Voir ["Créer vos propres patches ReGroove".](#page-320-0)

# **Utilisation des grooves**

# <span id="page-316-0"></span>**Appliquer des grooves à votre musique**

Suivez cet exemple pour apprendre les techniques fondamentales de mixage ReGroove et entendre l'effet que différents paramètres de groove produisent sur votre musique.

**1. Si cela n'apparaît pas déjà dans le séquenceur ou le rack, ouvrez le mixeur ReGroove en cliquant sur le bouton Mixeur ReGroove correspondant à droite du panneau de transport dans le séquenceur.**

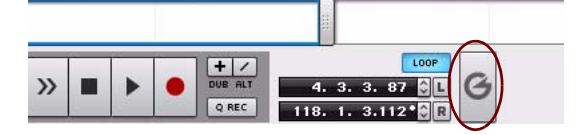

**2. Choisissez la bande de notes à laquelle vous allez appliquer le groove.**

Pour obtenir un effet plus évident, la piste doit contenir un battement de batterie basé sur des doubles-croches régulières (et non pas à shuffle). Une bande de charley, par exemple, peut s'avérer un bon moyen de s'exercer.

**3. Utilisez le menu pop-up de sélection du groove sur la bande de notes voulue pour router ces notes vers une voie de mixage ReGroove spécifique.**

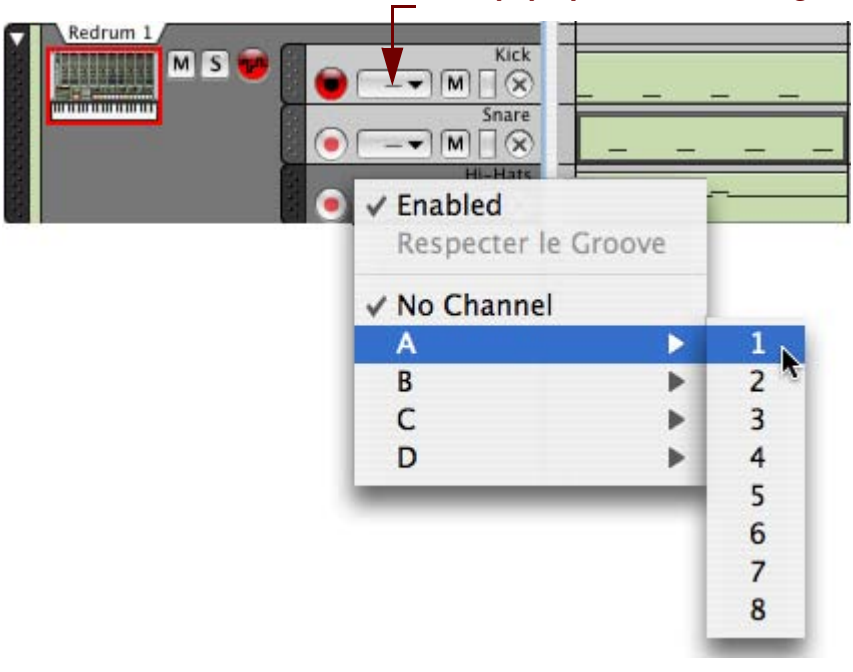

#### **Menu pop-up Sélectionner le groove**

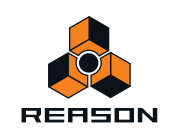

D **L'élément « Activé » en haut du menu pop-up vous permet de désactiver le ReGroove pour des bandes de notes individuelles.**

Cet outil est utile pour la comparaison avec le battement non groové d'origine. Si vous souhaitez utiliser cet outil pour plusieurs bandes de notes définies sur un canal ReGroove particulier, utilisez plutôt le bouton « On » du canal dans le mixeur ReGroove (voir ["Bouton On"\)](#page-308-0).

- **→ Pour désactiver le ReGroove pour une bande de notes, sélectionnez « Aucun canal ».**
- **4. Dans le mixeur ReGroove, assurez-vous que le canal que vous utilisez est activé le bouton On doit être allumé.**
- **5. Pour entendre différentes possibilités, commencez par tourner vers le haut le potentiomètre Shuffle du canal lorsque vous jouez la séquence.**

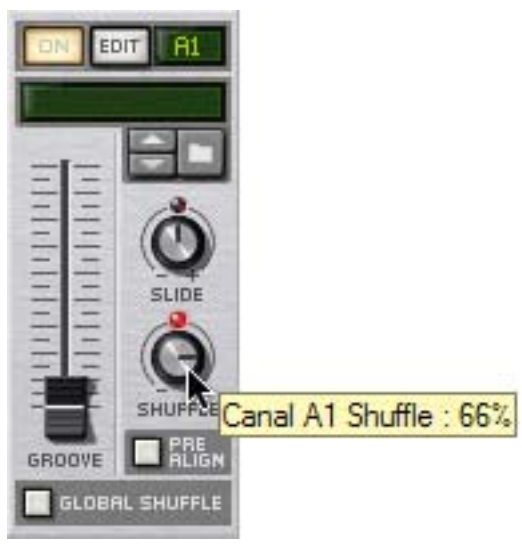

La musique de cette bande de notes (et de toute autre bande de notes assignée au même canal ReGroove) se met à jouer avec un feeling de shuffle.

**6. Ramenez le potentiomètre Shuffle à sa position médiane (50 %) et tournez le potentiomètre Slide du canal vers le haut pour entendre son effet.**

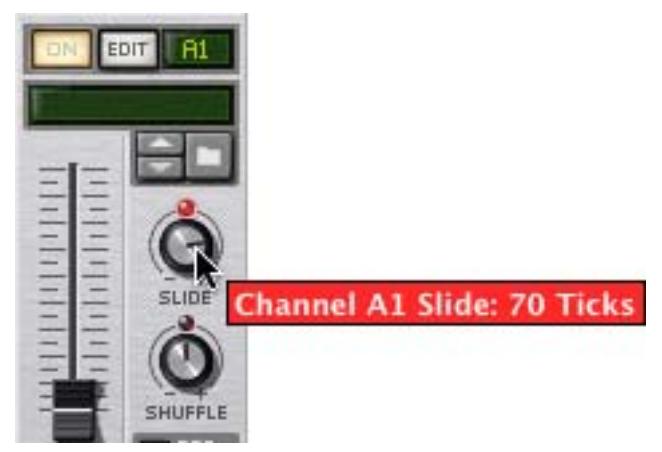

D **Notez que, comme cela décale les notes de la même intensité, vous n'entendez aucun résultat sauf si vous jouez la piste parallèlement à une autre piste dont les notes ne sont pas décalées (ou avec le clic activé dans le séquenceur).**

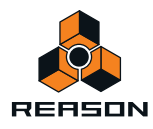

**7. Ramenez le potentiomètre Slide à sa position médiane (0 marqueurs), puis cliquez sur le bouton de navigation du canal et parcourez le dossier Patches ReGroove dans la Factory Sound Bank.**

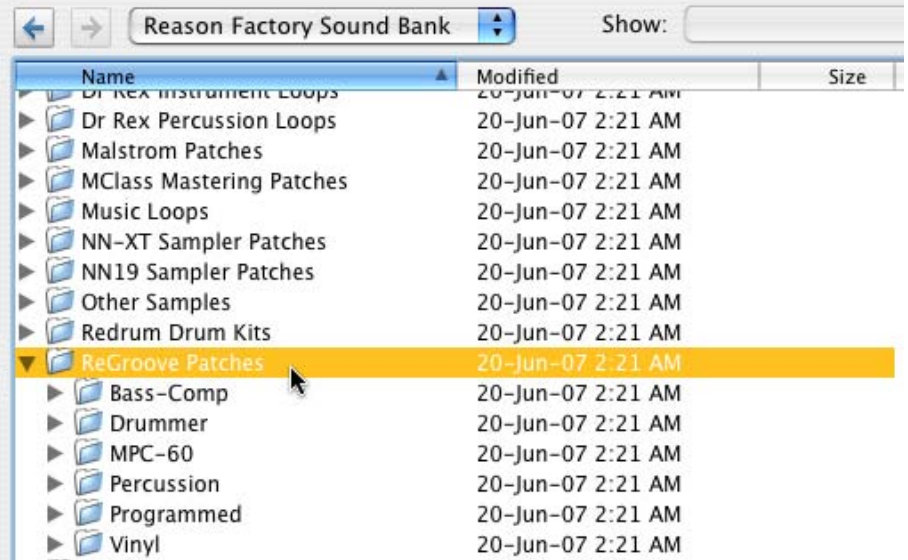

- **8. Ouvrez le dossier Vinyl, sélectionnez le premier patch de groove de la liste et cliquez sur Ouvrir pour charger le patch de groove et fermez le navigateur.**
- **9. Augmentez le fader Intensité de groove du canal, à environ 80 %.**

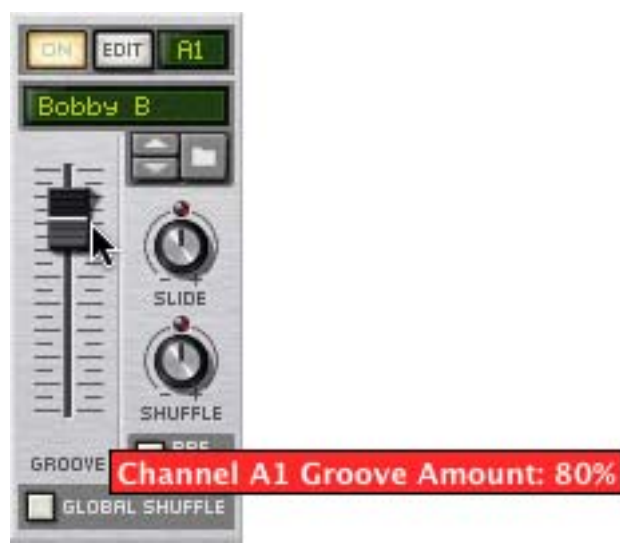

- **10.Cliquez sur le bouton Patch suivant pour parcourir les patches de groove du dossier et écouter les effets qu'ils produisent sur votre musique.**
- **11.Sur la voie de mixage ReGroove, cliquez sur le bouton Edit pour ouvrir les réglages du groove de cette voie dans la fenêtre Outils.**
- **12.Déplacez les différents faders horizontaux et écoutez l'effet que cela produit.** Notez qu'aucun des patches du dossier Vinyl n'utilise la longueur de notes ; aussi l'impact de la longueur de notes n'a-t-il aucun effet.
- ► Vous pouvez appliquer des grooves à votre musique de nombreuses manières, aussi créatives qu'utiles. Voir **["Trucs et astuces groovy"](#page-321-0) plus loin dans ce chapitre, pour connaître quelques suggestions de techniques.**

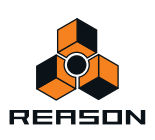

## **Respecter le groove - rendre les grooves « permanents »**

Lorsque vous affectez un canal ReGroove à une bande de notes, cela n'affecte que la lecture des notes. Les notes conservent leur position d'origine sans groove si vous ouvrez le clip de notes.

Si vous souhaitez modifier des notes groovées (par ex. ajuster manuellement leur timing et leur vélocité), il est utile, dans un premier temps, de déplacer les notes sur leur position de groove de façon permanente. La fonction « Respecter le groove » vous permet d'atteindre ce résultat :

- **1. Sélectionnez la piste avec la ou les bande(s) de notes groovée(s).**
- **2. Sélectionnez « Respecter le groove » dans le menu Édition ou dans le menu contextuel de la piste.** Toutes les notes de toutes les bandes de la piste seront déplacées à leurs positions groovées et le menu pop-up Sélectionner le groove est réinitialisé sur « Aucun canal ».

Si vous lisez la piste, elle sonnera exactement comme avant. Si vous regardez les notes en mode Édition, leur position, longueur et vélocité correspondent désormais à ce que vous entendez.

#### **Utiliser la fonction Respecter le groove sur certaines bandes uniquement**

« Respecter le groove » affecte des pistes entières, y compris toutes les bandes de notes si plusieurs existent. Si vous ne souhaitez rendre permanent le groove que sur certaines d'entre elles, voici comme faire :

**1. Cliquez sur le menu pop-up Sélectionner le groove pour les bandes de notes qui doivent conserver le ReGroove, et désactivez « Activé ».**

Cela bypassera le canal de ReGroove pour ces bandes de notes, mais conservera la sélection du canal.

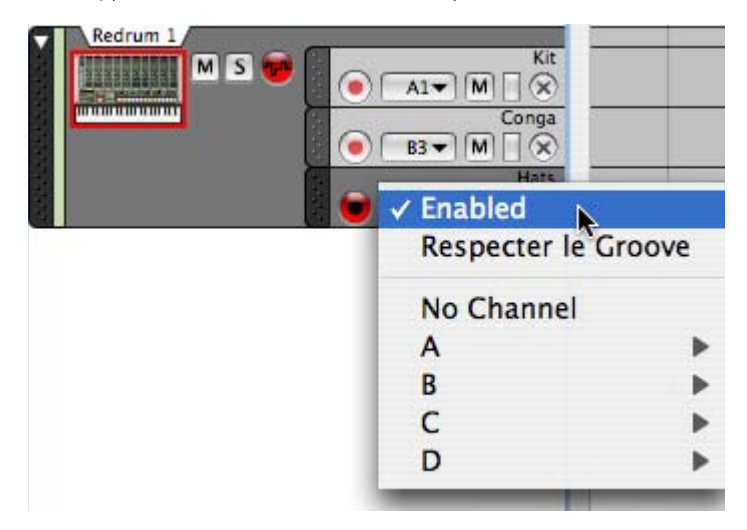

**2. Sélectionnez « Respecter le groove ».**

Seules les bandes de notes dont le ReGroove est activé seront affectées.

**3. Sélectionnez à nouveau « Activé » pour les bandes de notes qui doivent conserver le ReGroove.**

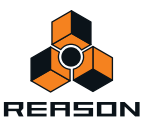

# <span id="page-320-0"></span>**Créer vos propres patches ReGroove**

Pour créer vos propres patches ReGroove, procédez de la façon suivante :

- **1. Créez un clip contenant des notes avec le timing et la dynamique (vélocité) désirés.** Vous pouvez également importer un fichier MIDI avec l'effet désiré, ou utiliser la fonction « Vers la piste » d'un module Dr.REX pour extraire les notes d'une boucle REX.
- → Notez que certains clips MIDI donnent de meilleurs grooves que d'autres. Pour connaître certaines caractéristiques nécessaires à un clip pour obtenir un bon groove, voir ["Astuces pour](#page-320-1)  [sélectionner les meilleurs clips pour créer un groove"](#page-320-1) plus bas.
- **2. Sélectionnez le clip.**
- **3. Dans la section Groove de la fenêtre Outils, sélectionnez un canal de groove inutilisé.**
- **4. Cliquez sur le bouton « Obtenir depuis le clip » en bas de l'onglet « Réglages de groove » de la fenêtre Outils.** Vous pouvez également sélectionner « Obtenir le groove depuis le clip » dans le menu contextuel du clip.
- **5. Définissez les différents paramètres d'impact à votre convenance.** Pour avoir un bon point de départ, vous pouvez simplement les laisser à leur valeur par défaut.
- **6. Cliquez sur le bouton Enregistrer le patch dans la section Groove de la fenêtre Outils et donnez lui un nom et un emplacement.**

Votre patch ReGroove est à présent prêt à l'emploi. Comme cela est décrit dans ["Appliquer des grooves à votre](#page-316-0)  [musique",](#page-316-0) routez simplement une ou plusieurs bande(s) de notes sur le canal ReGroove assigné à votre nouveau groove et augmentez le fader Intensité de groove pour ce canal.

#### <span id="page-320-1"></span>**Astuces pour sélectionner les meilleurs clips pour créer un groove**

Les astuces suivantes vous aideront à vous assurer que vos grooves personnalisés fonctionnent le mieux possible :

- → Insérez autant de doubles-croches que possible dans le clip source. Si votre matériel source contient des écarts de doubles-croches, vous retrouverez ces écarts dans votre patch de groove. Cela signifie que lorsque vous appliquez le groove à une bande de notes, certaines notes sont groovées et d'autres non (celles qui se trouvent dans les écarts).
- + Les grooves utilisent les différences relatives entre les vélocités, pas leurs valeurs absolues. Si vous ne souhaitez pas de modifications de dynamique importantes, évitez d'avoir un clip source dans lequel les vélocités sont très variables.
- D **Les patches de groove ont toujours un nombre exact de mesures ; aussi, si votre clip source a une longueur qui ne tombe pas juste, le groove sera étendu à la mesure suivante.**  Nous vous conseillons d'ajuster votre clip source pour qu'il contienne un nombre exact de mesures avant de créer votre patch de groove.
- D **En général, nous vous recommandons d'utiliser des clips sources dont la longueur est un multiple de deux (par exemple mesures de un, de deux, de quatre, etc.)**

Vous pouvez créer et utiliser des grooves qui ont une longueur impaire (3, 7, 13 etc.) mais à moins que vous ne soyez très organisé et comptiez utiliser ces grooves dans des morceaux polyrythmiques spécifiques, leur effet général sur la plupart des pistes sera relativement imprévisible.

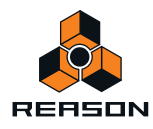

# <span id="page-321-0"></span>**Trucs et astuces groovy**

**• Comme vous pouvez router chaque bande de notes vers l'un des 32 canaux ReGroove, la clef pour créer des grooves réellement dynamiques est de disperser votre instrumentation à travers de nombreuses bandes de notes.** 

Par exemple, là vous ne créeriez normalement une séquence de Redrum avec une grosse caisse, une caisse claire et un charley sur la même piste, disposer ces éléments sur différentes bandes vous permettra de leur appliquer différents grooves. Par exemple, vous pouvez router la bande de grosse caisse vers un canal ReGroove avec un léger shuffle, et envoyer la caisse claire vers un canal ReGroove qui décale les notes en avance pour « pousser » légèrement le contretemps. Répartir les éléments entre différentes bandes vous permettra vraiment de créer des battements possédant un meilleur feeling et une personnalité plutôt que de leur appliquer simplement un réglage de groove.

- ► Voir ["Extraire des notes vers des bandes"](#page-169-0) pour des conseils sur la répartition automatique de notes à partir **d'une bande de notes sur plusieurs bandes de notes supplémentaires.**
- **Lorsque vous construisez un groove, commencez avec des éléments simples. Essayez d'ajuster le paramètre Slide pour qu'il décale uniquement la caisse claire ou la charley en avance ou en retard.**  Essayez d'appliquer des intensités sensiblement différentes de shuffle à différents instruments de percussion. De petites modifications peuvent parfois produire des effets très importants, utilisez donc vos oreilles (et non pas vos yeux) lorsque vous modifiez les différents paramètres de groove.
- **Essayez d'appliquer le même patch de groove à plusieurs bandes, en variant les intensités.**  Vous pouvez, bien entendu, appliquer librement différents patches de groove à différentes bandes. Cependant, la plupart du temps, le résultat sera plus brouillon que groovy. Les grooves les plus intéressants ont souvent l'implication humaine la plus subtile possible.
- **N'oubliez pas d'essayer d'envoyer des fichiers REX via le mixeur ReGroove.**  En fonction du matériel dans le fichier et de la façon dont il est slicé, cela peut créer des résultats très variables de l'inutilisable à la meilleure des inspirations.
- **Si vous doublez les instruments c'est à dire que deux instruments jouent exactement la même partition essayez d'envoyer l'un des deux instruments vers un canal ReGroove qui a une légère valeur de timing aléatoire.**

Le timing aléatoire (qui est accessible dans la section Réglages de groove de la fenêtre Outils) créera une séparation entre les deux instruments, rendant la performance plus humaine. Par exemple, si vous un clap doublant une caisse claire, appliquez un peu de timing aléatoire à la piste de clap, ce qui rendra le mixage plus clair.

**• Comme décrit précédemment sous l'intitulé ["Point d'ancrage"](#page-307-0), les grooves recommencent à chaque fois qu'apparaît une nouvelle signature temporelle.**

Vous pouvez utiliser cette information pour forcer un groove à recommencer, ce qui peut être nécessaire si votre musique contient des sections de longueurs inégales. Ajoutez simplement un événement de signature temporelle, identique au type de signature temporelle utilisé pour le morceau. Le groove recommencera là où l'événement se déclenche.

**• Souvenez-vous que les patches de groove ont des impacts de timing et de vélocité séparés et, de ce fait, que vous pouvez les appliquer indépendamment.** 

Par exemple, si vous avez déjà une piste qui a le bon timing de groove, mais que vous voulez essayer différentes dynamiques, vous pouvez appliquer simplement la portion de vélocité du groove en réglant son paramètre d'impact de timing sur 0. Les paramètres d'impact de timing et de vélocité d'un groove sont accessibles en cliquant sur le bouton Édition d'un canal ReGroove, ce qui ouvre la section Réglages de groove de la fenêtre Outils.

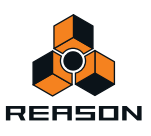

# <span id="page-322-0"></span>**Patches ReGroove dans la Reason banque de sons**

Reason est fourni avec un assortiment de patches de grooves prêts à l'emploi, organisés dans différents dossiers :

#### **MPC-60**

Ces grooves ont été créés à partir de l'analyse de la sortie audio d'un Akai MPC-60. Utilisez-les pour obtenir la même impression de shuffle que celle d'un MPC-60 original. Notez que ces patches ne contiennent pas d'information de vélocité ou de longueur de notes. Certains patches supplémentaires utilisent la fonction de timing aléatoire, qui simule le comportement du MPC-60 d'origine lorsqu'il contenait beaucoup d'informations.

### **Vinyl**

Ces grooves ont été créés en réalisant le sampling des parties d'enregistrements classiques de groove, en les analysant avec un outil de traitement du signal spécial, puis en extrayant à la fois les informations de timing et de vélocité de ces samples. Ces grooves ne contiennent pas d'informations sur la longueur de notes.

### **Programmés**

Ces grooves ont été créés par un programmeur de groove de batterie. Ils ont été créés spécialement pour simuler le feeling de certains styles et sont répartis en deux genres : Hiphop et Pop-Rock. Ces grooves ne contiennent pas d'informations sur la longueur de notes.

### **Comp de basse, batteur et percussion**

Les grooves de ces catégories ont été créés par des musiciens de studio. Leurs performances ont été enregistrées et analysées, et les informations de timing et de vélocité ont été extraites de ces performances. Les patches de comp de basse contiennent également des informations de longueur de notes, bien que ce ne soit pas le cas des autres catégories.

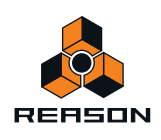

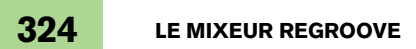

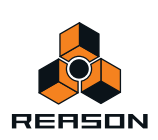
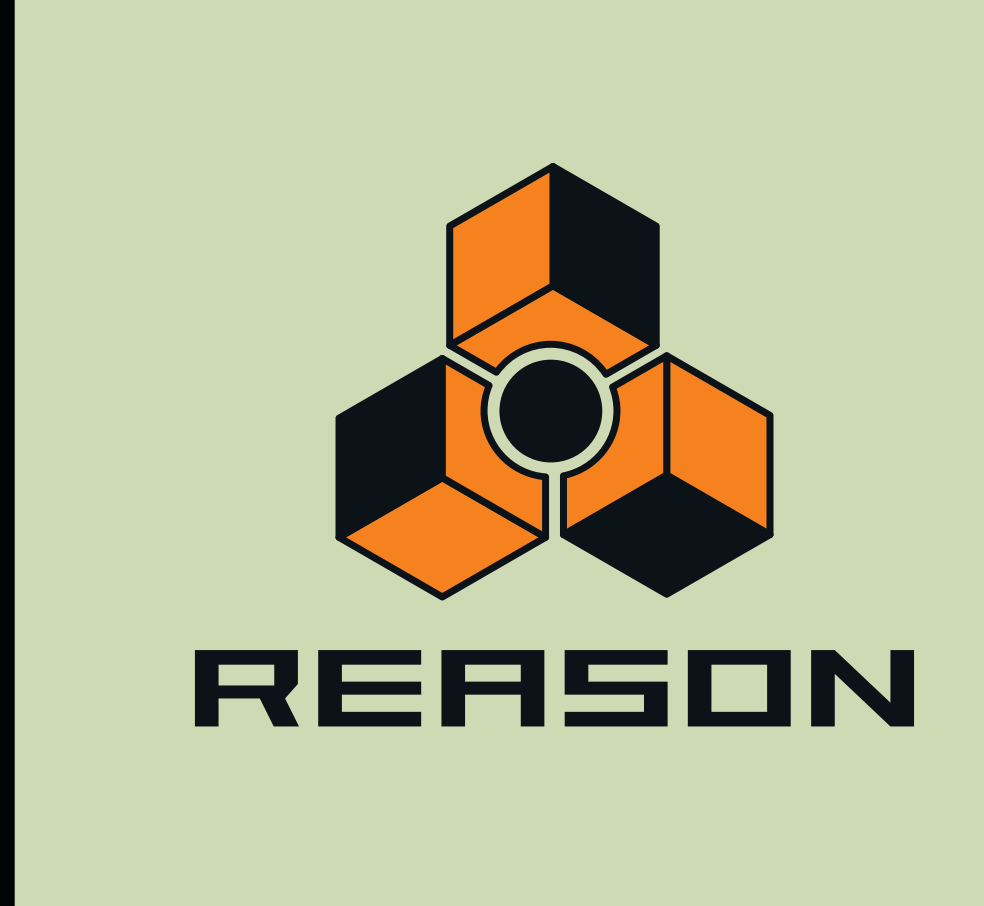

**Chapitre 17 Remote – lire et contrôler des modules**

# **À propos des différentes entrées MIDI**

Ce chapitre décrit comment utiliser Remote pour configurer votre clavier maître et vos surfaces de contrôle, vous permettant de jouer les modules Reason, d'ajuster des paramètres et de contrôler différentes fonctions Reason. C'est la principale manière d'envoyer MIDI vers Reason, mais d'autres méthodes sont disponibles :

D **Utiliser ReWire 2.**

ReWire vous permet d'exécuter Reason avec une autre application, comme un séquenceur ou une station de travail audio numérique. ReWire 2 vous permet d'envoyer MIDI depuis l'autre application directement dans les modules de Reason. Voir ["Routage de MIDI via ReWire 2".](#page-347-0)

#### → Utiliser les entrées de bus de contrôle externes.

Les entrées de bus de contrôle externes (définies dans les Préférences : MIDI avancé et dans le module d'entrée MIDI de l'interface matérielle) vous permettent d'envoyer le MIDI directement vers les modules individuels du rack. Cela vous sert particulièrement si vous contrôlez Reason depuis un séquenceur externe, etc. Voir ["À propos des](#page-354-0)  [entrées de bus de contrôle externes".](#page-354-0)

**→ Envoyer une horloge MIDI à Reason.** 

Cela vous permet de synchroniser le tempo de Reasonà d'autres modules. Voir ["Synchronisation avec l'horloge](#page-351-0)  [MIDI".](#page-351-0)

# <span id="page-325-0"></span>**À propos de Remote**

Les entrées MIDI venant des surfaces de contrôle (clavier, unités de contrôle à distance, etc.) sont gérées par un protocole appelé Remote. Le protocole Remote permet une intégration parfaite entre Reason et les modules de surface de contrôle. De façon générale, un système d'assignation fournit un contrôle manuel direct des paramètres pour chaque module Reason y compris le transport et la sélection des pistes du séquenceur !

Au moment où ce manuel est rédigé, Reason prend en charge un grand nombre de surfaces de contrôle et de claviers - les boutons et les curseurs des modules sont automatiquement affectés aux paramètres de chaque module Reason.

Les pilotes de Remote pour de nouvelles surfaces de contrôle seront ajoutés au fur et à mesure. Vérifiez sur les pages Web de Propellerhead si votre modèle ne figure pas dans la liste des Préférences - page des Claviers et surfaces de contrôle.

Le contrôle des modules Reason par Remote ne pourrait pas être plus simple. Configurez votre surface de contrôle une fois pour toutes pour l'utiliser dans Reason et le programme se charge du reste !

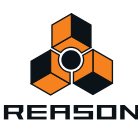

# **Réglages**

### **Ajouter une surface de contrôle ou un clavier**

Voici comment ajouter vos surfaces de contrôle - y compris le clavier maître.

- **1. Ouvrez la boîte de dialogue Préférences et sélectionnez la page Claviers et surfaces de contrôle.**
- **2. Si votre surface de contrôle est connectée via USB (ou si vous avez effectué une connexion MIDI bidirectionnelle), essayez de cliquer sur le bouton Auto-détecter les surfaces.**

Reason parcourt tous les ports MIDI et essaie d'identifier les surfaces de contrôle connectées. Notez que toutes les surfaces de contrôle ne supportent pas l'auto-détection.

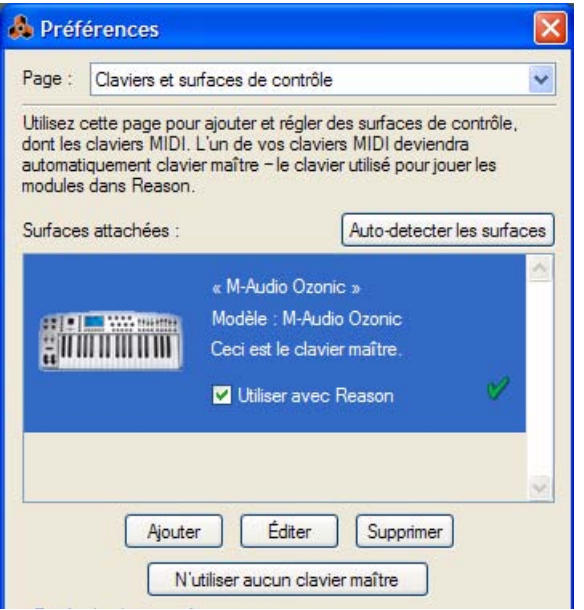

Toutes les surfaces trouvées sont affichées dans la liste Surfaces attachées.

- **3. Pour ajouter une surface de contrôle manuellement, cliquez sur le bouton Ajouter.** Cela fait apparaître une nouvelle boîte de dialogue.
- **4. Sélectionnez le fournisseur de votre surface de contrôle dans le menu pop-up Fournisseur.** Si vous ne le trouvez pas dans le menu, reportez-vous ci-dessous.
- **5. Sélectionnez le modèle de votre surface de contrôle dans le menu pop-up Modèle.** Si vous ne le trouvez pas dans le menu, reportez-vous ci-dessous.

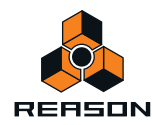

**6. Une image du modèle de la surface de contrôle sélectionné est affichée, souvent accompagnée d'un texte d'information : lisez-le attentivement.**

Pour certaines surfaces de contrôle, vous devez sélectionner un préréglage spécifique pour utiliser la surface avec Reason : c'est indiqué ici.

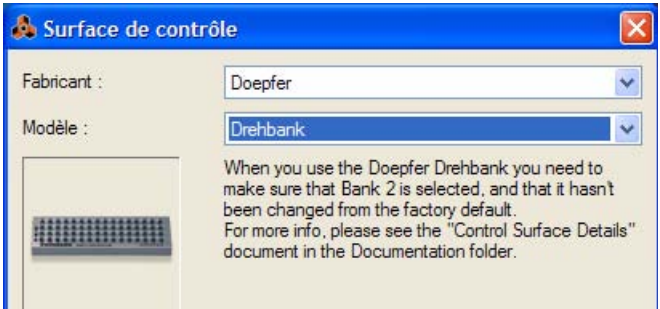

- **7. Utilisez le menu pop-up Entrée MIDI pour sélectionner le port d'entrée auquel vous avez connecté la surface.** En cas de doute, vous pouvez cliquer sur le bouton Trouver et bouger un bouton ou jouer une touche de la surface de contrôle pour que Reason trouve le port d'entrée MIDI correspondant.
- → Certaines surfaces de contrôle peuvent contenir plusieurs menus pop-up Entrée MIDI. Vous devez sélectionner des ports dans tous les menus pop-up Entrée MIDI.
- → Certaines surfaces de contrôle ont également un menu pop-up Sortie MIDI. Dans certains cas, il est étiqueté "Optionnel" - vous n'aurez donc pas de sélection à faire. Dans les autres cas, une sortie MIDI est nécessaire. C'est le cas des surfaces de contrôle qui utilisent le feedback MIDI - faders motorisés, affichages, etc. Reportez-vous au document pdf séparé « Détails de la surface de contrôle » pour plus de détails.
- + Reason ne peut « saisir » que les entrées MIDI que vous utilisez réellement. Les entrées MIDI non sélectionnées ici ou dans la page MIDI avancé (voir "MIDI avancé - les entrées de bus de [contrôle externes"\)](#page-354-1) sont disponibles pour les autres programmes.
- D **Notez que les autres programmes MIDI peuvent « saisir » tous les ports MIDI de votre système lors de leur lancement !**
- **8. Si vous le souhaitez, vous pouvez renommer votre surface de contrôle dans la zone Nom.**
- **9. Cliquez sur OK pour ajouter la surface.**
- + Selon le modèle de surface, des alertes peuvent apparaître, vous rappelant de sélectionner un préréglage **spécifique, etc.**

Dans certains cas, Reason peut restaurer à votre place un préréglage de la surface de contrôle sur sa valeur par défaut. Si tel est le cas, vous en serez informé.

Enfin, vous retournez à la page Claviers et surfaces de contrôle dans les Préférences, où votre surface ajoutée apparaît.

### **Si votre modèle de surface de contrôle n'apparaît pas dans la liste**

Si vous ne pouvez pas trouver votre surface de contrôle dans le menu pop-up Fournisseur ou Modèle lorsque vous essayez de l'ajouter, cela signifie qu'il n'existe pas de prise en charge intégrée pour ce modèle. Cependant, le programme supporte les claviers et contrôleurs génériques. Voici ce que vous devez faire :

D **Sélectionnez « Autre » dans le menu pop-up Fournisseur et sélectionnez ensuite l'une des trois options dans le menu pop-up Modèle.**

Ou, si le fournisseur apparaît mais pas votre modèle spécifique :

#### **→ Sélectionnez l'une des trois options « Autre » dans le menu pop-up Modèle :**

Dans les deux cas, les options sont les suivantes :

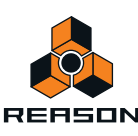

#### **• Clavier MIDI classique**

Sélectionnez cette option si vous avez un clavier MIDI sans potentiomètres, boutons ou curseurs programmables. Elle est uniquement utilisée pour jouer (y compris les contrôleurs de performance comme le Pitch Bend, la roue de modulation, etc.) : vous ne pouvez pas ajuster les paramètres de modules Reason avec ce type de surface de contrôle.

#### **• Contrôleur MIDI**

Sélectionnez cette option si vous avez un contrôleur MIDI avec des potentiomètres, boutons ou curseurs programmables (mais sans clavier).

Vous devez configurer votre surface de contrôle pour que les contrôleurs envoient les messages MIDI CC corrects, en fonction du module Reason que vous souhaitez contrôler - vérifiez le diagramme d'implantation MIDI dans le dossier de documentation Reason. Si votre surface de contrôle contient des modèles ou des préréglages pour différents modules Reason, ils peuvent être utilisés.

#### **• Clavier MIDI avec contrôles**

Sélectionnez cette option si vous avez un clavier MIDI avec des potentiomètres, des boutons ou des curseurs programmables. A nouveau, vous devez définir vos contrôleurs pour qu'ils envoient des MIDI CC corrects.

Après avoir sélectionné un modèle, continuez en sélectionnant un port d'entrée MIDI comme décrit ci-dessus.

### **À propos du clavier maître**

L'une des surfaces de contrôle peut être le clavier maître. Elle est comme les autres surfaces de contrôle, mais elle doit avoir un clavier et ne peut pas être verrouillée sur un module Reason spécifique (en d'autres termes, elle suit toujours l'entrée MIDI du séquenceur). C'est la surface que vous utilisez pour jouer les modules instrumentaux dans Reason.

D **La première surface avec un clavier qui est ajoutée (ou trouvée lors de l'auto-détection) est automatiquement sélectionnée en tant que clavier maître.**

Cela est indiqué dans la liste des surfaces attachées dans la page Préférences.

- D **Si vous souhaitez utiliser une autre surface de contrôle en tant que clavier maître, sélectionnez-la dans la liste et cliquez sur le bouton « En faire le clavier maître ».** Vous ne pouvez avoir qu'une seule surface comme clavier maître à la fois.
- 
- D **Si vous ne souhaitez utiliser aucun clavier maître, sélectionnez la surface de clavier maître actuelle et cliquez sur le même bouton (qui est à présent étiqueté comme « Aucun clavier maître »).**

### **Autres fonctions**

- + Pour éditer une surface, double-cliquez dessus dans la liste (ou sélectionnez-la et cliquez sur Editer). Cela vous permet de modifier son nom et ses réglages de port MIDI, le cas échéant.
- → Pour supprimer une surface, sélectionnez-la et cliquez sur Supprimer.
- **→ Vous pouvez désactiver une surface en décochant sa case « Utiliser avec Reason ».** Cela peut être utile si la surface est connectée à votre système mais que vous ne souhaitez l'utiliser qu'avec un autre programme, etc.

Il existe également une page « MIDI avancé » dans les Préférences. Elle est uniquement utilisée pour les bus de contrôle MIDI externes et pour l'entrée Synchronisation horloge MIDI. Tous les contrôles manuels MIDI sont définis dans la page Claviers et surfaces de contrôle.

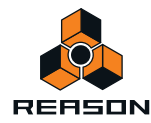

### **Exemples de configurations**

Il existe plusieurs façons de procéder lors du choix du type de réglage que vous utilisez. Veuillez lire la suite.

### **Un seul clavier MIDI avec des contrôleurs**

Avec cette configuration, le clavier est votre clavier maître, ce qui signifie qu'il est toujours routé via le séquenceur (il contrôle le module connecté à la piste du séquenceur avec l'entrée de clavier maître). Pour contrôler un autre module, vous déplacez l'entrée de clavier maître (le symbole de clavier dans la colonne d'entrée de la liste des pistes) vers une autre piste du séquenceur.

Vous pouvez, cependant, utiliser les assignations de substitution pour contrôler des paramètres d'autres modules Reason (ou les fonctions globales Reason comme le transport).

### **Un clavier MIDI classique et une surface de contrôle supplémentaire**

Le clavier et la surface de contrôle devraient être connectés à des ports MIDI séparés (ou utiliser des connexions USB séparées). Ici, le clavier MIDI classique est votre clavier maître ; il est utilisé pour jouer et enregistrer via le séquenceur. Vous pouvez faire en sorte que la surface de contrôle suive le clavier maître - cela vous permet de régler les paramètre du module que vous jouez (tout comme dans l'exemple ci-dessus).

Vous pouvez également verrouiller la surface de contrôle à un autre module du rack ; cela vous permet de jouer un module en ajustant les paramètres d'un autre.

### **Un clavier MIDI avec contrôles et une ou plusieurs surfaces de contrôle**

Il s'agit de la configuration idéale ! A nouveau, tous les claviers et surfaces de contrôle devraient être connectés à des ports MIDI séparés (ou utilisez des connexions USB séparées). Le clavier maître est routé via la piste du séquenceur et vous pouvez utiliser ses contrôles pour régler les paramètres du module que vous jouez. Les autres surfaces de contrôle peuvent être verrouillées sur différents modules du rack.

Si vous avez d'autres claviers MIDI verrouillés dans les modules du rack, vous pouvez également jouer et enregistrer simultanément sur les pistes correspondantes du séquenceur. C'est idéal si votre groupe compte plusieurs claviers souhaitant jouer et enregistrer leurs pistes simultanément dans Reason !

Vous pourriez également disposer de contrôles dédiés au transport, à Annuler/Rétablir, à la sélection de la cible d'édition des pistes MIDI du séquenceur, etc.

### **Bases de Remote**

Les paramètres et fonctions pour chaque module Reason sont affectés aux contrôles des modules de surface de contrôle pris en charge. Dès que vous avez ajouté une ou plusieurs surface(s) de contrôle dans les Préférences, vous pouvez commencer à régler les paramètres !

**• Par défaut, toutes les surfaces de contrôle connectées suivent l'entrée actuelle du clavier maître dans le séquenceur.**

Cela signifie que vous définissez l'entrée du clavier maître sur une piste du séquenceur pour router la/les surface(s) de contrôle vers le module de la piste dans le rack. Vous pouvez bypasser cette fonction en verrouillant une surface de contrôle sur un module spécifique - voir ["Verrouiller une surface à un module"](#page-331-0). Ou vous pouvez simplement utiliser les Assignations de substitution (voir ["Assignations de substitution"](#page-334-0) ) pour des paramètres spécifiques - ils seront alors affectés aux contrôles sélectionnés quelle que soit l'entrée MIDI.

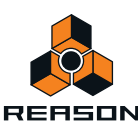

**• Le module Reason connecté à la piste avec l'entrée du clavier maître aura ses paramètres affectés aux contrôles logiques (curseurs, boutons, etc.) sur le module de surface de contrôle.**

Par ex. si un Subtractor a l'entrée du clavier maître, votre surface de contrôle contrôlera les paramètres les plus importants du Subtractor. Si vous définissez l'entrée de clavier maître sur une piste connectée à un NN-XT, la surface de contrôle contrôlera les paramètres du module NN-XT, et ainsi de suite pour chaque module. Des assignations standard existent également pour la plupart des modules - voir ["À propos des variations](#page-330-0)  [d'assignation"](#page-330-0).

- **! Veuillez vous référer au document séparé « Détails de la surface de contrôle » pour des informations relatives aux modules.**
- **Les surfaces de contrôles prises en charge avec des contrôleurs de transport dédiés seront affectées aux contrôles de transport équivalents dans Reason.**

Si vous n'avez pas de contrôleur de transport sur votre surface de contrôle, vous pouvez toujours affecter les contrôleurs de transport aux contrôleurs en utilisant les assignations de substitution - voir ["Assignations de](#page-335-0)  [substitution"](#page-335-0).

**• D'autres fonctions importantes comme le changement de piste cible dans le séquenceur, la sélection des patches, ou Annuler/Rétablir peuvent également être contrôlées à distance.** Voir ["Assignations de substitution supplémentaires...".](#page-338-0)

### **À propos des assignations standard et de substitution**

Les paramètres Reason sont « affectés de façon standard » pour les modules de surface de contrôles pris en charge. L'utilisateur n'a rien à faire pour contrôler à distance tout module Reason. Vous pouvez cependant utiliser les assignations de substitution pour affecter un paramètre spécifique à un contrôle spécifique si vous le souhaitez.

- D **En utilisant les assignations standard, le contrôle à distance de chaque module sera le même pour tout nouveau morceau créé dans Reason, vous donnant le même ensemble de surfaces de contrôle.** Si vous utilisez les assignations de substitution (voir ["Assignations de substitution"](#page-334-0)), les substitutions seront enregistrées avec le morceau, mais ne seront pas choisies si vous créez un nouveau morceau.
- → Les paramètres et les fonctions qui sont assignés de façon standard pour chaque module Reason dépendent **de la ou des surface(s) de contrôle.**

Le document « Détails de la surface de contrôle » contient certaines informations à propos des assignations standard des différents modèles de surface de contrôle. Mais vous pouvez également activer le mode Édition des assignations de substitution pour voir quels paramètres de chaque module sont assignés à votre ou vos surface(s) de contrôle voir ["Assignations de substitution"](#page-334-0).

D **Notez que si vous avez plusieurs surfaces de contrôle connectées, certains paramètres pourraient être assignés à des contrôles sur plus d'une surface de contrôle.**

Il ne s'agit pas d'un conflit mais simplement d'une conséquence liée au fait que toutes les surfaces de contrôle par défaut suivent l'entrée du clavier maître. En utilisant le verrouillage de surface (voir ci-dessous), ou les assignations de substitution (voir ["Assignations de substitution"\)](#page-334-0), vous avez un contrôle total de vos surfaces de contrôle.

### <span id="page-330-0"></span>**À propos des variations d'assignation**

Comme il y a souvent plus de paramètres sur un module qu'il n'y a de contrôles sur une surface de contrôle, des variations d'assignation standard sont disponibles pour la plupart des modules. Lorsque vous sélectionnez une variation d'assignation standard, un nouvel ensemble de paramètres est assigné aux contrôles de votre surface de contrôle pour un module Reason sélectionné.

Par exemple, si vous avez une surface de contrôle avec 8 boutons rotatifs routée à un Subtractor, ces boutons peuvent contrôler les paramètres du filtre par défaut. En sélectionnant la variation 2, vous pourriez leur faire contrôler les réglages de l'oscillateur, quand la variation 3 leur ferait contrôler les LFO, et ainsi de suite.

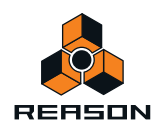

D **Pour les modules qui prennent en charge les raccourcis clavier, vous basculez entre les variations d'assignation en utilisant [Ctrl]+ [Alt](Win) ou [Cmd]+[Option](Mac) et les touches numériques [1] à [10] (pas sur le pavé numérique), où [1] sélectionne l'assignation standard par défaut.**

Le nombre de variations d'assignation disponible dépend de la surface de contrôle et du module Reason sélectionné. La variation sélectionnée sera toujours active jusqu'à ce que vous changiez l'entrée MIDI vers un autre module (ou que vous sélectionniez une autre variation). Si vous revenez au même module, il aura toujours la même assignation standard par défaut (variation [1]).

- D **Pour les surfaces de contrôle qui ont des contrôles dédiés pour sélectionner les variations d'assignation, ils peuvent être utilisés à la place des raccourcis clavier.**
- D **Les modules verrouillés (voir ["Verrouiller une surface à un module"](#page-331-0)) peuvent également être verrouillés sur une variation d'assignation spécifique.**

# <span id="page-331-0"></span>**Verrouiller une surface à un module**

Vous pouvez verrouiller une surface de contrôle ou un clavier/contrôleur MIDI supplémentaire à un module spécifique pour qu'il soit toujours « réglable », quelle que soit la piste qui a l'entrée du clavier maître dans le séquenceur. Cela vous permet de jouer et d'enregistrer des notes pour plusieurs modules simultanément à partir de plusieurs surfaces de contrôle/claviers.

**• Le module du clavier maître ne peut pas être verrouillé !**

Si vous sélectionnez le clavier maître dans les Préférences, vous pouvez cliquez sur le bouton « N'utiliser aucun clavier maître ». Vous pouvez alors verrouiller cette surface de contrôle pour un module et utiliser ses contrôleurs pour régler les paramètres, mais vous ne pourrez pas jouer le module.

- **Vous pouvez verrouiller plusieurs surfaces de contrôle au même module.** Cependant, chaque surface de contrôle ne peut être verrouillée qu'à un module à la fois.
- **Les informations concernant les modules verrouillés (et à quelles surfaces de contrôle) sont enregistrées dans le morceau.**

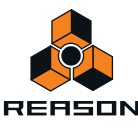

### **Verrouiller une surface**

Il existe deux méthodes fondamentales que vous pouvez utiliser pour verrouiller une surface :

### **En utilisant la boîte de dialogue Verrouillage de surface**

**1. Sélectionnez « Verrouillage d'une surface... » dans le menu Options.**

La boîte de dialogue Verrouillage de surface s'ouvre.

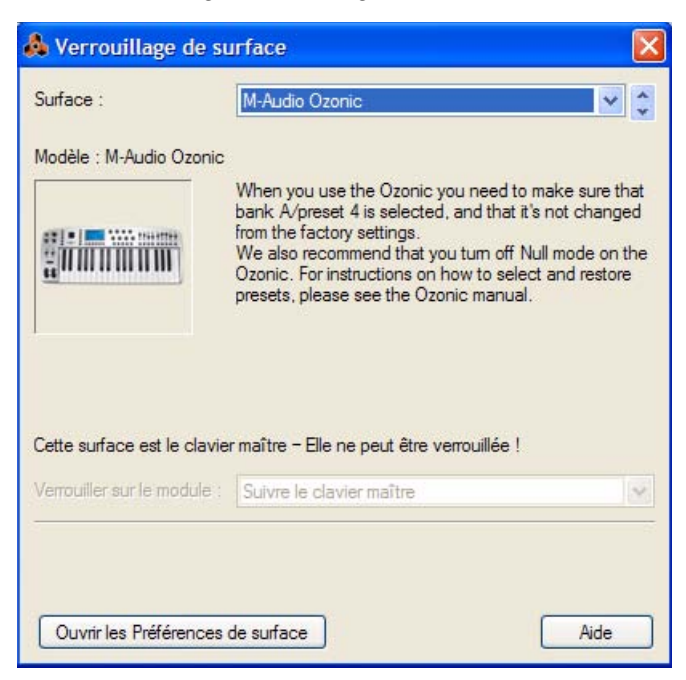

Dans cette image, la boîte de dialogue contient le clavier maître sélectionné comme surface de contrôle ne pouvant être verrouillée.

**2. Déroulez le menu pop-up Surface en haut de la boîte de dialogue et sélectionnez la surface de contrôle que vous souhaitez verrouiller à un module.**

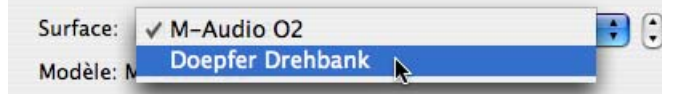

#### **3. Ensuite, ouvrez le menu pop-up « Verrouiller sur le module ».**

Dans ce menu pop-up, tous les modules du morceau actuel sont affichés. L'élément « Suivre le clavier maître » qui est sélectionné par défaut signifie que la surface de contrôle n'est pas verrouillée (à la place, elle suit l'entrée du clavier maître dans le séquenceur).

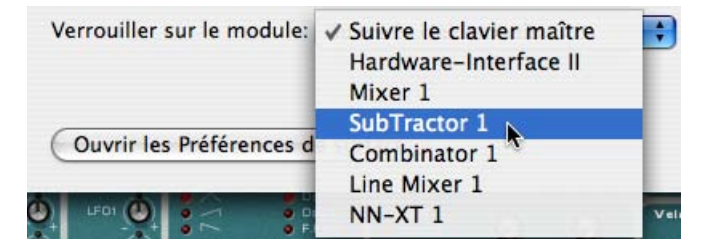

**4. Sélectionnez le module auquel vous souhaitez verrouiller la surface de contrôle dans la liste.**

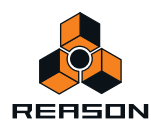

D **Si la surface de contrôle sélectionnée prend en charge les raccourcis clavier pour la sélection des variations d'assignation (voir ["À propos des variations d'assignation"](#page-330-0)) le menu pop-up supplémentaire « Toujours utiliser l'assignation » apparaît.**

Dans ce menu pop-up, vous pouvez choisir de verrouiller une variation d'assignation standard spécifique ou de permettre au module de modifier des variations d'assignation en fonction des raccourcis clavier. Dans le premier cas, sélectionnez la variation d'assignation dans la liste. Dans ce dernier cas, sélectionnez « Suivre les raccourcis clavier ».

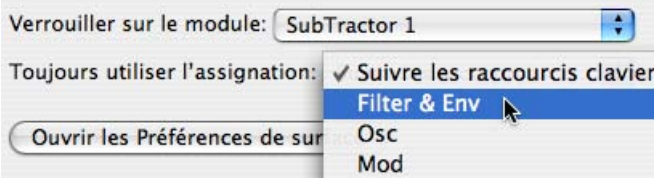

#### **5. Fermez la boîte de dialogue quand vous avez terminé.**

Le module est à présent verrouillé à la surface de contrôle sélectionnée. Dans le mode Édition des assignations de substitution (voir ["Activer le mode Édition des assignations de substitution"\)](#page-334-1) un module verrouillé apparaît avec un symbole de verrou dans le coin supérieur gauche du panneau du module.

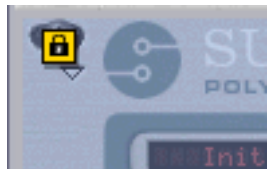

q **Vous pouvez également verrouiller une surface de contrôle au mixeur ReGroove (voir ["Le mixeur ReGroove"\)](#page-304-0) pour contrôler ses paramètres via Remote !**

#### **En utilisant le menu contextuel**

D **Vous pouvez verrouiller les modules rapidement en effectuant un clic droit (Win) ou un [Ctrl]-clic (Mac) sur le panneau d'un module pour faire apparaître le menu contextuel.**

Dans le menu contextuel, toutes les surfaces de contrôle installées (en dehors du clavier maître) sont affichées avec le texte « Verrouiller sur » suivi du nom de la surface de contrôle. Une sélection entraîne le verrouillage du module sur la surface de contrôle. Dans le menu contextuel, la surface de contrôle qui est actuellement verrouillée sur ce module sera cochée.

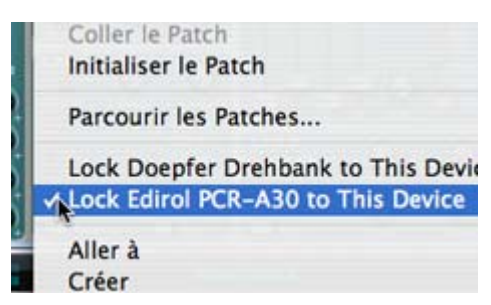

### **Déverrouiller une surface**

D **Pour déverrouiller un module verrouillé, faites apparaître le menu contextuel du module verrouillé et décochez l'élément « Verrouiller sur ».**

Cela déverrouille le module et la surface de contrôle suit dès lors l'entre du clavier maître.

→ Pour déverrouiller une surface, vous pouvez également ouvrir la boîte de dialogue Verrouillage de surface et **sélectionner « Suivre le clavier maître » dans le menu pop-up « Verrouiller sur le module ».**

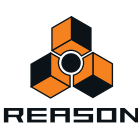

# <span id="page-334-0"></span>**Assignations de substitution**

Les assignations de substitution vous permettent d'assigner des paramètres ou des fonctions à des contrôles de votre surface de contrôle, écrasant les assignations standard.

### <span id="page-334-1"></span>**Activer le mode Édition des assignations de substitution**

#### **1. Sélectionner « Mode Édition des assignations de substitution » dans le menu Options.**

Tous les modules non sélectionnés dans le rack sont grisés, indiquant le mode Édition. Chaque module sélectionné (y compris le panneau de transport) affiche un symbole en forme de flèche bleue sur chaque paramètre qui peut être assigné à un contrôle d'une surface de contrôle.

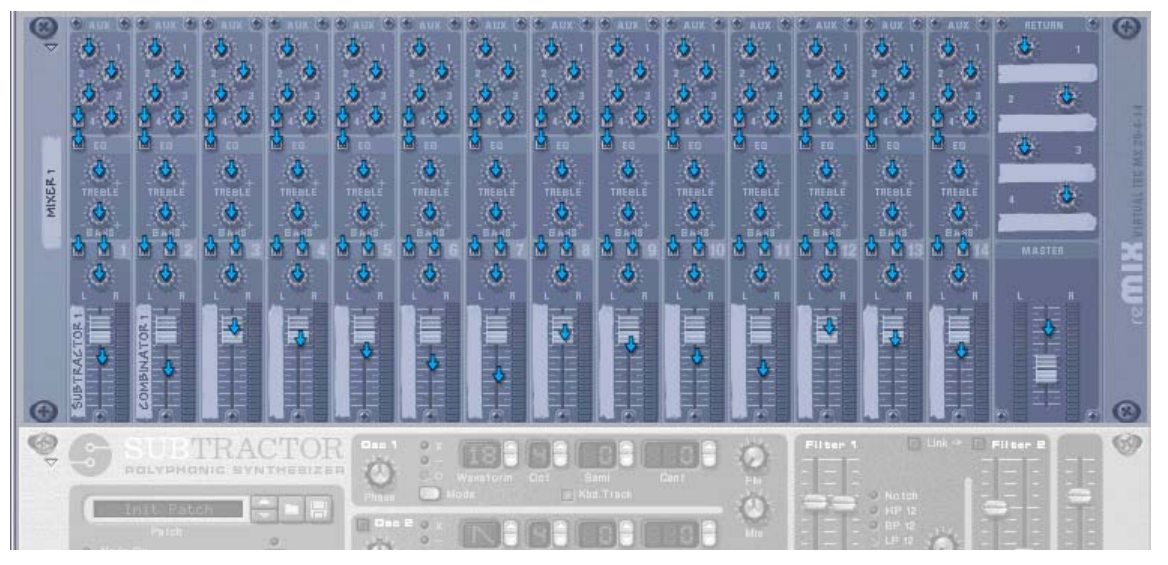

Mode Édition des assignations de substitution activé avec le module de mixeur sélectionné.

Pour pouvoir voir quels paramètres sont actuellement assignés à un module, vous devez diriger l'entrée du clavier maître sur la piste du séquenceur à laquelle elle est connecté :

**2. Sélectionnez un module dans le rack et activez l'entrée du clavier maître pour sa piste du séquenceur.** Les paramètres à assignation standard sont affichés avec un symbole de potentiomètre jaune.

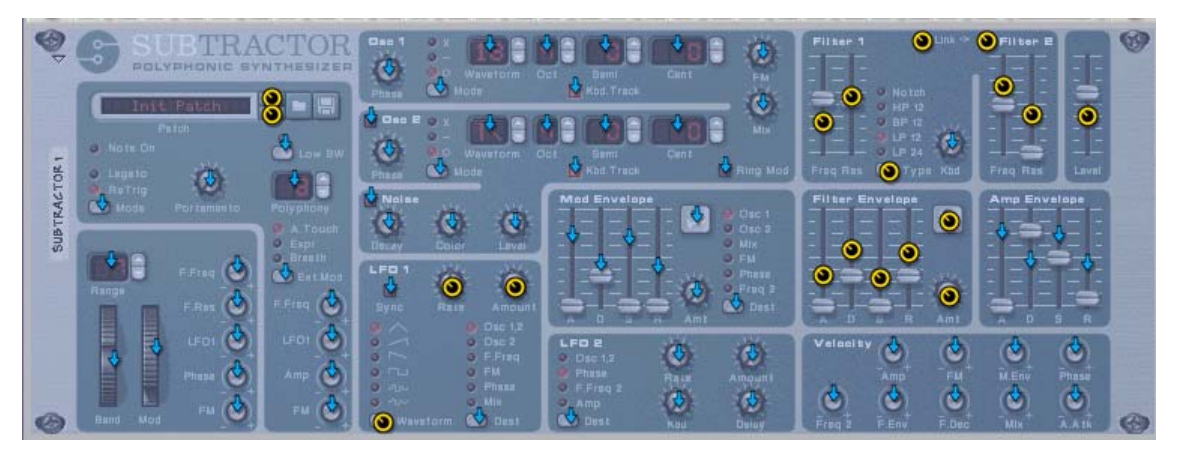

Subtractor avec paramètres à assignation standard

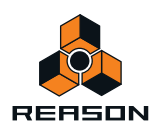

#### → Notez que vous pouvez également sélectionner le panneau de transport !

La plupart des éléments du panneau de transport peuvent être assignés aux contrôles. Notez qu'en sélectionnant le panneau de transport, toute assignation standard sera automatique affichée, contrairement à d'autres modules pour lesquels vous devez d'abord diriger l'entrée du clavier maître vers le module du séquenceur.

D **Si vous placez le pointeur de la souris sur un paramètre assigné de façon standard, une info-bulle apparaît affichant à quel contrôle de la surface de contrôle le paramètre du module est assigné.**

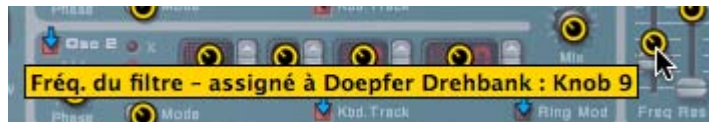

### <span id="page-335-0"></span>**Assignations de substitution**

Si le mode Édition des assignations de substitution est activé, vous pouvez utiliser les méthodes suivantes pour assigner un paramètre à un contrôle :

#### **Méthode 1 :**

- **1. Sélectionnez le paramètre que vous souhaitez assigner.** La flèche (ou potentiomètre) devient orange, indiquant qu'il est sélectionné.
- **2. Sélectionnez « Éditer les assignations de substitution... » dans le menu Édition.**

Vous pouvez également [Ctrl]-cliquer (Mac) / cliquer-droit (PC) sur le paramètre pour sélectionner le même élément dans le menu contextuel.

La boîte de dialogue « Édition des assignations de substitution » s'ouvre. A partir de là, vous pouvez procéder de deux manières :

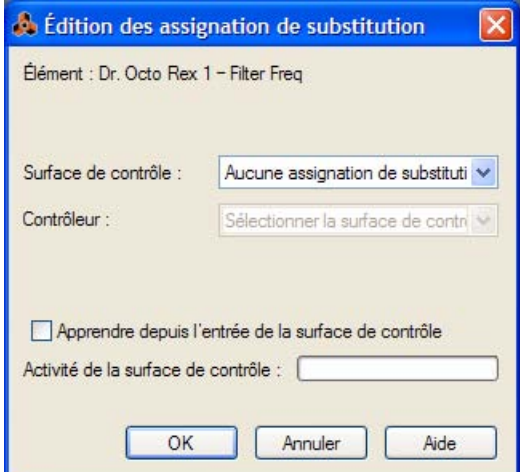

D **Vous pouvez sélectionner manuellement la surface de contrôle et le contrôle que vous souhaitez assigner au paramètre à l'aide des deux menus pop-up correspondants.**

Le menu pop-up Surface de contrôle affiche tous les modules de surface de contrôle installés et le menu pop-up Contrôles affiche tous les contrôles assignables pour la surface de contrôle sélectionnée.

D **Vous pouvez également activer « Apprendre depuis l'entrée de la surface de contrôle » et simplement bouger (ou appuyer sur) le contrôle que vous souhaitez assigner au paramètre.**

La zone « Activité de la surface de contrôle » clignote momentanément lorsque vous tournez le potentiomètre, puis la boîte de dialogue affiche la surface de contrôle et le contrôle à laquelle elle est assignée.

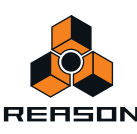

#### + Si la surface de contrôle a un clavier, vous pouvez également choisir des notes comme contrôles.

Les notes fonctionnent exactement comme des boutons on/off. Si « Clavier » est sélectionné dans le menu popup Contrôles, une zone Numéro de note apparaît dans la boîte de dialogue.

#### **3. Cliquez sur OK pour fermer la boîte de dialogue.**

Le paramètre assigné montre à présent une icône en forme d'éclair, indiquant qu'il utilise une assignation de substitution. Toutes ces assignations sont affichées dans le mode Édition des assignations de substitution. Le module n'a pas besoin d'être sélectionné ou d'avoir l'entrée du clavier maître dans le séquenceur.

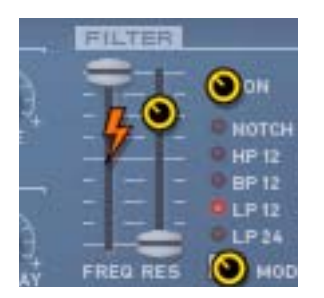

**4. Pour quitter le mode Édition des assignations de substitution, désélectionnez-le dans le menu Options.** Vous pouvez également quitter ce mode en appuyant sur [Echap].

### **Méthode 2 :**

**1. Double-cliquez sur le paramètre que vous souhaitez assigner.**

Un éclair tournant sur lui-même apparaît pour le paramètre, ce qui indique que le mode « Apprendre depuis la surface de contrôle » est activé. Vous pouvez quitter ce mode en appuyant sur [Echap].

**2. À présent, déplacer (ou appuyez sur) le contrôle auquel vous souhaitez assigner le paramètre.** Le paramètre est à présent assigné au contrôle.

Vous n'avez pas toujours besoin d'éditer les assignations de substitution lorsque le mode Édition des assignations de substitution est activé (voir ci-dessous).

### **Assignations de substitution quand le mode Édition des assignations de substitution est désactivé**

Si le mode Édition des assignations de substitution est activé dans le menu option, les paramètres assignés sont « marqués », et les indicateurs en forme de flèche montrent les paramètres pouvant être affectés. Dans ce mode cependant, vous ne pouvez pas utiliser Reason normalement. Le mode Édition des assignations de substitution est avant tout une prévisualisation des paramètres disponibles et de leurs assignations actuelles.

D **Vous pouvez également assigner des paramètres en désactivant le « Mode Édition des assignations de substitution » dans le menu Options, et de simplement [Ctrl]-cliquer (Mac) ou cliquer-droit (PC) sur le paramètre que vous souhaitez contrôler à distance.**

Cela ouvre un menu pop-up, dans lequel une des options sera « Édition des assignations de substitution ». La sélection de cette option entraîne l'ouverture de la boîte de dialogue Édition des assignations de substitution. Ainsi, vous n'avez pas besoin de sélectionner le mode Édition dans le menu Options si vous savez déjà qu'un paramètre est libre et assignable.

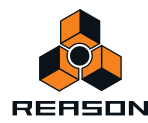

### **Supprimer des assignations de substitution**

Pour un paramètre sélectionné, vous pouvez procéder de la manière suivante :

**1. Dans le Mode Édition des assignations de substitution, sélectionnez le paramètre pour lequel vous souhaitez supprimer les assignations de substitution.**

L'éclair devient orange, indiquant qu'il est sélectionné.

**2. Sélectionnez « Supprimer les assignations de substitution... » dans le menu Édition.** Vous pouvez également [Ctrl]-cliquer (Mac) / cliquer-droit (PC) sur le paramètre pour sélectionner le même élément dans le menu contextuel. Cet élément est toujours disponible, que le mode Édition des assignations de substitution soit activé ou non.

Ou vous pouvez supprimer toutes les assignations de substitution d'un module en une seule fois :

- **1. Sélectionnez le module pour lequel vous souhaitez supprimer les assignations de substitution.**
- **2. Sélectionnez « Supprimer toutes les assignations de substitution pour le module » dans le menu Édition.** Vous pouvez également [Ctrl]-cliquer (Mac) ou cliquer-droit (PC) sur le panneau du module pour sélectionner le même élément dans le menu contextuel.

### **Copier/Coller les assignations de substitution**

Vous pouvez copier les assignations de substitution pour un module et les coller dans un module du même type. Cette opération fonctionne comme suit :

**1. Après avoir activé le mode Édition des assignations de substitution, sélectionnez le module à partir duquel vous souhaitez copier les assignations de substitution puis sélectionnez « Copier les assignations de substitution » dans le menu Édition.**

Vous pouvez également [Ctrl]-cliquer (Mac) ou cliquer-droit (PC) sur le panneau du module pour sélectionner le même élément dans le menu contextuel.

**2. Sélectionnez le module sur lequel vous souhaitez coller les assignations copiées.**

Il doit s'agir du même type de module à partir duquel vous avez copié. Au cas où vous avez copié les assignations de substitution depuis le panneau transport, vous ne pouvez les coller que dans un autre document du morceau.

#### **3. Sélectionnez « Coller les assignations de substitution » dans le menu Édition.**

Voici ce qui se produit :

→ Si vous collez les assignations dans un module du même document du morceau, une boîte de dialogue **apparaît vous informant que les assignations sont déjà utilisées.**

Vous avez alors le choix d'annuler l'opération, ou de déplacer les assignations existantes vers le nouveau module.

D **Si vous collez les assignations dans un module d'un autre morceau, les assignations de substitution copiées sont simplement collées.**

Dans ce cas, les assignations de substitution originales ne sont pas affectées.

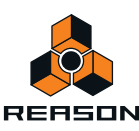

# <span id="page-338-0"></span>**Assignations de substitution supplémentaires...**

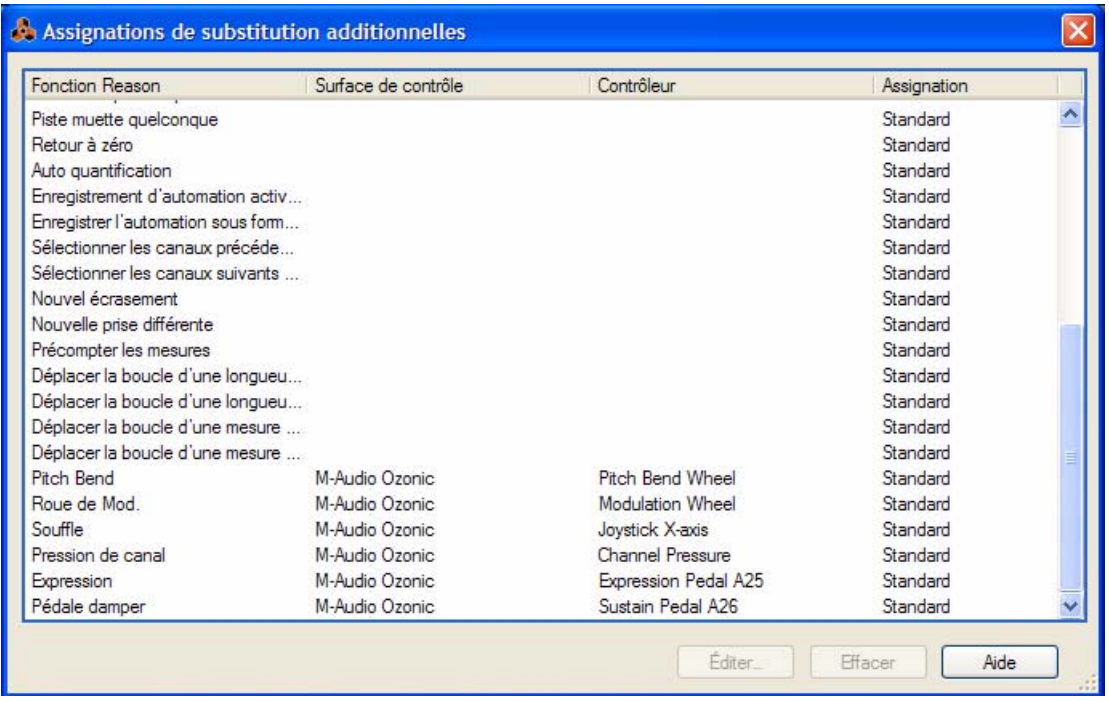

Le menu Options contient un élément appelé « Assignations de substitution supplémentaires... ». La sélection de cette fonction ouvre une boîte de dialogue avec des fonctions à distance qui ne peuvent pas être assignées en utilisant le mode Édition des assignations de substitution, comme le basculement entre les pistes cible, Annuler/ Rétablir, etc.

Bien que la plupart des éléments dans cette boîte de dialogue parlent d'eux-mêmes, certains ont besoin d'être décrits. Il s'agit des fonctions suivantes :

### **Piste cible Delta et piste cible précédente/suivante**

- D **La piste cible correspond à la piste avec entrée du clavier maître.** L'assignation de la piste cible précédente/suivante à deux boutons de contrôle d'une surface de contrôle vous permet de déplacer le symbole de l'entrée du clavier maître vers le haut ou le bas de la liste des pistes.
- D **La piste cible Delta est prévue pour utiliser les contrôleurs à roue Delta (un contrôleur spécial sans étendue maximale ou minimale) pour basculer la piste cible.**

Une jog wheel Mackie est un exemple de ce type de contrôleurs.

+ La sélection de la piste précédente/suivante peut être assignée à des boutons de contrôle standard.

### **Sélection du patch pour le module cible et Sélection du patch précédent/suivant pour le module cible**

Le module cible correspond au module connecté à la piste cible.

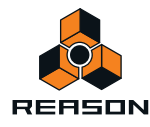

+ La sélection de patch est généralement assignée de façon standard aux boutons d'une surface de contrôle. Si vous souhaitez écraser cette assignation standard de la sélection de patch pour les modules dans le but général de sélectionner les patches pour n'importe quel module à patch qui dispose actuellement de l'entrée du clavier maître, vous pouvez l'assigner ici.

Par exemple, il se peut que vous souhaitiez toujours utiliser les mêmes boutons d'une surface de contrôle pour la sélection de patches.

D **La sélection du patch pour le module cible est également censée être assignée à un contrôle de type Delta (voir ci-dessus).** 

Cela vous permet de sélectionner les patches pour un module connecté à la piste cible en faisant tourner la roue dans le sens des aiguilles d'une montre ou dans le sens contraire.

+ La sélection du patch précédent/suivant peut être assignée à des boutons de contrôle standard.

### **Sélectionner la variation de raccourci clavier (Delta) ou Sélectionner la variation de raccourci clavier précédente/suivante**

En assignant des contrôles à ces fonctions, vous pouvez utiliser votre surface de contrôle pour modifier la variation de raccourci clavier sélectionnée dans Reason.

- **Les fonctions « Précédent/Suivant »sont généralement assignées à des boutons, vous permettant de parcourir les variations de raccourci clavier.**
- **La fonction Delta doit être assignée à un contrôle de type Delta pour fonctionner.**
- **La sélection de variation de raccourci clavier est un réglage global dans Reason. Il affecte toutes les surfaces de contrôle ajoutées (si elles utilisent des variations de raccourci clavier et ne sont pas verrouillées à un module et une variation spécifiques dans la boîte de dialogue Verrouillage de surface).**

### **Annuler/Rétablir**

Vous pouvez assigner Annuler/Rétablir à des contrôles. Cela fonctionne comme les éléments correspondants du menu Édition.

### **Nom du document**

Cela vous permet d'afficher le nom du morceau dans l'affichage de la surface de contrôle. Cela ne fonctionne que pour les surfaces de contrôle qui prennent en charge cette fonction.

### **Assignations de substitution supplémentaires**

Les assignations de substitution dans cette boîte de dialogue sont similaires aux assignation de substitution standard :

**1. Sélectionner une fonction ou un paramètre dans la liste que vous souhaitez assigner à un contrôle et cliquez sur « Éditer ».**

La boîte de dialogue Édition des assignations de substitution s'ouvre alors et vous pouvez assigner un contrôle à la fonction ou au paramètre sélectionné(e). Vous pouvez également double-cliquer sur l'élément dans la liste pour ouvrir la boîte de dialogue.

**2. Cliquez sur OK pour fermer la boîte de dialogue.**

### **Supprimer les assignations supplémentaires**

**1. Sélectionnez « Assignations de substitution supplémentaires » dans le menu Options.**

Dans la colonne Assignation, vous pouvez voir les paramètres et fonctions qui utilisent des assignations de substitution.

**2. Sélectionnez l'élément ayant actuellement une assignation de substitution et cliquez sur « Supprimer ».**

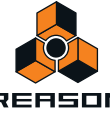

# **Raccourcis clavier**

L'assignation de commandes à distance de clavier ne fait pas appel à MIDI ; aussi aucun réglage particulier n'est nécessaire. Les raccourcis clavier peuvent être assignées à des paramètres tout comme avec les assignations de substitution, mais la fonctionnalité diffère d'un point important :

**• Les commandes de raccourcis clavier ne peuvent être utilisées que pour activer/désactiver ou attribuer des valeurs minimales/maximales pour un paramètre assigné.**

De ce fait, si vous assignez une commande clavier à distance à un potentiomètre, un curseur ou un bouton fléché, il ne pourra basculer qu'entre les valeurs maximale et minimale de ce paramètre. La seule exception concerne les boutons de sélection multiple utilisés par de nombreux paramètres comme les destinations d'enveloppe, par exemple. Cela permet le parcours des options disponibles lors de l'utilisation des raccourcis clavier.

**! Notez que les raccourcis clavier ne peut pas être utilisé pour les paramètres du ReGroove Mixer.**

### **Activer les raccourcis clavier**

Pour activer les raccourcis clavier, sélectionnez « Activer les raccourcis clavier » dans le menu Options.

### **Édition des raccourcis clavier**

+ Pour avoir une vue d'ensemble des paramètres contrôlables à distance, sélectionnez « Mode Édition des **raccourcis clavier » dans le menu Options.** 

Lorsque c'est fait, chaque module que vous sélectionnez dans le rack affiche un symbole en forme de flèche jaune à côté de chaque paramètre pouvant être assigné à un raccourci clavier.

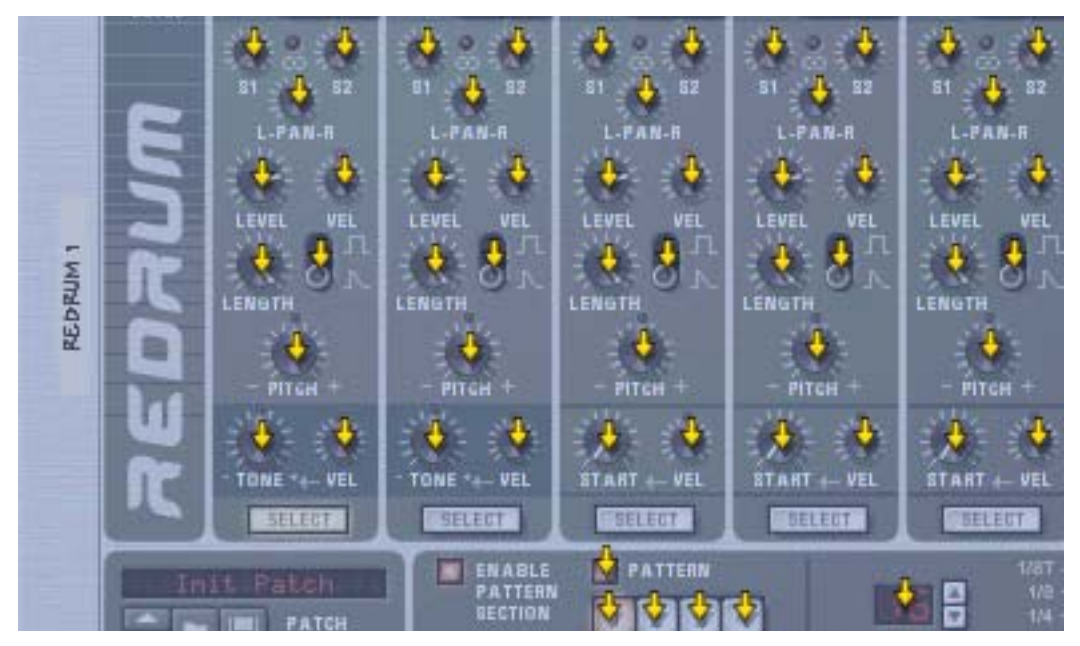

Section d'une boîte à rythme Redrum avec Mode Édition des raccourcis clavier activé.

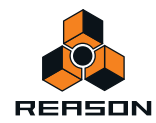

D **Si vous cliquez sur un paramètre pouvant être affecté pour le sélectionner, vous pouvez ensuite sélectionner « Édition des raccourcis clavier » dans le menu Édition.**

Une boîte de dialogue s'ouvre alors et vous permet de sélectionner un raccourci clavier pour ce paramètre.

Vous pouvez utiliser toute touche en dehors de la [barre d'espace], [Tab], [Entrée] ou le pavé numérique (qui est réservé aux fonctions de transport) et les touches de fonction (sauf [F2] et [F3]) ou une combinaison [Maj] + une touche (avec les mêmes restrictions).

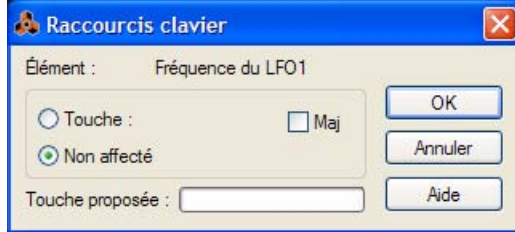

La boîte de dialogue Raccourcis clavier.

**Appuyez simplement sur la touche (ou combinaison avec la touche Maj) que vous voulez utiliser pour contrôler le paramètre à distance.**

La zone « Touche proposée » indique momentanément qu'elle « apprend » la ou les touche(s), puis la boîte de dialogue affiche le nom de la touche que vous avez pressée. Si [Maj] a été utilisé, la case située à côté du mot Maj est cochée dans la boîte de dialogue.

Vous pouvez également double-cliquer sur la flèche pour un paramètre pouvant être affecté afin de définir le raccourci clavier :

→ Un rectangle jaune tournant sur lui-même apparaît, indiquant le mode Apprentissage. Appuyez sur la touche **(ou la combinaison de touches) que vous souhaitez utiliser pour contrôler le paramètre.**

La rotation s'arrête et le rectangle affiche alors la touche ou la combinaison de touches utilisée.

### **À propos des deux Modes Édition des raccourcis clavier**

Si le Mode Édition des raccourcis clavier est activé (coché) dans le menu Options, les paramètres assignés dans le rack sont « marqués », affichant le raccourci clavier pour ce paramètre. Dans ce mode cependant, vous ne pouvez pas utiliser Reason normalement. Ce mode sert principalement de vue d'ensemble des paramètres disponibles et de leurs assignations actuelles.

D **Une autre façon d'assigner une commande à distance consiste à désélectionner « Mode Édition des raccourcis clavier » dans le menu Options, et de simplement cliquer droit (Windows) ou [Ctrl]-cliquer (Mac) sur le paramètre que vous souhaitez contrôler.**

Cela ouvre un menu pop-up, dans lequel l'une des options est « Édition des raccourcis clavier ». Cette sélection ouvre la boîte de dialogue Raccourcis clavier. Ainsi, vous n'avez pas besoin d'activer/de désactiver le mode Édition du menu Options si vous savez qu'un paramètre peut être affecté.

**! Il s'agit de la seule option permettant d'affecter des paramètres de bande de canal du mixeur principal aux raccourcis clavier.**

# **Enregistrer les réglages de Remote**

Il est inutile d'enregistrer les assignations MIDI, car les assignations standard pour chaque module Reason de surfaces de contrôle prises en charge sont intégrées et toujours disponibles. Vous pouvez cependant souhaiter enregistrer des assignations de substitutions ou des réglages de raccourcis clavier spécifiques comme modèle :

D **Vous pouvez le faire en enregistrant un document du morceau contenant tous les modules qui sont affectés par la touche clavier ou les assignations de substitution correspondantes, mais sans aucune donnée de séquenceur.** 

Le document du morceau peut alors être utilisé comme point de départ pour tout nouveau morceau, en le chargeant simplement et en utilisant immédiatement « Enregistrer sous » pour l'enregistrer sous un nouveau nom.

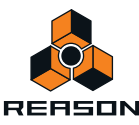

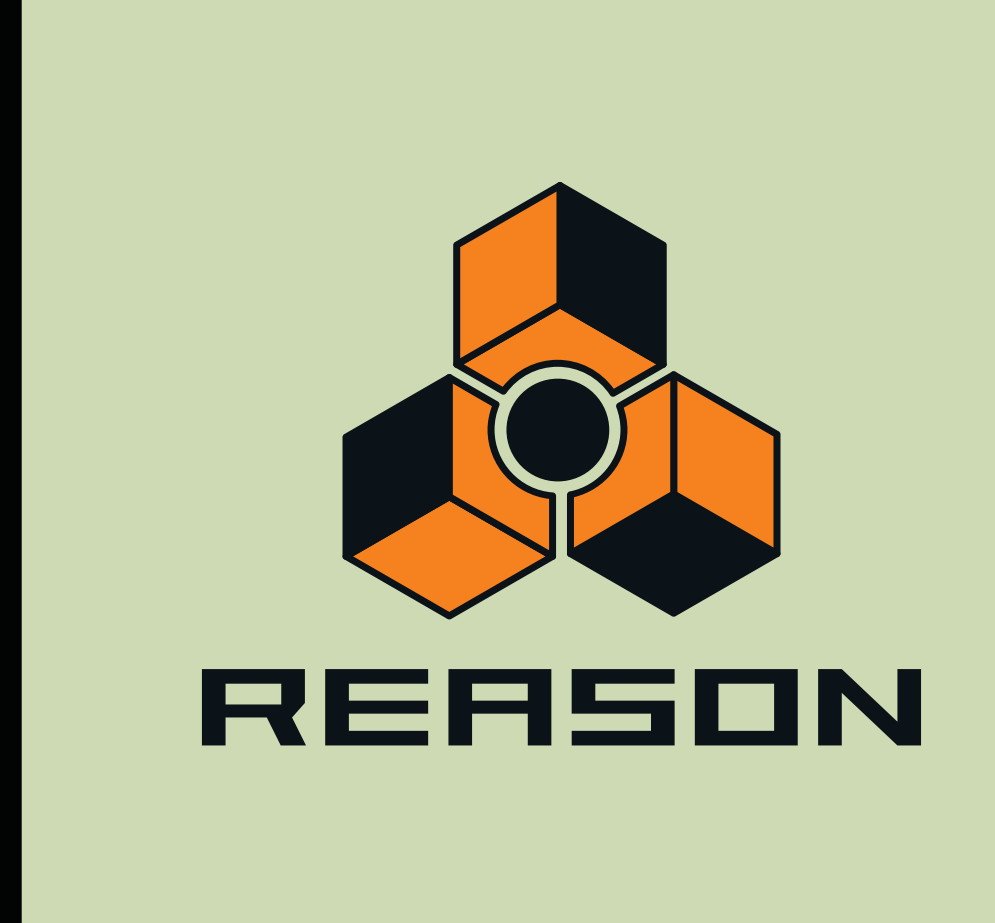

<span id="page-342-0"></span>**Chapitre 18 ReWire**

# **À propos de ce chapitre**

Ce chapitre décrit la façon d'utiliser Reason comme esclave ReWire, c'est à dire lorsque Reason fournit l'audio à une autre application compatible ReWire. L'utilisation combinée de Reason et ReBirth est décrite dans ["Machine d'entrée](#page-768-0)  [ReBirth \(Windows uniquement\)"](#page-768-0).

# **Pourquoi utiliser Reason avec ReWire ?**

Même si Reason est un outil musical complet et autonome, vous pouvez avoir envie d'ajouter d'autres éléments à votre musique, comme les éléments suivants :

- **Audio.**
- **Synthétiseurs logiciels (plug-ins contrôlés via MIDI).**
- **Synthétiseurs matériels (contrôlés via MIDI).**

La connexion de Reason à une autre application vous permet d'intégrer vos morceaux Reason avec d'autres types de musique et d'enregistrements, des instruments MIDI externes etc. En enregistrant des pistes Reason sur des pistes audio dans , vous pouvez également continuer à traiter vos pistes Reason avec d'autres plug-ins et/ou effets externes de logiciels.

# **Introduction à ReWire !**

Pour rendre possible cette intégration entre deux logiciels audio, Propellerhead Software a développé ReWire. Cette technologie offre les possibilités et fonctions suivantes

### **Dans ReWire version 1**

- **Streaming en temps réel des canaux audio séparés, avec une bande passante totale, dans un autre programme audio.**
- **Synchronisation automatique avec précision des samples entre l'audio des deux programmes.**
- **Possibilité de partage de la carte son entre les deux programmes.**
- **Contrôle du transport lié permettant de lire, rembobiner, etc. depuis l'un des deux programmes.**
- **Configuration minimale requise moindre que lors de l'utilisation simultanée des deux programmes de façon classique.**

### **Dans ReWire 2**

De nombreuses fonctions ont été ajoutées dans ReWire version 2. Les suivantes sont les plus importantes :

- **Jusqu'à 256 canaux audio (contre 64 précédemment).**
- **Communication MIDI bi-directionnelle jusqu'à 4080 canaux MIDI (255 modules avec 16 canaux chacun).**
- **Fonctions de requête et de lien automatique qui (entre autres choses) permettent à l'hôte d'afficher les modules, contrôleurs, sons de batterie etc. de l'esclave par nom.**

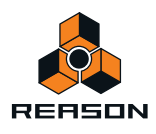

# **Comment cela fonctionne-t-il ?**

L'essentiel de ReWire réside dans le fait que Reason est divisé en trois composants :

- **L'application Reason.**
- **Le moteur Reason (une DLL sur PC et un fichier Shared Library sur Macintosh. Les deux se trouvent dans le dossier de programme Reason).**
- **ReWire (également une DLL sur le PC et un fichier Shared Library sur Macintosh).**

ReWire et le moteur Reason sont des ressources communes aux deux programmes (l'autre application et Reason) qui génèrent l'audio et le transmettent dans l'autre application audio.

### **Terminologie**

Dans ce texte nous appelons Reason un esclave ReWire et l'application recevant l'audio de Reason (il peut s'agir de Steinberg Cubase, Emagic Logic Audio ou MOTU Digital Performer par exemple) devient l'application hôte.

### **À propos de la configuration minimale**

L'utilisation de Reason en parallèle avec une autre application audio augmente bien évidemment la demande en termes de puissance d'ordinateur. Cependant, l'ajout de ReWire ne nécessite pas, en soi, un ordinateur plus puissant. Au contraire, il est probable que les deux programmes ReWiring nécessitent moins de puissance que leur exécution séparée, par exemple, avec une carte son chacun.

Vous devez néanmoins savoir que l'utilisation de deux applications audio puissantes sur un même ordinateur nécessite un processeur rapide et surtout une grande quantité de RAM.

# <span id="page-344-0"></span>**À propos de la synchronisation**

Toute synchronisation avec un autre matériel est prise en charge par l'application hôte et non par Reason. En réalité, il n'y a pas de problèmes de synchronisation à proprement parler. Tout ce qui est indiqué dans la documentation de l'application hôte concernant la synchronisation des canaux audio concerne également les canaux ReWire.

Pour des informations sur la synchronisation de l'horloge MIDI sans l'utilisation de ReWire, reportez-vous à ["Synchronisation avec l'horloge MIDI".](#page-351-0)

# **Lancement et fermeture d'applications**

Lorsque vous utilisez ReWire, l'ordre dans lequel vous lancez et quittez les applications est très important :

### **Lancement pour une utilisation normale avec ReWire**

- **1. Lancez d'abord l'application hôte.**
- **2. Lancez ensuite Reason.**

### **Fermer une session ReWire**

Lorsque vous avez terminé, vous devez également quitter les applications selon un ordre précis :

- **1. Quittez d'abord Reason.**
- **2. Quittez ensuite l'application hôte.**

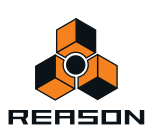

### **Lancez l'application hôte pour une utilisation sans Reason ou ReWire**

Si vous ne comptez pas utiliser Reason, lancez simplement l'application hôte comme d'habitude. Nous vous recommandons également de désactiver ensuite les canaux ReWire si nécessaire (voir la section correspondant à votre programme, plus bas). Mais cela n'est pas essentiel ; ReWire n'utilise que très peu de puissance de calcul lorsqu'il n'est pas utilisé.

### **Lancer Reason pour une utilisation sans l'application hôte**

Si vous souhaitez utiliser Reason tel quel, sans ReWire, lancez-le simplement de la façon habituelle.

#### **Lancer les deux programmes sans utiliser ReWire**

Nous ignorons ce qui vous conduirait à lancer Reason et une application hôte ReWire en même temps, sur le même ordinateur, sans utiliser ReWire, mais vous pouvez le faire :

#### **1. Lancez d'abord Reason.**

#### **2. Puis lancez l'application hôte.**

Vous devriez avoir un message d'alerte de l'application hôte concernant ReWire, mais vous pouvez l'ignorer sans problème. Notez également que les deux programmes entrent à présent en conflit pour les ressources système comme la carte son, tout comme lorsque vous utilisez l'un des deux avec d'autres applications audio différentes de ReWire.

## **Utiliser les contrôles de transport et de tempo**

#### **Contrôles de transport classiques**

Lorsque vous lancez ReWire, les transports des deux programmes sont totalement liés. Le choix du programme qui joue, arrête, avance rapide ou recule n'a pas d'importance. L'enregistrement, cependant, reste complètement à part dans les deux applications.

### **Réglages de boucle**

La boucle dans Reason et la fonction correspondante (boucle, cycle, etc.) dans l'application hôte sont également liées. Cela signifie que vous pouvez déplacer les points de départ et de fin pour la boucle ou le cycle ou (dés)activer la boucle ou le cycle dans l'un des deux programmes et cela se répercutera dans l'autre.

### **Réglages de tempo**

En ce qui concerne le tempo, l'application hôte est toujours maîtresse. Cela signifie que les deux programmes fonctionnent avec le tempo défini dans l'application hôte. Cependant, si vous n'utilisez pas de modifications de tempo automatisées dans l'application hôte, vous pouvez ajuster le tempo dans le transport de l'un ou de l'autre programme et cela se répercutera immédiatement dans l'autre application.

**! Si vous utilisez des modifications de tempo automatisées dans l'application hôte, n'ajustez pas le tempo dans le panneau de transport Reason, puisque le tempo n'a aucune incidence sur la lecture !**

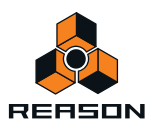

# **Router l'audio**

### **Préparations dans Reason**

Lorsque vous routez l'audio de Reason vers une application hôte ReWire, vous utilisez l'interface matérielle Reason en haut du rack. En bref, chaque sortie de l'inferface matérielle est connectée à un canal ReWire séparé.

**• Pour tirer entièrement profit des fonctions de mixage de l'application hôte, vous devez connecter les différents modules Reason directement à l'interface matérielle.**

Par exemple, si votre morceau Reason contient huit modules instrumentaux différents et que vous les connectez à des sorties audio séparées de l'interface matérielle, ils apparaîtront sur des canaux ReWire séparés dans l'application hôte. Vous pouvez alors utiliser les fonctions de mixage de l'application hôte pour ajuster le volume et le panoramique, ajouter des effets et des égalisations, etc. de façon individuelle pour chaque module Reason.

Si vous connectez au contraire tous les modules Reason via le mixeur à la paire d'entrée stéréo de l'interface matérielle, tous les sons seront mixés sur une seule paire de canal stéréo ReWire. Bien que cela fonctionne parfaitement bien, vous ne pourrez pas mixer et traiter les modules séparément dans l'application hôte.

### **Router dans l'application hôte ReWire**

La description suivante est basée sur l'utilisation de Reason avec Cubase comme application hôte. Pour une description concernant l'activation et le routage des canaux ReWire dans d'autres applications hôtes, veuillez vous rendre à l'adresse [www.propellerheads.se/rewirehelp](http://www.propellerheads.se/rewirehelp).

**1. Déroulez le menu Modules dans Cubase et sélectionnez l'élément du menu avec le nom de l'application ReWire (dans ce cas, Reason). Toutes les applications compatibles ReWire reconnues sont disponibles dans le menu Modules.**

Le panneau ReWire apparaît. Il est constitué de plusieurs colonnes, une pour chaque canal ReWire disponible.

- **2. Cliquez sur les boutons verts de la colonne « Actif » pour activer/désactiver les canaux souhaités.** Les boutons s'allument pour indiquer les canaux activés. Le nombre et le nom des canaux devant être activés dépendent des entrées de l'interface matérielles auxquelles vous avez connecté vos modules Reason, comme expliqué ci-dessus.
- **3. Au besoin, double-cliquez sur les étiquettes de la colonne de droite et entrez un nouveau nom.** Ces étiquettes seront utilisées dans le Cubase Mixer pour identifier les canaux ReWire.

**4. Ouvrez le Cubase Mixer.**

Vous verrez que les nouveaux canaux ont été ajoutés - un pour chaque canal ReWire activé. Si les canaux n'apparaissent pas, vous devrez éventuellement faire défiler la fenêtre du mixeur ou vérifier les options du Mode mixeur (différents types de canaux peuvent être affichés ou masqués en fonction de vos souhaits dans Cubase Mixer).

**5. Lancez la lecture (dans Reason ou Cubase - cela n'a pas d'importance puisque les deux programme seront automatiquement synchronisés).**

Vous verrez à présent les vu-mètres se déplacer pour la lecture des canaux ReWire, et entendrez le son des modules Reason à travers le mixeur de Cubase. Bien entendu, cela nécessite que votre morceau Reason contienne de la musique !

**6. Utilisez les fonctions de mixage dans Cubase pour ajouter des effets, EQ, etc.**

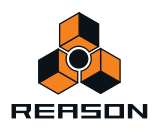

# <span id="page-347-0"></span>**Routage de MIDI via ReWire 2**

La description suivante est basée sur l'utilisation de Reason avec Cubase comme application hôte. Pour une description concernant le routage de MIDI dans Reason et Reason à partir d'autres applications hôtes, veuillez vous rendre à l'adresse [www.propellerheads.se/rewirehelp](http://www.propellerheads.se/rewirehelp).

- **1. Dans Cubase, sélectionnez une piste MIDI que vous souhaitez router vers un module Reason.**
- **2. Déroulez le menu Sortie MIDI de la piste (dans l'inspecteur ou la liste des pistes).** Tous les modules du morceau Reason actuel apparaissent dans le menu pop-up, parmi les sorties MIDI conventionnelles « physiques ».
- **3. Sélectionnez un module Reason dans le menu pop-up.** La sortie de la piste MIDI est à présent routée vers ce module.
- **Si vous lisez un morceau MIDI sur la piste, les notes MIDI seront envoyées au module Reason, comme si la piste avait été connectée à une source sonore MIDI classique.** Le son du module sera renvoyé dans Cubase via ReWire ; le canal sur lequel il apparaît dépend de la façon dont vous avez routé le module vers l'interface matérielle Reason, comme décrit ci-dessus.
- **Pour jouer le module en « live », vous devez sélectionner l'entrée MIDI correcte pour la piste dans Cubase (l'entrée à laquelle votre clavier MIDI est connecté) et activer le bouton Monitor pour la piste.** Lorsque le bouton Monitor est activé, toutes les données MIDI entrantes (c'est-à-dire ce que vous jouez sur le clavier) est immédiatement envoyé vers la sortie MIDI de la piste (c'est-à-dire vers le module Reason).

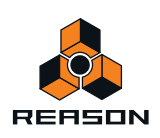

# **Convertir les canaux ReWire en pistes audio**

La plupart du temps, vous n'avez pas besoin de convertir des canaux ReWire individuels en pistes audio classiques. Les canaux apparaissent déjà dans le mixeur de l'application hôte, et vous pouvez typiquement effectuer le même genre de traitement en temps réel qu'avec des canaux audio normaux (effets, EQ, automatisation du volume, de pan, etc.).

Cependant, vous pouvez avoir besoin de convertir les canaux ReWire en pistes audio, par exemple si vous souhaitez poursuivre votre travail dans Cubase uniquement.

Dans Cubase, vous devez procédez de la façon suivante :

- **1. Assurez-vous que vos modules et/ou pistes audio Reason sont lues correctement via ReWire.**
- **2. Dans le Cubase Mixer, activez Solo pour le canal ReWire que vous souhaitez convertir en piste audio classique.**

Assurez-vous qu'aucun autre canal n'est également en solo.

**3. Allez dans la fenêtre Project (Projet) de Cubase et définissez les locateurs gauche et droit pour englober tout le morceau (ou la section, si c'est ce que vous souhaitez).** Assurez-vous que la fonction Cycle (boucle) est désactivée.

**4. Déroulez le menu File (Fichier) dans Cubase et sélectionnez « Audio Mixdown » (Mix final audio) dans le sousmenu Export (Exporter).**

La boîte de dialogue Export Audio Mixdown (Exporter le mix final audio) apparaît.

**5. Activez les options « Import to Pool » (Importer dans le pool) et « Import to Track » (Importer dans la piste) et remplissez le reste de la boîte de dialogue comme vous le souhaitez.**

Vous pouvez inclure toute automation de mixeur Cubase, sélectionner un format et un nom de fichier, etc.

**6. Cliquez sur Save (Enregistrer).**

Le canal ReWire est à présent transformé en un nouveau fichier audio sur le disque. Un clip correspondant au fichier apparaît dans le pool et un événement audio jouant ce clip est créé et placé dans une nouvelle piste audio, à partir de l'indicateur gauche.

**• Si vous lancez à présent la lecture audio de la piste, vous entendrez exactement ce qui était joué sur le canal ReWire.** 

Cela signifie que vous pouvez conserver le canal ReWire muet (ou désactivé) à partir de maintenant, car sinon, vous entendriez le son deux fois, une fois via ReWire et une autre depuis la piste audio.

- + Pour convertir tous vos canaux ReWire de cette façon, il vous suffit de procéder comme ci-dessus (mais **pensez à rendre solo un autre canal ReWire de Cubase Mixer).**
- **! Convertir les canaux ReWire ainsi crée de nombreux fichiers audio qui peuvent être très lourds (en fonction de la longueur du morceau). Assurez-vous de disposer de suffisamment d'espace sur votre disque dur !**

## **Détails à propos des diverses applications hôtes ReWire**

Le site Web de Propellerhead Software fournit des informations mises à jour concernant la configuration de ReWire pour la plupart des applications hôtes compatibles.

Veuillez vous rendre à l'adresse : [www.propellerheads.se/rewirehelp.](http://www.propellerheads.se/rewirehelp)

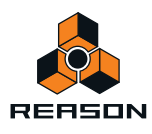

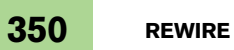

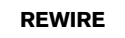

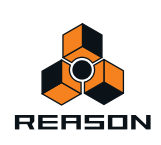

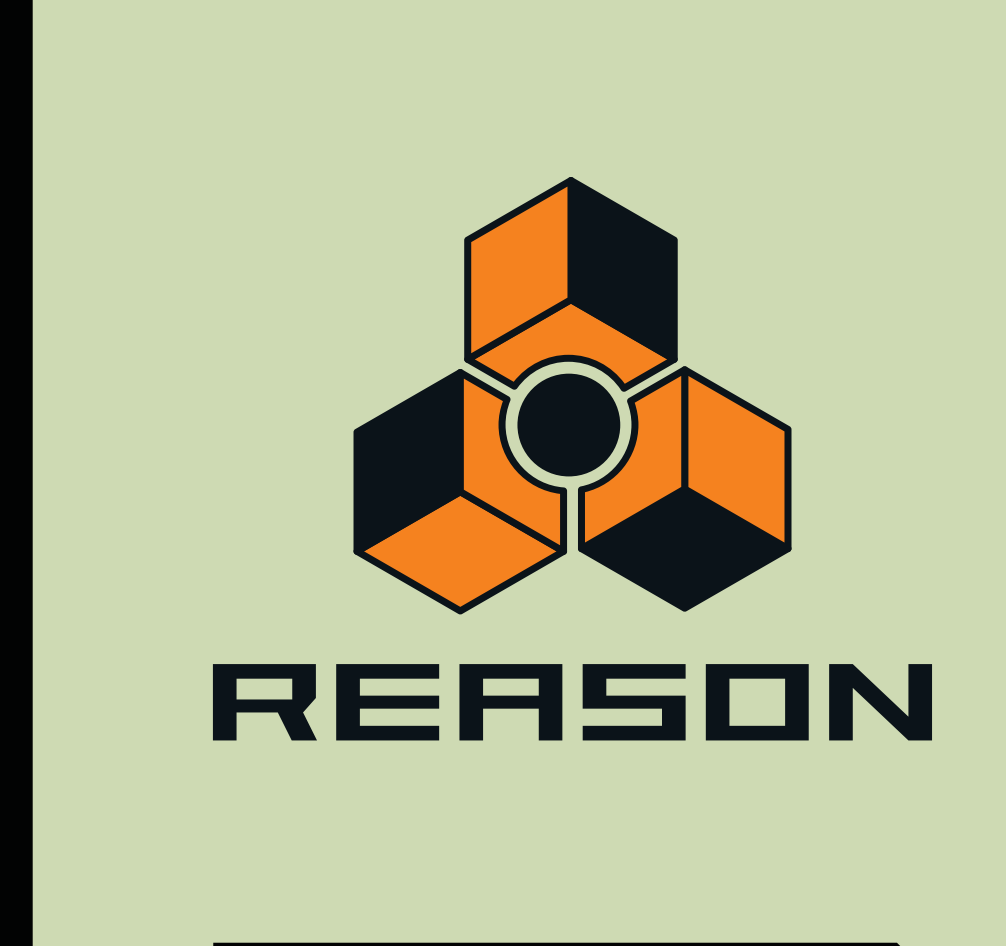

**Chapitre 19 Synchronisation et MIDI avancé**

# **À propos de ce chapitre**

Ce chapitre décrit comment synchroniser Reason avec une horloge MIDI et comment utiliser les entrées du bus de contrôle externe pour un routage MIDI avancé lorsque vous n'utilisez pas de ReWire.

# <span id="page-351-0"></span>**Synchronisation avec l'horloge MIDI**

### **Utilisateurs de ReWire – à lire impérativement !**

Ce chapitre concerne la synchronisation via une horloge MIDI et ne concerne pas les utilisateurs de ReWire. Si vous utilisez Reason avec une application compatible ReWire, ReWire prendra automatiquement en charge tous les problèmes de synchronisation à votre place. Voir ["À propos de la synchronisation"](#page-344-0) pour plus de détails.

### **Présentation de la synchronisation et de l'horloge MIDI**

La synchronisation, dans ce contexte, est le processus permettant de faire jouer Reason selon le même tempo qu'un autre module pour que les deux se lancent, s'arrêtent et se positionnent ensemble. Cela s'effectue en transmettant des signaux de l'horloge MIDI entre Reason et l'autre module. L'horloge MIDI désigne un « métronome » très rapide pouvant être transmis par câble MIDI. Parmi les spécifications de l'horloge MIDI se trouvent les indications de départ, d'arrêt et de localisation des doubles croches.

Vous pouvez configurer la synchronisation entre Reason et les interfaces matérielles (enregistreurs à cassette, boîtes à rythme, séquenceurs indépendants, stations de travail, etc.), ainsi que d'autres logiciels fonctionnant sur un autre ordinateur.

### **Maître/Esclave**

Dans un système synchronisé, il existe toujours un maître et un ou plusieurs esclaves. Dans notre cas, le maître est celui qui contrôle le tempo. En d'autres termes, c'est uniquement le réglage de tempo du module maître qui est pris en compte, puisque les esclaves suivent fidèlement le tempo du maître.

- **Reason agit toujours à titre d'esclave. De ce fait, il reçoit les signaux de l'horloge MIDI, mais ne les transmet jamais.**
- **! Avant de créer un projet sérieux qui requiert une synchronisation, testez les fonctions décrites dans ["Être](#page-351-1)  [Reason esclave d'une application ou d'un instrument MIDI externe"](#page-351-1) et ["Être Reason esclave d'un autre](#page-352-0)  [programme sur le même ordinateur",](#page-352-0) puis vérifiez ["Autour de la synchronisation..."](#page-352-1).**

### <span id="page-351-1"></span>**Être Reason esclave d'une application ou d'un instrument MIDI externe**

Cet exemple suppose que vous possédez un module externe, comme une boîte à rythme, un séquenceur matériel, un autre ordinateur, un enregistreur à cassette, etc., qui transmet les signaux de l'horloge MIDI avec lesquels vous voulez synchroniser Reason.

- **1. Connectez le module via USB/MIDI à l'ordinateur sur lequel fonctionne Reason.**
- **2. Configurez l'autre module de façon à ce qu'il transmette les signaux de l'horloge MIDI à la sortie MIDI connectée à l'ordinateur sur lequel fonctionne Reason.**

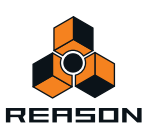

**3. Dans Reason, déroulez le menu Édition (sous Mac OS X, le menu Reason), puis ouvrez la boîte de dialogue Préférences. Sélectionnez la page Contrôle avancé.**

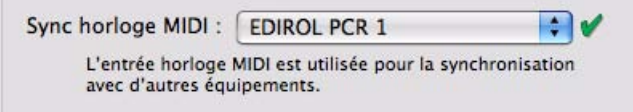

- **4. Déroulez le menu pop-up Synchronisation horloge MIDI et sélectionnez l'entrée MIDI à laquelle vous avez connecté l'autre module.**
- **5. Fermez la boîte de dialogue.**
- **6. Activez Synchronisation horloge MIDI via le menu Options (sous-menu « Synchro » dans Reason).**
- **7. Activez la lecture sur l'autre module.** Reason lance la lecture de façon synchronisée.

### <span id="page-352-0"></span>**Être Reason esclave d'un autre programme sur le même ordinateur**

**! La meilleure méthode de synchronisation de deux applications consiste à utiliser ReWire, voir ["ReWire".](#page-342-0) Cependant, si l'application que vous devez synchroniser avec Reason ne prend pas en charge ReWire, essayez les procédures décrites ci-dessous.**

Cette section décrit la façon d'utiliser une horloge MIDI pour synchroniser Reason avec une autre application fonctionnant sur le même ordinateur.

**! Notez que la synchronisation via une horloge MIDI fait jouer les deux programmes simultanément, c'est-à-dire qu'ils sont « exécutés » tous les deux lorsque vous « appuyez sur lecture ». Ce qui ne veut pas dire qu'ils peuvent lire tous les deux de l'audio simultanément.** 

Procédez de la façon suivante :

- **1. Configurez l'autre programme afin qu'il transmette une horloge MIDI à Reason :** Sous Windows, cela s'effectue en sélectionnant l'un des ports de l'utilitaire de routage MIDI.
- **2. Dans Reason, ouvrez la page Préférences Contrôle avancé.**
- **3. Déroulez le menu pop-up Horloge MIDI et sélectionnez le port MIDI correspondant.**
- **4. Fermez la boîte de dialogue.**
- **5. Activez Synchronisation horloge MIDI via le menu Options (sous-menu « Synchro » dans Reason).**
- **6. Activez la lecture sur l'autre module.**

Reason lance la lecture de façon synchronisée.

### <span id="page-352-1"></span>**Autour de la synchronisation...**

### **Ajustement de la latence**

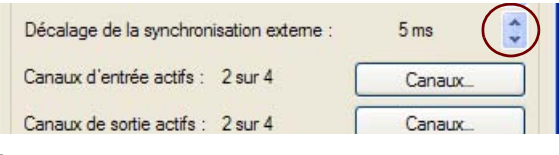

Compensation de latence.

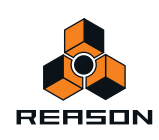

En raison du problème de latence décrit dans ["ReWire et latence"](#page-60-0), il se peut que vous ayez besoin de régler la lecture de Reason en fonction de la synchro principale pour qu'ils soient parfaitement ensemble. Le tempo ne diffère pas entre les deux, mais Reason peut jouer en avance ou en retard par rapport à l'autre application. Il se peut que vous deviez ajuster cela. Cependant, c'est une chose que vous ne devez faire qu'une fois. Le réglage est stocké avec vos autres préférences, ainsi vous n'aurez plus à le refaire ultérieurement.

Procédez de la façon suivante :

**1. Configurez l'autre application, de telle sorte qu'elle génère un clic continu, par exemple sur les croches ou les doubles croches, de préférence en marquant le premier temps de chaque mesure.**

Ce clic peut provenir d'un métronome interne ou d'une source MIDI. Si vous utilisez une source MIDI, assurez-vous d'en choisir une avec un timing MIDI parfait.

- **2. Configurez Reason pour jouer un rythme similaire à l'autre application.** À cette fin, vous devriez par exemple utiliser le clic du séquenceur ou une boîte à rythme Redrum.
- **3. Lancez les deux applications de façon synchronisée.**
- **4. Assurez-vous d'entendre les deux applications approximativement au même volume.**
- **5. Ouvrez la boîte de dialogue Préférences dans Reason, puis sélectionnez la page Audio.**
- **6. Ajustez le réglage « Décalage de la synchronisation » jusqu'à ce que les « clics » des deux sources sonnent exactement simultanément.**
- **7. Fermez la boîte de dialogue Préférences dans Reason.**

#### **Si la compensation de latence ne suffit pas**

Il peut arriver que vous ne puissiez pas compenser suffisamment dans Reason pour que les deux applications logicielles fonctionnent de façon synchronisée. Cela s'avère particulièrement vrai si l'autre application est un séquenceur audio, c'est-à-dire si elle peut enregistrer et lire à la fois de l'audio et du MIDI.

Ce problème est révélateur du fait que l'autre application n'ait pas été configurée correctement et que sa lecture audio ne soit pas synchronisée avec sa propre lecture MIDI.

**! Ce n'est pas une chose qui peut être compensée par Reason. Suivez plutôt les instructions incluses avec l'autre application pour vous assurer que ses lectures MIDI et audio sont correctement verrouillées.**

### **À propos du début du morceau**

En raison du phénomène de latence décrit dans ["À propos de la latence"](#page-59-0), Reason doit parfois corriger sa vitesse de lecture lorsqu'il reçoit la première commande Lancer. Cela peut produire un léger bruit dans la lecture audio, lorsque le programme démarre. Si cela pose problème, vous devez insérer deux mesures vides au début du morceau. Procédez de la façon suivante :

- **1. Définissez l'indicateur gauche sur « 1. 1. 1.0» et le droit sur « 3. 1. 1.0 ».**
- **2. Cliquez à un endroit quelconque dans la zone du séquenceur principal pour déplacer la cible du menu sur le séquenceur.**
- **3. Sélectionnez « Insertion de mesures entre les indicateurs » dans le menu Édition.**
- **4. Configurez les autres modules/applications pour deux mesures vides soient jouées au début.**

#### **À propos des pointeurs de position du morceau MIDI**

L'horloge MIDI est constituée de cinq types de messages : L'horloge réelle (le métronome établissant le tempo), les commandes Lancer, Arrêter et Continuer et les pointeurs de position du morceau. Ce dernier type de message contient des informations concernant les positions afin que le programme « sache » par exemple à partir de quel endroit du morceau la lecture doit s'effectuer.

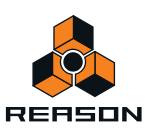

Habituellement, cela vous permet de vous localiser à une position quelconque dans le morceau et d'activer la lecture à partir de là. Dans les modules antérieurs, les pointeurs de position du morceau peuvent ne pas être intégrés. Cela signifie que vous ne pourrez effectuer correctement la synchronisation que si vous lancez les deux modules depuis le tout début du morceau.

### **À propos des modifications de tempo**

À nouveau, en raison du phénomène de latence, Reason requiert un peu de temps pour ajuster les modifications de tempo. S'il n'existe aucun modification radicale dans l'horloge MIDI, en raison de modifications importantes de tempo côté maître, vous verrez que Reason a besoin d'un maximum d'une mesure pour s'adapter à la modification. Le temps nécessaire dépend également de la précision de l'horloge MIDI entrante. Plus elle est précise, plus Reason réagira vite.

Si cet ajustement pose problème, essayez d'utiliser les modifications de tempo progressives plutôt que les modifications immédiates.

**! Lorsque Reason est synchronisé avec l'horloge MIDI, aucun écran de tempo n'est disponible.**

### **Cible d'entrée et cible de lecture**

Si vous activez la synchronisation de l'horloge MIDI, les contrôleurs du panneau de transport seront désactivés et Reason ne se lancera pas à moins que des données de synchronisation MIDI ne soient fournies depuis un module externe.

Les boutons Cible d'entrée (MIDI + Audio) et Cible de lecture (Synchro MIDI) (situés sur l'interface matérielle Reason) définissent la façon dont le MIDI entrant et la synchro MIDI doivent être pris en charge si plusieurs documents des morceaux sont ouverts en même temps. Si vous comptez deux ou plusieurs morceaux ouverts et qu'aucune synchro MIDI n'est utilisée, le morceau actuellement sélectionné (le document au premier plan) est toujours la cible d'entrée.

Si la synchro MIDI est activée (réglage global pour tous documents des morceaux ouverts), cette fonction change de la façon suivante :

- **Si les deux boutons « Cible de lecture » et « Cible d'entrée » sont activés pour un morceau, les données MIDI entrantes et la synchronisation MIDI (et l'audio) seront envoyées à ce morceau, quel que soit le morceau qui est actuellement la cible.**
- **Si seul « Cible d'entrée » est activé pour le morceau et qu'un autre morceau a le bouton « Cible de lecture » activé, le MIDI entrant (et l'audio) sera envoyé au premier et la synchronisation MIDI au second (c'est-à-dire que ce morceau en particulier sera joué), quel que soit le morceau qui est actuellement la cible.**

# <span id="page-354-1"></span>**MIDI avancé - les entrées de bus de contrôle externes**

### <span id="page-354-0"></span>**À propos des entrées de bus de contrôle externes**

Les entrées de bus de contrôle externes vous permettent d'envoyer directement MIDI vers les modules de Reason.

- **Ces entrées MIDI permettent de contrôler les modules de Reason depuis un séquenceur externe.** Cela peut être un séquenceur matériel externe ou une application de séquenceur fonctionnant sur un autre ordinateur.
- **Si vous souhaitez contrôler Reason depuis une autre application de séquenceur sur le même ordinateur, il vaut mieux utiliser ReWire (voir ["Routage de MIDI via ReWire 2"\)](#page-347-0).**  Cependant, si l'autre logiciel séquenceur ne prend pas en charge ReWire 2, les entrées de bus de contrôle externes peuvent être une alternative. Dans ce cas, vous devriez utiliser une application de routage MIDI pour

pouvoir router le MIDI d'un programme à l'autre.

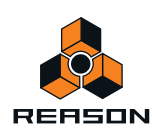

Vous configurez les entrées de bus de contrôle externes sur la page Contrôle avancé de la boîte de dialogue Préférences :

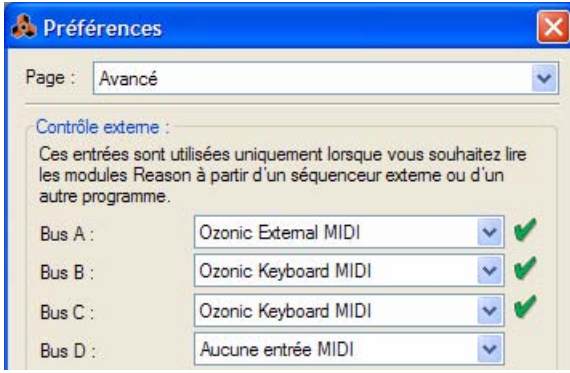

#### D **Sélectionnez un port MIDI séparé pour chaque bus que vous prévoyez d'utiliser.**

Chaque bus fournit 16 canaux MIDI pour un total de 64 canaux d'entrée MIDI. Par exemple, si vous avez un séquenceur externe avec deux sorties MIDI, vous les connectez aux deux entrées MIDI de votre interface MIDI et sélectionnez ces deux entrées pour les deux premiers bus de la page MIDI avancé. Vous pourrez alors envoyer MIDI vers 32 canaux au maximum depuis le séquenceur externe vers Reason.

D **Assurez-vous de ne pas avoir sélectionné un port MIDI déjà sélectionné dans la page Claviers et Surfaces de contrôle (ou dans la section Synchronisation de l'horloge MIDI).**

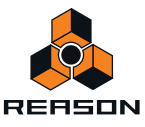

### **Router MIDI vers des modules**

Chaque bus de contrôleur externe peut contrôler jusqu'à 16 modules de Reason différents, un pour chaque canal MIDI. Pour router un canal MIDI directement vers un module Reason, procédez de la façon suivante :

**1. Repérez l'interface matérielle Reason en haut du rack et cliquez sur le bouton MIDI AVANCÉ.**

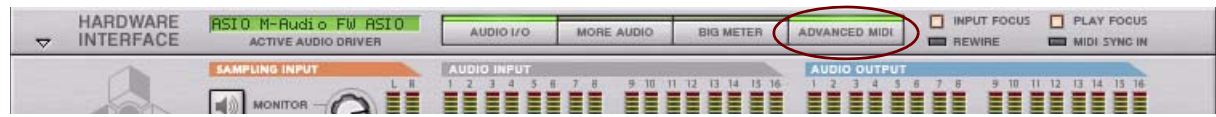

Le panneau Module MIDI avancé est ouvert.

**2. Sur le panneau Module MIDI avancé, cliquez sur le bouton de sélection du bus pour le bus de contrôleur externe que vous souhaitez utiliser (A, B, C ou D).**

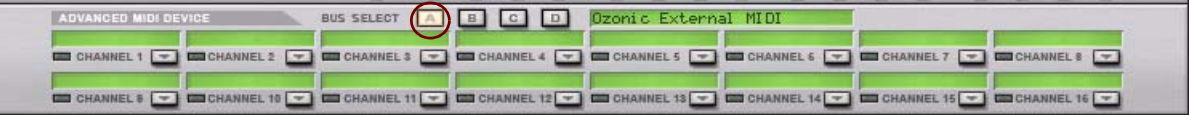

**3. Sous les boutons de sélection du bus se trouvent des champs des 16 canaux MIDI. Cliquez sur la flèche du canal MIDI souhaité et sélectionnez un module Reason dans le menu qui s'affiche.**

Les données MIDI entrantes de ce bus et de ce canal seront à présent envoyées directement vers le module sélectionné. En d'autres termes, le routage du clavier maître dans le séquenceur est bypassé.

### **Envoyer des données de contrôleur via MIDI**

Il est possible d'envoyer des données de contrôleur d'un séquenceur externe pour contrôler les paramètres Reason. Configurez simplement votre module externe pour transmettre les messages de contrôleur MIDI corrects dans le port MIDI correspondant.

Pour savoir quel numéro de contrôleur MIDI correspond à quel contrôle sur chaque module, reportez-vous au document « MIDI Implémentation Charts.pdf ».

Une fois que vous avez localisé les numéros de contrôleur et que vous avez tout configuré, vous pouvez enregistrer et éditer les données de contrôleur du séquenceur externe comme vous le faites habituellement. Les paramètres de Reason réagiront en conséquence.

► Ne les confondez pas avec le contrôle à distance. Le contrôle à distance ne nécessite aucune assignation des **numéros de contrôleur pour les surfaces de contrôle pris en charge ! Voir ["À propos de Remote".](#page-325-0)**

### **À propos de l'enregistrement de modifications de pattern**

Comme indiqué dans l'implémentation MIDI, le contrôleur MIDI n°3 peut être utilisé pour changer de pattern dans un module. Cependant, les modifications de pattern activés de cette façon se produisent immédiatement (et non pas à la fin d'une mesure), ce qui n'est pas forcément ce que vous souhaiteriez.

Voir ["Enregistrement de l'automation de pattern"](#page-119-0), ["Édition d'automation de pattern"](#page-184-0) et ["Dessin d'automation de](#page-185-0)  [pattern"](#page-185-0) pour plus d'informations sur l'enregistrement et l'édition des modifications de pattern.

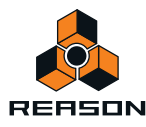

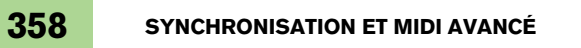

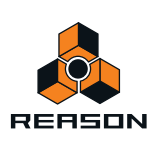

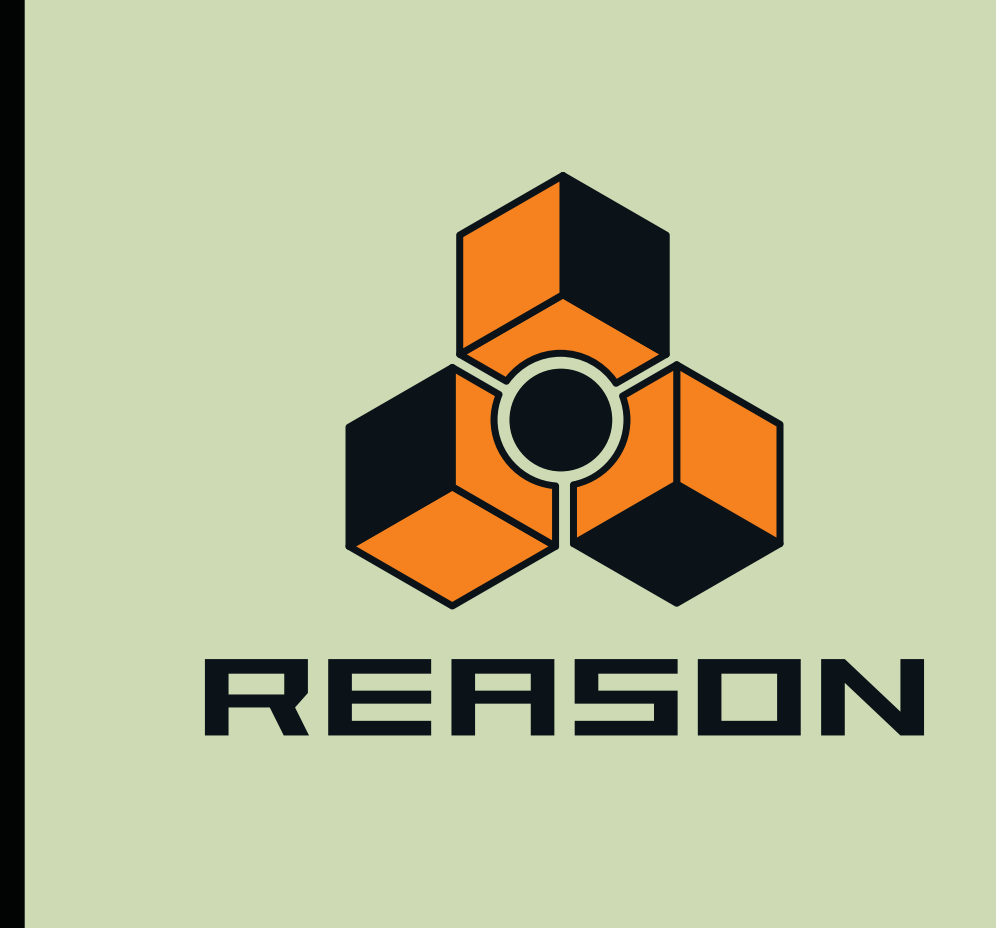

**Chapitre 20 Optimisation des performances**

# **Introduction**

Reason est un programme offrant des possibilités infinies. Vous pouvez créer des morceaux d'une extrême complexité avec un grand nombre de pistes et de modules de rack. Bien que ce soit l'une des propriétés les plus enthousiasmantes du programme, il existe un revers de la médaille : cela signifie que vous devez faire attention à la façon dont vous gérez la puissance de calcul de votre ordinateur.

Chaque module et piste que vous ajoutez à votre morceau utilisent jusqu'à un bit de puissance de calcul de l'ordinateur. Ainsi, plus le nombre de modules et de pistes est élevé, plus votre ordinateur doit fonctionner rapidement. Cependant, vous pouvez configurer vos modules de façon à solliciter plus ou moins de puissance de calcul. Par exemple, un son sur un synthétiseur Subtractor qui n'utilise qu'un oscillateur et qu'un filtre requiert moins de puissance de calcul qu'un son utilisant deux oscillateurs et deux filtres à la fois.

Les samples utilisés dans vos morceaux nécessitent également de la RAM (mémoire vive) pour pouvoir être chargés correctement. L'utilisation de la RAM peut aussi être optimisée, comme décrit à la fin de ce chapitre.

Lorsque vous travaillez en collaboration avec d'autres propriétaires Reason sur des morceaux, vous devez faire en sorte de réduire au mieux la configuration nécessaire de lecture d'un morceau spécifique, tant en termes de puissance de calcul qu'en termes de RAM requise. D'autres utilisateurs n'ont pas nécessairement un ordinateur aussi puissant que le vôtre !

### **Vérification de la puissance de calcul**

Sur le panneau de transport situé sur votre gauche, vous trouverez un instrument de mesure étiqueté DSP. Il indique la puissance de calcul utilisée à un moment donné.

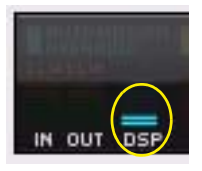

Mesure du DSP sur le panneau de transport

Plus la mesure augmente, plus le processeur de votre ordinateur est sollicité. Vous noterez que lorsque votre processeur est fortement sollicité, l'affichage graphique est mis à jour moins rapidement. Enfin, si la puissance disponible est vraiment trop insuffisante pour générer l'audio correctement, le son commencera à être saccadé.

# **Optimisation et réduction de la latence**

Comme décrit dans ["À propos de la latence"](#page-59-0) dans le chapitre Principes de l'audio, vous souhaitez généralement que la latence soit la plus faible possible afin d'obtenir la réponse la plus appropriée lors de l'enregistrement et de la lecture dans Reason en temps réel. Cependant, sélectionner une latence trop faible risque de se traduire par des problèmes de lecture (clics, claquements, coupures, etc.). Plusieurs raisons techniques expliquent cela, la principale étant qu'avec des tampons plus petits (latence faible), le processeur sera sollicité de façon plus importante. Cela signifie également que plus le morceau Reason est gourmand en calculs (c'est-à-dire plus vous utilisez de modules), plus la latence minimale requise pour éviter ces problèmes de lecture est importante.

Vous devez donc ajuster la latence. Cela s'effectue différemment en fonction des cartes son, des pilotes et du système d'exploitation que vous utilisez.

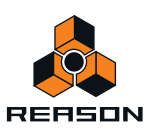
### **Ajustements de la taille du tampon dans le panneau de contrôle ASIO (Windows)**

Si vous utilisez un pilote ASIO (Windows uniquement) spécifiquement conçu pour votre matériel audio, vous pouvez, dans la plupart des cas, effectuer des réglages du matériel dans le panneau de contrôle ASIO. Ce panneau (qui s'ouvre en cliquant sur le bouton Panneau de contrôle ASIO dans la boîte de dialogue Préférences- Audio) peut ou non contenir des paramètres permettant d'ajuster la latence. Généralement, cette opération s'effectue en changeant le nombre et/ou la taille des tampons audio. Ainsi, plus les tampons sont petits et plus leur nombre est réduit, plus la latence est faible. Veuillez vous reporter à la documentation de votre matériel audio et de ses pilotes ASIO pour plus de détails.

**! L'augmentation de la taille des tampons pour éliminer les éléments audio indésirables lors de la lecture est surtout efficace si vous utilisez actuellement de très petits tampons, de 64 à 256 samples. Si les tampons sont déjà grands (1 024 ou 2 048 samples), vous n'entendrez aucune différence.**

### **Ajustement dans la boîte de dialogue Préférences Reason**

Si vous exécutez Reason sous Windows et que vous utilisez un pilote ASIO, ou si vous exécutez Reason sous Mac OS X et que vous utilisez un pilote Core Audio, vous pouvez ajuster les latences d'entrée ou de sortie dans la boîte de dialogue Préférences - Audio.

→ Pour ce faire, déplacez le curseur Taille du tampon.

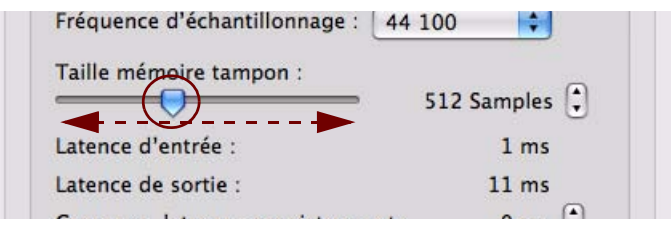

#### **Procédure générale pour réduire la latence**

La procédure basique permettant d'optimiser la latence est la suivante :

**1. Ouvrez un morceau et lancez la lecture.**

Vous devez choisir un morceau dont les exigences sont raisonnables, c'est-à-dire comportant un certain nombre de pistes et de modules.

- **2. Ouvrez la boîte de dialogue Préférences.** Sous Mac OS X, elle se trouve dans le menu Reason. Sous Windows, elle se trouve dans le menu Édition.
- **3. Sélectionnez la page Audio et localisez le curseur Taille du tampon.**
- **! Si vous effectuez des ajustements dans le panneau de contrôle ASIO pour le matériel doté d'un pilote ASIO (Windows uniquement), vous devez noter le paramétrage du tampon actuel avant de le modifier.**
- **4. Lors de la lecture du morceau, écoutez attentivement les claquements et les clics, puis tentez de réduire la latence (taille du tampon).**
- **5. Lorsque vous percevez ces claquements et ces clics, augmentez légèrement la valeur de la taille du tampon.**
- **6. Fermez la boîte de dialogue Préférences (ainsi que le panneau de contrôle ASIO, s'il est ouvert).**

## **À propos de la compensation de latence**

Sous les lignes Latence d'entrée et Latence de sortie dans la boîte de dialogue Préférences – audio, vous trouverez l'élément Décalage de la synchronisation externe. Cette valeur est utilisée en interne par Reason pour compenser les latences lors de la synchronisation de Reason avec un autre séquenceur MIDI ou appareil similaire.

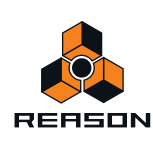

## **À propos du décalage de la synchronisation externe**

Le paramètre Décalage de la synchronisation externe permet de rendre possible la compensation de la latence de sortie durant la synchronisation de Reason vers une application hôte. En principe, le décalage de la synchronisation externe est défini sur la même valeur que la latence de sortie, mais il est possible de l'éditer (voir ["Ajustement de la](#page-352-0)  [latence"](#page-352-0)). En revanche, vous ne devez normalement pas avoir besoin de modifier ce paramètre.

## **Optimisation de votre système informatique**

Dans ce manuel, nous ne pouvons pas vous donner de procédures détaillées permettant d'optimiser votre ordinateur afin d'obtenir la puissance maximale. Il s'agit là d'un sujet sur lequel nous pourrions écrire tout un roman. Néanmoins, certains points très utiles méritent qu'ils soient contrôlés et ajustés.

### **À propos des processeurs multicœur**

Si vous utilisez un processeur multicœur, tel qu'un processeur double cœur, quadricœur ou octocœur, Reason en tira pleinement profit, et ce, d'une manière des plus sophistiquées. De même, si votre ordinateur est doté de plusieurs processeurs multicœur ou cœur unique, Reason usera de toute leur capacité pour améliorer grandement leur performance.

Si votre ordinateur est doté d'un processeur multicœur ou bien de processeurs multiples, Reason le détecte alors automatiquement et active ainsi la fonction « Utiliser la transformation audio MultiCore » sur la page Général sous Préférences.

```
(Connqure en meme temps l'emplacement de navigation
  par défaut.)
Déclencher notes pendant édition
Utiliser le rendu audio multicore
```
## **À propos de la technologie HyperThreading (processeurs à cœur unique Pentium 4)**

La technologie HyperThreading est une technologie utilisée dans les anciens processeurs Intel Pentium 4 à cœur unique pour simuler un comportement double cœur, en faisant d'un processeur physique deux processeurs logiques. Ces deux processeurs logiques partageront toutefois une unité à virgule flottante. Depuis que Reason dépend fortement de l'unité à virgule flottante pour calculer et générer un son, des problèmes surviendront si la fonction HyperThreading est activée.

Reason désactive automatiquement la fonction HyperThreading et n'utilise qu'un processeur logique par processeur. Cependant, un autre programme fonctionnant sur votre ordinateur pourrait encore être prévu pour utiliser l'autre processeur logique et dérober les ressources (processeur, largeur de bande de la mémoire) à partir de Reason.

**! Si vous utilisez un ordinateur pourvu d'un processeur Pentium 4, nous vous recommandons de désactiver la fonction HyperThreading si vous rencontrez des problèmes.**

### **À propos des lecteurs de disques durs**

La plupart des lecteurs de disques durs de dernière génération fonctionnent parfaitement avec Reason. En règle générale, plus le(s) lecteur(s) de disque dur est/sont rapide(s), mieux c'est. La plupart des lecteurs de disques durs actuels fonctionnent à 5 400 t/min ou plus, ce qui est suffisant pour une utilisation avec Reason.

### **Astuces générales d'optimisation**

Pour finir, nous aimerions partager quelques astuces générales d'optimisation :

**• Quittez les autres programmes fonctionnant en même temps que Reason.**

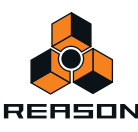

**• Supprimez toutes les tâches en arrière-plan de votre ordinateur.**

Il peut s'agir d'utilitaires d'arrière-plan que vous avez installés, ainsi que des connexions réseau, des activités liées à Internet, etc.

- **Sous Windows, assurez-vous que vous utilisez le plus récent et le plus efficace des pilotes ASIO pour votre carte son.**
- **Ne travaillez qu'avec un morceau Reason à la fois.**

Les morceaux ouverts en arrière-plan consomment une partie de la puissance de calcul même lorsqu'ils ne sont pas en cours de lecture.

**• Réduisez le réglage de fréquence de sample dans la boîte de dialogue Préférences.** Si cela réduit la qualité sonore, c'est une manière rapide et facile d'essayer de lire un morceau que votre ordinateur n'arrive pas à prendre en charge autrement.

## **Optimisation des morceaux**

Vous trouverez ci-dessous des éléments que vous pouvez vérifier et modifier pour vous assurer que votre morceau utilise le moins de puissance de calcul et de mémoire possible :

### **Global**

- **Supprimer les modules inutilisés.** Si un module n'a pas d'utilité, supprimez-le du rack.
- **Utilisez moins de modules.**

Par exemple, au lieu d'utiliser plusieurs réverbs identiques en tant qu'inserts d'effets séparés, remplacez-les tous par un seul et unique, puis configurez-le comme départ d'effets dans le mixeur. Dans le même ordre d'idées, essayez d'utiliser un sampler jouant plusieurs samples plutôt que plusieurs samplers jouant chacun un sample.

**• N'utilisez pas la stéréo à moins que cela ne soit nécessaire.** Par exemple, si un sampler ou un lecteur de boucles Dr. Octo Rex lit un sample mono, ne connectez que la sortie gauche et laissez celle de droite déconnectée.

### **Lecteurs de samples – NN19, NNXT, Dr. Octu Rex et Redrum**

- **N'activez le bouton Interpolation haute qualité que lorsque nécessaire.** Écoutez le son dans un contexte et déterminez si vous pensez que ce réglage fait une différence.
- **Si vous jouez un sample à un pitch largement supérieur à celui auquel il a été enregistré, essayez plutôt de réduire la fréquence de sample du fichier de sample actuel.** Cela nécessitera un éditeur de sample externe avec de bonnes fonctions de conversion de fréquence de sample.
- **Essayez de réduire l'utilisation des samples stéréo.**

## **Filtres – Subtractor, Thor, Malström, NN19, NNXT et Dr. Octo Rex**

**• Désactivez les filtres que vous n'utilisez pas.**

Remarquez que si la fréquence de coupure est réglée au maximum ou que l'enveloppe est définie pour ouvrir entièrement le filtre, ce dernier ne modifie alors pas le son. Conservez de la puissance de calcul en désactivant entièrement le filtre.

**• Si possible, utilisez un filtre passe-bas 12 dB plutôt qu'un filtre passe-bas 24 dB.**  Voyez si vous pouvez obtenir le même résultat sonore en utilisant un filtre 12 dB, car il utilise moins de puissance de calcul.

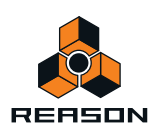

#### **Modules polyphoniques – Subtractor, Thor, Malström, NN19, NNXT, Dr. Octo Rex et Redrum**

- **Essayez de faire en sorte que le module utilise moins de voix.** Vous pouvez par exemple le faire en réduisant le relâchement et le réglage de polyphonie au nombre maximum de notes jouées simultanément par ce module.
- **! Tenez compte du fait que réduire simplement le réglage de polyphonie n'a aucun effet. Les voix inutilisées ne consomment pas de puissance de calcul.**
- **Si possible, essayez le réglage Réduction des aigus.** Celui-ci supprime certaines hautes fréquences contenues dans le son de ce module précis, mais cela reste souvent imperceptible (ce qui est particulièrement vrai pour les sons de basse).

### **Subtractor**

- **Essayez d'éviter complètement d'utiliser l'oscillateur 2.** Si vous pouvez créer le son que vous souhaitez avec un seul oscillateur, cela économise considérablement la puissance de calcul.
- **N'utilisez pas le mode Phase de l'oscillateur si vous n'en avez pas besoin.** En d'autres termes, réglez les sélecteurs du mode de l'oscillateur sur « o » et non pas sur « \* » ou sur « – ».
- **N'activez pas Bruit à moins que cela soit nécessaire.**
- **N'activez pas le Filtre 2 à moins que cela soit nécessaire.**
- **N'utilisez pas FM à moins que cela soit nécessaire.** En d'autres termes, réglez le bouton FM de l'oscillateur sur « 0 » et assurez-vous qu'aucune source de modulation n'est acheminée vers FM.

#### **Thor**

**• En règle générale, déchargez tout filtre ou oscillateur inutilisé.**

#### **Malström**

- **S'il n'est pas nécessaire, limitez l'utilisation de l'Osc B au maximum.** Si vous pouvez produire le son souhaité en n'utilisant que l'Osc A, cela diminuera significativement l'utilisation de la puissance de calcul.
- **Si un ou les deux oscillateurs sont acheminés vers un filtre unique et/ou que le paramètre Élargissement est réglé sur « 0 », ne connectez qu'une sortie (celle à laquelle le filtre est connecté) au mixeur et laissez l'autre déconnectée.**
- **Essayez de voir si vous pouvez obtenir l'effet désiré en n'utilisant que l'un des filtres, et ce, sans utiliser le shaper.**

Utiliser les deux filtres et le shaper en parallèle nécessite beaucoup plus de puissance que l'utilisation d'un filtre seul et/ou du shaper.

#### **Redrum**

**• N'utilisez pas la fonction Son disponible pour les canaux 1, 2 et 9.**

Veillez à ce que les boutons de réglage de la tonalité et leurs boutons associés Vélocité soient réglés sur « 0 » (sur la position « midi pile »).

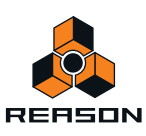

#### **Modules de mixeur**

- **Évitez d'utiliser les entrées stéréo lorsque cela est inutile.** Par exemple, si votre sampler ou votre lecteur Dr. Octo Rex lit un sample mono, connectez-le seulement à l'entrée gauche sur une voie de mixage. Laissez l'entrée droite déconnectée.
- **N'activez pas l'EQ (mixeur 14:2 uniquement) sauf si nécessaire.** Si un canal n'a pas besoin d'utiliser l'EQ, assurez-vous que le bouton EQ est désactivé.

## **Distorsion**

**• D-11 Foldback Distortion utilisera moins de puissance de calcul que le module Scream 4 Distortion.**

### **Réverb**

- **RV-7 utilise beaucoup moins de puissance que RV7000.** Pour certaines applications, RV-7 est largement suffisant et économisera de la puissance de calcul.
- **Si vous arrivez à court de puissance de calcul, essayez l'algorithme Low Density pour RV-7.** Il utilise beaucoup moins de puissance que d'autres algorithmes.

## **Départs d'effets**

- **Si vous utilisez des effets mono comme départs d'effets, vous pouvez connecter les retours d'effets en mono également (déconnectez le câble du retour auxiliaire droit sur le mixeur).** Cela est vrai pour les effets suivants :
- **D-11 Distortion**
- **Scream 4 Distortion**
- **ECF-42 Envelope Controlled Filter**
- **COMP-01 Compressor**
- **PEQ-2 Parametric EQ)**
- **DDL-1 Delay (à condition que le paramètre Pan soit en position centrale).**
- **Effets MClass Equalizer, MClass Compressor, MClass Maximizer.**

## **Configurations logicielles requises concernant la RAM**

Les morceaux n'utilisent pas seulement les ressources système en termes de puissance de calcul et d'espace du disque dur, ils nécessitent également de la RAM (mémoire vive) pour être chargés. La RAM nécessaire pour charger un morceau est directement proportionnelle au nombre de samples utilisés dans le morceau. Par exemple, un morceau n'utilisant que des Subtractors et des effets requiert très peu de RAM.

Si vous arrivez à court de RAM, essayez les opérations suivantes :

- **Fermez tous les autres morceaux.** Tout morceau ouvert utilise de la RAM.
- **Fermez les autres applications.** Toutes les applications ouvertes consomment une partie de la RAM disponible sur votre ordinateur.
- **Préférez les samples mono aux samples stéréo.** Les samples mono nécessitent moitié moins de RAM.
- **Essayez de réduire la fréquence de sample des fichiers de samples.** Notez que cela altérera la qualité du son. Notez également que cela nécessitera un éditeur de sample externe avec de bonnes fonctions de conversion de la fréquence de sample.

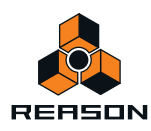

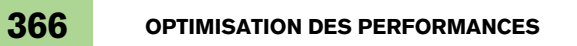

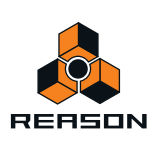

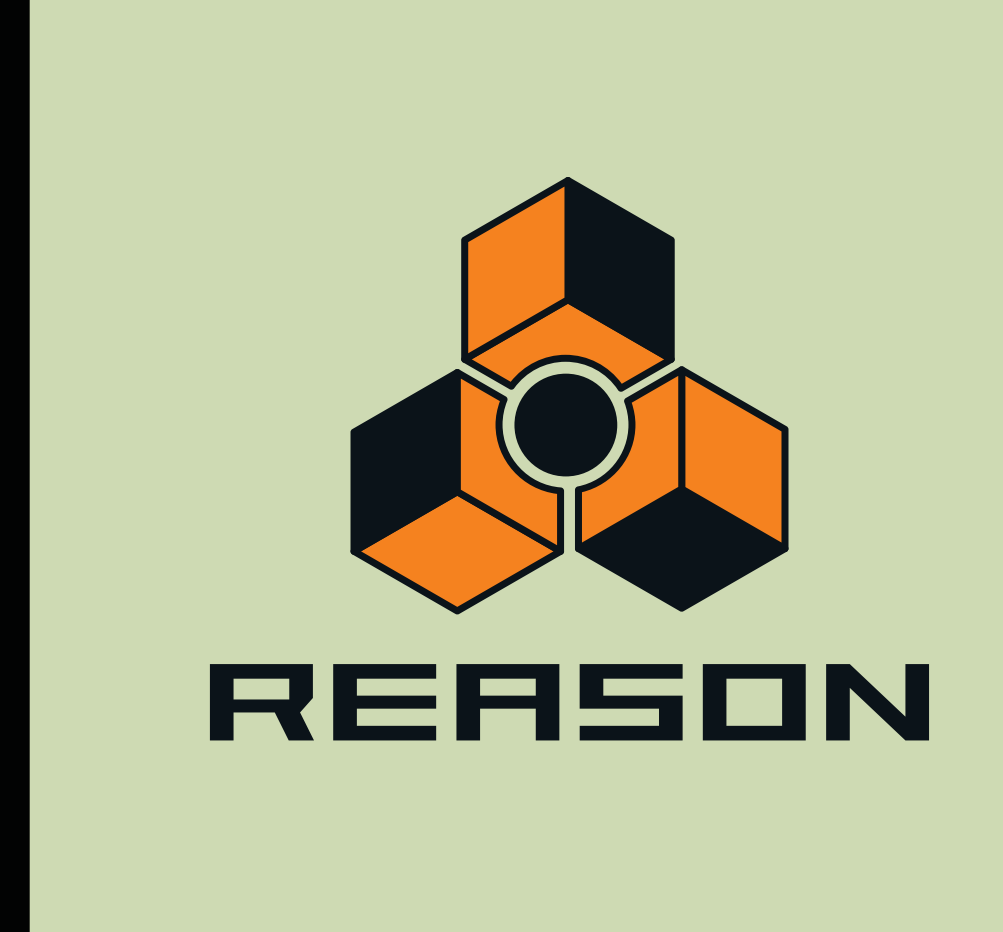

**Chapitre 21 Reason Interface matérielle**

## <span id="page-367-0"></span>**Introduction**

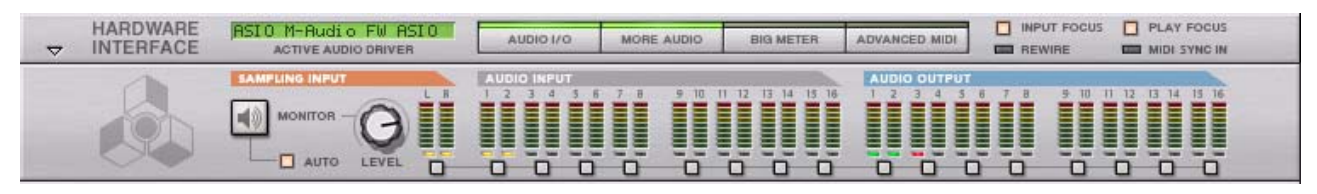

L'interface matérielle est l'emplacement où vous connectez Reason au « monde extérieur ». C'est ici qu'est reçu le MIDI et où les signaux audio sont routés à partir des entrées physiques et vers des sorties physiques de votre matériel audio. C'est aussi l'endroit où les signaux de sortie audio sont routés vers les canaux ReWire. L'interface matérielle est toujours présente en haut du rack et ne peut pas être supprimée. Ce chapitre doit servir de référence en décrivant les diverses sections de ce module. La façon de configurer votre interface audio est décrite dans le chapitre ["Principes de l'audio"](#page-52-0).

L'interface matérielle est habituellement ouverte, affichant un panneau avec 2 entrées de sampling, 16 entrées audio et 16 sorties audio, ainsi que quelques boutons.

- **Sur la partie supérieure droite du panneau se trouvent les boutons Cible d'entrée et Cible de lecture, décrits dans ["Cible d'entrée et cible de lecture"](#page-354-0).**
- **Les sections Entrée de sampling, Entrée audio et Sortie audio contiennent un affichage LED pour chaque canal d'entrée et de sortie.**
- **! Souvenez-vous que l'interface matérielle est l'endroit ou il est possible que le clipping audio se produise dans Reason. Gardez un œil sur l'indicateur de clipping dans le panneau de transport, ainsi que sur les vu-mètres individuels dans le panneau de l'interface matérielle. Si un canal pousse le vu-mètre dans le rouge, le volume doit être réduit à la source ; voir ["À propos des volumes audio"](#page-57-0) dans le chapitre « Principes de l'audio ».**
- **Les LED multicolores sous chaque canal indiquent ce qui suit :**

LED verte : Canal disponible et utilisé (câble connecté au jack de canal sur le panneau arrière).

LED jaune : Canal disponible mais inutilisé (pas de câble connecté au jack de canal sur le panneau arrière).

LED rouge : Canal indisponible mais avec un câble connecté sur le panneau arrière. Il n'existe pas d'audio sur les canaux avec des LED rouges.

LED éteinte : Canal indisponible et non connecté (pas de câble connecté au jack de canal sur le panneau arrière).

**• En cliquant sur le bouton « MIDI AVANCÉ » en haut du panneau, le panneau du module MIDI avancé apparaît :**

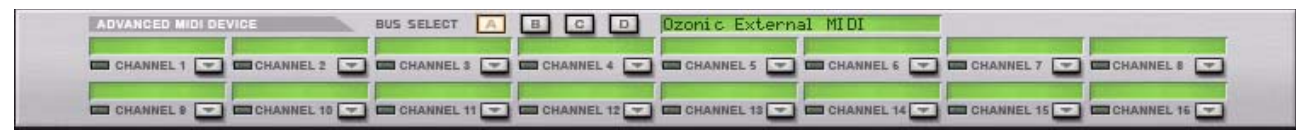

Reportez-vous à ["Module MIDI avancé"](#page-369-0) pour plus d'informations.

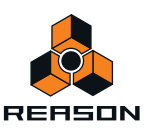

**• En cliquant sur le bouton « Plus d'audio » en haut du panneau, un panneau supplémentaire Entrée/Sortie audio s'affiche avec un total de 64 entrées/sorties.**

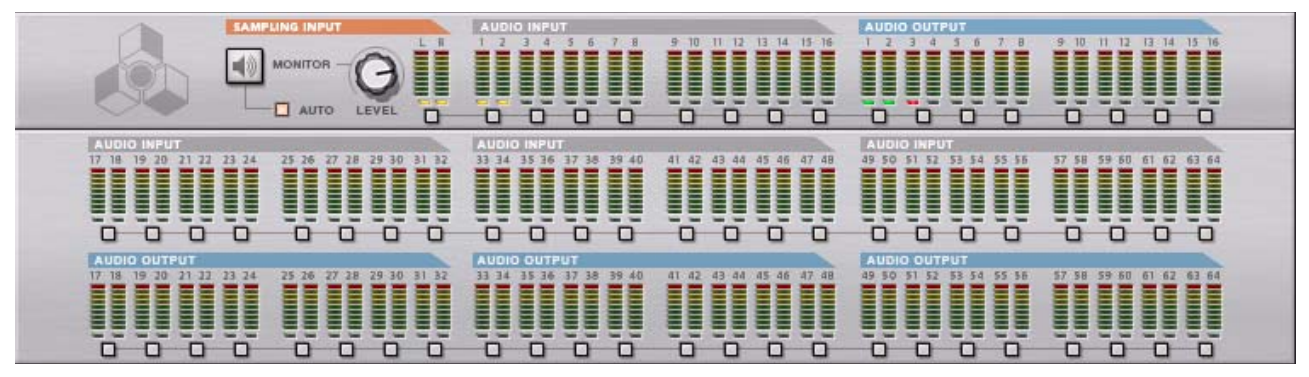

Reportez-vous à ["Plus d'audio"](#page-369-1) pour plus d'informations.

**• En cliquant sur le bouton « BIG METER » en haut du panneau, un panneau avec des vu-mètres audio plus élevés s'affiche :**

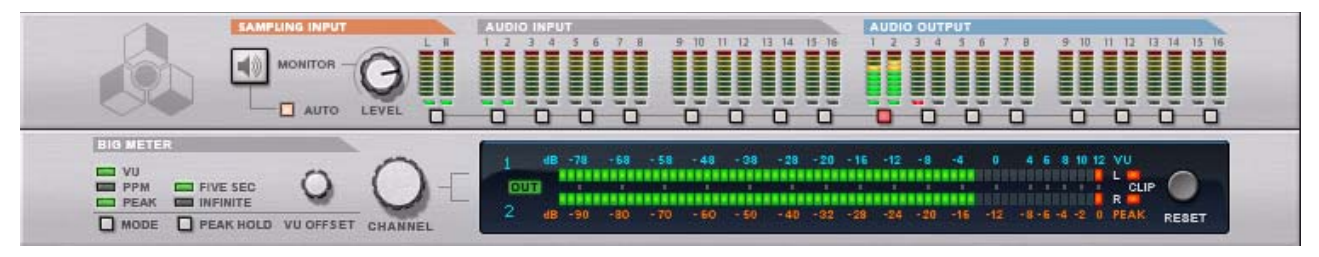

Reportez-vous à ["Le Big Meter"](#page-370-0) pour plus d'informations.

## **À propos de l'utilisation de ReWire**

Si vous utilisez Reason avec une application hôte compatible ReWire, vous pouvez router tout module de sortie Reason vers un canal ReWire en connectant le module à n'importe quelle sortie audio située à l'arrière de l'interface matérielle. En mode ReWire, les 64 canaux sont disponibles et n'importe quelle sortie de module envoyée vers un canal ReWire apparaîtra dans l'application hôte ReWire sur son propre canal. Voir le chapitre ["ReWire"](#page-342-0) pour plus de détails.

## **Section sur l'entrée de sampling**

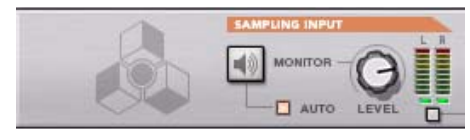

La section de sampling propose deux entrées audio (G et D) auxquelles vous pouvez router les signaux audio dont vous souhaitez faire le sample. Un bouton Level et deux boutons Monitor sont également disponibles. Voir ["Réglages](#page-276-0)  [en vue du sampling"](#page-276-0) pour plus d'informations sur le sample.

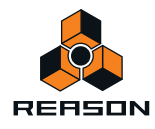

# <span id="page-369-0"></span>**Module MIDI avancé**

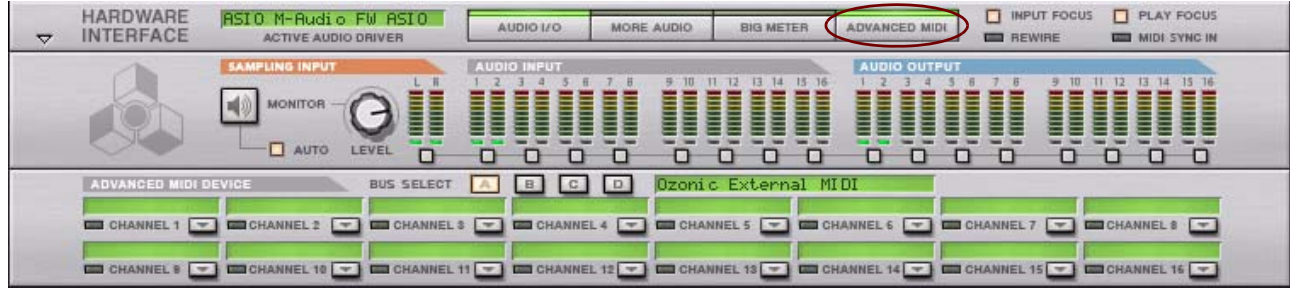

Il s'ouvre lorsque l'on appuie sur le bouton « MIDI AVANCÉ » sur le panneau de l'interface matérielle. Le module MIDI avancé n'est utilisé que si vous contrôlez Reason depuis un séquenceur externe, à l'aide des entrées de bus de contrôle externes. Généralement, vous envoyez MIDI vers une piste via le séquenceur, en sélectionnant la piste du séquenceur.

Vous pouvez sélectionner les ports MIDI pour un maximum de quatre bus de contrôle externes (sur la page Contrôle avancé dans les Préférences). Chaque bus peut porter 16 canaux MIDI, pour un total maximum de 64 canaux d'entrée MIDI. C'est dans le module MIDI avancé que vous routez chaque canal MIDI vers un module en particulier dans le rack de Reason :

- **1. Sélectionnez l'un des bus de contrôle externe en cliquant sur le bouton de sélection de bus correspondant en haut du module MIDI avancé.**
- **2. Déroulez le menu pop-up de module pour un canal MIDI et sélectionnez un module.**

Le menu affiche tous les modules dans le morceau actuel.

Now, incoming MIDI data on the selected bus and MIDI channel is sent directly to the selected device, bypassing the Reason sequencer. Le nom du module s'affiche dans le champ de nom pour ce canal MIDI en particulier.

**3. Essayez d'envoyer des notes MIDI depuis un séquenceur externe, dans le bus sélectionné et dans le canal MIDI.**

L'indicateur situé sous le nom de canal devrait s'allumer.

Voir aussi ["MIDI avancé - les entrées de bus de contrôle externes"](#page-354-1) dans le chapitre MIDI avancé et synchronisation.

## <span id="page-369-1"></span>**Plus d'audio**

Reason prend en charge jusqu'à 64 canaux d'entrées audio et 64 canaux de sortie. Les 48 entrées et sorties supplémentaires se trouvent sur le panneau « Plus d'audio ».

+ Pour visualiser les entrées 17-64 et les sorties 17-64, cliquez sur « Plus d'audio ».

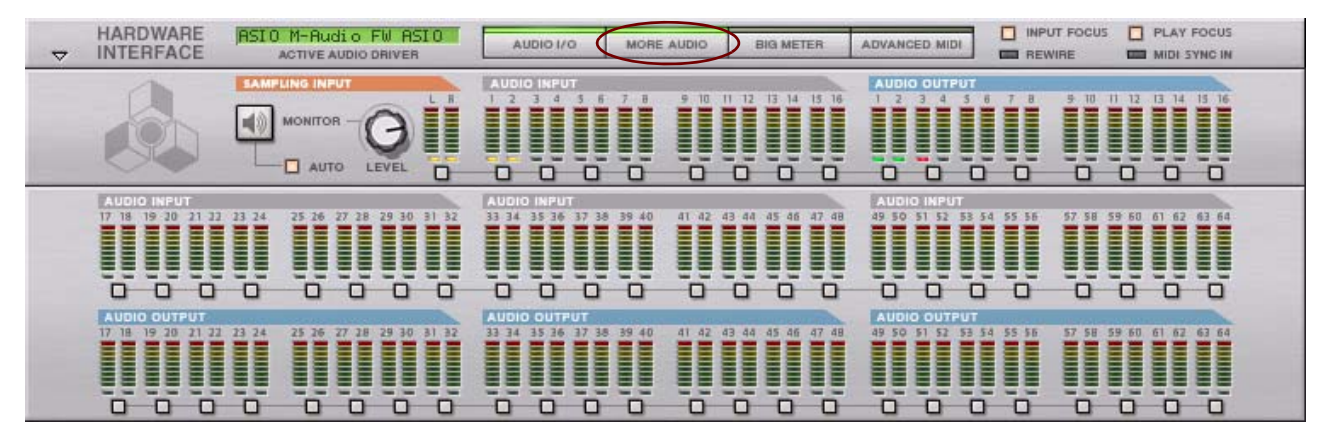

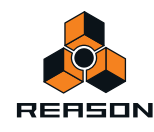

Chaque entrée et sortie audio supplémentaire comporte une mesure et un indicateur multicolore LED qui s'allumera dans des couleurs différentes selon son état actuel ; voir ["Introduction".](#page-367-0)

# <span id="page-370-0"></span>**Le Big Meter**

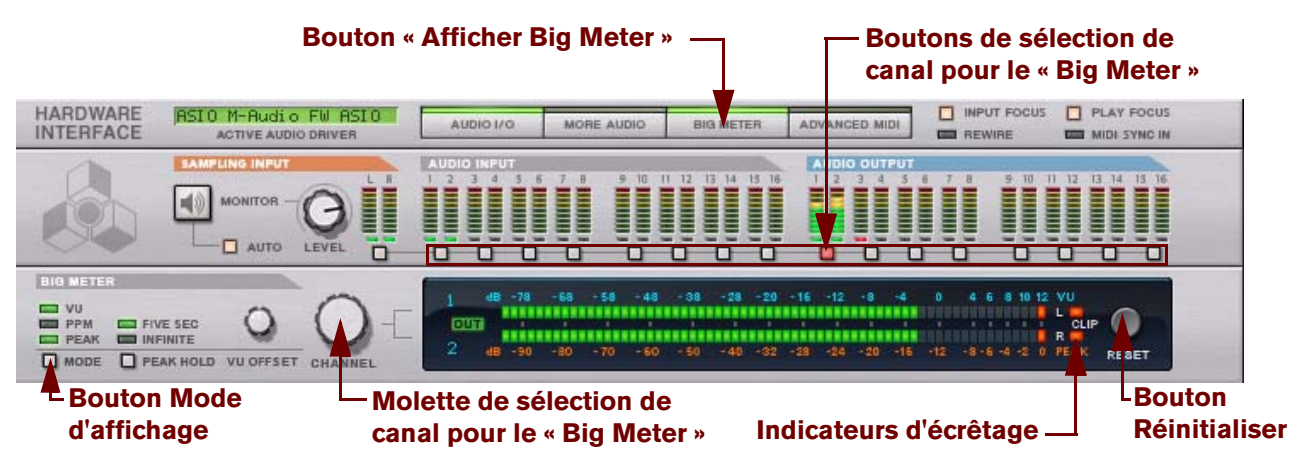

Pour un meilleur aperçu des niveaux d'un canal particulier, vous pouvez afficher le Big Meter sur l'interface matérielle.

#### **1. Cliquez sur le bouton « Big METER » sur le panneau avant.**

Le panneau « Big Meter » s'affiche.

**2. Sélectionnez les paires entrée ou sortie à afficher dans le Big Meter en cliquant sur le bouton de sélection du canal sous chaque paire entrée ou sortie.** 

Vous pouvez aussi sélectionner un canal en actionnant la molette de sélection de canal.

D **Vous pouvez également sélectionner différents modes d'affichage ou combinaisons de modes d'affichage en cliquant sur le bouton Mode d'affichage à l'extrémité gauche.**

Les modes d'affichage disponibles sont les suivants :

**• VU**

Le mode VU se comporte de façon similaire aux vu-mètres analogiques et affiche la valeur efficace (ou RMS, Root Mean Square) du signal. La valeur efficace étant une moyenne du niveau du signal sur une période donnée, elle ne permet pas de détecter correctement des éphémères rapides dans le son. Les vu-mètres VU servent plutôt à contrôler le niveau sonore global du signal.

En mode VU, la réponse est de 300 ms/20 dB à la fois pour l'attaque et le relâchement. Ce vu-mètre ne présente aucun segment de crête.

+ Le décalage VU peut être défini par pas de 2 dB entre -20 et 0 dB, en tournant le potentiomètre Décalage VU. Ce réglage détermine la relation entre l'échelle dB VU et l'échelle dB Crête. Si vous n'avez pas de préférence, ne modifiez pas le décalage VU.

**• PPM**

En mode PPM (Peak Program Meter), la réponse du vu-mètre est de 0 ms en attaque et 2,8 s/24 dB en relâchement. Le mode PPM convient parfaitement pour détecter les éphémères dans le son. Ce vu-mètre ne présente aucun segment de crête.

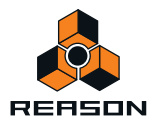

#### **• CRÊTE**

En mode CRÊTE, la réponse du vu-mètre est de 0 ms à la fois pour l'attaque et le relâchement. Cela signifie que ce mode représente le plus fidèlement le niveau du signal sur une période donnée. Le temps de relâchement étant de 0 ms, regarder les vu-mètres en mode CRÊTE peut s'avérer très incommodant pour les yeux. Le mode PPM sera alors plus pratique car il répond aussi rapidement aux éphémères mais le relâchement est plus lent.

Le segment de crête (le segment LED à l'extrémité droite, indiquant le niveau maximum) a un temps de relâchement dépendant du réglage du paramètre Maintien de crête (5 secondes ou infini). Cela vous permet de repérer plus facilement les pics de niveau très brefs.

#### **• VU+CRÊTE**

En mode VU+CRÊTE, la réponse du vu-mètre dépend du mode VU, plus un segment de crête.

#### **• PPM+CRÊTE**

En mode PPM+CRÊTE, la réponse du vu-mètre dépend du mode PPM, plus un segment de crête.

Si le niveau audio des canaux sélectionnés est ou a été trop élevé, les indicateurs d'écrêtage du Big Meter restent allumés jusqu'à ce que vous cliquiez sur le bouton « Réinitialiser » ou que vous sélectionniez de nouveaux canaux audio pour le Big Meter. Voir ["À propos des volumes audio"](#page-57-0) pour plus d'informations sur la façon d'utiliser et de travailler avec le Big Meter.

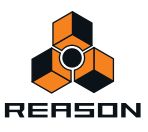

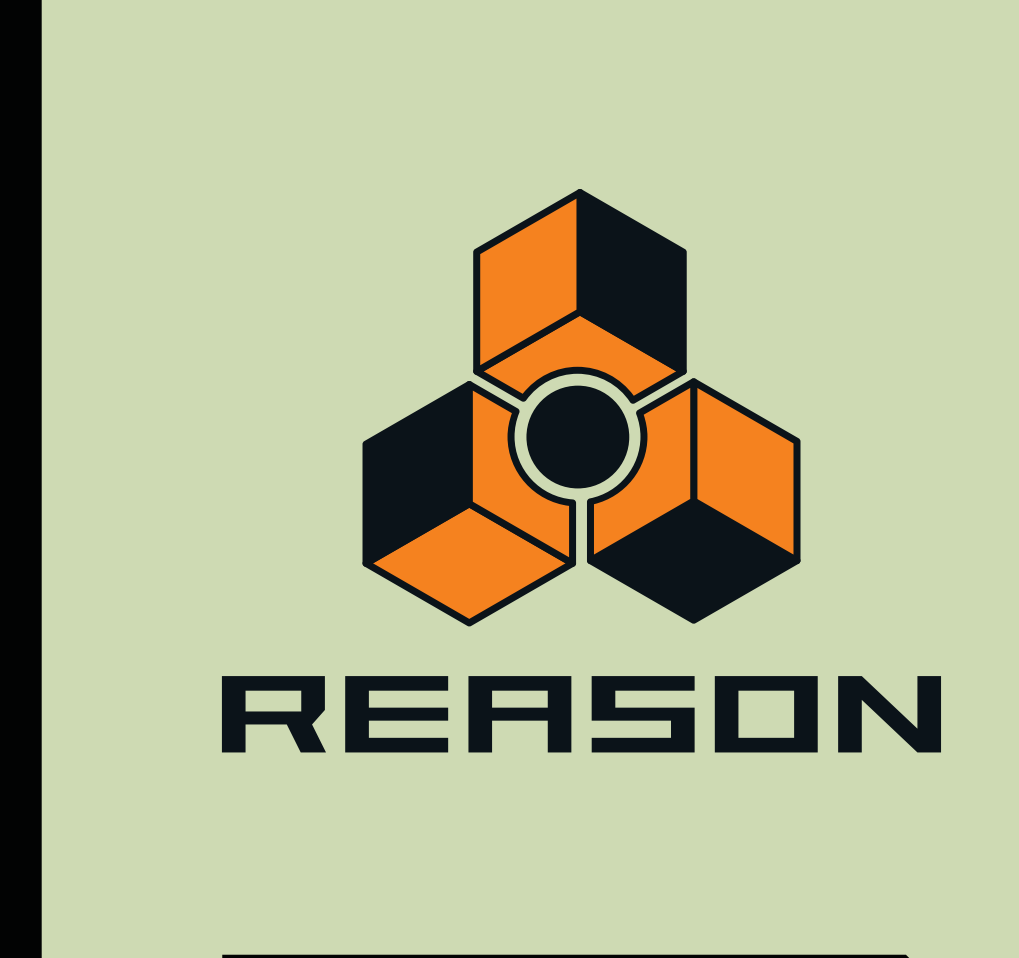

**Chapitre 22 Le Combinator**

# **Introduction**

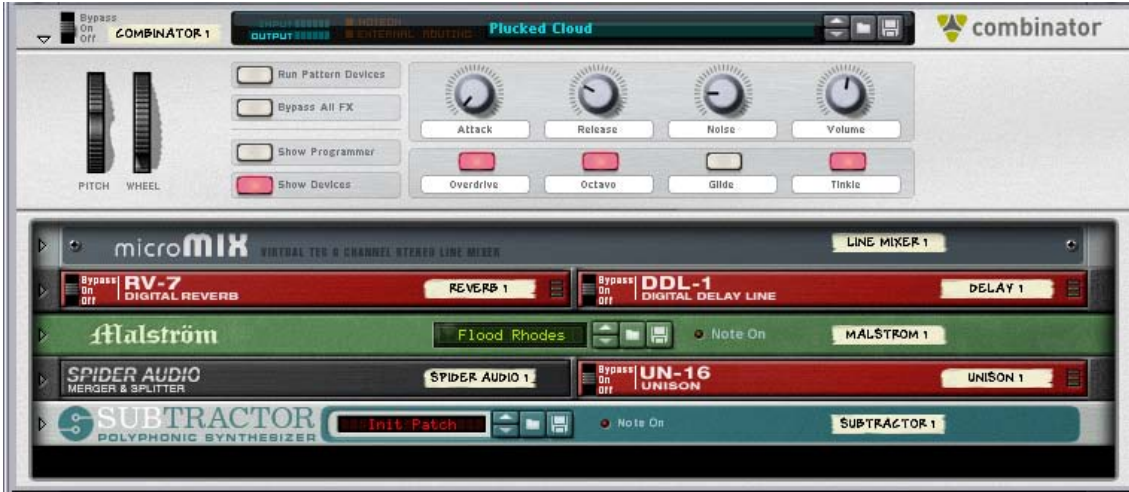

Le Combinator représente un module spécial qui vous permet d'enregistrer et de rappeler toutes sortes de combinaisons de modules Reason (instruments, effets, mixeurs, etc.) avec leurs connexions internes. Une configuration enregistrée du Combinator peut être chargée en tant que patch appelé « Combi ». Le module Combinator agit lui-même comme un conteneur destiné aux modules d'un Combi.

L'idée fondamentale derrière le module Combinator est simple, mais très puissante. Pouvoir enregistrer plusieurs modules comme Combi vous permet de rappeler instantanément tout type de configuration, aussi complexe soit-elle, de façon aussi simple que le chargement d'un patch !

Voici quelques applications classiques du Combinator :

D **Créer des multi-instruments séparés ou superposés.**

Ajouter un nombre de modules instrumentaux et les jouer comme un instrument unique superposé. Les modules instrumentaux figurant dans un Combi peuvent également être affectés à des zones de clavier/vélocité spécifiques.

- **→ Enregistrer des combinaisons instrument/effet.** Enregistrez un instrument en même temps que vos effets favoris.
- **→ Créer des modules multi-effets.** Vous pouvez créer et enregistrer des chaînes d'effets complexes comme des Combis.

## **À propos du format de patch Combi**

Le Combinator enregistre des fichiers au format de patch Combi (.cmb). Lorsque vous chargez un patch Combi prêt à l'emploi, tous les modules inclus dans le Combi, les réglages de leurs paramètres propres, ainsi que les connexions audio et CV sont instantanément rappelés.

La Factory Soundbank Reason inclut de nombreux patches Combinator préréglés, divisés en diverses catégories.

Voici deux types fondamentaux de patches Combi : les Combis d'instruments et d'effets.

- → Les Combis d'instruments contiennent des modules instrumentaux et génèrent des sons.
- → Les Combis d'effets contiennent des modules d'effets et sont utilisés pour traiter le son. Le MClass Mastering Suite Combi (que l'on peut sélectionner dans le menu Créer) est un exemple de Combi d'effets.

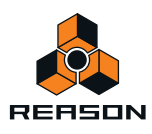

# **Création de modules Combinator**

### **Création d'un module Combinator vide**

- → Aioutez un Combinator à partir de l'onglet Modules dans la fenêtre Outils. Pour afficher l'icône du module Combinator, la case « Autre » doit être cochée.
- **→ Sélectionnez « Combinator » dans le menu Créer.**

Cette opération créera un Combinator vide. Les modules Combinator vides peuvent être utilisés comme point de départ lors de la création de nouveaux patches Combi. Cela vous permet également de rechercher des patches Combi existants.

#### **Création d'un Combinator en combinant plusieurs modules**

Vous pouvez créer un module Combinator en groupant des modules existants :

**1. Sélectionnez deux modules ou plus dans le rack en utilisant le [Ctrl]-clic (Win) ou [Maj]-clic (Mac).** Les modules ne doivent pas nécessairement être côte à côte dans le rack.

#### **2. Sélectionnez « Grouper » dans le menu Édition ou dans le menu contextuel.**

Cette opération crée un module Combinator contenant les modules qui ont été sélectionnés selon les règles suivantes :

- + Une piste de séquenceur est créée pour le Combinator, tout comme lors de la création d'un module **instrumental ou à pattern.**
- + Le nouveau module Combinator apparaît à la position du module sélectionné le plus bas dans le rack.
- D **Les modules sélectionnés sont déplacés et contenus dans le « caisson » du Combinator.** Leur ordre interne n'est pas modifié. Reason tente de router automatiquement la première « entrée de module » et la première « sortie de module » aux connecteurs Modules finaux/initiaux du Combinator. Voir ["À propos des](#page-376-0)  [connexions internes et externes"](#page-376-0). Les autres connexions restent inchangées.
- → Les modules en dehors du Combi restent dans le même ordre que précédemment.
- **! Veuillez également voir ["Ajout de modules à un Combi"](#page-378-0) pour obtenir de plus amples informations concernant le routage automatique.**

#### **Création d'un Combinator en parcourant les patches**

Vous pouvez utiliser le bouton « Créer un instrument » ou « Créer un effet » pour créer un module Combinator (comme tout autre module). Si vous sélectionnez un patch .cmb, un Combinator sera créé contenant tous les modules et les réglages enregistrés dans le Combi.

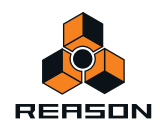

# **Éléments du Combinator**

L'image ci-dessous montre un module Combinator déplié.

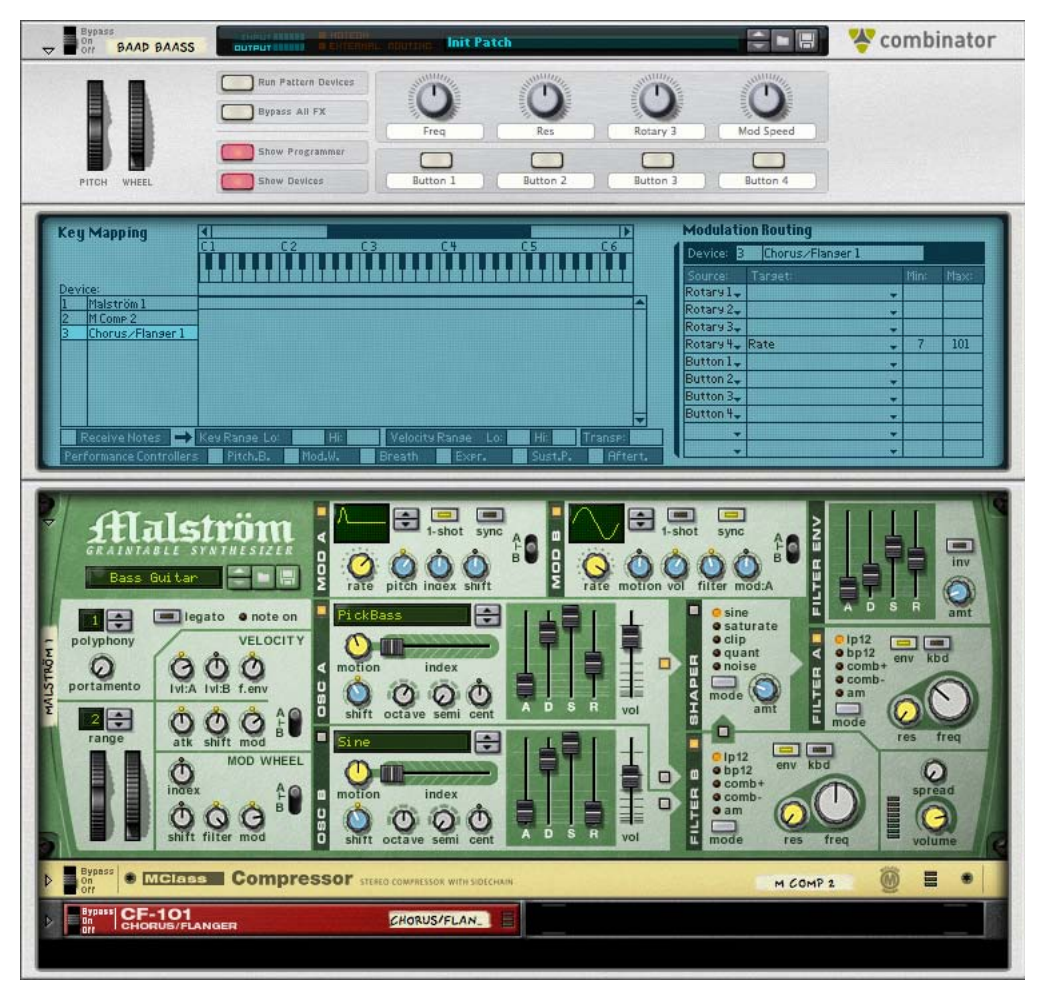

L'avant du Combinator contient les éléments suivants (de haut en bas) :

- + Le panneau étroit supérieur est toujours affiché, même lorsque le Combinator est replié. Il contient un affichage qui (entre autres) montre le nom du Combi actuellement chargé et des boutons standard Sélectionner/Parcourir/Enregistrer du patch.
- + Vient ensuite le panneau de contrôle qui est toujours affiché si le Combinator est déplié. Voir ["Le panneau de contrôle"](#page-382-0).
- + Le panneau de programmation contient les réglages pour l'affectation de la zone de clavier et de vélocité, **ainsi que les réglages de routage de la modulation.**

Le programmeur peut être affiché/masqué en cliquant sur le bouton « Afficher le programmeur » dans le panneau de contrôle. Voir ["Utilisation du programmeur"](#page-384-0).

 $\rightarrow$  En bas se trouvent les modules contenus dans le Combi. Les modules peuvent être affichés ou masqués en cliquant sur le bouton « Afficher les modules » dans le panneau de contrôle. L'espace vide en bas est utilisé pour ajouter d'autres modules à un Combi via le glisser-déplacer. Cliquer sur un espace vide de façon à faire apparaître une ligne rouge d'insertion permet également de faire du Combi le conteneur cible pour de nouveaux modules créés (depuis le menu Créer). Voir ["À propos de la ligne](#page-378-1)  [d'insertion".](#page-378-1)

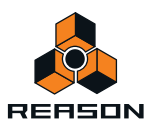

# <span id="page-376-0"></span>**À propos des connexions internes et externes**

Contrairement à d'autres modules, le Combinator contient des connexions audio à la fois internes et externes.

- + Les connexions externes sont utilisées pour connecter un Combinator à des modules extérieurs au Combi.
- → Les connexions internes sont celles qui connectent les modules au sein d'un Combi.

### **Connexions externes**

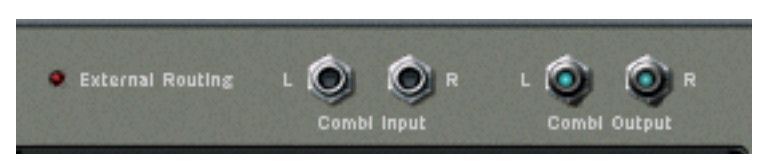

- → Les connecteurs « Sortie G/D du Combi » transportent la sortie audio du Combinator. Cette sortie connecte le Combi à un module externe, généralement un mixeur. En interne, cette sortie est connectée aux connecteurs « Modules initiaux ». Lorsque vous créez un Combinator, cette sortie sera automatiquement routée vers la première voie de mixage d'entrée disponible.
- D **Les connecteurs « Entrée G/D du Combi » désignent l'entrée du Combinator (utilisées pour les Combis d'effets seulement).**

En interne, cette entrée est connectée aux connecteurs « Modules finaux ».

### **Connexions internes**

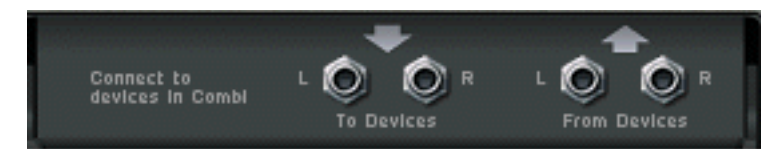

- D **Les entrées « Modules initiaux G/D » sont celles auxquelles sont connectées les sorties des modules du Combi.**
- D **Les sorties « Modules finaux G/D » sont connectées à une entrée sur un module dans un Combi d'effets.**

## <span id="page-376-1"></span>**À propos du routage externe**

Si un module individuel du Combi est directement connecté à un module en dehors du Combinator, on parle alors d'une connexion « Routage externe », ce qui devrait normalement être évité. La raison en est que de telles connexions ne sont pas enregistrées dans un patch Combi.

D **Ainsi, toutes les connexions vers/depuis un Combi doivent passer via les connecteurs Module final/initial sur le module Combinator si vous voulez rendre le Combi autonome.**

Si un Combi contient des connexions de routage externe, cela est indiqué à la fois sur les panneaux avant et arrière du Combinator. Sur le panneau avant, « Routage externe » s'affiche dans l'affichage du nom du Patch et, sur le panneau arrière, une LED s'allume.

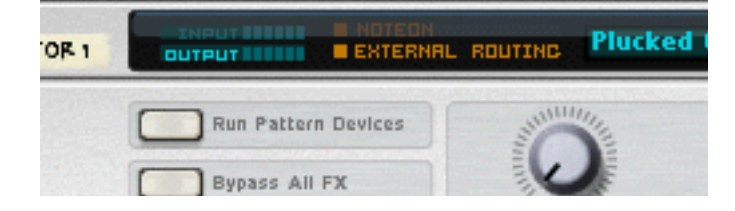

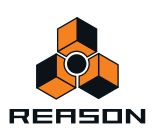

Il est toujours possible d'utiliser un Combi avec des connexions de routage externe dans le contexte d'un morceau (dans lequel tous les routages sont enregistrés avec le morceau). Gardez simplement à l'esprit que les connexions de routage externe ne font pas partie du patch !

### **Comment éviter les connexions de routage externe**

Comme nous l'avons expliqué précédemment, toutes les connexions vers/depuis un module Combinator devraient passer via les connecteurs Module final/initial de façon à rendre le Combi autonome. Vous devez donc inclure un module de mixage pour les Combis contenant plus de 2 sorties de module.

Supposons que vous ayez à grouper trois modules instrumentaux (chacun disposant de sorties stéréo connectées à un mixeur) de façon à créer un Combi d'instruments séparés ou superposés.

Si vous sélectionnez simplement ces trois modules instrumentaux (mais pas le mixeur) et que vous sélectionnez « Grouper », seul l'un des modules pourrait être auto-routé vers les connecteurs « Modules initiaux », alors que les deux autres modules auraient les mêmes connexions qu'avant le groupage.

De ce fait :

D **Lorsque vous groupez plusieurs modules instrumentaux, connectez-les à un module de mixage et incluez ce dernier dans le Combi.**

De cette façon, toutes les sorties des modules instrumentaux figurant dans le Combi peuvent être connectées à des canaux d'entrées séparés dans le mixeur. La sortie du module mixeur peut être routée via les connecteurs « Modules initiaux ». Ainsi, le Combi sera autonome.

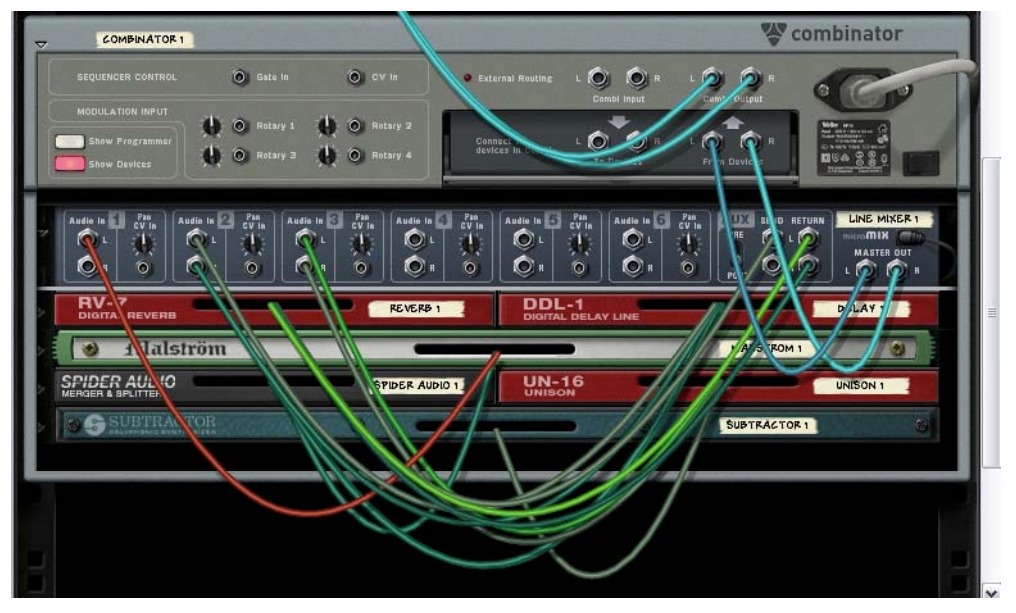

Des modules instrumentaux et d'effets connectés à un Line Mixer 6:2 à l'intérieur du Combi.

► Le Line Mixer 6:2 convient parfaitement pour mixer les sorties des modules dans des Combis (voir "Le Line **[Mixer 6:2"\)](#page-400-0).**

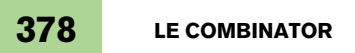

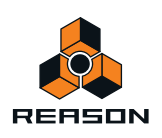

# <span id="page-378-0"></span>**Ajout de modules à un Combi**

## <span id="page-378-1"></span>**À propos de la ligne d'insertion**

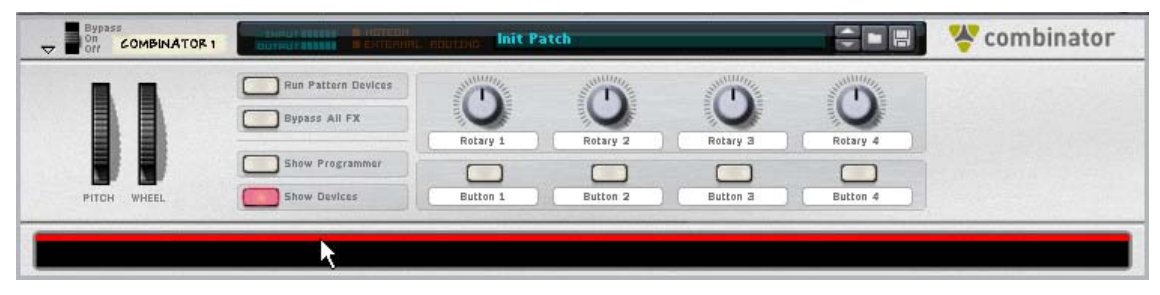

Lorsque la ligne d'insertion s'affiche, les nouveaux modules créés seront ajoutés au module Combinator.

- D **Pour pouvoir sélectionner la ligne d'insertion, vous devez vous assurer que le bouton « Afficher les modules » est allumé sur le panneau de contrôle du Combinator.**
- D **La ligne d'insertion est affichée dans un espace vide situé en bas du caisson du Combinator (sous l'un des modules disponible actuellement dans le Combi).**

Si le Combi ne contient aucun module, l'espace vide se trouve alors juste sous le panneau de contrôle.

## <span id="page-378-2"></span>**Affichage de la ligne d'insertion**

Chacune des méthodes suivantes sélectionnera/affichera la ligne d'insertion :

- **En cliquant dans un espace vide en bas du caisson du Combinator.**
- **En créant un Combi, la ligne d'insertion est automatiquement sélectionnée.**
- **En utilisant les touches de direction, vous pouvez vous déplacer dans tous modules situés actuellement dans le Combi et les sélectionner. En sélectionnant l'espace vide, la ligne d'insertion apparaît.**
- **Sélectionner « Initialiser le Patch » pour un Combinator effacera tous les modules et fera apparaître la ligne d'insertion.**
- D **Notez que l'affichage de la ligne d'insertion sélectionne automatiquement le module Combinator. Cependant, la sélection du Combinator n'affichera pas automatiquement la ligne d'insertion.**

La ligne d'insertion reste sélectionnée jusqu'à ce que vous sélectionniez un autre module (soit dans le Combi, soit dans le rack) ou que vous masquiez les modules.

## **Création de modules dans un Combi**

Pour faire d'un Combinator le module cible des modules créés, vous devez utiliser l'une des méthodes suivantes :

- → Affichez la ligne d'insertion (voir ["Affichage de la ligne d'insertion"\)](#page-378-2). Si vous créez un module alors que la ligne d'insertion est affichée, le nouveau module apparaîtra sous la ligne d'insertion, en bas du caisson du Combi.
- D **Sélectionnez un module dans le Combi (mais pas le Combi lui-même).** Lorsque vous sélectionnez un module depuis le menu Créer, il apparaîtra sous le module sélectionné (comme c'est le cas dans le rack).
- **↑ Aucune piste de séquenceur ne sera automatiquement créée pour les modules ajoutés à un Combi.**

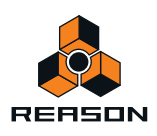

## **À propos de l'auto-routage**

L'auto-routage des modules dans un Combi est similaire à celui des modules dans le rack :

- **Si un module figurant dans un Combi est sélectionné, le nouveau module créé apparaîtra sous le module sélectionné selon les règles standard.**
- **Si un effet est sélectionné et que vous créez un module d'effet, ce dernier sera connecté en série.**
- **Si un module instrumental est sélectionné et que vous créez un effet, il sera connecté comme Insert d'effet au module instrumental.**
- **Si un mixeur est sélectionné et que vous créez un effet, il sera connecté au mixeur comme départ d'effet.**
- **Si un module instrumental est sélectionné et que vous créez un autre module instrumental, il sera ajouté sous le module sélectionné et connecté au premier canal d'entrée de mixeur disponible.**
- **Si vous maintenez la touche [Maj] enfoncée et que vous créez un module, aucun auto-routage ne sera effectué.**
- **Si vous maintenez la touche [Option] (Mac) enfoncée ou [Alt] (Windows) et que vous créez un module, une piste de séquenceur sera créée pour le module.**
- + Si vous ajoutez un module à un Combi vide, sa sortie sera automatiquement routée vers les connecteurs « **Modules initiaux ». Pour les modules d'effets, l'entrée sera également auto-routée vers les connecteurs « Modules finaux ».**

## **Ajout de modules via le glisser-déplacer**

Vous pouvez déplacer des modules dans le rack se trouvant en dehors du Combi dans le caisson du Combinator. Cette opération fonctionne comme suit :

- **1. Si vous souhaitez ajouter plusieurs modules simultanément, sélectionnez les modules en question en appuyant sur la touche [Ctrl] (Win) ou [Maj] (Mac).**
- **2. Cliquez sur la zone « poignée » d'un module.**

Pour les modules de largeur complète, il s'agit de la zone à gauche et à droite du panneau (entre les bords du rack). Pour les modules plus petits, vous pouvez cliquer où vous le souhaitez en dehors des paramètres réels.

**3. Déposez le(s) module(s) dans le Combinator.**

Une ligne rouge verticale épaisse indique l'endroit où le(s) module(s) sera/seront positionné(s). Notez que la ligne rouge peut se trouver à gauche d'un module (indiquant que le module déplacé sera inséré avant l'autre module) ou à droite du module (indiquant que le module déplacé sera inséré après l'autre module). Vous pouvez également ajouter des modules dans l'espace vide en bas du caisson du Combi.

**• Aucun auto-routage ne sera effectué.**

Les connexions existantes dans le rack seront conservées, des connexions de routage externe ne sont par conséquent pas à exclure (voir ["À propos du routage externe"\)](#page-376-1). Si tel est le cas, « Routage externe » sera indiqué dans l'affichage du nom du Combinator (à l'arrière du Combinator, une LED s'allumera).

**• Si vous déplacez des modules dans le Combi en maintenant la touche [Maj] enfoncée, les modules seront déconnectés du rack et auto-routés selon leur point d'insertion.** Le routage entre les modules déplacés sera conservé. S'il n'est pas possible d'auto-router un module déplacé (par

exemple, il n'y a plus d'entrées de mixeur libres dans le Combi), le module sera déconnecté.

**• Si vous déplacez des modules dans le Combi en maintenant enfoncée la touche [Option] (Mac) ou [Alt] (Windows), les modules seront copiés. Aucun auto-routage ne sera effectué.** Si vous utilisez [Maj] simultanément, une tentative d'auto-routage sera effectuée selon les mêmes règles que celles décrites précédemment.

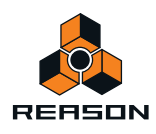

## **Ajout de modules à l'aide du copier-coller**

Vous pouvez copier des modules et les copier dans un Combi.

- **1. Sélectionnez les modules que vous souhaiter copier comme d'habitude.**
- **2. Sélectionnez « Copier un module » dans le menu Édition (ou dans le menu contextuel).**
- **3. Sélectionnez un module dans le Combi ou cliquez sur l'espace vide pour faire apparaître la ligne d'insertion.**
- **4. Sélectionnez « Coller le module » dans le menu Édition (ou dans le menu contextuel).**
- + Lorsque vous collez des modules, ces derniers seront ajoutés sous le module actuellement sélectionné ou **sous la ligne d'insertion du Combi.** Aucun auto-routage ne sera effectué.
- + En maintenant la touche [Maj] enfoncée, une tentative d'auto-routage sera effectuée selon les règles **standard.**

## **Ajout d'un Combi à un Combi**

Les Combis imbriqués (c'est-à-dire un Combi au sein d'un autre Combi) ne sont pas pris en charge. Si vous ouvrez le menu Créer lorsque la ligne d'insertion ou un module du Combi est sélectionné, l'élément Combinator sera grisé.

Vous pouvez cependant utiliser le glisser-déplacer ou le copier-coller pour ajouter un Combi dans un autre Combi. Les points suivants s'appliquent :

- + Les modules dans le Combi déposé (ou collé) seront « dégroupés » (c'est-à-dire que le module Combinator lui**même sera supprimé) et les modules seront ajoutés sous le point d'insertion du Combi cible.**  Le routage existant restera inchangé.
- → Si vous maintenez la touche [Maj] enfoncée lorsque vous déplacez (ou collez) les modules dégroupés, ils **seront auto-routés comme s'il n'existait qu'un seul module.**

La sortie « Modules initiaux » (et l'entrée « Modules finaux » le cas échéant) utilisée dans le Combi dégroupé sera auto-routée vers le Combi cible, selon les règles standard.

## **Groupage de deux Combis**

+ Le Combi inférieur sera dégroupé et les modules ajoutés au Combi supérieur dans le rack lors du groupage. Le routage existant restera inchangé.

## **Groupage de modules dans un Combi comportant des modules dans le rack**

Si vous groupez certains modules dans un Combi avec des modules dans le rack, les modules combinés sont supprimés de leur emplacement d'origine et ajoutés dans un nouveau Combi (sous le Combi d'origine).

## **Manipulation du Combi**

## **Déplacement d'un Combi complet**

Cette opération fonctionne comme pour les autres modules dans le rack.

 $\rightarrow$  Sélectionnez le Combinator en cliquant sur le caisson et déplacez-le vers un autre point. Un contour du Combinator est affiché lors du déplacement et une ligne rouge s'affiche au point d'insertion. Toutes les connexions sont conservées.

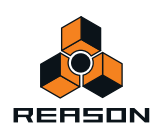

D **Si vous maintenez la touche [Maj] enfoncée lors du déplacement du Combinator, une tentative d'auto-routage sera effectuée au point d'insertion du rack selon les règles standard.**

L'auto-routage prendra en compte le fait qu'il s'agit d'un Combi d'effets ou d'instruments.

+ Si vous maintenez enfoncée la touche [Alt] (Win) ou [Option] (Mac) lors du déplacement, une copie du Combi **est créée.**

Aucun auto-routage ne sera effectué. Si vous maintenez enfoncées les touches [Option] (Mac) ou [Alt] (Windows) + [Maj], le Combi copié sera auto-routé selon les règles standard.

## **Déplacement des modules dans un Combi**

Tout comme les modules du rack, un contour des modules s'affiche lors du déplacement et une ligne rouge montre le point d'insertion. Toutes les connexions sont conservées.

D **Si vous maintenez enfoncée la touche [Maj] lors du déplacement, le(s) module(s) tentera/tenteront de procéder à l'auto-routage sur le point d'insertion selon les règles standard.**

## **Déplacement des modules en dehors d'un Combi**

Si vous déplacez des modules en dehors d'un Combi, le point suivant s'applique :

→ Le routage reste inchangé et l'indicateur Routage externe est susceptible de s'allumer. Si vous maintenez enfoncée la touche [Maj] lors du déplacement, le(s) module(s) tentera/tenteront de procéder à l'auto-routage sur le rack selon les règles standard.

## **Suppression des modules dans un Combi**

Cette opération fonctionne de la même façon que pour les modules du rack. Sélectionnez le module, puis sélectionnez « Supprimer les modules et les pistes » dans le menu Édition, ou appuyez sur [Retour arrière].

## **Dégroupage des modules**

Vous pouvez dégrouper l'ensemble d'un Combi ou les modules sélectionnés au sein d'un Combi de la façon suivante :

- D **Si vous sélectionnez un Combinator, puis « Dégrouper » dans le menu Édition, le module Combinator sera supprimé et tous les modules contenus dans le Combi seront connectés comme unique module au rack.** Les modules précédemment connectés aux connecteurs Modules finaux/initiaux seront désormais connectés au rack de la même façon que le module Combinator l'était (via l'entrée et la sortie Combinator).
- D **Si vous dégroupez quelques modules sélectionnés dans un Combi, ils seront supprimés du Combi, puis ajoutés au rack sous le Combi.**

Les connexions restent inchangées et le routage externe risque de se produire.

## **Pistes du séquenceur et lecture des Combis**

Lorsque vous créez un module Combinator, une piste du séquenceur est automatiquement créée. Cette piste reçoit également l'entrée du clavier maître comme tout module instrumental standard.

- D **Lorsque la piste Combinator reçoit des données MIDI entrantes, elles seront routées vers tous les modules instrumentaux dans un Combi d'instruments.** Cela signifie que tous les modules seront superposés lorsque vous jouez (prenant en compte la vélocité par défaut et les zones de jeu).
- D **Vous pouvez désactiver la réception de notes ou les données de contrôle de performance sélectionnées pour des modules instrumentaux individuels dans le panneau de programmation.**

Voir ["Utilisation du programmeur"](#page-384-0) pour plus de détails.

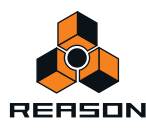

# <span id="page-382-0"></span>**Le panneau de contrôle**

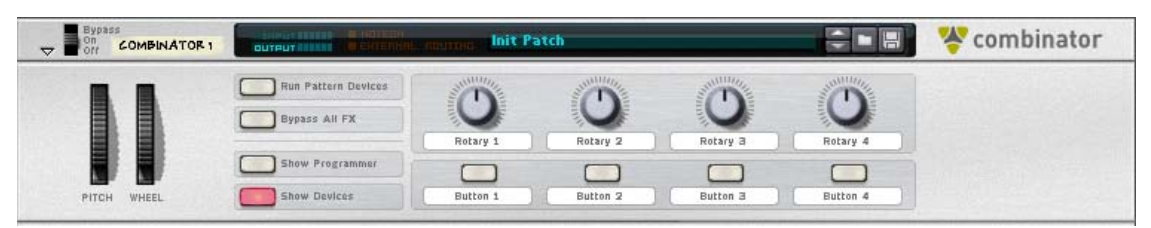

Il s'agit du panneau principal du Combinator. Comme tous les modules instrumentaux standard, ce dernier propose des roues de modulations et de Pitch et autres contrôleurs.

### **À propos des contrôleurs virtuels**

+ Les quatre boutons rotatifs et les quatre boutons situés au milieu du panneau de contrôle désignent des **contrôleurs "virtuels" qui peuvent être affectés à des paramètres et fonctions dans les modules contenus dans le Combi.** 

Ces contrôleurs sont affectés par défaut à tout paramètre des nouveaux Combis.

- **Vous affectez des paramètres dans la section Routage de modulation du panneau de programmation (voir ["Utilisation du routage de modulation"](#page-387-0)).**
- **Les mouvements des contrôleurs virtuels peuvent être enregistrés comme automation.**
- **Chaque contrôleur peut être affecté à un nombre quelconque de paramètres.**
- **En cliquant sur l'étiquette d'un contrôleur rotatif ou d'un bouton, vous pouvez y entrer un nom approprié.**

#### **Les roues de Pitch Bend et de modulation**

Les roues de Pitch et de modulation situées sur le panneau de contrôle reflètent les actions de votre clavier maître, tout comme celles des modules instrumentaux standard.

- D **Lorsqu'un module Combinator reçoit une entrée de clavier maître et que le Combi contient plusieurs modules instrumentaux, ils recevront tous les données de Pitch Bend et de modulation.** Cela signifie que les réglages d'un module instrumental déterminent les effets de l'application d'un Pitch Bend ou d'une modulation.
- **Par exemple, déplacer la roue de modulation pourrait appliquer un vibrato pour un module et changer la fréquence de coupe de filtre pour un autre module.**
- **Le Pitch Bend s'applique également selon les réglages individuels dans le champ Plage pour tous les modules instrumentaux d'un Combi.**

#### **Bouton Exécuter les modules à pattern**

Ce bouton peut être utilisé pour lancer/arrêter tous les modules à pattern contenus dans le Combi. Cette opération fonctionne exactement de la même manière qu'en activant le bouton Exécuter sur le panneau de modules à pattern. Le statut on/off de ce bouton n'est pas enregistré dans le patch de Combi. Appuyer sur Lecture dans le panneau de transport activera automatiquement « Exécuter les modules à pattern ».

► Dans la Factory Sound Bank de Reason, les patches de Combi contenant des modules à pattern possèdent un **nom de patch se terminant par « (run) ».**

#### **Bypass de tous les effets**

Ce bouton vous permet de bypasser tous les modules d'effet dans un Combi. Il fonctionne de la manière suivante :

**• Tous les modules d'Insert d'effet du Combi basculent en mode Bypass.**

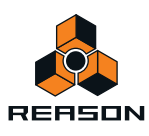

- **Tous les effets connectés comme départ d'effets à un module mixeur sont désactivés.**
- **Cliquer sur ce bouton n'affectera pas les modules d'effets déjà bypassés ou désactivés.**

## **Sélectionner l'apparence du panneau de contrôle...**

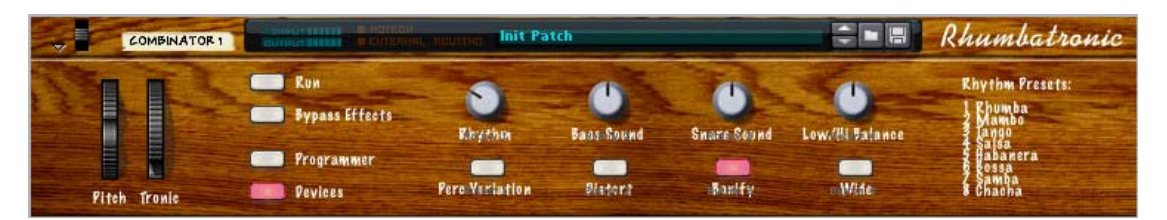

Cette fonction vous permet de changer la « skin » (apparence) du panneau de contrôle. Vous pouvez créer vos propres étiquettes pour les contrôleurs affectables et changer la couleur et l'apparence de l'ensemble du panneau.

D **Sélectionnez le Combinator et sélectionnez « Sélectionner l'apparence du panneau de contrôle... » dans le menu Édition.**

Un navigateur d'images s'ouvre vous permettant de choisir un fichier image au format JPEG (.jpg).

- D **Les dimensions de l'image doivent être de 754 x 138 pixels.**
- → Les boutons rotatifs, boutons, boutons d'affichage de nom de patch et boutons de patch ne peuvent pas être **redéfinis.**
- D **Si vous souhaitez créer vos propres étiquettes pour les contrôleurs virtuels, vous devez d'abord supprimer les étiquettes d'origine.**

Cliquez sur une étiquette, supprimez le texte et appuyez sur [Entrée].

D **Pour supprimer une apparence, sélectionnez « Supprimer l'apparence du panneau de contrôle » dans le menu contextuel.**

L'apparence d'origine du panneau du Combinator est restaurée.

### **À propos des modèles de panneaux**

Des modèles de panneaux sont installés avec le programme. Ils disposent des dimensions appropriées et représentant un bon point de départ pour créer des panneaux. Le dossier « Panneaux de Combi » se trouve dans le dossier « Documents modèles » du dossier Programme de Reason.

Deux modèles sont disponibles, l'un au format JPEG et l'autre au format Adobe Photoshop (.psd).

D **Le modèle .psd (Photoshop) contient plusieurs couches, ce qui s'avère pratique pour personnaliser les panneaux.**

Vous devez enregistrer tout panneau créé dans Photoshop en tant que fichier JPEG avant de pouvoir l'utiliser dans Reason.

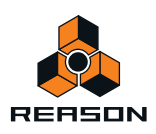

# <span id="page-384-0"></span>**Utilisation du programmeur**

Le programmeur sert à l'affectation des touches et au réglage des plages de vélocité pour les modules instrumentaux et le routage de la modulation, ainsi que pour l'affectation des paramètres pour les boutons et boutons rotatifs du panneau de contrôle.

+ Pour afficher le panneau de programmation, cliquez sur le bouton « Afficher le programmeur » du panneau de **contrôle.**

Le programmeur apparaît sous le panneau de contrôle.

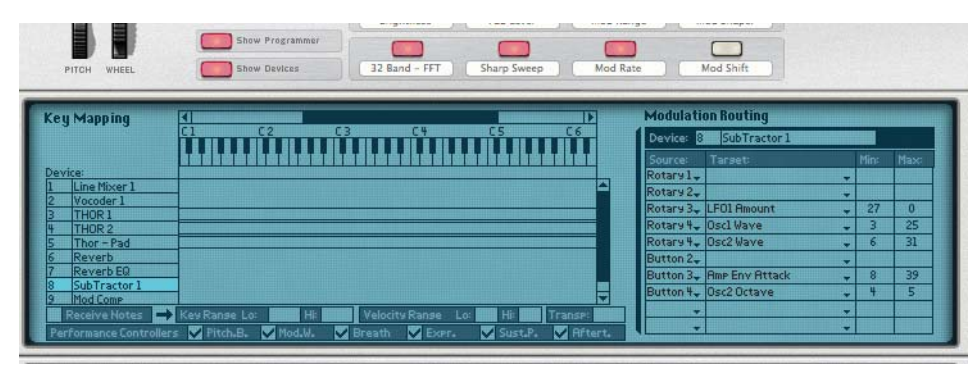

- D **À gauche du panneau de programmation se trouve la liste des modules figurant dans le Combi actuel, et ce, dans l'ordre identique à celui dans lequel ils apparaissent dans le caisson du Combinator.**  Cliquer sur un module dans la liste le sélectionne pour l'édition.
- D **La section intermédiaire, Affectation de touches, montre un clavier comportant une barre de défilement horizontale supérieure. Dans la zone située en dessous, la zone de jeu de chaque instrument est affichée.**
- D **Sur votre droite, se trouve la section Routage de la modulation dans laquelle vous pouvez affecter les paramètres aux contrôleurs dans le panneau de contrôle.** Voir ["Utilisation du routage de modulation".](#page-387-0)

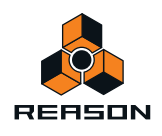

## **Affectation des touches aux modules instrumentaux**

Chaque module instrumental peut contenir sa propre zone de jeu, la touche la plus haute et la plus basse déclencheront ce module. Cela permet de créer des modules instrumentaux séparés et superposés dans un Combi.

- **1. Assurez-vous que la piste du Combinator possède une entrée du clavier maître.**
- **2. Sélectionnez un module instrumental dans la liste Modules située à gauche (les modules non instrumentaux comme les effets et les mixeurs n'ont pas de zone de jeu).**

La zone de jeu du module actuellement sélectionnée est affichée en surbrillance sous la forme d'une barre horizontale sous l'affichage du clavier et sous la forme de numéros de notes dans les champs Zone de jeu inf. et sup. en bas du panneau de programmation. Par défaut, l'ensemble des notes est sélectionné (de C -2 à G 8). Seul un module peut être sélectionné à la fois.

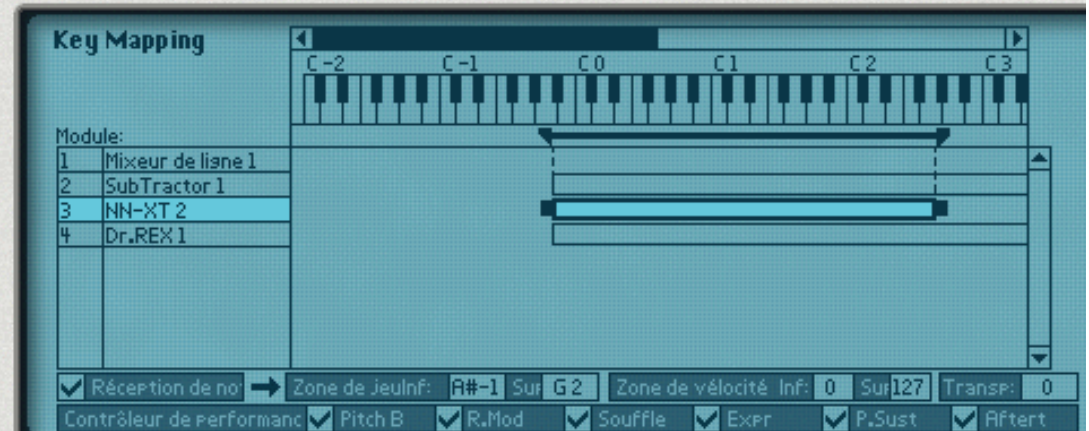

Il existe plusieurs méthodes permettant de modifier la zone de jeu actuelle :

- → En cliquant sur les champs Zone de jeu inf. et sup. et en déplaçant la souris vers le haut et vers le bas.
- → En déplaçant les poignées sur la barre horizontale dans l'affichage central. Il se peut que vous deviez utiliser la barre de défilement supérieure pour « visualiser » les poignées.
- + En déplaçant la barre horizontale elle-même, vous pouvez également déplacer les zones de clavier **horizontalement et ainsi changer leurs zones de jeu.**
- **3. En utilisant l'une de ces méthodes, définissez la zone de jeu du module sélectionné.** Une fois cette opération effectuée, le module ne jouera que les notes définies dans la zone de jeu.
- + En définissant les zone de jeu des modules dans un Combi, vous pouvez créer des instruments séparés. Par exemple, les notes jouées en dessous de C2 peuvent déclencher un module jouant un son de basse alors que les notes jouées au-dessus de C2 peuvent déclencher un module jouant un son feutré.
- + Les modules instrumentaux d'un Combi qui partagent la même zone de jeu sont dits superposés, c'est-à-dire **qu'ils jouent simultanément.**

À condition qu'aucune plage de vélocité n'ait été définie (voir plus bas).

D **Vous pouvez bien sûr définir des plages se chevauchant où les notes d'une zone de jeu définie superposeront deux modules (ou plus), mais les notes au-dessus et en dessous de cette plage joueront des modules distincts.**

#### **À propos de la fonction Réglage par demi-ton**

Le champ Réglage par demi-ton situé dans le coin inférieur droit vous permet de transposer le module instrumental actuellement sélectionné. Il ne déplacera pas l'affectation des touches, mais simplement le pitch du module sélectionné. La plage est de +/- 3 octaves, par demi-tons.

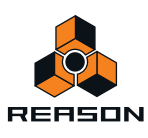

## **À propos du clavier**

Vous pouvez utiliser le clavier pour entendre les modules instrumentaux sélectionnés en appuyant sur [Option] (Mac) ou [Alt] (Windows) et en cliquant sur les touches.

### **À propos des cases Réception de notes/Contrôleur de performance MIDI**

Dans le coin inférieur gauche du programmeur se trouve le champ Réception de notes pourvu d'une case à cocher correspondante et, plus bas, se trouve des cases à cocher destinées à tous les contrôleurs de performance MIDI standard (Pitch Bend/Roue de modulation/Respiration/Expression/Pédale de sustain/Aftertouch).

D **Ces cases vous permettent de contrôler si les données du contrôleur de performance MIDI/du récepteur de notes doivent être reçues pour chaque module instrumental d'un Combi.**

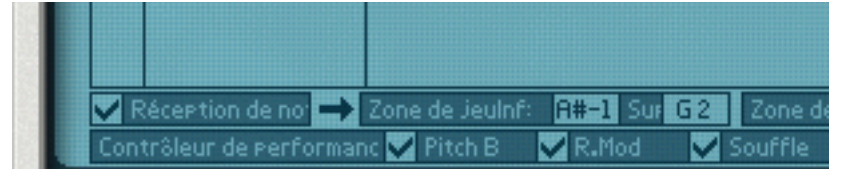

D **Si vous décochez la case "Réception de notes", le module sélectionné ne répondra pas aux messages de note MIDI entrants.** 

Si un module non instrumental est sélectionné, cette case est toujours désactivée.

D **Si vous désactivez un des contrôleurs de performance, le(s) contrôleur(s) correspondant(s) ne seront plus reçu(s) par le module instrumental sélectionné.**

Ils sont tous activés par défaut.

## **Définition des plages de vélocité pour les modules instrumentaux**

Lorsque des modules instrumentaux sont définis de telle sorte que leurs zones de jeu se chevauchent (entièrement ou partiellement), vous pouvez utiliser et modifier la vélocité pour déterminer quels modules doivent être joués en fonction de la force avec laquelle vous jouez sur votre clavier MIDI.

Pour ce faire, définissez les plages de vélocité.

Chaque fois que vous appuyez sur une touche de votre clavier MIDI, une valeur de vélocité comprise entre 1 et 127 est envoyée à Reason. Si vous appuyez délicatement sur la touche, une valeur de vélocité faible est envoyée et si vous appuyez plus fortement, une valeur de vélocité haute est envoyée.

La valeur de vélocité détermine quels modules doivent être joués et lesquels ne le doivent pas.

**1. Sélectionnez un module instrumental dans la liste Modules à gauche (les modules non instrumentaux, comme les effets et les mixeurs n'ont pas de plage de vélocité).**

Par défaut, la plage complète est sélectionnée (0 - 127).

- **2. Cliquez sur les champs de valeur Plage de vélocité inf. et sup., puis déplacez la souris vers le haut ou vers le bas pour définir respectivement une plage de vélocité supérieure et inférieure.**
- **3. Lorsque vous avez défini une plage, le module ne sera déclenché que par des notes dont la vélocité est comprise dans cette plage.**

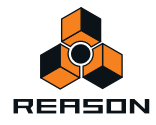

## **À propos des plages de vélocité qui se chevauchent**

Vous pouvez définir des plages de vélocité qui se chevauchent. Voici un exemple décrivant le mode de fonctionnement possible :

- → Le module 1 possède une plage de vélocité comprise entre 1 et 60.
- $\rightarrow$  Le module 2 possède une plage de vélocité comprise entre 41 et 100.
- $\rightarrow$  Le module 3 possède une plage de vélocité comprise entre 81 et 100.

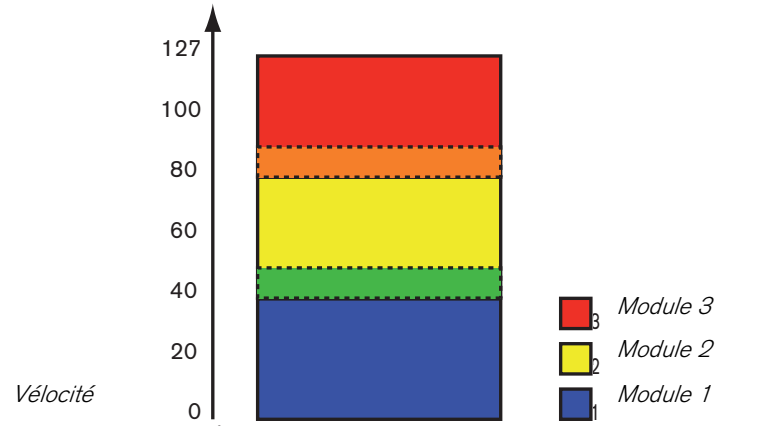

Désormais, les valeurs de vélocité comprises entre 41 et 60 déclencheront des notes à la fois pour les modules 1 et 2. De la même manière, les valeurs de vélocité comprises entre 81 et 100 déclencheront des sons pour les modules 2 et 3.

#### **À propos des plages de vélocité complètes et partielles**

Vous pouvez voir les modules dont les plages de vélocité ont été modifiées dans l'affichage de la carte de touches :

- **Les modules dotés d'une plage de vélocité complète (de 0 à 127) sont affichés uniquement avec un simple contour.**
- **Les modules dotés d'une autre plage de vélocité sont hachurés.**

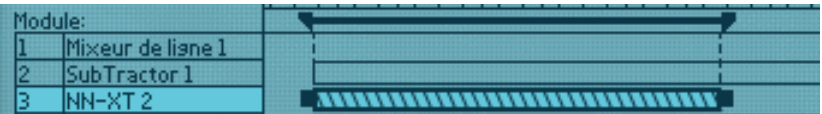

Vous reconnaîtrez un module avec une plage de vélocité partielle par ses hachures.

## <span id="page-387-0"></span>**Utilisation du routage de modulation**

La section Routage de la modulation vous permet d'affecter un paramètre ou une fonction dans les modules inclus dans un Combi à l'un des boutons ou boutons rotatifs virtuels du panneau de contrôle. Vous pouvez également contrôler les paramètres du programmeur du Combi en connectant les sources de modulation CV externes à l'une des quatre entrées CV du programmeur situées à l'arrière du panneau de programmation déplié.

### **À propos des boutons et boutons rotatifs**

Les boutons rotatifs et boutons virtuels fonctionnent comme les contrôleurs équivalents des appareils réels :

→ Un bouton rotatif peut soit changer légèrement les valeurs d'un paramètre (par exemple, un contrôleur de **volume) ou parcourir des valeurs fixes (comme le contrôleur de forme d'onde d'un oscillateur sur un Subtractor).**

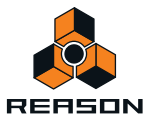

#### → Un contrôleur basculera entre deux valeurs comme un bouton on/off.

Il est important de noter qu'il existe des boutons sur plusieurs modules Reason qui passent par une série de valeurs, par exemple les boutons de forme d'onde d'un LFO. Si la forme d'onde du LFO est affectée à l'un des boutons virtuels, vous ne pourrez basculer qu'entre deux des six formes d'onde LFO (lesquelles sont déterminées par les plages Min/Max).

+ La plage disponible de chaque paramètre sélectionné est affiché dans les champs Min/Max du routage de **modulation.**

La plupart des boutons rotatifs et curseurs des modules réels comprennent les plages standard de 0 à 127 ou de -64 à 63. Les sélecteurs et les boutons fléchés peuvent posséder tout type de plage de valeur.

### **À propos des entrées CV du programmeur**

À l'arrière du panneau de programmation se trouvent quatre entrées de modulation CV destinées à la connexion des sources externes permettant de moduler les paramètres accessibles dans la section Cible du programmeur. Voir ["Entrées CV du programmeur"](#page-390-0).

#### **Affectation des paramètres à un contrôleur**

Pour effectuer cette opération, procédez comme suit :

**1. Sélectionnez le module pour lequel vous souhaitez affecter des paramètres dans la liste de modules située à gauche.**

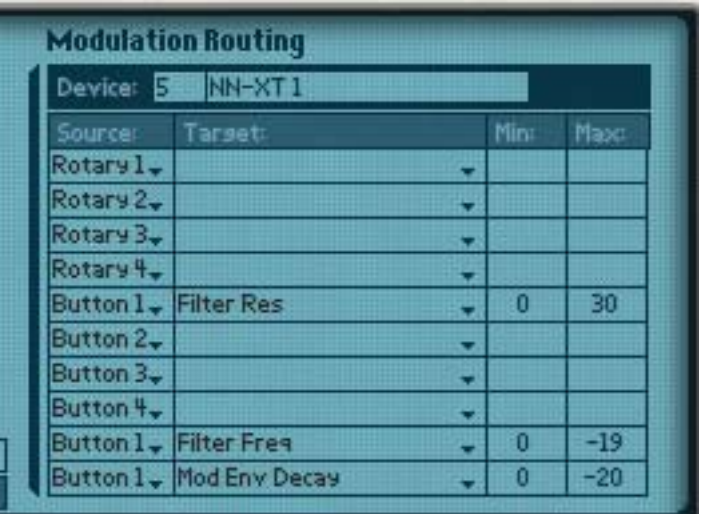

Le nom du module sélectionné est à présent affiché dans le champ Module du routage de modulation. La section Routage de modulation contient quatre colonnes :

D **Dans la colonne Source, les quatre boutons et boutons rotatifs sont affichés par défaut, mais chaque champ peut être remplacé par un bouton/un bouton rotatif/une entrée CV ou contrôleur de performance en cliquant sur la flèche et le sélectionnant dans le menu contextuel.**

Par défaut, les deux derniers champs ne sont pas affectés.

- D **Les menus contextuels de la colonne Cible contiennent tous les paramètres du module sélectionné.**
- D **Enfin, dans chaque liste déroulante Cible se trouve l'option permettant de recevoir ou non les données de notes.**
- + Les colonnes Min/Max vous permettent de spécifier une plage de valeurs pour le contrôleur virtuel.

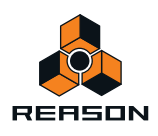

#### **2. Cliquez sur la colonne Cible pour le bouton rotatif ou le bouton auquel vous souhaitez affecter un paramètre.**

Dans le menu contextuel qui s'affiche sont répertoriés tous les paramètres disponibles pour le module.

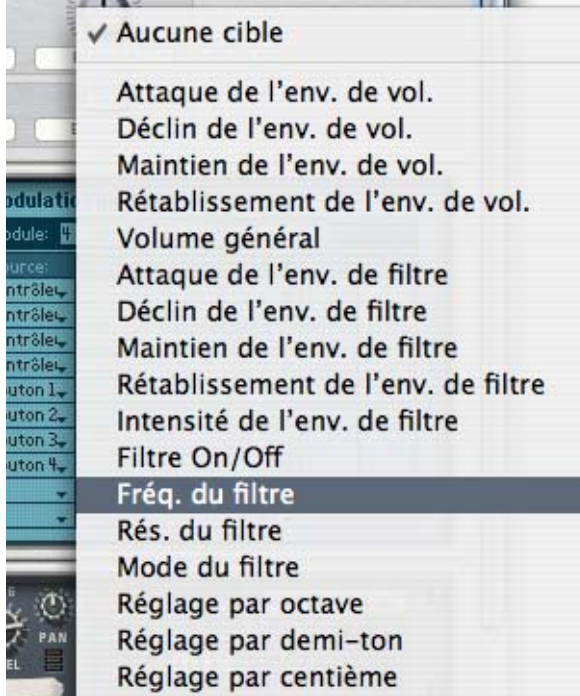

#### **3. Sélectionnez le paramètre que vous voulez affecter au contrôleur.**

Le paramètre est à présent affecté et le nom du paramètre est affiché dans la colonne Cible pour le contrôleur correspondant.

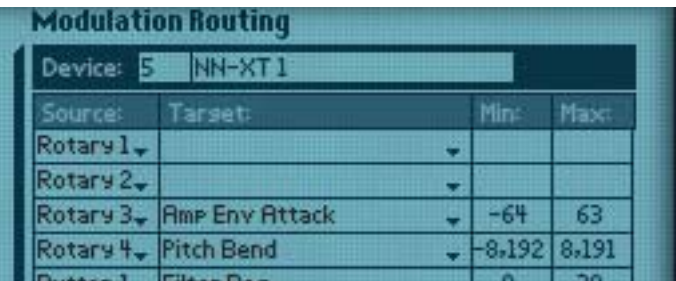

- **4. Si vous voulez que le module sélectionné reçoive des notes, cette option doit être cochée.**
- **5. Si vous déplacez ou appuyez sur le bouton rotatif ou le bouton, un contrôle du paramètre que vous lui avez affecté sera désormais effectué.**
- **6. Vous pouvez préciser une plage pour le paramètre en cliquant dans les colonnes Min et Max et en déplaçant la souris vers le bas et vers le haut.**

Par défaut, la plage maximale est définie.

**7. Si vous sélectionnez un autre module dans la liste Modules située à gauche, vous pouvez affecter un autre paramètre au même bouton rotatif ou bouton en utilisant la même méthode de base.**

Cela signifie que vous pouvez créer des contrôleurs multi-fonctions qui opèrent simultanément sur plusieurs paramètres. Par exemple, si vous disposez de deux Subtractor et un Malström dans un Combi, vous pouvez créer un bouton « maître » de coupure de filtre qui contrôlerait ce paramètre pour les trois modules.

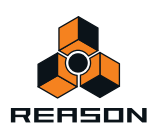

### **Attribution d'un nom à un contrôleur**

Lorsque vous effectuez des affectations de routage de modulation, vous devez attribuer un nom descriptif au contrôleur associé qui reflète sa fonction, par exemple Vibrato On/Off ou le nom du paramètre qu'il contrôle. Pour ce faire, cliquez sur l'étiquette du panneau de contrôle, puis saisissez un nouveau nom.

## **Connexions CV**

Les connexions CV entre les modules d'un Combi sont enregistrées dans les patches de Combi. C'est également le cas pour les connexions CV entre les modules de Combi et le Combi lui-même (par exemple, si vous avez connecté un Matrix dans le Combi à l'une des entrées CV à l'arrière du panneau du Combi.

Les connecteurs CV suivants se trouvent à l'arrière du Combinator :

### **Entrées Sequencer Control**

Les entrées Sequencer Control CV et Gate vous permettent de jouer le Combinator depuis un autre module CV/ Gate (généralement un Matrix ou un RPG-8). Le signal à l'entrée CV contrôle le pitch de la note, alors que celui de l'entrée Gate restitue une note on/off avec la vélocité.

### **Entrées de modulation**

Dans cette section, vous trouverez les entrées de modulation CV standard de roue de modulation et Pitch Bend, ainsi que les entrées de modulation pour les quatre boutons rotatifs.

**! Le(s) paramètre(s) affectés à un bouton rotatif peuvent ainsi être modulés par CV, ce qui vous permet d'utiliser le contrôle CV pour presque tous les paramètres Reason !**

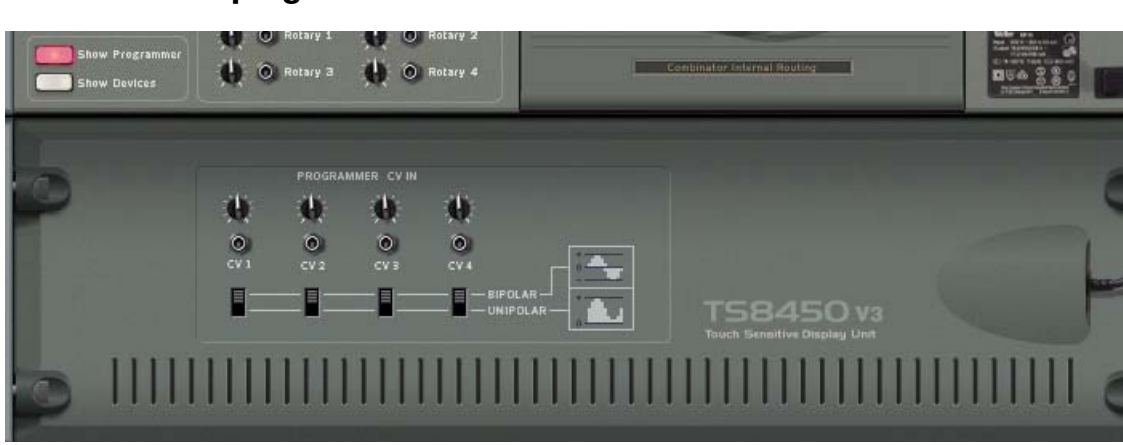

#### <span id="page-390-0"></span>**Entrées CV du programmeur**

Vous pouvez vous connecter aux sources de modulation CV externes afin de moduler l'un des paramètres Cible dans le programmeur (voir ["Utilisation du routage de modulation"](#page-387-0)). En regard de chaque entrée CV se trouvent un bouton de sensibilité et un bouton de polarité fonctionnant comme suit :

- **Les boutons de sensibilité peuvent être utilisés pour atténuer le signal d'entrée CV.**
- **Les boutons de polarité doivent être utilisés pour définir la polarité du signal d'entrée CV.**

Par exemple, si vous avez connecté un signal CV à partir d'une générateur d'enveloppe, le bouton doit être défini sur Unipolaire. Si vous effectuez une modulation à partir d'un LFO standard, le bouton de polarité doit être défini sur Bipolaire.

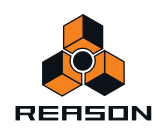

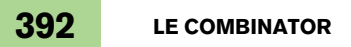

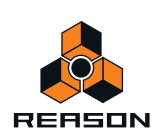

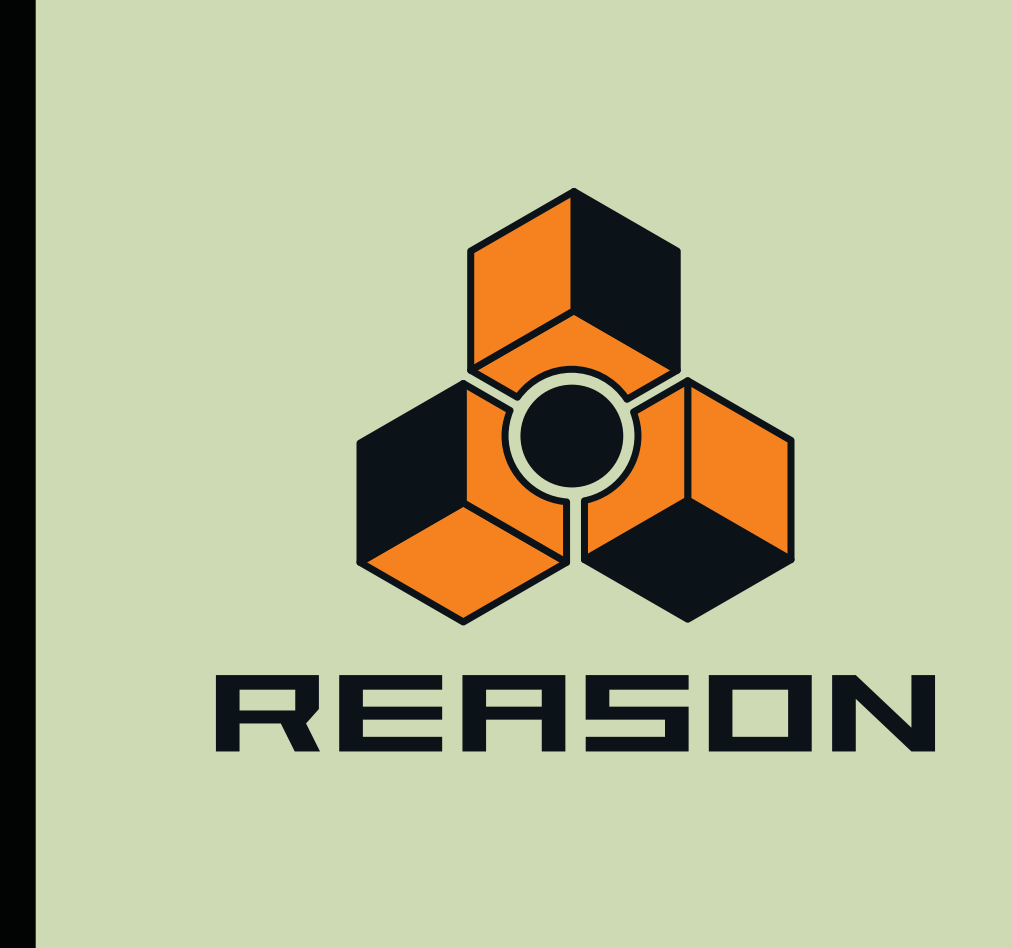

**Chapitre 23 Mixeur 14:2**

# **Introduction**

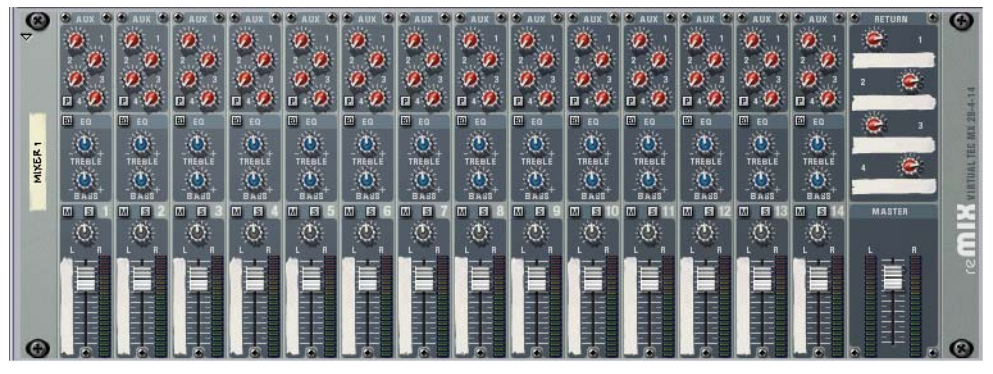

Le Mixeur 14:2 vous permet de contrôler le niveau, le placement stéréo (pan), la tonalité (EQ) et le mixage d'effets (départs AUX) de chaque module audio connecté.

Si vous avez déjà utilisé un mixeur audio matériel conventionnel, vous devriez trouver le mixeur très simple à utiliser. Il est configuré avec 14 canaux d'entrée (stéréo), qui sont combinés et routés vers les sorties Master Gauche et Droite. Les « bandes » de canaux verticales sont identiques et contiennent - de haut en bas - quatre départs auxiliaires, une section EQ, des boutons Mute et Solo, un contrôleur de panoramique et un curseur de niveau. Chaque paramètre du mixeur peut bien entendu être automatisé.

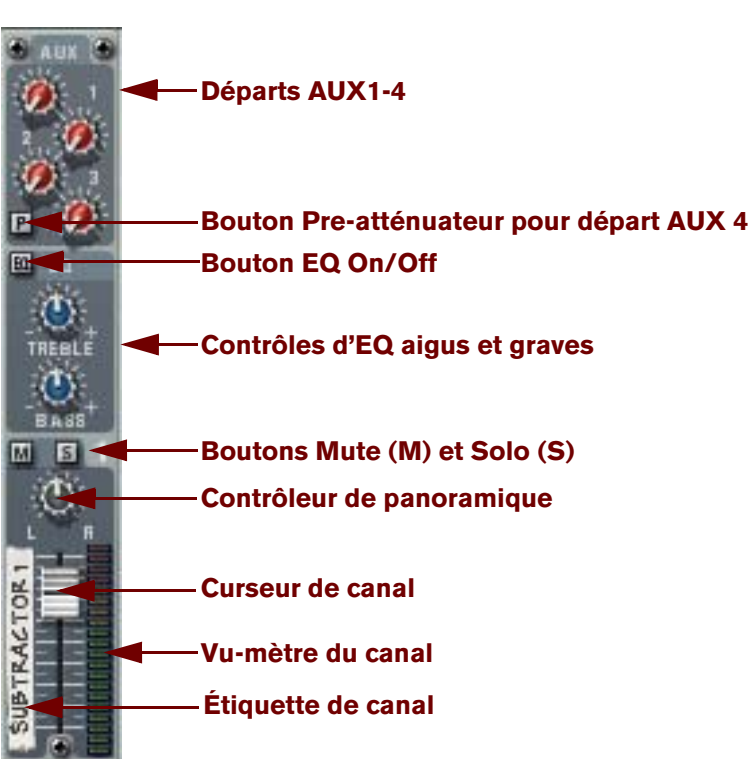

# **La bande de canal**

Chaque bande de canal dans le Mixeur 14:2 contient les éléments indiqués dans ["Contrôleurs de bande de canal".](#page-394-0)

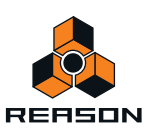

## <span id="page-394-0"></span>**Contrôleurs de bande de canal**

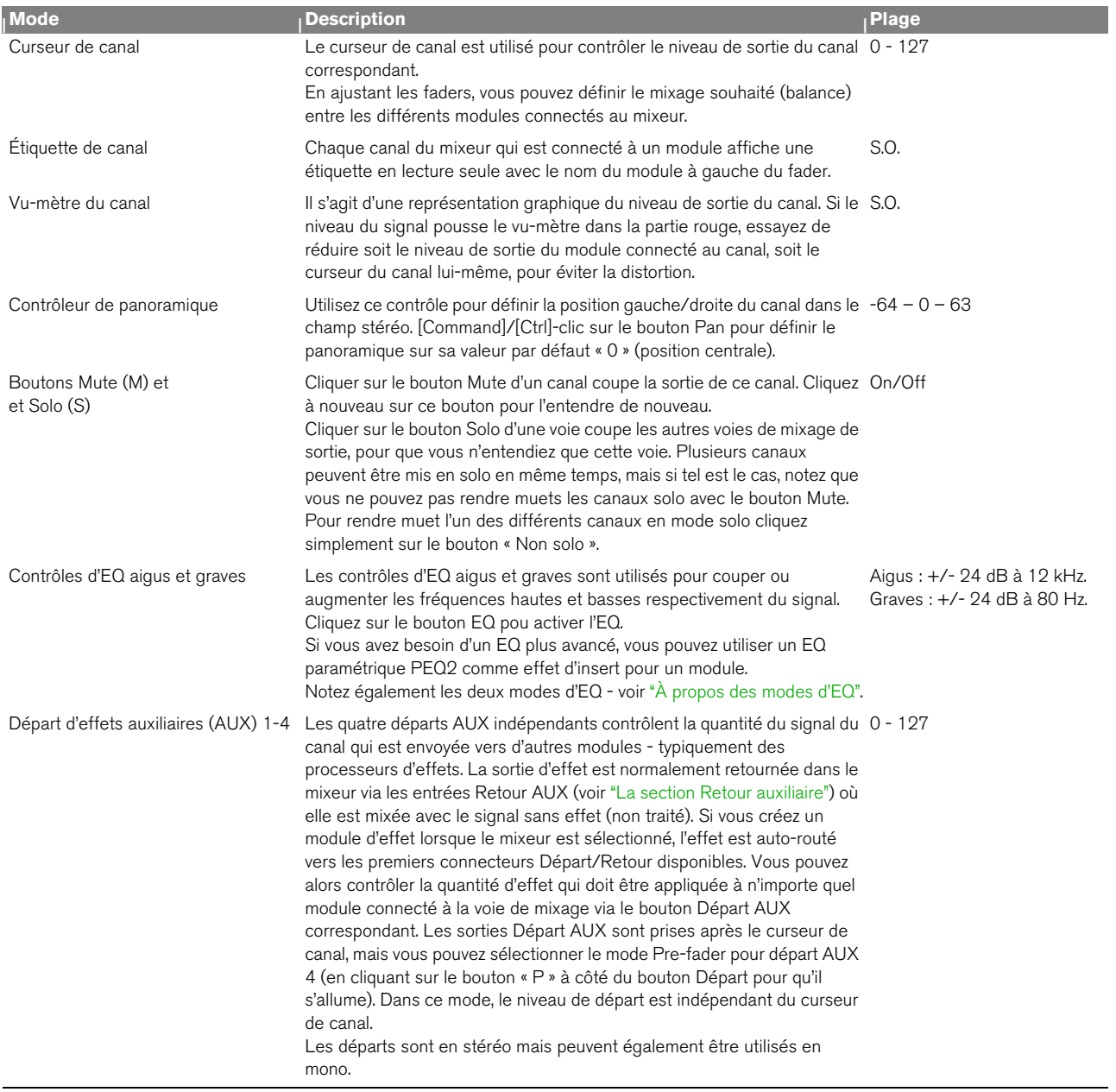

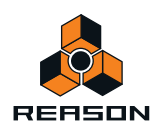

## **Le flot du signal du mixeur**

Le flot de signal classique pour un canal du mixeur14 :2 est le suivant :

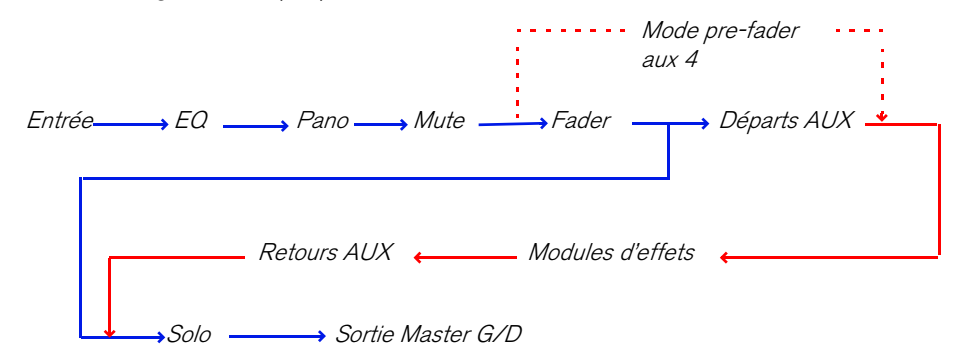

Notez que la fonction Solo est un véritable solo « en-place », ce qui signifie que si un canal utilise des envois auxiliaires routés vers des modules d'effet, la sortie du signal solo inclura également le(s) canal/canaux solo incluant n'importe quel effet de départ auxiliaire.

Notez également que si le pré-atténuateur est activé pour l'Aux 4, le send est envoyé après les contrôleurs EQ et Pan mais avant le curseur de canal.

# <span id="page-395-0"></span>**À propos des modes d'EQ**

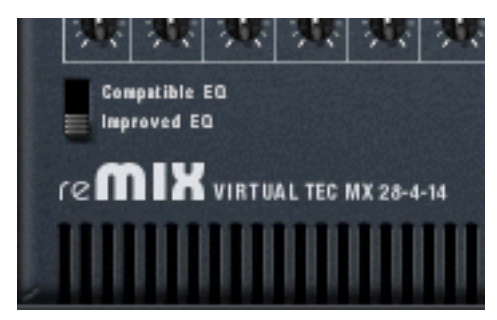

Avec Reason 2.5, les modules EQ dans le mixeur ont été améliorés pour obtenir un son encore meilleur avec plus de caractère. Cependant, si vous souhaitez lire des morceaux créés avec des versions antérieures, vous pouvez utiliser l' « ancien » mode EQ pour vous assurer que les morceaux sont exactement les mêmes.

A l'arrière du Mixeur 14:2 vous trouverez un bouton à cet effet - sélectionnez « EQ amélioré » pour les nouveaux types d'EQ ou « EQ compatible » pour l'ancien EQ. Les paramètres sont exactement les mêmes dans les deux cas.

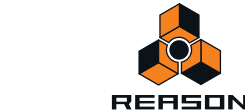
# **La section Retour auxiliaire**

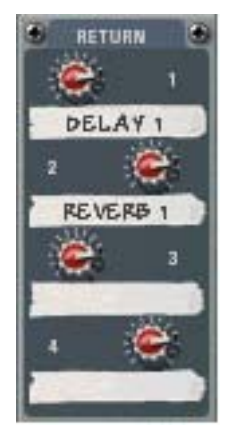

Les retours auxiliaires fournissent quatre entrées stéréo « supplémentaires » en plus des 14 canaux stéréo du Mixeur 14:2. La fonction principale des canaux de retour est de fournir des entrées pour les modules de départ d'effets connectés. Chaque canal de retour auxiliaire dispose d'un contrôleur de volume et d'une étiquette en lecture seule affichant le nom du module qui est connecté au canal de retour.

## **Le fader Master**

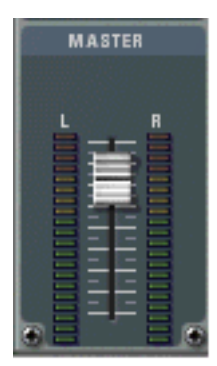

La fader Master G/D contrôle le niveau de sortie fusionné de tous les canaux dans le Mixeur 14:2. Utilisez-le pour modifier le niveau relatif de tous les canaux, pour créer des fondus en sortie, etc.

# **Connexions**

Tous les connecteurs d'entrée et de sortie sont, comme d'habitude, situés sur le panneau arrière du Mixeur 14:2. Des connecteurs spéciaux sont utilisés pour « enchaîner » ensemble deux ou plus de deux modules du Mixeur 14 :2. Cela est décrit dans ["Chaînage de plusieurs modules du Mixeur 14:2".](#page-398-0)

### **Connexions de la voie de mixage**

- D **Chaque voie de mixage offre des entrées stéréo gauche/droite pour connecter des modules audio.**  Utilisez l'entrée gauche lorsque vous connectez manuellement un signal source mono.
- + De plus, deux entrées de tension de contrôle (CV, avec leurs potentiomètres associés) existent pour le **contrôle par voltage du volume et du panoramique du canal à partir d'autres modules.**

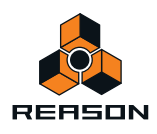

### **Les sorties Départ auxiliaire (AUX)**

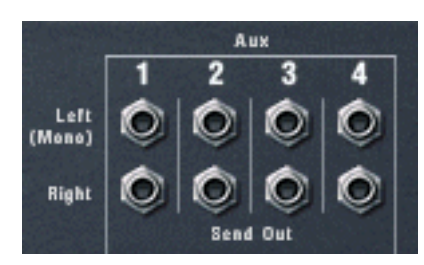

→ Quatre connecteurs stéréo de sortie de départ sont disponibles, qui sont normalement utilisés pour y **connecter les entrées de modules d'effet.**

Pour connecter un départ à un module à entrée mono, utilisez la sortie gauche (mono).

Lorsqu'un départ est connecté à un module d'effet, le bouton Départ AUX correspondant détermine le volume du signal envoyé au module d'effet pour chaque canal. La sortie de départ se situe après le curseur du canal mais vous pouvez sélectionner le mode pre-fader pour le départ AUX 4.

D **Notez que certains effets (par exemple le compresseur Comp-01 ou l'EQ paramétrique PEQ2) sont des types d'effet qui ne sont pas prévus pour être utilisés comme départs d'effets mais plutôt comme inserts d'effets, où tout le signal passe par l'effet.** 

Vous pouvez cependant utiliser le départ AUX 4 en mode pre-fader et complètement réduire le curseur du canal.

#### **Retours auxiliaires (AUX)**

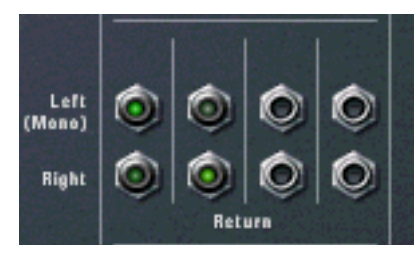

 $\rightarrow$  Quatre connecteurs d'entrée de retour stéréo sont disponibles. Ils sont normalement connectés aux sorties gauche et droite de modules d'effet.

### **Sorties Master Gauche/Droite**

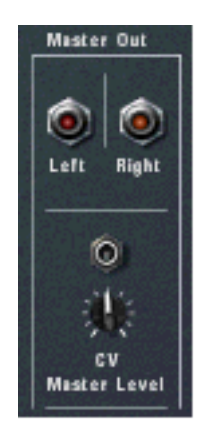

**• Les sorties Master sont auto-routées vers la première paire de sortie disponible sur l'interface matérielle.** Cette dernière envoie à son tour l'audio vers les sorties de votre matériel audio.

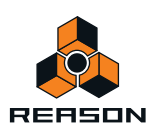

- ► Notez que les sorties Master n'ont pas à être routées directement vers l'interface matérielle. Vous pouvez à la **place router les sorties Master vers un effet par exemple puis router les sorties de l'effet vers l'interface matérielle.**
- **En plus des connecteurs de sortie Master, une entrée de tension de contrôle (CV) (et un potentiomètre associé) est disponible pour un contrôle par voltage du volume général à partir d'un autre module.**

## <span id="page-398-0"></span>**Chaînage de plusieurs modules du Mixeur 14:2**

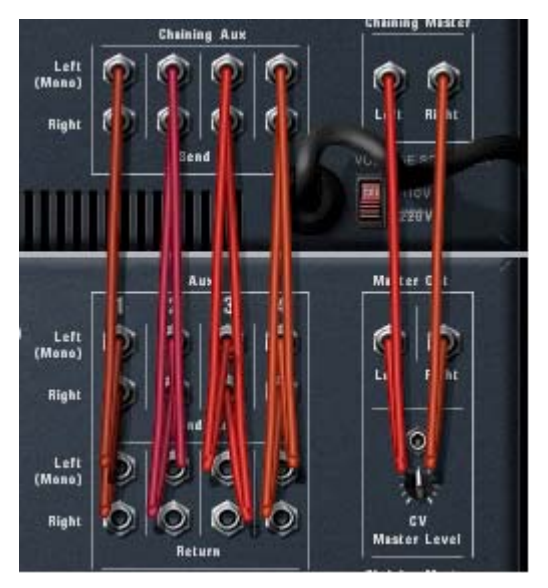

Deux modules du Mixeur 14 :2 chaînés sont connectés ainsi, le mixeur supérieur étant le mixeur « Maître ».

Si vous souhaitez davantage de voies de mixage, vous pouvez chaîner plusieurs modules du Mixeur 14 :2.

D **Sélectionnez le module existant du Mixeur 14:2 puis « Créer : Mixeur 14:2 » à partir du menu Créer ou du menu contextuel.** 

Le nouveau mixeur est connecté automatiquement via les connecteurs « Chaînage Master » et « Chaînage aux » du mixeur sélectionné.

**• La sortie Master du mixeur nouvellement créée est connectée à l'entrée du chaînage Master du mixeur original.**

Le niveau de sortie Master pour le nouveau mixeur peut être contrôlé depuis le fader Master du mixeur original ce fader contrôlant dès lors le volume général de sortie des deux mixeurs.

**• Les quatre sorties de départ auxiliaire stéréo du mixeur nouvellement créées sont connectées aux connecteurs de chaînage auxiliaire du mixeur original.**

Le nouveau mixeur a alors accès à tous les départs d'effet auxiliaires connectés au mixeur original, via le(s) même(s) départ(s) auxiliaire(s) correspondants.

Ainsi, les deux mixeurs agissent comme « un seul ».

**! Il y a une exception qui concerne les fonctions Mute/Solo qui ne sont pas chaînées. Ainsi, rendre solo un canal dans un des mixeurs ne rend pas muets les canaux de l'autre mixeur.**

Vous pouvez créer autant de mixeurs que vous le souhaitez, ils seront chaînés de la même façon et un mixeur restant « maître » (master) (c'est-à-dire qu'il contrôle le volume général des mixeurs chaînés et fournit les sources de départ d'effet auxiliaire).

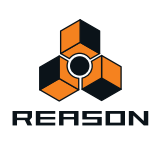

### **Mixeurs partiellement ou non chaînés**

Vous pouvez également avoir plusieurs mixeurs qui ne sont que partiellement, voire pas du tout chaînés.

- **Vous pouvez par exemple souhaiter avoir des départs d'effets auxiliaires différents pour un mixeur.**  Il vous suffit alors simplement de déconnecter un ou plusieurs des connecteurs Sortie de départ vers chaînage auxiliaire et d'affecter de nouveaux départs d'effets.
- **→ Vous pouvez par exemple envoyer la sortie Master d'un mixeur vers un autre module de voie de mixage au lieu des entrées de chaînage Master.**

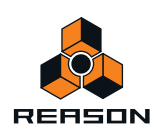

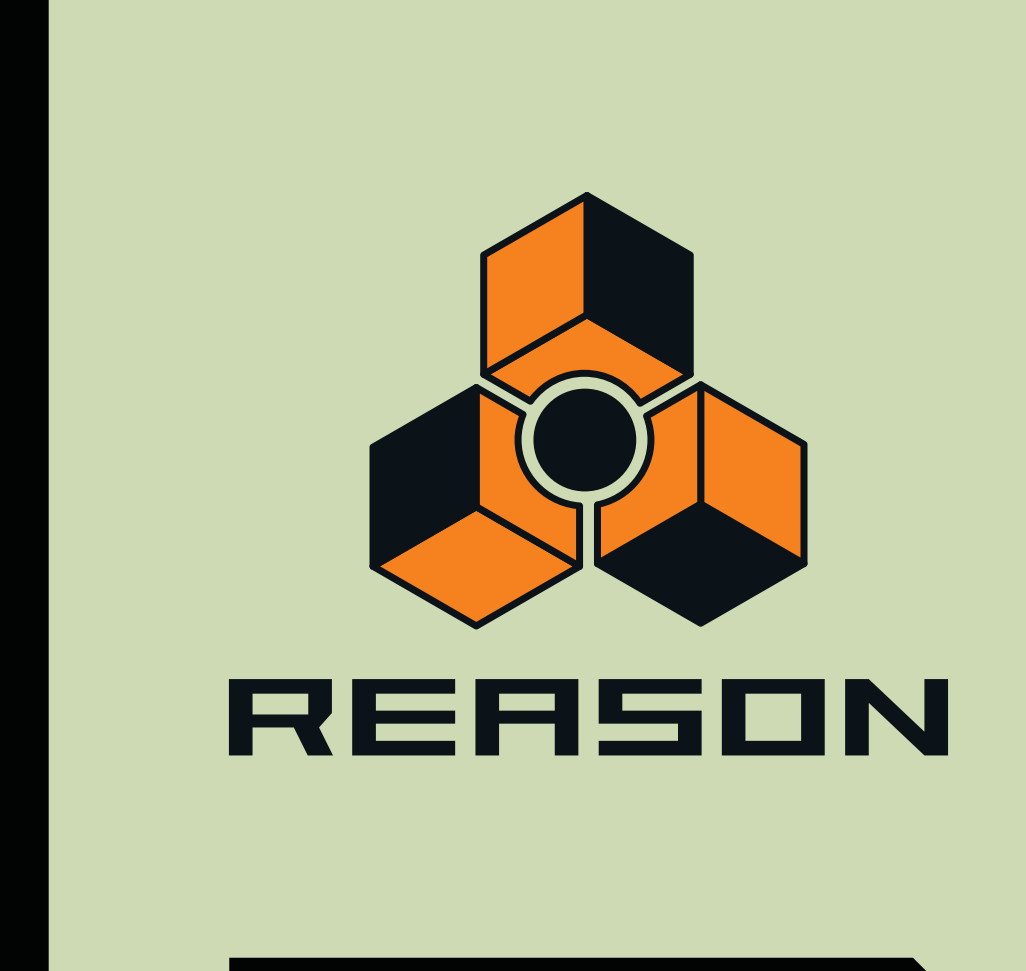

**Chapitre 24 Le Line Mixer 6:2**

# **Introduction**

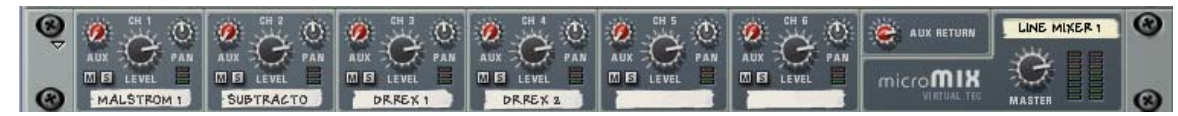

Le Line Mixer 6:2 vous permet de contrôler le volume, le placement stéréo (pan) et le mixage d'effets (départ AUX) de chaque module audio connecté.

Le Line Mixer est configuré avec 6 canaux d'entrée (stéréo) qui sont combinés et routés vers les sorties principales Gauche et Droite.

## **Paramètres de canal**

Les canaux sont identiques et contiennent un départ auxiliaire, des boutons Mute et Solo, un contrôleur de panoramique et un contrôleur de volume :

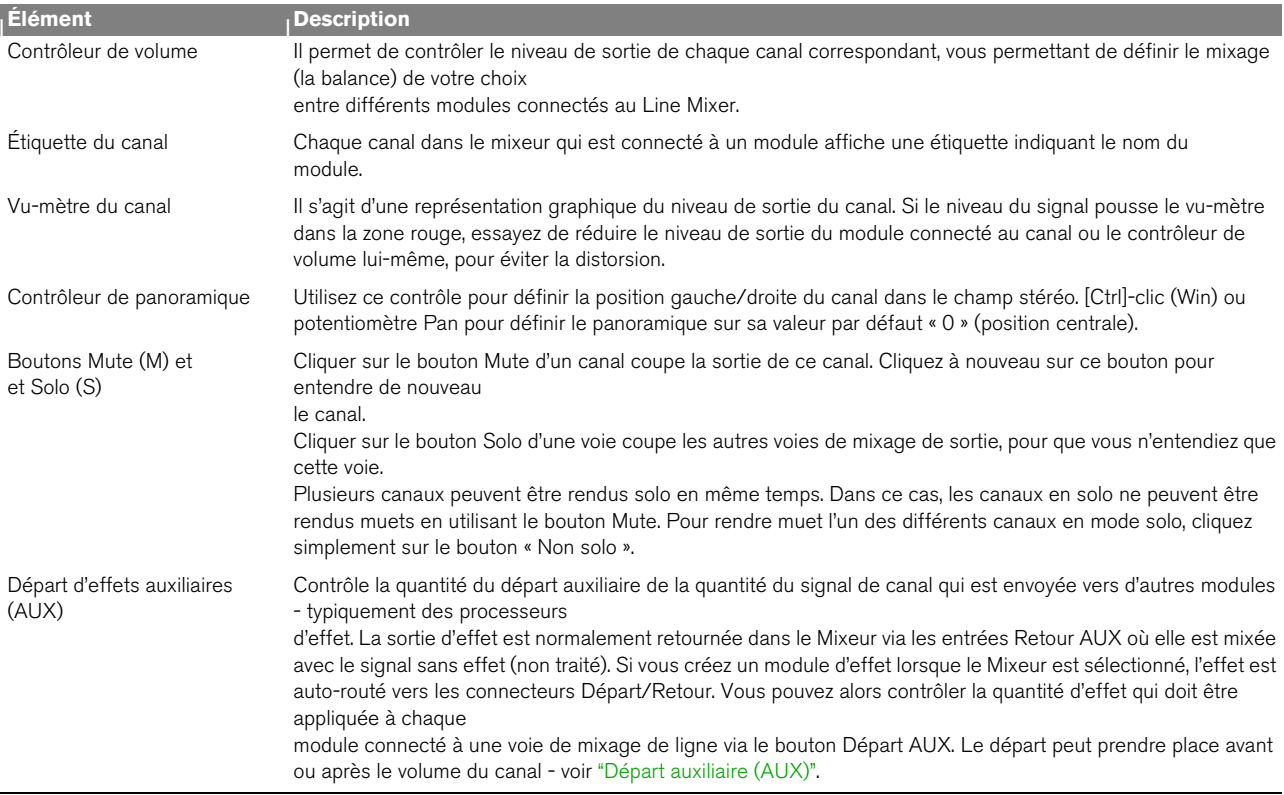

## **La section Retour auxiliaire**

Les canaux Retour AUX fournissent les entrées pour un module de départ d'effet connecté. Les canaux Retour Aux ont un seul contrôleur de volume sur le panneau avant.

# **Volume général**

Le fader général G/D contrôle le niveau de sortie fusionné de tous les canaux du mixeur. Utilisez-le pour modifier le niveau relatif de tous les canaux, pour faire des fondus en sortie etc.

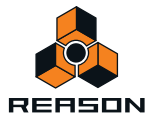

# **Connexions**

Tous les connecteurs d'entrée et de sortie sont généralement situés sur le panneau arrière du Line Mixer.

### **Connexions de la voie de mixage**

- + Chaque voie de mixage offre des entrées stéréo gauche/droite pour connecter des modules audio. Utilisez l'entrée gauche lorsque vous connectez manuellement un signal source mono.
- → De plus, une entrée tension de contrôle (CV) permet de contrôler la tension du panoramique du canal depuis **d'autres modules.**

### <span id="page-402-0"></span>**Départ auxiliaire (AUX)**

→ Les connecteurs Départ sont utilisés pour connecter les entrées des modules d'effet. Pour connecter le départ à un module à entrée mono, utilisez la sortie gauche (Mono).

Lorsqu'un départ est connecté à un module d'effet, le bouton Départ AUX correspondant détermine le volume du signal envoyé au module d'effet pour chaque canal.

La sortie Départ peut être placée avant (Pre) ou après (Post) le volume de canal en utilisant le bouton à gauche des connecteurs Départ.

### **Retour auxiliaire (AUX)**

Ils sont normalement connectés aux sorties gauche et droite de modules d'effet.

### **Sorties principales Gauche/Droite**

**• Les sorties principales sont auto-routées vers la première paire d'entrée disponible dans l'interface matérielle ou dans un autre mixeur.** 

Si elles sont utilisées dans un Combi, les sorties principales sont normalement connectées aux connecteurs

« Depuis modules » du Combinator.

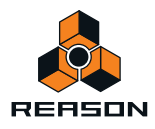

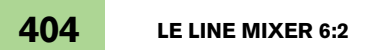

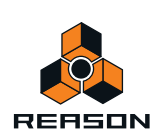

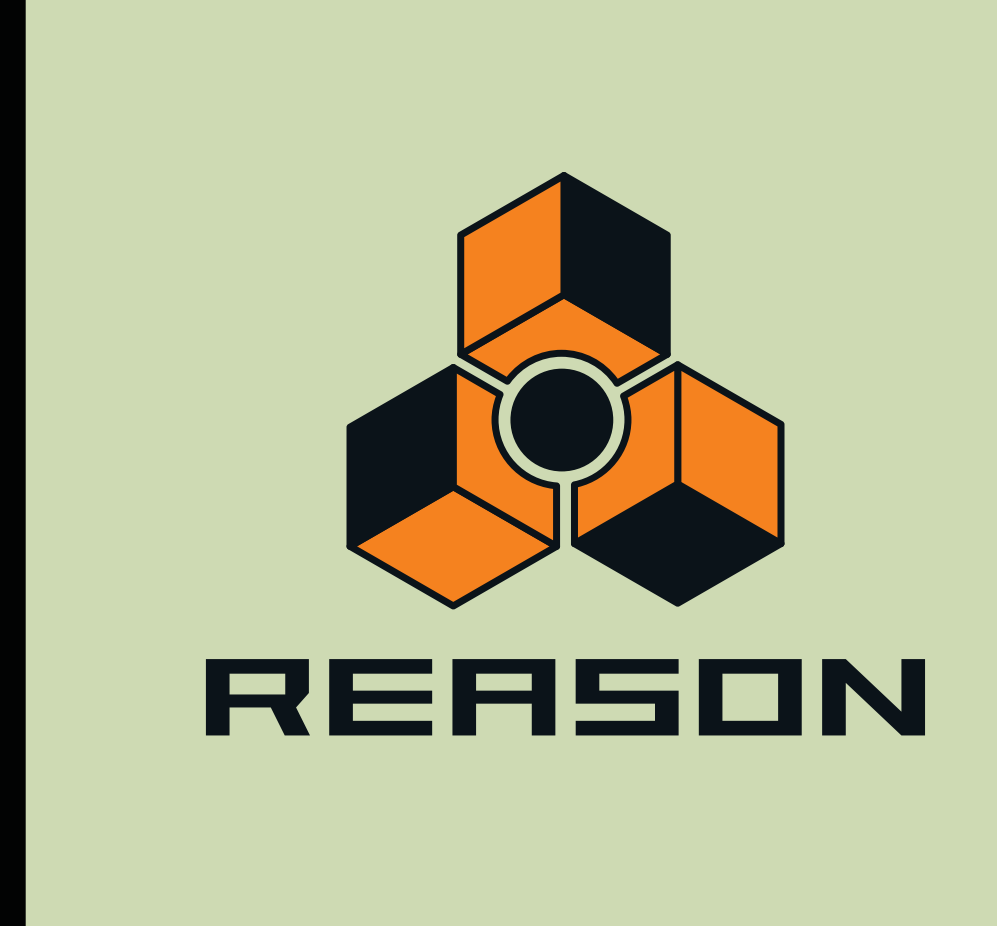

<span id="page-404-0"></span>**Chapitre 25 Synthétiseur Subtractor** 

# **Introduction**

Subtractor est un synthétiseur polyphonique de type analogique basé sur la synthèse soustractive, méthode utilisée par les synthétiseurs analogiques. Ce chapitre abordera tous les paramètres de chaque section de Subtractor. En plus des descriptions des paramètres, ce chapitre propose également quelques trucs et astuces pour vous aider à tirer le meilleur parti du synthétiseur Subtractor.

**! Nous vous recommandons de démarrer avec les réglages par défaut (un « Patch d'initialisation ») si vous comptez suivre les exemples de ce chapitre, à moins qu'il ne soit précisé autre chose. Un patch d'initialisation est créé en sélectionnant « Initialiser le patch » dans le menu Édition. Si vous souhaitez conserver les réglages actuels, enregistrez-les avant l'initialisation.**

Le Subtractor dispose des fonctions de base suivantes :

**→ Polyphonie jusqu'à 99 voix.** 

Vous pouvez définir le nombre de voix pour chaque patch.

**→ Double filtres.** 

La combinaison d'un filtre multi-modes et d'un second filtre chaînable, passe-bas vous permet de créer des effets de filtre complexes. Voir ["La section Filtre".](#page-414-0)

**→ Deux oscillateurs, chacun disposant de 32 formes d'onde.** Voir ["La section Oscillateur"](#page-406-0).

**+ FM.** 

Voir ["FM".](#page-412-0)

- $\rightarrow$  Modulation de décalage de phase de l'oscillateur. Fonction unique de Subtractor qui génère des variations de formes d'onde. Voir ["Modulation de décalage de](#page-410-0)  [phase"](#page-410-0).
- **→ Deux oscillateurs à basse fréquence (LFO)** Voir ["Section LFO".](#page-422-0)
- **→ Trois générateurs d'enveloppe.** Voir ["Enveloppes - Général"](#page-419-0).
- **→ Contrôle étendu par la vélocité.** Voir ["Contrôle par vélocité"](#page-424-0).
- **→ Possibilités de modulation CV/Gate étendues.** Voir ["Connexions"](#page-428-0).

## **Charger et enregistrer des patches**

Le chargement et l'enregistrement des patches s'effectue de la même façon que pour les autres modules Reasonvoir ["Chargement des patches"](#page-224-0) et ["Enregistrement de patches"](#page-225-0).

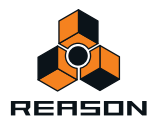

# <span id="page-406-0"></span>**La section Oscillateur**

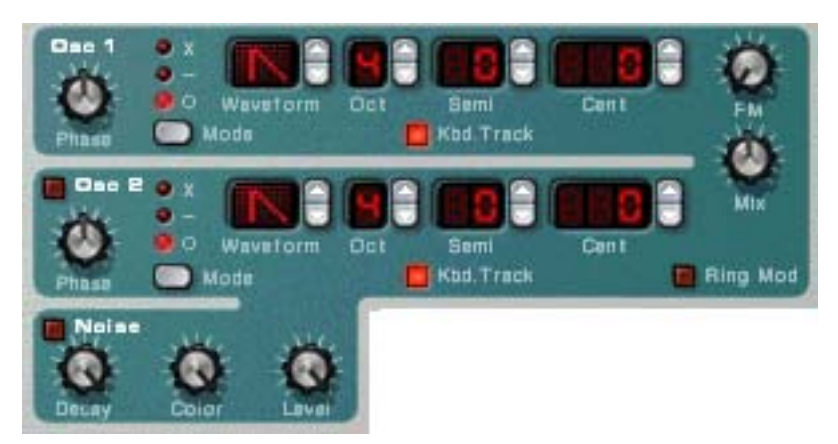

Subtractor fournit deux oscillateurs. Les oscillateurs sont les générateurs de son principaux dans Subtractor ; les autres fonctions étant utilisées pour façonner le son des oscillateurs. Les oscillateurs génèrent deux propriétés fondamentales, la forme d'onde et le pitch (fréquence). Le type de forme d'onde produite par l'oscillateur détermine le contenu harmonique du son, qui à son tour affecte la qualité sonore résultante (timbre). La sélection d'une forme d'onde d'oscillateur est généralement la première étape dans la création d'un nouveau patch Subtractor à partir de zéro.

## **Forme d'onde de l'oscillateur 1**

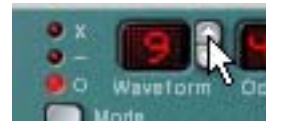

L'oscillateur 1 fournit 32 formes d'onde. Les quatre premières sont des formes d'onde standard, les autres étant des formes d'onde « spéciales », dont certaines sont idéales pour simuler divers sons d'instruments de musique.

- ► Il est important de noter que toutes les formes d'onde peuvent être complètement transformées à l'aide d'une **modulation de décalage de phase (voir ["Modulation de décalage de phase"\)](#page-410-0).**
- + Pour sélectionner une forme d'onde, cliquez sur les boutons fléchés à droite de l'affichage LED « Forme **d'onde ».**

Les quatre premières formes d'ondes classiques sont représentées par des symboles standard et les formes d'ondes spéciales sont numérotées de 5 à 32.

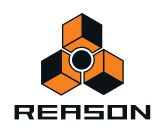

Voici une brève description des formes d'onde du Subtractor :

**! Veuillez noter que la description du son et du timbre des formes d'onde est principalement destinée à servir de compréhension globale et ne doit pas être prise au pied de la lettre. En raison du grand nombre de manières dont vous pouvez moduler et distordre une forme d'onde dans Subtractor, vous pouvez produire des résultats extrêmement différents à partir de n'importe quelle forme d'onde donnée.**

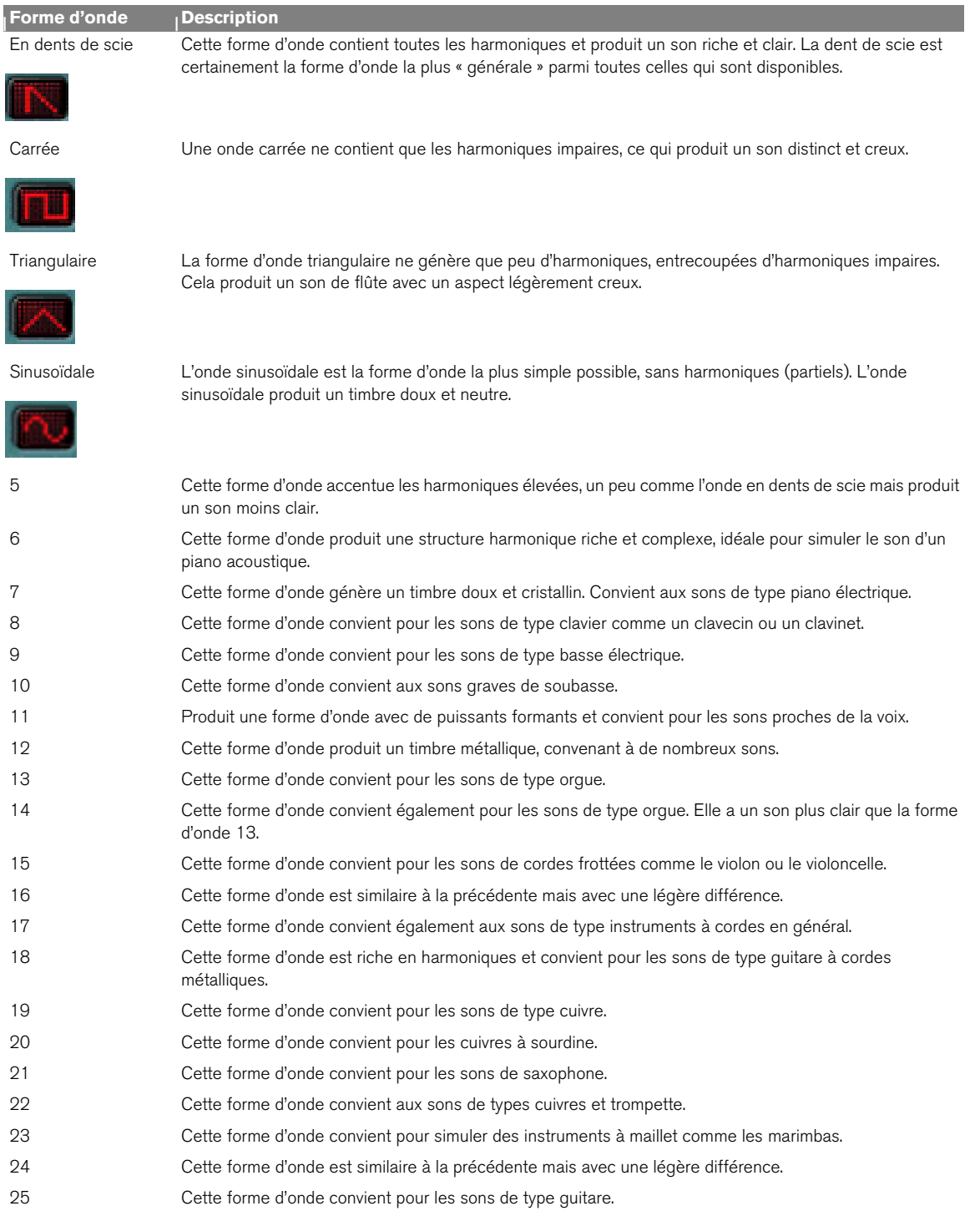

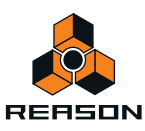

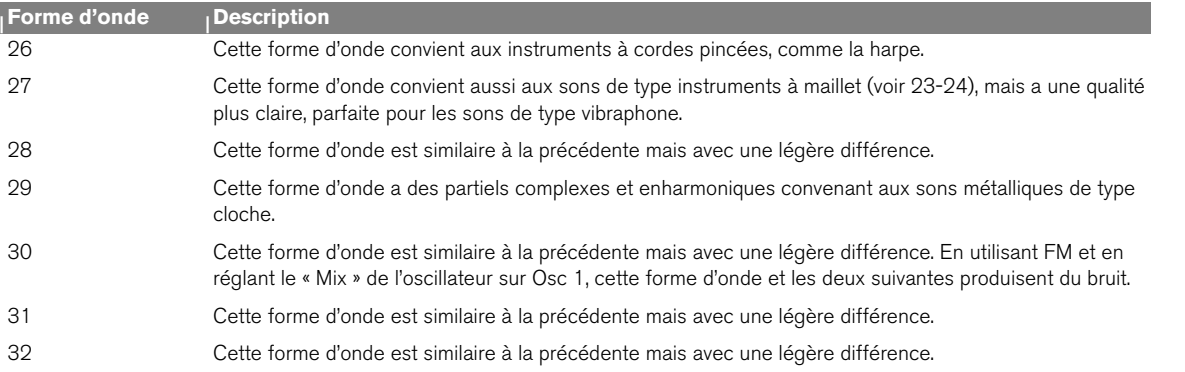

## **Définir la fréquence de l'oscillateur 1 - Octave/Demi-ton/Cent**

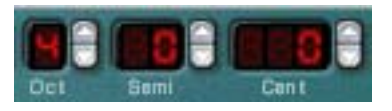

En cliquant sur les boutons haut/bas correspondant, vous pouvez accorder, c.a.d. modifier la fréquence de l'oscillateur 1 de trois façons :

#### **→ Par pas d'octave**

L'étendue est de 0-9. Le réglage par défaut est 4 (où le « la » venant après le « do » médian de votre clavier génère 440 Hz).

#### → Par pas de demi-ton

Vous permet d'augmenter la fréquence par 12 pas de demi-tons (une octave).

**→ Par pas de cent (100ème d'un demi-ton)** L'étendue est de -50 à 50 (plus ou moins une moitié de demi-ton).

### **Pondération au clavier de l'oscillateur**

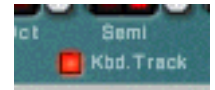

L'oscillateur a un bouton nommé « Pondération au clavier ». S'il est désactivé, le pitch de l'oscillateur restera constant, quels que soient les messages de pitch de note entrants, bien que l'oscillateur réagisse toujours aux messages de note on/off. Cela peut être utile pour certaines applications :

- → lorsque la FM (voir ["FM"\)](#page-412-0) ou la modulation en **anneau (voir ["FM"\)](#page-412-0) est utilisée.** Cela produit des sons enharmoniques avec un timbre variant énormément sur le clavier.
- → Pour des effets spéciaux et des sons ne comportant pas de pitch (comme une batterie ou une percussion) et

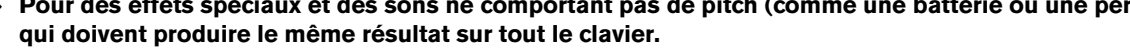

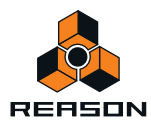

## **Utiliser l'oscillateur 2**

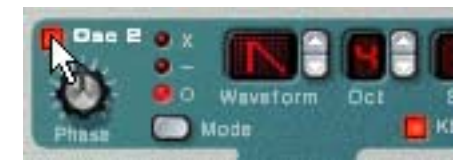

Vous activez l'oscillateur 2 en cliquant sur le bouton à côté du texte « Osc 2 ». Le réglage de la fréquence et de la pondération au clavier de l'oscillateur est identique à celui de l'oscillateur 1.

L'ajout d'un second oscillateur ouvre la voie à de nombreuses nouvelles possibilités de modulation pouvant produire des timbres plus riches. Un exemple classique est de désaccorder légèrement (+/- quelques cents) l'un des oscillateurs. Ce léger décalage de fréquence entraîne un « duel » des deux oscillateurs, ce qui produit un son plus ample et plus riche. De plus, en combinant deux formes d'ondes différentes et en ajoutant une FM ou une modulation en anneau, vous pouvez créer de nombreux nouveaux timbres.

### **Mixage des oscillateurs**

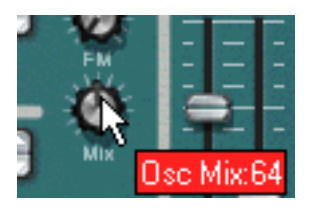

Le potentiomètre « Mix » de l'oscillateur détermine la balance en sortie entre l'Osc 1 et l'Osc 2. Pour pouvoir entendre clairement les deux oscillateurs, le potentiomètre « Mix » de l'oscillateur doit être réglé en position médiane. Si vous tournez le potentiomètre Mix complètement à gauche, seul l'Osc 1 sera entendu, et vice versa. [Command]/[Ctrl]-clic sur le potentiomètre définit le paramètre Mix à sa position médiane.

## **Forme d'onde de l'oscillateur 2**

Les formes d'onde alternatives pour l'oscillateur 2 sont identiques à celles de l'oscillateur 1.

Cependant le générateur de bruit fournit une troisième source de génération de son (en plus des deux oscillateurs) dans Subtractor, et peut être considéré comme un forme d'onde « supplémentaire » pour l'oscillateur 2 puisqu'il est routé en interne vers la sortie de l'oscillateur 2. Voir ci-dessous la description du générateur de bruit.

### **Générateur de bruit**

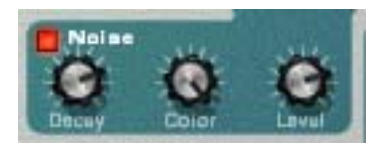

Le générateur de bruit peut être considéré comme un oscillateur qui produit du bruit plutôt qu'une forme d'onde avec pitch. Le bruit peut être utilisé pour produire une grande variété de sons, l'exemple classique étant les sons de « vent » ou de « vague », dans lesquels le bruit est passé dans un filtre tout en modulant la fréquence du filtre. Les autres applications courantes comprennent les sons sans pitch comme la batterie et la percussion ou la simulation de bruits de souffle pour les instruments à vent. Pour utiliser le générateur de bruit, sélectionnez un patch d'initialisation et procédez comme suit :

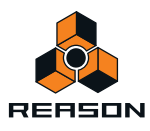

#### **1. Désactivez l'oscillateur 2.**

- **2. Cliquez sur le bouton (dans la section du générateur de bruit) pour activer le générateur de bruit.** Si vous jouez quelques notes sur votre instrument MIDI vous devriez entendre à présent l'oscillateur 1 mixé avec le son du générateur de bruit.
- **3. Tournez le potentiomètre Mix complètement à droite, et jouez quelques notes.** A présent, vous n'entendez plus que le générateur de bruit.
- $\rightarrow$  Ainsi, la sortie du générateur de bruit est routée en interne vers l'oscillateur 2. Si vous activez l'oscillateur 2, le bruit sera mixé avec la forme d'onde de l'oscillateur 2.

Trois paramètres existent pour le générateur de bruit : Il s'agit des paramètres suivants :

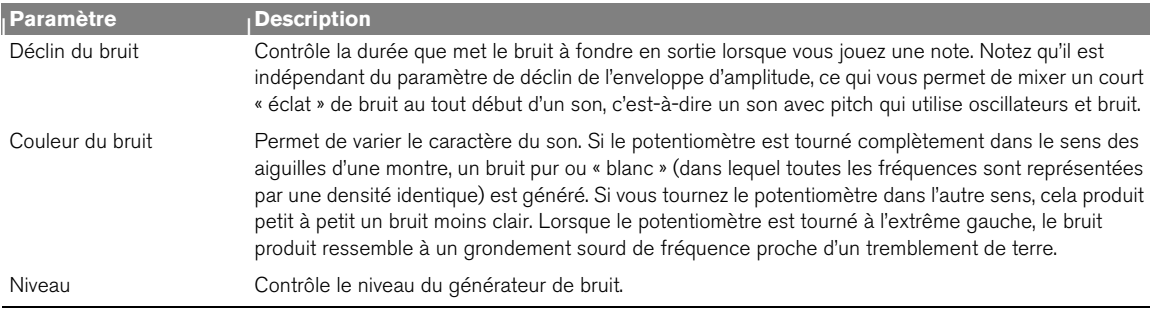

## <span id="page-410-0"></span>**Modulation de décalage de phase**

L'une des fonctions unique des oscillateurs du Subtractor est leur capacité à créer une forme d'onde supplémentaire dans l'un des oscillateurs, pour décaler la *phase* de cette forme d'onde supplémentaire et de moduler ce décalage de phase. En soustrayant ou en multipliant une forme d'onde avec une copie du décalage de phase lui-même, des formes d'onde très complexes peuvent être créées. Cela semble compliqué ? Peut-être pour ce qui concerne la théorie, mais pour l'utilisateur ce n'est qu'un moyen de générer de nouvelles formes d'onde à partir de formes d'onde existantes.

Un programmateur de synthétiseur aguerri qui utilise le Subtractor pour la première fois peut se demander pourquoi les oscillateurs du Subtractor ne fournissent pas (en apparence) la forme d'onde de pulsation couramment utilisée et la modulation de largeur d'impulsion (MLI) qui lui est associée. Ou encore la synchronisation d'oscillateurs, une autre fonction courante des synthétiseurs analogiques. La réponse est simplement que le Subtractor peut facilement créer des formes d'onde de pulsation (avec une MLI) et des sons synchronisés d'oscillateur, et bien plus encore, en partie grâce à la modulation de décalage de phase.

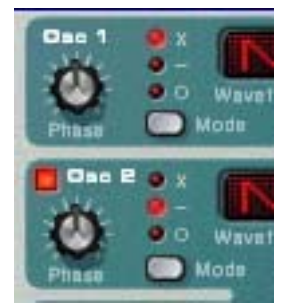

Chaque oscillateur a son propre potentiomètre Phase et un bouton de sélection. Le potentiomètre Phase est utilisé pour définir la quantité du décalage de phase et le bouton de sélection bascule entre trois modes :

- **Multiplication de formes d'onde (x)**
- **Soustraction de formes d'onde (–)**
- **Aucune modulation de décalage de phase (o).**

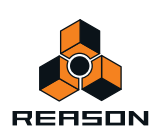

Lorsque la modulation de décalage de phase est activée, l'oscillateur crée une *seconde* forme d'onde de la même forme et la décale de la quantité définie par le potentiomètre Phase. En fonction du mode sélectionné, Subtractor peut soit soustraire soit multiplier les deux formes d'onde entre elles. Les formes d'onde résultantes peuvent être observées dans l'illustration ci-dessous.

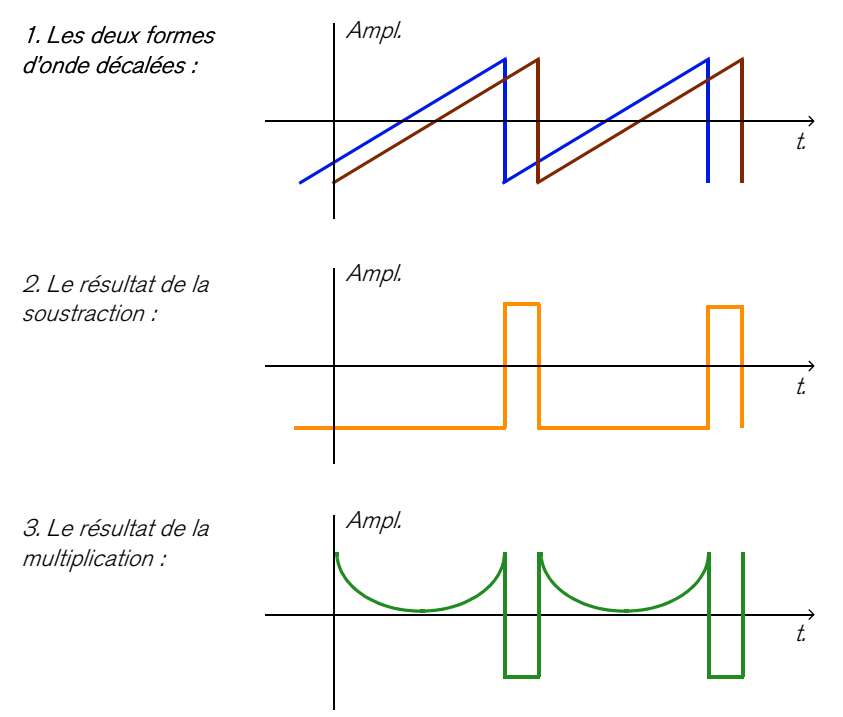

- **Dans l'exemple 1, on remarque deux ondes en dents de scie avec un léger décalage.**
- **L'exemple 2 montre que soustraire une onde en dent de scie légèrement décalée d'une autre onde produit une onde pulsée. Si vous modulez le paramètre de décalage de phase (avec par exemple un LFO), il en résultera une Modulation de largeur d'impulsion (MLI).**
- **L'exemple 3 montre la forme d'onde résultant d'une multiplication des deux ondes décalées entre elles. Comme vous pouvez le constater (ou l'entendre si vous essayez), la multiplication des formes d'onde peut produire des résultats étonnants et parfois inattendus.**

L'utilisation de la modulation de décalage de phase peut créer des timbres très riches et variés, notamment lorsqu'elle est utilisée avec un LFO ou des enveloppes pour moduler le décalage de phase.

- ► Pour avoir une « aperçu concret » de ce concept, vous pouvez étudier les patches qui utilisent une modulation **de décalage de phase et éventuellement manipuler les paramètres de décalage de phase pour découvrir ce qui se produit. Essayez « SyncedUp » dans la catégorie Polysynth de la Factory Soundbank pour un exemple de synchronisation d'oscillateur ou « Sweeping Strings » (dans la catégorie Pads) pour un exemple de MLI.**
- **! Notez que si vous activez la soustraction de forme d'onde avec un décalage de phase réglé sur « 0 » pour un oscillateur, la seconde forme d'onde annulera complètement la première forme d'onde et la sortie de l'oscillateur sera silencieuse. Si vous réglez le potentiomètre de décalage de phase sur une autre valeur que zéro, le son revient.**

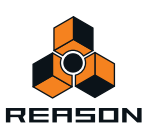

## <span id="page-412-0"></span>**FM**

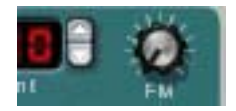

En langage de synthétiseur, la FM se produit lorsque la fréquence de l'un des oscillateurs (appelé « porteur ») est modulée par la fréquence d'un autre oscillateur (appelée « modulateur »). L'utilisation de la FM peut produire une grande variété de sons harmoniques et non harmoniques. Dans Subtractor, Osc 1 est le porteur et Osc2 le modulateur. Pour tester quelques uns des effets FM, procédez comme suit :

#### **1. Sélectionnez un patch d'initialisation en sélectionnant « Initialiser le patch » dans le menu Édition.**

#### **2. Activez l'oscillateur 2.**

Comme vous avez besoin à la fois d'un porteur et d'un modulateur pour produire une FM, le fait de tourner le potentiomètre FM ne produira aucun effet à moins d'activer l'oscillateur 2. Pour des sons FM classiques, utilisez une onde sinusoïdale pour l'oscillateur 1 et une onde triangulaire pour l'oscillateur 2.

#### **3. Utilisez le potentiomètre FM pour régler la quantité de FM sur environ 50.**

Comme vous pouvez l'entendre, le timbre change mais l'effet n'est pas encore très prononcé.

- **4. Tournez le potentiomètre Mix complètement à gauche pour n'entendre que le son de l'oscillateur 1.** Le modulateur (Osc 2) affecte toujours l'oscillateur 1, même si la sortie de l'oscillateur 2 est muette.
- **5. A présent, maintenez enfoncée une note sur votre clavier MIDI et accordez l'oscillateur 2 un cinquième audessus du pitch original en réglant le paramètre de fréquence « Demi » de l'oscillateur 2 sur 7.** Comme vous pouvez l'entendre, pour chaque pas d'un demi-ton de variation de fréquence de l'oscillateur 2, le timbre subit de grandes modifications. Le réglage de la fréquence de l'oscillateur 2 sur certains intervalles musicaux (c'est-à-dire des pas de demi-tons de quart, cinquième ou d'octave) produit des timbres harmoniques riches presque comme une distorsion à tubes. Le réglage de l'oscillateur 2 sur des intervalles non musicaux résulte généralement dans des timbres complexes et enharmoniques.
- ► Essayez les différents paramètres de l'oscillateur comme la modulation de décalage de phase, la modification **de formes d'onde etc. et écoutez la façon dont ils affectent la modulation de fréquence du son.**

### **Utilisation du générateur de bruit comme source modulateur**

Comme nous l'avons décrit plus haut, le générateur de bruit est routé en interne à la sortie de l'oscillateur 2. Ainsi, si vous désactivez l'oscillateur 2 et que vous activez le générateur de bruit en utilisant la FM, le bruit sera utilisé pour moduler la fréquence de l'oscillateur 1.

► Avec les réglages par défaut des générateurs de bruit, cela ressemblera à un bruit coloré. Mais en modifiant **(réduisant) le paramètre Déclin du générateur de bruit, pour que le bruit ne module que la portion d'attaque du son, cela peut produire des résultats plus intéressants. Vous pouvez également utiliser à la fois du bruit et l'oscillateur 2.**

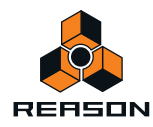

## **Modulation en anneau**

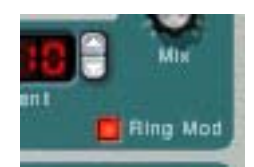

En bref, les modulateurs en anneau multiplient deux signaux ensemble. La sortie modulée en anneau contient des fréquences ajoutées générées par la somme des fréquences des deux signaux et leur écart. Dans le modulateur en anneau du Subtractor, Osc 1 est multiplié par Osc 2 pour produire les fréquences de la somme et de l'écart. La modulation en anneau peut être utilisée pour créer des sons de cloches complexes et enharmoniques.

- **1. Sélectionnez un patch d'initialisation en sélectionnant « Initialiser le patch » dans le menu Édition.** Enregistrez tous les réglages actuels que vous souhaitez conserver avant l'initialisation.
- **2. Activez la modulation en anneau avec le bouton dans le coin inférieur droit de la section de l'oscillateur.**

#### **3. Activez l'oscillateur 2.**

Vous devez activer l'oscillateur 2 pour qu'une modulation en anneau puisse être réalisée.

**4. Tournez le potentiomètre Mix de l'oscillateur complètement à droite pour n'entendre que le son de l'oscillateur 2.**

L'oscillateur 2 fournit la sortie modulée en anneau.

**5. Si vous jouez quelques notes pendant que vous faites varier la fréquence de l'un des oscillateurs en utilisant les boutons fléchés des demi-tons, vous pouvez entendre les importantes variations du timbre.**

Si les oscillateurs sont accordés sur la même fréquence et qu'aucune modulation n'est appliquée ni à l'oscillateur 1 ni à l'oscillateur 2, la modulation en anneau n'aura pas réellement d'effet. Ce n'est que lorsque les fréquences de l'oscillateur 1 et de l'oscillateur 2 *diffèrent* que vous obtenez le « véritable » son d'une modulation en anneau.

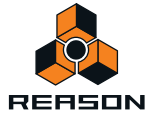

# <span id="page-414-0"></span>**La section Filtre**

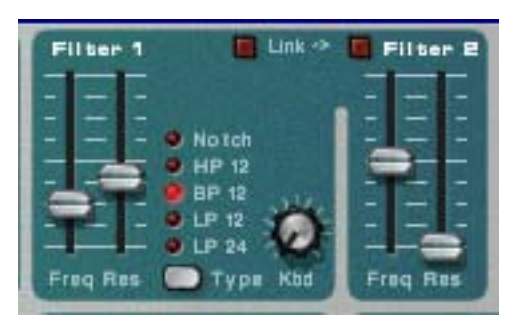

En synthèse soustractive, un filtre est l'outil le plus important pour façonner le timbre général du son. La section du filtre du Subtractor contient deux filtres, le premier étant un filtre multi-modes avec cinq types de filtres, et le second un filtre passe-bas. La combinaison d'un filtre multi-modes et d'un filtre passe-bas peut être utilisée pour créer des effets de filtres très complexes.

## **Type dans Filtre 1**

Vous pouvez, à l'aide de ce bouton de sélection multiple, régler le filtre 1 pour qu'il agisse comme l'un des cinq types de filtres proposés. Les cinq types sont illustrés et expliqués dans les pages suivantes :

#### **• Passe-bas 24 dB (LP 24)**

Les filtres passe-bas laissent passer les basses fréquences et coupent les hautes fréquences. Ce type de filtre a une courbe roll-off plutôt douce (24dB/Octave). De nombreux synthétiseurs classiques (Minimoog/Prophet 5 etc.) utilisent ce type de filtres.

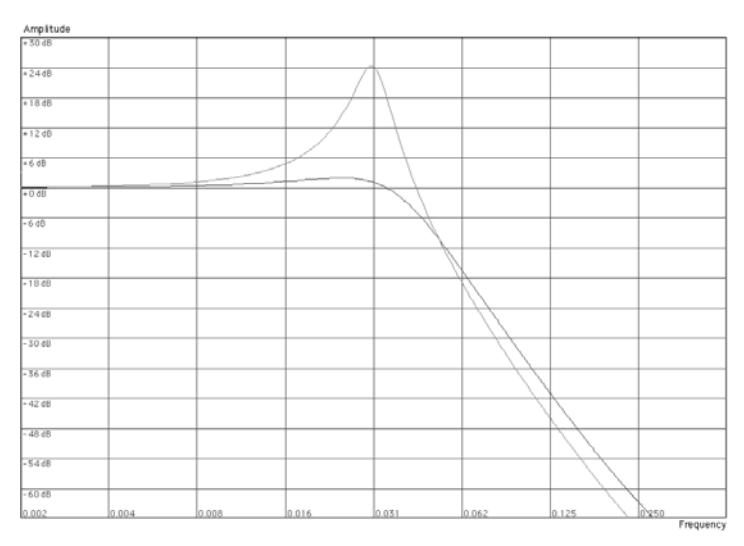

La courbe sombre représente la courbe roll-off du filtre passe-bas 24dB. La courbe plus claire au milieu représente les caractéristiques du filtre lorsque le paramètre de résonance est augmenté.

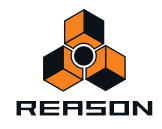

#### **• Passe-bas 12 dB (LP 12)**

Ce type de filtre passe-bas est également largement utilisé dans les synthétiseurs analogiques (Oberheim, premiers synthétiseurs Korg etc.). Il a une courbe douce (12 dB/Octave), laissant passer plus d'harmoniques dans le son filtré comparé au filtre LP 24.

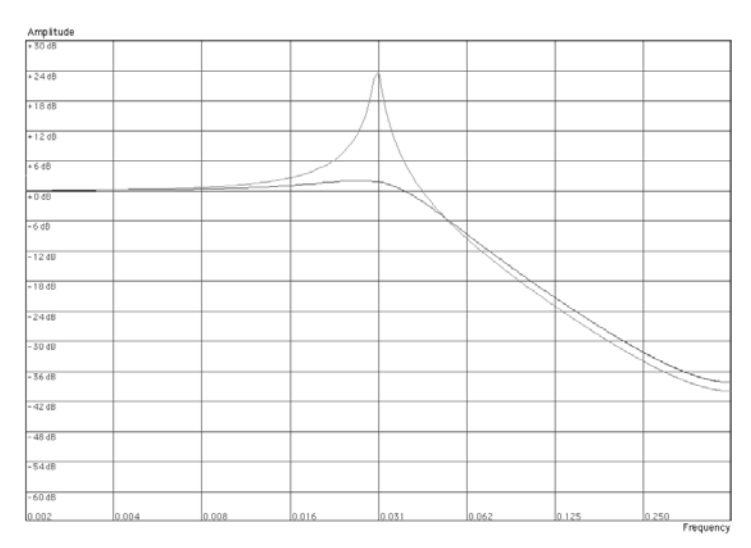

La courbe sombre représente la courbe roll-off du filtre passe-bas 12dB. La courbe plus claire au milieu représente les caractéristiques du filtre lorsque le paramètre de résonance est augmenté.

#### **• Passe-bande (BP 12)**

Un filtre passe-bande coupe à la fois les hautes et les basses fréquences mais les fréquences de la bande médiane ne sont pas affectées. Chaque courbe de ce type de filtre a un roll-off de 12 dB/Octave.

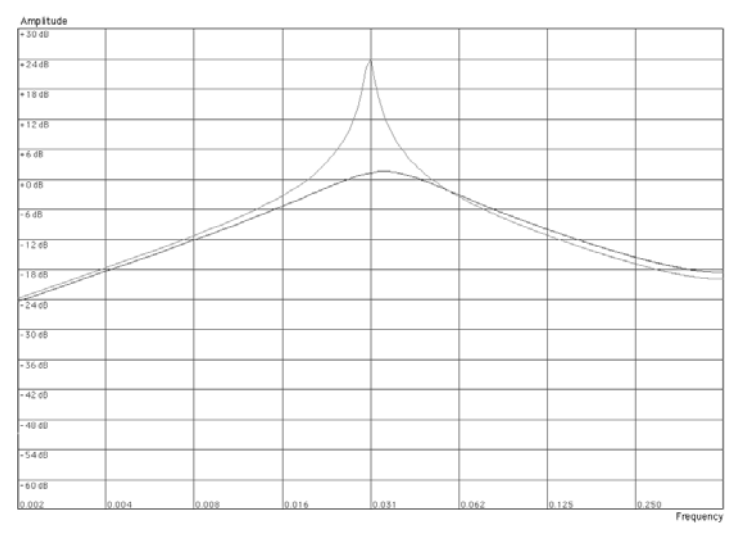

La courbe sombre représente la courbe roll-off du filtre passe-bande. La courbe plus claire au milieu représente les caractéristiques du filtre lorsque le paramètre de résonance est augmenté.

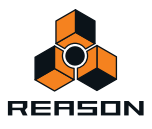

#### **• Passe-haut (HP12)**

Un filtre passe-haut fonctionne à l'opposé d'un filtre passe-bas, coupant les basses fréquences et laissant passer les fréquences hautes. Le filtre Passe-haut possède une courbe roll-off de 12 dB/Octave.

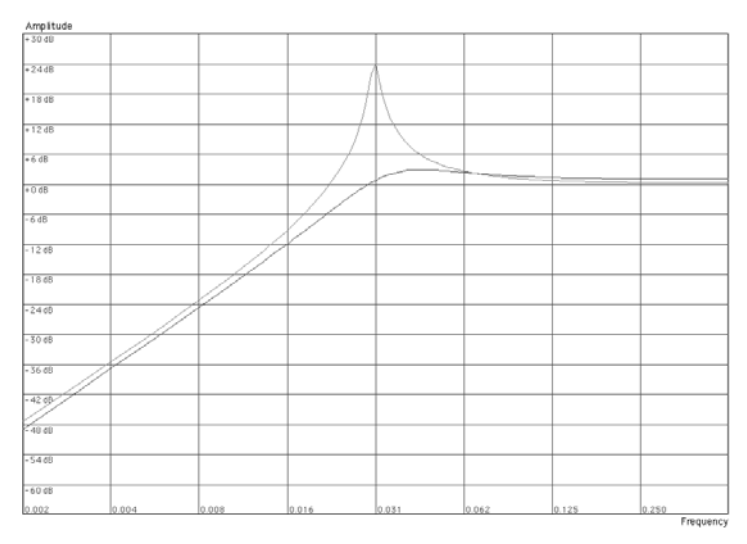

La courbe sombre représente la courbe roll-off du filtre passe-haut. La courbe plus claire au milieu représente les caractéristiques du filtre lorsque le paramètre de résonance est augmenté.

#### **• Notch**

 $\overline{a}$  and  $\overline{a}$ 

Un filtre notch (ou filtre coupe-bande) peut être décrit comme l'opposé d'un filtre passe-bande. Il coupe toutes les fréquences d'une étroite bande médiane, laissant passer les fréquences au-dessus et en-dessous de cette bande. Un filtre notch ne modifie pas le timbre par lui-même de façon importante, car la plupart des fréquences passent à travers. Cependant, en combinant un filtre notch avec un filtre passe-bas (en utilisant le Filtre 2 - voir ["Filtre 2"\)](#page-418-0), des caractéristiques de filtre musicalement plus intéressantes peuvent être créées. Une telle combinaison de filtres peut produire des timbres doux qui sonneront toujours avec « clarté ». L'effet est particulièrement notable avec un réglage de résonance (voir ["Résonance"\)](#page-417-0) faible.

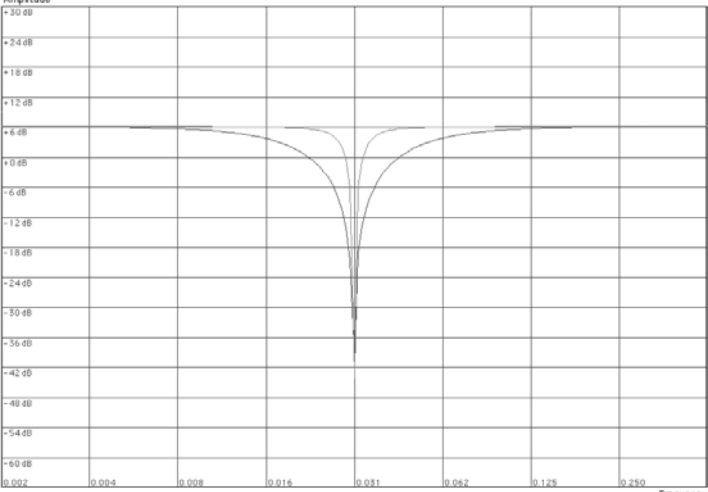

La courbe sombre représente la courbe roll-off du filtre notch. La courbe plus claire au milieu représente les caractéristiques du filtre lorsque le paramètre de résonance est augmenté.

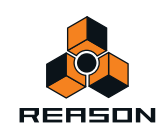

## **Fréquence du Filtre 1**

Le paramètre Fréquence du filtre (souvent appelé fréquence de coupure) détermine la partie du spectre de fréquence du filtre sur laquelle le filtre aura un effet. Pour un filtre passe-bas, le paramètre de fréquence pourrait être décrit comme décidant l'ouverture et la fermeture du filtre. Si le paramètre Fréquence du filtre est défini sur zéro, aucune ou seulement très peu de fréquences sont entendues. S'il est réglé sur le maximum, toutes les fréquences de la forme d'onde seront entendues. Le changement progressif de la fréquence du filtre produit le son de filtre de synthétiseur classique dit de « balayage ».

**! Notez que le paramètre de fréquence de filtre est généralement contrôlé par l'enveloppe de filtre (voir ["Enveloppe de filtre"\)](#page-420-0). La modification de la fréquence du filtre avec le curseur de fréquence pourrait dès lors ne pas produire le résultat attendu.**

## <span id="page-417-0"></span>**Résonance**

Le paramètre de résonance du filtre est utilisé pour définir la caractéristique du filtre, ou sa qualité. Pour les filtres passe-bas, augmenter la valeur Rés du filtre accentue les fréquences autour de la fréquence définie pour le filtre. Cela produit généralement un son plus fin mais avec un « balayage » de la fréquence du filtre plus précis et plus prononcé. Plus la valeur Rés est élevée, plus le son deviendra résonant jusqu'à produire un son sifflant ou sonnant. Si vous définissez une valeur élevée pour le paramètre Rés et faites ensuite varier la fréquence du filtre, cela produira un balayage très distinct, le son sonnant étant très évident à certaines fréquences.

- **Avec un filtre passe-haut, le paramètre Rés fonctionne comme pour les filtres passe-bas.**
- **Lorsque vous utilisez un filtre passe-bande ou notch, le réglage de la résonance ajuste la largeur de la bande. Lorsque vous augmentez la résonance, la bande dans laquelle les fréquences passent (passe-bande) ou sont coupées (notch) deviendra plus étroite. Généralement, le filtre de notch produit des résultats plus musicaux avec des réglages de résonance bas.**

## **Pondération au clavier du filtre (Clav)**

Si la pondération au clavier du filtre est activée, la fréquence du filtre augmentera plus les notes jouées sur le clavier seront aiguës. Si la fréquence d'un filtre passe-bas est constante (réglage Clav sur « 0 ») cela peut introduire une certaine perte de l'« étincelle » dans un son à mesure que vous montez dans les octaves du clavier car les harmoniques du son sont progressivement coupées. En utilisant une portion de la pondération au clavier, cela peut être compensé.

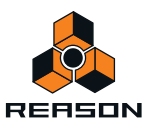

## <span id="page-418-0"></span>**Filtre 2**

Une fonction très utile et rare du synthétiseur Subtractor est la présence d'un filtre passe-bas 12 dB/Oct supplémentaire. En utilisant deux filtres ensemble, vous pouvez produire de nombreuses caractéristiques de filtre intéressantes qui seraient impossibles en n'utilisant qu'un seul filtre, par exemple des effets de formant.

Les paramètres sont identiques à ceux du filtre 1, en dehors du fait que le type de filtre est déterminé et qu'il ne possède pas de pondération au clavier du filtre.

#### → Pour activer le filtre 2, cliquez sur le bouton en haut de la section Filtre 2.

Les filtres 1 et 2 sont connectés en série. Cela signifie que la sortie du filtre 1 est routée vers le filtre 2 mais que les deux filtres fonctionnent indépendamment. Par exemple, si le filtre 1 supprimait la plupart des fréquences, cela ne laisserait que peu de « travail » au filtre 2. De même, si le filtre 2 avait un réglage de fréquence du filtre de « 0 », toutes les fréquences seraient supprimées quels que soient les réglages du filtre 1.

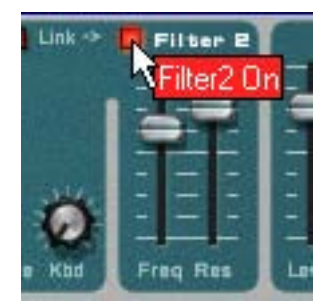

► Essayez le patch « Synthétiseur chanté » (dans la catégorie Monosynth de la Factory Sound Bank) pour un **exemple d'utilisation de deux filtres.**

### **Lien du filtre**

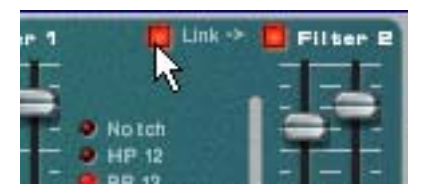

Lorsque le Lien (et le filtre 2) est activé, la fréquence du filtre 1 contrôle le *décalage* de fréquence du filtre 2. Si vous avez défini des valeurs différentes de fréquence pour les filtres 1 et 2, la modification de la fréquence du filtre 1 entraîne également la modification de la fréquence du filtre 2, mais conservera le décalage relatif.

- ► Essayez le patch « Fozzy Fonk » (dans la catégorie Polysynth de la Factory Sound Bank) pour un exemple **d'utilisation des filtres liés.**
- **! Attention ! Si aucune modulation de filtre n'est utilisée et que les filtres sont liés, la réduction de la fréquence du filtre 2 sur zéro entraînera un réglage de fréquence identique pour les deux filtres. En le combinant à un réglage Rés élevé, cela peut produire un volume** *très* **fort qui créera de la distorsion !**

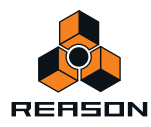

# <span id="page-419-0"></span>**Enveloppes - Général**

Les générateurs d'enveloppe sont utilisés pour contrôler plusieurs paramètres du son importants dans les synthétiseurs analogiques, comme le pitch, le volume, la fréquence du filtre, etc. Les enveloppes gèrent la façon dont ces paramètres répondent avec le temps - entre le moment où la note est déclenchée et le moment où elle est relâchée.

Les générateurs d'enveloppe de synthétiseurs standard ont quatre paramètres : attaque, déclin, maintien et relâchement (ADSR).

Le Subtractor dispose de trois générateurs d'enveloppes, un pour le volume, une pour la fréquence du filtre 1 et une enveloppe de modulation pour laquelle on peut choisir les destinations de modulation.

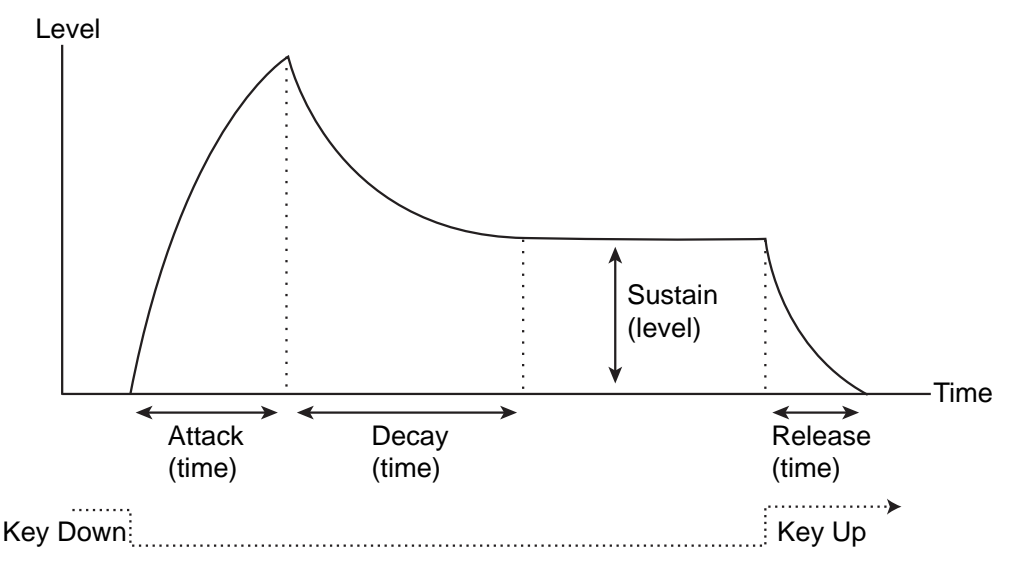

Paramètres de l'enveloppe ADSR.

### **Attaque**

Lorsque vous jouez une note sur votre clavier, l'enveloppe est déclenchée. Cela signifie qu'elle commence à croître de zéro à sa valeur maximale. Le temps nécessaire pour cela dépend du réglage de l'attaque. Si l'attaque est réglée sur « 0 », la valeur maximale est atteinte instantanément. Si cette valeur est augmentée, cela prendra du temps avant que la valeur maximale soit atteinte.

Par exemple, si la valeur d'attaque est augmentée et que l'enveloppe contrôle la fréquence du filtre, cette dernière augmentera progressivement jusqu'à un certain point à chaque fois qu'une touche sera pressée, comme un effet « auto-wha ».

### **Déclin**

Après que la valeur est atteinte, elle commence à diminuer. Le temps nécessaire est défini par le paramètre Déclin.

Si vous souhaitez simuler l'enveloppe de volume d'une note jouée au piano par exemple, l'attaque doit être réglée sur « 0 » et le paramètre Déclin sur une valeur médiane pour que le volume décroisse progressivement jusqu'au silence, même si vous maintenez la touche enfoncée. Si vous souhaitez que le déclin descende jusqu'à une autre valeur que zéro, vous devez utiliser le paramètre Maintien.

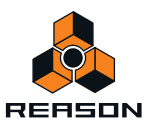

### **Maintien**

Le paramètre Maintien détermine le niveau auquel l'enveloppe doit rester après le déclin. Si vous définissez le maintien au maximum, le réglage de Déclin n'aura aucune importance puisque le volume du son n'est jamais diminué.

Si vous souhaitez simuler l'enveloppe de volume d'un orgue, vous n'avez théoriquement besoin d'utiliser que le paramètre Maintien à sa valeur maximale, puisque l'enveloppe de volume d'un orgue classique atteint immédiatement son maximum (Attaque « 0 ») et y reste (Déclin « 0 »), jusqu'à ce que la touche soit relâchée et que le son s'arrête instantanément (Relâchement « 0 »).

Mais souvent, une combinaison du déclin et de maintien est utilisée pour générer des enveloppes qui augmentent jusqu'à leur valeur maximale puis décroissent progressivement pour finalement s'arrêter sur une valeur comprise entre zéro et le maximum. Notez que le maintien représente un *niveau*, alors que les autres paramètres d'enveloppe représentent des durées.

### **Relâchement**

Nous terminons par le paramètre Relâchement. Il fonctionne exactement comme le paramètre Déclin, sauf qu'il détermine la durée pour que la valeur atteigne zéro après le relâchement de la note.

## **Enveloppe d'amplitude**

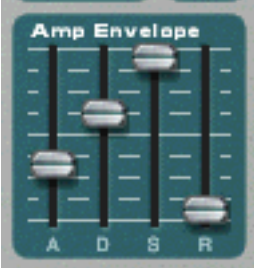

L'enveloppe d'amplitude est utilisée pour ajuster la façon dont le volume du son varie entre le moment où vous enfoncez une touche et celui où vous la relâchez. En définissant une enveloppe de volume, vous sculptez la forme de base du son avec les quatre paramètres d'enveloppe d'amplitude (attaque, déclin, maintien et relâchement). Cela détermine le caractère fondamental du son (doux, long, court, etc.).

## <span id="page-420-0"></span>**Enveloppe de filtre**

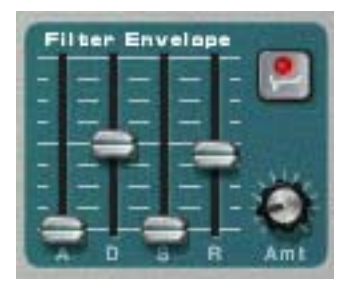

L'enveloppe de filtre affecte le paramètre Fréquence du filtre 1. En définissant une enveloppe de filtre vous contrôlez la façon dont la fréquence de filtre varie sur la durée avec les quatre paramètres d'enveloppe de modulation (attaque, déclin, maintien et relâchement).

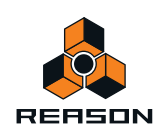

### **Intensité de l'enveloppe de filtre**

Ce paramètre détermine à quel degré le filtre sera affecté par l'enveloppe de filtre. L'augmentation de la valeur de ce potentiomètre crée des résultats plus impressionnants. Le paramètre Intensité d'enveloppe et la fréquence du filtre définie sont liés. Si le curseur Freq. du filtre est réglé autour de sa position médiane, cela signifie qu'au moment où vous appuyez sur une touche, le filtre est déjà à moitié ouvert. L'enveloppe de filtre définie ouvrira alors de nouveau le filtre à partir de ce point. Le réglage Intensité de l'enveloppe de filtre affecte l'importance de l'ouverture ultérieure du filtre.

### **Inversion de l'enveloppe de filtre**

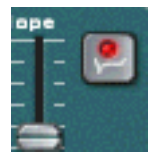

Si ce bouton est activé, l'enveloppe sera inversée. Par exemple, le paramètre Déclin réduit la fréquence du filtre, mais lorsque l'inversion est activée, elle l'augmente avec la même intensité.

### **Enveloppe de modulation**

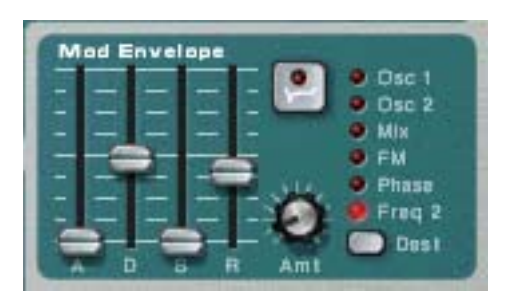

L'enveloppe de modulation vous permet de sélectionner l'un des nombreux paramètres ou destinations à contrôler avec l'enveloppe. En définissant une enveloppe de modulation vous contrôlez la façon dont le paramètre Destination sélectionné varie dans la durée avec les quatre paramètres d'enveloppe de modulation (attaque, déclin, maintien et relâchement).

Les destinations d'enveloppe de modulation sont les suivantes :

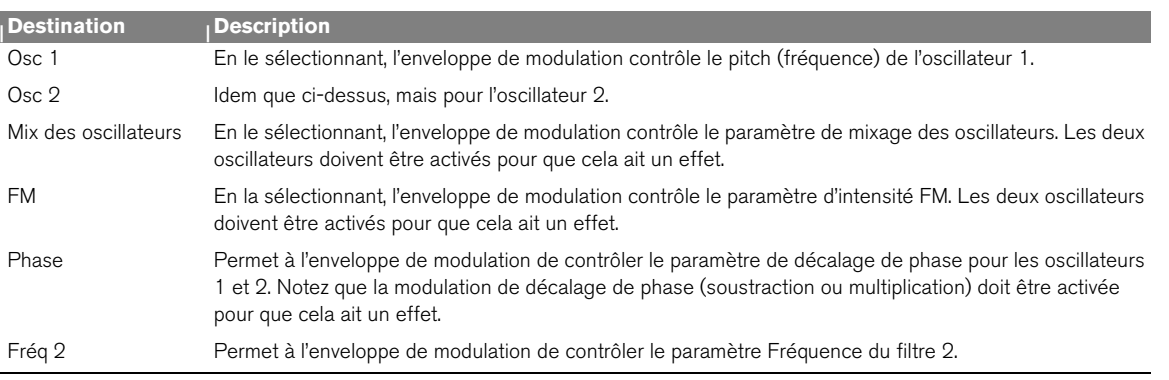

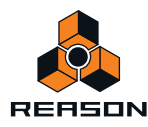

# <span id="page-422-0"></span>**Section LFO**

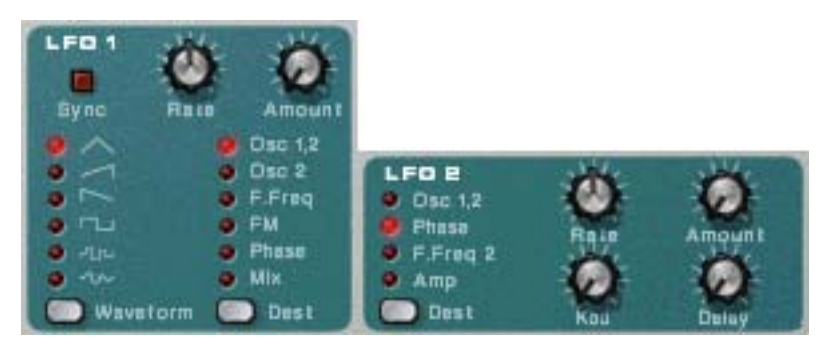

LFO est l'acronyme de Low Frequency Oscillator, soit oscillateur à très basse fréquence. Les LFO sont des oscillateurs, tout comme les oscillateurs 1 et 2 en ce qu'ils génèrent également une forme d'onde et une fréquence. Cependant, il y a deux différences significatives :

- **Les LFO ne génèrent que des formes d'onde avec de basses fréquences.**
- **La sortie des deux LFO n'est jamais réellement entendue. Elle est, au contraire, utilisée pour moduler divers paramètres.**

L'application la plus courante d'un LFO est la modulation du pitch d'un oscillateur (générateur de son) pour produire un vibrato. Subtractor est équipé de deux LFO. Les paramètres et les destinations de modulation possibles varient quelque peu entre le LFO 1 et le LFO 2.

## **Paramètres du LFO 1**

### **Forme d'onde**

Le LFO 1 vous permet de choisir différentes formes d'onde pour moduler les paramètres. Ces paramètres comprennent (de haut en bas):

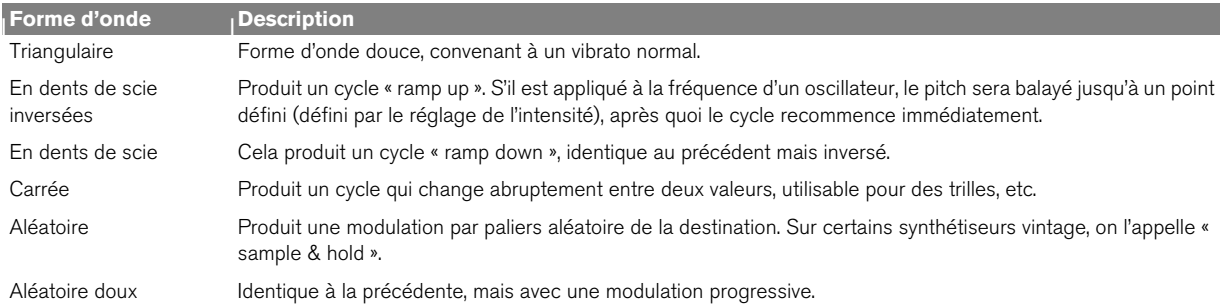

### **Destination**

Les destinations du LFO 1 sont les suivantes :

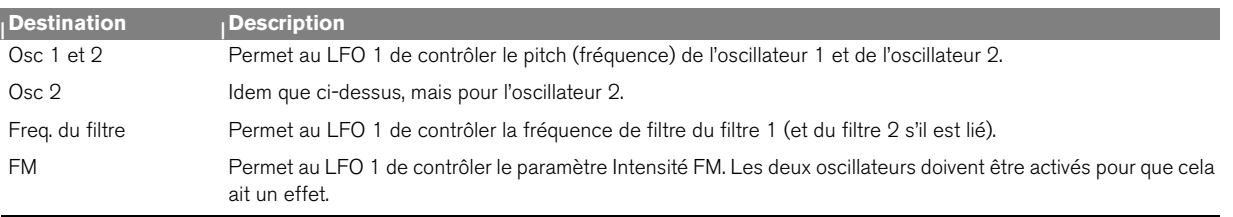

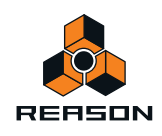

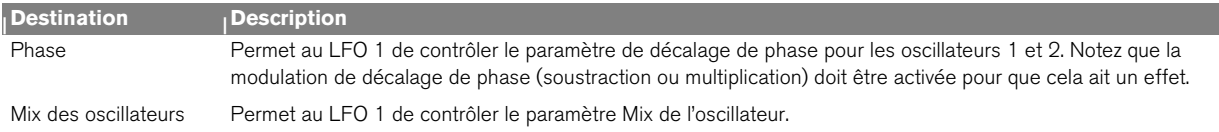

### **Synchro**

Cliquer sur ce bouton permet de (dés)activer la synchronisation du LFO. La fréquence du LFO sera alors synchronisée avec le tempo du morceau, dans l'une des 16 divisions temporelles disponibles. Lorsque Sync est activé, le potentiomètre Rate (voir ci-dessous) est utilisé pour définir la division temporelle désirée.

Tournez le potentiomètre et regardez l'info-bulle pour avoir une indication de la division temporelle.

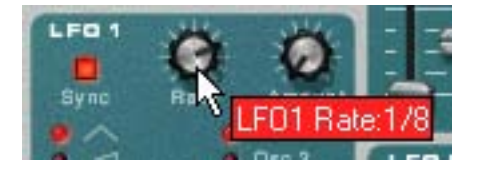

### **Rate**

Le potentiomètre Rate contrôle la fréquence du LFO. Tournez-le dans le sens des aiguilles d'une montre pour obtenir une fréquence de modulation plus élevée.

### **Intensité**

Ce paramètre détermine à quel point le paramètre de destination sélectionné sera affecté par le LFO 1. L'augmentation de la valeur de ce potentiomètre crée des résultats plus importants.

## **Paramètres du LFO 2**

Le LFO 2 est polyphonique. Cela signifie que pour chaque note que vous jouez, un cycle LFO *indépendant* est généré, tandis que le LFO 1 module toujours le paramètre de destination en utilisant le même « cycle ». Cela peut être utilisé pour produire des effets subtils de modulation croisée, avec plusieurs cycles de LFO qui se « battent » entre eux. Cela permet également au LFO 2 de produire des fréquences de modulation qui varient à travers le clavier (voir le paramètre « Pondération au clavier » ci-dessous).

### **Destination**

Les destinations du LFO 2 sont les suivantes :

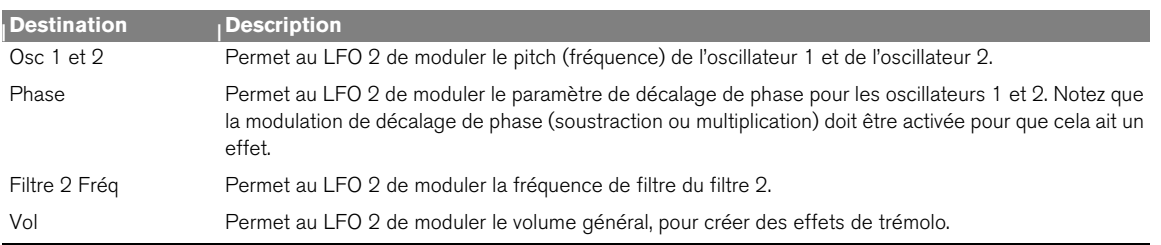

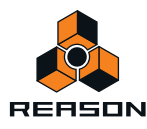

### **LFO 2 Délai**

Ce paramètre est utilisé pour définir un délai entre le moment où la note est jouée et celui où la modulation du LFO se « lance ». Par exemple, si les oscillateurs 1 et 2 sont sélectionnés comme paramètre de destination et que le délai est réglé à une valeur modérée, le son se lancera sans modulation, le vibrato n'apparaissant que si vous maintenez la ou les note(s) suffisamment longtemps. La modulation LFO avec délai peut être très utile, notamment si vous jouez des sons proches d'instruments de musique comme le violon ou la flûte. Bien entendu elle peut également être utilisée pour contrôler des effets de modulation plus extrêmes tout en conservant la « jouabilité » du son.

### **Pondération au clavier du LFO 2**

Si la pondération au clavier du LFO 2 est activée, la fréquence du LFO augmentera avec la hauteur des notes jouées sur le clavier. L'augmentation de cette valeur crée des résultats plus impressionnants.

► Si le LFO est réglé pour moduler un décalage de phase, la pondération au clavier du LFO peut produire de **bons résultats. Par exemple, les pads de corde de synthé et autres sons utilisant une MLI (voir ["Modulation de](#page-410-0)  [décalage de phase"](#page-410-0)) peuvent en tirer avantage.**

### **Rate**

Le potentiomètre Rate contrôle la fréquence du LFO. Tournez-le dans le sens des aiguilles d'une montre pour obtenir une fréquence de modulation plus élevée.

### **Intensité**

Ce paramètre détermine à quel point le paramètre de destination sélectionné sera affecté par le LFO 2. L'augmentation de la valeur de ce potentiomètre crée des résultats plus importants.

## **Les paramètres de jeu**

Cette section aborde deux points : les paramètres modifiés par la façon dont vous jouez et la modulation qui peut être appliquée manuellement avec des raccourcis standard du clavier MIDI.

Les voici :

- **Contrôle par vélocité**
- **Roues de Pitch Bend et de modulation**
- **Legato**
- **Portamento**
- **Polyphonie**

## <span id="page-424-0"></span>**Contrôle par vélocité**

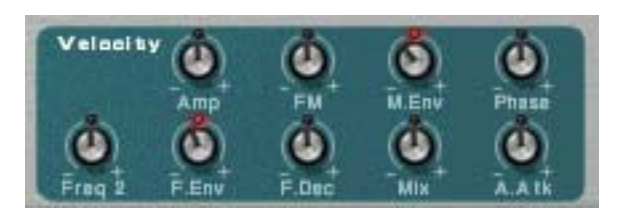

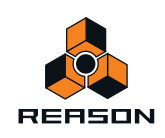

La vélocité est utilisée pour contrôler divers paramètres en fonction de la force avec laquelle vous jouez sur votre clavier. Une des applications courantes de la vélocité consiste à rendre les sons plus clairs et plus forts si vous appuyez sur une touche plus fort. Subtractor offre des fonctions de modulation de la vélocité très complètes. À l'aide des potentiomètres de cette section, vous pouvez contrôler à quel point les divers paramètres seront affectés par la vélocité. La sensibilité de la vélocité peut être définie sur des valeurs positives ou négatives, la position centrale représentant l'absence de contrôle par la vélocité.

Les paramètres suivants peuvent être contrôlés par la vélocité :

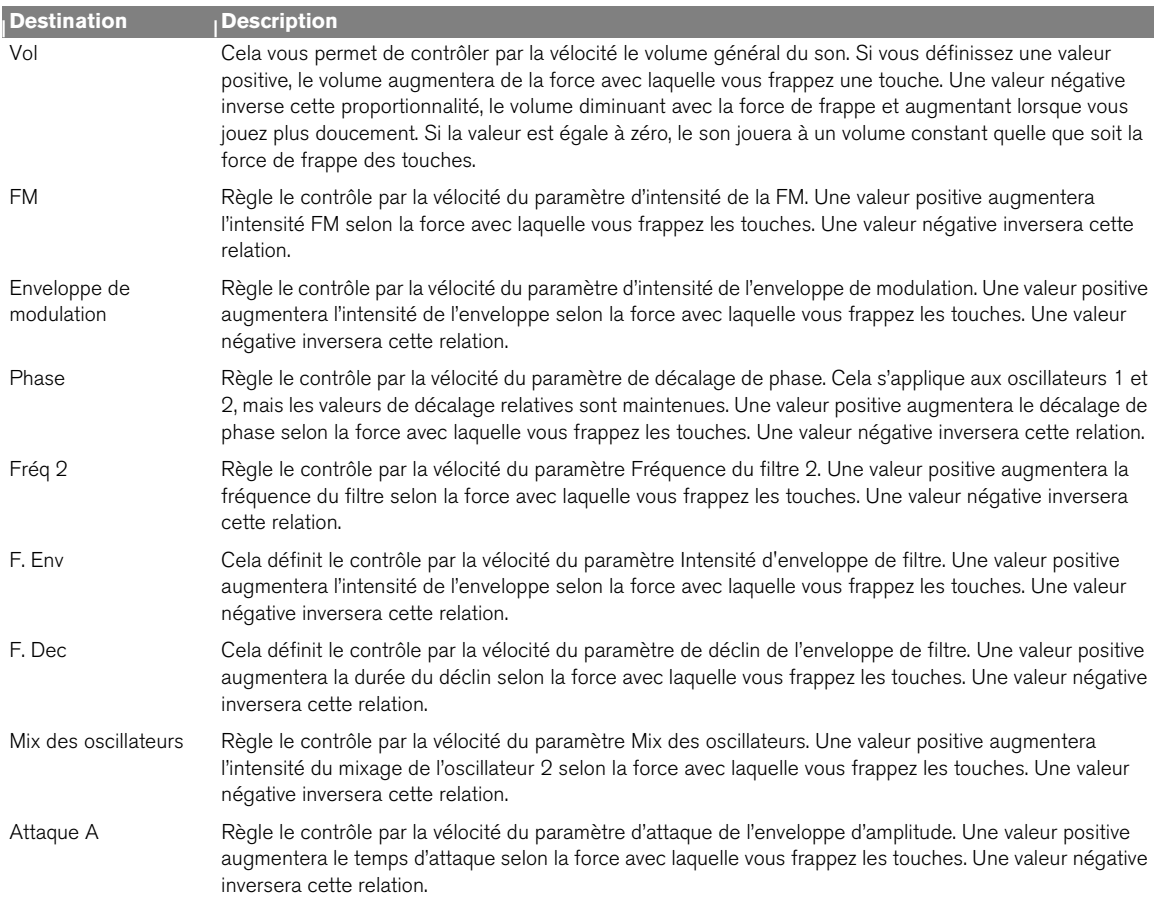

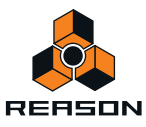

## **Roues de Pitch Bend et de modulation**

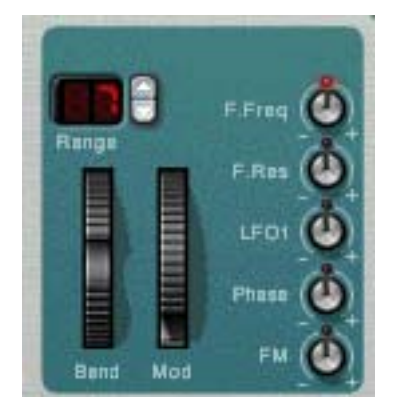

La roue de Pitch Bend est utilisée pour « courber » les notes, comme lorsque vous courbez les cordes d'une guitare. La roue de modulation est utilisée pour appliquer plusieurs modulations lorsque vous jouez. Quasiment tous les claviers MIDI disposent de contrôles de Pitch Bend et de modulation. Le Subtractor ne propose pas uniquement des réglages permettant de définir l'action des messages MIDI de roue de Pitch Bend et de modulation entrants sur le son. Il fournit également deux roues fonctionnelles qui peuvent être utilisées pour appliquer en temps réel la modulation et le Pitch Bend si vous ne disposez pas de ces contrôleurs sur votre clavier ou si vous n'utilisez pas de clavier. Les roues du Subtractor reflètent exactement les mouvements des contrôleurs du clavier MIDI.

### **Plage du Pitch Bend**

Le paramètre Plage définit l'intensité maximal du Pitch Bend lorsque la roue est tournée à fond. La plage maximale est de « 24 » (monter/descendre de deux octaves).

### **Roue de modulation**

La roue de modulation peut être réglée pour contrôler simultanément plusieurs paramètres. Vous pouvez définir des valeurs positives ou négatives, tout comme dans la section Contrôle par vélocité. Les paramètres suivants peuvent être affectés par la roue de modulation :

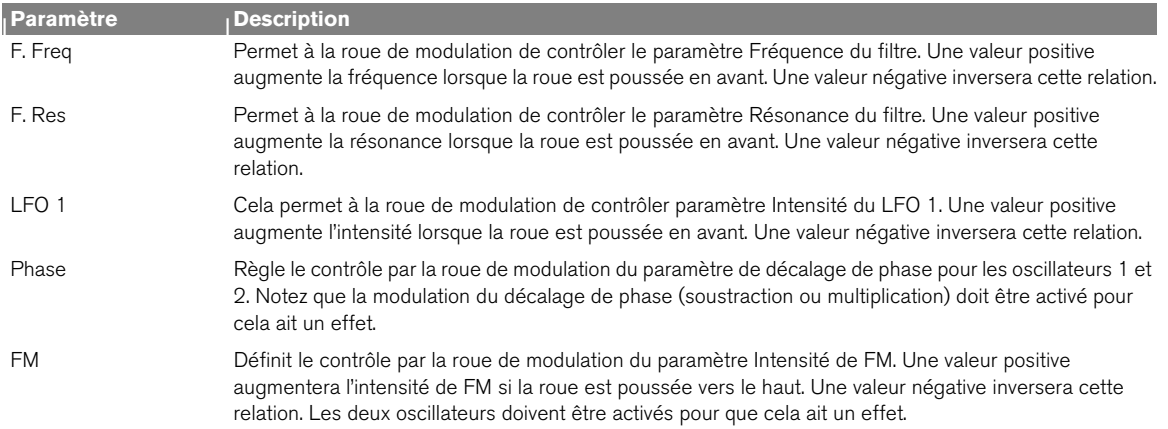

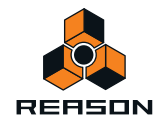

## **Legato**

Le legato offre ses meilleurs performances avec les sons monophoniques. Réglez la polyphonie (voir plus bas) sur 1 et essayez ce qui suit :

**→ Maintenez enfoncée une touche et pressez une autre touche sans relâcher la précédente.** Notez que le pitch change, mais les enveloppes ne se redéclenchent pas. Ainsi, il n'y aura pas de nouvelle « attaque ».

D **Si la polyphonie est réglée sur plus d'une voix, le legato ne s'appliquera que lorsque toutes les voix seront « utilisées ».**

Par exemple, si vous avez un réglage de polyphonie sur « 4 » et que vous maintenez un accord de quatre notes, la note suivante jouera un legato. Notez, cependant, que cette voix de legato « volera » l'une des voix dans l'accord de quatre notes du fait que toutes les voix affectées sont déjà utilisées !

## **Retrig**

Il s'agit du réglage « normal » pour jouer des patches polyphoniques. Ainsi, lorsque vous enfoncez une touche sans relâcher la précédente, les enveloppes sont déclenchées à nouveau, comme lorsque vous relâchez toutes les touches et en pressez une nouvelle. En mode monophonique, Retrig a une fonction supplémentaire : si vous appuyez sur une touche, la maintenez, et appuyez sur une nouvelle touche et la relâchez, la première note sera également déclenchée de nouveau.

## **Portamento (durée)**

Le portamento consiste à faire « glisser » le pitch entre les notes que vous jouez au lieu de le modifier instantanément. Le potentiomètre Portamento est utilisé pour définir la durée nécessaire au pitch pour glisser d'un pitch à l'autre. Si vous ne souhaitez pas de portamento, réglez ce potentiomètre sur zéro.

## **Définir le nombre de voix - Polyphonie**

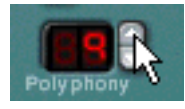

Cela détermine la polyphonie, c'est-à-dire le nombre de voix qu'un patch Subtractor peut jouer simultanément. Cela peut être utilisé pour rendre un patch monophonique (=un réglage sur « 1 »), ou pour augmenter le nombre de voix disponibles pour un patch. Le nombre maximal de voix pouvant être défini pour un patch Subtractor est de 99. Dans le cas (peut probable) où vous auriez besoin de plus de voix, vous pouvez toujours créer un autre Subtractor !

**! Notez que le réglage de polyphonie ne « monopolise » pas les voix. Par exemple, si vous avez un patch qui a un réglage polyphonique de dix voix, mais que la partie jouée par le patch n'utilise que quatre voix, cela ne signifie pas que vous avez « gâché » six voix. En d'autres termes, le réglage de la polyphonie n'est pas à prendre en considération si vous souhaitez économiser la puissance du CPU, autrement dit, c'est le nombre de voix réellement utilisées qui compte.**

## **À propos du bouton Réduction des aigus**

Il peut être utilisé pour économiser la puissance du CPU. Lorsqu'elle est activée, cette fonction supprime une partie du contenu des hautes fréquences du son de ce module particulier, mais ce n'est généralement pas notable (ceci est particulièrement vrai pour les sons de basse).

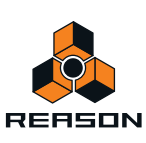

# **Modulation externe**

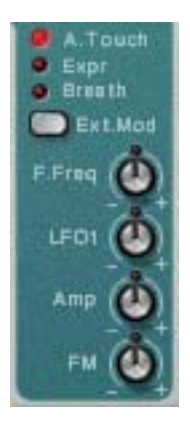

Subtractor peut recevoir les messages de contrôleur MIDI classiques et les router vers divers paramètres. Les messages MIDI suivants peuvent être reçus :

- **Aftertouch (pression de canal)**
- **Pédale d'expression**
- **Contrôleur à souffle**

Si votre clavier MIDI est capable d'envoyer des messages Aftertouch, ou si vous avez accès à une pédale d'expression ou à un contrôleur à souffle, vous pouvez les utiliser pour moduler des paramètres. Le bouton de sélection « Modulation externe » définit lequel de ces types de message doit être reçu.

Ces messages peuvent être affectés pour contrôler les paramètres suivants :

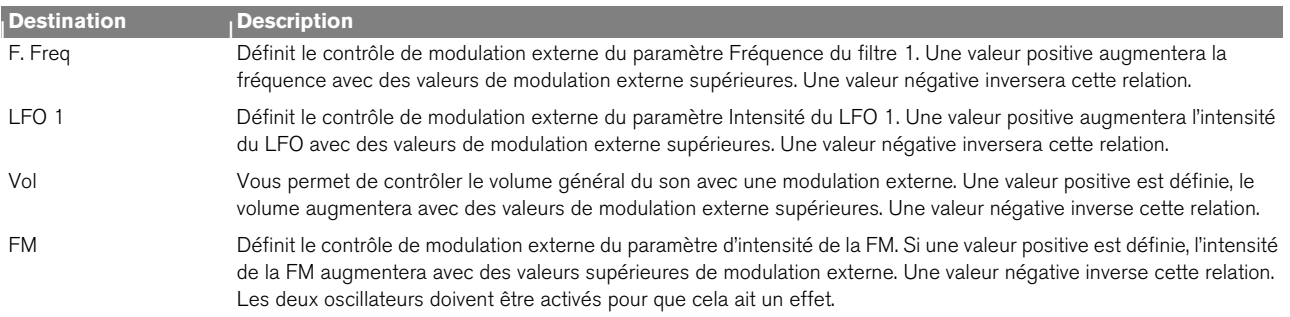

# <span id="page-428-0"></span>**Connexions**

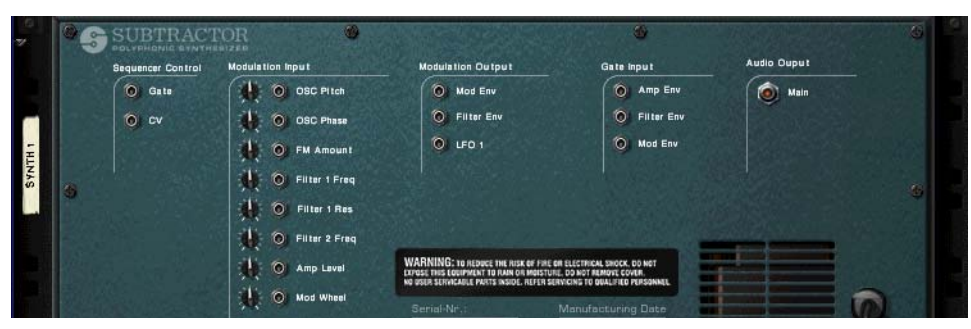

Si vous renversez le Subtractor, vous trouvez une kyrielle de connexions possibles, dont la plupart sont liées à CV/ Gate. L'utilisation de CV/Gate est décrite dans le chapitre « Routage de l'audio et du CV ».

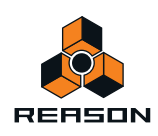

## **Sortie audio**

Il s'agit de la sortie audio principale du Subtractor. Lorsque vous créez un nouveau module Subtractor, elle est autoroutée vers le premier canal disponible du mixeur audio.

## **Sequencer Control**

Les entrées Sequencer Control CV et Gate vous permettent de jouer le Subtractor depuis un autre module CV/Gate (généralement un Matrix ou un Redrum). Le signal à l'entrée CV contrôle le pitch de la note, alors que celui de l'entrée Gate restitue une note on/off avec la vélocité.

**! Pour de meilleurs résultats, nous vous recommandons d'utiliser les entrées Sequencer Control avec des sons monophoniques.**

## **Entrées de modulation**

**! Souvenez-vous que les connexions CV ne seront pas conservées dans le patch Subtractor, même si les connexions se font depuis/vers le même module Subtractor !** 

Les entrées de tension de contrôle (CV, avec leurs potentiomètres associés) peuvent moduler divers paramètres du Subtractor depuis d'autres modules ou depuis les sorties modulation du même module Subtractor. Ces entrées peuvent contrôler les paramètres suivants :

- **Pitch de l'oscillateur (oscillateurs 1 et 2).**
- **Décalage de phase des oscillateurs (oscillateurs 1 et 2).**
- **Intensité FM**
- **Fréquence du filtre 1**
- **Filtre 1 Rés**
- **Fréquence du filtre 2**
- **Volume**
- **Roue de modulation**

## **Sorties de modulation**

Les sorties de modulation peuvent être utilisées pour contrôler d'autres modules ou d'autres paramètres du même module Subtractor. Les sorties de modulation sont les suivantes :

- **Enveloppe de modulation**
- **Enveloppe de filtre**
- **LFO 1**

## **Entrées Gate**

Ces entrées peuvent recevoir un signal CV pour déclencher les enveloppes suivantes. Notez que la connexion de ces entrées remplacera le déclenchement normal des enveloppes. Par exemple, si vous connectez une sortie LFO à l'entrée Gate Amp, vous ne pourriez plus déclencher d'enveloppe d'amplitude en jouant des notes, puisqu'elles sont à présent contrôlées par le LFO. De plus, vous n'entendriez le déclenchement d'enveloppe par le LFO que pour les notes que vous maintenez enfoncées. Les entrées Gate suivantes peuvent être sélectionnées :

- **Enveloppe d'amplitude**
- **Enveloppe de filtre**
- **Enveloppe de modulation**

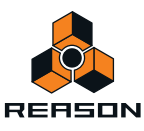

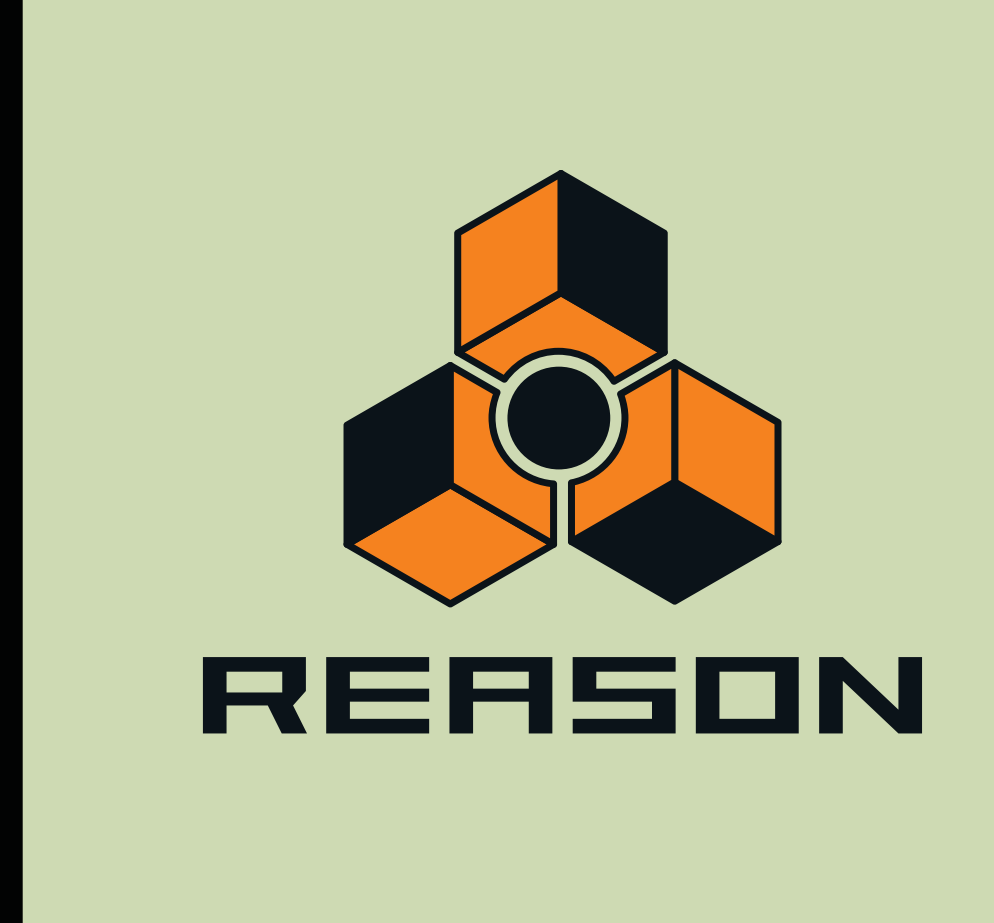

**Chapitre 26 Synthétiseur polysonique Thor** 

# **Introduction**

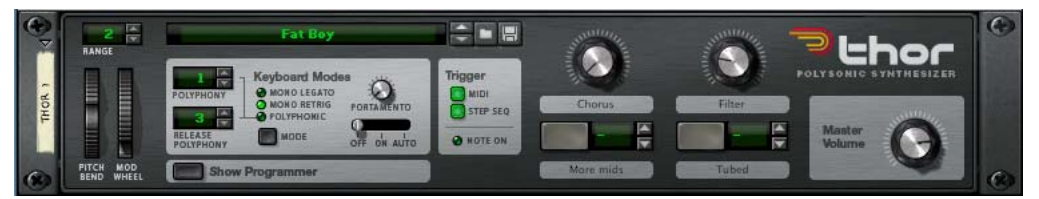

Thor est un synthétiseur avancé comprenant de nombreuses fonctions uniques.

Son design peut être qualifié de semi-modulaire, du fait que les sections oscillateur et filtre sont des emplacements ouverts permettant à l'utilisateur de sélectionner plusieurs types d'oscillateurs et de filtres, chacun disposant de caractéristiques spécifiques. Certains de ces designs sont inspirés d'une sélection d'équipements vintage.

Ainsi, Thor peut produire une très grande variété de sons.

Bien que proposant beaucoup de possibilités pour un modelage du son de qualité, il dispose néanmoins d'une interface simple et intuitive.

Dans la section importante consacrée au routage de bus de modulation, les signaux audio et de contrôle (CV) coexistent et quasiment toutes les combinaisons de routage peuvent être affectées. Utilisez l'audio pour moduler le signal CV et vice versa - les capacités de modulation de Thor sont virtuellement illimitées.

Thor offre également un séquenceur à pas avancé qui peut être utilisé pour créer des lignes de mélodie ou purement comme source de modulation.

Il offre également des entrées audio sur son panneau arrière. En connectant la sortie d'un autre module à ces entrées, vous pouvez utiliser les filtres, enveloppes etc. de Thor, pour traiter le son, ou vous pouvez utiliser la source audio externe pour moduler un paramètre de Thor

### **À propos de la terminologie de base du synthétiseur**

Ce chapitre suppose une connaissance de la terminologie standard des synthétiseurs comme oscillateurs, formes d'onde, filtres et enveloppes. Si vous êtes un nouveau venu dans l'univers de Reason (ou de ces termes), vous devriez d'abord lire le chapitre ["Synthétiseur Subtractor"](#page-404-0) dans lequel ces éléments et leur interaction son décrits d'un point de vue plus élémentaire.

## **Charger et enregistrer des patches**

Le chargement et l'enregistrement des patches s'effectue de la même façon que pour les autres modules Reasonvoir ["Chargement des patches"](#page-224-0) et ["Enregistrement de patches"](#page-225-0).

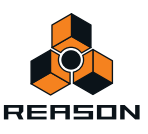
# **Éléments de Thor**

L'image ci-dessous représente un module Thor déplié.

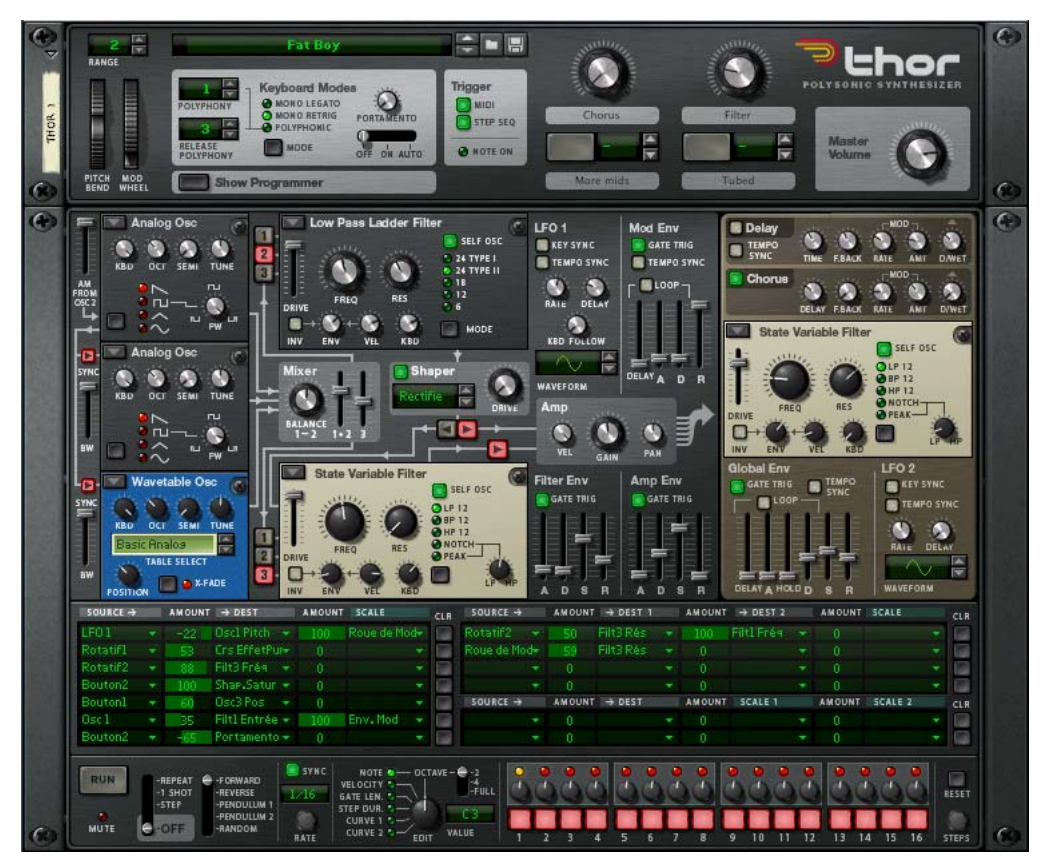

L'interface utilisateur de Thor est constituée des éléments suivants (de haut en bas) :

- **Le panneau de contrôle, qui est toujours affiché même si Thor est replié.**  Voir ["Le panneau de contrôle"](#page-433-0).
- **Le panneau de programmation principal contient tous les paramètres du synthétiseur.** Le programmeur peut être affiché/masqué en cliquant sur le bouton « Afficher le programmeur » dans le panneau de contrôle. Voir ["Utilisation du programmeur"](#page-435-0).
- **La section de routage de bus de modulation.** Voir ["Section de routage de bus de modulation"](#page-456-0).
- **La section du séquenceur à pas dans laquelle vous pouvez programmer jusqu'à 16 pas pour produire des courtes lignes mélodiques ou de groove ou que vous pouvez utiliser comme source de modulation.** Voir ["Séquenceur à pas".](#page-465-0)

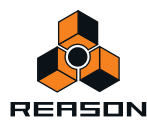

# <span id="page-433-0"></span>**Le panneau de contrôle**

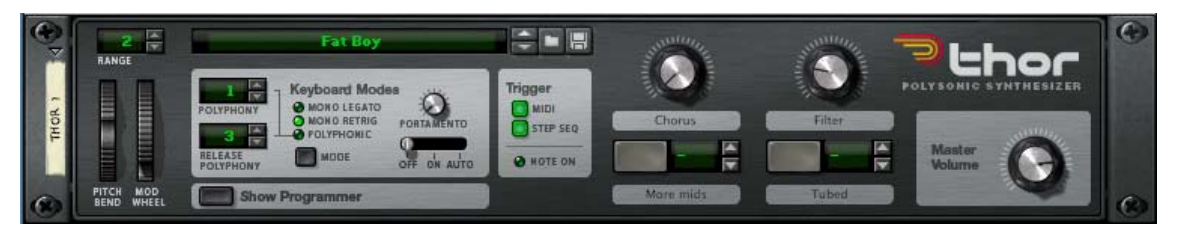

Le panneau de contrôle contient les boutons de contrôle standard Volume général, Pitch et Modulation, les sections Mode de clavier/Déclenchement de note et quatre boutons de contrôle virtuels (que l'on peut affecter librement). Le panneau dispose également d'un affichage du patch et de boutons de patch standard Sélectionner/Parcourir/ Enregistrer (toujours visibles même lorsque Thor est replié).

### **La section Mode de clavier**

C'est dans cette section que vous effectuez les réglages de base relatifs au clavier pour un patch. Elle propose les options suivantes :

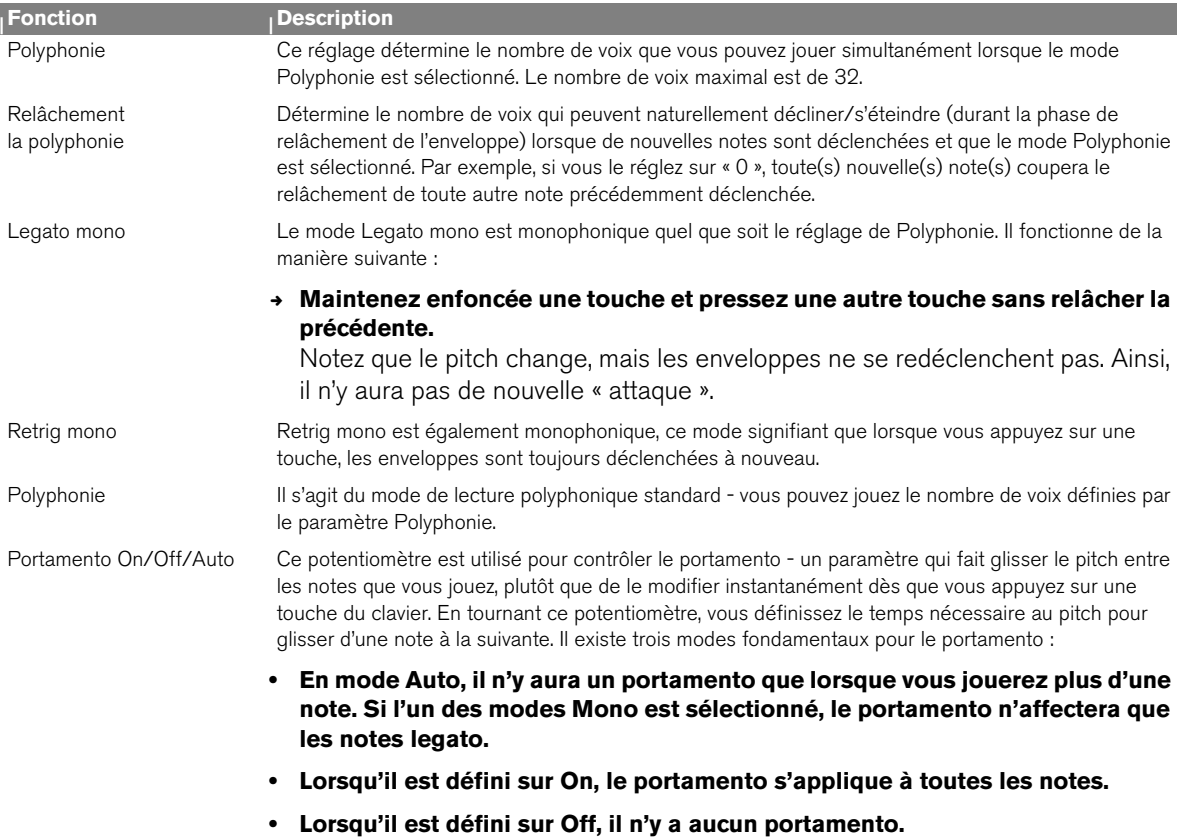

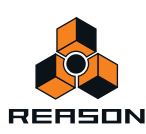

## **Section Déclenchement des note**

En utilisant les boutons de cette section, vous pouvez définir la façon dont Thor réagira :

- **via l'entrée de note uniquement.**
- **via le séquenceur à pas uniquement (voir ["Séquenceur à pas"](#page-465-0)).**
- **ou via les deux.**

Cette section dispose également d'un indicateur de Note On.

## **À propos des contrôleurs affectables**

- **Les boutons et potentiomètres rotatifs du panneau de contrôle sont des contrôleurs affectables qui peuvent être affectés à plusieurs paramètres et fonctions de Thor.**
- **Vous affectez des paramètres aux boutons et potentiomètres dans le panneau de routage de la modulation (ils se trouvent dans le sous-menu « Modifieurs » - voir ["Section de routage de bus de modulation"](#page-456-0)).**
- **Les mouvements des contrôleurs affectables peuvent être enregistrés comme automation.**
- **Chaque contrôleur peut être affecté à un nombre quelconque de paramètres.**
- **En cliquant sur l'étiquette d'un contrôleur rotatif ou d'un bouton, vous pouvez y entrer un nom approprié.**

À propos du bouton Fonction de la touche de note

À droite des deux boutons affectables se trouvent les boutons fléchés et affichages correspondants. Ils peuvent être utilisés pour affecter une touche permettant d'allumer momentanément le bouton, dès lors que la touche est maintenue enfoncée.

D **Utilisez les boutons fléchés (ou cliquez sur l'affichage et déplacez la souris vers le haut ou vers le bas) pour affecter une touche pour le statut du bouton.**

La touche affectée va à présent activer la (ou les) fonction(s) affectée(s) tant qu'elle sera maintenue enfoncée.

→ Notez que la fonction de la touche de note peut uniquement basculer du mode inactif au mode actif, et non **pas l'inverse ; aussi assurez-vous que le bouton est désactivé si vous voulez utiliser cette fonction.** Une touche affectée ne déclenchera pas de note mais seulement le statut du bouton. Notez également que le bouton ne s'allumera pas lorsque vous appuierez sur la touche affectée.

### **Les roues de Pitch Bend et de modulation**

- **Les roues de Pitch Bend et de modulation du panneau de contrôle refléteront les actions correspondantes sur le clavier maître.**
- **Le paramètre Plage (comme pour tout module instrumental) définit la plage de l'action du Pitch Bend.**
- **Pitch Bend est pré-connecté au paramètre de pitch des trois oscillateurs, mais vous pouvez bien entendu l'utiliser pour contrôler n'importe quel autre paramètre. Si vous ne voulez pas que le Pitch Bend affecte le pitch de l'oscillateur, réglez simplement le paramètre Plage sur « 0 ».**

### **Volume général**

Il s'agit du contrôleur de volume principal pour les sorties 1 et 2.

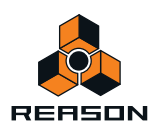

# <span id="page-435-0"></span>**Utilisation du programmeur**

Le programmeur contient les paramètres principaux du synthétiseur.

D **Pour afficher le panneau de programmation, cliquez sur le bouton « Afficher le programmeur » du panneau de contrôle.**

Le programmeur apparaît sous le panneau de contrôle.

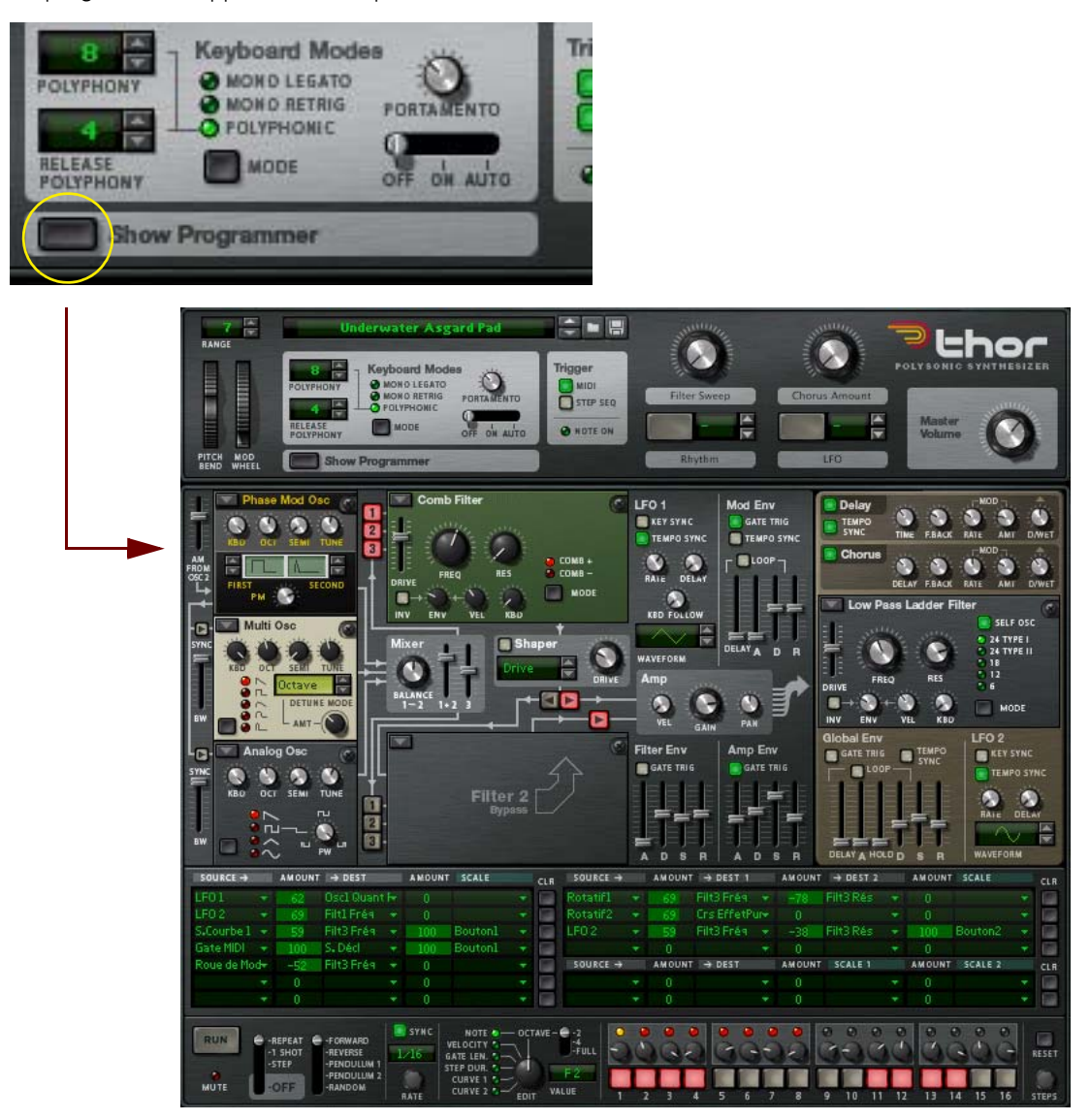

- D **Le panneau de programmation est divisé en deux sections ; la section Voix à gauche et la section Global à droite. La section Global dispose d'un panneau marron séparé pour la différencier de la section Voix.** La section Voix contient les paramètres fondamentaux du synthétiseur et les paramètres sont « par voix », c'est-àdire que tous les cycles d'enveloppe et de LFO sont déclenchés individuellement pour chaque voix. La section Global à droite contient les paramètres globaux qui affectent toutes les voix.
- D **Il y a trois emplacements ouverts d'oscillateur, un mixeur, deux emplacements ouverts de filtre, un shaper, trois générateurs d'enveloppe, un LFO et un amplificateur dans la section Voix.** Les emplacements ouverts d'oscillateur et de filtre vous permettent de sélectionner différents types d'oscillateurs et de filtres.

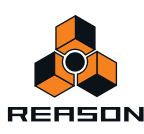

D **La section Global contient un second LFO, une enveloppe globale, un troisième emplacement ouvert de filtre, et des effets de chorus et de délai.**

## <span id="page-436-0"></span>**Connexions de base - tutoriel**

Il existe certaines connexions prédéfinies entre les emplacements d'oscillateur 1-3 et les sections Mixeur, Filtre 1/ Shaper, Filtre 2 et Vol. Sur le panneau lui-même, des lignes avec des flèches sont affichées pour indiquer les parcours standard du signal.

q **Notez que vous pouvez également connecter des sections à l'aide de la section de bus de la modulation (voir ["Section de routage de bus de modulation"\)](#page-456-0). Vous n'êtes en aucune manière limité aux routages prédéfinis, mais ils fournissent une manière rapide et efficace de connecter les « blocs de construction » de base du synthétiseur les uns aux autres.**

Dans le tutoriel suivant, nous allons créer une configuration standard en utilisant deux oscillateurs et deux filtres pour montrer les bases de Thor et le parcours du signal (standard) :

**1. Sélectionnez « Initialiser le Patch » dans le menu Édition.**

Le patch d'initialisation est une configuration de base dotée d'un oscillateur analogique chargé dans l'emplacement 1 de l'oscillateur et d'un filtre échelle LP chargé dans l'emplacement 1 du filtre. Une connexion entre l'oscillateur 1, le filtre 1 et la section Vol est déjà activée de sorte à ce qu'un son se produise lorsque vous jouez.

Sous l'emplacement de l'oscillateur 1 dans le coin supérieur gauche se trouvent deux emplacements supplémentaires, actuellement vides. Il s'agit, respectivement, des emplacements des oscillateurs 2 et 3. Les trois emplacements d'oscillateur sont identiques dans le sens où ils peuvent tous recevoir l'un des six types d'oscillateurs.

**2. Cliquez sur la flèche de pop-up dans le coin supérieur gauche de l'emplacement de l'oscillateur 2 et sélectionnez y un second oscillateur à partir du menu pop-up.**

Les types d'oscillateur suivants sont disponibles : Analogique, Table d'ondes, Modulation de phase, Paire FM, Multi et Bruit. Pour une description des différents types d'oscillateur voir ["La section Oscillateur".](#page-439-0)

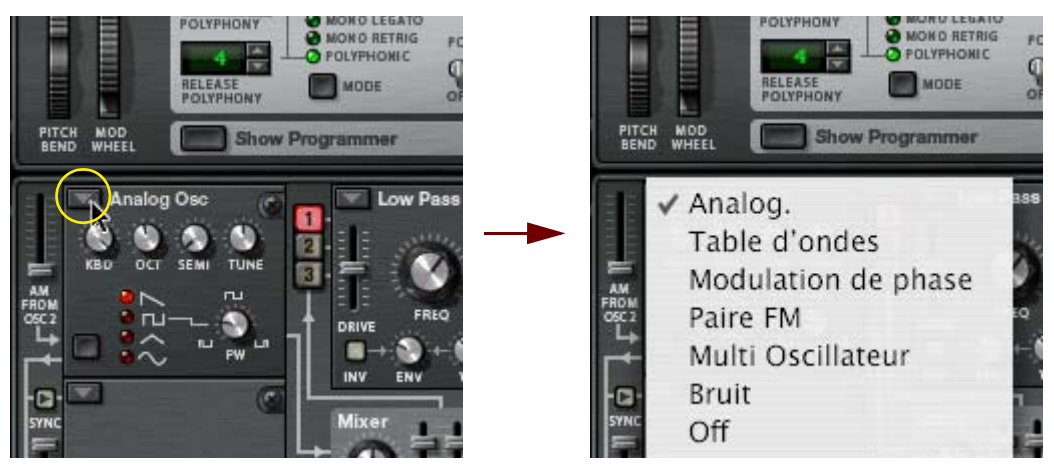

Sélectionner le type d'oscillateur.

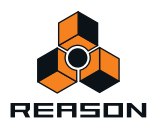

Avec une configuration de connexion de base, les sorties de l'oscillateur sont connectées en interne à la section « Mix ». Pour faire passer le signal de sortie en avant dans la chaîne de signal, vous devez d'abord activer une connexion. Pour cela, utilisez les deux rangées verticales des boutons de routage étiquetés 1, 2 et 3 à droite de la section Oscillateur.

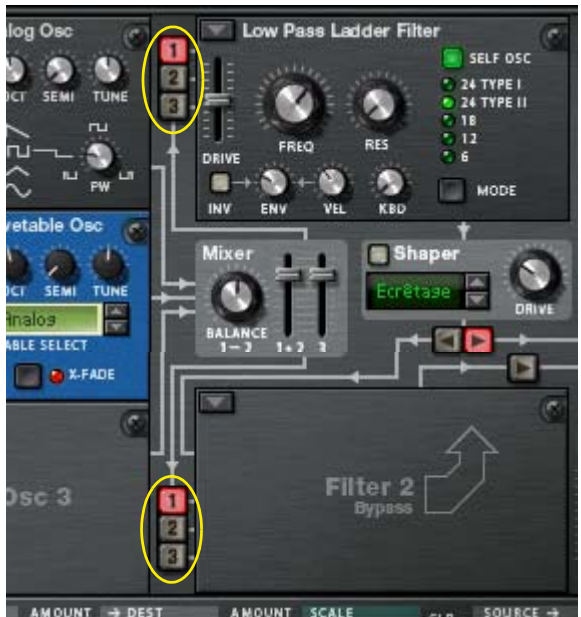

**• La rangée supérieure de boutons routage détermine lesquels des oscillateurs 1 à 3 sont routés vers le filtre 1,** 

**et la rangée inférieure lesquels des oscillateurs 1 à 3 sont routés vers le filtre 2.**  Les trois oscillateurs peuvent être simultanément routés vers les deux filtres, en série ou en parallèle (ou toute autre combinaison de ces variations). Cela est expliqué plus loin dans ce tutoriel.

L'activation d'un ou plusieurs de ces boutons signifie que l'oscillateur (1 à 3) est routé vers le filtre correspondant. Actuellement, l'oscillateur 1 est connecté à l'emplacement du filtre 1 (pré-chargé avec un filtre échelle LP).

Cela est indiqué par le fait que bouton de routage « 1 » est allumé. L'emplacement du filtre 2 est actuellement désactivé, ce qui est indiqué par un panneau vide.

#### **3. Cliquez sur le bouton « 2 »" à gauche de la section du filtre 1 pour qu'il s'allume et active la connexion de l'oscillateur 2.**

A présent, si vous jouez quelques notes vous devriez entendre à la fois l'oscillateur 1 et l'oscillateur 2, via la section Filtre 1.

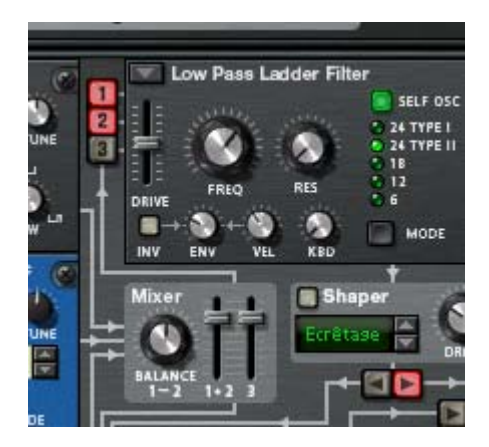

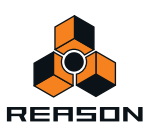

**• La sortie du filtre 1 passe via le shaper (actuellement désactivé), puis dans la section Vol et enfin dans les sorties principales.**

En réalité, la sortie de la section Vol est routée via la section Global avant d'être envoyée aux Sorties principales, mais comme actuellement rien n'est activé dans la section Global, le signal passe sans être traité.

**4. Ensuite, cliquez sur la flèche pop-up dans le coin supérieur gauche de l'emplacement du filtre 2.**

Un menu pop-up avec les quatre types de filtres disponibles apparaît. Pour une description des types de filtre, voir ["Emplacements de filtre"](#page-447-0).

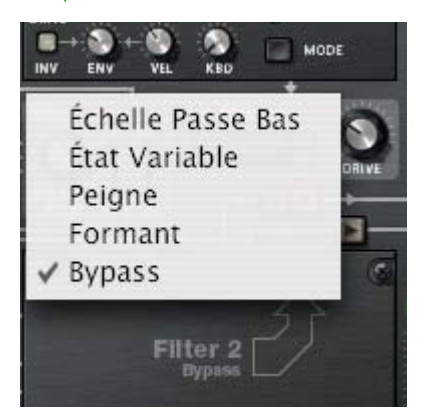

**5. Sélectionnez un type de filtre, par ex. un filtre peigne pour l'emplacement du filtre 2.**

À présent que l'emplacement du filtre 2 dans la section Voix est actif, vous pouvez y connecter les oscillateurs en utilisant la rangée inférieure des boutons de routage.

- **6. Cliquez sur les boutons de routage « 1 » et « 2 » à gauche de l'emplacement du filtre 2 pour les allumer.** A présent, les deux oscillateurs sont connectés au filtre 2.
- **7. Assurez-vous que le bouton de routage en forme de flèche qui pointe vers la section Vol au dessus de la section Filtre 2 est activé.**

A présent, si vous jouez quelques notes, les deux oscillateurs sont routés via les deux sections filtre en parallèle. Vous pourriez bien évidemment choisir de ne passer qu'un des oscillateurs via un filtre et les deux oscillateurs via l'autre - toute combinaison est possible.

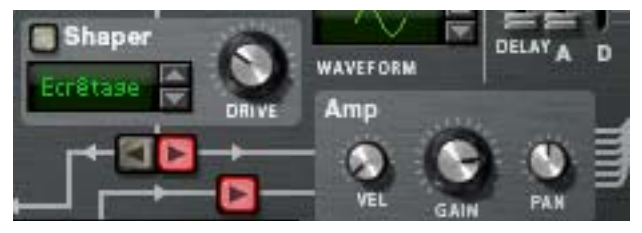

Vous pouvez également connecter les sections Filtre 1 et 2 en série, ce qui signifie que la sortie du filtre 1 passe par le filtre 2 avant d'atteindre la section Vol. Pour effectuer cette opération, procédez comme suit :

#### **8. Éteignez les boutons de routage « 1 » et « 2 » à gauche de l'emplacement du filtre 2.**

Si vous les laissez allumés, les oscillateurs passeront deux fois à travers le filtre 2 ; les deux via filtre 1 et directement. Cela est tout à fait « permis », mais pour rendre les choses plus claires dans ce tutoriel, nous utiliserons une configuration de filtre standard.

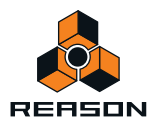

#### **9. Cliquez sur le bouton en forme de flèche « gauche » sous Shaper.**

À présent, les filtres sont connectés en série, avec la sortie du filtre 1 connectée (via le shaper qui est actuellement inactif) à l'entrée du filtre 2. Les deux oscillateurs sont traités par les deux filtres connectés en série.

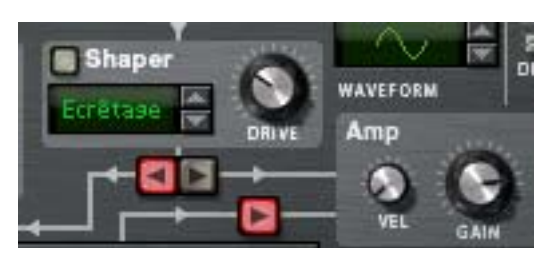

Cela met fin à ce tutoriel consacré à l'utilisation des connexions pré-établies dans la section Voix, mais notez que vous pouvez également utiliser le bus de modulation pour effectuer des connexions - voir ["Section de routage de bus](#page-456-0)  [de modulation".](#page-456-0)

#### **Autres affectations de routage prédéfinies**

Il existe d'autres sections dans Thor qui sont pré-définies et peuvent être utilisées sans avoir à effectuer d'affectations préalables :

D **L'enveloppe d'amplitude et l'enveloppe de filtre contrôlent le niveau du volume et la fréquence des filtres (1 et 2), respectivement.**

L'intensité du contrôle de l'enveloppe de filtre est contrôlable via le paramètre « Env » dans chaque section Filtre.

D **Les effets (Délai/Chorus) dans la section Global font partie de la chaîne du signal et peuvent simplement être activés et utilisés.**

## <span id="page-439-0"></span>**La section Oscillateur**

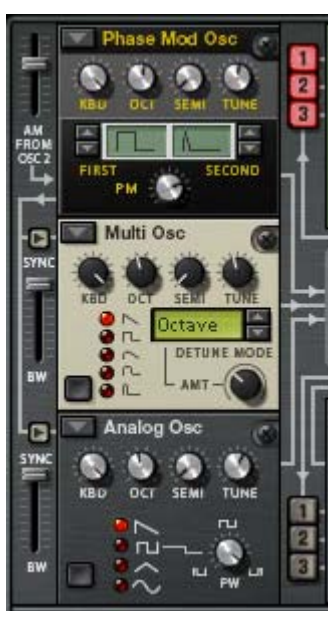

Les oscillateurs génèrent un son brut de base (pitch et table d'onde) qui peut être à son tour traité par les autres paramètres. La section Oscillateur contient trois emplacements ouverts qui peuvent recevoir l'un des six types d'oscillateur. Les trois emplacements d'oscillateur sont numérotés 1-3, celui du haut recueillant l'Oscillateur 1, celui du milieu l'Oscillateur 2 et celui du bas l'Oscillateur 3.

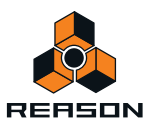

→ Le bouton en forme de flèche dans le coin supérieur gauche de chacun des emplacements ouvre un menu pop**up dans lequel on peut sélectionner un type d'oscillateur pour l'emplacement correspondant.**

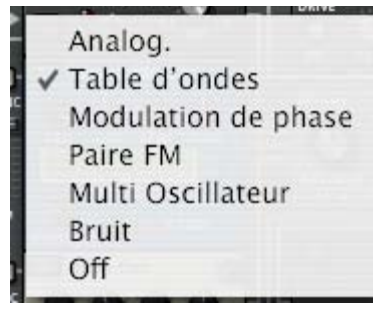

Il existe six types d'oscillateur :

- **Analogique**
- **Table d'onde**
- **Modulation de phase**
- **Paire FM**
- **Multi**
- **Bruit**

Vous pouvez également sélectionner le mode Off (aucun oscillateur).

#### **Paramètres communs**

Les paramètres spécifiques des différents types d'oscillateur sont décrits séparément, mais il existe également des paramètres communs qui s'appliquent à tous les types d'oscillateur. Les voici :

- → Potentiomètre Octave (OCT) modifie le pitch de l'oscillateur par pas d'octave. L'étendue est de dix octaves.
- $\rightarrow$  Le bouton Demi modifie le pitch de l'oscillateur par pas de demi-tons. L'étendue est de 12 demi-tons (1 octave).
- → Le potentiomètre Cent règle le pitch de l'oscillateur par pas de centièmes. L'étendue est de +/- 50 centièmes (un demi-ton au-dessus ou en-dessous).
- D **Pondération au clavier (Clav) ce potentiomètre définit la façon dont le pitch de l'oscillateur suit les données de notes entrantes.**

Tourné complètement dans le sens des aiguilles d'une montre, le pitch suit le clavier normalement, c'est-à-dire un demi-ton par touche.

- + Tous les oscillateurs ont également des boutons de sélection de forme d'onde et un paramètre de modifieur. **Le fonctionnement de la sélection de la forme d'onde et le paramètre correspondant au modifieur varient en fonction du type d'oscillateur sélectionné.**
- D **Il est important de noter que si vous avez établi un routage de modulation pour un paramètre d'oscillateur, par ex. le modifieur, et que vous modifiez le type d'oscillateur, la modulation sera transférée au paramètre correspondant dans le nouvel oscillateur.**

Il en va de même pour tous les paramètres communs (accordage et pondération). Si vous modifiez le type d'oscillateur, tous les paramètres communs restent inchangés.

- D **Les oscillateurs peuvent être synchronisés voir ["À propos de la synchronisation d'oscillateurs"](#page-445-0).**
- + Tout type d'oscillateur chargé dans l'emplacement de l'oscillateur 1 peut également subir une modulation **d'amplitude par l'Oscillateur 2 - voir ["À propos de l'AM"](#page-446-0).**

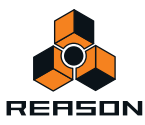

### **Oscillateur analogique**

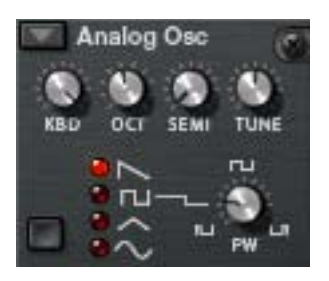

Il s'agit d'un oscillateur analogique classique avec quatre formes d'onde standard. Le bouton de sélection de forme d'onde se trouve dans le coin inférieur gauche du panneau de l'oscillateur, mais vous pouvez également cliquer directement sur les symboles de forme d'onde pour modifier la forme d'onde. Les quatre formes d'onde disponibles sont de haut en bas (telles qu'elles sont affichées dans le panneau) : dents de scie, carrée, triangulaire et sinusoïdale.

- **Le paramètre de modulation (PW) contrôle la largeur d'impulsion et n'affecte que la forme d'onde d'impulsion.**  En modulant le paramètre PW, la largeur de l'onde d'impulsion change, permettant d'obtenir une MLI (Modulation de largeur d'impulsion) qui est une fonction standard dans la plupart des synthétiseurs analogiques vintage.
- ► Pour obtenir une onde parfaitement carrée, réglez la largeur d'impulsion (PW) sur 64.

#### **Oscillateur à table d'ondes**

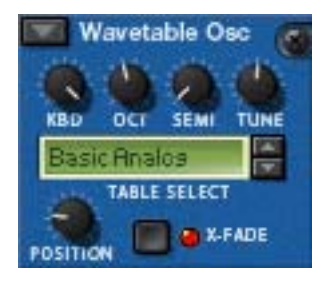

Les oscillateurs à table d'ondes sont à l'origine de nombreux synthétiseurs vintage (PPG, Korg Wavestation et beaucoup d'autres).

**• Avec un oscillateur à table d'ondes, vous pouvez sélectionner l'une des 32 tables d'ondes, chacune d'entre elles contenant plusieurs (jusqu'à 64) formes d'onde. En utilisant une enveloppe ou un LFO, vous pouvez balayer une table d'onde pour produire des variations de timbre.** 

Ses paramètres sont les suivants :

+ La Position correspond au paramètre du modifieur (Mod) qui contrôle la position dans la table d'ondes **sélectionnée, c'est-à-dire quelle forme d'onde est active à un moment donné.**

En modulant la position, vous pouvez balayer les formes d'onde dans la table d'ondes sélectionnée. Vous pouvez bien entendu également utiliser une seule forme d'onde statique dans une table d'ondes si vous le souhaitez, en n'appliquant aucune modulation à ce paramètre.

- + Le bouton X-Fade détermine si la modification entre les formes d'onde dans une table d'ondes doit être **abrupte (X-Fade désactivé), ou douce (X-Fade activé).** Si le bouton est réglé sur on, les transitions entre les formes d'onde se font en fondu croisé.
- D **32 tables d'ondes peuvent être sélectionnées à l'aide des boutons haut/bas ou en cliquant sur l'affichage de la table d'ondes.**

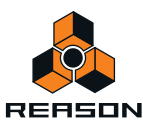

Certaines de ces tables d'ondes contiennent des formes d'onde qui suivent les séries harmoniques de façon séquentielle, c'est-à-dire que chaque forme d'onde suivante ajoute une harmonique. Certaines ont une série de formes d'onde qui produit un son similaire à une synchronisation d'oscillateurs lors d'un balayage et d'autres tables d'ondes sont simplement des formes d'onde mélangées. Les 11 dernières tables d'ondes sont basées sur des tables d'ondes utilisées dans le synthétiseur PPG 2.3 d'origine.

### **Oscillateur à modulation de phase**

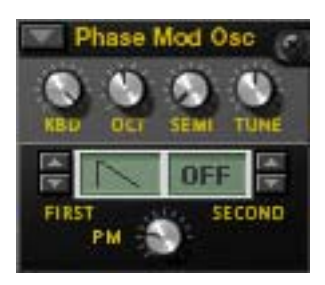

L'oscillateur à modulation de phase s'inspire des séries de synthétiseurs Casio CZ. La modulation de phase est basée sur la modification de formes d'ondes numériques pour simuler les caractéristiques de filtre commun.

D **Vous pouvez combiner une première forme d'onde avec une seconde. Au lieu d'êtres mixées, elles sont jouées en série l'une après l'autre.** 

Cela ajoute une octave fondamentale inférieure au pitch du son d'origine.

→ Le paramètre PD (modulation) modifie la forme de l'onde, à la manière d'un filtre.

Les formes d'onde suivantes (en partant de la première) sont disponibles comme première forme d'onde :

- **En dents de scie**
- **Carrée**
- **À impulsion**
- **À impulsion et sinusoïdale**
- **Sinusoïdale et plate (demi-sinusoïdale)**
- **En dents de scie x sinusoïdale**
- **Sinusoïdale x sinusoïdale**
- **Sinusoïdale x à impulsion**

Les trois dernières formes d'onde pourraient être qualifiées de « résonantes », car elles ont été initialement conçues pour simuler une résonance de filtre. Elles ne le faisaient pas de façon vraiment précise, mais constituaient cependant une importante partie du son

La seconde forme d'onde dispose des mêmes formes d'onde en dehors des trois dernières, et peut également être totalement bypassée. Vous pouvez combiner librement les formes d'onde, mais il n'est pas possible de combiner deux formes d'onde « résonantes ».

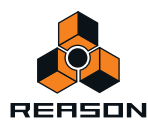

#### **Oscillateur de paire FM**

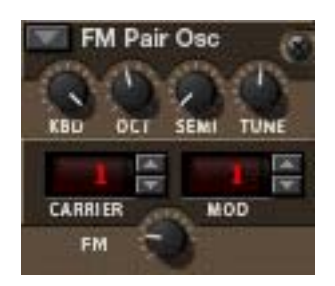

Comme son nom l'indique, cet oscillateur génère de la FM, où un oscillateur (porteur) subit une modulation de fréquence provenant d'un second oscillateur (modulateur). Bien que très simple d'utilisation (contrairement à la plupart des synthétiseurs matériels FM), cet oscillateur peut produire une large variété de sons FM.

**→ Les boutons de sélection Porteur et Modulateur règlent le rapport de fréquence entre ces deux oscillateurs (plage de 1 à 32).**

Le rapport de fréquence est ce qui détermine le contenu de base de la fréquence et donc le timbre du son.

- → Le potentiomètre FM permet de régler l'intensité de la modulation de fréquence. Il s'agit également du paramètre Modifieur. Si l'intensité FM est configurée sur zéro, la FM est absente et la sortie correspond à une onde sinusoïdale pure.
- **Si vous configurez la quantité FM sur zéro et parcourez les valeurs de l'oscillateur Porteur, vous pouvez entendre que le pitch est modifié en fonction des séries harmoniques.**
- **Le parcours des valeurs de l'oscillateur Modulateur modifie le pitch de la même manière, bien que l'intensité de la FM doive être configurée sur une valeur différente de zéro afin de pouvoir l'entendre.**

Ainsi, 2:2 correspond à la même forme d'onde que 1:1 mais une octave plus haut en terme de pitch, 3:3 correspond à la même forme d'onde que 2:2 mais un cinquième plus haut en terme de pitch et ainsi de suite.

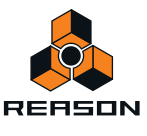

### **Oscillateur multiple (Multi)**

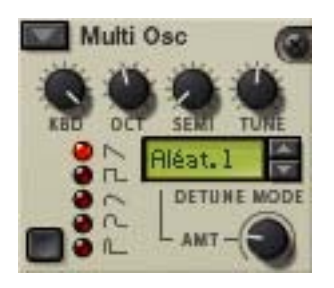

Cet oscillateur polyvalent peut générer simultanément plusieurs formes d'onde désaccordées (d'un type défini) par voix. C'est un excellent moyen de produire des timbres complexes, par ex. pour simuler des sons de cymbale ou de cloche, mais également de générer une large gamme de sons harmoniques.

D **Les formes d'ondes classiques suivantes sont disponibles : en dents de scie, carrée, en dents de scies adoucies, carrée adoucie, à impulsion.**

Vous passez d'une forme d'onde à l'autre à l'aide du bouton dans le coin inférieur gauche ou en cliquant directement sur le symbole de la forme d'onde.

#### D **Le paramètre Intensité (AMT) définit l'importance du désaccordage.**

Tournez dans le sens des aiguilles d'une montre pour augmenter le désaccordage. Il s'agit également du paramètre du modifieur (Mod). L'utilisation d'un réglage faible de l'intensité peut produire de subtiles variations désaccordées qui permettent de modifier et de faire évoluer le son continuellement, comme un effet de chorus avancé, tandis que des réglages plus élevés de l'intensité peuvent produire des timbres désaccordés moins maîtrisés.

#### + Le paramètre Mode de désaccordage définit le mode opérationnel de base du désaccordage.

Si l'intensité est configurée sur 0, seuls les modes de désaccordage « Octave » et « Cinquième » modifient réellement le son, puisque ces modes commencent par deux formes d'onde accordées avec un intervalle d'une octave et d'un cinquième chacune. Comme leurs noms l'indiquent, les modes « +cinq. » et « +/- oct. » désaccordent les formes d'onde pour les réglages de l'intensité compris entre zéro et le maximum. « Linéaire » modifie l'intensité du désaccordage en fonction de l'endroit du clavier sur lequel vous jouez ; dans les zones de jeu inférieures du clavier le désaccordage est plus marqué que dans les zones de jeu supérieures du clavier et inversement. Les autres modes (Intervalle et Aléatoire) ajoutent simplement plusieurs formes d'onde et les désaccordent différemment, ce qui donnera des résultats variés.

#### **Oscillateur Bruit**

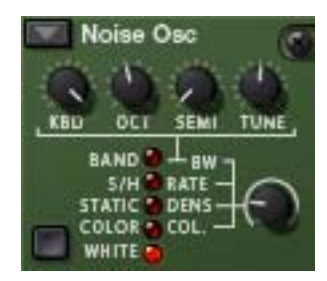

L'oscillateur Bruit peut non seulement produire du bruit blanc et coloré, mais peut également être utilisé soit comme oscillateur à pitch ou comme source de modulation.

Il dispose des paramètres de base suivants :

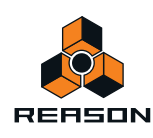

D **Un seul paramètre Bruit est disponible (en dehors des potentiomètres d'accordage et de pondération au clavier standard).** 

Il s'agit du paramètre de modifieur de bruit qui contrôle différents paramètres en fonction du mode d'oscillateur sélectionné (voir plus bas).

+ Le bouton de sélection Forme d'onde dans le coin inférieur gauche est utilisé pour définir le mode **d'oscillateur.** 

Les modes suivants sont disponibles :'

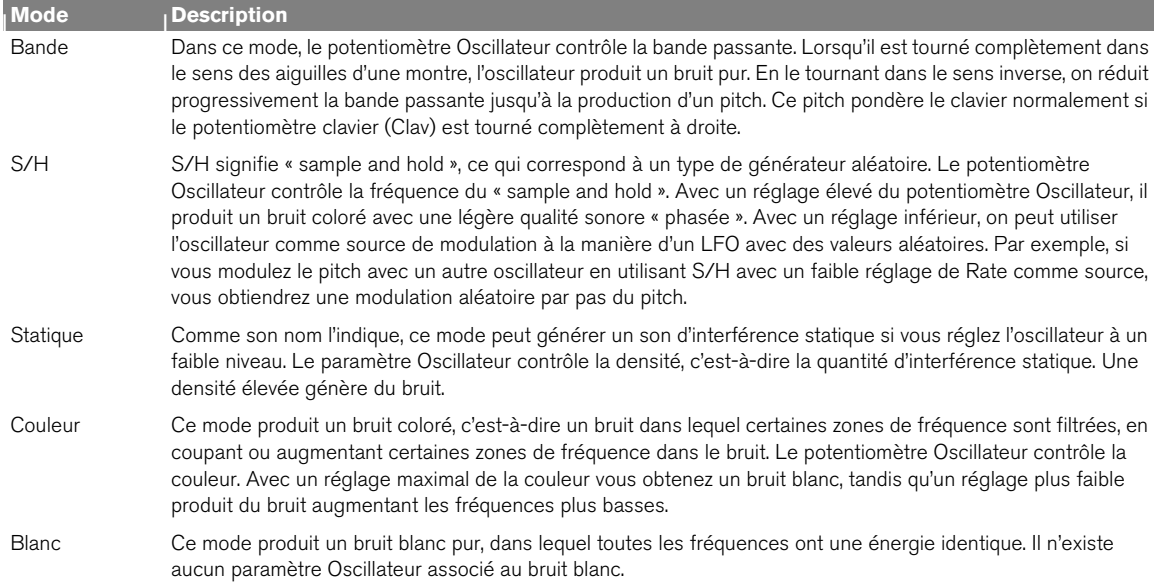

### <span id="page-445-0"></span>**À propos de la synchronisation d'oscillateurs**

La synchronisation d'oscillateurs implique qu'un oscillateur réinitialisera la période d'un autre oscillateur, pour qu'ils aient la même fréquence de base. Si vous modifiez ou modulez la fréquence d'un oscillateur synchronisé, vous obtenez le son caractéristique associé à la synchronisation d'oscillateurs.

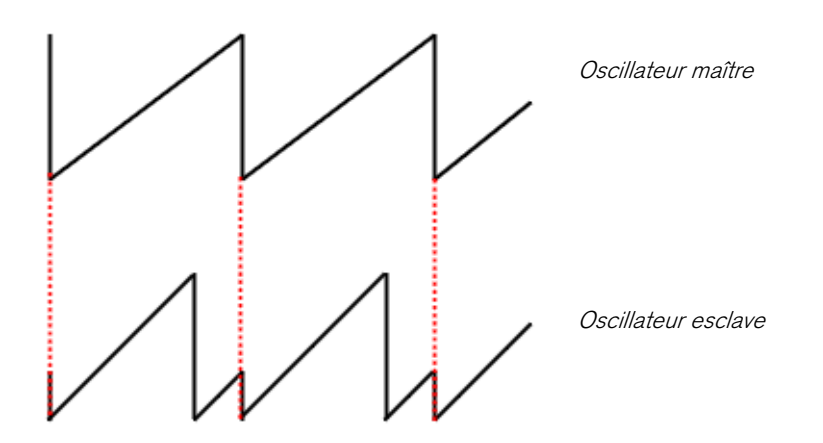

Un oscillateur synchronisé qui réinitialise un ou plusieurs autre(s) oscillateur(s) est appelé maître, et tout oscillateur synchronisé réinitialisé par un autre oscillateur est appelé esclave. Dans Thor, l'oscillateur 1 est le maître, c'est-à-dire qu'il contrôle le pitch de base des oscillateurs, et les oscillateurs 2 et 3 sont esclaves.

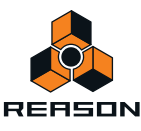

D **Vous activez ou désactivez la synchronisation d'oscillateurs en appuyant sur les boutons Synchro à gauche des emplacements des oscillateurs 2 et 3.**

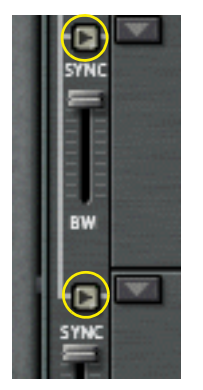

D **Les curseurs de synchronisation « BW » à gauche des emplacements des oscillateurs 2 et 3 vous permettent d'ajuster la bande passante synchronisée.**

Cela vous permet de modifier le caractère de la synchronisation d'oscillateurs. Le paramètre a pour fonction essentielle de définir à quel point la réinitialisation est abrupte – un réglage élevé de la bande passante produit un effet de synchronisation plus prononcé et inversement. L'image ci-dessus illustre une réinitialisation de la bande passante élevée - si des réglages de la bande passante plus faibles sont utilisés, la courbe de l'oscillateur esclave sera plus arrondie aux points de réinitialisation.

## <span id="page-446-0"></span>**À propos de l'AM**

L'AM est généralement appelée modulation en anneau. Elle fonctionne en multipliant deux signaux ensemble.

- → Dans Thor, l'amplitude de l'oscillateur 2 module l'oscillateur 1. La sortie modulée en anneau contient alors des fréquences ajoutées qui sont générées par la somme et la différence des deux signaux. Cela peut être utilisé pour créer des sons complexes et enharmoniques.
- + La quantité d'AM est défini en utilisant le curseur à gauche de l'emplacement de l'oscillateur 1.

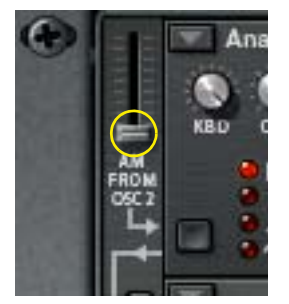

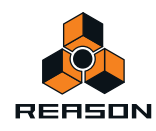

## **Section de mixage**

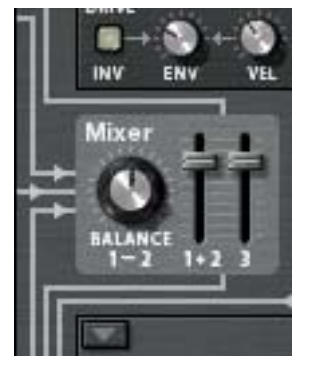

La section de mixage vous permet d'ajuster les niveaux et la balance relative des trois oscillateurs.

- D **Les deux curseurs contrôlent les niveaux des oscillateurs 1-2 et de l'oscillateur 3, respectivement.**
- Le potentiomètre Balance définit la balance entre les oscillateurs 1 et 2.

Le paramètre Balance est également une destination de la modulation vous permettant de moduler la balance des deux oscillateurs avec un LFO par exemple. Notez que les oscillateurs doivent être connectés au(x) filtre(s) via les boutons de routage numérotés pour que les réglages de la section de mixage aient un quelconque effet.

## <span id="page-447-0"></span>**Emplacements de filtre**

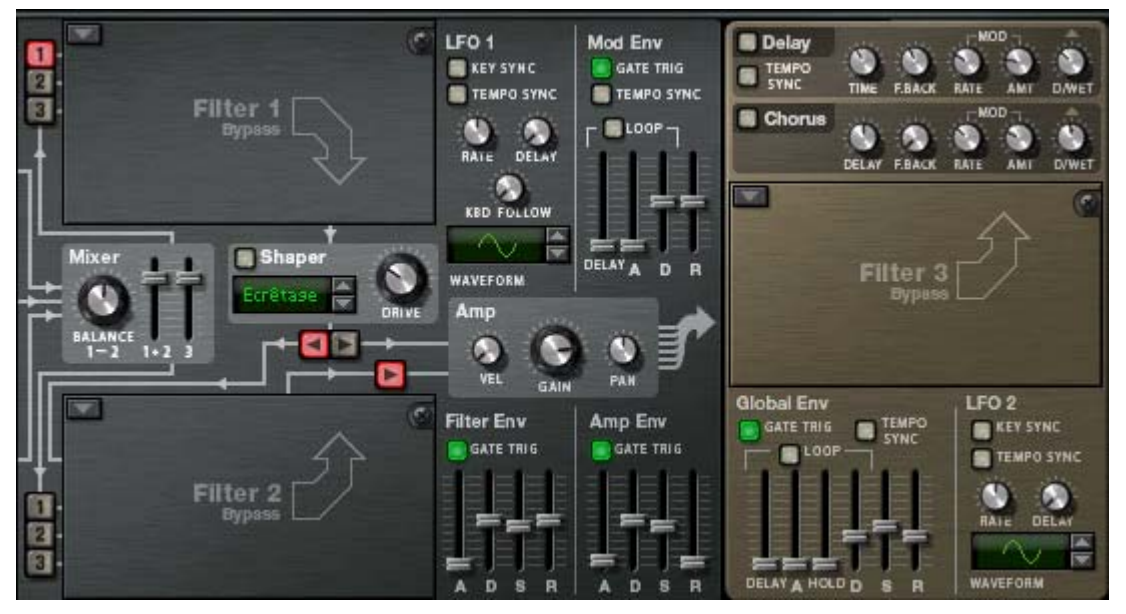

Thor dispose de trois emplacements de filtre ouverts, deux dans la section Voix (chacun agissant par voix) et un dans la section Global, comprenant toutes les voix (voir ["Emplacement du filtre global"](#page-455-0)).

D **Vous sélectionnez (ou modifiez) le type de filtre pour un emplacement en cliquant sur le bouton en forme de flèche dans le coin supérieur gauche d'un emplacement.**

Dans le menu pop-up, vous pouvez sélectionner l'un des quatre types de filtre ou le mode bypass. Les types de filtre disponibles sont Échelle LP, Variable de l'état, Peigne et Formant, chacun étant décrit séparément cidessous.

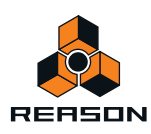

Les règles générales suivantes s'appliquent :

- **→ Les filtres sont pré-connectés à l'enveloppe de filtre (voir ["Enveloppe de filtre"\)](#page-453-0).**
- **Les filtres 1 et 2 peuvent être utilisés en série (c'est-à-dire que la sortie du filtre 1 entre (via le shaper) dans l'entrée du filtre 2), ou en parallèle (c'est-à-dire qu'un signal va dans le filtre 1 et un autre dans le filtre 2).**

Les routages prédéfinis des trois oscillateurs dans les sections des filtres 1 et 2 sont décrits dans le passage ["Connexions de base - tutoriel"](#page-436-0).

#### **Paramètres communs**

Comme pour les emplacements ouverts d'oscillateurs, il existe un certain nombres de paramètres communs à tous les types de filtre.

Il s'agit des fonctions suivantes :

D **Tous les types de filtre disposent de grands potentiomètres pour le paramètre de fréquence du filtre (FREQ) et pour le paramètre de résonance de filtre (RES).**

Cela fonctionne de façon légèrement différente pour le filtre Formant - voir ["Filtre Formant"](#page-450-0).

- D **Le paramètre « CLAV » définit la façon dont la fréquence du filtre suit les données du pitch de la note.** Certains types de filtre (Échelle/Variable d'état/Peigne) peuvent « auto-osciller » et être utilisés comme sources d'oscillateur supplémentaires.
- D **Le paramètre « ENV » définit la façon dont la fréquence de filtre répond à l'enveloppe de filtre.**
- D **Le paramètre « VEL » définit à quel point la vélocité des notes entrantes affecte l'intensité d'enveloppe de filtre.** En d'autres termes, pour que ce paramètre ait un quelconque effet, il faut que le paramètre « ENV » soit configuré sur une valeur différente de zéro.
- D **Le bouton « INV » inverse la façon dont la fréquence du filtre répond aux réglages de l'enveloppe.**
- **→ Le paramètre « Drive » vous permet d'ajuster le gain d'entrée du filtre.** En augmentant le drive du filtre, vous pouvez donner plus de caractère au son.
- D **Tout réglage de paramètre, ainsi que toute modulation affectée aux paramètres, seront conservés même si vous modifiez le type de filtre.**

### **Filtre Échelle LP**

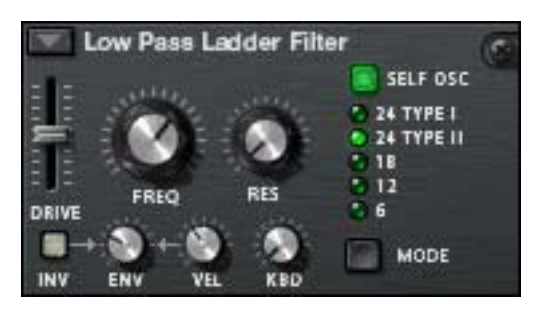

Le filtre Échelle LP est un filtre passe-bas inspiré par le célèbre filtre contrôlé par voltage breveté par le Dr. Robert Moog en 1965. Le nom tire son origine de sa forme proche de celle d'une échelle du diagramme de circuit transistor/condensateur.

Le filtre d'origine avait également certaines caractéristiques non linéaires qui contribuaient au son chaud et musical qui a fait sa renommée. Ces caractéristiques sont fidèlement reproduites dans le filtre Échelle LP.

La boucle de retour comprend également un shaper intégré (auto-oscillation). Si l'auto-oscillation est activée (voir cidessous), le shaper appliquera une distorsion sur le son qui produira ces caractéristiques non linéaires. Pour ajuster l'intensité de cette distorsion, vous devez utiliser le paramètre Drive.

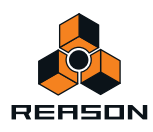

- D **Quatre pentes de filtre sont disponibles : 24, 18, 12 et 6 dB/oct.** La pente 24dB est divisée en deux types :
- **Type I Le shaper (contrôlé par le paramètre Drive) est placé à la sortie du filtre mais avant la boucle de retour.**
- **Type II Le shaper (contrôlé par le paramètre Drive) est placé à l'entrée du filtre après la boucle de retour.**

Notez que « Self Osc » (voir ci-dessous) doit être activé pour que le shaper puisse fonctionner.

+ Ce filtre peut auto-osciller et produira un pitch de note jouable avec des réglages de résonnance élevés s'il est **activé.**

L'auto-oscillation peut être activée ou désactivée à l'aide du bouton « SELF OSC ». Le potentiomètre « CLAV » définit la façon dont la fréquence suit le clavier ; le tourner complètement à gauche permet de produire un suivi de 12 demi-tons/une octave.

### **Filtre Variable de l'état**

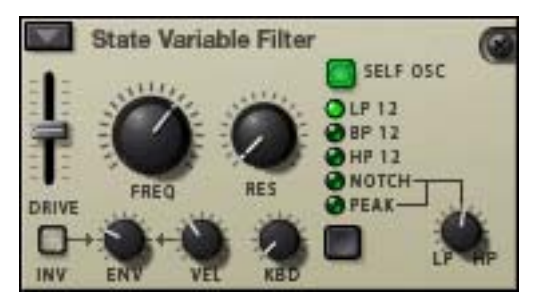

Il s'agit d'un filtre multi-modes qui offre les modes de filtre Passe-bas (LP), Passe-bande (BP), Passe-haut (HP), Notch et Crête de pente 12 dB/octave pouvant être balayés entre les états HP/LP, de la même façon que le filtre vintage Oberheim SEM.

Les modes de filtre sont les suivants :

#### D **LP 12 (passe-bas 12 dB)**

Les filtres passe-bas laissent passer les basses fréquences et coupent les hautes fréquences. Ce type de filtre a une pente de 12dB/octave.

#### D **BP 12 (passe-bande 12 dB)**

Les filtres passe-bande coupent les hautes et les basses fréquences, laissant la bande de fréquences entre les deux intacte. Chaque pente dans ce type de filtre est de 12 dB/octave.

D **HP 12 (12 dB passe-haut)**

Les filtres passe-haut laissent passer les hautes fréquences et coupent les basses fréquences. Ce type de filtre a une pente de 12dB/octave.

D **Les modes de filtre « Notch » et « Crête » utilisent une combinaison de deux sorties du même filtre en combinant un LP et un HP réglés sur la même fréquence de filtre.**

Le potentiomètre « LP/HP » associé à ces deux modes de filtres peut moduler l'état du filtre de passe-bas à passe-haut. Si le potentiomètre est en position médiane, vous obtenez une pente de filtre Crête ou Notch (en fonction du mode). Le paramètre HP/LP peut être affecté comme destination de modulation.

D **Ce filtre peut auto-osciller et produira un pitch avec un réglage de résonnance élevé s'il est activé.** L'auto-oscillation peut être activée ou désactivée à l'aide du bouton « SELF OSC ». Le potentiomètre « CLAV » définit la façon dont la fréquence suit le clavier ; le tourner complètement à gauche permet de produire un suivi de 12 demi-tons/une octave.

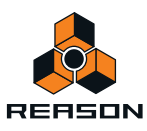

#### **Filtre Peigne**

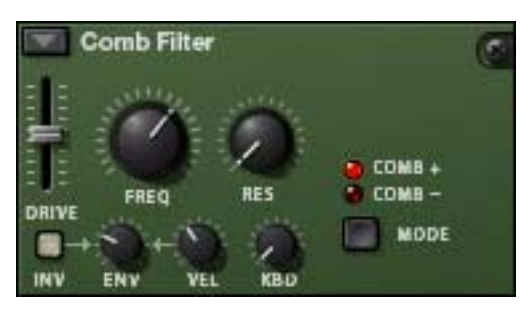

Le filtre Peigne peut ajouter de subtiles variations de pitch et des effets de phasing aux sons.

D **Les filtres Peigne correspondent plus ou moins à des délais très courts avec retour ajustable (contrôlé à l'aide du potentiomètre Résonance).** 

Un filtre Peigne crée des pics de résonance à certaines fréquences. Les filtres Peigne sont utilisés dans plusieurs modules de traitement du signal comme les flangers et produisent un son caractéristique de ressac lorsque la fréquence est balayée.

- D **La différence entre les modes « Peigne + » et « Peigne » concerne la position des pics dans le spectre.**  La principale différence audible est que le mode Peigne négatif crée une coupure basse.
- → Le paramètre Résonance contrôle dans les deux cas la forme et la taille de ces pics. Ce filtre produira un pitch avec un réglage de résonnance élevé combiné à des réglages de fréquence bas.

## <span id="page-450-0"></span>**Filtre Formant**

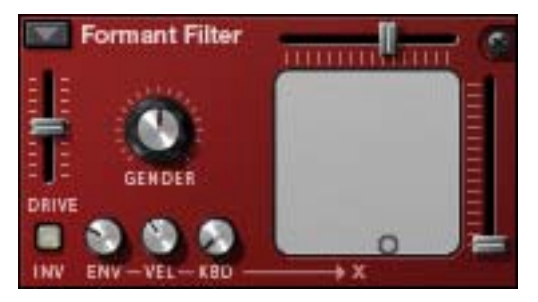

Le type de filtre Formant peut produire des sons de voyelle. Il n'y pas de paramètre Fréquence ni Résonnance ; à la place, vous disposez d'un curseur de paramètre horizontal « X » et vertical « Y » qui fonctionnent ensemble pour produire les différentes caractéristiques du filtre formant.

D **Vous pouvez modifier les réglages des deux paramètres « X » et « Y » simultanément en déplaçant le « point » dans le rectangle gris du panneau de filtre.**

Les mouvements horizontaux modifient le paramètre «  $X$  » et les mouvements verticaux modifient le paramètre « Y ».

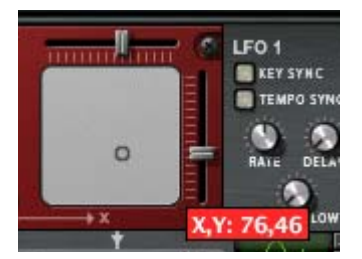

→ Les potentiomètres ENV-VEL-CLAV affectent le paramètre « X ». Le paramètre peut être contrôlé par CV.

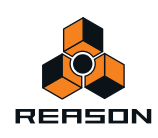

D **Le paramètre « Genre » modifie le timbre de base de la génération de voyelle entre des caractéristiques vocales masculines (réglage faible de Genre) et féminines (réglage élevé de Genre).** Gendre peut également être contrôlé par CV.

## **Shaper**

Le « waveshaping » (distortion non-linéaire) est une méthode de synthèse pour transformer les sons en alternant la forme de l'onde, introduisant ainsi différents types de distorsion. Le shaper peut transformer radicalement le son ou y ajouter simplement un peu de chaleur, en fonction du mode et d'autres réglages.

- → L'entrée du shaper provient de la sortie du filtre 1.
- → Le shaper est activé par le bouton dans le coin supérieur gauche de la section.

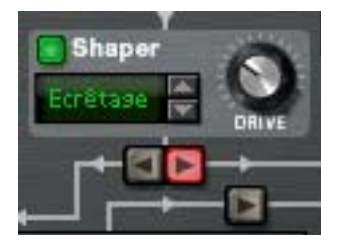

**→ Le paramètre Drive définit l'intensité de la distortion.** 

Astuce : en augmentant le paramètre Drive du filtre 1, vous pouvez ajouter encore plus de distorsion à la sortie du shaper.

D **Le shaper dispose de neuf modes, sélectionnables à l'aide des boutons fléchés ou en cliquant dans l'affichage du mode, et qui permettent tous de distordre la forme d'onde de plusieurs manières.**

Ces modes sont les suivants : Ecrêtage doux et dur, Saturer, Sinus, Bipulse, Unipulse, Crête, Rectifier et Wrap. La façon exacte dont ces différents modes affectent le son dépend de nombreux facteurs sans compter une légère part d'aléatoire dans la distorsion résultante. Nous vous recommandons simplement d'essayer les différents modes pour entendre le résultat - nous vous garantissons de nombreux types de distorsion intéressants du signal d'origine !

## **Section Amp**

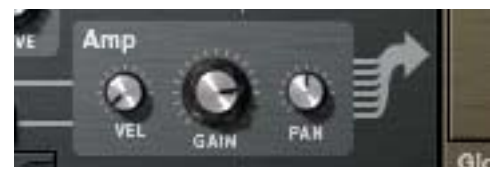

La section Amp (amplificateur) dispose de deux entrées (des filtres 1 et 2) et d'une sortie qui est routée vers la section Global (et dans les sorties Volume général et Principale).

- + Le potentiomètre Gain contrôle le niveau et le potentiomètre Vélocité contrôle la modulation du gain, c'est-à**dire la façon dont la vélocité affecte le niveau - des valeurs positives signifient que vous obtenez de plus hauts niveaux en appuyant plus vite sur une touche.**
- + Le potentiomètre Pan contrôle la position stéréo relative pour les voix individuelles. En appliquant une modulation à ce paramètre, vous pouvez faire en sorte que les voix individuelles apparaissent à des positions stéréo différentes lorsque vous jouez.

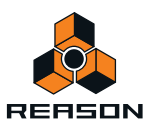

## **LFO 1**

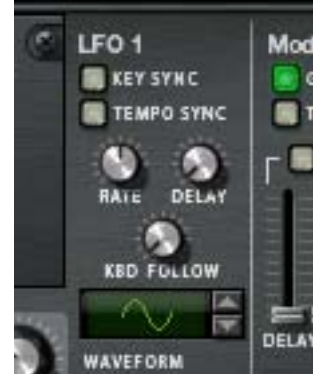

Un FLO (Low Frequency Oscillator) est utilisé pour générer une modulation cyclique. Un exemple typique est d'utiliser un LFO pour moduler le pitch d'un oscillateur pour créer un vibrato, mais les LFO peuvent être utilisés à de très nombreuses autres fins.

**→ LFO 1 appliquera une modulation polyphonique.** 

C'est-à-dire que si la modulation par le LFO 1 d'un paramètre est affectée, un cycle individuel du LFO sera déclenché à chaque note jouée.

+ Vous sélectionnez une forme d'onde pour le LFO en utilisant les boutons fléchés à côté de l'affichage de la **forme d'onde ou en cliquant sur l'affichage et en déplaçant la souris vers le haut ou vers le bas.**

Le LFO 1 dispose des paramètres suivants :

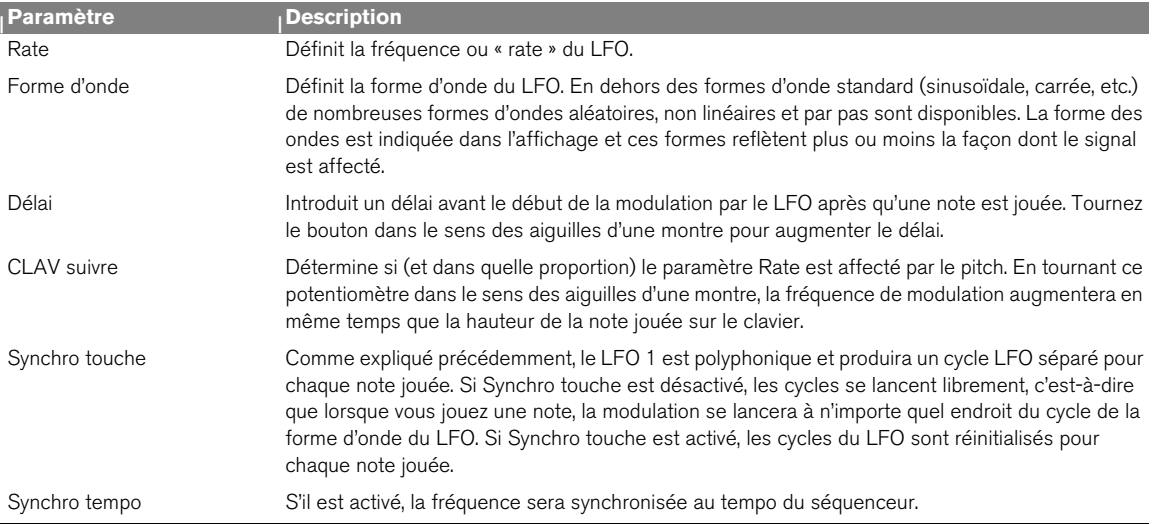

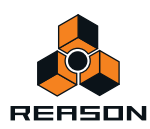

## **Sections Enveloppe**

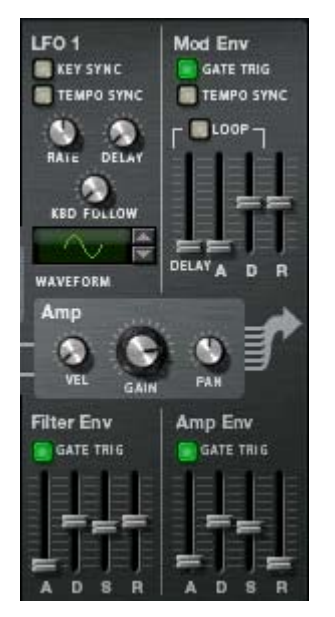

Il y a trois générateurs d'enveloppe dans la section Voix. Il s'agit des enveloppes d'amplitude, de filtre et de modulation. Chaque voix jouée a son enveloppe. Une enveloppe supplémentaire Global est également disponible ; elle est décrite séparément - voir ["Enveloppe Global"](#page-455-1).

- → L'enveloppe de filtre est pré-connectée pour contrôler la fréquence des filtres 1 et 2. Notez que le contrôle d'enveloppe d'une fréquence de filtre peut être désactivé dans chaque section Filtre (le paramètre Env peut être configuré sur 0), de cette façon l'enveloppe de filtre peut être utilisée pour contrôler d'autres paramètres.
- **→ L'enveloppe d'amplitude est pré-connectée pour contrôler l'amplitude (volume).**

De la même façon, l'enveloppe d'amplitude peut également être utilisée pour contrôler d'autres paramètres, mais dans la section Voix vous ne pouvez pas la désactiver ou la bypasser - si aucune voix n'est active (c'est-à-dire s'il n'y a pas d'entrée de déclenchement gate pour l'enveloppe d'amplitude) il n'y aura pas de sortie des oscillateurs ou de toute autre source audio envoyée dans la section Voix.

→ L'enveloppe de modulation peut être librement affectée aux paramètres de contrôle. Pour ce faire, vous devez allez dans la section Modulation.

### <span id="page-453-0"></span>**Enveloppe de filtre**

L'enveloppe de filtre est une enveloppe ADSR standard comme en utilise le Subtractor.

- D **En configurant une enveloppe de filtre, vous contrôlez la façon dont la fréquence du filtre ou un autre paramètre change dans le temps en fonction des quatre paramètres, attaque, déclin, maintien et relâchement.**  Veuillez vous reporter au chapitre Subtractor pour une description de ces paramètres.
- D **Le bouton « Décl. Gate » peut être utilisé pour désactiver le déclenchement de l'enveloppe à partir des notes (mode normal) et permettre à l'enveloppe d'être déclenchée par un autre paramètre.** « Décl. Gate » devrait être activé.
- D **Les durées des pas sont les suivantes :** Attaque : 0 ms - 10,3 s / Déclin et Relâchement : 3 ms - 29,6 s. Le Maintien n'est pas défini comme une durée mais comme un niveau (de Off à 0dB).

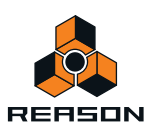

## **Enveloppe d'amplitude**

L'enveloppe d'amplitude est également une enveloppe ADSR standard.

- D **En paramétrant l'enveloppe d'amplitude, vous contrôlez la façon dont l'amplitude ou un autre paramètre change avec le temps en fonction des quatre paramètres, attaque, déclin, maintien et le relâchement.**  Veuillez vous reporter au chapitre Subtractor pour une description de ces paramètres.
- + Le bouton « Décl. Gate » peut être utilisé pour désactiver le déclenchement de l'enveloppe de l'entrée de notes **(mode normal) et permettre à l'enveloppe d'être déclenchée par un autre paramètre.** « Décl. Gate » devrait être activé.
- $\rightarrow$  Les durées de chaque pas sont les mêmes que celles de l'enveloppe de filtre.

### **Enveloppe de modulation**

Il s'agit d'une enveloppe ADR (Attaque, Déclin, Relâchement) générale avec une étape de pré-délai avant la phase d'attaque. La phase entre le délai et le déclin peut également être bouclée. En dehors des étapes standard d'attaque, de déclin et de relâchement, l'enveloppe de modulation dispose des paramètres suivants :

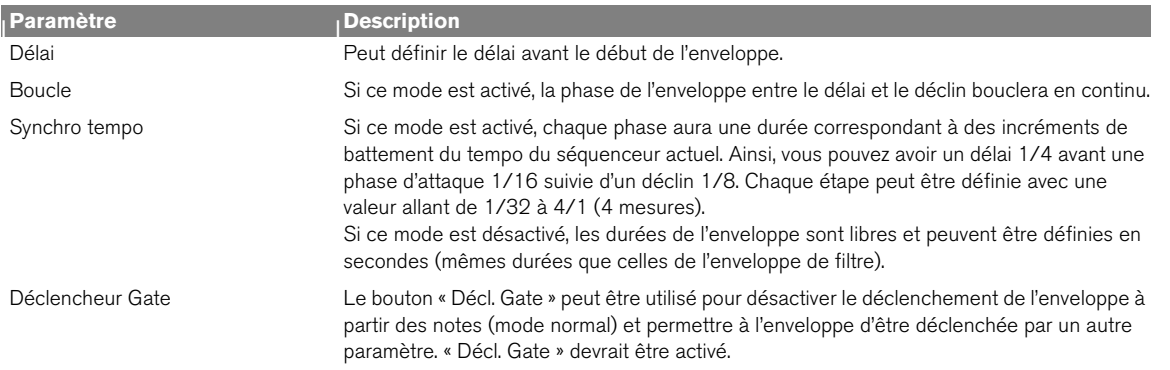

## **Section Global**

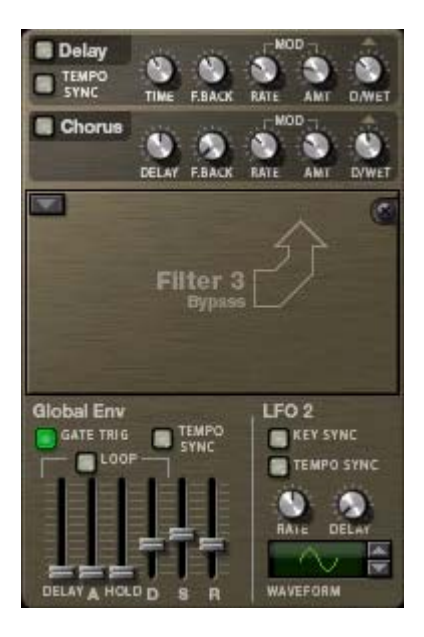

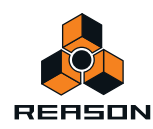

La section Global contient les paramètres affectant toutes les voix. Elle contient deux effets, un emplacement de filtre ouvert, l'enveloppe Global et le LFO 2.

## **Section Effets**

Deux effets globaux mono en entrée/stéréo en sortie sont disponibles, un délai et un chorus. Ces effets affectent toutes les voix provenant de la section Amp de façon identique s'ils sont activés. Les effets sont placés après le filtre global dans la chaîne du signal.

- **→ Des boutons de contrôle sont disponibles pour les paramètres standard de Délai/Temps et Feedback.** Le chorus et le délai ne diffèrent que dans la durée de délai - Chorus correspond aux effets de chorus, c'est-à-dire de brefs délais, alors que Délai produit des effets d'écho.
- $\rightarrow$  Le temps de délai peut être synchronisé au tempo. Pour le régler, il suffit d'utiliser le bouton Synchro tempo – si activé, le temps de délai est défini en résolutions de battements synchronisées au tempo du séquenceur principal.
- + Le pitch des effets Délai et Chorus peut également être modulé par un LFO intégré (paramètres « Mod »). « Rate » contrôle la vitesse du LFO et « Intensité » la largeur stéréo.
- → Avec/Sans effet définit la balance entre le signal non traité (sans effet) et le signal avec effet.

### <span id="page-455-0"></span>**Emplacement du filtre global**

Il s'agit de l'emplacement du filtre 3 dans lequel peut être chargé l'un des types de filtre. Le Filtre 3 est plus ou moins configuré comme les autres emplacements de filtre. La différence réside dans le fait que toutes les voix sont mixées ensemble avant d'entrer dans le filtre. Le paramètre « ENV » détermine la modulation par le biais de l'enveloppe Global. Si vous jouez une note, l'enveloppe de filtre sera déclenchée. L'ajout de nouvelles notes lorsqu'une note est toujours enfoncée (legato) ne déclenchera pas l'enveloppe de filtre.

Voir ["Emplacements de filtre"](#page-447-0) pour une description des types de filtre.

## <span id="page-455-1"></span>**Enveloppe Global**

L'enveloppe Global 4 est une enveloppe avancée qui peut être librement utilisée quelle que soit l'intention, mais souvenez-vous qu'il s'agit d'un « déclenchement unique », aussi ne déclenchera-t-elle pas à nouveau de notes en legato comme expliqué précédemment. Il s'agit d'une enveloppe ADSR avec une étape préliminaire de délai et une étape de maintien avant la phase de déclin. Vous pouvez faire en sorte qu'elle boucle et synchronise les réglages de durée pour le tempo du morceau.

En dehors des paramètres ADSR standard, l'enveloppe Global dispose des paramètres suivants :

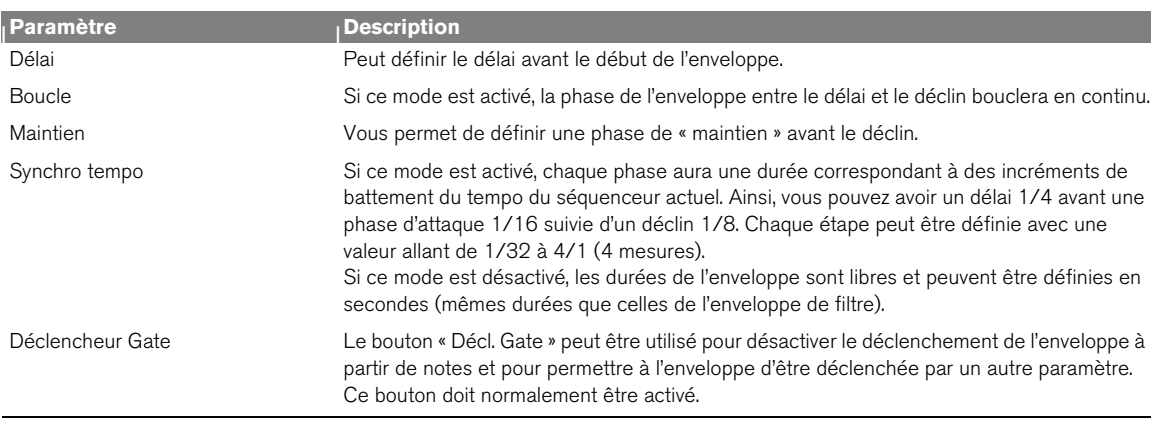

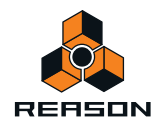

## **LFO 2**

- + Le LFO 2 est un LFP standard mais non polyphonique comme le LFO 1. Il n'est affecté à aucun paramètre dans **un patch d'« initialisation ». Ainsi, vous devez utiliser la section Routage de la modulation pour l'utiliser.**
- **De plus, les paramètres « Délai » et « Synchro touche » du LFO 2 sont également à déclenchement unique, c'està-dire que le LFO ne déclenchera pas à nouveau ces paramètres pour les notes en legato.**
- + Vous sélectionnez une forme d'onde pour le LFO en utilisant les boutons fléchés à côté de l'affichage de la **forme d'onde ou en cliquant sur l'affichage et en déplaçant la souris vers le haut ou vers le bas.**

Le LFO 2 dispose des paramètres suivants :

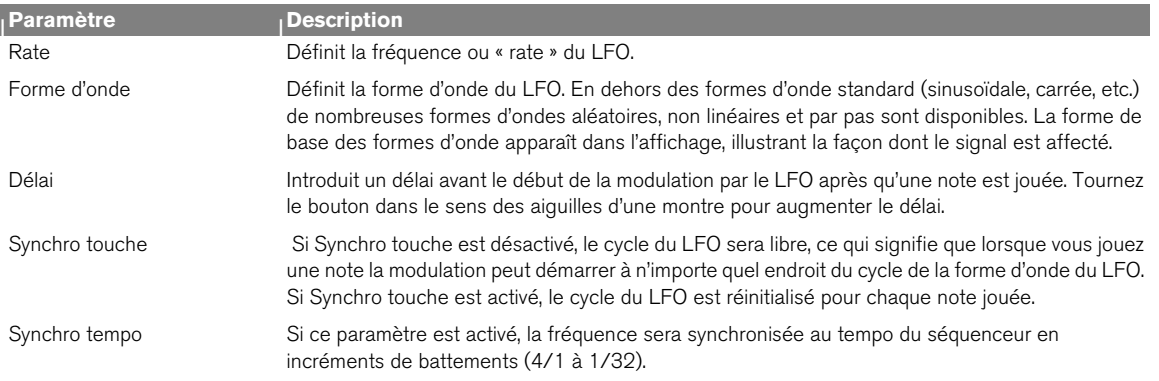

## <span id="page-456-0"></span>**Section de routage de bus de modulation**

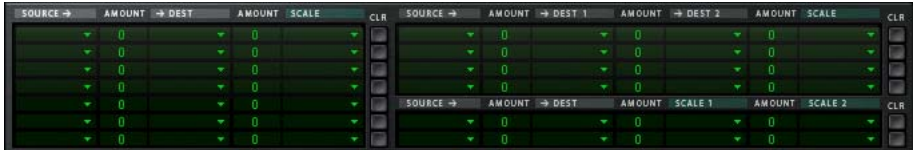

Un bus de modulation est utilisé pour connecter une source de modulation à une destination de modulation. Les deux paramètres de signaux audio et de contrôle (CV) sont disponibles. Cela crée un système de routage flexible qui complète le routage pré-établi dans le panneau Voix.

### **Utilisation élémentaire - tutoriel simple**

Pour illustrer l'utilisation élémentaire de la section du bus de modulation, configurons une simple affectation d'une modulation source à une modulation de destination :

#### **1. Sélectionnez « Initialiser le Patch » dans le menu Édition.**

Si vous avez des réglages actuellement non enregistrés que vous souhaitez conserver, n'oubliez pas de les enregistrer au préalable.

Le patch d'initialisation est une installation simple d'un oscillateur/un filtre qui produit un son lorsque vous jouez et servira d'illustration dans ce tutoriel.

D **La moitié gauche de la section de la modulation contient cinq colonnes, Source, Intensité, Dest, Intensité et Échelle.**

Sous les intitulés des colonnes se trouvent sept lignes. Chaque ligne correspond à un bus de modulation dans lequel vous pouvez affecter une modulation source à une modulation de destination.

#### **2. Cliquez sur la ligne du haut de la colonne Source la plus à gauche.**

Un menu pop-up apparaît, référençant tous les paramètres de modulation disponibles pour Source.

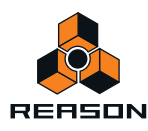

La moitié supérieure du menu contient les paramètres sources de la section Voix et la moitié inférieure contient divers paramètres sources liés à la lecture et à la performance en général ainsi que l'enveloppe Global, le séquenceur à pas et les entrées CV et audio.

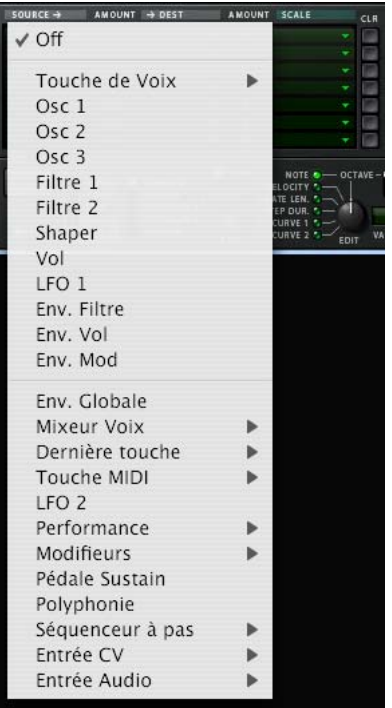

#### **3. Sélectionnez « LFO 1 » dans le menu pop-up.**

Cela signifie que le LFO 1 est la source de la modulation et qu'il peut à présent être affecté pour moduler un paramètre Destination.

#### **4. Déroulez le menu pop-up de la colonne « Dest » dans la ligne du haut.**

Un menu pop-up apparaît référençant toutes les destinations de modulation disponibles. La moitié supérieure du menu contient les destinations de la section Voix et la moitié inférieure contient les destinations de la section Global, ainsi que le séquenceur à pas et les sorties CV et audio.

#### **5. Sélectionnez « Osc 1 » dans le menu puis « Pitch » dans le sous-menu.**

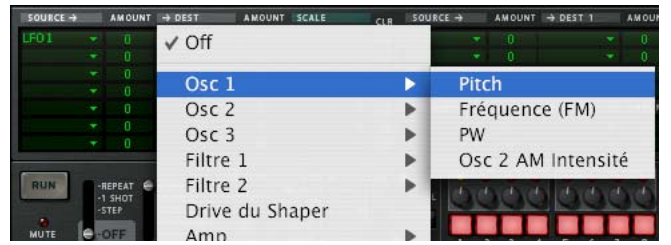

Cela signifie que le pitch de l'oscillateur 1 est à présent affecté pour être modulé par le LFO 1. La prochaine étape consiste à définir l'intensité de la modulation à appliquer.

**6. Cliquez sur la ligne supérieure de la colonne Intensité à droite de la colonne Source et déplacez le pointeur de la souris vers le haut ou vers le bas pour définir la valeur Intensité.**

La valeur Intensité peut avoir une valeur positive ou négative (+/- 100 %).

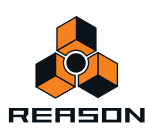

D **Si vous jouez à présent quelques notes, vous pouvez entendre le pitch de l'oscillateur être modulé par le LFO pour produire un vibrato.** 

Le vibrato sera toutefois constant, ce que vous ne souhaitez peut-être pas. Cela peut être résolu en affectant un paramètre Échelle, ce qui vous permet d'affecter un autre paramètre pour contrôler l'intensité de la modulation.

#### **7. Déroulez le menu pop-up de la colonne « Échelle » de la ligne supérieure.**

Un menu pop-up apparaît référençant tous les paramètres Échelle disponibles. La moitié supérieure du menu contient les paramètres de la section Voix et la moitié inférieure contient divers paramètres liés au jeu et à la performance ainsi que l'enveloppe Global, le séquenceur à pas et les entrées CV et audio.

La roue de Modulation permet généralement de contrôler le vibrato.

**8. Sélectionnez « Performance » dans le menu puis « Roue de mod. » dans le sous-menu.**

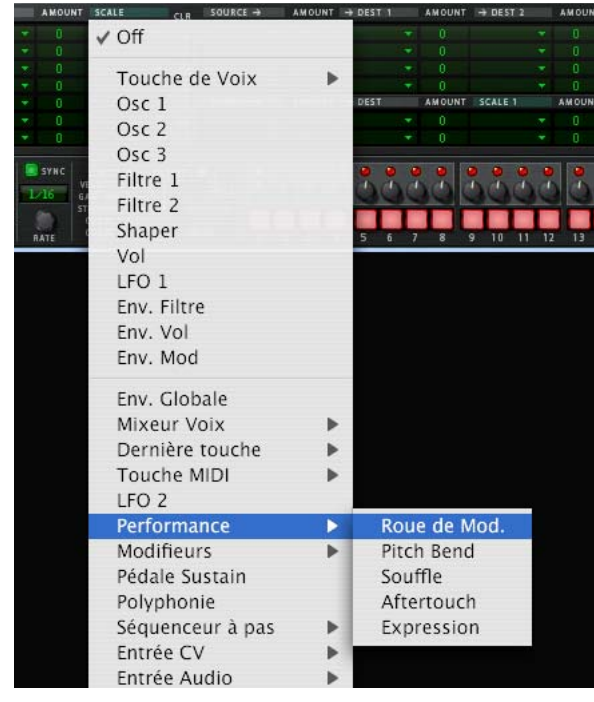

Cela signifie que le pitch de l'oscillateur 1 est à présent affecté pour être modulé par le LFO 1 et que l'intensité de la modulation est contrôlée par la roue de modulation. L'importance du contrôle de l'intensité par le paramètre Échelle peut être définie à l'aide de la colonne « Intensité » de la ligne supérieure (à gauche de la colonne Échelle).

**9. Cliquez sur la ligne supérieure de la colonne Intensité et déplacez le pointeur de la souris vers le haut ou vers le bas pour définir une valeur Intensité.**

Des valeurs positives et négatives Échelle Intensité peuvent être définies (+/- 100 %). Pour contrôler totalement la modulation LFO pour qu'il n'y ait pas de vibrato lorsque la roue de modulation est configurée sur zéro, réglez Intensité sur 100 %.

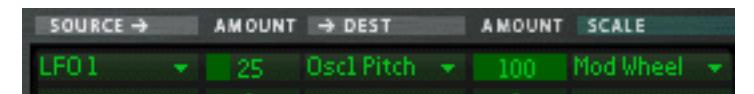

#### **10.Le routage de la modulation est à présent terminé !**

Vous avez à présent un contrôle total sur la modulation du vibrato en utilisant la roue de modulation.

- **L'importance de la modulation appliquée lorsque le paramètre Échelle est configuré au maximum est définie par le paramètre Intensité de la source vers la destination.**
- **Le contrôle de la modulation via le paramètre Échelle est configuré à l'aide du paramètre Échelle Intensité.**
- **Pour supprimer tout routage de la modulation affecté vous pouvez utiliser le bouton « CLR » à droite du bus correspondant.**

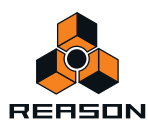

## **À propos des trois types de routage de la modulation**

Comme décrit dans le tutoriel, les principaux opérateurs du système de routage du bus de la modulation sont les suivants :

- **Vous avez des paramètres Source de modulation, Destination de modulation et Intensité de modulation.**
- **Vous disposez d'un paramètre Échelle en option contrôlant l'Intensité de la modulation et un paramètre Échelle Intensité qui définit la façon dont le paramètre Échelle contrôle l'Intensité de la modulation.**

Thor propose trois types de bus de routage de modulation :

→ Vous disposez de sept bus de routage « Source –> Destination –> Échelle ».

Il s'agit des sept lignes de la moitié gauche de la section Modulation, comme présentées dans le tutoriel.

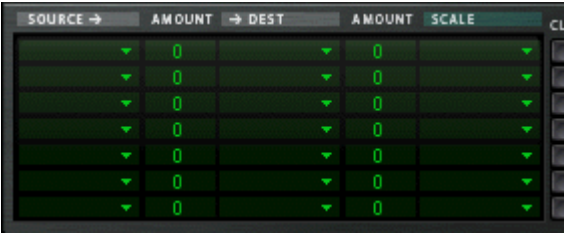

D **Vous disposez de quatre bus de routage « Source –> Destination 1 –> Destination 2 –> Échelle ».**

Il s'agit des quatre lignes supérieures de la moitié droite de la section Modulation. Ils fonctionnent selon le même principe mis à part le fait que le paramètre Source peut affecter deux paramètres Destination différents (avec des réglages variables de l'Intensité) et un paramètre Échelle qui affecte l'Intensité de modulation relative pour les deux Destinations.

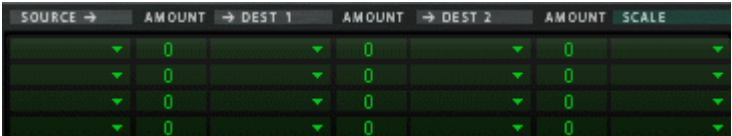

#### D **Enfin, vous disposez de deux bus de routage « Source –> Destination –> Échelle 1 –> Échelle 2 ».**

Cela signifie qu'une valeur Intensité de la modulation peut utiliser deux paramètres Échelle.

Exemple : Vous avez l'enveloppe de modulation comme Source et le pitch de l'oscillateur comme Destination (vous définissez l'Intensité comme vous le souhaitez). Comme premier paramètre Échelle, nous utilisons la roue de modulation (Intensité configurée sur 100 pour qu'aucune modulation ne soit appliquée lorsque la roue de modulation est sur zéro) et le LFO 1 comme second paramètre Échelle (vous configurez l'Intensité comme vous le souhaitez). Lorsque vous déplacez la roue de modulation, l'intensité de modulation du pitch sera modulée à la fois par l'enveloppe de modulation et par le LFO 1 simultanément.

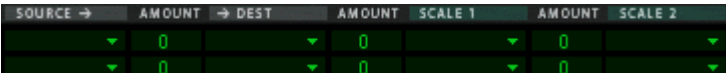

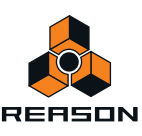

### **Sources de modulation - section Voix**

Les paramètres suivants peuvent être utilisés comme sources de modulation de la section Voix :

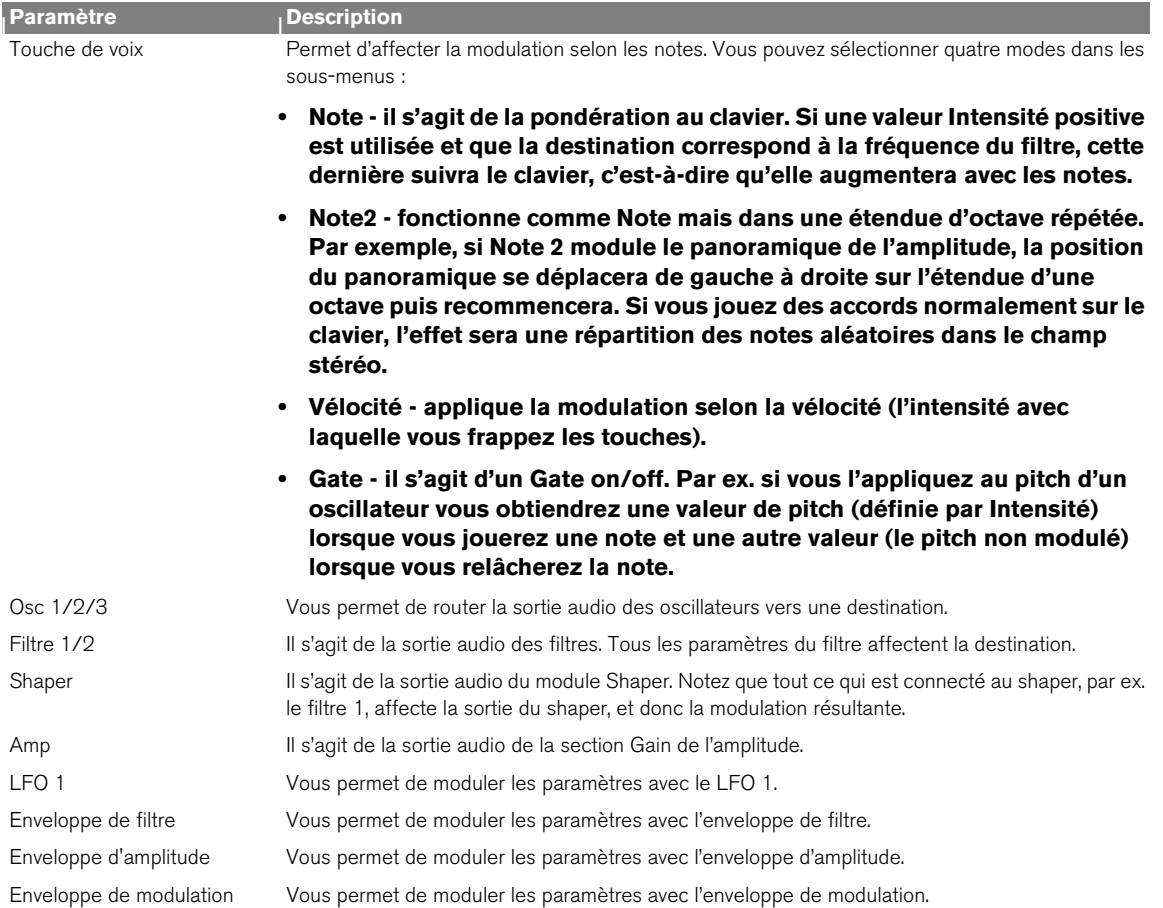

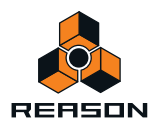

### **Sources de modulation - Global**

Les paramètres suivants peuvent être utilisés comme sources de modulation de la section Global :

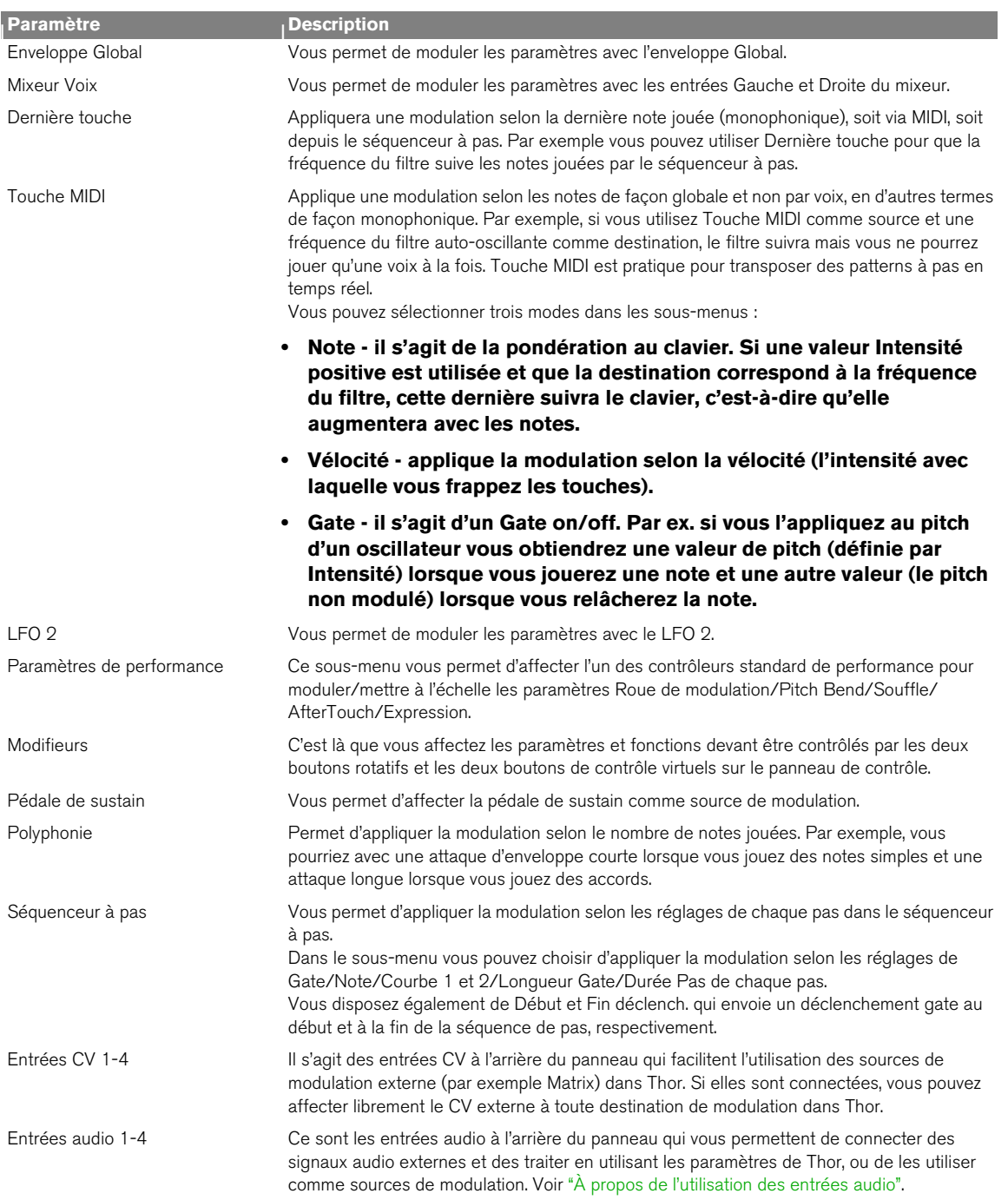

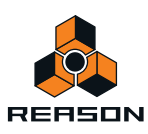

### **Destinations de modulation - section Voix**

Les paramètres suivants peuvent être utilisés comme destinations de modulation de la section Voix :

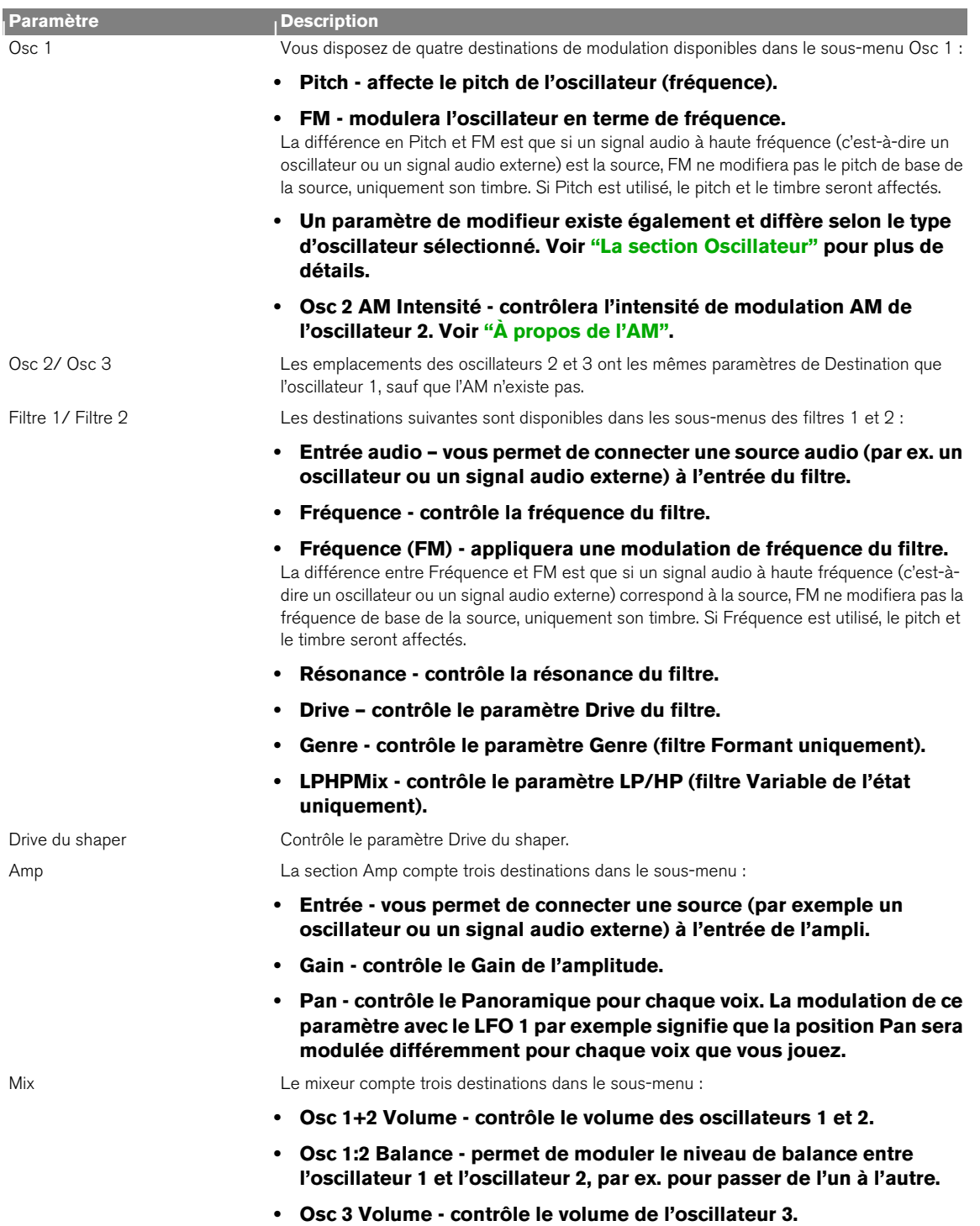

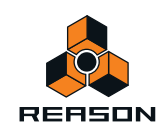

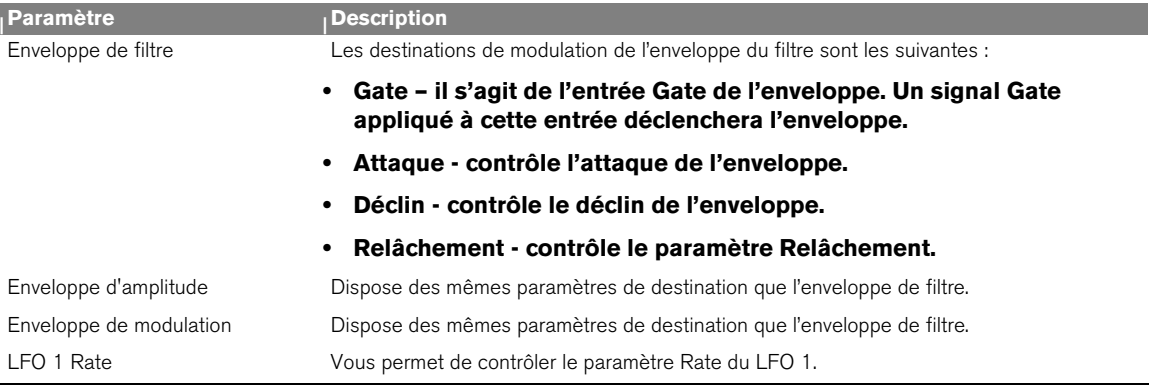

### **Destinations de modulation - Global**

Les destinations de modulation Global suivantes sont disponibles :

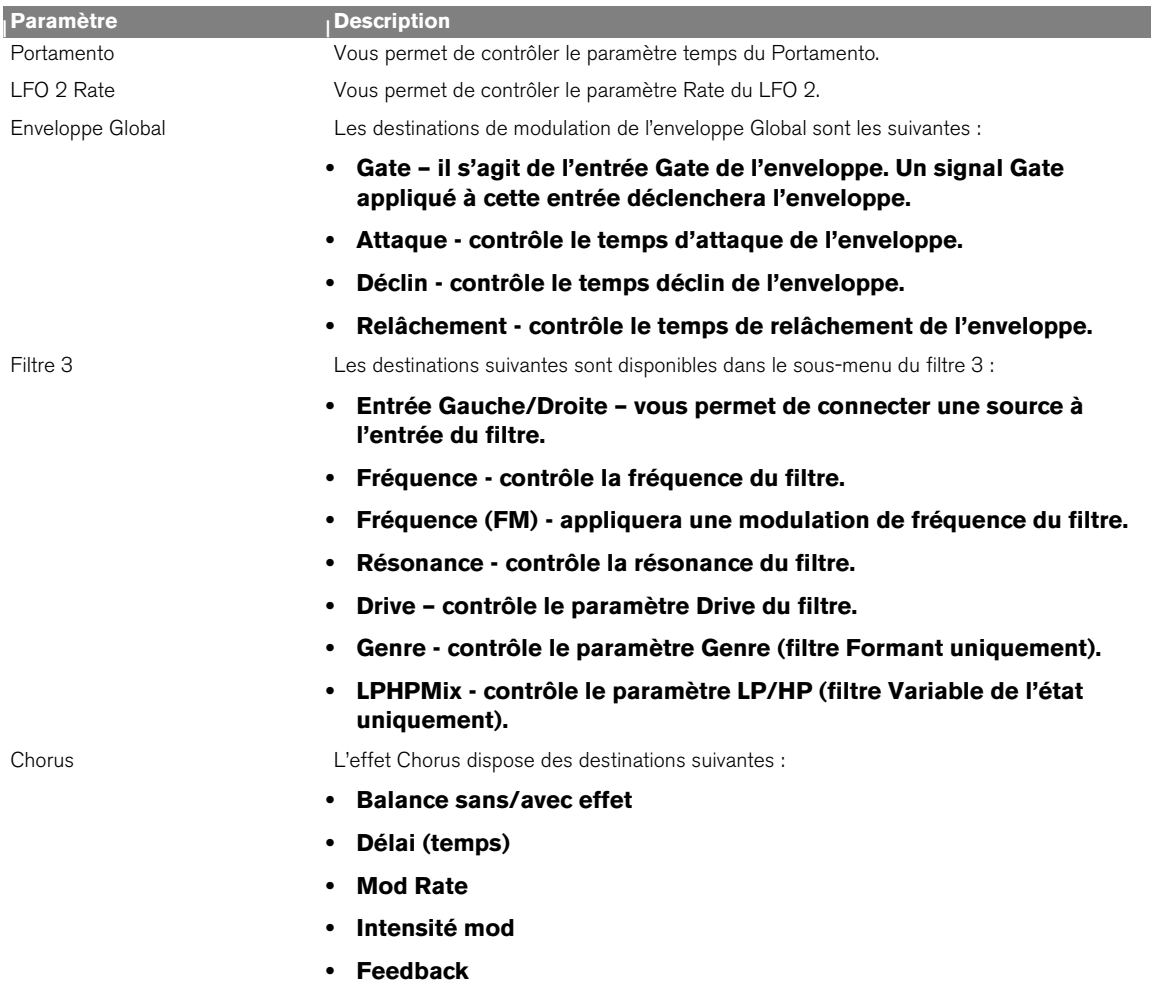

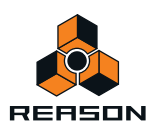

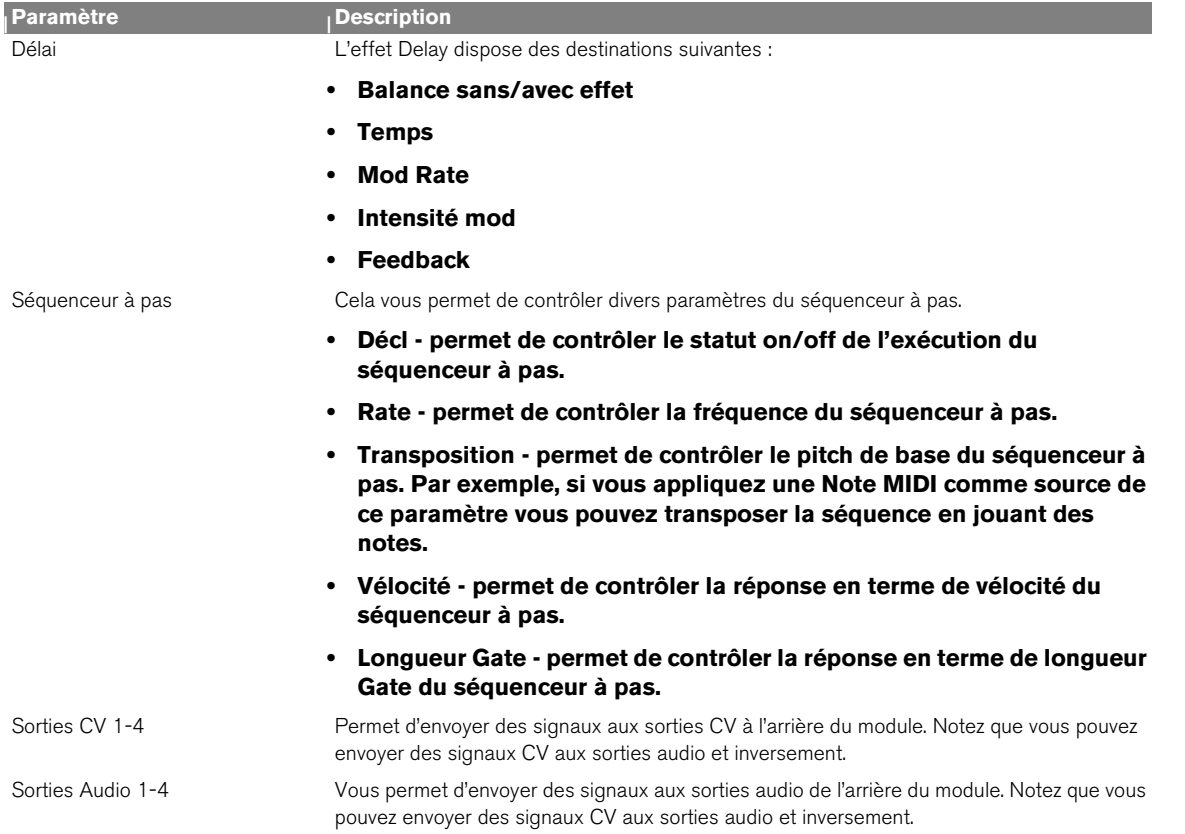

## **Paramètres Échelle**

Les paramètres d'échelle disponibles sont les mêmes que pour les paramètres Source.

## <span id="page-464-0"></span>**À propos de l'utilisation des entrées audio**

Les quatre entrées audio à l'arrière du panneau peuvent être utilisées pour connecter des sources audio externes et de les traiter à l'aide des paramètres de Thor.

Notez que lorsque vous routez l'audio vers la section Voix, les phénomènes suivants s'appliquent :

- **La section Voix ne dispose que d'entrées mono.**
- **Vous devez envoyer un déclenchement Gate pour que le signal audio soit entendu. Vous disposez de trois manières pour y parvenir : en jouant des notes, via les notes du séquenceur à pas ou à l'aide de signaux Gate CV.**
- D **Le routage de l'audio aux destinations Global ne nécessite pas de déclenchement gate et des entrées stéréo sont fournies.**
- + Les sources audio externes peuvent également être utilisées pour la modulation, par exemple en modulant le **pitch des oscillateurs avec un signal audio.**

De cette façon vous pouvez utiliser une source d'entrée audio pour moduler toute destination disponible.

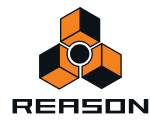

# <span id="page-465-0"></span>**Séquenceur à pas**

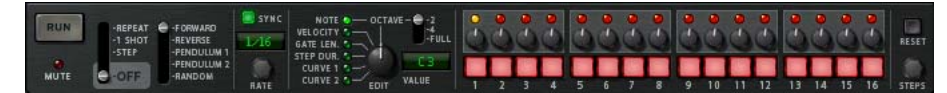

Le séquenceur à pas de Thor est un produit innovant des séquenceurs à pas qui étaient souvent présents dans les systèmes modulaires analogues vintage. Il peut être utilisé pour programmer des arpèges ou de courtes séquences mélodiques. Il peut également être utilisé simplement comme source de modulation.

Vous disposez d'un maximum de 16 pas, chacun pouvant être programmé avec diverses valeurs comme le Pitch de la note, la Vélocité, la Durée Pas, etc.

## **Opérations fondamentales**

Les principaux paramètres et fonctions sont les suivants :

→ La ligne de 16 boutons est utilisée pour programmer le statut on/off de chaque pas.

Un bouton allumé signifie que le pas est activé, un bouton éteint signifie que le pas correspond à une pause (silence).

- D **Chaque bouton de pas dispose d'un potentiomètre au-dessus de lui, utilisé pour définir les valeurs du pas correspondant.**
- → Le potentiomètre Édition détermine la valeur définie par les potentiomètres du pas. Les valeurs disponibles pour Édition sont Note (pitch), Vélocité, Longueur Gate, Durée Pas et Courbe 1 et 2.
- **→ Le bouton Exécution lance/arrête le séquenceur à pas.**

Ce qui se passe exactement lorsque vous appuyez sur le bouton Exécution dépend du mode d'exécution - voir cidessous.

#### **Définir le mode Exécution**

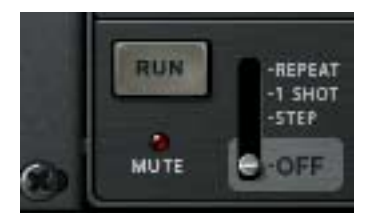

Le mode Exécution est défini à l'aide du levier situé à côté du bouton Exécution. Le mode défini gère le comportement de lecture du séquenceur lorsque vous appuyez sur Exécution. Les options sont les suivantes :

- $\rightarrow$  Mode Répétition répétera la séquence en continu. Cliquez à nouveau sur le bouton Exécution ou utilisez le transport pour l'arrêter.
- **+ Mode Déclenchement unique ne jouera la séquence qu'une fois puis s'arrêtera.**
- → Mode Pas Le bouton Exécution fait avancer le séquenceur d'un pas à chaque fois.
- **→ Off Le séquenceur est désactivé.**

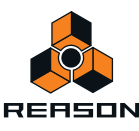

### **Définir la direction**

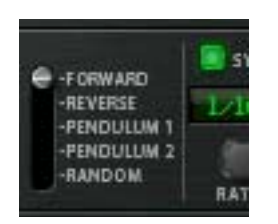

Le paramètre Direction est utilisé pour définir la direction du séquenceur à pas. Les options suivantes sont disponibles :

- $\rightarrow$  Avant joue la séquence du premier au dernier pas.
- $\rightarrow$  Inversion joue la séquence du dernier au premier pas.
- → Pendulum 1 joue la séquence du premier pas au dernier, puis du dernier au premier. En d'autres termes, le dernier et le premier pas sont joués deux fois lorsque le séquenceur inverse la direction.
- D **Pendulum 2 joue la séquence du premier au dernier pas, puis de l'avant-dernier au premier, c'est-à-dire sans répéter les premiers et derniers pas lors de l'inversion de direction.**
- $\rightarrow$  Aléatoire joue les pas dans un ordre aléatoire.

#### **Programmer le pitch de la note du pas**

Pour programmer le pitch de la note du pas, procédez comme suit :

**1. Assurez-vous que le bouton Décl. séq à pas est activé dans le panneau de contrôle.**

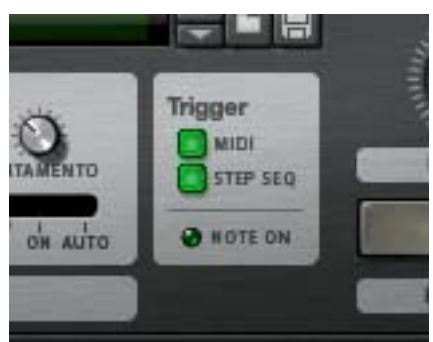

#### **2. Définissez le mode Exécution sur « Répétition ».**

Vous n'avez pas besoin d'utiliser le mode Répétition mais cela rendra plus simples les étapes suivantes.

- **3. Lancez le séquenceur à pas en appuyant sur le bouton Exécution.** Vous devriez à présent entendre une séquence de notes répétées, chacune avec le même pitch (C3). Le pas actuel est indiqué par une LED jaune au-dessus des boutons de pas.
- **4. Assurez-vous que le potentiomètre Édition est configuré sur Note.**

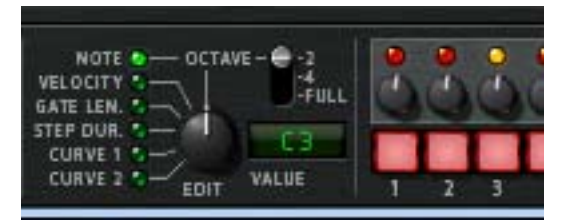

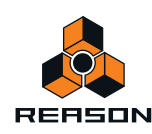

#### **5. Tournez l'un des potentiomètres situés au-dessus de l'un des pas.**

Une info-bulle apparaît et indique le pitch de note actuel sur lequel est configuré le potentiomètre et lorsque le séquenceur répète vous devriez entendre le changement de pitch de ce pas. Pour augmenter le pitch par incréments de demi-tons, tournez le potentiomètre complètement à droite. Tournez-le vers la gauche pour diminuer le pitch.

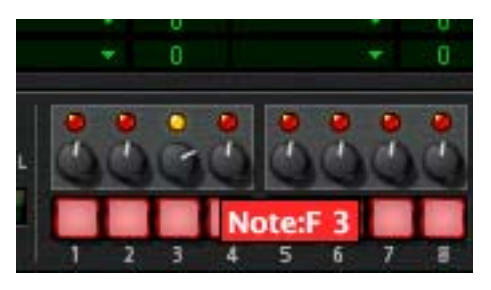

+ Vous pouvez définir la plage de notes du potentiomètre en utilisant le levier Octave à gauche des boutons de **pas.**

Les plages de notes sont de deux octaves (c'est-à-dire une octave au-dessus et en-dessous de la position médiane du potentiomètre, C3), quatre octaves (c'est-à-dire deux octaves au-dessus et en dessous de la position médiane C3), ou Full (-C2 à G8).

- ► Notez que l'étendue d'octave peut être définie indépendamment pour chaque pas. Chaque pas mémorise **l'étendue d'octave actuelle lorsque le pitch est défini pour ce pas et la conserve jusqu'à ce que vous modifiez le pitch du pas en lui attribuant un autre réglage d'étendue d'octave.**
- D **Vous pouvez programmer les pas « à la volée » (lorsque le séquenceur à pas est exécuté) ou pas à pas (mode Pas).**

En mode Pas, appuyez sur Exécution pour avancer d'un pas et pouvoir définir les paramètres pas après pas.

En utilisant cette méthode générale vous pouvez continuer à saisir le pitch de note pour les autres pas.

#### **Insérer des pauses**

Pour rendre les séquences de pas plus intéressantes rythmiquement, vous pouvez programmer des pauses pour les pas.

- **→ Il vous suffit d'appuyer sur un ou plusieurs boutons de pas pour les éteindre.** Les pas éteints correspondent à des pauses.
- → Notez que la valeur Durée Pas « compte » toujours pour les pauses.

#### **Définir le nombre de pas**

+ Vous pouvez définir le nombre pas d'une séquence avant qu'elle ne recommence en utilisant le potentiomètre **Pas complètement à droite du panneau.**

Vous pouvez utiliser jusqu'à 16 pas. Les LED allumées au-dessus de chaque pas affichent le nombre de pas actuellement utilisés. Vous pouvez également modifier le nombre de pas en cliquant directement sur une LED - le séquenceur s'arrêtera/recommencera lorsqu'il atteindra ce pas.

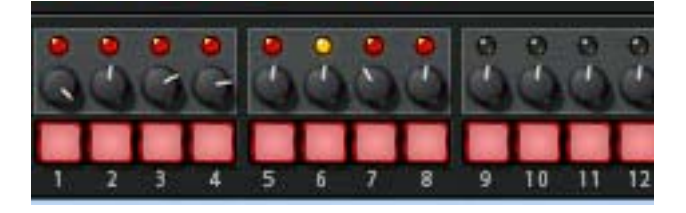

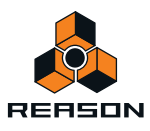
#### **Définir la fréquence**

Le potentiomètre Rate détermine la fréquence de la séquence de pas.

**• Vous pouvez utiliser soit des fréquences « libres » (c'est-à-dire non synchronisées avec le tempo du séquenceur principal) soit un tempo synchronisé.**

Le statut on/off du bouton Sync vous permet d'en effectuer le réglage. Si Sync est activé, vous pouvez définir le tempo selon diverses résolutions de battement.

#### **Définir les autres valeurs des pas**

En dehord du pitch, vous pouvez programmer d'autres paramètres pour chaque pas à l'aide des potentiomètres de valeurs de pas. Utilisez le bouton Édition pour définir l'une des valeurs suivantes :

D **Vélocité – lorsque ce bouton est sélectionné comme mode Édition, il vous permet de définir une valeur de vélocité pour chaque pas.**

La valeur par défaut est 100, l'intervalle étant 0-127.

→ Longueur Gate- si ce mode est sélectionné comme mode Édition, il vous permet de définir la valeur Longueur **Gate pour chaque pas.**

La valeur par défaut est 75 %. La longueur Gate détermine la longueur de la note jouée pour ce pas.

→ Durée Pas - lorsque ce bouton est sélectionné comme mode Édition, il vous permet de définir la valeur de la **durée du pas pour chaque pas.**

Ce paramètre détermine la longueur totale du pas, facteur lié à la fréquence du séquenceur. La plage va de 1/4 à 4. Par exemple, si Rate est défini sur 1/16, « 1 » correspond à la lecture d'une double croche et « 4 » correspond à la lecture d'une noire, et ainsi de suite.

+ Les paramètres Courbes 1 et 2 permettent de définir des valeurs pour chaque pas qui peut être envoyé pour **contrôler les paramètres de votre choix.** 

Cela s'effectue dans la section de routage du bus de modulation, où ces deux courbes indépendantes peuvent être sélectionnées comme contrôleurs source.

► Vous pouvez comparer ces courbes aux sorties CV de courbe du Matrix - elles représentent simplement une **série de valeurs qui peuvent être appliquées à n'importe quoi.**

#### **Fonctions Pattern de pas**

Vous trouverez certaines fonctions de pattern de pas spécifiques dans le menu Édition (et dans le menu contextuel du module). Il s'agit des fonctions suivantes :

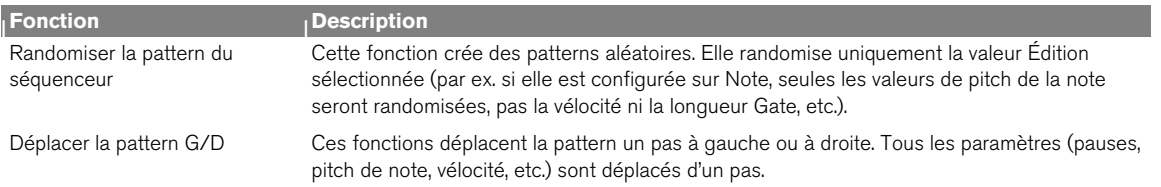

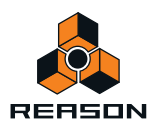

# **Connexions**

Les connecteurs audio et CV suivants se trouvent à l'arrière de Thor :

#### **Entrées Sequencer Control**

Les entrées Sequencer Control CV et Gate vous permettent de jouer Thor avec un autre module CV/Gate (par ex. un Matrix ou le RPG-8). Le signal à l'entrée CV contrôle le pitch de la note, alors que celui de l'entrée Gate restitue une note on/off avec la vélocité.

#### **Entrées de modulation**

+ Le bouton rotatif d'entrée de tension de contrôle (CV, associée à des potentiomètres de voltage) peut moduler **deux contrôleurs rotatifs virtuels.** 

Ainsi, tout paramètre assigné à un bouton de contrôle rotatif peut être modulé par CV.

- D **Filter 1x permet un contrôle de la fréquence du Filtre 1 par CV.** Si un filtre Formant est utilisé, il s'agit du paramètre « X » - voir ["Filtre Formant".](#page-450-0)
- D **Les quatre entrées CV peuvent recevoir un CV de sources externes qui sont disponibles comme sources dans le bus de modulation.**

#### **Sorties de modulation**

Vous trouverez ici des sorties CV pour l'enveloppe Global et le LFO 2, ainsi que quatre sorties CV librement affectables.

#### **Entrées audio**

Les entrées audio peuvent être utilisées pour connecter des sorties audio d'autres modules Reason. Lorsqu'elles sont connectées, vous pouvez router les entrées audio comme sources de modulation à l'un des filtres par exemple et traiter le signal externe. Voir ["À propos de l'utilisation des entrées audio".](#page-464-0)

#### **Sorties audio**

Thor compte quatre sorties :

- **1 Gauche (mono)/2 Droite ce sont les principales sorties stéréo.**
- **Deux sorties supplémentaires (3 et 4), qui peuvent être affectées dans la section Modulation.**

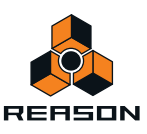

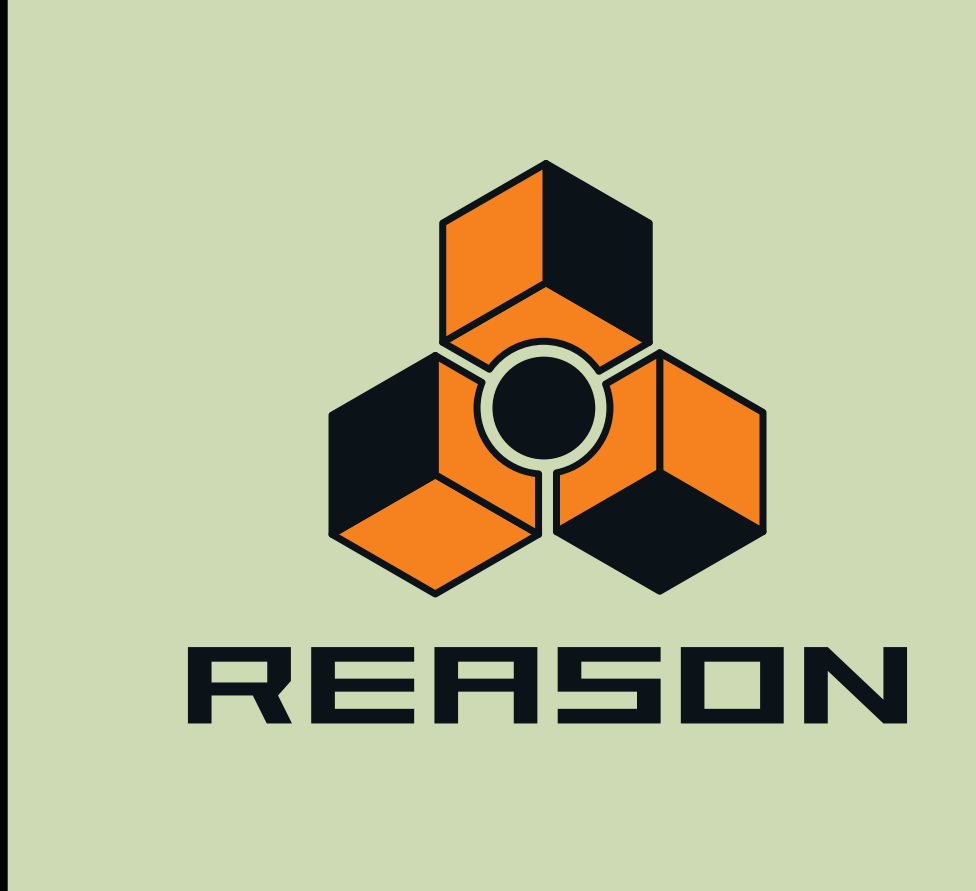

**Chapitre 27 Malström Synthesizer**

# **Introduction**

Le Malström désigne un synthétiseur polyphonique offrant de nombreuses possibilités de routage. Il est basé sur le concept que nous appelons « synthèse à table de grains » (voir ci-dessous) et il convient parfaitement à la production de types de son de synthétiseur ondulants, précis, distordus ou d'effets spéciaux abstraits. En fait, vous pouvez aller jusqu'à dire que Malström peut produire des sons n'étant en rien comparables à ceux que vous avez pu entendre avec un synthétiseur.

Pour une description complète de ces principes et des explications précises des contrôleurs, veuillez continuer la lecture...

## **Fonctions :**

Voici les fonctions de base du Malström :

- **Deux oscillateurs, basés sur une synthèse à table de grains.** Voir ["La section Oscillateur"](#page-473-0) pour plus de détails.
- **Deux modulateurs, offrant des options de synchronisation au tempo et de déclenchement unique.** Voir ["La section Modulateur"](#page-476-0).
- **Deux filtres et un shaper.**

De nombreux modes de filtre différents en association avec plusieurs options de routage et un waveshaper permettent de créer des effets de filtre étonnants.

- **Trois générateurs d'enveloppe.** Il existe une enveloppe d'amplitude pour chaque oscillateur et une enveloppe commune pour les deux filtres. Voir ["Les enveloppes d'amplitude"](#page-475-0) et ["L'enveloppe de filtre"](#page-481-0) pour plus de détails.
- **Polyphonie jusqu'à 16 voix.**
- **Contrôle de la vélocité et de la modulation.** Voir ["Les contrôleurs de vélocité".](#page-490-0)
- **Nombreuses possibilités de modulation CV/Gate.** Voir ["Entrée de modulation".](#page-493-0)
- **Diverses options d'entrée/sortie audio.** Vous pouvez par exemple connecter des sources audio externes pour l'entrée du Malström. Vous pouvez également contrôler sa sortie. Voir ["Entrée audio"](#page-492-0) pour plus de détails.

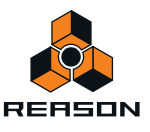

## **Théorie de fonctionnement**

Il existe différentes méthodes de synthèse pour générer un son, la synthèse soustractive par exemple (utilisée dans le Subtractor, la synthèse FM et la synthèse par modélisation physique pour n'en citer que quelques-unes.

Pour vous permettre de comprendre parfaitement le fonctionnement interne du Malström, nous commencerons par vous donner une rapide explication de ce que nous appelons la synthèse à table de grains.

Ce que nous appelons synthèse à table de grains est en réalité une combinaison de deux méthodes de synthèse : la synthèse granulaire et la synthèse à table d'ondes.

**• Dans la synthèse granulaire, le son est généré par plusieurs segments (grains) de sons brefs et contigus, chacun d'entre eux étant compris généralement entre 5 et 100 millisecondes.** 

Le son est modifié en changeant les propriétés de chaque grain et/ou l'ordre dans lequel ils se succèdent. Les grains peuvent être produits soit par une formule mathématique, soit par un son échantillonné. Il s'agit d'une méthode de synthèse très dynamique capable de produire un grand nombre de résultats bien qu'elle soit plutôt difficile à maîtriser et à contrôler.

**• La synthèse à table d'ondes, d'un autre côté, consiste fondamentalement à lire une forme d'onde échantillonnée.** 

Un oscillateur dans un synthétiseur à table d'ondes lit une seule partie de la forme d'onde, quand d'autres synthétiseurs permettent de balayer un ensemble de formes d'ondes périodiques. Il s'agit d'une méthode de synthèse basique facilement contrôlée mais quelque peu limitée en termes de résultats. Le Malström combine ces deux méthodes de synthèse pour offrir une façon très flexible de synthétiser des sons avec un flux et une muabilité incroyables.

Le Malström combine ces deux méthodes de synthèse pour offrir une façon très flexible de synthétiser des sons avec un flux et une muabilité incroyables.

Il fonctionne de la façon suivante :

- **Les oscillateurs du Malström jouent des sons échantillonnés qui sont soumis à un traitement très complexe et découpés en nombreux grains.**
- **Un ensemble de formes d'ondes périodiques (grains) se succèdent pour former une table de grains qui peut être jouée pour reproduire le son échantillonné d'origine.**
- **Une table de grains peut être traitée de la même manière qu'une table d'ondes. Vous pouvez par exemple la balayer, la déplacer à une vitesse quelle qu'elle soit sans affecter le pitch, jouer une de ses sections de façon répétée, la sélectionner à partir de formes d'ondes statiques, passer d'une position à l'autre, etc.**
- **Il est également possible de recourir à de nombreuses autres astuces, toutes étant décrites plus loin dans ce chapitre.**

## **Charger et enregistrer des patches**

Le chargement et l'enregistrement des patches s'effectue de la même façon que pour les autres modules Reasonvoir ["Chargement des patches"](#page-224-0) et ["Enregistrement de patches"](#page-225-0).

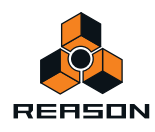

# <span id="page-473-0"></span>**La section Oscillateur**

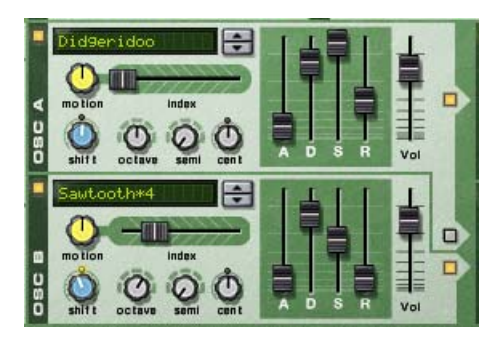

Les deux oscillateurs (osc:A et osc:B) du Malström sont les véritables générateurs sonores et le reste des contrôleurs sont utilisés pour moduler et façonner le son. Les oscillateurs effectuent en réalité les deux opérations suivantes : ils lisent une table de grains et génèrent le pitch :

- **Une table de grains est composée de nombreux segments de son brefs et contigus (voir ci-dessus).**
- **Le pitch désigne la fréquence à laquelle les segments sont joués.**

Lorsque l'on crée un patch Malström, le premier bloc de construction de base est généralement la sélection d'une table de grains pour l'un des oscillateurs ou pour les deux à la fois.

→ Pour activer/désactiver un oscillateur, cliquez sur le bouton On/Off dans le coin supérieur gauche. Lorsqu'un oscillateur est activé, le bouton est allumé.

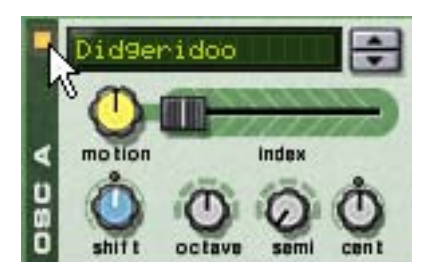

#### Un oscillateur activé

→ Pour sélectionner une table de grains, vous pouvez soit utiliser les boutons fléchés, soit cliquer directement **sur l'affichage pour faire apparaître un menu contextuel proposant toutes les tables de grains disponibles.** Les tables de grains sont classées par ordre alphabétique dans un grand nombre de catégories descriptives vous donnant un indice quant au caractère général du son. Notez que les catégories ne sont visibles que dans le menu contextuel, pas dans l'affichage.

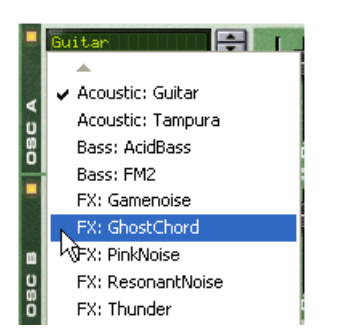

Sélection d'une table de grains en cliquant dans l'affichage de l'oscillateur.

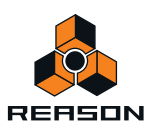

## <span id="page-474-0"></span>**Définition de la fréquence de l'oscillateur**

Vous pouvez modifier la fréquence, c'est-à-dire la tonalité de chaque oscillateur en utilisant les trois boutons marqués « Octave », « Semi » et « Cent ».

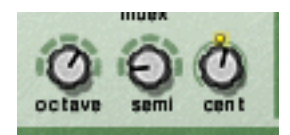

- → Le bouton Octave modifie la fréquence par pas d'une octave complète (12 demi-tons). La plage est  $-4 - 0 - +4$ , 0 correspondant au « A » moyen d'un clavier de 440 Hz.
- $\rightarrow$  Le bouton Semi modifie la fréquence par pas d'un demi-ton. La plage est de 0 à +12 (une octave complète supérieure).
- D **Le bouton Cent modifie la fréquence par pas de plusieurs centièmes, ce qui correspond à des centièmes de demi-tons.**

La plage est  $-50 - 0 - +50$ , c'est-à-dire un demi-ton supérieur ou inférieur.

### <span id="page-474-1"></span>**Contrôle de la lecture de la table de grains**

Chaque oscillateur offre trois contrôleurs qui déterminent la façon dont les tables de grains chargées sont lues. Les voici : le curseur « Index » et les boutons « Vitesse de défilement » et « Timbre ».

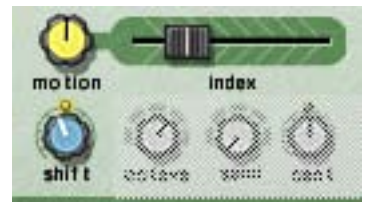

+ Le curseur Index définit le point de départ de la lecture dans la table de grains.

En déplaçant le curseur, vous définissez quel point d'index dans la table de grains sera le première à être lu lorsque le Malström reçoit un message Note On. La lecture continuera alors jusqu'au prochain point d'index en fonction de la table de grains active. Lorsque le curseur est complètement à gauche, le premier segment de la table de grains est également le premier à être lu.

- **! Notez que les tables de grains du Malström ne sont** *pas* **toutes de la même longueur et que la plage du curseur Index (0-127) ne reflète pas la longueur réelle des tables de grains. En d'autres termes, si la table de grains contient 3 ou 333 grains, le curseur Index couvrira toujours toute la table de grains même si sa plage indique 0-127.**
- + Le bouton Vitesse de mouvement contrôle la vitesse avec laquelle Malström se déplace d'un segment à l'autre **dans la table de grains en fonction de sa pattern de mouvement (voir ci-dessous).**

Si le bouton est laissé à sa position médiane, la vitesse de déplacement sera la vitesse normale par défaut. Tourner le bouton vers la gauche la ralentit et la tourner vers la droite l'accélère. Si le curseur est tourné complètement à gauche, aucun déplacement ne sera effectué, ce qui signifie que le segment initial, défini par le curseur Index, sera joué encore et encore comme une forme d'onde statique.

→ Le bouton Timbre change le timbre du son (le spectre à formant).

En réalité, ce dernier réduit ou augmente le pitch d'un segment en l'échantillonnant à nouveau. Cependant, du fait que le pitch que vous *entendez* est indépendant du pitch réel de la table de grains (voir plus haut), le changement de pitch d'un segment signifie qu'une part plus ou moins importante de la forme d'onde du segment sera lue, ce qui crée un changement du contenu harmonique et du timbre.

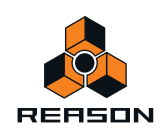

### **À propos des patterns de mouvement**

Chaque table de grains dispose d'une pattern de mouvement prédéfinie et d'une vitesse de déplacement par défaut. Lorsqu'une table de grains est bouclée (c'est-à-dire, si le bouton Vitesse de déplacement n'est pas tourné complètement sur la gauche), elle suit l'une des deux patterns de mouvement possibles :

#### **→ Avant**

Cette pattern de mouvement joue la table de grains du début à la fin, puis la répète.

#### **→ Avant -Arrière**

Cette pattern de mouvement joue la table de grains du début à la fin, puis de la fin au début, puis la répète.

La vitesse de déplacement peut être modifiée à l'aide du bouton Vitesse de déplacement, comme décrit plus haut, mais il n'est pas possible de modifier la pattern de déplacement d'une table de grains.

## <span id="page-475-0"></span>**Les enveloppes d'amplitude**

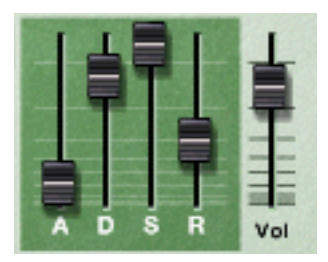

Chaque oscillateur fournit un générateur d'enveloppe ADSR standard (Attaque, Déclin, Maintien, Relâchement) et un contrôleur de volume. Ils sont utilisés pour contrôler le volume de l'oscillateur. Le Malström se distingue des autres synthétiseurs de par l'emplacement des enveloppes d'amplitude qui sont placées avant le filtre et les sections de routage dans le parcours du signal.

Les enveloppes d'amplitude contrôlent la façon dont le volume du son doit changer entre le moment où vous appuyez sur une touche de votre clavier et celui où vous la relâchez.

#### <span id="page-475-1"></span>**Vol**

Les boutons Volume définissent le volume de sortie de chacun des oscillateurs.

**! Pour une description complète des paramètres généraux des enveloppes (Attaque, Déclin, Maintien et Relâchement), veuillez vous reporter au chapitre Subtractor.**

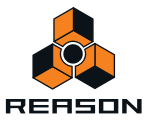

# <span id="page-476-0"></span>**La section Modulateur**

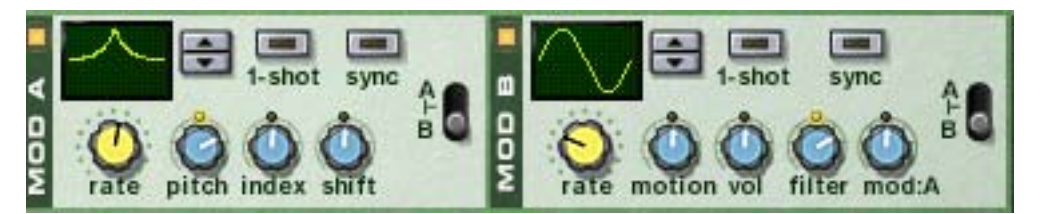

Le Malström fournit deux modulateurs (mod:A et mod:B). Il s'agit en fait d'autres types d'oscillateurs appelés LFO (Low Frequency Oscillators, soit oscillateurs très basse fréquence). Ils génèrent chacun une forme d'onde et une fréquence, un peu comme osc:A et osc:B. Cependant, deux différences importantes existent :

- **Mod:A et mod:B ne génèrent pas de sons. Ils sont en fait utilisés pour moduler divers paramètres afin de modifier le caractère du son.**
- **Ils ne génèrent que des formes d'onde à très basse fréquence.**

De plus, les deux modulateurs peuvent être synchronisés au tempo, puis utilisés en mode Déclenchement unique, auquel cas ils fonctionneront comme des enveloppes.

### **Paramètres du modulateur**

Les deux modulateurs contiennent certains contrôleurs en commun, mais il existe également des différences. Les deux paramètres communs et celui qui est propre à chaque modulateur (les destinations) sont décrits ci-dessous.

+ Pour activer/désactiver un modulateur, cliquez sur le bouton On/Off dans le coin supérieur gauche. Lorsqu'un modulateur est activé, le bouton est allumé.

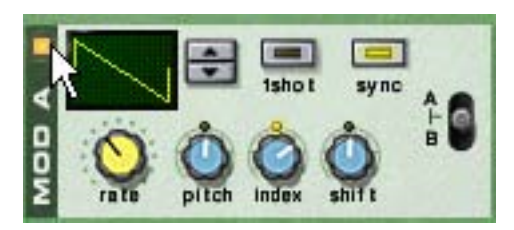

Un modulateur activé

#### **Courbe**

Celle-ci vous permet de sélectionner la forme d'onde des paramètres de modulation. Utilisez les boutons fléchés à droite de l'affichage pour parcourir les formes d'ondes disponibles. Certaines de ces formes sont spécialement conçues pour l'utilisation du modulateur en mode Déclenchement unique (voir ci-dessous).

#### **Rate**

Ce bouton contrôle la fréquence du modulateur. Pour une fréquence de modulation plus élevée, tournez ce potentiomètre vers la droite.

Le bouton Fréquence est également utilisé pour définir la division temporelle lors de la synchronisation du modulateur avec le tempo du morceau (voir ci-dessous).

#### **Déclenchement unique**

Pour mettre le modulateur en mode Déclenchement unique, cliquez sur ce bouton pour l'allumer.

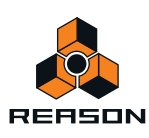

Généralement, les modulateurs répéterons les formes d'ondes sélectionnées encore et encore à la fréquence définie. Cependant, lorsque le mode Déclenchement unique est activé et que vous jouez une note, le modulateur jouera la forme d'onde sélectionnée une seule fois (à la fréquence définie), puis s'arrêtera. En d'autres termes, il se transformera effectivement en générateur d'enveloppe !

Notez que même si toutes les formes d'ondes peuvent être utilisées avec des résultats intéressants, certaines d'entre elles conviennent parfaitement à l'utilisation en mode Déclenchement unique. Par exemple, essayez d'utiliser la forme d'onde avec une seule courbe longue et à courbe douce.

#### **Synchro**

En cliquant sur ce bouton, vous synchronisez le modulateur avec le tempo du morceau, dans l'une des 16 divisions temporelles possibles.

**! Lorsque Synchro est activé, le bouton Fréquence est utilisé pour sélectionner la division temporelle désirée. Tournez le bouton Fréquence et observez l'indication de la division temporelle affichée dans l'info-bulle.**

#### **Sélecteur A/B**

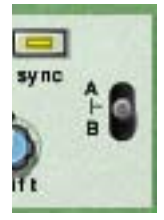

Ce bouton est utilisé pour décider quel oscillateur et/ou quel filtre sera modulé par le modulateur - A, B ou les deux. Lorsque le bouton est positionné au centre, A et B seront tous les deux modulés.

## **Destinations**

Les boutons suivants sont utilisés pour déterminer ce que chacun des deux modulateurs doit moduler.

**• Notez que ces boutons sont bipolaires, ce qui signifie que si un bouton est positionné au centre, aucune modulation n'est alors appliquée. Si vous tournez le bouton vers la gauche ou vers la droite, l'intensité de modulation est augmentée. La différence étant que si vous tournez le bouton vers la gauche, la forme d'onde du modulateur sera inversée.**

#### **Mod:A**

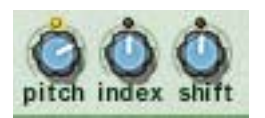

Mod:A peut moduler les paramètres suivants de chaque oscillateur :

#### → Pitch

Utilisez-le si vous voulez que Mod:A déplace le pitch de osc:A, osc:B, ou des deux ["Définition de la fréquence de](#page-474-0)  [l'oscillateur"](#page-474-0)).

**→** Index

Utilisez-le si vous voulez que Mod:A déplace la position de départ d'index de osc:A, osc:B, ou des deux ["Contrôle](#page-474-1)  [de la lecture de la table de grains"\)](#page-474-1).

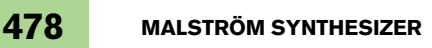

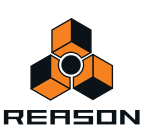

#### **→ Déplacer**

Utilisez-le si vous voulez que Mod:A affecte le contenu harmonique de osc:A, osc:B, ou des deux (voir ["Contrôle de](#page-474-1)  [la lecture de la table de grains"\)](#page-474-1).

#### **Mod:B**

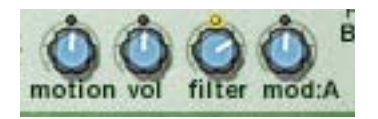

Mod:B peut moduler les paramètres suivants de chaque oscillateur :

#### **→ Vitesse de déplacement**

Utilisez ce bouton si vous voulez que Mod:B affecte la vitesse de déplacement de osc:A, osc:B, ou des deux (voir ["Contrôle de la lecture de la table de grains"](#page-474-1)).

D **Vol**

Utilisez ce bouton si vous voulez que Mod:B affecte le niveau de sortie de osc:A, osc:B, ou des deux (voir ["Vol"](#page-475-1)).

**→ Filtre** 

Utilisez ce bouton si vous voulez que Mod:B décale la fréquence de coupure de filtre:A, filtre:B, ou des deux (voir ["Contrôleurs du filtre"](#page-480-0)).

#### → Mod:A

Utilisez ce bouton si vous voulez que Mod:B modifie l'intensité de modulation totale de Mod:A.

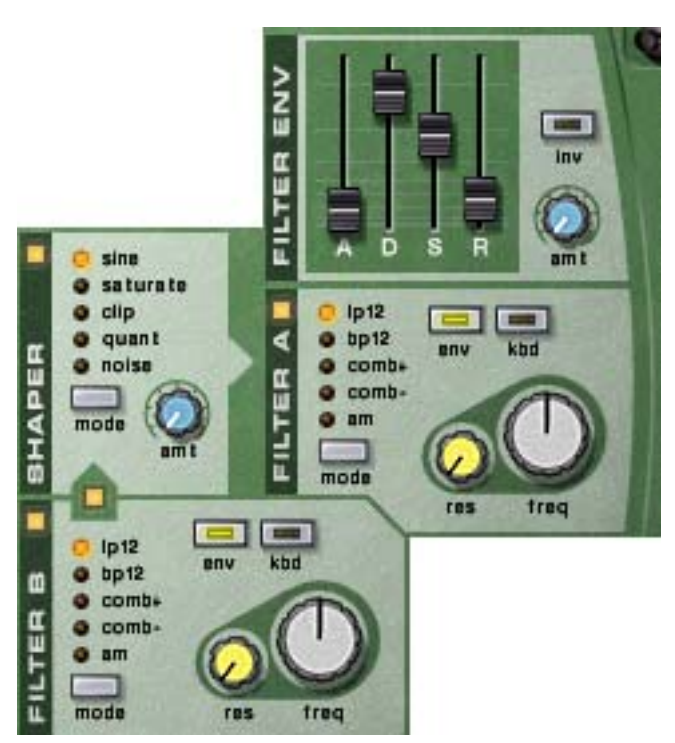

# **La section Filtre**

La section Filtre vous permet de façonner plus précisément le caractère général du son. Elle contient deux filtres multimodes, une enveloppe de filtre et un waveshaper.

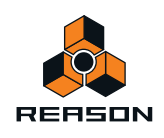

## **Les filtres**

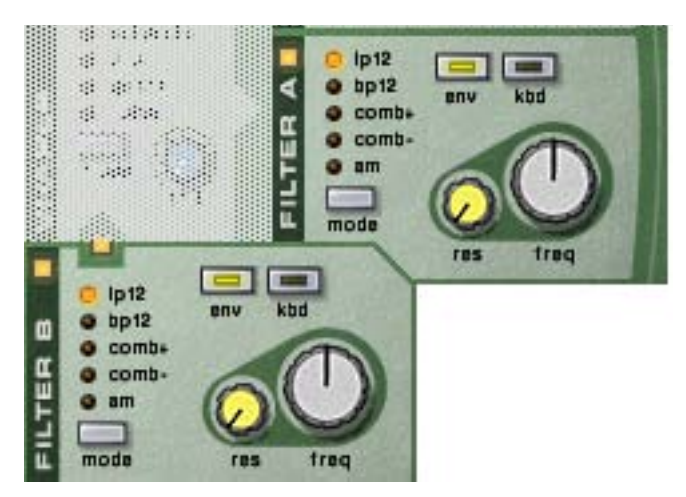

Les deux filtres, filtre:A et filtre:A disposent exactement des mêmes paramètres, chacun étant décrit ci-dessous.

→ Pour activer/désactiver un filtre, cliquez sur le bouton On/Off dans le coin supérieur gauche. Lorsqu'un filtre est activé, le bouton est allumé.

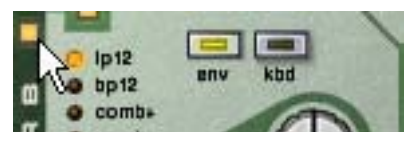

Un filtre activé

### **Types de filtre**

Pour choisir un type de filtre, vous pouvez soit cliquer sur le bouton Mode dans le coin inférieur gauche, soit cliquer directement sur le nom du filtre de votre choix pour l'allumer en jaune :

#### **• LP 12 (passe-bas 12 dB)**

Les filtres passe-bas laissent passer les basses fréquences et coupent les hautes fréquences. Ce type de filtre possède une courbe avec un roll-off de 12dB/Octave.

#### **• BP 12 (passe-bande 12 dB)**

Les filtres passe-bande coupent les hautes et les basses fréquences, laissant la bande de fréquences entre les deux intacte. Chaque courbe de ce type de filtre a un roll-off de 12 dB/Octave.

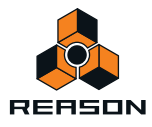

#### **• Peigne + et Peigne –**

Les filtres Peigne désignent fondamentalement des délais très courts disposant d'un feedback ajustable (contrôlé dans Reason par le bouton Résonance). Un filtre Peigne crée des pics de résonance à certaines fréquences. La différence entre « + » et « – » concerne la position de ces pics dans le spectre. La différence audible principale est que la version « – » crée une coupe basse.

Le paramètre de résonance contrôle dans les deux cas la forme et la taille de ces pics.

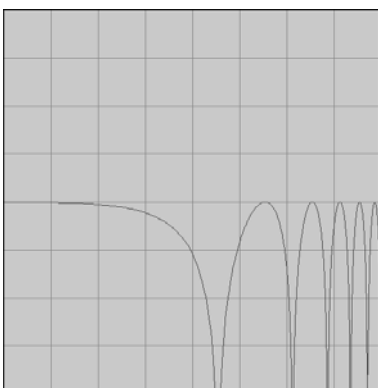

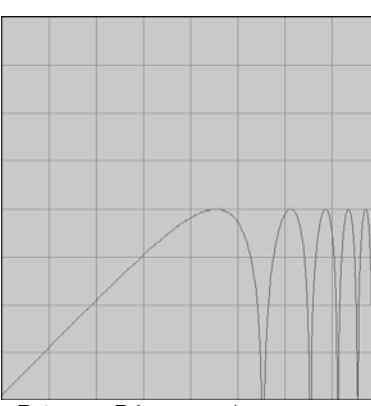

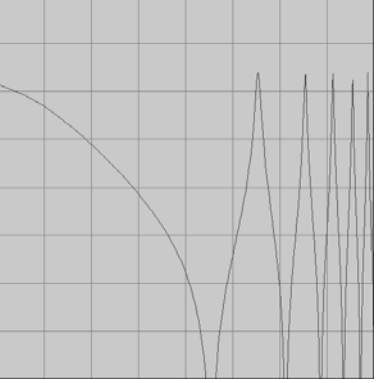

Peigne + Résonance basse Peigne + Résonance haute

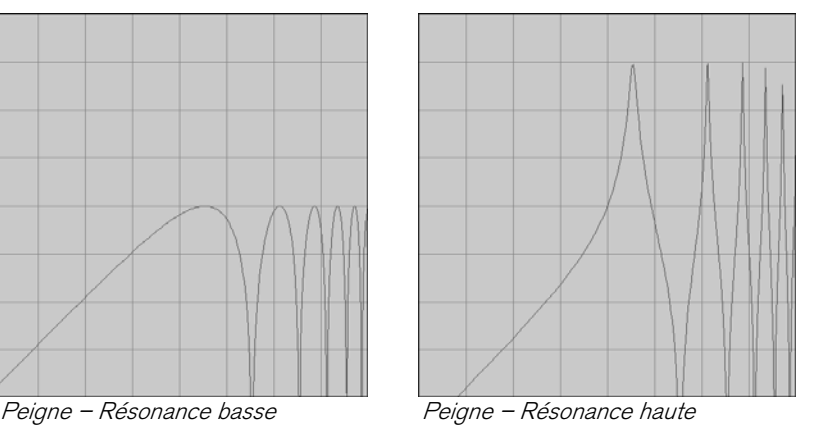

#### **• AM**

La modulation d'amplitude (AM) est souvent appelée modulation en anneau. Un modulateur en anneau fonctionne en multipliant deux signaux ensemble. Dans le cas du Malström, le filtre produit une onde sinusoïdale multipliée avec le signal de osc:A ou de osc:B. La résonance contrôle la combinaison entre les signaux propres et modulés. La sortie modulée en anneau contient alors des fréquences ajoutées qui sont générées par la somme et la différence des deux signaux. Cela peut également être utilisé pour créer de sons complexes et non harmoniques.

### <span id="page-480-0"></span>**Contrôleurs du filtre**

Chaque filtre contient les quatre contrôleurs suivants :

#### **• Kbd (keyboard tracking, soit pondération au clavier)**

En cliquant sur ce bouton pour l'allumer, vous activez la pondération au clavier. Si la pondération au clavier est activée, la fréquence du filtre changera en fonction des notes que vous jouez sur le clavier. Ainsi, si vous jouez des notes sur le haut du clavier, la fréquence du filtre augmentera et vice versa. Si la pondération au clavier est désactivée, la fréquence du filtre restera la même quelle que soit la touche du clavier que vous jouez.

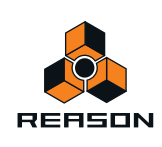

#### **• Env (enveloppe)**

Si vous cliquez sur ce bouton pour l'allumer, la fréquence de coupure (voir ci-dessous) sera modulée par l'enveloppe de filtre. Si vous le laissez désactivé, l'enveloppe de filtre n'aura aucun effet.

#### **• Fréq (fréquence)**

La fonction de ce paramètre dépend du type de filtre que vous avez sélectionné :

Doté de l'ensemble des types de filtre à l'exception du filtre AM, ce bouton est utilisé pour définir la fréquence de coupure du filtre. Dans le cas d'un filtre passe-bas par exemple, la fréquence de coupure détermine la limite audessus de laquelle les fréquences seront coupées. Les fréquences inférieures à la fréquence de coupure pourront passer. Plus vous tournez ce potentiomètre vers la droite, plus la fréquence de coupure est élevée.

Si vous avez sélectionné un filtre AM, ce bouton contrôlera à la place la fréquence du signal généré par le filtre. La plage de contrôle est cependant la même : plus vous tournez ce bouton vers la droite, plus la fréquence est élevée.

#### **• Rés (résonance)**

À nouveau, la fonction de ce paramètre dépend du type de filtre que vous avez sélectionné :

Si filtre sélectionné est différent du type AM, ce bouton définit la caractéristique du filtre ou sa qualité. Pour un filtre passe-bas par exemple, augmenter la résonance du filtre accentuera les fréquences autour de la fréquence définie pour le filtre. Cela génère souvent un son plus fin mais également un « balayage » de la fréquence du filtre plus précis et plus prononcé. Plus la valeur Rés est élevée, plus le son deviendra résonant jusqu'à produire un son sifflant ou sonnant. Si vous définissez une valeur élevée pour le paramètre Rés et faites ensuite varier la fréquence du filtre, cela produira un balayage très distinct, le son sonnant étant très évident à certaines fréquences.

Dans le cas d'un filtre de type AM, ce bouton contrôle la balance entre le signal d'origine et le signal résultat de la modulation d'amplitude. Plus vous tournez le bouton vers la droite, plus le signal AM domine.

### <span id="page-481-0"></span>**L'enveloppe de filtre**

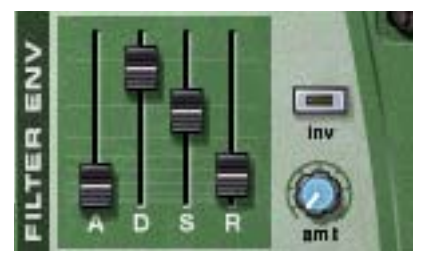

Il s'agit d'une enveloppe ADSR standard avec deux contrôleurs supplémentaires : inv et int. L'enveloppe de filtre est commune aux deux filtres A et B et contrôle la modification de la fréquence du filtre au fil du temps.

#### **Inv (inverse)**

Ce bouton (dés)active l'inversion de l'enveloppe. Le segment de déclin de l'enveloppe réduira normalement la fréquence, mais si l'enveloppe est inversée, il produira l'effet contraire.

#### **Int (intensité)**

Ce bouton contrôle à quel point l'enveloppe de filtre affecte les filtres, ou plutôt les fréquences de coupures définies. Par exemple, si la fréquence de coupure est définie sur une certaine valeur, le filtre sera déjà ouvert à cette valeur lorsque vous appuierez sur une touche de votre clavier. Le réglage de l'intensité contrôle alors dans quelle mesure l'ouverture du filtre s'effectuera à partir de ce point. Tourner le bouton vers la droite augmente cette valeur.

**! Pour une description complète des paramètres généraux des enveloppes (Attaque, Déclin, Maintien et Relâchement), veuillez vous reporter au chapitre Subtractor.**

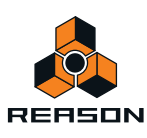

## **Le shaper**

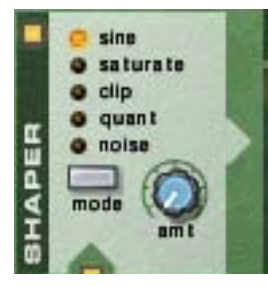

Avant le filtre:A se trouve un waveshaper optionnel. Le « waveshaping » (c'est-à-dire le façonnage des ondes) désigne une méthode de synthèse pour transformer les sons en altérant la forme de l'onde et créant ainsi un son riche et complexe. Ou, si ce n'est plus ce que vous recherchez, le paradis des sons lo-fi coupés et distordus !

Une boîte de distorsion pour guitare peut être considérée comme un exemple de waveshaper. Une guitare électrique non amplifiée produit un son avec un contenu plutôt purement harmonique, qui est alors amplifié et transformé par la boîte de distorsion.

#### → Pour (dés)activer le shaper, cliquez sur le bouton On/Off dans le coin supérieur gauche.

sine saturate ō clip quant noise ä d

Le shaper activé

#### **Mode**

Vous pouvez sélectionner l'un des cinq différents modes pour façonner le son, chacun disposant de ses propres caractéristiques.

Pour choisir un mode, vous pouvez cliquer sur le bouton Mode dans le coin inférieur droit ou directement sur le nom du mode de votre choix pour l'allumer en jaune.

**• Sinusoïdale**

Produit un son rond et doux.

**• Saturation**

Donne un caractère luxueux et riche au son.

Lorsque le shaper est activé, ce bouton est allumé.

**• Clip**

Introduit du clipping ou distorsion numérique au signal.

**• Quant**

Permet de couper le signal par réduction de bit, rendant ainsi possible l'obtention de caractéristiques d'un son 8 bits par exemple.

**• Bruit**

Il ne s'agit pas réellement d'une fonction de shaper. Multiplie au contraire le son avec du bruit.

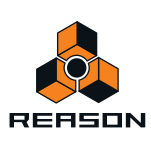

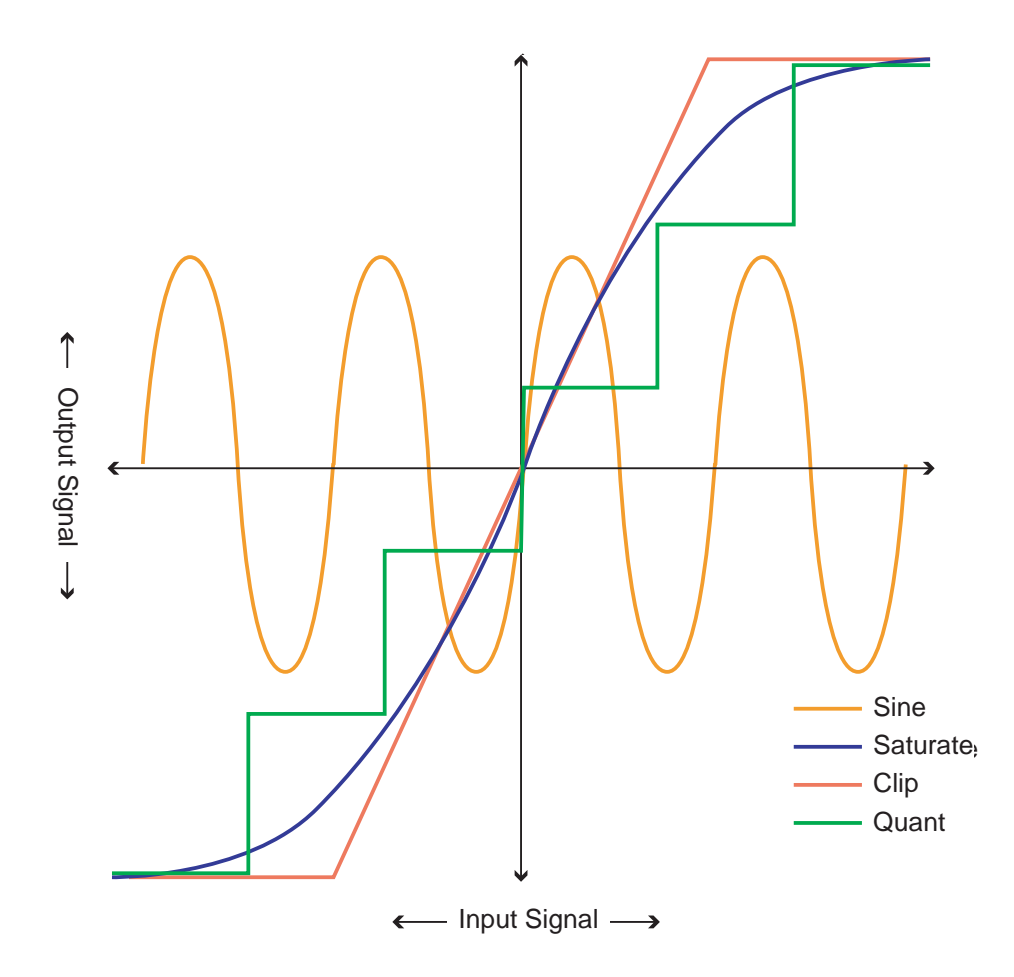

### **Int (intensité)**

Contrôle l'intensité de façonnage appliqué. En tournant le bouton sur la droite, vous augmentez l'effet.

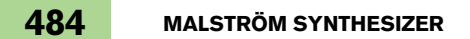

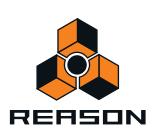

# <span id="page-484-0"></span>**Routage**

Le Malström vous donne le contrôle total sur le routage du signal depuis les oscillateurs jusqu'aux filtres et enfin aux sorties. Vous trouverez ci-dessous une description générale des options de routage, suivie d'exemples de routage du signal de façon à obtenir un résultat précis.

→ Cliquez sur un bouton pour qu'il s'allume afin de router le signal en conséquence. Voir les descriptions ci-dessous.

Si ce bouton est allumé, le signal provenant de l'osc:A est routé vers le filtre:A via le shaper. Si ni ce bouton ni aucun autre bouton de routage depuis l'osc:A (vers le filtre:B) n'est allumé, le signal de l'osc:A ira directement aux sorties.

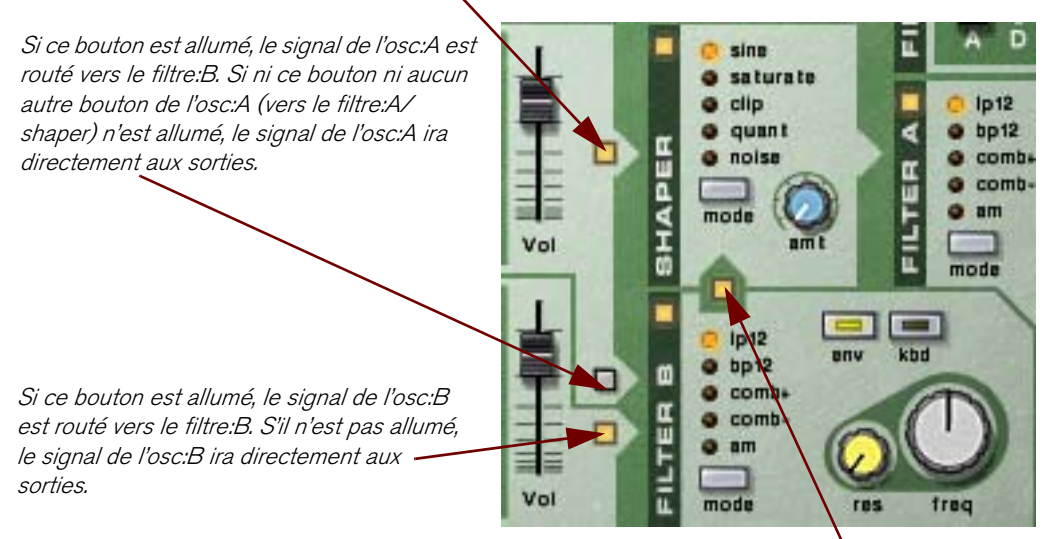

Si ce bouton est allumé, le signal du filtre:B est routé vers le filtre:A via le Shaper. Le signal du filtre:B peut provenir de l'osc:A, de l'osc:B ou des deux. S'il n'est pas allumé, le signal du filtre:B ira directement aux sorties.

**! Notez que le résultat dépend à la fois des boutons de routage et de l'activation des filtres et du shaper !** 

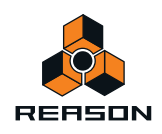

## **Exemples de routage**

#### **L'un des oscillateurs ou les deux sans filtre**

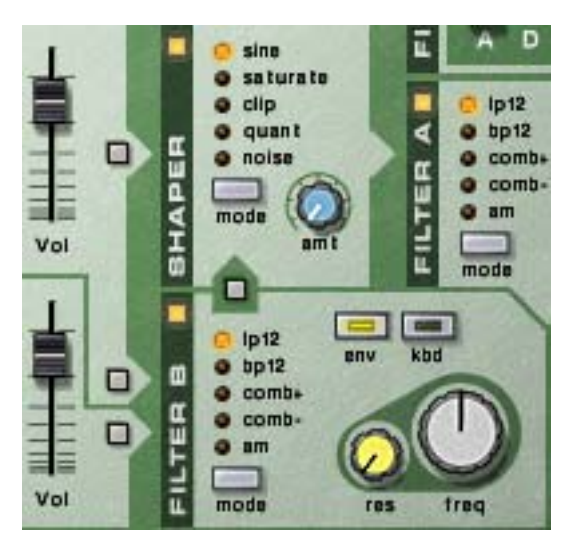

Avec cette configuration, les signaux des oscillateurs bypasseront les filtres et le shaper pour aller directement vers la sortie respective. Utiliser les deux oscillateurs vous permet d'utiliser le paramètre Élargissement pour créer un véritable son stéréo.

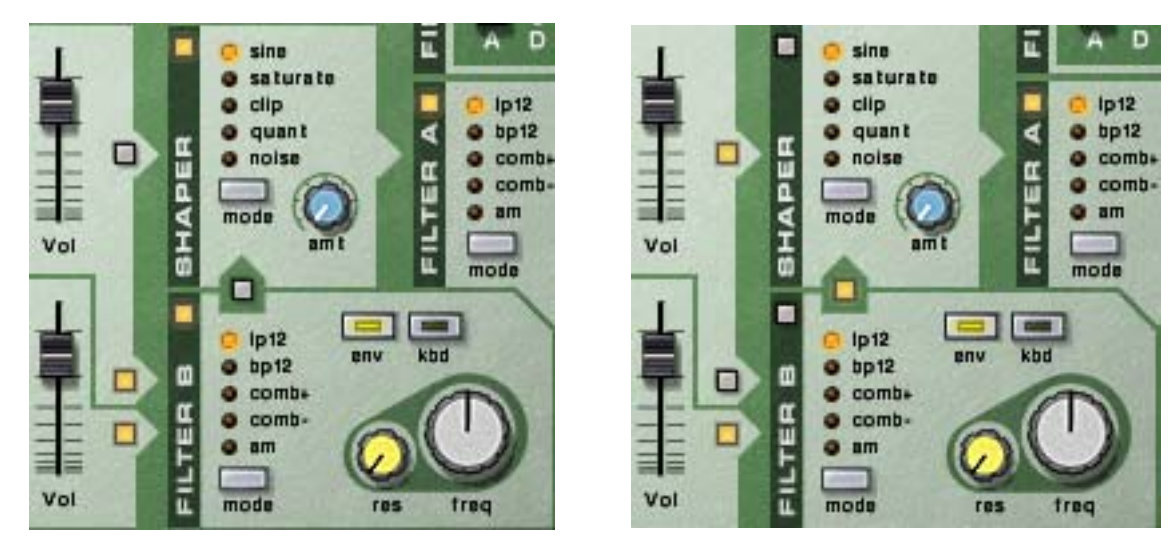

#### **L'un des oscillateurs ou les deux vers un filtre seulement**

Les deux oscillateurs routés vers le filtre:B uniquement. Les deux oscillateurs routés vers le filtre:A uniquement.

Avec ces configurations, le signal de l'osc:A et/ou de l'osc:B ira soit vers le filtre:A soit vers le filtre:B, puis vers les sorties. Il s'agit essentiellement d'une configuration mono et donc le paramètre Élargissement devrait être réglé sur « 0 ».

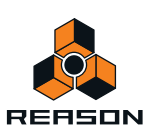

#### **Les deux oscillateurs vers un filtre chacun**

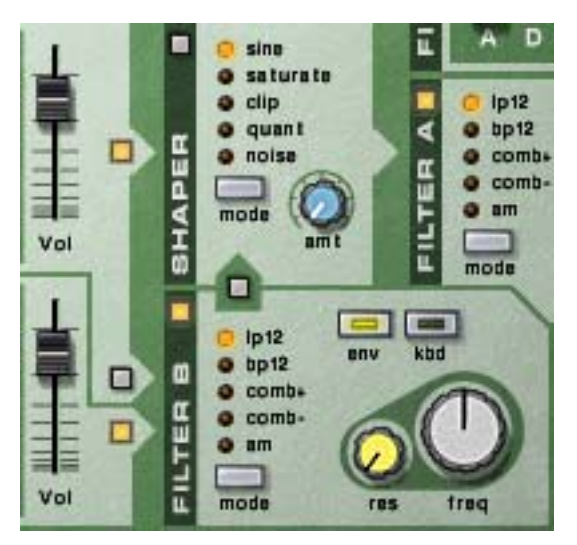

Avec cette configuration, les signaux provenant de osc:A et osc:B iront vers le filtre:A et filtre:B respectivement, puis aux sorties.

À nouveau, cette configuration vous permet de travailler en vraie stéréo.

#### D sine saturate ō clip  $1p12$  $\bullet$  $\bullet$ quant  $p_{12}$ APER □ @ noise  $Q$  combi  $o$  comb- $Q$  am mode Vol  $nm$ п ø mode ■ =1 **COLLEGE**  $lp12$ anv kbd o bp12 п о ۰ comb+ α ō combо ш ۰  $am$ Vol mode ū res freq

#### **Oscillateur A vers deux filtres en parallèle**

Avec cette configuration, le signal provenant de l'osc:A ira à la fois vers le filtre:A et le filtre:B, avec les filtres en parallèle.

**! Cette configuration n'est possible qu'avec l'osc:A. L'osc:B peut aussi être routé vers les deux filtres, mais uniquement en série (voir ci-dessous).**

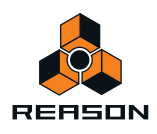

#### **L'un des oscillateurs ou les deux vers les deux filtres en série**

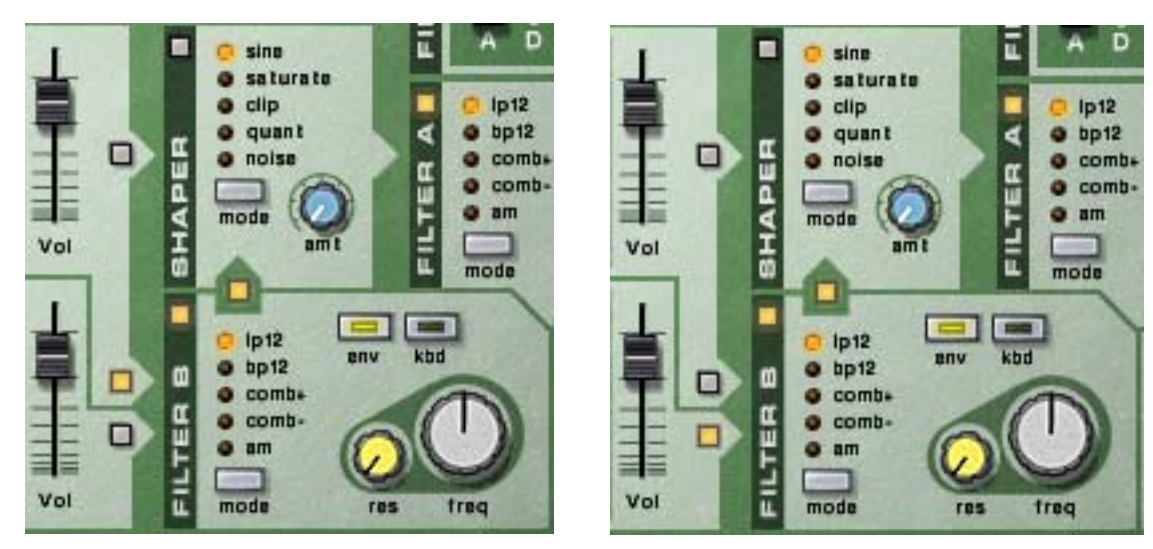

Osc:A routé vers les deux filtres en série. Osc:B routé vers les deux filtres en série.

Avec ces configurations, le signal provenant de l'osc:A et/ou de l'osc:B ira à la fois vers le filtre:A et le filtre:B, ces filtres étant en série (l'un après l'autre).

#### **Ajouter le shaper**

Le signal issu de l'un des oscillateurs ou des deux peut également être routé vers le shaper. Le signal passera alors à travers les sorties du shaper, en passant ou non à travers les filtres.

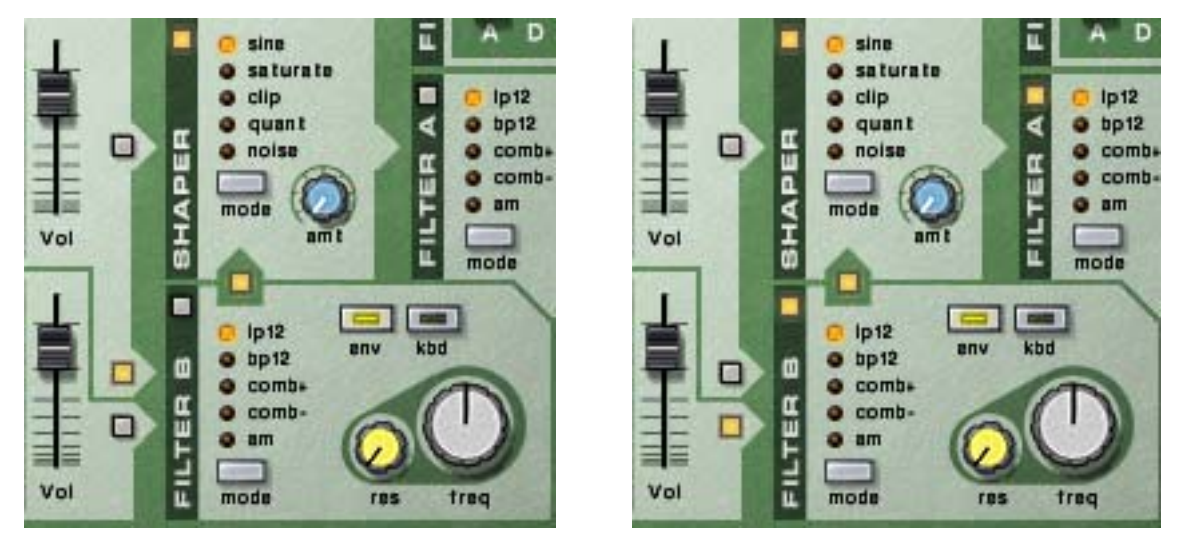

Dans la figure gauche, le signal provenant de l'osc:A est routé vers le shaper, puis directement vers les sorties. Dans la figure droite, le signal provenant de l'osc:B est routé vers le filtre:B, puis vers le shaper et enfin vers le filtre:A.

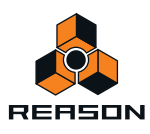

## **Les contrôleurs de sortie**

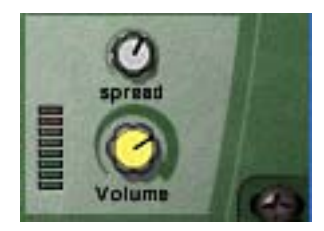

Ces deux paramètres contrôlent la sortie depuis le Malström de la façon suivante :

#### **Volume**

Ce bouton contrôle le volume général de sortie du Malström.

#### **Élargissement**

Ce bouton contrôle la largeur du panoramique stéréo pour les sorties des osc:A/B et des filtres A/B respectivement. Plus le bouton est tourné à droite, plus l'image stéréo sera large. En d'autres termes, les signaux seront plus largement dispersés vers la gauche et la droite.

**! Si vous n'utilisez qu'une sortie (A ou B), il est fortement recommandé de définir Élargissement sur « 0 ».**

# **Les contrôleurs de jeu**

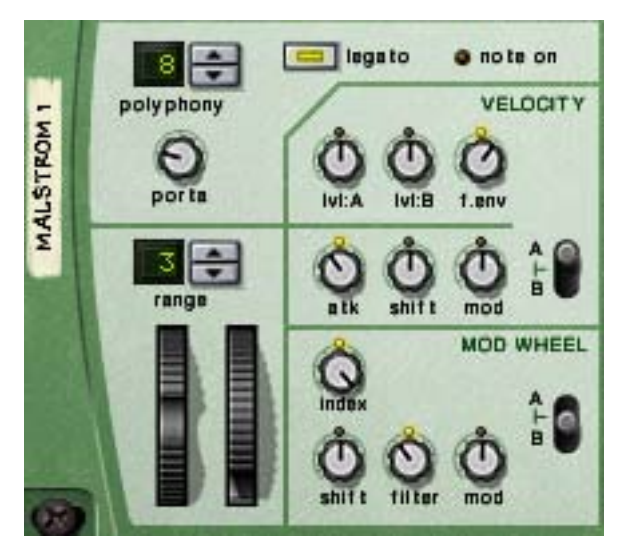

Dans la partie la plus à gauche du « panneau de contrôle » de Malström se trouvent divers paramètres affectés par votre façon de jouer, et qui vous permettent d'appliquer une modulation par les contrôleurs MIDI. Vous trouverez cidessous une description de ces contrôleurs.

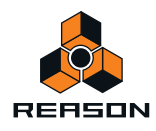

## **Polyphonie - définition du nombre de voix**

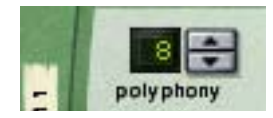

Cela vous permet de définir la polyphonie du Malström. La polyphonie désigne le nombre de voix qui peuvent être jouées simultanément. Le nombre maximal est de 16 voix et le minimum 1, auquel cas le Malström deviendra monophonique.

**! Le nombre de voix que vous pouvez jouer dépend bien entendu de la puissance de votre ordinateur. Même si le nombre maximal est de 16 voix, cela ne signifie pas que votre ordinateur pourra forcément utiliser autant de voix. Notez également que les voix n'utilisent pas de puissance de calcul à moins qu'elles ne soient réellement « utilisées ». Cela signifie que si vous utilisez un patch qui joue deux voix mais a un réglage polyphonique de quatre voix, les deux voix « inutilisées » ne consomment pas de ressources système.**

## **Porta (portamento)**

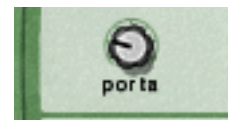

Ce bouton est utilisé pour contrôler le portamento. Il s'agit d'un paramètre qui fait glisser le pitch entre les notes lorsque vous jouez, plutôt que le modifier instantanément dès que vous appuyez sur une touche de votre clavier. En tournant ce potentiomètre, vous définissez le temps nécessaire au pitch pour glisser d'une note à la suivante.

Lorsque ce potentiomètre est tourné complètement vers la gauche, le portamento est désactivé.

### **Legato**

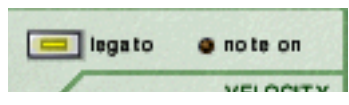

En cliquant sur ce bouton vous (dés)activez le legato. Le legato dans Malström est unique dans la mesure où il vous permet de contrôler si le son est monophonique ou polyphonique en utilisant votre style de jeu :

D **Si vous jouez legato (maintenir une touche puis appuyer sur une autre sans relâcher la précédente), le son sera monophonique.**

Notez également que le pitch change mais que les enveloppes ne se redéclenchent pas. Ainsi, il n'y aura pas de nouvelle « attaque ».

+ Si vous jouez non legato (notes séparées), avec la polyphonie définie sur plus d'une voix, chaque note **déclinera séparément (polyphonique).**

Cela sera plus évident avec des temps de relâchement plus longs.

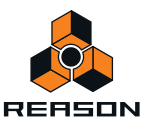

## **Les roues de Pitch Bend et de modulation**

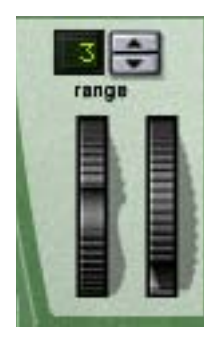

- **La roue de Pitch Bend est utilisée pour tordre le pitch des notes, comme lorsque vous tordez les cordes d'une guitare ou d'un autre instrument à corde.**
- **La roue de modulation est utilisée pour appliquer une modulation lorsque vous jouez.**

Quasiment tous les claviers MIDI disposent de contrôles de Pitch Bend et de modulation. Le Malström permet non seulement de contrôler l'impact des messages MIDI de roue de Pitch Bend et de modulation sur le son, mais il fournit également deux roues fonctionnelles qui peuvent être utilisées pour appliquer en temps réel la modulation et le Pitch Bend si vous ne disposez pas de ces contrôleurs sur votre clavier ou si vous n'utilisez pas de clavier MIDI. Les roues du Malström reflètent également les mouvements des roues de votre clavier MIDI.

#### **Plage du Pitch Bend**

Le paramètre Range définit l'intensité maximal du Pitch Bend, en d'autres termes dans quelle mesure il est possible de changer le pitch en tournant la roue complètement. La plage maximale est de 24 demi-tons (2 octaves). Pour changer cette valeur, cliquez sur les flèches situées à droite de l'affichage.

## <span id="page-490-0"></span>**Les contrôleurs de vélocité**

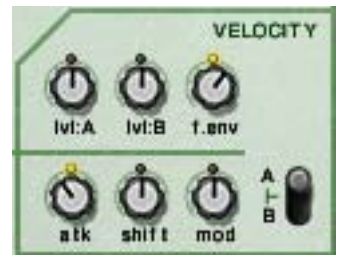

La vélocité est utilisée pour contrôler divers paramètres en fonction de la force avec laquelle vous jouez les notes sur le clavier. Une utilisation classique du contrôleur de vélocité consiste à rendre les sons plus clairs et plus forts lorsque vous frappez une touche avec plus de force. À l'aide des potentiomètres de cette section, vous pouvez contrôler à quel point les divers paramètres seront affectés par la vélocité.

#### **! Tous les boutons de contrôle de la vélocité sont bipolaires, ce qui signifie que leur valeur peut être positive ou négative, la position centrale bloque les contrôleurs de vélocité.**

Les paramètres suivants peuvent être contrôlés par la vélocité :

**• Vol:A**

Permet de contrôler par vélocité le volume de sortie de l'osc:A.

**• Vol:B**

Permet de contrôler par vélocité le volume de sortie de l'osc:A.

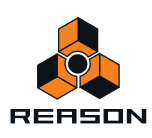

#### **• Env.F**

Cela définit le contrôle par la vélocité du paramètre Intensité d'enveloppe de filtre. Les valeurs positives augmenteront l'intensité de l'enveloppe avec la force de votre jeu et les valeurs négatives réduiront cette intensité.

#### **• Atq (attaque)**

Permet de contrôler par vélocité le paramètre d'attaque de l'enveloppe d'amplitude de l'osc:A et/ou de l'osc:B. Des valeurs positives augmenteront le temps d'attaque avec la force de votre jeu, et des valeurs négatives le réduiront.

#### **• Déplacer**

Permet de contrôler par vélocité le paramètre Déplacer de l'osc:A et/ou de l'osc:B.

**• Mod**

Permet de contrôler par vélocité toutes les intensités de modulation du mod:A et/ou du mod:B.

**! Notez que vous pouvez faire contrôler par la vélocité les trois derniers paramètres (Atq, Timbre et Mod) pour l'un ou les deux oscillateurs/modulateurs A et B. Cette opération s'effectue grâce au bouton de sélection A/B.**

### **Les contrôleurs de roue de modulation**

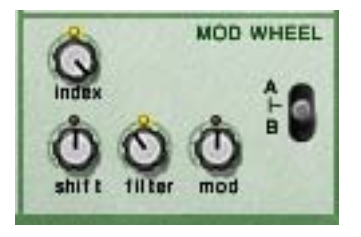

La roue de modulation peut être réglée pour contrôler plusieurs paramètres. Vous pouvez définir des valeurs positives ou négatives, tout comme dans la section de Contrôleur de vélocité (voir ci-dessus).

Les paramètres suivants peuvent être affectés par la roue de modulation :

**• Index**

Permet à la roue de modulation de contrôler l'index de la table de grains actuellement active (voir ["Contrôle de la](#page-474-1)  [lecture de la table de grains"](#page-474-1) pour l'osc:A et/ou l'osc:B. Des valeurs positives déplaceront l'index en avant si la roue est poussée en avant. Des valeurs négatives le déplaceront en arrière.

**• Déplacer**

Permet à la roue de modulation de contrôler le paramètre Timbre de l'osc:A et/ou de l'osc:B (voir ["Contrôle de la](#page-474-1)  [lecture de la table de grains"\)](#page-474-1).

**• Filtre**

Ce bouton permet à la roue de modulation de contrôler le paramètre Fréquence du filtre

(voir ["Contrôleurs du filtre"](#page-480-0)). Les valeurs positives augmenteront la fréquence si la

roue est poussée en avant et les valeurs négatives diminueront la fréquence.

**• Mod**

Ce bouton permet à la roue de modulation de contrôler l'intensité totale de la modulation du mod:A et/ou du mod:B. Des valeurs positives accentueront ces réglages si la roue est poussée en avant et des valeurs négatives diminueront ces réglages.

**! Vous pouvez définir si ces paramètres de l'un ou des deux oscillateurs/modulateurs/filtres A et B doivent être affectés par la roue de modulation. Pour ce faire, utilisez le bouton de sélection A/B.**

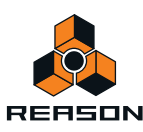

# **Connexions**

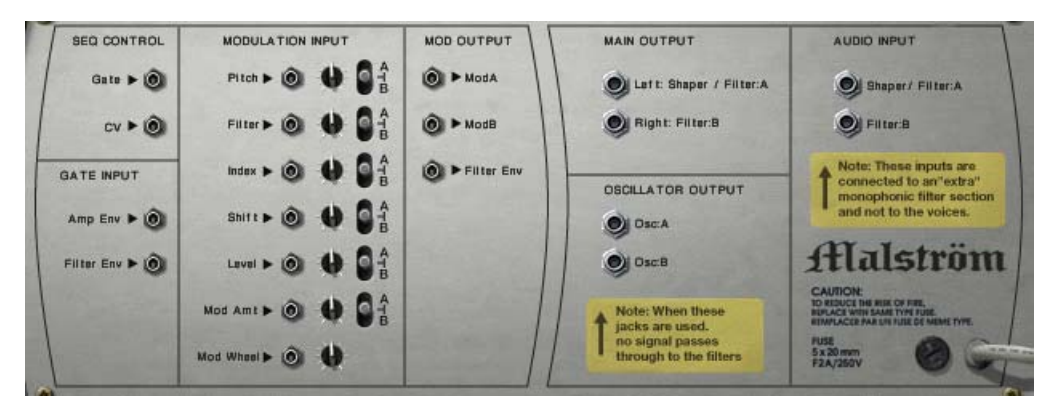

Retourner le Malström montre les possibilités de connexion. La plupart d'entre elles sont liées aux CV/Gate. L'utilisation de CV/Gate est décrite dans le chapitre « Routage de l'audio et du CV ».

## **Sortie audio**

Il s'agit des sorties audio du Malström. Lorsque vous créez un module Malström, ces sorties sont auto-routées vers le premier canal disponible dans le mixeur audio :

#### **• Shaper/Filtre:A (gauche) et Filtre:B (droit)**

Ce sont les principales sorties stéréo. Chacun des deux filtres est connecté à une sortie séparée et en connectant les deux, vous pouvez avoir une sortie stéréo. Le fait que la sortie soit réellement stéréo ou non est déterminé par le routage et le paramètre Élargissement. Voir ["Routage"](#page-484-0) pour plus de détails.

**• Osc:A et osc:B**

Cela permet de faire sortir le son directement après l'enveloppe d'amplitude de chaque oscillateur, en bypassant la section Filtre. Connecter l'une d'elles ou les deux à un canal de mixeur audio interrompra la chaîne de signaux internes de Malström. Ainsi, il ne sera plus possible de traiter le son en utiliser les filtres ni le shaper du Malström. Le son ira au contraire directement dans le mixeur.

► Notez que vous pouvez également connecter les sorties Osc:A et Osc:B aux entrées audio du Malström pour **obtenir des effets intéressants (voir ["Routage de l'audio externe vers les filtres"](#page-494-0).**

## <span id="page-492-0"></span>**Entrée audio**

- **Shaper/Filtre:A**
- **Filtre:B**

Ces entrées vous permettent de connecter soit d'autres sources audio soit le signal interne propre du Malström directement aux filtres et au shaper ( voir ["Routage de l'audio externe vers les filtres"](#page-494-0).

## **Sequencer Control**

Les entrées Sequencer Control CV et Gate vous permettent de jouer le Malström depuis un autre module CV/Gate (généralement un Matrix ou un Redrum). Le signal à l'entrée CV contrôle le pitch de la note, alors que celui de l'entrée Gate restitue une note on/off avec la vélocité.

**! Pour de meilleurs résultats, nous vous recommandons d'utiliser les entrées Sequencer Control avec des sons monophoniques.**

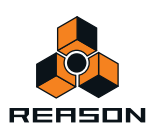

## **Entrée Gate**

Ces entrées peuvent recevoir un signal CV pour déclencher les enveloppes suivantes :

- **Enveloppe d'amplitude**
- **Enveloppe de filtre**
- **! Notez que la connexion de ces entrées remplacera le déclenchement normal des enveloppes. Par exemple, si vous connectez une sortie de modulation à l'entrée Gate Amp, vous ne pourrez plus déclencher d'enveloppe d'amplitude en jouant des notes, puisqu'elles seront contrôlées par le modulateur. De plus, vous ne devriez entendre l'enveloppe déclenchée par le modulateur que pour les notes que vous maintenez enfoncées.**

## <span id="page-493-0"></span>**Entrée de modulation**

Ces entrées de tension de contrôle (CV, avec leur potentiomètre de voltage associé et les boutons de sélection A/B) peuvent moduler divers paramètres du Malström depuis d'autres modules ou depuis les sorties de modulation du même module Malström. Ces entrées peuvent contrôler les paramètres suivants :

- **Pitch de l'oscillateur**
- **Fréquence du filtre**
- **Décalage d'index de l'oscillateur**
- **Contenu harmonique de l'oscillateur**
- **Volume**
- **Intensité de modulation**
- **Roue de modulation**

## **Sortie de modulation**

Les sorties de modulation peuvent être utilisées pour contrôler la tension d'autres modules ou d'autres paramètres dans le même module Malström.

Les sorties de modulation sont les suivantes :

- **Mod:A**
- **Mod:B**
- **Enveloppe de filtre**

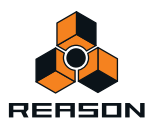

# <span id="page-494-0"></span>**Routage de l'audio externe vers les filtres**

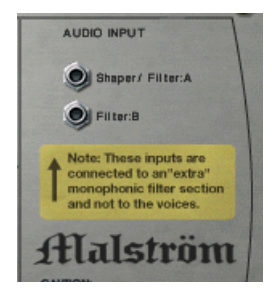

Les entrées audio à l'arrière du Malström vous permettent de connecter tout signal audio aux filtres et au shaper.

Pour utiliser cette fonction, il est important de comprendre ce qui suit :

Normalement, le Malström se comporte comme un synthétiseur polyphonique standard en ce sens que chaque voix dispose de son propre filtre. Les réglages de filtre sont les mêmes mais chaque enveloppe de filtre est déclenchée individuellement lorsque vous jouez une note.

Cependant, lorsque vous connectez un signal audio aux entrées audio, celui-ci est routé vers un filtre « supplémentaire ». L'enveloppe de ce filtre est déclenchée à chaque fois que l'une des autres enveloppes de filtre est déclenchée. En d'autres termes, l'enveloppe de filtre « supplémentaire » est déclenchée chaque fois que vous jouez une note dans le Malström.

Il existe deux utilisations différentes des entrées audio :

#### **Connexion d'une source de signal externe**

La connexion d'un signal audio à partir d'un autre module dans le rack à une entrée audio vous permet de traiter le signal par l'intermédiaire de filtres et/ou du shaper du Malström. Le signal traité sera ensuite combiné aux « propres » voix du Malström (si activées), puis envoyées aux sorties.

Le résultat dépend de ce qui suit :

- **À quel jack est connecté le signal.**
- **Si les filtres et/ou le shaper sont activés sur le panneau avant.**
- **Le bouton de routage du filtre:B.**

S'il est activé et que vous connectez un signal à l'entrée du filtre:B, le signal sera traité par le filtre:B et ensuite envoyé au shaper et au filtre:A (comme lors du routage des oscillateurs du Malström sur le panneau avant).

Notez à nouveau que l'enveloppe de filtre est déclenchée par toutes les voix. Pour utiliser l'enveloppe de filtre, vous devez soit jouer le Malström, soit utiliser des signaux de Gate pour le déclencher lui ou l'enveloppe de filtre, séparément.

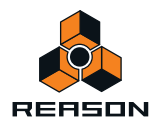

#### **Connexion au signal du Malström lui-même**

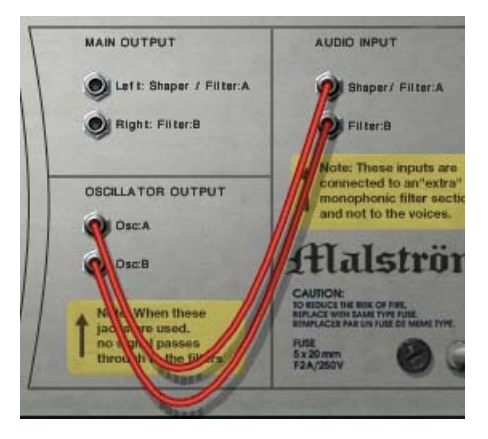

Si vous connectez l'une des sorties d'oscillateur ou les deux aux entrées audio, le chemin interne du signal des oscillateurs vers les filtres est interrompu. En d'autres termes, aucun signal ne passera en interne des oscillateurs aux filtres et les trois boutons de routage des oscillateurs sont ignorés.

Cela peut sembler a priori sans intérêt, mais en voici quelques utilisations :

D **Lorsque vous jouez Malström dans ce mode, l'enveloppe de filtre est déclenchée à chaque note que vous jouez, affectant toutes les notes sonnantes.**

Cela est du filtre monophonique « supplémentaire » décrit précédemment. Sur les anciens synthétiseurs, cette fonction est appelée « Déclenchement multiple ».

- D **Puisque toutes les notes que vous jouez sont mixées avant d'être envoyées dans le filtre, l'utilisation du shaper donnera des résultats totalement différents (si vous jouez plus d'une note à la fois).** Cela ressemble au son obtenu lorsque l'on joue un accord de guitare à travers un effet de distorsion, par exemple.
- → Vous pouvez insérer des effets externes entre les oscillateurs et les filtres. Connectez simplement une sortie d'oscillateur à l'entrée d'un module d'effet et la sortie de l'effet à l'entrée audio du Malstroms.
- ► Vous pouvez utiliser des combinaisons de connexions et de routage. Vous pourriez par exemple connecter un **signal audio externe à l'une des entrées, l'un des oscillateurs du Malström à l'autre entrée et ensuite utiliser les options de routage du panneau avant pour l'autre oscillateur. Tous ces signaux sont alors mixés et envoyés dans les sorties principales de Malström.**

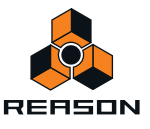

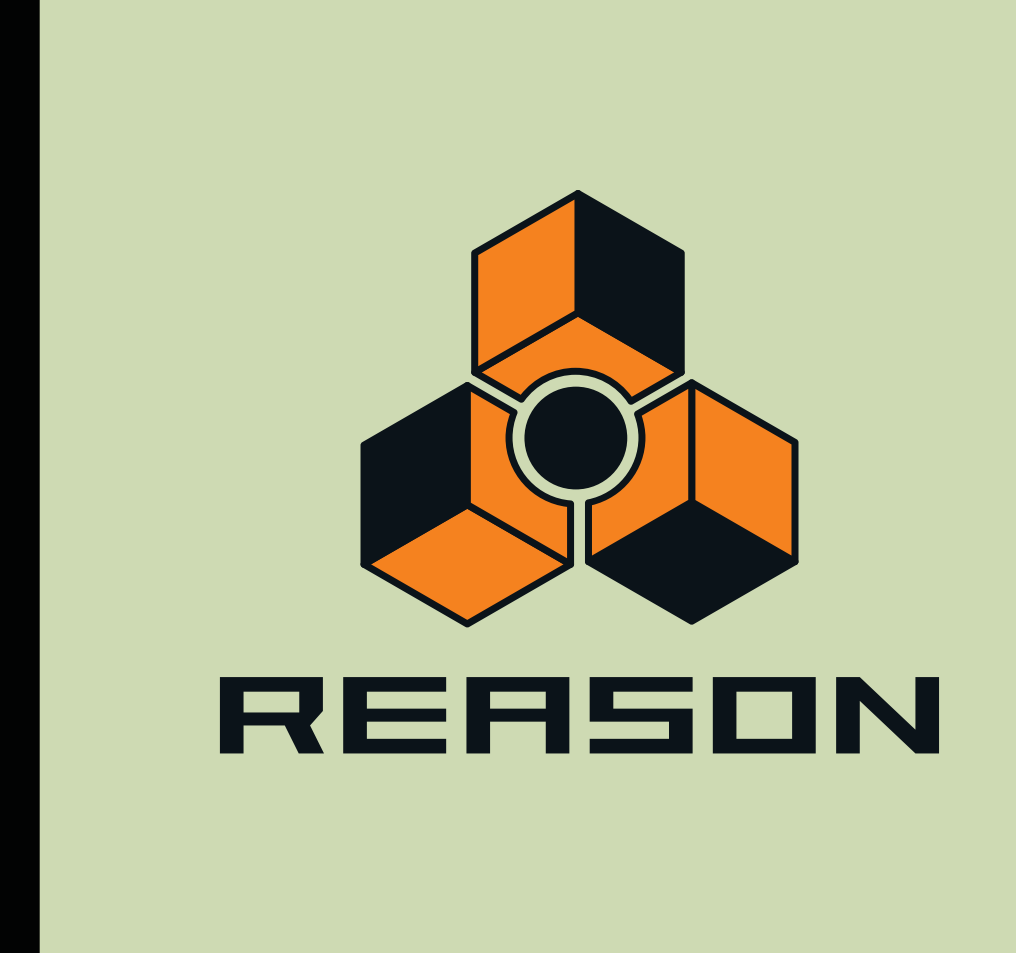

**Chapitre 28 Sampler NN-19** 

# **Introduction**

On pourrait décrire un sampler comme un appareil capable d'enregistrer et de reproduire un matériau audio comme un magnétophone. Contrairement à un magnétophone ou à un enregistreur de type disque dur, les samplers vous permettent de « jouer » le son enregistré via MIDI en utilisant par exemple un clavier. Ainsi, tout son reproductible peut être intégré dans un environnement MIDI et être contrôlé depuis des séquenceurs comme des synthétiseurs.

Le NN-19 est un sampler capable de reproduire et d'enregistrer (mais pas d'éditer des) fichiers son.

Le programme est accompagné de nombreux patches de samples prêts à l'emploi, couvrant tous les types d'instruments. De plus vous disposez de nombreux samples individuels que vous pouvez utiliser pour créer vos propres patches.

Si vous souhaitez réaliser le sample de vos propres sons et les éditer, vous pouvez utiliser la fonction Sampling décrite dans le chapitre ["Sampling".](#page-274-0)

Il existe un très grand nombre de logiciels d'édition audio à très bon marché (et même gratuits) pour les plate-forme Windows et Mac OS, ce qui vous permettra d'enregistrer de l'audio (via les entrées audio de votre ordinateur ou de votre carte son), et d'éditer le fichier audio résultant. Quasiment tout logiciel capable de faire cela peut créer des fichiers son qui peuvent être chargés directement dans le NN-19.

Il existe également des milliers de bibliothèques de samples de grande qualité, couvrant tous les types de musiques ou de direction imaginables, des samples d'orchestre enregistrés par des professionnels aux bruits électroniques ésotériques.

# **Principes généraux de sampling**

## **Arrière-plan**

Avant qu'un son puisse être utilisé par un sample, il doit être converti en un signal numérique. Les samplers matériels et les cartes audio de l'ordinateur fournissent des entrées audio qui peuvent convertir le signal analogique en numérique, en utilisant un « Convertisseur A/D » (analogique vers numérique). Celui-ci « réalise le sample » du signal à de très courts intervalles et le convertit en une représentation numérique de la forme d'onde du signal analogique. La fréquence du sample et la résolution de cette conversion déterminent la qualité du son résultant. Enfin, le signal passe par un convertisseur du numérique vers l'analogique (D/A) qui reconstruit le signal analogique à partir du signal numérique et qui peut être lu.

### **Multisampling vs. samples individuels**

La plupart des patches inclus dans le NN-19 sont une collection de plusieurs samples. Cela est dû au fait qu'un son de sample individuel ne sonne juste que dans une plage de fréquences très limitée. Si un sample individuel est chargé dans un NN-19 vide, il sera jouable à travers tout le clavier. Le pitch (fréquence) du sample d'origine (appelé note fondamentale) sera automatiquement placé sur le do médian du clavier (C3).

Notez que cela n'a rien à voir avec le pitch réel que le sample produit lui-même ! Il pourrait même ne pas avoir de pitch du tout, car cela pourrait être le son d'une personne qui parle, par exemple.

Si vous jouez un sample individuel environ deux octaves au-dessus ou au-dessous de sa note fondamentale, il aura très probablement un son « peu naturel ». Dans le cas où ce serait effectivement un sample d'une personne qui parle, le fait de jouer deux octaves au-dessus donnera au sample de voix un caractère aigu, rapide et très certainement incompréhensible. Le jouer deux octaves en dessous le fera ressembler à un gargouillement interminable.

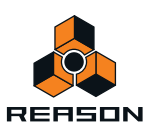

Ainsi, la plage permettant de transposer des samples sans qu'ils paraissent peu naturels est très limitée. Pour qu'un piano « samplé » par exemple sonne correctement sur tout le clavier, vous devez tout d'abord créer de nombreux samples à intervalles rapprochés sur le clavier et ensuite définir une étendue supérieure et inférieure pour chaque sample, appelée zone de jeu. Toutes les zones de jeu dans le patch de sample de piano forment alors une affectation de touches.

["À propos des zones de jeu et des samples"](#page-500-0) décrit comment créer des zones de jeu.

Le sampling adéquat des instruments réels nécessite beaucoup de travail. Tout d'abord, vous devez posséder l'instrument d'origine en parfait état de marche. Pour les instruments acoustiques, vous avez besoin d'une paire de microphones de qualité, d'un mixeur ou de tout autre module possédant des pré ampli de micro de grande qualité et d'une pièce dotée d'une bonne acoustique. Vous devez être méticuleux lorsque vous enregistrez les différents samples, de sorte que les volumes soient doux et égaux à travers toute l'étendue, etc.

Heureusement, Reason fournit une large quantité d'instruments multisamplés de haute qualité ce qui vous épargnera une grande partie de ce travail difficile.

D'après notre expérience, la plupart des gens n'utilisent pas des samplers uniquement pour jouer des versions samplées d'instruments « réels ». Très souvent, des samples individuels ou « autonomes » sont utilisés. Mais peut-être souhaitez-vous utiliser différents sons pour chaque zone de jeu. Ou vous pouvez affecter des chants de chorus ou de couplet ainsi que des variations à plusieurs zones de jeu «à note unique ». Ou utiliser des samples de différents accords qui jouent des figures rythmiques au même tempo et les utiliser pour construire des structures de morceau, etc. Les possibilités sont infinies. Lorsque vous utilisez des samples de cette façon, les touches de votre clavier qui jouent les samples n'ont pas besoin de correspondre au pitch puisqu'elles ne sont utilisées que pour déclencher les samples.

# **À propos des formats de fichier audio**

Le NN-19 peut lire les fichiers audio des formats suivants :

- **Wave (.wav)**
- **AIFF (.aif)**
- **SoundFonts (.sf2)**
- **Slices de fichiers REX (.rex2, .rex, .rcy)**
- **Toute fréquence de sample et pratiquement toute résolution.**

Wave et AIFF sont les formats de fichiers audio standard pour les plateformes PC et Mac, respectivement. Tout éditeur audio ou de sample, quelle que soit la plate-forme, peut lire et créer des fichiers audio dans au moins l'un de ces formats.

SoundFonts est un standard ouvert pour l'audio numérique à table d'ondes, développé par E-mu systems et Creative Technologies.

Les fichiers REX sont des boucles créées dans le logiciel ReCycle (voir ci-dessous). Le NN-19 vous permet de charger soit des fichiers REX comme des patches soit des slices individuelles de fichiers REX comme samples individuels.

#### **À propos du format de patch de samples**

Le format de patch de samples de Reason (.smp), est basé sur des fichiers Wave ou AIFF mais inclut également tous les réglages de paramètres du NN-19 associés.

**• Les fichiers audio peuvent être stéréo ou mono. Les fichiers audio stéréo sont mis en évidence par le symbole « S » à côté de leur nom dans l'affichage.**

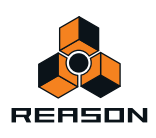

## **Charger un patch de samples**

Lorsque vous créez un nouveau module NN-19, il est vide. Ce qui signifie que lorsque vous utilisez « Patch d'initialisation » pour le NN-19, il ne contient aucun sample. Pour que le NN-19 produise du son, vous devez charger soit un patch de samples soit un sample – ou réaliser vous-même le sample d'un son à l'aide de la fonction Sampling (voir ["Sampling"\)](#page-274-0).

Un patch contient « tout ». Tous les samples, les zones de jeu affectées et les réglages du panneau affectés sont chargés. Pour charger un patch de samples, utilisez le navigateur de patch, comme pour tout autre module qui utilise des patches.

Ouvrez le dossier qui contient le patch NN-19 que vous souhaitez charger, sélectionnez-le et cliquez sur Ouvrir.

## **Charger des fichiers REX comme patches**

Les fichiers REX sont des fichiers créés par le logiciel ReCycle. Il s'agit d'une application créée par Propellerhead Software, utilisée pour faire des slices de boucles musicales et pour permettre de les rejouer à tout tempo. Dans Reason, les fichiers REX sont principalement utilisés par le lecteur de boucle Dr. Octo Rex mais peuvent également être utilisés dans le NN-19. Les extensions possibles sont « .rx2 », « .rcy » et « .rex ».

Lorsque vous chargez un fichier REX, chaque slice dans le fichier est affectée à une touche, chromatiquement. Tous les paramètres sont configurés sur leur valeur par défaut.

Lorsque vous utilisez des fichiers REX dans le lecteur de boucle DR. Rex, il est possible de faire en sorte qu'une piste joue les slices de façon à recréer la boucle originale. Obtenir le même résultat dans le NN-19 nécessite quelques étapes supplémentaires.

- **1. Utilisez le navigateur de patch pour charger le fichier REX dans un sampler NN-19.**
- **2. Créez un lecteur de boucle Dr. Octo Rex et chargez le même fichier REX dans un emplacement de la boucle de ce module.**
- **3. Utilisez la fonction « Copier la boucle sur la piste » du Dr. Octo Rex pour créer des données de lecture (un groupe) sur la piste affectée au Dr.Octo Rex.**
- **4. Déplacez ce groupe sur la piste qui joue le NN-19 et jouez-le depuis cette piste.**
- **5. Supprimez le lecteur de boucle Dr. Octo Rex.**

# **Sampling dans le NN-19**

La procédure de sampling est générique pour tous les modules Reason permettant de créer des samples (NN-19, NN-XT, Redrum et Kong). Les procédures d'édition de sample et de sampling sont décrites en détail au chapitre ["Sampling"](#page-274-0).

D **Pour réaliser le sample de votre propre son et le charger automatiquement dans le module NN-19, cliquez sur le bouton Sample.**

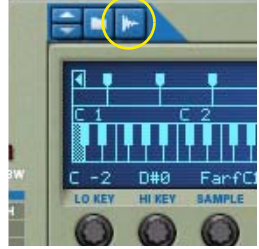

Reportez-vous au chapitre ["Sampling"](#page-274-0) pour plus de détails sur la manière de configurer et d'utiliser la fonction sampling.

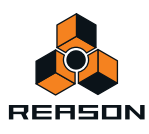

# <span id="page-500-0"></span>**À propos des zones de jeu et des samples**

## **Charger un sample dans un NN-19 vide**

- **1. Créez un nouveau module sampler.**
- **2. Cliquez sur le bouton du navigateur de samples.**

Il se trouve au-dessus de l'affichage du clavier à gauche.

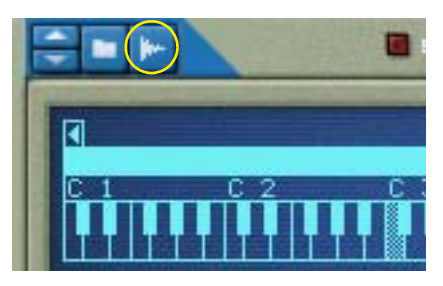

► Lorsque vous parcourez les samples, vous pouvez en avoir un aperçu avec de les charger en utilisant le bouton **Lecture du navigateur. Si vous sélectionnez la fonction d'aperçu « Automatique », les samples seront lus automatiquement une fois sélectionnés.**

#### **3. Utilisez le navigateur pour sélectionner un sample et ouvrez-le.**

Lorsque vous chargez un premier sample un NN-19 vide, il sera affecté à une zone de jeu qui s'étend sur tout le clavier, et les réglages du patch d'initialisation par défaut seront utilisés.

Sous le clavier, l'étendue, le nom du sample, la note fondamentale, la tonalité, le niveau et l'état de la boucle de la zone de jeu actuelle s'affichent, chacun disposant d'un potentiomètre correspondant.

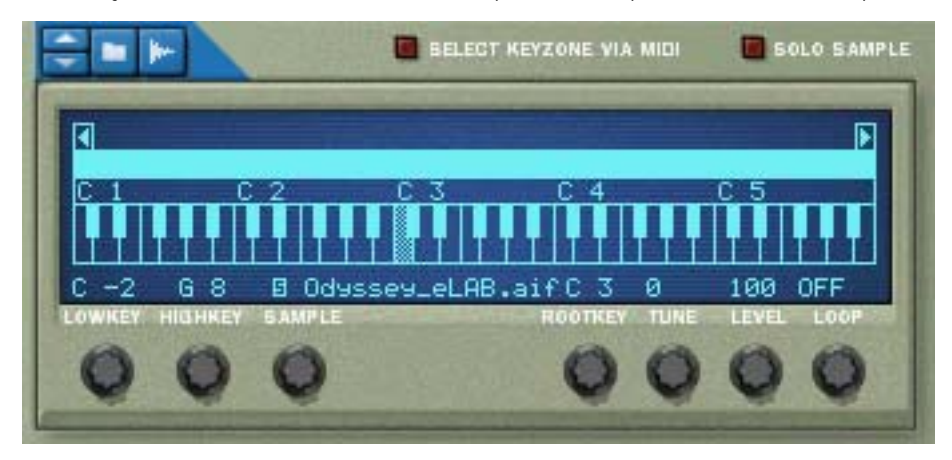

La ligne bleu clair au-dessus du clavier indique la zone de jeu actuellement sélectionnée qui, dans ce cas, correspond à l'intégralité de la zone du clavier.

La touche inversée sur le clavier indique la « note fondamentale » du sample. Tous les samples contiennent un réglage de la note fondamentale, de la tonalité et du volume. Si le NN-19 est vide, la note fondamentale d'un sample est placée sur le dos médian (C3).

- **4. Si vous le souhaitez, cliquez sur le clavier pour modifier la note fondamentale.**
- **! Vous pouvez écouter un patch de samples ou un sample chargé en maintenant enfoncée la touche [Option] (Mac)/[Alt] (Windows) et en cliquant sur une touche de l'affichage du clavier. La souris prend la forme d'un haut-parleur pour l'indiquer.**

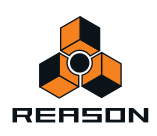

## **Charger des samples SoundFont**

Le format SoundFont a été développé par E-mu systems en collaboration avec Creative Technologies. C'est un format de données standardisé contenant de l'audio numérisé dans des tables d'ondes et des informations quant à la façon de les jouer depuis un synthétiseur à table d'ondes - généralement sur des cartes son. Le format SoundFont est un standard ouvert et il existe donc un grande nombre de banques SoundFont et de banques compatibles SoundFont développées par des tiers.

Les samples dans un SoundFont sont stockés hiérarchiquement dans différentes catégories : samples de l'utilisateur, instruments, préréglages, etc. Le NN-19 vous permet de rechercher et de charger des samples SoundFont individuels, mais pas des soundfonts entiers.

- **1. Utilisez le navigateur de sample pour sélectionner un fichier SoundFont (.sf2) et ouvrez-le.** Le navigateur ouvre la SoundFont et affiche les dossiers qu'elle contient.
- **2. Sélectionnez le dossier « Samples » et ouvrez-le.**

Le dossier contient un certain nombre de patches qui peuvent être chargés comme tout autre sample.

**3. Sélectionnez le sample de votre choix et ouvrez-le.**

Le sample est chargé et une zone de jeu qui s'étend sur tout le clavier lui est affectée. Vous pouvez à présent effectuer ses réglages comme pour n'importe quel autre sample.

### **Charger des slices REX comme samples**

Une slice est un fragment de son dans un fichier REX. Pour importer une slice REX, cliquez sur le bouton du navigateur de sample (voir ci-dessus), cherchez un fichier REX et ouvrez-le comme s'il s'agissait d'un dossier. Le navigateur affichera alors les slices sous forme de fichiers dans ce « dossier ».

Dans la suite de ce manuel, lorsque nous ferons référence à l'importation de samples, tout ce qui sera dit s'appliquera également aux slices REX.

## **Créer des zones de jeu**

Une « zone de jeu » est une plage de touches qui joue un sample. L'ensemble des zones de jeu crée une « affectation de touches ».

Pour créer une nouvelle zone de jeu, vous pouvez utiliser les méthodes suivantes :

→ Sélectionnez « Division de la zone de clavier » dans le menu Édition ou le menu contextuel.

Cela permet de diviser la zone de jeu sélectionnée au milieu. La nouvelle zone est la moitié supérieure de la division et elle est vide. Le point de division dispose d'une « poignée » au-dessus d'elle, voir « Définir l'étendue de la zone de jeu » ci-dessous pour une description.

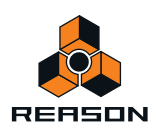

D **En cliquant avec [Alt]/[Option] sur un point juste au-dessus de la bande de zone de jeu, une nouvelle zone de jeu vide est créée.** 

Le point où vous cliquez devient la limite inférieure (ou frontière) de la zone de jeu originale et la limite supérieure de la nouvelle zone de jeu.

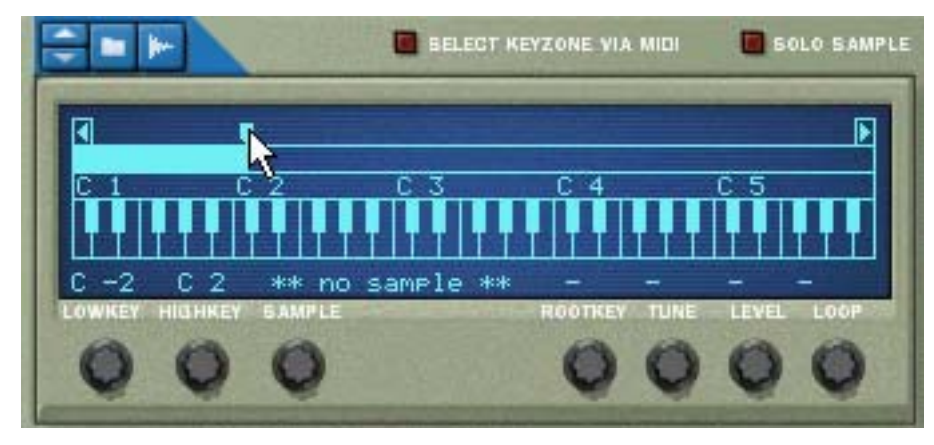

La nouvelle zone de jeu vide est sélectionnée après la création.

## **Sélectionner des zones de jeu**

On ne peut sélectionner qu'une zone de jeu à la fois. Une zone de jeu sélectionnée est indiquée par une bande bleu clair (et non bleu foncé) au-dessus du clavier dans l'affichage. Vous pouvez sélectionner des zones de jeu de deux manières :

- → En cliquant sur une zone de jeu qui n'est pas sélectionnée dans l'affichage.
- **→ En activant le bouton « Sélectionner la zone via MIDI ».**

En jouant une note qui appartient à une zone de jeu non sélectionnée sur le clavier MIDI, vous sélectionnerez la zone de jeu à laquelle elle appartient.

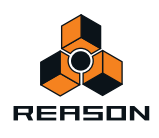

## **Définir l'étendue de la zone de jeu**

**! Les zones de jeu ne peuvent pas se chevaucher.**

Lorsque vous ajustez les frontières d'une zone de jeu, les frontières autour sont automatiquement ajustées en conséquence.

Vous pouvez modifier l'étendue de la zone de jeu des façons suivantes :

D **En déplaçant la ou les « poignée(s) » qui divisent les zones de jeu, vous pouvez modifier l'étendue de la zone de jeu sélectionnée.**

Dans le cas où vous avez deux zones de jeu divisées au milieu, vous pouvez alors modifier la limite inférieure de la (nouvelle) zone de jeu et la limite supérieure de la zone de jeu d'origine.

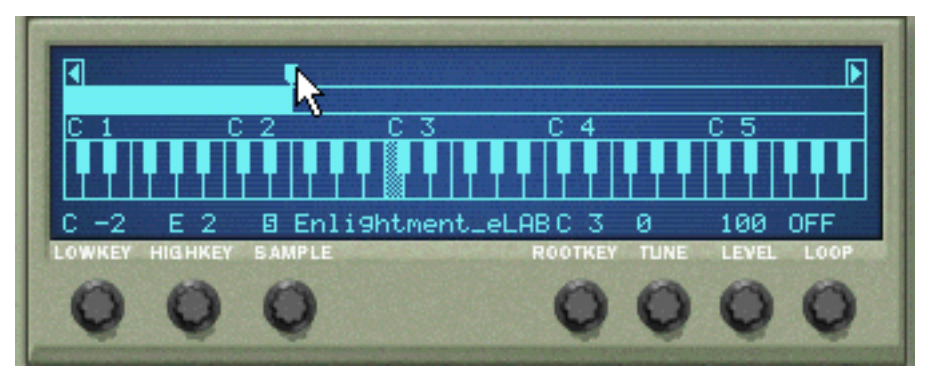

D **En utilisant les potentiomètres « Note plancher » et « Note plafond » pour définir les limites inférieures et supérieures, respectivement.**

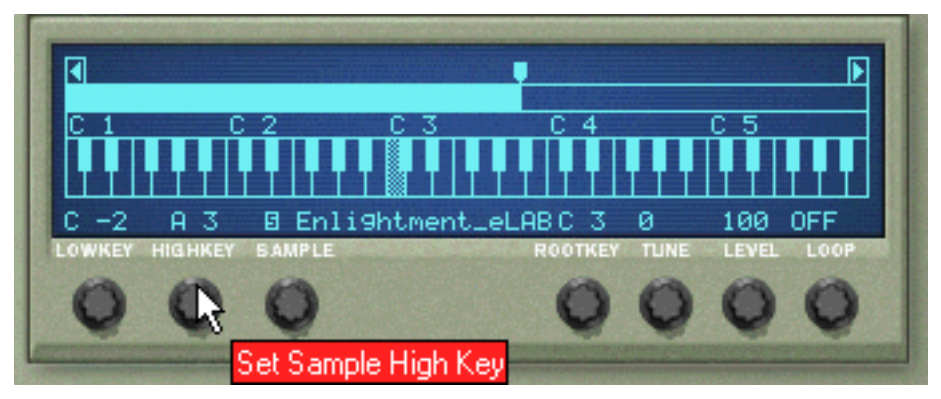

### **Supprimer une zone de jeu**

D **Pour supprimer une zone de jeu, sélectionnez-la et sélectionnez « Supprimer la zone de jeu » dans le menu Édition.** 

### **À propos des zones de jeu et des samples affectés et non affectés**

Lorsque vous chargez des samples et réarrangez votre affectation de touches, vous aurez souvent des samples qui ne sont pas affectés à une zone de jeu en particulier. Par la suite nous ferons référence aux samples de la façon suivante :

**• Les samples affectés sont des samples qui sont actuellement affectés à une ou plusieurs zones de jeu.**

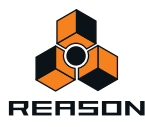
**• Les samples non affectés sont des samples qui se trouvent dans la mémoire des samples, mais qui ne sont actuellement affectés à aucune zone de jeu.**

#### **Ajouter un ou plusieurs sample(s) à une affectation de touches**

#### **Si le sample n'est pas encore chargé**

#### **1. Sélectionnez une zone de clavier.**

Elle peut être vide ou contenir un sample - cela n'a pas d'importance pour le moment.

#### **2. Utilisez le navigateur de sample pour ajouter un ou plusieurs (voir ci-dessous) sample(s).**

Les actions suivantes ont lieu :

- D **Si la zone contenait un sample avant le chargement, il sera** *remplacé***, à la fois dans la zone et dans la mémoire de samples***,* **à moins que le sample soit également utilisé par** *une autre* **zone de jeu, auquel cas il sera conservé.**
- D **Si vous chargez plusieurs samples, l'un des samples sera affecté à la zone de jeu et les autres seront chargés mais resteront non affectés***.*

#### **Si le sample est déjà chargé mais non affecté**

#### **1. Sélectionnez une zone de clavier.**

Elle peut être vide ou contenir un sample - cela n'a pas d'importance pour le moment.

**2. Utilisez le potentiomètre Sample pour entrer le sample que souhaitez voir joué par la zone de jeu.**

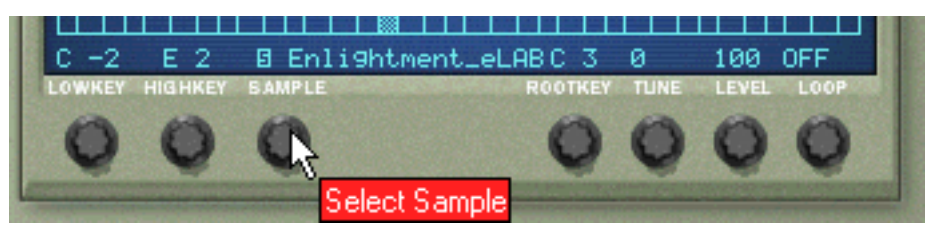

Potentiomètre Sample.

### **Définir la note fondamentale**

Une fois que vous avez défini une zone de jeu et ajouté un sample, nous vous recommandons de définir la note fondamentale pour le sample.

D **Sélectionnez la zone de jeu à laquelle appartient le sample et cliquez sur la note pour laquelle vous souhaitez configurer la note fondamentale.**

Le pitch du sample détermine normalement quelle note sélectionner. Par exemple si le sample joue une note de guitare F#2, cliquez sur F#2.

q **Notez qu'il est possible de sélectionner une note fondamentale en dehors de la zone de jeu si nécessaire.**

### **Supprimer un ou des sample(s) d'une affectation de touches**

+ Pour supprimer un sample, sélectionnez la zone à laquelle il appartient et sélectionnez « Supprimer le sample **» dans le menu Édition ou le menu contextuel.**

Le sample est supprimé de la zone et de la mémoire de sample.

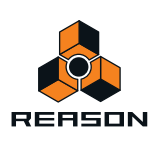

D **Pour supprimer un sample d'une zone de jeu ou d'une affectation de touches,** *sans* **le supprimer de la mémoire, vous pouvez soit sélectionner « Aucun sample » à l'aide du potentiomètre Sample pour cette zone, soit simplement le remplacer par un autre sample de la même manière.**

### **Supprimer tous les samples non affectés**

D **Pour supprimer tous les samples qui ne sont affectés à aucune zone, sélectionnez Supprimer les samples inutilisés dans le menu Édition.**

### **Réarranger les samples dans une affectation de touches**

Il n'existe pas de fonction spécifique pour réarranger ou échanger les emplacements des samples et des zones de jeu. Sélectionnez simplement une zone de jeu et modifiez l'affectation de sample actuelle à l'aide du potentiomètre Sample.

### **Régler le volume du sample**

Chaque zone de jeu dispose d'un volume que vous pouvez définir à l'aide du bouton Volume sous l'affichage. Si la transition entre deux zones de jeu crée une différence de volume perceptible, ce paramètre peut être utilisé pour régler la balance des volumes.

### <span id="page-505-0"></span>**Accorder les samples**

Parfois, il se peut que vous trouviez que les samples que vous souhaitez utiliser dans une affectation de touches sont quelque peu désaccordés *entre eux*. Ce paramètre permet d'accorder chaque sample dans une affectation de +/- la moitié d'un demi-ton.

- D **Sélectionnez la ou les zone(s) de jeu qui contiennent le ou les sample(s) désaccordé(s), et utilisez le potentiomètre Accordage sous l'affichage du clavier.**
- ► Si tous les samples proviennent de sources différentes et que tous ou la plupart d'entre eux ont un pitch **légèrement différent (ce qui n'est pas rare), vous pouvez tout d'abord les accorder pour qu'ils correspondent entre eux, puis, si nécessaire, utiliser les boutons de contrôle Pitch du sample de la section Osc pour les accorder globalement au « morceau » dans lequel vous souhaitez utiliser ces samples.**
- D **Notez que si tous les samples sont légèrement désaccordés** *avec une intensité équivalente* **par rapport au morceau dans lequel vous souhaitez les utiliser, il est plus simple d'utiliser directement les boutons de contrôle Pitch du sample de la section Osc.**

### **Boucler les samples**

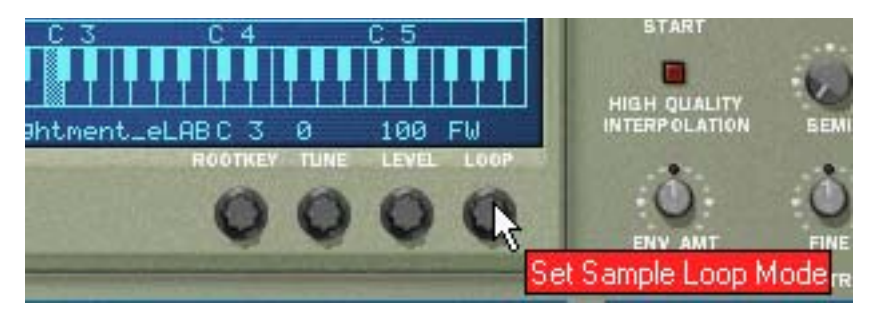

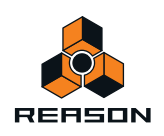

Un sample, contrairement aux cycles d'un oscillateur par exemple, est une quantité finie. Il y a un début et une fin de sample. Pour que les samples jouent aussi longtemps que vous maintenez enfoncées les touches de votre clavier, ils doivent être bouclés.

Pour que cela fonctionne correctement, vous devez tout d'abord configurer deux points de boucle qui déterminent la partie du sample qui sera bouclée, et en faire une partie du fichier audio. Vous ne pouvez pas définir les points de boucle dans le NN-19 ; vous devez le faire dans la fenêtre Éditer le sample (voir ["Mise en boucle des samples"\)](#page-290-0) ou dans un éditeur de samples externe.

Tous les samples fournis disposent déjà de points de boucle définis (si nécessaire).

Pour chaque sample (ou zone de jeu), vous pouvez définir les modes de boucle suivant en utilisant le potentiomètre Boucle sous l'affichage du clavier:

#### D **OFF**

- Aucune boucle n'est appliquée au sample.
- → AV

La partie entre les points de boucle joue du début à la fin, puis le cycle est répété. Il s'agit du mode de boucle le plus courant.

**→ AV - AR** 

La partie entre les points de boucle joue du début à la fin, puis de la fin au début et répète le cycle.

**! Pour les samples ne disposant pas de points de boucle, tout le sample sera bouclé.**

### **À propos de la fonction Sample en mode solo**

Le bouton Sample en mode solo vous permet d'écouter un sample sélectionné sur toute l'étendue du clavier.

- → Sélectionnez la zone de jeu à laquelle est affecté le sample puis activez Sample en mode solo. Cela peut être pratique pour vérifier si la note fondamentale est correctement définie ou si la zone actuelle peut être étendue, etc.
- **! Pour que Sample en mode solo fonctionne, « Sélectionner la zone de jeu via MIDI » doit être désactivé !**

# **Affectation automatique des samples**

Si vous disposez de plusieurs samples qui vont ensemble mais que vous ne les avez pas affectés à des zones de jeu, vous pouvez utiliser la fonction « Affecter les samples automatiquement » du menu Édition. Elle s'utilise de la façon suivante :

**1. Sélectionnez tous les samples qui vont ensemble et chargez-les en une seule fois en utilisant le navigateur de samples.**

L'un des samples sera affecté à une zone de jeu s'étendant sur toute l'étendue et le reste sera chargé en mémoire mais restera non affecté.

**2. Sélectionnez Affecter les samples automatiquement dans le menu Édition.**

A présent, tous les samples actuellement en mémoire (affectés ou non) seront arrangés automatiquement de sorte que :

D **Chaque sample soit placé correctement en fonction de sa note fondamentale et soit accordé en fonction de l'information du fichier de sample.**

La plupart des programmes d'édition audio peuvent enregistrer l'information de note fondamentale dans le fichier.

D **Chaque sample occupe la moitié de l'étendue de note jusqu'à la note fondamentale du prochain sample.** La note fondamentale est toujours au milieu de chaque zone, la zone s'étendant de chaque côté (vers le haut et vers le bas) en relation avec la position fondamentale.

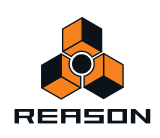

### **Affectation de samples sans note fondamentale ni information concernant l'accordage**

Certains samples n'ont aucune information quant à la note fondamentale ou à l'accordage inclus dans le fichier. Si les noms de fichier indiquent la note fondamentale, vous pouvez la définir manuellement pour chaque sample à l'aide de la méthode décrite ci-dessous. Dans le pire des cas, c'est-à-dire aucune information quant à l'accordage ou à la note fondamentale, vous pouvez toujours utiliser la fonction d'affectation automatique :

**1. Sélectionnez tous les samples qui vont ensemble et chargez-les en une seule fois en utilisant le navigateur de samples.**

L'un des samples sera affecté à une zone de jeu s'étendant sur toute l'étendue et le reste sera chargé en mémoire mais restera non affecté.

**2. Définissez manuellement la note fondamentale et ajustez le potentiomètre Accordage si le sample nécessite un accordage plus précis.**

Si aucune information n'est stockée dans le fichier ou si le nom du fichier n'indique pas la note fondamentale, vous devrez faire cet accordage à l'oreille. Jouez le sample et utilisez un autre instrument ou un accordeur pour déterminer le pitch.

- **3. Sélectionnez le sample suivant en utilisant le potentiomètre Sample et répétez l'étape précédente.** Procédez ainsi jusqu'à ce que vous ayez défini la note fondamentale de chaque sample en mémoire.
- **4. Sélectionnez « Affecter les samples automatiquement » dans le menu Édition.** Les samples seront affectés en fonction de la note fondamentale qui leur est définie !

# **Comment l'information d'affectation est enregistrée**

Toutes les informations de zones de jeu, étendue supérieure et inférieure, note fondamentale, etc. sont stockées dans le patch de sampler. Les fichiers de sample d'origine ne sont jamais modifiés !

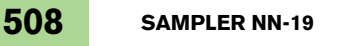

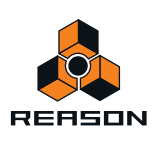

# **Paramètres du synthé NN-19**

Les paramètres du synthé NN-19 sont utilisés pour façonner et moduler les samples. Ils sont quasiment similaires aux paramètres utilisés pour façonner les oscillateurs dans le Subtractor - vous disposez de générateurs d'enveloppe, d'un filtre, d'un contrôle de vélocité, etc. À nouveau, il est important de se souvenir que ces paramètres ne modifient pas les fichiers audio mais uniquement la façon dont ils sont joués.

**! Ces paramètres sont globaux, en ce sens qu'ils affectent tous les samples dans un patch de samples.**

### **Section Oscillateur**

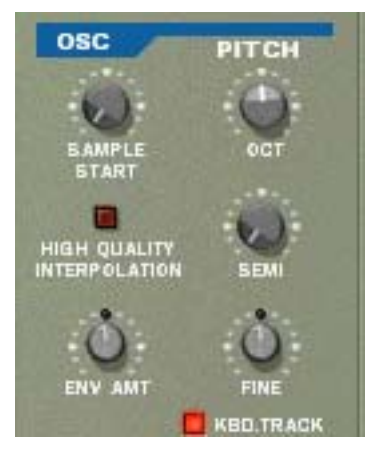

Pour un pacth de samples, les samples réels correspondent à ce que sont les oscillateurs pour un synthétiseur, à savoir la principale *source* sonore. Les réglages suivants peuvent être effectués dans la section Osc du NN-19 :

#### **Début du Sample**

Modifie la position de départ des samples du patch de samples. Si vous tournez le potentiomètre dans le sens des aiguilles d'une montre, vous décalez la position de départ des samples, pour qu'il soient lus plus loin « dans » leur forme d'onde. C'est utile dans les deux cas suivants en particulier :

**→ Pour supprimer le « souffle » ou d'autres éléments indésirables au début de samples perfectibles.** Parfois, (bien que ce ne soit pas le cas des samples fournis avec Reason), vous pouvez rencontrer des samples dans lesquels le point de départ est légèrement situé en amont du départ réel du son. Il peut y avoir du bruit ou du silence au début qui n'est pas sensé faire partie du sample. Vous pouvez le supprimer en ajustant la position de départ.

→ Pour modifier le point de départ pour produire un effet.

Par exemple, si vous avez un sample dans lequel une personne dit « un, deux, trois » vous pouvez modifier la position de départ pour qu'elle commence sur « trois » lorsque vous jouez le sample.

► Vous pouvez également affecter le début du sample de vélocité permettant d'utiliser votre lecture pour **déterminer le début exact du sample. Voir plus loin dans ce chapitre.**

#### **Définir le pitch du sample - Octave/demi-ton/centième**

En ajustant les potentiomètres correspondants, vous pouvez modifier le pitch de tous les samples appartenant à un patch de trois façons :

#### **→ Par pas d'octave**

La plage est de 0 - 8. Le réglage par défaut est 4.

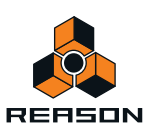

#### **→ Par pas d'un demi-ton**

Vous permet d'augmenter la fréquence par 12 pas de demi-tons (une octave).

- **→ Par pas de centièmes (100ème de demi-ton)** L'étendue est de -50 à 50 (plus ou moins une moitié de demi-ton).
- **! Notez que les boutons de contrôle de cette section ne peuvent pas être utiliser pour accorder les samples entre eux, car tous les samples son affectés de la même façon. Pour accorder les samples individuels, utilisez le paramètre Accordage sous l'affichage du clavier (voir ["Accorder les samples"\)](#page-505-0).**

#### **Pondération au clavier**

La section Osc dispose d'un bouton appelé « Pondération au clavier ». S'il est désactivé, le pitch du sample restera constant, quels que soient les messages de pitch de note entrants, bien que l'oscillateur réagisse toujours aux messages de note on/off. Cela peut être utile si vous utilisez des samples sans pitch, comme des batteries par exemple. Vous pourriez alors jouer un sample dans une zone en utilisant plusieurs touches, vous permettant de déclencher les notes plus rapidement pour jouer un roulement de tambour, par exemple.

#### **Intensité de l'enveloppe de l'oscillateur**

Ce paramètre détermine à quel point le pitch général des samples sera affecté par l'enveloppe de filtre (voir ["Enveloppe de filtre"\)](#page-511-0). Vous pouvez y définir des valeurs négatives ou positives qui déterminent si le paramètre de l'enveloppe doit augmenter ou réduire le pitch.

### **La section Filtre**

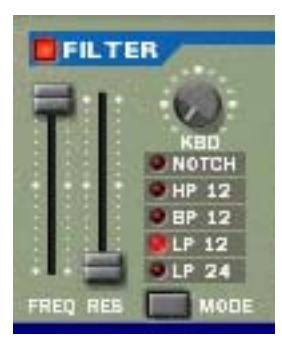

Les filtres sont utilisés pour façonner le timbre général du son. Le filtre du NN-19 est un filtre multi-modes proposant cinq types de filtre.

#### **Mode de filtre**

C'est ce bouton qui vous permet de définir le filtre à utiliser comme l'un des cinq types de filtre. Il s'agit des fonctions suivantes :

#### **• Passe-bas 24 dB (LP 24)**

Les filtres passe-bas laissent passer les basses fréquences et coupent les hautes fréquences. Ce type de filtre a une courbe roll-off plutôt douce (24dB/Octave). De nombreux synthétiseurs classiques (Minimoog/Prophet 5 etc.) utilisent ce type de filtre.

#### **• Passe-bas 12 dB (LP 12)**

Ce type de filtre passe-bas est également largement utilisé par les synthétiseurs analogiques classiques (Oberheim, TB-303 etc.). Il a une courbe douce (12 dB/Octave), laissant passer plus d'harmoniques dans le son filtré comparé au filtre LP 24.

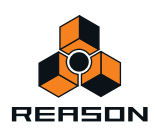

#### **• Passe-bande (BP 12)**

Un filtre passe-bande coupe à la fois les hautes et les basses fréquences mais les fréquences de la bande médiane ne sont pas affectées. Chaque courbe de ce type de filtre a un roll-off de 12 dB/Octave.

**• Passe-haut (HP12)**

Un filtre passe-haut est l'opposé d'un filtre passe-bas ; il coupe les fréquences basses et laisse passer les fréquences hautes. Le filtre Passe-haut possède une courbe roll-off de 12 dB/Octave.

#### **• Notch**

Un filtre notch (ou filtre coupe-bande) peut être décrit comme l'opposé d'un filtre passe-bande. Il coupe toutes les fréquences d'une étroite bande médiane, laissant passer les fréquences au-dessus et en-dessous de cette bande.

#### **Fréquence du filtre**

Le paramètre Fréquence du filtre (souvent appelé fréquence de coupure) détermine la partie du spectre de fréquence du filtre sur laquelle le filtre aura un effet. Pour un filtre passe-bas, le paramètre de fréquence pourrait être décrit comme décidant l'ouverture et la fermeture du filtre. Si le paramètre Fréquence du filtre est défini sur zéro, aucune ou seulement très peu de fréquences sont entendues. S'il est réglé sur le maximum, toutes les fréquences de la forme d'onde seront entendues. Le changement progressif de la fréquence du filtre produit le son de filtre de synthétiseur classique dit de « balayage ».

**! Notez que le paramètre Fréquence du filtre est généralement également contrôlé par l'enveloppe de filtre (voir ci-dessous « Section Enveloppe »). La modification de la fréquence du filtre avec le curseur de fréquence pourrait dès lors ne pas produire le résultat attendu.**

#### **Résonance**

Le paramètre Résonance du filtre (parfois appelé Q) est utilisé pour définir le caractère du filtre, ou sa qualité. Pour les filtres passe-bas, augmenter la valeur Rés du filtre accentue les fréquences autour de la fréquence définie pour le filtre. Cela produit généralement un son plus fin mais avec un « balayage » de la fréquence du filtre plus précis et plus prononcé. Plus la valeur de résonance est élevée, plus le son devient résonnant jusqu'à produire un son sifflant ou sonnant. Si vous définissez une valeur élevée pour le paramètre Rés et faites ensuite varier la fréquence du filtre, cela produira un balayage très distinct, le son sonnant étant très évident à certaines fréquences.

- **Avec un filtre passe-haut, le paramètre Rés fonctionne comme pour les filtres passe-bas.**
- **Lorsque vous utilisez un filtre passe-bande ou notch, le réglage de la résonance ajuste la largeur de la bande. Lorsque vous augmentez la résonance, la bande dans laquelle les fréquences passent (passe-bande) ou sont coupées (notch) deviendra plus étroite. Généralement, le filtre de notch produit des résultats plus musicaux avec des réglages de résonance bas.**

### **Section Enveloppe**

Les générateurs d'enveloppe sont utilisés pour contrôler plusieurs paramètres du son importants dans les synthétiseurs analogiques, comme le pitch, le volume, la fréquence du filtre, etc. Les enveloppes gèrent la façon dont ces paramètres répondent avec le temps - entre le moment où la note est déclenchée et le moment où elle est relâchée.

Les générateurs d'enveloppe de synthétiseurs standard ont quatre paramètres : attaque, déclin, maintien et relâchement (ADSR).

Le NN-19 possède deux générateurs d'enveloppe, un pour le volume et un pour la fréquence du filtre.

**! Veuillez vous référer au chapitre consacré au Subtractor pour une description des paramètres de base de l'enveloppe.**

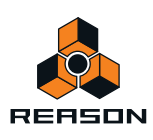

#### **Enveloppe d'amplitude**

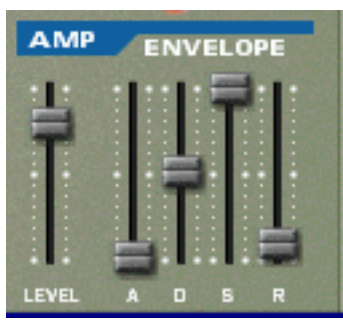

L'enveloppe d'amplitude est utilisée pour ajuster la façon dont le volume du son varie entre le moment où vous enfoncez une touche et celui où vous la relâchez. En définissant une enveloppe de volume, vous sculptez la forme de base du son avec les quatre paramètres d'enveloppe d'amplitude (attaque, déclin, maintien et relâchement). Cela détermine le caractère fondamental du son (doux, long, court, etc.). Le paramètre Volume agit comme un contrôleur du volume général pour le patch de samples.

#### <span id="page-511-0"></span>**Enveloppe de filtre**

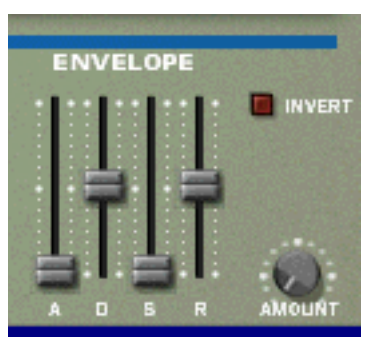

L'enveloppe de filtre peut être utilisée pour contrôler deux paramètres : la fréquence du filtre et le pitch du sample. En définissant une enveloppe de filtre vous pouvez contrôler la façon dont la fréquence du filtre et/ou le pitch du sample changent avec le temps avec les quatre paramètres d'enveloppe de filtre (attaque, déclin, maintien, relâchement).

#### **Intensité de l'enveloppe de filtre**

Ce paramètre détermine à quel degré le filtre sera affecté par l'enveloppe de filtre. L'augmentation de la valeur de ce potentiomètre crée des résultats plus impressionnants. Le paramètre Intensité de l'enveloppe et la fréquence de filtre définie sont liés. Si le curseur Freq. du filtre est réglé autour de sa position médiane, cela signifie qu'au moment où vous appuyez sur une touche, le filtre est déjà à moitié ouvert. L'enveloppe de filtre définie ouvrira alors de nouveau le filtre à partir de ce point. Le réglage Intensité de l'enveloppe de filtre affecte l'importance de l'ouverture ultérieure du filtre.

#### **Inversion de l'enveloppe de filtre**

Si ce bouton est activé, l'enveloppe sera inversée. Par exemple, le paramètre Déclin réduit la fréquence du filtre, mais lorsque l'inversion est activée, elle l'augmente avec la même intensité. Notez que l'inversion n'affecte pas le paramètre de pitch de l'oscillateur (celui-ci peut être inversé en définissant des valeurs positives ou négatives).

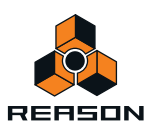

## **Section LFO**

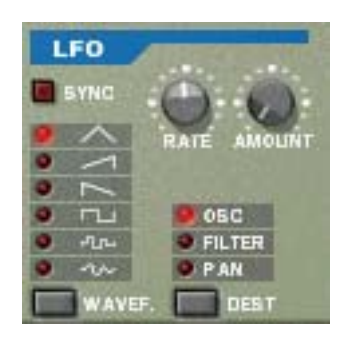

LFO est l'acronyme de Low Frequency Oscillator, soit oscillateur à très basse fréquence. Les LFO sont des oscillateurs en ce sens qu'ils génèrent une forme d'onde et une fréquence. Cependant, ils possèdent deux différences significatives par rapport aux oscillateurs classiques générateurs de sons :

- **Les LFO ne génèrent que des formes d'onde avec de basses fréquences.**
- **La sortie des deux LFO n'est jamais réellement entendue. Elle est, au contraire, utilisée pour moduler divers paramètres.**

L'application la plus répandue d'un LFO est la modulation du pitch d'un oscillateur (générateur de son) ou d'un sample, pour produire un vibrato.

La section LFO dispose des paramètres suivants :

#### **Forme d'onde**

Le LFO 1 vous permet de choisir différentes formes d'onde pour moduler les paramètres. Ces paramètres sont (de haut en bas) :

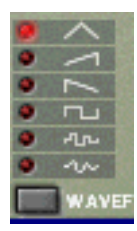

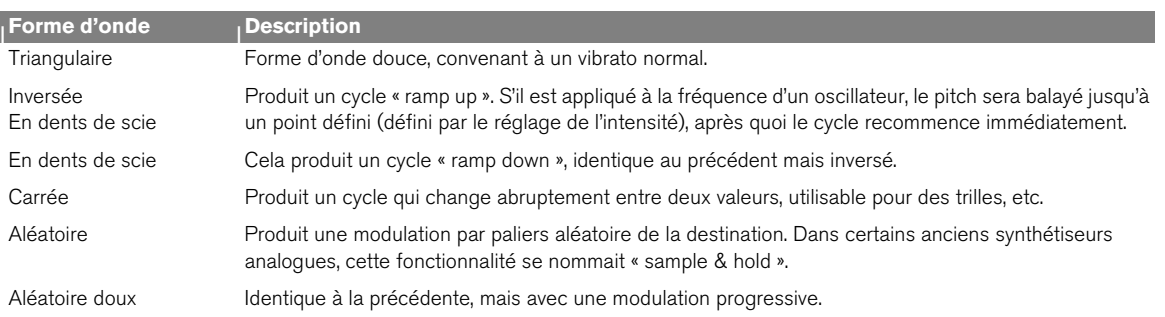

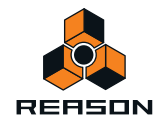

#### **Destination**

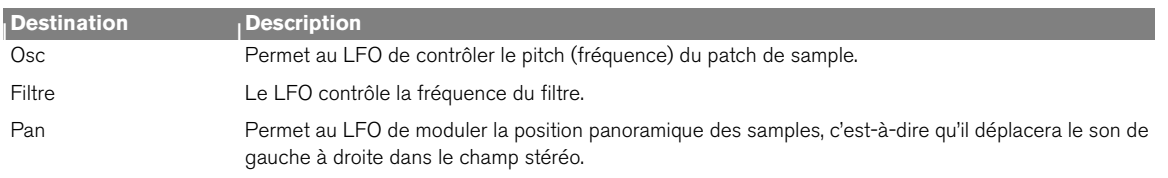

Les destinations disponibles du LFO sont les suivantes :

#### **Synchro**

Cliquer sur ce bouton permet de (dés)activer la synchronisation du LFO. La fréquence du LFO sera alors synchronisée avec le tempo du morceau, dans l'une des 16 divisions temporelles disponibles. Lorsque Sync est activé, le potentiomètre Rate (voir ci-dessous) est utilisé pour définir la division temporelle désirée.

Tournez le potentiomètre et regardez l'info-bulle pour avoir une indication de la division temporelle.

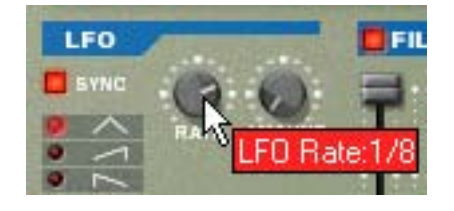

#### **Rate**

Le potentiomètre Rate contrôle la fréquence du LFO. Tournez-le dans le sens des aiguilles d'une montre pour obtenir une fréquence de modulation plus élevée.

#### **Intensité**

Ce paramètre détermine jusqu'à quel degré le paramètre de destination sélectionné sera affecté par le LFO. L'augmentation de la valeur de ce potentiomètre crée des résultats plus impressionnants.

# **Les paramètres de jeu**

Cette section aborde deux points : les paramètres modifiés par la façon dont vous jouez et la modulation qui peut être appliquée manuellement avec des raccourcis standard du clavier MIDI.

Les voici :

- **Contrôle par vélocité**
- **Roues de Pitch Bend et de modulation**
- **Legato**
- **Portamento**
- **Polyphonie**
- **Élargissement de la voix**
- **Contrôleurs externes**

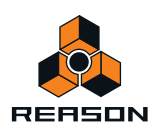

## **Contrôle par vélocité**

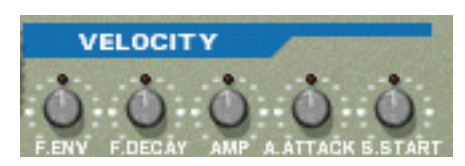

La vélocité est utilisée pour contrôler divers paramètres en fonction de la force avec laquelle vous jouez sur votre clavier. Une des applications courantes de la vélocité consiste à rendre les sons plus clairs et plus forts si vous appuyez sur une touche plus fort. À l'aide des potentiomètres de cette section, vous pouvez contrôler à quel point les divers paramètres seront affectés par la vélocité. La sensibilité de la vélocité peut être définie sur des valeurs positives ou négatives, la position centrale représentant l'absence de contrôle par la vélocité.

Les paramètres suivants peuvent être contrôlés par la vélocité :

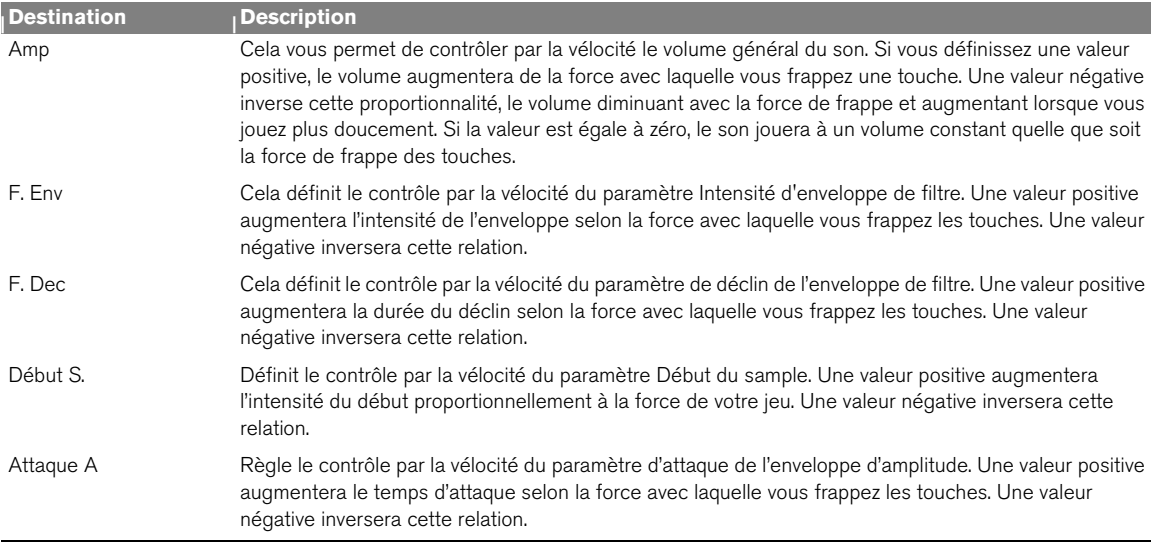

### **Roues de Pitch Bend et de modulation**

La roue de Pitch Bend est utilisée pour « courber » les notes, comme lorsque vous courbez les cordes d'une quitare. La roue de modulation est utilisée pour appliquer plusieurs modulations lorsque vous jouez. Quasiment tous les claviers MIDI disposent de contrôles de Pitch Bend et de modulation. NN-19 fournit également deux roues fonctionnelles qui peuvent être utilisées pour appliquer en temps réel la modulation et le Pitch Bend si vous ne disposez pas de ces contrôleurs sur votre clavier ou si vous n'utilisez pas de clavier. Les roues reflètent les mouvements des contrôleurs du clavier MIDI.

#### **Plage du Pitch Bend**

Le paramètre Plage définit l'intensité maximal du Pitch Bend lorsque la roue est tournée à fond. La plage maximale est de « 24 » (monter/descendre de deux octaves).

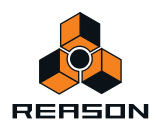

#### **Roue de modulation**

La roue de modulation peut être réglée pour contrôler simultanément plusieurs paramètres. Vous pouvez définir des valeurs positives ou négatives, tout comme dans la section Contrôle par vélocité. Les paramètres suivants peuvent être affectés par la roue de modulation :

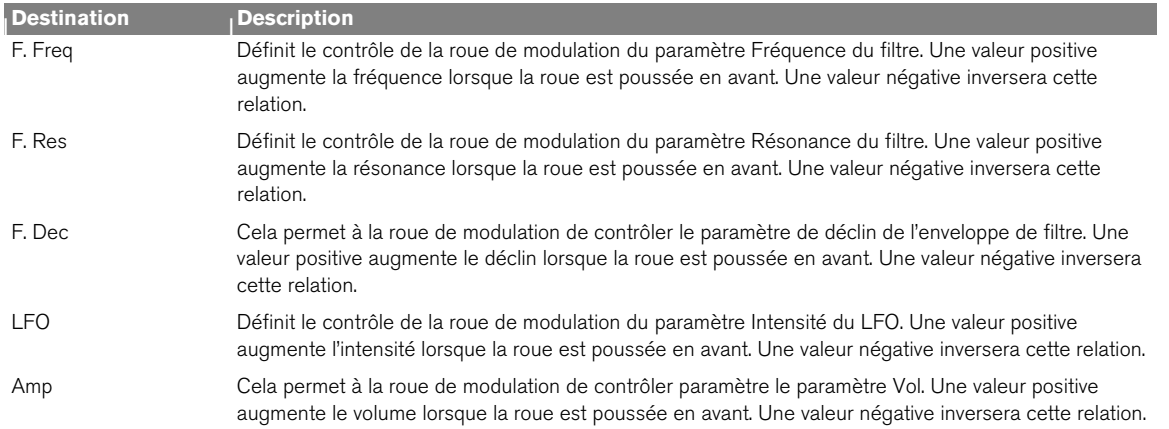

## **Legato**

Le legato offre ses meilleurs performances avec les sons monophoniques. Configurez la polyphonie (voir "Définir le [nombre de voix - Polyphonie"](#page-516-0)) sur 1 et essayez ce qui suit :

- **→ Maintenez enfoncée une touche et pressez une autre touche sans relâcher la précédente.** Notez que le pitch change, mais les enveloppes ne se redéclenchent pas. Ainsi, il n'y aura pas de nouvelle « attaque ».
- D **Si la polyphonie est réglée sur plus d'une voix, le legato ne s'appliquera que lorsque toutes les voix seront « utilisées ».**

Par exemple, si vous avez un réglage de polyphonie sur « 4 » et que vous maintenez un accord de quatre notes, la note suivante jouera un legato. Notez, cependant, que cette voix de legato « volera » l'une des voix dans l'accord de quatre notes du fait que toutes les voix affectées sont déjà utilisées !

### **Retrig**

Il s'agit du réglage « normal » pour jouer des patches polyphoniques. Ainsi, lorsque vous enfoncez une touche sans relâcher la précédente, les enveloppes sont déclenchées à nouveau, comme lorsque vous relâchez toutes les touches et en pressez une nouvelle. En mode monophonique, Retrig a une fonction supplémentaire : si vous appuyez sur une touche, la maintenez, et appuyez sur une nouvelle touche et la relâchez, la première note sera également déclenchée de nouveau.

## **Portamento (durée)**

Le portamento consiste à faire « glisser » le pitch entre les notes que vous jouez au lieu de le modifier instantanément. Le potentiomètre Portamento est utilisé pour définir la durée nécessaire au pitch pour glisser d'un pitch à l'autre. Si vous ne souhaitez pas de portamento, réglez ce potentiomètre sur zéro.

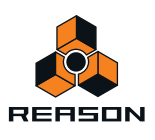

## <span id="page-516-0"></span>**Définir le nombre de voix - Polyphonie**

Cela détermine la polyphonie, c'est-à-dire le nombre de voix qu'un patch peut jouer simultanément. Cela peut être utilisé pour rendre un patch monophonique (=un réglage sur « 1 »), ou pour augmenter le nombre de voix disponibles pour un patch. Le nombre maximal de voix pouvant être défini pour un patch est de 99.

**! Notez que le réglage de polyphonie ne « monopolise » pas les voix. Par exemple, si vous avez un patch qui a un réglage polyphonique de dix voix, mais que la partie jouée par le patch n'utilise que quatre voix, cela ne signifie pas que vous avez « gâché » six voix. En d'autres termes, le réglage de polyphonie n'est pas à prendre en considération si vous souhaitez économiser la puissance du CPU - c'est le nombre de voix** *réellement utilisées* **qui compte.**

# **Élargissement de la voix**

Vous pouvez utiliser ce paramètre pour contrôler la position stéréo des voix (pan). Le potentiomètre Élargissement détermine l'intensité du panoramique. S'il est réglé sur « 0 », aucun élargissement n'a lieu. Les modes de panoramique suivants peuvent être sélectionnés :

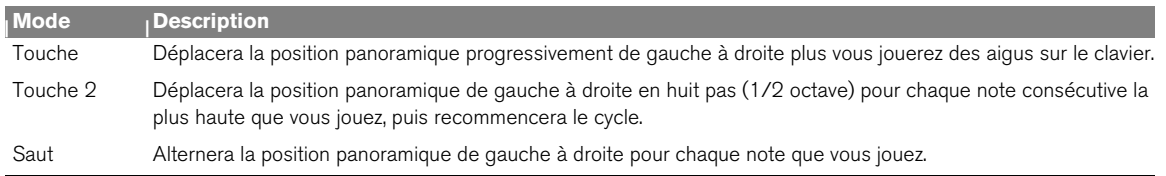

### **Réduction des aigus**

Supprime une partie du contenu des hautes fréquences du son, mais ce n'est généralement pas perceptible (c'est particulièrement vrai si vous avez « filtré bas » les samples). L'activation de ce mode vous permet d'obtenir davantage de puissance du processeur, si nécessaire.

### **Section du contrôleur**

NN-19 peut recevoir les messages de contrôleur MIDI habituels et les router vers divers paramètres. Les messages MIDI suivants peuvent être reçus :

- **Aftertouch (pression de canal)**
- **Pédale d'expression**
- **Contrôleur à souffle**

Si votre clavier MIDI est capable d'envoyer des messages Aftertouch, ou si vous avez accès à une pédale d'expression ou à un contrôleur à souffle, vous pouvez les utiliser pour moduler des paramètres du NN-19. Le bouton de sélection « Source » définit lequel de ces types de message doit être reçu.

Ces messages peuvent être affectés pour contrôler les paramètres suivants :

- F. Freq Définit le contrôle de la modulation externe du paramètre de fréquence du filtre. Une valeur positive augmentera la fréquence avec des valeurs de modulation externe supérieures. Une valeur négative inversera cette relation.
- LFO 1 Définit le contrôle de la modulation externe du paramètre Intensité du LFO. Une valeur positive augmentera l'intensité du LFO avec des valeurs supérieures de modulation externe. Une valeur négative inversera cette relation.
- Amp Vous permet de contrôler le volume général du son avec une modulation externe. Une valeur positive est définie, le volume augmentera avec des valeurs de modulation externe supérieures. Une valeur négative inverse cette relation.

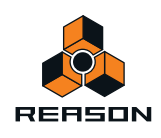

# **Connexions**

Sur le panneau arrière du NN-19, vous trouverez des connecteurs qui sont généralement du type CV/Gate.

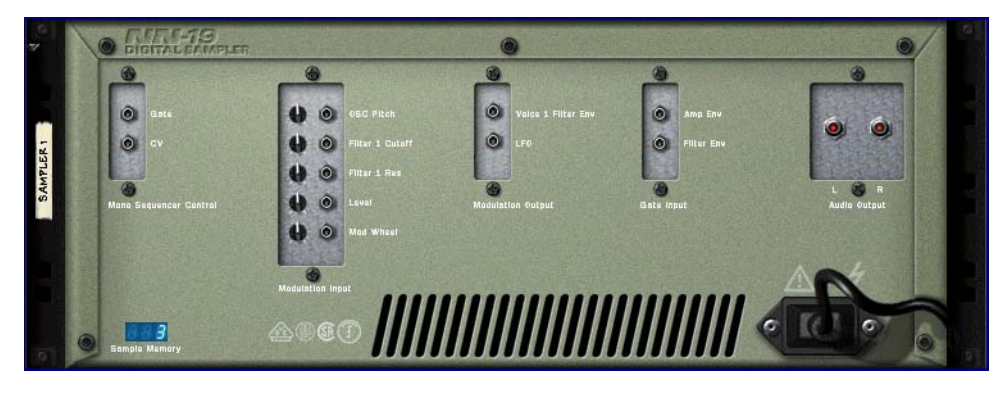

### **Sorties audio**

Il s'agit des sorties audio principales gauche et droite. Lorsque vous créez un nouveau module NN-19, elle sont autoroutées vers le premier canal disponible du mixeur audio.

## **Mono Sequencer Control**

Il s'agit des entrées principales CV/Gate. CV contrôle le pitch de la note. Les entrées Gate déclenchent des valeurs de note on/off et un volume qui peut être comparé à une valeur de vélocité. Si vous souhaitez contrôler le NN-19 depuis un séquenceur de patterns Matrix par exemple, nous vous recommandons d'utiliser ces entrées. Ces entrées sont « mono », c'est-à-dire qu'elles contrôlent une voix dans le sampler.

## **Entrées de modulation**

**! Rappelez-vous que les connexions CV ne sont pas stockées dans le patch de samples, même si les connexions se font vers/depuis le même module NN-19 !** 

Ces entrées de tension de contrôle (CV, avec leurs potentiomètres associés) peuvent moduler divers paramètres du NN-19 depuis d'autres modules ou depuis les sorties de modulation du même module NN-19. Ces entrées peuvent contrôler les paramètres suivants :

- **Pitch de l'oscillateur (sample)**
- **Coupe du filtre**
- **Résonance du filtre**
- **Volume**
- **Roue de modulation**

### **Sorties de modulation**

Les sorties de modulation peuvent être utilisées pour contrôler la tension d'autres modules ou d'autres paramètres dans le même module NN-19. Les sorties de modulation sont les suivantes :

- **Enveloppe de filtre**
- **LFO**

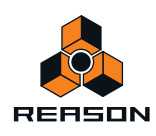

# **Entrées Gate**

Ces entrées peuvent recevoir un signal CV pour déclencher les enveloppes. Notez qu'en vous connectant à ces entrées, vous remplacez le déclenchement « normal » des enveloppes. Par exemple, si vous connectez une sortie de LFO à l'entrée Gate d'amplitude, vous ne pourriez plus déclencher d'enveloppe d'amplitude en jouant des notes, puisqu'elles sont à présent contrôlées par le LFO. De plus, vous n'entendriez le déclenchement d'enveloppe par le LFO que pour les notes que vous maintenez enfoncées.

- **Enveloppe d'amplitude**
- **Enveloppe de filtre**

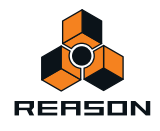

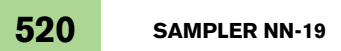

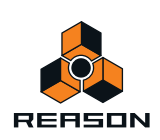

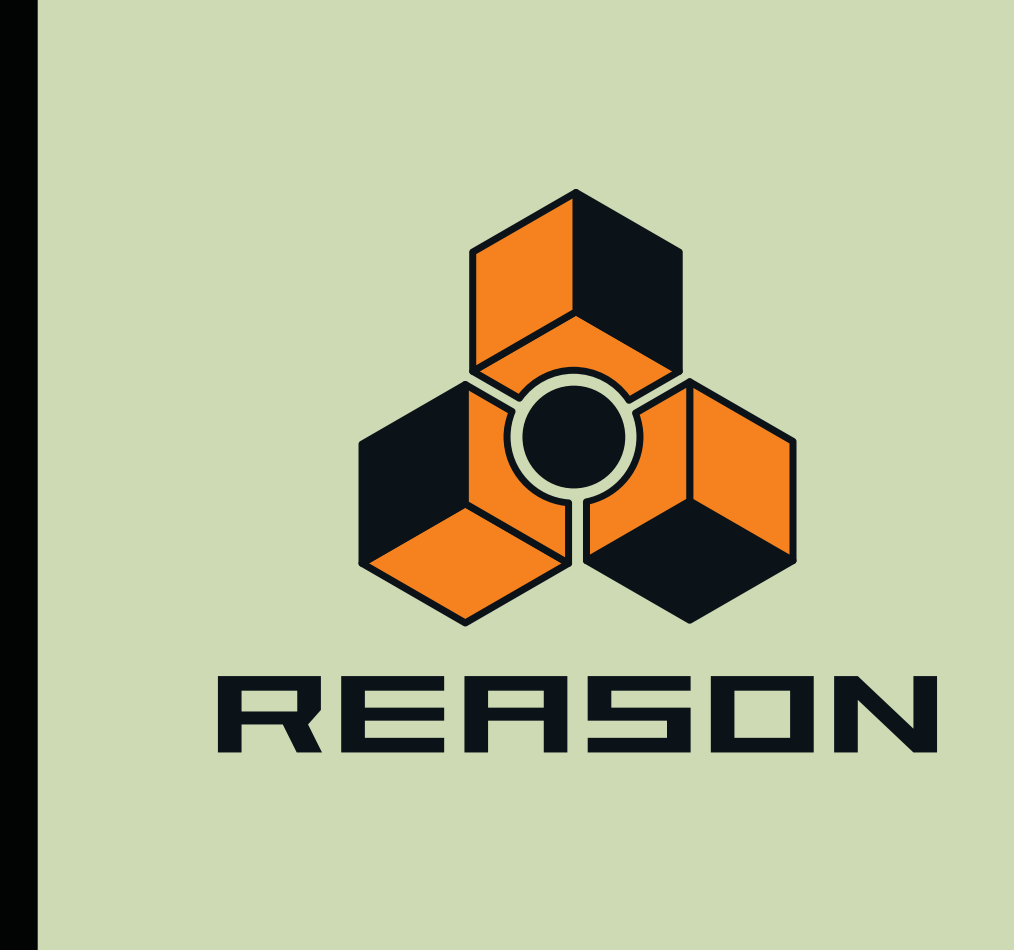

**Chapitre 29 Sampler NN-XT**

# **Introduction**

Les fonctions de base du NN-XT sont très similaires à celles de son sampler associé dans le rack Reason, le NN-19 (voir ["Sampler NN-19"\)](#page-496-0). Comme pour le NN-19, le NN-XT vous permet de charger des samples et de créer des patches de plusieurs samples en affectant des samples sur le clavier. Le son peut alors être modifié grâce à un ensemble de paramètres complets de type synthétiseur. Il existe cependant des différences notables entre les deux. Le NN-XT dispose de :

**→ Prise en charge des SoundFonts.** 

Les préréglages et les samples des banques SoundFont peuvent être chargés et utilisés dans le NN-XT (voir ["Charger des SoundFonts"\)](#page-523-0).

- **→ 8 paires de sortie stéréo.** Cela permet de router plusieurs samples vers différentes voies de mixage pour appliquer des effets individuellement (voir ["Out \(sorties\)"\)](#page-558-0).
- D **Possibilité de créer des sons superposés.**  Cela s'effectue en affectant plusieurs samples à travers la même étendue du clavier (voir ["Créer des sons](#page-551-0)  [superposés"](#page-551-0)).
- D **Possibilité de créer des sons ne se déclenchant qu'à travers certaines plages de vélocité, des affectations de touches par vélocité ou des fondus enchaînés de vélocité.** Voir ["Définir la plage de vélocité d'une zone"](#page-554-0).
- Affectations de touche avec des réglages individuels de paramètres de synthétiseur pour chaque sample. Voir ["Les paramètres de synthétiseur".](#page-561-0)

Même si le NN-XT est un lecteur de sample plus évolué que le NN-19, il ne doit pas être considéré comme son successeur mais plutôt comme un complément. Le NN-19 restera par exemple le sampler de référence pour ceux d'entre vous qui souhaitent pouvoir charger rapidement quelques samples et commencer à les jouer, du fait que cela prend un plus de temps avec le NN-XT.

# **Créer des samples dans le NN-XT**

La procédure de sampling est générique pour tous les modules permettant de créer des samples (NN-19, NN-XT, Redrum et Kong). Les procédures d'édition de sample et de sampling sont décrites en détail au chapitre ["Sampling".](#page-274-0)

→ Pour réaliser le sample de votre propre son et le charger automatiquement dans le module NN-XT, cliquez sur **le bouton Sample.**

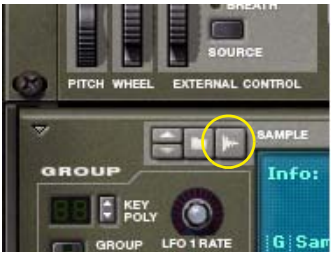

Reportez-vous au chapitre ["Sampling"](#page-274-0) pour plus de détails sur la manière de configurer et d'utiliser la fonction sampling.

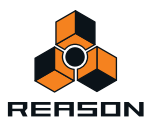

# **Aperçu du panneau**

## **Panneau principal**

Lorsque vous ajoutez le NN-XT dans votre rack, vous ne verrez au départ que le panneau principal.

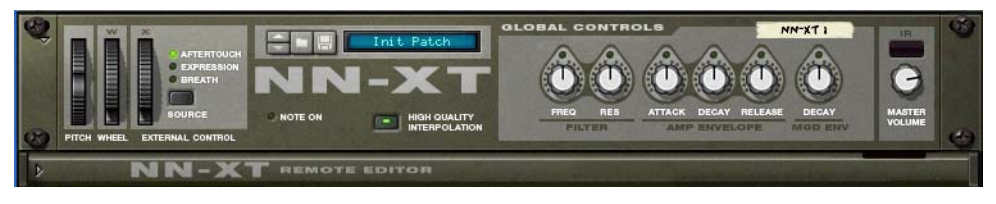

Panneau principal du NN-XT.

Le panneau principal vous permet de charger des patches de sample complets. Il contient également les « boutons de contrôle globaux ». Il s'agit de boutons de contrôle qui affectent et modifient le son de patches entiers plutôt que de zones de jeu individuelles.

## **Le panneau Remote Editor**

Pour afficher/masquer le panneau Remote Editor, utilisez la flèche de pliage/dépliage en bas à gauche.

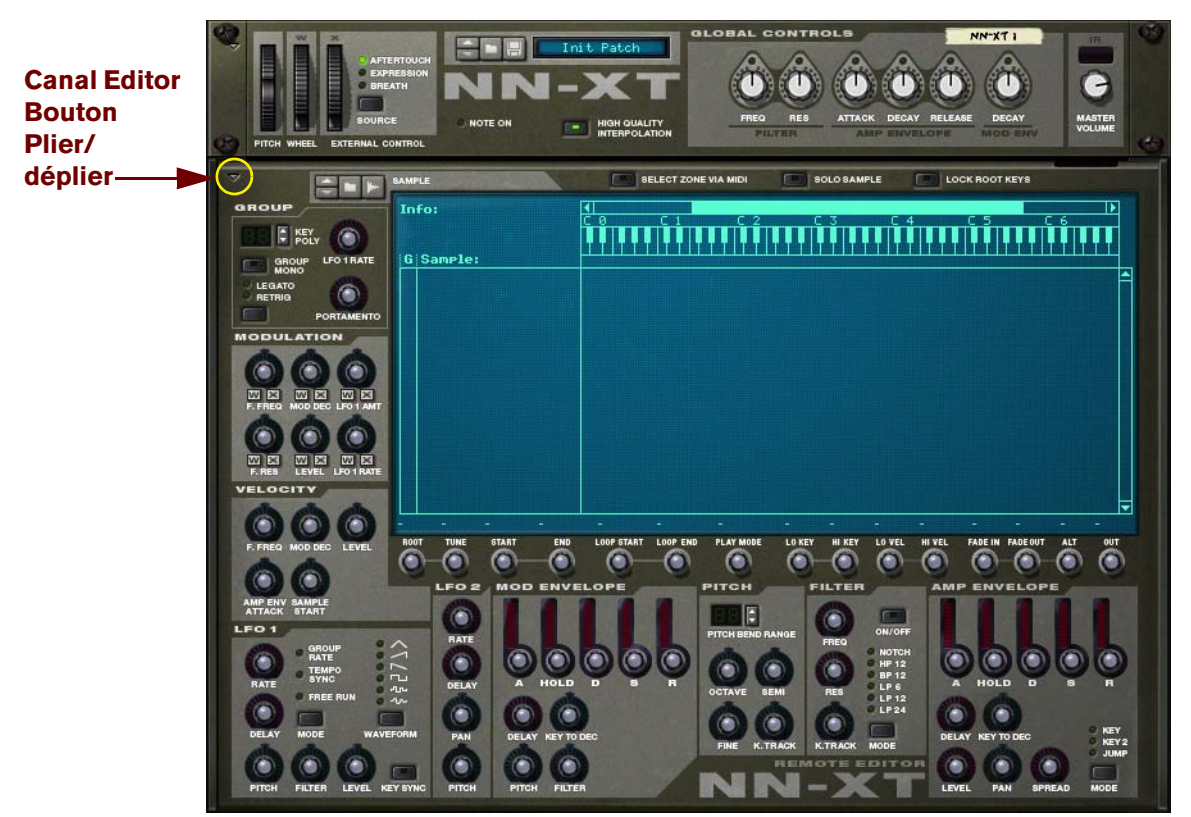

Le panneau Remote Editor vous permet de charger des samples individuels, de créer des affectations de touches, de modifier le son des samples avec des paramètres de synthétiseur, etc.

**! Le panneau principal du NN-XT peut être replié comme tout autre module Reason. Notez que plier le panneau principal pliera également le panneau Remote Editor quel que soit son état actuel.**

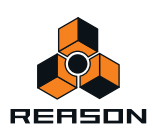

# **Charger des patches complets et des fichiers REX**

Comme nous le signalions précédemment, vous pouvez charger des patches de sample complets ainsi que des samples individuels dans le NN-XT.

**• Un patch est un « ensemble de sons » complet. Il contient des informations sur tous les samples utilisés, les zones de jeu affectées, les réglages du panneau associés, etc. Le chargement d'un patch de sample s'effectue en utilisant le navigateur de patch du panneau principal qui fonctionne comme les autres modules de Reason.**

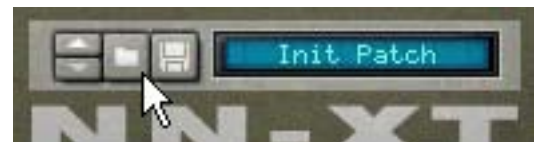

Le bouton du navigateur de patch du panneau principal.

Pour savoir comment charger et enregistrer des patches, veuillez consulter ["Chargement des patches"](#page-224-0) et ["Enregistrement de patches"](#page-225-0).

**• Charger des samples séparés s'effectue de la même façon, mais via le navigateur de samples sur le panneau Remote Editor. Si vous chargez des samples, les affectez à travers des étendues du clavier et configurez le son comme vous le souhaitez, vous pouvez enregistrer vos réglages sous forme de patch pour y accéder plus facilement ultérieurement.**

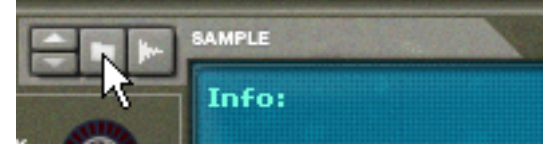

Le bouton du navigateur de samples du Remote Editor.

Vous trouverez plus d'informations sur le chargement des samples plus loin dans ce chapitre.

### **Charger des patches NN-XT**

Les patches NN-XT sont des patches créés spécialement pour le NN-XT. Reason fournit un grand nombre de patches NN-XT, certains dans la Factory Sound Bank mais la plupart dans l'Orkester Sound Bank. Les patches NN-XT ont une extension « .sxt ».

### **Charger des patches NN-19**

Les patches NN-19 ont une extension « .smp ». Notez que lorsque vous chargez des patches NN-19 dans le NN-XT, certains paramètres ne pourront pas s'appliquer du fait que les NN-19 et NN-XT ont parfois des contrôleurs différents l'un de l'autre. Dans ces cas, les paramètres concernés seront soit ignorés par le NN-XT soir affectés au contrôle le plus équivalent.

### <span id="page-523-0"></span>**Charger des SoundFonts**

Le format SoundFont a été développé par E-mu systems en collaboration avec Creative Technologies. C'est un format de données standardisé contenant de l'audio numérisé dans des tables d'ondes et des informations quant à la façon de les jouer depuis un synthétiseur à table d'ondes - généralement sur des cartes son. Le format SoundFont est un standard ouvert et il existe donc un grande nombre de banques SoundFont et de banques compatibles SoundFont développées par des tiers.

Le chargement de SoundFonts est identique à celui des patches NN-XT. Tout comme pour les patches NN-19, le NN-XT fait de son mieux pour affecter tous les réglages SoundFont aux paramètres NN-XT.

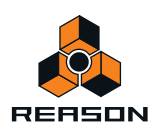

Vous pouvez charger des préréglages SoundFont en utilisant le navigateur de patch et des samples SoundFont individuels en utilisant le navigateur de samples.

### <span id="page-524-0"></span>**Charger des fichiers REX complets comme patches**

Les fichiers REX sont des fichiers créés par le logiciel ReCycle. Il s'agit d'une application créée par Propellerhead Software, utilisée pour faire des slices de boucles musicales et pour permettre de les rejouer à tout tempo. Dans Reason, les fichiers REX sont principalement utilisés par le lecteur de boucle Dr. Rex, mais ils peuvent être aussi bien utilisés dans le NN-XT. Les extensions possibles sont « .rx2 », « .rcy » et « .rex ».

Lorsque vous chargez un fichier REX, chaque slice dans le fichier est affectée à une touche, chromatiquement. Tous les paramètres sont configurés sur leur valeur par défaut.

Lorsque vous utilisez des fichiers REX dans le lecteur de boucle DR. Rex, il est possible de faire en sorte qu'une piste joue les slices de façon à recréer la boucle originale. Obtenir le même résultat dans le NN-XT nécessite quelques étapes supplémentaires.

- **1. Utilisez le navigateur de patch pour charger le fichier REX dans un sampler NN-XT.**
- **2. Créez un lecteur de boucle Dr. Rex et chargez le même fichier REX dans un emplacement de la boucle de ce module.**
- **3. Utilisez la fonction Copier la boucle sur la piste du Dr. Octo Rex pour créer des données de lecture (un groupe) sur la piste affectée au Dr. Octo Rex.**
- **4. Déplacez ce groupe sur la piste qui joue le NN-XT et jouez-le depuis cette piste.**
- **5. Supprimez le lecteur de boucle Dr. Octo Rex.**

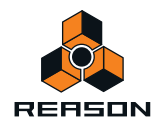

# **Utiliser le panneau principal**

Tous les boutons de contrôle du panneau principal sont utilisés pour modifier globalement certains paramètres pour tous les samples d'un patch, de la même intensité.

**! Les mouvements des paramètres du panneau principal peuvent être enregistrés comme automation. Cependant, cela n'est pas possible pour les boutons de contrôle du panneau Remote Editor (décrits plus loin) !**

Ce qui suit est une description des boutons de contrôle et des paramètres du panneau principal.

### **Les roues de pitch et de modulation**

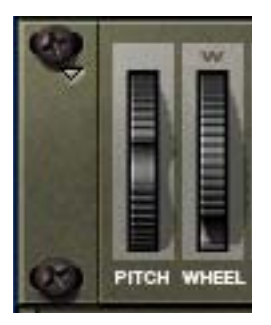

La plupart des claviers MIDI sont équipés de roues de Pitch Bend et de modulation. Le NN-XT propose des réglages permettant de définir l'action des messages entrants MIDI de la roue de Pitch Bend et de modulation sur le son. Les roues du NN-XT reflètent également les mouvements des roues de votre clavier MIDI.

Si vous ne disposez par de boutons de contrôle du Pitch Bend ou de la modulation sur votre clavier, ou si vous n'utilisez pas de clavier, vous pouvez utiliser les deux roues totalement opérationnelles du NN-XT pour appliquer de la modulation et du Pitch Bend en temps réel.

- **La roue de Pitch Bend est utilisée pour « courber » les notes jouées afin de modifier leur pitch un peu comme lorsque l'on tord les cordes d'une guitare ou d'un autre instrument à cordes. L'étendue du Pitch Bend est définie dans le panneau Remote Editor (voir ["Plage du Pitch Bend"](#page-564-0)).**
- **La roue de modulation peut être utilisée pour appliquer une modulation au son lorsque vous jouez. Elle peut également être utilisée pour contrôler de nombreux autres paramètres, comme décrits dans ["Les boutons de](#page-561-1)  [contrôle de la modulation"](#page-561-1).**

### **La roue de contrôle externe**

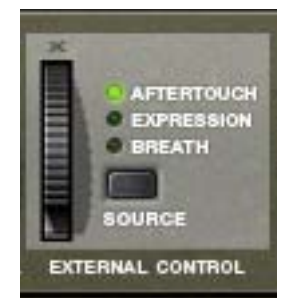

Cette section peut être utilisée de trois façons :

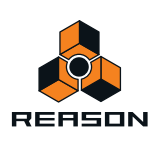

#### **Recevoir des messages de contrôle MIDI de sources externes**

NN-XT peut recevoir les messages de contrôle MIDI courants et les router vers plusieurs paramètres. Vous utilisez le bouton de sélection « Source » pour déterminer le type de message à recevoir :

- **Aftertouch (pression de canal)**
- **Pédale d'expression**
- **Contrôleur à souffle**

Si votre clavier MIDI peut envoyer des messages d'aftertouch, et/ou si vous avez connecté une pédale d'expression ou un contrôleur à souffle dessus, vous pouvez les utiliser pour moduler les paramètres du NN-XT. Les paramètres devant être modulés sont définis dans le panneau Remote Editor (voir ["Les boutons de contrôle de la modulation"](#page-561-1)).

#### **Enregistrer des messages de contrôle MIDI avec la roue**

La roue de la section de contrôle externe peut être utilisée pour enregistrer l'un des trois ou les trois types de messages de contrôle MIDI dans le séquenceur Reason. Si votre clavier MIDI ne peut pas envoyer de messages d'aftertouch ou si vous n'avez pas accès à une pédale d'expression ou à un contrôleur à souffle, vous pouvez utiliser cette roue à la place.

Cela s'effectue comme pour tout autre enregistrement d'automation, voir ["Enregistrement de l'automation du](#page-112-0)  [contrôleur de performance".](#page-112-0)

### **Interpolation haute qualité**

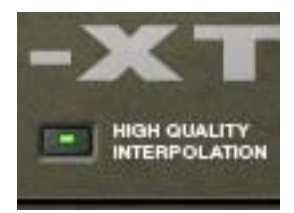

Ce bouton (dés)active l'interpolation de haute qualité. Lorsqu'il est activé, le pitch du sample est calculé en utilisant un algorithme d'interpolation amélioré. Cela permet d'obtenir une meilleure qualité audio, notamment pour les samples ayant de nombreuses hautes fréquences.

**• Cette fonction utilise plus de puissance de l'ordinateur, donc si vous n'en avez pas besoin, il vaut mieux la désactiver ! Ecoutez les sons dans un certain contexte pour décider si ce réglage apporte ou non une amélioration.**

### **Boutons de contrôle globaux**

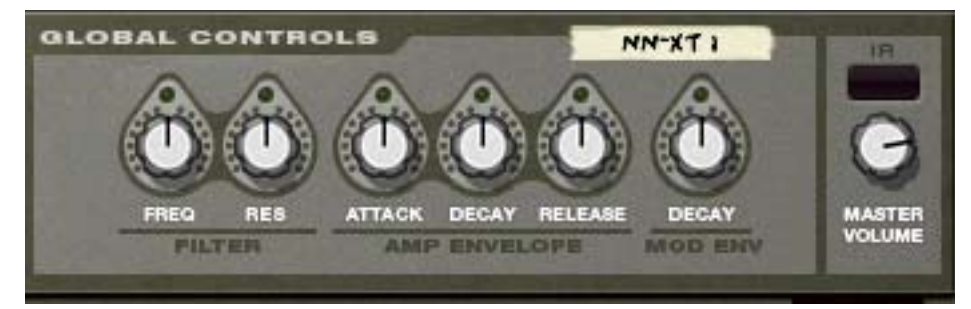

Tous ces potentiomètres modifient la valeur de nombreux paramètres dans le panneau Remote Editor et affectent tous les samples chargés. Ils peuvent ainsi être utilisés pour ajuster rapidement le son global.

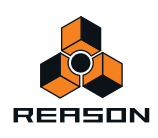

Les potentiomètres sont bi-polaires, ce qui signifie que lorsqu'ils sont centrés, aucune modification de paramètre n'est appliquée. En les tournant vers la droite, vous augmentez la valeur correspondante, et en les tournant vers la gauche, vous diminuez cette valeur.

Une fois encore, les mouvements de ces paramètres peuvent être enregistrés sous forme d'automation. Cela s'effectue comme pour tout autre enregistrement d'automation, voir ["Enregistrement de l'automation des](#page-114-0)  [paramètres".](#page-114-0)

Les boutons de contrôle sont, de gauche à droite :

#### **Filtre**

Ces deux potentiomètres contrôlent chacun un paramètre du filtre (voir ["La section Filtre"\)](#page-565-0). Notez que le filtre doit être activé pour qu'ils aient un quelconque effet.

**• Fréquence**

Modifie la fréquence de coupure du filtre.

**• Résonance**

Modifie le paramètre de résonance du filtre, c'est à dire la caractéristique du filtre ou sa qualité.

#### **Enveloppe d'amplitude**

Ces trois potentiomètres contrôlent l'enveloppe d'amplitude (voir ["L'enveloppe d'amplitude"](#page-568-0)) de la façon suivante :

**• Attaque**

Modifie la valeur d'attaque de l'enveloppe d'amplitude. C'est à dire le temps que le son met à atteindre son volume maximal après que vous avez appuyé sur une touche de votre clavier.

**• Déclin**

Modifie la valeur Déclin de l'enveloppe d'amplitude. Le déclin détermine le temps nécessaire au son pour revenir à son niveau de maintien après qu'il a atteint sa valeur maximale (voir ["L'enveloppe d'amplitude"](#page-568-0)) alors que la touche qui a déclenché le son est maintenue enfoncée.

#### **• Relâchement**

Modifie la valeur de relâchement de l'enveloppe d'amplitude. Le relâchement fonctionne comme le déclin mais il détermine le temps nécessaire au son pour s'éteindre après que la touche a été *relâchée*.

#### **Enveloppe de modulation**

Ce potentiomètre contrôle la valeur de déclin de l'enveloppe de modulation (voir ["Enveloppe de modulation"](#page-566-0)). Reportez-vous également ci-dessus pour une brève description du déclin.

#### **Volume général**

Contrôle le volume principal sortant du NN-XT. Tournez ce potentiomètre vers la droite pour augmenter ce volume.

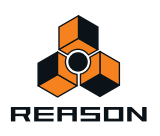

# **Aperçu du panneau Remote Editor**

C'est dans le panneau Remote Editor que se déroule l'action principale du NN-XT, notamment si vous créez vos propres patches. Le Remote Editor s'attache essentiellement à l'affichage de l'affectation des touches, partie sur laquelle nous allons nous concentrer également dans un premier temps.

### **L'affichage de l'affectation des touches**

L'affichage de l'affectation des touches est constitué d'un certain nombre de zones distinctes qui vous permettent de réaliser différentes opérations. Pour vous aider à vous y retrouver dans cet affichage, ces zones sont décrites cidessous.

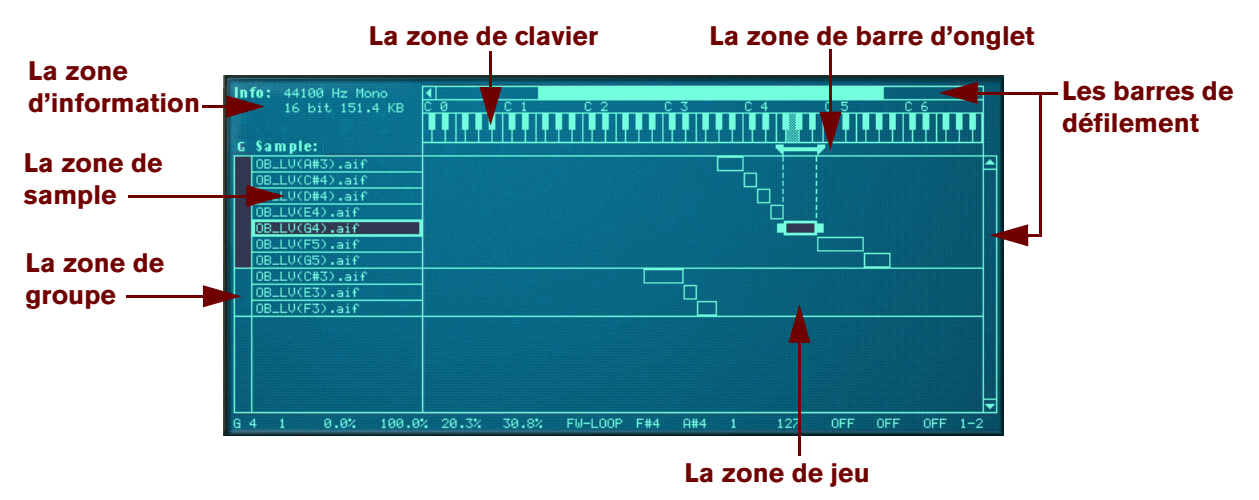

#### **La zone d'information**

Cette zone affiche les informations suivantes concernant le sample actuellement sélectionné : fréquence de sample, informations mono/stéréo, résolution en bits et taille du fichier.

#### **La zone de sample**

Cette zone affiche les noms des samples dans chaque zone. Elle vous permet de modifier l'ordre des zones en cliquant dessus et en les faisant glisser vers le haut ou vers le bas.

#### **La zone de groupe**

Cette zone n'affiche aucune information. Cependant, en cliquant dessus, vous pouvez instantanément sélectionner toutes les zones appartenant à un certain groupe. Voir ["Travailler avec les groupes"](#page-540-0) pour plus d'informations quant à la création de groupes.

#### **La zone de clavier**

En dehors du fait que cette zone sert de repère pour définir des zones de jeu, elle est également utilisée pour désactiver les notes fondamentales et écouter les samples chargés. Voir ["À propos de la note fondamentale"](#page-549-0) et ["Écouter les samples"](#page-538-0) respectivement pour plus d'informations.

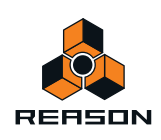

#### **La zone de barre d'onglet**

Cette zone vous donne une indication visuelle de la zone de jeu d'une zone sélectionnée. En cliquant et en déplaçant les « poignées » aux limites de la zone de jeu, vous pouvez redimensionner ces zones, et en cliquant entre les poignées, vous pouvez déplacer les zones de jeu sans modifier leur longueur.

#### **La zone de jeu**

Cette zone située au milieu de l'affichage de l'affectation des touches permet de suivre toutes les zones et leurs relations. Vous pouvez également déplacer et redéfinir la taille des zones de la même façon que dans la zone de barre d'onglet décrite ci-dessus.

#### **Les barres de défilement**

Vous disposez de deux barres de défilement, une horizontale et une verticale, fonctionnant comme des barres de défilement habituelles. Lorsque l'affichage de l'affectation des touches comprend plus d'informations que ce qu'un « seul écran » peut afficher, vous pouvez utiliser ces barres de défilement pour les afficher. Vous pouvez soit cliquer sur les flèches, soit cliquer et déplacer les poignées des barres de défilement.

### **Paramètres de sample**

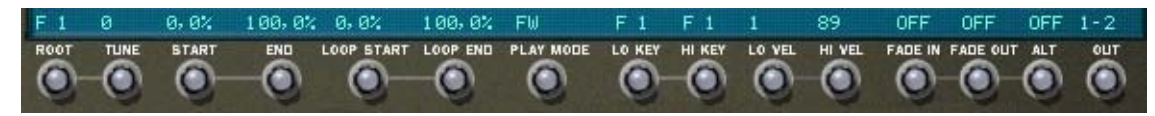

Cette zone affiche les valeurs actuelles des paramètres fondamentaux que vous pouvez définir pour les zones, comme la note fondamentale, le mode de jeu, la sortie, etc. Vous pouvez modifier les paramètres à l'aide des potentiomètres situés directement sous l'affichage de l'affectation des touches.

### **Paramètres de groupe**

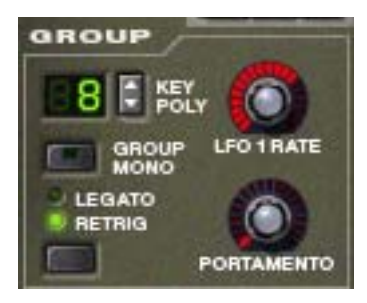

Ces paramètres sont ajustés sur la base de groupes (voir ["Paramètres de groupe"](#page-559-0) pour plus d'informations sur les groupes). La plupart d'entre eux sont liés à la performance ou au style de jeu.

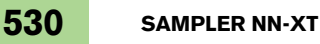

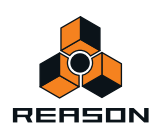

### <span id="page-530-0"></span>**Paramètres de synthétiseur**

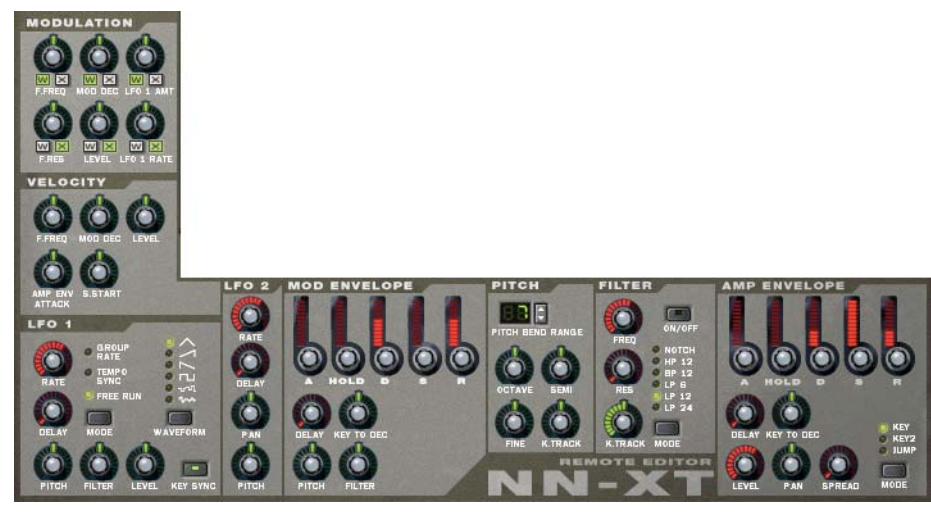

La majeure partie des paramètres de Remote Editor est utilisée pour ajuster le son des samples en appliquant des filtres, des enveloppes, de la modulation (comme le vibrato et le trémolo) et ainsi de suite. Nous les appelons des paramètres de synthétiseur du fait qu'ils sont très semblables à ceux que l'on trouve sur un synthétiseur traditionnel.

# **À propos des samples et des zones**

Pour une compréhension claire de la terminologie utilisée à l'occasion de la description des diverses opérations pouvant être effectuées dans l'affichage de l'affectation des touches, il est important de distinguer clairement un sample et une zone:

- **Un sample est un extrait audio qui peut être chargé dans le NN-XT et lu.**
- **Une zone peut être considérée comme un « contenant » d'un sample chargé.**

Tous les samples chargés sont placés dans des « zones » dans l'affichage de l'affectation des touches. Vous pouvez alors organiser les zones à votre convenance et effectuer divers réglages comme ceux des zones de jeu et des plages de vélocité séparément pour chaque zone.

En d'autres termes, les réglages que vous effectuez sont réellement appliqués sur les zones, mais affectent les samples qu'elles contiennent. De ce fait, lorsque nous parlons de réglages pour une zone, cela revient à faire des réglages pour un sample - le sample contenu dans la zone.

- **Deux zones ou plus peuvent jouer le même sample, mais avec des réglages de paramètres différents, rendant les sons totalement différents.**
- **Une zone peut être vide, ne jouant aucun sample.**

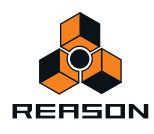

# **Sélections et cible d'édition**

Presque toutes les opérations dans le Remote Editor sont effectuées sur une ou plusieurs zones sélectionnées ou sur la zone de la cible d'édition. Plusieurs zones peuvent être sélectionnées en même temps, mais seule une zone à la fois peut être la cible d'édition.

Cela est important pour les raisons suivantes :

- **Les opérations d'édition qui peuvent être effectuées sur plusieurs zones (comme la suppression), s'appliquent toujours aux zones sélectionnées.**
- **Les opérations d'édition qui ne peuvent être effectuées que sur une seule zone s'appliquent toujours sur la zone correspondant à la cible d'édition.**
- **Le panneau avant affiche toujours les réglages de la zone cible d'édition.**

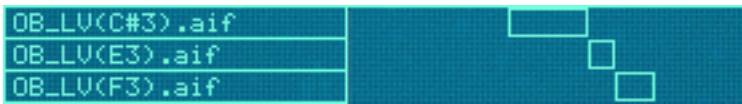

Ici, aucune zone n'est sélectionnée.

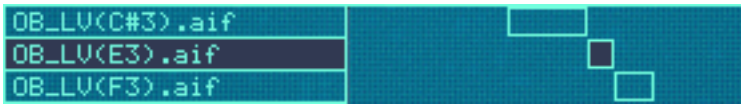

Ici, la zone du milieu est sélectionnée mais n'est pas la cible d'édition.

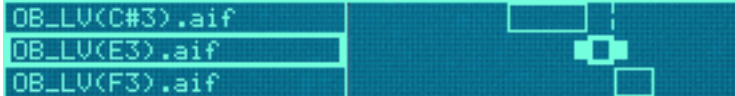

Ici, la zone du milieu est la cible d'édition mais n'est pas sélectionnée. Notez la bordure plus épaisse et les poignées supplémentaires dans la zone de jeu.

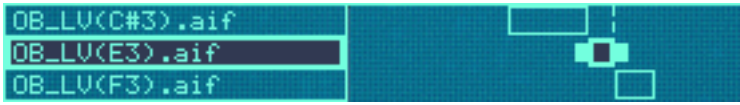

Ici, la zone du milieu est sélectionnée et correspond à la cible d'édition.

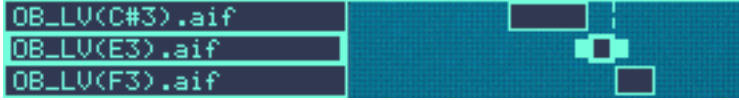

Ici, les trois zones sont sélectionnées, mais celle du milieu est la cible d'édition.

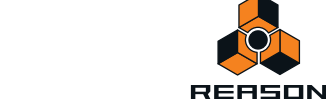

## **Sélectionner des zones**

**→ Pour sélectionner une zone, cliquez dessus.** 

Cliquer sur une zone en fera également automatiquement la cible d'édition.

Vous pouvez également sélectionner plusieurs zones de différentes façons :

D **En maintenant enfoncée la touche [Maj] ou [Ctrl](Win) ou [Cmd] (Mac) et en cliquant sur les zones que vous souhaitez sélectionner.**

Ainsi, vous pouvez sélectionner plusieurs zones non contiguës. Vous pouvez également désélectionner une zone en cliquant à nouveau dessus.

+ En maintenant la touche [Ctrl](Win) ou [Cmd](Mac) enfoncée et en appuyant sur [A].

Cela sélectionnera toutes les zones dans l'affichage de l'affectation des touches. Pour désélectionner toutes les zones, cliquez sur une zone non occupée dans la colonne Sample ou sur la zone de l'affectation des touches.

+ En cliquant sur une boîte de sélection et en la déplaçant dans la zone de l'affectation des touches.

La réalisation d'une boîte de sélection comme celle-ci...

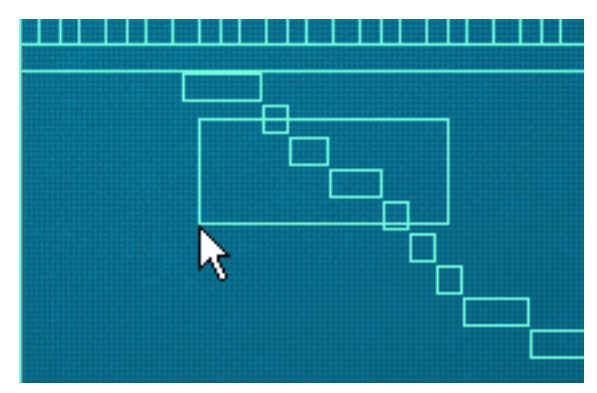

...sélectionne ces zones :

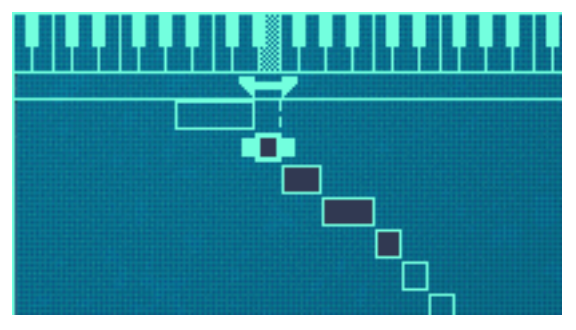

Notez qu'il n'est pas nécessaire d'entourer complètement les zones de la boîte de sélection. Il suffit que cette dernière traverse les zones en partie pour les inclure à la sélection.

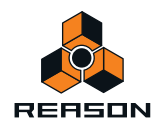

#### **Sélectionner des zones via MIDI**

Vous pouvez également sélectionner des zones via votre clavier MIDI. En cliquant sur le bouton « Sélectionner des zones via MIDI » au-dessus de l'affichage de l'affectation des touches pour qu'il s'allume, vous activez la sélection via MIDI.

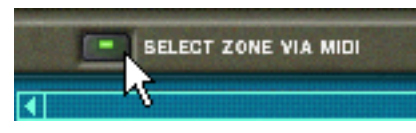

De cette façon, vous pouvez sélectionner une zone et en faire la cible d'édition en appuyant sur une touche qui appartient à la zone de jeu (reportez-vous plus loin dans ce chapitre pour obtenir plus d'informations sur la configuration des zones de jeu).

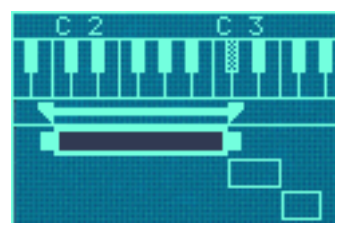

Dans ce cas, cette zone peut être sélectionnée en appuyant sur une touche entre C2 et C3 sur votre clavier MIDI.

Notez également que la sélection via MIDI est sensible à la vélocité. Les zones peuvent avoir des plages de vélocité spécifiques. Cela signifie qu'elles ne joueront pas à moins que la touche qui déclenche la zone soit jouée avec une certaine vélocité. Les mêmes règles s'appliquent lors de la sélection via MIDI ; seules les zones qui remplissent les critères de vélocité sont sélectionnées. Vous en apprendrez plus sur le réglage des plages de vélocité dans ["Définir](#page-554-0)  [la plage de vélocité d'une zone".](#page-554-0)

#### **Sélectionner toutes les zones d'un groupe**

Le concept de groupes de zones est abordé dans son ensemble dans ["Travailler avec les groupes".](#page-540-0) Pour le moment, nous ne décrirons que la façon de sélectionner tous les samples appartenant à un même groupe:

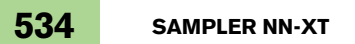

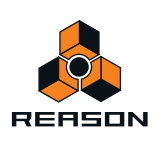

Cliquer dans la \_MF(14\_15)(A4). colonne Groupe.... UNS\_L\_MF(14\_15)(B4). UNS  $MEC14$  $153$  $(0#5)$ **UNS\_I** MF(14\_15) (65) N UNS MF(14 15)(B5)  $MFC14_15\times D6$  $MC(G2) .aif$ MC(A2).aif MC(B2).aif MC(D3).aik ...sélectionne \_MF(14\_15)(A4). toutes les zones du **UNS** \_MF(14.  $.15)(B4)$ . groupe.**UNS**  $MF(14)$ 15)(D#5) UNS MF (14. 15) (65) MF (14. 15) CB5 .MF(14\_15)(D6). UNS\_MC(G2).aif .MC(A2).aif MC(B2).aif\_

### **Déplacer la cible d'édition**

#### **Déplacer la cible d'édition**

Une zone peut devenir la cible d'édition quelle que soit la sélection :

- D **Lorsque vous cliquez sur une zone non sélectionnée, elle est sélectionnée et devient la cible d'édition.**
- D **Lorsque vous sélectionnez plusieurs zones en utilisant [Maj] ou [Ctrl](Win) ou [Cmd] (Mac), la dernière que vous avez sélectionnée devient la cible d'édition.**
- D **Pour faire d'une zone la cible d'édition lorsque plusieurs zones sont déjà sélectionnées, cliquez dessus sans maintenir enfoncée aucune touche de modification.**

Ainsi, vous pouvez déplacer la cible d'édition entre les zones sélectionnées sans en désélectionner aucune.

# **Ajuster les paramètres**

### **Ajuster les paramètres de synthétiseur**

Les paramètres de synthétiseur sont ceux qui occupent la majeure partie du panneau Remote Editor (voir ["Paramètres de synthétiseur"](#page-530-0)). Les modifications faites sur les paramètres de synthétiseur s'appliquent toujours à toutes les zones sélectionnées.

- $\rightarrow$  Le panneau affiche toujours les réglages de la zone cible d'édition. Nous reviendrons plus bas sur ce point.
- D **Pour effectuer les réglages d'une zone, sélectionnez-la (ce qui en fait également la cible d'édition) et ajustez le paramètre sur le panneau avant.**
- D **Pour définir la même valeur à** *plusieurs* **zones, sélectionnez-les et ajustez le paramètre.** Toutes les zones obtiendront la même valeur pour le paramètre que vous avez ajusté.

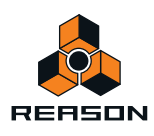

## **Ajuster des paramètres de groupe**

Les paramètres de groupe s'appliquent à un groupe. Cela signifie que les réglages sont partagés par toutes les zones du groupe.

- + Pour effectuer des réglages pour un groupe, sélectionnez une ou plusieurs zones appartenant au groupe et **ajustez le paramètre sur le panneau avant.**
- + Pour définir la même valeur à plusieurs groupes, sélectionnez au moins une zone dans chaque groupe que **vous souhaitez ajuster et ajustez le paramètre.**

Tous les groupes obtiendront la même valeur. Nous reviendrons plus bas sur ce point.

#### **À propos des paramètres « en conflit »**

Vous vous trouverez souvent dans une situation où vous sélectionnez plusieurs zones et où les réglages de paramètres sont différents. C'est tout à fait normal. Par exemple, vous ferez souvent des réglages de volume et de filtre pour équilibrer le son entre différents samples à travers le clavier. Cependant, si vous avez plusieurs sélections cela peut parfois prêter à confusion: Saisissez l'indication « paramètres en conflit » de NN-XT :

Lorsque deux zones ou plus *sélectionnées* ont des réglages de paramètres en conflit, NN-XT vous l'indiquera en affichant un petit symbole « M » (pour multiple) à côté du paramètre.

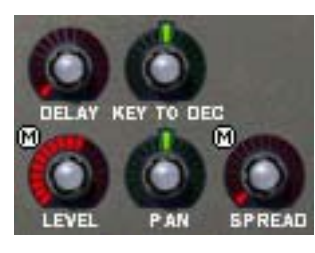

Dans cet exemple, Niveau et Élargissement ont des réglages en conflit.

- + Les boutons de contrôle sur le panneau affichent toujours les réglages de la zone cible d'édition.
- + En cliquant sur les différentes zones de la sélection, vous pouvez voir les réglages de chaque zone.
- → Si vous ajustez un paramètre, toutes les zones sélectionnées seront définies sur la même valeur pour ce **paramètre.**

Vous trouverez cette fonctionnalité très pratique lorsque vous vérifierez comment un patch a été créé et lorsque vous vérifierez que vos propres réglages sont cohérents à travers les différentes zones.

### **Paramètres de sample**

Les paramètres de sample vous permettent de définir diverses propriétés pour une ou plusieurs zones sélectionnées, comme la tonalité, la zone de jeu et la plage de vélocité.

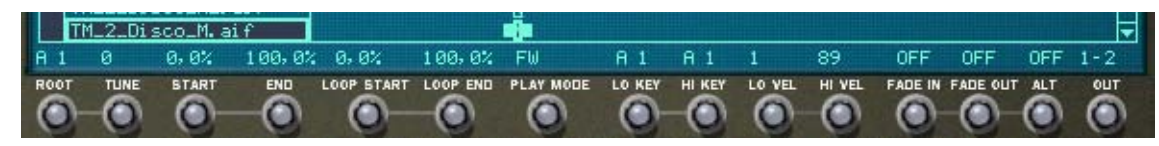

D **Pour que plusieurs zones obtiennent la même valeur, sélectionnez-les et ajustez le paramètre.** Toutes les zones obtiendront la même valeur pour le paramètre que vous avez ajusté.

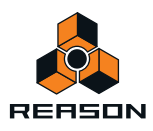

#### **Copier des paramètres entre les zones**

Vous pouvez facilement copier les réglages de paramètres d'une zone vers n'importe quelles autres zones. Procédez de la façon suivante :

- **1. Sélectionnez toutes les zones que vous voulez intégrer à l'opération,** c'est-à-dire la zone avec les réglages que vous voulez copier et la ou les zone(s) vers lesquelles vous voulez copier ces réglages.
- **2. Assurez-vous que la zone qui contient les réglages que vous souhaitez copier est la cible d'édition.**
- **3. Déroulez le menu Édition ou le menu contextuel du NN-XT et sélectionnez « Copier les paramètres vers les zones sélectionnées ».**

Toutes les zones sélectionnées ont à présent les mêmes réglages de paramètres.

**! Notez que cela ne s'applique qu'aux paramètres de synthétiseur (voir ["Les paramètres de synthétiseur"\)](#page-561-0). Les paramètres de sample (note fondamentale, plage de vélocité, etc.) ne peuvent pas être copiés.**

# **Gérer les zones et les samples**

### **Créer une affectation de touches**

Lorsque vous ajouter un sampler NN-XT dans le rack, son affichage de l'affectation des touches est toujours vide. C'est à dire qu'il ne contient aucun sample.

Pour créer une nouvelle affectation des touches, procédez de la façon suivante :

**1. Cliquez sur le bouton Parcourir les samples ou sélectionner Parcourir les samples dans le menu Édition ou dans le menu contextuel du NN-XT.**

Cela fera apparaître le navigateur de fichiers classique.

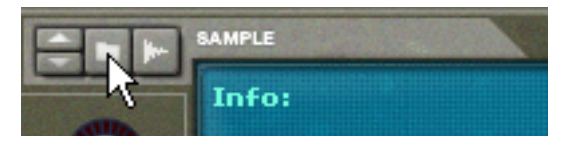

Le bouton Parcourir les samples.

**2. Sélectionnez le sample ou les samples que vous souhaitez charger dans le navigateur et cliquez sur « OK ».** Le(s) sample(s) sélectionné(s) sont chargés dans le NN-XT.

Lorsque de nouveaux samples sont chargés dans le NN-XT ils ont les propriétés suivantes :

- **Chaque sample est placé dans sa propre zone.**
- **Chaque zone occupe une zone de jeu de cinq octaves sur le clavier C1 à C6.**
- **Tous les nouveaux sample(s)/zones ajoutés sont automatiquement sélectionnés.**
- **La première zone ajoutée devient la cible d'édition.**

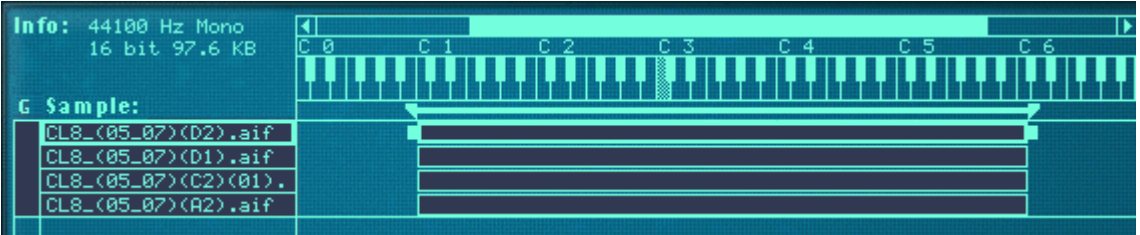

Affectation de touches avec quatre samples nouvellement ajoutés.

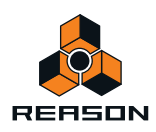

#### **Régler les notes fondamentales et les zones de jeu**

L'étape suivant le chargement des samples consiste généralement à ajuster la zone de jeu, la note fondamentale et tonalité des samples, pour que leur lecture fasse sens dans la zone de jeu. Les nombreuses façons de procéder sont décrites aux pages ["Travailler avec les zones de jeu"](#page-542-0) et suivantes. Cependant, nous décrirons rapidement ici une procédure pour créer rapidement une affectation de touches complète à partir d'un ensemble de samples chargés.

Cet exemple suppose que les samples que vous avez chargés sont un ensemble de multisamples pour un instrument à pitch comme une guitare, un piano, une flûte, etc.

#### **1. Chargez les samples.**

- **2. Utilisez « Tout sélectionner » dans le menu Édition pour sélectionner tous les samples chargés.**
- **3. Utilisez « Définir les notes fondamentales avec la détection de pitch » pour définir automatiquement les notes fondamentales (pitches) des samples.**
- **4. Sélectionnez « Affecter automatiquement les zones » dans le menu Édition.**

Toutes les zones sélectionnées sont automatiquement organisées dans une affectation de touches de base. Vous pouvez à présent ajuster les réglages des paramètres de synthétiseur sur le panneau avant pour façonner le son !

# **À propos des formats de fichiers et de slices REX**

Le NN-XT peut importer différents types de samples :

#### **• Fichiers Wave standard**

Ils ont l'extension « .wav ». C'est le format de fichier audio standard de la plate-forme PC. Tout éditeur audio ou de sample, quelle que soit la plate-forme, peut lire et créer des fichiers audio au format Wave. Il supporte toute fréquence de sample et quasiment toute résolution.

#### **• Les fichiers AIFF standard**

Ils ont l'extension « .aif » et sont le format de fichier audio standard de la plate-forme Mac. À nouveau, tout éditeur audio ou de sample peut lire et créer des fichiers audio à ce format. Il supporte toute fréquence de sample et quasiment toute résolution.

#### **• Les samples SoundFont**

Il s'agit d'un format de données standardisé contenant de l'audio numérique à table d'ondes et des informations sur comment le lire dans un synthétiseur à table d'ondes - typiquement une carte audio. Les banques SoundFont sont organisées hiérarchiquement dans différentes catégories : les samples d'utilisateur, les instruments, les préréglages, etc. Le NN-XT vous permet de charger des samples individuels dans une banque SoundFont.

#### **• Les fichiers de slices REX**

Une slice est un fragment de son dans un fichier REX (voir ["Charger des fichiers REX complets comme patches"](#page-524-0)). Pour importer une slice REX, cherchez un fichier REX et ouvrez-le comme s'il s'agissait d'un dossier. Le navigateur affichera alors les slices sous forme de fichiers dans ce « dossier ». Dans la suite de ce manuel, lorsque nous ferons référence à l'importation de samples, tout ce qui sera dit s'appliquera également aux slices REX.

### **Ajouter plus de samples à l'affectation de touches**

Vous pouvez ajouter des samples supplémentaires à une affectation de touches de la manière indiquée précédemment.

**1. Assurez-vous qu'aucun sample précédemment chargé n'est la cible d'édition.**

Si vous ne le faites pas, il y a un risque que le sample sélectionné soit remplacé, voir plus bas. Pour supprimer la cible d'édition, cliquez sur une zone vide dans la colonne Sample ou dans la zone de l'affectation des touches.

- **2. Ouvrez le navigateur de samples.**
- **3. Sélectionnez le ou les samples que vous souhaitez charger dans le navigateur et cliquez sur « OK ».** Le(s) nouveau(x) sample(s) est/sont ajouté(s) à l'affectation des touches.

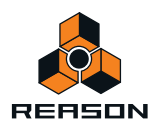

## **Remplacer un sample**

Pour remplacer un sample dans une zone, procédez de la façon suivante :

- **1. Assurez-vous que la zone est la cible d'édition et faites l'une des actions suivantes :**
- **→ Cliquer sur le bouton Parcourir les samples.**
- D **Sélectionner Parcourir les samples dans le menu Édition ou dans le menu contextuel du NN-XT.**
- **→ Double-cliquez sur la zone.**

N'importe laquelle de ces méthodes ouvrira le navigateur standard dans lequel vous pouvez sélectionner un nouveau sample pour la zone.

**2. Sélectionnez un sample, et un seul, dans le navigateur de samples.**

Si vous sélectionnez plus d'un sample dans le navigateur, les samples que vous chargerez ne remplaceront pas celui qui est la cible d'édition. Ils seront simplement ajoutés en dessous.

### **Parcours rapide des samples**

Si vous voulez parcourir rapidement un grand nombre de samples, pour voir par exemple lequel correspond le mieux à un certain contexte, procédez de la façon suivante:

- **1. Configurez la zone comme vous le souhaitez et assurez-vous qu'elle correspond à la cible d'édition :**
- **2. Utilisez les boutons en forme de flèches dans la section Parcourir les samples pour sélectionner le sample suivant/précédent dans le répertoire.**

### **Supprimer des samples**

D **Pour supprimer un sample d'une zone, sélectionnez-le en cliquant dessus puis sélectionnez « Supprimer les samples » dans le menu Édition ou le menu contextuel du NN-XT.** Cela supprimera le sample de la zone, la laissant vide. Notez que vous pouvez supprimer des samples de plusieurs

zones sélectionnées en même temps.

## <span id="page-538-0"></span>**Écouter les samples**

Vous pouvez écouter les samples chargés de deux façons :

+ En appuyant sur la touche [Alt](Win) ou [Option](Mac) et en cliquant sur un sample dans la colonne Sample. Le pointeur de la souris prendra la forme d'un symbole de haut-parleur lorsque vous le déplacerez dans la colonne Sample.

Cliquer sur un sample le lira alors à son pitch fondamental (voir ["À propos de la note fondamentale"\)](#page-549-0). De plis; le sample sera lu dans son état non traité. C'est à dire sans aucun paramètre de synthétiseur (voir ["Les paramètres](#page-561-0)  [de synthétiseur"\)](#page-561-0).

D **En appuyant sur la touche [Alt](Win) ou [Option](Mac) et en cliquant sur un sample dans la colonne du clavier.** La différence ici est que vous entendrez le sample au pitch correspondant à la touche sur laquelle vous cliquez et avec tous les traitements appliqués. Le clic correspond à une touche jouée à la vélocité de 100. Notez également que cela peut déclencher plusieurs samples, en fonction de la façon dont ils sont répartis (à travers les mêmes zones de jeu ou des zones de jeu superposées) et des réglages de la plage de vélocité (voir ["Configurer les zones](#page-542-1)  [de jeu"](#page-542-1) et ["Définir la plage de vélocité d'une zone"](#page-554-0) respectivement).

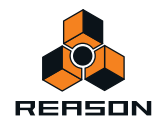

## **Ajouter des zones vides**

Vous pouvez ajouter des zones vides à une affectation des touches. Les zones vides sont traitées comme des zones contenant des samples, en cela qu'elles sont sélectionnées automatiquement, deviennent la cible d'édition et sont affectées à une zone de jeu de cinq octaves lorsqu'elles sont créées. Cependant, vous ne pouvez ajouter qu'une zone à la fois. Il est également possible de redimensionner, de déplacer et d'éditer les zones vides de la même façon que pour les zones contenant des samples.

D **Pour ajouter une zone vide, déroulez le menu Édition ou le menu contextuel du NN-XT et sélectionnez « Ajouter une zone ».**

Une zone vide est ajoutée sous n'importe quelle zone existante dans l'affectation des touches. Une zone vide est indiquée par le texte « \*\*Aucun sample\*\* ».

Après avoir ajouté une zone vide, vous pouvez y affecter un sample, comme lorsque vous remplacez un sample, ou lorsque vous faites un parcours rapide, comme décrit précédemment.

### **Dupliquer des zones**

Vous pouvez dupliquer n'importe quel nombre de zones existantes (contenant des samples ou vides).

- **1. Sélectionnez la ou les zone(s) que vous voulez copier.**
- **2. Sélectionnez « Dupliquer les zones » dans le menu Édition ou dans le menu contextuel du NN-XT.** Les zones sélectionnées sont alors copiées et automatiquement insérées sous la dernière zone dans l'affichage de l'affectation de touches.

Les zones dupliquées contiennent des références aux mêmes samples que les zones originales. Elles ont également les mêmes tessitures et réglages de paramètres.

#### **Utiliser copier et coller**

La fonction Copier les zones dans le menu Édition vous permet de copier toutes les zones sélectionnées dans le presse-papier. Sélectionner Coller les zones dans le menu Édition collera les zones dans le module NN-XT sélectionné, sous les zones existantes.

Cela est pratique pour transférer des zones (avec tous leurs réglages) depuis un module NN-XT vers un autre.

### **Supprimer des zones**

Pour supprimer une ou plusieurs zones, sélectionnez-les et faites l'une des opérations suivantes :

- → Appuyez sur la touche [Suppr] or [Retour arrière] de votre clavier d'ordinateur.
- D **Sélectionnez « Supprimer les zones » dans le menu Édition ou dans le menu contextuel du NN-XT.**

Lorsque vous supprimez des zones, vous supprimez également les samples qu'elles contiennent.

### **Réarranger les zones dans la liste**

+ Pour déplacer une zone à un autre emplacement de la liste, cliquez dessus dans la colonne Sample et **déplacez-la vers le haut ou vers le bas.**

Un contour vous montre l'endroit où la zone apparaîtra lorsque vous relâcherez le bouton de la souris.

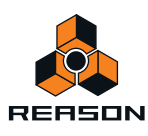
# **Travailler avec les groupes**

## **À propos des groupes**

Le groupement à deux fonctions :

**→ Cela vous permet de sélectionner rapidement plusieurs zones qui « vont ensemble ».** 

Par exemple, si vous avez créé un son superposé constitué de piano et de cordes, vous pouvez mettre tous les samples de cordes dans un groupe et tous les samples de piano dans un autre groupe. Vous pouvez ensuite sélectionner tous les samples de piano et effectuer des réglages en ajustant un paramètre.

→ Cela vous permet de grouper des zones qui doivent partager les mêmes réglages de groupe. Par exemple, vous pouvez définir un groupe pour le legato et le mode monophonique et ajouter du portamento pour pouvoir jouer une partie dans laquelle vous glissez entre les notes.

Notez qu'il y a toujours au moins un groupe, puisque les zones que vous créez sont toujours groupées ensemble par défaut.

## **Créer un groupe**

**1. Sélectionnez les zones que vous voulez grouper.**

Il n'est pas nécessaire que les zones soient contiguës pour pouvoir être groupées. Quelle que soit leur position d'origine dans la colonne des samples, elles sont toutes réunies les unes à la suite des autres.

**2. Sélectionnez « Grouper les zones sélectionnées » dans le menu Édition ou le menu contextuel du NN-XT.** Les zones sont groupées.

Sélectionner ces zones et les grouper...

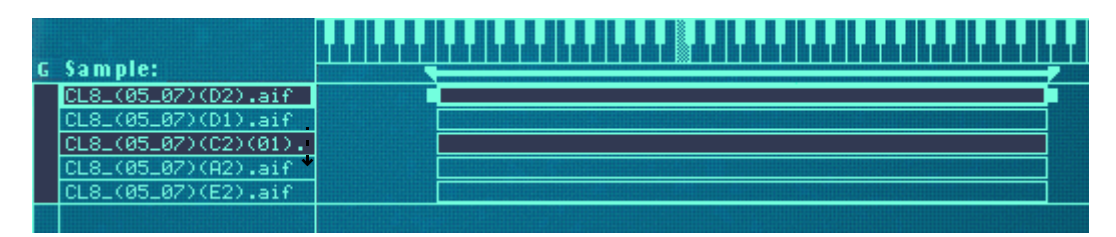

...créera deux groupes à la place du grand groupe d'origine.

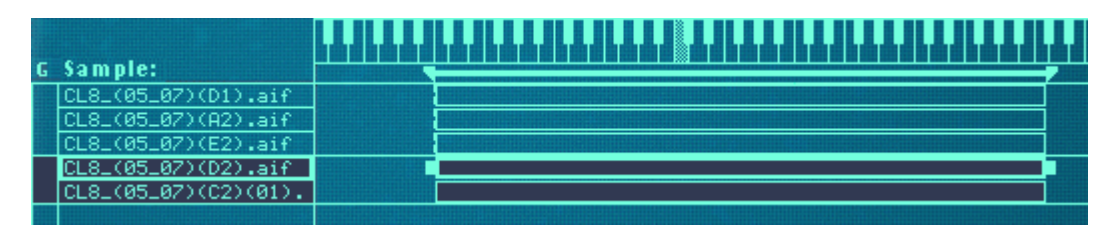

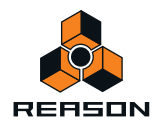

## **Déplacer un groupe à un autre emplacement de la liste**

D **Cliquez sur le groupe dans la colonne Groupes et déplacez-le vers le haut ou vers le bas en maintenant enfoncé le bouton de la souris.**

Un contour du groupe que vous déplacez est superposé à l'affichage pour vous aider à le déplacer à l'emplacement souhaité.

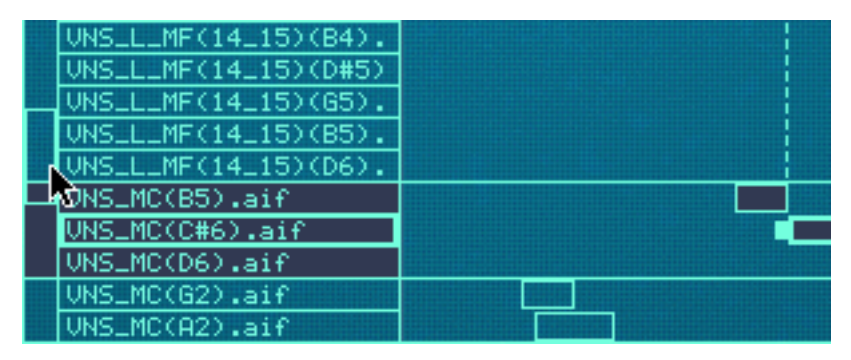

Déplacer un groupe à un nouvel emplacement.

**3. Relâchez le bouton de la souris à l'emplacement souhaité.**

Le groupe et toutes ses zones apparaît au nouvel emplacement.

### **Déplacer une zone d'un groupe à un autre**

Cela s'effectue comme lorsque l'on réarrange les samples dans la liste, décrit à la page précédent. La seule différence est que vous déplacez la zone d'un groupe à l'autre.

### **Sélectionner un groupe et/ou des zones d'un groupe**

D **Cliquer sur un groupe dans la colonne des groupes sélectionne le groupe et toutes les zones qu'il contient.**

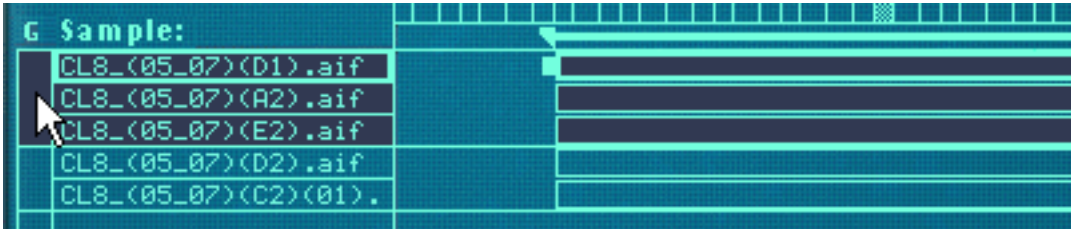

→ Cliquer sur une zone dans la colonne des samples sélectionne le groupe (et cette zone).

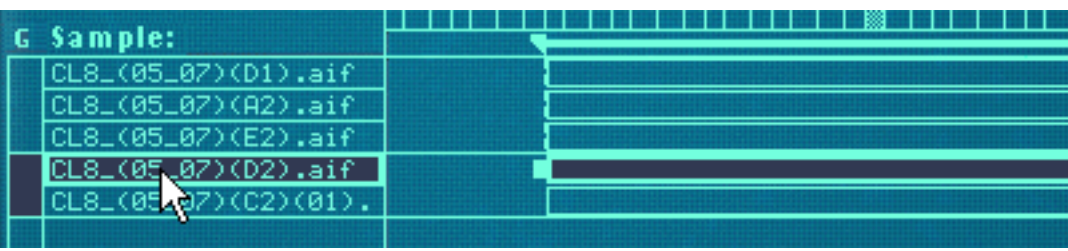

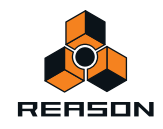

## **Les paramètres de groupe**

Certains paramètres du panneau avant ne s'appliquent qu'aux groupes. Voir ["Paramètres de groupe"](#page-559-0) pour plus de détails.

# **Travailler avec les zones de jeu**

## **À propos des zones de jeu**

Chaque zone peut avoir sa propre zone de jeu, la touche la plus basse et la plus haute qui déclencheront le sample.

Un bon exemple d'utilisation est lorsque vous samplez un certain instrument. Sampler un piano par exemple est généralement effectué en faisant divers enregistrements des différentes notes à intervalles rapprochés et en affectant ces samples à des zones de jeu séparées, continues et assez restreintes. Ce concept est appelé multisampling.

La raison à cela est que si un seul sample est joué à travers tout le clavier, il sonnera très certainement de façon étrange lorsque vous le jouerez trop loin de son pitch d'origine, du fait que la transposition d'un son doit être très limitée pour ne pas affecter le timbre d'un son.

## <span id="page-542-0"></span>**Configurer les zones de jeu**

Vous pouvez ajuster la zone de jeu des zones de différentes façons :

### **En déplaçant les poignées aux extrémités de la zone**

- **1. Sélectionnez la zone dans la zone de jeu.**
- **2. Cliquez sur l'une des poignées qui apparaît à chaque extrémité.**

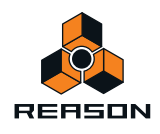

#### **3. Déplacez la poignée vers la droite ou vers la gauche.**

Des lignes pointillées s'étendent des extrémités des zones jusque dans la zone du clavier. Ces lignes vous donnent une indication visuelle des notes que comprendra la zone de jeu. Une indication alphanumérique est également disponible dans le coin inférieur gauche de l'affichage.

Cliquez sur la poignée de limite de la note aiguë d'une zone avec la zone de jeu par défaut de C1 - C6...

#### ...pour modifier la zone à C1 - C2.

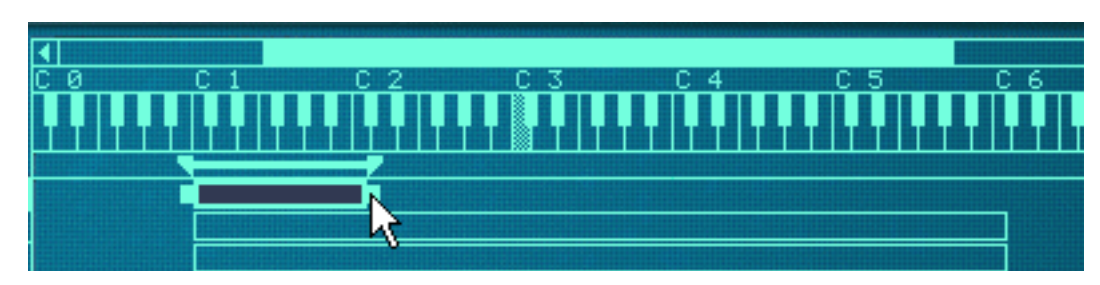

**4. Répétez la procédure avec autant de zones que vous le souhaitez pour créer une affectation de touches complète.**

#### **En utilisant les boutons de contrôle Lo Key et Hi Key**

Immédiatement sous la zone de l'affectation des touches, vous trouverez les paramètres de sample. Ils sont utilisés pour modifier divers paramètres qui affectent la façon dont les zones sont jouées. Ils peuvent affecter une ou plusieurs zones sélectionnées. Dans la partie centrale de la zone des paramètres de sample se trouvent deux potentiomètres appelés « Lo Key » et « Hi Key ».

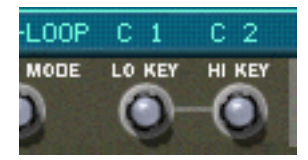

On peut les utiliser pour définir la note inférieure et la note supérieure d'une zone de jeu.

- **1. Assurez-vous que la zone dont vous voulez définir la zone de jeu est sélectionnée.**
- **2. Utilisez les boutons Lo Key/Hi Key pour modifier la zone de jeu.**

Vérifiez l'affichage au-dessus des potentiomètres pour avoir une indication de la note. Vous pouvez également garder un œil sur les lignes qui s'étendent des limites de la zone jusqu'à la zone du clavier.

Définir des zones de jeu pour plusieurs zones

Vous pouvez définir des zones de jeu pour plusieurs zones sélectionnées simultanément. Cela ne peut être effectué qu'en utilisant les boutons de contrôle Lo et Hi Key. Il fonctionne de la manière suivante :

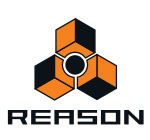

→ Si vous avez trois zones sélectionnées qui ont chacune des notes supérieures différentes et que vous tournez **le potentiomètre Hi Key, cela leur donnera automatiquement la même valeur Hi Key que celle de la zone cible d'édition.**

En d'autres termes, si la zone sélectionnée qui est la cible d'édition a sa note supérieure définie sur C4 et que vous la modifiez sur D4 en tournant le potentiomètre Hi Key, toutes les autres zones sélectionnées seront également étendues à D4 pour leur note supérieure.

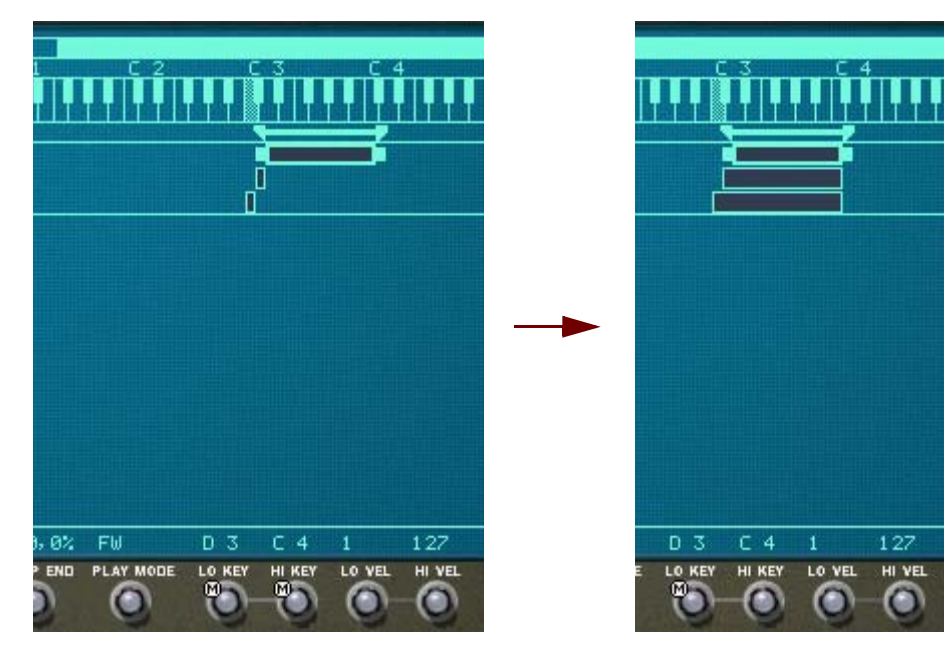

D **Si la note inférieure de l'une des zones sélectionnées est supérieure à la note supérieure de la zone qui est la cible d'édition avant de tourner le potentiomètre Hi Key, la zone de jeu sera descendue d'un demi-ton, en partant du réglage de la note inférieure.**

La note supérieure ne peut bien entendu pas être définie sur une valeur inférieure à un demi-ton supérieur au réglage de la note inférieure - autrement, la zone disparaîtrait !

D **L'inverse est également vrai – c'est-à-dire que tourner le potentiomètre Lo Key pour plusieurs zones sélectionnées appliquera le réglage de note inférieure de la zone correspondant à la cible d'édition à toutes les zones sélectionnées.**

Un note inférieure ne peut jamais être définie sur une valeur supérieure à un demi-ton en dessous de la note supérieure ; aussi, si la zone cible d'édition a une note inférieure supérieure à la note supérieure d'une autre zone, l'autre zone sera diminuée d'un minimum d'un demi-ton.

#### **En déplaçant les poignées de limites de zone dans la barre de l'onglet**

Comme décrit précédemment, la zone située juste sous la zone de clavier est appelée la barre de l'onglet. Elle affiche la zone de jeu de la zone actuellement sélectionnée et contient également des poignées de limites.

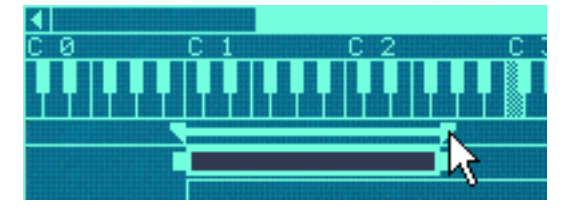

Déplacer une poignée de limite dans la barre de l'onglet.

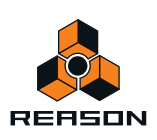

Ces poignées peuvent être utilisées pour le même effet que lorsque l'on déplace les poignées de limites dans l'affichage de l'affectation des touches. Cependant, les poignées de la barre de l'onglet peuvent modifier la zone de jeu de plusieurs zones en même temps.

Les points suivants s'appliquent :

- **La barre de l'onglet affiche la zone de jeu pour la zone cible d'édition.**
- **Déplacer les poignées de limites de la zone modifiera simultanément les zones de jeu de plusieurs zones alentour si :**
- D **La note supérieure ou inférieure (en fonction de la poignée que l'on déplace) des autres zones sont les mêmes que celle de la zone cible d'édition.**
- $\rightarrow$  Les autres zones sont adjacentes à la zone cible d'édition.
- **! Notez que cela n'a pas d'importance que les autres zones soient sélectionnées ou non. Elles seront affectées quoi qu'il en soit.**

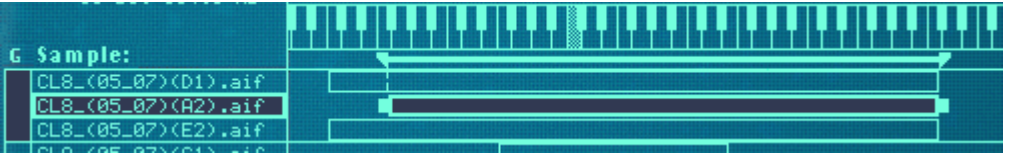

Dans l'exemple de l'image ci-dessus, la zone du milieu est la cible d'édition. Sa poignée gauche (note inférieure) est placée différemment de celle des autres zones, mais toutes les zones ont le même réglage de note supérieure. Cela signifie que...

**• Déplacer la poignée de gauche modifiera uniquement l'emplacement de la note inférieure de la zone cible d'édition (les images montrent l'emplacement avant et après le déplacement de la poignée).**

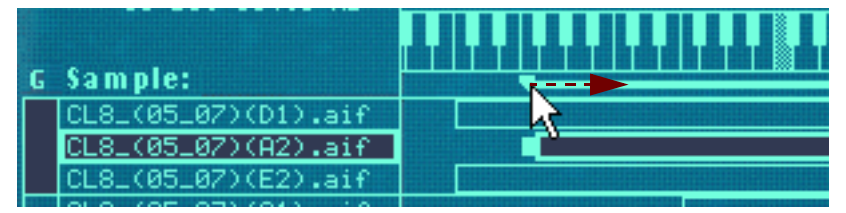

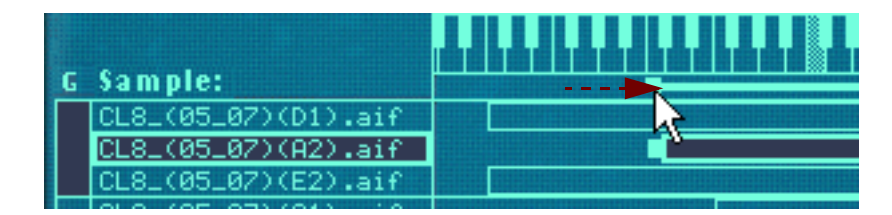

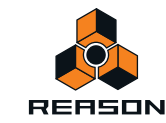

**• Déplacer la poignée droite modifiera la note supérieure de toutes les zones en même temps, du fait qu'elles ont toutes le même emplacement de note supérieure (à nouveau, l'image montre l'emplacement avant et après le déplacement de la poignée).**

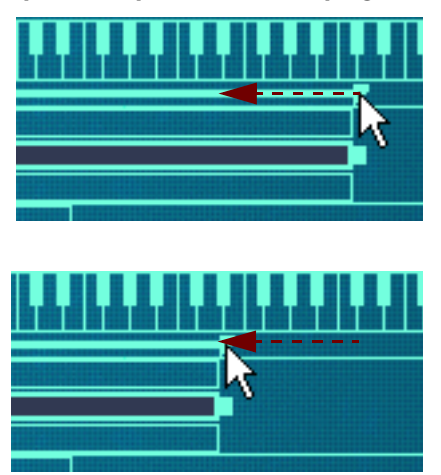

#### **Déplacer des zones en déplaçant les boîtes de zone**

Vous pouvez également déplacer des zones horizontalement, et de ce fait modifier leur zone de jeu.

- **1. Sélectionnez toutes les zones que vous souhaitez déplacer.** Vous pouvez déplacer plusieurs zones simultanément.
- **2. Pointez le curseur de la souris sur n'importe quelle zone sélectionnée et cliquez.**
- **3. Déplacez la souris vers la droite ou vers la gauche et relâchez le bouton.**

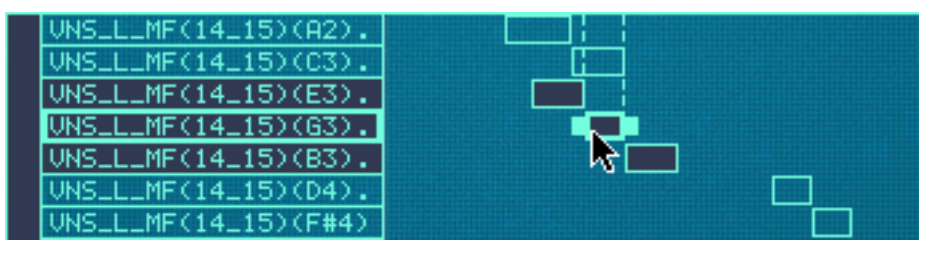

Déplacer plusieurs zones.

#### **Déplacer les zones en déplaçant la barre de l'onglet**

Vous pouvez également déplacer une zone en la déplaçant entre les poignées de limites de la zone de la barre de l'onglet. Lorsque vous procéderez ainsi, les zones adjacentes seront affectées comme lorsque vous déplacez les poignées de limites de la barre de l'onglet (voir plus haut).

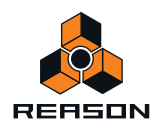

Cela peut être utilisé pour « faire glisser » une zone en fonction des zones adjacentes, comme l'image de l'exemple cidessous le montre (avant et après le déplacement).

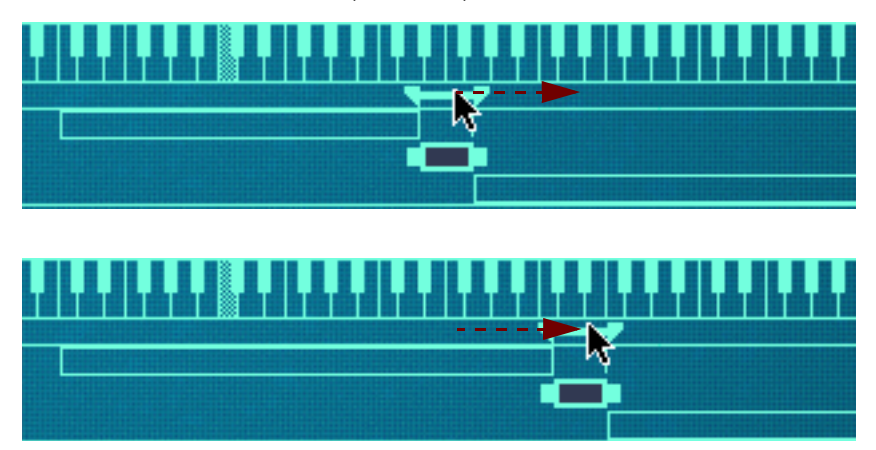

## **À propos de la fonction Verrouiller les notes fondamentales**

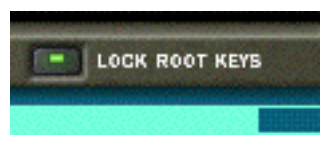

Normalement, lorsque vous déplacez des zones (comme décrit précédemment), la note fondamentale de(s) zone(s) que vous déplacez change également. En d'autres termes, la/les zone(s) sera/seront transposée(s). Si ce n'est pas ce que vous souhaitez, vous pouvez activer la fonction Verrouiller les notes fondamentales avant de déplacer la/les zone(s) en cliquant sur le bouton au-dessus de l'affichage de l'affectation des touches.

Déplacer des zones sans modifier leur note fondamentale permet d'obtenir des effets intéressants, du fait que cela modifiera complètement le timbre du/des sample(s) lors de leur lecture.

### **À propos de la fonction Sample en mode solo**

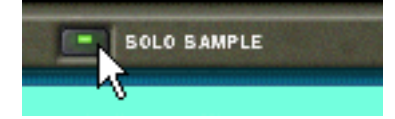

La fonction Sample en mode solo vous permet de jouer un sample sélectionné sur toute l'étendue du clavier quel que soit le réglage de la plage de vélocité affectée au sample. Tous les autres samples chargés sont temporairement rendus muets.

Ceci est utile si vous souhaitez par exemple vérifier à quelle distance de sa note fondamentale un sample peut être joué sur le clavier avant de produire un son « non naturel ». La fonction Sample en mode solo s'avère alors très utile pour définir les zones de jeu décrites dans ["Configurer les zones de jeu"](#page-542-0).

- **1. Sélectionnez une ou plusieurs zone(s), ou si vous avez une sélection de plusieurs zones assurez-vous que celle que vous souhaitez entendre est la cible d'édition.**
- **2. Activer le Sample en mode solo en cliquant sur le bouton pour qu'il s'allume.**
- **3. Jouez sur le clavier MIDI.**

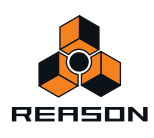

## **Trier les zones par note**

Le menu Édition et le menu contextuel du NN-XT contiennent un élément appelé « Trier les zones par note ». Cette option vous permet de trier automatiquement les zones sélectionnées en ordre décroissant en fonction de leurs zones de jeu.

Lorsque vous utilisez cette option, les zones sélectionnées sont triées de haut en bas dans l'affichage, en commençant par celle qui a la tessiture la plus basse.

Notez cependant que ce tri es effectué strictement sur une base de groupe. Cela signifie que seules les zones appartenant à un même groupe peuvent être triées les unes par rapport aux autres.

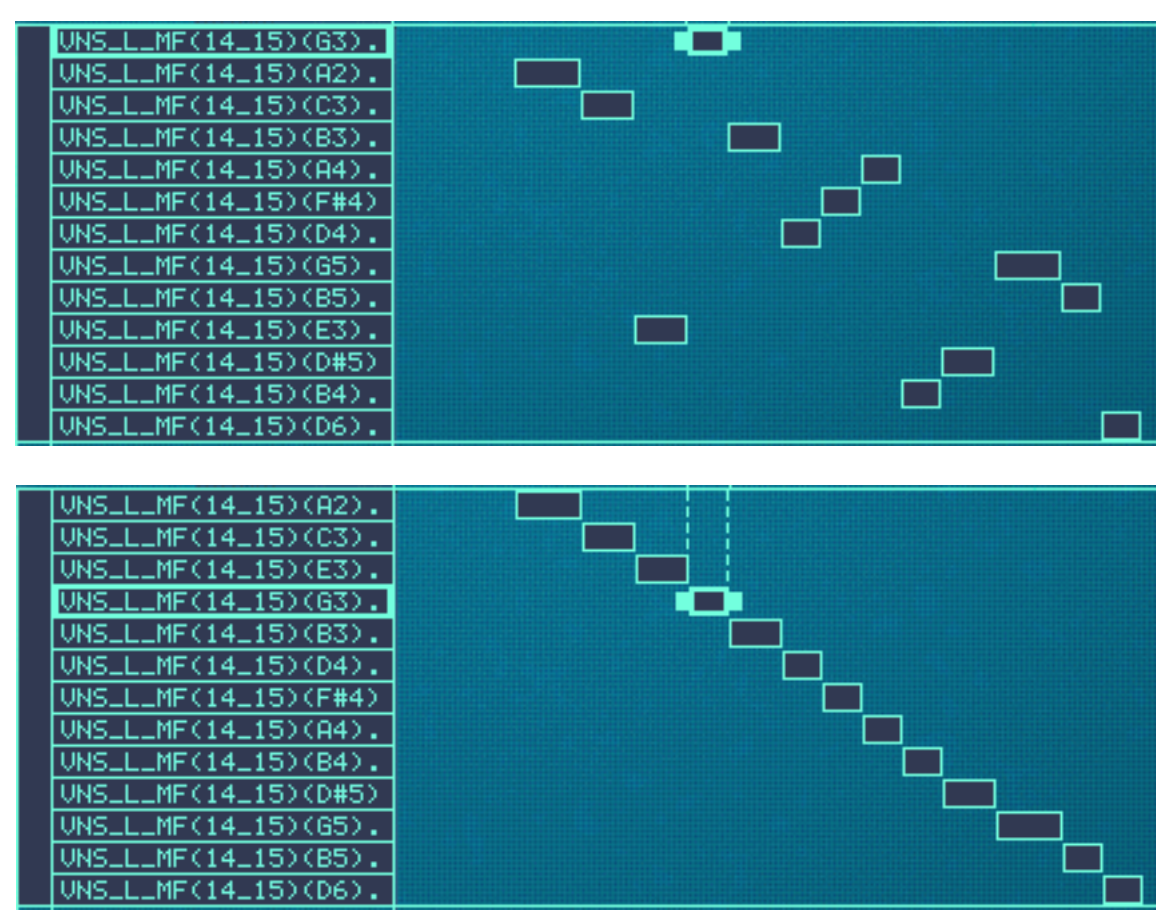

Avant et après le tri.

Si deux zones ont la même zone de jeu, elles sont triées en fonction de leur plage de vélocité.

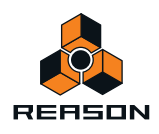

# <span id="page-549-0"></span>**Définir les notes fondamentales et la tonalité**

## **À propos de la note fondamentale**

Tous les sons des instruments ont un pitch inhérent. Lorsque vous jouez un sample d'un tel son sur le clavier, les notes que vous jouez doivent correspondre à ce pitch. Par exemple, vous pouvez enregistrer un piano jouant la note « C3 ». Lorsque vous l'affectez sur l'affectation des touches du NN-XT, vous devez effectuer vos configurations de telle façon que le sampler puisse jouer ce sample au pitch original lorsque vous appuyez sur la touche C3.

Cela s'effectue en ajustant la note fondamentale.

- → De nombreux fichiers de sample de sources diverses ont une note fondamentale définie dans le fichier. Si **c'est le cas, la note fondamentale sera automatiquement définie lorsque vous chargerez ce sample dans une zone.**
- D **Cependant, si le sample n'a pas de note fondamentale stockée dans le fichier (si vous avez par exemple enregistré vous-même ce sample), vous devrez le régler.**

## **Définir la note fondamentale manuellement**

Pour définir la note fondamentale d'une zone, procédez de la façon suivante :

- + Assurez-vous que la zone est la cible d'édition (par exemple, cliquez dessus) et faites l'une des opérations **suivantes :**
- → Utilisez le potentiomètre « Root » dans la zone de paramètres de sample sous l'affichage. Le tourner vers la droite augmentera le pitch de la note fondamentale. La note sélectionnée est affichée de façon alphanumérique directement sous le potentiomètre, et vous pouvez également regarder la zone de clavier pour une indication visuelle (voir ci-dessous).

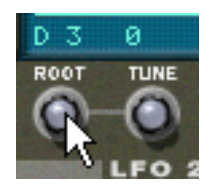

D **Appuyez sur la touche [Ctrl] (Windows)ou [Command] (Mac) et cliquez sur la note fondamentale souhaitée dans la zone de clavier.**

La note fondamentale définie est grisée pour que vous puissiez facilement la distinguer.

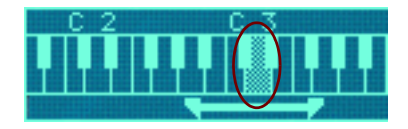

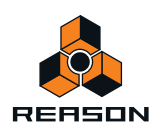

## **Accorder les samples manuellement**

En plus de définir la note fondamentale, vous pourriez avoir besoin de régler précisément vos samples, de façon à les faire correspondre à d'autres instruments et/ou entre eux:

- → Assurez-vous que la zone est la cible d'édition (par exemple, cliquez dessus).
- **→ Utilisez le potentiomètre « Tonalité » dans la zone de paramètres de sample.**

Cela vous permet d'accorder finement le sample dans l'affectation des touches de +/– la moitié d'un demi-ton (-  $50 - 0 - 50$ ).

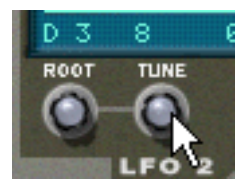

### **Définir la note fondamentale et la tonalité en utilisant la détection de pitch**

Le NN-XT dispose d'une fonction de détection du pitch qui vous aide à définir les notes fondamentales. Cela est utile si vous chargez par exemple un sample que vous n'avez pas enregistré vous-même et pour lequel vous n'avez aucune information sur le pitch d'origine.

Procédez de la façon suivante :

- **1. Sélectionnez toutes les zones auxquelles vous souhaitez appliquer la détection de pitch.**
- **2. Déroulez le menu Édition ou le menu contextuel du NN-XT et sélectionnez « Définir les notes fondamentales à partir de la détection de pitch ».**

Les samples de toutes les zones sélectionnées sont alors analysés et les notes fondamentales détectées sont automatiquement définies.

**! Notez que pour que cela fonctionne correctement, les samples doivent avoir une forme de pitch perceptible. S'il s'agit du sample d'un discours ou d'une caisse claire par exemple, il n'y a probablement pas de pitch perceptible.**

### **À propos de la modification du pitch des samples**

Les procédures précédentes devraient être utilisées pour vous assurer que les samples sont régulièrement « pitchés » à travers le clavier et qu'ils correspondent tous à une référence absolue (par exemple la tonalité A 440).

Si vous avez besoin d'accorder les samples pour les faire correspondre à d'autres éléments, ou pour obtenir un certain effet (par exemple désaccorder deux sons entre eux pour un effet chorus) vous devez utiliser la section Pitch parmi les paramètres de synthétiseur et non pas les paramètres de tonalité du sample.

# **Utiliser l'affectation automatique**

La fonction d'affectation automatique peut être utilisée pour créer rapidement une affectation de touches ou pour effectuer d'autres réglages sur une affectation de touches.

L'affectation automatique fonctionne dans l'hypothèse où vous souhaitez créer une affectation de touches pour un instrument complet, par exemple plusieurs samples d'un piano, tous à des pitches différents.

**1. Chargez les samples que vous souhaitez affecter automatiquement.**

Vous avez alors trois options :

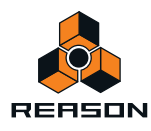

- **→ Considérer que l'information de note fondamentale des fichiers est déjà correcte.**
- A juster manuellement les notes fondamentales (et la tonalité) pour tous les samples.
- + Utilisez « Définir les notes fondamentales à partir de la détection de hauteur » pour définir automatiquement **les notes fondamentales.**
- **2. Sélectionnez toutes les zones que vous souhaitez affecter automatiquement.**
- **3. Sélectionnez Affecter automatiquement les zones dans le menu Édition ou dans le menu contextuel du NN-XT.**

Toutes les zones sélectionnées sont alors automatiquement organisées de la façon suivante :

- + Les zones sont triées dans l'affichage (de haut en bas en commençant par la note la plus basse) en fonction **des notes fondamentales.**
- **→ Des tessitures sont affectées aux zones en fonction des notes fondamentales.** Les tessitures sont définies de telle sorte que la division entre deux zones soit l'exact milieu entre les notes fondamentales de ces zones. Si deux zones ont la même note fondamentale, elles se voient affecter la même tessiture.

#### **Affecter automatiquement les zones chromatiquement**

D **Cet élément du menu Édition donne à chaque zone une zone de jeu d'un demi-ton (c'est-à-dire. d'une touche), en partant de C2 puis en montant.**

Cette fonction ne prend pas la note fondamentale en compte. Elle place simplement chaque sample sélectionné sur les touches successives en fonction de leur emplacement dans la liste des samples (de haut en bas).

## **Sons superposés, en fondu enchaîné et échangés par vélocité**

### **Créer des sons superposés**

Vous pouvez faire en sorte que deux zones ou plus aient des zones de jeu superposées - soit complètement soit partiellement. Ainsi, vous créez des sons superposés, c'est-à-dire que différents samples sont joués simultanément lorsque vous appuyez sur une touche de votre clavier.

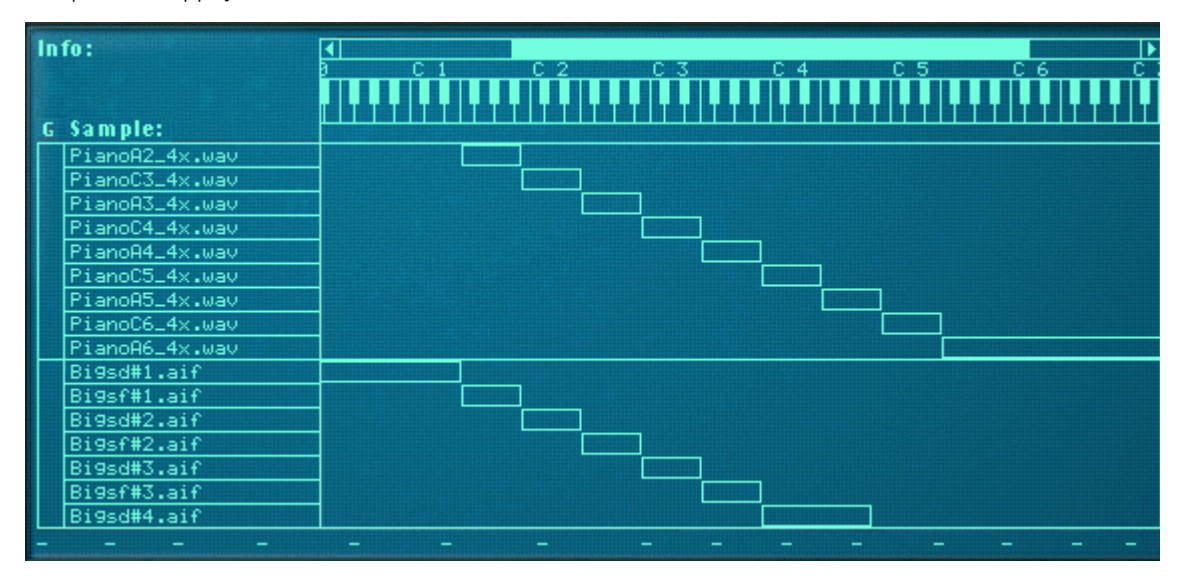

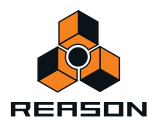

Dans l'image ci-dessus, vous pouvez voir un ensemble de samples de piano en haut, affectés sur la zone de jeu.

En dessous, se trouve un ensemble de samples de cordes qui s'étend également sur toute la zone de jeu.

Quelle que soit la touche que vous jouez sur cette zone de clavier, le son produit sera une combinaison de sample de piano et de cordes.

De plus, dans l'exemple ci-dessus, l'utilisateur a arrangé les samples de piano dans un même groupe et les samples de cordes dans un autre. Cela est utile car cela permet de sélectionner rapidement l'affectation complète du piano pour par exemple ajuster son niveau par rapport à celui des cordes.

## <span id="page-552-0"></span>**À propos des plages de vélocité**

Lorsque des zones sont définies de telle sorte que leur zone de jeu est superposée – complètement ou partiellement – vous pouvez utiliser le basculement par vélocité et le fondu enchaîné pour déterminer quelle zone sera lue en fonction de la force avec laquelle vous jouez sur votre clavier MIDI.

Cela s'effectue en configurant les plages de vélocité, avec ou sans fondu enchaîné.

Chaque fois que vous appuyez sur une touche de votre clavier MIDI, une valeur de vélocité comprise entre 1 et 127 est envoyée à Reason. Si vous appuyez délicatement sur la touche, une valeur de vélocité faible est envoyée et si vous appuyez plus fortement, une valeur de vélocité haute est envoyée.

Cette valeur de vélocité détermine quels samples seront joués et quels autres ne le seront pas.

Par exemple, supposons que vous avez affecté trois zones différentes dans la même zone de jeu:

- **La zone 1 a une plage de vélocité de 1-40.** Cela signifie que le sample qu'elle contient sera déclenché par des valeurs de vélocité comprises entre 1 et 40.
- **La zone 2 a une plage de vélocité de 41-80.** Le sample de cette zone sera lu par des valeurs de vélocité comprises entre 41 et 80.
- **La zone 3 a une plage de vélocité de 81-127.**

Le sample de cette zone sera déclenché par toutes les valeurs de vélocité supérieures à 80.

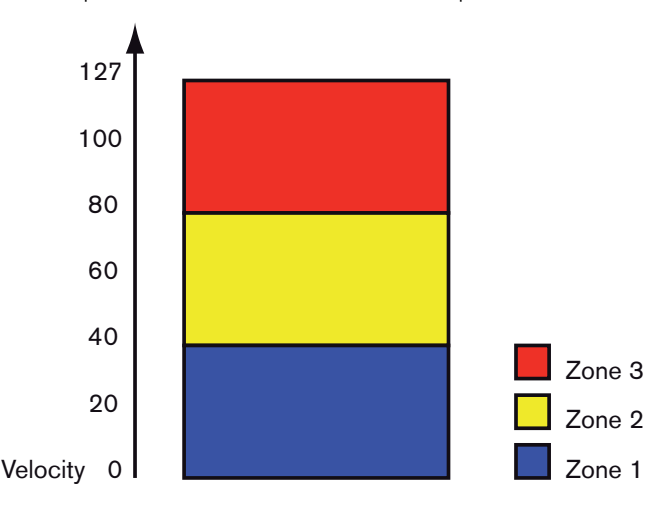

#### **Superposer des plages de vélocité**

Modifions légèrement les valeurs de vélocité précédentes :

- **La zone 1 a une plage de vélocité de 1-60.**
- **La zone 2 a une plage de vélocité de 41-100.**

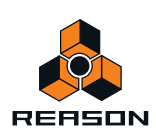

**• La zone 3 a une plage de vélocité de 81-127.**

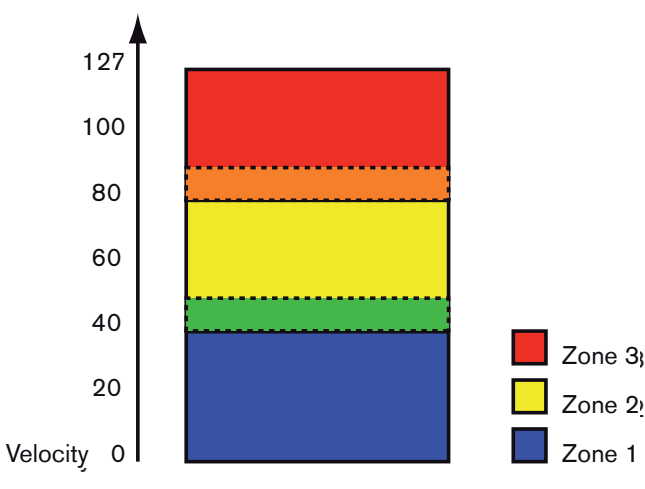

A présent, les valeurs de vélocité entre 41 et 60 déclencheront les samples des deux zones 1 et 2. De même, les valeurs de vélocité entre 81 et 10 déclencheront les sons des zones 2 et 3.

#### <span id="page-553-0"></span>**À propos des plages de vélocité complètes et partielles**

Vous pouvez voir quelles zones ont des étendues de vélocité modifiées dans l'affichage de l'affectation des touches :

- **Les zones avec une plage de vélocité complète (0 127) sont affichées avec un contour.**
- **Les zones avec une autre plage de vélocité sont hachurées.**

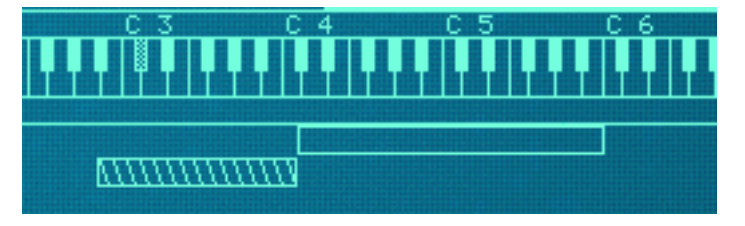

La zone supérieure a une plage de vélocité complète (1-127), et la zone inférieure une plage de vélocité partielle (toute autre étendue), indiquée par des hachures

#### **Trier les zones par valeurs de vélocité**

Le menu Édition et le menu contextuel du NN-XT contiennent un élément appelé « Trier les zones par vélocité ». Cette option vous permet de trier automatiquement les zones sélectionnées dans l'affichage en ordre décroissant en fonction de leurs valeurs de vélocité supérieure ou inférieure définies.

Lorsque vous utilisez cette option, les zones sélectionnées sont triées de haut en bas, en commençant par celle qui a la plus haute valeur « Lo Vel » (vélocité inférieure).

Notez cependant que ce tri est effectué strictement sur une base de *groupe*. Cela signifie que seules les zones appartenant à un même groupe peuvent être triées les unes par rapport aux autres.

Si deux zones ont la même plage de vélocité, elles seront triées en fonction de leur zone de jeu.

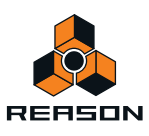

## **Définir la plage de vélocité d'une zone**

Pour configurer la plage de vélocité d'une zone, procédez de la façon suivante :

- **1. Sélectionnez une ou plusieurs zones que vous souhaitez ajuster.**
- **2. Utilisez les potentiomètres « Lo Vel » et « High Vel » dans la zone de paramètres de sample pour définir les valeurs de vélocité inférieure et supérieure souhaitées.**

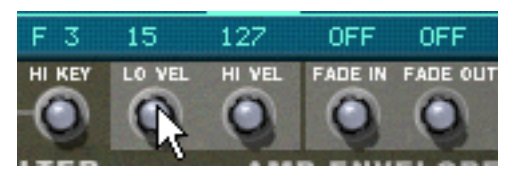

Ajuster la valeur « Lo Vel » d'une zone.

« Lo vel » est la plus petite valeur de vélocité qui déclenchera le sample de la zone – c'st-à-dire que si vous appuyez sur une touche si doucement que sa vélocité est inférieure à cette valeur, le sample ne sera pas joué.

« Hi vel » est la plus grande valeur de vélocité qui déclenchera le sample, ce qui signifie que si vous appuyez sur une touche si fort que sa vélocité est supérieure à cette valeur, le sample ne sera pas joué.

## <span id="page-554-0"></span>**À propos du fondu enchaîné entre les zones**

Dans le coin inférieur droit de la zone de paramètres de sample se trouvent deux potentiomètres « Fondu en entrée » et « Fondu en sortie ». Ils sont utilisés pour définir les fondus enchaînés de vélocité pour des transitions douces entre deux zones superposées. Pour définir les fondus enchaînés, vous ajustez les valeurs de fondu en entrée et en sortie des zones superposées.

#### **Fondu enchaîné entre deux sons**

Exemple :

**• Deux zones sont définies pour jouer sur l'ensemble de la plage de vélocité de 1-127.**

#### **• La zone 1 a une valeur de fondu en sortie de 40.**

Cela signifie que cette zone est jouée à son niveau maximal avec des valeurs de vélocité inférieures à 40. Avec des valeurs de vélocité supérieures, elle est progressivement fondue en sortie.

**• La zone 2 a une valeur de fondu en entrée de 80.**

Cela signifie que lorsque vous jouez des valeurs de vélocité jusqu'à 80, cette zone est progressivement fondue en entrée. Avec des valeurs supérieures à 80, elle est jouée à son niveau maximal.

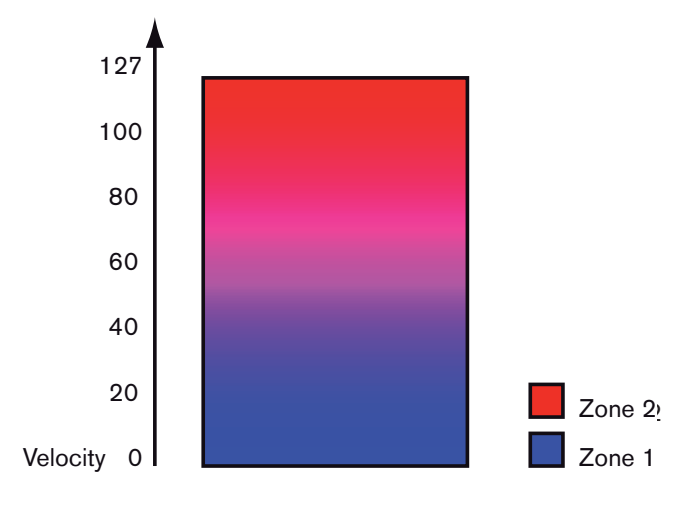

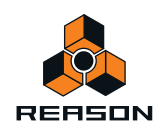

Autre exemple :

Le fondu enchaîné peut être utilisé uniquement pour un fondu en entrée ou en sortie pour un certain son. Un exemple courant est de définir les paramètres de telle sorte qu'un son soit joué sur toute la plage de vélocité et qu'un autre ait un fondu en entrée uniquement dans les valeurs de vélocité élevées.

- **La zone 1 est définie pour jouer sur toute la plage de vélocité sans fondu enchaîné.**
- **La zone 2 est définie pour jouer sur la plage de vélocité de 80 à 127, avec un fondu en entrée de 110.** Cela signifie que cette zone ne subira un fondu en entrée qu'à partir des valeurs de vélocité de 80 et jouera à son niveau maximal dans l'étendue de vélocité de 110 à 127.

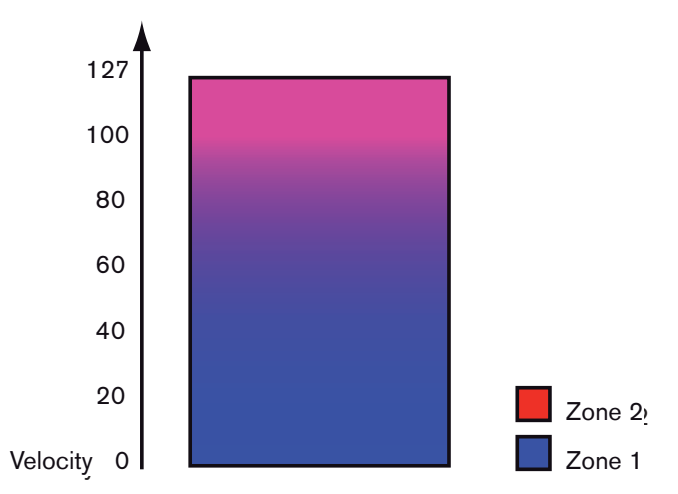

Cela peut être utilisé par exemple pour ajouter un rimshot à un son de caisse claire classique ou une attaque plus forte à un sample de violon plus doux.

### **Définir le fondu enchaîné pour une zone**

#### **Manuellement**

Pour définir un fondu enchaîné pour une zone, procédez de la façon suivante :

- **1. Sélectionnez une ou plusieurs zones que vous souhaitez ajuster.**
- **2. Utilisez les boutons « Fondu en entrée » et « Fondu en sortie » dans la zone de paramètres de sample pour définir les valeurs souhaitées.**

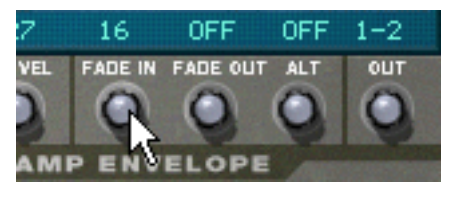

► Vous pouvez modifier les valeurs avec une plus grande précision en maintenant enfoncée la touche [Maj] **lorsque vous tournez les potentiomètres et vous pouvez réinitialiser les valeurs standard en appuyant sur [Command] (Mac)/[Ctrl] (Windows) et en cliquant sur les potentiomètres.**

### **Automatiquement**

Si vous trouvez fastidieux de définir manuellement les fondus enchaînés entre les zones, le NN-XT peut le faire pour vous ! Le menu Édition et le menu contextuel du NN-XT ont un élément appelé « Créer des fondus enchaînés de vélocité ».

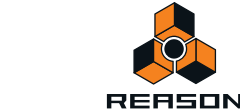

- **1. Définissez les zones pour que les plages de vélocité soient superposées comme vous le souhaitez.**
- **2. Sélectionnez les zones.**

Vous pouvez sélectionner autant de zones que vous le souhaitez, pas seulement deux zones superposées.

- **3. Sélectionnez « Créer des fondus enchaînés de vélocité » dans le menu Édition.** NN-XT analyse les zones superposées et définit automatiquement les valeurs de fondu en entrée et en sortie qu'il estime appropriées pour ces zones.
- D **Cette opération ne fonctionne pas si les deux zones ont des plages de vélocité complètes.** Au moins l'une des zones doit avoir une plage de vélocité partielle (voir ["À propos des plages de vélocité](#page-553-0)  [complètes et partielles"](#page-553-0)).
- D **Cette opération ne fonctionne pas si les zones sont complètement superposées.**

# **Utiliser l'alternance**

## <span id="page-556-0"></span>**À propos de la fonction Alternance**

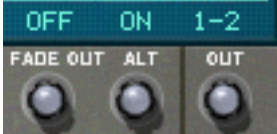

A droite de la zone de paramètres de samples se trouve le potentiomètre « Alt ». Il n'a que deux états - On et Off. Il est utilisé pour alterner de façon semi aléatoire deux zones lors de la lecture.

Il existe plusieurs utilisations pratiques de ce bouton. Voici deux exemples :

- **Superposer différents enregistrements d'une même caisse claire. En les alternant, vous obtenez une répétition plus naturelle.**
- **Superposer des battements de cordes vers le haut et le vers le bas. En les alternant, vous obtenez un effet plus réaliste en basculant entre les deux directions de battement.**

Vous pouvez superposer autant de sons que vous le souhaitez et l'algorithme basculera entre eux de façon à créer le moins de répétition possible.

Pour configurer l'alternance d'un ensemble de zones, procédez comme suit :

- **1. Configurez les zones de façon à ce qu'elles soient partiellement ou totalement superposées.**
- **2. Sélectionnez-les toutes.**
- **3. Configurez « Alt » sur On pour toutes ces zones.**

A présent, le programme détectera automatiquement comment alterner entre ces zones, en fonction de leur superposition.

# **Paramètres de sample**

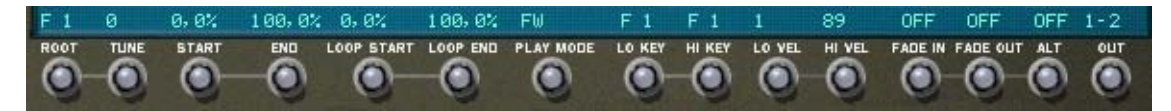

La zone de paramètres de sample se trouve sous l'écran. Ils vous permettent d'ajuster les paramètres pour une ou plusieurs zones sélectionnées. Régler un paramètre pour plusieurs zones sélectionnées définira la même valeur de ce paramètre pour toutes les zones sélectionnées. Ci-dessous se trouve une liste des différents paramètres :

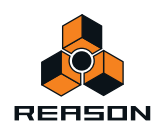

### **Note fondamentale et tonalité**

Ces paramètres sont décrits dans ["Définir les notes fondamentales et la tonalité"](#page-549-0).

### <span id="page-557-0"></span>**Début et fin du sample**

En tournant les potentiomètres vous décalez la position de départ et de fin, de telle sorte qu'ils joueront plus ou moins la forme d'onde des samples. Voici quelques exemples classiques d'utilisation :

**• Supprimer des parties indésirables de samples.**

Cela peut correspondre à n'importe quel élément, aussi bien du bruit que du silence, au début ou à la fin d'un sample.

**• Créer des variations à partir d'un seul sample.**

Ces boutons de contrôle peuvent être utilisés pour sélectionner toute portion d'un enregistrement pour l'utiliser comme sample.

**• Bouton de contrôle du début du sample avec la vélocité.**

Vous pouvez par exemple augmenter le début de sample et appliquer une modulation de vélocité négative au début de sample. Ainsi, plus fort vous jouerez et plus vous entendrez la partie d'attaque du son.

► Si vous maintenez enfoncée la touche [Maj] lorsque vous réglez ces paramètres, l'ajustement se fait au cas **par cas (samples).**

### **Début et fin de boucle**

Un sample, contrairement aux cycles d'un oscillateur par exemple, est une quantité finie. Il y a un début et une fin de sample. Pour que les samples jouent aussi longtemps que vous maintenez enfoncées les touches de votre clavier, ils doivent être bouclés. Pour que cela fonctionne correctement, vous devez tout d'abord configurer deux points de la boucle qui déterminent la partie du sample qui sera bouclée.

Les samples d'instrument dans les banques de sons fournies avec Reason sont déjà sous la forme de boucles. Il en va de même avec la plupart des bibliothèques de samples. Cependant, si vous devez le faire, vous pouvez utiliser ces boutons de contrôle pour ajuster la boucle.

- **La taille et l'emplacement de la boucle dans le sample sont déterminés par deux paramètres, Début de la boucle et Fin de la boucle.**
- **Le NN-XT répète alors la section entre le début et la fin de la boucle jusqu'à ce que le son ait décliné jusqu'au silence.**

### **Mode de lecture**

En utilisant ce potentiomètre, vous pouvez sélectionner l'un des modes de boucles suivant pour chaque zone :

- **AV**
- Le sample dans la zone ne sera jouée qu'une fois, sans mise en boucle.
- **AV BOUCL**

Le sample sera joué du point de départ du sample jusqu'au point de fin de boucle, puis retournera au point de départ de la boucle et bouclera sans fin entre les points de départ et de fin de la boucle. Il s'agit du mode de boucle le plus courant.

**• AV - AR**

Le sample sera joué du point de départ du sample jusqu'au point de fin de boucle, puis du point de fin de boucle au point de départ de la boucle (en arrière), puis mis en boucle sans fin en avant et en arrière entre les points de départ et de fin de la boucle.

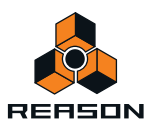

#### **• AV - REL**

Fonctionne comme AV-BOUCL à l'exception du fait que la boucle ne sera jouée que tant que la touche sera maintenue enfoncée. Dès que vous relâcherez la touche, le sample sera joué jusqu'à sa fin absolue, soit au-delà de la limite de la boucle.

Cela signifie que le son peut avoir un court relâchement naturel même si le paramètre de relâchement est augmenté à sa valeur maximale (ce qui n'est pas le cas de « AV-BOUCL », dans lequel le paramètre de relâchement contrôle la longueur du son après le relâchement de la touche).

#### **• AR**

Le sample sera joué une seule fois - de la fin à son début - sans boucle.

### **Lo Key et Hi Key**

Ces paramètres sont décrits dans ["Configurer les zones de jeu".](#page-542-0)

## **Lo Vel et Hi Vel**

Ces paramètres sont décrits dans ["À propos des plages de vélocité".](#page-552-0)

### **Fondu en entrée et en sortie**

Ces paramètres sont décrits dans ["À propos du fondu enchaîné entre les zones".](#page-554-0)

### **Alt**

Cela est décrit dans ["À propos de la fonction Alternance".](#page-556-0)

## <span id="page-558-0"></span>**Out (sorties)**

Le NN-XT fournit huit paires de sorties stéréo indépendantes (voir ["Sortie audio"](#page-572-0)). Pour chaque zone, vous pouvez décider laquelle de ces paires utiliser. Ainsi, si vous avez créé une affectation de touches constituée de huit zones, chacune d'elles peut avoir une sortie stéréo propre depuis le NN-XT, pouvant être alors routée vers une voie de mixage différente si vous le souhaitez.

D **Pour sélectionner vers quelle sortie doit être envoyée une zone sélectionnée, utilisez le potentiomètre « Out » dans la zone de paramètres de sample.**

Les paires de sortie sont indiquées au-dessus du bouton.

**! Notez que vous devez toujours router les sorties en fonction de la manière dont vous souhaitez qu'elles soient disposées sur le panneau arrière du NN-XT. Si vous affectez une zone à une paire de sortie différente de 1-2 (qui est celle part défaut), aucune connexion ou routage audio ne sera fait. Vous devez le faire manuellement.**

### **Exemple stéréo**

L'une des façons possibles d'utiliser cette option serait de créer un kit de batterie. Dans ce cas, vous pourriez charger huit samples de batterie stéréo, les affecter à des sorties indépendantes, les router vers une voie de mixage séparée et ensuite utiliser le mixeur pour régler le niveau et le panoramique, ajouter des départs d'effets, etc.

#### **Utiliser une sortie stéréo comme deux sorties mono**

Si, d'un autre côté, vous utilisez des samples mono, vous pouvez utiliser une paire stéréo comme deux sorties séparées, ce qui vous donnera en réalité 16 sorties séparées.

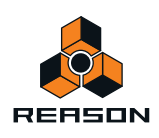

- **1. Affectez deux zones à la même sortie.**
- **2. Utilisez le bouton de contrôle Pan pour effectuer le panoramique de l'une des zones à gauche et de l'autre à droite.**
- **3. Connectez chacune des deux stéréo de la paire stéréo vers une voie de mixage séparée.**

# <span id="page-559-0"></span>**Paramètres de groupe**

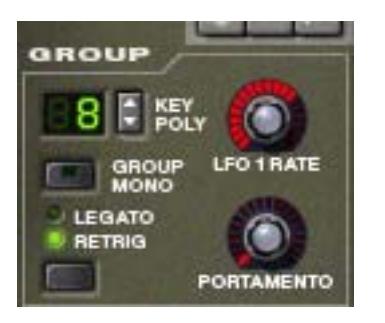

Les paramètres de groupe se situent dans le coin supérieur gauche du panneau Remote Editor. Ce sont des paramètres qui, par plusieurs aspects, sont liés au style de jeu.

Les paramètres de groupe s'appliquent à un groupe, c'est à dire que ce sont des réglages partagés par toutes les zones d'un groupe.

- → Pour effectuer des réglages pour un groupe, sélectionnez une ou plusieurs zones appartenant au groupe et **ajustez le paramètre sur le panneau avant.**
- → Pour accorder la même valeur à plusieurs groupes, sélectionnez au moins une zone de chaque groupe que **vous souhaitez ajuster et ajustez le paramètre sur le panneau avant.**

### **Poly touches**

Ce réglage détermine le nombre de touches que vous pouvez jouer simultanément (polyphonie). Le nombre maximal est 99 et le minimum 1, auquel cas le groupe est monophonique.

Les utilisateurs d'autres samplers devraient noter que la polyphonie correspond souvent au réglage du nombre de voix pouvant être jouées. Le NN-XT diffère de ce point de vue du fait que le réglage de polyphonie détermine quant à lui le nombre de touches, quel que soit le nombre de voix que joue chaque touche.

#### **Le bouton Mono groupe**

Le bouton Mono groupe à côté de la section Poly touches peut être utilisé pour définir rapidement un groupe afin de jouer de façon monophonique quel que soit le réglage de polyphonie. Par exemple, si vous avez un groupe avec des charleys ouverts et fermés, vous pouvez activer ce bouton pour qu'un charley ouvert soit rendu automatiquement muet lorsque vous jouez un charley fermé.

Mono groupe remplace le réglage Poly touches - sauf lorsqu'il joue la même note.

Vous pouvez ainsi jouer votre charley ouvert de façon répétée sans que le son se coupe lui-même. Lorsque vous jouez le charley fermé, il coupe le charley ouvert.

Notez que l'activation de ce bouton ne correspond pas à un réglage de polyphonie sur 1. Par exemple, il ne peut pas être utilisé pour le Legato ou le Retrig mono (voir ["Legato et Retrig"c](#page-560-0)i-dessous).

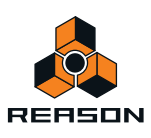

# <span id="page-560-0"></span>**Legato et Retrig**

### **Legato**

Le legato offre ses meilleurs performances avec les sons monophoniques. Réglez Poly touches (voir ci-dessus) sur 1 et essayez les opérations suivantes :

- D **Maintenez enfoncée une touche et pressez une autre touche sans relâcher la précédente.** Notez que le pitch change, mais les enveloppes ne se redéclenchent pas. Ainsi, il n'y aura pas de nouvelle « attaque ».
- → Si Poly touches est défini sur plus d'une voix, le legato ne sera appliqué que lorsque toutes les touches **affectées seront « utilisées ».**

Par exemple, si vous avez un réglage de polyphonie sur « 4 » et que vous maintenez un accord de quatre notes, la note suivante jouera un legato. Notez cependant que ce legato « volera » l'une des touches de l'accord de quatre notes, puisque toutes les touches affectées sont déjà utilisées !

### **Retrig**

Retrig correspond au réglage « normal » pour la lecture des patches polyphoniques. Cela signifie que lorsque vous appuyez sur une touche sans relâcher la précédente, les enveloppes sont déclenchées, comme lorsque vous relâchez toutes les touches et appuyez sur une nouvelle. En mode monophonique, Retrig a une fonction supplémentaire : si vous appuyez sur une touche, la maintenez, et appuyez sur une nouvelle touche et la relâchez, la première note sera également déclenchée de nouveau.

## **LFO 1 Rate**

Permet de contrôler la fréquence du LFO 1 s'il est utilisé en mode « Fréquence de groupe ». Dans ce cas, ce potentiomètre l'emporte sur le paramètre de fréquence de la section du LFO 1. Voir ["LFO"](#page-569-0) pour des informations détaillées à ce sujet.

### **Portamento**

Permet de contrôler le portamento - un paramètre qui permet de faire glisser le pitch entre les notes que vous jouez plutôt que de le changer instantanément dès que vous appuyez sur une touche de votre clavier. En tournant ce potentiomètre, vous définissez le temps nécessaire au pitch pour glisser d'une note à la suivante.

En mode legato, il n'y aura de portamento que lorsque vous jouerez des notes réellement legato (liées).

Lorsque ce potentiomètre est tourné complètement vers la gauche, le portamento est désactivé.

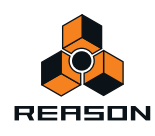

# **Les paramètres de synthétiseur**

### **Les boutons de contrôle de la modulation**

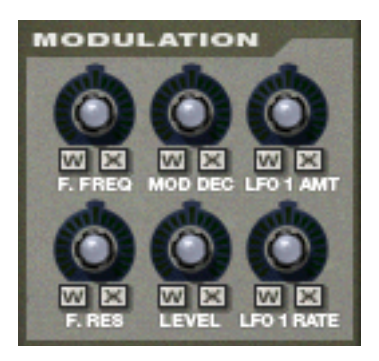

Comme décrit précédemment, la roue de modulation (et la roue de contrôle externe) peut être utilisée pour contrôler divers paramètres. Ces boutons de contrôle vous permettent de définir quels paramètres seront modulés par les roues et dans quelle mesure.

- → Sous chacun des potentiomètres se trouvent les lettres « W » et « X ». Ces potentiomètres sont utilisés pour sélectionner la source qui doit contrôler le paramètre et représentent, respectivement, la roue de modulation (W) et la roue de contrôle externe (X).
- + En cliquant sur l'une de ces lettres, vous décidez quelle source doit contrôler le paramètre. Vous pouvez sélectionner l'une, les deux, ou aucune de ces lettres. Lorsqu'une lettre est « allumée », la source correspondante est définie pour contrôler le paramètre.
- D **En tournant les potentiomètres, vous décidez de** *l'importance* **de la modulation du paramètre par la roue de modulation et/ou de contrôle externe.**

Notez que tous les potentiomètres de contrôle sont bipolaires, ce qui signifie que s'ils peuvent être réglés sur des valeurs positives et négatives. Vous définissez des valeurs positives en tournant le potentiomètre vers la droite et des valeurs négatives en tournant le potentiomètre vers la gauche :

- **Le réglage sur des valeurs positives signifie que la valeur du paramètre contrôlé sera augmentée si la roue source est poussée en avant.**
- **Le réglage sur des valeurs négatives signifie que la valeur du paramètre contrôlé sera diminuée si la roue source est poussée en avant.**
- **Si vous laissez les potentiomètres en position médiane, aucune modulation n'est appliquée.**

Il y a une exception à ces règles : le bouton de contrôle LFO 1 Int qui fonctionne de façon légèrement différente. Voir plus loin pour plus d'informations le concernant.

Les paramètres suivants peuvent être modulés :

### **F.Freq**

Définit le contrôle de modulation de la fréquence de coupure du filtre (voir ["La section Filtre"](#page-565-0)).

#### **Mod. Déclin**

Définit le contrôle de modulation du déclin de l'enveloppe de modulation (voir ["Enveloppe de modulation"\)](#page-566-0).

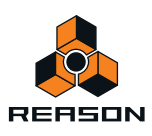

### **LFO 1 Int**

Détermine la quantité de modulation du LFO 1 qui sera affectée par la roue de modulation et/ou la roue de contrôle externe. Cela s'effectue en « mettant à l'échelle » les quantités définies à l'aide des trois potentiomètres de destination de la section LFO 1 (pitch, filtre et niveau, voir ["LFO"\)](#page-569-0). Nous l'expliquerons à travers un exemple :

Pour utiliser la roue de modulation pour *augmenter* la modulation de pitch (vibrato), procédez comme suit:

- **1. Tournez la roue de modulation complètement vers le bas, pour qu'aucune modulation ne soit appliquée.**
- **2. Activez le bouton « W » pour le LFO 1 Int dans la section Modulation.**
- **3. Configurez le bouton correspondant sur « midi » (zéro).**
- **4. Configurez le LFO 1 de sorte qu'autant de vibrato que vous le souhaitez soit appliqué lorsque la roue de modulation est complètement tournée vers le haut.**
- **5. Augmentez LFO 1 Int jusqu'à ce que vous entendiez autant de vibrato que vous le souhaitez lorsque la roue est tournée complètement vers le bas.**

Si vous augmentez au maximum LFO 1 Int, il n'y aura aucun vibrato lorsque la roue sera complètement en bas.

À la place, pour utiliser la roue de modulation pour *réduire* le vibrato, procédez comme suit :

- **1. Tournez la roue de modulation complètement vers le bas, pour qu'aucune modulation ne soit appliquée.**
- **2. Activez le bouton « W » pour le LFO 1 Int dans la section Modulation.**
- **3. Configurez le bouton correspondant sur « midi » (zéro).**
- **4. Configurez le LFO 1 de sorte qu'autant de vibrato que vous le souhaitez soit appliqué lorsque la roue de modulation est complètement tournée vers le bas.**
- **5. Tournez la roue de modulation complètement vers le haut.**
- **6. Réduisez LFO 1 Int jusqu'à ce que vous entendiez autant de vibrato que vous le souhaitez lorsque la roue est tournée complètement vers le haut.**

Si vous diminuez LFO 1 Int au maximum, il n'y aura aucun vibrato lorsque la roue sera complètement en haut.

#### **Rés F.**

Définit le contrôle de modulation du paramètre de résonance du filtre (voir ["La section Filtre"\)](#page-565-0).

#### **Niveau**

Définit l'importance de la modulation de l'enveloppe d'amplitude du volume de chaque zone. Le volume défini ici sera le niveau maximal du plus haut point de l'enveloppe d'amplitude.

#### **LFO 1 Rate**

Définit le contrôle de modulation du paramètre Rate (fréquence) du LFO 1 (voir ["LFO"](#page-569-0)).

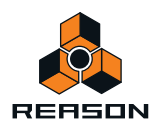

### **Boutons de contrôle de la vélocité**

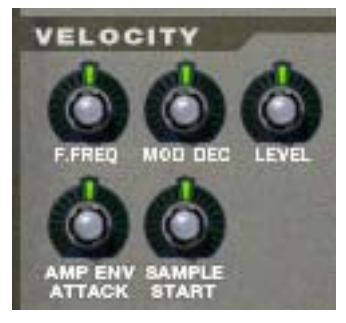

La vélocité est utilisée pour contrôler divers paramètres en fonction de la force avec laquelle vous jouez les notes sur le clavier. Une utilisation classique du contrôleur de vélocité consiste à rendre les sons plus clairs et plus forts lorsque vous frappez une touche avec plus de force. En utilisant les potentiomètres de cette section, vous pouvez contrôler si les divers paramètres doivent être affectés par la vélocité et de quelle façon.

Tout comme les boutons de contrôle de modulation, tous les potentiomètres de contrôle de la vélocité sont bipolaires et peuvent recevoir des valeurs positives ou négatives.

- **Leur réglage sur des valeurs positives signifie que la valeur du paramètre contrôlé augmentera avec la force de votre jeu.**
- **Leur réglage sur des valeurs négatives signifie que la valeur diminuera avec la force de votre jeu.**
- **Si les potentiomètres sont en position médiane, cela signifie qu'aucun contrôle de vélocité n'est appliqué.**

Les paramètres suivants peuvent être contrôlés par la vélocité :

#### **F.Freq**

Définit le contrôle de vélocité de la fréquence de coupure du filtre (voir ["La section Filtre"](#page-565-0)).

#### **Mod. Déclin**

Définit le contrôle de vélocité du paramètre Déclin de l'enveloppe de modulation (voir ["Enveloppe de modulation"\)](#page-566-0).

#### **Niveau**

Définit le contrôle de vélocité de l'enveloppe d'amplitude.

#### **Attaque env. amp.**

Définit le contrôle de vélocité du paramètre Attaque de l'enveloppe d'amplitude (voir ["L'enveloppe d'amplitude"\)](#page-568-0).

#### **Début du Sample**

Définit le contrôle par vélocité de la position de départ du sample (voir ["Début et fin du sample"](#page-557-0)), le déplaçant en avant ou en arrière selon la force de votre jeu.

Cela vous permet de contrôler la portion de l'attaque du sample que vous entendez selon que vous jouez plus ou moins fort.

Pour pouvoir utiliser des valeurs négatives pour ce paramètre, vous devez augmenter le paramètre de sample de Départ du sample.

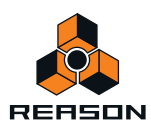

## <span id="page-564-0"></span>**La section Pitch**

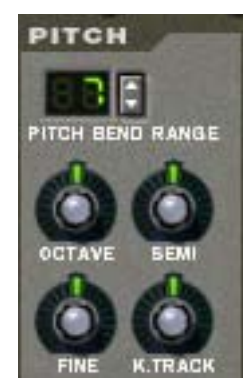

Cette section contient divers paramètres liés au contrôle du pitch, ou de la fréquence, des zones.

### **Plage du Pitch Bend**

Vous permet de définir la quantité de Pitch Bend, c.a.d. à quel point le pitch changera lorsque vous tournerez la roue de Pitch Bend complètement vers le haut ou vers le bas. La plage maximale est de +/- 24 demi-tons (deux octaves).

### **Définir le pitch**

Utilisez les trois boutons « Octave », « Semi » et « Fine » pour modifier le pitch du ou des samples :

**• Octave**

Permet de modifier le pitch par pas d'octave. La plage est de  $-5 - 0 - 5$ .

**• Semi**

Permet de modifier le pitch par pas d'un demi-ton. La plage est de  $-12 - 0 - 12$  (deux octaves).

**• Fine**

Permet de modifier le pitch par pas d'un centième (centième de demi-ton). La plage est de -50 – 0 – 50 (un demiton supérieur ou inférieur).

#### **Piste clav.**

Ce bouton contrôle la pondération au clavier du pitch.

- **En position médiane, chaque touche représente un demi-ton. Il s'agit du réglage normal.**
- **Lorsqu'il est tourné complètement vers le bas, toutes les touches ont le même pitch. Cela peut être pratique pour les percussions avec lesquels vous pouvez vouloir jouer le même pitch pour toutes les touches.**
- **Lorsqu'il est tourné complètement vers le haut, chaque touche du clavier décale le pitch d'une octave.**

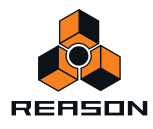

## <span id="page-565-0"></span>**La section Filtre**

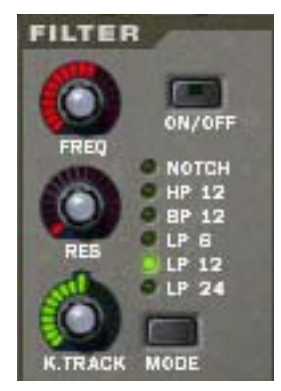

Les filtres peuvent être utilisés pour façonner le caractère du son. Le filtre dans le NN-XT est un filtre multi-modes proposant six types de filtres.

→ Pour (dés)activer un filtre, cliquez sur le bouton On/Off dans le coin supérieur droit.

Lorsque le filtre est activé, le bouton est allumé.

### **Mode de filtre**

Pour sélectionner un mode de filtre, cliquez soit sur le bouton Mode dans le coin inférieur droit soit directement sur le nom de filtre souhaité pour qu'il s'allume :

**• Notch**

Un filtre notch est utilisé pour couper les fréquences d'une plage de fréquence étroite autour de la fréquence de coupure définie, tout en laissant passer les fréquences inférieures et supérieures à cette bande.

**• HP 12**

C'est un filtre passe-haut avec une courbe roll-off de 12 dB/octave. Un filtre passe-haut coupe les fréquences basses et laisse passer les fréquences hautes. Ainsi, les fréquences inférieures à la fréquence de coupure sont coupées et les fréquences supérieures passent.

**• BP 12**

C'est un filtre passe-bande avec une courbe roll-off de 12 dB/octave. Un filtre passe-bande peut être vu comme l'opposé du filtre notch. Il coupe à la fois les hautes et basses fréquences, laissant celles de la bande passer.

**• LP 6** 

C'est un filtre passe-bas avec une courbe douce de 6 dB/octave. Un filtre passe-bas est l'opposé d'un filtre passehaut. Il laisse passer les fréquences basses et coupe les hautes fréquences. Ce filtre n'a pas de résonance.

**• LP 12**

C'est un filtre passe-bas avec une courbe roll-off de 12 dB/octave.

**• LP 24**

C'est un filtre passe-bas avec une courbe roll-off relativement raide de 24 dB/Octave.

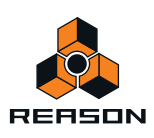

### **Boutons de contrôle de filtre**

Les boutons de contrôle de filtre suivants sont disponibles:

**• Fréq.**

Ce bouton est utilisé pour régler la fréquence de coupure du filtre. La fréquence de coupure détermine la limite au-dessus ou en-dessous de laquelle les fréquences seront coupées en fonction du type de filtre sélectionné. Dans le cas d'un filtre passe-bas, par exemple, les fréquences inférieures à la fréquence de coupure pourront passer, alors que les fréquences supérieures seront coupées. Plus vous tournez ce potentiomètre vers la droite, plus la fréquence de coupure est élevée.

► Il est très courant de moduler la fréquence du filtre avec une enveloppe de modulation, comme décrit dans **["Enveloppe de modulation".](#page-566-0)**

**• Rés.**

Techniquement, ce potentiomètre contrôle le feedback du signal de sortie du filtre vers son entrée. Acoustiquement, il amplifie les fréquences autour de la fréquence de coupure. Pour un filtre passe-bas, par exemple, augmenter la résonance (Rés) rendra le son beaucoup plus creux jusqu'à ce qu'il commence à « sonner ». Si vous définissez une valeur élevée pour le paramètre Rés et que vous faites varier la fréquence du filtre, cela produira un balayage de filtre de synthétiseur classique.

Pour les types de filtre notch et passe-bande, le réglage de résonance ajustera à la place la largeur de la bande. Cela signifie que plus le réglage de résonance est élevé, plus la bande dans laquelle les fréquences sont coupées (notch) ou passent (passe-bande) sera étroite.

#### **• Piste clav.**

Permet d'activer et de contrôler la pondération au clavier de la fréquence du filtre. Si la pondération au clavier est activée, la fréquence de coupure définie du filtre changera en fonction des notes que vous jouez sur votre clavier. Cela signifie que plus les notes sont aiguës sur le clavier, plus la fréquence du filtre sera haute et vice versa.

Lorsque le potentiomètre est réglé sur sa position médiane, la fréquence du filtre sera ajustée de telle sorte que le contenu harmonique reste constant tout au long du clavier.

La pondération au clavier est désactivée par défaut (le potentiomètre est tourné complètement à gauche). Cela signifie que la fréquence du filtre reste inchangée quelle que soit la touche du clavier que vous jouez.

### <span id="page-566-0"></span>**Enveloppe de modulation**

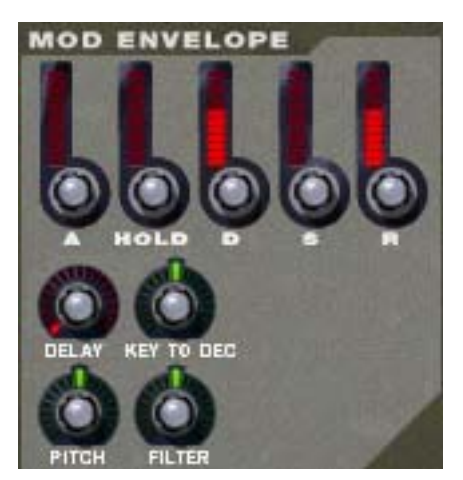

Les paramètres de l'enveloppe de modulation vous permettent de contrôler comment certains paramètres ou destinations doivent changer avec le temps - entre le moment où la note est enfoncée et celui où elle est relâchée. Vous pouvez utiliser les destinations suivantes :

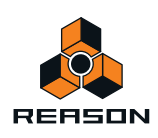

- **Pitch**
- **Fréquence du filtre**

#### **Paramètres**

Les paramètres suivants sont les paramètres contrôlables :

#### **• Attaque**

Lorsque vous appuyez sur une touche de votre clavier, l'enveloppe est déclenchée. Le paramètre d'attaque contrôle alors la durée qu'il faut avant que le paramètre contrôlé (pitch ou filtre) atteigne son maximum, lorsque vous appuyez sur une touche. En réglant la valeur d'attaque sur une valeur de « 0 », le paramètre de destination atteindra sa valeur maximale instantanément. En augmentant le paramètre d'attaque, la valeur « glissera » au contraire lentement jusqu'à son maximum.

#### **• Maintien**

Ce paramètre est utilisé pour définir la durée pendant laquelle le paramètre doit rester sur sa valeur maximale avant de commencer à décliner à nouveau. Il peut être utilisé en association avec les paramètres d'attaque et de déclin pour qu'une valeur atteigne son niveau maximal, y reste pendant un moment (maintien) puis commence à descendre progressivement vers son niveau de maintien.

#### **• Déclin**

Après que la valeur de destination a atteint son maximum et que le temps de blocage a expiré, le paramètre contrôlé commence à diminuer progressivement jusqu'au niveau de maintien. Le temps nécessaire pour atteindre le niveau de maintien est contrôlé par le paramètre de déclin. Si le déclin est configuré sur « 0 », la valeur diminuera immédiatement à son niveau de maintien.

#### **• Maintien**

Le paramètre de maintien détermine la valeur que doit retrouver l'enveloppe après le déclin. Toutefois, si vous configurez le maintien sur son niveau maximal, le réglage de déclin n'aura aucune importance puisque la valeur ne diminuera jamais.

On peut combiner le déclin et le maintien pour créer des enveloppes qui atteignent la valeur maximale puis diminuent progressivement jusqu'à un niveau qu'elles conservent entre zéro et le maximum.

#### **• Relâchement**

Ce paramètre fonctionne comme le paramètre de déclin, à l'exception qu'il détermine le temps pour que la valeur atteigne zéro après que la touche a été relâchée.

#### **• Délai**

Ce paramètre est utilisé pour définir un délai entre le moment où la note est jouée et celui où l'effet de l'enveloppe débute. Cela signifie que le son commence de façon non modulée, puis l'enveloppe sera déclenchée après que la ou les touches ont été maintenues enfoncées pendant un certain temps. Tournez le potentiomètre vers la droite pour augmenter le temps de délai. Si le potentiomètre est tourné complètement à gauche, il n'y aura aucun délai.

#### **• Touche déclin**

Ce potentiomètre vous permet de décaler la valeur du paramètre de déclin (voir ci-dessus) en fonction de la touche jouée sur le clavier. Si vous tournez le potentiomètre vers la droite, la valeur de déclin augmentera avec la hauteur de la note jouée, et en tournant le potentiomètre vers la gauche, la valeur de déclin diminuera avec la hauteur de la note jouée. Lorsque le potentiomètre est en position médiane, ce paramètre est inactif.

#### **Destinations**

Les destinations suivantes de l'enveloppe de modulation sont disponibles :

#### **• Pitch**

Permet à l'enveloppe de moduler le pitch, comme défini dans la section Pitch (voir ["La section Pitch"\)](#page-564-0). Tournez le potentiomètre vers la droite pour augmenter le pitch et vers la droite pour le diminuer. Lorsque le bouton est en position médiane, le pitch n'est pas modifié par l'enveloppe.

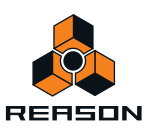

#### **• Filtre**

Cela permet à l'enveloppe de moduler la fréquence de coupure du filtre (voir ["La section Filtre"](#page-565-0)). Tournez le potentiomètre vers la droite pour augmenter la fréquence et vers la gauche pour la diminuer. Lorsque le bouton est en position médiane, la fréquence de coupure ne sera pas modifiée par l'enveloppe.

## <span id="page-568-0"></span>**L'enveloppe d'amplitude**

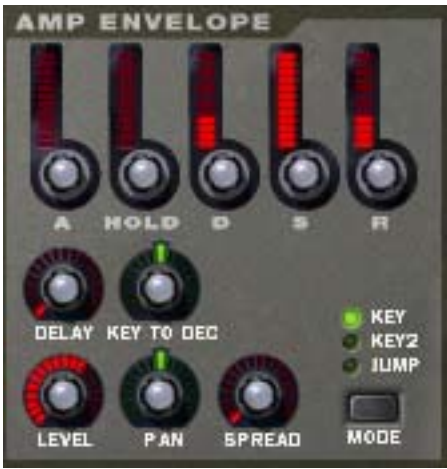

Les paramètres de l'enveloppe d'amplitude vous permettent de contrôler la façon dont le volume d'un son doit changer avec le temps - entre le moment où la note est enfoncée et celui où elle est relâchée.

### **Paramètres**

La plupart des paramètres d'enveloppe d'amplitude sont identiques à ceux de l'enveloppe de modulation. Pour une description plus détaillée des paramètres suivants, veuillez vous référer à la section de l'enveloppe de modulation ["Enveloppe de modulation"](#page-566-0) :

- **Attaque**
- **Maintien**
- **Déclin**
- **Maintien**
- **Relâchement**
- **Délai**
- **Touche déclin**

Les paramètres suivants sont les seuls pour la section d'enveloppe d'amplitude :

**• Niveau**

Ce potentiomètre définit le volume de la zone. Tournez-le vers la droite pour augmenter le niveau.

#### **• Modes Élargissement et Panoramique**

Ces deux paramètres sont utilisés pour contrôler la position stéréo (pan) du son. Le potentiomètre Élargissement détermine la largeur du son dans l'image stéréo (à quelle distance à gauche et droite les notes seront dispersées). S'il est configuré sur « 0 », aucun élargissement n'est effectué. Le bouton de sélection Mode est utilisé pour sélectionner le type d'élargissement que vous souhaitez appliquer :

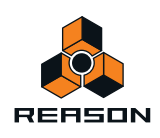

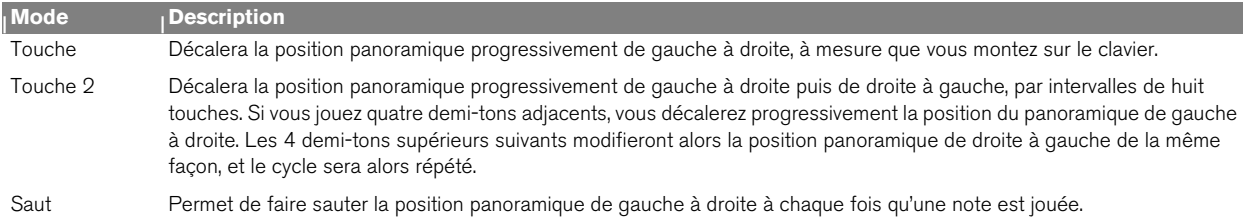

#### **• Pan**

Ce bouton contrôle la balance stéréo de la paire de sortie vers laquelle une zone est routée. En position médiane, le signal apparaît au même niveau dans les canaux gauche et droit d'une paire stéréo. En tournant le potentiomètre vers la gauche ou vers la droite, vous pouvez modifier cette balance stéréo.

Notez que si vous tournez par exemple le potentiomètre Pan complètement à gauche, le signal sera seulement envoyé au canal gauche de la paire stéréo.

Vous pouvez utiliser ce potentiomètre pour traiter une sortie stéréo comme deux sorties mono indépendantes, si besoin.

Voir ["Out \(sorties\)"](#page-558-0) pour plus d'informations concernant le routage des zones vers des paires de sortie.

### <span id="page-569-0"></span>**LFO**

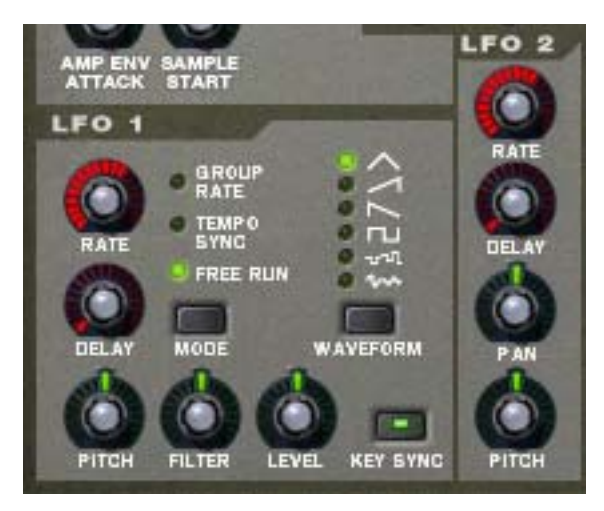

Le NN-XT offre deux oscillateurs basse fréquence, le LFO 1 et le LFO 2. Des oscillateurs « normaux » génèrent une forme d'onde et une fréquence et produisent du son. Les oscillateurs basse fréquence quant à eux génèrent également une forme d'onde et une fréquence, mais avec deux différences majeures :

- **Les LFO ne génèrent que des sons à basse fréquence.**
- **Les LFO ne produisent pas de son mais sont utilisés pour moduler divers paramètres.**

L'utilisation la plus courante d'un LFO est la modulation du pitch d'un son (généré par un oscillateur ou - dans le vas du NN-XT - un sample) pour produire un vibrato.

#### **À propos des différences entre le LFO 1 et le LFO 2**

Il y a deux différences fondamentales entre le LFO 1 et le LFO 2 :

**• Le LFO 2 est toujours synchronisé aux touches ce qui signifie qu'à chaque fois que vous appuyez sur une touche, la forme d'onde du LFO recommence depuis le début. Vous pouvez basculer le LFO 1 entre les modes de synchronisation ou de synchronisation aux touches.**

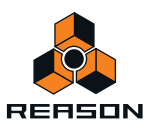

#### **• Le LFO 2 n'a qu'une forme d'onde triangulaire.**

Les LFO disposent des paramètres suivants :

### **Rate (LFO 1 et 2)**

Le potentiomètre Rate contrôle la fréquence du LFO. Pour une fréquence de modulation plus élevée, tournez ce potentiomètre vers la droite. Le potentiomètre Rate du LFO 1 est également utilisé pour définir la division temporelle lorsque l'on synchroniser le LFO au tempo du morceau (voir ci-dessous).

### **Délai (LFO 1 et 2)**

Le bouton Délai peut être utilisé pour définir un délai entre le moment où une touche est jouée et celui où la modulation du LFO commence (progressivement). Ainsi, vous pouvez déclencher le son sans modulation puis faire débuter la modulation du LFO après avoir maintenu enfoncée(s) la ou les touches pendant un certain temps.

Tournez le potentiomètre vers la droite pour augmenter le temps de délai.

### **Mode (LFO 1 uniquement)**

Permet de définir le « mode d'opération » pour le LFO. Cliquez sur le bouton pour basculer entre les différents modes disponibles :

**• Fréquence de groupe**

Dans ce mode, le LFO fonctionnera à la fréquence définie pour son groupe dans la section groupe, plutôt qu'à la fréquence définie ici (voir ["Paramètres de groupe"](#page-559-0)). Ainsi, toutes les zones d'un groupe auront exactement la même fréquence de modulation.

**• Synchro tempo**

Dans ce mode, le LFO sera synchronisé au tempo du morceau, dans l'une des 16 divisions temporelles possibles.

- **! Lorsque la synchronisation au tempo est activée, le bouton Rate (fréquence) est utilisé pour sélectionner la division temporelle souhaitée. Tournez le potentiomètre Rate et observez l'info bulle pour avoir une indication de la division temporelle.**
- **Exécution libre**

Dans ce mode, le LFO fonctionne simplement à la fréquence définie par le paramètre Rate. De plus, si Synchro touche est désactivé, le cycle de modulation ne sera pas redéclenché lorsque vous appuierez sur une touche - il fonctionnera en continu.

#### **Forme d'onde (LFO 1 uniquement)**

Vous permet de sélectionner le type de forme d'onde à utiliser pour moduler les paramètres de destination. Cliquez sur le bouton pour basculer entre les différentes formes d'onde :

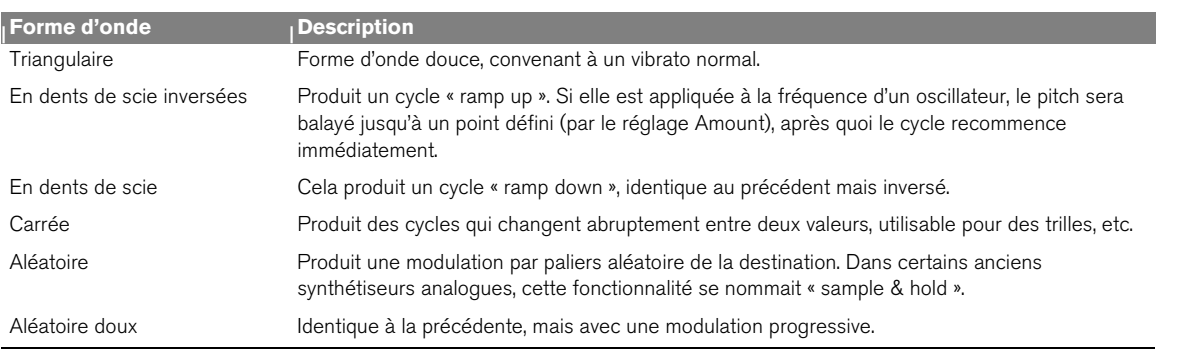

**! Le LFO 2 utilise toujours une forme d'onde triangulaire.**

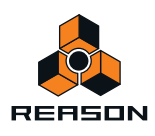

### **Synchro touche (LFO 1 uniquement)**

En activant le bouton Synchro touche, vous « forcez » le LFO à redémarrer son cycle de modulation à chaque fois que vous appuyez sur une touche.

**! Notez que le LFO 2 utilise toujours Synchro touche.**

### **Destinations pour le LFO 1**

Les paramètres suivants peuvent être modulés par le LFO 1 :

#### **• Pitch**

Le LFO modulera le pitch pour un vibrato, des trilles, etc. Il peut être configuré sur -2400 – 0 – 2400 centièmes, ce qui équivaut à quatre octaves. Le pitch défini sera augmenté et diminué de cette valeur, à chaque cycle de modulation. En tournant le potentiomètre vers la droite, le cycle commencera au-dessus du pitch défini, alors que le tourner vers la gauche inversera le cycle. Le conserver dans sa position médiane signifie que le pitch ne sera pas affecté par le LFO.

**• Filtre**

Le LFO modulera la fréquence de coupure du filtre pour des effets auto-wah, etc. L'effet positif/négatif est le même que pour le pitch.

**• Niveau**

Le LFO modulera le niveau de la sortie du NN-XT, pour des effets de trémolo, etc. L'effet positif/négatif est le même que pour le pitch.

### **Destinations pour le LFO 2**

Les paramètres suivants peuvent être modulés par le LFO 2 :

**• Pan**

Permet au LFO de moduler la position panoramique d'une zone. Le son bougera d'avant en arrière dans le champ stéréo. Si vous tournez le potentiomètre vers la gauche, le son se déplace de gauche à droite, et si vous le tournez vers la droite, le son se déplace de droite à gauche. La position médiane ne produit aucune modulation.

**• Pitch**

Comme pour le LFO 1(voir ci-dessus), ce paramètre permet au LFO 2 de moduler le pitch. La plage correspond à celle du LFO 1.

# **Connexions**

Sur le panneau arrière du NN-XT se trouvent de nombreux connecteurs. Beaucoup sont de type CV/Gate. L'utilisation de CV/Gate est décrite dans le chapitre « Routage de l'audio et du CV ».

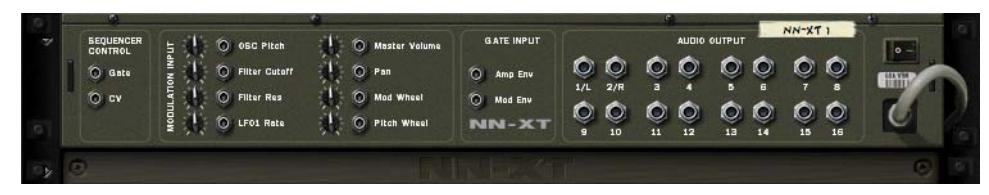

## **Sequencer Control**

Les entrées Sequencer Control CV et Gate vous permettent de faire jouer le NN-XT depuis un autre module CV/ Gate (généralement un Matrix ou un Redrum). Le signal à l'entrée CV contrôle le pitch de la note, alors que celui de l'entrée Gate restitue une note on/off avec la vélocité.

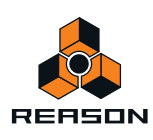

## **Entrée Modulation**

Ces entrées de tension de contrôle (CV) (avec leurs potentiomètres associés) peuvent moduler divers paramètres du NN-XT depuis d'autres modules. Ces entrées peuvent contrôler les paramètres suivants :

- **Pitch de l'oscillateur**
- **Fréquence de coupe du filtre**
- **Résonance du filtre**
- **LFO 1 Rate**
- **Volume général**
- **Pan**
- **Roue de modulation**
- **Roue de Pitch Bend**

### **Entrée Gate**

Ces entrées peuvent recevoir un signal CV pour déclencher les enveloppes suivantes :

- **Enveloppe d'amplitude**
- **Enveloppe de modulation**

Notez que la connexion de ces entrées remplacera le déclenchement normal des enveloppes. Par exemple, si vous connectez une sortie Gate du Matrix à l'entrée Gate de l'enveloppe d'amplitude, vous ne pourrez plus déclencher d'enveloppe d'amplitude en jouant des notes, car ce déclenchement sera alors contrôlé par la sortie Gate du Matrix. De plus, vous n'entendrez le déclenchement de l'enveloppe par la sortie Gate que pour les notes que vous maintiendrez enfoncées.

### <span id="page-572-0"></span>**Sortie audio**

Le panneau arrière du NN-XT dispose de 16 jacks de sortie audio - huit *paires stéréo* distinctes. Lorsque vous créez un nouveau module NN-XT, la première paire de sorties (1G & 2D) est auto-routée vers le premier canal disponible du mixeur audio.

Les autres paires de sortie ne sont jamais routées automatiquement. Si vous souhaitez utiliser l'une des autres paires de sortie, vous devez les connecter manuellement au module souhaité - généralement un module de de voie de mixage voie de mixage. Les bases du routage sont décrites dans ["Routage de l'audio et du CV".](#page-250-0)

**! Notez que lorsque vous utilisez une autre paire de sortie que la première, vous devez également lui router une ou plusieurs zones si vous souhaitez qu'elle produise un son, puisque toutes les zones routées par défaut sont routées aux sorties 1 & 2. La section ["Out \(sorties\)"](#page-558-0) décrit comment router des zones à d'autres sorties.**

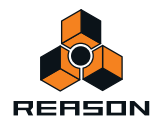

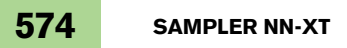

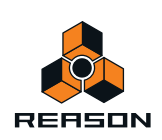

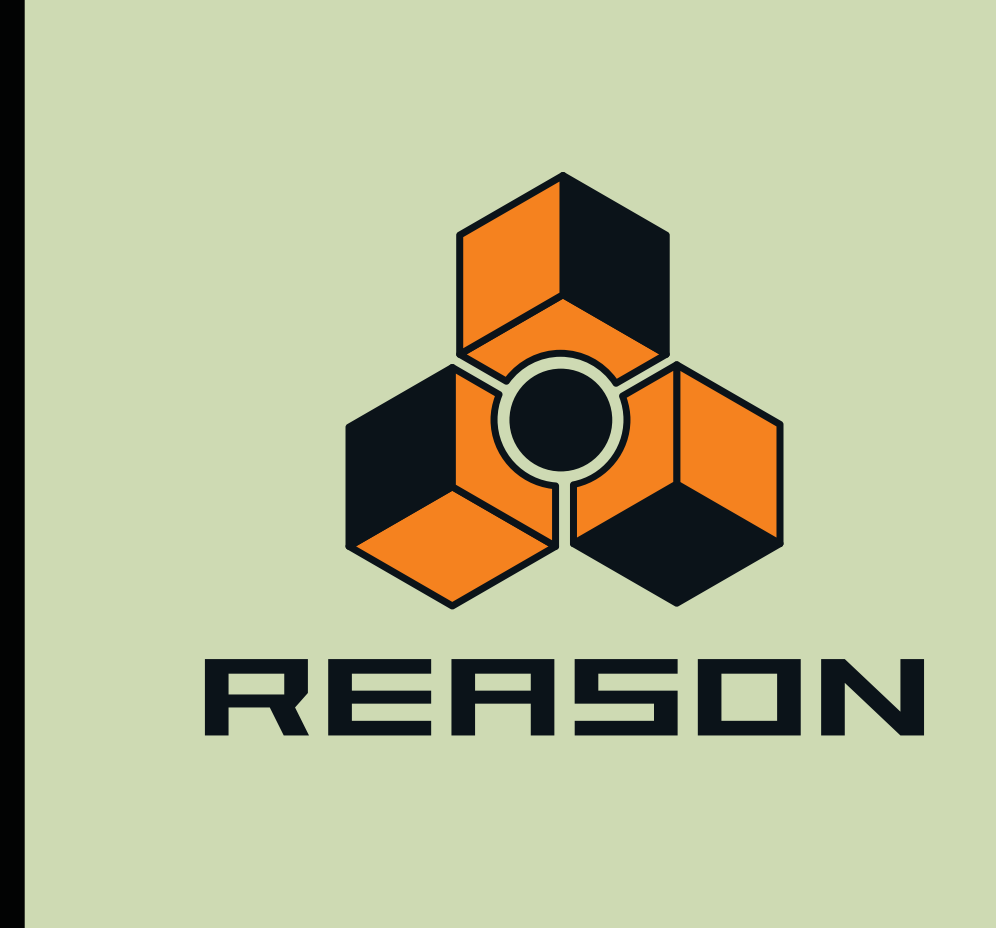

**Chapitre 30 Dr. Octo Rex Loop Player** 

# **Introduction**

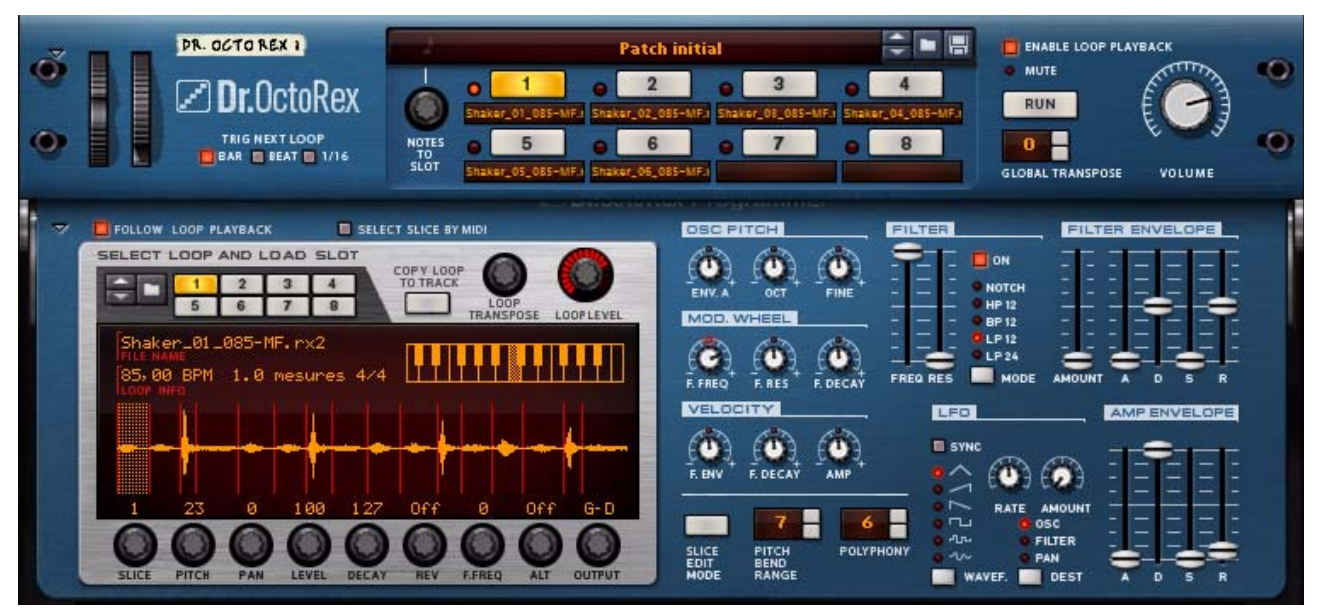

Dr. Octo Rex Loop Player est le successeur de l'excellent Dr. Rex Loop Player, introduit dans la version 1 de Reason. Dr. Octo Rex peut prendre en charge jusqu'à huit boucles REX en même temps, dans huit mémoires de patterns, et vous permet de passer d'une boucle ou d'une slice à l'autre avec une grande souplesse. Dr. Octo Rex Loop Player est totalement rétrocompatible avec Dr. Rex, la version précédente du module. Cela signifie que toutes les boucles REX de vos morceaux créées à l'aide du module Dr. Rex seront désormais ouvertes et jouées avec le module Dr. Octo Rex. Les boucles sonneront exactement pareil que dans le module Dr. Rex.

Dr. Octo Rex Loop Player permet également de lire et d'éditer des fichiers créés dans ReCycle, un autre programme créé par Propellerhead Software. ReCycle est un programme conçu spécialement pour travailler avec des boucles samplées. En découpant (« slicing ») une boucle et en créant un sample pour chaque battement, ReCycle permet de modifier le tempo sans modifier le pitch, ainsi que d'éditer cette boucle, comme si elle était composée de plusieurs sons.

## **Boucles ReCycle**

Pour bien comprendre le fonctionnement de Dr. Octo Rex, vous devez comprendre ce qu'est une boucle de batterie ReCycle. Imaginez que vous disposiez d'un sample d'une boucle de batterie et que vous souhaitiez l'utiliser dans une piste. La boucle est de 144 bpm et votre piste de 118 bpm. Que devez-vous faire ? Vous pouvez bien sûr baisser le pitch de la boucle, mais cette dernière sonnera alors de façon très différente, et si cette boucle contient des éléments pitchés, elle ne correspondra plus à celle de votre morceau. Vous pouvez également la « timestretcher », c'est-à-dire adapter son tempo. Cela ne modifiera pas le pitch, mais la boucle sonnera différemment. Généralement, cela se traduit par une perte de « punch » dans la boucle.

Au lieu de stretcher le sample, ReCycle découpe la boucle en petits morceaux (« slices »), de façon à ce que chaque battement de batterie (ou tout autre son que vous utilisez) obtienne sa propre slice. Ces slices peuvent être exportées vers un sampler matériel externe ou enregistrées en tant que fichier REX et utilisées dans Reason. Une fois la boucle découpée en slices, vous pouvez librement changer le tempo de la façon que vous souhaitez. Vous pouvez également créer des « fills » (remplissages) et des variations puisque la position des slices peut être modifiée dans le séquenceur.

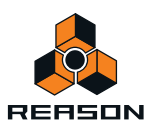
# **À propos des formats de fichier REX**

Dr. Octo Rex peut lire les fichiers REX aux formats suivants :

**• REX (.rex)** 

Il s'agit du format de fichier généré par les versions antérieures de ReCycle (plate-forme Mac).

- **RCY (.rcy)**
- Il s'agit du format de fichier généré par les versions antérieures de ReCycle (plate-forme PC).
- **REX 2 (.rex2)**

Il s'agit du format de fichier ReCycle pour les plates-formes Mac et PC généré par ReCycle version 2.0. L'une des différences entre le format d'origine REX et le format REX2 est que ce dernier prend en charge les fichiers stéréo.

**! Contrairement à Dr. Rex, Dr. Octo Rex peut également charger et enregistrer des réglages du panneau du module dans un format de patch spécifique (.drex). Les fichiers REX et les réglages du panneau Dr. Octo Rex peuvent également être enregistrés dans le fichier de morceau, tout comme un patch.**

# **Chargement et enregistrement de patchs Dr. Octo Rex**

Le chargement et l'enregistrement des patchs Dr. Octo Rex se fait de la même façon que pour tout autre module basé sur patchs (voir les sections ["Chargement des patches"](#page-224-0) et ["Enregistrement de patches"\)](#page-225-0).

Les patchs Dr. Octo Rex peuvent comprendre jusqu'à huit boucles REX différentes. Lorsque vous chargez un patch Dr. Octo Rex, les boucles REX sont automatiquement chargées dans les emplacements de boucles et leur nom est affiché sous chaque bouton.

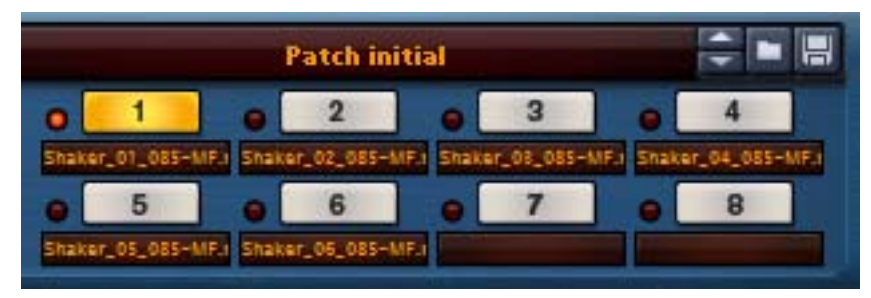

### **À propos du format de patch Dr. Octo Rex**

Les patchs Dr. Octo Rex (.drex) rassemblent tous les réglages du synthétiseur et du panneau, ainsi que les références à toutes les boucles REX (jusqu'à huit boucles). Les fichiers REX ne sont pas compris dans le patch mais sont disponibles à un emplacement différent de l'ordinateur.

### **À propos de l'ouverture des morceaux créés à partir d'un module Dr. Rex**

Les morceaux créés à partir des versions antérieures de Reason utilisant les modules Dr. Rex peuvent être ouverts dans Reason Version 5. Les modules Dr. Rex seront remplacés par les modules Dr. Octo Rex et la boucle REX correspondante sera chargée dans l'emplacement de la boucle 1. Les réglages d'origine du module Dr. Rex seront convertis de la façon suivante :

- **Les réglages du panneau sont automatiquement appliqués au module Dr. Octo Rex.** La boucle sonnera exactement pareil que lors de sa création dans Dr. Rex.
- **Le bouton Activer la lecture de la boucle de Dr. Octo Rex sera réglé sur Off.**

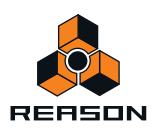

- **Toute automation au niveau des options Niveau et Réglage par demi-ton sera convertie en Volume général et Réglage par demi-ton général.**
- **Le routage vers Niveau d'entrée Mod CV se fera à la place vers Volume général.**
- **Dr. Octo Rex doit être réglé sur le mode « Entrée du clavier maître sur slices » pour obtenir un comportement identique à celui de Dr. Rex.**

## **Lecture des boucles**

**1. Assurez-vous que le bouton Activer la lecture de la boucle est activé (allumé).**

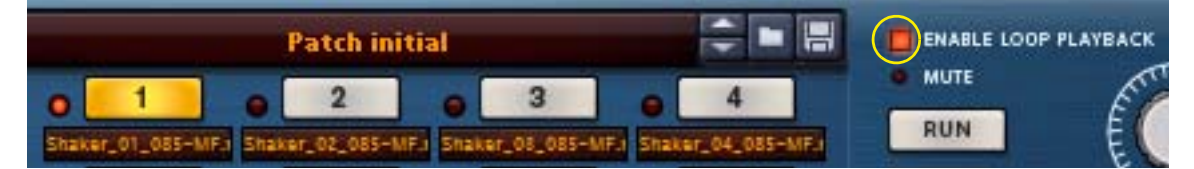

- **2. Cliquez sur le bouton Emplacement de la boucle désiré.**
- **3. Lancez la lecture de la boucle en cliquant sur le bouton Exécuter.** La boucle de l'emplacement de boucle sélectionné sera lue en boucle au tempo défini dans le panneau Transport. Si vous modifiez le tempo, le tempo de la boucle suivra.
- **→ Vous pouvez également jouer la boucle une seule fois via l'interface MIDI à l'aide de la touche D0.**
- + Pour vérifier les boucles ainsi que les données du séquenceur et les patterns du module déjà enregistrés, **cliquez sur le bouton Lecture du séquenceur.**

Les boucles seront automatiquement lues en synchronisation avec le séquenceur.

### **Lecture d'un emplacement de boucle à l'autre**

Le basculement depuis une lecture de boucle vers celle d'un emplacement de boucle différent est identique au basculement vers une pattern dans un module Redrum, par exemple.

- **1. Activez le bouton Activer la lecture de la boucle dans le module Dr. Octo Rex.**
- **2. Cliquez sur le bouton Exécuter ou bien lancez la lecture du séquenceur.**
- **3. Cliquez sur un autre bouton Emplacement de boucle pour passer à une boucle différente.** Si vous sélectionnez des emplacements de boucles ne contenant aucune boucle, vous n'entendrez rien.

#### <span id="page-577-0"></span>**Fonction Déclencher la boucle suivante**

La fonction Déclencher la boucle suivante permet de définir le temps que Dr. Octo Rex doit attendre avant de déclencher la boucle lorsque l'utilisateur clique sur le bouton Emplacement de boucle ou sur une touche. Les opérations suivantes permettent différents niveaux de « précision » lors du passage d'une boucle à une autre :

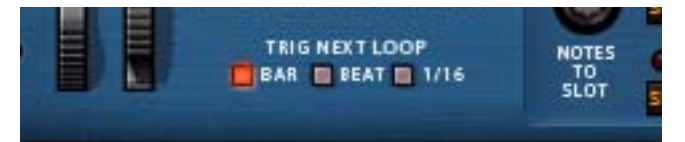

- D **Cliquez sur le bouton Mesure pour faire passer les boucles à la mesure suivante de la boucle actuelle.**
- **→ Cliquez sur le bouton Battement pour faire passer les boucles au battement suivant de la boucle actuelle.**
- + Cliquez sur le bouton 1/16 pour faire passer les boucles à la double croche suivante de la boucle actuelle.

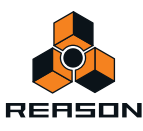

#### **Passage d'une boucle à une autre à l'aide de l'automation de patterns dans le séquenceur**

Le passage d'un emplacement de boucle à l'autre peut être automatisé à l'aide de l'option Automation de patterns dans le séquenceur principal.

**! Lorsque vous utilisez l'automation de patterns, la fonction Déclencher la boucle suivante décrite ci-dessus est ignorée et le passage d'un emplacement de boucle à l'autre est instantané.**

Consultez la section ["Détails sur l'enregistrement de l'automation de patterns"](#page-119-0) pour en savoir plus sur l'automation de patterns.

**! Lorsque vous utilisez l'outil Crayon pour dessiner des clips d'automation de patterns et sélectionnez Pattern dans l'inspecteur, la sélection de la banque n'est pas importante puisque Dr. Octo Rex n'utilisent pas les banques.**

#### **Déclenchement de la lecture et sélection des emplacements de boucles depuis un clavier MIDI**

Il est également possible de contrôler et d'interrompre la lecture ainsi que de sélectionner des emplacements de boucles en temps réel à l'aide des touches du clavier MIDI. En appuyant sur les touches E0 à B0, vous sélectionnez Emplacement de boucle 1 à 8 et démarrez la lecture de la boucle correspondante. Les boucles seront lues en continu, une après l'autre, jusqu'à ce que vous appuyiez sur la touche D#0 pour arrêter la lecture ou bien cliquiez sur le bouton Exécuter ou Stop dans le séquenceur principal. Le délai de basculement vers un emplacement de boucle après avoir appuyé sur une touche peut être défini à l'aide de la fonction Déclencher la boucle suivante (voir ["Fonction Déclencher la boucle suivante"\)](#page-577-0).

#### **! Notez que le bouton Activer la lecture de la boucle doit être activé.**

L'image montre sur quelles touches appuyer pour sélectionner et lire un emplacement de boucle ainsi que pour interrompre la lecture de la boucle :

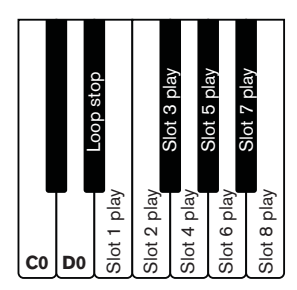

**• Pour préserver la rétrocompatibilité avec Dr. Rex, la touche D0 doit être utilisée pour lire la boucle REX de l'emplacement de boucle actuellement sélectionné lors de l'utilisation de la fonction Note vers emplacement (voir ["Note vers emplacement"](#page-587-0)).**

La boucle n'est lue qu'une seule fois (déclenchement unique) et ne peut pas être interrompue.

# <span id="page-578-0"></span>**Ajout de boucles**

Pour ajouter une ou plusieurs boucles (maximum 8) dans Dr. Octo Rex Loop Player, procédez comme suit :

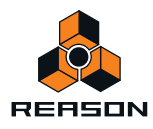

- **1. Ouvrez le panneau Éditeur de boucle.**
- **2. Sélectionnez l'emplacement de boucle auquel vous souhaitez ajouter la (première) boucle REX.**

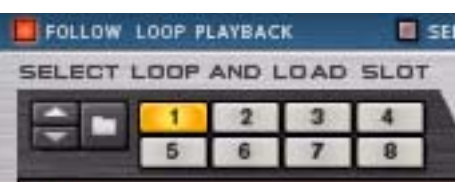

**3. Ouvrez le navigateur des boucles REX en cliquant sur le bouton en forme de dossier, situé à gauche des boutons Emplacement de boucle.**

Sélectionnez « Parcourir les boucles » dans le menu Édition ou dans le menu contextuel du module.

- **4. Dans le navigateur, localisez et ouvrez la ou les boucles désirées.** Vous pouvez écouter les boucles avant de les charger à l'aide de la fonction Pré-écoute du navigateur.
- D **Pour sélectionner plusieurs boucles, maintenez la touche [Ctrl](Win)/[Cmd](Mac) enfoncée puis cliquez.** Pour sélectionner une plage de boucles, maintenez la touche [Maj] enfoncée tout en cliquant sur le dernier fichier.
- **5. Cliquez sur Ouvrir pour charger le(s) fichier(s) sélectionné(s) dans le(s) emplacement(s) de boucle(s).**
- **! Si vous avez sélectionné et ouvert plusieurs boucles, la première boucle sera chargée dans l'emplacement de boucle sélectionné et les autres seront chargées l'une après l'autre dans des emplacements suivants.**
- **! Lorsque vous chargez de nouveaux fichiers REX, vous remplacez les fichiers se trouvant actuellement dans les emplacements de boucles.**

### **Chargement de boucles « à la volée »**

Une autre méthode pratique pour vérifier les boucles est de les charger « à la volée », c'est-à-dire durant la lecture. C'est particulièrement utile si vous voulez vérifier un grand nombre de boucles par rapport à d'autres données de séquenceur et de patterns préalablement enregistrées. Procédez de la façon suivante :

**1. Activez le bouton Activer la lecture de la boucle dans le module Dr. Octo Rex et lancez la lecture du séquenceur.**

Les boucles REX et le séquenceur sont synchronisés.

**2. À présent, chargez un fichier REX à l'aide du navigateur.**

Après un bref silence, le nouveau fichier est chargé et la synchronisation est préservée.

- **3. Répétez l'étape 2 autant que nécessaire jusqu'à ce que vous trouviez une boucle qui convienne.**
- + Si vous testez des boucles provenant du même dossier, la façon la plus rapide de sélectionner une nouvelle **boucle est d'utiliser les boutons fléchés en regard du nom de la boucle.** Vous pouvez aussi cliquer sur le nom de la boucle et sélectionner une nouvelle boucle dans le menu contextuel qui apparaît.

### **Suppression de boucles**

D **Pour supprimer une boucle d'un emplacement de boucle, sélectionnez « Supprimer la boucle » depuis le menu Édition ou depuis le menu contextuel du panneau du module.**

### **Couper/Copier-coller de boucle d'un emplacement de boucle à l'autre**

Pour couper/copier une boucle depuis un emplacement de boucle et la coller dans une autre, procédez de la façon suivante :

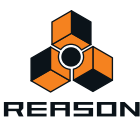

- **1. Cliquez sur le bouton de l'emplacement de boucle contenant la boucle que vous souhaitez couper ou coller.**
- **2. Sélectionnez « Couper la boucle » ou « Copier la boucle » à partir du menu Édition ou du menu contextuel.**
- **! Pour accéder au menu contextuel approprié, vous devez faire un clic droit sur le panneau et non sur un bouton ou un potentiomètre.**
- **3. Cliquez sur le bouton Emplacement de boucle de destination puis sélectionnez « Coller la boucle » depuis le menu Édition ou le menu contextuel.**

Vous pouvez maintenant éditer les slices de la boucle collée (voir ["Manipulation des slices"\)](#page-583-0).

# **Lecture de slices de boucle**

Outre la possibilité de lire des boucles REX dans leur totalité à l'aide de la fonction Exécuter (ou Lecture dans le séquenceur), il est également possible de lire individuellement les slices d'une boucle depuis un clavier maître MIDI. Ainsi, vous utilisez Dr. Octo Rex comme un sampler traditionnel, en jouant chaque slice à partir d'une touche différente.

Les slices seront réparties automatiquement par demi-ton, la première slice sur la note C1 de l'interface MIDI, la seconde sur C#1 et ainsi de suite, avec une note pour chaque slice. La plage de notes varie en fonction du nombre de slices contenues dans la boucle REX.

+ Pour définir quelle boucle REX doit être contrôlée depuis le clavier maître MIDI, sélectionnez l'emplacement **de boucle désiré à l'aide du potentiomètre Note vers emplacement :**

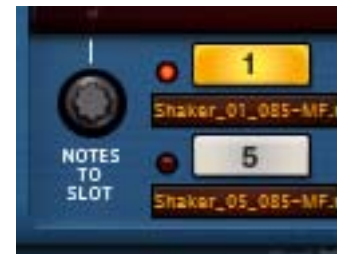

La plage s'étend de 1 à 8, correspondant aux huit emplacements de boucles. L'emplacement sélectionné est indiqué par une LED allumée.

# **Création de notes de séquenceur**

Chaque slice d'une boucle REX peut être transférée en tant que note MIDI vers des pistes du séquenceur. Cela permet un contrôle précis de chaque sample d'une boucle REX. Pour créer des notes de séquenceur à partir de slices, procédez de la façon suivante :

- **1. Sélectionnez la piste de séquenceur associée au module Dr. Octo Rex.**
- **2. Définissez les indicateurs gauche et droit pour couvrir la section que vous souhaitez agrémenter de notes REX.**
- **3. Sélectionnez l'emplacement de boucle qui contient la boucle REX que vous souhaitez copier dans la piste de séquenceur.**
- **4. Cliquez sur le bouton Copier la boucle sur la piste.**

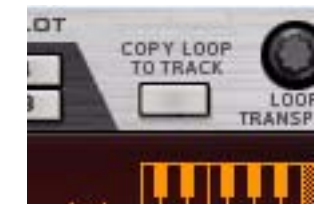

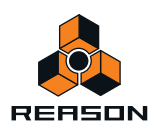

À présent, le programme va créer des clips contenant une note pour chaque slice d'une boucle REX de l'emplacement de boucle sélectionné, placée en fonction du timing des slices. Les notes seront réparties par demiton, la première note sur C1, la seconde sur C#1 et ainsi de suite, avec une note pour chaque slice.

Outre les notes créées, le paramètre Note vers emplacement (voir ["Note vers emplacement"\)](#page-587-0) est copié dans les clips en tant que contrôleur de performance. Cela permet à Dr. Octo Rex de savoir de quel emplacement de note proviennent les notes générées et donc, de lire automatiquement les slices de boucle depuis l'emplacement de boucle approprié.

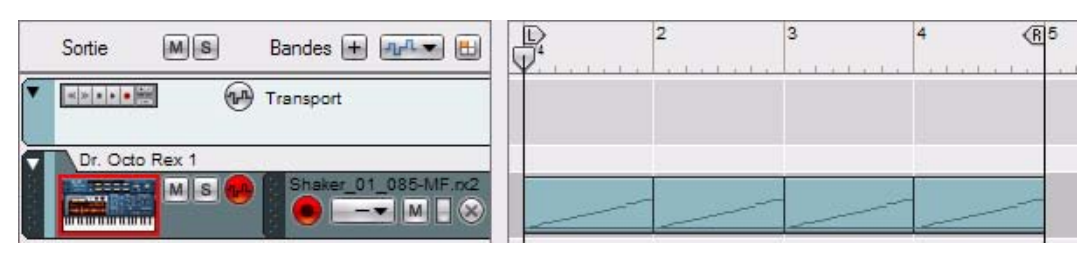

Les clips de boucle dans la vue Morceau...

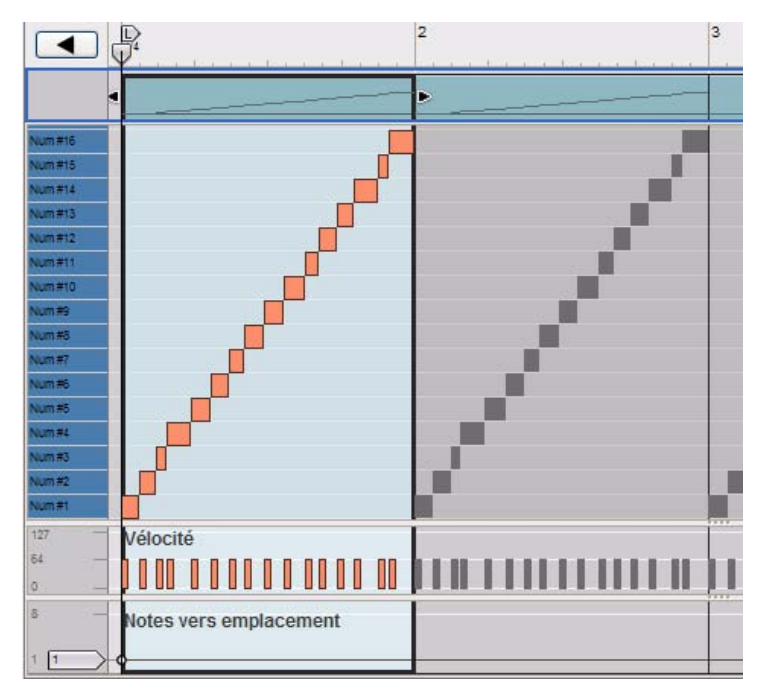

... et en mode Édition, avec le paramètre Note vers emplacement en tant que contrôleur de performance au bas de l'écran.

#### **5. Désactivez le paramètre Activer la lecture de la boucle.**

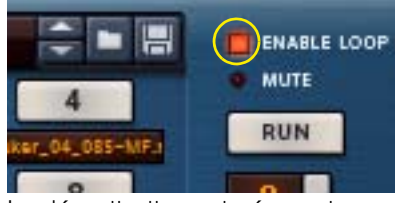

La désactivation est nécessaire car vous ne souhaitez probablement pas contrôler la lecture de la boucle à l'aide de la fonction Exécuter mais plutôt à l'aide de la lecture de notes du séquenceur. Si le paramètre Activer la lecture de la boucle est activé, des notes doubles seront jouées pendant la lecture depuis le séquenceur.

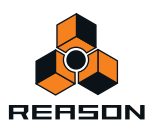

L'activation de la lecture dans le séquenceur lancera à présent la lecture des notes de la piste du séquenceur. Ces notes joueront à leur tour les slices de la boucle REX de l'emplacement de boucle défini dans le paramètre Note vers emplacement, dans l'ordre approprié et avec le timing d'origine. Les choses amusantes peuvent enfin commencer !

**• Si la longueur de la zone située entre les indicateurs gauche et droit est plus grande que celle de la boucle REX, les clips seront répétés sur la bande de notes.**

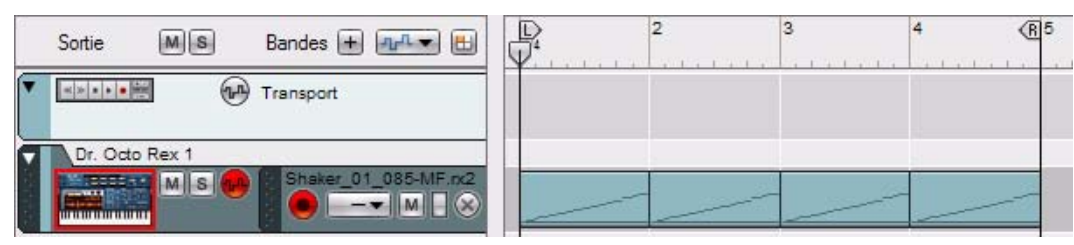

La longueur de la boucle REX est d'une mesure et l'espace situé entre les indicateurs est de quatre mesures, par conséquent le clip est répété quatre fois sur la bande de notes.

**• La fonction Copier la boucle sur la piste crée toujours un nombre exact de clips complets, le dernier clip peut donc « déborder » de l'indicateur droit.**

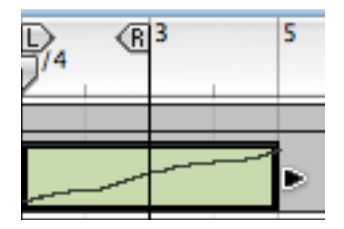

Ici, la boucle REX est longue de quatre mesures. Puisqu'il n'y a que deux mesures entre les indicateurs, le clip dépassera de l'indicateur droit.

- **! Si vous utilisez la fonction Remplacement pour les slices de la boucle REX, ces dernières produiront différents numéros de notes à chaque utilisation de la fonction Copier notes sur la piste. Voir ["À propos du paramètre](#page-584-0)  [Remplacement"](#page-584-0) pour plus de détails.**
- q **Si vous le souhaitez, vous pouvez redimensionner manuellement le clip de manière à ce qu'il ne contienne que deux mesures, en cliquant sur la poignée droite du clip puis en la faisant glisser. Les deux dernières mesures du clip seront alors masquées et ne seront pas lues (voir ["Redimensionnement des clips \(masquage\)"\)](#page-126-0).**
- **Vous pouvez changer le groove dans la boucle en quantifiant ou en déplaçant les notes.**
- **Vous pouvez transposer les notes pour changer l'ordre des slices lors de la lecture.**
- **Vous pouvez utiliser la fonction Modification de notes (voir ["Déplacement de notes avec la fonction « Altérer](#page-162-0)  [des notes »"\)](#page-162-0) pour changer l'ordre des notes de la boucle, sans altérer le timing d'origine de la boucle.**
- **Vous pouvez supprimer et ajouter de nouvelles notes, créant ainsi tout type de variations.**
- **Vous pouvez utiliser la fonction Groove d'utilisateur pour appliquer le feeling rythmique de la boucle aux notes d'autres pistes de séquenceur.**

Pour plus de détails sur l'édition dans le séquenceur, voir le chapitre ["Édition de notes et d'automation".](#page-142-0)

- **! Notez qu'en cas de création de notes de séquenceur à partir d'un fichier REX d'un emplacement de boucle spécifique, la sélection d'une autre boucle REX d'un autre emplacement de boucle peut affecter la lecture. Cela s'explique par le fait que les notes générées à partir de la boucle REX d'origine ne correspondront pas, dans la plupart des cas, aux slices des autres boucles REX. Dans certaines situations, cependant, cela peut résulter en quelque chose de très intéressant, alors n'hésitez pas à expérimenter.**
- **Vous pouvez automatiser la sélection de l'emplacement de boucle à l'aide de la fonction Notes vers emplacement voir ["Note vers emplacement".](#page-587-0)**

Vous pouvez également exporter un fichier REX en tant que fichier MIDI, comme décrit dans ["Exporter REX en tant](#page-777-0)  [que fichier MIDI...".](#page-777-0)

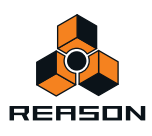

# <span id="page-583-0"></span>**Manipulation des slices**

### **Sélection des slices**

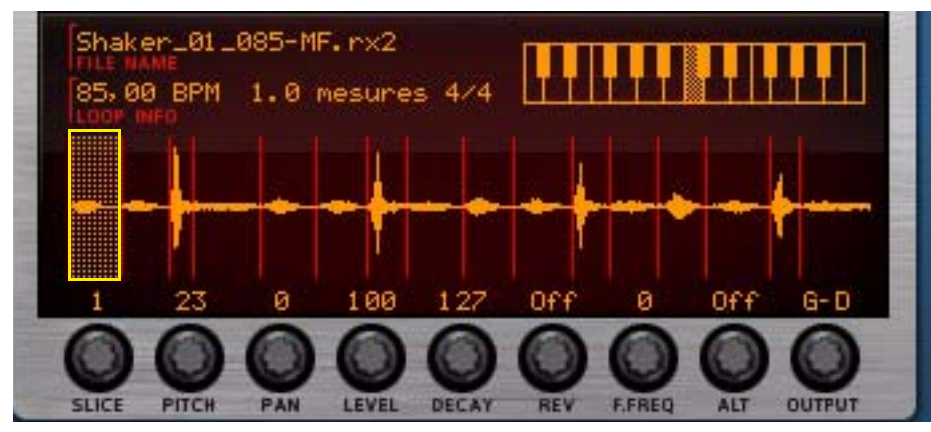

La slice sélectionnée est mise en surbrillance dans l'affichage sous forme d'onde. Pour sélectionner une slice, utilisez l'une des méthodes suivantes :

#### $\rightarrow$  En cliquant dans l'affichage sous forme d'onde.

Si vous maintenez enfoncée la touche [Option] (Mac) ou [Alt] (Windows) et cliquez sur une slice dans l'affichage sous forme d'onde, cette slice sera jouée. Le pointeur prendra la forme d'un haut parleur pour l'indiquer.

**→ En utilisant le bouton « Slice » de l'affichage sous forme d'onde.** 

#### → Via l'interface MIDI.

Si vous activez « Sélectionner la slice via MIDI », vous pouvez sélectionner et « jouer » les slices en utilisant votre clavier MIDI. Les slices sont toujours affectées à des demi-tons consécutifs, la première slice correspondant toujours à la touche C1.

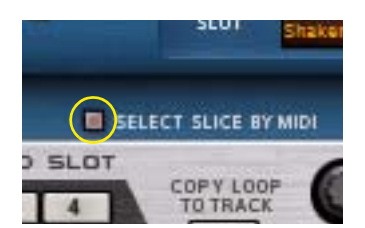

**→ Si vous jouez une boucle lorsque l'option « Sélectionner la slice via MIDI » est activée, chaque slice consécutive est sélectionnée dans l'affichage sous forme d'onde à mesure que vous appuyez sur les touches.** Vous pouvez modifier les paramètres durant la lecture.

## **Édition de slices individuelles**

Il existe deux méthodes de base pour éditer une slice dans Reason :

- **Depuis l'affichage sous forme d'onde du module Dr. Octo Rex.** Cette méthode permet d'effectuer des réglages de lecture pour une slice.
- **Dans le séquenceur.**

Avec cette méthode, vous pouvez éditer les notes qui jouent les slices. Il existe une bande REX spéciale pour éditer les notes de slice REX, les notes étant indiquées par des numéros de slice plutôt que par des pitchs. L'édition de notes dans le séquenceur est décrite dans le chapitre ["Édition de notes et d'automation"](#page-142-0).

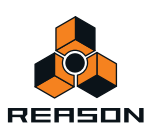

### <span id="page-584-1"></span>**Édition dans l'affichage sous forme d'onde**

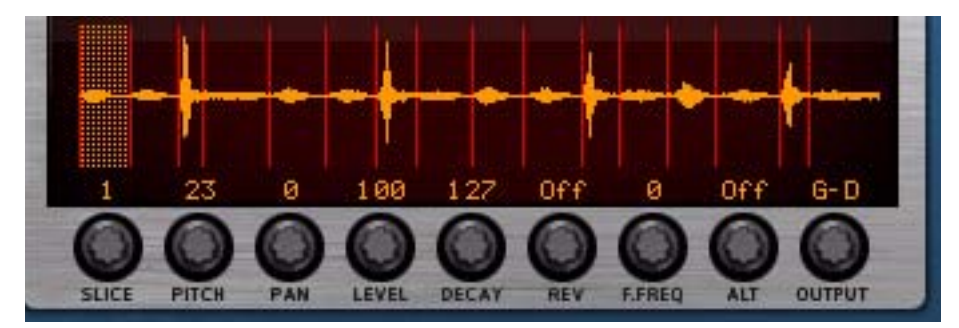

Ici, vous pouvez éditer plusieurs paramètres pour chaque slice, en la sélectionnant dans un premier temps, puis en utilisant les boutons situés sous l'affichage de la forme d'onde. Si vous souhaitez éditer un seul paramètre pour plusieurs slices, il conviendrait mieux d'utiliser le mode Édition de slice (voir ["Le mode Édition de slice"](#page-585-0)). Les paramètres de slice suivants peuvent être réglés :

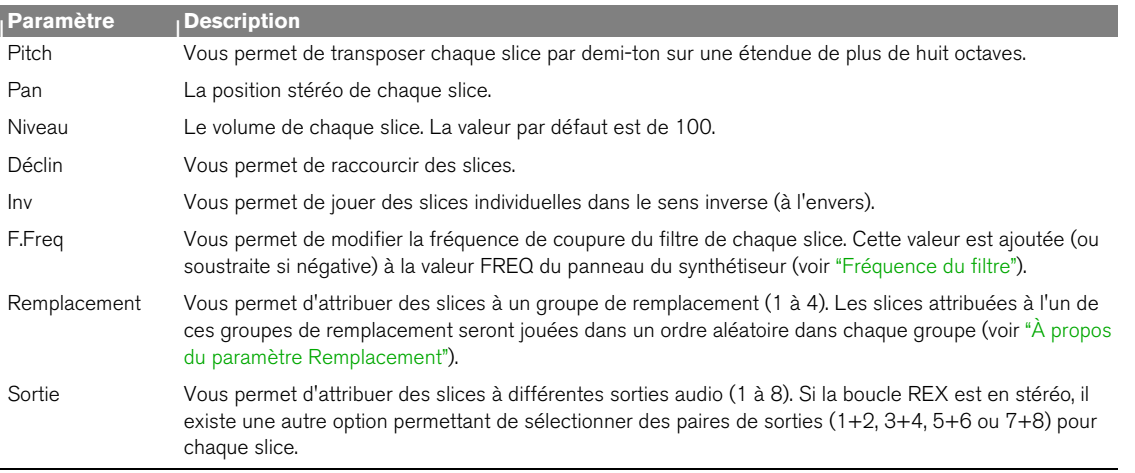

**! Si vous avez réglé l'un des paramètres ci-dessus, ils seront perdus lorsque vous chargerez un nouveau fichier REX dans cet emplacement de boucle.**

#### <span id="page-584-0"></span>**À propos du paramètre Remplacement**

Le paramètre Remplacement de l'affichage sous forme d'onde peut être utilisé pour créer une impression de « live » dans vos boucles REX en remplaçant les samples de chaque groupe de remplacement. Par exemple, si vous attribuez toutes les slices de coup de caisse claire de la boucle au groupe de remplacement 1, les samples de caisse claire seront sélectionnés et joués de façon aléatoire à chaque apparition de ces slices dans la boucle. Vous pouvez alors attribuer toutes les slices de charley au groupe de remplacement 2 et ainsi de suite. Ainsi, la lecture de la boucle sera différente à chaque cycle.

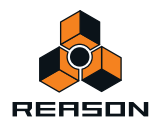

Dans l'exemple ci-dessous, les slices 3 et 6 ont été attribuées au même groupe de remplacement. Ici, nous avons utilisé la fonction Copier la boucle sur la piste à cinq reprises afin de générer des notes à partir des slices de la boucle, pour que vous puissiez voir la répartition des notes. Comme vous pouvez le voir, les slices 3 et 6 ont été réparties de façon aléatoire pour chaque cycle de boucle :

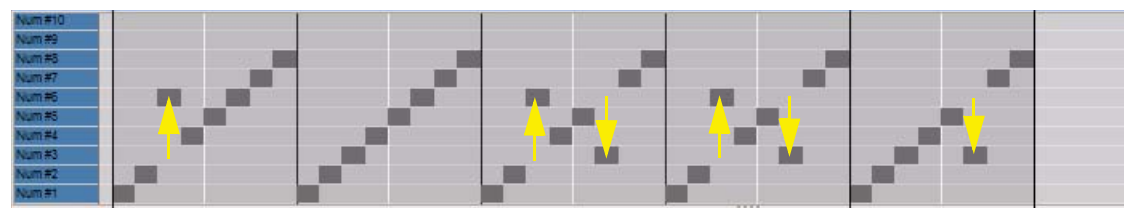

Cette répartition aléatoire au sein de chaque groupe de remplacement se produit également lorsque vous jouez une boucle REX à l'aide de la fonction Exécuter et lorsque vous utilisez l'option Automation de patterns du séquenceur principal.

### <span id="page-585-0"></span>**Le mode Édition de slice**

Le mode Édition de slice est très pratique lorsque vous souhaitez éditer plusieurs slices en même temps. En mode Édition de slice, vous pouvez éditer un paramètre pour toutes les slices d'une boucle.

#### **1. Cliquez sur le bouton Mode Édition de slice.**

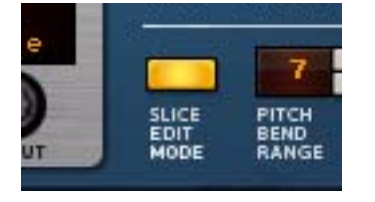

L'affichage sous forme d'onde montre alors la boucle REX en mode Édition de slice.

**2. Sélectionnez le paramètre que vous souhaitez éditer en cliquant sur son nom sous la boucle REX.** Les paramètres pouvant être sélectionnés sont les suivants : Pitch, Pan, Volume, Déclin, Inversion, Fréquence du filtre, Groupe de remplacement et Sortie.

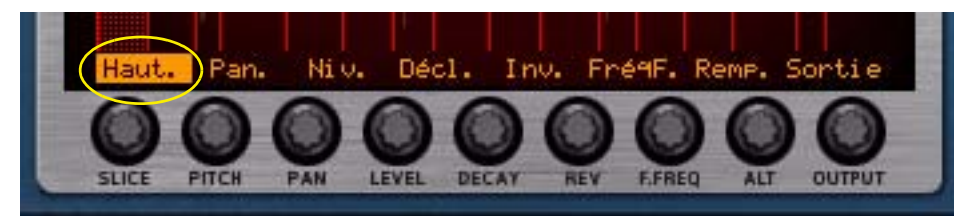

Dans cet exemple, nous avons sélectionné le paramètre Pitch.

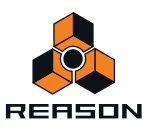

**3. Pour modifier la valeur Pitch de chaque slice, cliquez ou dessinez sur chaque slice dans l'affichage.**

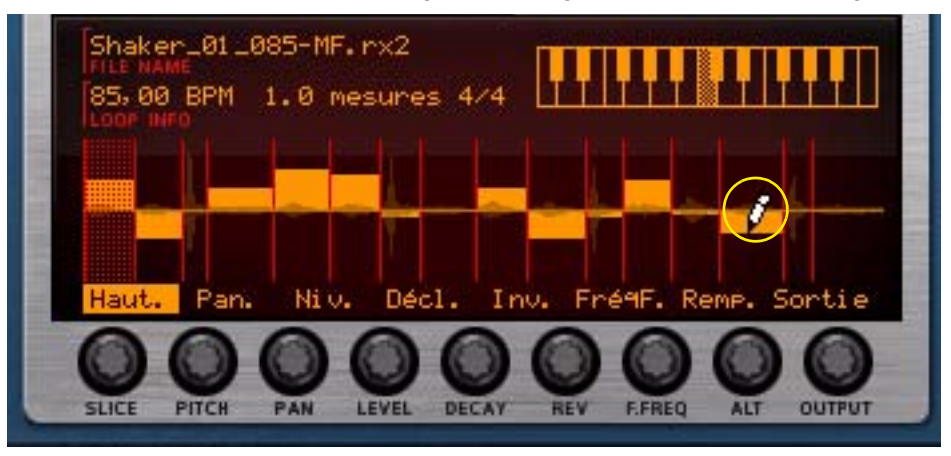

Le paramètre Pitch peut désormais être édité pour toutes les slices en une seule fois.

- + Pour restaurer les valeurs par défaut du paramètre sélectionné pour une ou plusieurs slices, maintenez **enfoncée la touche [Ctrl](Win) ou [Cmd](Mac) et cliquez sur la ou les slices désirées, ou bien dessinez sur les slices depuis l'affichage sous forme d'onde.**
- **4. Lorsque vous avez terminé, sélectionnez un autre paramètre et répétez cette procédure en dessinant des valeurs pour les slices depuis l'affichage sous forme d'onde.**
- **! Si vous avez réglé l'un des paramètres ci-dessus, ils seront perdus lorsque vous chargerez un nouveau fichier REX dans cet emplacement de boucle.**

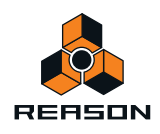

# **Paramètres du panneau Dr. Octo Rex**

### **Pitch et roues de modulation**

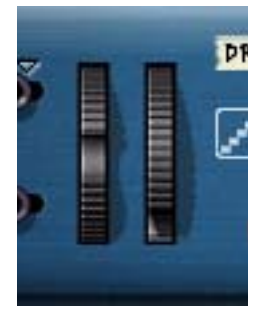

Le Pitch Bend situé à gauche est utilisé pour « tordre » le pitch des notes vers le haut ou vers le bas. La roue de modulation est utilisée pour appliquer une modulation lorsque vous jouez la boucle. Quasiment tous les claviers MIDI possèdent des options de Pitch Bend et de modulation. Dr. Octo Rex possède également deux « roues » sur le panneau qui peuvent être utilisées pour appliquer une modulation ou un Pitch Bend en temps réel si votre clavier ne possède pas ces options ou si vous ne disposez pas de clavier. Les roues reflètent exactement le mouvement des contrôleurs correspondants sur le clavier MIDI.

Les paramètres Plage du Pitch Bend et Destination de modulation peuvent être définis sur le panneau des paramètres du synthétiseur, voir ["Plage du Pitch Bend"](#page-597-0) et ["Roue de modulation"](#page-592-0).

### **Déclencher la boucle suivante**

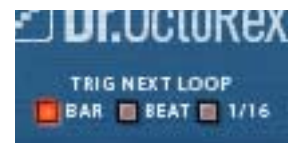

Le paramètre Déclencher la boucle suivante détermine le timing du passage d'un emplacement de la boucle à un autre, voir ["Fonction Déclencher la boucle suivante".](#page-577-0)

### <span id="page-587-0"></span>**Note vers emplacement**

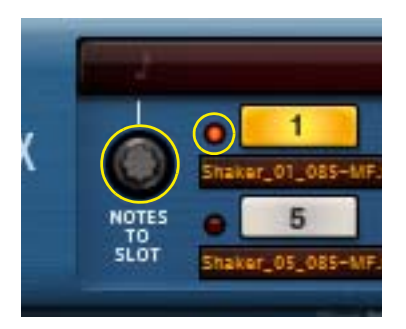

Le bouton Note vers emplacement est réglé sur l'emplacement 1.

Le bouton Note vers emplacement permet de définir quel Emplacement de boucle est actuellement contrôlé depuis le clavier maître MIDI ou par toute note de séquenceur enregistrée. L'emplacement de boucle ayant actuellement une entrée de note est indiqué par une LED allumée.

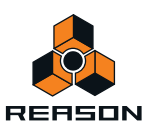

Le paramètre Note vers emplacement peut également être automatisé. Cela signifie que vous pouvez passer d'un Emplacement de boucle à un autre pour chaque note de séquenceur si vous le souhaitez. Cela permet d'intéressantes expérimentations en matière de « beat mangling ». Dans l'exemple ci-dessous, le paramètre Note vers emplacement a été automatisé de manière à passer d'une boucle REX à l'autre dans les cinq premiers emplacements de boucles :

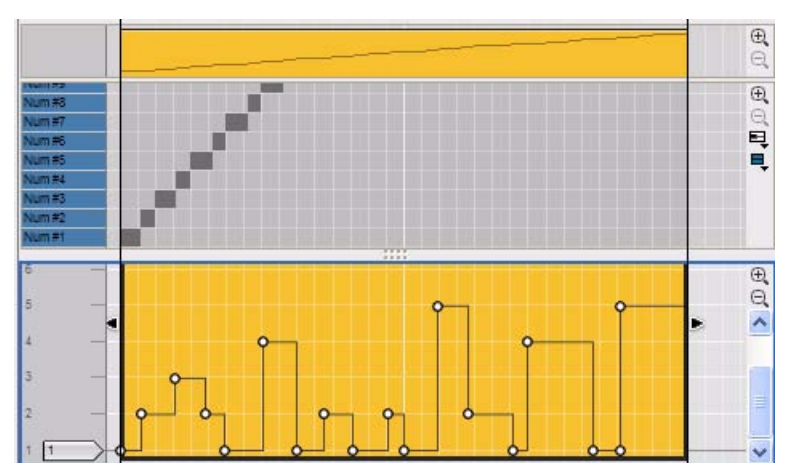

Automation du paramètre Note vers emplacement pour passer automatiquement d'un Emplacement de boucle à l'autre

Dans l'image ci-dessus, la slice 1 est jouée depuis l'Emplacement de boucle 1, les slices 2 et 3 depuis l'Emplacement de boucle 2, les slices 4 et 5 depuis l'Emplacement de boucle 3, la slice 6 depuis l'Emplacement de boucle 2 et ainsi de suite.

### **Boutons Emplacement de boucle**

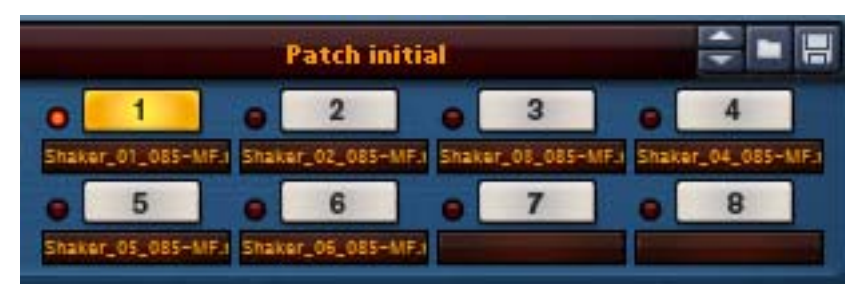

Les huit boutons Emplacement de boucle sont situés au centre du panneau avant. Vous pouvez charger une boucle REX par emplacement. Le chargement des boucles REX se fait depuis le panneau Éditeur de boucle, voir ["Sélectionner la boucle et Charger l'emplacement".](#page-590-0)

- → Cliquez sur un bouton Emplacement de boucle pour sélectionner et lire sa boucle REX. Lisez la boucle REX de l'emplacement de boucle sélectionné en cliquant sur le bouton Exécuter (ou Lecture dans le séquenceur principal).
- **! Notez qu'en sélectionnant un emplacement de boucle, vous ne sélectionnez que la boucle REX correspondante à l'aide de la fonction Exécuter (voir ["Activer la lecture de la boucle et Exécuter"\)](#page-589-0). Pour définir quel emplacement de boucle doit être contrôlé par le clavier maître ou les notes du séquenceur, utilisez le bouton Note vers emplacement (voir ["Note vers emplacement"](#page-587-0)).**

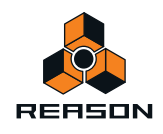

### <span id="page-589-0"></span>**Activer la lecture de la boucle et Exécuter**

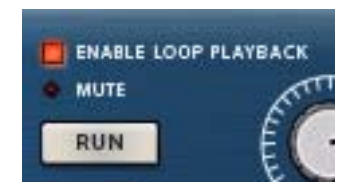

+ Cliquez sur le bouton Activer la lecture de la boucle pour pouvoir jouer les boucles REX à l'aide du bouton **Exécuter ou de la fonction Lecture du séquenceur principal.**

Si le bouton Activer la lecture de la boucle n'est pas activé, vous ne pourrez pas jouer les boucles à l'aide des fonctions Exécuter et Lecture du séquenceur. Cela peut se révéler utile uniquement si vous souhaitez contrôler certaines slices de boucles REX depuis un clavier maître ou depuis des notes enregistrées dans le séquenceur principal.

### **Volume**

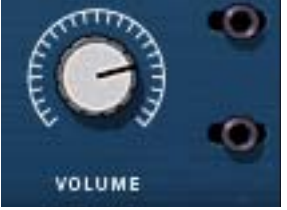

Le paramètre Volume général permet de contrôler le volume général des boucles de tous les emplacements de boucles.

### <span id="page-589-1"></span>**Réglage par demi-ton général**

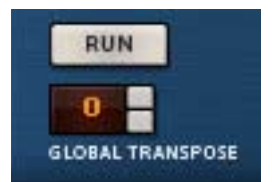

Pour définir la transposition générale des boucles de tous les emplacements de boucles, utilisez le bouton rotatif Réglage par demi-ton général. Vous pouvez augmenter ou diminuer le pitch de 12 demi-tons (+/- 1 octave).

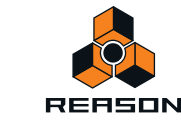

# **Paramètres du synthétiseur Dr. Octo Rex**

Les paramètres du synthétiseur de Dr.Octo Rex sont utilisés pour façonner et moduler le son des boucles REX. Ces paramètres ressemblent à ceux des synthétiseurs Subtractor et Malström et des samplers NN-19 et NN-XT. Il faut retenir que ces paramètres ne modifient en aucun cas les fichiers REX, mais seulement la façon dont ils sont joués.

- **! La plupart des paramètres du synthétiseur sont appliqués de façon globale, c'est-à-dire qu'ils s'appliquent à toutes les slices des fichiers REX ainsi qu'à toutes les boucles REX des huit emplacements de boucle.**
- **! Tous les paramètres du panneau du synthétiseur Dr. Octo Rex sont stockés dans le morceau (et dans le fichier de patch Dr. Octo Rex si vous souhaitez enregistrer les paramètres en tant que patch).**

### <span id="page-590-0"></span>**Sélectionner la boucle et Charger l'emplacement**

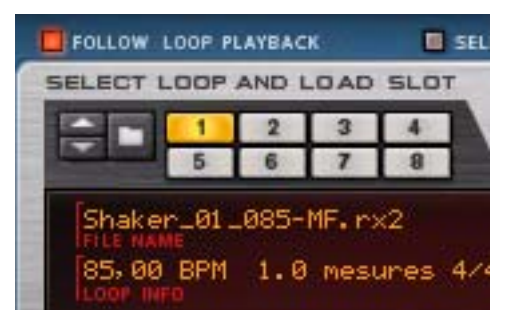

→ Pour sélectionner une boucle REX chargée en vue de l'éditer ou pour charger un nouveau fichier REX, cliquez **sur l'un des huit boutons Sélectionner la boucle et Charger l'emplacement.**

Si aucune boucle ne se trouve dans l'emplacement de boucle sélectionné, l'affichage sous forme d'onde reste vide. Sinon, l'affichage montre la boucle REX ainsi que des informations la concernant (nom, tempo d'origine, nombre de mesures et signature).

+ Cliquez sur le bouton Suivre la lecture de la boucle pour synchroniser les boutons Sélectionner la boucle et **Charger l'emplacement avec les boutons Emplacement de la boucle du panneau avant.**

De cette façon, la boucle en cours de lecture sera toujours affichée dans l'affichage sous forme d'onde. Si vous utilisez l'automation de patterns du séquenceur, qui permet de passer d'un emplacement de boucle à l'autre pendant la lecture, la désactivation de la fonction Suivre la lecture de la boucle peut faciliter l'édition d'une boucle particulière.

Consultez ["Ajout de boucles"](#page-578-0) pour en savoir plus sur le chargement des fichiers REX et "Édition dans l'affichage sous [forme d'onde"](#page-584-1) pour en savoir plus sur l'édition des boucles REX.

### <span id="page-590-1"></span>**Réglage par demi-ton de la boucle**

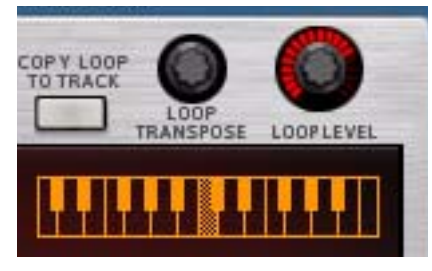

+ Définissez la transposition des boucles dans Dr. Octo Rex à l'aide du potentiomètre Réglage par demi-ton de **la boucle située en bas à gauche du panneau, ou bien en cliquant sur l'affichage du clavier sous le potentiomètre.** 

Vous pouvez augmenter ou diminuer le pitch de 12 demi-tons (+/- 1 octave).

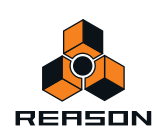

**• La valeur de réglage par demi-ton peut également être modifiée via l'interface MIDI, en appuyant sur les touches C-2 à C0 (C-1 réinitialise la valeur à zéro).**

Ainsi, vous pouvez également enregistrer les modifications de la transposition dans le séquenceur.

- **! Pour régler le Réglage par demi-ton de la boucle via l'interface MIDI, le paramètre Note vers emplacement doit être défini sur l'emplacement que vous souhaitez modifier, voir ["Note vers emplacement"](#page-587-0).**
- ► Il est également possible de définir une valeur de transposition générale qui s'applique à toutes les boucles **REX, voir ["Réglage par demi-ton général"](#page-589-1).**

### **Niveau de la boucle**

+ Pour définir les niveaux de chaque boucle contenue dans les emplacements de boucles, utilisez le bouton **Niveau de la boucle.**

Ceci vous permet de définir le niveau des boucles des 8 emplacements de boucles.

### **Section Oscillateur**

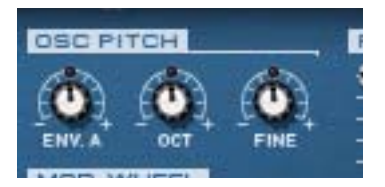

Pour un fichier REX, l'audio contenu dans les slices représente ce que les oscillateurs sont pour un synthétiseur, c'est-à-dire la principale source de son. Les réglages suivants peuvent être effectués dans la section Pitch de l'oscillateur de Dr. Octo Rex :

#### **Env. A**

Ce paramètre permet de définir de quelle façon le pitch global de tous les fichiers REX sera affecté par l'enveloppe de filtre (voir ["Enveloppe de filtre"\)](#page-595-0). Vous pouvez définir des valeurs négatives ou positives, ce qui définira si la courbe de l'enveloppe doit augmenter ou diminuer le pitch.

#### **Oct et Fine - Définition du pitch général**

Vous pouvez régler le pitch général des fichiers REX des 8 emplacements de boucles de trois façons différentes :

+ Par octave.

Pour cela, utilisez le bouton Oct. L'étendue est de 0 à 8, 4 étant la valeur par défaut.

→ Par demi-ton.

Pour cela, utilisez les boutons Réglage par demi-ton général, voir ["Réglage par demi-ton général"](#page-589-1).

→ Par centième de demi-ton.

L'étendue est de -50 à 50 (plus ou moins une moitié de demi-ton).

- ► Pour régler la transposition de chaque boucle REX, utilisez le paramètre Réglage par demi-ton de la boucle, **voir ["Réglage par demi-ton de la boucle"](#page-590-1).**
- **! Pour régler une slice appartenant à une boucle REX, sélectionnez-la et utilisez le paramètre Pitch sous l'affichage sous forme d'onde (voir ["Édition dans l'affichage sous forme d'onde"](#page-584-1)).**

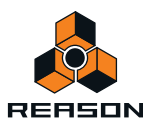

### <span id="page-592-0"></span>**Roue de modulation**

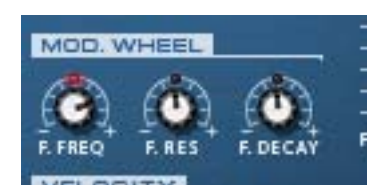

La roue de modulation peut être réglée pour contrôler simultanément plusieurs paramètres. Vous pouvez définir des valeurs positives ou négatives, tout comme dans la section Contrôle par vélocité. Les paramètres suivants peuvent être affectés par la roue de modulation :

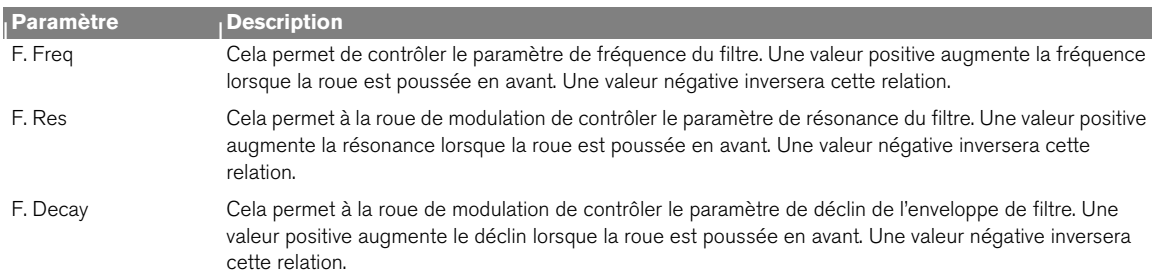

### **Section Vélocité**

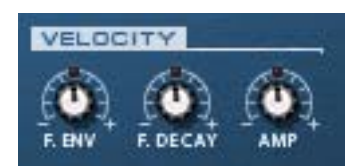

La vélocité est généralement utilisée pour contrôler divers paramètres en fonction de la force avec laquelle vous jouez les notes sur votre clavier. Un fichier REX ne contient pas lui-même de valeurs de vélocité. Et lorsque vous créez des données de piste de séquenceur avec la fonction Copier la boucle sur la piste, toutes les vélocités sont réglées par défaut sur la valeur 64. Puisque les informations relatives à la vélocité sont censées refléter la variation, les régler toutes sur la même valeur ne présente pas réellement d'intérêt si votre but est de contrôler les paramètres du Dr. Octo Rex par la vélocité.

Il existe deux façons d'appliquer des valeurs de vélocité « significatives » aux fichiers REX :

- **Après avoir créé des données de piste, vous pouvez éditer les valeurs de vélocité dans la bande de vélocité du séquenceur.**
- **Vous pouvez jouer des slices en temps réel sur votre clavier. Les données résultantes auront des valeurs de vélocité reflétant la force avec laquelle vous avez joué les notes.**

Une fois les valeurs de vélocité ajustées, vous pouvez contrôler l'importance de la modification des divers paramètres par la vélocité. La sensibilité de la vélocité peut être définie sur des valeurs positives ou négatives, la position centrale représentant l'absence de contrôle par la vélocité.

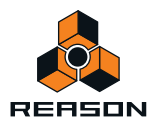

Les paramètres suivants peuvent être contrôlés par la vélocité :

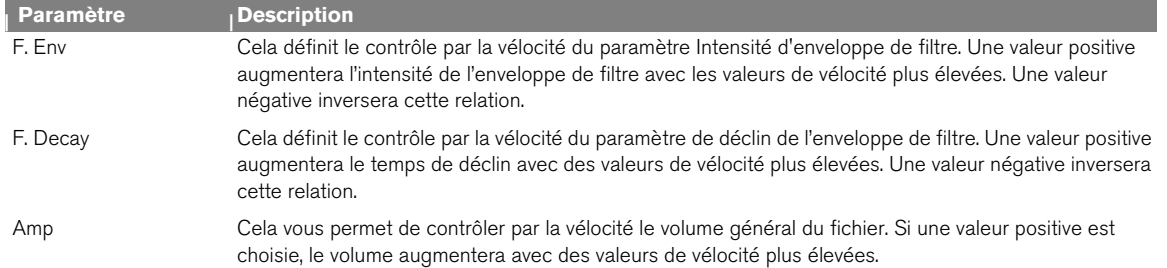

### **La section Filtre**

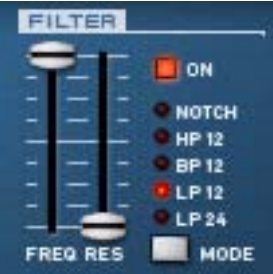

Les filtres servent à façonner le timbre global des fichiers REX contenus dans les 8 emplacements de boucles. Le filtre dans Dr. Octo Rex est un filtre multi-modes avec cinq modes de filtre.

#### → En cliquant sur le bouton On du filtre, vous activez ou désactivez totalement le filtre. Le filtre est activé lorsque le bouton est allumé.

#### **Mode**

C'est ce bouton qui vous permet de définir le filtre à utiliser comme l'un des cinq types de filtre. Ces filtres sont les suivants :

#### **• Notch**

Un filtre notch (ou filtre coupe-bande) peut être décrit comme l'opposé d'un filtre passe-bande. Il coupe toutes les fréquences d'une étroite bande médiane, laissant passer les fréquences au-dessus et en-dessous de cette bande.

#### **• Passe-haut (HP12)**

Un filtre passe-haut fonctionne à l'opposé d'un filtre passe-bas, coupant les basses fréquences et laissant passer les fréquences hautes. Le filtre Passe-haut possède une courbe roll-off de 12 dB/Octave.

**• Passe-bande (BP 12)**

Un filtre passe-bande coupe à la fois les hautes et les basses fréquences mais les fréquences de la bande médiane ne sont pas affectées. Chaque courbe de ce type de filtre a un roll-off de 12 dB/Octave.

**• Passe-bas 12 dB (LP 12)**

Ce type de filtre passe-bas est également très répandu dans les synthétiseurs analogiques classiques (Oberheim, premiers synthétiseurs Korg, etc.). Il a une courbe douce (12 dB/Octave), laissant passer plus d'harmoniques dans le son filtré comparé au filtre LP 24.

#### **• Passe-bas 24 dB (LP 24)**

Les filtres passe-bas laissent passer les basses fréquences et coupent les hautes fréquences. Ce type de filtre a une courbe roll-off plutôt douce (24dB/Octave). De nombreux synthétiseurs classiques (Minimoog/Prophet 5 etc.) utilisent ce type de filtre.

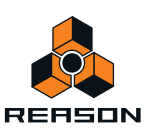

#### <span id="page-594-0"></span>**Fréquence du filtre**

Le paramètre Fréquence du filtre (souvent appelé fréquence de coupure) détermine la partie du spectre de fréquence du filtre sur laquelle le filtre aura un effet. Pour un filtre passe-bas, le paramètre de fréquence pourrait être décrit comme décidant l'ouverture et la fermeture du filtre. Si le paramètre Fréquence du filtre est défini sur zéro, aucune ou seulement très peu de fréquences sont entendues. S'il est réglé sur le maximum, toutes les fréquences de la forme d'onde seront entendues. Le changement progressif de la fréquence du filtre produit le son de filtre de synthétiseur classique dit de « balayage ».

**! Notez que le paramètre de fréquence de filtre est généralement contrôlé par l'enveloppe de filtre (voir ["Enveloppe de filtre"\)](#page-595-0). La modification de la fréquence du filtre avec le curseur de fréquence pourrait dès lors ne pas produire le résultat attendu.**

#### **Résonance**

Le paramètre de résonance définit le caractère du filtre, ou sa qualité. Pour les filtres passe-bas, l'augmentation de la résonance accentue les fréquences autour de la fréquence définie pour le filtre. Cela produit généralement un son plus fin mais avec un « balayage » de la fréquence du filtre plus précis et plus prononcé. Plus la valeur de résonance est élevée, plus le son devient résonnant jusqu'à produire un son sifflant ou sonnant. Si vous définissez une valeur élevée pour le paramètre de résonance et ensuite modifiez la fréquence du filtre, cela produira un balayage très distinct, le son sonnant devenant très évident à certaines fréquences.

- **Avec un filtre passe-haut, le paramètre de résonance fonctionne comme pour les filtres passe-bas.**
- **Lorsque vous utilisez un filtre passe-bande ou notch, le réglage de la résonance permet d'ajuster la largeur de la bande.**

Lorsque vous augmentez la résonance, la bande dans laquelle les fréquences passent (passe-bande) ou sont coupées (notch) deviendra plus étroite. Généralement, le filtre de notch produit des résultats plus musicaux avec des réglages de résonance bas.

### **Section Enveloppe**

Les générateurs d'enveloppe sont utilisés pour contrôler plusieurs paramètres de son importants dans les synthétiseurs analogiques, tels que le pitch, le volume, la fréquence du filtre, etc. Dans un synthétiseur conventionnel, les enveloppes gèrent la façon dont ces paramètres répondent avec le temps, c'est-à-dire depuis le moment où la note est déclenchée jusqu'au moment où elle est relâchée. Dans le module Dr. Octo Rex cependant, les enveloppes sont déclenchées à chaque fois qu'une slice est jouée.

Il y a deux générateurs d'enveloppe dans Dr.Octo Rex, un pour le volume, l'autre pour la fréquence du filtre (et/ou le pitch). Les deux disposent des quatre paramètres standard : Attaque, Déclin, Maintien et Relâchement.

**! Consultez la section ["Enveloppes - Général"](#page-419-0) du chapitre consacré au Subtractor pour une description des paramètres de base de l'enveloppe.**

#### **Enveloppe d'amplitude**

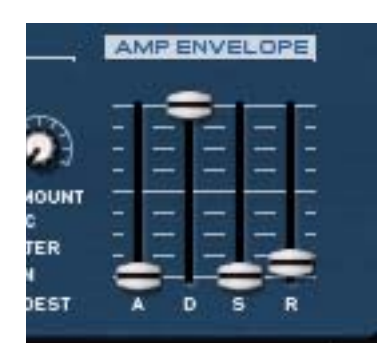

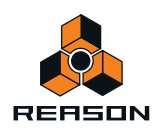

L'enveloppe d'amplitude gère la façon dont le volume de la slice change avec le temps, du moment où elle est déclenchée (la note départ de la slice) jusqu'au moment où la slice s'arrête. Elle peut être utilisée pour rendre une slice plus remarquable (en ayant une attaque plus claquante et un temps de déclin plus court) ou plus imposante (en augmentant le temps d'attaque).

#### <span id="page-595-0"></span>**Enveloppe de filtre**

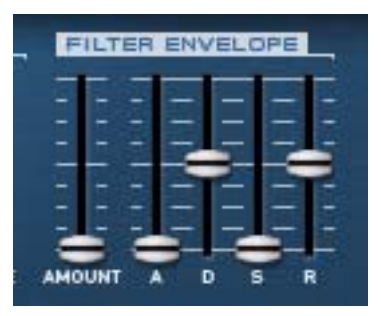

Le paramètre Enveloppe de filtre peut être utilisé pour contrôler les deux paramètres des boucles REX des 8 emplacements de boucles, qui sont la fréquence de filtre et le pitch général de la boucle. En définissant une enveloppe de filtre, vous contrôlez la façon dont la fréquence du filtre et/ou le pitch change avec le temps pour chaque slice.

Le paramètre Intensité détermine à quel degré la fréquence sera affectée par l'enveloppe de filtre. Plus la valeur du paramètre Intensité est élevée, plus l'effet de l'enveloppe sur le filtre sera prononcé.

► Essayez de descendre le curseur Fréquence et d'augmenter la résonance et l'intensité de l'enveloppe pour **obtenir un meilleur effet de l'enveloppe filtre.**

### **Section LFO**

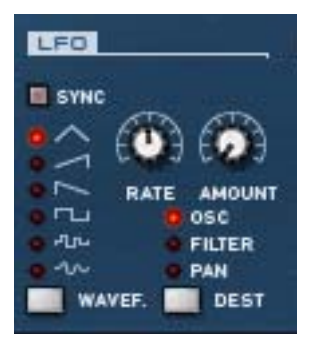

LFO est l'acronyme de Low Frequency Oscillator, soit oscillateur à très basse fréquence. Les LFO sont des oscillateurs en ce sens qu'ils génèrent une forme d'onde et une fréquence. Cependant, ils possèdent deux différences significatives par rapport aux oscillateurs classiques générateurs de sons :

- **Les LFO ne génèrent que des formes d'onde avec de basses fréquences.**
- **La sortie des deux LFO n'est jamais réellement entendue. Elle est, au contraire, utilisée pour moduler divers paramètres.**

L'application la plus répandue d'un LFO est la modulation du pitch d'un oscillateur (générateur de son) ou d'un sample, pour produire un vibrato. Dans le module Dr. Octo Rex, vous pouvez également utiliser le LFO pour moduler la fréquence du filtre ou le panoramique.

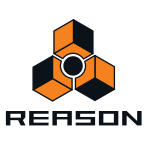

#### **Forme d'onde**

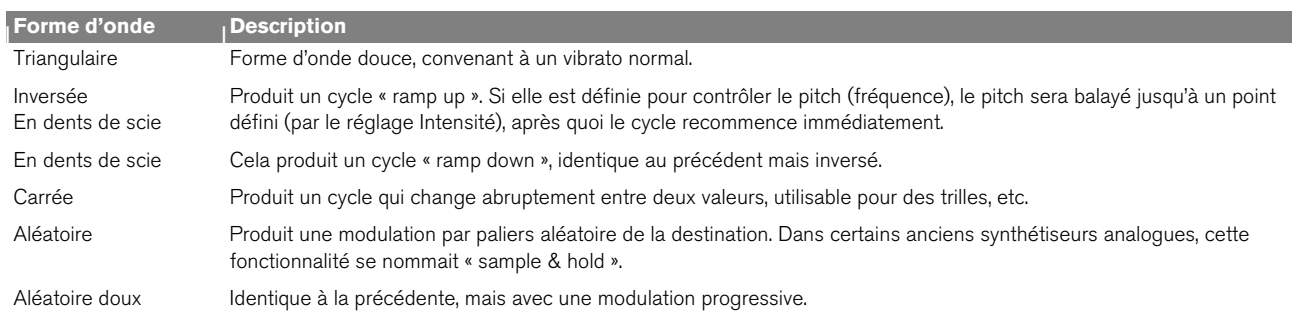

Le LFO 1 vous permet de choisir différentes formes d'onde pour moduler les paramètres. Les voici, de haut en bas :

#### **Destination**

Les destinations disponibles du LFO sont les suivantes :

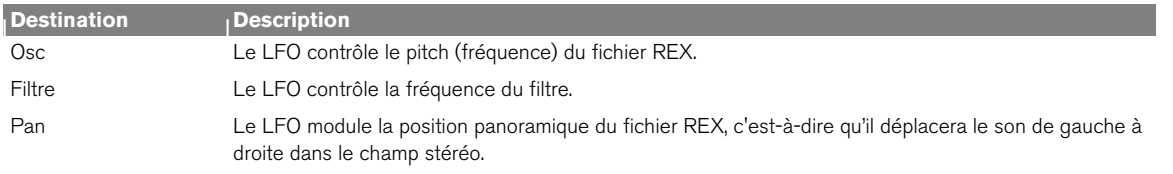

#### **Synchro**

En cliquant sur le bouton Synchro, vous activez ou désactivez la synchronisation du LFO. La fréquence du LFO sera alors synchronisée avec le tempo du morceau, dans l'une des 16 divisions temporelles disponibles. Lorsque Sync est activé, le bouton Rate (voir ci-dessous) est utilisé pour définir la division temporelle désirée.

Tournez le bouton et regardez l'info-bulle pour avoir une indication de la division temporelle.

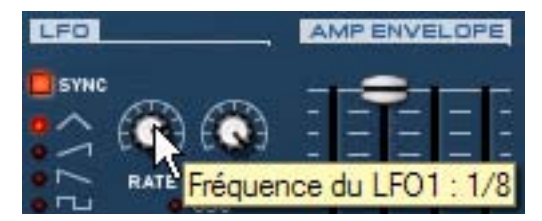

#### **Rate**

Le bouton Rate contrôle la fréquence du LFO. Tournez-le dans le sens des aiguilles d'une montre pour obtenir une fréquence de modulation plus élevée.

#### **Intensité**

Ce paramètre détermine jusqu'à quel degré le paramètre de destination sélectionné sera affecté par le LFO 1, c'està-dire l'intensité du vibrato, du wah ou du panoramique automatique.

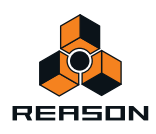

### <span id="page-597-0"></span>**Plage du Pitch Bend**

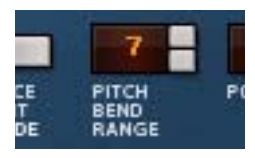

Le paramètre Plage du Pitch Bend définit l'intensité maximale du Pitch Bend lorsque la roue est tournée à fond vers le haut ou vers le bas. L'étendue maximale est de 24 demi-tons (c'est-à-dire +/- 2 octaves).

### **Définition du nombre de voix - Polyphonie**

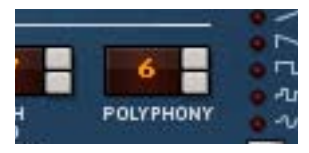

Cela permet de définir la polyphonie, c'est-à-dire le nombre de voix ou de slices que Dr. Octo Rex peut jouer simultanément. Pour une lecture normale de boucle, il est intéressant de noter que les slices sont parfois « superposées ». De ce fait, il est recommandé d'utiliser un paramètre de polyphonie d'environ 3 à 4 voix lorsque vous lisez des fichiers REX. Si vous jouez des slices via l'interface MIDI, le réglage de polyphonie doit être défini en fonction du nombre de slices que vous souhaitez superposer.

**! Notez que le réglage de polyphonie ne « monopolise » pas les voix. Par exemple, si vous lisez un fichier qui possède un réglage de polyphonie de dix voix, mais que le fichier n'utilise que quatre voix, cela ne signifie pas que vous avez « gâché » six voix. En d'autres termes, le réglage de polyphonie n'est pas à prendre en considération si vous souhaitez économiser la puissance du CPU, autrement dit, c'est le nombre de voix réellement utilisées qui compte.**

### **Réglages de la qualité audio**

Ces deux fonctionnalités de Dr. Octo Rex fournissent des moyens d'équilibrer la qualité de l'audio par rapport à la puissance de calcul. Ces paramètres sont « Interpolation haute qualité » et « Réduction des aigus » et sont situés à droite du panneau arrière :

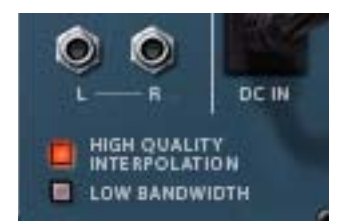

#### **Interpolation haute qualité**

Lorsque cette fonction est activée, la lecture du fichier de boucle est calculée à l'aide d'un algorithme d'interpolation plus sophistiqué. Cela permet d'obtenir une meilleure qualité audio, en particulier pour les boucles qui contiennent de nombreuses hautes fréquences.

**• Cette fonction utilise plus de puissance de calcul, donc si vous n'en avez pas besoin, il vaut mieux la désactiver.**

Écoutez la boucle en contexte et déterminez si ce réglage fait une quelconque différence.

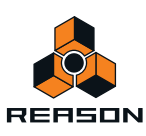

#### **Réduction des aigus**

Cela supprimera certaines hautes fréquences du son, mais cela n'est généralement pas notable (surtout si vous avez « baissé » le filtre de votre boucle). L'activation de ce mode vous permet d'obtenir davantage de puissance du processeur, si nécessaire.

# **Connexions**

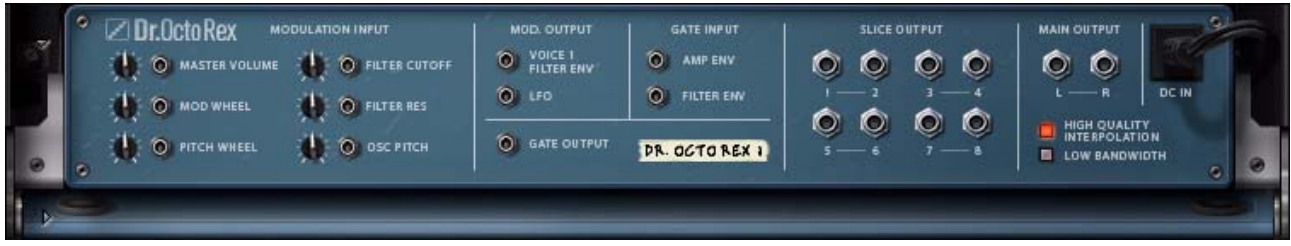

Les connecteurs se trouvent sur le panneau arrière de Dr. Octo Rex. La partie gauche du panneau abrite plusieurs entrées et sorties CV/Gate. L'utilisation des entrées et sorties CV/Gate est décrite dans ["Routage de l'audio et du](#page-250-0)  [CV".](#page-250-0)

### **Entrées de modulation**

Ces entrées de tension de contrôle (et leurs potentiomètres associés) peuvent moduler divers paramètres de Dr. Octo Rex depuis d'autres modules (ou depuis les sorties de modulation du module Dr. Octo Rex). Les entrées CV suivantes sont disponibles :

- **Volume général**
- **Roue de modulation**
- **Roue de Pitch Bend**
- **Coupe du filtre**
- **Résonance du filtre**
- **Pitch de l'oscillateur**

### **Sorties de modulation**

Les sorties de modulation peuvent être utilisées pour contrôler d'autres modules ou d'autres paramètres du module Dr. Octo Rex. Les sorties de modulation sont les suivantes :

**• Enveloppe de filtre**

Les enveloppes de filtre de Dr. Octo Rex sont polyphoniques (une enveloppe par voix). Seule l'enveloppe de filtre de la voix 1 est une sortie ici.

**• LFO**

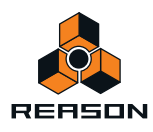

### **Entrées Gate**

Ces entrées peuvent recevoir un signal CV/gate pour déclencher les deux enveloppes. Notez qu'en vous connectant à ces entrées, vous remplacez le déclenchement « normal » des enveloppes. Par exemple, si vous connectez une sortie de LFO CV d'un autre module à l'entrée Gate Amp du module Dr. Octo Rex, l'enveloppe d'amplitude ne sera plus déclenchée par les notes MIDI entrant dans Dr. Octo Rex, mais par le signal CV du LFO. De plus, vous n'entendrez le déclenchement d'enveloppe par le LFO que pour les boucles qui sont jouées au moment du déclenchement.

- **Enveloppe d'amplitude**
- **Enveloppe de filtre**

### **Sortie Gate**

Cette sortie fournit un signal Gate pour chaque slice déclenchée de la boucle.

### **Sorties de slices**

Les huit sorties audio de slices se trouvent à la droite des entrées et sorties de modulation. Vous pouvez attribuer des slices à l'une de ces sorties, comme décrit dans ["Édition dans l'affichage sous forme d'onde".](#page-584-1)

### **Sorties principales**

Il s'agit des sorties audio principales gauche et droite situées à droite. Lorsque vous créez un nouveau module Dr. Octo Rex, elles sont routées automatiquement vers le premier canal disponible du mixeur audio.

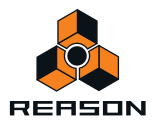

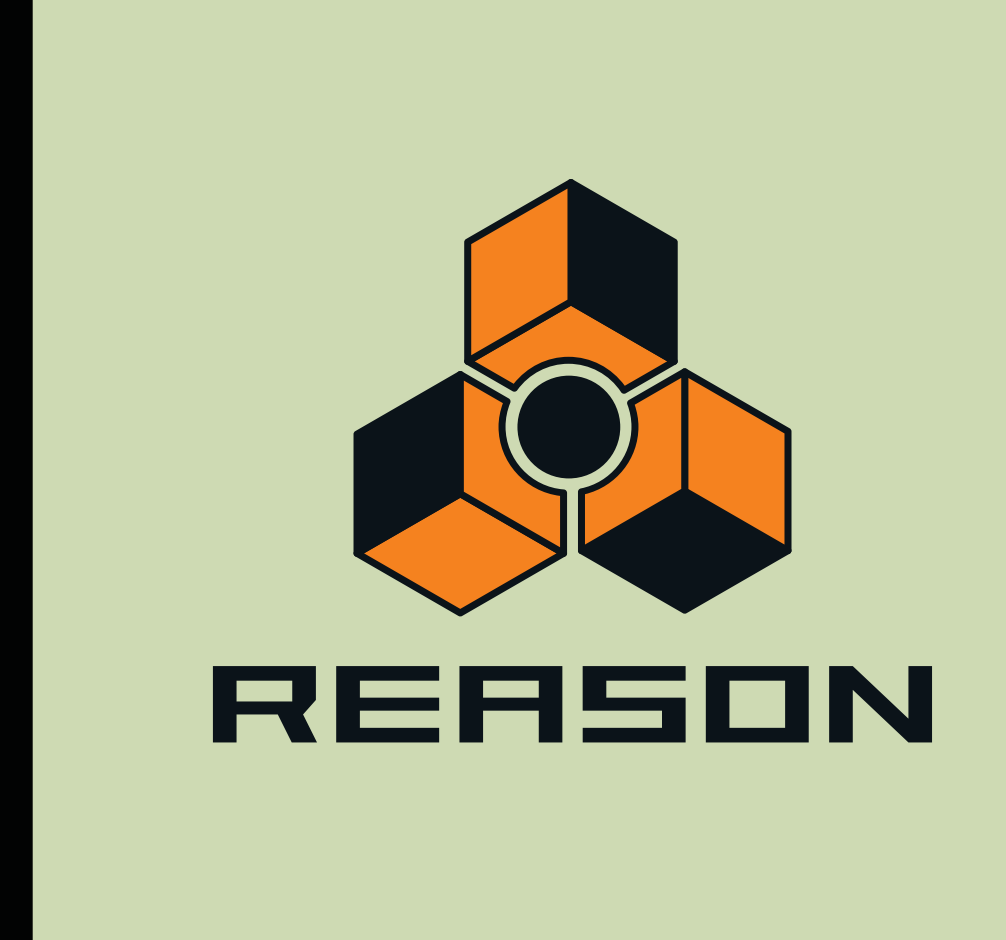

**Chapitre 31 Boîte à rythme Redrum** 

# **Introduction**

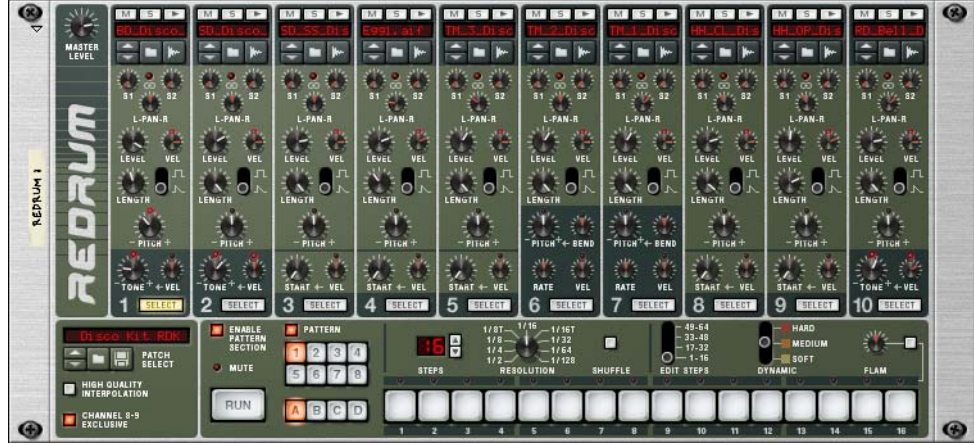

Au premier abord, Redrum semble s'inspirer des boîtes à rythme à base de pattern, comme les mythiques instruments Roland 808/909. En effet, il possède une rangée de 16 boutons de pas utilisés pour programmer des patterns par pas, exactement comme dans les classiques susmentionnés. Il existe cependant des différences notables. Redrum propose dix « canaux » de batterie qui peuvent tous recevoir un fichier audio, ce qui offre des possibilités sonores sans fin. Si vous n'aimez pas la caisse claire, changez-en tout simplement. Des kits de batterie complets peuvent être sauvegardés sous forme de patches Redrum, vous permettant de mélanger et d'associer des sons de batterie et de créer vos propres kits de batterie très simplement.

En outre, Redrum possède également des fonctionnalités de sampling. Cela signifie que vous pouvez réaliser le sample de vos propres sons directement dans un des dix canaux de batterie d'un simple clic !

# **Sampling dans Redrum**

La procédure de sampling est générique pour tous les modules permettant de créer des samples (NN-19, NN-XT, Redrum et Kong). Les procédures d'édition de sample et de sampling sont décrites en détail au chapitre ["Sampling".](#page-274-0)

D **Pour réaliser le sample de votre propre son et le charger automatiquement dans une voie de mixage du module Redrum, cliquez sur le bouton Sample de la voie de mixage souhaitée.**

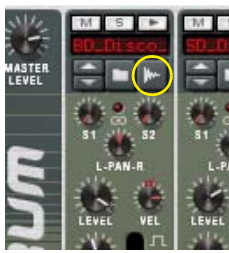

Reportez-vous au chapitre ["Sampling"](#page-274-0) pour plus de détails sur la manière de configurer et d'utiliser la fonction sampling.

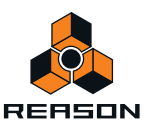

# **À propos des formats de fichier**

Redrum prend en charge deux types de fichiers de base :

#### **Patches Redrum**

Un patch Redrum (extension Windows « .drp ») contient tous les réglages pour les dix canaux sonores de batterie, incluant les références aux samples de batterie utilisés (mais pas les samples de batterie eux-mêmes). Basculer d'un patch à l'autre revient à sélectionner un nouveau kit de batterie.

#### **Samples de batterie**

Redrum peut lire et jouer des fichiers samples aux formats suivants :

- **Wave (.wav)**
- **AIFF (.aif)**
- **SoundFonts (.sf2)**
- **Slices de fichiers REX (.rx2, .rex, .rcy)**
- **N'importe quelle résolution**
- **N'importe quelle fréquence de sample**
- **Stéréo ou Mono**

Wave et AIFF sont les formats de fichiers audio standard pour les plateformes PC et Mac, respectivement. Tout éditeur audio ou de sample, quelle que soit la plateforme, peut lire et créer des fichiers audio dans au moins l'un de ces formats, et la plupart d'entre eux dans les deux formats.

SoundFonts est un standard ouvert pour l'audio numérique à table d'ondes, développé par E-mu systems et Creative Technologies.

Les banques SoundFont contiennent des tables d'ondes de sons synthétisés, permettant à l'utilisateur de créer et d'éditer des sons multi-samplés dans les logiciels d'édition prévus pour Soundfont. Ces sons peuvent être lus par les synthétiseurs à table d'ondes, typiquement sur une carte son. Les samples dans un SoundFont sont stockés hiérarchiquement dans différentes catégories : samples de l'utilisateur, instruments, préréglages, etc. Redrum vous permet de parcourir et de charger des samples SoundFont individuels et non l'intégralité des SoundFonts.

Les fichiers REX sont des fichiers créés dans ReCycle – un programme créé pour travailler avec des boucles samplées. Il fonctionne en découpant en « slices » une boucle et en créant des samples individuels pour chaque battement, ce qui permet de modifier le tempo des boucles sans modifier le pitch et d'éditer la boucle comme si elle était composée de sons individuels. Redrum vous permet de parcourir les fichiers REX et d'en charger des slices séparées comme des samples individuels.

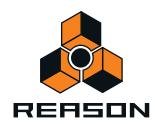

# **Utilisation des patches**

Lorsque vous créez un nouveau module Redrum, celui-ci est chargé avec un kit par défaut. Si vous le souhaitez, vous pouvez programmer une pattern et une lecture à l'aide de ce kit par défaut - ou charger un autre patch Redrum (ou en créer un nouveau en chargeant des patches de batterie individuels). Un patch Redrum contient les réglages des dix canaux sonores de batterie avec les références aux fichiers de samples de batterie utilisés.

**! Les patterns Redrum ne font pas partie du patch ! Si vous voulez enregistrer des patches Redrum complets avec les patterns, créez un Combinator contenant le Redrum et enregistrez un patch Combi.**

### **Charger un patch**

Pour charger un patch, utilisez l'une des méthodes suivantes :

→ Utilisez le navigateur pour trouver et ouvrir le patch de votre choix.

Pour ouvrir le navigateur, sélectionnez « Parcourir les patches Redrum » dans le menu Édition ou dans le menu contextuel du module, ou cliquez sur le bouton en forme de dossier dans la section patch du panneau du module.

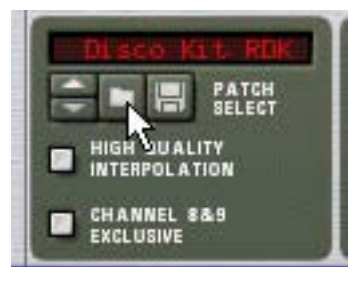

- + Lorsque vous avez sélectionné un patch, vous pouvez passer d'un patch à l'autre dans le même dossier en **utilisant les boutons fléchés à côté de l'affichage du nom du patch.**
- D **Si vous cliquez sur l'affichage du nom du patch dans le panneau du module, un menu pop-up apparaîtra, affichant tous les patches du dossier actuel.**

Cela vous permet de sélectionner rapidement un autre patch dans le même dossier sans avoir à les parcourir un par un.

### **Vérifier les sons dans un patch**

Il y a deux façons d'écouter les sons dans un patch sans programmer une pattern :

**→ En cliquant sur le bouton Déclencher (flèche) en haut de chaque canal sonore de batterie.** 

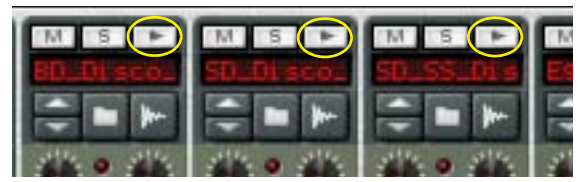

→ En jouant les notes C1 à A1 sur votre clavier MIDI.

C1 joue un son de batterie sur le canal 1 et ainsi de suite. Voir aussi ["Utiliser Redrum comme module sonore".](#page-618-0)

Ces deux méthodes lisent le sample de batterie pour le canal sonore de batterie correspondant, avec tous les réglages pour le son appliqués.

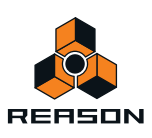

### **Créer un nouveau patch**

Pour créer votre propre patch (ou modifier un patch existant), vous devez faire ce qui suit :

**1. Cliquez sur le bouton en forme de dossier pour le canal sonore de batterie.**

Le navigateur de sample Redrum s'ouvre.

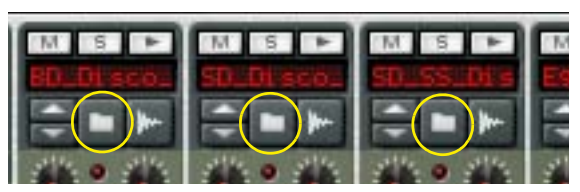

#### **2. Trouvez et ouvrez un sample de batterie.**

Vous trouverez un grand nombre de samples de batteries dans la Factory Sound Bank (dans le dossier kits de batterie Redrum/triés exclusivement par batteries). Vous pouvez également utiliser tout sample AIFF, Wave, SoundFont ou slice fichier REX pour ce faire.

- **3. Effectuez les réglages de votre choix pour le canal sonore de batterie.** Ces paramètres sont décrits dans ["Paramètres de Redrum".](#page-613-0)
- **4. Répétez les étapes 1 à 3 pour les autres canaux sonores de batterie.**
- **5. Lorsque vous êtes satisfait de votre kit de batterie, vous pouvez enregistrer le patch en cliquant sur le bouton en forme de disquette dans la section patch du panneau du module.**

Notez cependant que vous n'avez pas forcément besoin d'enregistrer le patch - tous les réglages sont inclus si vous enregistrez le morceau.

#### **Charger des slices de fichiers REX**

Le chargement des slices depuis un fichier REX s'effectue de la même façon que lorsque l'on charge des samples « classiques » :

- **1. Ouvrez le navigateur de samples comme décrit précédemment.**
- **2. Recherchez un fichier REX.** Les extensions possibles sont « .rex2 », « .rex » et « .rcy ».
- **3. Sélectionnez le fichier et cliquez sur « Ouvrir ».** Le navigateur va alors afficher la liste des slices individuelles dans le fichier REX.
- **4. Sélectionnez la slice de votre choix et cliquez sur ouvrir.**

La slice est chargée dans le Redrum.

### **Créer un patch vide**

Pour « initialiser » les réglages dans le Redrum, sélectionnez « Initialiser le Patch » dans le menu Édition ou le menu contextuel du module. Cela supprime tous les samples pour tous les canaux sonores de batterie, et redéfinit tous les paramètres à leur valeur par défaut.

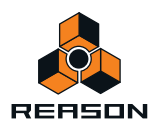

# **Programmation des patterns**

### **Bases de la pattern**

Redrum contient un séquenceur à patterns intégrées. Contrairement au séquenceur principal de Reason, le séquenceur de Redrum joue de façon répétitive une pattern d'un certaine longueur. L'équivalent classique dans le « monde réel » est une boite à rythmes qui joue des patterns de batterie, généralement d'une longueur de une à deux mesures.

Avoir la même pattern répétée tout au long d'un morceau peut convenir dans certains cas, mais souvent vous chercherez à avoir des variations. La solution consiste à créer différentes patterns et à programmer des changements de pattern (passage automatique d'une pattern à l'autre) à certains endroits du morceau.

#### **Comment le séquenceur à pattern de Redrum s'intègre avec le séquenceur principal**

Le séquenceur à patterns intégrées dans Redrum interagit avec le séquenceur principal de Reason des façons suivantes :

- → Le tempo défini dans le panneau de transport est utilisé pour la lecture. Si la piste Tempo (voir ["Enregistrement de l'automation du tempo"](#page-120-0)) est utilisée, le Redrum la suivra.
- D **Si vous lancez la lecture pour le séquenceur principal (sur le panneau de transport), Redrum se lancera automatiquement lui aussi (en supposant que le séquenceur à patterns n'est pas désactivé - voit ci-dessous).**
- → Vous pouvez rendre muettes ou solo des pistes Redrum dans le séquenceur.

Si le Redrum a une piste dans le séquenceur et que vous la rendez muette, Redrum le deviendra aussi. Cela est montré par l'indicateur Muet sur le panneau du module. Si plusieurs bandes de notes existent dans la piste Redrum, leur état muet respectif ne sera pas indiqué sur le panneau du module.

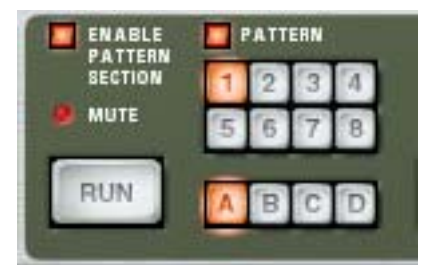

Le module Redrum est rendu muet.

D **Vous pouvez également lancer Redrum séparément (sans lancer le séquenceur principal) en cliquant sur le bouton Exécuter du panneau du module.**

Cette opération lance le séquenceur intégré dans le module. Pour arrêter la lecture, cliquez à nouveau sur le bouton Exécuter ou cliquez sur le bouton Stop du panneau de transport.

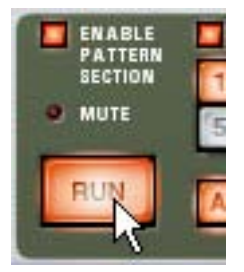

Bouton Exécuter du Redrum.

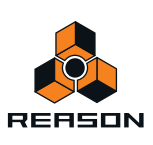

- D **Si vous lancez Redrum séparément et que vous lancez la lecture du séquenceur principal, le module à pattern se relancera et sera synchro avec le séquenceur.**
- D **Les changements de pattern peuvent être contrôlés par des événements de changement de pattern dans le séquenceur principal.**

En d'autres termes, vous pouvez enregistrer ou créer des changements de pattern dans le séquenceur principal et les faire apparaître à la position voulue lors de la lecture.

→ Les sources sonores peuvent également être jouées par le séguenceur principal ou via MIDI.

Vous pouvez combiner la lecture de pattern intégrée avec la lecture depuis le séquenceur principal ou via MIDI. Par exemple, cela vous permet d'ajouter des variations ou des fills à une pattern de base.

Il est également possible de désactiver le séquenceur à pattern complètement, transformant le module en pur module sonore. Cela s'effectue en désactivant le bouton Activer la section pattern.

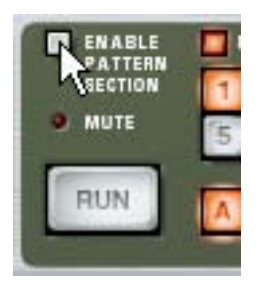

#### **Sélection de patterns**

Le Redrum dispose de 32 mémoires de pattern, divisées en quatre banques (A, B, C, D).

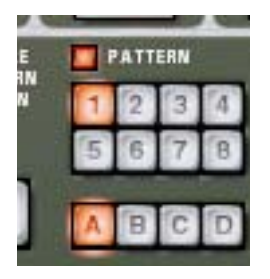

Boutons Banque et Pattern du séquenceur à pattern de Redrum.

- → Pour sélectionner une pattern dans la banque actuelle, cliquez sur le bouton Pattern de votre choix (1-8). Vous pouvez également affecter des raccourcis clavier et/ou des messages MIDI à la sélection des patterns.
- → Pour sélectionner une pattern dans une autre banque, cliquez sur le bouton de banque de votre choix (A, B, C, **D), puis sur le bouton Pattern.**

Rien ne se produit tant que vous ne cliquez pas sur le bouton Pattern.

D **Si vous sélectionnez une nouvelle pattern lors de la lecture, le changement prendra effet à la prochaine mesure (en fonction de la signature rythmique définie dans le panneau de transport).**

Si vous automatisez les changements de pattern dans le séquenceur principal, vous pouvez les faire apparaître à n'importe quelle position - voir ["Enregistrement de l'automation de pattern".](#page-119-1)

+ Notez que vous ne pouvez pas charger ni enregistrer des patterns - elles ne sont stockées que comme partie **d'un morceau.**

Cependant, vous pouvez déplacer des patterns d'un endroit à un autre (même entre des morceaux) en utilisant les commandes Couper, Copier et Coller la pattern.

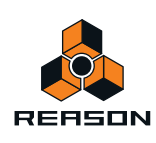

### **Tutoriel de pattern**

Si vous n'êtes pas familier de la programmation par pas de patterns, le principe de base est très intuitif et facile à apprendre. Procédez de la façon suivante :

**1. Chargez un patch Redrum, si ce n'est pas déjà fait.**

#### **2. Assurez-vous qu'une pattern vide est sélectionnée.**

Si vous le souhaitez, utilisez la commande Supprimer la pattern dans le menu Édition ou dans le menu contextuel du module pour vous en assurer.

**3. Assurez-vous que les boutons « Activer la section pattern » et « Pattern » sont activés (allumés).**

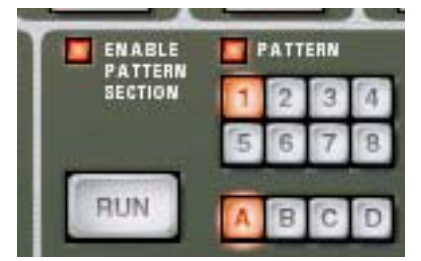

#### **4. Appuyez sur le bouton « Exécuter ».**

Il n'y aura aucun son car aucun pas de pattern n'a encore été enregistré. Mais comme vous pouvez le voir, les LED au-dessus du bouton Pas s'allument les unes après les autres, de gauche à droite, et recommencent. Chaque bouton Pas représente un « pas » dans la pattern.

#### **5. Sélectionnez un canal Redrum en cliquant sur le bouton « Sélectionner » en bas du canal.**

Le bouton s'allume, indiquant que ce canal et le son de batterie qu'il contient est sélectionné.

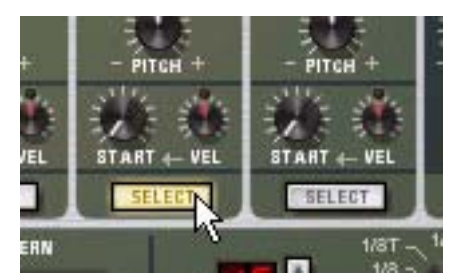

#### **6. En mode Exécution, appuyez sur le bouton Pas 1 pour qu'il s'allume.**

Le son sélectionné va à présent être joué chaque fois que le pas 1 est « survolé ».

**7. En cliquant sur d'autres boutons Pas pour qu'ils s'allument, vous pouvez jouer le son sélectionné quand le séquenceur passe par ces pas.**

Cliquer sur un bouton de pas sélectionné (allumé) une seconde fois supprime le son pour ce pas et le bouton s'éteint. Vous pouvez cliquer et déplacer pour ajouter ou supprimer des pas rapidement.

#### **8. Sélectionnez un autre canal Redrum pour programmer des pas pour ce son.**

Sélectionner un nouveau son ou canal supprime également les indications visuelles (boutons statiques allumés) des entrées de pas pour le son préalablement sélectionné. Les boutons de pas montrent toujours les entrées de pas pour le son actuellement sélectionné.

#### **9. Continuez à alterner les sons et programmer les pas pour construire votre pattern.**

Notez que vous pouvez effacer et ajouter des entrées de pas même si le mode Exécuter est désactivé.

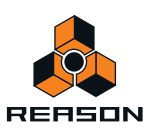

### **Définition de la longueur de la pattern**

Il se peut que vous souhaitiez définir la longueur de la pattern, c'est-à-dire le nombre de pas que la pattern doit jouer avant de se répéter :

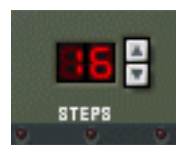

+ Utilisez les contrôleurs fléchés « Pas » pour définir le nombre de pas que vous souhaitez que la pattern joue. La plage s'étend de 1 à 64. Vous pouvez toujours étendre le nombre de pas ultérieurement, car cela n'ajoutera que des pas vides à la fin de la pattern d'origine. Vous pouvez également la raccourcir, mais cela signifie (évidemment) que les pas « hors » de la nouvelle longueur ne seront pas entendus. Ces pas ne sont pas effacés cependant ; si vous augmenter la valeur Pas à nouveau, les pas seront à nouveau joués.

#### **À propos du bouton « Édition de pas »**

Si vous définissez une longueur de pattern supérieure à 16 pas, les pas de pattern situés après le 16ème ne seront pas visibles, même s'ils seront joués. Pour voir et éditer les 16 pas suivants, vous devez placer le bouton Édition de pas sur 17-32. Pour voir et éditer les pas situés après le 32ème, vous configurez le bouton sur 33-48, et ainsi de suite.

### **Définir la résolution de la pattern**

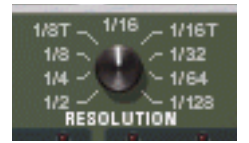

Redrum suit toujours les réglages de tempo du panneau de transport, mais vous pouvez également faire jouer Redrum dans différentes « résolutions » en rapport avec le réglage de tempo. Modifier le réglage de la résolution modifie la longueur de chaque pas et donc la « vitesse » de la pattern.

### **Dynamiques des pas**

Lorsque vous saisissez des pas pour un son de batterie, vous pouvez définir sa vélocité pour chacun des pas avec l'une des trois valeurs : Hard, Medium ou Soft. Cela s'effectue en réglant le bouton Dynamique avant d'entrer une note.

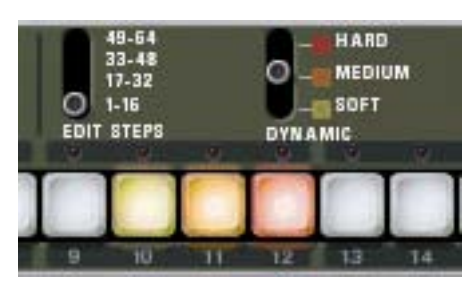

La couleur des boutons de pas montre la dynamique pour chaque pas. Les notes douces (soft) sont allumées en jaune, les notes moyennes (medium) en orange et les dures (hard) en rouge.

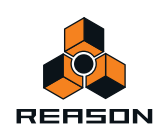

D **Lorsque la valeur Medium est sélectionnée, vous pouvez entrer des notes Hard en maintenant enfoncée la touche [Maj] et en cliquant.**

De la même manière, vous pouvez entrer des notes Soft en maintenant enfoncée la touche [Option] (Mac) ou [Alt] (Windows) et en cliquant. Notez que cela ne modifie pas le réglage de la dynamique sur le panneau du module cela n'affecte que les notes que vous entrez.

- D **Lorsque vous utilisez différentes dynamiques, la différence résultante dans le son (niveau sonore, pitch, etc.)**  est régie par le réglage du potentiomètre « VEL » de chaque canal de batterie (voir ["Paramètres de Redrum"\)](#page-613-0). Si aucune valeur de vélocité n'est définie pour le canal de batterie, il sera toujours joué avec la même force, quel que soit le réglage de la dynamique.
- D **Pour modifier les dynamiques d'un pas déjà programmé, configurez le bouton sur la valeur de dynamique que vous souhaitez attribuer et cliquez à nouveau sur le bouton.**
- **! Notez que si vous déclenchez Redrum via MIDI ou depuis le séquenceur principal, les sons réagiront à la vélocité comme tout autre module audio. Les valeurs Dynamique sont là pour offrir un contrôle par la vélocité lors de l'utilisation du séquenceur à patterns intégrées.**

### **Shuffle de pattern**

Le Shuffle désigne une fonction rythmique qui donne à la musique une impression de swing plus ou moins prononcée. Elle fonctionne en ajoutant un délai à toutes les doubles-croches note entre chaque croche. Vous pouvez activer ou désactiver le shuffle individuellement pour chaque pattern Redrum en cliquant sur le bouton Shuffle du panneau de module.

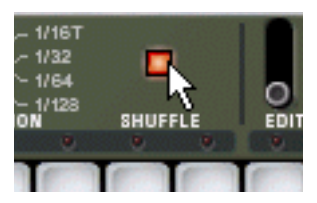

La quantité de Shuffle est définie globalement par le bouton de contrôle Shuffle global dans le mixeur ReGroove – voir ["Le mixeur ReGroove".](#page-304-0)

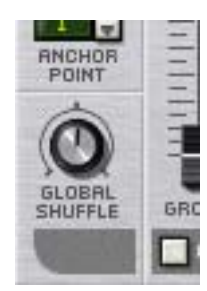

### **Flam**

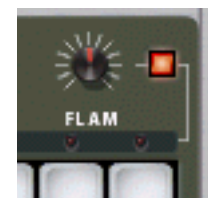

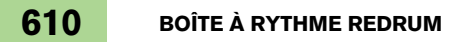

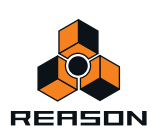

Un Flam consiste à taper deux fois sur une caisse pour créer un effet rythmique ou dynamique. Appliquer un Flam à une saisie de pas ajoutera un deuxième « coup » au son de batterie. Le potentiomètre Quantité de Flam détermine le délai entre les deux coups.

Pour ajouter une note de batterie Flam, procédez ainsi :

#### **1. Activez le Flam en cliquant sur le bouton Flam.**

- **2. Cliquez sur un pas pour ajouter une note (en tenant compte du réglage de la dynamique comme d'habitude).** Une LED rouge s'allume au-dessus du pas pour indiquer que le Flam s'appliquera à ce pas.
- **3. Utilisez le potentiomètre Flam pour définir la quantité de Flam souhaitée.** La quantité de Flam est globale pour toutes les patterns dans le module.
- + Pour ajouter ou supprimer le Flam d'une note de pas existante, cliquez directement sur la LED Flam **correspondante.**

Vous pouvez également cliquer sur les LED et les déplacer pour ajouter ou supprimer plusieurs pas de Flam rapidement.

D **Appliquer des Flams à plusieurs saisies de pas consécutives permet de créer rapidement un roulement de tambour.**

En ajustant le potentiomètre Flam vous pouvez créer des triples-croches même si la résolution de pas est de 1/ 16, par exemple (doubles-croches).

### **Le bouton Activer la pattern**

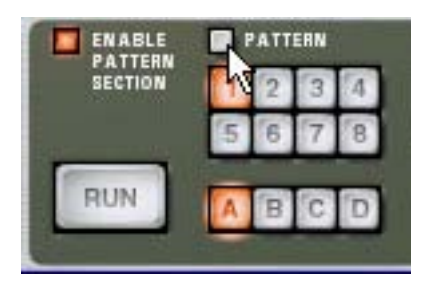

Si vous désactivez le bouton « Pattern », la lecture de la pattern sera muette, à partir de la prochaine mesure (comme si vous aviez sélectionné une pattern vide (silencieuse)). Par exemple, ce bouton peut être utilisé pour ajouter ou supprimer différents modules de pattern dans le mix lors de la lecture.

► Vous pouvez également rendre muets des modules Redrum dans le séquenceur en utilisant le bouton Muet **pour la piste connectée au Redrum. Si vous le faites, cela rendra muette la sortie de Redrum instantanément et l'indicateur Muet sur le panneau du Redrum s'allumera. Notez que toutes les pistes connectées à ce module Redrum doivent être rendues muettes pour que cela fonctionne.**

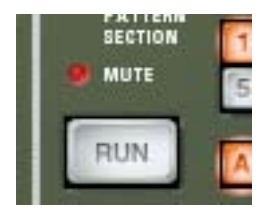

Indicateur Muet

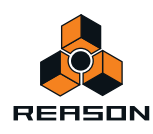

### **Le bouton Activer la section pattern**

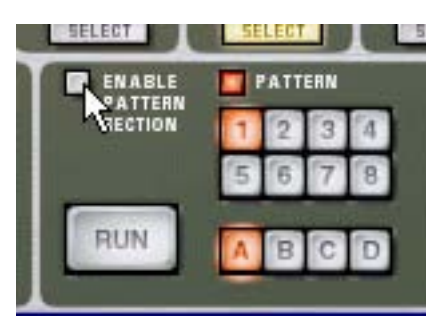

S'il est désactivé, Redrum fonctionnera comme un pur « module sonore », c'est-à-dire que le séquenceur à pattern interne est désactivé. Utilisez ce mode si vous souhaitez contrôler le Redrum exclusivement depuis le séquenceur principal ou via MIDI (voir ["Utiliser Redrum comme module sonore"](#page-618-0)).

### **Fonctions de pattern**

Lorsqu'un module Redrum est sélectionné, vous trouverez des fonctions spécifiques aux patterns dans le menu Édition (et dans le menu contextuel du module) :

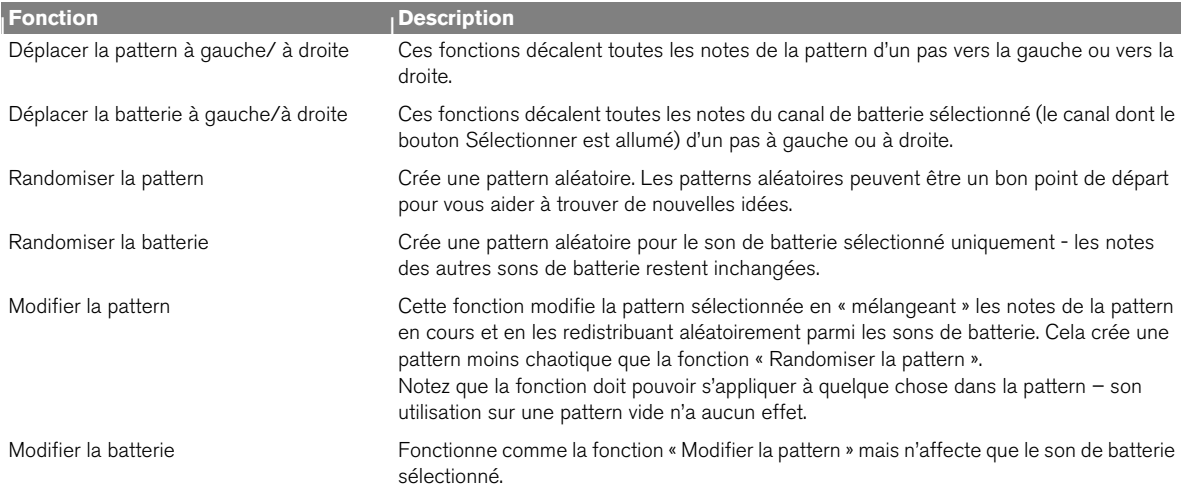

### **Chaînage des patterns**

Lorsque vous avez créé plusieurs patterns qui coexistent, vous souhaitez très probablement les jouer dans un certain ordre. Cela s'effectue en enregistrant ou en insérant des modifications de pattern dans le séquenceur principal. Voir ["Enregistrement de l'automation de pattern"](#page-119-1).

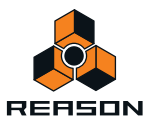
# **Conversion des données de patterns en notes dans le séquenceur principal**

Vous pouvez convertir les patterns de Redrum en notes dans le séquenceur principal. Cela vous permet d'éditer librement les notes, de créer des variations ou d'utiliser la quantification Groove.

### **Fonction « Copier la pattern sur la piste »**

Cette fonction est utile lorsque vous avez créé une pattern unique dans le module Redrum et que vous souhaitez convertir les événements de notes individuels sur la piste du séquenceur. Vous pouvez également l'utiliser si vous avez par exemple créé une pattern de batterie et que vous souhaitez que cette pattern soit jouée par un autre type de module.

Procédez de la façon suivante :

**1. Réglez les locateurs gauche et droit pour englober la section que vous voulez « remplir » avec les notes de la pattern.**

Vous devriez vous assurer que l'espace entre les locateurs représente un multiple de la longueur de la pattern pour éviter de « couper » la pattern.

**2. Sélectionnez le module dans le rack et choisissez « Copier la pattern sur la piste » dans le menu Édition ou dans le menu contextuel du module.**

La pattern est convertie en un seul clip de notes sur la piste (voir les notes ci-dessous). Si l'espace entre les locateurs est supérieur à la longueur de la pattern, cette dernière sera répétée dans le clip pour combler l'espace.

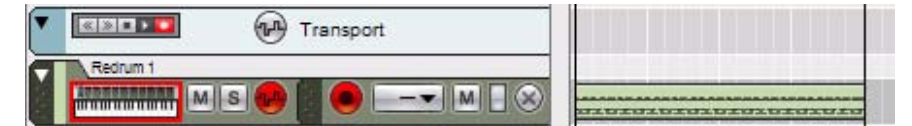

Pattern de batterie Redrum interne convertie en événements de note sur la piste

Si vous utilisez la fonction « Copier la pattern sur la piste » avec le Redrum, vous devriez constater ce qui suit :

**• Les notes auront le pitch du son de batterie correspondant (voir ["Utiliser Redrum comme module sonore"\)](#page-618-0) et la vélocité dépendra de la valeur du paramètre Dynamique dans le module.**

Les notes « Soft » obtiennent une vélocité de 30, les notes « Medium » une vélocité de 80 et les notes « Hard » une vélocité de 127.

**• Nous vous recommandons de désactiver le bouton « Activer la section pattern » sur le panneau du module Redrum.**

Dans le cas contraire, les sons de batterie seront déclenchés deux fois lors de la lecture (par la section de pattern elle-même et par les notes obtenues sur la piste du séquenceur).

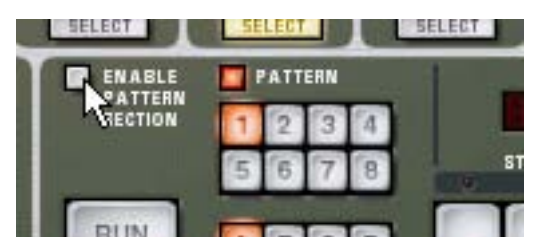

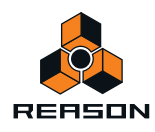

### **Fonction « Convertir une automation de pattern en notes »**

Si vous avez enregistré ou dessiné des modifications de pattern sur une piste Redrum, vous pouvez convertir l'ensemble de la piste en notes, et ce, de la façon suivante :

- **1. Sélectionnez la piste avec l'automation de pattern.**
- **2. Sélectionnez « Convertir l'automation de pattern en notes » dans le menu Édition ou le menu contextuel de la piste.**

Pour chaque clip de pattern, la pattern correspondante est convertie en clips de notes sur la piste (en suivant les mêmes règles que pour la fonction « Copier la pattern sur la piste »). La piste est jouée exactement comme lorsque vous avez lu le module à pattern avec les modifications de pattern.

**A** Après cette opération, la bande de sélection de pattern est désactivée. Le bouton « Activer la section pattern » figurant sur le module est automatiquement désactivé.

# **Paramètres de Redrum**

# **Réglages de son de batterie**

Redrum offre dix canaux de sons de batterie qui peuvent chacun recevoir un sample Wave ou AIFF ou un sample provenant d'une banque SoundFount. Bien qu'ils soient fondamentalement similaires, ce sont trois « types » de canaux de son de batterie, avec des fonctions légèrement différentes. Cela rend certains canaux plus appropriés pour certains types de sons mais vous pouvez bien sûr configurer librement vos kits de batterie comme vous le souhaitez.

Dans les pages suivantes, tous les paramètres seront présentés. Si un paramètre est disponible pour un certain type de canal sonore de batterie, cela sera précisé.

# **Muet & Solo**

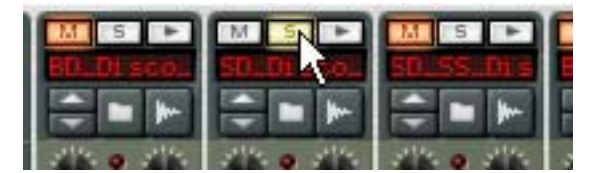

En haut de chaque canal sonore de batterie se trouve un bouton Muet (M) et Solo (S). Rendre muet un canal coupe sa sortie, alors que le mettre en solo rend muets tous les autres canaux. Plusieurs canaux peuvent être rendus muets ou solo en même temps.

Vous pouvez également utiliser les touches de votre clavier MIDI pour rendre muet ou solo un son de batterie individuel en temps réel.

+ Les touches C2 à E3 (touches blanches uniquement) rendront muets les canaux de batterie en partant du **canal 1.**

Les sons sont muets tant que vous maintenez la ou les touches enfoncée(s).

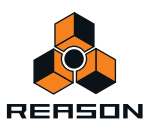

D **Les touches C4 à E5 (touches blanches uniquement) rendront solo les canaux de batterie en partant du canal 1.**

Les sons sont solos tant que vous maintenez la ou les touches enfoncée(s).

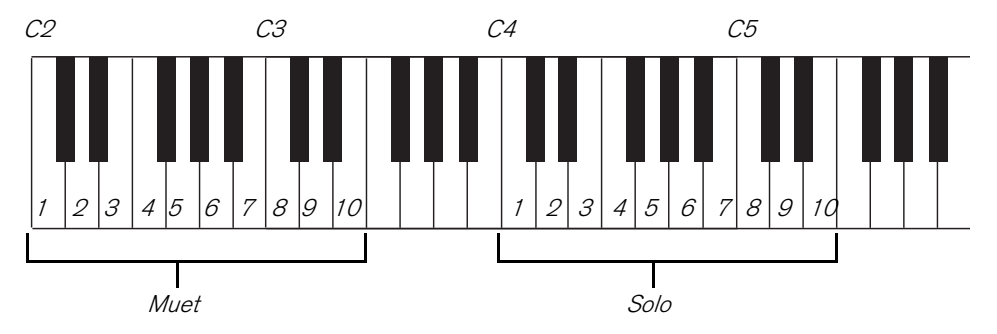

C'est un excellent moyen d'ajouter ou de supprimer des sons dans le mixage lorsque vous jouez Reason en live. Vous pouvez également enregistrer les muets du canal de batterie dans le séquenceur principal comme tout autre contrôleur (voir ["Enregistrement de l'automation des paramètres"](#page-114-0)).

### **Départs d'effets (S1 & S2)**

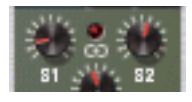

A l'arrière du Redrum se trouvent deux connexions audio étiquetées « Sortie de départ » 1 et 2. Lorsque vous créez un module Redrum, elles sont auto-routées par défaut aux deux premières entrées « Chaînage aux » du module de mixeur (si ces entrées ne sont pas déjà utilisées).

Cette fonction vous permet d'ajouter des effets aux sons de batterie indépendants dans le Redrum.

+ Augmenter le potentiomètre S1 pour un canal sonore de batterie enverra le son au premier départ d'effet **connecté au mixeur.**

De façon similaire, le bouton S2 gère le niveau de départ au second départ d'effet dans le mixeur.

- D **Notez qu'il doit y avoir des départs d'effets connectés aux connecteurs Départ et Retour AUX du mixeur pour que cela fonctionne.**
- → Notez également que si Redrum est rendu solo dans le mixeur, les départs d'effet seront rendu muets.
- D **Une autre façon d'ajouter des effets indépendants aux sons de batterie consiste à utiliser les sorties de batterie indépendantes.** Voir ["Connexions"](#page-619-0).

#### **Pan**

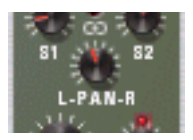

Définit le panoramique (position stéréo) du canal.

+ Si la LED au-dessus du bouton de contrôle Pan est allumée, le son utilise un sample stéréo. Dans ce cas, le bouton de contrôle Pan sert de contrôle de la balance stéréo.

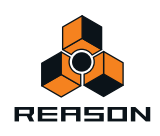

### **Volume et Vélocité**

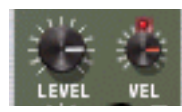

Le bouton Volume définit le volume du canal. Cependant, le volume peut également être affecté par la vélocité (comme défini par la valeur Dynamique, ou jouée via MIDI). L'importance de la modification du volume par la vélocité est définie par le potentiomètre« Vel ».

D **Si le potentiomètre Vel est configuré sur une valeur positive, le volume s'amplifiera à mesure que les valeurs de vélocité augmenteront.**

Plus la valeur Vel est importante, plus la différence de volume entre les valeurs de vélocité faibles et hautes sera grande.

- D **Une valeur négative inverse cette relation, le volume décroissant avec des valeurs plus élevées de vélocité.**
- D **Si le potentiomètre Vel est configuré sur zéro (position médiane), le son sera joué à un volume constant, quelle que soit la vélocité.**

Lorsque Vel est configuré sur zéro, la LED au dessus du potentiomètre s'éteint.

#### **Boutons Longueur et Déclin/Gate**

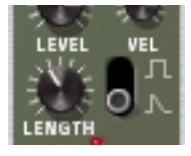

Le potentiomètre Longueur détermine la longueur du son de batterie, mais le résultat dépend du réglage du bouton Déclin/Gate :

D **En mode Déclin (bouton en bas), le son s'atténue (s'éteignant graduellement) après avoir été déclenché. Le temps de déclin est déterminé par le réglage Longueur.**

Dans ce mode, le temps durant lequel la note est maintenue n'a pas d'importance (si elle est jouée depuis le séquenceur principal ou via MIDI) - le son sera joué durant la même durée pour les notes courtes ou longues. Il s'agit du traditionnel mode de « boite à rythmes ».

→ En mode Gate (bouton en haut), le son sera joué pour la longueur définie, puis coupé. En outre, si un son configuré sur le mode Gate est joué depuis le séquenceur principal, depuis un module CV/ Gate ou via MIDI, le son sera coupé lorsque la note s'arrêtera ou après la longueur déterminée, en fonction de la durée la plus courte. En d'autres termes, le son sera joué aussi longtemps que vous maintiendrez la note, mais le réglage Longueur déterminera la durée maximale pour le son. Le mode Gate a plusieurs utilisations :

- **Pour des sons de batterie de type « gate », quand la fin du son est coupée abruptement en guise d'effet.**
- **Si vous souhaitez utiliser des sons très courts et ne voulez pas les voir « perdre de leur puissance » en subissant un fondu en sortie.**
- **Si vous souhaitez jouer Redrum depuis le séquenceur ou via MIDI, avec des sons pour lesquels la longueur est importante (par ex. lorsque l'on utilise Redrum comme module d'effets sonores).**
- **! Les samples audio contiennent parfois une « boucle » qui est définie en éditant l'audio dans un éditeur de samples. La boucle répète une partie du sample pour produire un effet de sustain tant que la note est maintenue. Les samples de batterie ne contiennent généralement pas de boucle, mais qui a dit que Redrum ne devait jouer que des samples de batterie ?**

**Notez que si un sample contient une boucle et si le potentiomètre Longueur est configuré sur le maximum, le son sera maintenu indéfiniment, en d'autres termes il ne sera jamais rendu silencieux même si vous arrêtez la lecture. Diminuer le réglage de Longueur résout ce problème.** 

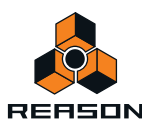

#### **Pitch**

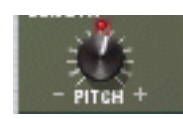

Définit le pitch du son. L'étendue est de +/- 1 octave.

D **Lorsque le pitch est défini sur une autre valeur que 0, la LED au-dessus du potentiomètre s'allume pour indiquer que le sample n'est pas joué à son pitch d'origine.**

#### **Pitch Bend**

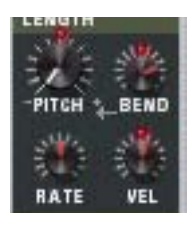

En configurant le potentiomètre Bend sur une valeur positive ou négative, vous indiquez le début du pitch du son (en fonction du réglage Pitch). Le pitch du son sera alors courbé selon la valeur Pitch principale. Ainsi, en sélectionnant une valeur Bend positive, le pitch commencera à une valeur supérieure et sera ramené à son pitch d'origine, et vice versa.

- + Le potentiomètre Rate détermine la durée de bend plus la valeur est élevée et plus le bend est lent.
- D **Le potentiomètre Vel détermine à quel point l'intensité du Bend sera affectée par la vélocité.** Avec une valeur positive, une vélocité élevée crée des Pitch Bend plus larges.
- D **Les potentiomètres Bend et Vel ont des LED qui s'allument lorsque les fonctions sont activées (c'est-à-dire lorsque leur valeur est différente de zéro).**
- **! Le Pitch Bend n'est disponible que pour les canaux sonores de batterie 6 et 7.**

#### **Tonalité**

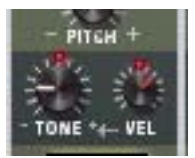

Le potentiomètre Tonalité détermine la brillance du son de batterie. Augmenter ce paramètre crée un son plus brillant. Le potentiomètre Vel détermine la façon dont le son devient plus brillant (valeur Vel positive) ou plus sombre (valeur Vel négative) avec une vélocité plus élevée.

- D **Les boutons Tonalité et Vel ont des LED qui s'allument lorsque les fonctions sont activées (c'est-à-dire lorsque leur valeur est différente de zéro).**
- **! Les boutons de contrôle Tonalité ne sont disponibles que pour les canaux sonores de batterie 1, 2 et 10.**

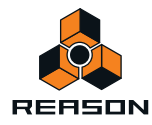

### **Début du Sample**

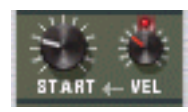

Le paramètre Début vous permet d'ajuster le point du départ du sample. Plus la valeur de Début est élevée, plus le point de départ sera déplacé « dans » le sample. Si vous configurez le potentiomètre Début de la vélocité sur une valeur positive, le point de départ du sample est déplacé en avant avec des vélocités plus élevées. Une valeur Début de la vélocité négative inverse cette relation.

- + Lorsque Début de la vélocité est configuré sur une valeur différente de zéro, le LED au dessus du **potentiomètre s'allume.**
- + Une valeur Début de la vélocité négative n'est utile que si vous avez configuré le paramètre Début sur une **valeur supérieure à 0.**

En augmentant légèrement la valeur Début et en configurant Début de la vélocité sur une valeur négative, vous pouvez créer un contrôle de vélocité plutôt réaliste sur certains sons de batterie. Cela est dû fait que vous n'entendrez que les premières éphémères du son de batterie que lorsque vous jouerez des notes fortes.

**! Les réglages Début de sample ne sont disponibles que pour les canaux sonores de batterie 3, 5, 8 et 9.**

# **Réglages globaux**

### **Canaux 8 & 9 exclusifs**

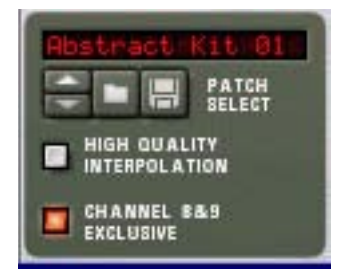

Si ce bouton est activé, les sons chargés dans les canaux de batterie 8 et 9 seront exclusifs. En d'autres termes, si un son est joué dans le canal 8, il sera coupé dès qu'un son est joué dans le canal 9, et vice versa.

L'application la plus évidente de cette fonction est de « couper » un charley ouvert avec un charley fermé, comme dans la réalité.

### **Interpolation haute qualité**

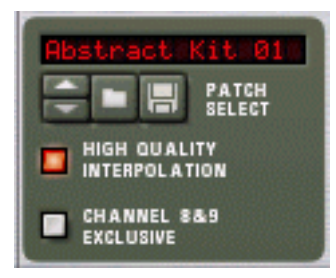

Lorsque ce bouton est activé, la lecture du sample est calculée à l'aide d'un algorithme d'interpolation plus complexe. Le résultat est une qualité audio supérieure, notamment pour les samples de batterie comportant de nombreuses fréquences hautes.

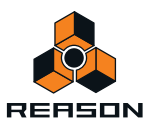

D **L'Interpolation haute qualité utilise davantage de puissance de calcul - si vous n'en avez pas besoin, vous feriez mieux de la désactiver !**

Ecoutez les sons de batterie dans un contexte et déterminez si ce réglage fait une différence ou non.

### **Volume général**

Le potentiomètre Volume général dans le coin supérieur gauche détermine le volume général de Redrum.

# <span id="page-618-0"></span>**Utiliser Redrum comme module sonore**

Les sons de batterie dans Redrum peuvent être joués via des notes MIDI. Chaque son de batterie est déclenché par un numéro de note précis, en commençant par C1 (note MIDI numéro 36) :

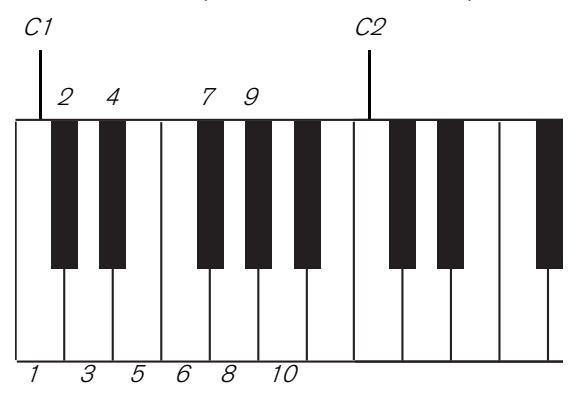

Cela vous permet de jouer Redrum en live depuis un clavier MIDI ou un contrôleur de percussion MIDI ou d'enregistrer ou de dessiner des notes de batterie dans le séquenceur principal. Si vous le souhaitez, vous pouvez combiner la lecture de pattern avec des notes de batterie supplémentaires comme des fills ou des variations. Cependant :

**! Si vous souhaitez utiliser Redrum uniquement comme module sonore (sans lecture de pattern), nous vous recommandons de vous assurer que le bouton « Activer la section pattern » est désactivé (voir ["Le bouton](#page-611-0)  [Activer la section pattern"\)](#page-611-0), sinon le séquenceur de pattern Redrum se lance dès que vous lancez le séquenceur principal.**

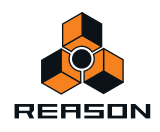

# <span id="page-619-0"></span>**Connexions**

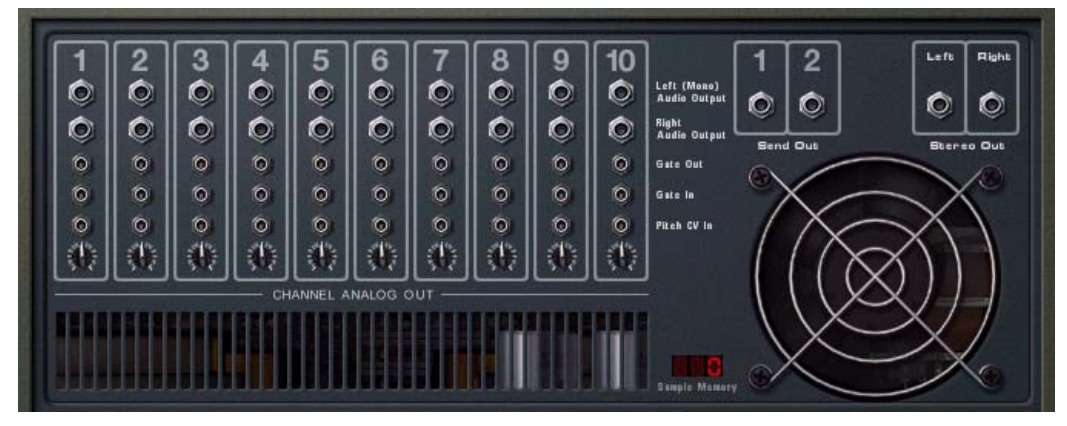

A l'arrière du Redrum vous trouverez les connexions suivantes :

### **Pour chaque canal sonore de batterie :**

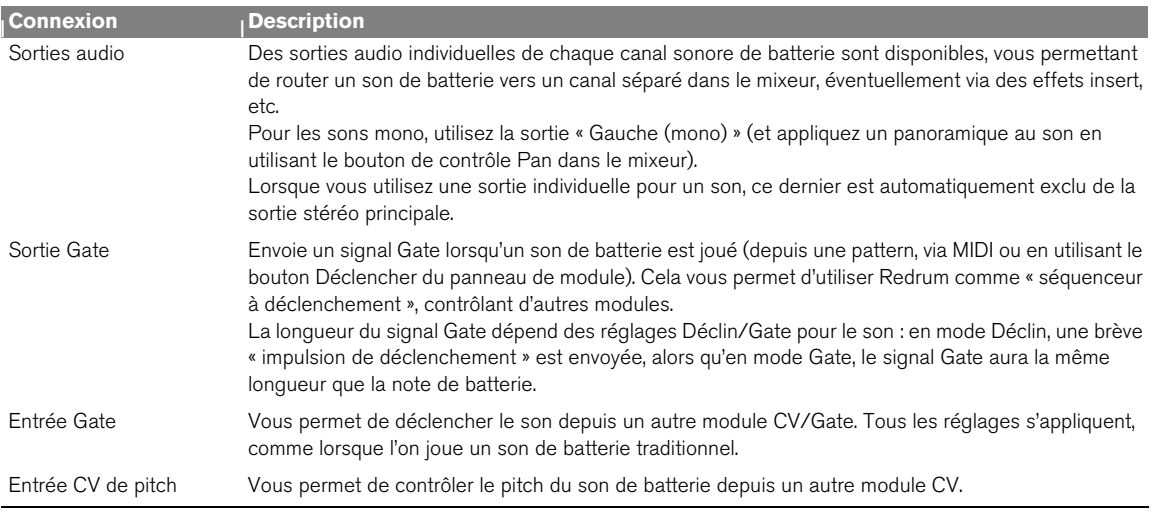

### **Autres**

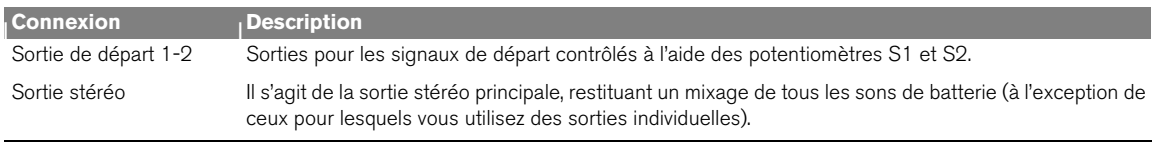

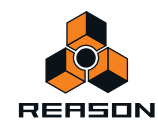

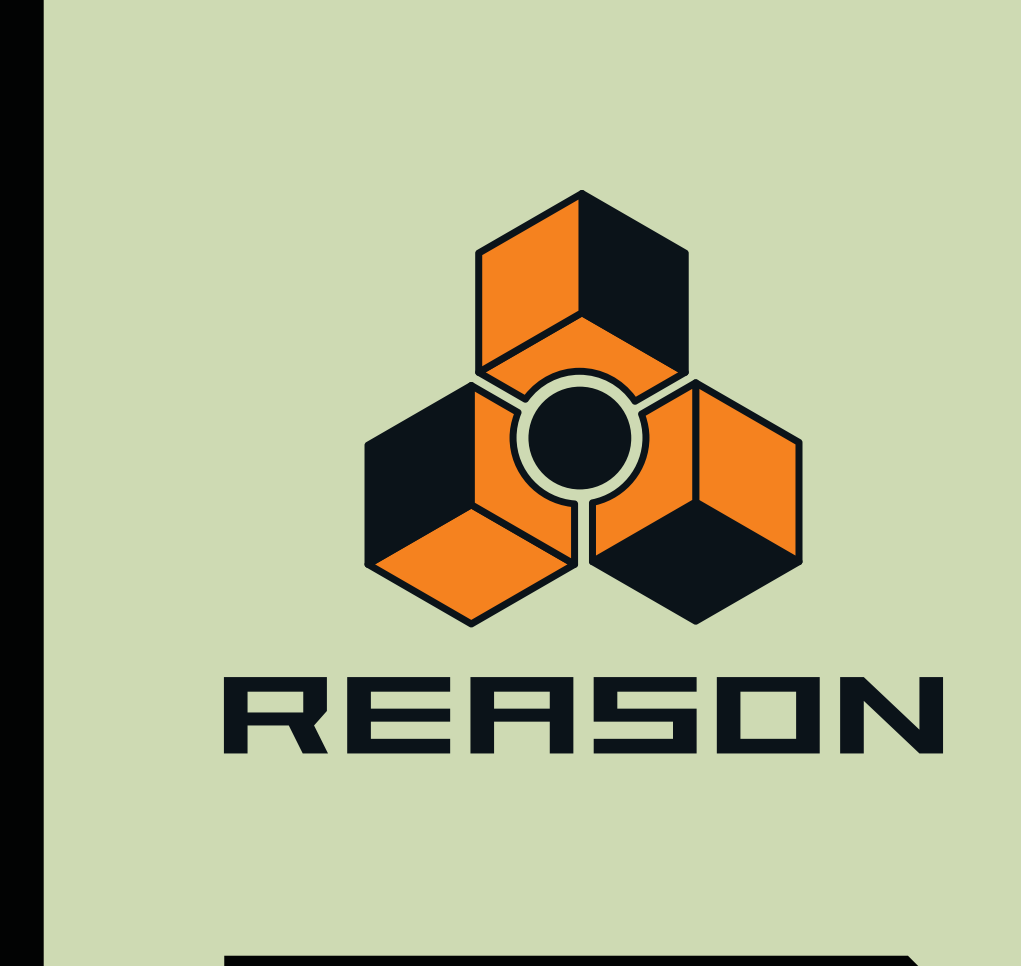

# **Chapitre 32 Kong Drum Designer**

# **Introduction**

Le Kong Drum Designer donne l'impression visuelle d'une boîte à rythme basée sur des patterns, comme les légendaires unités MPC. En effet, il possède une matrice de 16 pads utilisés pour lire des sons, exactement comme dans les classiques susmentionnés. Il existe cependant des différences notables.

Kong possède 16 « canaux sonores » de batterie pouvant contenir un son de batterie chacun. Chaque son de batterie est composé d'un module sonore routé via plusieurs types de modules d'effets et de traitement, ouvrant la porte à des possibilités de création sonores illimitées. Chaque son peut être enregistré sous forme de patches de batterie et des kits complets de batterie peuvent être enregistrés sous forme de patches de kit, ce qui permet de mélanger et de mettre en correspondance des sons de batterie, et de créer aisément des kits personnalisés.

En outre, Kong possède également des fonctionnalités d'échantillonnage. Cela signifie que vous pouvez échantillonner vos propres sons directement dans un des 16 canaux de batterie d'un simple clic !

# **Vue générale**

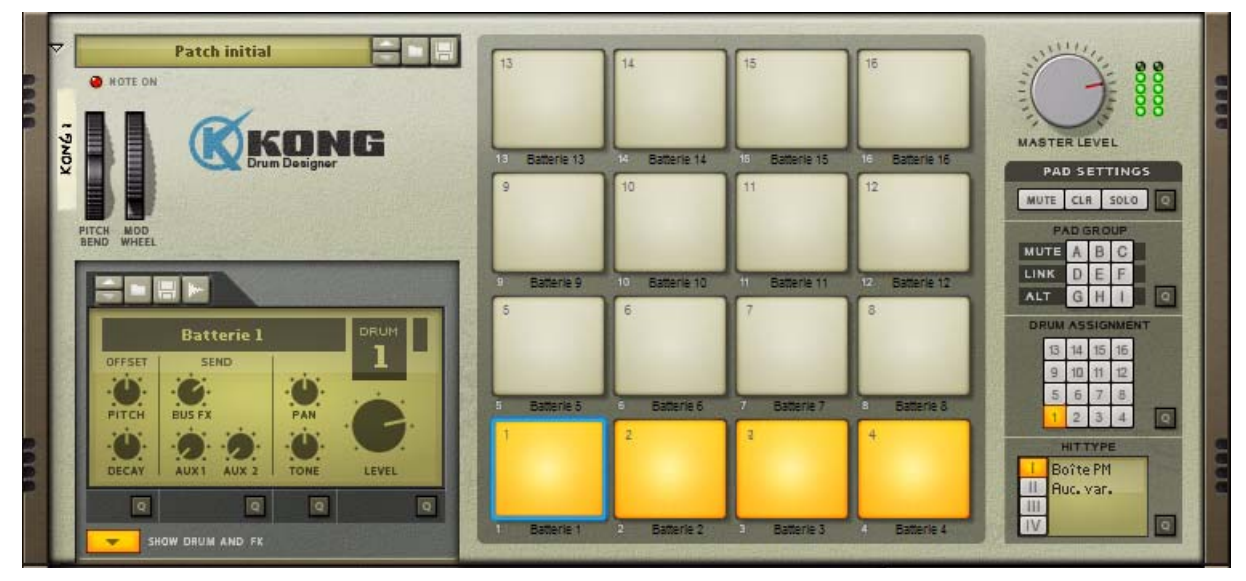

Le panneau avant de Kong

Kong désigne un synthétiseur sonore de batterie avancé, sampler/lecteur de sample et lecteur de boucle/slice REX comprenant de nombreuses fonctionnalités uniques. Le design peut être qualifié de semi-modulaire dans la mesure où les modules de son, d'effets et de traitement sonore sont des emplacements ouverts qui permettent de sélectionner plusieurs types de générateurs de sons, d'effets et de processeurs audio.

Kong est donc capable de produire une quantité étonnante de sons de batterie et de percussion - ou n'importe quel type de son. Bien que proposant beaucoup de possibilités de design sonore de qualité, son interface reste très simple et intuitive.

Il possède également des entrées audio sur son panneau arrière. En connectant la sortie d'un autre module à ces entrées, vous pouvez utiliser les modules de traitement audio de Kong pour traiter un son externe. Vous pouvez également router des sons de batterie en vue de les traiter dans des modules externes.

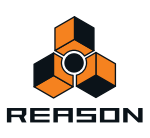

# **La section Pad**

La section pad possède 16 pads. Chacun peut être affecté à un son de batterie distinct. Vous pouvez également choisir d'affecter plusieurs pads à un seul et même son de batterie - ou de lier des pads de sorte qu'un pad déclenche également plusieurs autres pads. À droite des pads se trouve une zone de réglage où vous pouvez contrôler les affectations et le comportement des pads. Voir ["Réglages de pad".](#page-626-0)

# **Le Panneau de contrôle de batterie**

Le Panneau de contrôle de batterie en bas à gauche du panneau indique le nom et les réglages de macro paramètre du pad sélectionné dans la section de pad. Vous pouvez également y charger et y enregistrer des patches de batterie et initier l'échantillonnage. Voir ["Le Panneau de contrôle de batterie"](#page-634-0).

# **La section Effets et batterie**

En cliquant sur le bouton Programmeur en bas du panneau de contrôle de batterie, vous affichez la section Effets et batterie. C'est ici que vous modifiez vos sons de batterie et que vous associez différents types de processeurs de son et d'effets. Voir ["La section Effets et batterie".](#page-631-0)

# **À propos de l'utilisation des panneaux personnalisés**

Comme avec le module Combinator, il est possible de personnaliser les images du panneau avant de Kong grâce à une « skin » (apparence) conçue par l'utilisateur. Le dossier Application/Docs modèles/Panneaux contient un modèle au format Photoshop (.psd) que vous pouvez utiliser comme point de départ pour concevoir vos propres images de panneau. Voir le fichier ReadMe.txt situé dans le dossier Panneaux pour plus de détails. Notez que vous devrez utiliser des apparences différentes pour les versions pliées et dépliées du panneau.

# **À propos des formats de fichier**

Kong lit plusieurs types de fichiers :

# **Patches de kit**

Un patch de kit Kong (extension Windows « .kong ») contient les réglages des 16 canaux sonores de batterie, incluant les références aux samples de batterie utilisés (mais pas les samples de batterie eux-mêmes). Basculer d'un patch à l'autre revient à sélectionner un nouveau kit de batterie.

# **Patches de batterie**

Un patch de batterie Kong (extension Windows « .drum ») contient tous les réglages pour les 16 canaux sonores de batterie, incluant les références aux samples de batterie utilisés (mais pas les samples de batterie eux-mêmes). Basculer d'un patch à l'autre revient à sélectionner un nouveau son de batterie.

# **Samples de batterie**

Le module NN-Nano Sampler de Kong peut lire et jouer des fichiers de samples aux formats suivants :

- **Wave (.wav)**
- **AIFF (.aif)**
- **SoundFonts (.sf2)**

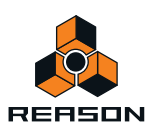

- **Slices de fichiers REX (.rx2, .rex, .rcy)**
- **Résolutions jusqu'à 24 bits**
- **Fréquences d'échantillonnage les plus standard**

#### **• Stéréo ou Mono**

Wave et AIFF sont les formats de fichiers audio standard pour les plateformes PC et Mac, respectivement. Tout éditeur audio ou de sample, quelle que soit la plateforme, peut lire et créer des fichiers audio dans au moins l'un de ces formats, et la plupart d'entre eux dans les deux formats.

SoundFonts est un standard ouvert pour l'audio numérique à table d'ondes, développé par E-mu systems et Creative Technologies.

Les banques SoundFont contiennent des tables d'ondes de sons synthétisés, permettant à l'utilisateur de créer et d'éditer des sons multi-samplés dans les logiciels d'édition prévus pour Soundfont. Ces sons peuvent être lus par les synthétiseurs à table d'ondes, typiquement sur une carte son. Les samples dans un SoundFont sont stockés hiérarchiquement dans différentes catégories : samples de l'utilisateur, instruments, presets, etc. Kong vous permet de parcourir et de charger des samples SoundFont individuels et non l'intégralité des SoundFonts.

Les fichiers REX sont des fichiers créés dans ReCycle – un programme créé pour travailler avec des boucles samplées. Il fonctionne en « découpant » une boucle et en créant des samples individuels pour chaque battement, ce qui permet de changer le tempo des boucles sans modifier le pitch et d'éditer la boucle comme si elle était composée de sons individuels. Kong vous permet de parcourir les fichiers REX et de charger des slices en tant que samples individuels.

Voir ["NN-Nano Sampler"](#page-639-0) pour plus de détails.

### **Fichiers REX**

Le module REX Player de Kong peut lire et jouer des fichiers aux formats suivants :

**• Fichiers REX (.rx2, .rex, .rcy)**

Voir ["Nurse Rex Loop Player"](#page-643-0) pour plus de détails.

# **Utilisation des patches**

Lorsque vous créez un nouveau module Kong, celui-ci est chargé avec un kit par défaut. Si vous le souhaitez, vous pouvez utiliser ce kit par défaut - ou charger un autre patch de kit Kong (ou en créer un nouveau en chargeant des patches de batterie individuels). Un patch de kit Kong contient les réglages pour les 16 canaux de batterie, avec des réglages de paramètres et des références de fichier aux samples utilisés.

# **Charger un patch de kit**

Pour charger un patch, utilisez l'une des méthodes suivantes :

#### $\rightarrow$  Utilisez le navigateur pour trouver et ouvrir le patch désiré.

Pour ouvrir le navigateur, sélectionnez « Parcourir les patches Kong » dans le menu Édition ou dans le menu contextuel du module, ou cliquez sur le bouton en forme de dossier dans la section de patch du panneau du module.

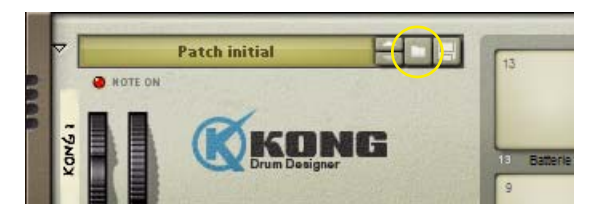

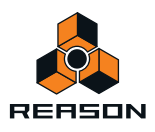

- + Lorsque vous avez sélectionné un patch, vous pouvez passer d'un patch à l'autre dans le même dossier en **utilisant les boutons fléchés à côté de l'affichage du nom du patch.**
- D **Si vous cliquez sur l'affichage du nom du patch dans le panneau de module en maintenant enfoncé le bouton de la souris, un menu pop-up s'affiche avec la liste de tous les patches de kit Kong situés dans les dossiers actuellement ouverts dans le navigateur de patch.**

Cela vous permet de sélectionner rapidement un autre patch, sans avoir à les parcourir un à un.

# **Vérifier les sons dans un patch de kit**

Il existe trois moyens d'écouter des sons dans un patch sans utiliser le séquenceur principal :

 $\rightarrow$  En cliquant sur les boutons Pad sur le panneau avant.

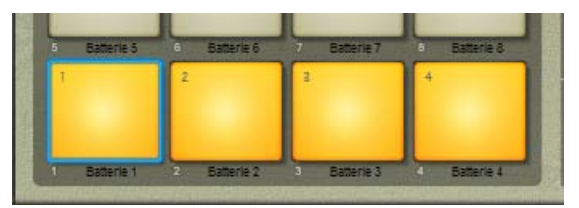

**! Notez que la position du clic vertical sur le pad détermine la valeur de vélocité. Si vous cliquez vers le bas d'un pad, la vélocité est basse et si vous cliquez en haut de chaque pad, la valeur de vélocité est haute.**

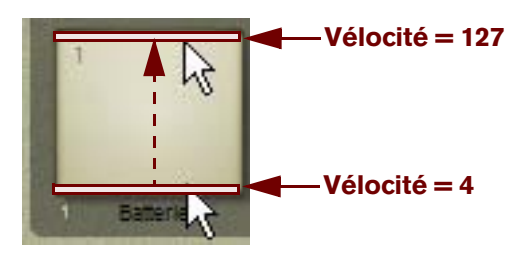

Cela vous donne une très bonne idée sur le comportement dynamique de chaque son de batterie. Vous pouvez ainsi enregistrer dans le séquenceur principal en utilisant la plage dynamique complète de chaque son de batterie, même sans surface de contrôle/clavier MIDI connectés.

+ En appuvant sur les touches C1 à D#2 ou C3 à B6 de votre clavier MIDI ou sur les touches de piano à l'écran.

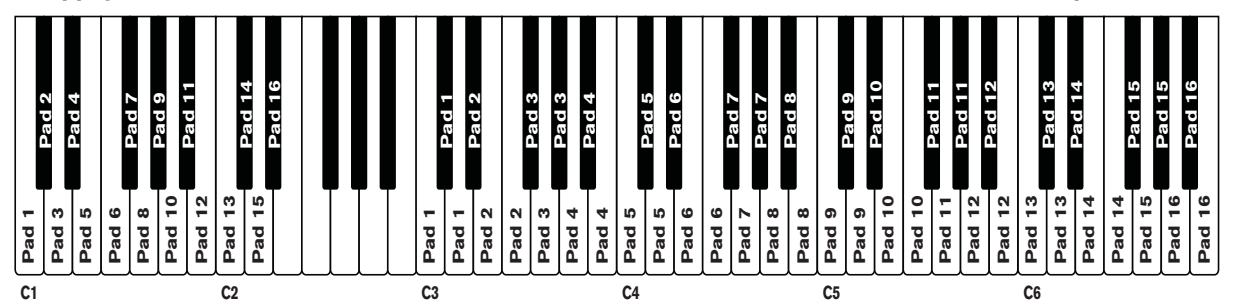

Dans la plage C1-D#2, chaque note MIDI déclenche un pad, du Pad 1 au Pad 16. Dans la plage C3-B6, chaque pad peut être déclenché à partir de trois touches adjacentes du clavier MIDI. C3-D3 déclenche le Pad 1, D#3-F3 déclenche le Pad 2 et ainsi de suite. La plage de notes C3-B6 est idéale pour lire des passages rapides en déclenchant le même pad depuis plusieurs touches du clavier MIDI.

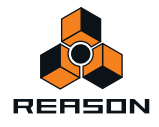

# **Créer un nouveau Kit de patch**

Pour créer votre propre patch (ou modifier un patch existant), vous devez faire ce qui suit :

**1. Cliquez sur le pad du son de batterie que vous souhaitez charger ou remplacer.**

Un cadre bleu entoure le pad sélectionné.

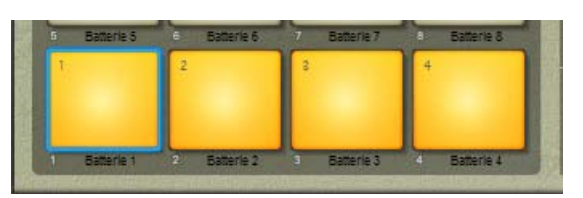

**2. Cliquez sur le bouton en forme de dossier du canal sonore de batterie sélectionné.**

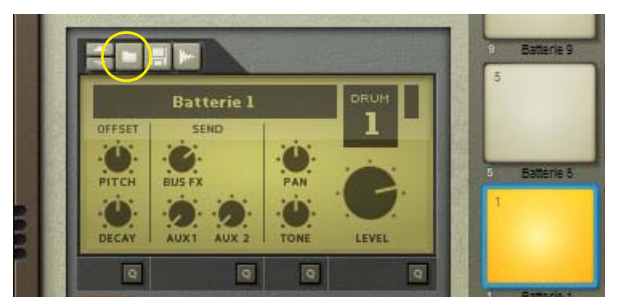

D **Sinon, cliquez avec le bouton droit (Win) ou [Ctrl]-clic (Mac) sur le pad et sélectionnez « Parcourir les patches de batterie... » dans le menu contextuel.**

Le navigateur de patches s'ouvre.

**3. Localisez et ouvrez un patch de batterie Kong (extension .drum), un sample ou un fichier REX.** Vous trouverez une sélection de patches de batterie Kong dans la Factory Sound Bank (située dans le dossier Patches de batterie Kong).

Charger un sample l'ouvrira automatiquement dans un module NN-Nano Sampler (voir ["NN-Nano Sampler"\)](#page-639-0) et charger un fichier REX l'ouvrira automatiquement dans un module Nurse Rex Loop Player (voir ["Nurse Rex Loop](#page-643-0)  [Player"](#page-643-0)).

Vous pouvez également sampler votre propre son dans une batterie, voir ["Sampling dans Kong".](#page-637-0)

**4. Changez les réglages de paramètre du canal de son de batterie à l'aide des boutons du panneau de contrôle de batterie.**

Ces paramètres sont décrits dans ["Le Panneau de contrôle de batterie".](#page-634-0) Notez que les paramètres du panneau de contrôle de batterie sont « globaux » pour chaque canal de batterie. Chaque son de batterie peut être composé de plusieurs sons différents et de modules d'effets, chacun avec son propre jeu de paramètres. Reportez-vous à ["Les](#page-639-1)  [modules de batterie",](#page-639-1) ["Les modules générateurs de support"](#page-652-0) et ["Les modules d'effets"](#page-654-0) pour plus de détails sur tous les modules qui peuvent être utilisés pour créer un son de batterie complet.

- **5. Répétez les étapes 1 à 4 pour les autres canaux sonores de batterie.**
- **6. Lorsque vous êtes satisfait de votre kit de batterie, vous pouvez enregistrer le patch en cliquant sur le bouton en forme de disquette dans la section patch du panneau de batterie.**

Notez toutefois que vous n'avez pas nécessairement besoin d'enregistrer le patch de batterie - tous les réglages sont inclus lorsque vous enregistrez un patch de kit Kong (voir ["Enregistrer des patches de kit"\)](#page-626-1) et/ou votre morceau.

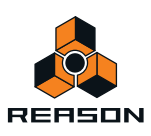

# **Créer un patch de kit vide**

Pour « initialiser » les réglages dans Kong, sélectionnez « Initialiser le Patch » dans le menu Édition ou le menu contextuel du module. Cela supprime tous les samples pour tous les canaux sonores de batterie, et redéfinit tous les paramètres à leur valeur par défaut.

# <span id="page-626-1"></span>**Enregistrer des patches de kit**

Vous enregistrez des patches comme avec n'importe quel autre module Reason - voir ["Chargement des patches"](#page-224-0) et ["Enregistrement de patches"](#page-225-0).

**! Notez que vous n'avez pas besoin d'enregistrer d'abord individuellement les 16 patches de batterie si tel n'est pas votre souhait - tous les réglages de chaque patch de batterie sont inclus dans le patch de kit Kong.**

# <span id="page-626-0"></span>**Réglages de pad**

Dans la section de réglages de pad à droite de la section Pad, vous disposez de plusieurs affectations et astuces pour contrôler les canaux de batterie à partir des pads.

# **Affecter des batteries à des pads**

Kong possède 16 pads et 16 canaux de batterie, comme décrit précédemment. Chaque pad contrôle un canal sonore de batterie distinct. Vous pouvez également affecter plusieurs pads pour contrôler un seul canal sonore de batterie. Cela est particulièrement utile pour appliquer différents réglages, comme des types de coups (voir ["Affecter](#page-628-0)  [un type de coup à des pads"](#page-628-0)) pour chaque pad, de sorte que le canal sonore de batterie réponde différemment. Par défaut, les 16 pads sont affectés à leur canal sonore de batterie correspondant ; Pad 1 à Batterie 1, et ainsi de suite. Pour changer cette affectation, procédez de la façon suivante :

**1. Sélectionnez le canal sonore de batterie souhaité en cliquant sur son pad correspondant - ou sur le nom du pad en dessous du pad si vous ne voulez pas que le pad déclenche le son.**

Un cadre bleu entoure le pad sélectionné et la batterie correspondante s'affiche dans la section Batterie à gauche.

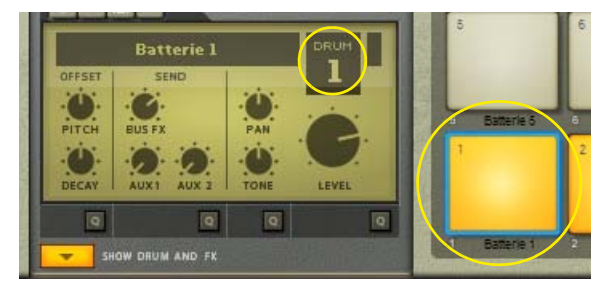

**2. Sélectionnez l'autre pad à partir duquel vous voulez contrôler la Batterie 1.** Dans cet exemple, nous sélectionnons Pad 2.

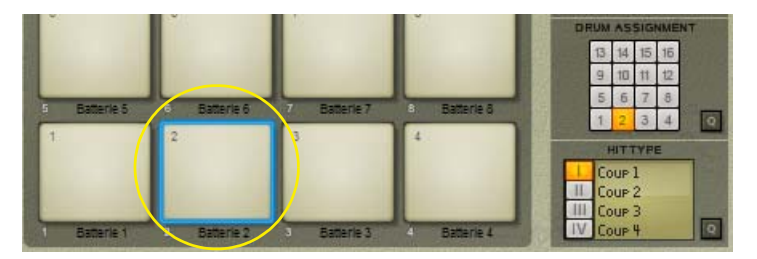

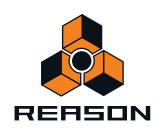

**3. Cliquez sur le bouton 1 dans la section Affectation de batterie pour affecter Pad 2 à Batterie 1.**

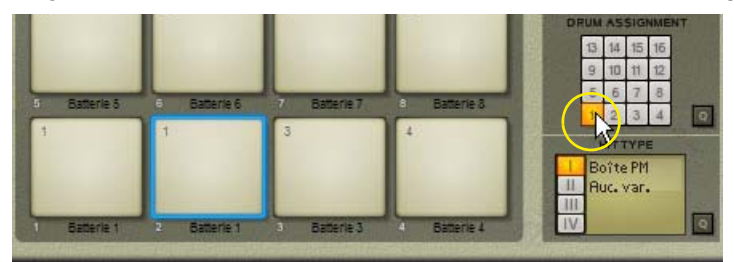

Désormais, Pad 2 est également sélectionné pour lire Batterie 1. La mention sous Pad 2 indique désormais « Batterie 1 » pour désigner l'affectation en cours.

### **Affecter des batteries à des pads à l'aide de la fonction Édition rapide**

Pour affecter rapidement plusieurs batteries à plusieurs pads, vous pouvez utiliser la fonction Édition rapide.

**1. Cliquez sur le bouton Édition rapide dans la section Affectation de batterie.**

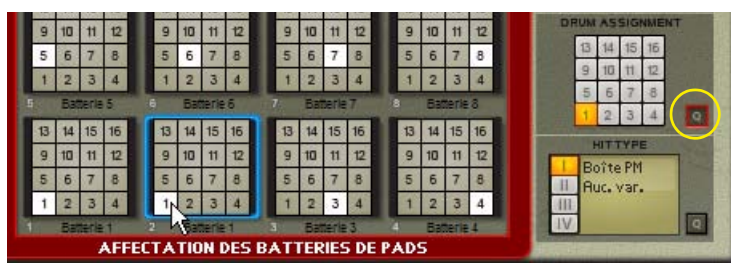

Chaque pad indique désormais l'affectation de batterie en cours.

- **2. Modifiez l'affectation de batterie en cliquant sur le numéro du canal de batterie voulu dans chaque pad.**
- **3. Lorsque vous avez terminé, cliquez sur le bouton Édition rapide ou appuyez sur [Echap] pour revenir en mode normal.**

# **Renommer des pads**

D **Double-cliquez sur le nom du pad en dessous du pad correspondant, saisissez un nouveau nom et appuyez sur [Entrée].**

# **Copier et coller des batteries entre des pads**

Il est possible de copier un pad auquel vous avez affecté une batterie et de le coller à un autre emplacement de pad :

- **1. Sélectionnez le pad source.**
- **2. Appuyez sur [Ctrl](Win)/[Cmd](Mac)+C.**

Vous pouvez aussi sélectionner « Copier patch de batterie » à partir du menu Édition ou du menu contextuel.

- **3. Sélectionnez le pad de destination.**
- **4. Appuyez sur [Ctrl](Win)/[Cmd](Mac)+V.**

Vous pouvez aussi sélectionner « Coller patch de batterie » à partir du menu Édition ou du menu contextuel.

Désormais, le patch de batterie complet a été dupliqué vers le pad de destination et vous pouvez commencer à le modifier comme s'il s'agissait d'un patch distinct.

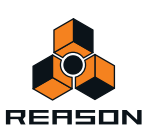

# <span id="page-628-0"></span>**Affecter un type de coup à des pads**

Si vous avez affecté plusieurs pads au même canal sonore de batterie, vous pouvez choisir un type de coup différent pour chacun d'eux (lorsque cela est possible). En fonction du type de son de batterie, certains sons peuvent contenir jusqu'à quatre types de coup prédéfinis. Ceux-ci apparaissent dans l'affichage Type de coup.

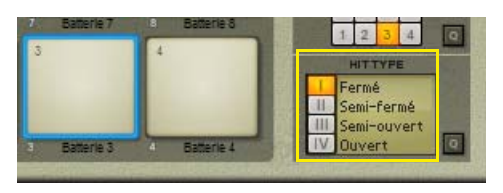

Par exemple, un son de batterie charley du synthétiseur possède quatre types de coups par défaut : Fermé, Semifermé, Semi-ouvert et Ouvert. En sélectionnant un type de coup différent pour chacun des pads affectés à la même batterie, vous créez un son « live » très intéressant.

+ Pour affecter un type de coup à un pad, sélectionnez le pad puis sélectionnez Type de coup en cliquant sur le **bouton du même nom (ou sur son nom dans l'affichage).**

L'affectation Type de coup est enregistrée lorsque vous enregistrez le patch de kit Kong et/ou le morceau.

### **Affecter un type de coup à des pads à l'aide de la fonction Édition rapide**

Un moyen plus rapide d'affecter un type de coup à plusieurs pads consiste à utiliser la fonction Édition rapide.

**1. Cliquez sur le bouton Édition rapide dans la section Type de coup.**

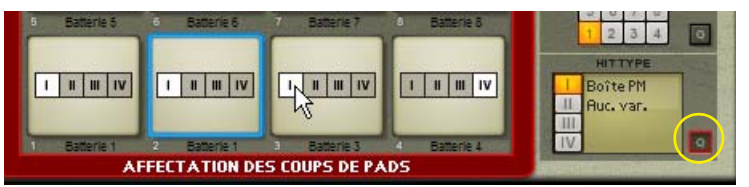

Chaque pad indique désormais l'affectation de type de coup en cours.

- **2. Modifiez l'affectation de type de coup en cliquant sur le numéro de type de coup voulu dans chaque pad.**
- **3. Lorsque vous avez terminé, cliquez sur le bouton Édition rapide ou appuyez sur [Echap] pour quitter.**

# **Rendre des pads muets et solo**

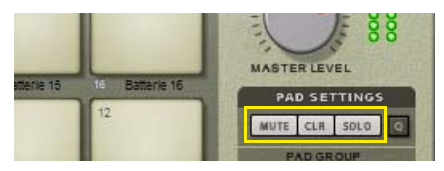

- + Cliquez sur le bouton Mute pour rendre muette la batterie affectée au pad sélectionné. Vous rendrez également muet le contrôle MIDI de la batterie affectée. Les pads muets s'affichent en rouge.
- **→ Cliquez sur le bouton Solo pour rendre solo la batterie affectée au pad sélectionné.** Les pads rendus solo s'affichent en vert. Tous les autres pads sont automatiquement rendus muets. Cela affecte également le contrôle MIDI des canaux de batterie.
- → Cliquez sur le bouton CLR pour supprimer toutes les affectations Mute et Solo.

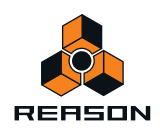

# **Rendre des pads muets et solo à l'aide de la fonction Édition rapide**

Un moyen plus rapide de rendre muet et solo plusieurs pads consiste à utiliser la fonction Édition rapide.

**1. Cliquez sur le bouton Édition rapide dans la section Type de coup.**

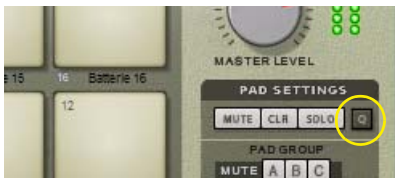

Chaque pad présente désormais un bouton Mute et Solo.

- **2. Cliquez sur les boutons Mute et/ou Solo dans les pads désirés.**
- **3. Lorsque vous avez terminé, cliquez sur le bouton Édition rapide pour quitter.**

# **Travailler avec des groupes de pads**

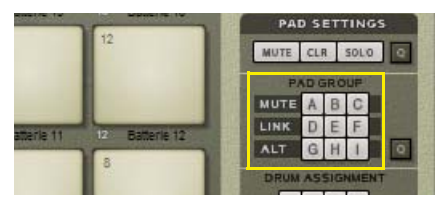

Kong possède 9 groupes de pads divisés en 3 groupes Mute, 3 groupes Link et 3 groupes Alt. Chaque pad peut être affecté indépendamment à un ou plusieurs de ces 9 groupes de pads. Les groupes de pads sont utiles si, par exemple, vous souhaitez déclencher plusieurs pads à partir d'un seul pad, qu'un pad en rende muet un autre, ou déclencher aléatoirement d'autres pads à partir d'un pad.

### **Groupes Mute**

Les groupes Mute peuvent être utilisés si vous souhaitez qu'un pad rende automatiquement muet un autre son dans le même groupe Mute. Par exemple, si vous affectez un son de charley ouvert et fermé au même groupe Mute, la lecture d'un pad rend automatiquement muet le son affecté à l'autre pad.

### **Groupes Link**

Les pads affectés au même groupe Link sont lus ensemble si vous déclenchez n'importe quel pad de ce groupe.

### **Groupes Alt**

Si vous lisez des pads affectés au même groupe Alt, ceux-ci se déclencheront de manière aléatoire un à un. Quel que soit le pad lu dans le groupe, le déclenchement est toujours aléatoire.

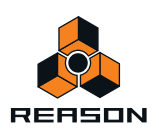

# **Affecter des pads à des groupes de pads à l'aide de la fonction Édition rapide**

Un moyen plus rapide d'affecter plusieurs pads à des groupes de pads consiste à utiliser la fonction Édition rapide.

**1. Cliquez sur le bouton Édition rapide dans la section Groupe de pads.**

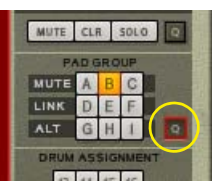

Chaque pad indique désormais l'affectation au groupe de pad en cours.

**2. Modifiez l'affectation au groupe de pad en cliquant sur la lettre du groupe de pad souhaité sur chaque pad.**

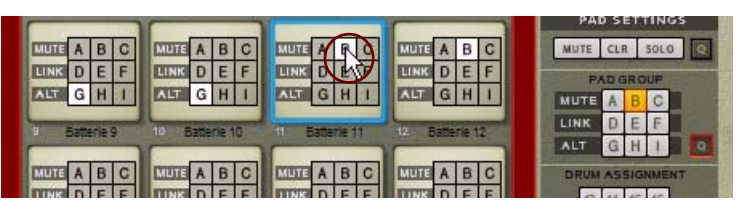

Dans l'image ci-dessus, les pads 9 et 10 sont affectés au groupe Alt G, ce qui signifie qu'ils se déclencheront en alternance lorsque vous lirez un de ces pads.

Les pads 11 et 12 sont affectés au groupe Mute B, ce qui signifie que la lecture du pad 11 rendra muet le pad 12 et vice versa.

#### **3. Lorsque vous avez terminé, cliquez sur le bouton Édition rapide ou appuyez sur [Echap] pour quitter.**

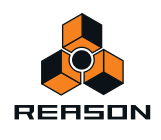

# <span id="page-631-0"></span>**La section Effets et batterie**

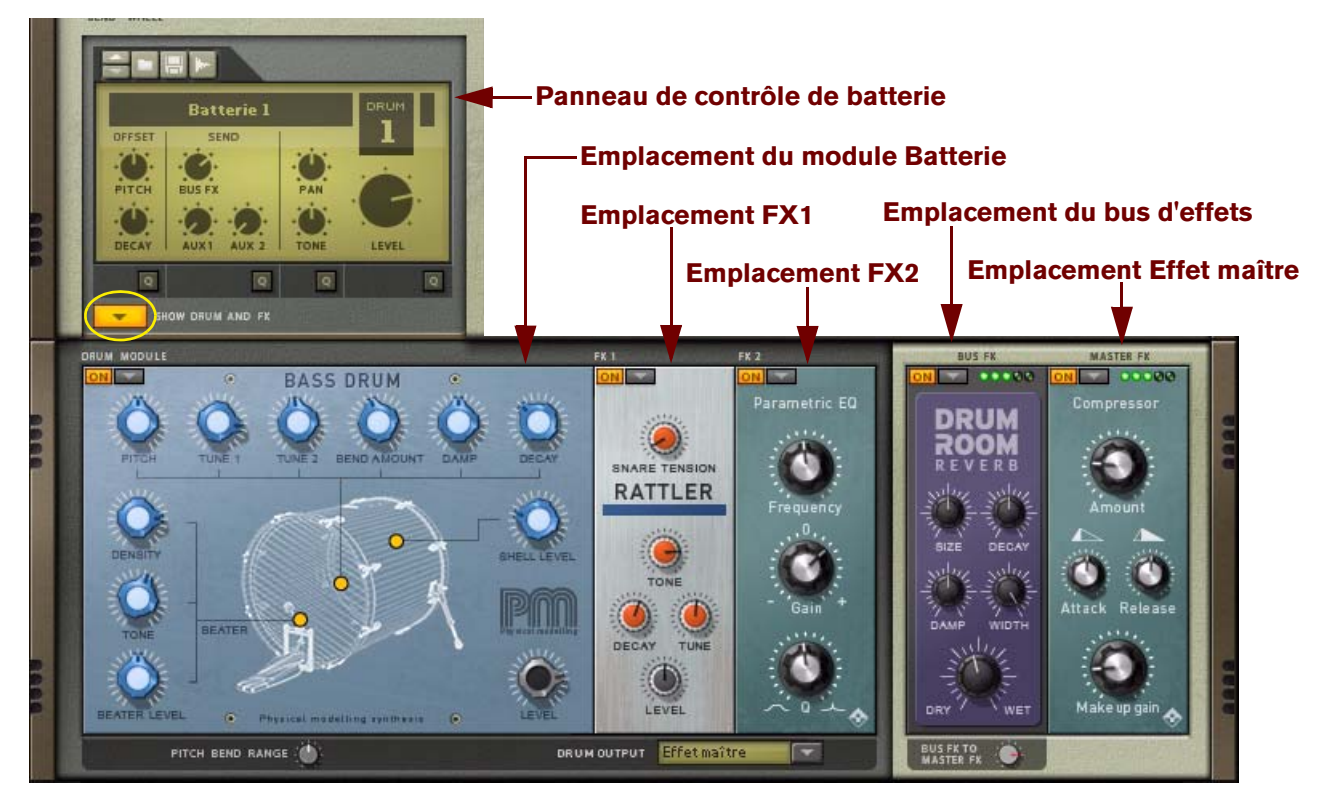

La section Effets et batterie de Kong est composée du panneau de contrôle de batterie et de la section Effets et batterie.

D **Cliquez sur le bouton Afficher les batteries et les effets sous le panneau de contrôle de batterie pour déplier la section Effets et batterie.**

Celle-ci est composée de cinq emplacements :

- **Emplacement du module Batterie**
- **L'emplacement FX1**
- **L'emplacement FX2**
- **L'emplacement Bus d'effets**
- **L'emplacement Effet maître**

Les emplacements Batterie, FX1 et FX2 sont propres à chacun des 16 canaux de batterie de Kong. Les emplacements Bus d'effets et Effet maître sont partagés entre tous les canaux de batterie du module Kong. Vous pouvez activer/désactiver n'importe quel emplacement en cliquant sur le bouton On dans le coin supérieur gauche de chaque emplacement.

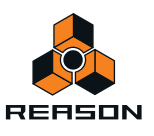

# <span id="page-632-0"></span>**Flot du signal**

Le signal de sortie du module de batterie est envoyé via les emplacements FX1 et FX2 au Bus d'effets, aux effets maître ou à une paire de sorties individuelles à l'arrière du panneau de Kong. Il existe également un Bus de départs d'effets que l'on peut utiliser pour envoyer un signal audio en provenance de la batterie via les emplacements FX1 et FX2 vers le Bus d'effets. L'emplacement Bus d'effets peut contenir par exemple un module réverb que l'on peut utiliser comme départ d'effet pour tous les canaux de batterie. En prime, vous pouvez également raccorder un module d'effet externe entre les emplacements Bus d'effets et Effet maître, voir ["Utilisation des effets externes avec](#page-663-0)  [Kong"](#page-663-0).

Le routage du signal dans la section Effets et batterie dépend du réglage du sélecteur de sortie de batterie situé en bas de la section Effets et batterie :

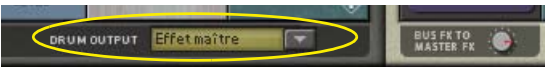

Les différents flots de signaux sont décrits dans les paragraphes suivants :

### **Sortie de batterie Effet maître**

Lorsque la sortie de la batterie est réglée sur « Effet maître », le flot du signal emprunte le chemin présenté dans la figure ci-dessous. Si vous utilisez un Bus d'effets, celui-ci est traité comme un départ d'effet ; le niveau du Bus d'effets est contrôlé par le bouton Bus d'effets situé sur le panneau de contrôle de batterie.

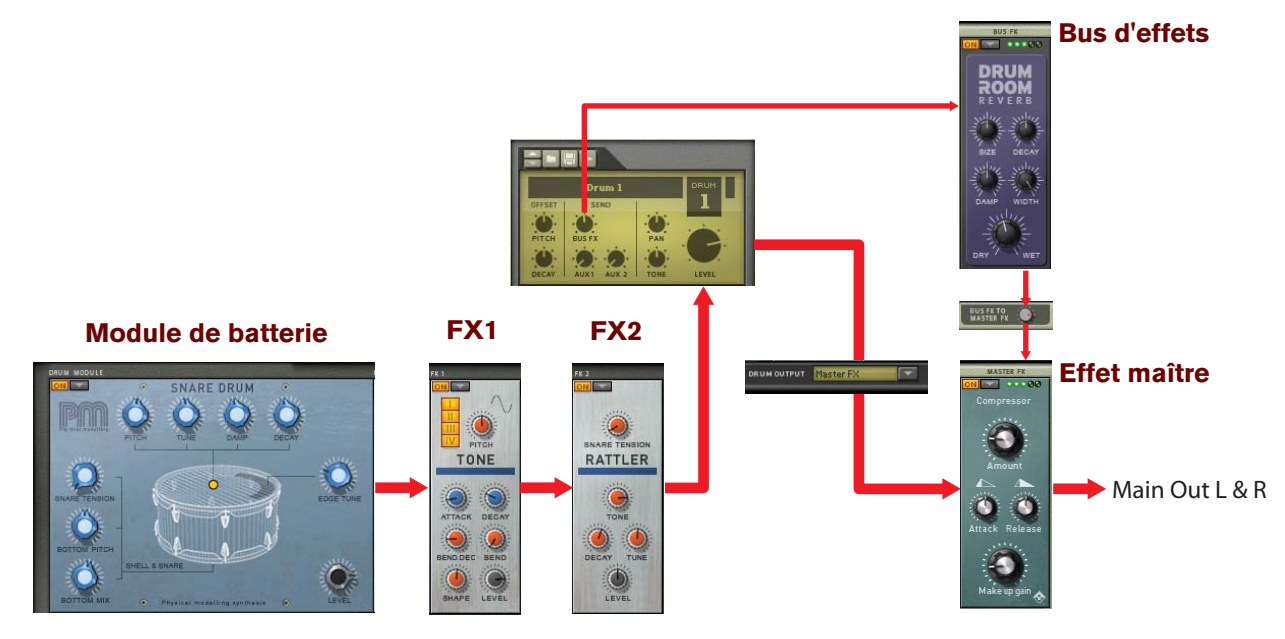

Flot du signal lorsque la sortie de batterie est réglée sur « Effet maître »

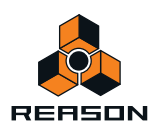

# **Sortie de batterie Bus d'effets**

Lorsque la sortie de la batterie est réglée sur « Bus d'effets », le flot du signal emprunte le chemin présenté dans la figure ci-dessous. Notez que le Bus d'effets est désormais routé à la fois comme Insert d'effet et comme départ d'effet. En conséquence, il peut être judicieux de régler le bouton Bus de départ d'effets du panneau de contrôle de batterie sur zéro dans cette configuration.

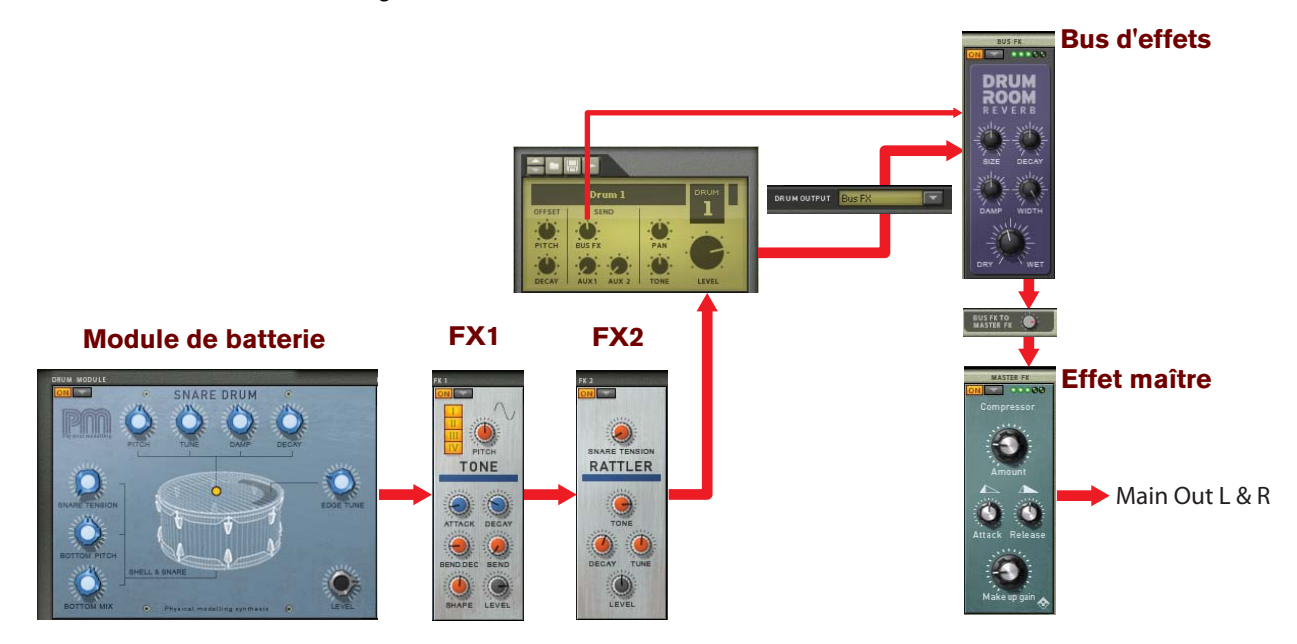

Flot du signal lorsque la sortie de batterie est réglée sur « Bus d'effets »

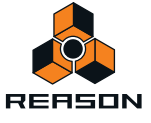

# **Sortie de batterie séparée**

Lorsque la sortie de batterie est réglée sur n'importe quelle paire de sorties séparées 3-4 à 15-16, le flot du signal suit le même chemin que dans la figure ci-dessous. Les signaux vers la paire de sorties séparées sélectionnée proviennent directement de FX2 via le bouton Volume général. Notez que le signal via le Bus d'effets et Effet maître est toujours disponible sur les sorties principales G et D et peut être contrôlé avec le bouton Bus de départ d'effets du panneau de contrôle de batterie.

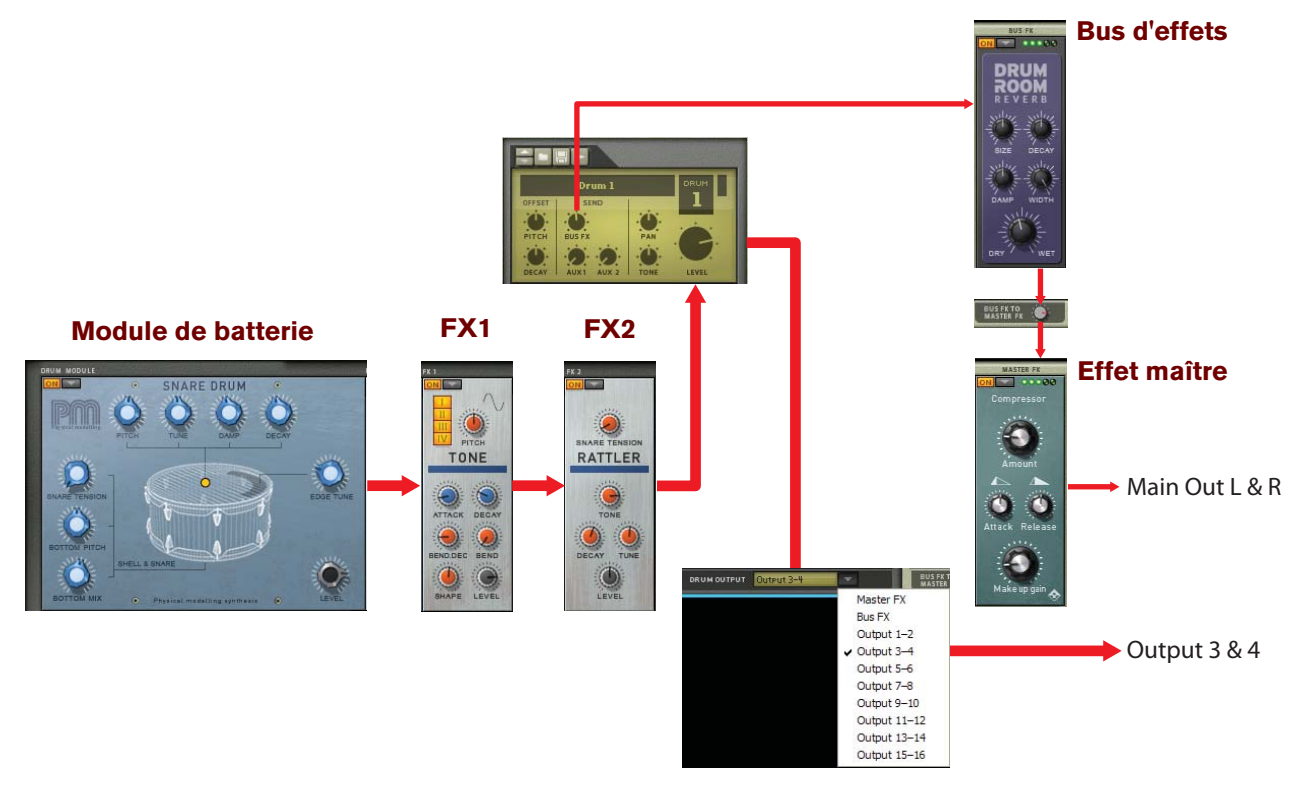

Flot du signal lorsque la sortie de batterie est définie sur une des paires de sorties séparées 3-4 à 15-16.

# <span id="page-634-0"></span>**Le Panneau de contrôle de batterie**

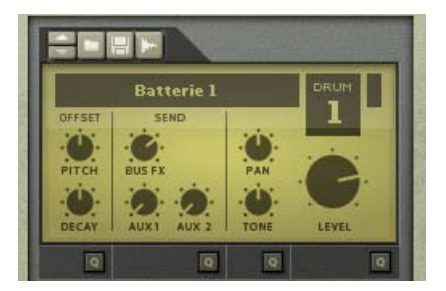

Le panneau de contrôle de batterie possède un ensemble de « macro-contrôles » qui affectent les paramètres de chaque batterie. Ces contrôles modifient les paramètres du module de batterie et des modules d'effet dans la section Effets et batterie. Il existe également des paramètres standard identiques pour chaque batterie : Pan, Son et Niveau. Tous les boutons du panneau de contrôle de batterie sont également automatisables.

**• Le bouton Décalage de pitch affecte les paramètres de pitch de tous les modules de batterie.** Aucun module d'effets n'est affecté, même s'il possède un paramètre de pitch.

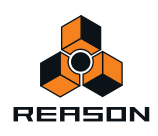

- **Le bouton Décalage du déclin affecte les paramètres d'amplitude de déclin ou de relâchement de tous les modules de batterie ainsi que tous les modules d'effet contenant un paramètre de déclin.** Par exemple, le temps de déclin de la réverb dans le module d'effet Réverb de la pièce est affecté par le paramètre Décalage du déclin.
- **Le bouton Bus de départs d'effets affecte le niveau du signal envoyé vers l'emplacement Bus d'effets.** En fonction du réglage de sortie de batterie en cours, l'effet sera un peu différent - voir les exemples dans ["Flot du](#page-632-0)  [signal".](#page-632-0)
- **Les boutons Départ Aux 1 et Aux 2 contrôlent le volume de tous les modules connectés au sorties de départ Aux 1 et Aux 2 sur le panneau arrière, voir ["Sortie Départ Aux".](#page-661-0)** Les signaux vers le Départ Aux sont envoyés après les emplacements FX1 et FX2 mais avant les emplacements
- Bus d'effets et Effet maître. **• Le paramètre Pan contrôle la dispersion panoramique du signal dans le panoramique stéréo.** Le paramètre Pan affecte le signal envoyé après les emplacements FX1 et FX2 mais avant les emplacements Bus d'effets et Effet maître.
- **Le paramètre de tonalité est un filtre intégré (similaire au filtre dans Redrum).** Le paramètre de tonalité affecte le signal envoyé après les emplacements FX1 et FX2 mais avant les emplacements Bus d'effets et Effet maître.

### **Modifier les paramètres du panneau de contrôle de batterie à l'aide de la fonction Édition rapide**

Un moyen plus rapide de modifier les paramètres du panneau de contrôle de batterie pour plusieurs canaux de batterie en une seule fois consiste à utiliser la fonction Édition rapide. Le panneau de contrôle de batterie contient quatre boutons d'édition rapide.

**1. Cliquez sur le bouton Édition rapide en dessous de la section Pitch et Décalage du déclin.**

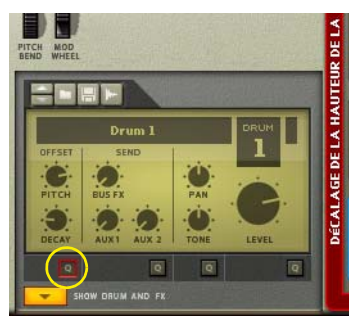

Chaque pad présente désormais les réglages Pitch et Décalage du déclin en cours pour chaque canal de batterie affecté.

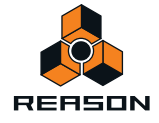

**2. Modifiez le décalage de Pitch et du déclin en cliquant et en faisant glisser le « réticule » sur les pads désirés.**

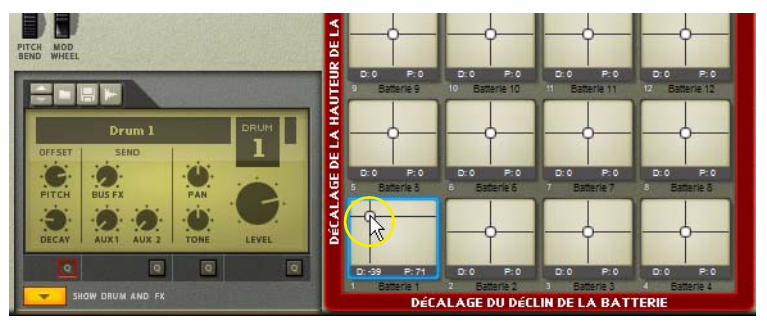

Le Décalage du déclin se trouve sur l'axe horizontal X et le Décalage de pitch sur l'axe vertical Y, comme le montre la légende sur le grand cadre rouge qui entoure la section Pad. Lorsque vous déplacez le réticule, les boutons correspondants sur le panneau de contrôle de batterie bougent également - et vice versa.

**3. Lorsque vous avez terminé, cliquez sur le bouton Édition rapide ou appuyez sur [Echap] pour quitter - ou cliquez sur un autre bouton d'édition rapide pour modifier d'autres paramètres.**

#### **Charger et enregistrer des patches de batterie**

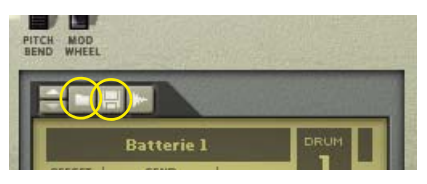

Le chargement et l'enregistrement de patches de batterie Kong (.drum) se font de la même manière que pour n'importe quel autre module Reason - voir ["Chargement des patches"](#page-224-0) et ["Enregistrement de patches".](#page-225-0)

Un patch de batterie Kong contient tous les réglages de paramètre qui se trouvent sur le panneau de contrôle de batterie, y compris les modules et les réglages des paramètres de la section Effets et batterie - avec des références à tous les samples utilisés.

Il est également possible de charger des samples et des boucles REX dans la section Panneau de contrôle de batterie. Charger un sample l'ouvrira automatiquement dans un module NN-Nano Sampler (voir ["NN-Nano Sampler"\)](#page-639-0) et charger un fichier REX l'ouvrira automatiquement dans un module Nurse Rex Loop Player (voir ["Nurse Rex Loop](#page-643-0)  [Player"\)](#page-643-0).

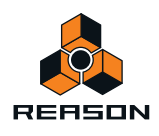

# <span id="page-637-0"></span>**Sampling dans Kong**

La procédure de sampling est la même pour tous les modules capables d'échantillonner (Kong, NN-19, NN-XT et Redrum). Les procédures d'édition de sample et d'échantillonnage sont décrites en détail au chapitre ["Sampling".](#page-274-0)

→ Pour échantillonner votre propre son et le charger automatiquement dans un module NN-Nano Sampler dans **la section Effets et batterie, cliquez sur le bouton Sample du canal de batterie désiré.**

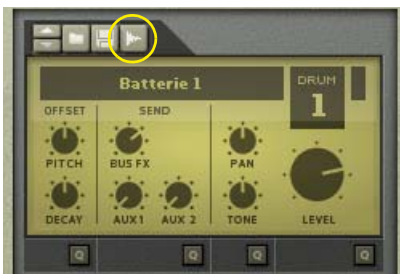

Reportez-vous au chapitre ["Sampling"](#page-274-0) pour plus de détails sur la manière de configurer et d'utiliser la fonction sampling.

# **RACC DRIIN** PITCH BEND RANGE DRUN

# **L'emplacement du module de batterie**

Chaque canal de batterie de Kong possède un emplacement de module principal - l'emplacement Module de batterie - vers lequel vous pouvez charger un des 9 types différents de modules sonores de batterie pour créer des sons de batterie.

D **Sélectionnez le type de module de batterie en cliquant sur le bouton à droite du bouton On et en sélectionnant le module dans le menu pop-up.**

Voici les types de modules de batteries que vous pouvez sélectionner : NN-Nano Sampler, Nurse Rex Loop Player, Grosse caisse physique, Caisse claire physique, Tom Tom physique, Grosse caisse synthé, Caisse claire du synthétiseur, Synthé Tom Tom et Charley du synthétiseur. Voir ["Les modules de batterie"](#page-639-1) pour plus de détails sur chaque module de batterie.

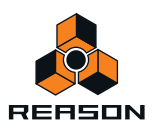

#### **! Notez que vous ne pouvez automatiser que quatre paramètres prédéfinis par module de batterie !**

En bas, sous l'emplacement Batterie, se trouve le paramètre Plage du Pitch Bend qui contrôle la plage de Pitch Bend de l'emplacement Batterie. Ce paramètre est global pour tous les types de modules de batterie, mais est propre à chacun des 16 canaux de batterie.

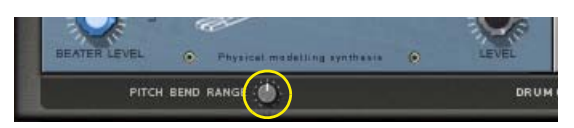

Le bouton Plage du Pitch Bend pour chacun des 16 canaux de batterie

# **Les emplacements FX**

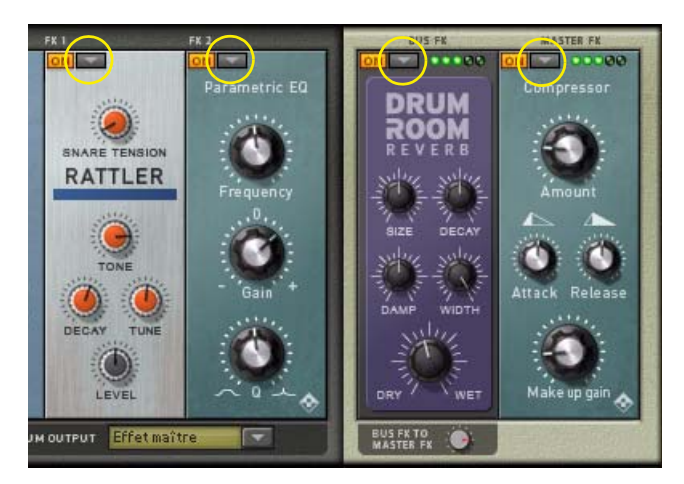

Chaque canal de batterie possède également 2 emplacements d'insert d'effets - les emplacements FX 1 et FX 2 vers lesquels vous pouvez charger un des deux types différents de générateurs de son de support ou un des 9 modules d'effets différents.

**→ Sélectionnez le type de module en cliquant sur le bouton à droite du bouton On et en sélectionnant le module dans le menu pop-up.**

Voici les types de modules que vous pouvez sélectionner pour les emplacements FX 1 et FX 2 : générateur de bruit, générateur de tonalité, Réverb de la pièce, Shaper éphémère, Compressor, Filtre, EQ paramétrique, Modulateur en anneaux, Chaîne, Echo d'enregistrement et Overdrive/Résonateur. Voir ["Les modules générateurs](#page-652-0)  [de support"](#page-652-0) et ["Les modules d'effets"](#page-654-0) pour plus de détails sur chaque type de module.

- **! Notez que vous ne pouvez automatiser que deux paramètres prédéfinis par module d'effets/de générateur de support !**
- **Pour les emplacements Bus d'effets et Effet maître, vous pouvez sélectionner tous les types de modules à l'exception des générateurs de bruit et de tonalité.**

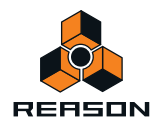

# <span id="page-639-1"></span>**Les modules de batterie**

**! Notez que vous ne pouvez automatiser que quatre paramètres prédéfinis par module de batterie !**

# <span id="page-639-0"></span>**NN-Nano Sampler**

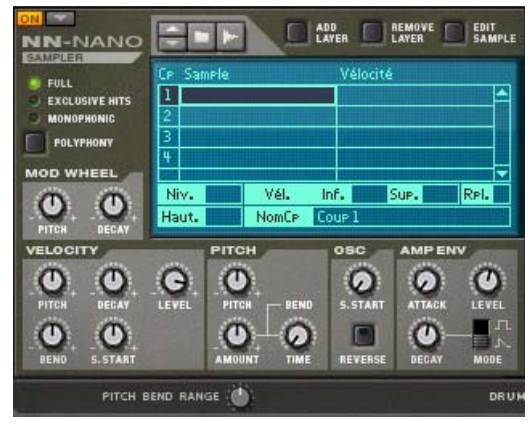

Le NN-Nano Sampler est basé sur le NN-XT Sampler et a été conçu spécifiquement pour les sons de batteries et de percussion.

Le NN-Nano gère les samples ou les ensembles de samples pour chacun des quatre types de coups différents décrits dans ["Affecter un type de coup à des pads"](#page-628-0). Chaque type de coup peut contenir un ou plusieurs samples qui peuvent être superposés et/ou modifiés et contrôlés individuellement via la vélocité.

### <span id="page-639-2"></span>**Chargement de samples**

**1. Sélectionnez le coup que vous souhaitez charger dans le ou les sample(s) en cliquant dans l'affichage.**

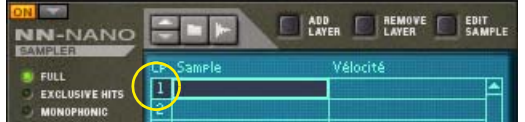

- **2. Cliquez sur le bouton Parcourir les samples (en forme de dossier) et sélectionnez un ou plusieurs fichiers WAV, AIFF, samples SoundFont ou fichiers slice REX.**
- **3. Cliquez sur Ouvrir dans le navigateur de samples.**

Le ou les sample(s) sont chargés dans le coup sélectionné.

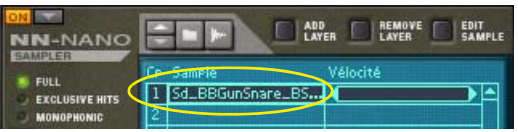

Si vous avez sélectionné plusieurs samples, ceux-ci se chargeront sous forme de couches distinctes dans le coup sélectionné.

Si vous le souhaitez, vous pouvez charger d'autres samples, soit dans un autre coup, soit dans une nouvelle couche dans le même coup. Pour charger un nouveau sample dans une nouvelle couche du même coup, procédez de la façon suivante :

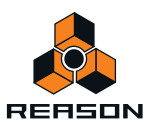

#### **1. Sélectionnez le coup puis cliquez sur le bouton Ajouter une couche.**

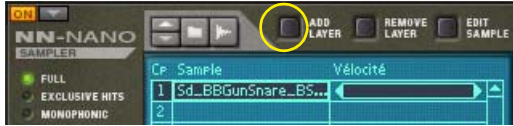

Un espace supplémentaire est créé dans le coup.

**2. Sélectionnez la couche vide dans l'affichage et chargez un nouveau sample en suivant la procédure décrite précédemment dans la section ["Chargement de samples"](#page-639-2).**

NN-Nano prend en charge les fichiers aux formats suivants :

#### **• Fichiers Wave standard**

Ils ont l'extension .wav. C'est le format de fichier audio standard de la plate-forme PC. Tout éditeur audio ou de sample, quelle que soit la plate-forme, peut lire et créer des fichiers audio au format Wave. Il prend en charge toute fréquence d'échantillonnage et quasiment toute résolution (jusqu'à 24 bits).

#### **• Les fichiers AIFF standard**

Ils ont l'extension .aif et sont le format de fichier audio standard de la plate-forme Mac. À nouveau, tout éditeur audio ou de sample peut lire et créer des fichiers audio à ce format. Il prend en charge toute fréquence d'échantillonnage et quasiment toute résolution (jusqu'à 24 bits).

#### **• Les samples SoundFont**

Il s'agit d'un format de données standardisé contenant de l'audio numérique à table d'ondes et des informations sur comment le lire dans un synthétiseur à table d'ondes - typiquement une carte audio. Les banques SoundFont sont organisées hiérarchiquement dans différentes catégories : les samples d'utilisateur, les instruments, les presets, etc. Le NN-XT vous permet de charger des samples individuels dans une banque SoundFont.

#### **• Les fichiers de slices REX**

Une slice est un fragment de son dans un fichier REX. Pour importer une slice REX, cherchez un fichier REX et ouvrez-le comme s'il s'agissait d'un dossier. Le navigateur affichera alors les slices sous forme de fichiers dans ce « dossier ». Dans la suite de ce manuel, lorsque nous ferons référence à l'importation de samples, tout ce qui sera dit s'appliquera également aux slices REX.

#### **Remplacement des samples**

D **Pour remplacer un ou plusieurs samples, sélectionnez le ou les sample(s) dans l'affichage puis chargez les nouveaux samples en suivant la procédure décrite dans la section ["Chargement de samples".](#page-639-2)** Il est ainsi possible par exemple de remplacer trois samples sélectionnés par trois nouveaux samples en une seule

fois.

#### **Ajouter et supprimer des couches**

+ Pour ajouter une nouvelle couche à un coup, sélectionnez le coup et cliquez sur le bouton Ajouter une couche.

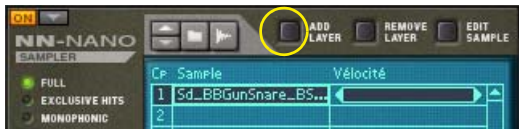

Un espace supplémentaire est créé dans le coup pour la couche créée.

**→ Pour supprimer la couche d'un coup, sélectionnez-la et cliquez sur le bouton Supprimer la couche.** 

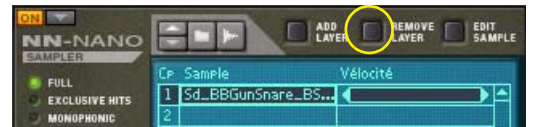

La couche est supprimée en même temps que son sample (le cas échéant).

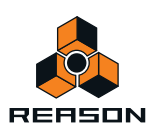

### **Sampling dans le NN-Nano**

La procédure de sampling est générique pour tous les modules capables d'échantillonner (Kong, NN-19, NN-XT et Redrum). Les procédures d'édition de sample et d'échantillonnage sont décrites en détail au chapitre ["Sampling".](#page-274-0)

→ Pour échantillonner votre propre son et le charger automatiquement dans le NN-Nano, cliquez sur le bouton **Sample.**

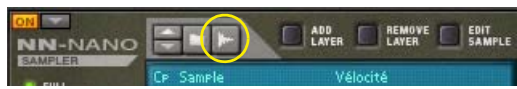

Reportez-vous au chapitre ["Sampling"](#page-274-0) pour plus de détails sur la manière de configurer et d'utiliser la fonction sampling.

### **Le bouton Éditer le sample**

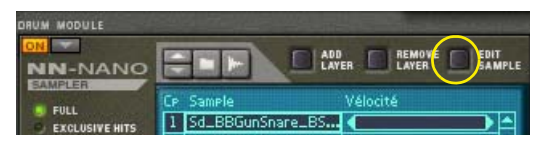

Si vous cliquez sur le bouton Éditer le sample avec un sample sélectionné dans l'affichage, celui-ci s'ouvrira dans la fenêtre générique Éditer le sample. Vous pouvez y modifier le sample et l'enregistrer en tant que sample de morceau autonome. Voir ["Fenêtre Éditer le sample"](#page-283-0) dans le chapitre Sampling pour plus de détails sur l'édition des samples.

### **Paramètres de sample**

Il existe plusieurs paramètres propres à chaque sample et coup individuel dans le NN-Nano. Ces paramètres sont visibles dans l'affichage du sample sélectionné (mis en surbrillance) :

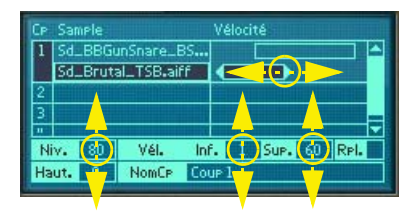

#### **• Vélocité**

Vous pouvez définir la plage de vélocité soit en cliquant et en faisant glisser la barre de vélocité de côté à droite du sample, soit en cliquant et en faisant glisser les valeurs de vélocité minimales et maximales verticalement en bas de l'affichage.

**• Niveau**

Définissez le niveau du sample en cliquant et en faisant glisser la valeur du volume vers le haut ou vers le bas dans l'affichage.

**• Pitch**

Définissez le pitch du sample en cliquant et en faisant glisser la valeur Pitch vers le haut ou vers le bas dans l'affichage.

#### **• Remplacement**

Cliquez sur la case Remplacement de plusieurs samples appartenant au même coup pour les lire en alternance.

#### **• Nom du coup**

Vous pouvez modifier le nom du coup si vous le souhaitez en cliquant dans la zone Nom du coup, en saisissant un nouveau nom puis en appuyant sur [Entrée]. Le nom s'affiche dans l'affichage Type de coup du panneau principal (voir ["Affecter un type de coup à des pads"](#page-628-0)).

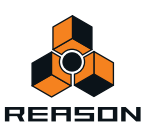

### **Paramètres globaux**

Les paramètres situés sur le panneau, en dehors de l'affichage, sont globaux et affectent tous les samples de tous les groupes de coups de façon égale.

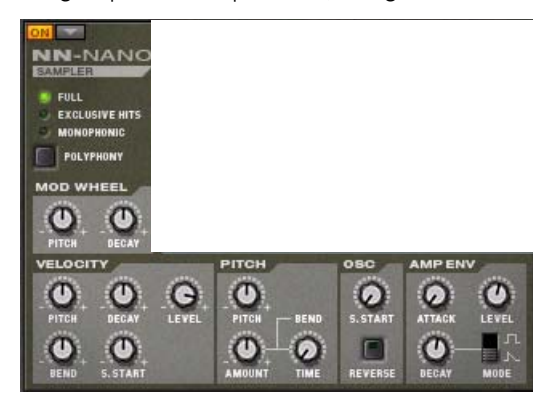

#### **• Polyphonie**

La mention « Full » désigne une polyphonie complète. Cela signifie que tous les coups peuvent sonner avec une polyphonie complète. Plusieurs coups peuvent également être joués ensemble s'ils sont contrôlés depuis des pads distincts affectés à différents types de coups.

« Coups exclusifs » signifie que lorsqu'un coup est lu, il rendra automatiquement muet tout autre coup lu. En revanche, la polyphonie reste complète au sein de chaque coup.

La mention « Monophonique » désigne un son...monophonique.

#### **• Roue de modulation**

Si vous souhaitez que la roue de modulation affecte le pitch et/ou le déclin du son, vous pouvez la définir grâce aux boutons Roue de mod. -> Pitch et/ou Roue de mod-> Déclin. Ces deux paramètres sont bipolaires (+/-).

#### **• Vélocité**

Dans la section Vélocité, vous contrôlez la manière dont la vélocité affecte plusieurs paramètres, Ces paramètres sont : Pitch, Déclin, Volume, Bend et Début du sample. Tous les paramètres sont bipolaires (+/-).

#### **• Pitch**

Vous pouvez définir ici le Pitch global, l'intensité du Pitch Bend et la durée du Pitch Bend pour tous les samples. Les paramètres Pitch et Intensité du Pitch Bend sont bipolaires (+/-).

#### **• Osc**

Dans la section Osc, vous définissez les paramètres globaux de Début de sample et d'Inversion de tous les samples situés dans le NN-Nano.

#### **• Env. Vol**

La section Env. Vol contient une enveloppe Attaque-Déclin et le paramètre de Volume global pour tous les samples. Elle contient également un sélecteur de mode de déclenchement d'enveloppe qui permet de choisir entre le mode Gate et Trig. En mode Gate (symbole du carré), la durée du déclin définit la durée minimum de gate. Si vous maintenez enfoncée une touche ou un pad sur votre clavier MIDI/surface de contrôle, l'étape de déclin commencera une fois que vous aurez relâché la touche/le pad.

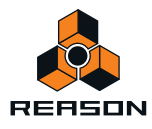

# <span id="page-643-0"></span>**Nurse Rex Loop Player**

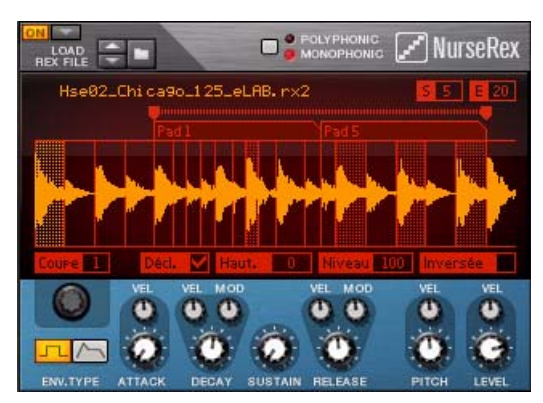

Le Nurse Rex Loop Player est basé sur le Dr. OctoRex Loop Player mais a été modifié pour optimiser la lecture et le déclenchement de sons de batterie et de percussion.

Le Nurse Rex peut charger des fichiers REX standard et lire des boucles et/ou des slices de plusieurs manières, selon le type de coup sélectionné (voir ["Affecter un type de coup à des pads"](#page-628-0)).

### **Chargement des fichiers REX**

**1. Cliquer sur le bouton (en forme de dossier) Parcourir les samples.**

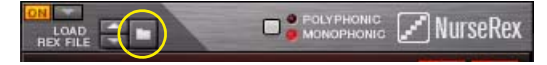

**2. Sélectionnez un fichier REX et cliquez sur Ouvrir dans le navigateur.**

Le fichier REX est chargé dans Nurse Rex avec la boucle présentée dans l'affichage.

### **Types de coups (modes de lecture)**

En fonction du type de coup sélectionné, la boucle REX sera lue différemment. Les possibilités d'édition diffèrent également en fonction du type de coup sélectionné pour le pad affecté.

#### **• Déclenchement de la boucle**

En mode Déclenchement de la boucle, vous déclenchez la boucle REX afin de lire un seul cycle chaque fois que vous exécutez le pad affecté. Ce mode peut également être utilisé avec le mode « Stop » sur un autre pad pour interrompre immédiatement la lecture de la boucle, voir ["Stop"](#page-646-0) ci-dessous.

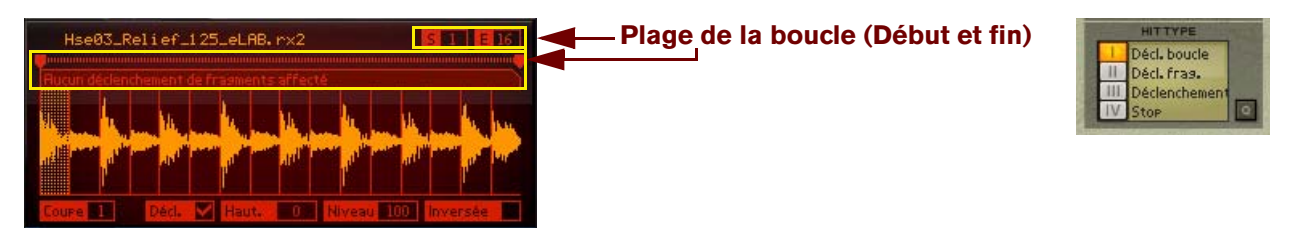

Une boucle REX avec comme type de coup « Déclenchement de boucle »

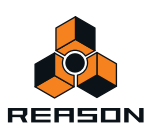

**→ Vous définissez la slice de Début et de Fin soit en cliquant et en faisant glisser vers le haut ou vers le bas les valeurs numériques S et E dans les cases, soit en cliquant et en faisant glisser latéralement les poignées dans la « règle » au-dessus de la boucle REX dans l'affichage.**

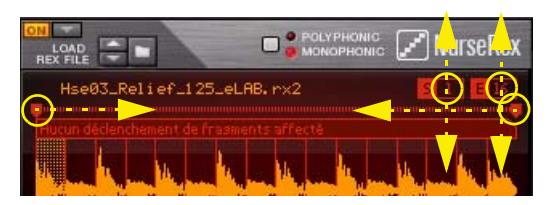

Différents moyens d'éditer les valeurs de slice de début et de fin

#### **• Déclenchement de fragment**

En mode Déclenchement de fragment, vous pouvez assigner plusieurs pads pour lire des sections plus courtes des fragments - de la boucle REX. Le nombre de fragments dépend du nombre de pads affectés à la boucle REX à l'aide du type de coup Déclenchement de fragment. Les fragments sont répartis en sections égales dans la boucle REX. Le mode Déclenchement de fragment peut également être utilisé avec le mode « Stop » sur un autre pad pour interrompre immédiatement la lecture du fragment, voir ["Stop"](#page-646-0) ci-dessous.

Dans la figure ci-dessous, nous avons affecté quatre pads à la même boucle REX et nous avons sélectionné « Déclenchement de fragment » comme type de coup sur ces quatre pads :

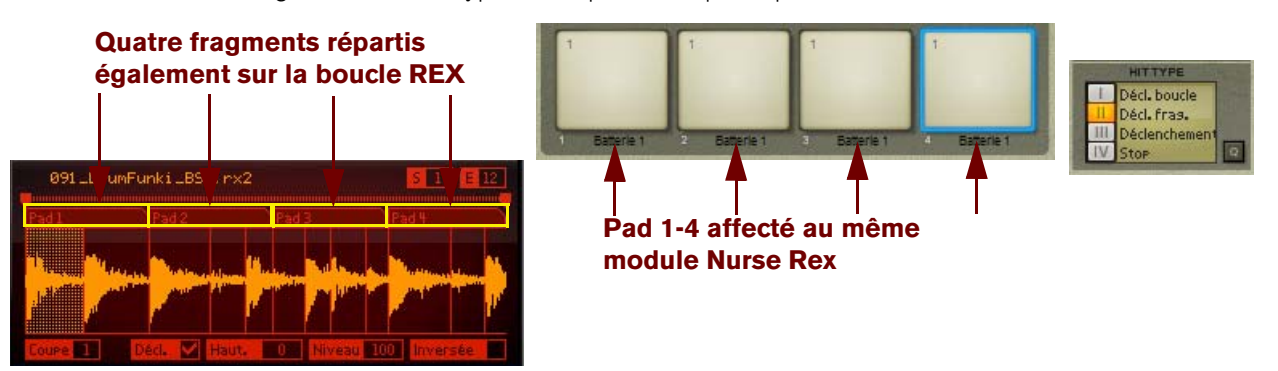

Quatre pads affectés à la même boucle REX et type de coup défini sur « Déclenchement de fragment »

+ Définissez la taille des fragments en cliquant et en faisant glisser les bords droits des « onglets » au-dessus de **la boucle REX dans l'affichage.**

Vous déplacez ainsi automatiquement la position de départ des autres fragments ; les fragments seront donc toujours adjacents les uns aux autres.

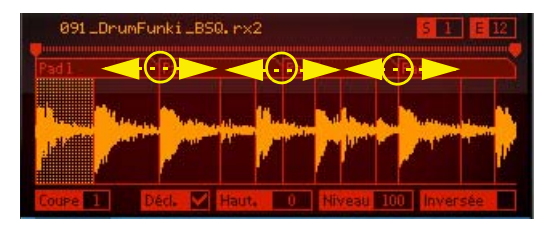

Modifier la taille des fragments

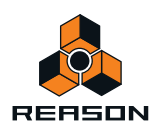

D **Vous modifiez la position de début du premier fragment et la position de fin du dernier fragment en modifiant les valeurs de début et de fin de la boucle REX.**

En fait, cela revient à définir la position globale de début et de fin de la boucle REX.

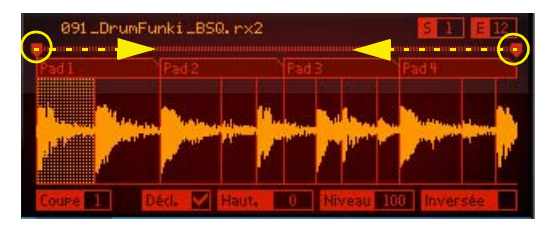

Modifier la position de début du premier fragment et la position de fin du dernier fragment

#### **• Déclenchement de slice**

En mode Déclenchement de slice, vous pouvez affecter un pad pour lire une seule slice de la boucle REX - ou plusieurs slices en alternance. Par défaut, la Slice 1 de n'importe quelle boucle REX chargée dans le Nurse Rex est définie pour être lue si vous avez sélectionné le type de coup « Déclenchement de slice ».

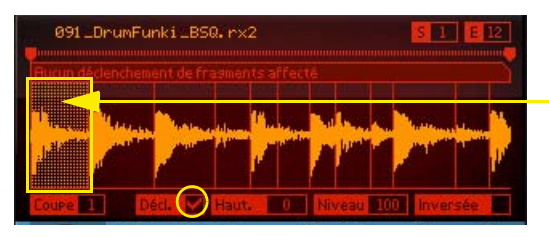

**La Slice 1 est lue par défaut en mode Déclenchement de slice**

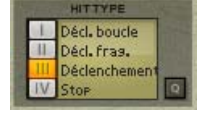

Une boucle REX avec un type de coup « Déclenchement de slice »

D **Modifiez la slice à lire en décochant d'abord la case Déclenchement, puis cliquez sur une autre slice dans l'affichage et cochez la case Déclenchement correspondant à cette slice.**

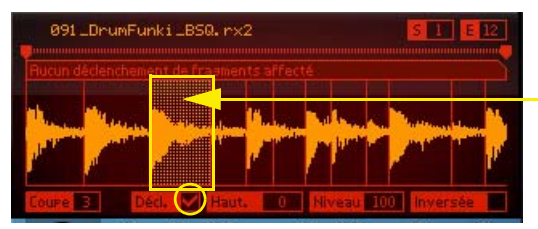

**Cette fois, c'est la Slice 3 qui est lue**

La Slice 3 est sélectionnée pour être lue en mode Déclenchement de slice

Un autre moyen d'affecter une slice pour la lire, ou d'affecter plusieurs slices pour les lire en alternance, consiste à utiliser la souris en association avec la touche [Ctrl](Win)/[Cmd](Mac).

D **Maintenez enfoncée la touche [Ctrl](Win)/[Cmd](Mac) et cliquez sur la ou les slice(s) dans l'affichage que vous souhaitez affecter ou désaffecter.**

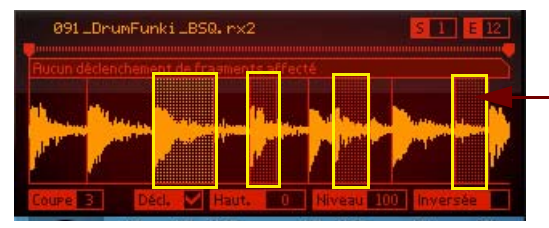

**Les slices 3, 5, 8 et 11 sont sélectionnées et seront lues en alternance en mode Déclenchement de slice**

Les slices 3, 5, 8 et 11 sont sélectionnées pour être lues en mode Déclenchement de slice, ce qui les force à être lues en alternance

Les slices sélectionnées s'affichent avec un arrière-plan rouge. La slice « ciblée » s'affiche avec un arrière-plan orange. La case de déclenchement des slices sélectionnées est automatiquement cochée.

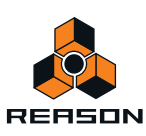

#### <span id="page-646-0"></span>**• Stop**

Le quatrième type de coup s'appelle « Stop ». Vous pouvez utiliser le mode Stop pour utiliser un pad afin d'interrompre immédiatement la lecture du fragment ou de la boucle REX en cours. Vous devez l'employer en association avec les types de coups « Déclenchement de la boucle » ou « Déclenchement de fragment ». Sinon, cela ne sert à rien.

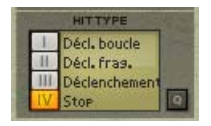

« Stop » sélectionné comme type de coup pour un pad affecté à un module Nurse Rex

- **1. Affectez un pad à une boucle REX dans Nurse Rex et sélectionnez un type de coup « Déclenchement de la boucle » ou « Déclenchement de fragment ».**
- **2. Affectez un autre pad au même module Nurse Rex et sélectionnez « Stop » comme type de coup.** Désormais, si vous lisez le premier pad, la lecture de la boucle ou du fragment commence. Dès que vous atteignez le deuxième pad, la lecture de la boucle/du fragment s'interrompt immédiatement.

### **Combiner des types de coups**

En combinant plusieurs types de coups différents dans le module Nurse Rex, vous pouvez créer des réglages vraiment intéressants. Par exemple, vous pouvez charger une boucle REX et affecter à plusieurs pads le type de coup « Déclenchement de fragment », le coup « Déclenchement de la boucle » à un autre pad, « Déclenchement de slice » à un autre, et « Stop » à un autre. En lisant des pads différents, vous obtenez alors des résultats vraiment surprenants. La figure ci-dessous montre un exemple de ce type de configuration :

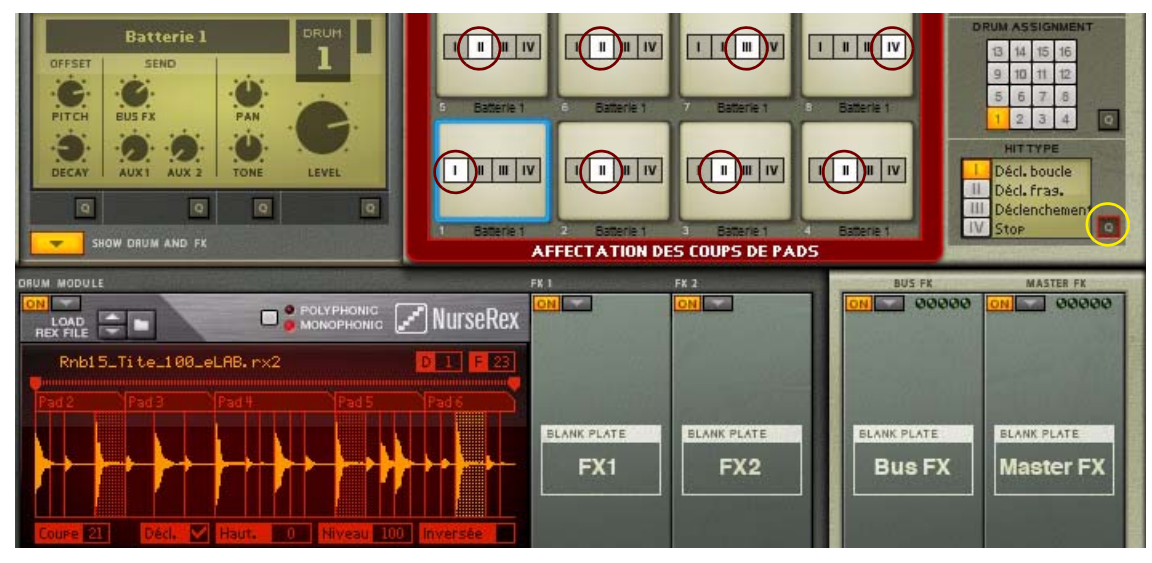

Huit pads affectés au même module Nurse Rex, définis sur différents types de coup (en mode Édition rapide).

Si vous cliquez sur le bouton Édition rapide Type de coup, vous pouvez voir que le Pad 1 est défini sur Déclenchement de la boucle, les pads 2 à 6 sont définis sur Déclenchement de fragment ; le pad 7 est défini sur Déclenchement de slice, et possède quatre slices définies sur Déclenchement dans l'affichage de la boucle REX pour une lecture en alternance. Enfin, le pad 8 est défini sur Stop. Vous pouvez donc interrompre la lecture de la boucle et des fragments dès que vous le souhaitez.

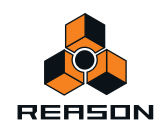

### **Modifier des paramètres de slice**

Dans l'affichage de la boucle REX, vous pouvez modifier les paramètres qui sont propres à chaque slice :

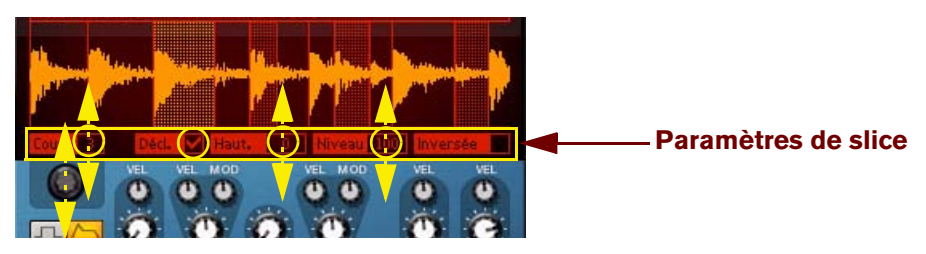

Paramètres de slice d'une boucle REX chargée

+ Pour sélectionner une slice en vue de la modifier, cliquez sur la slice souhaitée dans l'affichage de la boucle **REX.**

Sinon, cliquez et faites glisser la souris vers le haut ou vers le bas dans la case Numéro de la slice ou utilisez le bouton Sélectionner la slice en dessous de l'élément Slice.

Les paramètres de slice sont :

**• Déclenchement**

Cochez la case Déclenchement pour les slices que vous souhaitez alterner à l'aide du type de coup Déclenchement de slice.

**• Pitch**

Définissez le pitch de chaque slice de la boucle REX en cliquant et en faisant glisser la valeur Pitch vers le haut ou vers le bas.

**• Niveau**

Définissez le volume de chaque slice de la boucle REX en cliquant et en faisant glisser la valeur Niveau vers le haut ou vers le bas.

**• Inversion**

Cochez la case Inversion des slices que vous souhaitez lire en marche arrière.

#### **Paramètres du panneau Nurse Rex**

Sur le panneau Nurse Rex, vous pouvez modifier les paramètres communs à toutes les slices de la boucle REX chargée :

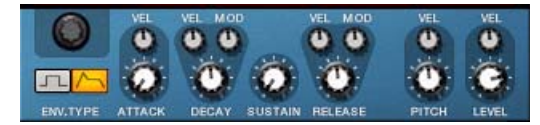

#### **• Type d'enveloppe**

Définit le type d'enveloppe d'amplitude sur Gate ou ADSR (Attaque, Déclin, Maintien et Relâchement). En mode Gate, le temps de gate est défini avec le paramètre de déclin.

#### **• Attaque avec le contrôle de la vélocité**

Définit le temps d'attaque de l'enveloppe d'amplitude si vous sélectionnez ADSR comme type d'enveloppe. Le temps d'attaque peut aussi être contrôlé par la vélocité en fonction de la sensibilité définie avec le bouton Vel.

**• Déclin avec les contrôles de vélocité et de modulation**

Définit le temps de déclin de l'enveloppe d'amplitude si vous sélectionnez ADSR comme type d'enveloppe. Si Gate est sélectionné comme type d'enveloppe, le paramètre Déclin définit le temps de gate. Le temps de déclin/de gate peut aussi être contrôlé par la vélocité en fonction de la sensibilité définie avec le bouton Vel. Vous pouvez aussi le contrôler à partir de la roue de modulation à l'aide de l'intensité définie avec le bouton Mod.

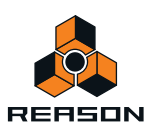
### **• Maintien**

Définit le niveau de maintien de l'enveloppe d'amplitude si vous sélectionnez ADSR comme type d'enveloppe. En mode Gate, le paramètre Maintien n'a aucun effet.

#### **• Relâchement avec contrôles de la vélocité et de la modulation**

Définit le temps de relâchement de l'enveloppe d'amplitude si vous sélectionnez ADSR comme type d'enveloppe. Le temps de relâchement peut aussi être contrôlé par la vélocité en fonction de la sensibilité définie avec le bouton Vel. Vous pouvez aussi le contrôler à partir de la roue de modulation à l'aide de l'intensité définie avec le bouton Mod. En mode Gate, le paramètre Relâchement n'a aucun effet.

#### **• Pitch avec contrôle de la vélocité**

Définit le pitch global de toutes les slices de la boucle REX. Le pitch peut être contrôlé par la vélocité en fonction du réglage du potentiomètre Vel. Une valeur négative réduit le pitch à une vélocité croissante et une valeur positive augmente le pitch à une vélocité croissante.

#### **• Volume avec contrôle de la vélocité**

Définit le volume global de toutes les slices de la boucle REX. Le volume peut être contrôlé par la vélocité en fonction du réglage du potentiomètre Vel. Une valeur négative réduit le volume à une vélocité croissante et une valeur positive augmente le volume à une vélocité croissante.

En haut du panneau Nurse Rex se trouve un bouton pour régler la polyphonie :

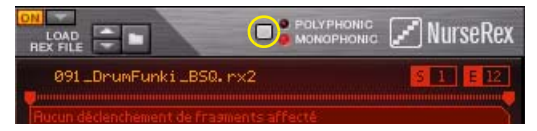

#### **• Polyphonique désigne une polyphonie complète.**

Le fait de redéclencher la même slice/fragment continuera d'ajouter d'autres voix sans rendre muets les sons longs.

**• Monophonique fait que tous boucles/slices/fragments nouvellement déclenchés rendent muets tous les sons lus/longs en cours.**

# **Grosse caisse physique, caisse claire et Tom Tom**

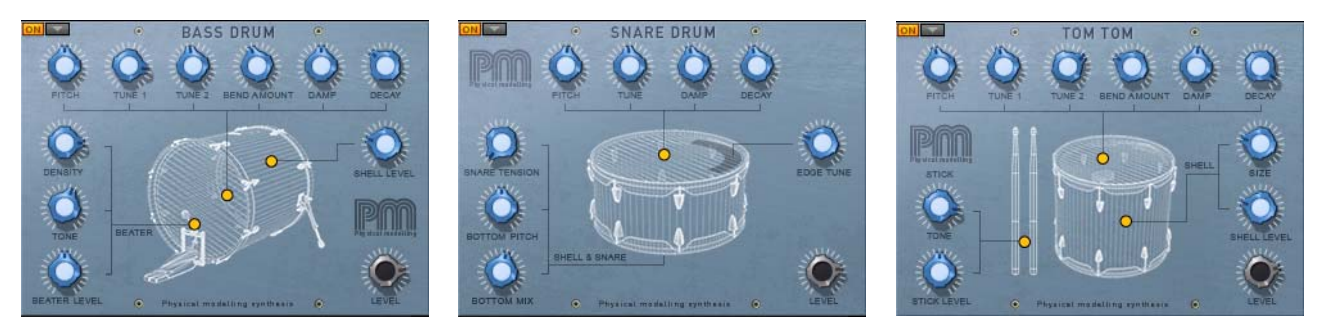

La Grosse caisse physique, la caisse claire et le Tom Tom utilisent des modèles mathématiques très fiables pour générer des sons de batterie acoustique. Les sons des batteries PM sont générés à l'aide d'une modélisation physique ; des calculs mathématiques en temps réels des phénomènes acoustiques physiques. Comparée à la lecture de sample, cette technique de modélisation physique donne lieu à plus de liberté créative et à de plus amples plages sonores.

### **Paramètres généraux**

#### **• Niveau**

Il contrôle le niveau de sortie global du module de batterie aux emplacements FX1 et FX2 (voir ["Flot du signal"](#page-632-0)). Le niveau est également affecté par la vélocité.

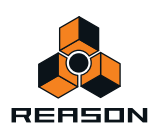

### **Paramètres de fût et de peau de batterie**

La fonction de batteries par modélisation physique contient les paramètres de peau et de fût suivants :

**• Pitch**

Définit le pitch global de la batterie. Le paramètre Pitch peut être considéré comme la taille totale de la batterie et affecte tous les autres paramètres de peau et de fût.

**• Tonalité 1 et Tonalité 2 (Grosse caisse PM et Tom Tom PM)**

Les paramètres Tonalité 1 et Tonalité 2 définissent le caractère harmonique de la batterie, comme le réglage individuel des vis de tension cerclées en haut de la peau de la batterie.

### **• Tonalité (Caisse claire PM)**

Il contrôle la tension de la peau supérieure de la batterie et affecte en conséquence le caractère harmonique du son.

### **• Intensité du Bend (Grosse caisse PM et Tom Tom PM)**

Il définit l'effet de « pitch bend » dynamique que vous obtenez en tapant sur une peau de batterie.

**• Antivibratoire**

Il contrôle la vibration de la peau de batterie.

**• Déclin**

Le paramètre Déclin n'a aucun équivalent dans le monde réel. Il contrôle simplement le temps de déclin du son de la batterie.

- **Intensité du fût (Grosse caisse PM et Tom Tom PM)** Il contrôle la quantité de son du fût de la batterie présent dans le son.
- **Taille du fût (Tom Tom PM)** Il contrôle la profondeur (« longueur ») du fût.
- **Tonalité du bord (Caisse claire PM)** Il contrôle la tonalité de la peau lorsque le type de coup 4 (coup du bord) est sélectionné pour le pad (voir ["Affecter](#page-628-0)  [un type de coup à des pads"](#page-628-0)).
- **Tension de la caisse claire (Caisse claire PM)** Il contrôle la tension de la caisse claire et la distance entre la caisse claire et la peau inférieure de la batterie.
- **Pitch inférieur (Caisse claire PM)** Il contrôle le pitch de la peau inférieure de la batterie.
- **Mixage inférieur (Caisse claire PM)** Il contrôle à quel point le son de la peau inférieure doit être présent dans le son de la batterie.

### **Paramètres de pédale et de baguette**

- **Densité (Grosse caisse PM)** Il contrôle la « dureté » de la pédale de la grosse caisse.
- **Tonalité (Grosse caisse PM et Tom Tom PM)** Il s'agit d'un filtre qui contrôle la tonalité du coup.
- **Volume de la pédale (Grosse caisse PM)** Il contrôle à quel point le son du coup de la pédale doit être présent dans le son de la batterie.
- **Volume des baguettes (Tom Tom PM)** Il contrôle à quel point le son du coup de la baguette doit être présent dans le son de la batterie.

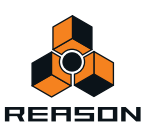

# **Grosse caisse, caisse claire et Tom Tom synthétiques**

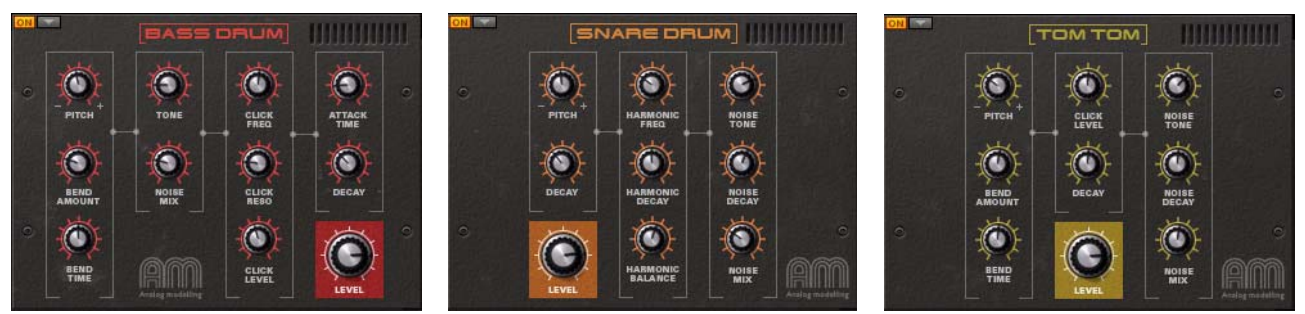

La grosse caisse, la caisse claire et le Tom Tom synthétiques utilisent une modélisation analogique pour générer des sons de batterie synthétiques classiques. Le Tom Tom synthétique a été créé avec précision d'après un célèbre système de batterie hexagonale créé dans les années 1980.

### **Paramètres généraux**

**• Niveau**

Il contrôle le niveau de sortie global du module de batterie aux emplacements FX1 et FX2 (voir ["Flot du signal"](#page-632-0)). Le niveau est également affecté par la vélocité.

### **Paramètres de batterie**

La fonction Batteries synthétiques contient les paramètres suivants :

**• Pitch**

Il définit le pitch global de la batterie. Le pitch du bruit n'est pas affecté par ce paramètre.

- **Tonalité (Grosse caisse synthétique)** Il s'agit d'un filtre identique à celui utilisé dans Redrum qui affecte la tonalité de la batterie. Le bruit n'est pas affecté par ce paramètre.
- **Attaque (Grosse caisse synthétique)**

Définit le temps d'attaque du son de la batterie. Il affecte également le bruit.

**• Déclin**

Définit le temps de déclin du son de la batterie. Il affecte également le déclin du bruit de la Grosse caisse synthétique et est ajouté au paramètre de déclin de bruit des batteries Caisse claire synthétique et Tom Tom synthétique. Il est aussi ajouté à la valeur de déclin harmonique de la Caisse claire synthétique. Le temps de déclin est également affecté par la vélocité.

- **Balance harmonique (Caisse claire synthétique)** Définit le niveau de balance entre la tonalité fondamentale et la tonalité harmonique.
- **Fréquence harmonique (Caisse claire synthétique)** Définit la fréquence de la tonalité harmonique.
- **Déclin harmonique (Caisse claire synthétique)** Définit le temps de déclin de la tonalité harmonique. Il est également affecté par le paramètre de déclin.
- **Fréquence du clic (Grosse caisse synthétique)** Définit la fréquence du clic dans l'attaque.
- **Résonance du clic (Grosse caisse synthétique)** Définit la quantité de résonance du son du clic dans l'attaque.
- **Niveau du clic (Grosse caisse synthétique et Tom Tom synthétique)** Définit le niveau du son du clic dans l'attaque.

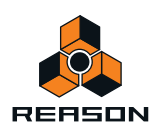

- **Durée du bend (Grosse caisse synthétique et Tom Tom synthétique)** Définit le temps nécessaire pour redéfinir le pitch de la valeur d'intensité du Bend (voir ci-dessous) au pitch d'origine.
- **Intensité du bend (Grosse caisse synthétique et Tom Tom synthétique)** Définit la limite supérieure du pitch du bend. L'intensité du bend est également affectée par la vélocité.
- **Tonalité du bruit (Caisse claire synthétique et Tom Tom synthétique)** Il s'agit d'un filtre qui définit le contenu des fréquences du bruit.
- **Déclin du bruit (Caisse claire synthétique et Tom Tom synthétique)** Définit le déclin du bruit dans le son. Le déclin du bruit est également affecté par le paramètre de déclin normal.
- **Mixage du bruit (Caisse claire synthétique et Tom Tom synthétique)** Définit le niveau de bruit dans le son de la batterie.

# **Charley synthétique**

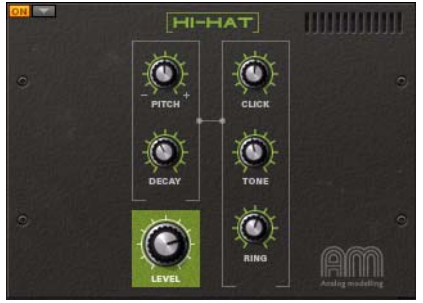

Le charley synthétique utilise la modélisation analogique pour générer des sons. Il peut être employé pour générer les sons de charley caractéristiques des toutes premières batteries analogiques.

## **Paramètres**

### **• Pitch**

Il définit le pitch global du son du charley.

**• Déclin**

Il définit le temps de déclin du son du charley.

**• Niveau**

Il contrôle le niveau de sortie global du module Charley synthétique aux emplacements FX1 et FX2 (voir ["Flot du](#page-632-0)  [signal"\)](#page-632-0). Le niveau est également affecté par la vélocité.

**• Clic**

Il contrôle le niveau du clic dans l'attaque du son du charley.

**• Tonalité**

Il s'agit d'un filtre similaire à celui utilisé dans Redrum qui affecte le contenu des fréquences du son du charley.

**• Anneau**

Définit le niveau des pics de résonance dans le son. Plus cette valeur est élevée et plus le son est « métallique ».

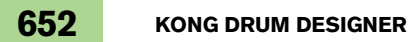

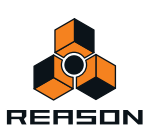

# **Les modules générateurs de support**

Il existe deux types de modules générateur de support dans Kong, un qui génère du bruit et un autre qui génère une tonalité. Les modules générateur de support peuvent être utilisés avec n'importe quel module de batterie, ou de manière autonome. Les générateurs de support peuvent être chargés dans les emplacements FX1 et/ou FX2.

**! Notez que vous ne pouvez automatiser que deux paramètres prédéfinis par module générateur de support !**

# **Générateur de bruit**

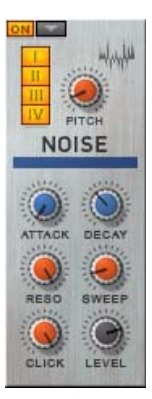

### **• Boutons Type de coup**

Ces boutons permettent de choisir pour quel(s) type(s) de coup(s) le générateur de bruit doit être actif. Par défaut, le générateur de bruit est actif pour tous les types de coups (voir ["Affecter un type de coup à des pads"\)](#page-628-0).

**• Pitch**

Il définit le pitch central du bruit.

**• Attaque**

Il définit le temps d'attaque du bruit.

**• Déclin**

Il définit le temps de déclin du bruit.

**• Réso**

Il définit l'intensité de la résonance du bruit autour du pitch central.

**• Balayage**

Il définit le pitch supérieur du début de la plage de balayage. La plage de balayage est également affectée par la vélocité.

**• Clic**

Il définit le niveau du clic dans l'attaque du bruit.

**• Niveau**

Il définit le niveau global du générateur de bruit. Le niveau est également affecté par la vélocité.

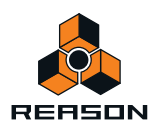

# **Générateur de tonalité**

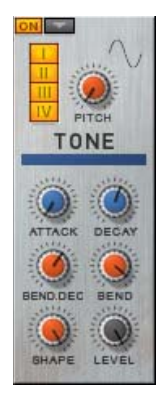

### **• Boutons Type de coup**

Ces boutons permettent de choisir pour quel(s) type(s) de coup(s) le générateur de tonalité doit être actif. Par défaut, le générateur de tonalité est actif pour tous les types de coups (voir ["Affecter un type de coup à des pads"](#page-628-0)).

**• Pitch**

Il définit le pitch de l'oscillateur.

**• Attaque**

Il définit le temps d'attaque de la tonalité.

**• Déclin**

Il définit le temps de déclin de la tonalité.

**• Déclin du bend**

Il définit le temps de déclin du Bend.

**• Bend**

Il définit le pitch supérieur du début de la plage de bend. La plage de bend est également affectée par la vélocité.

**• Forme**

Il définit le caractère de la tonalité du son, de moins à plus d'harmoniques.

**• Niveau**

Il définit le volume général du générateur de tonalité. Le niveau est également affecté par la vélocité.

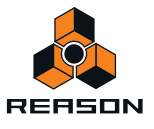

# <span id="page-654-0"></span>**Les modules d'effets**

Les modules d'effet peuvent être utilisés aux emplacements FX1, FX2, Bus d'effets et Effet maître.

**! Notez que vous ne pouvez automatiser que deux paramètres prédéfinis par module d'effets !**

# <span id="page-654-1"></span>**Utiliser la modulation CV des paramètres Bus d'effets et Effet maître**

Lorsque les modules d'effets sont utilisés aux emplacements Bus d'effets et/ou Effet maître, il est possible de router des signaux CV externes vers les deux premiers paramètres du module d'effet en vue de la modulation. Si vous survolez avec la souris le premier ou le deuxième paramètre d'un module d'effet chargé à l'emplacement Bus d'effets ou Effet maître, une bulle d'aide apparaît :

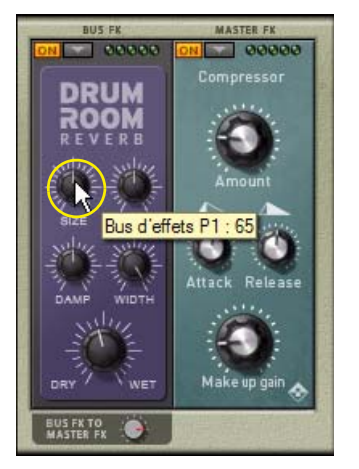

elle indique l'entrée de modulation CV à l'arrière du panneau Kong déplié qui contrôle ce paramètre. Concernant les modules d'effets chargés à l'emplacement Bus d'effets, la bulle d'aide indique « Bus d'effets P1 : nn » pour le premier paramètre du module d'effet et « Bus d'effets P2 : nn » pour le second. Concernant les modules d'effets chargés à l'emplacement Effet maître, la bulle d'aide indique « Effet maître P1 : nn » pour le premier paramètre du module d'effet et « Effet maître P2 : nn » pour le second. nn désigne la valeur du paramètre en cours.

En reliant des câbles aux entrées de modulation CV à l'arrière du panneau Kong, vous pouvez moduler les paramètres de module d'effet correspondants aux emplacements Bus d'effets et/ou Effet maître.

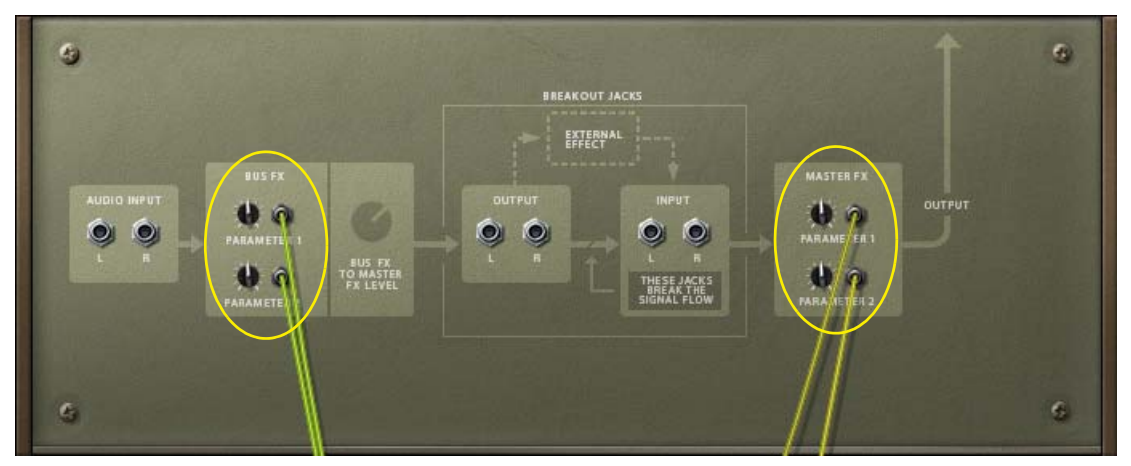

D **Contrôle des valeurs de modulation du paramètre d'effet avec les potentiomètres d'atténuation correspondants.**

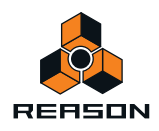

Si vous choisissez de remplacer les modules d'effets aux emplacements Bus d'effets et/ou Effet maître, le routage de la modulation sera préservée - mais les signaux CV contrôleront désormais les deux premiers paramètres du ou des module(s) de remplacement.

# **Réverb de la pièce de la batterie**

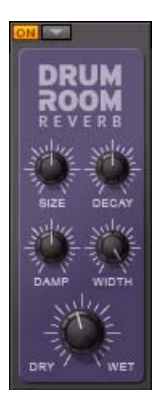

La Réverb de la pièce de la batterie est une réverb dotée d'un algorithme de réverb de type « pièce ». Elle ajoute efficacement une ambiance à des sons de batterie isolés ou au mixage complet des 16 canaux de batterie. Ses paramètres sont les suivants :

#### **• Taille**

Il définit la « taille » de la pièce, de petite à grande.

**• Déclin**

Il définit le temps de déclin du réverb.

**• Atténuation**

Il définit la valeur d'atténuation des hautes fréquences de l'effet réverb, de aucun à fort.

**• Largeur**

Il définit l'effet stéréo de la réverb, de mono à stéréo élargi.

**• Avec/Sans effet**

Il définit le mixage entre le signal avec (réverb) et sans effet.

# **Shaper éphémère**

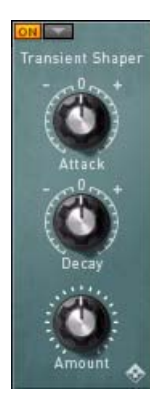

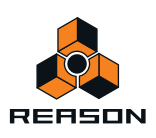

Le Shaper éphémère est un type de processeur de dynamiques qui produit un résultat comparable à celui d'un compresseur. Contrairement à un compresseur « normal », le Shaper éphémère affecte principalement l'attaque du signal, ou les éphémères dans le signal, entraînant ces derniers à se frayer un chemin dans le mixage. Ses paramètres sont les suivants :

#### **• Attaque**

Une valeur d'attaque positive produit une attaque/éphémère amplifiée tandis qu'une valeur négative réduit le volume de l'attaque/éphémère.

### **• Déclin**

Il réinitialise le temps de déclin de l'amplification/atténuation sur son niveau d'amplitude normal.

### **• Intensité**

Il contrôle l'intensité de l'amplification. Une intensité élevée associée à une valeur d'attaque positive produit une attaque/éphémère très prononcée dans le son.

# **Compresseur**

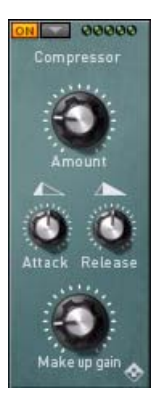

Le compresseur nivelle l'audio en adoucissant les sons élevés. Pour compenser la perte de volume, le compresseur possède un gain de sortie qui augmente le volume général avec l'intensité appropriée. Les niveaux audio sont ainsi plus réguliers et les sons ont plus de « puissance » et un maintien plus long. Ses paramètres sont les suivants :

#### **• Intensité**

Il définit la sensibilité du compresseur. Une valeur élevée rendra le compresseur plus sensible. Il réagira ainsi aux signaux d'entrée faibles.

#### **• Attaque**

Il définit la vitesse de la compression à appliquer au signal entrant. Une valeur basse déclenchera immédiatement la compression, tandis qu'une valeur élevée laissera passer l'attaque/l'éphémère avant l'exécution de la compression.

#### **• Relâchement**

Il définit la durée après laquelle le compresseur laissera repasser le son sans le modifier. Définissez le relâchement sur des valeurs courtes pour obtenir des effets plus intenses de « montée en puissance » du compresseur, ou sur des valeurs longues pour obtenir un changement plus doux des dynamiques.

#### **• Gain de sortie**

Il définit la compensation du volume général. Une valeur basse produit un signal de sortie plus doux tandis qu'une valeur élevée amplifie le signal de sortie.

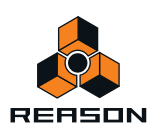

# **Filtre**

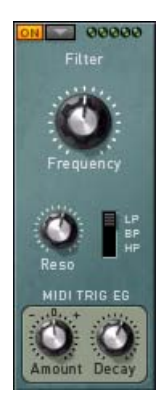

Le filtre est un filtre à état variable doté d'un sélecteur pour sélectionner l'état Passe-bas, Passe-bande ou Passehaut. Il possède des contrôles pour l'intensité de la fréquence de coupure/centrale et de la résonance, et il peut également être contrôlé à partir d'un générateur d'enveloppe intégré contrôlé en MIDI pour le balayage de la fréquence. Utilisé à l'emplacement Bus d'effets, MIDI Note E2 (#52) déclenche l'enveloppe. Utilisé à l'emplacement Effet maître, MIDI Note F2 (#53) déclenche l'enveloppe. Ses paramètres sont les suivants :

### **• Fréquence**

Définit la fréquence de coupure dans les états LP et HP et la fréquence centrale dans l'état BP.

**• Résonance**

Il définit l'intensité de l'amplification des fréquences autour de la fréquence de coupure/centrale.

#### **• LP/BP/HP**

Définit l'état du filtre sur Passe-bas, Passe-bande ou Passe-haut.

#### **• Intensité EG du déclenchement MIDI**

Il définit l'intensité de l'enveloppe du filtre contrôlée en MIDI. La valeur de l'intensité est bipolaire (+/-). Définie sur une valeur positive, l'enveloppe balayera la fréquence du filtre en partant d'une valeur élevée jusqu'à la valeur de fréquence définie. Définie sur une valeur négative, l'enveloppe balayera la fréquence du filtre en partant d'une valeur faible jusqu'à la valeur de fréquence définie. L'intensité est également affectée par la vélocité.

#### **• Déclin EG du déclenchement MIDI**

Il définit le temps de déclin de l'enveloppe contrôlée en MIDI.

# **EQ paramétrique**

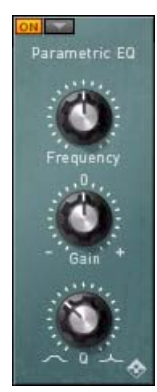

L'EQ paramétrique est un égaliseur paramétrique simple-bande avec des contrôles pour la fréquence centrale, le gain et la bande passante (valeur Q). Ses paramètres sont les suivants :

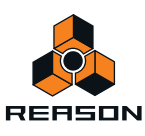

### **• Fréquence**

Définit la fréquence centrale de l'égaliseur.

**• Gain**

Définit l'amplification (valeur de gain positive) ou l'atténuation (valeur de gain négative) autour de la fréquence centrale.

**• Q**

Définit la bande passante autour de la fréquence centrale, allant d'une crête large à étroite.

# **Modulateur en anneaux**

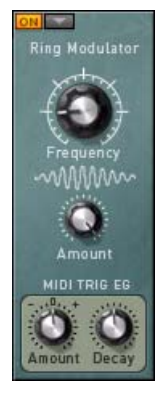

Le modulateur en anneaux multiplie le signal d'entrée par le signal de l'onde sinusoïdale interne. Cela donne souvent un son métallique synthétique. Le modulateur en anneaux possède également une générateur d'enveloppe contrôlé en MIDI pour le balayage de la fréquence de l'onde sinusoïdale interne. Utilisé à l'emplacement Bus d'effets, MIDI Note E2 (#52) déclenche l'enveloppe. Utilisé à l'emplacement Effet maître, MIDI Note F2 (#53) déclenche l'enveloppe. Ses paramètres sont les suivants :

### **• Fréquence**

Définit la fréquence de l'oscillateur de l'onde sinusoïdale interne. Plus la fréquence est élevée et plus le pitch du signal de sortie résultant est élevé.

### **• Intensité**

Définit le niveau de l'oscillateur de l'onde sinusoïdale interne. Plus le niveau est élevé et plus l'effet de modulation d'anneaux est important.

### **• Intensité EG de déclenchement MIDI**

Il définit l'intensité de l'enveloppe contrôlée en MIDI. La valeur de l'intensité est bipolaire (+/-). Définie sur une valeur positive, l'enveloppe balayera la fréquence de l'oscillateur de l'onde sinusoïdale interne en partant d'une valeur élevée jusqu'à la valeur de fréquence définie. Définie sur une valeur négative, l'enveloppe balayera la fréquence de l'oscillateur en partant d'une valeur faible jusqu'à la valeur de fréquence définie. L'intensité n'est pas affectée par la vélocité.

### **• Déclin EG de déclenchement MIDI**

Il définit le temps de déclin de l'enveloppe contrôlée en MIDI.

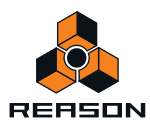

# **Chaîne**

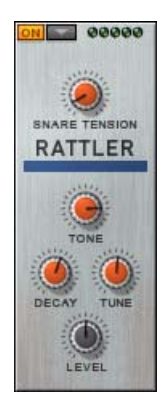

La chaîne ajoute l'effet d'une caisse claire « attachée » à tous les sons qui lui parviennent. L'utilisation de la chaîne avec d'autres types de sons que les sons de caisse claire « traditionnels » peut donner des résultats vraiment intéressants ! Vous n'avez jamais joué sur une grosse caisse claire ou une caisse claire de charley, par exemple ? Ses paramètres sont les suivants :

#### **• Tension de la caisse claire**

Il définit la tension de la caisse claire. Notez que si vous augmentez cette tension, l'effet sera en réalité moins prononcé car la caisse claire aura « moins de contact » avec la source du son.

### **• Tonalité**

Il s'agit d'un filtre similaire à celui utilisé dans Redrum qui affecte le contenu des fréquences du signal de sortie.

#### **• Déclin**

Il définit pendant combien de temps la caisse claire va « sonner ».

#### **• Accordage**

Il définit l'accordage de la caisse claire, de faible à élevé, et affecte le contenu des fréquences du signal.

#### **• Niveau**

Il définit le volume général de la chaîne. Le niveau est également affecté par la vélocité.

# **Écho à bande**

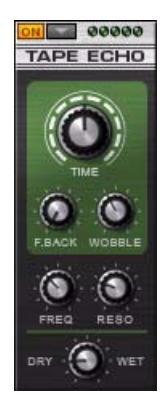

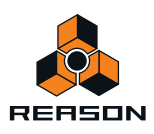

L'écho à bande est basé sur les principes des effets d'échos à bande classiques. À l'origine, ces effets étaient des modules électro-mécaniques qui utilisaient une bande magnétique sans fin associée à des têtes d'enregistrement et de lecture situées dans un boîtier. La répétition et les styles d'échos étaient contrôlés par la vitesse de la bande et les têtes de lecture employées. Plus tard, de nombreux effets d'échos à bande ont été remplacés par des effets de délais numériques. L'écho à bande de Kong simule l'effet d'écho à bande classique et contient les paramètres suivants :

#### **• Temps**

Il définit le temps entre les délais, de court à long.

#### **• Feedback**

Il définit le nombre de répétitions des délais, de un à... plusieurs.

### **• Oscillation**

Il définit l'effet d'oscillation lié à la vitesse de la bande. Comme il imite une bande magnétique, la vitesse d'oscillation génère aussi automatiquement un pitch d'oscillation du signal.

#### **• Fréquence**

Il définit le changement de fréquence des répétitions de délai. Pour chaque délai, le contenu des fréquences change en fonction du réglage de la fréquence. Une valeur faible rendra chaque son répété plus « sale » que le précédent, tandis qu'une valeur élevée rendra chaque son de délai plus brillant.

#### **• Résonance**

Il définit l'intensité de résonance des répétitions de délai. En fonction du réglage du paramètre de fréquence susmentionné, différentes fréquences seront amplifiées.

### **• Avec/Sans effet**

Il s'agit du paramètre classique Avec/Sans effet qui contrôle la relation entre un signal traité et non traité.

# **Overdrive/Résonateur**

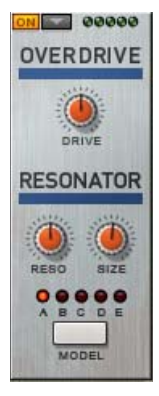

Le Overdrive/Résonateur est un module de distorsion et un résonateur combiné. On peut l'utiliser pour ajouter une belle distorsion au signal d'entrée. Il contient aussi une section de résonateur où l'on peut sélectionner plusieurs caractéristiques, à l'instar de la section Caisse de la Scream 4 Sound Destruction Unit. Ses paramètres sont les suivants :

### **• Drive**

Définit l'intensité de la distorsion overdrive.

**• Résonance**

Définit l'intensité de la résonance du résonateur.

**• Taille**

Définit la taille de la « chambre de résonance » virtuelle, de petite à grande.

**• Modèle**

Cliquez pour sélectionner une des cinq caractéristiques de « caisse » de résonateur différentes.

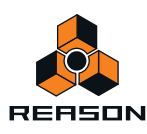

# **Connexions**

Sur le panneau arrière de Kong se trouvent de nombreux connecteurs. Beaucoup sont de type CV/Gate. L'utilisation de CV/Gate est décrite au chapitre ["Routage de l'audio et du CV"](#page-250-0).

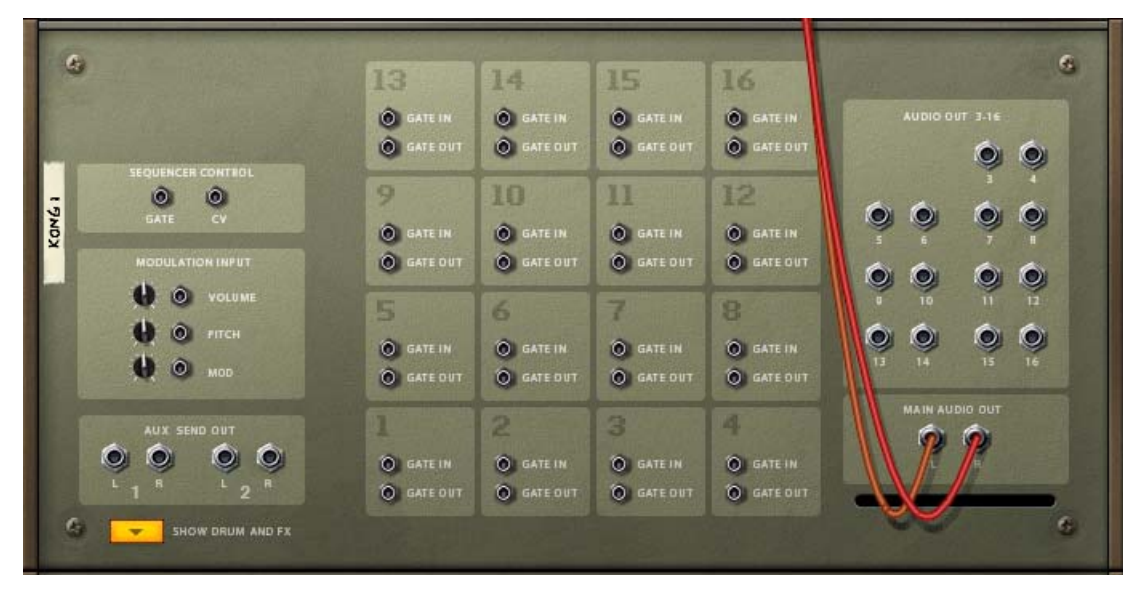

# **Sequencer Control**

Les entrées Sequencer Control CV et Gate permettent de jouer Kong depuis un autre module CV/Gate (typiquement un Matrix ou un Redrum). Le signal à l'entrée CV contrôle le pitch de la note, alors que celui de l'entrée Gate offre une note on/off avec de la vélocité.

# **Entrée Modulation**

Ces entrées de tension de contrôle (CV) (avec leurs potentiomètres associés) peuvent moduler divers paramètres de Kong depuis d'autres modules. Ces entrées contrôlent les paramètres suivants :

**• Volume**

Il contrôle le volume général dans Kong.

**• Pitch**

Il contrôle la roue Pitch Bend dans Kong.

**• Modulation** Il contrôle la roue de modulation dans Kong.

# **Sortie Départ Aux**

Les deux sorties stéréo Départ Aux peuvent être utilisées pour connecter des modules d'effets externes pour traiter les signaux externes. Le niveau de signal de ces sorties Départ Aux est contrôlé à partir des boutons Aux 1 et Aux 2 situés sur le panneau de contrôle de batterie, voir ["Le Panneau de contrôle de batterie"](#page-622-0).

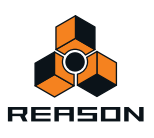

# **Entrée et sortie Gate**

- **Les entrées Gate peuvent recevoir un signal CV pour déclencher individuellement chacun des 16 pads.** Vous pouvez toujours contrôler les pads à partir du panneau et/ou via MIDI même si les entrées Gate sont en cours d'utilisation.
- **Les sorties Gate envoient un signal Gate CV chaque fois que le pad correspondant est lu.** Les signaux Gate peuvent être utilisés pour déclencher des sons dans d'autres modules.

# **Sortie Audio 3-16**

Il existe 14 jacks de sortie audio distincts sur le panneau arrière de Kong - répartis en sept paires stéréo séparées. Ces sorties ne sont jamais routées automatiquement mais peuvent être connectées manuellement et sélectionnées sous forme de sorties individuelles dans n'importe quel canal de batterie à l'aide du sélecteur de sortie de batterie de la section Effets et batterie, voir ["Flot du signal"](#page-632-0).

# **Sortie audio principale**

Ce sont les sorties audio principales. Lorsque vous créez un nouveau module Kong, la paire de sorties audio principales est routée automatiquement vers la première voie de mixage disponible.

# **Utilisation de Kong comme module d'effet**

Outre la multitude de possibilités sonores internes qu'offre Kong, vous pouvez également employer ce dernier comme module d'effet externe. Si vous dépliez la section Effets et batterie et que vous retournez le rack, un ensemble de jacks audio supplémentaires apparaissent en bas du panneau arrière.

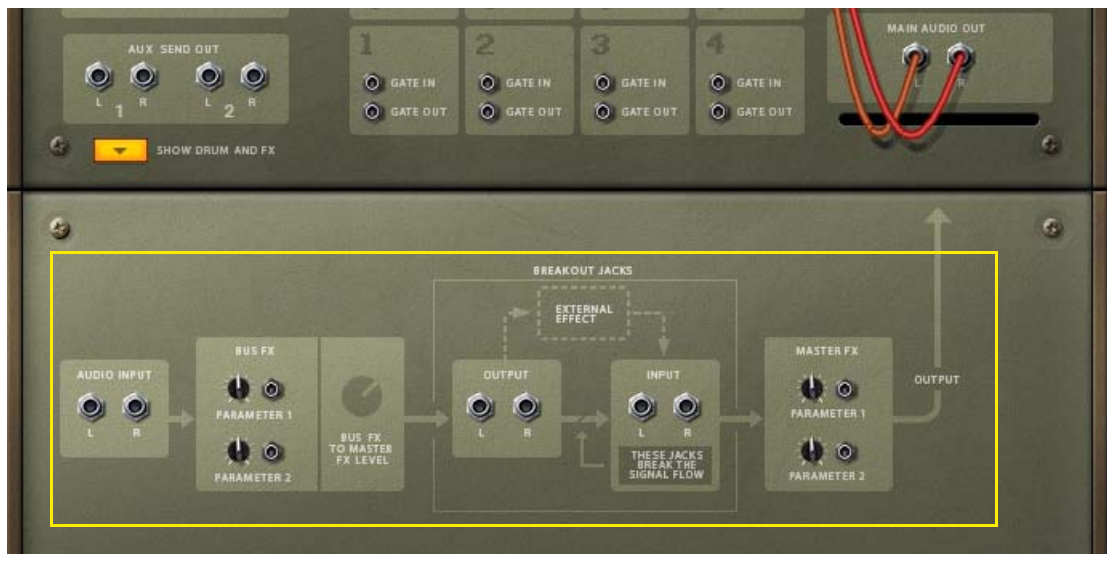

Ces jacks audio peuvent être utilisés pour connecter des modules externes et traiter leur audio dans Kong. Comme vous pouvez le voir, le flot du signal servant à traiter l'audio externe s'affiche sur le panneau arrière. Même si vous souhaitez utiliser Kong pour traiter des signaux externes, vous pouvez toujours lire et employer ses canaux de batterie internes comme avant.

Pour connecter un module externe afin de traiter l'audio dans Kong, procédez de la façon suivante :

**1. Connectez les sorties de votre module (un synthé, par exemple) aux entrées audio de gauche.** Si votre module ne possède qu'une sortie mono, reliez-la à l'entrée audio gauche de Kong.

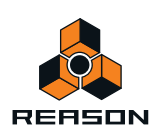

**2. Jouez quelques notes sur l'autre module.**

L'audio est désormais routé via l'emplacement Bus d'effets de Kong puis via l'emplacement Effet maître vers les sorties audio principales de Kong.

- **3. Sélectionnez les modules d'effets appropriés aux emplacements Bus d'effets et Effet maître dans Kong en suivant les procédures décrites dans ["Les modules d'effets"](#page-654-0) et modifiez les paramètres de votre choix.**
- D **En connectant les signaux CV aux entrées de paramètres dans les sections Bus d'effets et Effet maître sur le panneau arrière, vous pouvez moduler les deux premiers paramètres dans les modules d'effets sélectionnés, voir ["Utiliser la modulation CV des paramètres Bus d'effets et Effet maître".](#page-654-1)**

Atténuez le signal CV grâce aux boutons correspondants situés à proximité des jacks de modulation.

# **Utilisation des effets externes avec Kong**

Il est également possible de relier un module d'effet externe à la chaîne de signaux pour traiter l'audio de Kong, ou de traiter tout l'audio routé via les entrées audio de gauche sur le panneau arrière déplié de Kong.

→ Connectez le module d'effet externe aux entrées et sorties d'effet externes. Dans l'image ci-dessous, une réverb RV7000 est reliée à la section Effet externe de Kong, ce qui permet au RV7000 de traiter le signal entre les emplacements internes Bus d'effets et Effet maître de Kong :

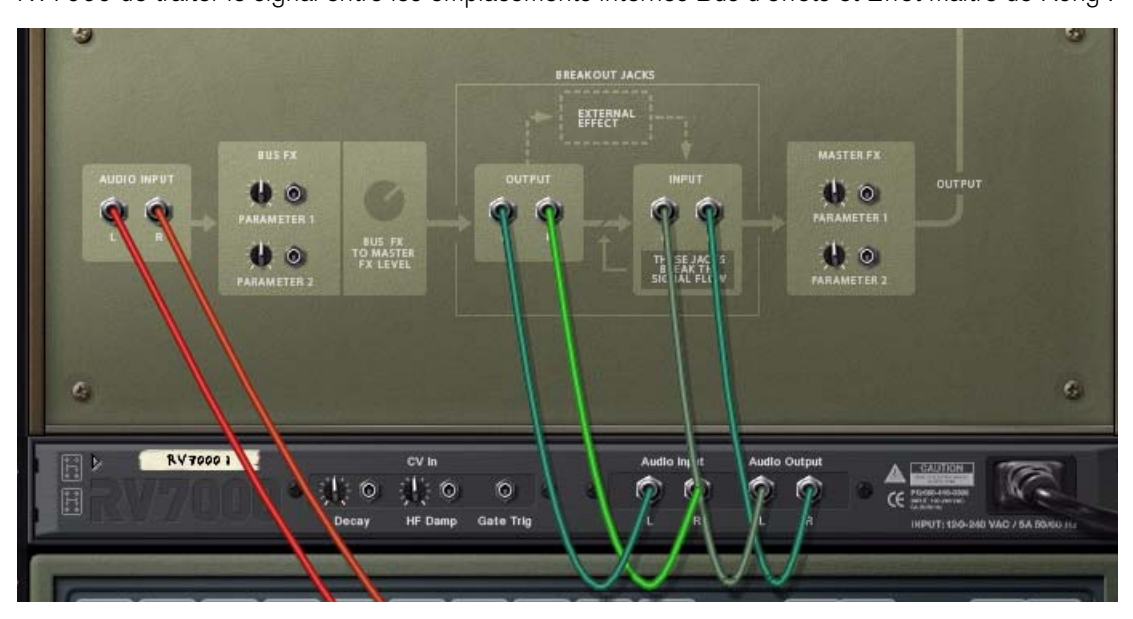

Une réverb RV7000 connectée à Kong pour traiter ses signaux audio

**! Notez que si vous avez sélectionné Effet maître ou Sortie séparée comme mode de sortie dans le sélecteur de sortie de batterie, le bouton BUS départ d'effets du panneau de contrôle de batterie contrôle aussi le niveau du signal vers l'effet externe, voir ["Flot du signal"](#page-632-0).**

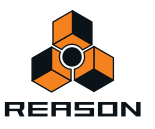

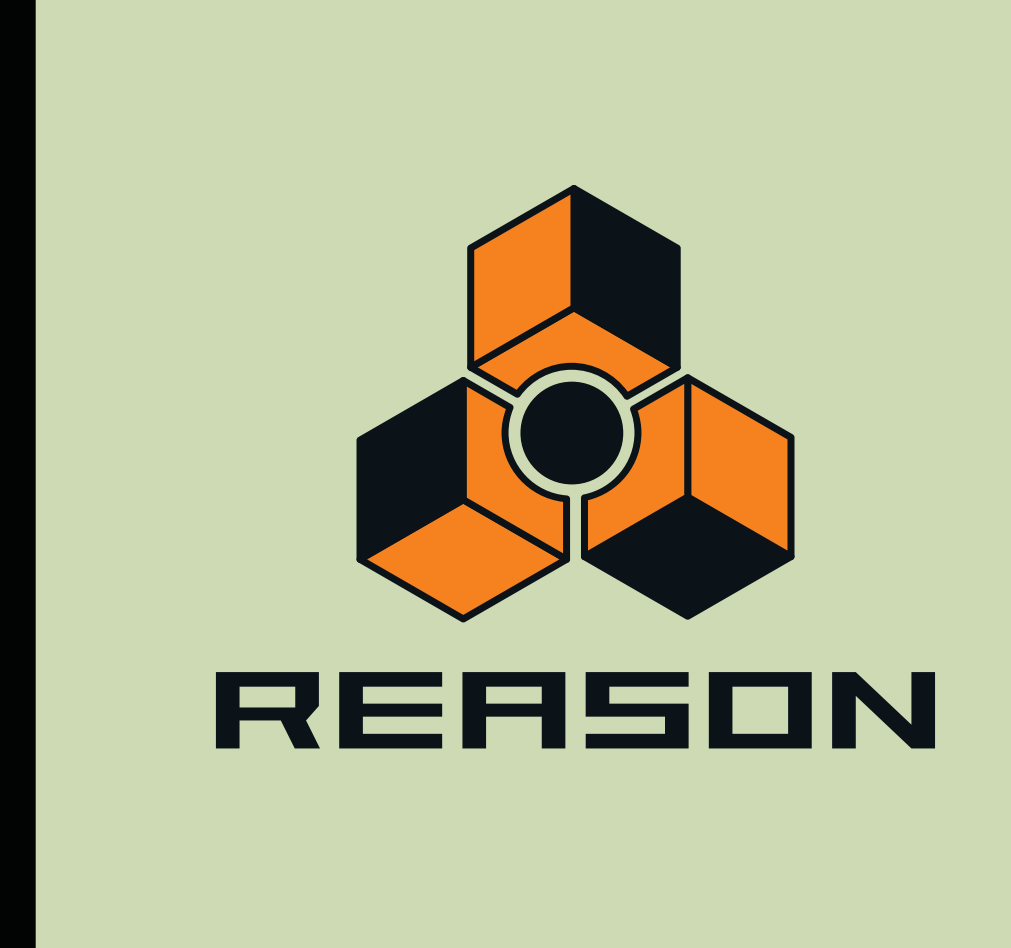

# **Chapitre 33 Les effets MClass**

# **Les effets MClass**

Le pack MClass comprend quatre modules d'effets, qui sont disponibles séparément ou regroupés dans le « MClass Mastering Suite Combi ». Comme son nom l'indique, les effets s'appliquent au mastering, c'est-à-dire au traitement final du morceau mixé, mais peuvent également être utilisés pour le traitement de modules individuels. Les effets MClass sont les suivants :

- **MClass Equalizer : cet effet dispose de bandes shelve pour les graves et les aigus, de deux bandes totalement paramétriques ainsi que d'un bouton d'égalisation des graves « anti-grondement ». Voir ["MClass Equalizer".](#page-666-0)**
- **MClass Stereo Imager : cet effet peut être utilisé pour contrôler séparément la largeur stéréo des plages de fréquences graves et aiguës. Voir ["MClass Stereo Imager".](#page-667-0)**
- **MClass Compressor : ce compresseur simple bande dispose d'une entrée de point d'insertion et d'un relâchement adapté au programme. Voir ["MClass Compressor"](#page-668-0).**
- **MClass Maximizer est un limiteur conçu spécialement pour maximiser le niveau sonore sans risque de clipping. Voir ["MClass Maximizer".](#page-671-0)**

### **Paramètres communs des modules d'effets**

Vous trouverez ci-après tous les paramètres propres à chaque module d'effets MClass. Sachez toutefois que certaines fonctionnalités et procédures sont communes à tous les modules d'effets. Reportez-vous à ["Fonctions](#page-715-0)  [communes des modules d'effet"](#page-715-0) pour plus d'informations sur l'affichage d'entrée, le bouton Bypass/On/Off et les graphiques de flot du signal dans les modules d'effets.

# **MClass Mastering Suite Combi**

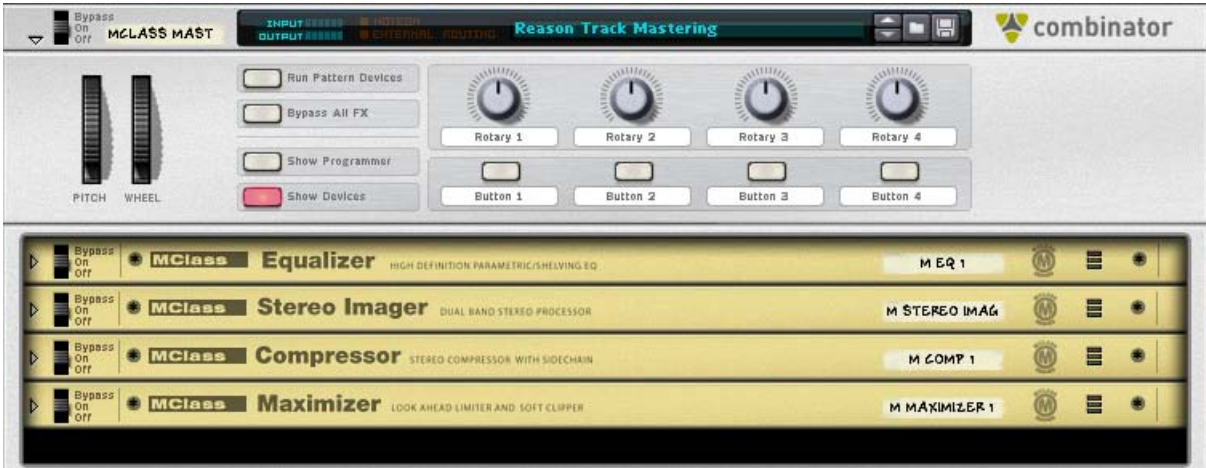

Lorsque vous sélectionnez MClass Mastering Suite, un module Combinator est créé, dans lequel se trouvent les quatre modules MClass déjà routés les uns aux autres ainsi que le premier patch du dossier « MClass Mastering Patches » préchargé.

Ce dossier Reason Sound Bank contient de nombreux patchs MClass Combi, dont le nom explicite indique la manière dont les effets affecteront le son. Utilisez les sélecteurs de patchs du panneau Combinator pour essayer les différents patchs de mastering.

En outre, la plupart de ces patchs Combi possèdent des fonctions et paramètres logiques reliés à des boutons du panneau programmateur du Combinator, ce qui rend MClass Mastering Suite Combi très intuitif et facile d'utilisation.

Les boutons du Combinator vous permettent d'ajuster le son à votre convenance. Si vous désirez avoir davantage de contrôle, cliquez sur « Afficher les modules » pour paramétrer chaque module MClass.

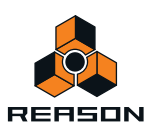

## **Connexions**

Si vous utilisez MClass Mastering Suite Combi dans le cadre d'un mastering, le Combinator doit être connecté tout au bout de la chaîne du signal, entre la sortie mixée finale et l'interface matérielle.

- **Si vous sélectionnez l'interface matérielle puis créez un MClass Mastering Suite Combi, les bonnes connexions seront effectuées automatiquement.**
- ► Pour en savoir plus sur l'utilisation des modules Combinator, lisez le chapitre ["Le Combinator".](#page-372-0)

# <span id="page-666-0"></span>**MClass Equalizer**

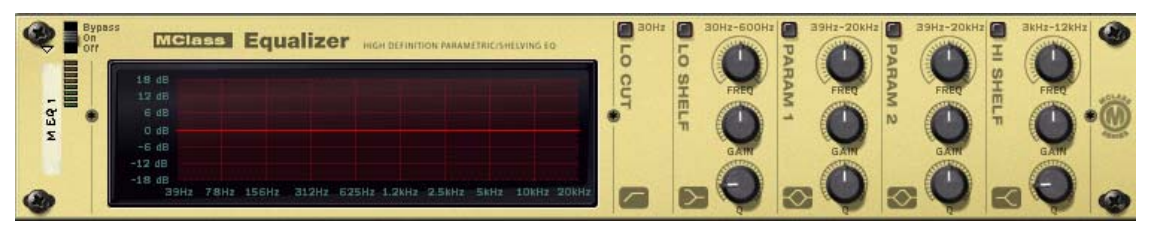

MClass Equalizer est constitué de deux bandes indépendantes totalement paramétriques, de bandes shelve pour les graves et les aigus et d'un bouton d'égalisation grave.

Cet effet est le plus souvent utilisé en tant qu'Insert d'effets, en mono ou en stéréo.

### **Activation de chaque bande de l'égaliseur**

Les bandes sont disposées sur le panneau de façon verticale et dans l'ordre suivant (de gauche à droite) : Coupe bas/Lo Shelf/Paramétrique 1/Paramétrique 2/Hi Shelf.

Chaque bande peut être activée en cliquant sur le bouton situé en haut de chaque section verticale (aucune des bandes n'est activée par défaut).

### **Coupe bas**

Le bouton Coupe bas permet de couper les fréquences inférieures à 30 Hz (de 12 dB/octave). Cela se révèle très utile pour supprimer le « grondement » lié aux basses fréquences.

► Si vous utilisez MClass Equalizer avec un compresseur ou un maximiseur, l'activation du bouton Coupe bas **empêche le son subsonique de pousser les limites définies par le compresseur/limiteur et leur permet de fonctionner aussi efficacement que possible.**

## **Paramètres Paramétrique 1-2**

Un égaliseur paramétrique permet d'augmenter et de couper les fréquences inférieures et supérieures à la fréquence de référence. Les paramètres suivants sont disponibles pour les deux bandes paramétriques :

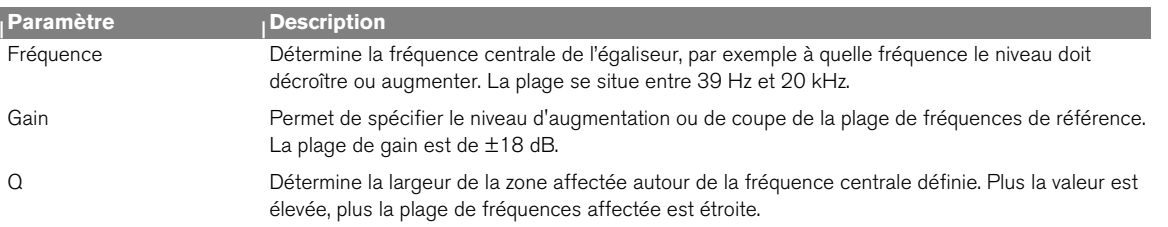

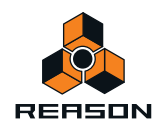

### **Paramètres Lo/Hi Shelf**

Un égaliseur shelve permet d'augmenter et de couper les fréquences inférieures et supérieures à la fréquence de référence.

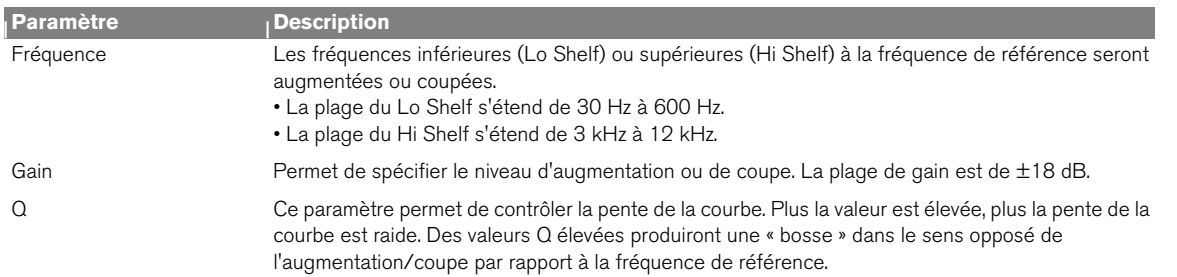

Les paramètres suivants sont disponibles pour les bandes Lo/Hi Shelf :

### **À propos de l'affichage graphique**

L'affichage graphique situé à gauche dans le panneau du module indique la courbe de réponse de la fréquence telle que définie par les paramètres de l'égaliseur. Il vous offre un feedback visuel et vous permet d'ajuster ces paramètres.

# <span id="page-667-0"></span>**MClass Stereo Imager**

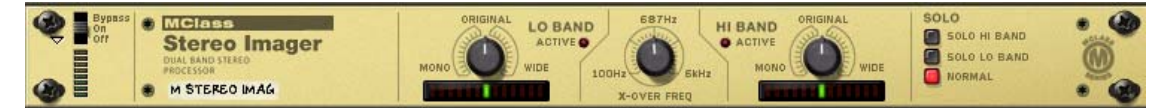

MClass Stereo Imager divise le signal en deux bandes de fréquence, « Bande fréquences aiguës » et « Bande fréquences graves », et vous permet d'élargir et de rétrécir l'image stéréo de chaque bande. L'effet Stereo Imager est typiquement utilisé pour élargir les fréquences aiguës et rétrécir les fréquences basses. Cela rendra les basses « étroites » tout en « ouvrant » les fréquences aiguës.

Cet effet est le plus souvent utilisé en tant qu'Insert d'effets en stéréo.

**! MClass Stereo Imager ne peut pas créer une sortie stéréo à partir d'une entrée mono. Pour que le module fonctionne correctement, il doit être connecté à l'aide d'un câble stéréo in/out et le signal d'entrée doit contenir un signal audio stéréo.**

### **Paramètres**

Les paramètres suivants sont disponibles :

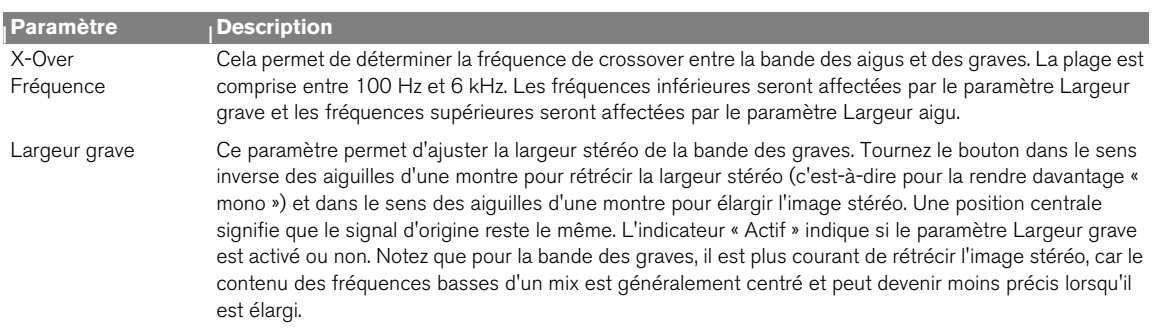

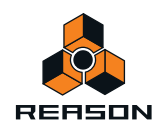

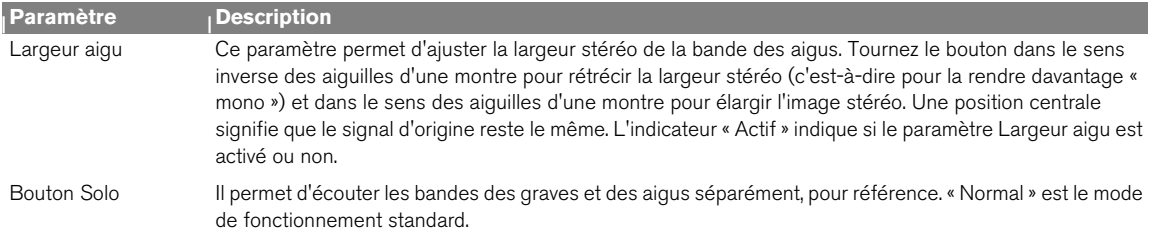

### **Connexions**

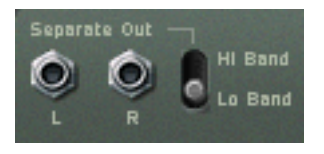

Outre les entrées et sorties standard G/D, le panneau arrière dispose également de sorties G/D « séparées ». Les sorties séparées peuvent transporter la sortie de bande des graves ou des aigus, qui peut être définie à l'aide du bouton situé à côté des sorties. Ces sorties peuvent être utilisées pour appliquer séparément un traitement à la bande des graves ou à celle des aigus.

► Si vous réglez le bouton Solo sur « Bande fréquences graves » et la sortie séparée sur « Bande fréquences **aiguës », le module fonctionnera comme un filtre crossover de base, en envoyant le signal de la bande des graves depuis la sortie principale et le signal de la bande des aigus depuis la sortie séparée.**

# <span id="page-668-0"></span>**MClass Compressor**

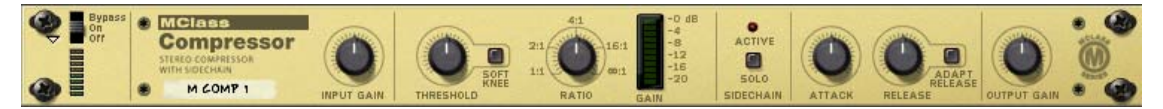

Il s'agit d'un compresseur simple bande capable de tout, depuis la compression la plus subtile aux effets de « montée en puissance » les plus agressifs. Comme pour tous les processeurs dynamiques, il est préférable de l'utiliser comme Insert d'effets.

Les fonctionnalités incluent la compression « soft knee » (avec arrondi du seuil) pour une compression discrète et plus musicale, un temps de relâchement adapté au programme ainsi qu'une entrée de point d'insertion pour le « deessing » et le traitement des autres dynamiques. De plus, vous disposez d'une sortie CV, vous permettant de contrôler les autres paramètres Reason via la réduction du niveau de gain.

### **Paramètres :**

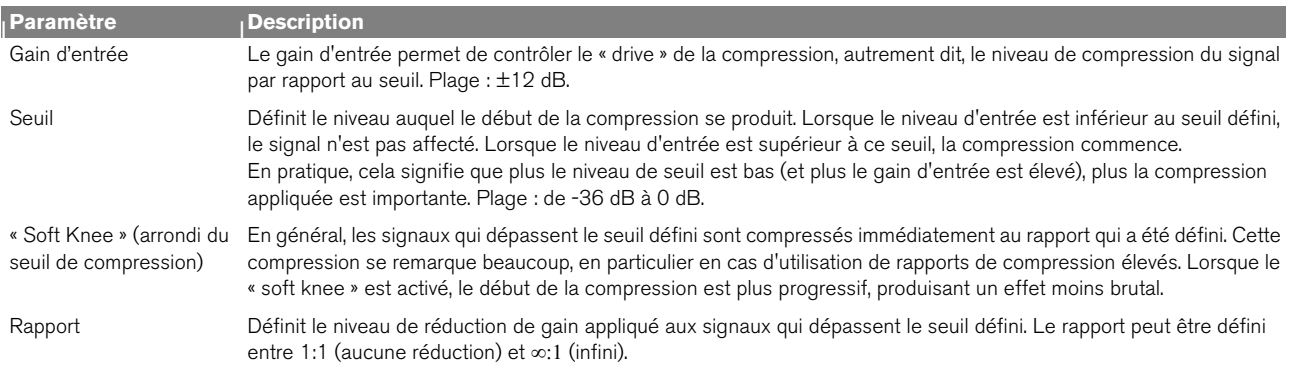

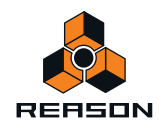

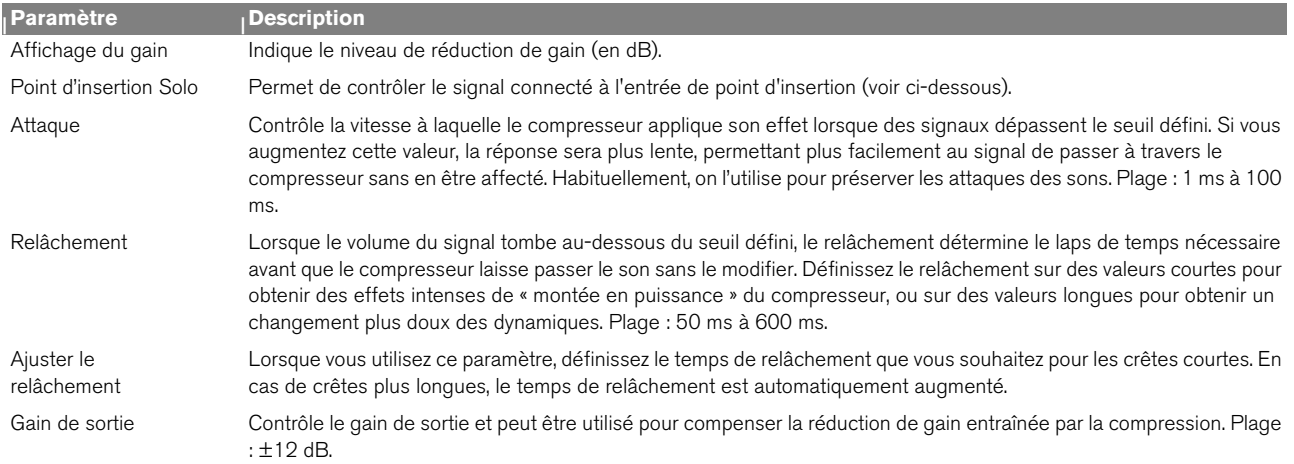

### **À propos des entrées de point d'insertion**

- D **Le signal connecté aux entrées de point d'insertion est celui qui déclenchera la compression.** Ce signal n'est pas transmis à la sortie du compresseur et ne sera donc pas entendu (à moins que le paramètre Point d'insertion Solo ne soit activé).
- D **Le signal connecté aux entrées G/D normales est celui qui sera traité par le compresseur (comme c'est le cas habituellement).**

Voici deux exemples d'utilisation du traitement par point d'insertion :

### **Exemple 1 - Utilisation des entrées de point d'insertion pour créer un effet « ducking »**

Le « ducking » consiste à réduire le niveau d'un signal par rapport à un autre signal. Il est typiquement utilisé pour baisser automatiquement le niveau de la musique lorsqu'une personne commence à parler sur celle-ci et remonter le niveau lorsque cette personne cesse de parler. Pour cela, appelons le fond sonore par exemple « Module A » et la voix parlée « Module B ». Procédez de la façon suivante :

- **1. Connectez le module A et le module B à des canaux séparés du module de mixage.** Dans cet exemple, le signal produit par le module A doit être continu et le signal produit par le module B doit être intermittent, c'est-à-dire qu'il doit contenir à la fois des passages de silence et des passages de signal.
- **2. Sélectionnez le module A puis sélectionnez un compresseur MClass dans le menu Créer.** L'effet sera routé automatiquement en tant qu'Insert d'effets vers le module A.
- **3. Connectez un départ d'effet du module de mixage aux entrées de point d'insertion du compresseur MClass.** Dès qu'un élément est connecté aux entrées de point d'insertion, l'indicateur « Actif » s'allume sur le panneau du module. Le compresseur ne réagira plus au signal produit par le module A.

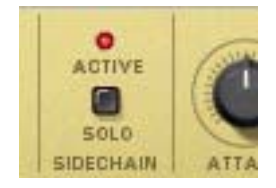

### **4. Augmentez le niveau du départ AUX correspondant au module B du module de mixage.**

Cela signifie que le signal du module B est envoyé à la fois à l'entrée du mixeur et à l'entrée du point d'insertion du compresseur, qui, à son tour, déclenche la réduction du gain.

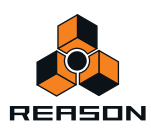

**5. Si vous démarrez la lecture des deux modules, le niveau du module A sera baissé à chaque fois que le module B produira un son, et sera remonté lorsque le module B s'arrêtera.**

Le niveau de réduction du gain, la rapidité à laquelle le niveau est baissé et le temps nécessaire au niveau pour retourner à la normale, peuvent être définis par les paramètres Gain/Seuil/Rapport et Attaque/Relâchement correspondants.

### **Exemple 2 - Utilisation des entrées de point d'insertion pour créer une compression sensible à la fréquence**

En insérant un signal égalisé dans les entrées de point d'insertion, vous pouvez rendre la compression plus ou moins sensible à une certaine plage de fréquences. Le « deessing » est une application classique de la compression sensible à la fréquence, où l'on réduit ou supprime les sifflements très prononcés.

Pour paramétrer la compression sensible à la fréquence, procédez de la façon suivante :

- **1. Maintenez la touche Maj enfoncée pour créer un module instrumental.** Lorsque vous appuyez sur la touche Maj, aucune connexion de routage automatique vers ou depuis le module n'est effectuée.
- **2. Maintenez la touche Maj enfoncée pour créer un égaliseur MClass Equalizer.**
- **3. Maintenez la touche Maj enfoncée pour créer un compresseur MClass Compressor.**
- **4. Créez un module Spider Audio Merger & Splitter.**
- **5. Connectez les sorties du module instrumental aux entrées A et B du module Spider.**
- **6. Routez une paire des sorties de division du signal du module Spider vers les entrées du MClass Equalizer.**
- **7. Routez les sorties du MClass Equalizer vers les entrées de point d'insertion du MClass Compressor.**
- **8. Routez une autre paire des sorties de division du signal du module Spider vers MClass Compressor.** À présent, les entrées audio normales du compresseur reçoivent le signal non traité et les entrées de point d'insertion reçoivent le signal égalisé.

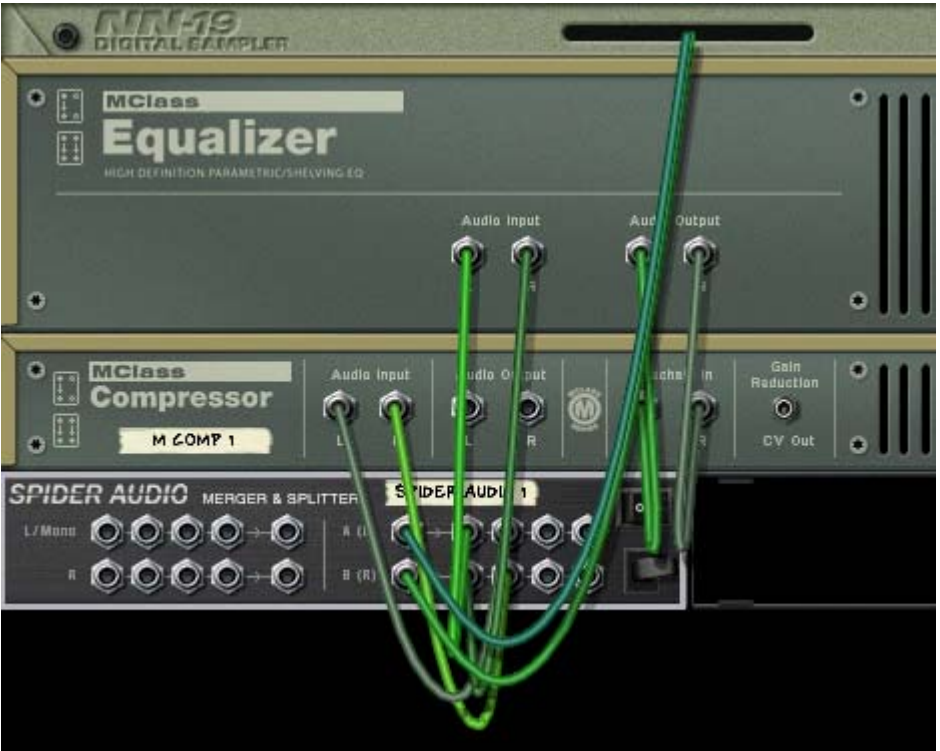

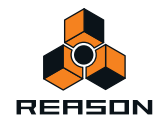

- **9. Ensuite, routez les sorties du compresseur vers les entrées du module de mixage.**
- **10.Activez le bouton Point d'insertion Solo sur le panneau avant du compresseur.**

Vous entendrez maintenant le signal égalisé.

**11.Maintenant, utilisez les paramètres du MClass Equalizer pour augmenter les fréquences qui doivent déclencher la réduction du gain et pour couper les fréquences qui ne doivent pas déclencher la réduction de gain.**

Vous pouvez utiliser des valeurs d'égaliseur assez extrêmes car, de toutes façons, le signal ne sera pas entendu si le point d'insertion Solo est désactivé. Vous pouvez donc, pour le « deessing » par exemple, séparer et augmenter les fréquences de sifflement autant que possible.

#### **12.Désactivez le point d'insertion Solo lorsque vous avez terminé de régler l'égaliseur.**

Maintenant, le compresseur sera plus sensible à la zone de fréquences que vous avez définie avec l'égaliseur et réagira davantage à ces fréquences. Notez, cependant, que la totalité du signal sera compressée (et non uniquement les fréquences augmentées), donc en cas de « deessing », vous devez généralement utiliser des paramètres d'attaque ou de relâchement rapides de manière à ce que la réduction de gain n'affecte pas trop le reste du programme.

### **Sorties CV**

À l'arrière du MClass Compressor se trouve le connecteur de sortie CV de réduction de gain. Ce dernier peut être utilisé pour moduler d'autres paramètres à l'aide de la réduction de gain appliquée par le compresseur. C'est-à-dire que le compresseur agit comme un suiveur d'enveloppe. Vous pouvez, par exemple, utiliser le niveau du signal audio pour contrôler le panoramique d'un paramètre de mixeur ou de synthétiseur.

# <span id="page-671-0"></span>**MClass Maximizer**

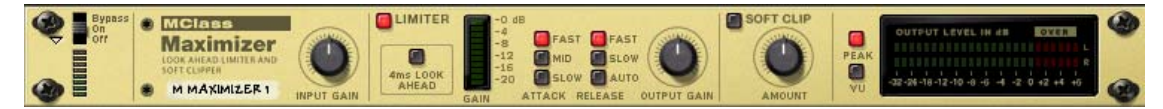

Il s'agit d'un maximiseur de niveau sonore, un type spécial de limiteur qui augmente de façon significative le niveau sonore perçu d'un mix, sans risque de distorsion due au clipping. Parmi ses fonctionnalités se trouvent la fonction d'anticipation 4 ms pour une limitation dite « mur de briques », ainsi qu'une fonction d'écrêtage doux.

MClass Maximizer doit être utilisé en tant qu'Insert d'effets et est conçu pour être positionné au bout de la chaîne du signal, entre la sortie mixée finale et l'interface matérielle.

### **Paramètres**

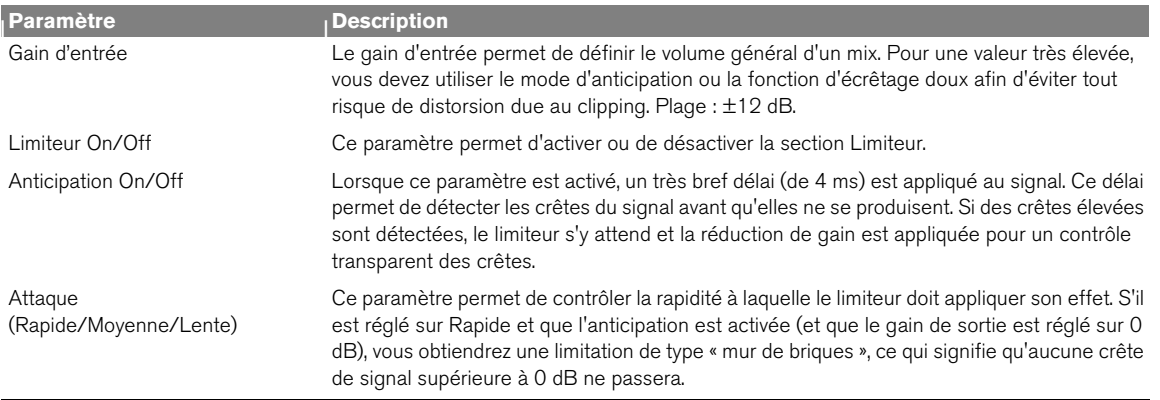

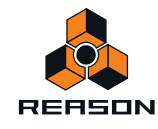

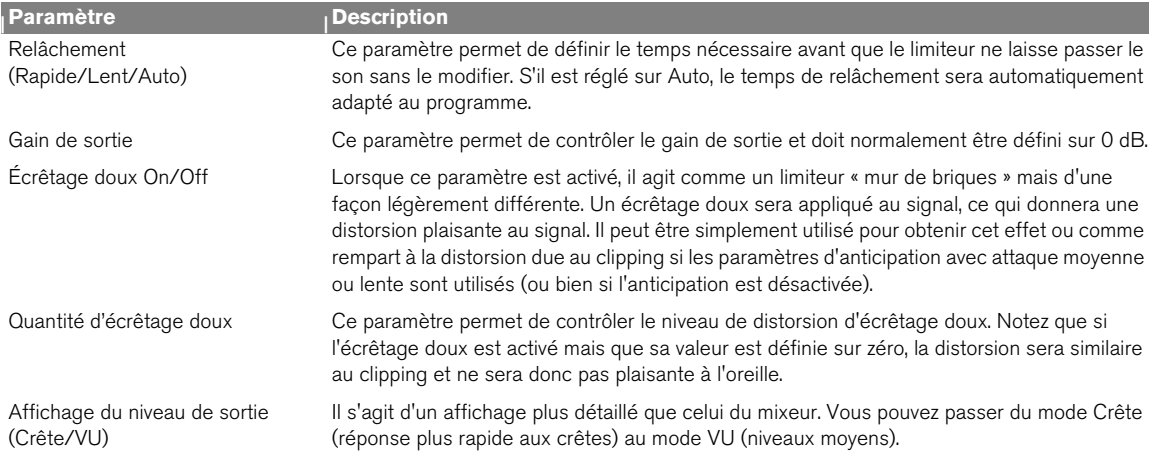

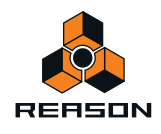

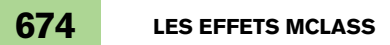

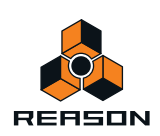

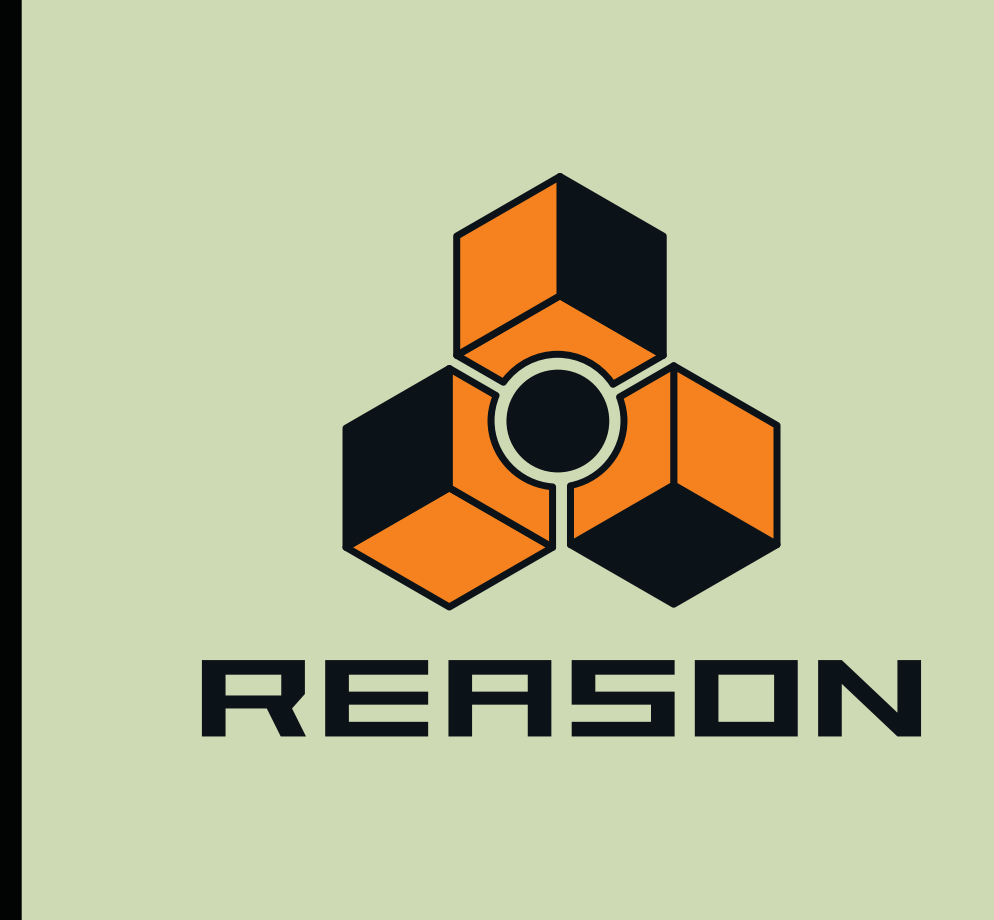

# **Chapitre 34 RV7000 Réverbération avancée**

# **RV7000 Réverbération avancée**

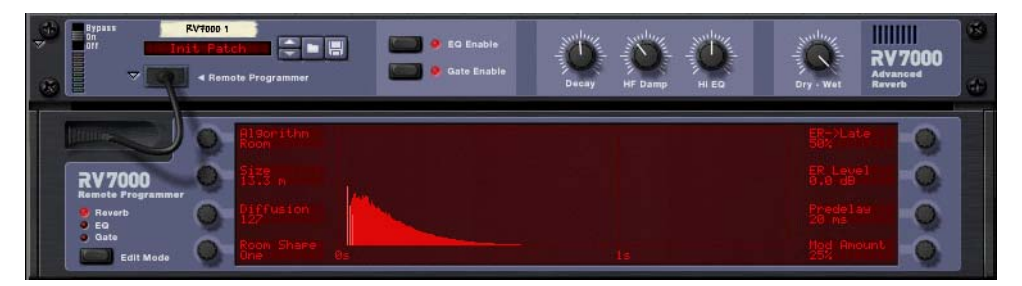

RV7000 est un module de réverbération de haute qualité. Il offre neuf algorithmes de réverbération et d'écho différents, allant des modèles Room à Hall en passant par des effets spéciaux. RV7000 est livré avec de nombreuses présélections de réverbération que vous pouvez utiliser directement ou modifier via les paramètres en façade - vous pouvez également utiliser le programmeur pour ajuster précisément la réverbération avec un niveau de détails très élevé.

RV7000 contient également des sections égaliseur et Gate permettant de traiter le son de la réverbération. Vous pouvez ainsi créer n'importe quel type de réverbération, y compris des réverbérations Gate.

## **À propos du format de Patch**

Tout comme le module Scream 4, RV7000 est livré avec des présélections d'effets programmables. La banque Factory Sound Bank comprend de nombres Patches présélectionnés pouvant être utilisés directement ou servir de base de travail pour vos propres réglages.

Ces Patches portent l'extension Windows "\*.RV7". Le chargement et la sauvegarde des Patches s'effectuent de la même façon que pour les modules d'instruments.

## **Connexions**

RV7000 s'utilise en général comme effet auxiliaire en départ/retour, ce qui lui permet de traiter plusieurs voies de mixage à la fois. Il est toutefois possible de l'utiliser comme effet d'insertion - réglez alors la balance entre signal direct et son de l'effet par le biais du paramètre Dry/Wet en façade. Note :

+ RV7000 est un véritable module de réverbération stéréo, ce qui signifie qu'il traite les deux canaux à partir des **informations d'entrée stéréo (sans sommer les canaux d'entrée).**

Il peut aussi être utilisé comme effet à entrée mono/sortie stéréo. Le type de connexion utilisée (entrée mono ou stéréo) dépend des données audio à traiter. Si les sources audio sont mono (ou stéréo mais sans grande différence entre les canaux gauche et droit), une entrée mono est suffisante.

D **Si vous souhaitez utiliser l'effet de réverbération Reverse de RV7000, connectez le module en insertion ou sur le départ Send 4 du Mélangeur en mode Pré-Fader (sans oublier de baisser le Fader de la voie).**

En effet, il est préférable de ne pas entendre le signal direct avec l'effet Reverse. Voir ["Section Gate"](#page-684-0).

## **Face avant**

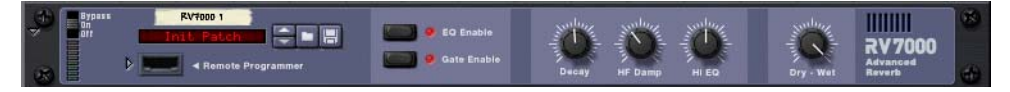

#### Module RV7000 - Face avant.

Lorsque vous créez un module RV7000, seule la face avant est visible. Elle contient une section de gestion des Patches, les touches d'activation des sections EQ et Gate, les principaux paramètres de réverbération ainsi qu'un réglage Dry/Wet. Vous n'avez pas besoin d'autres réglages pour sélectionner un Patch de réverbération et faire les principaux réglages.

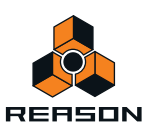

### **Programmeur**

Il suffit de cliquer sur la flèche située à côté de "l'emplacement de câble" en face avant pour afficher l'interface du programmeur.

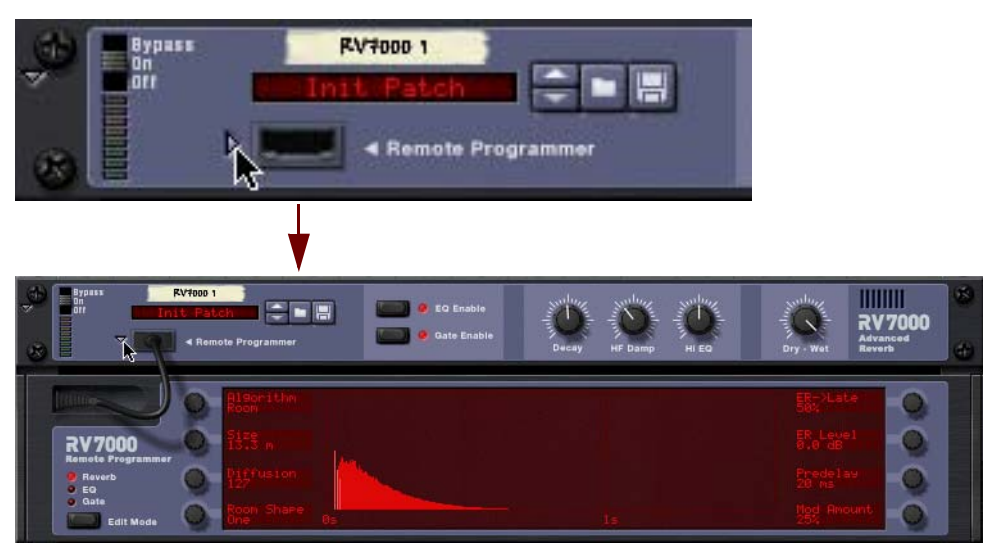

C'est sur le programmeur que vous pouvez paramétrer en détail la réverbération. Note :

- **La touche Edit Mode à gauche détermine la section (Reverb, EQ ou Gate) sur laquelle portent les réglages.**
- **Les réglages s'effectuent au moyen des huit potentiomètres entourant l'écran. Leur fonction varie selon le mode d'édition Edit Mode et l'algorithme de réverbération choisis. À côté de chaque potentiomètre, l'écran indique le nom et la valeur du paramètre correspondant.**

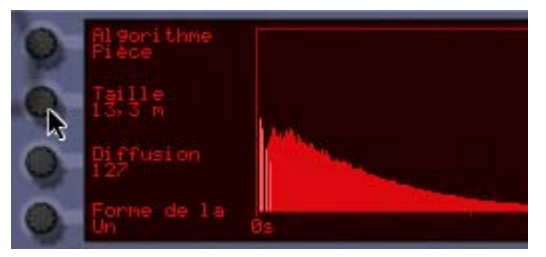

- **Les huit potentiomètres ne sont pas utilisés dans tous les modules et par tous les algorithmes. Si un potentiomètre reste inexploité dans le mode en vigueur, rien ne s'affiche à côté de lui à l'écran.**
- **Il est possible d'effectuer des réglages directement sur l'écran graphique. Il sert uniquement à donner une représentation graphique de la réverbération sélectionnée.**

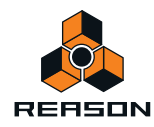

# **Algorithmes de réverbération et paramètres**

### **À propos des paramètres en face avant**

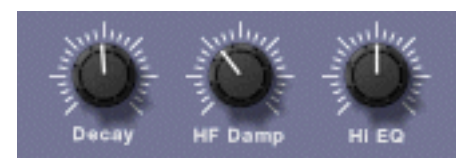

La face avant ne propose que trois paramètres de réglage disponibles pour tous les algorithmes de réverbération :

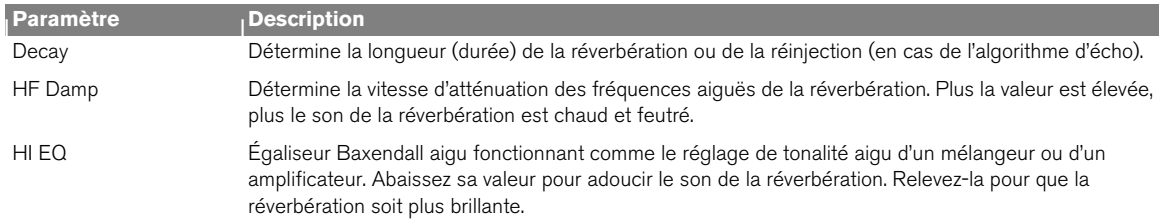

## **Sélection d'un algorithme**

Vous pouvez sélectionner les algorithmes de réverbération depuis l'interface du programmeur :

- **1. Ouvrez le programmeur en cliquant sur sa flèche d'affichage.**
- **2. Vérifiez que la touche Edit Mode est réglée sur Reverb.**
- **3. Sélectionnez ensuite un algorithme de réverbération à l'aide du potentiomètre en haut à gauche.** L'algorithme sélectionné s'affiche à l'écran à côté du potentiomètre.

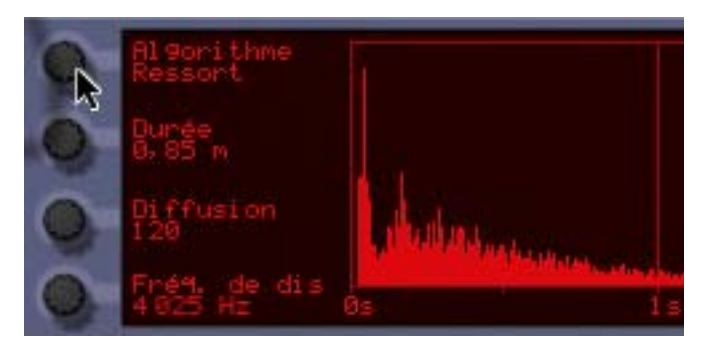

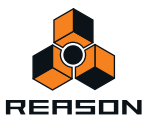

Voici une brève présentation des neuf algorithmes - Vous pouvez trouver plus de détails ainsi que la description des paramètres ci-après.

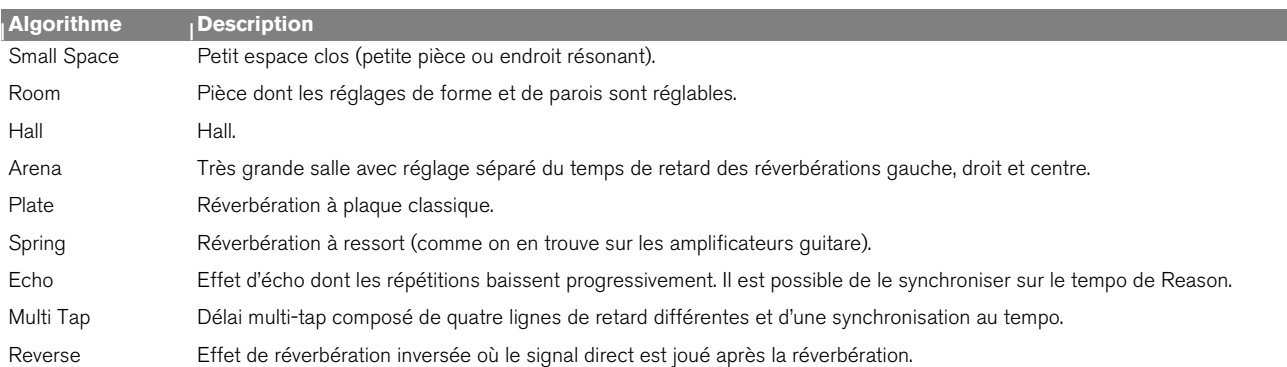

### **Small Space**

Avec cet algorithme, le son est placé dans un petit espace clos, allant d'un petit endroit résonant à une pièce. Paramètres :

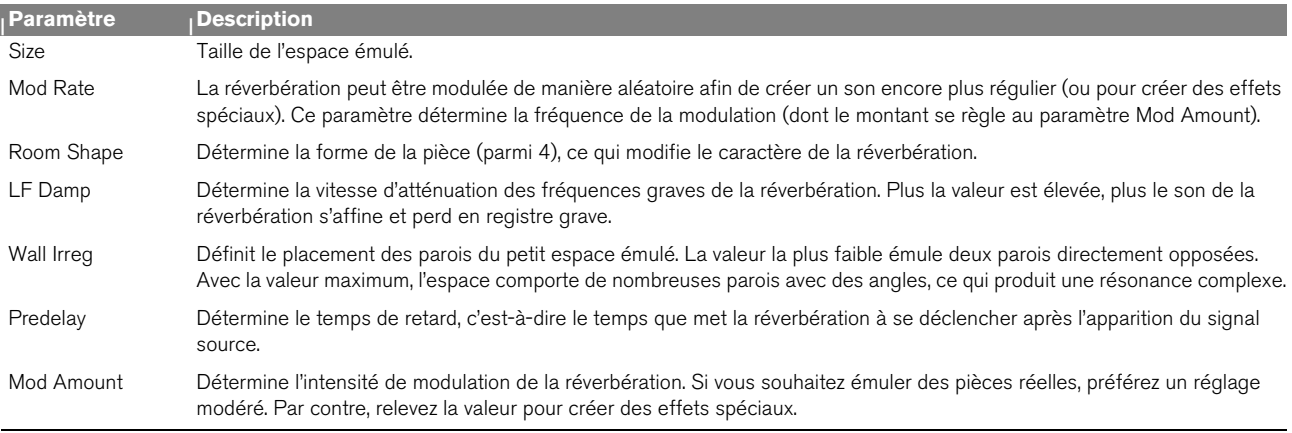

### **Room**

Émule une pièce de taille moyenne. Paramètres de réglage :

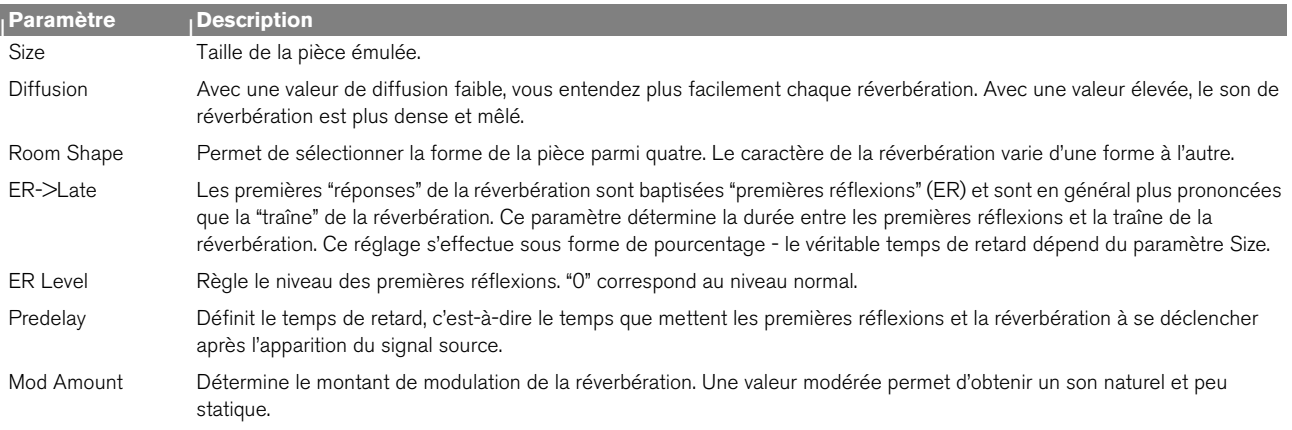

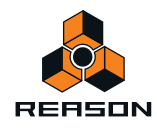

### **Hall**

Émule un hall ou une grande salle. Les paramètres sont identiques à l'algorithme Room ci-dessus (mais l'algorithme Hall propose des tailles Size plus importantes).

### **Arena**

Émule l'ambiance d'une très grande salle ou d'une salle de concert avec de longs temps de retard (séparés pour la gauche, la droite et le centre) :

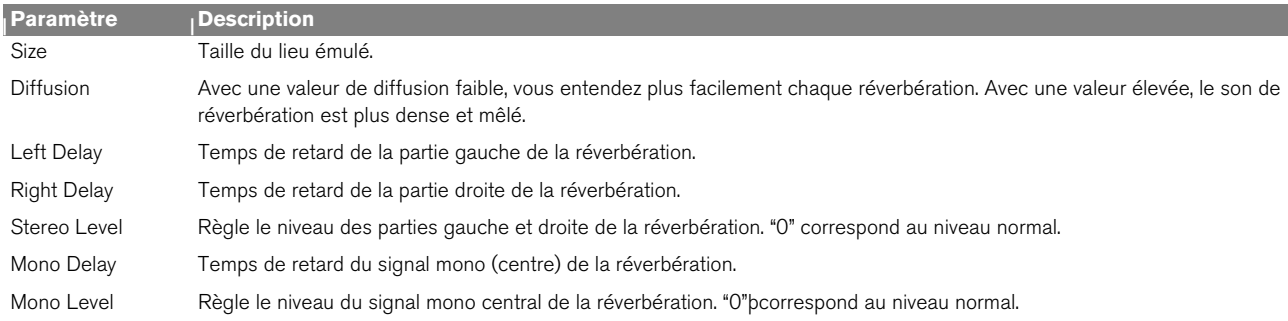

### **Plate**

Réverbération à plaque classique idéale sur la voix, par exemple. Paramètres :

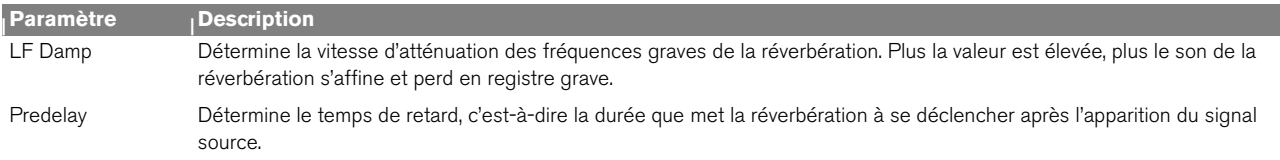

## **Spring**

Émulation d'une réverbération à ressort que l'on retrouve sur les amplificateurs guitares, les orgues, etc. Paramètres de réglage :

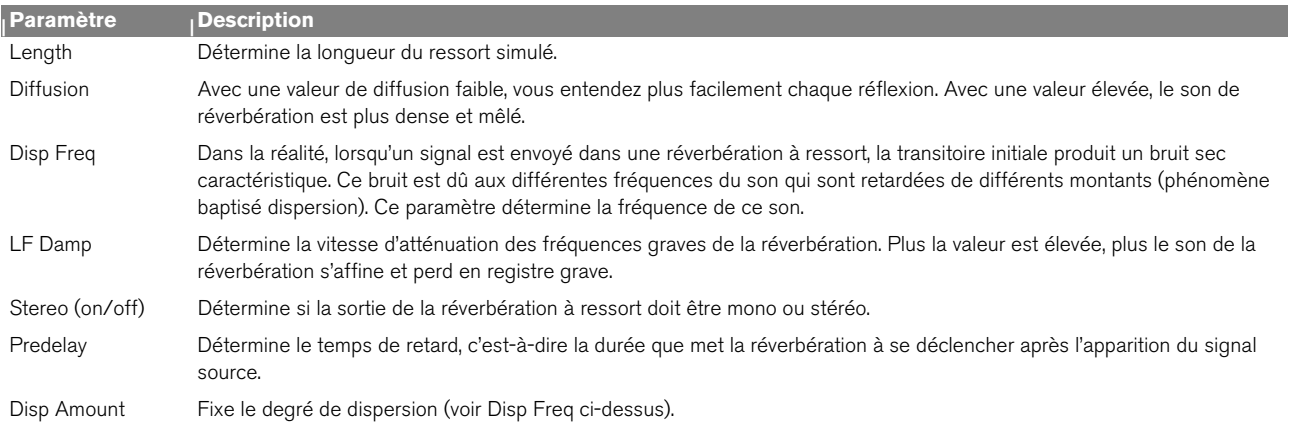

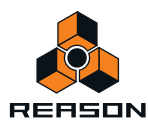

## **Echo**

Effet d'écho sophistiqué doté d'un réglage de diffusion et d'une synchronisation au tempo. Avec l'algorithme Echo, le paramètre Decay en face avant règle la réinjection des échos (nombre de répétitions). Paramètres :

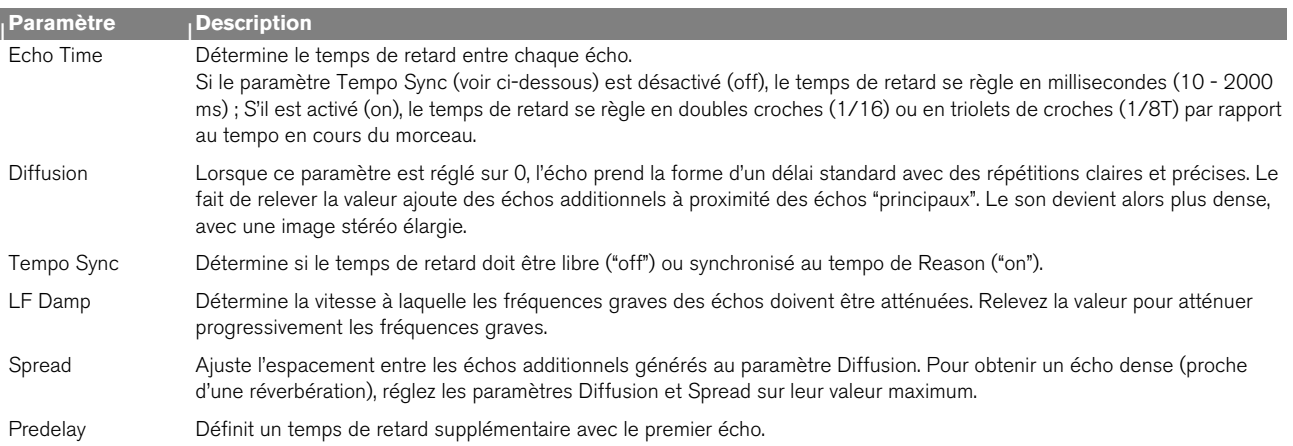

### **Multi Tap**

Le délai Multi Tap peut produire jusqu'à quatre lignes de délai dotées de temps de retard, de panoramique et de niveau distincts. L'ensemble des quatre lignes de retard peut ensuite se répéter à une fréquence donnée. Ici aussi, le paramètre Decay en face avant gère la réinjection (nombre de répétition du délai multi-tap global). Tous les temps de retard peuvent se synchroniser au tempo.

Note : Cet algorithme est traité un peu différemment du fait qu'il nécessite des réglages séparés pour chaque ligne de délai :

- **Les paramètres à gauche de l'écran sont communs à toutes les lignes de délai.**
- **Le paramètre Edit Select en haut à droite permet de sélectionner la ligne de délai à configurer les trois paramètres en dessous agissent sur la ligne de délai sélectionnée.**

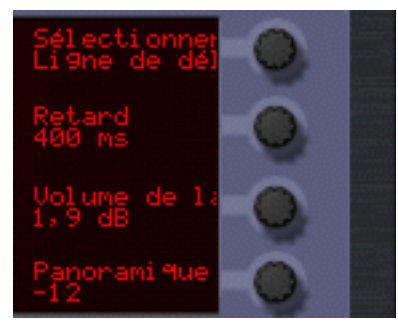

Ligne de retard 2 sélectionnée en édition.

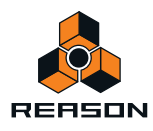

**• Vous pouvez également régler le paramètre Edit Select sur "Repeat Tap" - c'est là que se fixe le tempo de répétition du délai multi-tap global.**

Avec une valeur faible, la première ligne peut se répéter avant même le déclenchement de la dernière. Vous pouvez ainsi réaliser des effets de délais multiples extrêmement complexes.

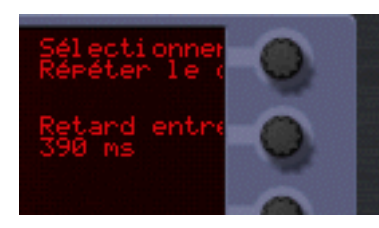

#### Paramètres communs (à gauche) :

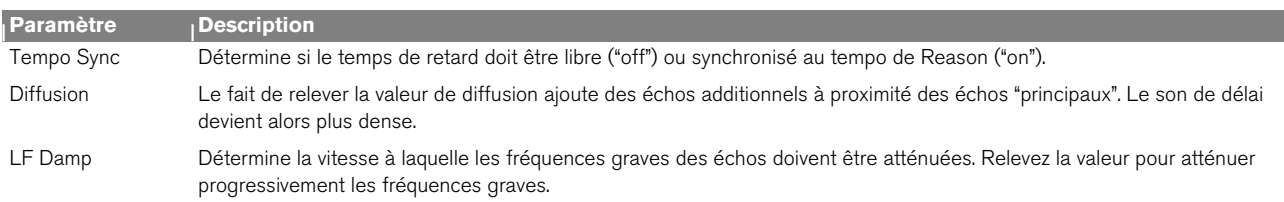

Si vous avez sélectionné Tap 1 - 4 au paramètre Edit Select, vous pouvez effectuer les réglages suivants sur la ligne de délai sélectionnée :

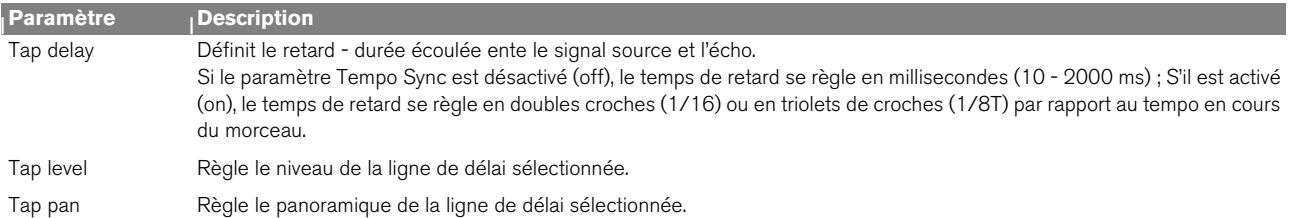

Si vous avez sélectionné Repeat Tap au paramètre Edit Select, vous n'avez accès qu'à un seul paramètre à la droite de l'écran :

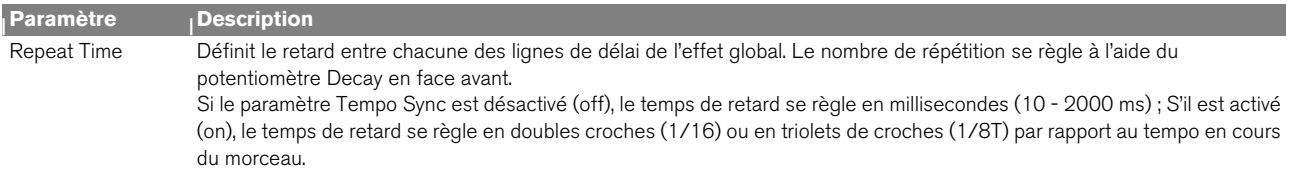

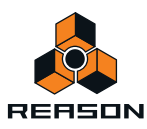

### **Reverse**

L'algorithme de réverbération Reverse de RV7000 est particulier dans le sens où le signal source est traité également. Les sons envoyés dans la réverbération Reverse sont "échantillonnés", une réverbération inversée est calculée et ce n'est qu'ensuite que le signal source est joué. Exemple : Si vous envoyez un coup de caisse claire dans la réverbération Reverse, vous entendrez la réverbération "croître", suivie du coup de caisse claire.

Par conséquent, il est préférable de ne pas entendre le signal direct non traité. Vous pouvez y arriver de deux manières :

- + Reliez RV7000 en effet d'insertion et placez le réglage Dry/Wet en façade à fond en position "Wet".
- + Reliez RV7000 en auxiliaire sur le départ effet Send 4 du Mélangeur, activez le sélecteur pré-Fader (P) du **départ, puis abaissez complètement le Fader de la voie de mixage du signal source.** Le signal est ainsi transmis à la réverbération sans que l'on puisse l'entendre sur le Mélangeur. Ici aussi, il faut que le réglage Dry/Wet de la réverbération soit placé en position "Wet" totale.

Notez qu'avec cet algorithme, le fait de relever la valeur Decay en façade avance le début de la réverbération inversée, ce qui la fait durer plus longtemps. De même, le paramètre HF Damp règle la vitesse de génération des fréquences aiguës dans la réverbération. Sur le programmeur, l'algorithme Reverse propose les paramètres suivants :

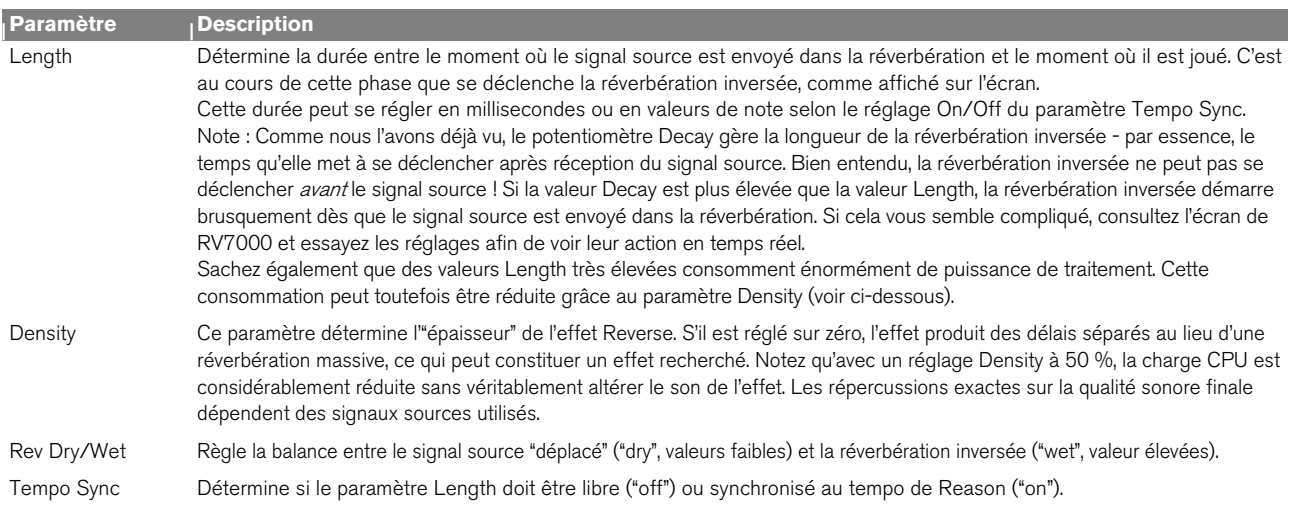

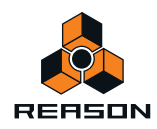

# **Section EQ**

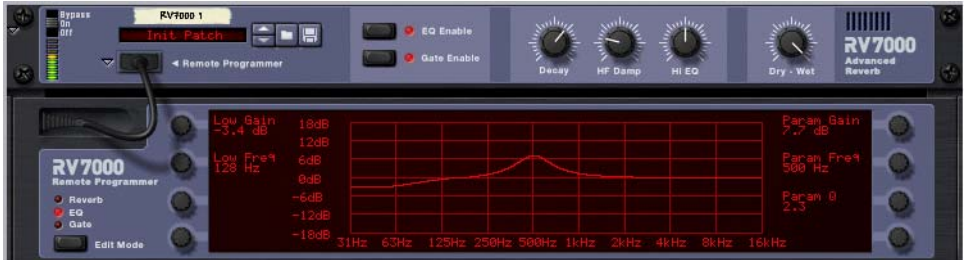

L'égaliseur du module RV7000 agit uniquement sur la réverbération dont il permet de modeler le son. Vous disposez de deux bandes d'égalisation, une pour les fréquences graves (Baxendall) et l'autre paramétrique large bande.

- + Pour activer l'égalisation, cliquez sur la touche EQ Enable en façade jusqu'à ce que son témoin s'allume.
- + Pour configurer l'égalisation, sélectionnez "EQ" via la touche Edit Mode sur la gauche sur le programmeur.
- + Dans ce mode, le programmeur affiche une courbe de fréquence correspondant aux réglages en vigueur des **paramètres d'égalisation.**

Paramètres de réglage :

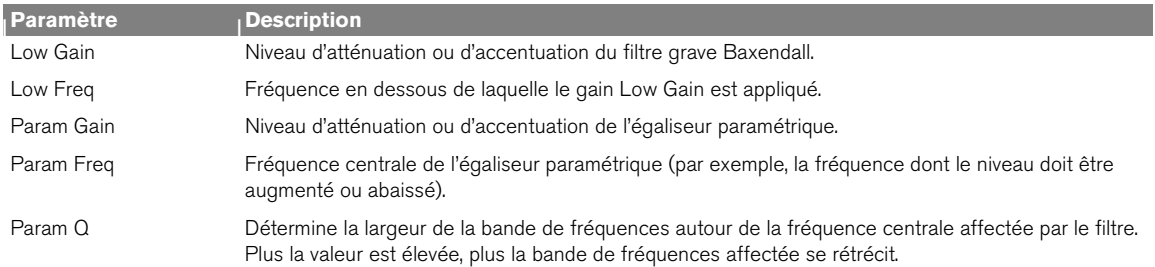

#### + N'oubliez pas que vous disposez également d'une troisième bande d'égalisation - le paramètre HI EQ en face **avant.**

Ce paramètre se trouve directement en face avant car il s'ajuste très fréquemment. Vous n'avez ainsi pas à ouvrir l'interface du programmeur pour y accéder.

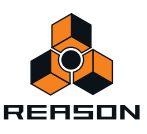
# **Section Gate**

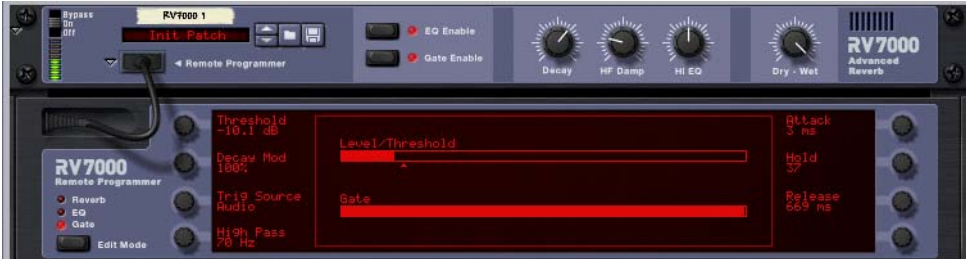

La section Gate vous permet de créer des effets de réverbération Gate avec de nombreuses possibilités de réglage. Vous pouvez soit déclencher le Gate grâce au signal audio source ou par messages MIDI ou CV.

Fonctionnement en cas de déclenchement du Gate par le signal audio source :

- **Le Gate "analyse" le signal source (direct) et s'ouvre lorsque le signal atteint un certain niveau de seuil.**
- **Le son de la réverbération passe par le Gate lorsque le Gate est fermé, la réverbération est inaudible.**
- **Lorsque le niveau du signal source repasse en dessous du seuil, le Gate se referme au bout d'une durée variable en fonction du paramètre Hold et du niveau du signal source (voir tableau des paramètres).**
- → Si vous souhaitez que le Gate s'ouvre pendant une durée précise, déclenchez-le par MIDI ou par signaux CV. En mode de déclenchement audio, le temps de Gate exact varie en fonction du signal source.

Fonctionnement lors du déclenchement du Gate par signaux MIDI ou CV :

- **Le son de la réverbération passe par le Gate lorsque le Gate est fermé, la réverbération est inaudible.**
- **Lorsque le Gate reçoit une note MIDI (transmise à RV7000) ou un signal de Gate (au niveau de l'entrée CV Gate Trig à l'arrière de RV7000), le Gate s'ouvre pour la durée de la note ou du signal Gate.**

Note :

- + Pour activer la section Gate, cliquez sur la touche Gate Enable en façade jusqu'à ce que son témoin s'allume.
- → Pour configurer le Gate, sélectionnez "Gate" via la touche Edit Mode sur la gauche sur le programmeur.
- → Dans ce mode, deux afficheurs de niveau sont représentés sur l'écran du programmeur le premier pour le **niveau du signal (avec indication du niveau de seuil) et l'autre indiquant l'état du Gate.** Ces afficheurs vous permettent de savoir en permanence ce qui se passe, comme le Gate se déclenche, etc.

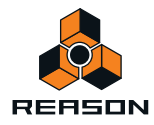

### Paramètres de réglage de la section Gate :

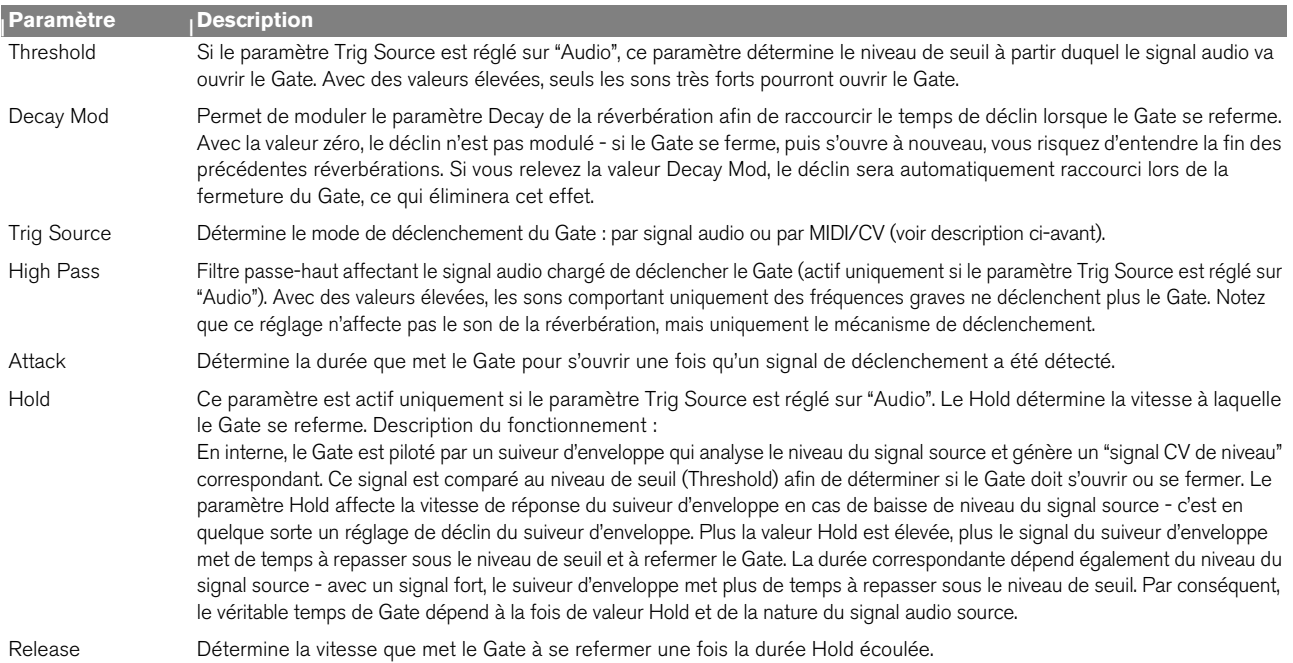

## **Entrées CV**

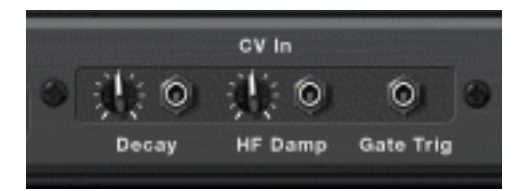

À l'arrière du module RV7000 se trouvent trois entrées CV. Description :

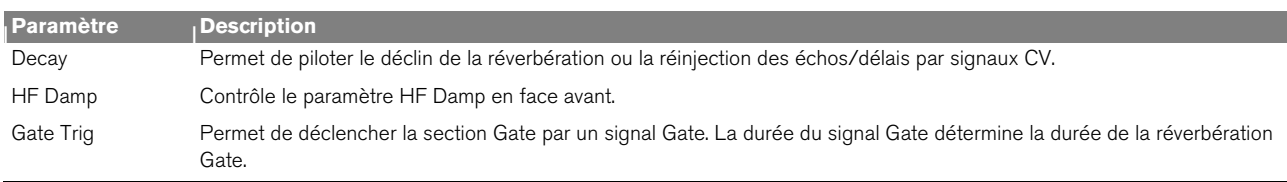

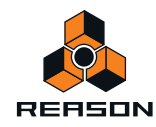

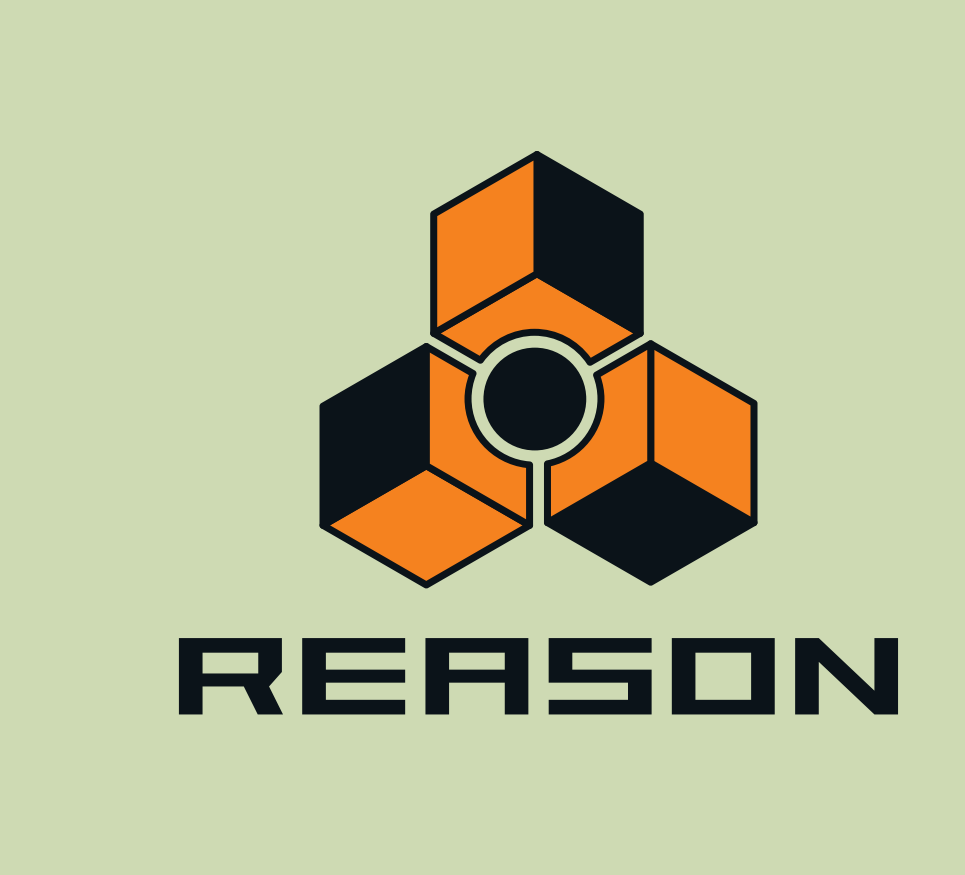

**Chapitre 35 Scream 4 Module de déstructuration sonore**

# **Scream 4 Module de déstructuration sonore**

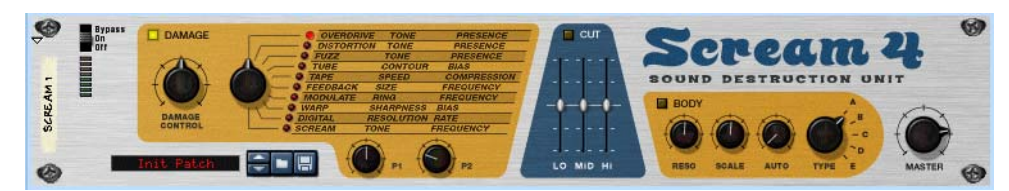

Scream 4 est un module de déstructuration sonore polyvalent à entrée/sortie stéréo capable de transformer rapidement n'importe quel son ou alors de produire des effets musicaux les plus subtils. Scream 4 propose de nombreux algorithmes de distorsion et de déstructuration sonore pouvant être cumulés à un égaliseur et à une section de résonance permettant d'effectuer n'importe quelle manipulation sur la matière sonore. Cet effet s'utilise en insertion.

## **À propos du format Patch**

Contrairement à d'autres modules d'effets, Scream 4 dispose de présélections d'effets programmables. Il est livré avec de nombreux Patches d'usine pouvant être utilisés directement ou servir de base de travail pour vos propres Patches.

Ces Patches portent l'extension Windows "\*.SM4". Le chargement et la sauvegarde des Patches s'effectuent comme pour les modules d'instruments.

## **Paramètres**

Scream 4 se compose de trois grandes sections ; Damage (distorsion et autres types de déstructuration sonore), Cut (égalisation) et Body (réglage de résonance - peut émuler une enceinte, un effet Wah-Wah ou tout autre effet) pouvant être activées/coupées séparément. Description des paramètres :

## **Section Damage**

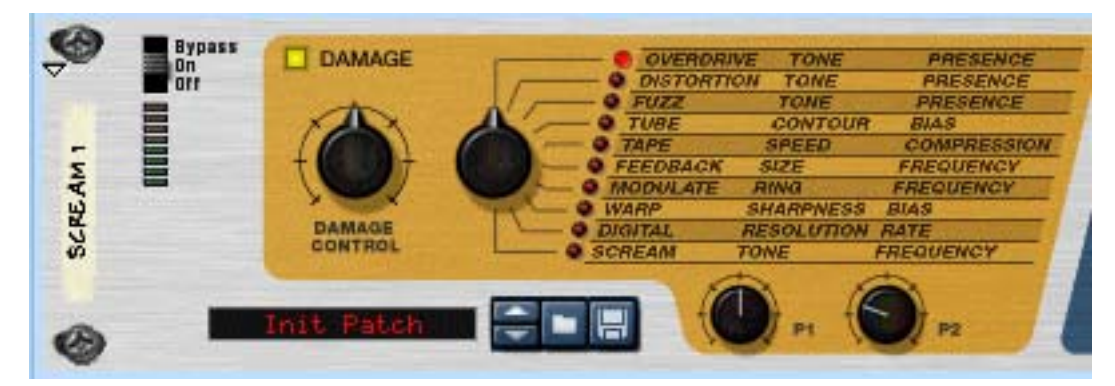

C'est dans la section "Damage" que se définit l'algorithme de traitement sonore de base et se règle le montant de déstructuration du son. Vous avez le choix entre dix algorithmes de bases, parmi lesquels des effets de distorsions classiques ou des effets de modulations et déstructurations numériques.

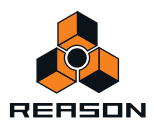

Vous avez accès à 5 paramètres dotés des fonctions suivantes :

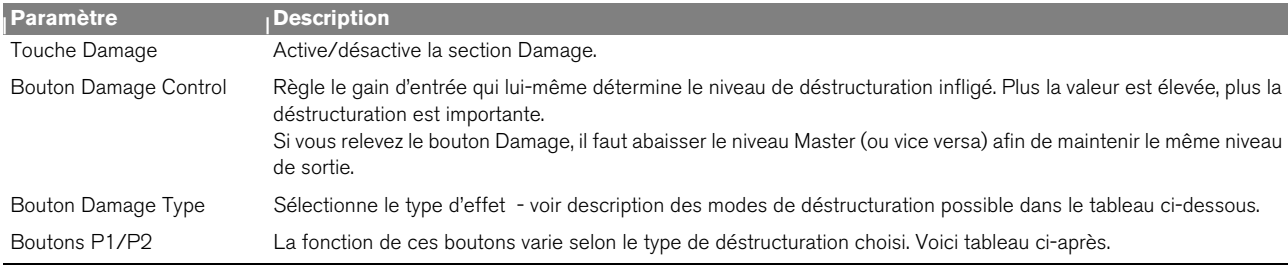

## **Description des algorithmes Damage Type**

Ce tableau donne la description des deux algortihmes Damage Types disponibles ainsi que les paramètres réglés par les boutons P1/P2 pour chaque type :

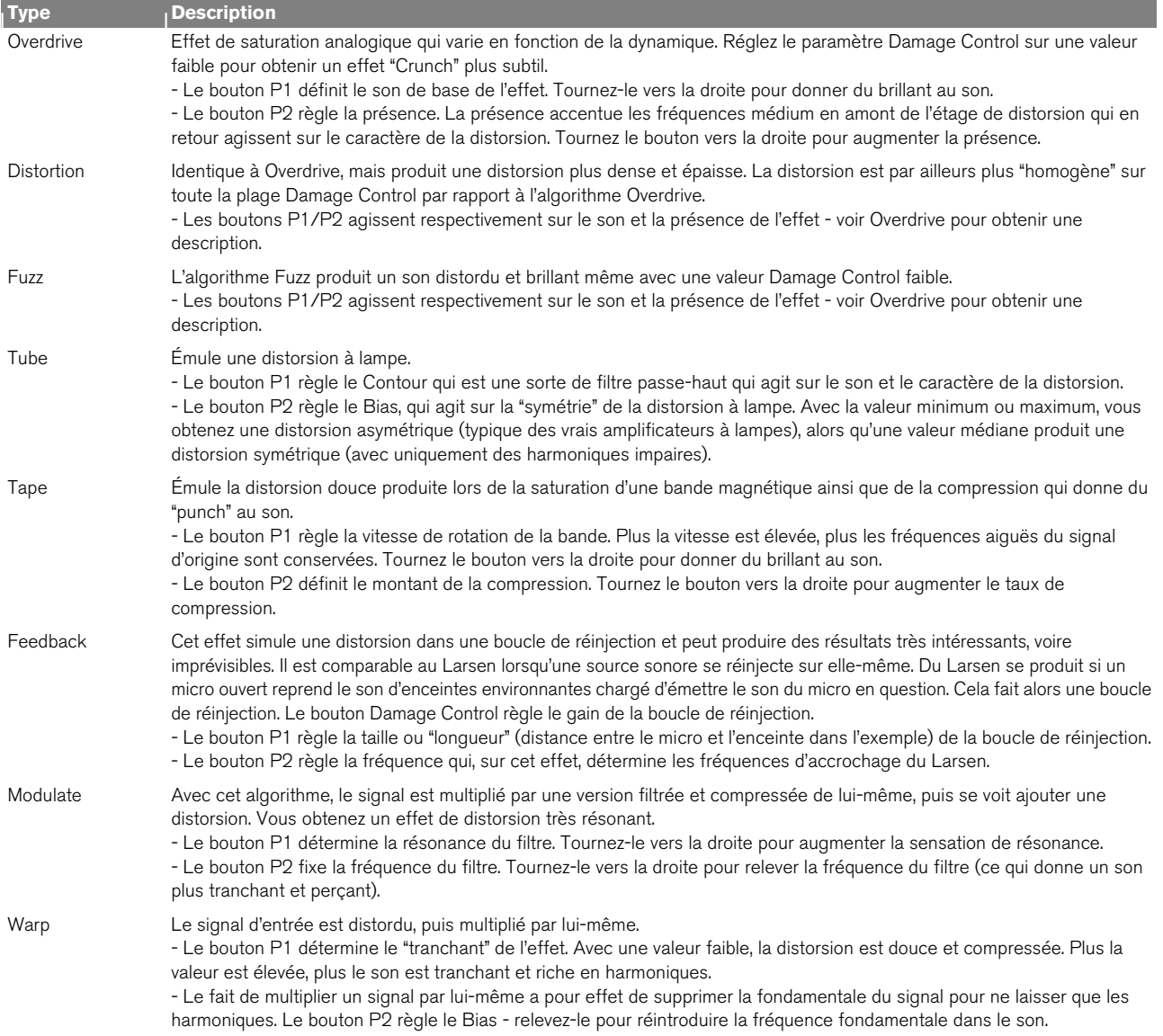

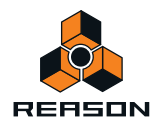

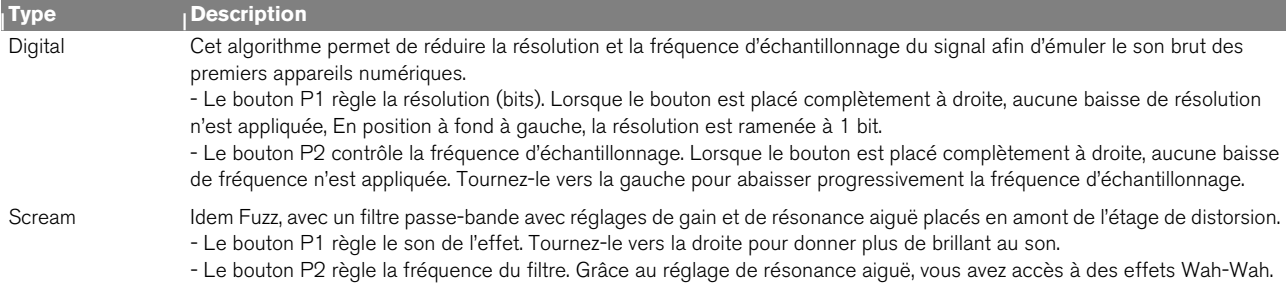

## **Section Cut (Égalisation)**

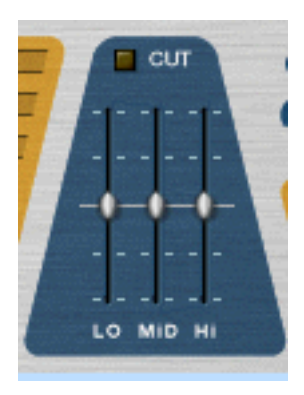

Les curseurs de la section Cut servent au réglage de la tonalité, permettant d'atténuer ou d'accentuer le niveau des registres grave, médium et aigu de 18 dB. La section Cut s'active au moyen du bouton Cut situé au-dessus des curseurs.

Pour accentuer les niveaux, relevez les curseurs à partir de leur point central. Pour les atténuer, abaissez les curseurs à partir de leur point central.

## **Section Body**

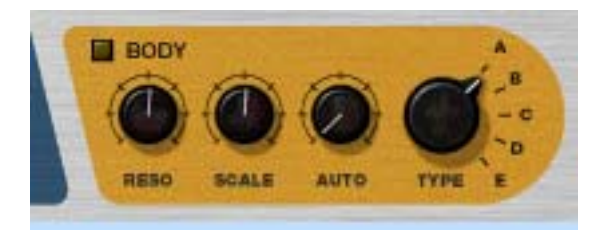

La section Body permet de placer le son dans un environnement résonant. Selon les réglages, vous pourrez recréer un simulateur d'enceinte, obtenir un effet Auto-Wah ou encore un effet sans aucun équivalent. La section propose cinq types de départ qui simulent la façon dont le son est affecté par différents environnements physiques. La taille et la résonance de l'environnement sont réglables, et vous disposez en outre d'un suiveur d'enveloppe.

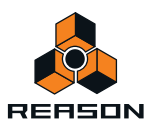

Paramètres de la section Body :

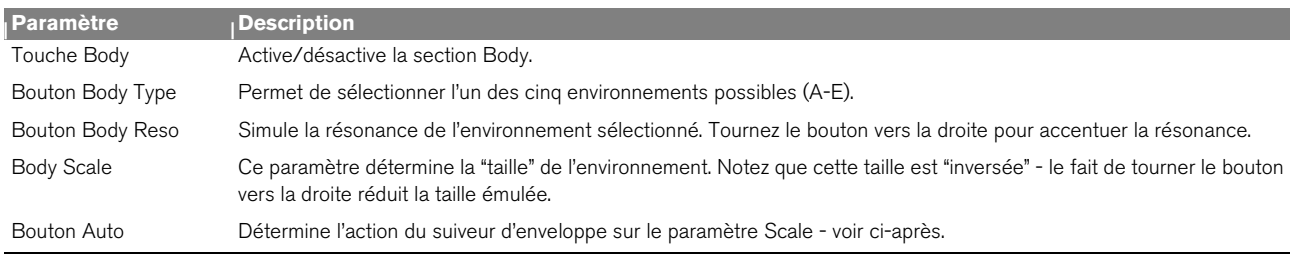

## **À propos du suiveur d'enveloppe**

La section Body dispose d'un suiveur d'enveloppe permettant de faire varier le paramètre Scale en fonction de la dynamique. Le suiveur d'enveloppe analyse l'amplitude du signal d'entrée et fait varier le paramètre en conséquence - plus le signal d'entrée est fort, plus la valeur Scale sera relevée. La plage de fréquences se définit au paramètre Scale tandis que l'intensité d'action du suiveur d'enveloppe se règle au paramètre Auto. L'effet Auto-wah est un exemple d'effet typique réalisé via le suiveur d'enveloppe - essayez le type Body Type "B" pour un effet Wah prononcé.

**• À l'arrière de Scream 4 se trouve une sortie CV Auto - cette sortie délivre le signal CV du suiveur d'enveloppe, ce qui vous permet de piloter dynamiquement d'autres modules. Voir exemple ["Création d'un effet Wah](#page-693-0)  [dynamique grâce au suiveur d'enveloppe".](#page-693-0)**

### **Réglage de niveau général Master**

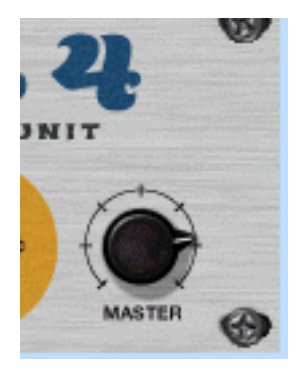

Le réglage Master permet de baisser ou de relever le niveau général de l'effet sans en modifier le caractère. Il permet également de faire la balance entre le son distordu et le son direct non traité si vous souhaitez activer et couper l'effet en cours de mixage.

Si le niveau de sortie est trop élevé, le fait de baisser la valeur du paramètre Damage Control va réduire le niveau de sortie, mais va également affecter le caractère de la distorsion, ainsi que les réglages d'égalisation et de présence.

Si vous baissez le niveau de la voie de mixage (sur laquelle Scream 4 est inséré), la différence entre le son traité et le son direct augmentera.

Par conséquent, si le témoin d'écrêtage s'allume sur la barre de transport, ou si le son distordu est trop puissant par rapport au signal direct, la solution consiste à baisser le niveau de sortie général Master.

Comme cela a déjà été déjà mentionné ailleurs dans ce manuel, l'écrêtage audio en sortie (indiqué par le témoin d'écrêtage rouge allumé sur la barre de transport) se produit exclusivement au niveau de l'interface de communication de Reason. Autrement dit, n'ayez aucune crainte sur les niveaux transitant en interne entre les modules. Par contre, n'oubliez pas qu'avec des valeurs Master élevées (ou avec une forte accentuation dans la section Cut), Scream 4 risque de provoquer facilement de l'écrêtage audio en sortie - et cette forme de distorsion-là n'est en général pas souhaitable !

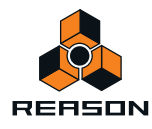

## **Entrées et sorties CV**

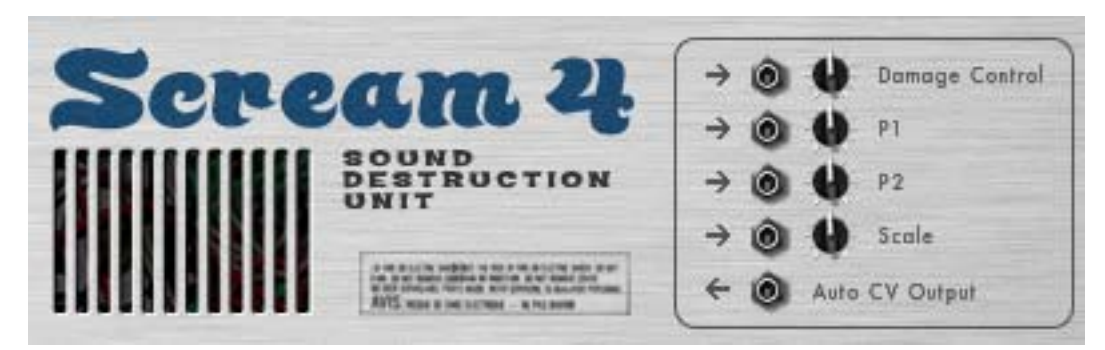

À l'arrière de Scream 4 se trouvent des entrées CV permettant de contrôler les quatre paramètres suivants :

### **→ Damage Control**

Permet de faire varier dynamiquement le montant de l'effet.

 $\rightarrow$  P1

L'emploi de cette entrée dépend du type Damage Type choisi. Exemple : avec l'algorithme Feedback, cette entrée module le paramètre Size - reliez-la à la sortie CV d'un module Matrix ou au LFO d'un synthétiseur afin de créer des effets d'ondulation bizarroïdes.

### + **P**2

L'emploi de cette entrée dépend du type Damage Type choisi. Exempleþ: avec l'algorithme Scream, cette entrée module le paramètre Frequency et produit un son Wah Wah distordu.

### + Scale

Permet de moduler le paramètre Scale de la section Body à partir d'une autre source CV afin de réaliser des effets de type Wah Wah.

En outre, vous pouvez également trouver une sortie CV pour la fonction "Auto" (suiveur d'enveloppe) de la section Body. Il suffit de relier cette sortie à l'entrée CV d'un paramètre d'un autre module pour piloter le paramètre en question par le signal transitant par Scream 4. Veuillez trouver un exemple ci-après.

## **Trucs et astuces**

Ne considérez pas Scream 4 comme une simple pédale de distorsion. Vous serez surpris de découvrir comment Scream 4 peut insuffler du punch, de la couleur et de la chaleur aux sons. Voici quelques exemples :

## **Création d'un son de batterie lourd**

Scream 4 est idéal pour le traitement de la batterie. Reliez-le en insertion sur un module Redrum et testez différents réglages Damage Type.

- **Pour le son de batterie distordu classique, essayez les algorithmes Tube, Tape ou Distortion.**
- **L'algorithme Scream ajoute un côté très brut et industriel au son.**
- **Pour des effets plus étranges et synthétiques, essayez les algorithmes Modulation ou Warp.**

Il n'est pas nécessaire d'affecter la totalité du kit de batterie dans l'effet Scream - il est parfois plus judicieux d'affecter les sorties séparées de la grosse caisse, de la caisse claire et/ou des toms vers un module Spider Audio Merger (voir ["Spider Audio Merger & Splitter"](#page-720-0)), d'affecter la sortie cumulée de Spider à Scream 4, puis de le router à une voie de mixage séparée. Le charleston et les cymbales restent ainsi naturels.

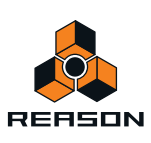

## **Donner de la chaleur à un mixage grâce à l'effet Tape**

Si vous trouvez que vos mixages sont un peu froids, l'algorithme Tape est excellent pour ajouter de la chaleur et de la distorsion douce :

- **1. Créez un module Scream 4 et insérez-le entre les sorties principales du Mélangeur et l'interface de commutation matérielle.**
- **2. Réglez le paramètre Damage Type sur Tape.** Vérifiez que les sections Cut et Body sont désactivées.
- **3. Réglez le paramètre Damage Control sur une valeur faible et placez les boutons P1 (vitesse) et P2 (compression) en position centrale.**
- **4. Lancez la lecture et ajustez les réglages.**

Relevez la valeur Damage Control si vous souhaitez davantage de saturation à bande. Ajustez le bouton P1 en fonction de la brillance désirée et relevez le bouton P2 pour obtenir un son plus compressé et contrôlé. Si vous le souhaitez, activez la section Cut et ajustez le son à l'aide de l'égaliseur 3 bandes.

## **Utilisation de la section Body comme Enhancer/Phaser/Wah**

Rien ne vous empêche d'utiliser la section Body seule en désactivant la section Damage. Voici un exemple :

- **1. Créez un module échantillonneur (NN-19, par exemple), puis sélectionnez un Patch de piano électrique.**
- **2. Sélectionnez l'échantillonneur et créez un module Scream 4.**

Scream 4 est ajouté comme effet d'insertion.

**3. Désactivez la section Damage et activez la section Body.**

Le son prend un caractère résonant ce qui le rend plus vivant et le fait mieux ressortir dans le mixage. Essayez différents réglages Body jusqu'au résultat souhaité. Vous pouvez également activer la section Cut - par exemple, si vous trouvez le registre grave trop riche, abaissez légèrement le curseur "Lo".

- **4. Retournez à présent le rack et raccordez la sortie CV LFO de l'échantillonneur à l'entrée CV Scale de Scream 4.** Le paramètre Scale est désormais modulé par le LFO.
- **5. Réglez le niveau de modulation Scale via le potentiomètre de l'entrée CV situé au dos de Scream 4, ainsi que la vitesse (et la forme d'onde) de modulation dans la section LFO de l'échantillonneur.**

Ce type de configuration permet d'obtenir facilement des effets de Phaser bien amples. Pour obtenir un son de type Wah Wah, sélectionnez le type Body B et relevez les réglages Reso et Scale.

## **Émulation d'anciens appareils numériques**

Les premières générations d'appareils numériques (boîtes à rythmes, synthétiseurs et échantillonneurs) traitaient le son en 8 ou 12 bits à de faibles fréquences d'échantillonnage. Ce son "Lo-Hi" reste très prisé dans les musiques Hip-Hop et R'n'B. Essayez les réglages suivants :

- **1. Reliez un module Scream 4 en insertion sur un module Redrum, où vous chargez le kit de votre choix.**
- **2. Sélectionnez l'algorithme Digital au paramètre Damage Type et tournez les boutons P1 et P2 à fond à droite.**
- **3. Lancez la lecture et abaissez les boutons P1 (résolution) et P2 (fréquence d'échantillonnage) jusqu'à obtenir le son souhaité.**

Vous pouvez également utiliser la section Cut pour accentuer ou atténuer certaines fréquences du son.

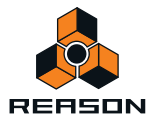

## <span id="page-693-0"></span>**Création d'un effet Wah dynamique grâce au suiveur d'enveloppe**

Comme nous l'avons vu, il est possible de créer des effets d'Auto-Wah depuis la section Body de Scream 4 (via le paramètre Auto). Vous pouvez également utiliser le filtre à enveloppe ECF-42 et le déclencher par un signal de Gate - il s'agit après tout d'un "véritable filtre" dont le son se rapproche encore plus d'un effet Wah. Par contre, pour obtenir un effet de d'Auto-Wah variant en fonction du signal, vous devez combiner ces deux modules :

- **1. Créez un module d'instrument à traiter par un effet d'Auto-Wah.** Il doit être sensible à la vélocité : plus vous jouez fort, plus le volume augmente.
- **2. Créez un module Scream 4 et un module ECF-42.** Ces modules doivent être reliés comme effets d'insertion sur le module d'instrument.
- **3. Désactivez les trois sections de traitement de Scream 4.** Il s'agit d'une question de goût. Nous voulons ici vous montrer comment exploiter le suiveur d'enveloppe de Scream 4, et pas ses capacités sonores.
- **4. Retournez le rack et raccordez la sortie CV Auto de Scream à l'entrée CV Freq de ECF-42.**
- **5. Abaissez légèrement le potentiomètre de l'entrée CV le suiveur d'enveloppe est assez sensible et vous souhaitez probablement que le filtre ne s'ouvre pas trop.** Vous pourrez modifier ce réglage ultérieurement si nécessaire.
- **6. Sur ECF-42, choisissez le mode BP 12 (passe-bande) et réglez le paramètre Res sur une valeur assez élevée.**
- **7. Faites jouer le module d'instrument et réglez le paramètre Freq de ECF-42 selon vos préférences.** Comme vous pouvez l'entendre, plus vous jouez fort (ou plus vous jouez de notes), plus le filtre s'ouvre.
- ► Si vous trouvez l'Auto-Wah trop sensible, vous pouvez ajouter un compresseur entre le module d'instrument **et Scream 4 afin de réduire légèrement les différences de niveau.**
- ► Vous pouvez également vous servir des modules Spider CV Splitter et Merger (voir **"Spider CV Merger & [Splitter"](#page-722-0)) pour inverser et distribuer le signal de la sortie CV Auto et bénéficier ainsi d'encore plus de flexibilité.**

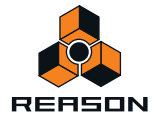

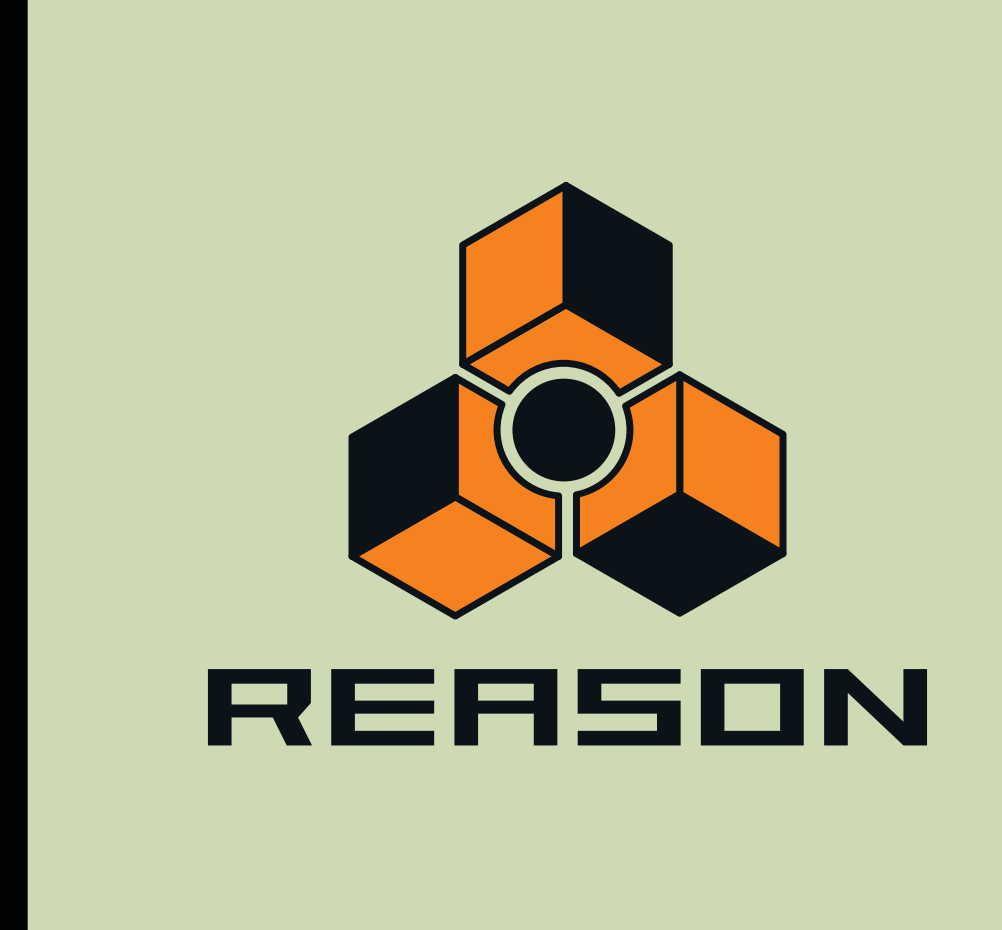

**Chapitre 36 Vocoder BV512** 

# **Introduction**

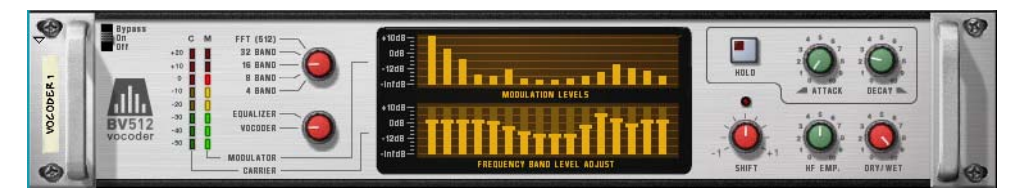

Le BV512 est un module vocodeur avancé avec un nombre variable de bandes de filtre. Il dispose également d'un mode exclusif de vocodage FFT à 1 024 points (équivalent au vocodeur à 512 bandes) pour une voix vocodée précise et de haute qualité. En connectant le BV512 à deux modules instrumentaux, vous pouvez produire un grand nombre d'effets, de la voix parlée vocodée, à des effets spéciaux étranges en passant par des voix chantées ou des batteries.

Même si vous avez déjà travaillé avec un vocodeur, veuillez lire la section suivante. Connaître les termes fondamentaux et les processus vous aidera grandement lors de votre première utilisation du BV512 !

# **Principe de fonctionnement d'un vocodeur**

## **Porteur et modulateur**

Un vocodeur accepte deux signaux d'entrée différents, un « porteur » et un « modulateur ». Il analyse le signal modulateur, applique ses caractéristiques de fréquence au signal porteur et fournit en sortie le signal résultant de la « modulation » du signal porteur.

Dans la plupart des cas, le signal porteur est un son de corde ou un son feutré et le signal modulateur une voix parlée ou chantée - le résultat étant un son synthétiseur parlé ou chanté. Le modulateur peut également être une batterie ou une percussion (pour des sons et effets modulés en rythme) ou tout autre son accompagné de fréquences changeantes.

## <span id="page-695-0"></span>**Bandes de filtre**

Techniquement parlant, un vocodeur fonctionne de la façon suivante : le signal modulateur est divisé en un certain nombre de bandes de fréquences au moyen de filtres passe-bande (appelés « filtres du modulateur » ou « filtres d'analyse »). Le signal dans chacune de ces bandes est envoyé vers un suiveur d'enveloppe séparé (qui analyse en continu le niveau du signal). Le signal porteur est envoyé vers le même nombre de filtres passe-bande (les « filtres du porteur »), avec la même plage de fréquences que les filtres du signal modulateur. Le gain de chaque filtre passebande est contrôlé par le niveau du suiveur d'enveloppe correspondant, et les signaux filtrés sont combinés et envoyés à la sortie du vocodeur.

De cette façon, le porteur est filtré de façon à avoir approximativement les mêmes caractéristiques de fréquence que le modulateur. Si le signal modulateur possède une bande de fréquences très énergique, le gain de la bande de filtre correspondante pour le signal porteur sera aussi élevé, augmentant ainsi ces fréquences dans le signal de sortie. S'il n'existe aucun signal au niveau de la bande de fréquences dans le signal modulateur, la bande correspondante dans le signal de sortie sera silencieuse (du fait que le gain sera de zéro pour ce filtre).

Il existe plusieurs facteurs déterminant la qualité du son du vocodeur, mais le plus important est le nombre de bandes de filtre. Plus ce nombre est élevé, plus le signal de sortie sera proche des caractéristiques de fréquence du modulateur. Le BV512 permet le vocodage sur 4, 8, 16 ou 32 bandes.

► Même si un nombre élevé de bandes rendra le son plus précis et intelligible, ce n'est pas toujours l'effet **souhaité ! Vocoder avec un nombre réduit de bandes peut engendrer des sons différents, qui conviennent mieux à un certain contexte musical, etc.**

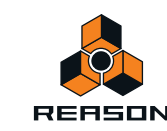

## **Vocodage FFT**

Le BV512 possède un mode supplémentaire FFT, dans lequel le traitement de vocodage n'est pas basé sur des filtres passe-bande comme décrit précédemment. À la place, on utilise une analyse et un traitement par FFT (Fast Fourier Transform, soit Transformation de Fourier rapide). Cela correspond à 512 bandes de fréquences « conventionnelles » et fournit un son de vocodeur très précis et détaillé. Remarque :

**• Le mode FFT convient mieux au vocodage de voix parlée ou de chant, offrant ainsi des résultats limpides et très intelligibles.** 

Il convient moins au vocodage de batterie et de percussions, du fait que le traitement par FFT est naturellement « plus lent » que le filtrage habituel et ne répond pas aussi vite aux signaux éphémères. Il y aura également un léger délai ajouté au signal (de l'ordre de 20 ms). Une solution générale pourrait être de décaler le signal modulateur légèrement en avant pour compenser ce délai.

**• Lorsque les bandes de filtre conventionnelles sont distribuées de façon logarithmique (c'est-à-dire le même nombre de bandes de filtre par octave), les 512 bandes du mode FFT sont distribuées de façon linéaire.**  Cela signifie que de nombreuses bandes se trouveront dans une plage de hautes fréquences - c'est l'une des raisons pour lesquelles le son est si clair, mais vous devez y penser lorsque vous effectuez des réglages du vocodeur en mode FFT.

# **Réglages d'un vocodage basique**

Ce tutoriel décrit la façon dont connecter et utiliser un réglage standard du vocodeur. Nous supposons ici que vous avez connecté un clavier MIDI. Pour plus de détails sur ces paramètres, voir ["Paramètres BV512".](#page-701-0)

## **Vocodage des chants en temps réel**

L'utilisation la plus courante d'un vocodeur est probablement le son « chanté » ou « de synthétiseur de voix parlée », en utilisant des voix chantées ou parlées comme modulateur. Comme Reason prend en charge l'entrée audio live, vous pouvez donc chanter ou jouer en temps réel. Il s'agit d'un exemple basique sur la manière dont router vos signaux.

### **1. Créez le module instrumental que vous voulez utiliser pour le signal porteur.**

Il peut généralement s'agir d'un synthé ou d'un sampler. Dans cet exemple, nous choisissons un synthétiseur Subtractor.

### **2. Réglez le module porteur (Subtractor) pour un son long et clair.**

Il est important d'avoir de hautes fréquences (un grand nombre d'harmoniques) dans le porteur. Sur le Subtractor, un son simple mais efficace de porteur peut se baser sur une onde en dents de scie avec un filtre légèrement ouvert. Pour plus de détails sur le choix du porteur, voir ["Choisir un son de porteur"](#page-704-0).

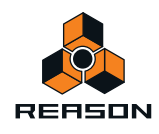

#### **3. Sélectionnez le module porteur (Subtractor) et créez un vocodeur BV512.**

Si vous retournez le rack, vous verrez que le vocodeur est automatiquement routé en tant qu'Insert d'effet pour le module porteur (à l'aide des jacks d'entrée Carrier).

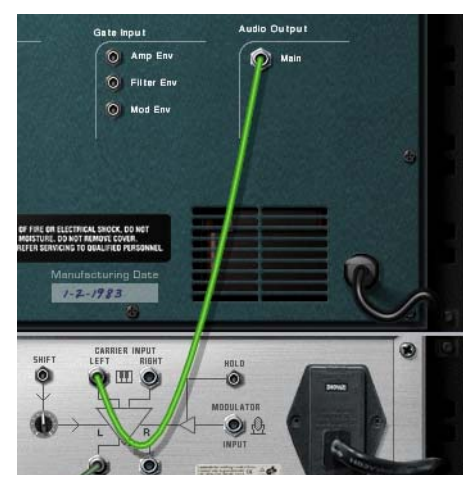

- **4. Connectez un microphone à votre interface audio, puis raccordez manuellement l'audio approprié à partir du jack de l'interface matérielle Reason à l'entrée Modulator du BV512.**
- **5. Assurez-vous que l'entrée du clavier maître est définie sur la piste du module porteur.**
- **6. Veillez également à ce que le bouton « Avec/Sans effet » sur le vocodeur BV512 soit tourné (complètement dans le sens des aiguilles d'une montre) sur « Avec effet ».**

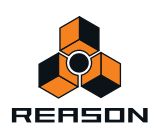

**7. Jouez quelques notes ou accords sur votre clavier MIDI et chantez dans le microphone.** Le résultat sera le son vocal vocodé classique.

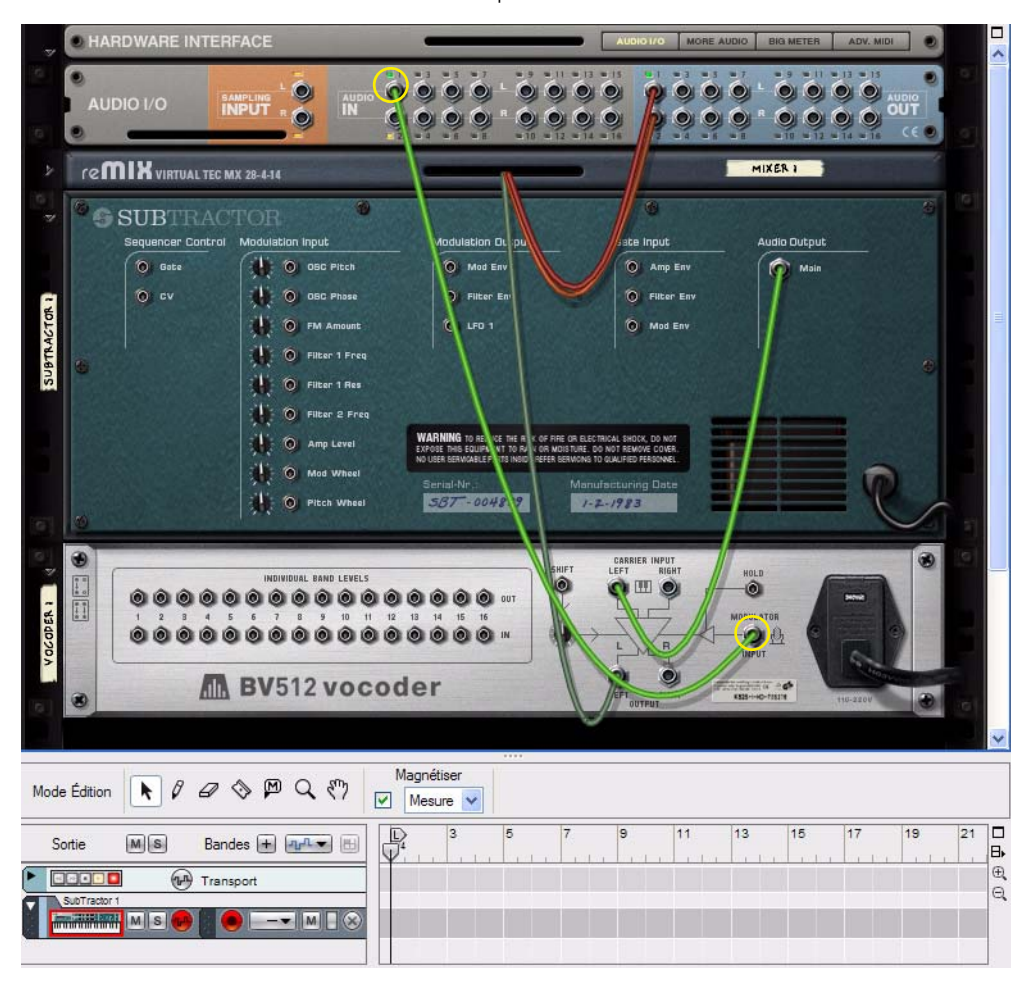

**8. Essayez différentes options de bandes de filtre et constatez les différences au niveau du son.**

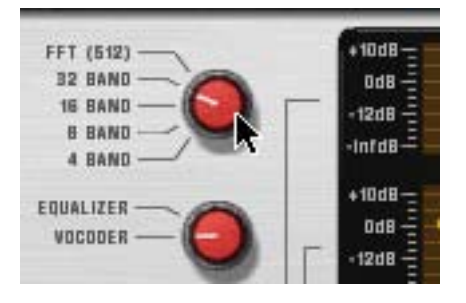

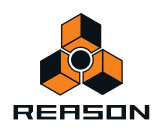

#### **9. Vous pouvez également ajuster le son du vocodeur en cliquant et déplaçant les barres dans l'affichage inférieur.**

Chaque barre correspond à une bande de fréquences, les basses fréquences étant situées à gauche et les hautes fréquences à droite. Vous ajustez le niveau d'une bande en déplaçant sa bande vers le haut ou vers le bas. Cliquer et déplacer la souris à travers les barres vous permet de changer le niveau de plusieurs barres, comme lorsque l'on dessine un courbe d'égalisation.

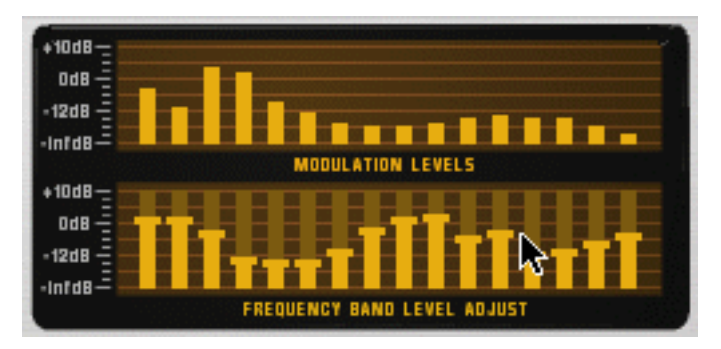

L'affichage supérieur montre le spectre du signal modulateur, pour l'affichage uniquement.

- → Pour réinitialiser une bande à ±0 dB, appuyez sur [Command] (Mac) ou sur [Ctrl] (Win), puis cliquez dessus. Vous pouvez également réinitialiser toutes les bandes à zéro en faisant apparaître le menu contextuel du module Vocodeur et en sélectionnant « Réinitialiser le niveau des bandes ».
- **10.Si le son du vocodeur est « sale » ou indistinct, essayez de tourner le bouton « HF Emph » vers la droite sur le vocodeur.**

Ce paramètre (High Frequency Emphasis, soit accentuation des hautes fréquences) augmente les hautes fréquences du signal porteur.

**11.Essayez d'autres paramètres si vous le souhaitez.**

Voir ["Paramètres BV512"](#page-701-0) pour plus de détails.

# <span id="page-699-0"></span>**Utiliser le BV512 comme égaliseur**

Le BV512 possède un mode égaliseur unique, dans lequel le module fonctionne totalement comme un Insert d'effet (l'entrée du modulateur n'est pas utilisée). Cela vous permet d'utiliser les filtres de traitement du vocodeur comme une sorte d'égaliseur graphique.

### **Réglages**

- **1. Sélectionnez le module que vous souhaitez traiter avec le BV512.**
- **2. Créez un module BV512.** Il est automatiquement connecté comme Insert d'effet, via les jacks d'entrée Carrier.
- **3. Réglez le bouton à gauche de l'affichage sur « Égaliseur ».**

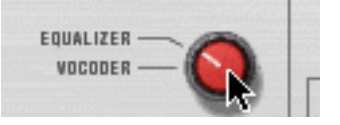

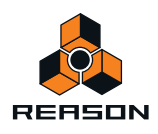

## **Utilisation pratique**

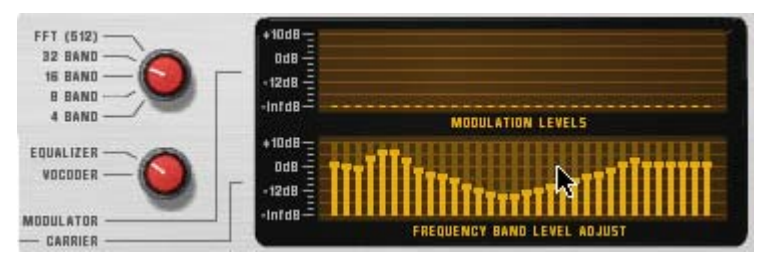

En mode égaliseur, vous coupez ou accentuez les fréquences en cliquant et en déplaçant les barres dans l'affichage inférieur - tout comme avec un égaliseur graphique. L'utilisation et le résultat dépend du mode sélectionné :

#### **• Mode 4 – 32 bandes**

Comme en mode vocodeur, le nombre de barres dans l'affichage correspond au nombre de bandes sélectionnées (4, 8, 16 ou 32). Plus le nombre de bandes est élevé, plus le contrôle sur les fréquences sera détaillé. Cependant :

D **Dans ces modes, l'égalisera « colorera » le son même si toutes les bandes sont définies sur ±0 dB !** Cela est dû à l'interaction de phase et à la superposition des filtres passe-bande.

De ce fait, vous souhaitez probablement utiliser les modes 4 – 32 bandes pour colorer et transformer les sons et non pour obtenir une égalisation subtile et « propre ».

**• Mode FFT (512)**

En mode FFT (512), vous disposerez toujours de 32 barres dans l'affichage, mais chaque barre pourra contrôler plusieurs bandes de fréquences (souvenez-vous que le mode FFT compte 512 bandes). Comme les bandes de fréquences sont distribuées de façon linéaire dans le mode FFT, les barres situées à gauche de l'affichage contrôlent peu de bandes de fréquences tandis que les barres situées à droite en contrôlent beaucoup.

D **En mode FFT (512), le réglage de toutes les bandes sur ±0 dB revient à bypasser l'égaliseur - le son ne sera pas affecté.**

Cela rend le mode FFT adapté à une égalisation « propre », dans laquelle vous pouvez accentuer ou couper certaines fréquences sans changer le caractère du son.

- D **Cependant, le mode d'égalisation FFT n'est pas conçu pour les coupures ou les accentuations de fréquences importantes, car il produira trop d'éléments audio causés par le traitement par FFT.** En conséquence : comme toujours, il n'existe pas de règle absolue. Jugez par vous-même !
- D **Gardez à l'esprit que le mode FFT introduit également un léger délai au niveau du signal.**

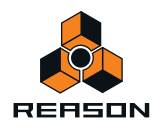

# <span id="page-701-0"></span>**Paramètres BV512**

Sur le panneau avant du vocodeur BV512 se trouvent les paramètres et affichages suivants :

<span id="page-701-1"></span>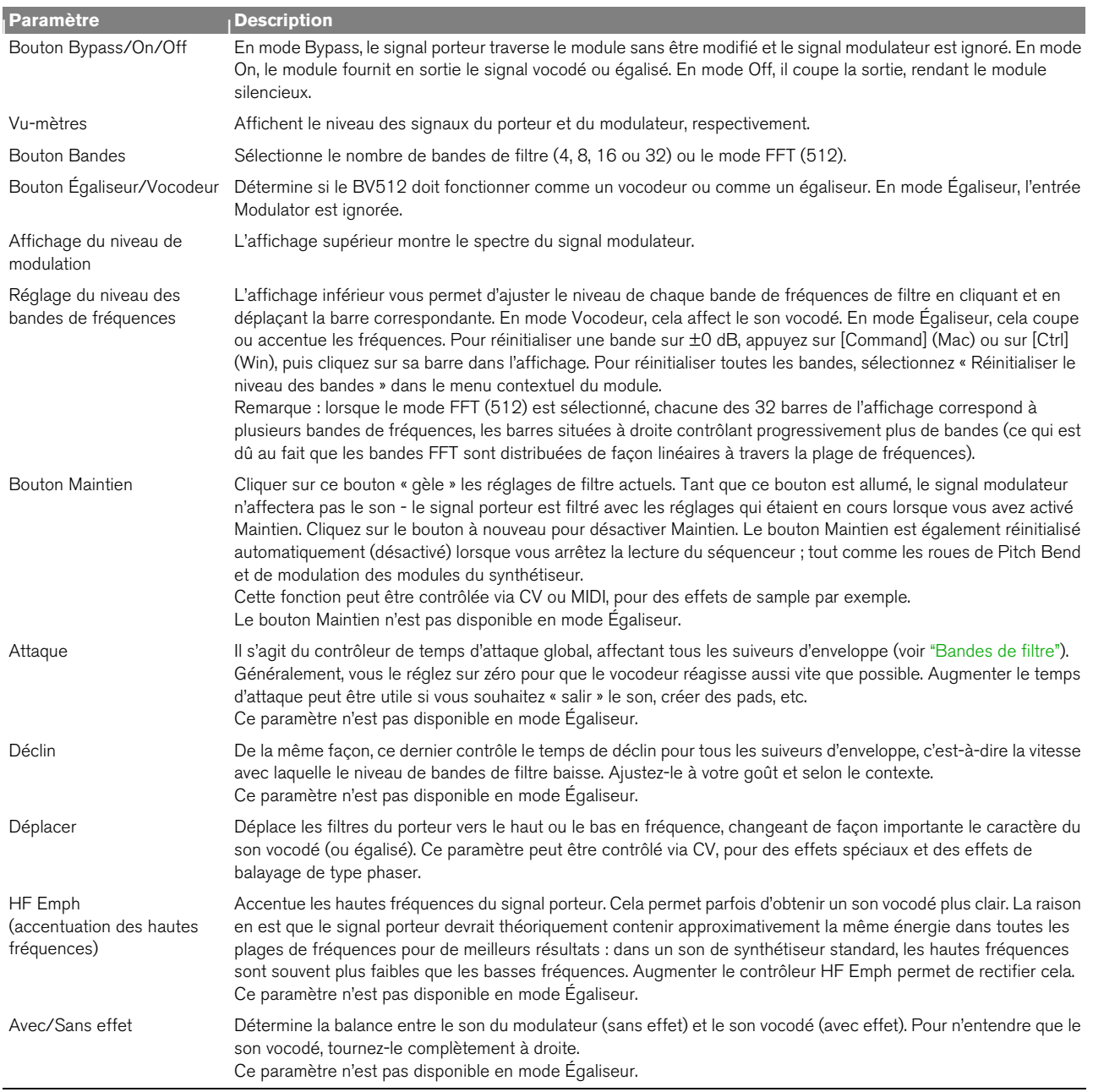

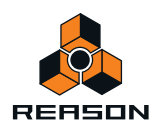

# **Connexions**

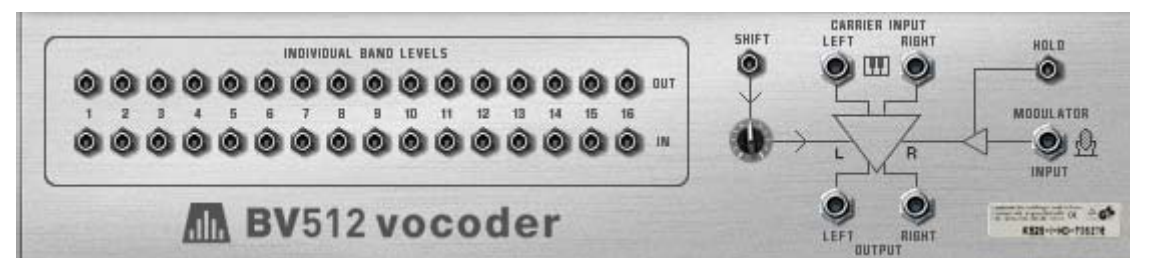

Le panneau arrière du BV512 fournit les connexions suivantes :

## <span id="page-702-0"></span>**Niveaux des bandes individuelles**

Il s'agit des entrées et sorties CV.

- **La rangée supérieure fournit les signaux CV générés par les suiveurs d'enveloppe pour chaque bande de fréquences.**
- **La rangée inférieure correspond aux entrées de niveau CV pour les filtres passe-bande individuels à travers lesquels le signal est traité (les « filtres du vocodeur »).**

Connecter un signal CV à l'une de ces entrées casse le chemin interne du signal pour le suiveur d'enveloppe correspondant (en d'autres termes, la bande de fréquences est à présent contrôlée par le signal CV que vous avez connecté et non plus par la bande de fréquences correspondante dans le signal modulateur).

**• Si le mode 16 bandes est sélectionné, chaque paire d'entrée/de sortie correspond à une bande de fréquences séparée.** 

Si le mode 4 ou 8 bandes est sélectionné, seules les 4 ou 8 premières paires d'entrées/de sorties sont utilisées. En mode 32 bandes, chaque sortie est un mixage de deux bandes de fréquences adjacentes et chaque entrée contrôle deux bandes. Enfin, en mode FFT (512), chaque paire d'entrée/de sortie correspond à plusieurs bandes de fréquences.

Il existe plusieurs utilisations intéressantes pour les connecteurs de niveaux de bande individuelle : vous pouvez croiser les connexions des bandes de fréquences pour que, par exemple, les basses fréquences du signal modulateur contrôlent les bandes des hautes fréquences du vocodeur, vous pouvez extraire les signaux CV pour contrôler les paramètres de synthétiseur dans d'autres modules, vous pouvez baser le vocodage sur des signaux CV d'autres modules plutôt que sur un signal modulateur, etc. Voir ["Utiliser les connexions de niveau de bande](#page-707-0)  [individuelle"](#page-707-0) pour plus de détails.

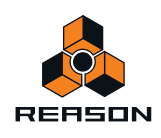

## **Autres connexions CV**

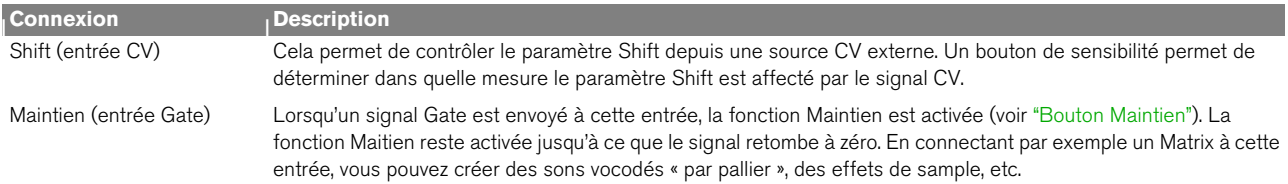

## **Connexions audio**

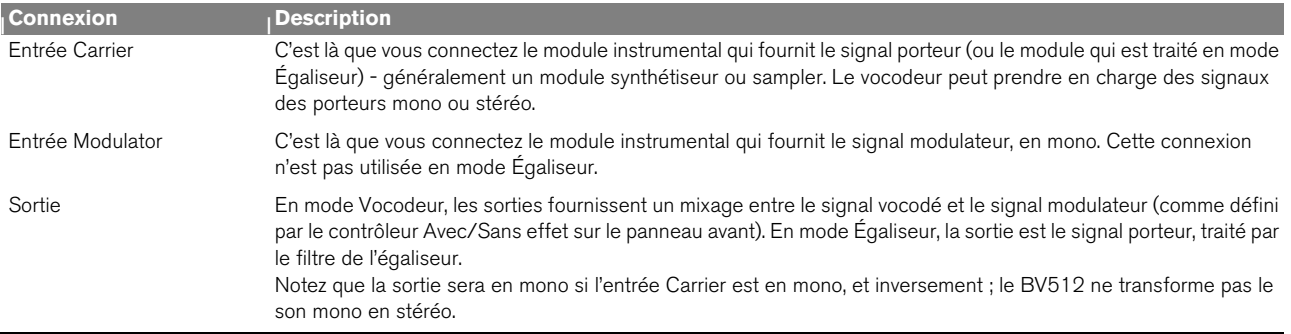

# **Automation**

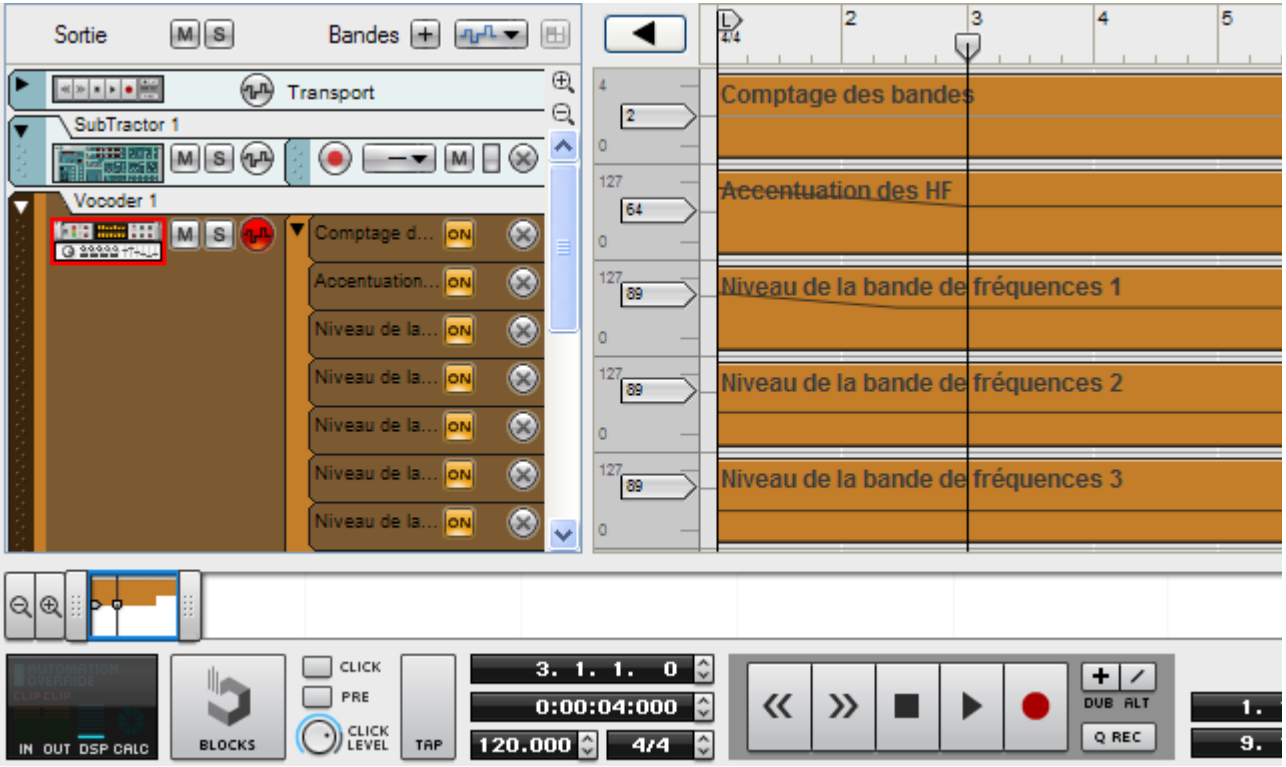

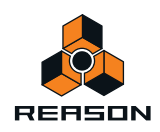

Tous les paramètres du panneau avant peuvent être automatisés de façon standard. Les niveaux de bandes individuelles (les barres dans l'affichage inférieur) seront édités sur des bandes séparées dans le séquenceur. Remarque :

- **Comme avec les autres modules d'effet, vous devez créer manuellement une piste de séquenceur pour le BV512.**
- **Bien que les ajustements de niveau de bande puissent être édités individuellement, ils sont traités comme un seul paramètre automatisable sur le panneau du module.**

Cela signifie que si un seul contrôle de niveau de bande est automatisé, un cadre s'affichera autour de l'ensemble de l'affichage inférieur du panneau du module. Utiliser [Ctrl]-clic (Mac) ou le clic droit (Win) dans l'affichage inférieur et sélectionner « Supprimer l'automation » supprimera l'automation de toutes les bandes. De même, sélectionner « Éditer l'automation » ouvrira le séquenceur en affichant les bandes de tous les niveaux de bande.

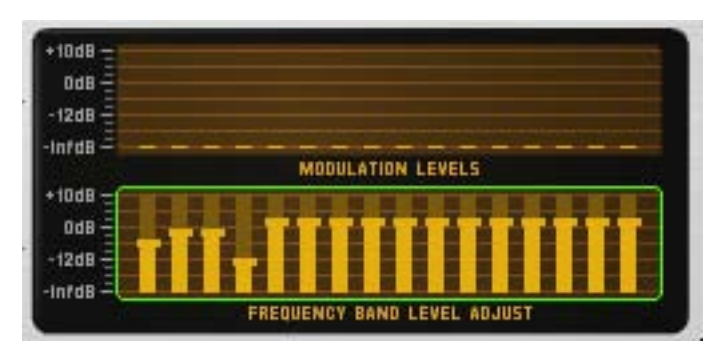

Le cadre indique qu'un ou plusieurs contrôles de niveau de bande sont automatisés.

# **Trucs et astuces**

## <span id="page-704-0"></span>**Choisir un son de porteur**

Comme toujours, le choix du son de porteur est une affaire de goût et de contexte musical. Cependant, nous pouvons vous prodiguer quelques conseils pour vous aider à obtenir de bons résultats :

- **Le son de porteur doit de préférence avoir un fort contenu harmonique (brillance) : les sons plus sombres ou étouffés ne donneront pas « beaucoup de grain à moudre au vocodeur ».**
- **Vous souhaitez souvent que le son du porteur reste à un certain niveau (c'est-à-dire ne « s'éteigne » pas lorsque vous maintenez un accord). De même, vous souhaitez souvent une attaque raisonnablement rapide (bien que n'ayant pas un pic distinct et cliquant).**
- **Vous pourriez vouloir un son qui reste plutôt constant dans la durée, sans d'importants contrôles d'enveloppe ou de coupure de filtre par exemple.**
- **Si vous voulez jouer des accords vocodés, le son du porteur doit bien sûr être polyphonique.**

Voici quelques suggestions pratiques pour les sons du porteur :

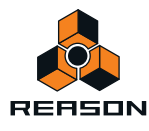

#### → Un simple pad Subtractor basé sur une forme d'onde en dents de scie.

Vous pouvez simplement commencer avec le patch initial (comme défini lorsque vous créez un nouveau module Subtractor). Ouvrez le filtre, désactivez la modulation d'enveloppe de la fréquence de coupure et augmentez le maintien de l'enveloppe d'amplitude.

Si vous voulez un son classique et riche du type chorus, utilisez deux oscillateurs désaccordés ; ou mieux encore, ajoutez un module Unison UN-16 comme Insert d'effet entre le Subtractor et le vocodeur !

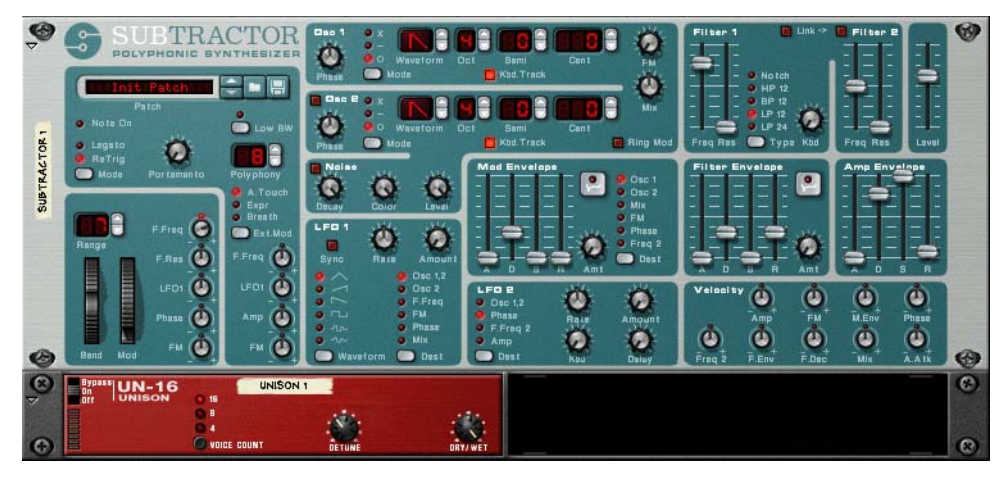

Un réglage simple mais efficace de son de porteur.

D **Un gros son de porteur similaire peut être obtenu en utilisant un module Malström avec un patch basé sur la table à grains « Sawtooth\*16 ».**

Grâce au Malström, vous pouvez obtenir un signal de porteur stéréo sans aucun module supplémentaire : sélectionnez simplement la table de grains « Sawtooth\*16 » pour les deux oscillateurs, désaccordez légèrement les oscillateurs avec les contrôleurs Cent et augmentez le paramètre d'élargissement pour obtenir la largeur stéréo voulue. Aucun routage de filtre n'est nécessaire.

D **Pour un son plus distinct et précis, essayez d'utiliser une forme d'onde pulsative plus étroite.**

Vous l'obtiendrez en sélectionnant par exemple une forme d'onde en dents de scie sur le Subtractor, en réglant le sélecteur du mode de phase sur « – » et en tournant le bouton Phase à gauche jusqu'à obtenir le son désiré. Ce type de son de porteur convient parfaitement aux lignes monophoniques de vocodeur dans les registres bas.

→ Utilisez un bruit comme porteur.

Essayez d'utiliser du bruit pur (éventuellement un peu atténué par un filtre) pour des voix robotiques, des chuchotements et des effets spéciaux. C'est également très utile pour ajouter un peu de bruit à un son en dent de scie ou pulsé : cela rend la voix parlée vocodée plus claire et plus intelligible.

- $\rightarrow$  Utilisez des cordes samplées ou des sons de chœur. Un sample d'orgue très riche peut également représenter un très bon son de porteur.
- + Pour des sons vocodés plus originaux, essayez d'utiliser le Malström comme module porteur, par exemple **avec un son de pad numérique sélectionné.**

Essayez d'augmenter les contrôles d'attaque et de déclin sur le BV512, pour une modulation salie, rythmique ou pseudo aléatoire du pad.

# **Choisir un son de modulateur**

Le son de modulateur doit généralement contenir un niveau et un contenu harmonique variables. Comme évoqué précédemment, les sons de modulateur les plus courants sont les voix chantées ou parlées et les batteries ou percussions.

**→ Pour utiliser votre propre voix comme son de modulateur, voir ["Utiliser le BV512 comme égaliseur".](#page-699-0)** 

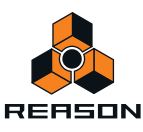

D **La façon la plus rapide d'obtenir un son de modulateur « interne » est d'utiliser une boucle rythmique dans le module Dr. Octo Rex.**

De cette façon, vous n'avez pas à programmer de pattern rythmique. D'un autre côté, utiliser un Redrum comme modulateur vous permet de créer exactement le rythme que vous souhaitez et de travailler précisément les sons et le groove.

## **Utiliser le modulateur comme porteur**

Vous pouvez obtenir des effets spéciaux intéressants en utilisant le même module, à la fois comme porteur et comme modulateur. Par exemple, essayez de traiter un module Redrum de la façon suivante :

- **1. Créez un module Redrum et réglez le patch et la pattern comme vous le souhaitez.**
- **2. Créez un module Spider Audio Merger & Splitter.**
- **3. Créez un vocodeur BV512.**
- **4. Retournez le rack pour connecter les modules de la façon suivante :**

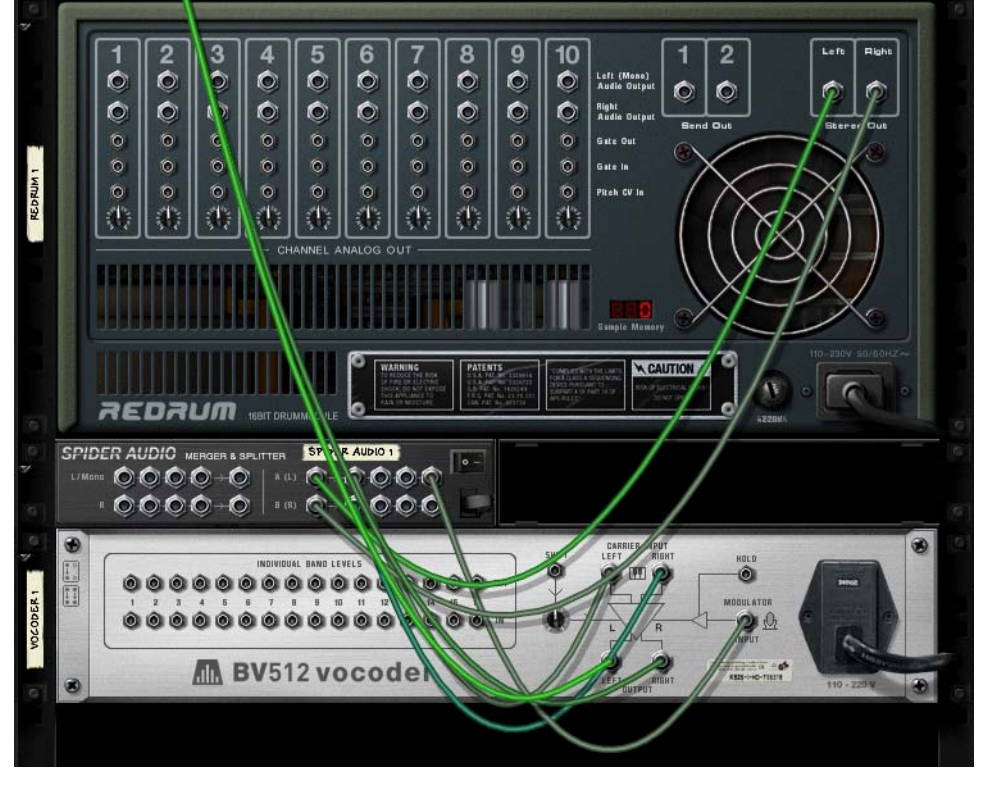

La sortie du Redrum entre dans la section splitter du Spider et est divisée en deux signaux. Un signal va dans l'entrée Carrier du vocodeur, l'autre va dans l'entrée Modulator.

Il s'agit essentiellement des connexions nécessaires, mais pour de meilleurs résultats, vous pouvez ajouter une distorsion et/ou une compression au signal porteur : cela augmente l'intensité des hautes fréquences dans le signal porteur :

- **5. Appuyez sur [Maj] et créez un module de distorsion Scream 4.**
- **6. Connectez le module de distorsion comme Insert d'effet entre le Spider et l'entrée Carrier du vocodeur.** À présent, le signal porteur sera traité dans le module de distorsion mais pas le signal modulateur.
- **7. Jouez la pattern et essayez différents réglages dans le vocodeur et dans le module de distorsion.**
- → Cette technique peut également être utilisée pour traiter des voix parlées et chantées.

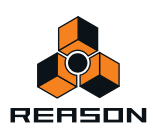

→ Essayez d'aiuster le paramètre Shift pour de nouveaux effets et sons.

Souvenez-vous que vous pouvez envoyer un signal CV vers le paramètre Shift situé à l'arrière du BV512. Utilisez par exemple un Matrix ou une sortie LFO d'un module synthétiseur !

# **Contrôler la fonction Maintien**

Comme décrit dans ["Bouton Maintien",](#page-701-1), appuyer sur le bouton Maintien sur le panneau avant « gèle » le spectre actuel du filtre jusqu'à ce que vous le désactiviez à nouveau. Cela peut être utilisé pour créer des effets du type sample ou de temporisation, ou encore des sons vocodés bégayant ou confus :

- D **Connectez par exemple la sortie Gate d'un module Matrix à l'entrée Maintien à l'arrière du BV512.**  En jouant une pattern de gate sur le Matrix, la fonction Maintien sera activée et désactivée de façon répétée en fonction du rythme programmé dans la pattern. La fonction Maintien sera activée pour la durée de chaque signal Gate.
- D **Automatiser la fonction Maintien avec le séquenceur principal, soit en l'enregistrant, soit en le dessinant dans sa bande de contrôleur.**
- **Si vous routez le MIDI vers le BV512, vous pouvez contrôler la fonction Maintenir de deux façon par défaut : soit en pressant la pédale damper connectée à votre contrôleur MIDI, soit en jouant la note C4.**  Dans les deux cas, la fonction Maintien sera activée momentanément : elle sera activée tant que vous maintiendrez enfoncée la pédale ou la touche.

## <span id="page-707-0"></span>**Utiliser les connexions de niveau de bande individuelle**

Comme décrit dans ["Niveaux des bandes individuelles",](#page-702-0) les connecteurs de niveau de bande individuelle à l'arrière sont des sorties CV et des jacks d'entrée. La rangée supérieure envoie des signaux CV depuis les suiveurs d'enveloppe pour les différentes bandes de fréquences, tandis que les jacks du bas sont des entrées CV pour contrôler les filtres passe-bande individuels (interrompant la connexion interne des suiveurs d'enveloppe). Plusieurs choses intéressantes peuvent être réalisées avec ces connexions :

### **Connexion croisée des bandes de fréquences**

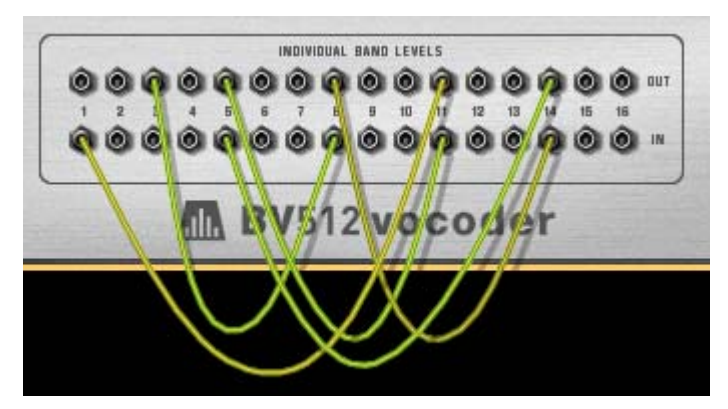

En connectant les sorties aux entrées dans des configurations alternatives, vous pouvez changer considérablement le résultat du vocodage. Par exemple, les fréquences basses dans le signal modulateur pourraient donner des hautes fréquences dans le son vocodé et inversement. Remarque :

**• Dans le mode 4 et 8 bandes, seules les 4/8 premières paires de sorties/d'entrées sont utilisées.**

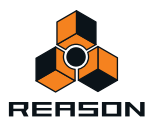

**• Dans le mode 32 bandes et FFT (512), chaque connexion correspond à deux ou plusieurs bandes de fréquences.**

Cela signifie que connecter une sortie à l'entrée avec le même nombre n'est pas la même chose qu'utiliser le chemin interne du signal (pas de câble CV connecté). Vous pouvez l'entendre assez clairement en mode FFT (512) : connectez toutes les sorties aux entrées correspondantes et retirez progressivement les câbles tout en écoutant le son vocodé : le son sera progressivement plus détaillé.

## **Extraire le signal CV du vocodeur**

Vous pouvez connecter une sortie de niveau de bande individuelle à une entrée CV d'un module quel qu'il soit. Cela signifie que vous pouvez utiliser le vocodeur comme suiveur d'enveloppe, des éléments du son du modulateur contrôlant un paramètre dans un autre module ; par exemple, un effet. Remarque :

- **Les réglages d'attaque et de déclin sur le panneau du BV512 affectent les suiveurs d'enveloppe et, de ce fait, les temps de croissance et de décroissance des signaux CV provenant des sorties du niveau des bandes individuelles.**
- **Si vous utilisez le vocodeur dans un mode avec de nombreuses bandes, mais que vous voulez qu'une large plage de fréquence génère le signal CV, vous pouvez fusionner plusieurs sorties de bande en un seul signal CV en utilisant un module Spider CV Merger & Splitter.**

### **Contrôler les bandes du vocodeur à l'aide d'une source externe**

Connecter une source CV à une entrée de bande individuelle casse la connexion interne pour le suiveur d'enveloppe correspondant. De cette façon, vous pouvez contrôler « manuellement » les filtres du vocodeur. Voici quelques applications :

D **Connectez les sorties CV pour une ou plusieurs enveloppes dans le module porteur aux entrées de bandes individuelles.**

Lorsque vous jouez l'instrument porteur, un ou plusieurs filtres passe-bande dans le vocodeur sera ouvert automatiquement, en ajoutant une attaque supplémentaire au son. Cela peut être utile si vous voulez réellement "jouer" le porteur, plutôt que simplement maintenir un accord.

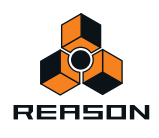

#### D **Connectez les sorties Gate d'un Redrum aux entrées de niveau de bandes individuelles.**

Avec cette connexion (et sans module connecté à l'entrée Modulator), le Redrum servira de séquenceur à pattern, ouvrant et fermant les différentes bandes de filtre. Pour ajuster les temps des gates, définissez les sons des batteries en mode Gate et utilisez le paramètre de longueur. Le résultat est totalement différent de celui obtenu en utilisant le signal audio du Redrum comme modulateur.

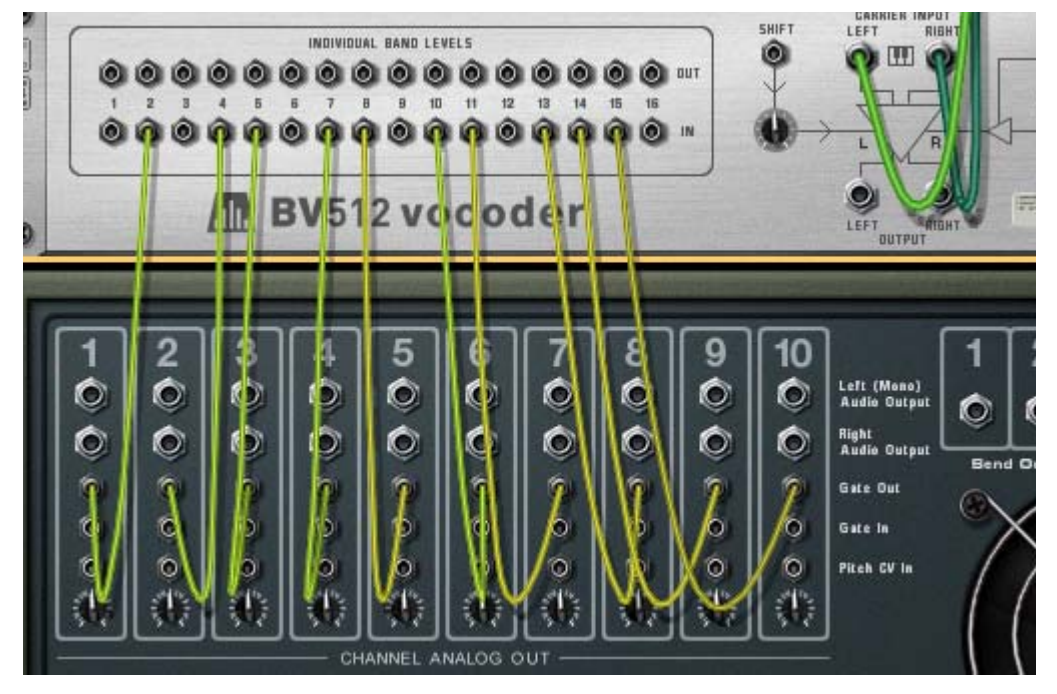

Les bandes du vocodeur sont à présent contrôlées uniquement par les signaux Gate des canaux de batterie : l'entrée Modulator n'est pas utilisée.

Notez que vous pouvez utiliser un module Spider CV Merger & Splitter pour diviser le signal Gate pour l'envoyer vers plusieurs bandes. Notez aussi que la vélocité des notes de batterie programmées gère le niveau des bandes de filtre correspondantes.

## **« Jouer » le vocodeur à l'aide d'un clavier MIDI**

Si vous avez routé le MIDI vers le BV512, jouer des notes depuis C1 et en montant contrôlera les bandes de filtre individuelles. Par exemple, en mode 16 bandes, C1 contrôle la bande 1, C#1 la bande 2 et ainsi de suite jusqu'à D#2 (qui contrôle la bande 16).

- **Le niveau des bandes est proportionnel à la vélocité de la touche (la force avec laquelle vous appuyez dessus).**
- **Une bande sera « ouverte » tant que vous maintiendrez enfoncée la touche correspondante.**
- **Les bandes auxquelles vous avez connecté un signal CV (en utilisant les entrées de niveau des bandes individuelles sur le panneau arrière) ne répondront pas aux touches MIDI.**

Notez qu'avec cette fonction, vous « jouez le modulateur ». Vous aurez toujours besoin d'un signal porteur pour obtenir un son. En règle générale, vous enregistrez d'abord les notes ou accords pour le module porteur dans le séquenceur, puis routez le MIDI vers le vocodeur et le "jouez" à l'aide de votre clavier MIDI pendant la lecture des notes du porteur enregistrées.

► Une application intéressante à ce propos est de connecter le vocodeur comme Insert d'effet pour l'ensemble **du mixage (la sortie du mixeur principal connectée à l'entrée du porteur, sans aucun module modulateur connecté), et de « jouer le vocodeur ». Seules les bandes de fréquences pour lesquelles vous appuyez sur une touche pourront passer. Utilisez le mode FFT (512) pour obtenir les résultats les plus intéressants.**

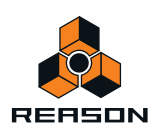

# **Utiliser le BV512 comme réverb**

C'est une astuce très spéciale qui peut s'avérer bien pratique. Procédez de la façon suivante :

**1. Créez un module Redrum.**

Le "vocodeur-réverb" convient mieux aux percussions, même si rien ne vous empêche de l'utiliser sur d'autres sons.

**2. Créez un Subtractor et un vocodeur.**

Le Subtractor sera automatiquement routé vers l'entrée Carrier. Un modulateur dédié est inutile dans ce réglage.

**3. Retournez le rack et connectez le Départ aux 1 du mixeur à l'entrée Modulator du vocodeur.**

#### **4. Dans un même temps, routez à nouveau la sortie du vocodeur à Aux return 1.** De cette façon, notre vocodeur-réverb sera connecté comme départ d'effet normal.

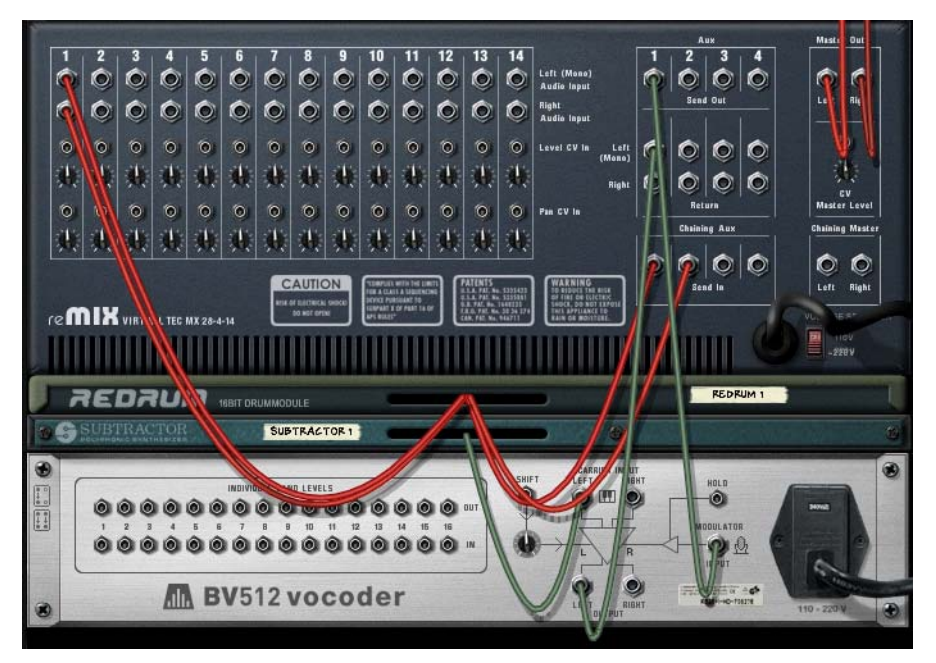

- **5. Définissez le vocodeur sur le mode FFT (512), tournez le bouton Déclin entre 6 et 7 et tournez le bouton Avec/ Sans effet complètement à droite.**
- **6. Sur le Subtractor, définissez un son de bruit de la façon suivante :**
- $\rightarrow$  Tournez le bouton Mixage des oscillateurs complètement à droite.
- Activez la section Bruit (mais assurez-vous que l'Osc 2 est désactivé).
- $\rightarrow$  Dans la section Bruit, tournez le bouton Couleur vers la position midi.
- → Ouvrez complètement le filtre et assurez-vous que la résonance est réglée sur 0.
- D **Assurez-vous que l'intensité de l'enveloppe de filtre (bouton Amt) est réglée sur 0 (et désactivez la modulation par la vélocité).**

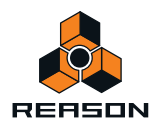

**↑ Augmentez le maintien au maximum dans la section Enveloppe d'amplitude.** 

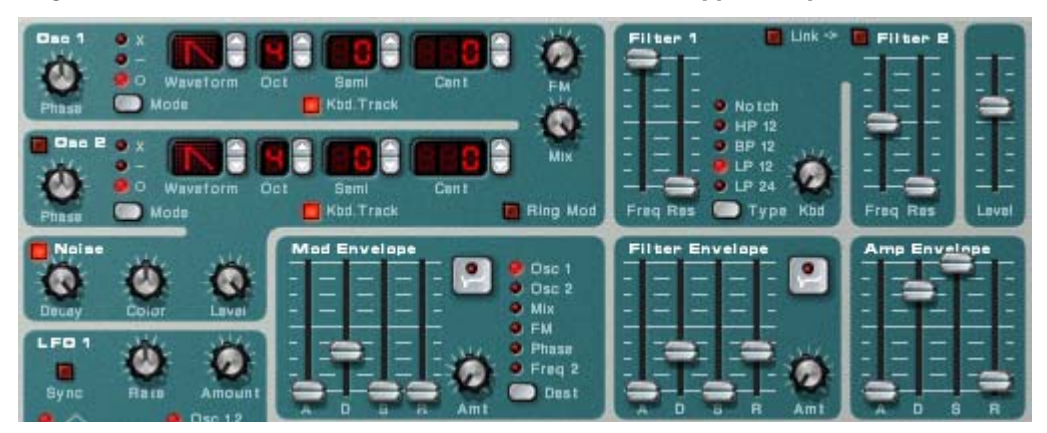

À présent, nous voulons que le Subtractor joue un son continu. Vous pouvez simplement router le MIDI vers lui, jouer une note et la maintenir appuyée, mais cela ne vous conviendra pas à long terme. Il vaut mieux utiliser un Matrix :

#### **7. Créez un Matrix et routez-le vers le Subtractor.**

Nous n'avons réellement besoin que de la connexion Gate : le numéro de note n'est pas important avec le patch de bruit.

**8. Définissez une pattern à un pas avec un gate lié (appuyez sur [Maj] et dessiner le gate), puis lancez la lecture sur le Matrix.**

À présent, le vocodeur reçoit un signal de bruit continu comme porteur.

**9. Créez une pattern de percussion adéquate sur le Redrum et lancez la lecture de la pattern.**

#### **10.Augmentez progressivement le Send 1 pour le canal Redrum dans le mixeur.**

Il sert à présent de contrôle de la balance entre le son de percussion sans effet et la réverb, générée par le bruit vocodé ! Choisissez un niveau de réverb satisfaisant.

- **11.Utilisez le contrôleur Déclin du vocodeur pour ajuster le temps de déclin de la réverb.**
- **12.Utilisez le contrôleur de couleur de bruit du Subtractor pour rendre la réverb plus sombre ou plus claire.** Vous pourriez tout aussi bien utiliser la coupure du filtre à cette fin.

Et voilà, un son de réverb plutôt bon avec un grand contrôle. Bien que les réglages ci-dessus donnent le son le plus naturel, vous pouvez varier le son et créer une réverb à effet spécial de la même manière que celle utilisée dans les exemples suivants :

- $\rightarrow$  Faites basculer le vocodeur sur un mode de bandes inférieur.
- **→ Diminuez la fréquence de coupure et ajoutez de la résonance au filtre du Subtractor.**
- $\rightarrow$  Modulez le filtre du Subtractor avec un LFO rapide.
- D **Définissez le filtre du Subtractor dans le mode Passe-haut pour supprimer l'extrémité inférieure de la réverb.**
- + Désactivez le Matrix contrôlant le Subtractor et « jouez » le patch de bruit vous-même (ou depuis le **séquenceur). De cette façon, vous pouvez créer des effets de réverb Gate, etc.**

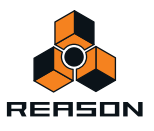

## **Créer une réverb stéréo**

Le résultat : une réverb mono. Voici comment la passer en stéréo:

- **1. Sélectionnez le Subtractor et créez un module Spider Audio Merger & Splitter.**
- **2. Créez un délai DDL-1.**
- **3. Connectez les modules de la façon suivante :**

La sortie du Subtractor doit être routée dans l'entrée Splitter du Spider. Une sortie Split doit être routée dans l'une des entrées Carrier du vocodeur, et l'autre sortie Split vers le délai. La sortie du délai (mono) doit être routée vers l'autre entrée Carrier du vocodeur.

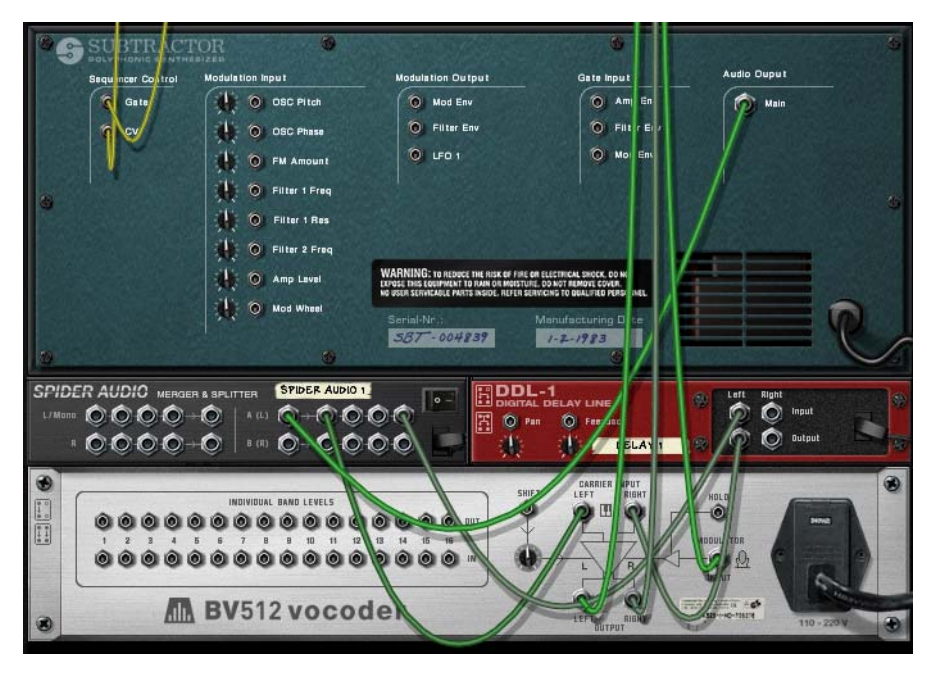

Le vocodeur obtiendra à présent un signal de bruit porteur « faussement stéréo ».

- **4. Assurez-vous que la sortie du vocodeur est connectée en stéréo à Aux return du mixeur.**
- **5. Enfin, baissez le Feedback sur le délai, réglez-le sur « avec effet » et réglez le temps de déclin à environ une seconde.**

Lorsque vous lancez la lecture du Redrum, la réverb sera passée en stéréo !

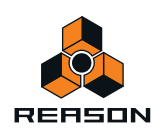

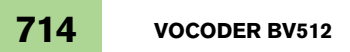

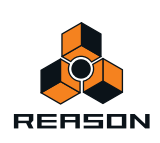

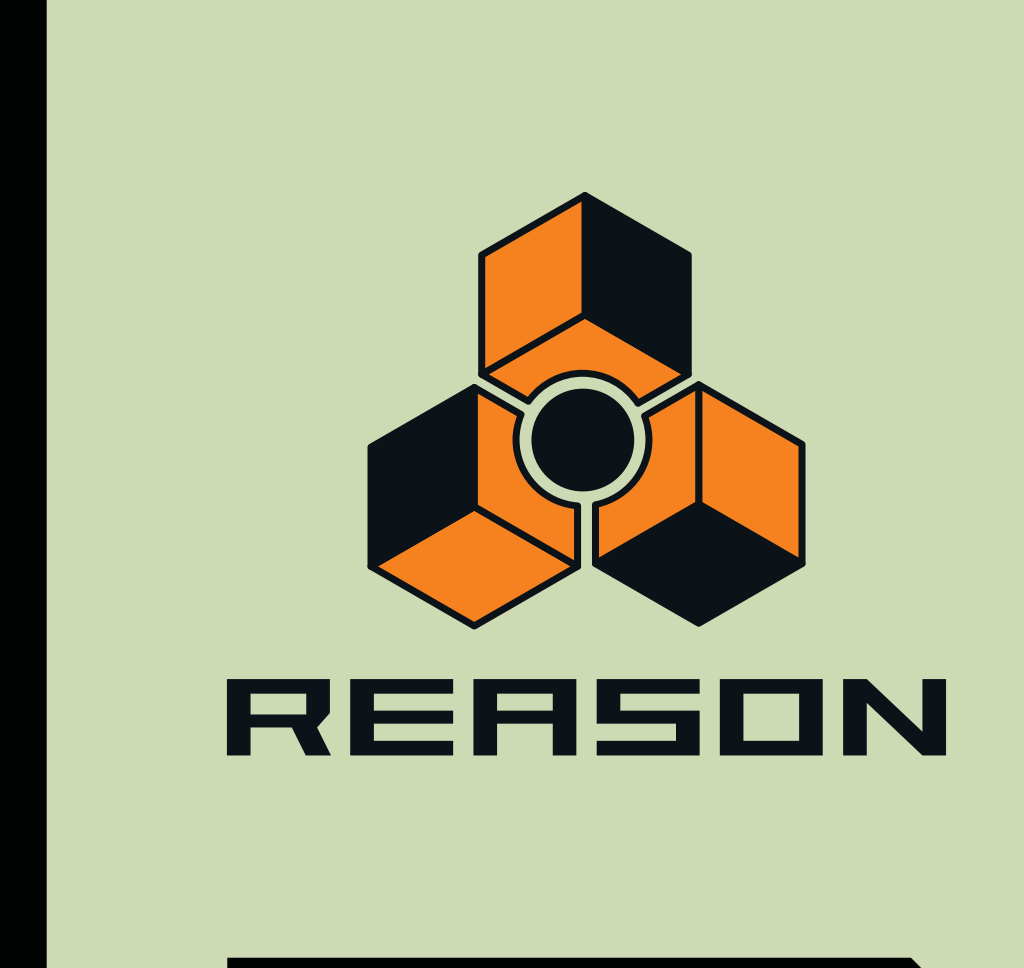

# **Chapitre 37 Effets « demi-rack »**

# **Fonctions communes des modules d'effet**

Vous trouverez ci-après tous les paramètres propres à chaque module d'effet. Sachez toutefois que certaines fonctionnalités et procédures sont communes à tous les modules d'effet.

## **L'affichage d'entrée**

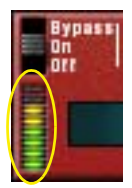

Le signal audio entrant est affiché, vous donnant ainsi une indication sur les modules actifs, connectés et en cours de lecture. Cependant, vous n'avez pas besoin de vous préoccuper du clipping dans les modules d'effet, même si l'affichage passe dans le rouge.

### **Le bouton Puissance/Bypass**

Ce bouton se situe dans le coin supérieur gauche de chaque module d'effet. Ce bouton possède trois modes, illustrés par le schéma suivant :

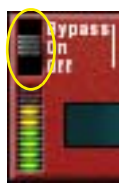

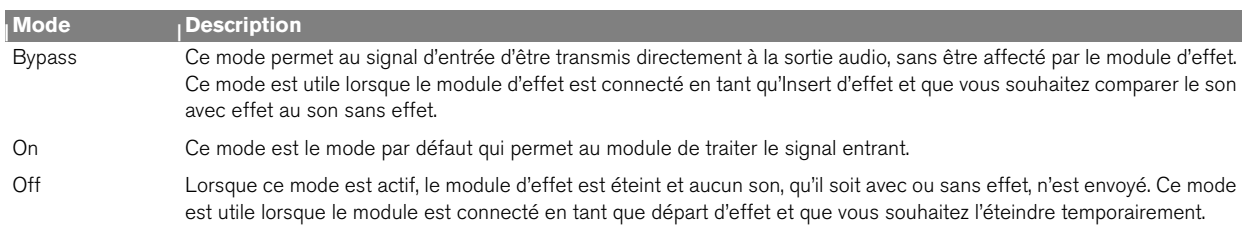

## **À propos des réglages**

Vous ajustez les paramètres d'effets en utilisant les techniques d'édition classiques.

► Pour réinitialiser les paramètres par défaut, appuyez sur [Ctrl](Win) ou [Cmd](Mac) et cliquez sur la molette **correspondante.**

## **À propos des connexions**

**• Tous les modules d'effet possèdent des entrées et sorties stéréo et peuvent être connectés en tant que départs d'effets ou Inserts d'effets.**

Néanmoins, certains effets sont utilisés au mieux uniquement en tant que départs d'effets ou uniquement en tant qu'Inserts d'effets. Vous trouverez une description plus détaillée de chaque effet sur les pages suivantes. Reportez-vous également à la section concernant les graphiques de flot du signal ci-dessous.

**• La plupart des modules d'effet possèdent une ou plusieurs entrées CV sur le panneau arrière.** Cela vous permet de contrôler les différents paramètres d'effets en temps réel, depuis un autre module du rack. Voir ["Routage des signaux CV et Gate"](#page-259-0) pour plus de détails sur le routage de CV.

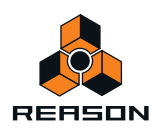

## **Les graphiques de flot du signal**

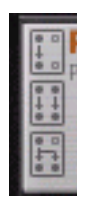

À l'arrière de chaque module d'effet, vous trouverez deux ou trois petits « graphiques ». Ils indiquent comment le module d'effet gère les signaux mono et stéréo en fonction des connexions. La sélection des graphiques pour un module vous indique comment l'utiliser selon les règles suivantes :

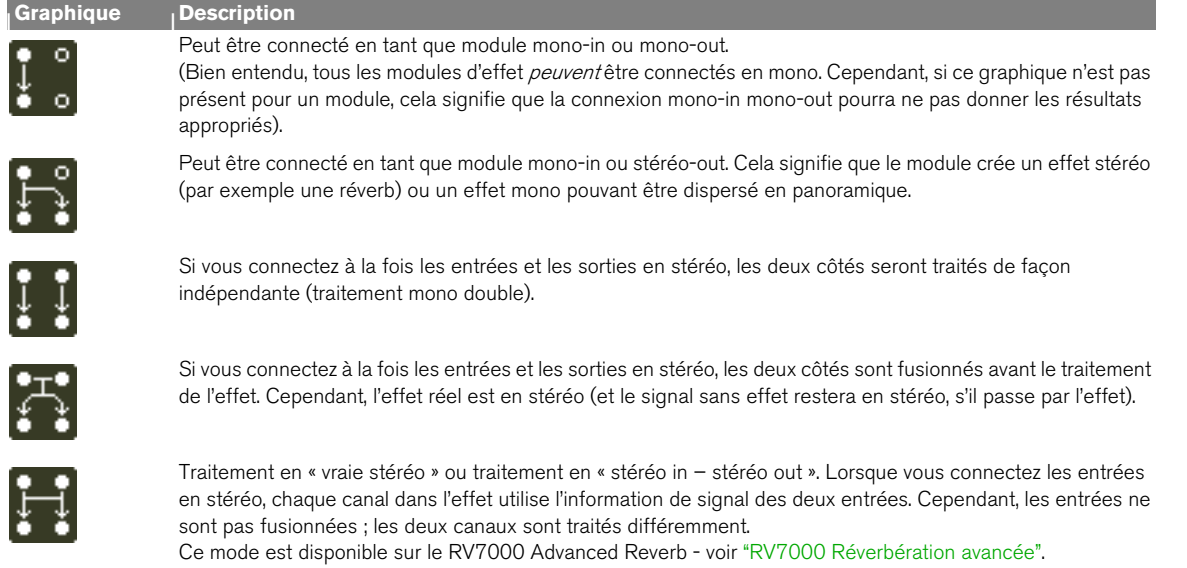

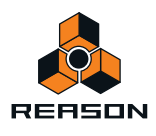

# **DDL-1 Digital Delay Line**

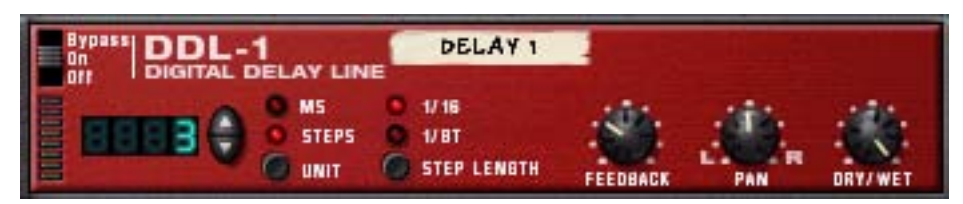

Ce délai est un délai mono (où la sortie peut être dispersée en stéréo) pouvant être synchronisé sur le tempo du morceau. Le délai peut être utilisé comme Insert d'effet ou comme départ d'effet.

## **Paramètres**

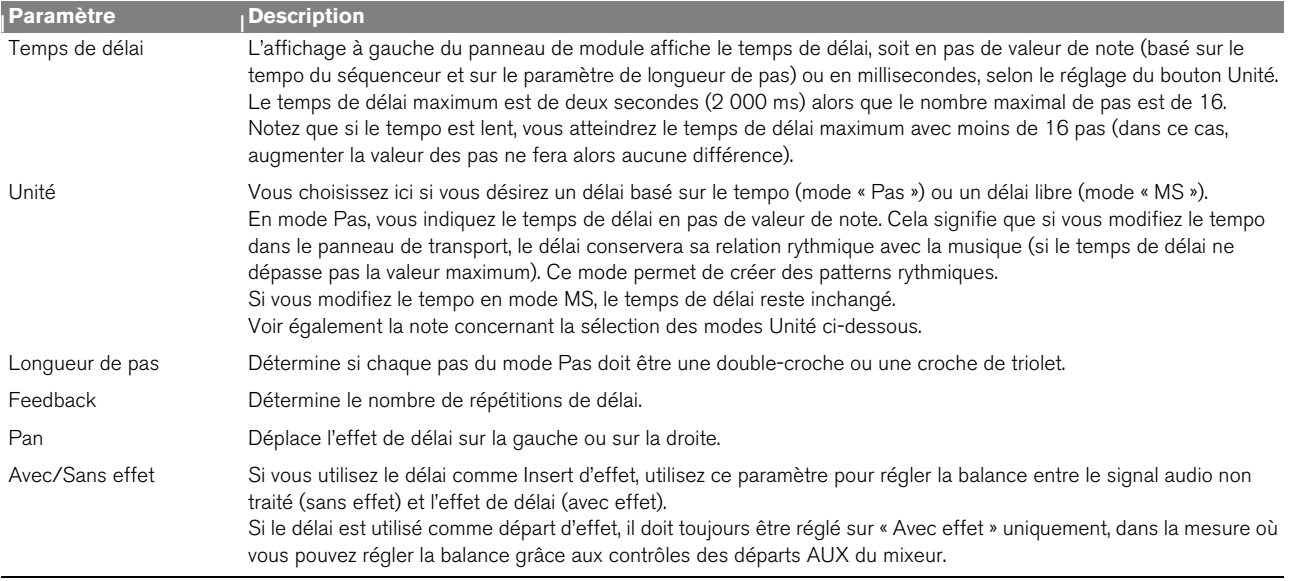

## **Entrées CV**

Les entrées CV suivantes se trouvent sur le panneau arrière du module :

#### **→ CV du pan**

Cela vous permet de contrôler la dispersion panoramique du signal de délai. Connectez un LFO pour déplacer les effets de délai ou utilisez une pattern Matrix pour simuler une dispersion aléatoire du délai.

**→ CV de feedback** 

Cela vous permet de contrôler la quantité de feedback (le nombre de répétitions de délai) depuis un autre module. Utile pour les échos de type dub uniquement sur certains temps ou notes.

## **Basculer entre les modes Unité**

Lorsque vous basculez d'un mode Unité à l'autre (Pas et MS), les règles suivantes s'appliquent :

+ Si vous passez du mode Pas au mode MS, le délai sera exactement le même temps de délai que celui utilisé en **mode Pas.**

Cela signifie que vous pouvez définir un délai rythmique exact en mode Pas puis passer ensuite en mode MS afin de l'ajuster.

→ Si vous passez du mode MS au mode Pas, le délai est réinitialisé à la valeur de pas utilisée précédemment.

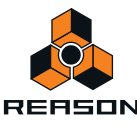

# **CF-101 Chorus/Flanger**

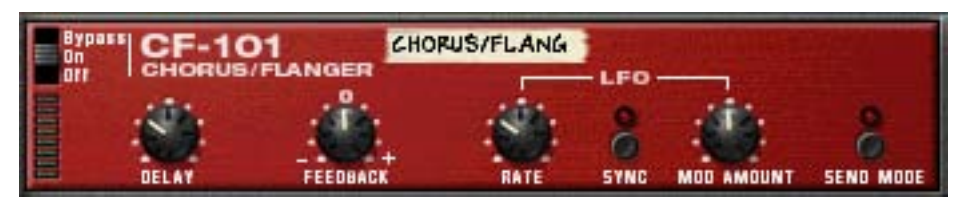

Le CF-101 est un effet combiné de chorus et de flanger. Il ajoute de la profondeur et du mouvement au son en ajoutant au signal audio un délai court et modulé. Le signal avec délai est alors mixé avec l'original (soit dans le module d'effet ou manuellement – voir ci-dessous). Le CF-101 peut être utilisé en tant qu'Insert d'effet ou départ d'effet.

## **Paramètres**

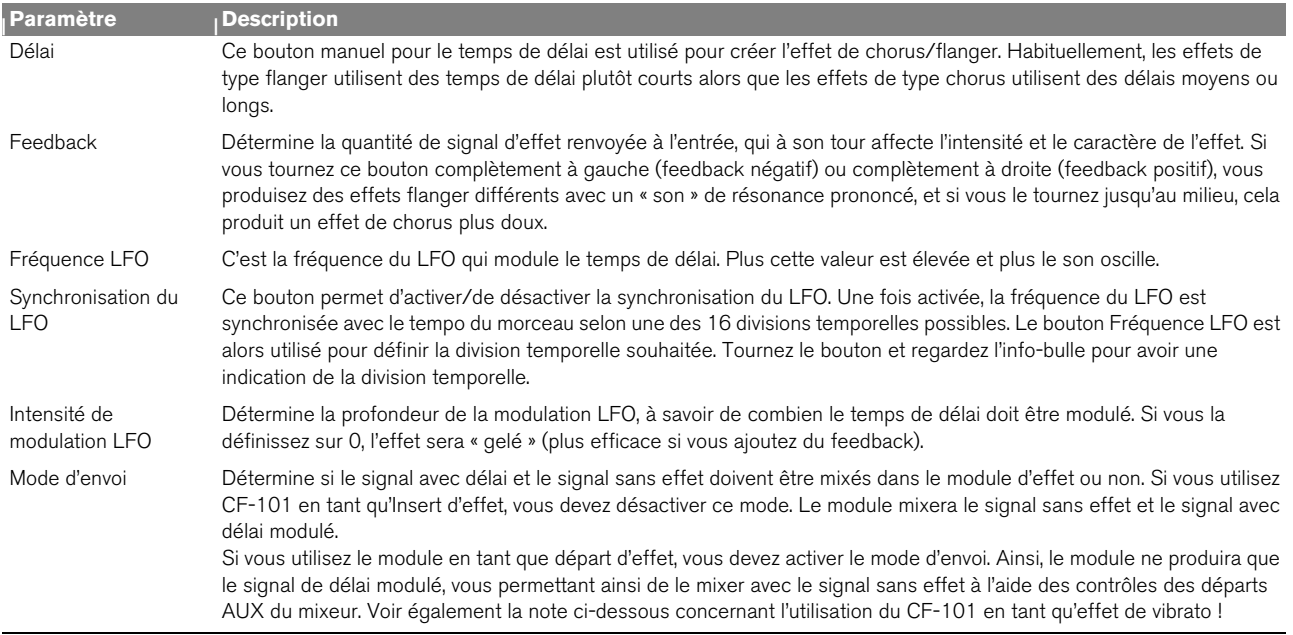

## **Entrées CV**

Les entrées CV suivantes se trouvent sur le panneau arrière du module :

### **← CV de délai**

Permet de contrôler le temps de délai d'un autre module. Vous obtiendrez de meilleurs résultats si vous désactivez la modulation LFO dans le module (intensité de modulation LFO sur zéro). Par exemple, en contrôlant le paramètre de délai depuis un Matrix, vous pouvez créer des effets « flanger par paliers », synchronisés sur le tempo.

q **Si vous utilisez l'entrée CV de délai pour « lire » le son du feedback, notez qu'une valeur de délai plus grande donne une note plus basse.**

#### **→ CV de fréquence.**

Permet de contrôler la fréquence du LFO de modulation depuis un autre module.

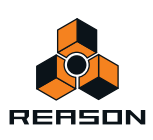

## **À propos des connexions stéréo et mono**

Il est possible de connecter le CF-101 en utilisant des entrées mono ou stéréo, comme le montrent les graphiques situés sur le panneau arrière. Notez ce qui suit :

D **Vous ne pouvez obtenir un effet stéréo « en déplacement » que si vous utilisez une entrée mono et des sorties stéréo.**

Avec une entrée stéréo, les deux côtés sont traités en parallèle, maintenant ainsi l'image stéréo du son d'origine.

D **Si vous utilisez une entrée mono et des sorties stéréo, vous n'obtenez qu'un effet stéréo si vous utilisez le LFO interne.**

Si vous positionnez l'intensité de modulation LFO sur zéro, les deux sorties stéréo véhiculent le même signal (mono). En effet, le « faux » effet stéréo provient de l'inversion de la modulation d'un des canaux de sortie.

## **Astuce : Utilisation du CF-101 en tant qu'effet de vibrato**

Le mode d'envoi est conçu pour être utilisé avec le CF-101 lorsque celui sert de départ d'effet. Dans ce mode, le module produira uniquement le signal de délai modulé. Vous obtiendrez le vrai chorus en mixant le signal avec le signal sans effet et non traité dans le mixeur.

Cependant, si vous activez le mode d'envoi pendant l'utilisation du module en tant qu'Insert d'effet, le pitch du son d'origine sera modulé, en d'autres termes, vous obtiendrez un effet de vibrato. Et avec un petit peu de feedback, cela peut créer des effets spéciaux.

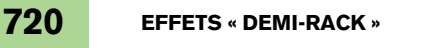

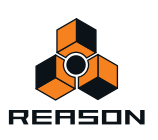
# **Spider Audio Merger & Splitter**

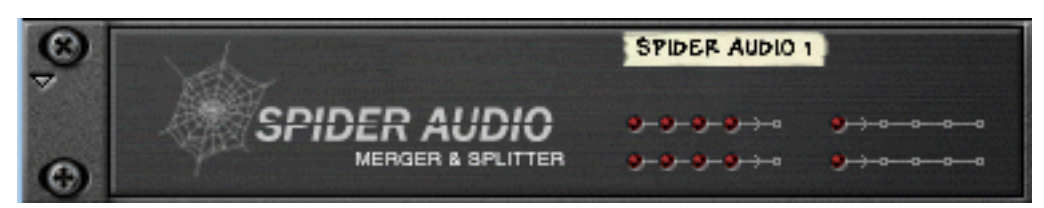

Spider Audio Merger & Splitter n'est pas un module d'effet mais un utilitaire. Il possède deux fonctions de base.

- **→ Fusionner jusqu'à quatre signaux audio d'entrée en une sortie.**
- **→ Diviser un signal audio d'entrée en quatre sorties.**

Aucun bouton ne figure sur le panneau avant de ce module, seulement des indicateurs de signal.

## **Fusionner l'audio**

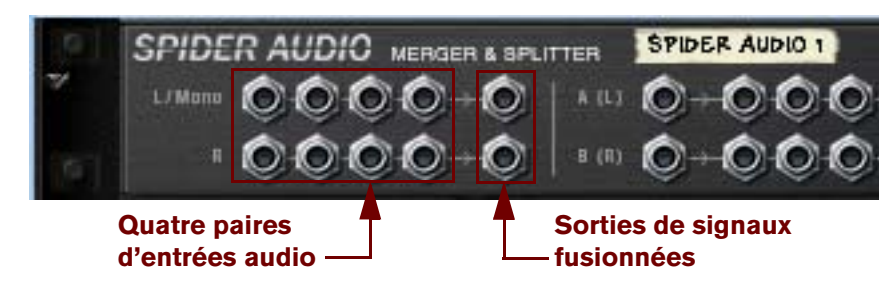

Le panneau arrière du Spider dispose de plusieurs connecteurs audio. La moitié gauche du panneau contient quatre connecteurs d'entrée audio stéréo et à droite, une sortie stéréo fusionnée.

D **Le principe est simple, tous les signaux audio connectés à l'une des quatre entrées seront fusionnés et envoyés en sortie via les connecteurs de sortie.**

Si vous connectez un signal mono (à une entrée G/Mono, sans connecter de signal à l'entrée D correspondante), il sortira dans les deux sorties fusionnées. Vous pouvez ainsi fusionner des signaux mono et stéréo librement. Si vous connectez un signal à l'entrée D uniquement (sans connecter de signal à l'entrée G/Mono correspondante), ce signal sortira sur la sortie D uniquement.

### **Utilisations pratiques de la fusion de l'audio**

Il existe de nombreuses utilisations pratiques de la fusion des signaux audio, comme par exemple :

 $\rightarrow$  Traitement de plusieurs signaux audio avec le même Insert d'effet(s).

Vous souhaitez peut-être traiter certains canaux d'un mix avec le même compresseur ou utiliser un ECF-42 pour filtrer un groupe d'instruments dans un mix. Vous pouvez également configurer une chaîne d'Inserts d'effets et traiter les signaux fusionnés.

- $\rightarrow$  Sous-groupage des signaux Il peut s'avérer pratique de contrôler plusieurs signaux audio via une bande de canal dans le mixeur.
- → Utilisation de signaux fusionnés soit comme source porteur ou modulateur pour le BV512 Vocoder. Vous pouvez utiliser plusieurs sons en tant que signal porteur ou moduler le porteur avec plusieurs sources de signal.

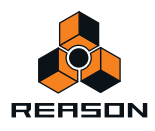

## **Division de l'audio**

La moitié droite du panneau arrière contient deux diviseurs de signal, étiquetés « A (G) » et « B (D) ». Les deux diviseurs sont indépendants :

+ Le signal envoyé au connecteur d'entrée sera envoyé en sortie simultanément par les quatre sorties.

Pour diviser les signaux stéréo, vous utilisez les deux diviseurs avec « A » pour la canal de gauche et « B » pour le canal de droite.

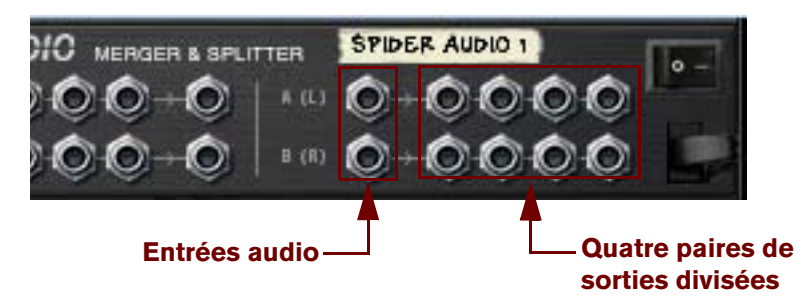

### **Utilisations pratiques de la division de l'audio**

Il existe de nombreuses utilisations pratiques de la division des signaux audio. En voici quelques exemples :

**→ Créer des effet « pseudo » stéréo à partir de signaux mono.** 

Par exemple, vous pouvez router la sortie mono d'un Subtractor vers le Spider puis envoyer deux sorties divisées (depuis la même rangée) à différents effets et à différents canaux de mixeur, dispersés à gauche et à droite.

**→ Vous pouvez ainsi passer instantanément d'une variation du même signal à une autre (ou les mixer).** Cela vous permet d'appliquer des « effets remarqués » à un mixage. Une sortie instrumentale est divisée et envoyée à trois différentes combinaisons de traitement d'Inserts d'effet. Les sorties des trois effets sont routées vers des canaux distincts dans le mixeur, qui ont eux-mêmes différents départs d'effets, eq, etc. Vous obtenez donc trois variations différentes du même signal, qui peuvent facilement être ajoutées ou retirées du mix, entraînant de grandes différences de son, ou combinées pour obtenir des sons superposés impressionnants.

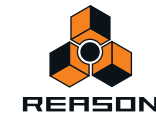

# **Spider CV Merger & Splitter**

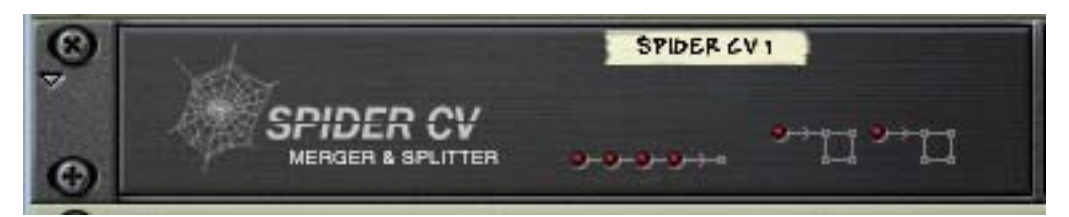

Spider CV Merger & Splitter n'est pas un module d'effet mais un utilitaire. Il possède deux fonctions de base.

#### → Fournir une sortie CV fusionnée à partir de quatre sources d'entrées CV.

#### $\rightarrow$  Diviser des entrées CV ou Gate en plusieurs sorties.

Deux entrées sont fournies, A et B, comportant chacune quatre sorties, où l'une des sorties inversera la polarité du signal de contrôle. Les deux entrées divisibles permettent de pouvoir diviser les Gate CV et Note CV, afin de contrôler plusieurs modules instrumentaux avec un Matrix par exemple.

Aucun bouton ne figure sur le panneau avant de ce module, seulement des indicateurs de signal CV. Les quatre indicateurs horizontaux s'allument pour indiquer que des signaux sont connectés aux entrées de fusion correspondantes. Les deux indicateurs à droite indiquent que des signaux sont connectés aux entrées de division correspondantes.

### **Fusion de CV**

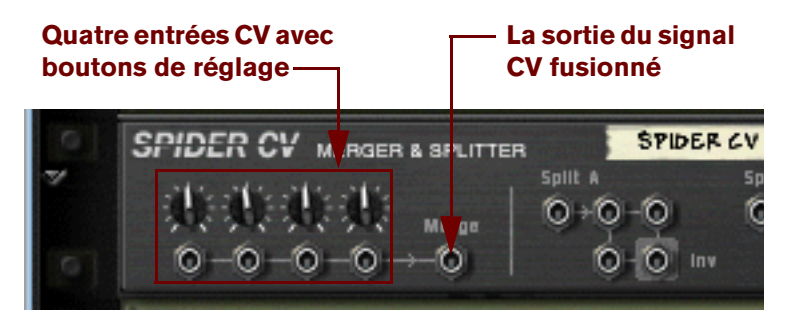

Le panneau arrière du Spider dispose de plusieurs connecteurs CV. La moitié gauche du panneau contient quatre connecteurs d'entrée CV/Gate avec des potentiomètres associés, et à droite une sortie CV fusionnée.

D **La sortie CV fusionnée produit un signal CV représentant la somme de toutes les entrées CV connectées.**

Quelques remarques :

- **Les signaux CV Gate déclenchent les cycles de notes ou d'enveloppes et ils sont normalement routés vers une entrée Gate.**
- **Les signaux CV contrôlent le pitch des notes et modulent les paramètres et ils sont normalement routés vers CV Note ou Entrées de modulation.**

Il n'existe aucune règle stricte, mais les faits mentionnés ci-dessus signifient qu'il est préférable d'utiliser les signaux CV Gate ou les signaux CV mais pas un mélange des deux lors de la fusion car les signaux CV/Gate vont généralement vers différentes destinations d'entrée.

Par exemple, la fusion de Note CV et Gate CV depuis un Matrix n'est pas très logique si vous souhaitez utiliser le Matrix pour lire des patterns mélodiques via les entrées Sequencer Control d'un module instrumental. Vous n'obtiendriez qu'une sortie fusionnée alors que le module instrumental nécessite un signal Gate CV et Note CV distinct pour fonctionner correctement.

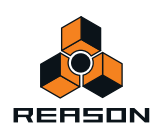

### **Utilisations pratiques de la fusion de CV**

Les applications pratiques de la fusion de CV peuvent sembler moins évidentes que pour la division de CV. Mais il existe de nombreuses applications pour une sortie de contrôle CV fusionnée. En voici quelques exemples :

D **Vous pouvez créer des effets de modulation intéressants en fusionnant plusieurs sorties de modulation de LFO et autres sources de modulation CV.**

Par exemple, la fusion des sorties de modulation depuis plusieurs LFO produit une sortie de « modulation mixée ». Ce signal de sortie fusionné peut être comparé à un « super LFO », capable de générer plusieurs cycles de modulation simultanément, chacun selon une forme d'onde et une fréquence de modulation différentes ! En outre, en utilisant le bouton de réglage pour chaque entrée CV, vous contrôlez l'intensité de modulation appliquée à chaque LFO.

L'exemple ci-dessus pourrait bien sûr inclure des sorties CV de courbe d'un Matrix ou Mod Outs de Malström etc., en d'autres termes n'importe quel sortie de modulation CV.

→ Utilisation du filtre ECF-42 pour appliquer des effets de filtre contrôlés par une enveloppe.

Vous pouvez ainsi créer le son d'une percussion « synthétisée » et autres effets intéressants.

Pour ce faire, procédez comme suit :

- **1. Connectez les sorties audio d'un Redrum à un filtre contrôlé par une enveloppe ECF-42.**
- **2. Connectez les sorties Gate de plusieurs canaux (jusqu'à 4) de batterie Redrum aux entrées fusionnées d'un CV Spider.**
- **3. Routez la sortie fusionnée vers l'entrée Gate d'enveloppe sur le ECF-42.**

Si vous ajoutez une touche de vélocité, les signaux Gate connectés déclenchent l'enveloppe de filtre ECF-42. Ici également, les potentiomètres sur le Spider vous permettent d'ajuster la quantité d'enveloppe de filtre appliquée.

**→ Créez un « arpégiateur » en utilisant deux modules Matrix et le Spider CV Merger & Splitter.** 

En fusionnant la sortie de Note CV d'un Matrix avec un CV de courbe d'un autre Matrix, vous pouvez transposer la pattern de Matrix en temps réel, un peu comme un arpégiateur.

**1. Créez un Subtractor et un module de Matrix.**

Connectez les sorties Note CV et Gate CV de Matrix respectivement aux entrées CV et Gate du Subtractor Sequencer.

**2. Programmez une pattern pour le Matrix.**

Le texte suivant l'appelle « Matrix 1 ».

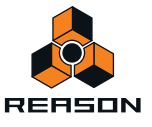

**3. Créez à présent un CV Spider et un second module de Matrix et connectez-les comme illustré dans l'image cidessous.**

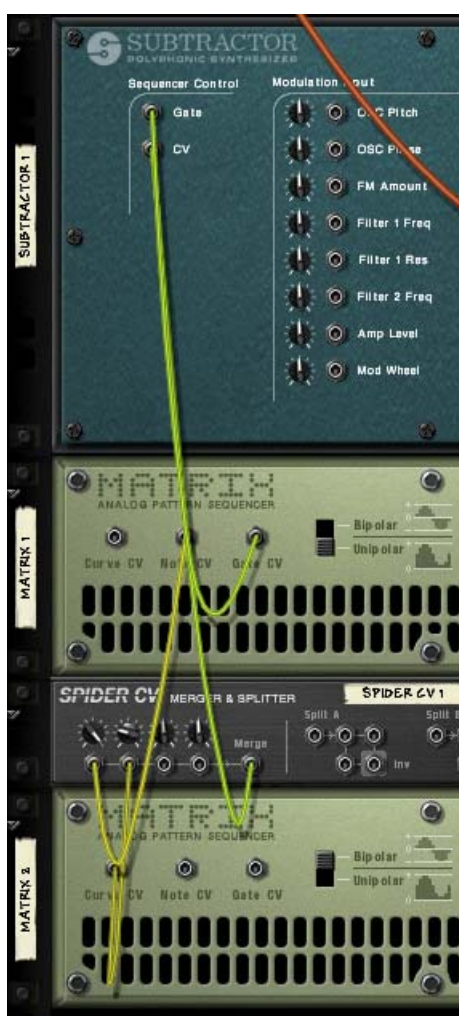

Notez que la sortie Note CV de Matrix 1 et la sortie CV de courbe de Matrix 2 doivent être connectées à Spider. La sortie fusionnée est connectée à l'entrée Note CV du Sequencer Control sur le Subtractor.

- **4. Sur le CV Spider, tournez le potentiomètre à droite pour l'entrée connectée à la sortie Note CV.** Ce réglage conservera la relation de pitch correcte pour les notes jouées par la pattern.
- **5. Sur le CV Spider, tournez le potentiomètre sur 32 pour l'entrée connectée à la sortie CV de courbe.** Vous obtiendrez une sortie CV de courbe correspondant à des demi-tons.

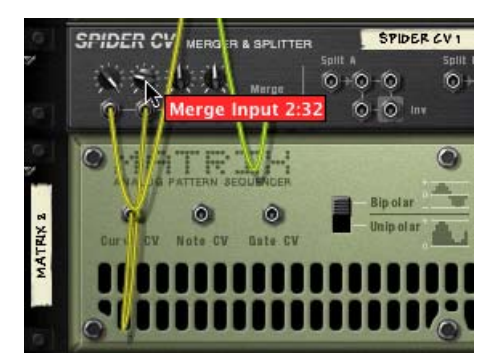

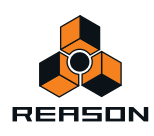

- **6. Réglez le bouton Type de courbe sur « Bipolaire » à l'arrière du second Matrix (Matrix 2).**
- **7. Retournez le rack pour voir les panneaux avant et effectuez les réglages suivants pour le « Matrix 2 ».**
- **Réglez le nombre de pas sur « 1 ».**
- **Réglez le bouton Courbe/Notes sur « Courbe ».**
- **8. Ajustez la courbe du Matrix 2 pour le pas 1 (l'unique pas utilisé) afin qu'il soit au milieu de la courbe bipolaire, comme le montre l'image.**

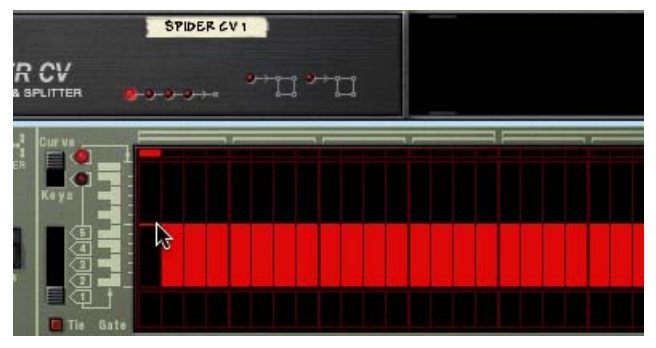

**9. Si vous cliquez sur Lecture dans le transport, la pattern que vous avez programmée pour Matrix 1 est lue. En ajustant avec précaution le pas 1 de la courbe de Matrix 2 vers le haut ou vers le bas, la pattern de Matrix 1 est transposée par pas de demi-ton.**

En programmant différentes valeurs pour la « pattern » jouée par Matrix 2 et en les enregistrant à différents emplacements de pattern, vous pouvez utiliser les sélecteurs de pattern pour transposer la pattern de Matrix 1 en différentes tonalités !

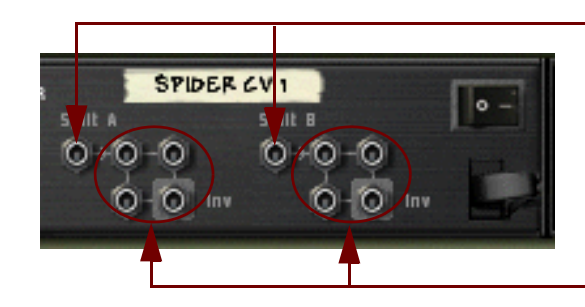

#### **Division de CV**

**Deux entrées de division de (A & B)**

**Chacune des entrées de division fournit quatre sorties de division. Les entrées de division en bas à droite produisent un signal de CV inversé.**

Sur la moitié droite du panneau arrière, vous trouverez deux entrées de division « A » et « B », comportant chacune quatre connecteurs de sortie. Le signal connecté à une entrée de division sera envoyé en sortie par les quatre sorties correspondantes, où une est inversée.

#### **Utilisations pratiques de la division de CV**

Il existe de nombreuses utilisations pratiques de la division des signaux CV. En voici quelques exemples :

D **En connectant les sorties CV Note et CV Gate d'un Matrix à l'entrée de division A et B, vous pouvez connecter le Matrix à plusieurs modules instrumentaux.**

Routez les sorties CV et Gate aux entrées CV/Gate correspondantes du Sequencer Control sur les modules instrumentaux. Même si vous pouvez également copier les données de la pattern de Matrix dans plusieurs pistes du séquenceur et router les sorties vers les modules choisis, l'avantage de la division est que lorsque vous modifiez les données de la pattern de Matrix, cela se répercute immédiatement dans tous les modules connectés, sans qu'aucune opération de copier/coller ne soit nécessaire.

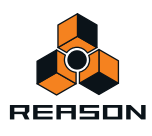

D **La division des sorties de modulation des LFO, des données CV de courbe, etc. vous permet d'appliquer la modulation d'une source à plusieurs paramètres.**

En utilisant la sortie inversée, vous pouvez créer des fondus enchaînés de modulation intéressants, où une valeur de paramètres est augmentée et l'autre diminuée par exemple.

# **RV-7 Digital Reverb**

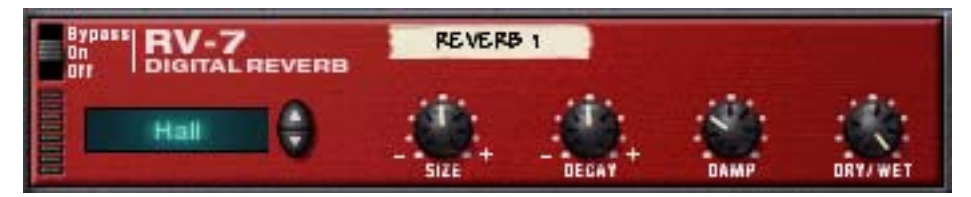

Une réverb ajoute de l'ambiance et crée un effet d'espace. Elle simule habituellement un environnement acoustique comme dans une pièce ou dans un hall, mais il est également possible de l'utiliser comme un effet spécial.

**• Le module Réverb peut être utilisé comme départ d'effet ou comme Insert d'effet.**

Si plusieurs modules utilisent le même type de réverb, vous devez connecter la réverb en tant que départ d'effet afin de préserver la puissance de l'ordinateur.

### **Paramètres**

L'affichage situé à gauche du panneau présente l'algorithme de réverb sélectionné : le type général de réverb. Pour changer d'algorithme, cliquez sur les flèches. Voici les différentes options disponibles :

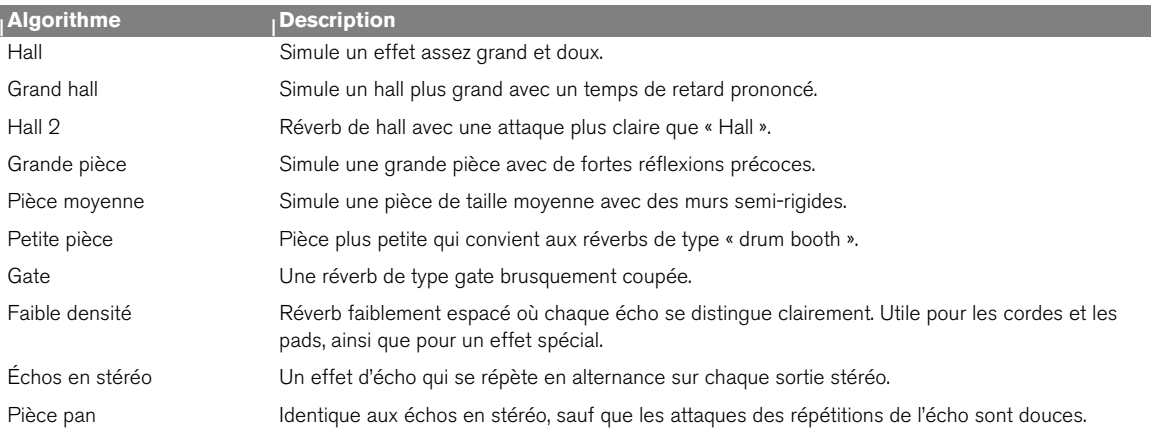

q **Pour préserver la puissance de l'ordinateur, utilisez l'algorithme Faible densité. Il utilise beaucoup moins de puissance que les autres algorithmes.**

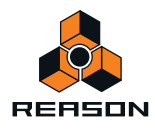

Vous pouvez modifier l'algorithme de réverb sélectionné à l'aide des paramètres de ce panneau de module :

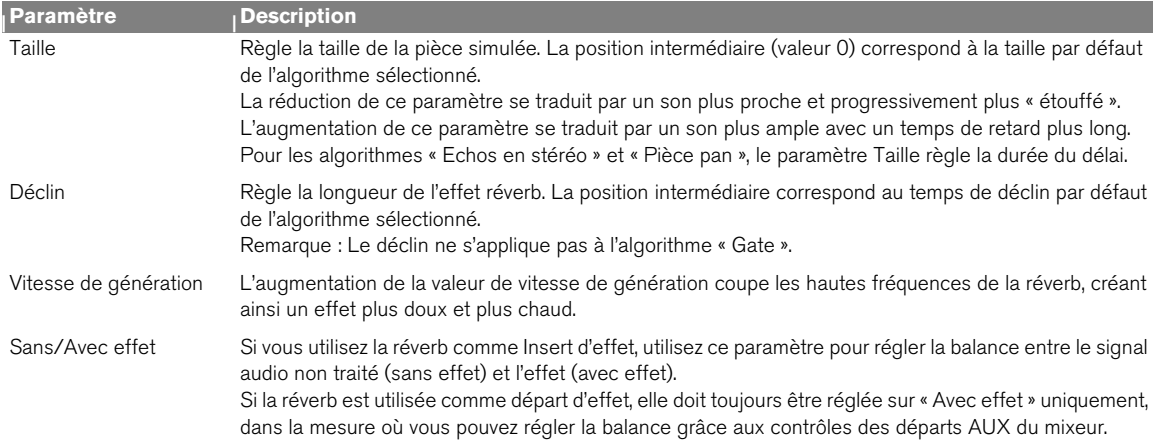

## **Entrées CV**

Vous pouvez contrôler le paramètre Déclin via l'entrée CV située au dos du module de réverb.

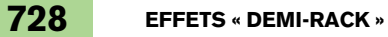

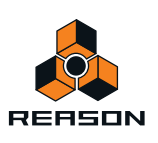

# **D-11 Foldback Distortion**

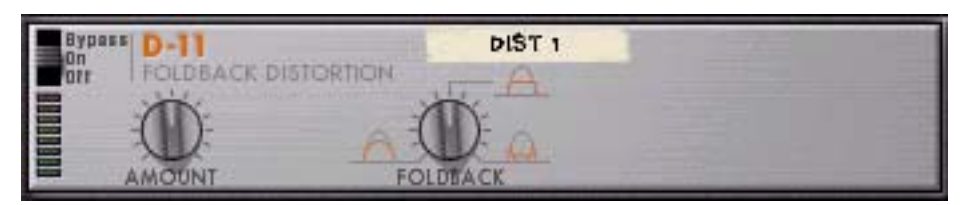

Le D-11 est un effet de distorsion simple mais efficace capable de tout produire, d'une simple esquisse de distorsion à un thrash énorme. Cet effet est le plus souvent utilisé en tant qu'Insert d'effet.

## **Paramètres**

Voici les paramètres de distorsion :

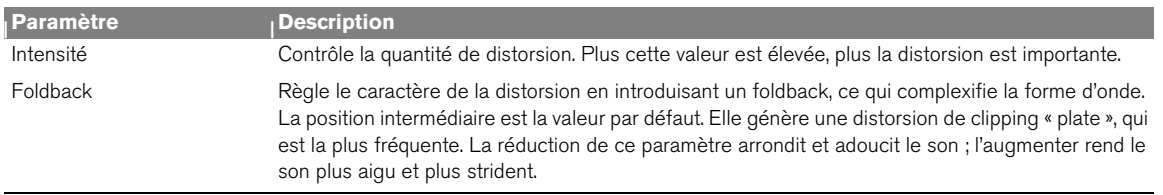

## **Entrées CV**

Vous trouverez sur le D-11 une entrée CV qui contrôle le paramètre Quantité. Celle-ci permet d'obtenir des effets plus radicaux, en particulier si vous contrôlez simultanément les paramètres du module instrumental (comme la fréquence et la résonance du filtre).

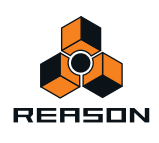

# **ECF-42 Envelope Controlled Filter**

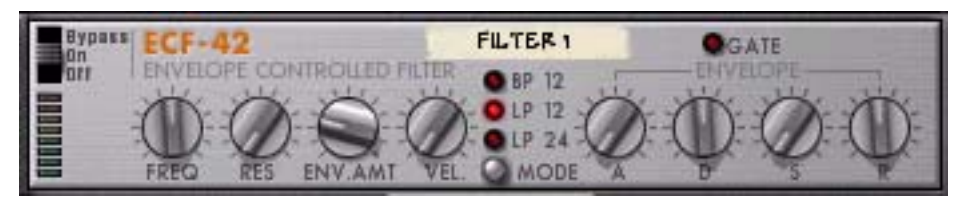

L'ECF-42 est un filtre multimode avec un générateur d'enveloppe intégré. Il est essentiellement conçu pour être utilisé avec des modules de pattern pour créer des effets d'enveloppe et de filtre contrôlés par pattern. On peut également le déclencher via MIDI ou l'utiliser comme filtre « statique » pour moduler le son d'un module instrumental ou d'un mixage complet.

## **Utilisation**

Le filtre contrôlé par enveloppe fonctionne mieux lorsqu'il est connecté comme Insert d'effet. Toutefois, contrairement aux autres effets, il ne s'agit pas d'un module totalement « autonome ». Pour tirer le meilleur parti de l'ECF-42, il vous faut une entrée CV/Gate provenant d'un module externe ou de notes MIDI issues d'une piste de séquenceur.

**• Si vous connectez un module au ECF-42 uniquement à l'aide d'entrées/sorties audio, il agira comme un simple filtre sans vélocité ou modulation d'enveloppe.** 

En conséquence, tous les paramètres de filtre sont « statiques », sauf si vous activez manuellement les boutons ou si vous les automatisez dans le séquenceur.

**• La connexion d'un signal Gate à l'entrée Gate d'enveloppe sur le panneau arrière du module permet de déclencher le générateur d'enveloppe du filtre.**

Notez que le générateur d'enveloppe ECF-42 n'est pas déclenché par l'audio lui-même : les paramètres d'enveloppe ne font rien tant que le module n'a pas reçu de signaux Gate.

**• En créant une piste de séquenceur relié au ECF-42, l'enveloppe peut être déclenchée par les notes MIDI sur la piste.**

L'enveloppe est affectée par la position, la longueur et la vélocité des notes MIDI (mais pas par leur pitch).

► Si vous n'êtes pas familiarisé avec les paramètres de filtre et d'enveloppe de base, reportez-vous à **["Enveloppes - Général"](#page-419-0) au chapitre Subtractor pour une description plus approfondie.** 

### **Les paramètres de filtre**

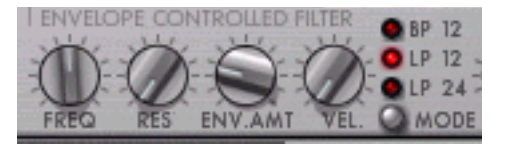

La section de filtre ECF-42 contient les paramètres suivants :

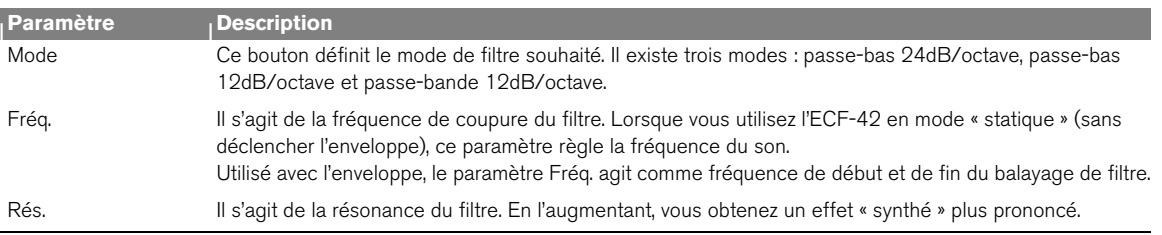

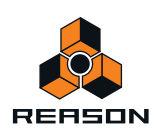

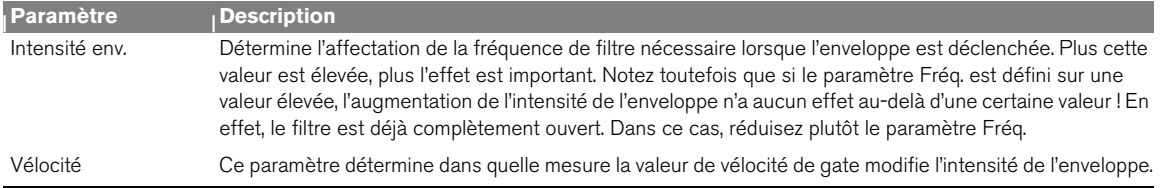

### **Paramètres d'enveloppe**

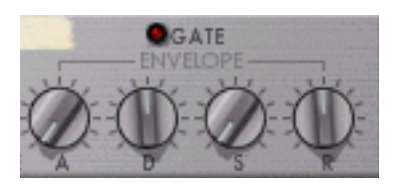

Il s'agit d'un générateur d'enveloppe standard avec des paramètres d'attaque, de déclin, de maintien et de relâchement. Il est déclenché par un signal Gate connecté à l'entrée Gate d'env. sur le panneau arrière, ou par des notes MIDI sur une piste de séquenceur reliée au ECF-42. Voici les fonctionnalités de ces paramètres :

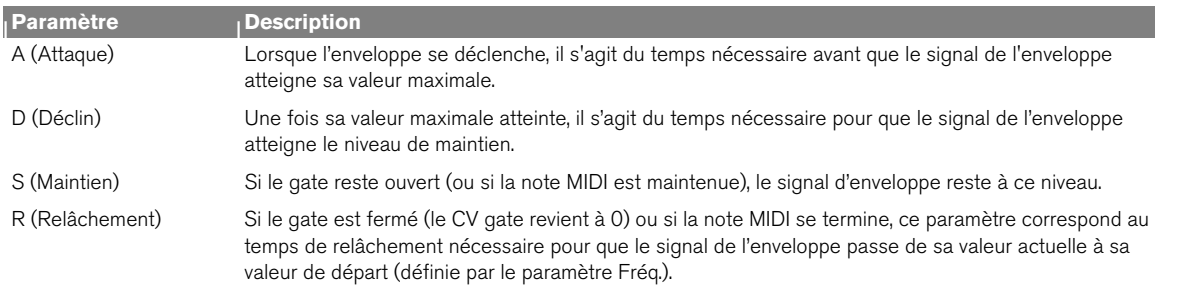

**• L'indicateur Gate s'allume dès que le module reçoit un signal de l'entrée Gate d'env. située sur le panneau arrière ou une note MIDI provenant d'une piste du séquenceur.**

### **Entrées CV/Gate**

Voici les entrées CV/Gate situées sur le panneau arrière du ECF-42 :

**• CV de fréquence.**

Permet de contrôler la fréquence de filtre provenant d'un autre module. Pour une modulation douce du filtre, connectez un LFO à cette entrée.

**• CV de déclin**

Contrôle le paramètre de déclin de l'enveloppe d'un autre module.

**• CV de rés.**

Permet de contrôler la résonance du filtre d'un autre module. Très efficace combiné à des balayages de fréquence de filtre.

**• Env. Gate.**

Il s'agit de l'endroit où vous connectez un signal Gate (provenant par exemple d'un module Matrix ou Redrum) pour déclencher l'enveloppe.

#### **Filtre contrôlé par pattern : exemple**

Cet exemple montre comment utiliser l'ECF-42 et le Matrix pour créer des effets de filtre contrôlés par pattern. Procédez de la façon suivante :

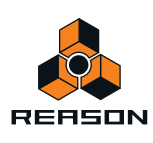

#### **1. Commencez par un morceau vide.**

**2. Créez un mixeur.**

#### **3. Créez un synthétiseur Subtractor.**

Un patch d'initialisation est parfait pour ces exemples.

#### **4. Créez un ECF-42.**

#### **5. Créez un séquenceur à pattern Matrix.**

Si vous retournez le rack, vous pouvez constater que l'audio qui sort du Substractor passe par l'ECF-42, puis par le mixeur. Le CV de courbe Matrix est relié au paramètre CV de fréquence ECF-42 et le CV Gate Matrix est relié à l'entrée Gate d'enveloppe ECF-42.

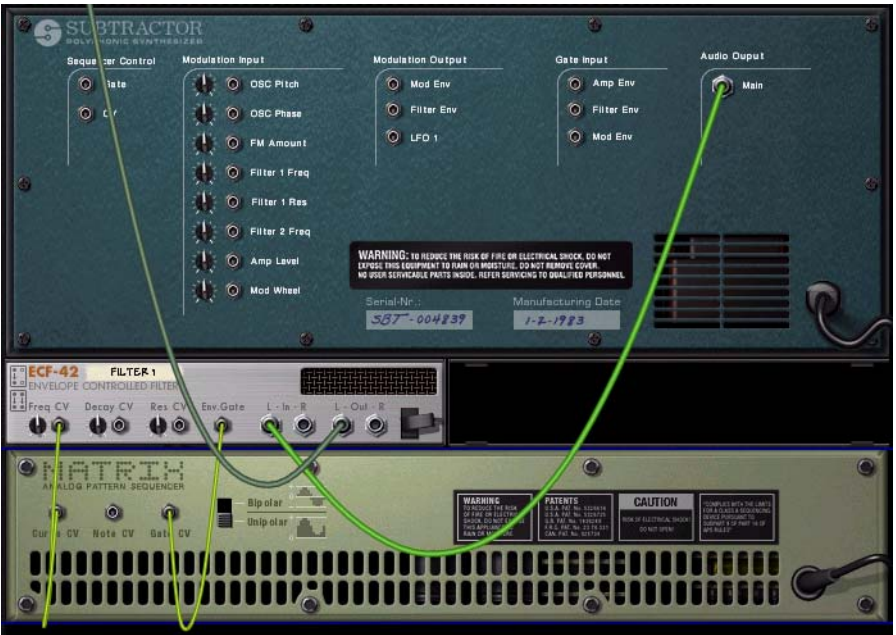

**6. Sélectionnez la piste reliée au Substractor (en supposant que vous gérez les entrées MIDI via le séquenceur) afin de pouvoir la jouer depuis votre clavier.**

Si vous jouez quelques notes et que vous activez le bouton de fréquence de filtre ECF-42, vous devez entendre le son filtré.

- **7. Dessinez une pattern de gate dans le Matrix en utilisant plusieurs valeurs de vélocité.** Dessinez uniquement une pattern de gate et non une pattern de courbe.
- **8. Positionnez les boutons Vélocité et Intensité d'enveloppe sur l'ECF-42 sur « 40 » environ.**
- **9. Cliquez sur le bouton Exécuter du panneau Matrix.**

**10.En mode Exécution, maintenez enfoncé un accord sur votre clavier.** Vous devez maintenant entendre l'enveloppe (contrôlant le filtre) qui se déclenche à chaque étape de gate.

- D **En augmentant l'intensité de l'enveloppe, vous déterminez dans quelle mesure les paramètres de l'enveloppe affectent la fréquence du filtre.**
- + En augmentant le paramètre de vélocité, vous déterminez dans quelle mesure la vélocité du gate affecte la **fréquence du filtre.**
- D **Si l'effet du filtre n'est pas très marqué, tentez de réduire la fréquence du filtre et augmentez la valeur de résonance.**
- **11.Positionnez les boutons Vélocité et Intensité de l'enveloppe de l'ECF-42 sur « 0 » environ.**

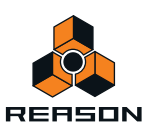

#### **12.Pendant que le Matrix joue toujours, dessinez une pattern de courbe dans la fenêtre de pattern Matrix.**

Vous devez à présent entendre comment la fréquence du filtre est modulée par la pattern de courbe. En combinant les différents paramètres, vous pouvez créer un grand nombre de nouveaux effets de filtre.

► Vous pouvez également contrôler le ECF-42 depuis d'autres modules avec des sorties CV et/ou Gate.

#### **Déclenchement de l'ECF-42 via MIDI**

Pour déclencher l'enveloppe dans l'ECF-42, procédez comme suit :

**1. Créez une piste de séquenceur dans l'ECF-42.**

Pour ce faire, la solution la plus simple consiste à sélectionner dans le menu contextuel du module « Créer une piste pour XX » (où XX correspond au nom de ce module de filtre précis).

**2. Enregistrez ou dessinez des notes sur la piste du séquenceur.**

Souvenez-vous que l'enveloppe tient compte de la longueur et de la vélocité de la note. Le pitch de la note n'entre pas en jeu.

#### **3. Jouez la piste.**

Vous n'entendrez pas vraiment les notes (puisque la piste est connectée au ECF-42, qui ne produit aucun son en soi), mais l'enveloppe sera déclenchée en fonction de ces notes.

+ Vous pouvez même contrôler l'enveloppe en direct via MIDI : il suffit de définir l'entrée du clavier maître sur la **piste du séquenceur pour l'ECF-42 et de jouer de votre instrument MIDI !**

Pour router l'entrée MIDI vers une piste, cliquez sur l'icône du module dans la liste des pistes, de telle sorte que le cadre de l'entrée du clavier maître l'entoure.

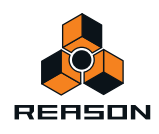

# **PH-90 Phaser**

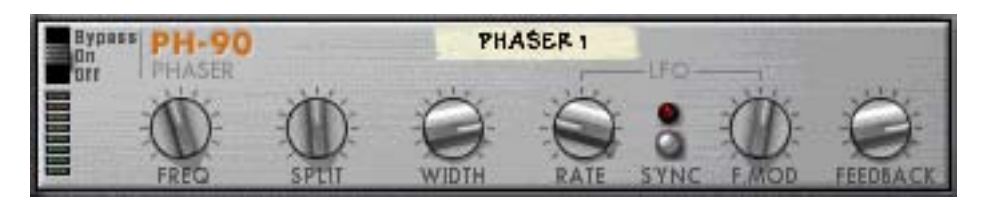

Le PH-90 Phaser désigne un effet de phaser classique doté de fonctionnalités spéciales pour ajuster le son. Il peut créer des sons phaser de balayage classiques destinés à des pads ou à des guitares, mais aussi des effets plus radicaux si vous le souhaitez. Il vaut mieux utiliser le phaser comme Insert d'effet.

### **Théorie**

Un phaser modifie des portions du signal audio provenant de la phase, puis ajoute le signal traité à celui d'origine. Ainsi, les bandes étroites de la plage de fréquences (« notches ») sont filtrées. Lorsque ces fréquences sont ajustées, vous créez un son de phaser balayé.

Le PH-90 est un phaser en quatre étapes, ce qui signifie qu'il existe quatre « notches » dans la courbe de réponse de la fréquence (ce qui revient à utiliser quatre filtres notch avec des fréquences de filtre différentes ; voir ["Notch"](#page-416-0) au chapitre Subtractor pour plus d'explications sur les filtres notch).

Lorsque vous réglez la fréquence du phaser (manuellement ou via le LFO intégré), ces notches se déplacent en parallèle dans le spectre de la fréquence. En outre, vous pouvez régler la distance entre les notches (division) et leur largeur. Si vous ajoutez du feedback, le gain de filtre situé en dessous de chaque notch dans la plage de fréquences s'élève pour un effet plus prononcé.

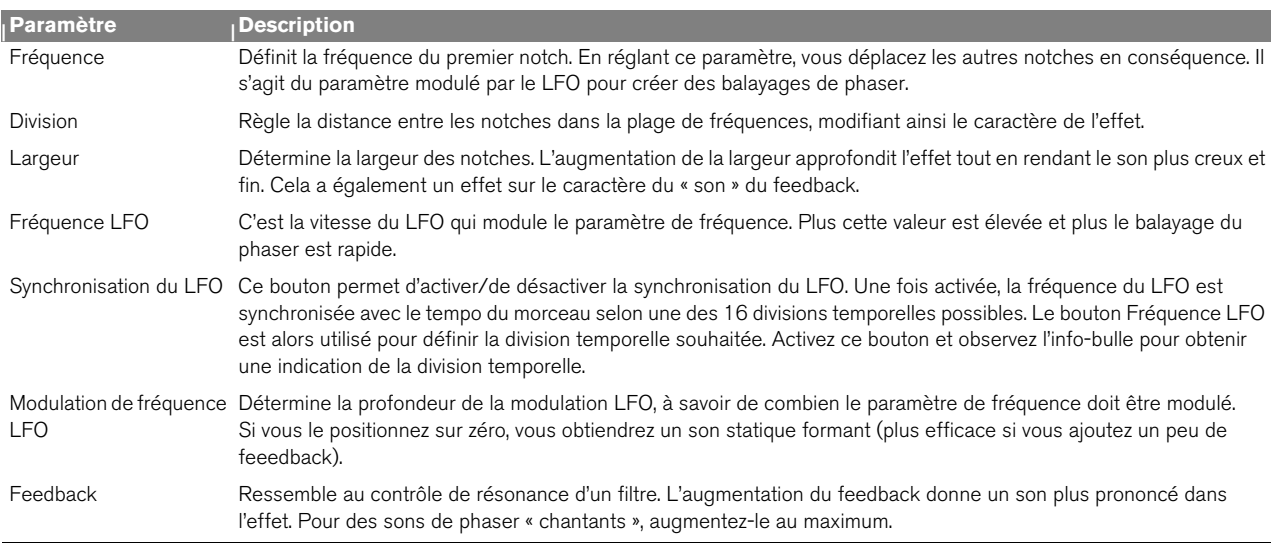

## **Paramètres**

## **Entrées CV**

Les entrées CV suivantes sont disponibles sur le panneau arrière du module :

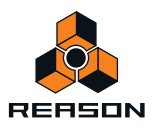

#### **• CV de fréquence.**

Règle le paramètre de fréquence. Utilisez cet exemple pour créer un phasing contrôlé par enveloppe (de préférence avec la modulation de fréquence LFO désactivée dans le module).

**• CV de fréquence.**

Permet de contrôler la vitesse du LFO de modulation depuis un autre module.

### **À propos des connexions stéréo et mono**

Il est possible de connecter le PH-90 en utilisant des entrées mono ou stéréo, comme le montrent les graphiques situés sur le panneau arrière. Notez ce qui suit :

**• Vous ne pouvez obtenir un effet stéréo « en déplacement » que si vous utilisez une entrée mono et des sorties stéréo.**

Avec une entrée stéréo, les deux côtés sont traités en parallèle, maintenant ainsi l'image stéréo du son d'origine.

**• Si vous utilisez une entrée mono et des sorties stéréo, vous n'obtenez qu'un effet stéréo si vous utilisez le LFO interne.**

Si vous positionnez l'intensité de modulation LFO sur zéro, les deux sorties stéréo véhiculent le même signal (mono). En effet, le « faux » effet stéréo provient de l'inversion de la modulation d'un des canaux de sortie.

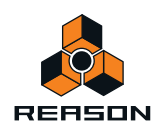

# **UN-16 Unison**

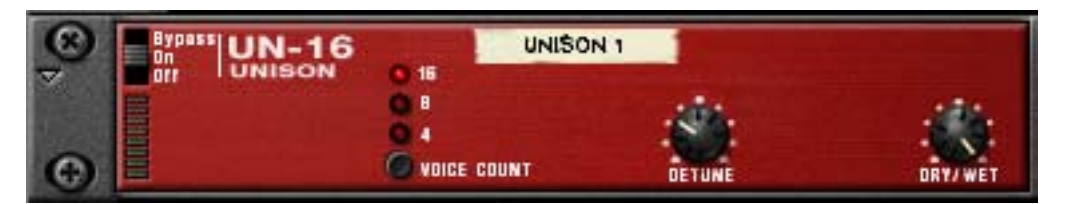

L'UN-16 simule le son de plusieurs voix désaccordées jouant les mêmes notes simultanément. Les voix marquent individuellement un léger délai et sont aussi modulées par de faibles bruits de fréquence. Cela produit un effet de chœur riche où les voix s'étendent dans tout le champ stéréo (en supposant que vous utilisez des sorties stéréo). L'UN-16 peut être utilisé comme Insert d'effet ou comme départ d'effet.

### **Paramètres**

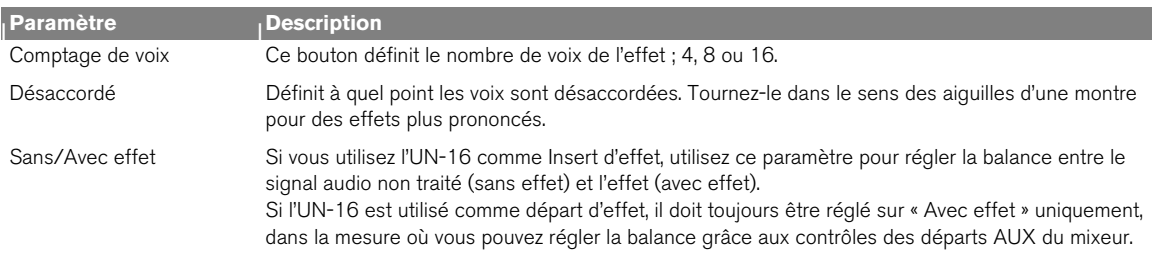

## **Entrée CV**

Une entrée CV est disponible sur le panneau arrière du module. Elle contrôle le paramètre Désaccordé.

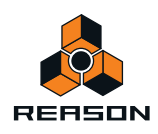

# **COMP-01 Auto Make-up Gain Compressor**

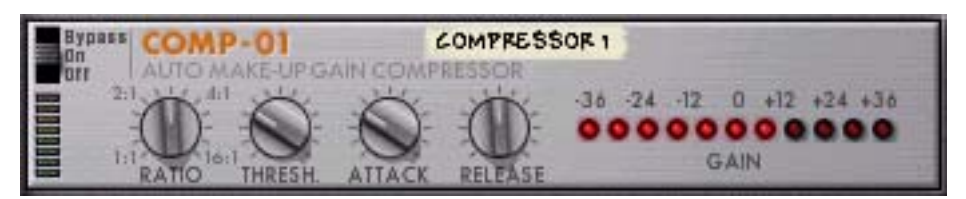

Le compresseur COMP-01 nivelle l'audio en adoucissant les sons élevés. Pour compenser la perte de volume, le module possède un gain de sortie automatique qui augmente le niveau global de l'intensité appropriée. Les niveaux audio sont ainsi plus réguliers et les sons individuels ont plus de puissance et un maintien plus long.

Utilisez le COMP-01 comme Insert d'effet soit d'un module instrumental unique, soit d'un mixeur complet (inséré par exemple entre un module de mixeur et l'interface matérielle). Ce module ne s'accompagne d'aucune entrée CV.

#### **Paramètres**

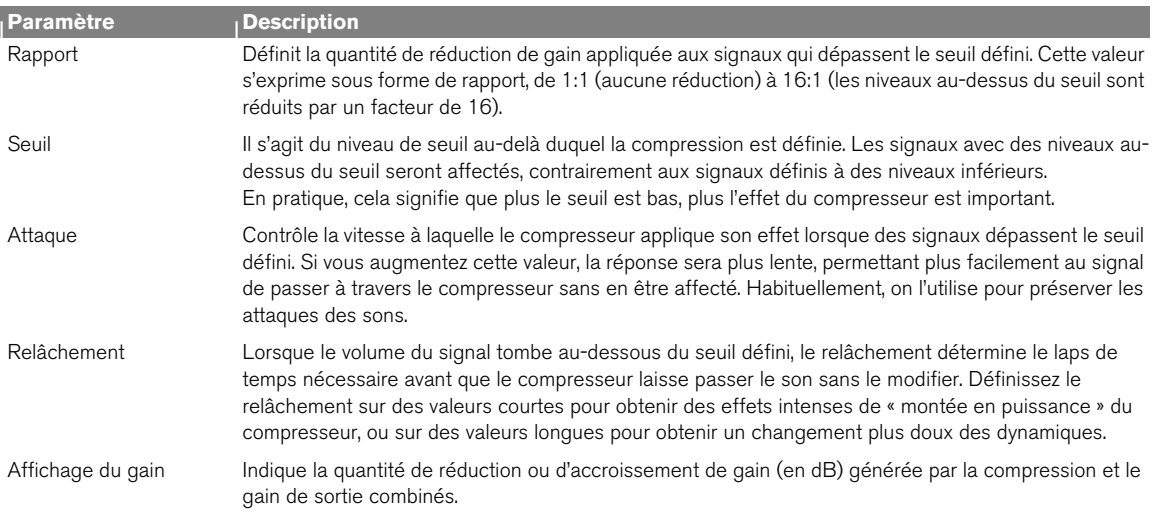

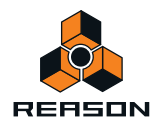

# **PEQ-2 Two Band Parametric EQ**

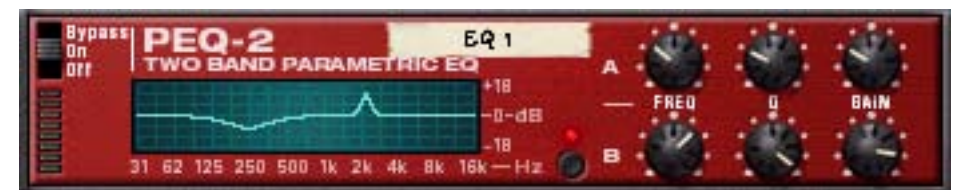

Tandis que chaque canal du mixeur ne dispose que d'un simple égaliseur à deux bandes, le PEQ-2 vous offre un contrôle beaucoup plus précis sur la couleur des sons. Ce module est composé de deux égaliseurs indépendants totalement paramétriques utilisés le plus souvent comme Insert d'effet, en mono ou en stéréo.

## **À propos des deux modules EQ**

Les deux égaliseurs indépendants sont étiquetés « A » et « B ».

- **L'égaliseur A est toujours actif (à condition que le module d'effet soit en mode « On » et que le gain soit défini sur une valeur différente de 0).**
- **Pour activer l'égaliseur B, cliquez sur le bouton situé à proximité des paramètres de l'égaliseur B afin d'allumer la LED.**
- q **Si vous n'utilisez qu'un seul égaliseur, il est judicieux de désactiver l'égaliseur B pour préserver la puissance de l'ordinateur.**

## **Paramètres**

Pour les deux égaliseurs (A et B), voici les paramètres disponibles :

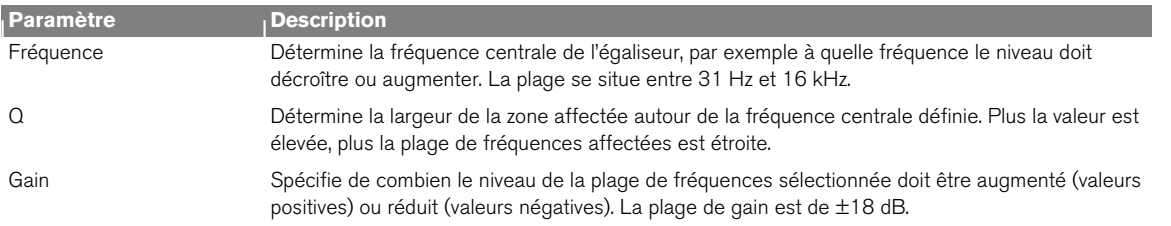

## **À propos de l'affichage graphique**

L'affichage graphique situé à gauche dans le panneau du module indique la courbe de réponse de la fréquence telle que définie par les paramètres de l'égaliseur. Il vous offre un feedback visuel et vous permet d'ajuster ces paramètres.

## **Entrées CV**

Les entrées CV suivantes se trouvent sur le panneau arrière du module :

**• CV de fréquence 1.**

Permet de contrôler la fréquence de l'égaliseur A depuis un autre module, créant des balayages d'égaliseur subtils ou importants, en fonction des paramètres Q et de gain.

**• CV de fréquence 2.**

Permet de contrôler la fréquence de l'égaliseur B de la même manière.

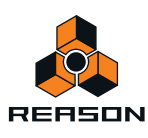

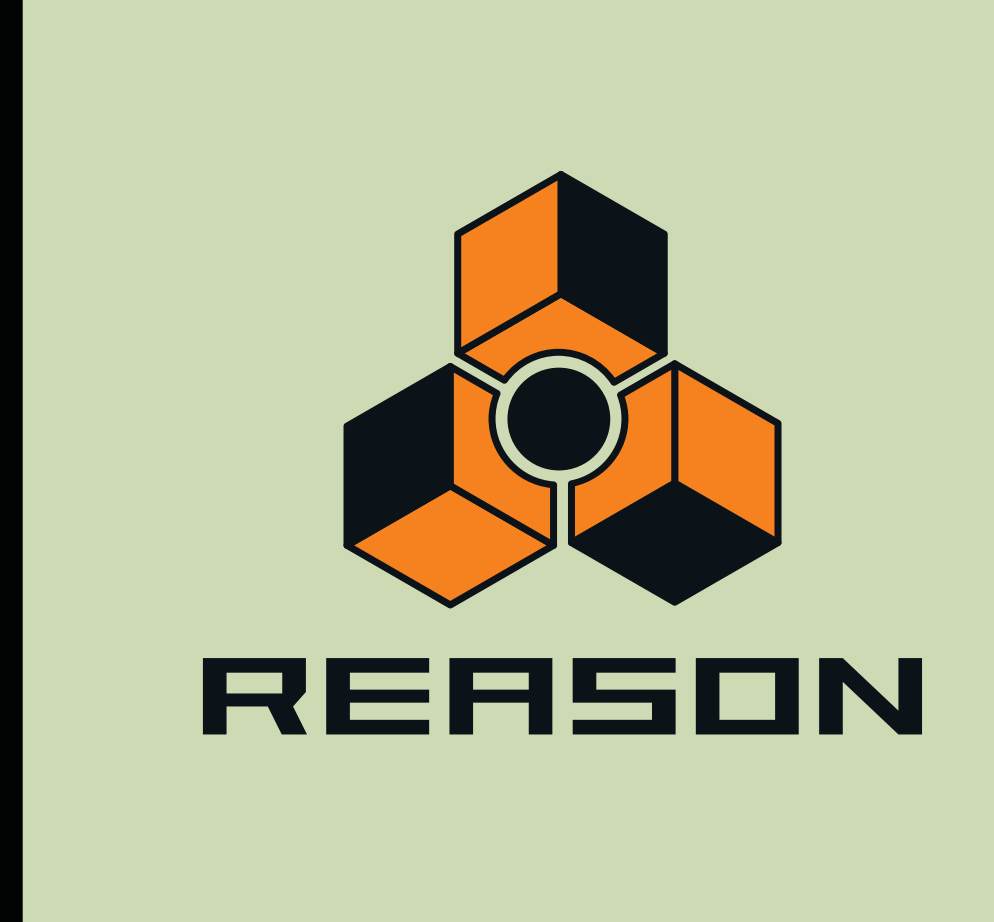

**Chapitre 38 Matrix Pattern Sequencer**

# **Introduction**

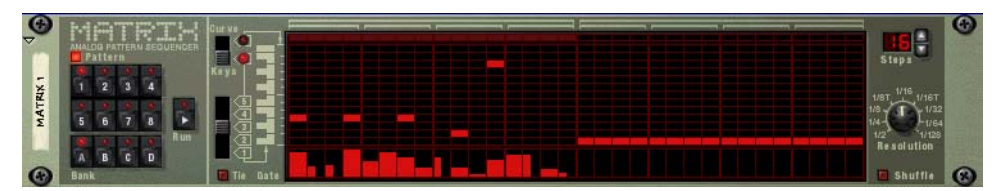

Le Matrix désigne un module à pattern. Le Matrix ne génère pas de son par lui-même, mais doit être connecté à un autre module instrumental. Son principe de fonctionnement consiste à envoyer des données de pattern sous la forme de signaux CV de note (pitch) et Gate CV (note on/off et vélocité) ou CV de courbe (pour un contrôle général des paramètres CV) à un module ou à un paramètre de module. Les patterns peuvent contenir jusqu'à 32 pas, et il existe 32 emplacements de mémoire pour stocker les données de pattern. Le Matrix est monophonique et peut contrôler une voix dans un module instrumental.

Contrairement à la plupart des autres modules dans Reason, l'interface utilisateur Matrix n'est pas inspirée d'un équivalent matériel. Les appareils qui pourraient avoir des fonctions similaires sont les séquenceurs à pas analogiques, qui ont généralement des rangées de boutons qui contrôlent la hauteur des notes et les valeurs de Gate pour chaque pas.

## **À propos des trois types de sortie**

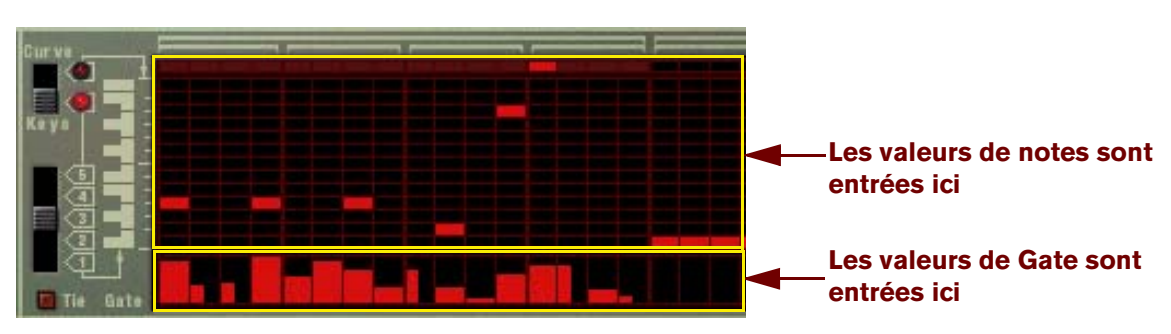

Les valeurs de CV de note et Gate CV.

Le Matrix peut produire trois types de sortie : CV de courbe, CV de note (Key) et Gate CV.

**• Le CV de note contrôle normalement le pitch de la note.** 

Une fois connectée à l'entrée Sequence Control d'un module instrumental, les valeurs correspondent à des pas d'un demi-ton.

**• La sortie CV de Gate représente une valeur de note on/off, ainsi qu'une valeur de** *volume* **(qui peut être liée à la vélocité).**

Ces deux sorties sont généralement connectées aux entrées Sequencer Control Gate et CV d'un module instrumental compatible. Par exemple, si vous créez un Matrix avec un autre synthétiseur (Subtractor, Malström) ou un sampler (NN-19, NN-XT) sélectionné, elles seront auto-routées de cette façon et contrôleront une voix dans le module.

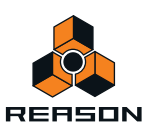

**• La sortie CV de courbe désigne une pattern séparée, programmée séparément des CV de notes et Gate CV.**

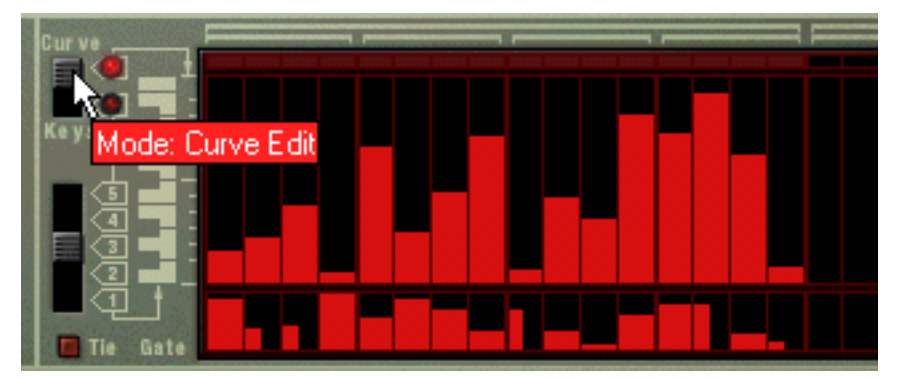

Les valeurs CV de courbe (fenêtre supérieure).

Elle est utile pour programmer des courbes CV qui contrôleront d'autres paramètres, différents du pitch des notes (bien que vous puissiez le faire également). De cette façon, vous pourriez contrôler le pitch et le déclenchement de notes avec les sorties Note et Gate pour un module, puis ajouter une seconde pattern indépendante utilisant la sortie CV de courbe pour contrôler par exemple la fréquence de coupure du filtre.

Nous pourrions insister sur le fait que ces trois sorties peuvent être utilisées de bien d'autres façons. Par exemple, vous pourriez utiliser le Gate CV pour déclencher une batterie dans le Redrum ou bien laisser le CV de courbe contrôler le paramètre de feedback d'un délai, etc.

## **Programmation des patterns**

## **Bases de la pattern**

Le Matrix contient un séquenceur à pattern intégré. Contrairement au séquenceur principal de Reason, le séquenceur Matrix joue de façon répétée une pattern d'une longueur définie. L'exemple classique dans le « monde réel » (ainsi que dans Reason) est une boîte à rythmes qui joue des patterns de batterie, généralement d'une longueur d'une ou deux mesures.

Avoir la même pattern répétée tout au long d'un morceau peut convenir dans certains cas, mais souvent vous chercherez à avoir des variations. La solution consiste à créer différentes patterns et à programmer des changements de pattern (passage automatique d'une pattern à l'autre) à certains endroits du morceau.

#### **Mode d'intégration du séquenceur à pattern Matrix au séquenceur principal**

Le séquenceur à pattern intégré dans le Matrix interagit avec le séquenceur principal de Reason de la façon suivante :

- **Le tempo défini dans le panneau de transport est utilisé pour la lecture.** Si la piste Tempo (voir ["Enregistrement de l'automation du tempo"](#page-120-0)) est utilisée, le Matrix la suivra.
- **Si vous lancez la lecture depuis le séquenceur principal (dans le panneau de transport), le Matrix commencera également de façon automatique (en supposant que le séquenceur à pattern n'est pas désactivé - voir plus bas).**
- **Vous pouvez rendre muet ou solo les pistes de Matrix dans le séquenceur.**

Si le Matrix comporte une piste dans le séquenceur et que vous rendez cette piste muette, le Matrix sera automatiquement rendu muet lui aussi. Cela est montré par l'indicateur Muet sur le panneau du module. S'il existe plusieurs bandes de notes dans la piste Matrix, leur état respectif ne sera pas indiqué sur le panneau du module.

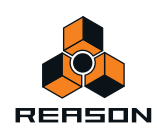

- D **Vous pouvez également lancer le Matrix séparément (sans avoir à lancer le séquenceur principal) en cliquant sur le bouton Exécuter du panneau du module.** Cette opération lance le séquenceur intégré dans le module. Pour arrêter la lecture, cliquez à nouveau sur le bouton Exécuter ou cliquez sur le bouton Stop du panneau de transport.
- **Si vous lancez le Matrix séparément et que vous lancez la lecture du séquenceur principal, le module à pattern redémarrera automatiquement en synchronisation avec le séquenceur.**
- **Les changements de pattern peuvent être contrôlés par une bande de pattern dans le séquenceur principal.** En d'autres termes, vous pouvez enregistrer ou créer des changements de pattern dans le séquenceur principal et les faire apparaître à la position voulue lors de la lecture.

#### **Sélection de patterns**

Le Matrix dispose de 32 mémoires de pattern, divisées en quatre banques (A, B, C, D).

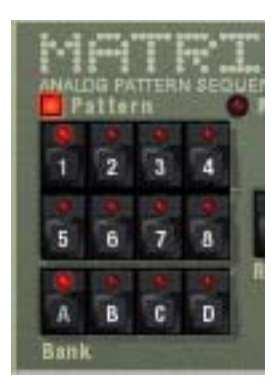

Les boutons Banque et Pattern du séquenceur à pattern Matrix.

- → Pour sélectionner une pattern dans la banque actuelle, cliquez sur le bouton Pattern de votre choix (1-8).
- → Pour sélectionner une pattern dans une autre banque, cliquez sur le bouton de banque de votre choix (A, B, C, **D), puis sur le bouton Pattern.**

Rien ne se produit tant que vous ne cliquez pas sur le bouton Pattern.

Les changements de pattern ne prennent effet que lors du premier temps de la mesure suivante (downbeat) en fonction de la signature temporelle définie dans le panneau de transport ou dans la piste de transport.

#### **Le bouton d'activation de pattern**

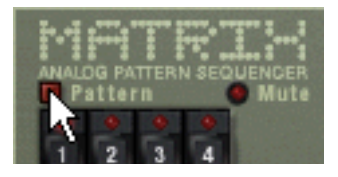

Le bouton d'activation de pattern.

En regard des boutons Banque et Pattern se trouve un autre bouton, qui est normalement activé. Si vous cliquez dessus pour le désactiver, la lecture de pattern est désactivée, en commençant au premier temps de chaque mesure, exactement comme si vous aviez sélectionné une pattern vide (silencieuse). Par exemple, ce bouton peut être utilisé pour faire apparaître et disparaître les patterns de Matrix du mix lors de la lecture.

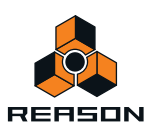

#### **Pas**

Les patterns de Matrix sont constituées d'un nombre de pas distincts. Pour chaque pas, vous pouvez entrer une note, une valeur CV et une valeur de courbe. Lorsque vous exécutez la pattern, chaque pas sera joué à tour de rôle et jouera un son ou enverra les informations programmées pour ce pas. Si vous avez déjà utilisé une boîte à rythmes, cela vous semblera évident.

### **Suppression d'une pattern**

Pour supprimer (vider) une pattern, sélectionnez-la et utilisez la commande Supprimer une pattern dans le menu Édition ou dans le menu contextuel.

**! Notez que la suppression de la pattern n'affecte pas la longueur de la pattern, sa résolution ou son réglage de shuffle !**

### **Utilisation des commandes Couper, Copier et Coller**

En utilisant les commandes Couper, Copier et Coller du menu Édition ou du menu contextuel du module, vous pouvez déplacer ou dupliquer les patterns. Voici les règles qui régissent l'utilisation de ces fonctions :

- D **Copier une pattern crée une copie de la pattern sélectionnée et place la copie dans le presse-papiers.**
- → Couper la pattern déplace la pattern sélectionnée dans le presse-papiers. Cela revient à copier d'abord la pattern et la supprimer ensuite.
- D **Coller la pattern copie la pattern figurant dans le presse-papiers à l'emplacement de pattern du module sélectionné.**

Cela écrase la pattern sélectionnée et la remplace par celle du presse-papiers.

#### **Transfert des patterns entre les morceaux de Reason**

Si vous voulez copier des patterns entre différents morceaux de Reason, vous devez utiliser le copier-coller :

- **1. Ouvrez les deux morceaux.**
- **2. Sélectionnez la pattern que vous voulez copier.**
- **3. Sélectionnez la commande Copier la pattern du menu Édition du menu contextuel du module.** Vous pouvez également maintenir enfoncée la touche [Command] (Mac) ou [Ctrl] (Windows) et appuyer sur [C] pour copier.
- **4. Activez l'autre morceau.**

Cette opération s'effectue en cliquant sur la fenêtre du morceau ou en sélectionnant le morceau dans le menu Affichage.

- **5. Sélectionnez l'emplacement de la banque et de la pattern dans lequel vous voulez copier la pattern.** Notez que toute pattern déjà stockée à cet endroit sera écrasé !
- **6. Sélectionnez Coller la pattern dans le menu Édition ou dans le menu contextuel du module.** Vous pouvez également maintenir enfoncée la touche [Command] (Mac) ou [Ctrl] (Windows) et appuyer sur [C] pour copier.

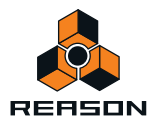

## **Tutoriel**

La procédure de programmation du Matrix consiste à entrer des valeurs de note et de Gate dans les champs supérieur et inférieur de la fenêtre de pattern, respectivement. Vous pouvez entrer les valeurs en cliquant ou en faisant glisser dans la fenêtre de pattern. Procédez de la façon suivante :

#### **1. Créez un synthétiseur Subtractor.**

Vous ne devez pas utiliser le module Subtractor pour utiliser le Matrix, en fait vous ne devez utiliser aucun module instrumental du tout, mais pour ce tutoriel de base, nous utiliserons un réglage « standard ».

#### **2. Une fois le Subtractor sélectionné, créez un séquenceur à pattern Matrix.**

Les sorties CV de note et Gate CV du Matrix seront auto-routées vers les entrées CV et Gate du Subtractor Sequencer Control, comme vous pouvez le voir en retournant le rack.

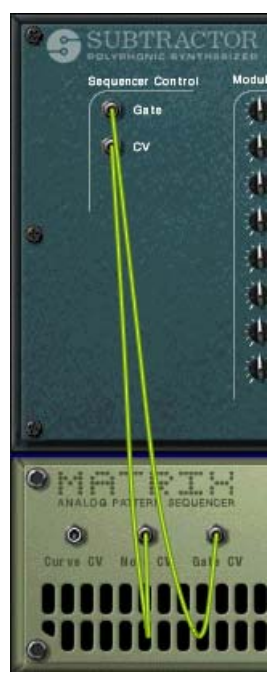

#### **3. Assurez-vous que le bouton situé à gauche de la fenêtre de pattern est réglé sur « Notes ».**

Comme vous pouvez le voir, il existe deux rangées de rectangles rouges. Celle comportant des rectangles horizontaux en haut du champ inférieur de la fenêtre de pattern représente le pitch des notes pour chaque pas figurant dans une pattern. Pour le moment, elles sont toutes réglées sur la même valeur. La rangée de rectangles verticaux dans le champ inférieur représente des valeurs de vélocité de Gate. Elles sont actuellement toutes réglées sur une valeur de vélocité de 100 pour tous les pas.

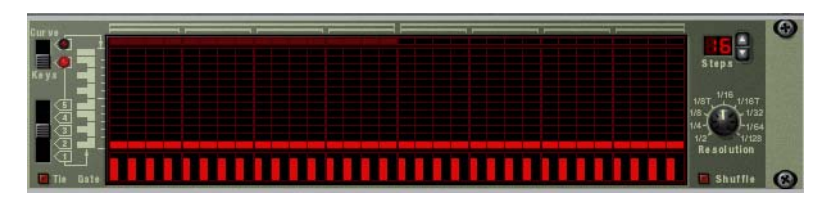

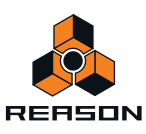

#### **4. Cliquez dans la grille supérieure de la fenêtre de pattern du Matrix.**

Une ligne de correspondance s'affiche dans la grille pour vous aider à trouver facilement la note souhaitée. Les rectangles rouges sont quant à eux placés à l'endroit exact où vous cliquez. Vous pouvez maintenir la touche de la souris enfoncée pour saisir les valeurs de notes continues.

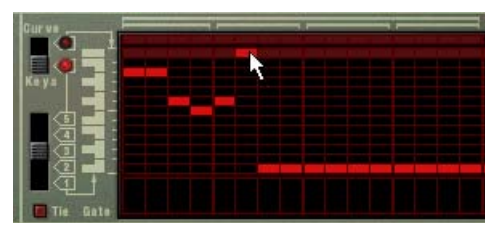

#### **5. Cliquez et déplacez dans la zone inférieure de la fenêtre de pattern.**

Vous pouvez créer des bandes verticales de vélocité de Gate de différentes hauteurs. Plus la bande est haute, plus la valeur de vélocité est élevée.

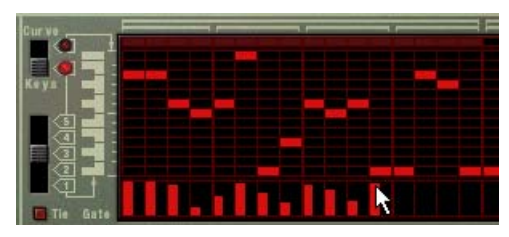

#### **6. Appuyez sur le bouton Lecture du Matrix.**

La pattern que vous avez « programmée » dans les étapes précédentes est à présent répétée. En haut de la fenêtre de pattern, un rectangle rouge indique chaque pas de la pattern.

D **Si vous cliquez ou faites glisser dans la section de grille supérieure lors de la lecture de la pattern, vous pourrez entendre le changement des pitches de notes.**

Le pitch de la note correspond au clavier affiché à gauche de la fenêtre de pattern, dans une octave. Comme mentionné précédemment, une ligne de correspondance est visible lorsque vous cliquez ou faites glisser, ce qui vous aide à trouver facilement le pitch de la note sur le clavier.

- D **Si vous cliquez ou faites glisser dans la section inférieure de Gate lors de la lecture de la pattern, vous pourrez entendre les changements de timbre et de volume.**
- D **Si vous faites glisser certains rectangles verticaux vers le bas jusqu'à les faire disparaître de l'affichage, les pas correspondants de la pattern seront complètement silencieux.**
- D **En utilisant le bouton à 5 positions sous le bouton « Notes/Courbe », vous pouvez entrer les notes dans les autres plages d'octaves (sur cinq octaves).**

Il se peut qu'il n'existe qu'une seule note par pas dans la pattern.

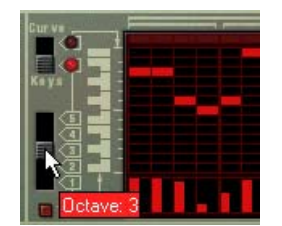

**7. En utilisant une combinaison des méthodes décrites précédemment, vous pouvez programmer des valeurs de note appropriées pour chaque pas, décider quels pas seront joués et définir leur vélocité avec les valeurs de Gate.**

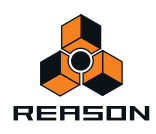

## **Utilisation des patterns de courbe**

Les patterns de courbe désignent des patterns indépendantes pouvant être appliquées séparément aux patterns de notes programmées en mode « Notes ». Si vous basculez le bouton Notes/Courbe à la position « Courbe », les notes, mais pas les pas de Gate, disparaissent de l'affichage et laissent la zone supérieure de la fenêtre vide. Vous pouvez alors commencer à programmer une pattern de courbe. Procédez de la façon suivante :

- **1. Dessinez une courbe, en utilisant la même méthode que celle des notes et des Gates.** Comme vous pouvez le voir, la pattern de courbe ressemble à de grands pas de Gate verticaux.
- D **Si vous jouez la pattern, rien n'a changé, c'est-à-dire que la pattern sonne exactement comme avant la création de la pattern de courbe.**

Cela est dû au fait que la sortie CV de courbe n'a pas été encore connectée à un paramètre.

- **2. Retournez le rack pour voir le panneau arrière du Matrix.**
- **3. Connectez la sortie CV de courbe à l'entrée de modulation de fréquence du filtre 2 sur le Subtractor.** À présent, la pattern de courbe contrôle la fréquence du filtre du Subtractor.
- ► Si l'effet n'est pas vraiment visible, essayez d'augmenter le paramètre de filtre Q et baissez la fréquence du **filtre.**
- → La sortie CV de courbe peut être connectée à toute entrée CV ou de modulation de module. En réalité, les signaux CV de courbe peuvent également produire des déclenchements Gate (utilisés pour déclencher des samples ou des enveloppes, par exemple).
- D **Un déclenchement Gate se produit pour chaque pas de pattern de courbe qui suit une valeur de « 0 ».**  Si vous regardez la figure ci-dessous, les pas 2, 4 et 6 produiront un déclenchement, car les pas 1, 3 et 5 sont réglés sur zéro, mais ce ne sera pas le cas des autres pas de la pattern.

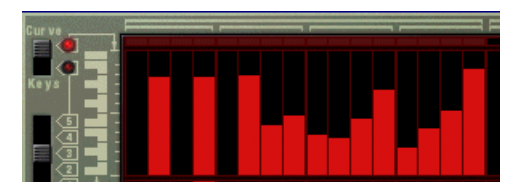

### <span id="page-745-0"></span>**À propos des courbes unipolaires et bipolaires**

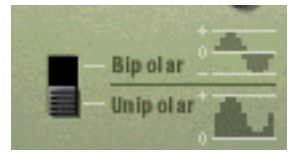

Sur le panneau arrière du Matrix, vous trouverez un bouton vous permettant de choisir entre les courbes « unipolaires » et « bipolaires ». La différence est la suivante :

#### → Une courbe unipolaire comporte des valeurs commençant par « 0 », puis augmentant.

« 0 » représente la valeur produite par tous les pas lorsqu'ils sont « vides » (non visibles). Unipolaire désigne le mode par défaut de ce bouton lorsqu'un nouveau Matrix est créé.

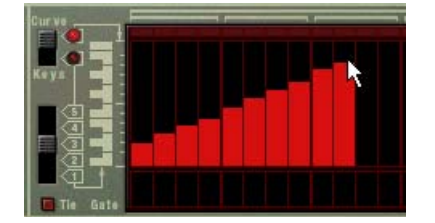

Courbe unipolaire

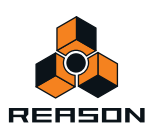

#### D **Une courbe bipolaire est divisée par le « milieu », le milieu représentant la valeur de « 0 ».**

C'est ce que la courbe reflète. Si aucune courbe n'a été dessinée et que vous passez en mode bipolaire, tous les pas s'étendent du bas jusqu'au milieu de l'échelle affichée à gauche de la fenêtre de pattern. Ainsi, tous les pas sont à « 0 » et la courbe peut être dessinée à la fois au-dessus et en-dessous du milieu.

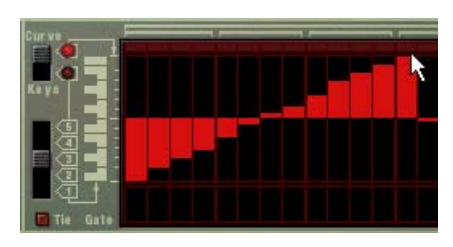

#### Courbe bipolaire

Les courbes bipolaires sont essentielles dans certains cas. Si vous voulez utiliser le Matrix pour contrôler par CV le paramètre panoramique d'une voie de mixage par exemple, une courbe unipolaire devrait commencer à zéro - qui correspond à la position centrale du panoramique. Cela signifie que vous ne pourriez utiliser la courbe pour changer le panoramique que dans *une seule direction* par rapport à la position centrale. En revanche, une courbe bipolaire aura la valeur zéro au milieu, vous permettant de dessiner des courbes de panoramique pour les deux directions. Les courbes bipolaires sont également utilisées pour contrôler les paramètres avec des valeurs positives et négatives.

## **Définition de la longueur de la pattern**

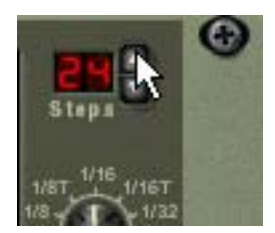

Vous pouvez souhaiter définir la longueur de la pattern, c'est-à-dire le nombre de pas que la pattern doit jouer avant de se répéter :

#### **→ Le bouton fléché « Pas » permet de définir le nombre de pas que la pattern doit jouer.**

La plage s'étend de 1 à 32. Vous pouvez toujours étendre le nombre de pas ultérieurement, car cela n'ajoutera que des pas vides à la fin de la pattern d'origine. Vous pouvez également la raccourcir, mais cela signifierait (évidemment) que les pas que vous supprimez ne seront plus joués. Les pas que vous supprimez ne sont pas effacés pour autant, si vous réglez le nombre de pas sur le nombre précédent, tout ce qui a été enregistré avant la suppression des pas sera à nouveau joué.

## <span id="page-746-0"></span>**Utilisation des notes liées**

Si vous activez le bouton « Lié » à gauche de la fenêtre de pattern, vous pouvez créer des notes plus longues (croches, doubles-croches, etc.). Un moyen rapide de dessiner des notes liées est de maintenir enfoncée la touche [Maj] lorsque vous entrez les valeurs de Gate.

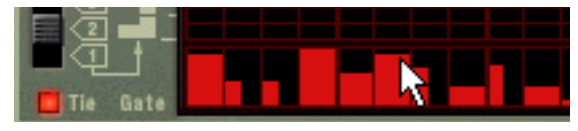

Saisie des valeurs de Gates liées.

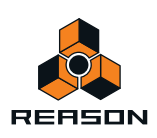

- D **Chaque pas comprenant une valeur de Gate liée aura une longueur double comparé à un pas normal.** Les pas de Gate liés sont indiqués par le fait qu'ils sont deux fois plus larges dans la fenêtre de pattern.
- D **Si deux notes ou plus de même pitch sont liées ensemble, vous obtiendrez des notes encore plus longues.**

Les notes liées sont également essentielles si vous voulez créer des lignes principales de type « Acid » du synthétiseur TB-303. Voir ["Programmation des lignes de style « Acid »".](#page-751-0)

## **Définition de la résolution de la pattern**

Un Matrix vous permet de régler le tempo dans le panneau de transport, mais vous pouvez également faire en sorte que le Matrix joue des « résolutions » de tempo différentes liées au réglage de tempo.

## **Shuffle de pattern**

Le Shuffle désigne une fonction rythmique qui donne à la musique une impression de swing plus ou moins prononcée. Elle fonctionne en ajoutant un délai à toutes les doubles-croches note entre chaque croche.

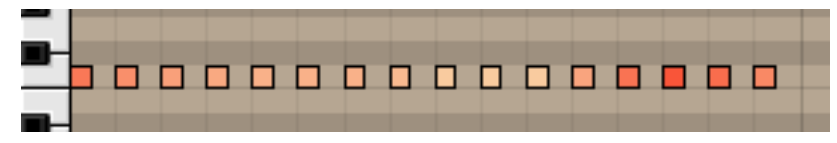

Une pattern de doubles- croches régulières (visualisée dans le séquenceur).

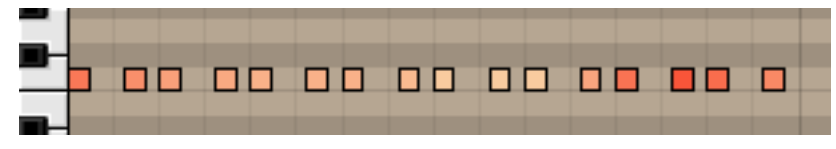

La même pattern de doubles-croches après application du shuffle.

In Reason, vous pouvez activer ou désactiver le shuffle individuellement pour chaque pattern dans un module de pattern. Cependant, l'importance du shuffle est définie globalement par le contrôle Shuffle global dans le mixeur ReGroove. Le mixeur ReGroove est décrit dans ["Le mixeur ReGroove"](#page-304-0).

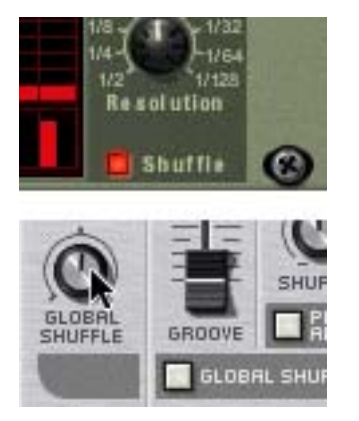

Bouton d'activation et de désactivation du shuffle dans le Matrix et le contrôleur de shuffle de pattern dans le panneau de transport.

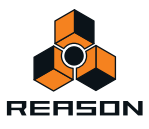

## **Pattern muette**

Si vous désactivez le bouton « Pattern » au-dessus des boutons de sélection de la Pattern, la lecture sera rendue muette, au premier temps de la prochaine mesure (exactement comme si vous aviez sélectionné une pattern vide (silencieuse)). Par exemple, ce bouton peut être utilisé pour ajouter ou supprimer différents modules de pattern dans le mix lors de la lecture.

Si vous rendez la piste Matrix muette dans le séquenceur, celle-ci est rendue muette instantanément et l'indicateur Muet s'allume sur le panneau. Notez que toutes les pistes connectées au Matrix doivent être rendues muettes pour que cela fonctionne.

## **Fonctions de pattern**

Lorsqu'un module à pattern est sélectionné, vous trouverez certaines fonctions de pattern spécifiques dans le menu Édition (et dans le menu contextuel du module).

### **Déplacer la pattern à gauche/à droite**

La fonction Déplacer la pattern déplace les notes et les valeurs de Gate correspondantes dans une pattern d'un pas vers la gauche ou vers la droite.

## **Déplacer la pattern vers le haut/le bas**

**! Cette fonction ne modifie pas le CV de courbe. Cela est dû au fait que les valeurs produites par le CV de courbe ne correspondent pas nécessairement à des pas de note d'un demi-ton.**

Les fonctions de déplacement de pattern transposent toutes les notes d'une pattern d'un demi-ton supérieur ou inférieur.

### **Randomiser la pattern**

La fonction Randomiser la pattern crée des patterns aléatoires. Celles-ci peuvent souvent constituer des points de départ très pratiques et vous aider à avoir de nouvelles idées. Des valeurs CV de note, de Gate et de courbe seront alors créées.

## **Modifier la pattern**

La fonction Modifier la pattern modifie des patterns existantes. Notez que la fonction doit pouvoir s'appliquer à quelque chose dans la pattern – son utilisation sur une pattern vide n'a aucun effet.

**! Notez que les fonctions Randomiser et Modifier affectent les valeurs CV de Gate, de note et de courbe !**

## **Chaînage des patterns**

Lorsque vous aurez créé plusieurs patterns liées, vous voudrez probablement les faire jouer dans un certain ordre.

D **Activez simplement l'enregistrement pour la piste dans le Matrix comme destination dans le séquenceur et utilisez les boutons de pattern et de banque pour déterminer l'ordre de lecture lorsque le morceau est joué.**  Les patterns sont jouées dans leur intégralité avant le changement, vous n'avez pas besoin de vous inquiéter outre mesure du « timing » des changements de pattern que vous entrez manuellement. Lorsque vous avez terminé, la piste du séquenceur contiendra les données de changement de patterns. Les patterns seront alors automatiquement modifiées en fonction de l'ordre défini lors de l'enregistrement. Vous trouverez de plus amples informations sur l'enregistrement des changements de patterns au chapitre ["Enregistrement de l'automation de](#page-119-0)  [pattern".](#page-119-0)

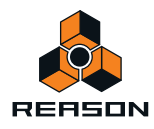

+ Pour effectuer cette opération, vous pouvez également éditer directement la bande Édition de la pattern dans **le séquenceur.**

L'édition de la bande de pattern est décrite dans le chapitre Séquenceur.

## **Conversion des données de patterns en notes dans le séquenceur principal**

Vous pouvez convertir les patterns de Matrix en notes dans le séquenceur principal. Cela vous permet d'éditer librement les notes, de créer des variations ou d'utiliser la quantification Groove.

#### **Fonction « Copier la pattern sur la piste »**

Cette fonction est utile lorsque vous avez créé une pattern unique dans le module Matrix et que vous souhaitez convertir les événements de notes individuels sur la piste d'un séquenceur.

**! Les patterns de courbes ne peuvent pas être converties en données de séquenceur ! Seules les patterns de notes et les valeurs de Gate seront converties.**

Procédez de la façon suivante :

**1. Réglez les locateurs gauche et droit pour englober la section que vous voulez « remplir » avec les notes de la pattern.**

Vous devriez vous assurer que l'espace entre les locateurs représente un multiple de la longueur de la pattern pour éviter de « couper » la pattern.

**2. Sélectionnez la piste sur laquelle vous voulez copier les notes.**

Vous ne devriez pas copier les notes sur la piste du Matrix, mais sur la piste destinée au module contrôlé par le Matrix (puisque le Matrix ne produit aucun son par lui-même). Vous pouvez également copier les notes sur une piste d'instrumentale si vous le souhaitez.

**3. Sélectionnez le module du Matrix dans le rack et choisissez « Copier la pattern sur la piste » dans le menu Édition ou dans le menu contextuel du module.**

La pattern est convertie en un clip de notes unique sur la piste avec les valeurs de note et de Gate (vélocité). Si l'espace entre les locateurs est supérieur à la longueur de la pattern, cette dernière sera répétée dans le clip pour combler l'espace.

Si vous utilisez la fonction « Copier la pattern sur la piste » avec le Matrix, vous devriez constater ce qui suit :

- **Une note sera créée pour chaque pas de pattern avec une valeur de Gate différente de zéro.**  Les notes disposeront d'un pitch correspondant à la valeur CV de note pour chaque pas et la vélocité dépendra de la valeur de Gate.
- **! Le CV de courbe ne sera pas copié.**
- **Vous pourriez vouloir déconnecter voire supprimer le module Matrix après avoir exécuté cette fonction** si vous ne souhaitez pas que les notes du Matrix et du séquenceur jouent le module simultanément et doublent par conséquent les notes.
- q **La procédure ci-dessus transforme une seule pattern en notes dans le séquenceur. Si vous avez de changements automatiques de patterns, vous pouvez copier une piste de pattern complète en note, en prenant en compte tous les changements de pattern.**

#### **La fonction « Convertir une automation de pattern en notes »**

Si vous avez enregistré ou dessiné une automation de pattern sur une piste Matrix, vous pouvez convertir l'ensemble de la piste en notes, et ce, de la façon suivante :

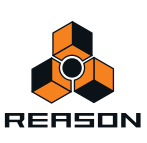

- **1. Sélectionnez la piste avec l'automation de pattern.**
- **2. Sélectionnez « Convertir l'automation de pattern en notes » dans le menu Édition ou le menu contextuel de la piste.**

Pour chaque clip de pattern, la pattern correspondante est convertie en clips de notes sur la piste (en suivant les mêmes règles que pour la fonction « Copier la pattern sur la piste »). La piste est jouée exactement comme lorsque vous avez lu le module à pattern avec les modifications de pattern.

- **A** Après cette opération, la bande de sélection de pattern est désactivée. Le bouton Pattern (Activer) figurant sur le module est automatiquement désactivé.
- D **Lorsque vous utilisez cette fonction avec un Matrix, vous devez déplacer les clips de notes vers la piste d'un module instrumental (généralement le module auquel le Matrix est connecté).** Cela est dû au fait que le Matrix ne génère pas de son par lui-même.

# **Exemples d'utilisation**

Comme indiqué précédemment, le Matrix est un module très flexible. Vous trouverez ici quelques exemples d'utilisation du séquenceur à pattern Matrix.

## **Utilisation du Matrix pour la modulation**

Vous pouvez effectivement utiliser le Matrix comme source de modulation, un peu comme un LFO. Tout comme les LFO dans les modules instrumentaux de Reason, le Matrix peut générer une modulation synchronisée au tempo, ce qui engendre de nombreux avantages. Procédez de la façon suivante :

- **1. Créez un synthétiseur (Subtractor ou Malström).**
- **2. Créez un séquenceur à pattern Matrix ou, s'il existe déjà, réglez-le sur une pattern vide.**
- **3. Retournez le rack et déconnectez les sorties Gate CV et CV de note.** GateCV/CV de note n'est pas utilisé dans cet exemple.
- **4. Connectez la sortie CV de courbe à l'arrière du Matrix au niveau de l'entrée de modulation «Volume » du synthétiseur.**

Ce paramètre est utilisé pour moduler le niveau de sortie (volume) du synthétiseur. La modulation de volume fait généralement référence au trémolo. Vous pouvez utiliser une courbe unipolaire (voir ["À propos des courbes](#page-745-0)  [unipolaires et bipolaires"](#page-745-0)) pour cet exemple.

- **5. Retournez à nouveau le rack et basculez l'affichage du Matrix en mode Courbe dans la fenêtre de pattern.**
- **6. Dessinez une courbe comme celle indiquée dans la figure ci-dessous.**

Si vous utilisez un nombre inférieur ou supérieur à 16 pas (comme indiqué dans la figure), dessinez simplement la courbe pour qu'elle ressemble plus ou moins à celle de la figure.

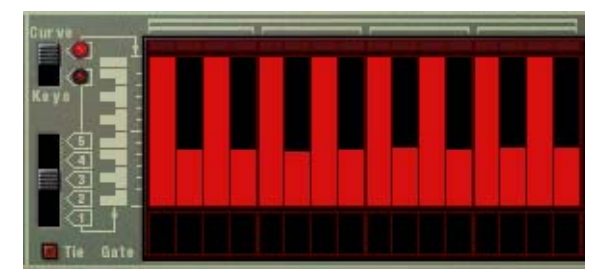

- **7. Activez le clic sur le panneau de transport.**
- **8. Sélectionnez la piste qui est routée vers le synthétiseur pour que vous puisiez la jouer depuis votre clavier MIDI.**

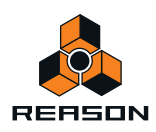

- **9. Activez la lecture depuis le panneau de transport, puis maintenez un accord sur votre clavier.**
	- Vous devriez maintenant entendre la modulation du volume par la pattern de courbe.
- **10.Toujours en mode de lecture, vous pouvez utiliser le bouton Résolution pour changer la « fréquence » de modulation en fonction du tempo.**

Pour chaque pas effectué dans le sens des aiguilles d'une montre, la vitesse de modulation est doublée et vice versa, mais elle sera toujours synchronisée avec le tempo.

## <span id="page-751-0"></span>**Programmation des lignes de style « Acid »**

Par lignes de style « acid », nous entendons des patterns qui utilisent une combinaison d'effets de legato et de glissements (ou portamento) pour produire le son hypnotique en « vagues » largement utilisé, produit par le Roland TB-303 original et recréé dans le logiciel de Propellerhead ReBirth. Pour obtenir un résultat proche de ce son classique via Reason, procédez de la façon suivante :

- **1. Créez un synthétiseur (Subtractor ou Malström).**
- **2. Créez un séquenceur à pattern Matrix ou, s'il existe déjà, réglez-le sur une pattern vide.**
- **3. Assurez-vous que les sorties CV de note et Gate CV sont connectées aux entrées Sequencer Control CV et Gate du synthétiseur, respectivement.**
- **4. Pour le Subtractor, sélectionnez soit un patch d'initialisation, soit le patch « TB Synth » dans la catégorie Monosynth de la Factory Sound Bank.**
- D **Si vous utilisez un patch d'initialisation, il est important d'effectuer les réglages suivants :**
- **Réglez la polyphonie sur « 1 ».**
- **Basculez en mode « Legato ».**
- **Réglez une valeur de portamento d'environ « 50 ».**
- **5. Créez une pattern dans le Matrix et laissez-la jouer en continu.**
- D **Si la fonction « Liée » (voir ["Utilisation des notes liées"\)](#page-746-0) est actuellement sélectionnée, la note sera liée à la suivante et le pitch « glissera » toujours jusqu'au pitch du pas suivant.** Veuillez notez que la fonction « Liée » devrait être activée sur la note à partir de laquelle vous voulez glisser et non de la note jusqu'à laquelle vous voulez glisser.
- D **Si vous avez plusieurs notes liées, l'une à la suite de l'autre, elles seront jouées comme une seule longue phrase en legato. Cette fonction peut être utilisée pour créer des lignes « ondoyantes » avec des effets de Pitch Bend.**
- **6. Essayez différentes valeurs de note, de lien et de Gate.**

Si vous avez déjà utilisé un TB-303 ou ReBirth, vous devriez à présent commencer à comprendre comment vous pouvez créer des pattern dans ce style particulier en utilisant le Matrix avec un synthétiseur.

q **L'ajout de modules d'effets DDL-1 (délai) et D-11 (distorsion) rendra le son encore plus proche de celui de « ReBirth », mais vous pouvez également obtenir une plus grande diversité de timbres par le biais d' autres sons et de fonctionnalités de modulation de Reason.**

## **Déclencher des samples**

La sortie Gate CV peut être utilisée pour déclencher des samples, soit dans Redrum, soit dans un sampler NN-19 ou NN-XT.

+ Connectez la sortie Gate CV du Matrix à l'entrée Gate (Sequencer Control) du NN-19/NN-XT ou à l'une des **entrées individuelles de canaux Gate de Redrum.**

Les valeurs Gate déclenchent à présent le sample à chaque pas avec des valeurs Gate supérieures à « 0 ».

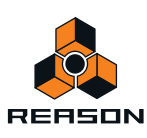

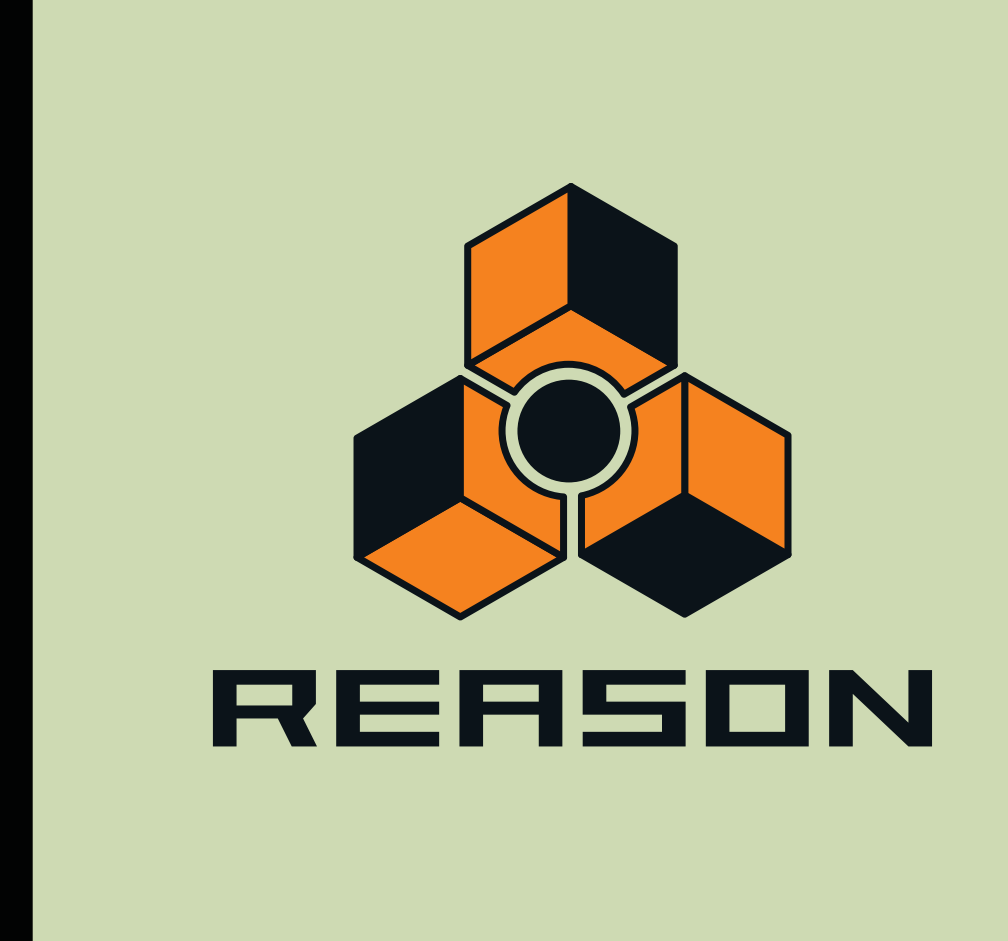

# **Chapitre 39 Arpégiateur RPG-8**

# **Introduction**

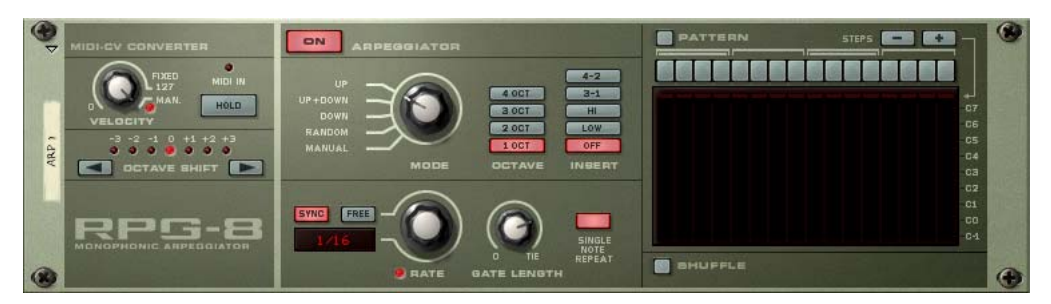

Un arpégiateur génère des patterns de notes rythmiques (arpèges) à partir de notes ou d'accords. L'arpégiateur RPG-8 ne génère pas de son de lui-même, mais doit être connecté à un autre module musical, tout comme le Matrix. Il fonctionne en convertissant les données de notes MIDI (entrées dans le RPG-8) en signaux Note CV (pitch) et signaux Gate CV (note on/off et vélocité). Ces signaux CV/Gate sont envoyés aux entrées Sequencer Control correspondantes d'un module musical.

En plus des fonctions standard d'un arpégiateur, le RPG-8 est équipé d'un éditeur de pattern de 16 pas pour créer des variations rythmiques.

Le RPG-8 est monophonique et peut contrôler une voix dans un module instrumental connecté.

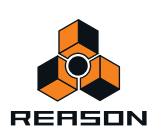

# **Utilisation du RPG-8**

## **Configuration**

La procédure de base consiste à entrer des données de notes, en live ou enregistrées, au module RPG-8. Ces données de notes sont ensuite envoyées vers un module cible via ses entrées CV/Gate Sequencer Control. La sortie résultante du module cible peut alors être des arpèges ou simplement une réplique de ce qui est joué sur votre surface de contrôle. Procédez de la façon suivante :

#### **1. Créez un module instrumental, par ex. un Subtractor.**

Sélectionnez un patch approprié, de préférence avec un temps d'attaque réduit.

#### **2. Une fois le module instrumental sélectionné, créez un arpégiateur RPG-8.**

Une piste de séquenceur avec un focus MIDI baptisé « Arp 1 » est créée pour le RPG-8. Les sorties Note et Gate CV du RPG-8 seront alors auto-routées vers les entrées Gate et CV Sequencer Control du module musical, comme vous pouvez le voir si vous retournez le rack. De plus, les sorties CV Roue de modulation et Pitch Bend sont elles aussi auto-routées vers les entrées de modulation correspondantes du module cible.

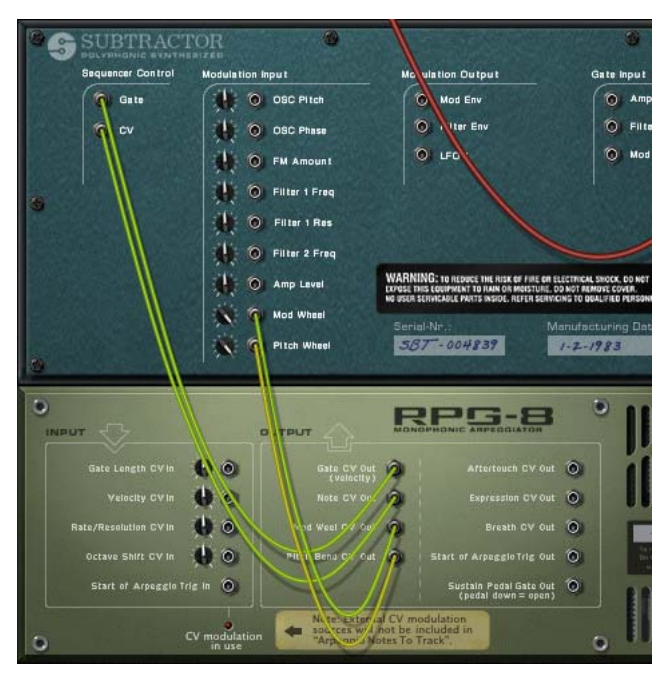

**3. Assurez-vous que le bouton Activation de l'arpégiateur (« On ») dans la partie supérieure du panneau est activé.**

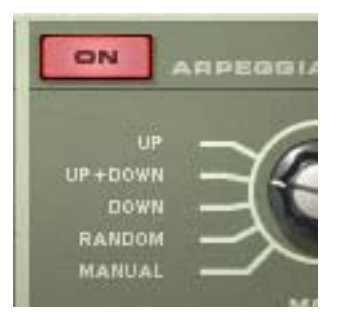

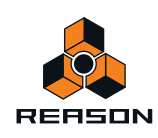

#### **4. Lorsque l'entrée du clavier maître est réglée dans la piste Arp 1 du séquenceur, jouez quelques notes.**

Les notes dans les accords que vous jouez sont mises en arpège aussi longtemps que vous maintenez les touches enfoncées. L'arpège sera directement modifié si vous relâchez toutes les notes et jouez une autre note ou un autre accord. Si vous ajoutez des notes en maintenant un accord, l'arpège continuera avec les notes ajoutées.

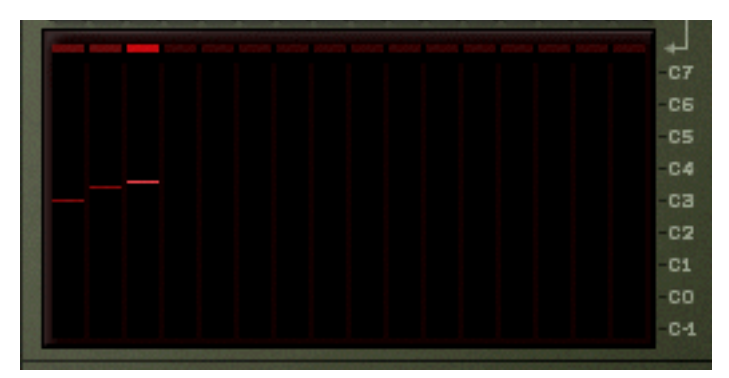

- **L'affichage montre les notes jouées par la pattern d'arpège, de petites barres indiquant le pitch de chaque pas. L'affichage est mis à jour en temps réel lorsque vous jouez.**
- **L'arpège jouera de façon synchronisée avec le tempo du morceau par défaut dans les nouveaux modules RPG-8.**
- **Vous n'avez pas besoin de lancer une lecture pour générer des arpèges.**
- → Essayez de changer le mode d'arpégiateur en utilisant le bouton Mode.

Les différents modes gèrent la façon dont les notes sont mises en arpège. Par exemple « Vers le haut » signifie de la note la plus grave à la plus aiguë, « Vers le haut + bas » de la plus grave à la plus aiguë, puis à nouveau à la plus grave. Pour une description de tous les modes, voir ["Déplacement de l'octave".](#page-759-0)

- **→ En activant le bouton Maintien, l'arpège continuera d'être joué même si vous relâchez les touches.** Si vous jouez un nouvel accord, l'arpège continuera d'être joué, en utilisant les nouvelles notes. Pour arrêter l'arpège, désactivez le bouton Maintien ou appuyez sur Stop dans le transport. Voir ["Maintien On/Off"](#page-759-1).
- + Les boutons « Insert » peuvent être utilisés pour introduire des variations supplémentaires aux arpèges. Voir ["Boutons Insert"](#page-761-0).
- D **Si vous modifiez le paramètre Fréquence, la fréquence des notes en arpège suivra le tempo du morceau selon la valeur de résolution de note sélectionnée.**

Les valeurs de note disponibles sont régulière, pointée ou triolet. L'arpégiateur peut également fonctionner librement, par ex. en étant non synchronisé au tempo - voir ["Fréquence"](#page-761-1).

**→ Le potentiomètre Longueur Gate vous permet d'ajuster la longueur des notes de l'arpège.** Si le potentiomètre est tourné complètement dans le sens des aiguilles d'une montre (« liée »), la gate sera toujours ouverte (les notes seront jouées legato). S'il est tourné complètement dans le sens inverse des aiguilles d'une montre, la gate est fermée (aucun son). Voir ["Boutons Insert".](#page-761-0)

+ En utilisant les boutons Octave à côté du potentiomètre Mode, vous pouvez augmenter ou diminuer l'étendue **d'octaves de l'arpège.**

Si vous sélectionnez « 1 Oct », les notes de l'arpège seront celles que vous enfoncez sur le clavier. Si « 2 Oct » est sélectionné, la plage sera étendue de façon à ce que les notes de l'arpège soient jouées sur deux octaves, et ainsi de suite - voir ["Boutons d'étendue d'octave"](#page-760-0).

D **Vous pouvez transposer l'arpège d'une octave plus haute ou plus basse en utilisant les boutons Déplacement de l'octave.**

Voir ["Déplacement de l'octave".](#page-759-0)

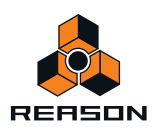
D **En utilisant le potentiomètre Vélocité, vous pouvez définir la valeur de vélocité à laquelle sera joué l'arpège (valeur comprise entre 1 et 127) pour toutes les notes. Tourner le potentiomètre complètement dans le sens des aiguilles d'une montre jusqu'à la position « Manuel » signifie que les notes de l'arpège utiliseront la même vélocité que celle des notes MIDI en entrée.**

En utilisant le mode Manuel et en variant la vélocité des notes individuelles, l'arpège deviendra plus animé et rythmique. Voir ["Vélocité".](#page-759-0)

Cela couvre les principes de base du réglage et de l'utilisation du RPG-8 pour créer des arpèges pour les notes que vous jouez en temps réel. Cependant, pour bénéficier pleinement du RPG-8, voici de nombreuses applications supplémentaires :

- → Vous pouvez bien entendu enregistrer et modifier les notes que vous entrez. Vous pouvez également transformer la sortie arpège « vers la piste » pour obtenir un contrôle complet par le séquenceur des notes générées par le RPG-8 - voir ["Transformer les notes en arpège sur la piste".](#page-758-0)
- D **Vous pouvez introduire des pauses pour des arpèges plus rythmiques et plus complexes en utilisant l'éditeur de pattern.**

Voir ["Fréquence"](#page-761-0) pour une plus ample description.

D **Vous pouvez utiliser le RPG-8 comme un convertisseur de MIDI à CV qui vous permet également d'assigner librement des contrôleurs MIDI de performance courants comme une roue de modulation et l'Aftertouch aux paramètres de contrôle - voir ["Utiliser le RPG-8 comme convertisseur MIDI vers CV".](#page-767-0)**

# **Enregistrer des données de notes MIDI pour le RPG-8 - tutoriel simplifié**

Les notes que vous envoyez dans l'arpégiateur peuvent être enregistrées et éditées dans le séquenceur. Cela fonctionne en gros comme lorsque l'on enregistre ou édite normalement, mais avec quelques différences qu'il faut connaître.

Dans cette section nous verrons les principes fondamentaux de l'enregistrement de données MIDI. Comme plusieurs fonctions sont décrites plus loin dans ce chapitre (par.ex. l'éditeur de pattern) nous n'aborderont que des concepts simples dans ce tutoriel.

Pour enregistrer les notes que vous jouez dans le the RPG-8, procédez de la façon suivante :

- **1. Réglez l'entrée du clavier maître sur la piste « Arp ».** Assurez-vous que le RPG-8 est connecté au module instrumental cible comme décrit dans ["Configuration".](#page-754-0)
- **2. Assurez-vous que le bouton « On » de l'arpégiateur est activé.** Si vous jouez un accord, il sera alors accompagné d'un arpège.
- **3. Réglez le RPG-8 pour qu'il joue les arpèges comme vous le souhaitez.** Pour des descriptions précises de tous les paramètres, voir ["Paramètres du RPG-8".](#page-759-1)
- **Notez que si un arpège est joué avant le début de l'enregistrement, les notes qui ont généré cet arpège ne seront pas enregistrées ! Cela est dû au fait que les « note-ons » ont déjà été envoyées avant l'enregistrement - seules les notes que vous entrez après le début de l'enregistrement seront enregistrées.**
- **4. Cliquez sur le bouton Enregistrement dans le séquenceur principal et commencez à jouer.**
- **5. Appuyez sur Stop lorsque vous avez terminé l'enregistrement.**

Un clip a été ajouté à la piste Arp contenant les notes que vous avez enregistrées. Si vous lisez le clip depuis le début, l'arpège sera joué comme vous l'avez enregistré.

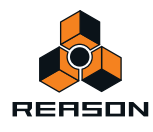

D **Si vous passez au mode Édition pour la piste Arp, vous verrez que seules les notes que vous avez entrées dans le RPG-8 ont été enregistrées - pas les vraies notes de l'arpège générées par le RPG-8 et envoyées dans le module cible.**

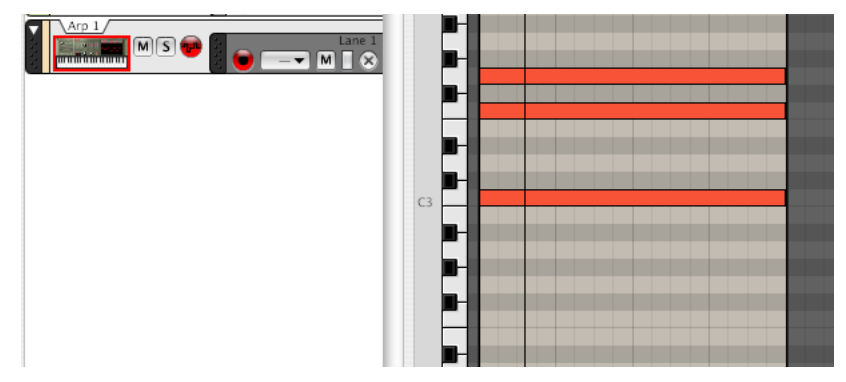

L'arpège que vous avez « enregistré » est en réalité généré plutôt que lu. La seule différence est qu'à présent l'arpège est généré par les notes que vous avez enregistrées sur la piste plutôt que par les notes que vous jouez en live. Ainsi, si vous modifiez un paramètre du RPG-8 comme la fréquence ou le mode, cela modifiera l'arpège que vous entendez.

Lorsque vous utilisez cette méthode, notez les points suivants :

**• Il sera impossible d'éditer les notes individuelles générées par l'arpégiateur, uniquement les notes sources que vous jouez.**

Cela peut vous convenir en fonction de la situation. Si vous avez simplement jouer de mauvaises notes, vous pouvez facilement les modifier dans le séquenceur comme d'habitude.

**• Si vous utilisez Maintien pendant l'enregistrement (ou que vous l'activez durant la lecture) l'arpège jouera aussi longtemps que le séquenceur est en mode Lecture ou jusqu'à ce que Maintien soit désactivé.** Il vaut généralement mieux désactiver Maintien lors de l'enregistrement.

En fonction de la situation, les limitations ci-dessus peuvent ou non poser problème. Mais il existe une solution efficace et rapide pour tous ces problèmes : la fonction « Transformer les notes en arpège sur la piste » (voir ["Transformer les notes en arpège sur la piste"](#page-758-0)).

#### **Utiliser plusieurs bandes**

Vous pouvez enregistrer des données de notes sur plusieurs bandes de la piste du RPG-8 (Arp). Si vous faites cela, toute note superposée sera mélangée et ne jouera pas d'arpège séparé. La piste Arp produit toujours une sortie monophonique quel que soit le nombre de bandes superposées qu'elle contient.

Si vous souhaitez utiliser des arpèges simultanés distincts, chacun contrôlant une voix dans un module, vous devez utiliser la fonction « Notes en arpège sur la piste » (voir ["Transformer les notes en arpège sur la piste"\)](#page-758-0) pour séparer les bandes dans la piste du module cible.

#### **Générer des arpèges à partir de pistes déjà enregistrées**

Le RPG-8 peut également être utilisé pour générer des arpèges à partir de notes copiées/déplacées depuis d'autres pistes :

- **1. Copiez le(s) clip(s) contenant les notes qui doivent générer l'arpège.** Vous pouvez également effectuer un glisser-déposer des clips entre les pistes pour ce faire.
- **2. Coller le(s) clip(s) sur la piste « Arp ».**
- **3. Activez l'arpégiateur et la lecture.**
- **4. Si vous voulez seulement entendre l'arpège, rendez muette la piste/bande du séquenceur à partir de laquelle vous avez copié les données source.**

Si vous la laissez non muette, vous entendrez à la fois les accords originaux et l'arpège.

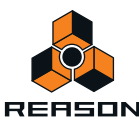

# <span id="page-758-0"></span>**Transformer les notes en arpège sur la piste**

Cette fonction vous permet de transformer l'arpège généré par le RPG-8 sur la piste du module cible. La sortie de l'arpège - plutôt que les seules notes sources générant l'arpège – apparaîtra sous la forme de notes permettant un contrôle complet de l'édition par le séquenceur.

Après cette opération, la piste du module cible aura un clip avec les notes de l'arpège et la piste du RPG-8 devrait être rendue muette pour que les réglages de paramètres de l'arpège ne puissent pas être modifiés - seules les notes réelles peuvent être éditées. Vous pouvez bien sûr toujours revenir à la piste Arp d'origine, modifier les paramètres de l'arpégiateur et renouveler la transformation à tout moment.

Pour réaliser cette transformation, procédez ainsi :

- **1. Tout d'abord, enregistrez quelques notes dans le séquenceur.**  La piste Arp doit être sélectionnée lors de l'enregistrement, comme d'habitude.
- **2. Définissez les locateurs gauche et droit à la plage ou à la longueur désirée.** Si la plage définie est plus importante que celle de la ou des pattern(s) de l'arpège, les données sont répétées pour correspondre à la plage.
- **3. Sélectionnez la piste du séquenceur à laquelle le RPG-8 est connecté, c.a.d. la piste cible, pas la piste « Arp ».**
- **4. Sélectionnez le module RPG-8 pour lequel vous souhaitez copier l'arpège/les arpèges dans le rack.**
- **5. Sélectionnez « Notes en arpège sur la piste » dans le menu Édition ou le menu contextuel du RPG-8.** A présent les notes seront créées dans la piste du module cible entre les locateurs gauche et droit, en fonction de l'arpège sélectionné.
- **6. Rendez muette la piste Arp utilisée à l'origine pour générer l'arpège. Si vous activez à présent la lecture depuis le transport, l'arpège sera lu comme des données de notes (le RPG-8 est inactif).**

Si vous entrez en mode Édition du séquenceur pour la piste du module cible, vous pouvez éditer librement les notes de l'arpège.

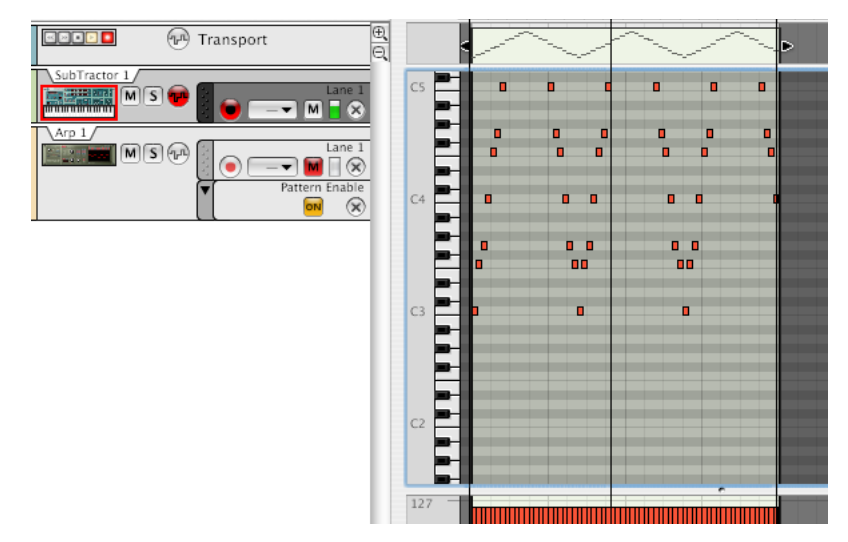

D **Les données de performance (par ex. Pitch Bend ou roue de modulation) enregistrées sur la piste Arp ne sont pas comprises dans l'opération « Notes en arpège sur la piste ».**

Si vous souhaitez lire des données de performance avec l'arpège, vous devez les copier manuellement sur le clip de notes transformé.

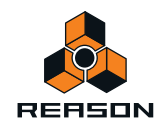

# <span id="page-759-1"></span>**Paramètres du RPG-8**

# **Paramètres de conversion MIDI-CV**

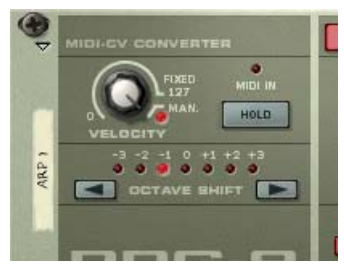

La section Convertisseur MIDI-CV à gauche contient les paramètres qui affectent la sortie CV du RPG-8, que la section Arpégiateur soit activée ou non. Les paramètres suivants sont disponibles :

#### <span id="page-759-0"></span>**Vélocité**

Le potentiomètre Vélocité peut être utilisé pour définir une valeur de vélocité fixe pour les notes de sortie via les jacks de sortie Gate CV à l'arrière du RPG-8. Si vous réglez le potentiomètre Vélocité sur une valeur entre « 0 » et « 127 », la sortie Gate CV sera fixe (à la valeur définie) quelle que soit la valeur de vélocité des notes MIDI entrantes.

En tournant le potentiomètre complètement à droite, on définit le mode manuel (« Man. », une LED s'allume lorsqu'il est activé). En mode Manuel, les niveaux de vélocité sont envoyés via la sortie Gate CV avec la même valeur de vélocité qu'en entrée, c'est-à-dire, « ce qui entre, sort ». Il s'agit du mode par défaut des nouveaux modules.

Une entrée « Vélocité CV » est également présente à l'arrière. Si elle est connectée à une source de contrôle (une sortie de modulation de LFO par exemple), la sortie sera un mélange entre le réglage de vélocité et la modulation CV appliquée par le LFO - voir ["Entrées CV".](#page-765-0)

## **Maintien On/Off**

Si ce paramètre est activé (bouton allumé), un arpège continuera à jouer même lorsque vous relâcherez les touches. Il continuera l'arpège des dernières notes jouées jusqu'à la réception d'une nouvelle note-on.

- **Si vous continuez de maintenir au moins l'une des dernières touches lorsque Maintien est activé, toute nouvelle note sera ajoutée à l'arpège existant sans relancer un nouvel arpège.**
- **Si la section Arpégiateur est désactivée, et que la fonction Maintien est activée, il n'y aura pas de note-off pour les notes entrantes jouées (c'est-à-dire que CV Gate reste ouverte).**
- **Le statut Maintien On/Off répond aux messages de pédale de sustain Maintien est activé tant que la pédale est pressée.**

#### **Déplacement de l'octave**

Cela vous permet de transposer la sortie CV de la note du RPG-8 en pas d'octaves. Vous pouvez déplacer l'octave de trois octaves supérieures ou inférieures.

Le déplacement de l'octave peut également être contrôlé par CV.

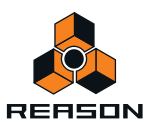

# **Paramètres de l'arpégiateur**

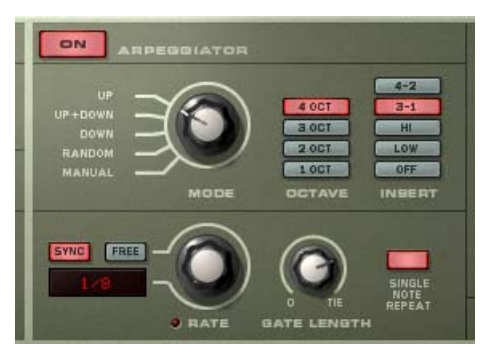

La section du milieu contient les paramètres de l'arpégiateur qui gèrent la façon dont l'arpège est joué. Les paramètres suivants sont disponibles :

#### **Bouton « On » de l'arpégiateur**

Active ou désactive l'arpégiateur.

#### **Bouton Mode**

Détermine la direction des notes de l'arpège.

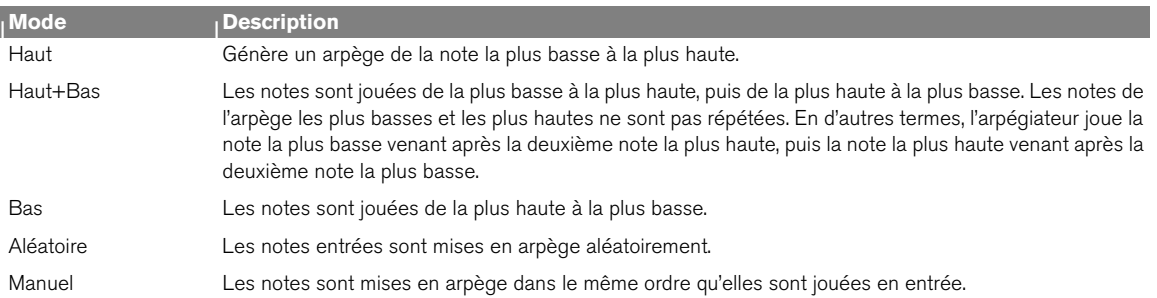

#### **Boutons d'étendue d'octave**

Les boutons Octaves vous permettent de régler l'étendue d'octave de l'arpège.

Utilisez-les comme suit :

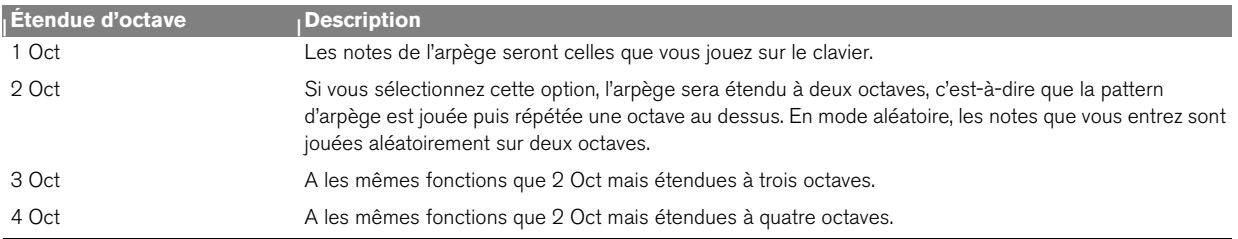

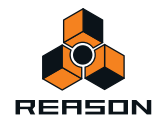

#### **Boutons Insert**

Insert peut être utilisé pour ajouter des variations à l'arpège en répétant certaines notes dans un ordre prédéterminé. Cela fonctionne de la façon suivante :

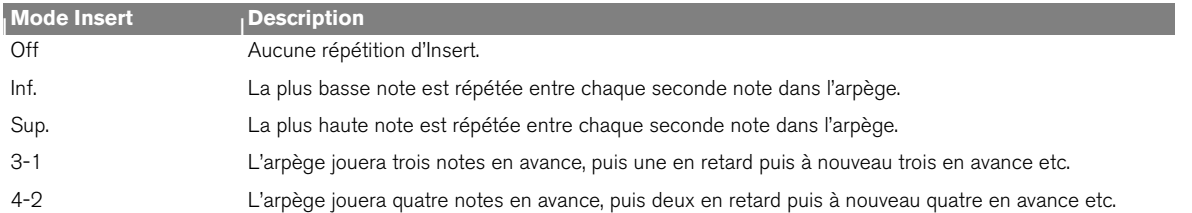

### <span id="page-761-0"></span>**Fréquence**

Définit la fréquence de l'arpège. Il y a deux modes classiques pour le paramètre Fréquence :

D **Si Sync est activé, l'arpégiateur jouera de façon synchronisée avec le tempo du séquenceur. En modifiant Fréquence, vous pouvez décider de faire jouer l'arpégiateur avec une résolution de tempo différente en relation avec le réglage de tempo.**

Les valeurs de notes « régulière », « pointée » ou « triolet » sont disponibles dans les résolutions 1/2 à 1/16. De plus, des résolutions de notes (régulières) 1/32, 1/64 et 1/128 sont également disponibles.

+ Si le bouton « Disponible » est activé, la fréquence de l'arpège est libre et non synchronisée au tempo. La fréquence peut être comprise entre 0.1 et 250Hz.

## **Longueur Gate**

Détermine la longueur des notes de l'arpège. La valeur minimale est 0 (Gate fermée - aucune sortie). La valeur maximale est « Liée » signifiant que la Gate est toujours ouverte. Ce paramètre peut être contrôlé via CV.

#### **Répéter une note simple**

Définit le comportement de l'arpégiateur lorsque des notes simples ou des lignes monophoniques sont jouées.

D **Lorsque Répéter une note simple est activé, une note simple redéclenche la Gate, ce qui signifie que la note sera répétée.**

Si le réglage d'octave est de 1 Oct, la note sera simplement répétée (si le réglage Longueur Gate n'est pas défini sur « Liée »). Si le réglage d'octave est différent, la note sera répétée selon les réglages Octave, Mode et Insert.

D **Lorsqu'il est désactivé, les notes simples ne seront pas répétées et le RPG-8 jouera des arpège lorsque l'utilisateur jouera plus d'une note (accord).** 

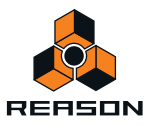

## **Shuffle**

Shuffle est une fonction rythmique qui donne à l'arpège une impression de swing plus ou moins prononcée. Elle fonctionne en ajoutant un délai à toutes les doubles-croches note entre chaque croche.

Dans le the RPG-8 vous pouvez activer ou désactiver le shuffle en utilisant le bouton correspondant. Cependant, l'intensité du shuffle peut être définie globalement (pour tous les modules qui incluent cette fonction) avec le contrôle du shuffle global du mixeur ReGroove.

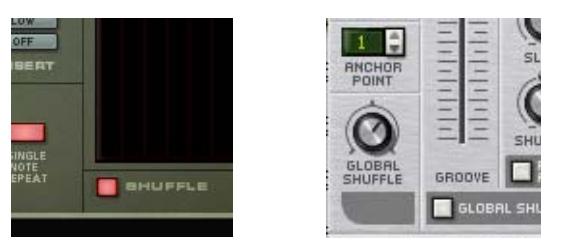

Le bouton Shuffle on/off dans le RPG-8 et le contrôle du shuffle global dans le mixeur ReGroove.

# **L'éditeur de pattern**

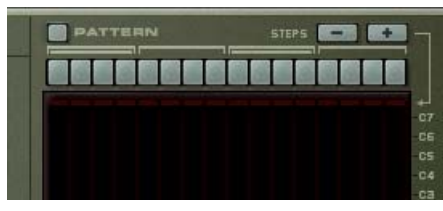

L'éditeur de pattern vous permet d'introduire des pauses pour les pas d'arpège ce qui permet de produire des résultats plus rythmiques. L'éditeur de pattern dispose de 16 boutons de pas en haut, et un affichage principal en forme de grille où les notes de l'arpège sont représentées sous forme de barres horizontales pour chaque pas dans l'arpège. Le pitch des notes de l'arpège est affiché sur l'axe vertical. Les notes situées dans l'étendue d'octave C-1 à C-7 sont affichées. Les notes ne peuvent pas être éditées dans cet affichage qui n'est qu'une représentation visuelle de l'arpège.

#### + L'éditeur de pattern est activé avec le bouton « Pattern ».

Lorsqu'il est activé, le bouton Pattern et les 16 boutons Pas s'allument.

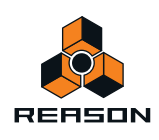

D **Lorsque vous jouez un accord (ou si vous avez des notes enregistrées, lorsque vous lancez la lecture) l'arpège jouera selon les paramètres de l'arpège actuels, comme d'habitude.** 

La seule différence et qu'une pattern sera répétée dans l'affichage de façon à ce que les 16 pas jouent la pattern.

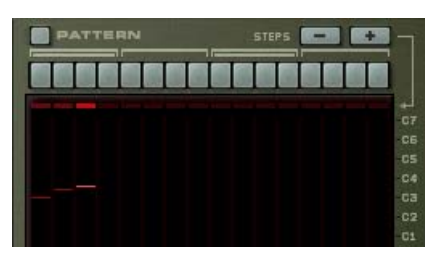

Un accord de trois notes avec Pattern off...

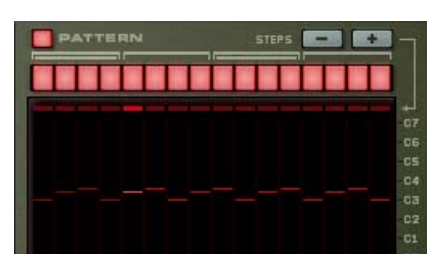

...et avec Pattern on.

D **Si vous cliquez sur l'un des boutons de pas, il s'éteint. Cela signifie que ce pas ajoutera une pause dans la pattern d'arpège.**

Notez qu'aucune note de l'arpège n'est « ignorée ». Insérer une pause signifie que le pas sera silencieux et que le pas actif suivant jouera la note suivante dans la pattern d'arpège.

D **Les boutons « Pas -/+ » peuvent être utilisés pour définir le nombre de pas dans l'éditeur de pattern.**  Par ex. si vous appuyez sur le bouton « Pas - » quatre fois, les quatre derniers boutons de pas s'éteindront et le cycle de l'éditeur de pattern redémarrera après le douzième pas.

#### **Fonctions de pattern**

Lorsque l'éditeur de pattern est activé, vous trouverez des fonctions de pattern spécifiques dans le menu Édition (et dans le menu contextuel du module). Les voici :

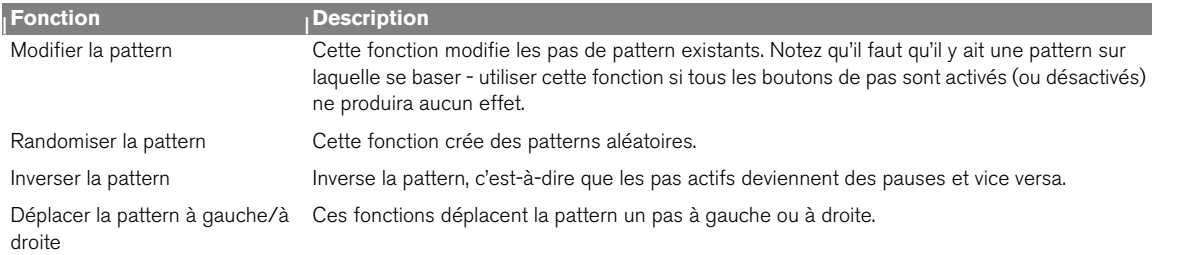

#### <span id="page-763-0"></span>**Automatiser l'éditeur de pattern**

Pour automatiser les boutons de pas du RPG-8, un peu de préparation est nécessaire.

D **Dans le séquenceur, chaque point d'automation représente toutes les combinaisons possibles pour le statut on/off de chacun des 16 boutons de pas, le nombre de possibilités devient alors étourdissant (65535 variations sont possibles).** 

Cela rend difficile le contrôle de l'automation en dessinant des événements dans le séquenceur puisque chaque position représente une combinaison différente des statuts on/off de tous les boutons.

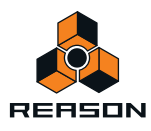

D **Vous pouvez bien sûr automatiser les boutons manuellement lors de l'enregistrement mais ce n'est pas toujours une bonne solution puisque vous pouvez vouloir modifier le statut on/off de plusieurs boutons simultanément.**

La solution à ces deux problèmes consiste à enregistrer des « instantanés » de l'éditeur de pattern:

- **1. Réglez les boutons comme vous le souhaitez pour le début du morceau, par ex. tous les boutons « on ».** Cela correspond à votre « valeur statique » active dès le départ.
- **2. Faites un clic-droit sur les boutons et sélectionnez « Éditer l'automation » dans le menu contextuel.**  Une bande d'automation de pattern est créée et les boutons de pattern auront un rectangle vert autour d'eux indiquant qu'ils sont automatisés.

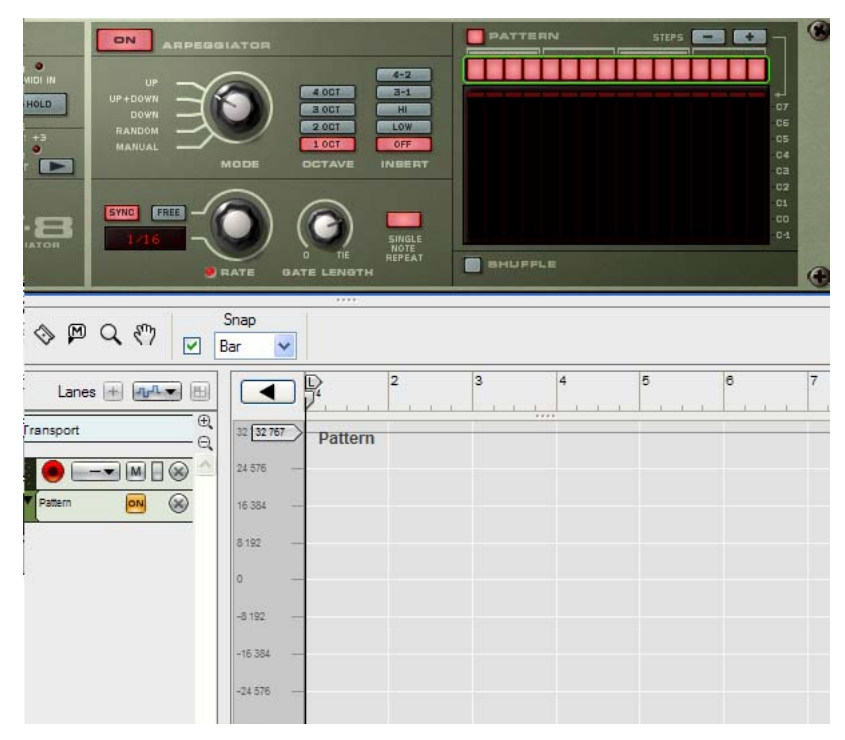

**3. Lancez le séquenceur en mode de lecture et réglez les boutons comme vous le souhaitez (sauf un - voir cidessous) pour la nouvelle combinaison de patterns.**

Notez que l'indicateur Écrasement de l'automation dans le transport s'allume, mais cela est tout à fait normal.

Pour enregistrer le statut du bouton, vous devez appuyer sur au moins un bouton après être entré en mode Enregistrement. Vous devez donc enregistrer un « dernier » bouton sur lequel appuyer durant l'enregistrement pour automatiser l'éditeur de pattern à une combinaison exacte parmi les 16 statuts on/off.

**4. Entrez en mode d'enregistrement et appuyez sur le « dernier » bouton où vous souhaitez voir se l'automation se produire. Continuez l'enregistrement aussi longtemps que vous voulez voir jouer la pattern, puis cliquez sur Stop.**

Un clip a été ajouté dans la bande d'automation de pattern.

**5. Si vous ouvrez le clip en double-cliquant dessus en mode Arrangement vous pouvez voir que le clip a un point d'automatisation.**

Notez que c'est le clip qui gère le départ et la durée de l'automation, pas le point lui-même.

D **Si l'automation instantanée n'est pas à la bonne position temporelle, vous pouvez simplement repositionner le clip pour qu'il commence là où vous souhaitez voir apparaître la modification en utilisant les méthodes habituelles.**

Lorsque le clip que vous avez enregistré se termine, les boutons reviennent à la valeur statique que vous avez définie à l'étape 1.

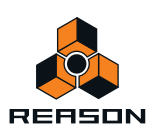

**6. En utilisant cette méthode générale, vous pouvez continuer à ajouter d'autres clips dans la bande de pattern, chacun contenant un « instantané » des boutons de l'éditeur de pattern.**

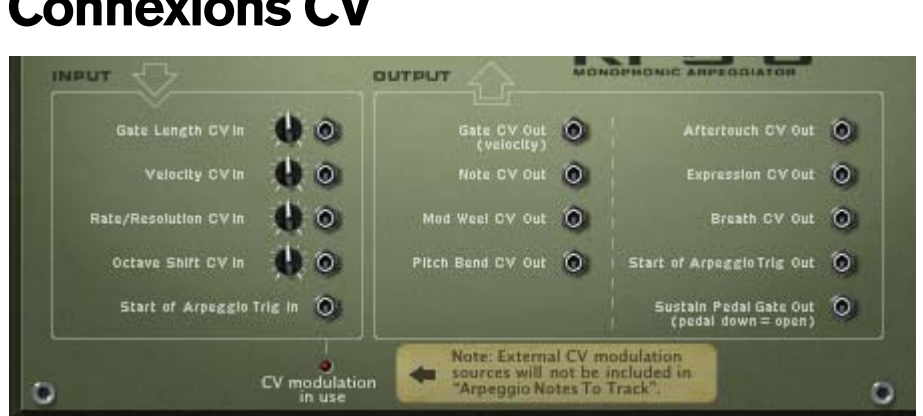

# **Connexions CV**

A l'arrière du RPG-8 se trouvent plusieurs connecteurs CV très utiles. Les voici :

# <span id="page-765-0"></span>**Entrées CV**

Il y a cinq entrées CV, parmi lesquelles quatre peuvent être utilisées pour contrôler les paramètres du RPG-8 qui ont des contrôles associés sur le panneau avant. Ces paramètres sont Longueur Gate, Vélocité, Fréquence et Déplacement de l'octave.

Si vous utilisez une source externe pour moduler ces paramètres, le CV entrant est fusionné aux réglages définis à l'avant du module.

Exemple : La vélocité est définie sur 50 à l'avant du panneau. Une Matrix (courbe bi-polaire) qui varie entre +- 20, avec un potentiomètre de voltage réglé sur 64 (50 %) est connectée à l'entrée CV Vélocité. La vélocité résultante variera entre 40 et 60.

En plus des entrées CV ci-dessus se trouve un connecteur « Lancement du déclenchement de l'arpège en entrée ». Cela relance la figure d'arpège au premier pas lorsque cette entrée reçoit un déclencheur Gate. Voir ["Automatiser](#page-763-0)  [l'éditeur de pattern"](#page-763-0) pour un conseil concernant son utilisation. Si quelque chose est connecté à cette entrée, le RPG-8 ne générera pas d'arpège à moins de recevoir un déclencheur Gate.

Remarque : Si vous modulez l'arpège en utilisant les jacks d'entrées CV, cela n'affectera pas les notes de l'arpège.

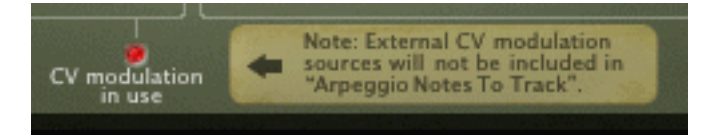

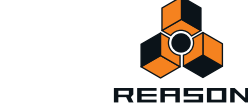

# **Sorties CV**

Les sorties CV suivantes sont disponibles :

- **Sortie CV (Vélocité) transmet une valeur de Gate/vélocité qui correspond au paramètre de vélocité défini.** Elle est normalement auto-routée vers l'entrée Gate Sequencer Control d'un module instrumental.
- **La sortie Note CV transmet les notes générées par l'arpégiateur (ou si celui-ci est désactivé, les notes que vous entrez dans le RPG-8).**

Elle est normalement auto-routée vers l'entrée CV Sequencer Control d'un module instrumental.

- **Les sorties Roue de modulation/Pitch Bend se connectent normalement aux entrées correspondantes du module instrumental contrôlé par le RPG-8.**
- **Les contrôleurs de performance MIDI classiques Aftertouch/Expression/Souffle peuvent être utilisés pour contrôler tout paramètre à l'aide de ces sorties CV.**
- **Lancement du déclenchement de l'arpège en sortie chaque fois que les figures d'arpège recommencent, cette sortie enverra un signal Gate.**

Peut être utilisé pour déclencher une enveloppe de filtre, d'amplitude ou de modulation dans d'autres modules, par ex. Subtractor. La longueur de cette Gate est la même que la longueur de la première note de l'arpège.

**• Sortie Gate de la pédale de sustain - la pédale de sustain peut être utilisée pour déclencher des enveloppes dans d'autres modules.** 

Si vous branchez un câble dans la sortie « Sortie Gate de la pédale de sustain », la connexion normale de la pédale vers le paramètre Maintien est rompue et la fonction de la pédale de sustain est modifiée pour envoyer un signal Gate avec une vélocité égale au réglage du potentiomètre Vélocité (si le mode Manuel est activé, la vélocité sera par défaut de 100).

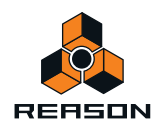

# **Trucs et astuces**

### **Utiliser le RPG-8 pour la modulation**

Vous pouvez utiliser le RPG-8 comme source de modulation, un peu comme un LFO. Le RPG-8 peut générer une modulation par pallier qui est à la fois synchronisée au tempo et contrôlée par l'entrée de notes. Dans cet exemple et les suivants, nous supposerons qu'un RPG-8 est connecté à un module instrumental.

→ Le RPG-8 étant sélectionné dans le rack, créez un Spider CV Merger/Splitter. Les sorties du RPG-8 Note et Gate CV sont auto-routées vers les entrées Spider Split A et B, et les sorties Spider Note et Gate sont connectées au module instrumental (comme elles l'étaient avant la création du Spider).

Vous avez à présent deux sorties additionnelles Note et Gate CV (et une inversée) via le Spider.

+ Essayez d'utiliser les sorties divisées Note CV pour moduler d'autres paramètres dans le module instrumental, **par ex. la fréquence de filtre.** 

La fréquence du filtre suivra dès lors les notes générées par l'arpégiateur.

- → Vous pouvez bien sûr également connecter les sorties Note CV à divers paramètres de n'importe quel module, **pas seulement le module connecté au RPG-8.**
- **→ Vous pouvez connecter les sorties divisées du Spider CV/Gate aux entrées correspondantes Sequencer Control CV d'un autre module instrumental pour que le RPG-8 contrôle deux modules (ou plus). (This can of course also be done by connecting the RPG-8 to a Combinator device.)**

#### **Déclencher des arpèges**

A l'arrière du panneau se trouve un connecteur CV « Lancement du déclenchement de l'arpège en entrée ». Cela relance la figure d'arpège au premier pas lorsque cette entrée reçoit un déclencheur Gate. Vous pouvez l'utiliser de la façon suivante :

- + Une ou plusieurs sorties Gate de canaux Redrum peuvent réinitialiser la pattern de pas pour créer des patterns **rythmiques synchronisées.**
- D **Vous pouvez utiliser le Matrix de la même façon chaque signal Gate positif relancera la figure d'arpège.**
- **! Notez qu'aucun arpège ne sera généré à moins qu'un déclencheur Gate soit reçu lorsque quelque chose est connecté au connecteur CV « Lancement du déclenchement de l'arpège en entrée ».**

#### **Déclencher des samples**

La sortie Gate CV peut être utilisée pour déclencher des samples, soit dans Redrum ou Kong, soit dans le sampler NN-19 ou NN-XT.

D **Connectez la sortie Gate CV du RPG-8 à l'entrée Gate (Sequencer Control) d'un NN-19/NN-XT ou à l'une des entrées de canal individuelles Gate de Kong ou Redrum.**

Les valeurs Gate déclenchent à présent le sample à chaque pas avec des valeurs Gate supérieures à « 0 ».

#### <span id="page-767-0"></span>**Utiliser le RPG-8 comme convertisseur MIDI vers CV**

Vous pouvez également utiliser le RPG-8 comme un convertisseur MIDI vers CV autonome sans générer d'arpèges. Dans ce mode (Arpégiateur désactivé) vous pouvez jouer des modules instrumentaux comme si l'entrée MIDI était directement connectée au module cible.

L'avantage principal de ce mode est que vous pouvez utiliser le pitch et la vélocité des notes pour contrôler des paramètres, non seulement dans le module cible mais dans n'importe quel module.

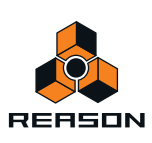

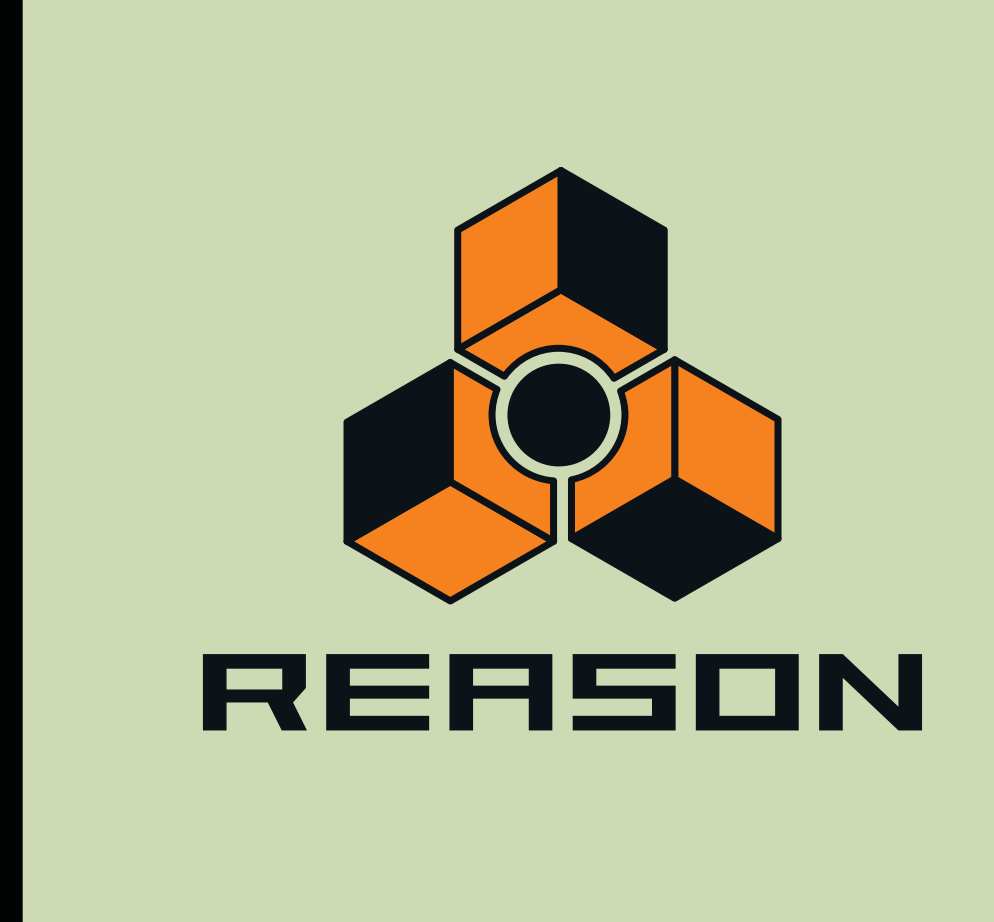

**Chapitre 40 Machine d'entrée ReBirth (Windows uniquement)**

# **Introduction**

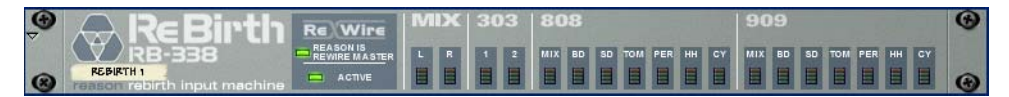

La machine d'entrée ReBirth est un module dédié à la réception audio depuis le logiciel de Propellerhead « ReBirth RB-338 » (version 2.01 ou supérieure). La technologie ReWire (voir ["ReWire"](#page-342-0)), dans laquelle Reason fonctionne en tant que maître et ReBirth en tant que module esclave, rend une telle utilisation possible. Si ReBirth n'est pas installé sur votre ordinateur, vous ne pouvez pas utiliser ce module. Si vous avez la version Windows de ReBirth sur votre ordinateur, vous pouvez utiliser la machine d'entrée ReBirth dans les cas suivants :

- → Recevoir en temps réel jusqu'à dix huit canaux depuis ReBirth dans Reason. Vous pouvez créer davantage de machines d'entrée ReBirth, mais une seule peut être active à la fois.
- **→ Réaliser le sample d'une synchronisation précise de l'audio dans les deux logiciels.**
- D **Les deux logiciels peuvent partager la même carte son et tirer avantage des multiples sorties de cette carte.**
- **! Notez que ReBirth est uniquement disponible pour Windows, ce qui signifie que la machine d'entrée ReBirth est uniquement disponible dans les versions Windows de Reason.**

# **Préparatifs**

Pour que la machine d'entrée ReBirth puisse fonctionner correctement avec ReBirth, l'ordre de lancement et de fermeture est très important. Procédez de la façon suivante :

# **Lancement**

- **1. Lancez Reason.**
- **2. Créez une machine d'entrée ReBirth.**
- **3. Lancez ReBirth.**
- **4. Lorsque ReBirth est lancé, sélectionnez Reason comme application cible.**

Si les deux indicateurs « Reason dans le maître Rewire » et « Actif » de la machine d'entrée ReBirth sont allumés, c'est que la procédure de lancement a été correctement effectuée et que Reason et ReBirth sont à présent verrouillés et synchronisés.

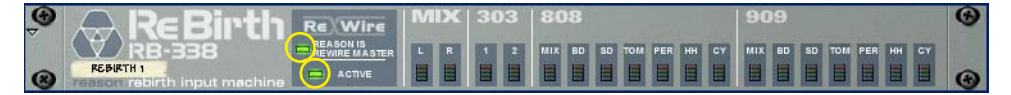

- **Si seul l'indicateur « Actif » est allumé, soit l'ordre de lancement n'a pas été respecté, soit ReBirth n'est pas installé correctement.**
- **5. Activatez la lecture dans le panneau de transport de Reason.**

ReBirth et Reason sont verrouillés en parfaite synchronisation et suivront les commandes de transport de l'un ou de l'autre logiciel.

**! Notez qu'il n'y a pas de relation maître/esclave pour les contrôles de transport lorsque vous utilisez ReWire, du fait que chaque module contrôle le transport de l'autre. L'audio, cependant, est envoyé de ReBirth à Reason ; de ce point de vue, Reason est le module maître.**

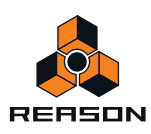

# **Fermeture**

- **1. Fermez d'abord ReBirth.**
- **2. Fermez ensuite Reason.**

# **Routage**

Lorsque les deux programmes sont synchronisés, vous pouvez router n'importe laquelle des dix huit sorties disponibles dans ReBirth pour séparer les canaux dans un mixeur Reason ou vers l'interface matérielle pour une connexion directe à une sortie physique de votre carte son.

Si vous retournez le rack, vous verrez une rangée de 18 sorties audio, les sorties G/D Mix étant auto-routées vers votre mixeur ou l'interface matérielle.

# **Quel signaux sont aux sorties ?**

# **Mix-G et Mix-D**

Il s'agit des sorties Master classiques du ReBirth RB-338. Ce sont les seuls canaux stéréo, tous les autres canaux étant en mono.

- → Si aucun autre canal n'est utilisé, celui-ci transporte alors tout le son provenant de ReBirth.
- + Les signaux qui sont activés séparément sont supprimés de ce mix. Si par exemple la voie de mixage 909 est activée, les sorties Mix-G et Mix-D transportent tout le son du ReBirth RB-338 à l'exception du 909, qui apparaîtra sur sa propre voie.

Les sorties individuelles sont décrites plus précisément dans le chapitre ReWire du manuel de ReBirth.

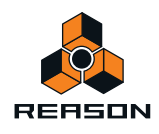

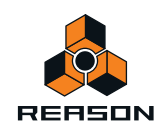

**772**

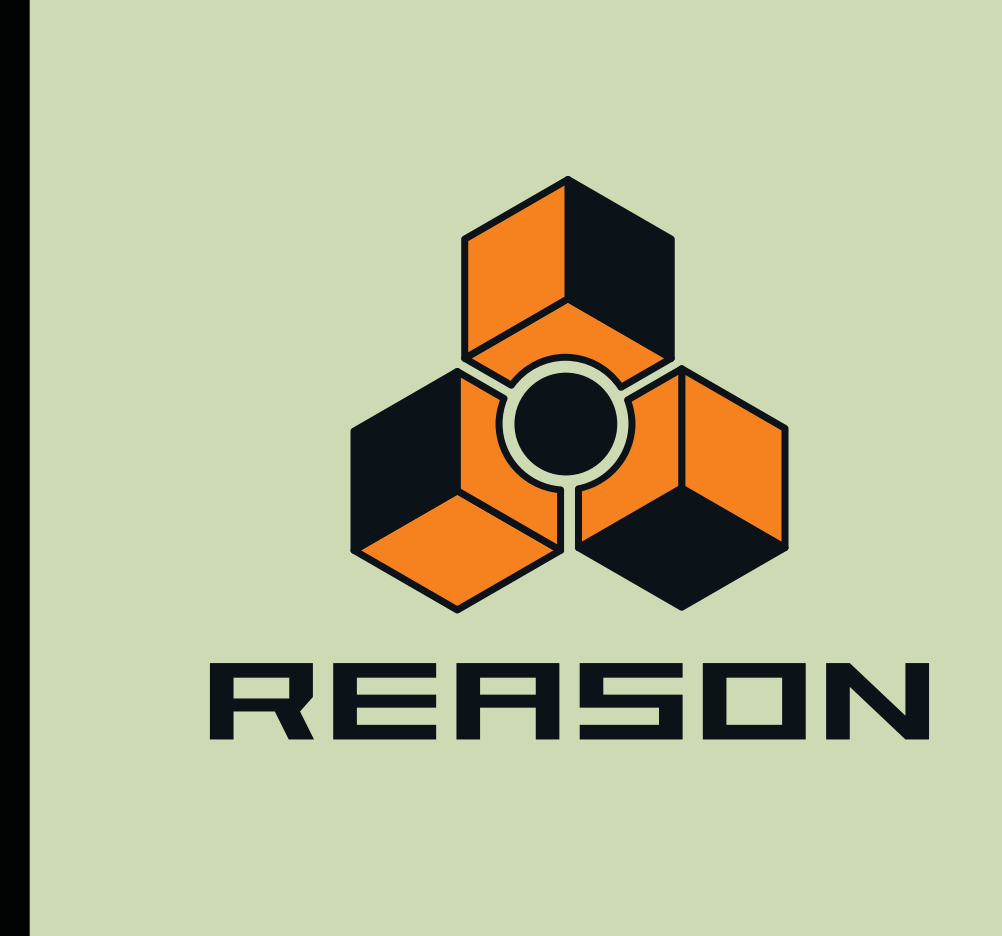

**Chapitre 41 Menus et boîtes de dialogue**

# **Reason Menu (Mac OS X)**

# **À propos de Reason...**

Cet élément du menu ouvre une boîte de dialogue qui vous informe sur la version du programme et les personnes qui l'ont développé.

## **Préférences...**

Cet élément du menu ouvre la boîte de dialogue Préférences. Voir ["Préférences – Général"](#page-796-0), ["Préférences – Audio"](#page-799-0), ["Préférences – Claviers et surfaces de contrôle",](#page-802-0) ["Préférences – Contrôle avancé"](#page-805-0) et ["Préférences - Langue et](#page-806-0)  [clavier d'ordinateur"](#page-806-0) pour plus d'informations sur les fonctions et les réglages de cette boîte de dialogue.

## **Services**

Le menu Reason contient l'élément standard des services Mac OS X. Consultez l'aide Macintosh pour obtenir des descriptions de ces services.

## **Afficher/masquer**

Il s'agit des options standard Afficher/masquer de Mac OS X, qui vous permettent de sélectionner ce que vous souhaitez voir.

# **Quitter Reason**

Cette commande vous permet de quitter le programme. S'il existe des documents ouverts avec des modifications non enregistrées, le système vous demande si vous souhaitez enregistrer ces modifications avant de quitter.

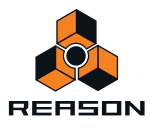

# **Menu Fichier**

#### **Nouveau**

Lorsque vous sélectionnez cette commande, un nouveau morceau apparaît. Le contenu exact de ce morceau est déterminé par vos réglages dans Préférences (voir ["Morceau par défaut"](#page-798-0)).

#### **Ouvrir...**

Pour ouvrir un morceau, procédez comme suit :

- **1. Déroulez le menu Fichier et sélectionnez Ouvrir.** La fenêtre du navigateur de morceaux Reason apparaît.
- **2. Utilisez le navigateur pour localiser le dossier recherché sur votre disque dur ou dans un ReFill.**
- **3. Lorsque vous avez trouvé le fichier du morceau, sélectionnez-le et cliquez sur Ouvrir (ou double-cliquez sur le fichier).**

Le morceau apparaît dans sa propre fenêtre de document.

► Si vous le souhaitez, vous pouvez ouvrir plusieurs morceaux en même temps. Cela vous permet de copier et **coller des clips de notes et d'automation, des pistes, des modules, des et des patches entre les morceaux. Cependant, tous les morceaux ouverts consomment une partie de la mémoire et des performances ; il est donc préférable de fermer les morceaux dont vous n'avez pas besoin.**

Voir ["Ouvrir un morceau"](#page-261-0) pour plus de détails.

#### **Fermer**

**→ Sélectionnez « Fermer » pour fermer la fenêtre active.** 

Si la fenêtre est une fenêtre de document du morceau et qu'elle contient des modifications non enregistrées, le système vous demande si vous souhaitez enregistrer ces modifications.

Lorsque vous fermez la dernière fenêtre de document du morceau ouverte, vous quittez Reason (sous Windows uniquement).

#### **Enregistrer**

Cette commande enregistre sur le disque le document de morceau actif.

- **Si le document de morceau n'a pas encore été enregistré, la boîte de dialogue « Enregistrer sous » apparaît et vous demande d'entrer un nom de fichier et d'indiquer un emplacement sur le disque (voir ["Enregistrer](#page-774-0)  [sous..."\)](#page-774-0).**
- **Si le document a déjà été enregistré au moins une fois, le document sera simplement enregistré sans aucune question.**

#### <span id="page-774-0"></span>**Enregistrer sous...**

Cette commande enregistre le document de morceau actif sur le disque. Une boîte de dialogue standard Enregistrer sous apparaît et vous demande d'entrer un nom de fichier et d'indiquer un emplacement sur le disque.

► Vous pouvez faire en sorte que les samples ReFill utilisés dans le morceau soient inclus dans le fichier du **morceau lui-même en indiquant des réglages autonomes (voir ["À propos des morceaux autonomes"](#page-265-0)).**

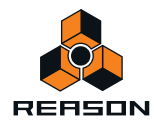

#### **Informations sur le morceau...**

Une boîte de dialogue apparaît, vous permettant d'ajouter des informations quant au contact, des commentaires concernant votre morceau, etc.

Voir ["Insérer des informations sur le morceau"](#page-263-0) pour plus d'informations.

#### **Publier un morceau...**

Si vous souhaitez rendre vos morceaux disponibles au public, par ex. en téléchargement sur Internet, un format de fichier spécial existe à cette fin. Un morceau publié de Reason (extension de fichier Windows « .rps ») est un peu comme un morceau autonome, mais avec les restrictions suivantes :

- **L'utilisateur ne peut enregistrer aucune modification apportée au morceau.**
- **Les fonctions Copier, Couper et Coller sont désactivées.**
- **Il est impossible d'utiliser la fonction Exporter le morceau/la boucle en fichier audio si le morceau a été modifié de quelque façon que ce soit.**

En un mot, les morceaux publiés sont « verrouillés ». Vous pouvez les éditer librement, mais vous ne pouvez pas enregistrer ni exporter toutes les modifications effectuées. De plus, un morceau publié contient les informations concernant les ReFills requis (le cas échéant).

Pour créer un morceau publié (.rps) :

- **1. Déroulez le menu Fichier puis sélectionnez Morceau publié.**
- **2. Indiquez un nom et un emplacement pour le morceau publié dans la boîte de dialogue du fichier qui apparaît, puis cliquez sur Enregistrer.**
- **Notez que vous n'avez pas à faire de réglages d'autonomie : tous les fichiers seront automatiquement inclus.**

#### **Réglages du morceau autonome...**

Si vous que vous souhaitez ouvrir votre morceau sur un autre ordinateur ou l'envoyer à un autre utilisateur Reason, vous devez également fournir les samples et les fichiers REX utilisés par les modules Reason dans le morceau. Pour rendre cela plus simple, Reason vous permet de créer des morceaux « autonomes ». Un morceau autonome contient non seulement les références aux samples et fichiers REX utilisés, mais également les fichiers eux-mêmes. En sélectionnant les « Réglages du morceau autonome », vous pouvez sélectionner les fichiers à inclure dans votre morceau.

Voir ["À propos des morceaux autonomes"](#page-265-0) pour plus d'informations.

#### **Importer un fichier MIDI...**

Reason peut importer des fichiers MIDI standard (SMF). Cela vous permet d'importer des données MIDI dans Reason depuis d'autres applications. En sélectionnant « Importer des fichiers MIDI... », vous ouvrez la boîte de dialogue Navigateur de fichiers MIDI, à partir de laquelle vous pouvez sélectionner les fichiers MIDI à importer dans des pistes instrumentales de Reason.

Voir ["Importation de fichiers MIDI standard"](#page-267-0) pour plus d'informations.

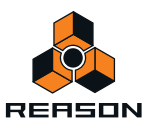

### **Exporter un fichier MIDI...**

Reason peut exporter des fichiers MIDI standard (SMF). En sélectionnant « Exporter des fichiers MIDI... », vous ouvrez la boîte de dialogue Exporter un fichier MIDI, à partir de laquelle vous pouvez exporter toutes les pistes instrumentales et d'automation dans le séquenceur Reason comme fichier MIDI standard (SMF).

Voir ["Exportation de fichiers MIDI standard"](#page-268-0) pour plus d'informations.

#### **Enregistrer le patch de module sous...**

Cet élément est disponible pour un module sélectionné qui peut enregistrer des patches. Le nom de l'élément du menu reflète le type de module sélectionné (par exemple, « Enregistrer le patch Combinator sous... »).

Bien que les réglages du module soient stockés dans le morceau, il se peut que vous souhaitiez enregistrer un réglage que vous avez effectué pour un module comme fichier de patch séparé. Cela vous permet d'utiliser le patch dans d'autres morceaux et d'essayer d'autres patches dans votre morceau sans risquer de perdre votre son d'origine.

#### **• Les différents types de fichiers de patch ont des extensions de fichier différentes.** Les voici :

- « .cmb » (fichiers de patch Combinator)
- « .zyp » (fichiers de patch Subtractor)
- « .thor » (fichiers de patch Thor)
- « .xwv » (fichiers de patch Malström))
- « .smp »
- « .sxt » (fichiers de patch NN-XT)
- « .drp » (fichiers de patch Redrum)
- « .drex » (fichiers de patch Dr. Octo Rex)
- « .drum » (fichiers de patch Kong)
- « .kong » (fichiers de patch du kit Kong)
- « .rv7 » (fichiers de patch RV7000)
- « .sm4 » (fichiers de patch Scream 4)
- **Si vous avez sélectionné un patch, que vous l'avez modifié et que vous voulez l'enregistrer avec les modifications, vous pouvez soit enregistrer une version modifiée et distincte du patch (avec un nouveau nom), soit simplement écraser l'ancien fichier du patch sur le disque.**

Comme d'habitude, il vous sera demandé de confirmer le remplacement du fichier de patch existant.

- ► Vous pouvez également enregistrer un patch en cliquant sur le bouton en forme de disquette sur le panneau **du module.**
- ► Vous pouvez enregistrer un patch sous le même nom et emplacement (sans que la boîte de dialogue **d'enregistrement n'apparaisse) en maintenant la touche [Alt](Win) ou [Option](Mac) enfoncée et en cliquant sur le bouton en forme de disquette sur le panneau du module. Notez que cette opération écrase le patch original !**

#### **Exporter le morceau/la boucle en tant que fichier audio...**

Lorsque vous avez créé un morceau complet, vous pouvez en effectuer un mixage final dans un fichier audio WAV ou AIFF pour que d'autres personnes puissent le lire (sans utiliser Reason). Vous pouvez exporter le morceau complet ou uniquement la boucle (la section comprise entre l'indicateur gauche et l'indicateur droit dans le séquenceur).

Voir ["Exportation de morceaux ou de parties de morceaux"](#page-271-0) pour plus d'informations.

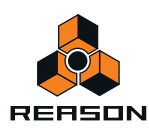

#### **Exporter REX en tant que fichier MIDI...**

Cet élément est disponible uniquement si un module Dr. Octo Rex est sélectionné dans le rack. Si vous avez chargé un fichier REX dans un module Dr. Octo Rex et que vous souhaitez lire la boucle via MIDI (généralement depuis un autre séquenceur), procédez de la façon suivante :

- **1. Sélectionnez le module Dr. Octo Rex dans le rack.**
- **2. Sélectionnez « Exporter REX en tant que fichier MIDI... » dans le menu Fichier.**
- **3. Enregistrez le fichier MIDI sur le disque.**
- **4. Dans l'autre application, ouvrez le fichier MIDI que vous venez de créer.**
- **5. Réglez l'autre application pour qu'elle lise le fichier MIDI sur la sortie MIDI et le canal MIDI appropriés (la sortie et le canal sur lesquels le module Dr. Octo Rex reçoit les données).**

#### **Quitter (Windows)**

Cette commande vous permet de quitter le programme. S'il existe des documents de morceau ouverts avec des modifications non enregistrées, le système vous demande si vous souhaitez enregistrer ces modifications avant de quitter.

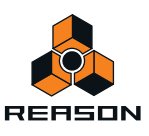

# **Menu Édition**

## **Annuler**

Quasiment toutes les actions dans Reason peuvent être annulées. Cela inclut la création, la suppression ou la réorganisation des modules dans le rack, le réglage des valeurs de paramètres, l'enregistrement et l'édition dans le séquenceur et les réglages du tempo/de la signature rythmique. Vous pouvez annuler jusqu'à 30 actions.

- **! Les commandes du transport du séquenceur ne peuvent pas être annulées.**
- + Pour annuler la dernière action, sélectionnez « Annuler » dans le menu Édition ou maintenez [Ctrl](Windows) **ou [Cmd](Mac) enfoncé et appuyez sur [Z].**

L'action à annuler est indiquée à côté de la commande Annuler dans le menu Édition. Par exemple, si votre dernière action a été de supprimer un ou plusieurs module(s) du rack, le menu Édition affiche « Annuler suppression des modules ».

Voir ["Annuler et Rétablir"](#page-44-0) pour plus d'informations.

#### **Rétablir**

D **Pour rétablir une action annulée (« annuler l'opération d'annulation »), sélectionnez « Rétablir » dans le menu Édition ou maintenez [Ctrl](Windows) ou [Cmd](Mac) enfoncé et appuyez sur [Y].**

L'action à rétablir est indiquée à côté de la commande Rétablir dans le menu Édition. Vous pouvez annuler/rétablir jusqu'à 30 actions.

Voir ["Annuler et Rétablir"](#page-44-0) pour plus d'informations.

#### **Couper/Couper les modules et les pistes**

Cette commande prend le ou les élément(s) sélectionné(s), les supprime et les place dans le presse-papier (un emplacement de stockage invisible) depuis lequel ils pourront être collés ultérieurement.

Cette fonction s'applique aux modules et à leurs pistes de séquenceur, clips de séquenceur, notes et points d'automation.

**! Si le paramètre « Groupement automatique de modules et de pistes » est sélectionné dans le menu Options, tous les modules du groupe de modules sont coupés - voir ["À propos des groupes de modules"](#page-212-0).**

#### **Copier/Copier les modules et les pistes/Copier le patch**

Cette commande prend le ou les élément(s) sélectionné(s), les copie et place leur copie dans le presse-papier (un emplacement de stockage invisible) depuis lequel ils pourront être collés ultérieurement.

Cette fonction s'applique aux modules et à leurs pistes de séquenceur, clips de séquenceur, notes, points d'automation et patches de module. Les patches individuels Kong Drum peuvent également être copiés et collés d'un pad sélectionné à un autre.

**! Si le paramètre « Groupement automatique de modules et de pistes » est sélectionné dans le menu Options, tous les modules du groupe de modules sont copiés - voir ["À propos des groupes de modules".](#page-212-0)**

#### **Coller/Coller les modules et les pistes/Coller le patch**

Cette commande prend les éléments que vous avez coupés ou copiés dans le presse-papier et les colle dans le document.

**• Lorsque vous collez une piste de séquenceur, son module est collé en même temps (et vice-versa si le module a une piste).**

Les pistes et modules collés sont insérés respectivement sous la piste actuellement sélectionnée dans la liste des pistes et sous le module sélectionné dans le rack.

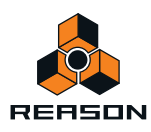

**! Si le paramètre « Groupement automatique de modules et de pistes » est sélectionné dans le menu Options, tous les modules du groupe de modules sont collés - voir ["À propos des groupes de modules".](#page-212-0)**

Si rien n'est sélectionné, les éléments collés apparaissent en bas de la liste des pistes ou du rack.

- **Si vous copiez et collez plusieurs modules, les connexions qui les lient sont conservées.**
- D **Si vous maintenez la touche [Maj] enfoncée lorsque vous collez un module, Reason essaie de le router automatiquement.**

Par exemple, coller un module instrumental avec [Maj] le connecte à la ou aux première(s) entrée(s) libre(s) du module de mixeur se trouvant au-dessus de lui dans le rack.

- D **Vous pouvez également coller le module et la piste dans un autre morceau, y compris toutes les données de séquenceur et les réglages des modules.**
- **Lorsque vous collez des clips de séquenceur, ils apparaissent à la position du morceau, sur leur(s) piste(s) originale(s).**

Si vous avez supprimé les pistes originales ou les avez collées dans un autre document de morceau Reason, le clip est collé à la position du morceau sur la piste sélectionnée (si le type de piste est le même que l'original). Sinon, d'autres pistes sont créées. Si le clip désigne un clip de notes, une nouvelle piste du Combinator est créée.

- **Les notes ou points d'automation sont collés à la position du morceau sur la piste sélectionnée (si les types de pistes sont compatibles).**
- **Les patches individuels Kong Drum peuvent être copiés et collés d'un pad sélectionné à un autre.**

#### **Supprimer/Supprimer les modules et les pistes**

Cet élément du menu est utilisé pour supprimer les éléments sélectionnés. Si vous supprimez une piste de séquenceur avec cet élément du menu (alors appelé « Supprimer les modules et les pistes »), son module est également supprimé.

**! Si le paramètre "Groupement automatique de modules et de pistes" est sélectionné dans le menu Options, une alerte vous demande si vous souhaitez supprimer uniquement le module sélectionné ou tout le groupe de modules - voir ["À propos des groupes de modules".](#page-212-0)**

#### **Supprimer les pistes**

Supprime la ou les piste(s) de séquenceur actuellement sélectionnées sans supprimer le(s) module(s) du rack correspondant(e/s).

#### **Dupliquer les modules et les pistes**

Cette commande duplique le module et la piste sélectionnés, y compris tous les paramètres et enregistrements/ événements. Les éléments dupliqués apparaissent respectivement sous le module ou la piste sélectionné.

**! Si le paramètre « Groupement automatique de modules et de pistes » est sélectionné dans le menu Options, tous les modules du groupe de modules sont dupliqués - voir ["À propos des groupes de modules".](#page-212-0)**

#### **Sélectionner tout/Sélectionner tous les modules/Sélectionner tous les canaux**

Cette commande sélectionne tous les modules du rack, toutes les pistes de la liste des pistes ou tous les clips ou toutes les notes ou points d'automation dans un clip ouvert. Le résultat dépend de la zone (rack, liste des pistes, , etc.) qui est la cible de l'édition. Cela est indiqué par un cadre fin autour d'une zone dans la fenêtre du document.

#### → Pour définir la cible de l'édition, cliquez quelque part à l'intérieur.

Vous pouvez utiliser cet élément du menu pour appliquer rapidement une commande à tous les éléments sur lesquels vous travaillez, par exemple supprimer tous les modules du rack (cliquez sur Sélectionner tous les modules et appuyez sur [Suppr]) ou pour quantifier toutes les notes d'un clip ouvert (cliquez sur Tout sélectionner puis sur le bouton Quantifier de la fenêtre Outils).

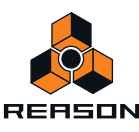

### **Tout sélectionner dans un groupe de modules**

Cette commande sélectionne tous les modules dans le groupe de modules du module sélectionné. Voir ["À propos de](#page-216-0)  [la sélection de tous les modules dans un groupe de modules"](#page-216-0).

#### **Trier les groupes de modules sélectionnés**

Vous devez utiliser cette fonction si vous souhaitez réorganiser des modules, ou pistes de séquenceur conformément à l'ordre de la sélection actuelle. Par exemple, si vous souhaitez réorganiser les modules du rack conformément à l'ordre de la piste de séquenceur actuel, vous pouvez sélectionner tous les modules du séquenceur puis « Trier les groupes de modules sélectionnés » pour réorganiser les modules du rack. Voir ["À propos de la](#page-219-0)  [fonction « Trier les groupes de modules sélectionnés »"](#page-219-0) pour plus d'exemples.

#### **Router automatiquement le module**

Le routage automatique consiste à router automatiquement les connexions audio et CV/Gate des modules en fonction de règles par défaut. Le routage automatique est généralement effectué lorsque :

- **Un nouveau module est créé.**
- **Des modules sont déplacés, dupliqués ou collés en maintenant la touche [Maj] enfoncée.**

Cependant, si un module est déjà dans le rack, vous pouvez « forcer » son routage automatique en le sélectionnant puis en sélectionnant cet élément du menu.

Pour plus d'informations concernant les règles de routage automatique, voir ["Routage automatique".](#page-254-0)

#### **Déconnecter un module**

Cette commande déconnecte toutes les connexions audio et CV/Gate du ou des module(s) sélectionné(s).

#### **Grouper/Dégrouper**

- D **En sélectionnant plusieurs modules dans le rack puis en choisissant « Grouper », vous créez un module Combinator contenant les modules sélectionnés.**
- D **En sélectionnant le Combinator (ou un ou plusieurs modules contenus dans un Combinator) puis en cliquant sur « Dégrouper », vous supprimez les modules du Combinator et les remettez dans le rack.** Si tout le Combinator est sélectionné, il est supprimé et les modules qu'il contient sont déplacés dans le rack.

Voir ["Le Combinator"](#page-372-0) pour plus de détails.

#### **Initialiser le patch**

Il est parfois utile de « partir de zéro » lors de la création d'un son de synthétiseur, de batterie ou d'un patch de sampler. Cela s'effectue en sélectionnant Initialiser le patch dans le menu contextuel du module ou dans le menu Édition. Tous les paramètres sont définis sur une valeur « standard ». L'initialisation des modules NN-19, NN-XT, Dr. Octo Rex ou Kong supprime également les samples du module, vous permettant ainsi de partir de zéro.

#### **Couper la pattern**

Déplace la pattern actuelle dans le Redrum ou le Matrix sélectionné dans le presse-papier. La pattern est ensuite effacée.

#### **Copier la pattern**

Copie la pattern actuelle dans le Redrum ou le Matrix sélectionné dans le presse-papier.

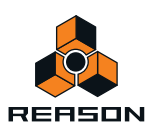

#### **Coller la pattern**

Copie la pattern du presse-papier vers l'emplacement de la pattern actuelle dans le module Redrum ou Matrix sélectionné. Cela écrase la pattern actuelle et la remplace par celle du presse-papier. Notez que cela peut être utilisé pour transférer des patterns entre différents morceaux Reason.

# **Effacer la pattern (Record+Reason)**

Cet élément du menu efface (vide) la pattern actuelle du module à pattern (Redrum ou Matrix) sélectionné.

#### **Parcourir les patches de module...**

Cet élément du menu vous permet de sélectionner un nouveau patch pour un module. Cet élément du menu reflète quel module est sélectionné - en d'autres termes, vous devez sélectionner le module pour que l'élément Parcourir les patches apparaisse dans le menu Édition.

Lorsque vous sélectionnez l'élément du menu, la boîte de dialogue du navigateur apparaît et vous permet de localiser et de sélectionner le patch, sur le disque ou dans un ReFill.

Lorsque vous sélectionnez un patch, les paramètres du module sont définis en fonction des valeurs stockées dans le patch et le nom du patch est visible dans l'affichage du nom du patch. Comme pour toute autre modification, cette opération peut être annulée.

- **! Les réglages de paramètres que vous effectuez sur le panneau du module après avoir sélectionné un patch n'affecte pas le fichier de patch lui-même (pour cela, vous devez de nouveau enregistrer le patch).**
- **Si les samples de références manquent**

Les patches pour les modules Redrum, Combinator (si un module de samples fait partie du Combi), NN-19, NN-XT Kong et Dr. Octo Rex contiennent des références à des samples. Tout comme les patches, les samples peuvent être des fichiers indépendants sur le disque dur ou des éléments d'un ReFill ou d'un SoundFont. Cependant, si les fichiers de sample ont été déplacés ou renommés après l'enregistrement d'un patch, les références au fichier de sample dans le patch ne sont plus correctes.

Si tel est le cas lorsque vous sélectionnez un patch, le programme vous l'indiquera. Vous pouvez alors choisir soit de localiser manuellement les fichiers manquants, soit de laisser le programme les chercher dans tous les emplacements et ReFills stockés, soit de continuer sans les sons manquants.

#### **Parcourir les boucles…**

Cet élément du menu est utilisé pour ajouter une boucle au module Dr. Octo Rex sélectionné. Les fichiers peuvent être importés au format REX, RCY ou RX2.

Le chargement d'un nouveau fichier REX remplace tout autre fichier actuellement chargé à l'emplacement de boucle sélectionné.

#### **Parcourir les samples...**

Cet élément du menu vous permet de charger des samples dans les modules qui les utilisent : Redrum, NN-19 et NN-XT. Les fichiers de sample peuvent être chargés aux formats suivants :

**• Wave (.wav)**

Il s'agit du format audio standard de la plateforme PC.

- **AIFF (.aif)** Il s'agit du format audio standard de la plateforme Mac.
- **Samples SoundFont (.sf2)**

Il s'agit d'un format standard ouvert pour l'audio synthétisée à tables d'ondes, développé par E-mu Systems et Creative Technologies.

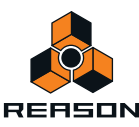

#### **• Slices de fichiers REX (.rx2, .rex, .rcy)**

Les fichiers REX sont des boucles musicales créées dans le programme ReCycle. Ce programme « découpe » des boucles en plusieurs samples. Ces samples - ou slices - peuvent être chargées dans les modules mentionnés.

Redrum :

Pour utiliser cet élément du menu afin de charger un nouveau son de batterie dans Redrum, procédez de la manière suivante :

- **1. Sélectionnez un canal de la boîte à rythme, en cliquant sur son bouton Sélectionner.**
- **2. Sélectionnez Parcourir les samples.**

Le navigateur de sample Redrum s'ouvre.

**3. Allez à un emplacement contenant n'importe quel format de sample indiqué ci-dessus, sélectionnez-en un et cliquez sur Ouvrir.**

#### NN19 :

Cet élément du menu peut également être utilisé pour ajouter un sample à une zone de clavier dans l'assignation de touches du sampler NN19.

**1. Sélectionnez une zone de clavier.**

Elle peut être vide ou contenir un sample - cela n'a pas d'importance pour le moment.

**2. Utilisez le navigateur pour ajouter un ou plusieurs sample(s) (voir ci-dessus).**

Les actions suivantes ont lieu :

- D **Si la zone contenait un sample avant le chargement, il est remplacé à la fois dans la zone et dans la mémoire de sample***,* **à moins que le sample soit également utilisé dans une autre zone de clavier.**
- D **Si vous avez chargé plusieurs samples, l'un des samples (le dernier sample sélectionné dans la liste du navigateur) est chargé dans la zone de clavier et les autres samples sont chargés dans la mémoire de sample***.*

#### NN-XT :

Cet élément du menu est utilisé pour ajouter un ou plusieurs sample(s) à une zone de clavier dans NN-XT :

**1. Assurez-vous que le panneau Remote Editor est déplié en cliquant sur la petite flèche dans le coin inférieur gauche.**

Si le panneau Remote Editor est replié, vous ne pourrez parcourir que des *patches* NN-XT.

- **2. Utilisez le navigateur de samples pour ajouter un ou plusieurs sample(s).** Le samples sera placé dans des zones séparées et assigné dans la même zone de jeu.
- → Si une zone est sélectionnée lorsque vous parcourez les samples, le sample est chargé dans cette zone, **remplaçant le sample précédent.**

Le remplacement des samples de cette façon est possible uniquement si vous ne chargez qu'un seul sample.

#### **Affecter les samples**

Cet élément du menu s'applique au sampler NN19. Si vous disposez de plusieurs samples qui vont ensemble mais qui ne sont pas affectés à des zones de clavier, vous pouvez utiliser la fonction « Affecter les samples automatiquement ». Elle s'utilise de la façon suivante :

**1. Sélectionnez tous les samples qui vont ensemble et chargez-les en une seule fois en utilisant le navigateur de samples.**

L'un des samples est chargé dans une zone de clavier recouvrant toute la plage et les autres sont placés dans la mémoire de sample.

**2. Sélectionnez Affecter les samples automatiquement dans le menu Édition.**

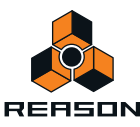

À présent, les samples se trouvant en mémoire sont automatiquement organisés, de façon à ce que :

**• Chaque sample soit placé correctement en fonction de sa note fondamentale et soit accordé en fonction de l'information du fichier de sample.**

La plupart des programmes d'édition audio peuvent enregistrer l'information de note fondamentale dans le fichier.

**• Chaque sample occupe la moitié de l'étendue de note jusqu'à la note fondamentale du prochain sample.** La note fondamentale est toujours au milieu de chaque zone, la zone s'étendant de chaque côté (vers le haut et vers le bas) en relation avec la position fondamentale. De ce fait, aucune limite supérieure ou inférieure de zone de clavier n'a besoin d'être définie manuellement !

Affectation de samples sans note fondamentale ni information concernant l'accordage :

Certains samples ne disposent pas d'informations concernant la note fondamentale ou l'accordage stocké(e) dans leur fichier (ni indiqué(e) dans le nom du fichier). Si tel est le cas, vous pouvez toujours utiliser la fonction Affecter automatiquement :

**1. Sélectionnez tous les samples qui vont ensemble et chargez-les en une seule fois en utilisant le navigateur de samples.**

L'un des samples est chargé dans une zone de clavier recouvrant toute la plage et les autres sont placés dans la mémoire de sample.

**2. Définissez manuellement la note fondamentale et ajustez la molette de réglage si le sample a besoin d'un accordage plus précis.**

Si aucune information n'est stockée dans le fichier ou si le nom du fichier n'indique pas la note fondamentale, vous devrez faire cet accordage à l'oreille. Jouez le sample à travers diverses zones du clavier et déterminez l'endroit où il sonne le plus « naturel ». Tant que vous êtes dans le zone générale de la note fondamentale correcte, le résultat doit convenir. Vous pourrez toujours corriger cet accordage ultérieurement.

- **3. Sélectionnez le sample suivant en utilisant le potentiomètre Sample et répétez l'étape précédente.** Procédez de la sorte jusqu'à ce que vous ayez défini la note fondamentale pour tous les samples.
- **4. Sélectionnez « Affecter les samples automatiquement » dans le menu Édition.**

Les samples sont automatiquement affectés selon leurs positions de note fondamentale définies !

#### **Supprimer le sample/Supprimer le sample**

Redrum :

**→ Pour supprimer un sample d'une boîte à rythme Redrum, sélectionnez son canal de son de batterie puis sélectionnez « Supprimer le sample » dans le menu Édition.**

Le sample est supprimé du canal de son de batterie et de la mémoire de sample.

NN19 :

+ Pour supprimer un sample de la mémoire d'un sampler NN19, sélectionnez la zone à laquelle il appartient et **sélectionnez « Supprimer le sample » dans le menu Édition.**

Le sample est supprimé de la zone et de la mémoire de sample.

NN-XT :

+ Pour supprimer un sample de la mémoire d'un sampler NN-XT, sélectionnez la zone à laquelle il appartient et **sélectionnez « Supprimer les samples » dans le menu Édition.**

Le sample est supprimé de la zone et de la mémoire de sample. Cependant, la zone ne disparaît pas. Pour supprimer une zone, vous devez utilisez l'option « Supprimer les zones ».

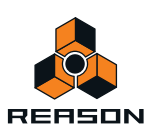

#### **Supprimer les samples inutilisés**

Cet élément du menu est utilisé pour le sampler NN19. Lorsque vous le sélectionnez, tous les samples qui ne sont pas affectés à une zone de clavier sont supprimés de la mémoire de sample.

De cette façon, vous pouvez vous assurer de ne pas gaspiller de mémoire de sample pour des samples dont vous ne vous servez pas.

#### **Diviser la zone de clavier**

Cet élément du menu est utilisé pour le sampler NN19. Il divise la zone de clavier actuellement sélectionnée au milieu. La nouvelle zone est la moitié supérieure de la division et elle est vide. Le point de division a une « poignée » au-dessus.

### **Supprimer la zone de clavier**

Cet élément du menu est utilisé pour le sampler NN-9. Il supprime la zone de clavier actuellement sélectionnée de l'assignation de touches.

### **Recharger les samples**

Cet élément du menu est utilisé avec le sampler NN-XT. Lorsque vous le sélectionnez, toutes les modifications que vous avez effectuées sur un sample chargé en utilisant les paramètres de sample (note fondamentale, réglages de boucle, etc.) sont immédiatement annulées et les réglages retrouvent leur valeur d'origine.

#### **Ajouter une zone**

Cet élément du menu est utilisé avec le sampler NN-XT. Il est utilisé pour ajouter une zone vide à l'assignation de touches. Il est possible de modifier, déplacer ou éditer la taille d'une zone vide de la même façon que pour les zones contenant des samples.

Une zone vide est indiquée par le texte « \*\*Aucun sample\*\* ». Après avoir ajouté une zone vide, vous pouvez y affecter un sample.

## **Copier des zones**

Cet élément du menu est utilisé avec le sampler NN-XT. Il copie la ou les zone(s) sélectionnée(s) et tous les réglages - y compris les références à tout sample éventuellement contenu - et la (les) place dans le presse-papier. Vous pouvez ensuite sélectionner « Coller les zones » pour créer une nouvelle zone qui est la réplique exacte de la ou des zones copiée(s). Notez qu'il est également possible de copier/coller des zones entre modules NT-XT distincts.

## **Coller des zones**

Cet élément du menu est utilisé avec le sampler NN-XT. Si vous avez utilisé la commande « Copier les zones », avec un certain nombre de zones sélectionnées, vous pouvez créer des doubles exacts de ces zones en utilisant la commande « Coller les zones ». Les zones collées sont ensuite ajoutées sous toutes les zones existantes dans l'assignation de touches.

#### **Dupliquer les zones**

Cet élément du menu est utilisé avec le sampler NN-XT. Il vous permet de dupliquer autant de zones déjà existantes que souhaité (contenant des samples ou vides).

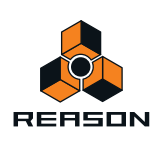

#### **1. Sélectionnez la ou les zone(s) que vous voulez copier.**

#### **2. Sélectionnez « Dupliquer les zones ».**

Les zones sélectionnées sont alors copiées et automatiquement insérées sous la dernière zone dans l'affichage de l'affectation de touches.

Les zones dupliquées contiennent des références aux mêmes samples que les zones originales. Elles ont également les mêmes tessitures et réglages de paramètres.

#### **Supprimer les zones**

Cet élément du menu est utilisé avec le sampler NN-XT. Cette option supprime à la fois les zones sélectionnées et tous les samples qu'elles peuvent contenir.

#### **Sélectionner toutes les zones**

Cet élément du menu est utilisé avec le sampler NN-XT. Cette option sélectionne automatiquement toutes les zones de l'assignation de touches.

#### **Copier les paramètres vers les zones sélectionnées**

Cet élément du menu est utilisé avec le sampler NN-XT. Il vous permet de copier facilement les réglages de paramètres depuis une zone vers une ou plusieurs autres. Procédez de la façon suivante :

- **1. Sélectionnez toutes les zones que vous voulez intégrer à l'opération,** c'est-à-dire la zone avec les réglages que vous voulez copier et la ou les zone(s) vers lesquelles vous voulez copier ces réglages.
- **2. Assurez-vous, en cliquant dessus, que la zone qui contient les réglages que vous voulez copier est la cible d'édition.**

La cible est indiquée par une bordure épaisse.

- **3. Sélectionnez « Copier les paramètres vers les zones sélectionnées ».** Toutes les zones sélectionnées ont à présent les mêmes réglages de paramètres.
- **! Remarquez que cela ne s'applique qu'aux paramètres de synthétiseur (LFO, enveloppes, etc.). Les paramètres de sample (note fondamentale, plage de vélocité, etc.) ne peuvent pas être copiés.**

#### **Trier les zones par note**

Cet élément du menu est utilisé avec le sampler NN-XT. Cette option vous permet de trier automatiquement les zones sélectionnées dans un groupe en ordre décroissant en fonction de leur tessiture. Lorsque vous utilisez cette option, les zones sélectionnées sont triées de haut en bas dans l'affichage, en commençant par celle qui a la tessiture la plus basse. Si deux zones ou plus ont la même tessiture, elles seront alors triées en fonction de leur plage de vélocité.

#### **Trier les zones par vélocité**

Cet élément du menu est utilisé avec le sampler NN-XT. Cette option vous permet de trier automatiquement les zones sélectionnées dans un groupe en ordre décroissant en fonction de leur valeur supérieure ou inférieure de vélocité.

Lorsque vous utilisez cette option, les zones sélectionnées sont triées de haut en bas, en commençant par celle qui a la plus haute valeur « Lo Vel » (vélocité inférieure).

Si deux zones ou plus ont la même plage de vélocité, elles sont alors triées en fonction de leur tessiture.

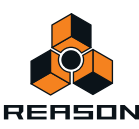

#### **Grouper les zones sélectionnées**

Cet élément du menu est utilisé avec le sampler NN-XT. Il vous permet de placer plusieurs zones sélectionnées ensemble dans un groupe.

Le groupement des zones est pratique pour deux raisons :

→ Cela vous permet de sélectionner rapidement plusieurs zones qui « vont ensemble ».

Par exemple, si vous avez créé un son superposé constitué de piano et de cordes, vous pouvez mettre tous les samples de cordes dans un groupe et tous les samples de piano dans un autre groupe. Vous pouvez ensuite sélectionner tous les samples de piano et effectuer des réglages en ajustant un paramètre.

→ Cela vous permet de grouper des zones qui doivent partager les mêmes réglages de groupe. Par exemple, vous pouvez définir un groupe pour le legato et le mode monophonique et ajouter du portamento pour pouvoir jouer une partie dans laquelle vous glissez entre les notes.

Procédez de la façon suivante :

**1. Sélectionnez les zones que vous voulez grouper.**

Il n'est pas nécessaire que les zones soient contiguës pour pouvoir être groupées. Quelle que soit leur position d'origine dans la colonne des samples, elles sont toutes réunies les unes à la suite des autres.

**2. Sélectionnez « Grouper les zones sélectionnées ».**

Les zones sont groupées.

Notez qu'il y a toujours au moins un groupe, puisque les zones que vous créez sont toujours groupées ensemble par défaut.

#### **Définir les notes fondamentales à partir de la détection de pitch**

Cet élément du menu est utilisé avec le sampler NN-XT. Tous les sons des instruments ont un pitch inhérent. Lorsque vous jouez un sample d'un tel son sur le clavier, les notes que vous jouez doivent correspondre à ce pitch. Par exemple, vous pouvez enregistrer un piano jouant la note « C3 ». Lorsque vous l'associez à l'assignation de touches NN-XT, vous devez effectuer les réglages pour que le sample lise le sample à son pitch original lorsque vous appuyez sur la touche C3. Cela est effectué en ajustant la note fondamentale.

Le NN-XT intègre une fonction de détection du pitch pour vous aider à définir les notes fondamentales des samples chargés. Cela est utile si vous chargez par exemple un sample que vous n'avez pas enregistré vous-même et pour lequel vous n'avez aucune information sur le pitch d'origine.

Procédez de la façon suivante :

- **1. Sélectionnez toutes les zones auxquelles vous souhaitez appliquer la détection de pitch.**
- **2. Sélectionnez « Définir les notes fondamentales avec la détection de pitch ».** Les samples de toutes les zones sélectionnées sont alors analysés et les notes fondamentales détectées sont automatiquement définies.
- **! Notez que pour que cela fonctionne correctement, les samples doivent avoir une forme de pitch perceptible. S'il s'agit du sample d'un discours ou d'une caisse claire par exemple, il n'y a probablement pas de pitch perceptible.**

#### **Affecter automatiquement les zones**

Cet élément du menu est utilisé avec le sampler NN-XT. La fonction d'affectation automatique peut être utilisée pour créer rapidement une affectation de touches ou pour effectuer d'autres réglages sur une affectation de touches.

L'affectation automatique fonctionne dans l'hypothèse où vous souhaitez créer une affectation de touches pour un instrument complet, par exemple plusieurs samples d'un piano, tous à des pitches différents.

**1. Chargez les samples que vous souhaitez affecter automatiquement.** Vous avez alors trois options :

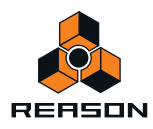

- **→ Considérer que l'information de note fondamentale des fichiers est déjà correcte.**
- **↑ Ajuster manuellement les notes fondamentales (et la tonalité) pour tous les samples.**
- D **Utilisez « Définir les notes fondamentales à partir de la détection de hauteur » pour définir automatiquement les notes fondamentales.**
- **2. Sélectionnez toutes les zones que vous souhaitez affecter automatiquement.**
- **3. Sélectionnez Affecter automatiquement les zones.**

Toutes les zones sélectionnées sont alors automatiquement organisées de la façon suivante :

- D **Les zones sont triées dans l'affichage (de haut en bas en commençant par la note la plus basse) en fonction des notes fondamentales.**
- → Des tessitures sont affectées aux zones en fonction des notes fondamentales. Les tessitures sont définies de telle sorte que la division entre deux zones soit l'exact milieu entre les notes fondamentales de ces zones. Si deux zones ont la même note fondamentale, elles se voient affecter la même tessiture.

#### **Affecter automatiquement les zones de manière chromatique**

Cet élément du menu est utilisé avec le sampler NN-XT. Il affecte chromatiquement les zones sélectionnées (une zone par demi-ton) en commençant par C2 et en montant. Cela est pratique si vous affectez des éléments sans pitch (par exemple des samples de batterie ou de percussion) et que vous voulez disposer d'un sample par note. Avant de sélectionner Affecter automatiquement les zones chromatiquement, vous devez ajuster l'ordre des zones car cela détermine quelle zone est affectée à quelle touche.

#### **Créer des fondus de vélocité**

Cet élément du menu est utilisé avec le sampler NN-XT. Il est utilisé pour régler automatiquement des fondus de vélocité pour des transitions douces entre des zones superposées. Pour configurer les fondus, ajustez les valeurs de fondu en sortie et de fondu en entrée pour les zones superposées.

Exemple :

- **→ Deux zones sont définies pour jouer sur l'ensemble de la plage de vélocité de 1-127.**
- $\rightarrow$  La zone 1 a une valeur de fondu en sortie de 40.

Cela signifie que cette zone est jouée à son niveau maximal avec des valeurs de vélocité inférieures à 40. Avec des valeurs de vélocité supérieures, elle est progressivement fondue en sortie.

**→ La zone 2 a une valeur de fondu en entrée de 80.** 

Cela signifie que lorsque vous jouez des valeurs de vélocité jusqu'à 80, cette zone est progressivement fondue en entrée. Avec des valeurs supérieures à 80, elle est jouée à son niveau maximal.

Plutôt que de régler manuellement un fondu, vous pouvez laisser NN-XT le faire à votre place. Procédez de la façon suivante :

- **1. Définissez les zones pour que les plages de vélocité soient superposées comme vous le souhaitez.**
- **2. Sélectionnez les zones.**

Vous pouvez sélectionner autant de zones que vous le souhaitez, pas seulement deux zones superposées.

**3. Sélectionnez « Créer des fondus de vélocité ».**

NN-XT analyse les zones superposées et définit automatiquement les valeurs de fondu en entrée et en sortie qu'il estime appropriées pour ces zones.

Tenez compte des points suivants :

D **Cette opération ne fonctionne pas si les deux zones ont des plages de vélocité complètes.**

Au moins l'une des zones doit avoir une plage de vélocité partielle (voir ["À propos des plages de vélocité](#page-553-0)  [complètes et partielles"](#page-553-0)).

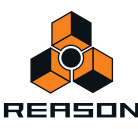

D **Cette opération ne fonctionne pas si les zones sont complètement superposées.**

#### **Copier la boucle sur la piste**

Cet élément du menu est utilisé pour le module lecteur de boucle Dr. Octo Rex. Pour que votre boucle REX puisse démarrer en même temps que d'autres données de séquenceur ou de pattern, vous devez « convertir » les slices de la boucle en clips de notes dans le séquenceur :

- **1. Sélectionnez la piste du séquenceur pour le module Dr.Rex.**
- **2. Définissez les indicateurs pour qu'ils englobent la section que vous souhaitez remplir de clips REX.** Assurez-vous que cette zone ne contient aucun clip de notes, afin d'éviter une superposition des clips.
- **3. Sélectionnez l'emplacement de la boucle de votre choix dans le lecteur Dr. Octo Rex.**

#### **4. Déroulez le menu Édition et sélectionnez « Copier la boucle sur la piste ».**

Le programme crée alors une note pour chaque slice, positionnée en fonction du timing des slices. Les notes seront agencées par pas d'un demi-ton, la première note sur C1, la seconde sur C#1 et ainsi de suite, avec un demi-ton pour chaque slice. Si la plage entre les indicateurs est plus longue que la boucle, les notes de la boucle sont répétées pour remplir la boucle.

Vous pouvez à présent réorganiser, écraser et, de toute façon, éditer les données de notes dans les bandes d'édition du séquenceur.

#### **Copier la pattern sur la piste**

Cet élément du menu est utilisé par la boîte à rythme Redrum et le séquenceur à pattern Matrix. Il convertit la pattern sélectionnée en notes dans une piste du séquenceur. Procédez de la façon suivante :

**1. Sélectionnez une piste du séquenceur.**

Lorsque vous travaillez avec un Redrum, vous devez sélectionner la piste pour le module Redrum. Pour le Matrix, vous devez généralement sélectionner la piste pour le module cible du Matrix (le module instrumental auquel le Matrix est connecté). Cela est dû au fait que le Matrix ne produit pas de son par lui-même, les notes n'ont donc aucun intérêt pour la piste du Matrix.

**2. Définissez les indicateurs sur la plage ou la longueur souhaitée.**

Si la plage définie est plus importante que celle de la ou des pattern(s), les données sont répétées pour correspondre à la plage.

- **3. Sélectionnez le module à pattern.**
- **4. Déroulez le menu Édition et sélectionnez « Copier la pattern sur la piste ».**

Les clips de notes sont créés entre l'indicateur gauche et l'indicateur droit, en fonction de la pattern sélectionnée.

- **! Lorsque vous copiez des patterns Matrix, seules les valeurs Gate et Notes sont incluses !**
- D **Si vous avez copié une pattern Redrum, vous devez désactiver le bouton « Activer la section pattern » avant de lire les nouvelles données de la piste.**

Dans le cas contraire, le séquenceur principal et le séquenceur à pattern jouent les sons de batterie simultanément.

- + Si vous avez copié une pattern Matrix, vous devez déconnecter le Matrix (ou même le supprimer) pour éviter **que les notes soient jouées en même temps par le séquenceur et le Matrix.**
- D **Si vous avez automatisé des modifications de pattern pour votre module à pattern, vous pouvez convertir toutes les patterns en notes en une seule fois, en utilisant l'élément du menu « Convertir la piste de pattern en notes ».**

Voir ["Convertir l'automation de pattern en notes"](#page-791-0).

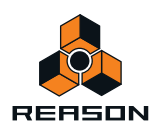

### **Déplacer la pattern à gauche/à droite**

Ces éléments du menu sont utilisés pour Redrum, Matrix, Thor (appelé « Déplacer la pattern du séquenceur à gauche/à droite ») et l'arpégiateur RPG-8 (lorsque l'éditeur de pattern est activé).

Les fonctions de déplacement de pattern déplacent les notes d'une pattern d'un pas vers la gauche ou vers la droite.

#### **Déplacer la batterie à gauche/à droite**

Ces éléments du menu sont utilisés pour Redrum.

Les fonctions de déplacement de batterie déplacent les notes pour l'instrument sélectionné d'un pas vers la gauche ou vers la droite.

#### **Déplacer la pattern vers le haut/le bas**

Ces éléments du menu sont utilisés par le Matrix.

Les fonctions de déplacement de pattern transposent toutes les notes d'une pattern d'un demi-ton supérieur ou inférieur.

**! Cette fonction ne modifie pas le CV de courbe.**

#### **Randomiser la pattern du séquenceur**

Cet élément du menu est utilisé pour le synthétiseur Thor. Il affecte des valeurs aléatoires aux pas de la pattern du séquenceur, mais seulement pour la propriété sélectionnée avec le bouton Édition. Par exemple, si « Note » est la propriété éditée, seule les pitches de notes sont randomisées, laissant les valeurs de vélocité, les longueurs, les durées et les courbes intactes.

- → Les pitches de notes randomisées restent dans la plage définie par le bouton Octave.
- → Le réglage « Pas » (longueur de la pattern) n'est pas modifié par la randomisation.
- $\rightarrow$  Les pas en dehors de la longueur actuelle de la pattern ne sont pas modifiés.

#### **Randomiser la pattern**

Cet élément du menu est utilisé pour Redrum, Matrix et l'arpégiateur RPG-8 (lorsque l'éditeur de pattern est activé).

La fonction Randomiser la pattern crée des patterns aléatoires. Celles-ci peuvent souvent constituer des points de départ très pratiques et vous aider à avoir de nouvelles idées.

**! Notez que pour le Matrix, la randomisation modifie le CV Gate, de note et de courbe !**

#### **Randomiser la batterie**

La fonction Randomiser la batterie crée des patterns aléatoires pour le canal de son de batterie sélectionné dans la boîte à rythme Redrum.

#### **Modifier la pattern**

Cet élément du menu est utilisé pour Redrum, Matrix et l'arpégiateur RPG-8 (lorsque l'éditeur de pattern est activé).

La fonction Modifier la pattern modifie des patterns existantes. Notez que la fonction doit pouvoir s'appliquer à quelque chose dans la pattern – son utilisation sur une pattern vide n'a aucun effet.

**! Notez que pour le Matrix, la modification affecte les CV Gate, de note et de courbe !**

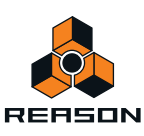

### **Modifier la batterie**

Cette fonction modifie les patterns existantes pour le son de batterie sélectionné dans Redrum. Notez que la fonction doit pouvoir s'appliquer à quelque chose dans la pattern – son utilisation sur une pattern vide n'a aucun effet.

#### **Inverser la pattern**

Cet élément du menu est utilisé pour le module de l'arpégiateur RPG-8, lorsque l'éditeur de pattern est activé. Il inverse la pattern, pour que les pas actifs deviennent des pauses et vice-versa.

#### **Notes en arpège sur la piste**

Cet élément du menu est utilisé pour transformer l'arpège d'un RPG-8 en clips de notes réelles. Pour que cela fonctionne, vous devez avoir enregistré des accords ou des notes sur la piste du RPG-8 et défini les indicateurs (afin qu'une arpège soit générée lorsque vous lancez la lecture depuis l'indicateur gauche).

« Notes en arpège sur la piste » crée un clip de notes entre les indicateurs sur la piste sélectionnée, contenant les notes d'arpège générées. Vous pouvez rendre le(s) clip(s) de notes original(aux) de la piste du RPG-8 muet(s) et éditer les notes d'arpège converties comme d'habitude.

### **Créer une piste pour.../Supprimer la piste pour...**

Un module du rack peut avoir ou non une piste de séquenceur. Les modules instrumentaux sont, par défaut, créés accompagnés d'une piste de séquenceur alors que les modules d'effet, les mixeurs, etc. sont créés sans piste.

D **Si un module sans piste de séquenceur est sélectionné, cet élément du menu est appelé « Créer une piste pour [nom du module] ».** 

Sélectionnez-le pour créer une piste de séquenceur vide pour le module.

D **Si le module sélectionné possède une piste de séquenceur, cet élément du menu est appelé « Supprimer la piste pour [nom du module] ».** 

Il supprime la piste de séquenceur et tout ce qu'elle contient, mais laisse le module intact.

#### **Aller à la piste de**

D **Un module sélectionné dans le rack permet de sélectionner « Aller à la piste de [nom du module] » pour faire apparaître la piste du séquenceur correspondant au module.**

#### **Insertion de mesures entre les indicateurs**

**! Pour que cette commande soit disponible, la cible d'édition doit se trouver dans le séquenceur.**

Cette fonction insère une zone vide entre les indicateurs dans le séquenceur principal. Tous les événements après l'indicateur gauche sont déplacés vers la droite pour « faire de la place » pour la zone insérée. Voir ["Insertion de](#page-141-0)  [mesures"](#page-141-0) pour plus d'informations.

#### **Suppression de mesures entre les indicateurs**

#### **! Pour que cette commande soit disponible, la cible d'édition doit se trouver dans le séquenceur.**

Cette fonction supprime tous les éléments entre les indicateurs dans le séquenceur principal. Tous les événements après l'indicateur droit sont déplacés vers la gauche pour « combler » l'espace vacant après la section supprimée. Voir ["Supprimer des mesures"](#page-141-1) pour plus d'informations.

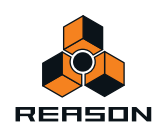

### <span id="page-791-0"></span>**Convertir l'automation de pattern en notes**

Si vous avez enregistré ou dessiné des changements de pattern sur une piste Redrum ou Matrix, vous pouvez convertir toute la piste en notes de la façon suivante :

- **1. Sélectionnez la piste avec les changements de pattern.**
- **2. Sélectionnez « Convertir l'automation de pattern en notes » dans le menu Édition ou le menu contextuel de la piste.**

Pour chaque clip de pattern, la pattern correspondante est convertie en clips de notes sur la piste (en suivant les mêmes règles que pour la fonction « Copier la pattern sur la piste »). La piste est jouée exactement comme lorsque vous avez lu le module à pattern avec les modifications de pattern.

- **A** Après cette opération, la bande de sélection de pattern est désactivée. Les boutons « Activer la section pattern » (Redrum) et Activer la pattern (Matrix) sont automatiquement désactivés.
- D **Lorsque vous utilisez cette fonction avec un Matrix, vous devez déplacer les clips de notes vers la piste d'un module instrumental (généralement le module auquel le Matrix est connecté).** Cela est dû au fait que le Matrix ne génère pas de son par lui-même.

#### **Convertir la piste des blocs en clips de morceaux**

Cet élément est uniquement disponible si la piste des blocs est activée. La sélection de cet élément convertira l'ensemble des clips d'automation de blocs figurant sur la piste de blocs en clips réguliers sur les pistes et bandes respectives du morceau.

#### **Respecter le groove**

Cette fonction est disponible si la liste des pistes est la cible et qu'une ou plusieurs bande(s) de notes de la piste sélectionnée dispose(nt) de voies de mixage ReGroove affectées.

Respecter le groove déplace toutes les notes (sur toutes les bandes de notes de la piste sélectionnée) vers leur position « groovée » et réinitialise les réglages de groove sur « Aucun canal » pour les bandes de notes. En d'autres termes, cela rend le groove « permanent » - la piste est jouée exactement comme avant, mais vous pouvez à présent voir et éditer les notes groovées.

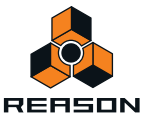
# <span id="page-792-0"></span>**Automation des paramètres...**

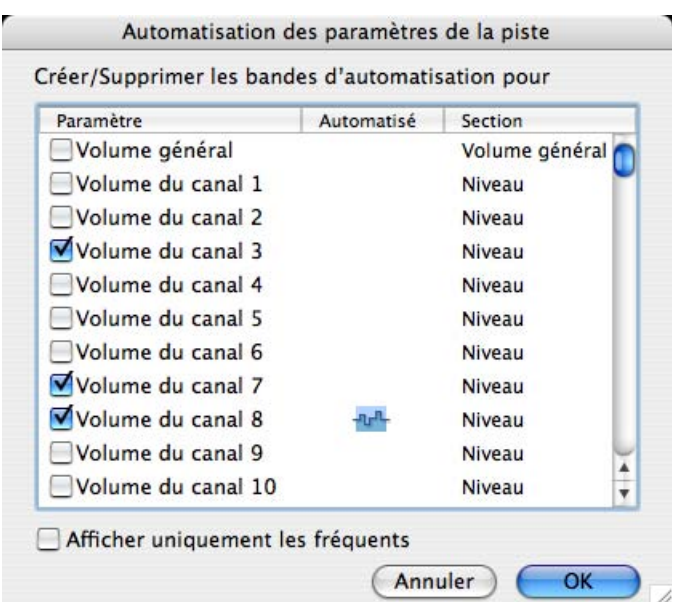

La boîte de dialogue Automation des paramètres vous permet d'ajouter ou de supprimer des bandes d'automation pour la piste du séquenceur sélectionnée.

- $\rightarrow$  Les cases à cocher à gauche déterminent si une bande est affichée ou non. Pour ajouter une bande, cochez sa case.
- D **La colonne Automatisé indique s'il y a des données d'automation (clips) sur la bande.** Si vous décochez la case pour un paramètre automatisé, cela supprime les données d'automation. Cela est indiqué par le symbole d'automation avec une poubelle.
- D **Si la case « Afficher uniquement les fréquents » est cochée, seuls les paramètres d'automation les plus courants sont affichés.**

Pour voir tous les paramètres, décochez la case.

# **Nouvelle bande de notes**

Ajoute une nouvelle bande de notes aux pistes sélectionnées. Cela revient au même que de cliquer sur le bouton "+ Bandes" au-dessus de la liste des pistes.

# <span id="page-792-1"></span>**Fusionner les bandes de notes sur les pistes**

S'il y a plusieurs bandes de notes sur la piste sélectionnée, cet élément du menu fusionne tous les clips de notes de toutes les bandes en une seule bande.

→ S'il y a plusieurs clips contenant les mêmes contrôleurs de performance (par exemple une roue de **modulation) aux mêmes positions dans le morceau, seules les données du contrôleur de performance pour la bande supérieure sont conservées.**

Il s'agit de la même règle que durant la lecture - les données du contrôleur de performance de la bande supérieure sont prioritaires.

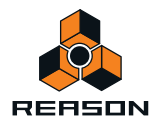

# <span id="page-793-3"></span>**Obtenir le groove depuis le clip**

Cela nécessite de ne sélectionner qu'un seul clip de notes. La fonction parcourt les notes dans le clip et en extrait le groove. Vous pouvez appliquer ce groove à d'autres bandes de notes ou l'enregistrer comme un patch pour l'utiliser ultérieurement.

#### **1. Créez ou enregistrez une « pattern » de notes rythmiques quelconque.**

Vous pouvez par exemple enregistrer une pattern de batterie ou utiliser les notes jouées dans les slices d'une boucle REX.

- ► Pour que le groove soit utile dans les styles musicaux les plus courants, il est préférable que le clip ait un **nombre exact de mesures en longueur - de préférence 1, 2, 4 voire 8 mesures.**
- **2. Ouvrez le ReGroove Mixer depuis le panneau de transport et sélectionnez un canal d'édition (en cliquant sur le bouton Édition correspondant).**

C'est là que vous retrouvez votre groove personnalisé - choisissez un canal inutilisé si vous ne souhaitez pas spécialement remplacer un groove.

**3. Après avoir sélectionné le clip de notes, sélectionnez « Obtenir le groove depuis le clip » dans le menu Édition ou le menu contextuel du séquenceur.**

Le groove est affecté à la voie de mixage du ReGroove en tant qu'« Utilisateur ». En sélectionnant cette voie de mixage de ReGroove pour d'autres bandes de notes, vous pouvez faire en sorte que la musique corresponde à votre groove personnalisé.

#### **4. Sélectionnez l'onglet Groove dans la fenêtre Outils.**

Vous pouvez ici ajuster la façon dont le groove affecte le timing, la vélocité et la longueur des notes et également enregistrer le groove en tant que patch de ReGroove (y compris les réglages des curseurs de la fenêtre).

Pour en savoir plus, voir ["Le mixeur ReGroove".](#page-304-0)

# <span id="page-793-0"></span>**Joindre les clips**

Cela nécessite de sélectionner plusieurs clips de la même bande. Joindre les clips réunit les clips sélectionnés.

**! Si des clips de notes ou d'automation contiennent des événements masqués dans la plage entre les clips, ces événements seront effacés. De plus, si les clips de notes ou d'automation sont superposés, tout événement caché sera effacé- voir ["Joindre les clips"](#page-137-0).**

# <span id="page-793-2"></span>**Rendre les clips muets/non muets**

Si un ou plusieurs clips non muets sont sélectionnés, cet élément du menu est appelé « Rendre les clips muets ». Les clips muets (affichés avec des hachures et des bordures estompées) ne sont pas lus mais peuvent être édités et réorganisés comme d'habitude.

Si seuls des clips muets sont sélectionnés, cet élément du menu est appelé « Clips non muets ». Le raccourci clavier pour ces commandes est [M].

# <span id="page-793-1"></span>**Réduire les événements aux clips**

Les notes ou les événements d'automation peuvent être positionnés avant le début ou après la fin d'un clip. Par exemple, cela peut arriver si vous avez changé la taille d'un clip après l'enregistrement. Les notes en dehors du clip sont masquées et ne sont pas jouées lors de la lecture mais vous pouvez les voir et les éditer si vous ouvrez le clip.

Le fait de sélectionner « Réduire les événements aux clips » supprime de tels événements externes du ou des clip(s) sélectionné(s). Si des pistes sont sélectionnées dans la liste de pistes, cette fonction s'applique à tous les clips de la ou des piste(s) sélectionnée(s). Voir ["À propos des enregistrements et des événements masqués"](#page-127-0) pour plus de détails.

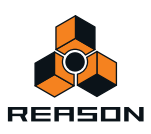

# <span id="page-794-0"></span>**Ajouter des étiquettes aux clips/Supprimer les étiquettes des clips**

Cette commande vous permet de donner un nom aux clips sélectionnés.

- + Les clips avec des étiquettes de nom (ainsi que leurs bandes) sont affichés de façon légèrement plus élevée, **afin de faire de la place pour les étiquettes.**
- D **Si vous choisissez « Ajouter des étiquettes aux clips » en sélectionnant un seul clip, une étiquette « sans nom » est ajoutée et une zone de texte s'ouvre pour éditer l'étiquette.** Si plusieurs clips sont sélectionnés, l'étiquette « sans nom » est ajoutée aux clips sélectionnés. Pour éditer le nom des clips, vous devez double-cliquer sur chaque étiquette.
- D **Si tous les clips sélectionnés ont déjà une étiquette, cet élément du menu est appelé « Supprimer les étiquettes des clips ».**

Voir ["Nommer des clips"](#page-134-0) pour plus d'informations.

# <span id="page-794-3"></span>**Couleur du clip**

Vous permet de choisir une couleur pour le ou les clip(s) sélectionné(s). Voir ["Coloriage des clips"](#page-135-0) pour plus de détails.

# <span id="page-794-2"></span>**Couleur de la piste**

Vous permet de sélectionner une couleur pour la ou les piste(s) sélectionnée(s). La couleur sélectionnée est affichée dans la liste des pistes et est ensuite affectée à tous les nouveaux clips que vous créez dans la piste. Cependant, les clips qui sont déjà sur la piste ne sont pas modifiés - pour modifier la couleur de clips existants, sélectionnez les clips et utilisez le réglage « Couleur du clip ».

► Si « Couleur automatique pour les nouvelles pistes du séquenceur » est activé dans le menu Options, les pistes **obtiennent automatiquement une couleur lors de leur création.**

Voir ["Couleur des pistes".](#page-78-0)

# <span id="page-794-1"></span>**Ajuster des clips étrangers à la bande**

Si un clip d'automation a été déplacé vers une bande pour un paramètre ayant une plage différente (par exemple si vous utilisez la recherche croisée pour un autre type de module), il est affiché comme étranger et n'est pas lu.

En fonction des données, vous pouvez éventuellement corriger cela en sélectionnant le clip puis la commande « Ajuster des clips étrangers à la bande ». Cela met les données d'automation du clip à l'échelle pour correspondre à la plage de la bande actuelle.

#### **! S'il n'est pas possible de mettre les données à l'échelle, une boîte d'alerte apparaît pour vous en informer.**

Voir ["À propos des clips étrangers"](#page-132-0) pour plus d'informations.

# <span id="page-794-4"></span>**Quantifier les notes**

Dans Reason, vous utilisez la fonction de quantification de la façon suivante :

#### **1. Sélectionnez les notes que vous voulez quantifier.**

Vous pouvez sélectionner des notes à l'intérieur de clips de notes ouverts ou un ou plusieurs clips de notes fermés (pour quantifier toutes les notes qu'ils contiennent). La sélection d'une ou plusieurs pistes quantifie toutes les notes de tous les clips de toutes les bandes de notes de ces pistes.

#### **2. Ouvrez la fenêtre Outils et sélectionnez l'onglet Outils du séquenceur.**

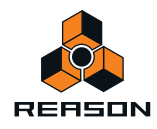

#### **3. Définissez la valeur de quantification (le menu pop-up Valeur de la section Quantification).**

Cela détermine à quelles valeurs de notes les notes seront déplacées lors de la quantification. Par exemple, si vous sélectionnez 1/16, toutes les notes seront déplacées sur (ou au plus près de) la position de la double croche la plus proche.

#### **4. Sélectionnez une valeur dans le menu pop-up Quantité.**

Il s'agit d'un pourcentage qui détermine l'importance du déplacement de chaque note. Si vous sélectionnez 100 %, les notes seront déplacées jusqu'à la position de quantification la plus proche. Si vous sélectionnez 50 %, elles ne seront déplacées qu'à mi-chemin, etc.

- **5. Si vous le souhaitez, vous pouvez rendre la quantification moins exacte en ajoutant une valeur Aléatoire.** Il s'agit d'une variation aléatoire mesurée en marqueurs. Si elle est réglé sur 10, les notes quantifiées sont distribuées aléatoirement de +/- 10 marqueurs autour de la grille de valeurs de quantification.
- **6. Cliquez sur le bouton Appliquer, sélectionnez « Quantifier les notes » dans le menu Édition ou maintenez la touche [Ctrl](Windows) ou [Cmd](Mac) enfoncée et appuyez sur [K].** Les notes sont quantifiées.

#### **Éditer les raccourcis clavier...**

Cette commande du menu est disponible lorsque le mode Édition des raccourcis clavier est sélectionné. Une boîte de dialogue s'ouvre, dans laquelle vous pouvez assigner un raccourci clavier à un paramètre sélectionné. Voir ["Édition](#page-340-0)  [des raccourcis clavier"](#page-340-0) pour plus d'informations.

#### **Supprimer les raccourcis clavier**

Cette commande du menu est disponible lorsque le mode Édition des raccourcis clavier est sélectionné. Elle supprime le raccourci clavier pour le paramètre affecté sélectionné. Voir ["Édition des raccourcis clavier"](#page-340-0) pour plus d'informations.

#### **Supprimer tous les raccourcis clavier du module**

Cette commande du menu est disponible lorsque le mode Édition des raccourcis clavier est sélectionné. Elle supprime tous les raccourcis clavier que vous avez définis pour le module sélectionné. Voir ["Édition des raccourcis](#page-340-0)  [clavier"](#page-340-0) pour plus d'informations.

#### **Éditer les assignations de substitution...**

Cette commande du menu est disponible lorsque le mode Édition des assignations de substitution a été activé dans le menu Options. Elle ouvre une boîte de dialogue dans laquelle vous pouvez affecter une assignation de substitution au paramètre sélectionné. Voir ["Assignations de substitution"](#page-335-0).

#### **Supprimer les assignations de substitution**

Cette commande du menu est disponible lorsque le mode Édition des assignations de substitution a été activé dans le menu Options. Elle supprime les assignations de substitution pour un paramètre sélectionné. Voir ["Assignations de](#page-335-0)  [substitution".](#page-335-0)

#### **Supprimer toutes les assignations de substitution pour le module**

Cette commande du menu est disponible lorsque le mode Édition des assignations de substitution a été activé dans le menu Options. Elle supprime toutes les assignations de substitution que vous avez définies pour le module sélectionné. Voir ["Assignations de substitution"](#page-335-0).

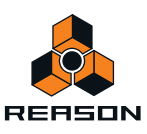

# **Copier/Coller les assignations de substitution**

Ces commandes du menu sont disponibles lorsque le mode Édition des assignations de substitution a été activé dans le menu Options. Vous pouvez les utiliser pour copier des assignations de substitution depuis un module et les coller dans un module du même type.

Si le module sur lequel vous les copiez se trouve dans le même morceau que le module depuis lesquels vous les avez copiées, l'opération remplace les assignations existantes. Voir ["Assignations de substitution"](#page-335-0).

# <span id="page-796-0"></span>**Préférences – Général**

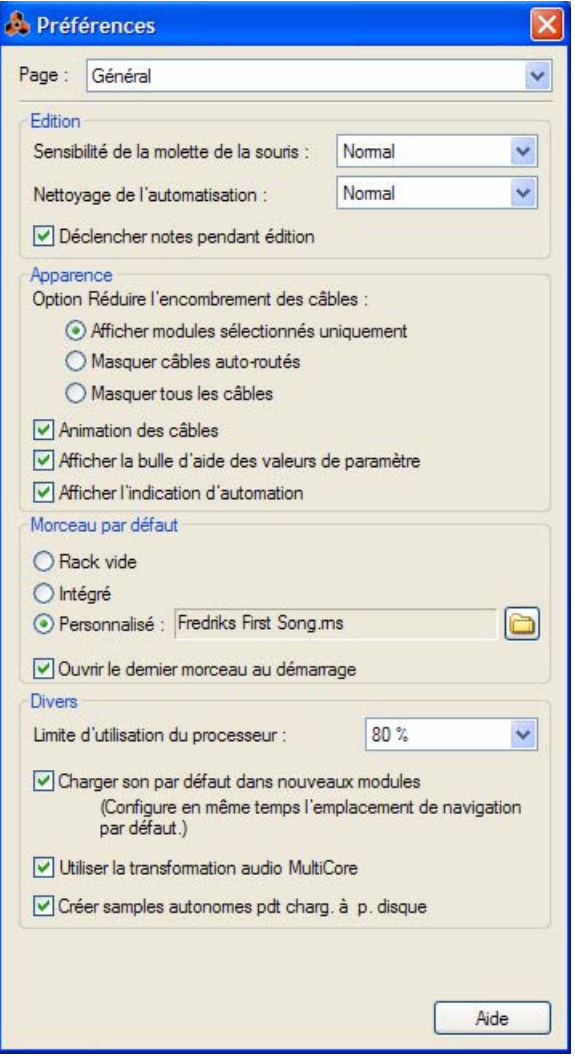

# **Sensibilité de la molette de souris**

Vous permet d'ajuster la sensibilité de réponse des diverses molettes Reason lors de leur manipulation avec la souris. Une sensibilité plus élevée permet d'obtenir un degré de précision plus important. Vous pouvez choisir entre Normal, Précis et Très précis.

<span id="page-796-1"></span>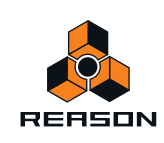

# <span id="page-797-4"></span>**Niveau de nettoyage de l'automation**

Le réglage du nettoyage de l'automation réduit le nombre de points d'automation lorsque vous enregistrez ou dessinez une automation. Ajustez ce réglage si vous trouvez que l'enregistrement ou le dessin crée trop ou trop peu de points d'automation.

**• Vous pouvez également effectuer cette opération manuellement dans la fenêtre Outils (onglet Outils du s) voir ["La fonction « Nettoyage de l'automation » dans la fenêtre Outils"](#page-183-0).**

# <span id="page-797-3"></span>**Déclenchement de notes lors de l'édition**

Lorsque cette commande est sélectionnée, le fait de transposer des notes en les déplaçant manuellement à l'aide de l'outil Sélection déclenche les notes – et les fait sonner. Cela est pratique dans la mesure où vous savez quand les notes atteignent le bon pitch.

# **Option Réduire l'encombrement des câbles**

L'alternative sélectionnée détermine la manière dont les câbles situés à l'arrière du rack doivent être affichés lorsque « Réduire l'encombrement des câbles » est sélectionné dans le menu Options :

D **Sélectionnez « Afficher uniquement les modules sélectionnés » pour afficher uniquement les câbles des modules sélectionnés.**

Tous les autres câbles (non sélectionnés) affichent des câbles « transparents » afin de faciliter la distinction des câbles des modules sélectionnés.

- D **Sélectionnez « Masquer les câbles auto-routés » pour afficher uniquement les câbles routés manuellement.** Tous les modules avec câbles auto-routés affichent des câbles « transparents » afin de faciliter la distinction des câbles routés manuellement.
- D **Sélectionnez « Masquer tous les câbles » pour masquer tous les câbles auto-routés et routés manuellement.** Toutes les connexions câblées des modules seront indiquées par des points de couleur à l'intérieur des jacks sans qu'aucun câble ne soit affiché.

Voir ["Apparence d'un câble"](#page-252-0) pour plus de détails.

# <span id="page-797-2"></span>**Animation des câbles**

Les câbles dans Reason sont animés de façon réaliste lorsque l'on retourne le rack et que l'on effectue des connexions. Si vous le souhaitez, vous pouvez désactiver l'animation du mouvement des câbles en décochant cette case.

# <span id="page-797-0"></span>**Afficher la bulle d'aide des valeurs de paramètres**

Normalement, si vous maintenez le curseur de la souris sur un paramètre dans le panneau d'un module pendant un instant, une bulle d'aide apparaît et affiche le nom et la valeur actuelle du paramètre. Si vous décochez cette option, les bulles d'aide ne sont plus affichées.

# **Afficher l'indication d'automation**

Si un paramètre est automatisé dans le séquenceur, cela est indiqué par défaut par un cadre vert autour du paramètre dans le panneau du module. Si vous décochez cette option, l'automation n'est pas indiquée.

<span id="page-797-1"></span>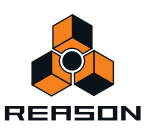

# <span id="page-798-3"></span>**Morceau par défaut**

Il est possible d'indiquer un morceau précis qui s'ouvrira automatiquement en tant que « modèle » à chaque fois que vous sélectionnerez « Nouveau » dans le menu « Fichier ». Il peut s'agir d'un document vide, d'un morceau que vous avez créé précédemment ou d'un livré avec le produit. Voir ["Configurer le morceau par défaut"](#page-262-0) pour plus d'informations sur la manière de sélectionner le morceau par défaut.

# **Charger le dernier morceau au démarrage**

En cochant cette option, vous ouvrez automatiquement le dernier morceau enregistré à chaque fois que vous lancez Reason.

→ Cochez la case pour ouvrir le dernier morceau enregistré la prochaine fois que vous lancerez Reason.

# <span id="page-798-2"></span>**Limite d'utilisation du processeur**

Reason est un programme très puissant, conçu pour solliciter le moins de puissance de calcul possible - sans altérer la qualité sonore. Néanmoins, plus vous utilisez de modules et de dans votre morceau, plus les ressources de votre ordinateur sont sollicitées.

Le réglage de la limite d'utilisation du processeur vous permet de définir la limite d'utilisation du processeur pour la création de l'audio. La puissance restante est réservée à l'interface utilisateur et à l'affichage graphique.

Définissez ce paramètre pour pouvoir utiliser le logiciel de façon confortable, même lorsqu'un morceau nécessitant beaucoup de puissance est en cours de lecture.

# <span id="page-798-0"></span>**Charger un son par défaut dans les nouveaux modules**

Lorsque vous activez cette option et que vous créez un nouveau module (d'un type qui prend en charge les patches), un patch par défaut est chargé. De cette façon, vous vous assurez que le module génère un son tout de suite. Le son par défaut détermine également l'emplacement par défaut de la Factory Sound Bank lorsque vous rechercherez des patches pour le nouveau module.

Si vous désactivez cette option, tous les modules sont initialisés - les paramètres sont réinitialisés à leur valeur par défaut et aucun sample n'est chargé dans les modules à base de sample.

#### **! Notez que « Son » implique également des patches pour modules d'effets, tels que le RV7000 et Scream 4.**

# **À propos de la transformation audio MultiCore**

Reason prend entièrement en charge la transformation audio MultiCore. Cela signifie que si votre ordinateur a des noyaux de processeurs multiples (Dual Core ou Quad Core par exemple), ou bien des processeurs multiples, les performances de Reason en sont grandement améliorées. Si votre ordinateur a des noyaux de processeurs multiples ou des processeurs multiples, la transformation audio MultiCore est active par défaut.

Voir ["Principes de l'audio"](#page-52-0) pour plus d'informations sur la façon dont Reason gère l'audio.

# **Créer samples autonomes pdt charg. à p. disque**

Une fois cette fonction activée, tous les samples que vous chargez dans un module de samples à partir du disque deviendra automatiquement autonome et sera enregistré avec le reste des données du morceau lors de l'enregistrement de votre morceau.

<span id="page-798-1"></span>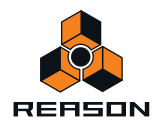

# <span id="page-799-0"></span>**Préférences – Audio**

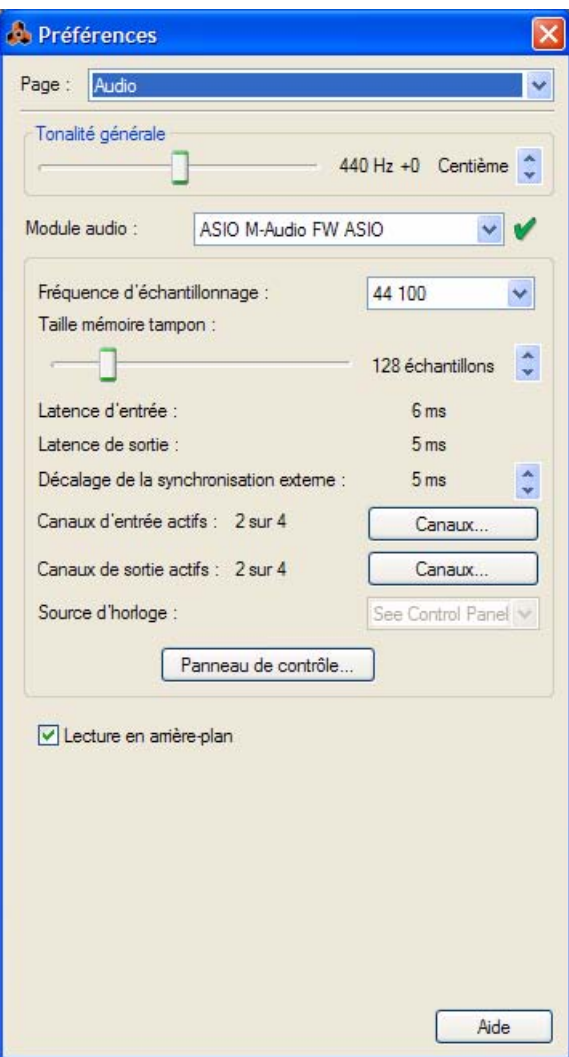

# **Tonalité générale**

Cette commande vous permet d'ajuster la tonalité générale dans Reason. La tonalité standard est un « la » à 440 Hz. Vous pouvez ajuster cette valeur à +/- 100 centièmes. Le réglage de la tonalité générale affecte l'accordage de toutes les sources de son dans Reason. Il affecte également l'accordage de Redrum et du lecteur de boucle Dr. Octo Rex.

# **Pilote de carte son – Windows**

Ce menu affiche la liste de tous les pilotes de carte son disponibles sur votre système et vous permet de choisir celui que Reason doit utiliser. L'option choisie dépend du matériel audio :

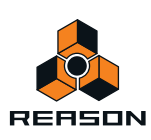

- **Si vous utilisez un matériel audio pour lequel il existe un pilote ASIO spécifique, sélectionnez-le.**  Avec un pilote ASIO développé spécialement pour votre matériel audio, vous obtiendrez des latences plus faibles (voir ci-dessous), une prise en charge de fréquences d'échantillonnage plus hautes (jusqu'à 192 kHz en 24 bits/ 32 bits de résolution à virgule flottante), voire une meilleure prise en charge des fonctions matérielles supplémentaires comme les sorties multiples.
- **S'il n'y a pas de pilote ASIO spécifique, vous devez sélectionner un pilote ASIO générique pour le matériel audio.**
- **! Reason requiert un pilote ASIO pour la carte son sous Windows, si vous souhaitez utiliser à la fois l'entrée et la sortie audio. Les pilotes Direct X et MME ne prennent pas uniquement en charge la sortie audio.**

# **Module audio - Mac OS X**

Ce menu affiche la liste de tous les modules audio disponibles sur votre système et vous permet de choisir celui que Reason doit utiliser. L'option choisie dépend du matériel audio :

**• Si vous utilisez un matériel audio pour lequel il existe un pilote Core Audio spécifique, sélectionnez-le.** Avec un pilote Core Audio développé spécialement pour votre matériel audio, vous obtiendrez des latences plus faibles (voir ci-dessous), une prise en charge de fréquences d'échantillonnage plus hautes (jusqu'à 192 kHz en 24 bits/32 bits de résolution à virgule flottante), voire une meilleure prise en charge des fonctions matérielles supplémentaires comme les sorties multiples.

# **Fréquence de sample**

Reason gère tout le traitement interne de l'audio à une résolution de 32 bits à virgule flottante. Cependant, la résolution de l'audio en entrée et sortie est déterminée par l'interface matérielle audio. Cela signifie que si vous avez une carte son 24 bits, Reason enregistre et restitue le son en 24 bits, et si vous avez une carte son 20 bits, le son est enregistré et lu en 20 bits.

La fréquence d'échantillonnage peut être indiquée sous l'onglet Audio de la boîte de dialogue Préférences. Voir ["Réglages de la fréquence d'échantillonnage pour l'enregistrement et la lecture"](#page-55-0) pour plus de détails.

# **Taille du tampon**

La taille du tampon détermine la latence d'entrée et de sortie du son. En général, plus la taille du tampon est réduite, plus la latence est basse. Cependant, un réglage de taille de tampon trop bas peut engendrer des clics, des claquements, des coupures, etc. dans le son. De ce fait, la taille du tampon doit être réglée sur une valeur « optimale » plutôt que sur la valeur la plus basse. Voir ["Paramétrage de la taille du tampon"](#page-56-0) pour plus d'informations.

# **Optimisation et latence de sortie**

La latence d'entrée est le délai entre « l'envoi » du son à partir d'un microphone ou instrument connecté et le moment où Reason le reçoit et le détecte. La latence de sortie est le délai entre « l'envoi » du son depuis Reason et le moment où vous l'entendez. Les latences d'un système audio dépendent du matériel audio, de ses pilotes et de leurs réglages.

Lorsque vous sélectionnez un pilote, ses valeurs de latence sont automatiquement notées et affichées dans l'onglet Audio de la boîte de dialogue Préférences - Audio. En fonction du matériel audio et du pilote, vous pouvez ajuster ces valeurs :

**• Si vous utilisez un pilote ASIO développé spécialement pour votre matériel audio sous Windows, vous pouvez dans la plupart de cas effectuer des réglages pour le matériel en cliquant sur le bouton Panneau de contrôle.**  Cette action ouvre le panneau de contrôle du module du matériel ASIO, qui peut ou non contenir des paramètres pour ajuster la latence. Généralement, cela s'effectue en changeant le nombre et/ou la taille des tampons audio – plus les tampons audio sont petits, plus la latence est faible. Veuillez vous reporter à la documentation de votre matériel audio et de ses pilotes ASIO pour plus de détails !

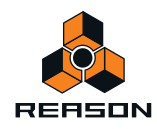

D'accord, mais dans ce cas pourquoi ne pas simplement régler la latence à sa valeur la plus faible ? Le problème est qu'une latence trop faible engendre généralement des problèmes de lecture (clics, claquements, coupures, etc.). Plusieurs raisons techniques expliquent cela, la principale étant qu'avec des tampons plus petits (latence faible), le processeur sera sollicité de façon plus importante. Cela signifie également que plus le morceau Reason est gourmand en calculs (c'est-à-dire plus vous utilisez de pistes et de modules), plus la latence minimale requise pour éviter ces problèmes de lecture est importante.

Voir ["À propos de la latence"](#page-59-0) pour plus d'informations.

# **Décalage de la synchronisation externe**

Ce contrôle doit normalement être ajusté uniquement lorsque Reason est synchronisé avec une horloge MIDI externe.

Du fait du problème de latence, il se peut que vous ayez besoin d'ajuster la lecture de Reason en fonction de la synchro principale, pour qu'ils soient en parfaite harmonie. Le tempo ne diffère pas entre les deux, mais Reason peut jouer en avance ou en retard par rapport à l'autre application. Il se peut que vous deviez ajuster cela. Cependant, c'est une chose que vous ne devez faire qu'une fois. Le réglage est stocké avec vos autres préférences, ainsi vous n'aurez plus à le refaire ultérieurement.

Voir ["Ajustement de la latence"](#page-352-0) pour plus d'informations.

#### <span id="page-801-0"></span>**Canaux d'entrée et de sortie actifs**

Affiche le nombre de canaux audio d'entrée et de sortie pris en charge par le matériel audio actuellement sélectionné. Si votre carte son a des entrées et/ou des sorties multiples et qu'un pilote qui les prend en charge est sélectionné, le bouton « Canaux... » est disponible. Lorsque vous cliquez sur ce bouton, une fenêtre contenant des case à cocher pour toutes les entrées et sorties disponibles apparaît. En cochant ces cases, vous sélectionnez les canaux d'entrée et/ou de sortie qui doivent être actifs.

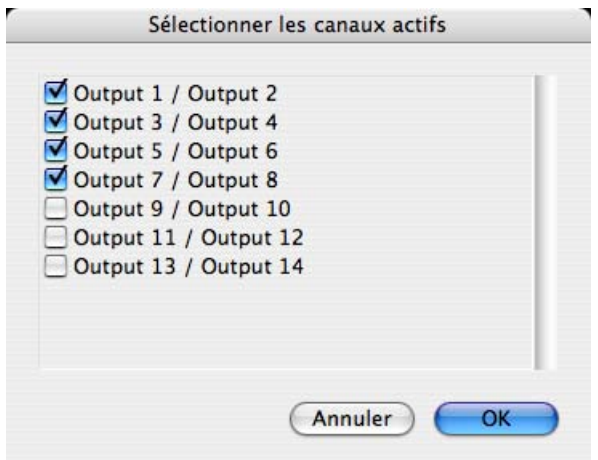

Les entrées et sorties actives sont également indiquées par des DEL jaunes et vertes dans l'interface matérielle Reason - voir ["Comment Reason communique avec votre matériel audio"](#page-53-0).

# **Source horloge (ASIO seulement)**

Si vous utilisez un pilote ASIO pour votre matériel audio, vous avez la possibilité de sélectionner une source horloge. Elle est utilisée pour déterminer la source à laquelle la fréquence d'échantillonnage de la lecture audio doit être synchronisée. Si avez une carte son et un pilote qui la prend en charge, vous pouvez choisir d'effectuer une synchronisation avec des sources externes.

<span id="page-801-1"></span>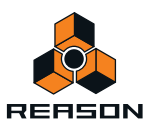

# <span id="page-802-1"></span>**Panneau de contrôle**

Si vous avez sélectionné un pilote ASIO ou Core Audio, ce bouton fait apparaître une fenêtre de panneau de contrôle dédiée à ce matériel audio. Elle peut contenir les réglages de tampon, les options de routage, les alternatives de synchronisation, etc.

# <span id="page-802-0"></span>**Préférences – Claviers et surfaces de contrôle**

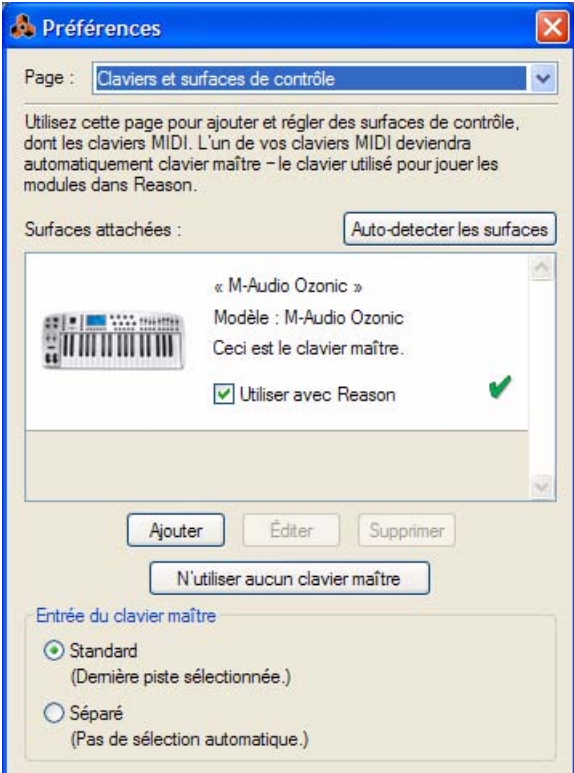

C'est ici que vous configurez votre matériel MIDI, vos claviers et vos surfaces de contrôle.

- D **La liste des « Surfaces attachées » au milieu affiche les surfaces/claviers MIDI actuellement ajouté(e)s.** La sélection d'une surface dans la liste vous permet d'éditer ses réglages ou de la supprimer de la liste en cliquant sur les boutons « Éditer » ou « Supprimer » correspondants.
- D **En cliquant sur le bouton « Auto-détecter les surfaces », vous lancez une recherche des surfaces de contrôle connectées.**

Cela nécessite une connexion USB ou une connexion MIDI dans les deux sens. Notez que toutes les surfaces de contrôle ne prennent pas en charge l'auto-détection – cependant, vous pouvez toujours ajouter des surfaces de contrôle manuellement.

- D **Si vous avez des surfaces ajoutées dans la liste « Surfaces attachées » que vous ne souhaitez pas utiliser avec Reason, vous pouvez décocher la case « Utiliser avec Reason ».**
- + Le bouton « N'utiliser aucun clavier maître » vous permet de désactiver l'entrée de notes MIDI dans le **séquenceur.**

La surface désignée comme clavier maître ne peut pas être verrouillée sur un module spécifique – elle suit toujours l'entrée du clavier maître du séquenceur. En sélectionnant la surface du clavier maître dans la liste des surfaces attachées et en cliquant sur ce bouton, vous pouvez utiliser le verrouillage de surface bien que vous ne puissiez pas jouer le module. Voir ["Verrouiller une surface"](#page-332-0) dans le chapitre Contrôle à distance pour plus de détails.

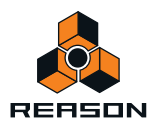

# **Ajouter ou éditer une surface de contrôle**

Pour ajouter une surface de contrôle, cliquer sur le bouton « Ajouter » afin d'ouvrir la boîte de dialogue Surfaces de contrôle. Si vous souhaitez éditer les paramétrages d'une surface de contrôle existante, cliquez sur le bouton « Édition ». Procédez ensuite de la façon suivante :

**1. Sélectionnez le fournisseur de votre surface de contrôle dans le menu pop-up Fournisseur.**

Si vous ne le trouvez pas dans le menu, reportez-vous ci-dessous.

- **2. Sélectionnez le modèle de votre surface de contrôle dans le menu pop-up Modèle.** Si vous ne le trouvez pas dans le menu, reportez-vous ci-dessous.
- **3. Une image du modèle de la surface de contrôle sélectionné est affichée, souvent accompagnée d'un texte d'information : lisez-le attentivement.**

Pour certaines surfaces de contrôle, vous devez sélectionner un préréglage spécifique pour utiliser la surface avec Reason : c'est indiqué ici.

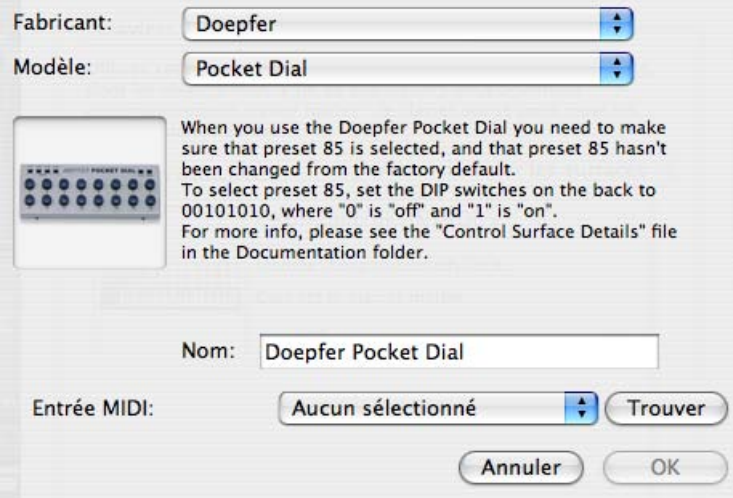

- **4. Utilisez le menu pop-up Entrée MIDI pour sélectionner le port d'entrée auquel est connectée la surface.** En cas de doute, vous pouvez cliquer sur le bouton « Trouver » et bouger un bouton ou jouer une touche de la surface de contrôle pour que Reason trouve le port d'entrée MIDI correspondant.
- **Certaines surfaces de contrôle peuvent contenir plusieurs menus pop-up Entrée MIDI.** Vous devez sélectionner des ports dans tous les menus pop-up Entrée MIDI.
- **Certaines surfaces de contrôle ont également un menu pop-up Sortie MIDI.** Dans certains cas, il est étiqueté « Optionnel » - vous n'avez alors pas besoin de faire une sélection. Dans les autres cas, une sortie MIDI est nécessaire. C'est le cas si la surface de contrôle utilise le feedback MIDI : fader motorisé, affichages, etc.
- **5. Si vous le souhaitez, vous pouvez renommer votre surface de contrôle dans la zone Nom.**
- **6. Cliquez sur OK pour ajouter la surface.**
- D **Selon le modèle de surface, des alertes peuvent apparaître, vous rappelant de sélectionner un préréglage spécifique, etc.**

Dans certains cas, Reason peut restaurer à votre place un préréglage de la surface de contrôle sur sa valeur par défaut. Si tel est le cas, vous en serez informé.

Enfin, vous retournez dans la page Préférence Claviers et Surfaces de contrôle, dans laquelle votre surface de contrôle ajoutée apparaît à présent.

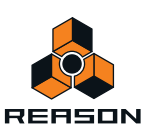

# **Si votre modèle de surface de contrôle n'apparaît pas dans la liste**

Si vous ne pouvez pas trouver votre surface de contrôle dans le menu pop-up Fournisseur ou Modèle lorsque vous essayez de l'ajouter, cela signifie qu'il n'existe pas de prise en charge intégrée pour ce modèle. Cependant, le programme supporte les claviers et contrôleurs génériques. Voici ce que vous devez faire :

#### D **Sélectionnez « Autre » dans le menu pop-up Fournisseur et sélectionnez ensuite l'une des trois options dans le menu pop-up Modèle.**

Ou, si le fournisseur apparaît mais pas votre modèle spécifique :

#### **→ Sélectionnez l'une des trois options « Autre » dans le menu pop-up Modèle :**

Dans les deux cas, les options sont les suivantes :

#### **• Clavier de contrôle MIDI**

Sélectionnez cette option si vous avez un clavier MIDI avec des potentiomètres, des boutons ou des curseurs programmables. Vous devez configurer votre surface de contrôle pour que les contrôleurs envoient les messages MIDI CC corrects, en fonction du module Reason que vous voulez contrôler - vérifiez le diagramme d'implantation MIDI dans la documentation Reason. Si votre surface de contrôle a des modèles ou des préréglages pour différents modules Reason 2.5, ils peuvent être utilisés.

#### **• Surface de contrôle MIDI**

Sélectionnez cette option si vous avez un contrôleur MIDI avec des potentiomètres, boutons ou curseurs programmables (mais sans clavier).

Encore une fois, vous devez configurer vos contrôleurs pour qu'ils envoient les bons MIDI CC.

#### **• Clavier MIDI (aucun contrôle)**

Sélectionnez cette option si vous avez un clavier MIDI sans potentiomètres, boutons ou curseurs programmables. Elle est uniquement utilisée pour jouer (y compris les contrôleurs de performance comme le Pitch Bend, la roue de modulation, etc.) : vous ne pouvez pas ajuster les paramètres de modules Reason avec ce type de surface de contrôle.

q **Sous le fournisseur « Autre », se trouvent également deux options, « Clavier MIDI multicanal » et « Contrôleur MIDI multicanal ». Utilisez-les si les contrôles de votre clavier/ surface de contrôle envoient le même message MIDI mais sur différents canaux MIDI. Voir ["Ajouter une surface de contrôle ou un clavier"](#page-326-0) dans le chapitre Contrôle à distance.**

Après avoir sélectionné un modèle, poursuivez avec la sélection de l'entrée MIDI comme décrit précédemment.

# **À propos du clavier maître**

L'une des surfaces de contrôle peut être le clavier maître. Elle est comme les autres surfaces de contrôle, mais elle doit avoir un clavier et ne peut pas être verrouillée sur un module Reason spécifique (en d'autres termes, elle suit toujours l'entrée MIDI du séquenceur). C'est la surface que vous utilisez pour jouer les modules instrumentaux dans Reason.

D **La première surface avec un clavier qui est ajoutée (ou trouvée par l'auto-détection) est automatiquement sélectionnée pour être le clavier maître.**

Cela est indiqué dans la liste des surfaces attachées dans la page Préférences.

- D **Si vous voulez utiliser une autre surface comme clavier maître, sélectionnez-la dans la liste et cliquez sur le bouton « Définir comme clavier maître ».** Il ne peut y avoir qu'un seul clavier maître.
- D **Si vous ne voulez utiliser aucun clavier maître, sélectionnez la surface clavier maître actuelle et cliquez sur le même bouton (qui est à présent étiqueté « N'utiliser aucun clavier maître »).**

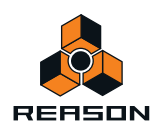

# <span id="page-805-0"></span>**Réglages d'entrée du clavier maître**

Cela détermine comment définir l'entrée du clavier maître dans le séquenceur : vers quelle piste et quel module le clavier maître doit être dirigé (quelle piste jouer depuis votre clavier) :

- **En mode « Standard », la piste sélectionnée obtient automatiquement l'entrée du clavier maître.** De cette façon, vous n'avez plus qu'à cliquer n'importe où sur une piste de la liste des pistes pour la sélectionner et la jouer (ou utiliser les touches de direction pour passer d'une piste à l'autre dans la liste).
- **En mode « Séparé », vous devez cliquer directement sur l'icône du module à gauche dans la liste des pistes pour définir l'entrée du clavier maître.**

Cela est pratique si vous travaillez avec des sélections multiples dans la liste des pistes ou si vous voulez sélectionner différentes pistes pour l'édition sans changer le module joué à partir de votre clavier.

**• L'entrée du clavier maître est indiquée par une bordure rouge autour de l'icône du module dans la liste des pistes.**

Sur les pistes instrumentales, un petit clavier est également affiché sous l'icône du module. Sur les autres types de piste, une petite surface de contrôle est affichée en-dessous de l'icône du module.

# <span id="page-805-1"></span>**Préférences – Contrôle avancé**

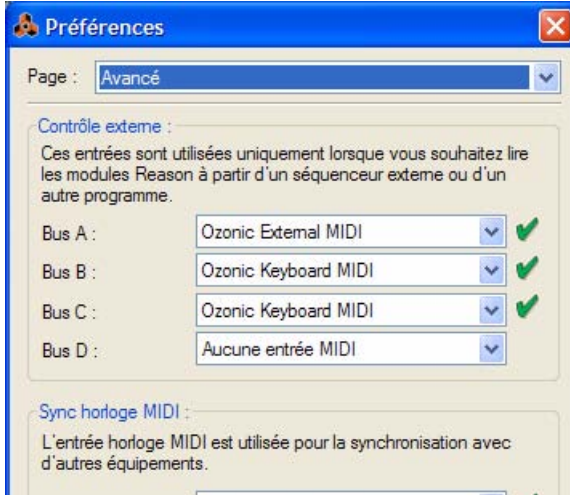

# **Entrées de bus de contrôle externes**

Les entrées de bus externes fournissent jusqu'à 64 canaux d'entrée MIDI divisés en quatre bus, chacun contenant 16 canaux.

**• Ces entrées MIDI servent à contrôler individuellement les modules Reason depuis un séquenceur externe.** Il peut s'agir d'un séquenceur matériel externe ou d'un séquenceur logiciel installé sur le même ordinateur que Reason. Voir le chapitre ["Synchronisation et MIDI avancé"](#page-350-0) pour plus de détails.

# **Synchronisation horloge MIDI**

Lorsque vous utilisez une horloge MIDI, vous pouvez rendre Reason esclave (synchronisé) des modules externes (enregistreurs à cassette, boîte à rythme, séquenceur autonome, station de travail, etc.) et des autres programmes informatiques fonctionnant sur le même ordinateur ou sur un autre. L'horloge MIDI est un signal de « métronome » très rapide pouvant être transmis via MIDI. Parmi les standards de l'horloge MIDI se trouvent les indications de départ, de fin et de localisation des doubles croches.

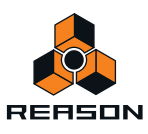

D **En sélectionnant d'abord l'entrée MIDI appropriée à l'aide du menu pop-up Horloge MIDI puis en sélectionnant « Synchronisation horloge MIDI » dans le menu Options, vous préparez Reason à recevoir une synchronisation horloge MIDI.** 

Voir le chapitre ["Synchronisation et MIDI avancé"](#page-350-0) pour plus de détails.

# <span id="page-806-0"></span>**Préférences - Langue et clavier d'ordinateur**

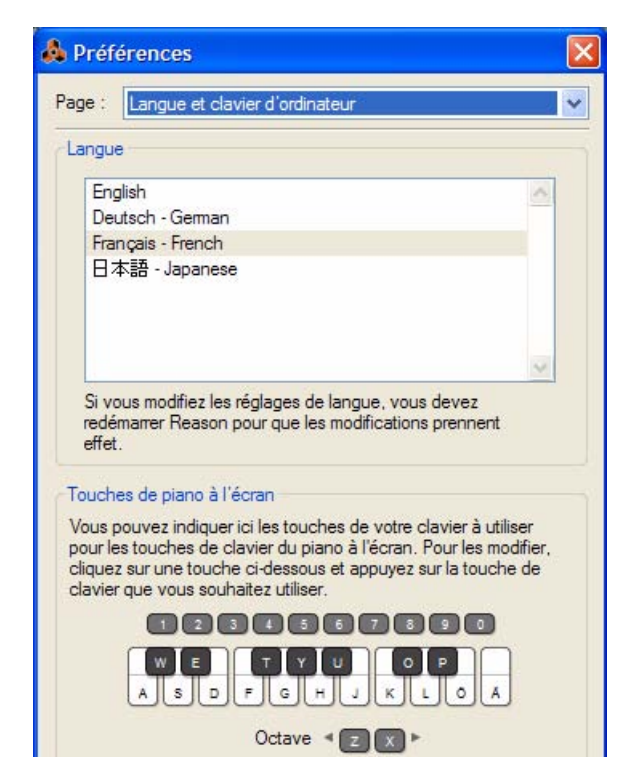

# **Langue (Windows uniquement)**

Reason est traduit en plusieurs langues. Le réglage de langue modifie les menus, les boîtes de dialogue, les bulles d'aide et certains textes affichés, mais généralement pas les textes des panneaux des modules. Si vous exécutez Reason sous Windows, vous pouvez sélectionner la langue sur cette page.

- **! Notez que vous devez redémarrer Reason pour que le changement de langue soit pris en compte.**
- **! Sous Mac OS X, Reason utilise la langue sélectionnée dans le système d'exploitation.**

# **Touches de piano à l'écran**

Dans cette section, vous pouvez spécifier quelles touches de clavier d'ordinateur doivent être utilisées pour la fonction Touches de piano à l'écran.

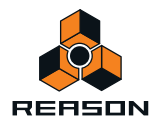

D **Pour modifier les attributions de touches, cliquez sur une touche dans la fenêtre et appuyez sur une autre touche disponible sur le clavier d'ordinateur pour l'attribuer.**

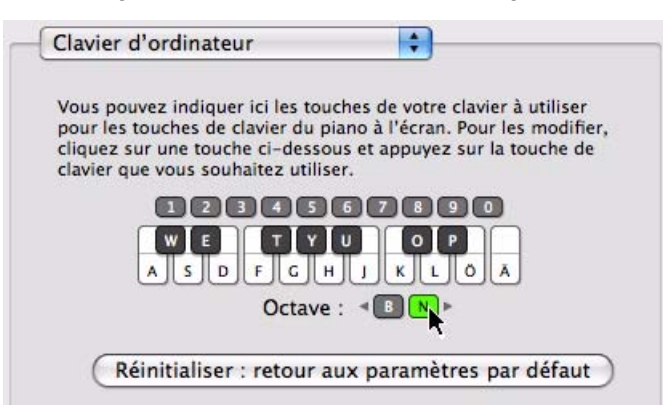

- q **Comme beaucoup de touches du clavier sont déjà « verrouillées » pour d'autres fonctions et commandes dans Reason, il n'est pas réellement possible de réaffecter toutes les touches de « notes ». Il est plus utile de réaffecter les touches Octave et Vélocité (numériques).**
- D **Cliquez sur le bouton Restaurer les valeurs par défaut pour revenir aux affectations des touches de clavier préréglées.**

Voir le chapitre ["Touches de piano à l'écran"](#page-46-0) pour plus d'informations sur la façon d'utiliser les touches de piano à l'écran.

# <span id="page-807-2"></span>**Menu Créer**

# <span id="page-807-1"></span><span id="page-807-0"></span>**Création d'un instrument.../Création d'un effet...**

Sélectionner cette fonction ouvre le navigateur de patch, dans lequel vous pouvez rechercher des patches quel que soit le type de module. En fonction de l'élément de menu choisi, le navigateur est défini pour afficher soit les patches d'instrument, soit les patches d'effet uniquement.

+ La sélection d'un patch dans le navigateur crée automatiquement un module du type correspondant dans **Reason, avec le patch sélectionné chargé.**

#### **Liste des modules**

**→ Pour créer un nouveau module, sélectionnez l'élément désiré dans le menu Créer.** 

En fonction du type de module que vous créez, le résultat peut être différent. Voir ["Création de modules"](#page-214-0) pour une description complète de ce qui se passe lorsque vous créez différents types de modules.

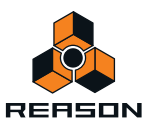

# <span id="page-808-0"></span>**Menu Options**

# **Synchronisation interne/Synchronisation horloge MIDI/Synchronisation ReWire**

Ces trois options sont utilisées pour définir quel type de synchronisation tempo vous souhaitez utiliser :

#### **• Synchronisation interne**

Lorsqu'elle est activée, le programme n'est plus synchronisé à une source externe. Il joue selon le tempo défini dans le panneau de transport.

#### **• Synchronisation horloge MIDI**

Lorsque cette option est activée, le programme est synchronisé à une horloge MIDI externe, comme défini dans la boîte de dialogue Préférences. Le réglage du tempo dans le panneau de transport n'a plus d'importance ; Reason joue en effet sur le tempo des signaux entrants de l'horloge MIDI. Voir ["Synchronisation et MIDI avancé"](#page-350-0) pour plus de détails.

**• Synchronisation ReWire**

Lorsque cette option est activée, Reason est synchronisé à une autre application via ReWire. Vous ne pouvez pas activer ce réglage vous-même, il est automatiquement activé lorsque le programme est en mode esclave ReWire. Voir ["ReWire"](#page-342-0) pour plus de détails.

# **Activer les raccourcis clavier**

Lorsque cette option est activée, les touches du clavier peuvent être utilisées pour contrôler des modules, comme défini par la fonction Édition des raccourcis clavier. Voir ["Édition des raccourcis clavier"](#page-340-0) pour plus d'informations.

# <span id="page-808-1"></span>**Mode Édition des raccourcis clavier**

- D **Pour avoir une vue d'ensemble des paramètres pouvant être contrôlés par le clavier, sélectionnez « Mode Édition des raccourcis clavier » dans le menu Options.**  Chaque module que vous sélectionnez affiche un symbole en forme de flèche jaune à côté des paramètres pouvant être affectés.
- D **Si vous cliquez sur un paramètre pouvant être affecté pour le sélectionner, vous pouvez ensuite choisir « Édition des raccourcis clavier » dans le menu Édition.**

Une boîte de dialogue s'ouvre alors et vous permet de sélectionner un raccourci clavier pour ce paramètre.

Vous pouvez utiliser une touche ou une combinaison [Maj] + touche.

+ Appuyez simplement sur la touche (ou la combinaison de touches) que vous voulez utiliser pour contrôler le **paramètre à distance.**

La zone « Touche proposée » indique momentanément qu'elle « apprend » la ou les touche(s), puis la boîte de dialogue affiche le nom de la touche que vous avez pressée. Si [Maj] a été utilisé, la case située à côté du mot Maj est cochée dans la boîte de dialogue.

Vous pouvez également double-cliquer sur la flèche pour un paramètre pouvant être affecté afin de définir le raccourci clavier :

- → Un rectangle jaune tournant sur lui-même apparaît, indiquant le mode Apprentissage. Appuyez sur la touche **(ou la combinaison de touches) que vous voulez utiliser pour contrôler ce paramètre à distance.** La rotation s'arrête et le rectangle affiche alors la touche ou la combinaison de touches utilisée.
- **! Notez que le panneau de transport utilise le pavé numérique pour diverses commandes. Si vous affectez un paramètre à une seule touche du pavé numérique, la fonction de transport correspondante est écrasée !**

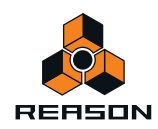

D **Une autre façon d'assigner une commande du clavier est de désélectionner « Mode Édition des raccourcis clavier » dans le menu Options, et de simplement cliquer droit (Windows) ou [Ctrl]-cliquer (Mac) sur le paramètre que vous voulez contrôler via le clavier.**

Cela ouvre un menu pop-up, dans lequel l'une des options est « Édition des raccourcis clavier ». Cette sélection ouvre la boîte de dialogue Raccourcis clavier. Ainsi, vous n'avez pas besoin d'activer/de désactiver le mode Édition du menu Options si vous savez qu'un paramètre peut être affecté.

**! Si vous essayez d'affecter un raccourci clavier qui est déjà utilisé, vous serez alerté et il vous sera demandé si vous voulez changer l'affectation actuelle.**

Voir ["Édition des raccourcis clavier"](#page-340-0) pour plus d'informations.

# <span id="page-809-0"></span>**Mode Édition des assignations de substitution**

Tous les modules de surfaces de contrôle pris en charge ont des « assignations standard » pour chaque module Reason. Si vous souhaitez modifier ces assignations, vous pouvez le faire de la façon suivante :

**1. Pour avoir un aperçu des paramètres auxquels peuvent être affectées des assignations de substitution, sélectionnez « Mode Édition des assignations de substitution » dans le menu Options.** 

Chaque module que vous sélectionnez affiche un symbole en forme de flèche bleue à côté de chaque paramètre auquel une assignation de substitution peut être affectée. Les assignations standard sont marquées par des symboles en forme de bouton jaune (seulement affichés lorsque le module a l'entrée MIDI). Les assignations affectées sont indiquées par un symbole d'éclair.

**2. Si vous cliquez sur un paramètre pouvant être assigné pour le sélectionner (les paramètres sélectionnés sont de couleur orange), vous pouvez alors sélectionner « Éditer les assignations de substitution... » dans le menu Édition.**

Cela a pour effet d'ouvrir la boîte de dialogue dans laquelle vous pouvez effectuer cette assignation.

- **3. Assurez-vous que la case « Apprendre depuis l'entrée de la surface de contrôle » est cochée.**
- **4. Tournez simplement la molette (ou déplacez le curseur, etc.) que vous voulez affecter pour affecter l'assignation de substitution pour ce paramètre.**

La zone « MIDI proposé » clignote momentanément lorsque vous tournez la molette, puis la boîte de dialogue affiche le module de la surface de contrôle et le contrôleur que vous avez utilisés.

Vous pouvez également effectuer les assignations de substitution manuellement :

D **Sélectionnez un module dans le menu pop-up Surface de contrôle dans la boîte de dialogue, puis sélectionnez un contrôle dans le menu pop-up Contrôle.**

Le menu pop-up Contrôle présente tous les contrôles de la surface de contrôle sélectionnée.

- **5. Cliquez sur « OK » pour quitter la boîte de dialogue.** Le paramètre sélectionné est à présent marqué d'un symbole en forme d'éclair, indiquant une assignation de substitution.
- **6. Pour sortir du mode Édition des assignations de substitution, désélectionnez-le dans le menu Options.** Vous n'avez pas toujours besoin d'utiliser cette méthode - voir ci-dessous.

Si le mode Édition des assignations de substitution est activé dans le menu option, les paramètres assignés sont « marqués », et les indicateurs en forme de flèche montrent les paramètres pouvant être affectés. Dans ce mode cependant, vous ne pouvez pas utiliser Reason normalement. Le mode Édition des assignations de substitution est avant tout une prévisualisation des paramètres disponibles et de leurs assignations actuelles.

D **Une autre façon d'assigner une commande à distance consiste à désélectionner « Mode Édition des assignations de substitution » dans le menu Options, et de simplement cliquer droit (Windows) ou [Ctrl] cliquer (Mac) sur le paramètre que vous voulez contrôler.**

Cela ouvre un menu pop-up dans lequel l'une des options est « Édition des assignations de substitution MIDI ». La sélection de cette option ouvre la boîte de dialogue « Édition des assignations de substitution ». Ainsi, vous n'avez pas besoin de sélectionner le mode Édition dans le menu Options si vous savez déjà qu'un paramètre peut être assigné.

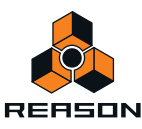

Voir ["Assignations de substitution"](#page-335-0) pour plus d'informations.

### **Assignations de substitution supplémentaires...**

La sélection de cette fonction ouvre une boîte de dialogue avec des fonctions à distance qui ne peuvent pas être assignées en utilisant le mode Édition des assignations de substitution, comme le basculement entre les pistes cible, Annuler/Rétablir, etc.

Voir ["Assignations de substitution supplémentaires..."](#page-338-0) pour plus de détails.

# **Verrouillage d'une surface...**

Ouvre une boîte de dialogue dans laquelle vous pouvez verrouiller une surface de contrôle pour un module spécifique.

Cela signifie que le module verrouillé est toujours « réglable », quelle que soit la piste qui a l'entrée MIDI dans le séquenceur. Cela vous permet de jouer et d'enregistrer des notes sur un module tout en contrôlant simultanément les paramètres d'un autre module depuis une surface de contrôle.

Par exemple, vous pouvez verrouiller une surface de contrôle pour contrôler le mixeur principal afin de pouvoir contrôler à tout moment les niveaux généraux tout en lisant/réglant d'autres modules.

 $\rightarrow$  Le clavier maître ne peut pas être verrouillé !

Si vous sélectionnez le clavier maître dans les Préférences, vous pouvez cliquez sur le bouton « N'utiliser aucun clavier maître ». Vous pouvez alors verrouiller cette surface de contrôle pour un module et utiliser ses contrôleurs pour régler les paramètres, mais vous ne pourrez pas jouer le module.

+ Chaque surface de contrôle peut être verrouillée pour un module à la fois (mais vous pouvez verrouiller **plusieurs surfaces de contrôle pour le même module).**

Ce module verrouillé est toujours contrôlé par la surface de contrôle sélectionnée, jusqu'à ce que vous déverrouilliez le module ou verrouilliez la surface pour un autre module. Vous pouvez verrouiller autant de modules que vous le souhaitez, tant que vous disposez de suffisamment de surfaces de contrôle.

+ Les modules verrouillés peuvent utiliser des assignations de substitution, tout comme les modules non **verrouillés.**

En d'autres termes, même si un module est verrouillé pour une surface de contrôle, certains paramètres peuvent être modifiés pour pouvoir être contrôlés par une autre surface de contrôle, ou certains contrôles de la surface verrouillée peuvent être assignés à un autre module.

Voir ["Verrouiller une surface"](#page-332-0) pour plus de détails.

# <span id="page-810-0"></span>**Retourner le rack**

Permet de basculer entre les vues des panneaux avant et arrière du rack. Une façon plus rapide consiste à utiliser la touche [Tab].

# **Réduire l'encombrement des câbles**

Si Reason compte de nombreuses connexions, les câbles peuvent parfois obscurcir l'affichage, rendant difficile la lecture du texte imprimé sur le panneau arrière des modules. Les câbles peuvent être affichés en mode « normal » et en mode « Réduction de l'encombrement des câbles ».

D **Sélectionnez « Réduire l'encombrement des câbles » dans le menu Options pour « masquer » les câbles selon le réglage que vous avez effectué dans la section « Apparence » de la page « Général » dans les Préférences.**

Voir ["Apparence d'un câble"](#page-252-0) pour plus d'informations sur la manière d'utiliser cette fonction.

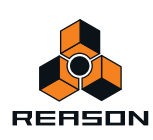

# **Groupement automatique de modules et de pistes**

Un groupe de modules est une série de modules interconnectés qui « vont ensemble ». Un groupe de modules peut par exemple être constitué d'un module instrumental connecté via un module d'effet à un module de mixeur . Si l'option « Groupement automatique de modules et de pistes » est sélectionnée, les opérations déplacer/couper/ copier/dupliquer et coller un module dans un groupe de modules sont effectuées sur tous les modules du groupe de modules.

Voir ["À propos des groupes de modules"](#page-212-0) pour plus de détails.

# <span id="page-811-2"></span>**Suivre la lecture du morceau**

Lorsque cette option est activée, les panneaux Arrangement et Édition du séquenceur défilent automatiquement en même temps que le pointeur de la position du morceau, lors de la lecture. Lorsque cet élément est désactivé, les panneaux Arrangement et Édition restent fixes.

### **Afficher les clips de blocs dans la vue Morceau**

Lorsque cette option est activée, le contenu du clip d'automation de blocs s'affiche de manière dédoublée dans le panneau Arrangement. Une fois cette option désactivée, seul le clip d'automation de blocs s'affiche sur la piste de blocs.

# **Conserver les événements dans le clip lors de l'édition**

Cette fonction détermine la façon dont les événements de note et d'automation se comportent s'ils sont dessinés, déplacés ou collés en-dehors des limites du clip ouvert en mode Édition dans le séquenceur.

- **Lorsque « Conserver les événements dans le clip lors de l'édition » est sélectionné, les événements dessinés, déplacés ou collés en-dehors des limites du clip ouvert appartiennent toujours au clip original - mais sont masqués.**
- **Lorsque « Conserver les événements dans le clip lors de l'édition » est sélectionné, le clip ouvert s'étend pour contenir les événements dessinés, déplacés ou collés - ou, si cela n'est pas possible, les événements sont placés dans un clip existant ou nouveau.**

Voir ["À propos du dessin de notes en dehors d'un clip ouvert"](#page-155-0), ["À propos du déplacement de notes en dehors ou](#page-161-0)  [entre des clips"](#page-161-0) et ["Collage d'événements en dehors d'un clip ouvert"](#page-164-0) pour des exemples détaillés.

# **Couleur automatique des nouvelles pistes du séquenceur**

Lorsque cette option est activée, une couleur sera automatiquement affectée à la nouvelle piste du séquenceur lorsque vous la créerez. Tous les nouveaux clips créés sur une piste auront la même couleur que la piste.

# **Enregistrer l'automation en clips de notes**

Lorsque cette option est activée, toute automation de paramètre de module sera automatiquement enregistrée dans les clips de notes sous « Contrôleurs de performance » et non pas sur des bandes d'automation de paramètres séparées. (Dans les versions précédentes du programme, cette fonction était nommée « Enregistrer l'automation sous Contrôleurs de performance » et pouvait être activée dans le panneau de transport.)

# **Nombre de mesures de pré-comptage**

Vous sélectionnez ici le nombre de mesures de pré-comptage à utiliser lorsque le bouton « Pre » du panneau de transport est activé. Si vous effectuez un enregistrement dans le séquenceur avec le bouton « Pré » activé, l'enregistrement commence après le nombre défini de mesures de pré-comptage.

#### D **Sélectionnez « Une », « Deux », « Trois » ou « Quatre » mesures à partir du sous-menu qui apparaît.**

<span id="page-811-1"></span><span id="page-811-0"></span>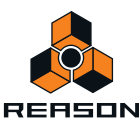

# <span id="page-812-1"></span>**Entrer en mode Édition/Entrer en mode Arrangement**

Cette élément vous permet de basculer le séquenceur entre les modes Arrangement et Édition.

# <span id="page-812-0"></span>**Basculer sur la vue Bloc/Morceau**

Cette option vous permet de passer en mode Arrangement du séquenceur entre les vues Blocs et Morceau.

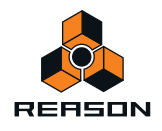

# <span id="page-813-4"></span>**Menu Fenêtre (version Windows)**

# **Toujours au premier plan**

Lorsque cette fonction est activée, la fenêtre Reason est toujours affichée au premier plan par rapport aux fenêtres des autres logiciels.

# <span id="page-813-2"></span>**Découpler/Intégrer la fenêtre du séquenceur**

La sélection de cette option permet de découpler le séquenceur et de l'ouvrir dans une fenêtre séparée. La sélection de cette option avec le séquenceur découplé permettra de le réintégrer à la fenêtre principale Morceau.

# <span id="page-813-0"></span>**Afficher/Masquer la fenêtre Outils**

La sélection de cet élément affiche ou masque la fenêtre Outils flottante ; vous pouvez également appuyer sur la touche [F8]. Elle contient l'onglet Palette de modules (pour créer de nouveaux modules), l'onglet Outils du séquenceur (pour éditer les données du séquenceur), l'onglet Réglages du Groove (pour ajuster les réglages et enregistrer des patches ReGroove) et l'onglet Samples de morceaux pour éditer et gérer les samples du morceau.

# <span id="page-813-1"></span>**Afficher/Masquer les touches de piano à l'écran**

La sélection de cet élément affiche ou masque la fenêtre flottante Touches de piano à l'écran ; vous pouvez également appuyer sur la touche [F4]. Voir ["Touches de piano à l'écran"](#page-46-0) pour plus d'informations sur comment utiliser la fenêtre Touches de piano à l'écran.

# <span id="page-813-3"></span>**Liste des documents ouverts**

Cette liste affiche toutes les fenêtres de documents de morceaux ouvertes. Sélectionner l'une d'entre elles la rend active. Si les morceaux ont des zones découplées dans des fenêtres séparées, elles sont incluses comme éléments séparés dans la liste des documents ouverts. La fenêtre actuellement active est indiquée par une coche à gauche du nom de la fenêtre :

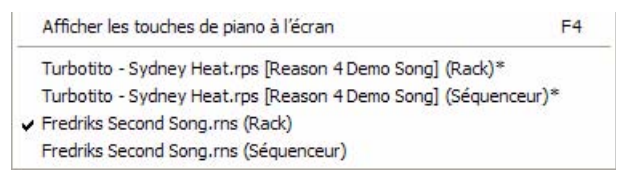

Dans la figure ci-dessus, la fenêtre « Fredriks Second Song.rns (Rack) » désigne la fenêtre actuellement active et le morceau « Fredriks Second Song.rns » est par conséquent le morceau actuellement actif. Le séquenceur de ce morceau est pour le moment découplé dans une fenêtre séparée. Les astérisques (\*) à droite de certaines fenêtres indiquent que le morceau contient actuellement des éditions non enregistrées.

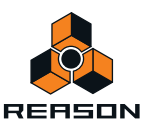

# <span id="page-814-5"></span>**Menu Fenêtre (version Mac OS X)**

# <span id="page-814-6"></span>**Réduire**

Réduit la fenêtre du document de morceau sélectionnée.

# <span id="page-814-4"></span>**Loupe**

Cela permet de faire basculer la fenêtre sélectionnée entre la taille et la position par défaut et celles qui ont été définies par l'utilisateur, conformément aux instructions d'Apple. Pour les fenêtres du mixeur et du rack découplées, la taille par défaut correspond à un agrandissement sur tout l'écran.

# **Tout mettre au premier plan**

Cette commande fait apparaître toutes les fenêtres Reason devant toutes les autres fenêtres d'applications ouvertes.

# <span id="page-814-2"></span>**Découpler/Intégrer la fenêtre du séquenceur**

La sélection de cette option permet de découpler le séquenceur et de l'ouvrir dans une fenêtre séparée. La sélection de cette option avec le séquenceur découplé permettra de le réintégrer à la fenêtre principale Morceau.

# <span id="page-814-0"></span>**Afficher/Masquer la fenêtre Outils**

La sélection de cet élément affiche ou masque la fenêtre Outils flottante ; vous pouvez également utiliser la touche [F8]. Elle contient l'onglet Modules (pour créer de nouveaux modules), l'onglet Outils (pour éditer les données du séquenceur) et l'onglet Groove (pour ajuster les réglages et enregistrer des patches ReGroove).

# **Afficher/Masquer les touches de piano à l'écran**

La sélection de cet élément affiche ou masque la fenêtre flottante Touches de piano à l'écran ; vous pouvez également presser la touche [F4]. Voir ["Touches de piano à l'écran"](#page-46-0) pour plus d'informations sur comment utiliser la fenêtre Touches de piano à l'écran.

# **Liste des documents ouverts**

Cette liste affiche toutes les fenêtres de documents de morceaux ouvertes. Sélectionner l'une d'entre elles la rend active. Si les morceaux ont des zones découplées dans des fenêtres séparées, elles sont incluses comme éléments séparés dans la liste des documents ouverts. La fenêtre actuellement active est indiquée par une coche à gauche du nom de la fenêtre :

<span id="page-814-3"></span><span id="page-814-1"></span>F<sub>4</sub>

Afficher les touches de piano à l'écran

- √ Demo Song (Rack)
- + Demo Song (Séquenceur)
- · Turbotito Sydney Heat.rps [Reason 4 Demo Song] (Rack)
- · Turbotito Sydney Heat.rps [Reason 4 Demo Song] (Séquenceur)

Dans l'image ci-dessus, la fenêtre « Demo Song (Rack) » représente la fenêtre actuellement active et, par conséquent, le morceau actuellement actif. Le séquenceur de ce morceau est actuellement découplé dans des fenêtres séparées et réduit, comme indiqué par les symboles situés à gauche. Les points ronds à gauche de certaines fenêtres indiquent que le morceau contient actuellement des éditions non enregistrées.

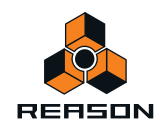

# <span id="page-815-3"></span>**Menu Aide**

# <span id="page-815-0"></span>**Reason Aide...**

Cet élément de menu ouvre le système d'aide en ligne. Le système d'aide s'ouvre dans l'application d'affichage de l'aide Propellerhead, qui offre un affichage HTML personnalisé. L'aide Reason contient des informations détaillées sur toutes les fonctions dans Reason. Vous pouvez rechercher des informations via le navigateur à partir de la table des matières (TdM), des onglets Index et Recherche dans le système d'aide.

# **Tutoriel vidéo...**

Cette fonction ouvre la page Tutoriels vidéo dans l'application d'affichage de l'aide Propellerhead. À partir de cette page, vous pouvez sélectionner n'importe quel tutoriel proposé. Les tutoriels comprennent des explications orales en anglais et des sous-titres disponibles en allemand, anglais, français ou japonais.

# **Aller sur le site de Propellerhead...**

Cette commande vous amène sur la page principale du site Web de Propellerhead.

# **Télécharger des morceaux Reason**

Cette commande vous amène dans nos archives de morceaux où vous pouvez télécharger et utiliser les fichiers. Vous pouvez également proposer vos propres créations !

# **Télécharger des ReFills Reason**

Vous amène dans nos archives de fichiers ReFill avec les dernières offres en matière de sons gratuits pour Reason !

# <span id="page-815-2"></span>**Informations et support technique**

Si vous avez un problème ou une question technique, c'est là qu'il faut vous rendre !

# <span id="page-815-1"></span>**Enregistrer Reason maintenant**

Cette option vous amène sur les pages d'enregistrement du logiciel de Propellerhead. Une fois enregistré, vous pouvez télécharger des sons gratuits, discuter en ligne avec d'autres utilisateurs de Reason et proposer vos morceaux aux autres !

# **Vérifier les mises à jour...**

Cette commande vous amène sur la page permettant de rechercher les dernières mises à jour.

# **À propos de Reason (Windows uniquement)**

Cet élément du menu ouvre une boîte de dialogue qui vous informe sur la version du programme et les personnes qui l'ont développé.

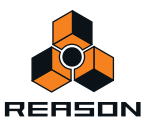

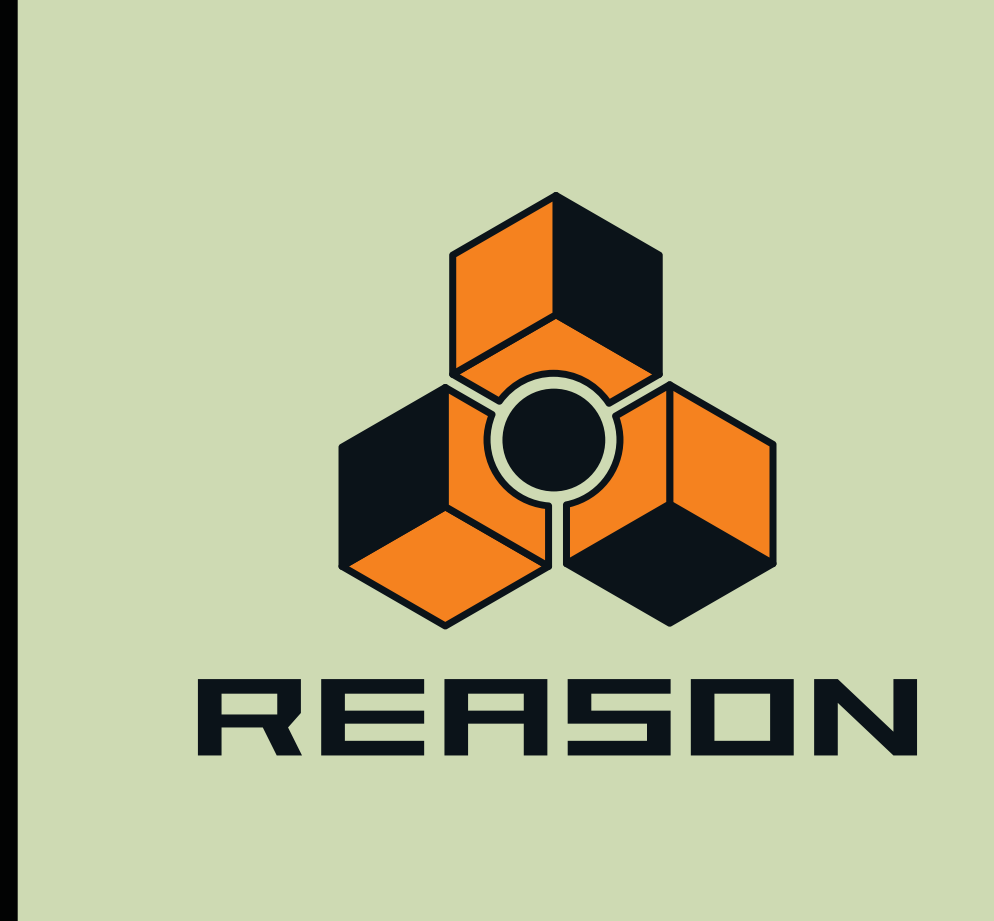

**Index**

# **A**

À propos de la transformation audio MultiCore [57](#page-56-1) À propos de la transformation audio multicœur (Préférences) [362](#page-361-0) Abréger [172](#page-171-0) Accordage [58](#page-57-0) Activer l'enregistrement Automation de pattern [104](#page-103-0) Automation des paramètres [104](#page-103-1) Piste instrumentale [103](#page-102-0) Pistes de séquenceur [102](#page-101-0) Activer la lecture de la boucle (Dr. Octo Rex) [590](#page-589-0) Activer la section pattern (Redrum) [612](#page-611-0) Activer les raccourcis clavier (Remote) [341](#page-340-1) Activez la section pattern [613](#page-612-0) ADSR [420](#page-419-0) Affectation de batterie (Kong) [627](#page-626-0) Affectations de touches NN-19 [505](#page-504-0) NN-XT [537](#page-536-0) Affecter automatiquement les zones [551,](#page-550-0) [787](#page-786-0) [Affecter automatiquement les zones chromatiquement](#page-787-0) 788 Affecter les samples automatiquement [507,](#page-506-0) [783](#page-782-0) Affichage d'entrée (modules d'effet) [716](#page-715-0) Affichage de la longueur (clips) [125](#page-124-0) Affichage de la position (clips) [124](#page-123-0) [Affichage de la position du morceau \(panneau transport\)](#page-96-0) 97 Affichage de la signature (panneau transport) [97](#page-96-1) Affichage du tempo (panneau transport) [97](#page-96-2) Affichage du temps (panneau transport) [97](#page-96-3) Affichages des indicateurs (panneau transport) [99](#page-98-0) Afficher la bulle d'aide des valeurs de paramètres [798](#page-797-0) Afficher la fenêtre Outils Version Mac OS X [815](#page-814-0) version Windows [814](#page-813-0) Afficher les touches de piano à l'écran Version Mac OS X [815](#page-814-1) version Windows [814](#page-813-1) [Afficher uniquement les modules sélectionnés \(câbles\)](#page-252-1) 253 Aide [816](#page-815-0) Ajouter des étiquettes aux clips [135,](#page-134-1) [795](#page-794-0) [Ajustements du legato \(fonction de la fenêtre Outils\)](#page-158-0) 159 Ajuster des clips étrangers à la bande [133](#page-132-1), [795](#page-794-1) Aller à l'in[dicateur Gauche/Droite \(panneau de](#page-98-1)  transport) 99 aller à la piste de… [791](#page-790-0)

Alt Sur pistes instrumentales [111](#page-110-0) Altérer des notes (fonction de la fenêtre Outils) [163](#page-162-0) Annuler [45,](#page-44-0) [779](#page-778-0) Multiple [45](#page-44-1) Apparence (câbles) [253](#page-252-2) Application hôte (ReWire) [345](#page-344-0) Assignations de substitution Assignation [336](#page-335-0) Mode Édition [335](#page-334-0), [810](#page-809-0) supplémentaires [339](#page-338-0) Assignation [340](#page-339-0) Assignations de substitution supplémentaires... [339](#page-338-0) Assignation [340](#page-339-0) Audio Importation vers des modules Reason [272](#page-271-0) Auto-group Devices and Tracks [214](#page-213-0), [215](#page-214-1), [218](#page-217-0) Automation Afficher dans le panneau des modules [798](#page-797-1) Dessin d'événements [181](#page-180-0) Édition [177](#page-176-0) Édition en mode Édition [179](#page-178-0) Édition en mode Morceau/Bloc [177](#page-176-1) Égalisation [194](#page-193-0) Signature rythmique [189](#page-188-0) Déplacement, redimensionnement et duplication de clips [190](#page-189-0) Suppression de clips [190](#page-189-1) Suppression d'événements [181](#page-180-1) Tempo [188](#page-187-0) Automation comme Ctrl Perf [114](#page-113-0) Automation de la signature rythmique [189](#page-188-0) Dépl[acement, redimensionnement et duplication de](#page-189-0)  clips 190 Suppression de clips [190](#page-189-1) Automation de pattern Activer l'enregistrement [104](#page-103-0) Dépl[acement, redimensionnement et duplication de](#page-186-0)  clips 187 Dessin [186](#page-185-0) Édition [185](#page-184-0) Enregistrement dans le séquenceur [120](#page-119-0) Suppression de clips [187](#page-186-1) Automation des paramètres Activer l'enregistrement [104](#page-103-1) Enregistrement dans le séquenceur [115](#page-114-0) En mode boucle [117](#page-116-0) Par-dessus des clips existants [117](#page-116-1) Sur plusieurs pistes [119](#page-118-0)

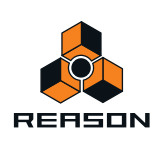

Automation du contrôleur de performance Création de nouvelles bandes [183](#page-182-0) Édition [182](#page-181-0) Enregistrement dans le séquenceur [113](#page-112-0) Par-dessus des clips existants [115](#page-114-1) Suppression de bandes [183](#page-182-1) Automation du tempo Dessin d'événements [188](#page-187-1) Édition [188](#page-187-0) Enregistrement dans le séquenceur [121](#page-120-0) Auto-routage [255](#page-254-0) Modules d'effet [256](#page-255-0) Modules instrumentaux [255](#page-254-1) Signaux CV/Gate [256](#page-255-1)

# **B**

Bande d'édition de la vélocité (clips de notes) [149](#page-148-0) Bande d'édition de notes (clips de notes) [149](#page-148-1) Bande de vélocité [174](#page-173-0) **Bandes** Ajouter/créer [84](#page-83-0) Rendre muets [90](#page-89-0) suppression [87](#page-86-0) Bandes d'automation de paramètre [149](#page-148-2) Ajouter/créer [85](#page-84-0) Plier/déplier [83](#page-82-0) Rendre muets [90](#page-89-1) suppression [87](#page-86-1) Bande[s d'édition du contrôleur de performance \(clips de](#page-148-3)  notes) 149 Bandes de notes Ajouter/créer [84](#page-83-0) Déplacer [89](#page-88-0) Dupliquer/copier [89](#page-88-1) Rendre muets [90](#page-89-2) suppression [87](#page-86-2) Bandes de pattern Créer [86](#page-85-0) suppression [88](#page-87-0) basculer sur la vue Bloc [813](#page-812-0) basculer sur la vue Morceau [813](#page-812-0) blocs couleur [201](#page-200-0) définir la longueur sur... [200](#page-199-0) renommer [200](#page-199-1) sélectionner en vue de l'édition [199](#page-198-0) vue générale [197](#page-196-0) boîte de dialogue Automation des paramètres [793](#page-792-0) [boîte de dialogue Automation des paramètres de la piste](#page-792-0) 793

Boucles Dans les samples [506](#page-505-0) Dans les samples de batterie [616](#page-615-0) Boucles Dr.Rex Ouverture dans Dr. Octo Rex [577](#page-576-0) Boucles REX Chargement [579](#page-578-0) Création de notes de séquenceur [581](#page-580-0) Édition des slices [584](#page-583-0) Édition du son [591](#page-590-0) Lecture dans Dr. Octo Rex [578](#page-577-0), [581](#page-580-1) Bouton Alt (panneau de transport) [98](#page-97-0) Bouton Avance rapide (panneau de transport) [97](#page-96-4) Bouton Blocs (panneau de transport) [96](#page-95-0) Bouton Boucle On/Off (panneau de transport) [98](#page-97-1) Bouton Bypass/On/Off (sur les modules d'effet) [716](#page-715-1) Bouton Cible d'entrée MIDI (interface matérielle) [355](#page-354-0) Bouton Cible MIDI (interface matérielle) [355](#page-354-0) Bouton Déclin/Gate [616](#page-615-1) Bouton Dub (panneau de transport) [98](#page-97-2) Bouton Enregistrement (panneau de transport) [98](#page-97-3) Bouton Exécuter [608](#page-607-0) Bouton Exécuter (Redrum) [606](#page-605-0) Bouton Lecture (panneau de transport) [98](#page-97-4) bouton Magnétiser le début/la fin du sample avec les éphémères (fenêtre Éditer le sample) [287](#page-286-0) Bouton P (mixeur 14-2) [395](#page-394-0) Bouton Retour rapide [97](#page-96-5) Bouton Solo (S) (dans le séquenceur) [81](#page-80-0) Bouton Stop (panneau de transport) [98](#page-97-5) Bouton Tap Tempo (panneau de transport) [96](#page-95-1) Boutons de contrôle S1/S2 (Redrum) [615](#page-614-0) Boutons de déclenchement (Redrum) [604](#page-603-0) Boutons Mute (M) [80](#page-79-0) Boutons rotatifs [36](#page-35-0) Boutons Trim [260](#page-259-0) Bulles d'aide [41,](#page-40-0) [798](#page-797-0)

# **C**

Câbles Apparence [253](#page-252-2) Connexion par glisser [258](#page-257-0) Connexion via des menus pop-up [259](#page-258-0) Couleur [255](#page-254-2) Déconnexion [259](#page-258-1) Désactiver l'animation [798](#page-797-2) Faire défiler jusqu'au module connecté [254](#page-253-0) Masquage et affichage [253](#page-252-2) Routage automatique [255](#page-254-0) Routage manuel [257](#page-256-0) Vérification des connexions [254](#page-253-1) Câbles de patch [255,](#page-254-0) [257](#page-256-0)

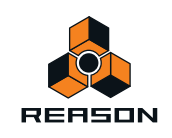

Caisse claire physique (Kong) [649](#page-648-0) Caisse claire synthétique (Kong) [651](#page-650-0) Canal à propos [326](#page-325-0) Ajouter une surface de contrôle/un clavier [327](#page-326-1) Assignations standard et de substitution [331](#page-330-0) Boîte de dialogue Verrouillage de surface [333](#page-332-1) Déverrouiller une surface de contrôle [334](#page-333-0) Exemples de configurations [330](#page-329-0) Principes de base [330](#page-329-1) Variations d'assignation [331](#page-330-1) Verrouiller une surface [332](#page-331-0) Verrouiller une surface de contrôle [333](#page-332-2) Canaux 8 & 9 exclusifs [618](#page-617-0) Canaux d'entrée actifs (dans les préférences) [802](#page-801-0) Canaux de sortie actifs (dans les préférences) [802](#page-801-0) CF-101 Chorus/Flanger [719](#page-718-0) Chaîne (Kong) [660](#page-659-0) Channel Strips Sort Selected Device Groups [220](#page-219-0) [Charger un son par défaut dans les nouveaux modules](#page-798-0) 799 Charley synthétique (Kong) [652](#page-651-0) Chorus [719](#page-718-0) Claviers (MIDI) [803](#page-802-0) Clic Bouton [96](#page-95-2) Niveau [96](#page-95-3), [105](#page-104-0) Clic et Pré-comptage [104](#page-103-2) Clipping (écrêtage) (audio) [58](#page-57-1) **Clips** À propos de la superposition... [134](#page-133-0) Affichage de la longueur [125](#page-124-0) Affichage de la position [124](#page-123-0) Ajuster des clips étrangers à la bande [133](#page-132-1) Couleur [136](#page-135-1) Couper, copier et coller [135](#page-134-2) Créer [153](#page-152-0) Décalage [132](#page-131-0) Déplacer [132](#page-131-1) Division [136](#page-135-2) Duplication de parties de clips [137](#page-136-0) Dupliquer [134](#page-133-1) Égaliser les valeurs [140](#page-139-0) Étrangers [133](#page-132-2) Jonction [138,](#page-137-1) [794](#page-793-0) Masquage d'enregistrements ou d'événements

dans... [128](#page-127-1) Mise à l'échelle du tempo [130](#page-129-0) Nommer [135](#page-134-1) pistes [795](#page-794-0) Redimensionnement [127](#page-126-0) réduire [794](#page-793-1) Rendre muets [139](#page-138-0), [794](#page-793-2) Renommer [135](#page-134-3) Répéter [135](#page-134-4) Sélection Multiple [125](#page-124-1) Sélection avec les touches de direction [126](#page-125-0) Sélectionner [124](#page-123-1) Supprimer [126](#page-125-1) Supprimer les étiquettes de... [136](#page-135-3) Clips d'automation Ouverture [147](#page-146-0) clips d'automation de blocs combiner avec des clips de morceau [208](#page-207-0) convertir en clips de morceau [206](#page-205-0) créer [201](#page-200-1) redimensionner [203](#page-202-0) rendre des bandes muettes dans... [204](#page-203-0) Clips de notes Fusion de bandes de notes sur les pistes [140](#page-139-1) Ouverture pour l'édition [145](#page-144-0) Clips étrangers [133](#page-132-2) Clips non muets [794](#page-793-2) Coller des zones [540](#page-539-0) Coller un patch [227](#page-226-0) Coller une pattern [743](#page-742-0) Combinator Affectation des touches [386](#page-385-0) Ajout de modules [379](#page-378-0) Bypass de tous les effets [383](#page-382-0) Connexions CV internes [391](#page-390-0) Création de modules [379](#page-378-1) Création en parcourant les patches [375](#page-374-0) Créer [375](#page-374-1) Définition des plages de vélocité pour les modules instrumentaux [387](#page-386-0) Dégroupage des modules [382](#page-381-0) Exécuter les modules à pattern [383](#page-382-1) Groupage de modules [375](#page-374-2) Ligne d'insertion [379](#page-378-2) Réception de notes [387](#page-386-1) Routage externe [377](#page-376-0) [Sélectionner l](#page-383-0)'[apparence du panneau de contrôle…](#page-383-0) 384 Utilisation du programmeur [385](#page-384-0) Utilisation du routage de modulation [388](#page-387-0) Comp-01 Compressor [737](#page-736-0)

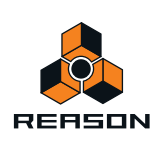

Compresseur (Kong) [657](#page-656-0) Conserver les événements dans le clip pendant l'édition [156,](#page-155-1) [162,](#page-161-1) [163,](#page-162-1) [165](#page-164-1) Contrôles de phase (Subtractor) [411](#page-410-0) Convertir une automation de pattern en notes [188](#page-187-2) Matrix [750](#page-749-0) Redrum [614](#page-613-0) Copier des zones [540](#page-539-1) Copier la boucle sur la piste [789](#page-788-0) Copier la boucle sur la piste (Dr. Octo Rex) [581](#page-580-2) Copier la pattern sur la piste [789](#page-788-1) Matrix [750](#page-749-1) Redrum [613](#page-612-1) Copier les paramètres vers les zones sélectionnées [786](#page-785-0) Copier un patch [227](#page-226-0) Copier une pattern [743](#page-742-0) Copy Devices and Tracks [221](#page-220-0) Couleur automatique des nouvelles pistes du séquenceur [812](#page-811-0) Couleur de la piste [795](#page-794-2) Couleur du clip [136,](#page-135-1) [795](#page-794-3) Couper une pattern [743](#page-742-0) courbe (Matrix) [746](#page-745-0) à propos [740](#page-739-0) courbes bipolaires (Matrix) [746](#page-745-0) courbes unipolaires (Matrix) [746](#page-745-0) Création de Activer l'enregistrement [103](#page-102-0) Configuration [108](#page-107-0) Créer [76](#page-75-0) Créer des fondus de vélocité [788](#page-787-1) Créer samples autonomes pdt charg. à p. disque [799](#page-798-1) Créer un effet [242](#page-241-0) Créer un effet... (Élément de menu Créer) [808](#page-807-0) Créer un instrument [242](#page-241-1) Créer un instrument... (Élément de menu Créer) [808](#page-807-1) créer une piste pour... [791](#page-790-1) CRÊTE (Big Meter) [372](#page-371-0) Cut Devices and Tracks [221](#page-220-0) CV /Gate [746](#page-745-1) à propos [252](#page-251-0) Boutons Trim [260](#page-259-0) Division [726](#page-725-0) Fusionner [723](#page-722-0)

# **D**

D-11 Foldback Distortion [729](#page-728-0) DDL-1 Delay Line [718](#page-717-0) Décalage Positions des notes [163](#page-162-2)

Routage [260](#page-259-1)

Décalage de la synchronisation externe [362](#page-361-1) Décalage VU (Big Meter) [371](#page-370-0) Déclenchement de boucle (Kong) [644](#page-643-0) Déclenchement de fragment (Kong) [645](#page-644-0) Déclenchement de notes lors de l'édition [798](#page-797-3) Déclenchement de slice (Kong) [646](#page-645-0) Déclencher la boucle suivante (Dr. Octo Rex) [578](#page-577-1) Déconnecter Câbles [259](#page-258-1) Module [256](#page-255-2), [260](#page-259-2) découpler la fenêtre du séquenceur Version Mac OS X [815](#page-814-2) version Windows [814](#page-813-2) Défilement dans la fenêtre du morceau [33](#page-32-0) Défilement et zoom avec une souris à molette [35](#page-34-0) définir la boucle (fenêtre Éditer le sample) [293](#page-292-0) définir le début/la fin du sample (fenêtre Éditer le sample) [288](#page-287-0) Définir l[es notes fondamentales à partir de la détection](#page-786-1)  du pitch 787 Délai [718](#page-717-0) Départs Redrum [615](#page-614-0) Départs d'effets Mixeur 14-2 [395](#page-394-0) Départs post-fader (mixeur 14-2) [395](#page-394-0) Déplacer Pattern (Matrix) [749](#page-748-0) Pattern (Redrum) [612](#page-611-1) Pattern (RPG-8) [764](#page-763-0) des pistes Activer l'enregistrement [102](#page-101-1) Couleur [79](#page-78-1) Créer [76](#page-75-1) de pistes [73](#page-72-0) Déplacer [77](#page-76-0) Dupliquer et copier [78](#page-77-0) Mettre en solo [81](#page-80-0) pistes [79](#page-78-2) Plier/déplier [80](#page-79-1) Rendre muets [80](#page-79-0) Router l'entrée du clavier maître vers [72](#page-71-0) Sélection [77](#page-76-1) suppression [78](#page-77-1) Device Groups About [213](#page-212-1) Cut, Copy and Paste [221](#page-220-0) Duplicating [220](#page-219-1) Sort Selected Device Groups [220](#page-219-0)

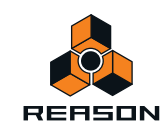

Devices Creating [215](#page-214-2) Cut, Copy and Paste [221](#page-220-0) Deleting [218](#page-217-1) Device Groups [213](#page-212-1) Duplicating [220](#page-219-1) Folding/Unfolding [222](#page-221-0) Naming [221](#page-220-1) Re-ordering in the Rack [218](#page-217-2) Selecting [217](#page-216-0) Sort Selected Device Groups [220](#page-219-0) Distorsion D-11 [729](#page-728-0) **Distortion** Scream 4 [688](#page-687-0) Dithering (Exporter de l'audio) [273](#page-272-0) Division des clips [136](#page-135-2) Données de tempo Dans les fichiers audio exportés [273](#page-272-1) Dr. Octo Rex À propos de [576](#page-575-0) Ajout de boucles REX [579](#page-578-0) Copier la boucle sur la piste [581](#page-580-2) Édition des slices [584](#page-583-1) Lecture de slices de boucle REX [581](#page-580-1) Lecture depuis le séquenceur [581](#page-580-0) Lecture des boucles REX [578](#page-577-0) Paramètres du panneau [591](#page-590-0) Dub Sur pistes instrumentales [110](#page-109-0) Duplicate Devices and Tracks [220](#page-219-1) Dupliquer les modules et les pistes [780](#page-779-0) Dynamiques [609](#page-608-0)

# **E**

ECF-42 Envelope Filter [730](#page-729-0) Échelle du tempo (fonction de la fenêtre Outils) [173](#page-172-0) Écho à bande (Kong) [660](#page-659-1) Écouter Patches (dans le navigateur) [240](#page-239-0) Samples (dans le navigateur) [240](#page-239-1) Édition Boutons [37](#page-36-0) Boutons (multi-modes) [38](#page-37-0) Boutons rotatifs [36](#page-35-1) Faders et curseurs [36](#page-35-2) Valeurs d'affichage [38](#page-37-1), [39](#page-38-0) Édition des assignations de substitution [336](#page-335-0) Effet externe (Kong) [664](#page-663-0) **Effets** Créer [242](#page-241-0)

effets MClass à propos [666](#page-665-0) Emplacements et favoris (navigateur) [237](#page-236-0) Enregistrement dans le séquenceur Annuler [107](#page-106-0) Automation de pattern [120](#page-119-0) Automation des paramètres [115](#page-114-0) En mode boucle [117](#page-116-0) Par-dessus des clips existants [117](#page-116-1) Sur plusieurs pistes [119](#page-118-0) Automation du contrôleur de performance [113](#page-112-0) Par-dessus des clips existants [115](#page-114-1) Automation du tempo [121](#page-120-0) Notes [108](#page-107-1) En mode boucle [108](#page-107-2) Par-dessus des clips existants [109](#page-108-0) Procédure générale [106](#page-105-0) Enregistrer des morceaux [264](#page-263-0), [775](#page-774-0) enregistrer l'automation en clips de notes [812](#page-811-1) Enregistrer l'automation dans un clip de notes [114](#page-113-0) enregistrer l'automation sous Contrôleurs de performance [812](#page-811-1) Enregistrer le patch de module sous... [777](#page-776-0) Enregistrer Reason maintenant [816](#page-815-1) Entrée audio (vers application) [54](#page-53-1) Entrée CV du programmeur (Combinator) [389,](#page-388-0) [391](#page-390-1) Entrée du clavier maître [72,](#page-71-0) [806](#page-805-0) Bypass [357](#page-356-0) Entrer en mode Arrangement [813](#page-812-1) Entrer en mode Édition [813](#page-812-1) Envelope Controlled Filter [730](#page-729-0) Enveloppes [420](#page-419-0) EQ Mixeur 14-2 [395](#page-394-1) Paramétrique [738](#page-737-0) RV7000 Réverbération avancée [684](#page-683-0) EQ améliorés (mixeur 14-2) [396](#page-395-0) EQ compatible (mixeur 14-2) [396](#page-395-0) EQ paramétrique (Kong) [658](#page-657-0) Exporter REX en tant que fichier MIDI [778](#page-777-0) Exporter un fichier MIDI [269](#page-268-0), [777](#page-776-1) Exporter un morceau en fichier audio [272](#page-271-1) Exporter une boucle en fichier audio [272](#page-271-2)

# **F**

Factory Sound Bank [228](#page-227-0) Faire défiler jusqu'au module connecté [254](#page-253-0) Fenêtre du morceau [26](#page-25-0) Défilement dans le... [33](#page-32-0) Redimensionnement de zones [32](#page-31-0) Fenêtre Outils [30](#page-29-0)

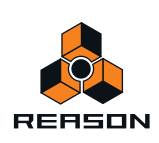

Fenêtre Touches de piano à l'écran [49](#page-48-0) Ouverture [48](#page-47-0) Redimensionnement [48](#page-47-1) Fermer des morceaux [263](#page-262-1), [775](#page-774-1) FFT (vocodeur) [697](#page-696-0) Fichiers MIDI exportation [269,](#page-268-0) [777](#page-776-1) Importer [268](#page-267-0) Fichiers RCY [577](#page-576-1) Fichiers REX [250](#page-249-0) Charger dans le Dr.Rex [577](#page-576-1) Charger dans le NN-19 [500](#page-499-0) Charger dans le NN-Nano [640](#page-639-0) Charger dans le NN-XT [525](#page-524-0) Charger dans Nurse Rex Loop Player [644](#page-643-1) Charger dans Redrum [605](#page-604-0) Fichiers SoundFont [250](#page-249-1) Filtre Dr. Octo Rex [594](#page-593-0) Malström [479](#page-478-0) Module d'effet [730](#page-729-0) NN-19 [510](#page-509-0) NN-XT [566](#page-565-0) Subtractor [415](#page-414-0) Filtre (Kong) [658](#page-657-1) Filtre contrôlé par pattern : exemple [731](#page-730-0) Flam (Redrum) [610](#page-609-0) flanger [719](#page-718-0) FM [413](#page-412-0) fondu en entrée/en sortie (fenêtre Éditer le sample) [290](#page-289-0) fondus enchaînés de boucle [294](#page-293-0) Format de morceaux RPS [776](#page-775-0) Formats de fichiers [249](#page-248-0) Fréquence d'échantillonnage Réglages [56](#page-55-1) Fréquence de sample Pour la lecture [363](#page-362-0) Fusionner les bandes de notes sur les pistes [140](#page-139-1), [793](#page-792-1)

# **G**

**Gate** /CV [746](#page-745-1) à propos [252](#page-251-0) programmer dans le Matrix [745](#page-744-0) Routage [260](#page-259-1) Gate (Matrix) [740](#page-739-0) Gate (RV7000 Réverbération avancée) [685](#page-684-0) Générateur de tonalité (Kong) [654](#page-653-0) Générateurs de bruit (Kong) [653](#page-652-0) Générateurs de support (Kong) [653](#page-652-1) [Graphiques de flot du signal \(sur les modules d'effet\)](#page-716-0) 717

Groove Affectation aux bandes de notes [317](#page-316-0) Créer depuis les clips [321](#page-320-0) Extraire [794](#page-793-3) Paramètres du mixeur [307](#page-306-0) Patches de factory [323](#page-322-0) Réglages dans la fenêtre Outils [314](#page-313-0) respecter [792](#page-791-0) Grosse caisse physique (Kong) [649](#page-648-0) Grosse caisse synthétique (Kong) [651](#page-650-0) Groupe de pads (Kong) [630](#page-629-0) Groupe de remplacement (Dr. Octo Rex) [585](#page-584-0) Grouper les zones sélectionnées [787](#page-786-2) Groupes NN-XT [541](#page-540-0)

# **H**

Horloge MIDI [352](#page-351-0)

# **I**

Image splash [265](#page-264-0) Importer un fichier MIDI [268](#page-267-0) Indicateurs de boucle [95](#page-94-0) informations et support technique [816](#page-815-2) Informations sur le morceau [776](#page-775-1) Insérer [264](#page-263-1) Initialiser le patch [228](#page-227-1), [781](#page-780-0) Insertion de mesures entre les indicateurs [142](#page-141-0), [791](#page-790-2) Inspecteur Édition de l'automation dans… [191](#page-190-0) Édition de notes dans… [191](#page-190-0) Instruments Créer [242](#page-241-1) intégrer la fenêtre du séquenceur Version Mac OS X [815](#page-814-2) version Windows [814](#page-813-2) Interface matérielle [54](#page-53-1), [368](#page-367-0) Interpolation Dr. Octo Rex [598](#page-597-0) Interpolation haute qualité NN-XT [527](#page-526-0) Redrum [618](#page-617-1) Inverser Pattern (RPG-8) [764](#page-763-1) inverser (fenêtre Éditer le sample) [290](#page-289-1)

# **J**

Joindre les clips [138](#page-137-1), [794](#page-793-0)

# **K**

Kong [624](#page-623-0) Affectation de note MIDI [625](#page-624-0) Copier et coller des batteries [628](#page-627-0)

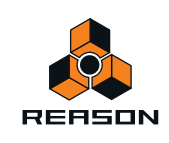

# **L**

Latence [60](#page-59-1) Compensation [353](#page-352-1), [361](#page-360-0) Optimisation et réduction [360](#page-359-0) Le bouton Lié (Matrix) [747](#page-746-0) Limite d'utilisation du processeur [57](#page-56-2), [799](#page-798-2) Line Mixer 6-2 À propos de [402](#page-401-0) Connexions [403](#page-402-0) Départ et retour AUX [403](#page-402-1) Paramètres de canal [402](#page-401-1) Liste des documents ouverts Version Mac OS X [815](#page-814-3) version Windows [814](#page-813-3) Liste des favoris (navigateur) [237](#page-236-1) Longueurs de notes (fonction de la fenêtre Outils) [158](#page-157-0) Loupe (Mac OS X) [815](#page-814-4)

# **M**

Machine d'entrée ReBirth [770](#page-769-0) Magnétisation [94](#page-93-0) Malström à propos [472](#page-471-0) Filtres [479](#page-478-0) Modulateurs [477](#page-476-0) Oscillateurs [474](#page-473-0) Routage [485](#page-484-0) Routage de l'audio externe vers [495](#page-494-0) Shaper [483](#page-482-0) Tables de grains [475](#page-474-0) Marqueur de fin du morceau [95](#page-94-0) Masquer la fenêtre Outils Version Mac OS X [815](#page-814-0) version Windows [814](#page-813-0) Masquer les câbles auto-routés [253](#page-252-3) Masquer les touches de piano à l'écran Version Mac OS X [815](#page-814-1) version Windows [814](#page-813-1) Masquer tous les câbles [254](#page-253-2) Matériel audio [54](#page-53-1) Matrix à propos [740](#page-739-1) Exemples d'application [751](#page-750-0) programmer [741](#page-740-0) MClass Compressor [669](#page-668-0) MClass Equalizer [667](#page-666-0) MClass Mastering Suite Combi [666](#page-665-1) MClass Maximizer [672](#page-671-0) MClass Stereo Imager [668](#page-667-0) Menu Aide [816](#page-815-3) Menu Créer [808](#page-807-2) Menu Édition [779](#page-778-1)

Menu Fenêtre Version Mac OS X [815](#page-814-5) version Windows [814](#page-813-4) Menu Options [809](#page-808-0) Menu Record (Mac OS X) [774](#page-773-0) Menus contextuels [42](#page-41-0) Pour le rack [44](#page-43-0) Pour le séquenceur [44](#page-43-1) Pour les modules [43](#page-42-0) Pour les paramètres [42](#page-41-1) Mesures Insertion (dans le séquenceur) [142](#page-141-1) Suppression (dans le séquenceur) [142](#page-141-2) Métronome (clic) [104](#page-103-3) Mixeur 14-2 À propos de [394](#page-393-0) Bande de canal [394](#page-393-1) Chaînage [399](#page-398-0) Connexions [397](#page-396-0) Contrôleurs de bande de canal [395](#page-394-2) Flot du signal [396](#page-395-1) Section Retour auxiliaire [397](#page-396-1) Mixeur ReGroove Affectation aux bandes de notes [317](#page-316-0) Créer des patches ReGroove [321](#page-320-0) Paramètres [307](#page-306-0) Patches de factory [323](#page-322-0) Réglages dans la fenêtre Outils [314](#page-313-0) Rendre les grooves permanents [320](#page-319-0) Mode Boucle [106](#page-105-1) En[registrement de l'automation des paramètres en](#page-116-0)  … 117 Enregistrer la piste instrumentale en … [108](#page-107-2) mode Boucle (fenêtre Éditer le sample) [291](#page-290-0) Mode Édition Pour des clips d'automation [144](#page-143-0) Pour des clips de notes [144](#page-143-0) Mode Édition de la batterie (clips de notes) [152](#page-151-0) Mode Édition de notes (clips de notes) [151](#page-150-0) Mode Édition de REX (clips de notes) [152](#page-151-1) Mode Édition de slice (Dr. Octo Rex) [586](#page-585-0) [Mode Édition des raccourcis clavier \(à distance\)](#page-808-1) [341](#page-340-2), 809 Mode Gate (Redrum) [616](#page-615-1) Mode Souris (Touches de piano à l'écran) [49](#page-48-0) Modèle (morceau par défaut) [799](#page-798-3) Modes Édition de notes [150](#page-149-0) Modifications de pattern Conversion de patterns en notes [188](#page-187-2) Modifier Pattern (Redrum) [612](#page-611-2) Pattern (RPG-8) [764](#page-763-2)

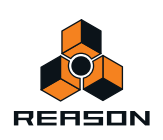

modifier la pattern (Matrix) [749](#page-748-1) Modulateur en anneaux (Kong) [659](#page-658-0) Modulation en anneau (Subtractor) [414](#page-413-0) Modulation externe (Subtractor) [429](#page-428-0) Module MIDI avancé (interface matérielle) [355,](#page-354-1) [370](#page-369-0) Modules Déconnexion [260](#page-259-2) Dupliquer et copier avec leurs modules [78](#page-77-0) Plier/déplier [37](#page-36-1) Routage [255](#page-254-0) Supprimer des modules avec leurs pistes [78](#page-77-1) Mono Considérations [363](#page-362-1) Morceau de démarrage [262](#page-261-0) Morceau par défaut [263,](#page-262-2) [799](#page-798-3) Morceaux autonomes... [266](#page-265-0) Configurer le morceau par défaut [799](#page-798-3) Créer [263](#page-262-3), [775](#page-774-2) enregistrement [264](#page-263-0) Exportation en fichier audio [272](#page-271-1) Fermer [263](#page-262-1), [775](#page-774-1) Formats de fichiers [249](#page-248-0) Image splash [265](#page-264-0) Optimisation [363](#page-362-2) Ouverture [244](#page-243-0), [262](#page-261-1), [775](#page-774-3) par défaut [263](#page-262-2) Morceaux autonomes [266](#page-265-0) Muet Redrum [614](#page-613-1) Mute Mixeur [402](#page-401-2) Mixeur 14-2 [395](#page-394-3)

# **N**

Navigateur à propos [229](#page-228-0) Emplacements et favoris [237](#page-236-0) Liste des favoris [237](#page-236-1) Recherche [243](#page-242-0) Nettoyage de l'automation à propos [184](#page-183-1) Dans le menu Préférences [184](#page-183-2) Fonction de la fenêtre Outils [184](#page-183-3) Niveau de nettoyage de l'automation [798](#page-797-4) Niveaux de volume audio [58](#page-57-1) NN-19 à propos [498](#page-497-0) Charger des samples [501](#page-500-0) Paramètres [509](#page-508-0) NN-Nano Sampler (Kong) [640](#page-639-1)

NN-XT à propos [522](#page-521-0) Charger des samples [524](#page-523-0) Groupes [541](#page-540-0) Panneau principal [526](#page-525-0) Panneau Remote Editor [529](#page-528-0) Paramètres de groupe [560](#page-559-0) Paramètres de sample [557](#page-556-0) Paramètres de synthétiseur [562](#page-561-0) Plages de vélocité [553](#page-552-0) normaliser (fenêtre Éditer le sample) [289](#page-288-0) Note vers emplacement (Dr. Octo Rex) [588](#page-587-0) Notes Altération [163](#page-162-3) Collage en dehors d'un clip ouvert [165](#page-164-2) Couper, copier et coller [164](#page-163-0) Décalage [163](#page-162-4) En dehors d'un clip ouvert [163](#page-162-5) Déplacer [161](#page-160-0) En dehors ou entre des clips [162](#page-161-2) Dessin [156](#page-155-2) En dehors d'un clip fermé [157](#page-156-0) En dehors d'un clip ouvert [156](#page-155-3) duplication [164](#page-163-1) Édition de la vélocité [174](#page-173-0) Égalisation [192](#page-191-0) Enregistrement dans le séquenceur [108](#page-107-1) En mode boucle [108](#page-107-2) Par-dessus des clips existants [109](#page-108-0) Extraction vers des bandes [170](#page-169-0) Quantification [166](#page-165-0) Aléatoire [168](#page-167-0) En shuffle [168](#page-167-1) Redimensionnement [158](#page-157-1) Sélection [155](#page-154-0) suppression [155](#page-154-1) Transposition [163](#page-162-6), [169](#page-168-0) notes (Matrix) [740](#page-739-0) Notes en arpège sur la piste [791](#page-790-3) Nouveau (morceau) [263](#page-262-3), [775](#page-774-2) Nurse Rex Loop Player (Kong) [644](#page-643-2)

# **O**

Obtenir le groove depuis le clip [794](#page-793-3) onglet Samples de morceaux (fenêtre Outils) [282](#page-281-0) Optimisation de l'utilisation de la RAM [365](#page-364-0) Optimisation de votre ordinateur [362](#page-361-2) Optimisation des morceaux [363](#page-362-2) Outil Crayon [91](#page-90-0) Dessin de notes [156](#page-155-4) Outil Gomme [91](#page-90-1) Outil Ligne (édition de la vélocité) [175](#page-174-0)

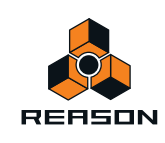

Outil Loupe [92](#page-91-0) Outil Muet [92](#page-91-1) Outil Rasoir [91](#page-90-2) Outil Rasoir (clips audio) [91](#page-90-2) Outil Sélection [91](#page-90-3) Outils de la barre d'outils [91](#page-90-4) Raccourcis clavier [95](#page-94-1) Remplacement [93](#page-92-0) Outils de remplacement [93](#page-92-0) Outils du séquenceur (fenêtre Outils) [154](#page-153-0) Outils du séquenceur de la fenêtre Outils [154](#page-153-0) Ouvrir des morceaux [262](#page-261-1), [775](#page-774-3) Ouvrir le dernier morceau au démarrage [262](#page-261-0) Overdrive/Résonateur (Kong) [661](#page-660-0)

# **P**

Pads (Kong) [625](#page-624-1) Panneau arrière (rack) [257](#page-256-1) Panneau de contrôle (Préférences - Audio) [803](#page-802-1) Panneau de contrôle ASIO [361](#page-360-1) Panneau de transport Raccourcis clavier [99](#page-98-2) Paramètre Bus d'effets 1 & 2 [655](#page-654-0) Paramètre Effet maître 1 & 2 [655](#page-654-0) Parametric EQ [738](#page-737-0) parcourir les boucles [782](#page-781-0) parcourir les patchs [782](#page-781-1) parcourir les samples [782](#page-781-2) Paste Devices and Tracks [221](#page-220-0) Patch d'initialisation Redrum [605](#page-604-1) Subtractor [406](#page-405-0) Patch initial Kong [627](#page-626-1)

Patches à propos [224](#page-223-0) Copier et coller [227](#page-226-0) Écouter (dans le navigateur) [240](#page-239-0) enregistrement [226](#page-225-0) exportation [777](#page-776-0) Formats de fichiers [249](#page-248-0) Initialiser [228](#page-227-1), [781](#page-780-0) Kong [624](#page-623-0) NN-XT [524](#page-523-0) Ouverture [244](#page-243-0) parcourir [782](#page-781-1) Recherche croisée [241](#page-240-0) Redrum [604](#page-603-1) RV7000 [676](#page-675-0) Scream 4 [688](#page-687-1) Sélection [225](#page-224-0) Sons manquants [226,](#page-225-1) [782](#page-781-3) Subtractor [406](#page-405-1) Patches Combi [374](#page-373-0) Patches de kit [624](#page-623-0) Patches de kit (Kong) [624](#page-623-1) Patterns Activation du mode Mute dans le Matrix [742](#page-741-0) Couper, copier et coller [743](#page-742-0) Exécution [606](#page-605-0) Redrum [606](#page-605-1) Rendre muet dans Redrum [611](#page-610-0) Sélection dans le Matrix [742](#page-741-1) Sélection dans Redrum [607](#page-606-0) PEQ-2 EQ [738](#page-737-0) Périphérique agrégé (Mac) [62](#page-61-0) PH-90 Phaser [734](#page-733-0) Phaser [734](#page-733-0) Piste d'automation des paramètres Créer [76](#page-75-2) Plage du Pitch Bend (Kong) [639](#page-638-0) Plier/déplier les panneaux de modules [37](#page-36-1) Plus d'audio (interface matérielle) [370](#page-369-1) Poignées de valeur statique [149](#page-148-4) Point d'ancrage (mixeur ReGroove) [308](#page-307-0) Pointeur de position du morceau [95](#page-94-0) Polyphonie Dr. Octo Rex [598](#page-597-1) Malström [490](#page-489-0) NN-19 [517](#page-516-0) NN-XT [560](#page-559-1) Subtractor [428](#page-427-0) PPM (Big Meter) [371](#page-370-1) Pré-alignement (mixeur ReGroove) [312](#page-311-0) Pré-écoute (Dr. Octo Rex) [579](#page-578-0)

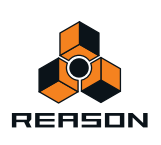

Préférences (Langue et) clavier d'ordinateur [807](#page-806-0) Audio [800](#page-799-0) Claviers et surfaces de contrôle [803](#page-802-0) Contrôle avancé [806](#page-805-1) Général [797](#page-796-0) Publier un morceau [776](#page-775-2) Publier un morceau... [266](#page-265-1)

# **Q**

Q Enr. [98](#page-97-6) Qualité audio [55](#page-54-0) Quantifier des notes [166](#page-165-0), [795](#page-794-4) Aléatoire [168](#page-167-0) En shuffle [168](#page-167-1) Quantiser lors l'enregistrement [169](#page-168-1) **Quitter** Mac OS X [774](#page-773-1) Windows [778](#page-777-1)

# **R**

Raccourcis clavier Panneau de transport [99](#page-98-2) Syntaxe [23](#page-22-0) Raccourcis clavier (Remote) [341](#page-340-3) Édition [341](#page-340-2) Rack Detaching [213](#page-212-2) Device Groups [213](#page-212-1) Navigating [212](#page-211-0) Resizing [213](#page-212-2) Retournement [257](#page-256-1) RAM [365](#page-364-0) Randomiser Pattern (Redrum) [612](#page-611-3) Pattern (RPG-8) [764](#page-763-3) Randomiser la pattern (Matrix) [749](#page-748-2) Randomiser la pattern du séquenceur [790](#page-789-0) Recharger les samples [785](#page-784-0) Recherche croisée Patches [241](#page-240-0) Samples et fichiers REX [243](#page-242-1) Rechercher (dans le navigateur) [243](#page-242-0) ReCycle [576](#page-575-0) [Redimensionnement de zones de la fenêtre du morceau](#page-31-0) 32 Redrum Notes MIDI pour [619](#page-618-0) Paramètres [614](#page-613-2) Patches [604](#page-603-2) Programmer des patterns [606](#page-605-2) Sorties individuelles [620](#page-619-0)

Réduction des aigus [517](#page-516-1) Réduction des aigus (Dr. OctoRex) [599](#page-598-0) réduire (fenêtre Éditer le sample) [289](#page-288-1) Réduire (Mac OS X) [815](#page-814-6) Réduire l'encombrement des câbles [253](#page-252-2) Réduire les événements aux clips [130](#page-129-1), [794](#page-793-1) ReFills à propos [228](#page-227-2) manquants [246](#page-245-0) Télécharger depuis le navigateur [248](#page-247-0) Réglages audio [56](#page-55-2) Réglages de pads (Kong) [627,](#page-626-2) [629](#page-628-0) Règle [95](#page-94-0) Réinitialisation (Automation) [118](#page-117-0) Réinitialisation de l'écrasement de l'automation [118](#page-117-0) Réinitialiser le niveau des bandes (Vocodeur) [702](#page-701-0) Rendre les clips muets [139,](#page-138-0) [794](#page-793-2) Rendre un groove permanent [320](#page-319-0) Résolution (pattern Redrum) [609](#page-608-1) Respecter le groove [320,](#page-319-0) [792](#page-791-0) Rétablir [45](#page-44-0), [779](#page-778-2) Multiple [45](#page-44-2) Retourner le rack [257](#page-256-1), [811](#page-810-0) Reverb RV7000 [676](#page-675-1) Réverb RV-7 [727](#page-726-0) Réverb de la pièce de la batterie (Kong) [656](#page-655-0) ReWire avec ReBirth [770](#page-769-0) Configuration [345](#page-344-1) Contrôles de transport et de tempo [346](#page-345-0) Converti[r les canaux ReWire en pistes audio](#page-60-0) [349](#page-348-0) Latence 61 Router de l'audio dans l'application hôte [347](#page-346-0) Router de MIDI dans l'application hôte [348](#page-347-0) Router l'audio Préparations dans Record [347](#page-346-1) Synchronisation avec l'hôte [345](#page-344-2) Routage (câbles) Automatique [255](#page-254-0) Manuel [257](#page-256-0) Router automatiquement le module [256](#page-255-2) RPG-8 À propos de [754](#page-753-0) Notes en arpège sur la piste [759](#page-758-0) Paramètres de conversion MIDI-CV [760](#page-759-0) Paramètres de l'arpégiateur [761](#page-760-0) Réglages [755](#page-754-0) RV-7 Digital Reverb [727](#page-726-0) RV7000 Advanced Reverb [676](#page-675-1)

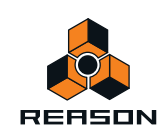

# **S**

Samples Kong [623](#page-622-0) samples duplication [300](#page-299-0) Écouter (dans le navigateur) [240](#page-239-1) édition [284](#page-283-0) enregistrement [294](#page-293-1) exportation [301](#page-300-0) Extraire depuis des morceaux autonomes [267](#page-266-0) fondu en entrée/en sortie [290](#page-289-0) fondus enchaînés [294](#page-293-0) Formats de fichiers [249](#page-248-0) Insérer des morceaux autonomes [266](#page-265-0) inversion [290](#page-289-1) manquants [245](#page-244-0), [247](#page-246-0) mise en boucle [291](#page-290-0) NN-19 [501](#page-500-1) NN-XT [531](#page-530-0) normalisation [289](#page-288-0) Ouverture [244](#page-243-0) parcourir [782](#page-781-2) Recherche croisée [243](#page-242-1) Redrum [603](#page-602-0) réduire [289](#page-288-1) renommer [294](#page-293-2) suppression [296](#page-295-0) samples affectés [295](#page-294-0) samples non affectés [295](#page-294-1) Sampling Kong [638](#page-637-0) sampling [279](#page-278-0) à propos [276](#page-275-0) réglages [277](#page-276-0) Scream 4 [688](#page-687-0) Select All in Device Group [217](#page-216-1) [Sélecteur de l'automation du contrôleur de performance](#page-148-5) 149 [Sélecteur du mode d'édition de notes \(clips de notes\)](#page-148-6) 149 Sélectionner la slice via MIDI (Dr. Octo Rex) [584](#page-583-2) Sensibilité de la molette de souris [36](#page-35-0), [797](#page-796-1) Séquenceur Ajuster des clips étrangers à la bande [133](#page-132-1) Bypass de l'entrée du clavier maître [357](#page-356-0) Inspecteur [191](#page-190-0) Shaper éphémère (Kong) [656](#page-655-1) **Shuffle** Global [308](#page-307-1) Mixeur ReGroove [311](#page-310-0) Réglage des modules à pattern [308](#page-307-1)

Shuffle (Redrum) [610](#page-609-1) Shuffle de pattern [610](#page-609-1) Shuffle global [308](#page-307-1) **Slices** À propos de [576](#page-575-0) Création de notes de séquenceur [581](#page-580-0) Réglages (Dr. Octo Rex) [585](#page-584-1) Sélection [584](#page-583-0) Slide (mixeur ReGroove) [310](#page-309-0) SMF (Standard MIDI Files) [268](#page-267-1) Solo Mixeur [402](#page-401-2) Mixeur 14-2 [395](#page-394-3) Redrum [614](#page-613-1) Sons manquants [245](#page-244-0), [247](#page-246-0) Sons manquants [245,](#page-244-0) [247](#page-246-0) Boîte de dialogue [262](#page-261-2) Parcourir manuellement [248](#page-247-1) Rechercher dossier [248](#page-247-2) Rechercher emplacements [248](#page-247-3) Télécharger ReFill [248](#page-247-0) Sort Selected Device Groups [220](#page-219-0) Sortie audio (de Record) [54](#page-53-1) Sortie de batterie (Kong) [633](#page-632-0) Sortie de départ (Redrum) [615](#page-614-1) **SoundFonts** Kong [623](#page-622-1) NN-19 [502](#page-501-0) NN-XT [524](#page-523-1) Redrum [603](#page-602-1) Source Device (In Device Group) [213](#page-212-3) Source horloge (Préférences - Audio) [802](#page-801-1) Souris à molette Défilement et zoom avec… [35](#page-34-0) Sous-marqueurs Dans l'affi[chage Position du morceau \(panneau](#page-96-6)  transport) 97 Dans l'inspecteur [100](#page-99-0) Spider Audio Merger and Splitter [721](#page-720-0) CV Merger and Splitter [723](#page-722-1) Stéréo Considérations [363](#page-362-1) **Subtractor** À propos de [406](#page-405-2) Filtre [415](#page-414-0) Formes d'onde [408](#page-407-0) Modulation externe [429](#page-428-0) Oscillateurs [407](#page-406-0) Suivre la lecture du morceau [812](#page-811-2) Suppression de mesures entre les indicateurs [142,](#page-141-3) [791](#page-790-4)

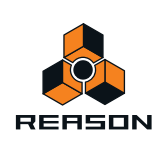
supprimer la piste de... [791](#page-790-0) Supprimer les étiquettes des clips [136](#page-135-0) Supprimer les raccourcis clavier [796](#page-795-0) Supprimer les samples inutilisés [506](#page-505-0) Supprimer tous les raccourcis clavier du module [796](#page-795-1) Surfaces de contrôle Ajouter et configurer [803](#page-802-0) Synchro À propos de [352](#page-351-0) Configuration [352](#page-351-1) Interne/horloge MIDI/ReWire [809](#page-808-0) Latence [353](#page-352-0) Synchronisation du LFO Dr. Octo Rex [597](#page-596-0) NN-19 [514](#page-513-0) Subtractor [424](#page-423-0)

## **T**

Taille du tampon Curseur [361](#page-360-0) Réglages [57](#page-56-0) Télécharger des morceaux Reason [816](#page-815-0) télécharger des ReFills Reason [816](#page-815-1) Télécharger ReFill [248](#page-247-0) Tempo Mise à l'échelle [173](#page-172-0) Thor Contrôleurs affectables [435](#page-434-0) Section Oscillateur [440](#page-439-0) Utilisation du programmeur [436](#page-435-0) Timing aléatoire (mixeur ReGroove) [316](#page-315-0) Tom Tom physique (Kong) [649](#page-648-0) Tom Tom synthétique (Kong) [651](#page-650-0) Tonalité générale [58](#page-57-0), [800](#page-799-0) toujours au premier plan [814](#page-813-0) Tout mettre au premier plan (Mac OS X) [815](#page-814-0) **Tracks** Sort Selected Device Groups [220](#page-219-0) Transformation audio MultiCore [57](#page-56-1) Transposer des notes [169](#page-168-0) Trier les zones par note [786](#page-785-0) Trier les zones par vélocité [786](#page-785-1) Tutoriels vidéo [816](#page-815-2) Type de coup (Kong) [629](#page-628-0) Type de coup Stop (Kong) [647](#page-646-0)

## **U**

UN-16 Unison [736](#page-735-0) Unison [736](#page-735-0)

## **V**

Valeur statique (pour un paramètre d'automation) [179](#page-178-0) Variations d'assignation (Remote) [331](#page-330-0)

Vélocité Édition [174](#page-173-0) Vélocité de la note (fonction de la fenêtre Outils) [176](#page-175-0) Vélocité des notes (fonction de la fenêtre Outils) [176](#page-175-1) Verrouillage d'une surface (à distance) [332](#page-331-0), [811](#page-810-0) Veuillez insérer le disque (ReFill manquant) [246](#page-245-0) Vide (morceau par défaut) [799](#page-798-0) Vocodeur À propos de [696](#page-695-0) Fonctionnement [696](#page-695-1) Paramètres [702](#page-701-0) Réglages [697](#page-696-0) Utiliser comme égaliseur [700](#page-699-0) VU (Big Meter) [371](#page-370-0) Vue générale du clip Clips de notes [148](#page-147-0)

## **Z**

Zone du rack [27](#page-26-0) Zone du séquenceur [28](#page-27-0) Zones de jeu NN-19 [502](#page-501-0) NN-XT [523](#page-522-0) Zoom dans le séquenceur [34](#page-33-0)

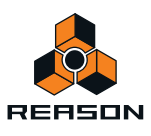

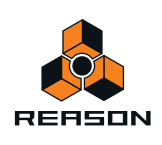